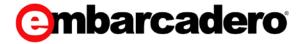

## **Product Documentation**

## Embarcadero® Rapid SQL™

User Guide

Version 2016 (16.0.1)

© 2016 Embarcadero Technologies, Inc. Embarcadero, the Embarcadero Technologies logos, and all other Embarcadero Technologies product or service names are trademarks or registered trademarks of Embarcadero Technologies, Inc. All other trademarks are property of their respective owners.

Embarcadero Technologies, Inc. is a leading provider of award-winning tools for application developers and database professionals so they can design systems right, build them faster and run them better, regardless of their platform or programming language. Ninety of the Fortune 100 and an active community of more than three million users worldwide rely on Embarcadero products to increase productivity, reduce costs, simplify change management and compliance, and accelerate innovation. The company's flagship tools include: Embarcadero® Change Manager™, Embarcadero® RAD Studio, DBArtisan®, Delphi®, ER/Studio®, JBuilder®, and Rapid SQL®. Founded in 1993, Embarcadero is headquartered in Austin, with offices located around the world. Embarcadero is online at <a href="https://www.embarcadero.com">www.embarcadero.com</a>.

February, 2016

## **CONTENTS**

| Welcome to Rapid SQL                                                    | 47 |
|-------------------------------------------------------------------------|----|
| Additional Product Information                                          | 48 |
| Prerequisites and Preliminary Tasks                                     | 48 |
| Introducing Rapid SQL                                                   | 49 |
| About Rapid SQL                                                         | 49 |
| Technical Requirements                                                  | 51 |
| Browser Requirements                                                    | 51 |
| Hardware Requirements                                                   | 51 |
| Operating System Requirements                                           | 51 |
| XP Support Notes                                                        | 51 |
| Vista and Windows 7 Support Notes                                       | 52 |
| 32-bit versus 64-bit Application Considerations and Restrictions        | 52 |
| DBMS Support and Connectivity Options                                   | 53 |
| Dedicated Support Connectivity Options                                  | 53 |
| Embarcadero Team Server 2016 Support                                    | 55 |
| Generic JDBC/ODBC Connectivity                                          | 55 |
| IBM DB2 for Z/OS Stored Procedure Requirements                          |    |
| Specifically-tested JDBC/ODBC Connectivity Products: Apache Hive/Hadoop | 56 |
| DBMS Versions no Longer Supported                                       | 56 |
| Installing and Licensing Rapid SQL                                      | 57 |
| Installing Rapid SQL                                                    | 57 |
| Licensing Your Product                                                  |    |
| Licensing Overview                                                      |    |
| Viewing Your License Type and Modules                                   |    |
| Understanding Trial, Workstation, and Networked Licenses                |    |
| Rapid SQL License Modules, DBMS Support, and Feature Availability       |    |
| Rapid SQL XE License Modules, DBMS Support, and Feature Availability    | 60 |
| Directing Queries Regarding Licenses                                    | 60 |
| Licensing Your Application                                              |    |
| Registering a Trial or Workstation License during Installation          |    |
| Registering a Workstation License After Application Startup             |    |
| Registering By Phone                                                    |    |
| Registering a Networked License                                         |    |
| Selecting a License Category During Startup                             | 64 |
| Online/Offline Mode and Concurrent License Checkout                     |    |
| Quick Start Setup                                                       | 66 |
| Datasource Registration                                                 | 66 |
| More Information on Using this Document                                 |    |
| Accessing Third Party Documentation                                     |    |
| Shorthand for Third Party Product References                            |    |
| DB2 LUW                                                                 |    |
| DB2 z/OS                                                                |    |
| ITB/FBD *                                                               | 68 |

| MySQL                                                  |    |
|--------------------------------------------------------|----|
| ORCL                                                   | 69 |
| PSTGRS *                                               | 69 |
| SQL SVR                                                | 69 |
| SYB ASE                                                | 69 |
| SYB IQ                                                 | 69 |
| What's New in Rapid SQL 2016                           |    |
| PostgreSQL Object Management                           |    |
| Object Wizards/Editors                                 |    |
| Missing Indexes                                        |    |
| ISQL Performance                                       |    |
| Performance window                                     | 71 |
| ISQL Performance listed in Error Pane                  | 71 |
| Team Server 2016 Support                               | 71 |
| Team Server 2016 as the Data Source Catalog            |    |
| Topics                                                 |    |
| Release Notes for Rapid SQL 2016 Patch                 | 74 |
| Important Advisory Notes                               |    |
| Known Issues                                           |    |
| Bug Fixes                                              | 75 |
| Bugs Fixed in DBArtisan 2016 Patch (16.0.1)            |    |
| Bugs Fixed in Rapid SQL 2016 (16.0.0)                  |    |
| What Was New in Past Releases                          |    |
| What's New in Rapid SQL XE6 Patch                      | 78 |
| PostgreSQL Object Management                           | 78 |
| PostgreSQL Tools Menu Updates                          | 79 |
| PostgreSQL Updates to the SQL Editor                   | 79 |
| Welcome Window                                         |    |
| User Interface Changes                                 | 80 |
| Datasource Registration Updates                        | 80 |
| Trace File Logging Options                             | 81 |
| Version Control Updates                                | 81 |
| DBMS Platform Updates                                  | 82 |
| Object Browser Updates                                 | 82 |
| ISQL Windows Backup                                    | 82 |
| Connectivity Improvement                               | 82 |
| Java Update                                            | 82 |
| Improved Multi-Monitor Support                         | 83 |
| Topics                                                 | 83 |
| What's New in Rapid SQL XE6                            | 84 |
| Version Support and Connectivity Options               | 84 |
| Command Line Startup Against Postgres Datasources      | 84 |
| Standard Datasource Registration and Connectivity      |    |
| Datasource Explorer/Navigator Object Node Availability | 85 |
| SQL Editor                                             | 86 |

| What's New in Rapid SQL XE5                                      | 87    |
|------------------------------------------------------------------|-------|
| Team Server 2016                                                 | 87    |
| 64-bit Installation                                              |       |
| Windows 8 Support                                                |       |
| Teradata                                                         |       |
| Other New DBMS Version Support                                   | 89    |
| SQL Server Updates                                               | 89    |
| DB2 LUW Updates                                                  | 91    |
| Sybase ASE Updates                                               | 91    |
| Oracle Updates                                                   |       |
| Query Builder                                                    |       |
| What's New in Rapid SQL XE4                                      | 93    |
| Data Governance                                                  |       |
| Other Datasource Registration Updates                            |       |
| User Interface and Navigator/Explorer Updates                    |       |
| SQL Server Updates                                               |       |
| Oracle Updates                                                   |       |
| What's New in Rapid SQL XE3.5                                    |       |
| Feature Lockdown                                                 |       |
| Command Line Startup                                             |       |
| Connectivity Updates                                             |       |
| Explorer Updates                                                 |       |
| SQL Editor Updates                                               |       |
| Oracle Feature Support                                           |       |
| Sybase IQ Support                                                |       |
| SQL Server Feature Support                                       |       |
| DB2 LUW and DB2 z/OS Feature Support                             |       |
| DB2 LUW Feature Support                                          |       |
| Getting Started                                                  |       |
| Starting Rapid SQL                                               |       |
| Starting an Installed version of Rapid SQL from the Start Menu   |       |
| Starting an Installed version of Rapid SQL from the Command Line |       |
| -R Switch Values by Platform                                     |       |
| Rapid SQL Application Basics                                     |       |
| Rapid SQL Product Design                                         | 139   |
| The Rapid SQL Datasource Navigator                               |       |
| Rapid SQL Windows                                                |       |
| The Rapid SQL Describe Window                                    |       |
| Opening the Describe Window                                      |       |
| Using the Describe Window                                        |       |
| The Rapid SQL Output Window                                      |       |
| Configuring the Output Window                                    |       |
| Displaying the Output Window                                     |       |
| Hiding the Output Window                                         |       |
| Docking the Output Window                                        | . 142 |

| Undocking the Output Window                                 | 14 | 42 |
|-------------------------------------------------------------|----|----|
| Messages in the Output Window                               | 14 | 42 |
| Saving Server Messages                                      | 14 | 42 |
| Printing Server Messages                                    | 14 | 43 |
| Copying Server Messages                                     | 14 | 43 |
| Clearing Server Messages                                    | 14 | 43 |
| Browsers                                                    | 14 | 43 |
| Browser Toolbar                                             | 14 | 44 |
| Opening Browsers                                            | 14 | 44 |
| Opening a Browser Window                                    | 14 | 44 |
| Browser Object Types                                        | 14 | 45 |
| Working with Browsers                                       | 14 | 45 |
| Printing Browsers                                           | 14 | 45 |
| Searching Browsers                                          | 14 | 45 |
| Copying Browsers                                            | 14 | 46 |
| Sorting Browsers                                            | 14 | 46 |
| Column filtering in the Browser                             | 14 | 46 |
| To make use of regular expressions in column filtering      | 14 | 46 |
| Extracting DDL from Browsers                                | 14 | 47 |
| Using the Main Menu                                         | 14 | 47 |
| Using the Browser Toolbar                                   |    |    |
| Using the Shortcut Menu                                     |    |    |
| Displaying Dependencies from Browsers                       |    |    |
| Displaying Dependencies                                     |    |    |
| Refreshing Browsers                                         |    |    |
| Refreshing the Browser                                      |    |    |
| Workspaces                                                  |    |    |
| Toggling Between Workspaces                                 |    |    |
| Managing Workspaces                                         |    |    |
| Managing Workspaces                                         |    |    |
| Set Sort Columns Dialog Box                                 |    |    |
| Completing the Set Columns Dialog Box                       |    |    |
| Preview Dialog Boxes                                        |    |    |
| Rapid SQL Menus                                             |    |    |
| Main Menu                                                   |    |    |
| Explorer Bookmarks                                          |    |    |
| Shortcut Menus                                              |    |    |
| Rapid SQL Toolbars                                          |    |    |
| Available Toolbars                                          |    |    |
| Using Toolbar Viewing Options                               |    |    |
| Moving Toolbars                                             |    |    |
| Customizing the Rapid SQL General User Interface Appearance |    |    |
| Specifying an Argument for a Tools Menu Command             |    |    |
| Predefined Arguments                                        |    |    |
| Rapid SQL Keyboard Shortcuts                                | 1  | 61 |

| Rapid SQL Full Screen Mode                              | 164 |
|---------------------------------------------------------|-----|
| Activating Full Screen Mode                             | 164 |
| Dismissing Full Screen Mode                             | 164 |
| Rapid SQL Tutorial exercises                            | 165 |
| Session 1: Getting Started                              | 166 |
| Starting the Rapid SQL Application                      | 166 |
| Registering Cross-Platform Datasources to Rapid SQL     |     |
| Session 2: Productivity Enhancers                       | 170 |
| The Datasource Navigator Tree                           | 171 |
| Creating an Object Using the Object Creation Wizard     |     |
| Working With an Existing Object Using the Object Editor | 173 |
| Object Documentation and Reporting                      | 175 |
| Working With Code, Files and Data                       | 176 |
| Setting Environment Options                             | 177 |
| Script Library                                          | 178 |
| Working with Scripts and Files                          | 179 |
| File Execution Facility                                 | 179 |
| Script Execution Facility                               | 179 |
| Viewing Data                                            |     |
| Select * Browsing                                       |     |
| Retaining Datasource Navigator View Settings            |     |
| Datasource Navigator Bookmarks                          |     |
| Setting Keyboard Shortcuts and Hotkeys                  |     |
| Referencing Most Recently Used Datasources              |     |
| Session 3: Scripting                                    |     |
| Generating Code                                         |     |
| Code Generation Facility                                |     |
| Right-click feature                                     |     |
| Automated error detection and coding assistance         |     |
| Other coding aids                                       |     |
| Paste SQL                                               |     |
| Paste SQL Syntax                                        | 192 |
| Session 4: Working with Code Workbench                  |     |
| Session 5: Building a Database Project                  |     |
| Session 6: Visual Query Builder                         |     |
| Session 7: Live Data Editor                             |     |
| ,                                                       |     |
| Session 9: SQL Debugging and Profiling                  |     |
| SQL Debugging                                           | 202 |
| SQL Profiling- Oracle Only                              |     |
| Specifying Application Preferences and Feature Options  |     |
| Configuring Feature Options                             |     |
| Connection Options                                      |     |
| Connection Options - DB2                                |     |
| Connection Options - Firebird                           | 210 |

| Connection Options - InterBase             | 211         |
|--------------------------------------------|-------------|
| Connection Options - MySQL2                | 212         |
| Connection Options - PostgreSQL            | 213         |
| Connection Options - Sybase2               | 214         |
| Connection Options - Sybase IQ2            | 216         |
| Connection Options - SQL Server            |             |
| Connection Options - Oracle2               | 218         |
| Browsers Options                           |             |
| Code Analyst Options2                      | 222         |
| Data Editor Options                        | 223         |
| Data Transfer Options                      |             |
| Datasource Options                         | 225         |
| DBMS Java Options                          | <u>2</u> 27 |
| DB2 Utilities Options                      |             |
| DDL Extract Options                        | <u>2</u> 29 |
| Common options2                            |             |
| DBMS-specific DDL Extract Options          |             |
| Debug Options2                             | 231         |
| Directories Options                        | 232         |
| Explorer Options                           | 234         |
| Explorer Options - Main Tab                | 234         |
| Explorer Options - Organization Tab2       |             |
| Explorer Options - Limits Tab2             | 235         |
| Explorer Options - Browsers Tab            | 236         |
| General Options2                           |             |
| Grid Properties (Results window) Options   | 238         |
| ISQL Options                               | 239         |
| ISQL Options - Main Tab                    | 239         |
| ISQL Options - Oracle Tab                  | 240         |
| ISQL Options - DB2 Tab                     | <u>2</u> 41 |
|                                            | 242         |
| ISQL Options - Sybase IQ Tab               | 243         |
| ISQL Options - SQL Server Tab2             | <u>2</u> 44 |
| ISQL Options - MySQL Tab                   | <u>2</u> 45 |
| ISQL Options - DB2 OS390 Tab               |             |
| ISQL Options - InterBase Tab (Rapid SQL)2  | 246         |
| ISQL Options - Teradata Tab                | 247         |
| ISQL Options - Editor Tab                  | 248         |
| ISQL Options - Auto format Tab2            | 250         |
| ISQL Options - Code Assist Tab             | 251         |
| ISQL Options - Code Assist - Main Tab2     | 251         |
| ISQL Options - Code Assist - Advanced Tab2 |             |
| Java Options2                              | 255         |
| LDAP Configuration Options                 | 256         |
| Topics                                     | 256         |

| Logging Options                                                               | . 257 |
|-------------------------------------------------------------------------------|-------|
| MySQL Utilities Options                                                       | . 259 |
| Oracle Utilities Options                                                      | . 260 |
| Query Builder Options                                                         | . 261 |
| Reports Options                                                               | . 262 |
| Results (ISQL) Options                                                        | . 263 |
| SMTP Mail Options                                                             | . 265 |
| Team Server 2016 Options                                                      | . 266 |
| Moving Datasources                                                            | . 266 |
| Version Control Options                                                       | . 267 |
| Topics                                                                        | . 268 |
| Warnings Options                                                              | . 268 |
| Locking Down Features Using the Registry                                      | . 269 |
| Datasource and Server Management                                              |       |
| Registering Datasources                                                       |       |
| Specifying a Datasource Catalog Storage Option                                | . 273 |
| Manually Registering or Editing Datasources                                   |       |
| Selecting Database Type/Connectivity Options When Registering Datasources     |       |
| Providing Connection Information When Registering Datasources                 |       |
| Providing DB2 Connection Information When Registering Datasources             |       |
| Providing InterBase/Firebird Connection Information When Registering Datasour |       |
|                                                                               |       |
| Providing MySQL Connection Information When Registering Datasources           |       |
| Providing Oracle Connection Information When Registering Datasources          |       |
| Providing PostgreSQL Connection Information When Registering Datasources      |       |
| Providing SQL Server Connection Information When Registering Datasources      |       |
| Providing Sybase ASE Connection Information When Registering Datasources      |       |
| Providing Sybase IQ Connection Information When Registering Datasources       |       |
| Providing Teradata Connection Information When Registering Datasources        |       |
| Providing Connection Information When Registering a Generic JDBC Datasource   |       |
| Providing details for a new custom JDBC driver                                |       |
| Providing Connection Information When Registering a Generic ODBC Datasource   |       |
| Providing Security Parameters When Registering Datasources                    |       |
| Providing Custom Driver Properties When Registering Datasources               |       |
| Specifying Datasource Properties When Registering Datasources                 |       |
| Specifying Oracle Views Configuration When Registering Datasources            |       |
| Specifying Group and Category Details When Registering Datasources            |       |
| Automatically Discovering Datasources                                         |       |
| Setting up to Automatically Discover Datasources                              |       |
| Discovering Datasources on First Application Startup                          |       |
| Manually Discovering Datasources                                              |       |
| Importing and Exporting Datasource Definitions                                |       |
| Viewing Datasource Properties                                                 |       |
| Unregistering Datasources                                                     |       |
| Topics                                                                        | . 300 |

| Connecting to Datasources                                 | . 301 |
|-----------------------------------------------------------|-------|
| Topics                                                    | . 301 |
| Connecting to a Datasource From the Navigator             | . 302 |
| Connecting with Team Server 2016 Credentials              | . 302 |
| Connecting to Datasources from an Alphabetical Listing    | . 303 |
| Disconnecting from a Datasource                           | . 303 |
| Trouble-shooting Client Setup                             | . 304 |
| Trouble-shooting Sybase Connectivity                      | . 304 |
| Trouble-shooting Oracle Connectivity                      |       |
| Trouble-shooting DB2 LUW and DB2 z/OS Connectivity        |       |
| Trouble-shooting SQL Server Connectivity                  |       |
| Using the Datasource Navigator                            | . 307 |
| Connected to Team Server 2016                             |       |
| Topics                                                    |       |
| Hiding and Displaying the Datasource Navigator            |       |
| Connected/Selected Datasource options                     |       |
| Filtering columns in Database Object Displays             |       |
| Working with Bookmarks                                    |       |
| Initiating Object Actions in the Navigator                |       |
| Topics                                                    |       |
| Working with Supplementary Organizer Tabs                 |       |
| Using the Script Library                                  |       |
| Basic File and Folder Operations in the Script Library    |       |
| Execution Options in the Script Library                   |       |
| Viewing and Setting File Properties in the Script Library |       |
| Customizing the Navigator Display                         |       |
| Basic Viewing Options in the Navigator                    |       |
| Working with Datasource Groups                            |       |
| Moving Datasources Between Groups                         |       |
| Removing, Adding, and Renaming Datasource Groups          |       |
| Changing the Level of a Datasource Group in the Hierarchy |       |
| Categorizing Datasources using Color-coding and Labeling  | . 324 |
| Customizing Datasource Categories                         |       |
| Filtering in the Navigator                                |       |
| Simple, on-the-fly, Character-based Tree Filtering        |       |
| Object Name/schema Filtering                              |       |
| Node, or Object Type, Filtering                           |       |
| Using the Default Filters                                 |       |
| Using the Manage Datasources Utility                      |       |
| Team Server 2016 Support                                  |       |
| Team Server 2016 as Datasource Catalog                    |       |
| Working from Team Server 2016                             |       |
| Topics                                                    |       |
| Setting up and Connecting to Team Server 2016             |       |
| Topics                                                    | . 335 |

| Working with Team Server 2016 Datasources                             | 336 |
|-----------------------------------------------------------------------|-----|
| Topics                                                                | 337 |
| Searching Team Server 2016 for Datasources                            | 338 |
| Reconciling Local and Team Server 2016 Datasources                    | 340 |
| Working with Team Server 2016 Streams                                 | 341 |
| Viewing Embarcadero Team Server 2016 Model Metadata in the SQL Editor | 342 |
| Working Directly with Team Server 2016                                |     |
| Working with Team Server 2016 as Datasource Catalog                   |     |
| Database Object Management                                            | 345 |
| Supported Objects                                                     |     |
| Aliases                                                               | 349 |
| Asymmetric Keys                                                       | 350 |
| Blob Filters                                                          | 351 |
| Certificates                                                          | 352 |
| Chains                                                                | 353 |
| Check Constraints                                                     | 354 |
| Clusters                                                              | 355 |
| Database Links                                                        | 356 |
| Database Triggers                                                     | 357 |
| Databases                                                             | 358 |
| IBM DB2 for Linux, Unix, and Windows Instances                        | 360 |
| Microsoft SQL Server Databases                                        | 360 |
| IBM DB2 for OS/390 and z/OS Instances                                 | 361 |
| Sybase ASE Databases                                                  | 361 |
| Defaults                                                              | 361 |
| Directories                                                           | 362 |
| Domains                                                               | 363 |
| Encryption Keys                                                       | 364 |
| Events                                                                | 365 |
| Exceptions                                                            | 365 |
| Exclusion Constraints                                                 | 366 |
| Extended Procedures                                                   |     |
| External Functions                                                    |     |
| Foreign Keys                                                          | 369 |
| Full-text Catalogs                                                    | 370 |
| Full-text Indexes                                                     | 371 |
| Functions                                                             | 372 |
| Generators (Rapid SQL)                                                |     |
| Groups                                                                |     |
| Indexes                                                               |     |
| Creating and editing                                                  |     |
| DBMS platform availability and object actions/operations supported    |     |
| Missing Indexes                                                       |     |
| DBMS-specific information                                             |     |
| IBM DB2 for Linux, Unix, and Windows Indexes                          | 378 |

| Microsoft SQL Server Indexes                                         | 379 |
|----------------------------------------------------------------------|-----|
| Oracle Indexes                                                       | 380 |
| Index Partitions                                                     | 380 |
| IBM DB2 for OS/390 and z/OS Indexes                                  | 381 |
| Sybase ASE Indexes                                                   | 382 |
| Missing Indexes (SQL Server)                                         |     |
| From Databases Node                                                  |     |
| Instance                                                             |     |
| Java Classes                                                         |     |
| Java Resources                                                       |     |
| Java Sources                                                         |     |
| Jobs (Oracle)                                                        |     |
| Job Queues                                                           |     |
| Join Indexes                                                         |     |
| Libraries                                                            |     |
| Logins                                                               |     |
| Creating and editing                                                 |     |
| DBMS platform availability and object actions/operations supported   |     |
| Navigator Details                                                    |     |
| DBMS-specific notes                                                  |     |
| Microsoft SQL Server Logins                                          |     |
| Sybase ASE Logins                                                    |     |
| Materialized Query Tables                                            |     |
| Materialized Views                                                   |     |
| Materialized View Logs                                               |     |
| Outlines                                                             |     |
| Packages                                                             |     |
| Package Bodies                                                       |     |
| Partition Functions                                                  |     |
| Partition Schemes                                                    |     |
| Topics                                                               |     |
| Plans                                                                |     |
| Primary Keys                                                         |     |
| Procedures                                                           |     |
| DB2 z/OS Procedures                                                  |     |
| Sybase ASE Procedures                                                |     |
| Executing Statements Before and After Procedure or Function Creation |     |
| Profiles                                                             |     |
| Programs                                                             |     |
| Recycle Bin                                                          |     |
| Roles                                                                |     |
| Topics                                                               |     |
| Microsoft SQL Server Roles                                           |     |
| Oracle Roles                                                         |     |
| Rules                                                                |     |
|                                                                      |     |

| Schedules                                             | 413 |
|-------------------------------------------------------|-----|
| Topics                                                | 413 |
| Schema                                                | 414 |
| Segments                                              | 415 |
| Sequences                                             | 416 |
| Shadows                                               | 417 |
| Structured Types                                      | 418 |
| Symmetric Keys                                        | 419 |
| Synonyms                                              |     |
| System Indexes                                        | 421 |
| System Tables                                         | 422 |
| System Triggers                                       | 423 |
| Tables                                                |     |
| Tablespaces                                           |     |
| Triggers                                              | 429 |
| Types                                                 | 431 |
| Type Bodies                                           |     |
| Unique Keys                                           |     |
| User Datatypes                                        | 435 |
| User Messages                                         | 436 |
| Users                                                 |     |
| Microsoft SQL Server Users                            |     |
| MySQL Users                                           |     |
| Oracle Users                                          | 438 |
| Sybase ASE Users                                      | 438 |
| Views                                                 | 439 |
| Creating objects                                      | 441 |
| Overview and Common Usage of Object Wizards           | 442 |
| Topics                                                | 442 |
| Opening an Object Wizard                              | 443 |
| Navigating and Setting Properties in an Object Wizard | 444 |
| Adding a Comment to an Object                         | 445 |
| Setting Permissions or Privileges for an Object       |     |
| Previewing the DDL Generated to Create the New Object |     |
| IBM DB2 for Linux, Unix, and Windows Object Wizards   |     |
| Aliases Wizard (DB2 LUW)                              | 449 |
| Aliases (DB2 LUW) - Properties                        | 449 |
| Databases Wizard (DB2 LUW)                            |     |
| Add/Edit Container for Tablespace                     |     |
| Foreign Keys Wizard (DB2 LUW)                         |     |
| Foreign Keys (DB2 LUW) - Properties                   |     |
| Foreign Keys (DB2 LUW) - Column Mapping               | 454 |
| Functions Wizard (DB2 LUW)                            | 455 |
| Functions (DB2 LUW) - Properties                      |     |
| Functions (DB2 LUW) - Advanced                        | 456 |

| Functions (DB2 LUW) - Source                    | 456 |
|-------------------------------------------------|-----|
| Functions (DB2 LUW) - Parameters                | 457 |
| Functions (DB2 LUW) - Return Scalar             | 457 |
| Functions (DB2 LUW) - Return Columns            | 457 |
| Functions (DB2 LUW) - Body                      | 457 |
| About function types                            | 457 |
| Indexes Wizard (DB2 LUW)                        |     |
| Indexes (DB2 LUW) - Properties                  |     |
| Indexes (DB2 LUW) - Columns and Include Columns | 460 |
| Materialized Query Tables Wizard (DB2 LUW)      |     |
| Nodegroups Wizard (DB2 LUW)                     |     |
| Primary Keys Wizard (DB2 LUW)                   | 465 |
| Primary Keys (DB2 LUW) - Properties             | 465 |
| Primary Keys (DB2 LUW) - Columns                |     |
| Procedures Wizard (DB2 LUW)                     |     |
| Procedures (DB2 LUW) - Properties               | 467 |
| Procedures (DB2 LUW) - Advanced                 | 468 |
| Procedures (DB2 LUW) - Parameters               | 469 |
| Sequences Wizard (DB2 LUW)                      | 470 |
| Schemas Wizard (DB2 LUW)                        |     |
| Structured Types Wizard (DB2 LUW)               | 473 |
| Structured Types (DB2 LUW) - Properties         |     |
| Structured Types (DB2 LUW) - Attributes         | 474 |
| Tables Wizard (DB2 LUW)                         | 475 |
| Tables (DB2 LUW) - Properties                   | 475 |
| Tables (DB2 LUW) - Columns                      |     |
| Tables (DB2 LUW) - Partition                    |     |
| Tables (DB2 LUW) - Tablespaces                  |     |
| Tables (DB2 LUW) - Dimensions                   |     |
| Tables (DB2 LUW) - Distribution Key Columns     |     |
| Tables (DB2 LUW) - Indexes                      |     |
| Tables (DB2 LUW v10) - Temporal Properties      |     |
| Tables (DB2 LUW) - Constraints                  |     |
| Tablespaces Wizard (DB2 LUW)                    |     |
| Tablespaces (DB2 LUW) - Properties              |     |
| Tablespaces (DB2 LUW) - Container               |     |
| Triggers Wizard (DB2 LUW)                       |     |
| Triggers (DB2 LUW) - Properties                 |     |
| Triggers (DB2 LUW) - Column Selection           |     |
| Triggers (DB2 LUW) - Definition                 |     |
| Unique Keys Wizard (DB2 LUW)                    |     |
| Unique Keys (DB2 LUW) - Properties              |     |
| Unique Keys (DB2 LUW) - Columns                 |     |
| User Datatypes (DB2 LUW)                        |     |
| User Datatypes (DB2 LUW) - Properties           | 486 |

| Users Wizard (DB2 LUW)                                 | 487 |
|--------------------------------------------------------|-----|
| Users (DB2 LUW) - Properties                           | 487 |
| Views Wizard (DB2 LUW)                                 | 488 |
| Views (DB2 LUW) - Properties                           | 488 |
| Views (DB2 LUW) - Definition                           | 488 |
| IBM DB2 for z/OS Object Wizards                        | 489 |
| Aliases Wizard (DB2 Z/OS)                              | 490 |
| Aliases (DB2 z/OS) - Properties                        | 490 |
| Databases Wizard (DB2 Z/OS)                            | 491 |
| Databases (DB2 z/OS) - Properties                      |     |
| Foreign Keys Wizard (DB2 Z/OS))                        |     |
| Foreign Keys (DB2 z/OS) - Properties                   |     |
| Foreign Keys (DB2 z/OS) - Column Mapping               |     |
| Functions Wizard (DB2 Z/OS)                            |     |
| Functions (DB2 z/OS) - Properties                      | 494 |
| Functions (DB2 z/OS) - Source                          | 495 |
| Functions (DB2 z/OS) - Parameters                      |     |
| Functions (DB2 z/OS) - Return Scalar                   |     |
| Functions (DB2 z/OS) - Return Columns                  |     |
| Functions (DB2 z/OS) - Body                            |     |
| Indexes Wizard (DB2 Z/OS)                              |     |
| Indexes (DB2 z/OS) - Properties                        |     |
| Indexes (DB2 z/OS) - Columns                           |     |
| Indexes (DB2 z/OS) - Storage                           |     |
| Indexes (DB2 z/OS) - Partitions                        |     |
| Plans Wizard (DB2 Z/OS)                                |     |
| Primary Keys Wizard (DB2 Z/OS)                         |     |
| Primary Keys (DB2 z/OS) - Properties                   |     |
| Primary Keys (DB2 z/OS) - Columns                      |     |
| Primary Keys - Storage - Edit button (manage datasets) |     |
| Primary Keys (DB2 z/OS) - Storage - Attributes         |     |
| Primary Keys (DB2 z/OS) - Partitions                   |     |
| Procedures Wizard (DB2 Z/OS)                           |     |
| Procedures (DB2 z/OS) - Properties                     |     |
| Procedures (DB2 z/OS) - Parameters                     |     |
| Stogroups Wizard (DB2 Z/OS)                            |     |
| Add Volume Dialog Box                                  |     |
| Volumes Info Dialog Box                                |     |
| Synonyms Wizard (DB2 Z/OS)                             |     |
| Synonyms (DB2 z/OS) - Properties                       |     |
| Tables Wizard (DB2 Z/OS)                               |     |
| Tables (DB2 z/OS) - Properties                         |     |
| Tables (DB2 z/OS) - Columns                            |     |
| Tables (DB2 z/OS) - Indexes                            |     |
| Tables (DB2 z/OS v10) - Temporal Properties            | 513 |

| Tables (DB2 z/OS) - Constraints                                  | 514 |
|------------------------------------------------------------------|-----|
| Tablespaces Wizard (DB2 Z/OS)                                    | 515 |
| Tablespaces (DB2 z/OS) - Properties                              | 515 |
| Triggers Wizard (DB2 Z/OS)                                       | 518 |
| Triggers (DB2 z/OS) - Properties                                 | 518 |
| Triggers (DB2 z/OS) - Column Selection                           | 519 |
| Triggers (DB2 z/OS) - Definition                                 | 519 |
| Unique Keys Wizard (DB2 Z/OS)                                    | 520 |
| Unique Keys (DB2 z/OS) - Properties                              | 520 |
| Unique Keys (DB2 z/OS) - Columns                                 | 521 |
| Unique Keys (DB2 z/OS) - Storage - Edit button (manage datasets) | 521 |
| Unique Keys (DB2 z/OS) - Storage - Attributes                    | 522 |
| Unique Keys (DB2 z/OS) - Partitions                              | 522 |
| User Datatypes Wizard (DB2 Z/OS)                                 | 523 |
| User Datatypes (DB2 z/OS) - Properties                           | 523 |
| Users Wizard (DB2 Z/OS)                                          | 524 |
| Users (DB2 z/OS) - Properties                                    | 524 |
| Views Wizard (DB2 Z/OS)                                          | 525 |
| Views (DB2 z/OS) - Properties                                    | 525 |
| Views (DB2 z/OS) - Definition                                    | 526 |
| InterBase/Firebird Object Wizards                                | 527 |
| Blob Filters Wizard (ITB/FBD)                                    | 528 |
| Blob Filters (ITB/FBD) - Properties                              | 528 |
| Domains Wizard (ITB/FBD)                                         | 529 |
| Domains (ITB/FBD) - Properties                                   | 529 |
| Encryption Keys wizard (ITB/FBD)                                 | 531 |
| Encryption Keys (ITB/FBD) - Properties                           | 531 |
| Exceptions Wizard (ITB/FBD)                                      | 532 |
| Exceptions (ITB/FBD) - Properties                                | 532 |
| External Functions Wizard (ITB/FBD)                              | 533 |
| External Functions (ITB/FBD) - Properties                        | 533 |
| External Functions (ITB/FBD) - Parameters                        | 533 |
| External Functions (ITB/FBD) - Return Type                       | 534 |
| Foreign Keys Wizard (ITB/FBD)                                    | 535 |
| Foreign keys (ITB/FBD) - Properties                              | 535 |
| Foreign Keys (ITB/FBD) - Column Mapping                          | 535 |
| Generators Wizard (ITB/FBD)                                      |     |
| Generators (ITB/FBD) - Properties                                | 536 |
| Indexes Wizard (ITB/FBD)                                         | 537 |
| Indexes (ITB/FBD) - Properties                                   |     |
| Indexes (ITB/FBD) - Columns                                      |     |
| Primary Keys Wizard (ITB/FBD)                                    | 539 |
| Primary Keys (ITB/FBD) - Properties                              |     |
| Primary Keys (ITB/FBD) - Columns                                 |     |
| Procedures Wizard (ITB/FBD)                                      |     |

| Procedures (ITB/FBD) - Properties               | 540 |
|-------------------------------------------------|-----|
| Procedures (ITB/FBD) - Parameters               | 540 |
| Procedures (ITB/FBD) - Body                     | 541 |
| Roles Wizard (ITB/FBD)                          | 542 |
| Roles (ITB/FBD) - Properties                    | 542 |
| Shadows wizard (ITB/FBD)                        | 543 |
| Shadows (ITB/FBD) - Properties                  | 543 |
| Shadows (ITB/FBD) - Storage                     | 543 |
| Tables Wizard (ITB/FBD)                         | 545 |
| Tables (ITB/FBD) - Properties                   | 545 |
| Tables (ITB/FBD) - Columns                      | 545 |
| Tables (ITB/FBD) - Indexes                      | 546 |
| Tables (ITB/FBD) - Constraints                  |     |
| Triggers Wizard (ITB/FBD)                       |     |
| Triggers (ITB/FBD) - Properties                 |     |
| Triggers (ITB/FBD) - Body                       | 549 |
| Unique Keys Wizard (ITB/FBD)                    |     |
| Unique Keys (ITB/FBD) - Properties              |     |
| Unique Keys (ITB/FBD) - Columns                 |     |
| Users wizard (ITB/FBD)                          |     |
| Users (ITB/FBD) - Properties                    |     |
| Users (ITB/FBD) - Roles                         |     |
| Views Wizard (ITB/FBD)                          |     |
| Views (ITB/FBD) - Properties                    |     |
| Views (ITB/FBD) - Definition                    |     |
| Microsoft SQL Server Object Wizards             |     |
| Asymmetric Keys Wizard (SQL Server)             |     |
| Asymmetric Keys (SQL Server) - Properties       |     |
| Certificate Wizard (SQL Server)                 |     |
| Certificates (SQL Server) - Properties          |     |
| Databases Wizard (SQL Server)                   |     |
| Databases (SQL Server) - Options                |     |
| Databases (SQL Server) - Placement              |     |
| Databases (SQL Server) - Transaction Log        |     |
| Database Triggers Wizard (SQL Server)           |     |
| Database Triggers (SQL Server) - Properties     |     |
| Database Triggers (SQL Server) - Trigger Events |     |
| Defaults Wizard (SQL Server)                    |     |
| Defaults (SQL Server) - Properties              |     |
| Defaults (SQL Server) - Dependencies            |     |
| Extended Procedures Wizard (SQL Server)         |     |
| Extended Procedures (SQL Server) - Properties   |     |
| Foreign Keys Wizard (SQL Server)                |     |
| Foreign Keys (SQL Server) - Properties          |     |
| Foreign Keys (SQL Server) - Column Mapping      | 566 |

| Full-text Catalogs Wizard (SQL Server)              | 567 |
|-----------------------------------------------------|-----|
| Full-text Catalogs (SQL Server) - Properties        | 567 |
| Full-text Indexes Wizard (SQL Server)               | 569 |
| Full-text Indexes (SQL Server) - Properties         | 569 |
| Full-text Indexes (SQL Server) - Columns            | 570 |
| Functions Wizard (SQL Server)                       | 571 |
| Functions (SQL Server) - Properties                 | 571 |
| Functions (SQL Server) - Definition                 | 571 |
| Indexes Wizard (SQL Server)                         | 572 |
| Indexes (SQL Server) - Properties                   | 572 |
| Indexes (SQL Server) - Columns                      | 574 |
| Logins Wizard (SQL Server)                          | 575 |
| Logins (SQL Server) - Properties                    | 575 |
| Logins (SQL Server) - Server Roles                  | 576 |
| Logins (SQL Server) - Users                         |     |
| Partition Functions Wizard (SQL Server)             | 578 |
| Partition Functions (SQL Server) - Properties       | 578 |
| Partition Schemes Wizard (SQL Server)               |     |
| Partition Schemes (SQL Server) - Properties         | 580 |
| Primary Keys Wizard (SQL Server)                    |     |
| Primary Keys (SQL Server) - Properties              |     |
| Primary Keys (SQL Server) - Columns                 |     |
| Procedures Wizard (SQL Server)                      |     |
| Procedures (SQL Server) - Properties                | 583 |
| Procedures (SQL Server) - Definition                | 584 |
| Roles Wizard (SQL Server)                           | 585 |
| Roles (SQL Server) - Properties                     | 585 |
| Rules Wizard (SQL Server)                           | 586 |
| Rules (SQL Server) - Properties!                    | 586 |
| Rules (SQL Server) - Dependencies                   | 586 |
| Schema Wizard (SQL Server)                          | 587 |
| Schema (SQL Server) - Properties!                   | 587 |
| Schema (SQL Server) - Permissions                   | 587 |
| Sequences Wizard (SQL Server)                       | 588 |
| Sequences (SQL Server) - Properties                 | 588 |
| Symmetric Keys Wizard (SQL Server)                  | 590 |
| Symmetric Keys (SQL Server) - Properties            | 590 |
| Symmetric Keys (SQL Server) - Encryption Mechanisms | 591 |
| Opening a Symmetric Key                             | 592 |
| Synonyms Wizard (SQL Server) 5                      | 594 |
| Synonyms (SQL Server) - Properties                  | 594 |
| Tables Wizard (SQL Server)                          | 595 |
| Tables (SQL Server) - Properties                    | 595 |
| Tables (SQL Server) - Columns                       |     |
| Tables (SQL Server) - Indexes                       | 598 |

| Tables (SQL Server) - Constraints                    | 598 |
|------------------------------------------------------|-----|
| Triggers Wizard (SQL Server)                         | 599 |
| Triggers (SQL Server) - Properties                   | 599 |
| Triggers (SQL Server) - Definition                   | 600 |
| Unique Keys Wizard (SQL Server)                      | 601 |
| Unique Keys (SQL Server) - Properties                | 601 |
| Unique Keys (SQL Server) - Columns                   | 602 |
| User Messages Wizard (SQL Server)                    | 603 |
| User Messages (SQL Server) - Properties              | 603 |
| User Messages (SQL Server) - Information             |     |
| Users Wizard (SQL Server)                            | 605 |
| Users (SQL Server) - Properties                      | 605 |
| Users (SQL Server) - Roles                           | 605 |
| User Datatypes Wizard (SQL Server)                   | 606 |
| User Datatypes (SQL Server) - Properties             | 606 |
| Views Wizard (SQL Server)                            | 607 |
| Views (SQL Server) - Properties                      | 607 |
| Views (SQL Server) - Definition                      | 607 |
| MySQL object wizards                                 | 608 |
| Databases wizard (MySQL)                             | 609 |
| Databases - Properties                               | 609 |
| Foreign Keys wizard (MySQL)                          | 610 |
| Foreign Keys - Properties                            |     |
| Foreign Keys - Column Mapping                        | 610 |
| Functions wizard (MySQL)                             | 611 |
| Functions - Properties                               |     |
| Indexes, Primary Keys, or Unique Keys wizard (MySQL) | 612 |
| Indexes, Primary Keys, or Unique Keys - Properties   |     |
| Tables wizard (MySQL)                                | 613 |
| Tables - Properties                                  |     |
| Tables - Columns                                     |     |
| Tables - Indexes                                     |     |
| Tables - Foreign Keys                                |     |
| Tables - MERGE Tables                                |     |
| Users wizard (MySQL)                                 |     |
| Users - User Information                             |     |
| Users - User Hosts                                   |     |
| Oracle Object Wizards                                |     |
| Clusters Wizard (Oracle)                             |     |
| To Open the Cluster Wizard                           |     |
| Adding or modifying a cluster column                 |     |
| Database Links Wizard (Oracle)                       |     |
| Directories Wizard (Oracle)                          |     |
| Foreign Keys Wizard (Oracle)                         |     |
| Foreign Keys (Oracle) - Properties                   | 626 |

| Foreign Keys (Oracle) - Column Mapping       | 627 |
|----------------------------------------------|-----|
| Functions Wizard (Oracle)                    |     |
| Functions (Oracle) - Properties              | 628 |
| Functions (Oracle) - Definition              | 628 |
| Indexes Wizard (Oracle)                      | 629 |
| Indexes (Oracle) - Properties                | 629 |
| Indexes (Oracle) - Columns                   | 630 |
| Indexes (Oracle) - Storage                   | 631 |
| Indexes (Oracle) - Partition                 |     |
| Oracle Job Queue Wizard (Oracle)             | 633 |
| Job Queues (Oracle) - Properties             | 633 |
| Job Queues (Oracle) - Definition             | 634 |
| Jobs wizard (Oracle)                         | 635 |
| Jobs (Oracle) - Properties                   | 635 |
| Jobs (Oracle) - Action                       | 636 |
| Jobs (Oracle) - Arguments                    | 636 |
| Libraries Wizard (Oracle)                    |     |
| Materialized Views Wizard (Oracle)           | 639 |
| To Open the Materialized View Wizard         | 639 |
| Fast Refresh Requirements                    | 642 |
| Materialized View Logs Wizard (Oracle)       | 645 |
| Outlines Wizard (Oracle)                     | 648 |
| Outlines (Oracle) - Properties               | 648 |
| Outlines (Oracle) - Definition               | 648 |
| Packages Wizard (Oracle)                     | 649 |
| Primary Keys Wizard (Oracle)                 | 650 |
| Primary Keys (Oracle) - Properties           | 650 |
| Primary Keys (Oracle) - Columns              |     |
| Primary Keys (Oracle) - Storage              |     |
| Primary Keys (Oracle) - Partition            |     |
| Procedures Wizard (Oracle)                   |     |
| Procedures (Oracle) - Properties             |     |
| Procedures (Oracle) - Definition             |     |
| Profiles Wizard (Oracle)                     |     |
| Programs wizard (Oracle)                     |     |
| Programs (Oracle) - Action                   |     |
| Programs (Oracle) - Arguments                |     |
| Roles Wizard (Oracle)                        |     |
| Rollback Segments Wizard (Oracle)            |     |
| Schedules Wizard (Oracle)                    |     |
| Schedules (Oracle) - Properties              |     |
| Sequences Wizard (Oracle)                    |     |
| Snapshots and Snapshot Logs Wizards (Oracle) |     |
| Synonyms Wizard (Oracle)                     |     |
| Synonyms (Oracle) - Properties               | 665 |

| Tables Wizard (Oracle)                                                        | 666 |
|-------------------------------------------------------------------------------|-----|
| Tables (Oracle) - Properties                                                  | 667 |
| Tables (Oracle) - Columns                                                     | 668 |
| Tables (Oracle) - Indexes                                                     | 670 |
| Tables (Oracle) - Constraints                                                 | 670 |
| Tables (Oracle) - Storage                                                     |     |
| Tables (Oracle) - IOT Properties                                              |     |
| Tables (Oracle) - Partition                                                   |     |
| Oracle Partitioning                                                           |     |
| Partition a table                                                             |     |
| Add a partition definition                                                    |     |
| Tablespaces Wizard (Oracle)                                                   |     |
| Tablespaces (Oracle) - Properties                                             |     |
| Tablespaces (Oracle) - Datafiles                                              |     |
| Triggers Wizard (Oracle)                                                      |     |
| Triggers (Oracle) - Properties                                                |     |
| Triggers (Oracle) - Froperties                                                |     |
| Triggers (Oracle) - Column Selection                                          |     |
| Triggers (Oracle) - Action                                                    |     |
|                                                                               |     |
| Object Types Wizard (Oracle)                                                  |     |
| Unique Keys Wizard (Oracle)                                                   |     |
| Unique Keys (Oracle) - Properties                                             |     |
| Unique Keys (Oracle) - Columns                                                |     |
| Unique Keys (Oracle) - Storage                                                |     |
| Unique Keys (Oracle) - Partition                                              |     |
| Users Wizard (Oracle)                                                         |     |
| Users (Oracle) - Properties                                                   |     |
| Users (Oracle) - Roles                                                        |     |
| Users (Oracle) - Quotas                                                       |     |
| Views Wizard (Oracle)                                                         |     |
| Views (Oracle) - Properties                                                   |     |
| Views (Oracle) - Definition                                                   |     |
| PostgreSQL Object Wizards                                                     |     |
| Check Constraints Wizard (PostgreSQL)                                         |     |
| Check Constraints (PostgreSQL) - Properties                                   | 690 |
| Domains Wizard (PostgreSQL)                                                   | 691 |
| Domains (PostgreSQL) - Properties                                             |     |
| Domains (PostgreSQL) - Constraints                                            |     |
| Exclusion Constraints, Primary Keys, and Unique Keys Wizards (PostgreSQL)     | 693 |
| Exclusion Constraints, Primary Keys and Unique Keys (PostgreSQL) - Properties | 693 |
| Exclusion Constraints, Primary Keys, and Unique Keys (PostgreSQL) - Columns   |     |
| Foreign Keys Wizard (PostgreSQL)                                              |     |
| Foreign Keys (PostgreSQL) - Properties                                        |     |
| Foreign Keys (PostgreSQL) - Column Mapping                                    |     |
| Functions Wizard (PostgreSQL)                                                 |     |

| Functions (PostgreSQL) - Properties           | 697 |
|-----------------------------------------------|-----|
| Functions (PostgreSQL) - Parameters           | 698 |
| Functions (PostgreSQL) - Body                 | 699 |
| Indexes Wizard (PostgreSQL)                   | 699 |
| Indexes (PostgreSQL) - Properties             | 699 |
| Indexes (PostgreSQL) - Columns                | 700 |
| Roles Wizard (PostgreSQL)                     | 701 |
| Roles (PostgreSQL) - Properties               | 701 |
| Roles (PostgreSQL) - Membership               | 702 |
| Rules Wizard (PostgreSQL)                     | 703 |
| Rules (PostgreSQL) - Properties               |     |
| Rules (PostgreSQL) - Definition               |     |
| Schemas Wizard (PostgreSQL)                   |     |
| Schemas (PostgreSQL) - Properties             |     |
| Tables Wizard (PostgreSQL)                    |     |
| Tables (PostgreSQL) - Properties              |     |
| Tables (PostgreSQL) - Ancestors               |     |
| Tables (PostgreSQL) - Columns                 |     |
| Tables (PostgreSQL) - Constraints             |     |
| Tablespaces Wizard (PostgreSQL)               |     |
| Tablespaces (PostgreSQL) - Properties         |     |
| Triggers Wizard (PostgreSQL)                  |     |
| Triggers (PostgreSQL) - Properties            |     |
| Triggers (PostgreSQL) - Column Selection      |     |
| Types Wizard (PostgreSQL)                     |     |
| Types (PostgreSQL) - Properties               |     |
| Types (PostgreSQL) - Range Kind               |     |
| Types (PostgreSQL) - Base kind                |     |
| Views Wizard (PostgreSQL)                     |     |
| Views (PostgreSQL) - Properties               |     |
| Views (PostgreSQL) - Definition               |     |
| Sybase ASE Object Wizards                     |     |
| Aliases Wizard (Sybase ASE)                   |     |
| Aliases (Sybase ASE) - Properties             |     |
| Databases Wizard (Sybase ASE)                 |     |
| Databases (Sybase ASE) - Properties           |     |
| Databases (Sybase ASE) - Placement            |     |
| Defaults Wizard (Sybase ASE)                  |     |
| Defaults (Sybase ASE) - Properties            |     |
| Defaults (Sybase ASE) - Dependencies          |     |
| Extended Procedures Wizard (Sybase ASE)       |     |
| Extended Procedures (Sybase ASE) - Properties |     |
| Foreign Keys Wizard (Sybase ASE)              |     |
| Foreign Keys (Sybase ASE) - Properties        |     |
| Foreign Keys (Sybase ASE) - Column Mapping    |     |

| Functions Wizard (Sybase ASE)            | 727 |
|------------------------------------------|-----|
| Functions (Sybase ASE) - Properties      | 727 |
| Functions (Sybase ASE) - Definition      | 727 |
| Groups Wizard (Sybase ASE)               |     |
| Groups (Sybase ASE) - Properties         | 728 |
| Indexes Wizard (Sybase ASE)              | 729 |
| Indexes (Sybase ASE) - Properties        | 729 |
| Indexes (Sybase ASE) - Columns           | 729 |
| Indexes (Sybase ASE) - Partition         | 730 |
| Index Partition wizard (Sybase ASE)      | 730 |
| Logins Wizard (Sybase ASE)               | 731 |
| Logins (Sybase ASE) - Properties         | 731 |
| Logins (Sybase ASE) - Roles              | 732 |
| Logins (Sybase ASE) - Users              | 732 |
| Adding a login account to a database     | 733 |
| Primary Keys Wizard (Sybase ASE)         | 734 |
| Primary Keys (Sybase ASE) - Properties   | 734 |
| Primary Keys (Sybase ASE) - Columns      | 734 |
| Procedures Wizard (Sybase ASE)           | 735 |
| Procedures (Sybase ASE) - Properties     | 735 |
| Procedures (Sybase ASE) - Definition     | 735 |
| Rules Wizard (Sybase ASE)                |     |
| Rules (Sybase ASE) - Properties          | 736 |
| Rules (Sybase ASE) - Dependencies        | 736 |
| Segment Wizard (Sybase ASE)              | 738 |
| Segments (Sybase ASE) - Properties       | 738 |
| Segments (Sybase ASE) - Location         |     |
| Tables Wizard (Sybase ASE)               | 740 |
| Tables (Sybase ASE) - Properties         | 740 |
| Tables (Sybase ASE) - Columns            | 741 |
| Tables (Sybase ASE) - Indexes            | 741 |
| Tables (Sybase ASE) - Constraints        |     |
| Tables (Sybase ASE) - Partition          |     |
| Tables (Sybase ASE) - Permissions        |     |
| Table Partition wizard for Sybase ASE    | 742 |
| Triggers Wizard (Sybase ASE)             |     |
| Triggers (Sybase ASE) - Properties       |     |
| Triggers (Sybase ASE) - Definition       |     |
| Unique Keys Wizard (Sybase ASE)          |     |
| Unique Keys (Sybase ASE) - Properties    |     |
| Unique Keys (Sybase ASE) - Columns       |     |
| User Datatypes Wizard (Sybase ASE)       |     |
| User Datatypes (Sybase ASE) - Properties |     |
| User Messages Wizard (Sybase ASE)        |     |
| User Messages (Sybase ASE) - Properties  | 748 |

| User Messages (Sybase ASE) - Information                     | 748 |
|--------------------------------------------------------------|-----|
| User Messages (Sybase ASE) - Bindings                        | 749 |
| Users Wizard (Sybase ASE)                                    | 750 |
| Users (Sybase ASE) - Properties                              | 750 |
| Views Wizard (Sybase ASE)                                    | 751 |
| Views (Sybase ASE) - Properties                              | 751 |
| Views (Sybase ASE) - Definition                              |     |
| Modifying objects using editors                              | 752 |
| Overview and common usage of object editors                  | 753 |
| Opening an Object Editor                                     | 754 |
| Viewing and Modifying Object Properties                      | 755 |
| Work with Tasks and Settings of Specific Object Types        | 755 |
| Work with Tasks and Settings Common to Object Editors        | 755 |
| Using the object editor toolbar                              |     |
| Opening Another Object in the Same Object Editor Explorer    | 756 |
| Viewing the SQL/DDL for an Object                            | 756 |
| Working with Privileges and Permissions                      | 757 |
| Working with Object Dependencies                             | 758 |
| Adding a Comment to an object                                | 759 |
| Previewing and Submitting Object Editor Changes              | 761 |
| IBM DB2 for Linux, Unix, and Windows Object Editors          | 762 |
| Aliases Editor (IBM DB2 LUW)                                 |     |
| Check Constraints Editor (IBM DB2 LUW)                       | 764 |
| Databases Editor (IBM DB2 LUW)                               |     |
| Foreign Keys Editor (IBM DB2 LUW)                            |     |
| Functions Editor (IBM DB2 LUW)                               |     |
| Indexes Editor (IBM DB2 LUW)                                 |     |
| Materialized Query Tables Editor (IBM DB2 LUW)               |     |
| Packages Editor (IBM DB2 LUW)                                |     |
| Primary Keys Editor (IBM DB2 LUW)                            |     |
| Procedures Editor (IBM DB2 LUW)                              |     |
| Sequences Editor (IBM DB2 LUW)                               |     |
| Structured Types Editor (IBM DB2 LUW)                        |     |
| Adding or editing structured type methods                    |     |
| Tables Editor (IBM DB2 LUW)                                  |     |
| Altering Tables for IBM DB2 LUW for Linux, Unix, and Windows |     |
| Tablespaces Editor (IBM DB2 LUW)                             |     |
| Triggers Editor (IBM DB2 LUW)                                |     |
| Unique Keys Editor (IBM DB2 LUW)                             |     |
| User Datatypes Editor (IBM DB2 LUW)                          |     |
| Users Editor (IBM DB2 LUW)                                   |     |
| Views Editor (IBM DB2 LUW)                                   |     |
| IBM DB2 for z/OS Object Editors                              |     |
| Aliases Editor (IBM DB2 Z/OS)                                |     |
| Check Constraints Editor (IBM DB2 Z/OS)                      | 792 |

| Databases Editor (IBM DB2 Z/OS)                | 793 |
|------------------------------------------------|-----|
| Foreign Keys Editor (IBM DB2 Z/OS)             | 794 |
| Functions Editor (IBM DB2 Z/OS)                | 795 |
| Indexes Editor (IBM DB2 Z/OS)                  | 797 |
| Packages Editor (IBM DB2 Z/OS)                 |     |
| Connection Editor                              |     |
| Plans Editor (IBM DB2 Z/OS)                    |     |
| Primary Keys Editor (IBM DB2 Z/OS)             |     |
| Procedures Editor (IBM DB2 Z/OS)               |     |
| Stogroups Editor (IBM DB2 Z/OS)                |     |
| Synonyms Editor (IBM DB2 Z/OS)                 |     |
| Tables Editor (IBM DB2 Z/OS)                   |     |
| Altering Tables for IBM DB2 z/OS               |     |
| Tablespaces Editor (IBM DB2 Z/OS)              |     |
| Triggers Editor (IBM DB2 Z/OS)                 |     |
| Unique Keys Editor (IBM DB2 Z/OS)              | 814 |
| User Datatypes Editor (IBM DB2 Z/OS)           |     |
| Users Editor (IBM DB2 Z/OS)                    |     |
| Views Editor (IBM DB2 Z/OS)                    | 817 |
| InterBase/Firebird Object Editors              | 818 |
| Blob Filters Editor (InterBase/Firebird)       | 819 |
| Domains Editor (InterBase/Firebird)            |     |
| Encryption Keys editor (InterBase/Firebird)    | 821 |
| Exceptions Editor (InterBase/Firebird)         |     |
| External Functions editor (InterBase/Firebird) | 823 |
| Foreign Keys editor (InterBase/Firebird)       | 824 |
| Generators editor (InterBase/Firebird)         | 825 |
| Indexes editor (InterBase/Firebird)            |     |
| Primary Keys editor (InterBase/Firebird)       |     |
| Procedures editor (InterBase/Firebird)         |     |
| Roles editor (InterBase/Firebird)              | 829 |
| Shadows editor (InterBase/Firebird)            |     |
| Tables editor (InterBase/Firebird)             |     |
| Triggers editor (InterBase/Firebird)           |     |
| Unique Keys editor (InterBase/Firebird)        |     |
| Users editor (InterBase/Firebird)              |     |
| Views editor (InterBase/Firebird)              |     |
| Microsoft SQL Server Object Editors            |     |
| Asymmetric Keys Editor (SQL Server)            |     |
| Certificates Editor (SQL Server)               |     |
| Check Constraints Editor (SQL Server)          |     |
| Databases Editor (SQL Server)                  |     |
| Database Triggers Editor (SQL Server)          |     |
| Defaults Editor (SQL Server)                   |     |
| Extended Procedures Editor (SQL Server)        | 845 |

| Foreign Keys Editor (SQL Server)                       | 846 |
|--------------------------------------------------------|-----|
| Full-text Catalogs Editor (SQL Server)                 | 847 |
| Full-text Indexes Editor (SQL Server)                  | 848 |
| Functions Editor (SQL Server)                          | 849 |
| Indexes Editor (SQL Server)                            | 850 |
| Logins Editor (SQL Server)                             |     |
| Partition Functions Editor (SQL Server)                | 853 |
| Partition Schemes Editor (SQL Server)                  | 854 |
| Primary Keys Editor (SQL Server)                       | 855 |
| Procedures Editor (SQL Server)                         | 857 |
| Roles Editor (SQL Server)                              | 858 |
| Rules Editor (SQL Server)                              | 859 |
| Schemas Editor (SQL Server)                            |     |
| Sequences Editor (SQL Server)                          |     |
| Symmetric Key Editor (SQL Server)                      | 862 |
| Synonyms Editor (SQL Server)                           | 863 |
| Tables Editor (SQL Server)                             | 864 |
| Triggers Editor (SQL Server)                           |     |
| Unique Keys Editor (SQL Server)                        |     |
| Users Editor (SQL Server)                              |     |
| User Datatypes Editor (SQL Server)                     |     |
| User Messages Editor (SQL Server)                      |     |
| Views Editor (SQL Server)                              |     |
| MySQL editors                                          |     |
| Database editor (MySQL)                                |     |
| Foreign Keys editor (MySQL)                            |     |
| Functions editor (MySQL)                               |     |
| Indexes, Primary Keys, and Unique Keys editors (MySQL) |     |
| Tables editor (MySQL)                                  |     |
| Users editor (MySQL)                                   |     |
| Oracle Object Editors                                  |     |
| Check Constraints Editor (Oracle)                      |     |
| Clusters Editor (Oracle)                               |     |
| Database Links Editor (Oracle)                         |     |
| Directories Editor (Oracle)                            |     |
| Foreign Keys Editor (Oracle)                           |     |
| Functions Editor (Oracle)                              |     |
| Indexes Editor (Oracle)                                |     |
| Job Queue Editor (Oracle)                              |     |
| Jobs Editor (Oracle)                                   |     |
| Libraries Editor (Oracle)                              |     |
| Materialized Views Editor (Oracle)                     |     |
| Materialized View Logs Editor (Oracle)                 |     |
| Outlines Editor (Oracle)                               |     |
| Package Bodies Editor (Oracle)                         | 899 |

| Packages Editor (Oracle)                                                 | 899 |
|--------------------------------------------------------------------------|-----|
| Primary Keys Editor (Oracle)                                             | 900 |
| Procedures Editor (Oracle)                                               | 902 |
| Profiles Editor (Oracle)                                                 | 903 |
| Programs Editor (Oracle)                                                 | 904 |
| Redo Log Groups Editor (Oracle)                                          | 905 |
| Roles Editor (Oracle)                                                    |     |
| Rollback Segments Editor (Oracle)                                        | 907 |
| Schedules Editor (Oracle)                                                | 908 |
| Sequences Editor (Oracle)                                                | 909 |
| Synonyms Editor (Oracle)                                                 | 910 |
| Tables Editor (Oracle)                                                   | 911 |
| Tablespaces Editor (Oracle)                                              | 914 |
| Adding or Editing User Tablespace Quotas                                 | 915 |
| About Oracle Tablespace Storage                                          | 916 |
| Triggers Editor (Oracle)                                                 |     |
| Type Bodies Editor (Oracle)                                              |     |
| Types Editor (Oracle)                                                    |     |
| Unique Keys Editor (Oracle)                                              | 919 |
| Users Editor (Oracle)                                                    | 921 |
| Views Editor (Oracle)                                                    |     |
| Partitioning Oracle indexes, primary keys, and unique keys               | 924 |
| PostgreSQL Object Editors                                                |     |
| Check Constraints Editor (PostgreSQL)                                    | 926 |
| Domains Editor (PostgreSQL)                                              | 927 |
| Exclusion Constraints, Primary Keys, or Unique Keys Editors (PostgreSQL) | 928 |
| Foreign Keys Editor (PostgreSQL)                                         | 929 |
| Functions Editor (PostgreSQL)                                            | 930 |
| Indexes Editor (PostgreSQL)                                              |     |
| Roles Editor (PostgreSQL)                                                | 932 |
| Rules Editor (PostgreSQL)                                                | 933 |
| Schemas Editor (PostgreSQL)                                              | 934 |
| Tables Editor (PostgreSQL)                                               | 935 |
| Tablespaces Editor (PostgreSQL)                                          | 936 |
| Triggers Editor (PostgreSQL)                                             | 937 |
| Types Editor (PostgreSQL)                                                | 938 |
| Views Editor (PostgreSQL)                                                | 939 |
| Sybase ASE Object Editors                                                | 940 |
| Aliases Editor (Sybase ASE)                                              | 941 |
| Check Constraints Editor (Sybase ASE)                                    | 942 |
| Databases Editor (Sybase ASE)                                            |     |
| Defaults Editor (Sybase ASE)                                             |     |
| Extended Procedures Editor (Sybase ASE)                                  |     |
| Foreign Keys Editor (Sybase ASE)                                         |     |
| Functions Editor (Sybase ASE)                                            |     |

| Groups Editor (Sybase ASE)                      | 948 |
|-------------------------------------------------|-----|
| Indexes Editor (Sybase ASE)                     | 949 |
| Logins Editor (Sybase ASE)                      | 951 |
| Primary Keys Editor (Sybase ASE)                | 952 |
| Procedures Editor (Sybase ASE)                  | 953 |
| Rules Editor (Sybase ASE)                       | 954 |
| Segments Editor (Sybase ASE)                    | 955 |
| Tables Editor (Sybase ASE)                      | 956 |
| Partitioning Sybase ASE Tables                  | 957 |
| Triggers Editor (Sybase ASE)                    | 959 |
| Unique Keys Editor (Sybase ASE)                 | 960 |
| User Datatypes Editor (Sybase ASE)              | 961 |
| User Messages Editor (Sybase ASE)               | 962 |
| Users Editor (Sybase ASE)                       | 963 |
| Views Editor (Sybase ASE)                       | 964 |
| Object actions                                  | 965 |
| Overview of object actions/operations execution | 966 |
| Initiating an object operation                  | 967 |
| Using object operation wizards                  | 968 |
| Dependencies                                    | 968 |
| Preview                                         | 969 |
| Available object actions by DBMS                |     |
| Add or Modify Check Constraint                  | 976 |
| Add/Modify Login Trigger                        | 977 |
| Add Private Key                                 |     |
| Topics                                          |     |
| Allocate Extent                                 |     |
| Analyze                                         |     |
| Analyze Tables                                  |     |
| Attach Database                                 |     |
| l                                               | 983 |
| · ·                                             | 984 |
| Topics                                          |     |
| Bind Package                                    |     |
| Bind To Temporary Database                      |     |
| Build                                           |     |
| Build Query                                     |     |
| Change Access Status                            |     |
| Change Category                                 |     |
| Topics                                          |     |
| Change Owner                                    |     |
| Topics                                          |     |
| Change Password                                 |     |
| Change Schema                                   |     |
| Topics                                          | 995 |

| Change Status                                               | 996  |
|-------------------------------------------------------------|------|
| Change Status (Rapid SQL - InterBase Triggers)              |      |
| Change Status (Oracle, SQL Server, and Sybase ASE triggers) |      |
| Change Status (SQL Server DDL triggers)                     |      |
| Change Status (Full-text Indexes)                           | 998  |
| Change Status (check constraints)                           | 998  |
| Setting constraint status for Microsoft SQL Server objects  | 998  |
| Setting Constraint Status for Oracle Objects                | 999  |
| Change Status (tablespaces)                                 |      |
| Check Tables                                                | 1002 |
| Checkpoint                                                  |      |
| Checksum Tables                                             |      |
| Coalesce                                                    |      |
| Compile                                                     |      |
| Compiling Oracle Objects                                    |      |
| Notes on Compiling Oracle Functions                         |      |
| Notes on Compiling Oracle Java Sources                      |      |
| Notes on Compiling Oracle Materialized Views                |      |
| Notes on Compiling Oracle Packages and Package Bodies       |      |
| Notes on Compiling Oracle Procedures                        |      |
| Notes on Compiling Oracle Types and Type Bodies             |      |
| Notes on Compiling Oracle Views                             |      |
| Convert Tables                                              |      |
| Copy Object Names                                           |      |
| Copy Schema                                                 |      |
| Create Alias                                                |      |
| Create Clone                                                |      |
| Create Insert Statements                                    |      |
| Create Like                                                 |      |
| Create or Edit Java Source                                  |      |
| Create Synonym                                              |      |
| Create View                                                 |      |
| DBCC                                                        |      |
| DBCC for Microsoft SQL Server                               |      |
| DBCC for Microsoft SQL Server Databases                     |      |
| DBCC for Microsoft SQL Server Tables                        |      |
| DBCC for Microsoft SQL Server Indexes                       |      |
| DBCC for Sybase ASE                                         |      |
| DBCC for Sybase ASE Databases                               |      |
| DBCC for Sybase ASE Tables                                  |      |
| DBCC for Sybase ASE Indexes                                 |      |
| Deallocate Unused Space                                     |      |
| Delete Statistics                                           |      |
| Describe                                                    |      |
| Detach Database                                             | 1033 |

| Disable Index                                        | . 1034 |
|------------------------------------------------------|--------|
| Disable Job                                          | . 1035 |
| Topics                                               | . 1035 |
| Disable Keys                                         | . 1036 |
| Disable/Enable Triggers                              | . 1037 |
| Drop                                                 | . 1038 |
| Drop Automatic Storage Path(s)                       |        |
| Drop By Category                                     |        |
| Drop Clone                                           | . 1041 |
| Drop Java                                            | . 1042 |
| Topics                                               | . 1042 |
| Drop Login Trigger                                   | . 1043 |
| Topics                                               | . 1043 |
| Drop Materialized Query Table                        | . 1044 |
| Drop Unused                                          | . 1045 |
| Edit Data                                            | . 1046 |
| Enable/Disable (Oracle Jobs)                         | . 1046 |
| Enable/Disable Filetable(s)                          | . 1047 |
| Enable/Disable Stored Outline Auto-creation/Auto-use | . 1048 |
| Enable Job (Job Queue)                               | . 1049 |
| Topics                                               | . 1049 |
| Enable Keys                                          | . 1050 |
| Enable Recycle Bin                                   | . 1051 |
| Topics                                               | . 1051 |
| Error                                                | . 1052 |
| Estimate Size                                        | . 1052 |
| Estimating Oracle index or table sizes               | . 1052 |
| Estimating Sybase ASE index or table sizes           | . 1053 |
| Exchange Data With Clone                             | . 1054 |
| Topics                                               | . 1054 |
| Execute                                              | . 1055 |
| Working With Execution Parameters                    | . 1055 |
| Extract                                              |        |
| Extract Data as XML                                  |        |
| Flashback Recycle Bin Entry                          |        |
| Topics                                               |        |
| Flashback Table                                      |        |
| Topics                                               |        |
| Flush Cache                                          |        |
| Flush Tables                                         |        |
| Free (Packages)                                      |        |
| Free Plan                                            |        |
| Generate Package/Procedure/Statement                 |        |
| Generate Packages, Procedures, and Statements        |        |
| Generate Select Statement                            | . 1065 |

| Hide Text                                                      | 1066 |
|----------------------------------------------------------------|------|
| Import Data From File                                          | 1068 |
| Load Java                                                      |      |
| Java Load Wizard - Panel 1                                     | 1069 |
| Java Load Wizard - Panel 2                                     | 1069 |
| Java Load Wizard - Panel 3                                     | 1069 |
| Lock                                                           | 1071 |
| Lower High Water Mark                                          | 1072 |
| Move Log                                                       | 1074 |
| Move Table                                                     | 1075 |
| Next Used Filegroup                                            | 1077 |
| Object Properties                                              | 1078 |
| Optimize Tables                                                | 1079 |
| Place                                                          | 1080 |
| Population status                                              | 1081 |
| Purge Recycle Bin                                              | 1082 |
| Topics                                                         | 1082 |
| Purge Recycle Bin Entry                                        | 1084 |
| Topics                                                         | 1084 |
| Quiesce                                                        | 1085 |
| Quiesce (Database)                                             | 1085 |
| Quiesce (Instance)                                             | 1085 |
| Topics                                                         | 1086 |
| Reassign By Category                                           | 1087 |
| Topics                                                         | 1087 |
| Rebalance                                                      | 1088 |
| Topics                                                         | 1088 |
| Rebind Packages                                                | 1089 |
| Rebind Plans                                                   |      |
| Rebuild (Full-text Catalogs)                                   | 1091 |
| Rebuild Index                                                  | 1092 |
| Rebuild Index (Oracle)                                         | 1092 |
| Rebuild Index (SQL Server)                                     |      |
| Rebuild Indexes (InterBase/Firebird)                           |      |
| Rebuild Outlines                                               |      |
| Rebuild Table                                                  |      |
| Recompile                                                      |      |
| Refresh Table                                                  |      |
| Refresh Materialized View                                      |      |
| Topics                                                         |      |
| Rename                                                         |      |
| Reorganize /Reorg                                              |      |
| Reorganizing IBM DB2 for Linux, Unix, and Windows Objects      |      |
| Reorganize (SQL Server indexes, primary keys, and unique keys) |      |
| Reorganizing Oracle Objects                                    | 1106 |

| Reorganize (SQL Server Full-text Catalogs)                                      | 1 | 1( | Э7 |
|---------------------------------------------------------------------------------|---|----|----|
| Reorganize (Sybase ASE Indexes and Tables)                                      |   |    |    |
| Reorganizing Sybase ASE Tables                                                  |   |    |    |
| Incremental Reorganizations                                                     |   |    |    |
| Reorganize Sybase ASE Indexes                                                   |   |    |    |
| Reorg Index (DB2 z/OS)                                                          |   |    |    |
| Deadline Expression Builder                                                     |   |    |    |
| Condition Dialog Box                                                            |   |    |    |
| Repair Tables                                                                   |   |    |    |
| Report                                                                          |   |    |    |
| Restart (Object Action)                                                         |   |    |    |
| Restart Sequence(s)                                                             |   |    |    |
| Resynchronize                                                                   |   |    |    |
| Role Activation                                                                 |   |    |    |
| Run Job (Oracle Jobs)                                                           |   |    |    |
| Run Job (job queues)                                                            |   |    |    |
| Topics                                                                          |   |    |    |
| Schema (Object Action)                                                          |   |    |    |
| Select * From                                                                   |   |    |    |
| Set Default                                                                     |   |    |    |
| Set Integrity                                                                   |   |    |    |
| Set Online/Offline                                                              |   |    |    |
| Set Statistics                                                                  |   |    |    |
| Set UNDO                                                                        |   |    |    |
| Shrink                                                                          |   |    |    |
| Shrinking SQL Server databases                                                  |   |    |    |
| Shrinking Oracle rollback segments                                              |   |    |    |
| Shrinking Oracle tables or indexes                                              |   |    |    |
| Start Database                                                                  |   |    |    |
| Stop Database                                                                   |   |    |    |
| Stop Job                                                                        |   |    |    |
| Switch Online                                                                   |   |    |    |
| Transfer Ownership                                                              |   |    |    |
| Truncate                                                                        |   |    |    |
| Notes on truncating Oracle objects                                              |   |    |    |
| Notes on truncating Sybase ASE objects                                          |   |    |    |
| Notes on truncating IBM DB2 z/OS objects                                        |   |    |    |
| Unbind From Temporary Database                                                  |   |    |    |
| Unquiesce                                                                       |   |    |    |
| Topics                                                                          |   |    |    |
| Update Statistics                                                               |   |    |    |
| Updating statistics for tables or indexes (IBM DB2 for Linux, Unix, and Windows | ' |    |    |
| version 8.2.2)                                                                  | 1 | 1, | 45 |
| Updating statistics for views (IBM DB2 for Windows, Unix, and Linux)            |   |    | _  |
| Updating statistics for databases, indexes, or tables (Microsoft SQL Server)    |   |    |    |
|                                                                                 |   |    |    |

| Updating statistics for indexes or tables (Sybase ASE)                         |    |     |
|--------------------------------------------------------------------------------|----|-----|
| Coding Environments/Editors                                                    | 11 | 150 |
| Common Word-processing Operations                                              | 11 | 151 |
| Clipboard Functions                                                            | 11 | 152 |
| Cutting/Copying and Pasting Columns                                            | 11 | 153 |
| File operations                                                                |    |     |
| Opening Files                                                                  | 11 | 155 |
| Inserting a File Into an Open Script                                           | 11 | 156 |
| Saving and Closing Scripts                                                     | 11 | 156 |
| Find/Replace Options in Coding Environments                                    | 11 | 158 |
| Regular Expressions Support                                                    |    |     |
| Changing Case                                                                  |    |     |
| Printing Options                                                               | 11 | 161 |
| Common Coding Environment Features                                             | 11 | 162 |
| Working with Comments                                                          | 11 | 162 |
| Working with Coding Environment Bookmarks                                      | 11 | 162 |
| GoTo Line x                                                                    | 11 | 162 |
| Using the Token Matching Capability                                            | 11 | 163 |
| Using the SQL Editor                                                           |    |     |
| To open a SQL Editor window                                                    | 11 | 164 |
| SQL Editor Windows Basics                                                      | 11 | 165 |
| Topics                                                                         | 11 | 165 |
| SQL Editor Toolbar Options                                                     | 11 | 166 |
| ISQL Window Status Bar                                                         |    |     |
| Valid Content in the SQL Editor                                                | 11 | 168 |
| Topics                                                                         | 11 | 168 |
| SQL Preprocessing: #define and #include                                        | 11 | 169 |
| Setting up Rapid SQL to Preprocess #include directives                         | 11 | 170 |
| #include Functionality and Syntax                                              | 11 | 170 |
| #define Functionality and Syntax                                               | 11 | 171 |
| Preprocessing and Executing Scripts Containing #define and #include Directives | 11 | 172 |
| ETStart and ETEnd tags                                                         | 11 | 174 |
| Bind Variable Parameterization in Prepared Statements (Dynamic SQL)            | 11 | 175 |
| Automated Error Detection and Coding Aid Features                              | 11 | 177 |
| Syntax Checking                                                                | 11 | 178 |
| Semantic Validation                                                            | 11 | 179 |
| Code Complete                                                                  | 11 | 181 |
| Hyperlink Object Actions                                                       | 11 | 185 |
| Paste SQL Syntax                                                               | 11 | 188 |
| Paste SQL Statements                                                           | 11 | 191 |
| Using Code Templates                                                           | 11 | 193 |
| Using Auto Replace Expressions                                                 | 11 | 194 |
| Toggling Display of the Error Pane                                             | 11 | 195 |
| ISQL Performance                                                               | 11 | 196 |
| Enabling ISQL Performance                                                      | 11 | 196 |

| Performance Window                                                        | . 1196 |
|---------------------------------------------------------------------------|--------|
| Statistics Tab                                                            | . 1197 |
| Overlapping Statistics Tab                                                | . 1198 |
| Missing Indexes Tab                                                       | . 1199 |
| Unused Indexes Tab                                                        | . 1200 |
| Recommendations                                                           | . 1201 |
| Error Pane                                                                | . 1201 |
| Execution and Execution-related SQL Editor options                        | . 1202 |
| See Also                                                                  |        |
| Locking a SQL Editor Window to a Datasource                               | . 1203 |
| Setting up the Execution Environment with Query options                   | . 1204 |
| DB2 LUW Query options                                                     |        |
| DB2 z/OS Query options                                                    | . 1206 |
| MySQL Query options                                                       | . 1207 |
| Oracle Query options                                                      | . 1209 |
| SQL Server Query options                                                  | . 1210 |
| Sybase ASE Query options                                                  | . 1213 |
| Sybase IQ Query options                                                   | . 1216 |
| Teradata Query options                                                    | . 1219 |
| Executing Entire Scripts in the SQL Editor                                | . 1220 |
| Executing Partial Scripts in the SQL Editor                               |        |
| Executing the Current Statement                                           | . 1222 |
| Topics                                                                    | . 1222 |
| Step Executing a Script                                                   | . 1223 |
| Using the Query Plan Facility                                             | . 1225 |
| Viewing a Tree-based Query Plan (IBM DB2 for LUW, SQL Server, Sybase ASE) | . 1225 |
| Viewing a Tree-based or Graphical Query Plan (Oracle)                     | . 1225 |
| Canceling a Query                                                         |        |
| Using the Results Editor                                                  |        |
| Topics                                                                    |        |
| Results Window Toolbar Options                                            |        |
| Configuring Result Set Windows                                            |        |
| Configuring Results Window Grid Properties                                |        |
| Exporting Data to Other Products                                          |        |
| Topics                                                                    |        |
| Setting Result Windows to Read-only Mode                                  |        |
| Topics                                                                    |        |
| Result Window Status Bar                                                  |        |
| Mailing Result Sets                                                       |        |
| Mailing a Result Set                                                      |        |
| Topics                                                                    |        |
| Renaming and Closing Query Window Tabs                                    |        |
| Renaming a Query Window Tab                                               |        |
| Closing a Query Window Tab                                                |        |
| Closing Result Window Tabs                                                | . 1237 |

| Closing a Result Window Tab                                  | 1237 |
|--------------------------------------------------------------|------|
| Topics                                                       | 1237 |
| Saving and Closing Result Sets                               | 1238 |
| Saving Results                                               |      |
| Closing a Result Set                                         | 1238 |
| Topics                                                       | 1238 |
| Editing Result Sets                                          | 1239 |
| Cutting, Copying, and Pasting Cell Contents                  | 1239 |
| Cutting Cell Contents                                        |      |
| Copying Cell Contents                                        |      |
| Pasting Cell Contents                                        | 1239 |
| Cutting, Copying, and Pasting Rows                           | 1240 |
| Cutting Rows                                                 |      |
| Copying Rows                                                 | 1240 |
| Pasting Rows                                                 | 1240 |
| Cutting, Copying, and Pasting Columns                        | 1240 |
| Cutting Columns                                              |      |
| Copying Columns                                              | 1240 |
| Pasting Columns                                              | 1241 |
| Adding and Inserting Rows                                    | 1241 |
| Adding a Row                                                 | 1241 |
| Inserting a Row                                              | 1241 |
| Adding and inserting columns                                 | 1241 |
| Adding a Column                                              | 1242 |
| Inserting a Column                                           | 1242 |
| Deleting Rows and Columns                                    | 1242 |
| Deleting a Row                                               | 1242 |
| Deleting a Column                                            | 1242 |
| Resizing Rows and Columns                                    |      |
| Resizing Rows to Their Default Height                        | 1242 |
| Resizing Rows to a New Height                                |      |
| Resizing Columns to Their Default Widths                     |      |
| Resizing Columns to a New Width                              |      |
| Sorting Data                                                 |      |
| Sorting Data                                                 |      |
| Formatting Result Sets                                       |      |
| Changing the Displayed View                                  |      |
| Format Border Styles                                         |      |
| Format Font Styles                                           |      |
| Format Color Styles                                          |      |
| Notes on XML Types and Unicode Display in the Results Editor |      |
| Miscellaneous SQL Editor Tasks                               |      |
| Emailing SQL Scripts                                         |      |
| Using the DDL Editor                                         |      |
| Project Management                                           | 1249 |

| Project support 1                                            | 1250 |
|--------------------------------------------------------------|------|
| Topics 1                                                     | 1250 |
| Create a New Project1                                        | 1251 |
| New Project Dialog Box1                                      | 1252 |
| Completing the New Project Dialog Box1                       | 1252 |
| Create a New Project From a Database1                        | 1253 |
| Create a New Project From Existing Files1                    |      |
| Topics                                                       |      |
| Create a New Project From a Version Control Project1         | 1256 |
| Create a New Project Without Initialization1                 |      |
| Working with Projects1                                       |      |
| Topics 1                                                     | 1258 |
| Opening an Existing Project1                                 | 1259 |
| Topics                                                       |      |
| Opening a Recent Project1                                    | 1259 |
| Topics                                                       |      |
| Closing a Project1                                           |      |
| Topics 1                                                     |      |
| Build Project1                                               | 1260 |
| Completing the Build Project Dialog Box1                     | 1260 |
| Set Build Order1                                             |      |
| Add Database Object File(s) to Project Wizard1               | 1262 |
| Completing the Add Database Object File(s) to Project Wizard |      |
| Execute Project Files1                                       |      |
| Add File(s) to a Project1                                    | 1263 |
| Open a File from a Project1                                  | 1263 |
| Subfolders1                                                  | 1264 |
| Creating a New Subfolder 1                                   | 1264 |
| Deleting a Subfolder1                                        | 1264 |
| Confirm Delete Dialog Box1                                   | 1265 |
| Renaming a Subfolder1                                        | 1265 |
| Sorting Subfolders1                                          | 1265 |
| Topics 1                                                     | 1266 |
| Project Properties1                                          | 1266 |
| Viewing Project Properties1                                  | 1266 |
| Multiple Selection Properties Dialog Box1                    | 1266 |
| Project File Properties Dialog Box1                          | 1267 |
| Viewing Subfolder Properties1                                | 1267 |
| Subfolder Properties Dialog Box1                             | 1268 |
| Viewing File Properties1                                     | 1268 |
| File Properties Dialog Box1                                  |      |
| Version Control1                                             | 1270 |
| Version Control Integration1                                 | 1270 |
| Version Control Configuration1                               | 1270 |
| Using Version Control 1                                      | 1270 |

| Version Control Icons                                           | 1271 |
|-----------------------------------------------------------------|------|
| Topics                                                          | 1272 |
| Version Control Functionality - Open                            |      |
| Version Control Functionality - Delete                          |      |
| Version Control Functionality - Sort                            |      |
| Version Control Functionality - Get Latest Version              |      |
| Getting Latest Version of a Project                             |      |
| Getting Latest Version of a File                                |      |
| Getting Latest Version of a File from VC Files Tab              | 1277 |
| Topics                                                          |      |
| Version Control Functionality - Check Out                       |      |
| Checking Out a Project                                          |      |
| Check Out a File                                                |      |
| Check Out a File from VC Files Tab                              |      |
| Topics                                                          |      |
| Version Control Functionality - Check In                        |      |
| Checking In a Project                                           |      |
| Check In a File                                                 |      |
| Check In a File from VC Files Tab                               |      |
| Topics                                                          | 1281 |
| Version Control Functionality - Undo Check Out                  |      |
| Undoing Checkout for a Project                                  |      |
| Undoing Checkout for a File                                     | 1283 |
| Undoing Checkout for a File from VC Files Tab                   | 1283 |
| Topics                                                          | 1283 |
| Version Control Functionality - Show History                    | 1284 |
| Showing History for a Project                                   |      |
| Showing History for a File                                      |      |
| Showing History for a File from VC Files Tab                    |      |
| Topics                                                          |      |
| Version Control Functionality - Show Differences                | 1285 |
| Viewing Project Differences                                     | 1285 |
| Showing History for a File                                      | 1285 |
| Showing History for a File from VC Files Tab                    | 1286 |
| Topics                                                          |      |
| Version Control Functionality - Remove from Version Control     |      |
| Removing a Project from Version Control                         | 1287 |
| Removing a File from Version Control                            |      |
| Removing a File from Version Control from VC Files Tab          |      |
| Topics                                                          | 1288 |
| Version Control Properties                                      |      |
| Viewing Version Control Properties for a Project                |      |
| Viewing Version Control Properties for a File                   |      |
| Viewing Version Control Properties for a File from VC Files Tab |      |
| Topics                                                          | 1289 |

| Working with Projects in Version Control                  | 1289 |
|-----------------------------------------------------------|------|
| Completing the Add to Version Control Dialog Box          | 1289 |
| Topics                                                    | 1290 |
| VC Files Tab                                              |      |
| Opening the VC Files Tab                                  | 1291 |
| Closing the VC Files Tab                                  | 1291 |
| VC Files Tab Available Functionality                      | 1291 |
| Topics                                                    | 1292 |
| Version Control Functionality - Expand All                | 1293 |
| Topics                                                    | 1293 |
| Version Control Functionality - Collapse All              | 1293 |
| Topics                                                    | 1293 |
| Version Control Functionality - Refresh                   | 1293 |
| Topics                                                    |      |
| Version Control Functionality - Close Files List          |      |
| Topics                                                    |      |
| Working with Files in Version Control                     |      |
| Completing the Add Version Control Files Dialog Box       |      |
| Tools                                                     |      |
| Find in Files                                             |      |
| Database Search                                           |      |
| Script/File Execution Facilities                          |      |
| Scheduling                                                |      |
| Microsoft Task Scheduler                                  |      |
| ETSQLX Command Line Utility                               |      |
| Visual Difference                                         |      |
| Topics                                                    |      |
| Setting Visual Difference options                         |      |
| Specifying the Files or Database Objects to Compare       |      |
| Topics                                                    |      |
| Navigating to the next or previous highlighted difference |      |
| Topics                                                    |      |
| Finding character strings in the source or target         |      |
| Topics                                                    |      |
| Printing a Pane of the Visual Difference Dialog Box       |      |
| Topics                                                    |      |
| SQL Profiler                                              |      |
| Table/Index Size Estimator                                |      |
| Import Data                                               |      |
| Code Generation Facility                                  |      |
| Query Builder                                             |      |
| Topics                                                    |      |
| Query Builder Design                                      |      |
| Workspace Windows                                         |      |
| Query Builder Explorer Window                             | 1319 |

| Tables/Views Tab                                           | 1319 |
|------------------------------------------------------------|------|
| DML Tab                                                    | 1319 |
| SQL Diagram Pane                                           | 1319 |
| SQL Statement Pane                                         |      |
| SQL Tab                                                    | 1320 |
| Results Tab                                                | 1320 |
| Topics                                                     |      |
| Query Builder Toolbar                                      |      |
| Topics                                                     |      |
| Tables and Views Shortcut Menus                            |      |
| Topics                                                     |      |
| Tables and Views Keyboard Commands                         |      |
| Topics                                                     |      |
| Query Builder Dialog Boxes                                 |      |
| Statement Properties                                       |      |
| Table Properties                                           |      |
| Column Properties                                          |      |
| Join Properties                                            |      |
| Topics                                                     | 1328 |
| Using Query Builder                                        |      |
| Topics                                                     |      |
| Main Steps in Using Query Builder                          | 1331 |
| Selecting a Database                                       |      |
| Selecting a Statement                                      | 1332 |
| Selecting Tables and Views                                 | 1332 |
| Selecting Columns                                          |      |
| Selecting Columns in the SQL Diagram Pane                  | 1333 |
| Selecting Columns in the SQL Statement Tree                |      |
| Selecting all Columns                                      |      |
| Topics                                                     | 1333 |
| Building a Query                                           | 1334 |
| Building a SELECT Statement                                | 1334 |
| Building an INSERT Statement                               | 1335 |
| Building an UPDATE Statement                               | 1336 |
| Building a DELETE Statement                                |      |
| Building a CREATE VIEW Statement                           | 1337 |
| Topics                                                     |      |
| Working with Tables and Views in the SQL Diagram Pane      | 1340 |
| Selecting and Deselecting Tables and Views                 | 1340 |
| Moving Tables and Views                                    |      |
| Moving Additional Tables and Views to the SQL Diagram Pane |      |
| Deleting a Table or View                                   | 1341 |
| Working with Columns in the SQL Diagram Pane               |      |
| Selecting and deselecting columns                          |      |
| Selecting Individual Columns                               | 1342 |
|                                                            |      |

| Deselecting Individual Columns                                 | 1342 |
|----------------------------------------------------------------|------|
| Selecting All Columns                                          | 1342 |
| Deselecting All Columns                                        | 1342 |
| Selecting ALL or DISTINCT Columns                              | 1344 |
| Joins                                                          | 1345 |
| Inner Joins                                                    | 1345 |
| Left Outer Joins                                               | 1346 |
| Right Outer Joins                                              | 1346 |
| Self Joins                                                     | 1346 |
| Adding and Deleting a Join in the SQL Diagram Pane             | 1347 |
| Editing Joins                                                  |      |
| Auto Layout                                                    | 1350 |
| Topics                                                         | 1350 |
| Auto Joins                                                     |      |
| Topics                                                         | 1351 |
| Creating a Clause Using the SQL Statement Tree                 | 1352 |
| Creating a WHERE Clause                                        |      |
| Deleting a WHERE Clause                                        | 1353 |
| Creating an AND Clause in a WHERE Clause                       | 1353 |
| Deleting an AND Clause                                         |      |
| Inserting an AND or OR Clause                                  | 1354 |
| Deleting an OR Clause                                          | 1355 |
| Creating an ORDER BY Clause                                    | 1355 |
| Changing the Sort Order in an ORDER BY Clause                  | 1356 |
| Deleting an ORDER BY Clause                                    |      |
| Creating a GROUP BY Clause                                     | 1356 |
| Deleting a GROUP BY Clause                                     | 1357 |
| Creating a HAVING Clause                                       | 1357 |
| Deleting a HAVING Clause                                       |      |
| Changing Tables and Columns Location in the SQL Statement Tree |      |
| Topics                                                         |      |
| Subqueries                                                     |      |
| Topics                                                         |      |
| Syntax Checker                                                 | 1361 |
| Saving and Reopening Queries                                   |      |
| Saving Queries                                                 |      |
| Reopening Queries                                              |      |
| Using Data Editor with Query Builder                           |      |
| Topics                                                         |      |
| Code Analyst (Tools Menu )                                     |      |
| Topics                                                         | 1364 |
| Embarcadero Product Menu Commands                              |      |
| Topics                                                         |      |
| Available DBMS Utility Menu Commands                           |      |
| Code Workbench                                                 | 1367 |

| Working With Code Workbench Code Templates                                 | 1368 |
|----------------------------------------------------------------------------|------|
| Enabling Code Templates                                                    |      |
| Defining the Hot Key for the Code Templates Dialog Box                     | 1370 |
| Creating Code Templates                                                    | 1371 |
| Using Code Templates in the SQL Editor                                     | 1372 |
| Working with Code Workbench Auto Replace Shortcuts                         |      |
| Enabling Auto Replace Shortcut Substitution                                |      |
| Configuring Auto Replace Shortcuts                                         |      |
| Using Code Workbench Auto Replace Shortcuts in the ISQL Window             |      |
| Importing and Exporting Settings in Code Workbench                         |      |
| Topics                                                                     |      |
| Customize (Tools menu)                                                     | 1379 |
| Topics                                                                     |      |
| Options (Tools menu)                                                       |      |
| Data Editor                                                                |      |
| Data Editor Edit Window                                                    | 1382 |
| Data Editor SQL Window                                                     |      |
| Data Editor Toolbar                                                        | 1383 |
| Data Editor Filter                                                         | 1384 |
| Notes on XML Types and Unicode Display in the Data Editor                  | 1385 |
| Topics                                                                     |      |
| Using Data Editor                                                          |      |
| Editing Date and Time Functions                                            | 1386 |
| Date/time Format Builder                                                   | 1386 |
| Editing the Date/time Display                                              | 1387 |
| Editing date/time globally                                                 |      |
| Editing grid date/time                                                     |      |
| Editing column date/time                                                   |      |
| Default Value Handling                                                     | 1392 |
| Page setup                                                                 |      |
| Add-on tools                                                               | 1393 |
| Topics                                                                     | 1393 |
| Embarcadero SQL Debugger                                                   | 1393 |
| SQL Debugger Modules and DBMS Support                                      | 1395 |
| Embarcadero SQL Debugger Features                                          |      |
| Setting up the Embarcadero SQL Debugger                                    |      |
| Embarcadero SQL Debugger for Linux, Unix, and Windows Setup                | 1397 |
| Prerequisites for Adding and Compiling Stored Procedures                   |      |
| Configuring the IBM DB2 for Linux, Unix, and Windows Server for Procedures |      |
| Prerequisites for Debugging Procedures                                     | 1399 |
| Topics                                                                     | 1399 |
| The Embarcadero SQL Debugger for Microsoft Setup                           | 1400 |
| Important Note about Microsoft SQL Server 2000 Service Pack 4 (SP4)        |      |
| Important Notes about Microsoft SQL Server 2000 Service Pack 3 (SP3)       |      |
| Server Requirements                                                        |      |

| Setting Up the Server                                                |      |
|----------------------------------------------------------------------|------|
| Enabling SQL Debugger for Microsoft on SQL Server SP3                | 1401 |
| Installing the Microsoft SQL Debugger Interface Subcomponent         |      |
| Configuring the Service                                              |      |
| Windows 2000                                                         | 1401 |
| Important Note about Microsoft SQL Server 2000 Service Pack 4 (SP4)  | 1402 |
| Important Notes about Microsoft SQL Server 2000 Service Pack 3 (SP3) |      |
| Configuring DCOM on the Server                                       |      |
| Client Requirements                                                  |      |
| Operating System                                                     |      |
| Client Connectivity                                                  |      |
| When running the Debugger on SQL Server Clients                      | 1404 |
| For Microsoft SQL Server                                             |      |
| Embarcadero SQL Debugger for Oracle Setup                            | 1406 |
| Editing the Exclusion List                                           |      |
| Embarcadero SQL Debugger Options                                     |      |
| Topics                                                               |      |
| Embarcadero SQL Debugger Interface                                   | 1408 |
| Working with SQL Debugger Windows                                    |      |
| DDL Editor Window                                                    |      |
| Topics                                                               | 1409 |
| Watch Window                                                         | 1410 |
| Opening and Closing the Watch Window                                 |      |
| Setting a Watch Variable                                             | 1410 |
| Removing a Watch Variable                                            |      |
| TopicsError! Bookmark not                                            |      |
| Variables Window                                                     |      |
| Opening and Closing the Variables Window                             |      |
| Monitoring Variables                                                 |      |
| Topics                                                               |      |
| Call Stack Window                                                    |      |
| Opening and Closing the Call Stack Window                            |      |
| Using the Call Stack Window                                          |      |
| Topics                                                               |      |
| Dependency Tree Window                                               |      |
| Opening and Closing the Dependency Tree Window                       |      |
| Displaying Dependencies                                              |      |
| Topics                                                               |      |
| Embarcadero SQL Debugger Functionality                               |      |
| Topics                                                               |      |
| Input Parameters                                                     |      |
| Topics                                                               |      |
| Step Into                                                            |      |
| Topics                                                               |      |
| Step Out                                                             | 1417 |

| Topics                                                                | 1417 |
|-----------------------------------------------------------------------|------|
| Step Over                                                             | 1418 |
| Topics                                                                | 1418 |
| Run To Cursor                                                         | 1419 |
| Topics                                                                | 1419 |
| Insert or Remove Breakpoint                                           | 1420 |
| Topics                                                                |      |
| Toggle Breakpoint                                                     |      |
| Topics                                                                |      |
| Go                                                                    |      |
| Topics                                                                | 1422 |
| Stop                                                                  | 1423 |
| Topics                                                                | 1423 |
| Restart                                                               | 1424 |
| Topics                                                                | 1424 |
| Break                                                                 | 1425 |
| Topics                                                                | 1425 |
| Close                                                                 | 1426 |
| Topics                                                                | 1426 |
| Using the Embarcadero SQL Debugger                                    | 1427 |
| Opening a Debugging Session                                           |      |
| Debugging an SQL Script with Embarcadero SQL Debugger                 | 1429 |
| Tutorial Sessions                                                     |      |
| Debugging a Sample Script with Embarcadero SQL Debugger for Microsoft | 1431 |
| Getting Started with Embarcadero SQL Debugger for Microsoft           | 1431 |
| Creating Procedure 1                                                  | 1432 |
| Creating Procedure 2                                                  | 1433 |
| Confirming the Creation of the Procedures                             |      |
| Testing a Procedure                                                   |      |
| Starting the Debugging Session                                        |      |
| Breakpoints                                                           | 1436 |
| Step Into                                                             | 1437 |
| Step Out                                                              |      |
| Correcting the Script                                                 |      |
| Debugging a Sample Script with Embarcadero SQL Debugger for Oracle    |      |
| Getting Started with Embarcadero SQL Debugger for Oracle              |      |
| Embarcadero SQL Debugger for Oracle Overview                          |      |
| Debugging Sample Script 1                                             |      |
| Sample Script 1 - Starting the Debug Session                          |      |
| Sample Script 1 - Entering Input Parameters                           |      |
| Sample Script 1- Inserting Breakpoints                                |      |
| Sample Script 1- Stepping Into                                        |      |
| Sample Script 1 - Viewing Debug Session Results                       |      |
| Debugging Sample Script 2                                             |      |
| Sample Script 2 - Executing the Function                              | 1445 |

| Sample Script 2 - Starting the Debug Session                     | 1446 |
|------------------------------------------------------------------|------|
| Sample Script 2 - Entering Input Parameters                      |      |
| Sample Script 2- Inserting Breakpoints                           |      |
| Sample Script 2- Stepping Into                                   |      |
| Sample Script 2 - Correcting the Script                          | 1449 |
| PL/SQL Profiler                                                  |      |
| Requirements                                                     | 1451 |
| Topics                                                           | 1451 |
| Setting up PL/SQL Profiler                                       | 1452 |
| PL/SQL Profiler Explorer                                         | 1453 |
| PL/SQL Profiler Functionality                                    |      |
| Start                                                            | 1455 |
| Topics                                                           | 1455 |
| Flush                                                            | 1456 |
| Topics                                                           | 1456 |
| Run Summary                                                      | 1457 |
| Topics                                                           | 1457 |
| Run Detail                                                       | 1458 |
| Topics                                                           | 1458 |
| Unit Summary                                                     | 1459 |
| Topics                                                           | 1459 |
| Clear Profile Table                                              | 1460 |
| Topics                                                           | 1460 |
| Unit Detail                                                      | 1461 |
| Topics                                                           | 1462 |
| Stop (PL/SQL Profiler)                                           | 1463 |
| Topics                                                           | 1463 |
| Using PL/SQL Profiler                                            | 1464 |
| Topics                                                           | 1465 |
| Sample Profiling Session                                         | 1466 |
| Sample Profiling Session - Getting Started                       |      |
| Sample Profiling Session - Starting the Session                  | 1467 |
| Sample Profiling Session - Executing the Sample Script           |      |
| Sample Profiling Session - Stopping the Session                  |      |
| Sample Profiling Session - Re-running & Re-executing the Session |      |
| Sample Profiling Session - Stopping & Analyzing                  |      |
| Code Analyst                                                     |      |
| Important Notes                                                  |      |
| Common Tasks                                                     |      |
| Topics                                                           |      |
| Code Analyst DBMS Notes                                          |      |
| Microsoft SQL Server Data Captured by Code Analyst               |      |
| Oracle Data Captured by Code Analyst                             |      |
| IBM DB2 LUW Data Captured by Code Analyst                        |      |
| Sybase ASE Data Captured by Code Analyst                         | 1474 |

| Code Analyst Requirements                                    | 1475 |
|--------------------------------------------------------------|------|
| Debuggers                                                    |      |
| Using Code Analyst with the Oracle Profiler                  | 1475 |
| Privileges                                                   | 1475 |
| Installing Code Analyst                                      | 1476 |
| Uninstalling Code Analyst                                    | 1477 |
| Code Analyst Product Design                                  | 1478 |
| Code Analyst Tutorial                                        | 1482 |
| Using the Code Analyst                                       | 1486 |
| Creating a Code Analyst Session                              | 1487 |
| Code Analyst Wizard                                          | 1487 |
| Identifying and Fixing Bottlenecks Using Code Analyst        | 1489 |
| Topics                                                       |      |
| Comparing Code Analyst Sessions                              | 1490 |
| Topics                                                       |      |
| Cloning a Code Analyst Session                               |      |
| Topics                                                       |      |
| Deleting a Code Analyst Session                              | 1492 |
| Topics                                                       | 1492 |
| Stopping a Code Analyst Session Execution                    | 1493 |
| Topics                                                       | 1493 |
| Executing a Code Analyst Session                             |      |
| Topics                                                       |      |
| Scheduling a Code Analyst Session                            |      |
| Topics                                                       |      |
| Unscheduling a Code Analyst Session                          | 1496 |
| Topics                                                       |      |
| Refreshing a Code Analyst Session                            | 1497 |
| Topics                                                       |      |
| Saving Results in Code Analyst                               | 1498 |
| Topics                                                       | 1498 |
| Printing Results in Code Analyst                             | 1499 |
| Topics                                                       |      |
| Viewing Run Details in Code Analyst                          |      |
| Topics                                                       |      |
| Viewing Unit Summary Information in Code Analyst             | 1501 |
| Topics                                                       |      |
| Viewing Unit Details in Code Analyst                         | 1501 |
| Topics                                                       |      |
| Setting View Options for the Unit Detail Tab in Code Analyst |      |
| Extracting SQL Text in Code Analyst                          |      |
| Topics                                                       |      |
| Executing SQL in Code Analyst                                |      |
| Topics                                                       |      |

### Welcome to Rapid SQL

Welcome to Rapid SQL, the database administration and development solution that lets you manage IBM DB2 for Linux, Unix, and Windows, IBM DB2 for z/OS and OS/390, Interbase/Firebird, Microsoft SQL Server, MySQL, Oracle, PostgreSQL, Sybase IQ, and Sybase ASE databases.

The list below describes the major sections of this document.

- Getting Started Provides an introduction for new users and helps you set up Rapid SQL. Included is an investigation of the major user interface elements, detailed tutorial exercises, instructions on configuring Rapid SQL features, and additional information on using this document and third-party documentation.
- o <u>Datasource and Server Management</u> Shows you how to register the datasources that Rapid SQL will work against. This chapter also describes the extensive datasource management facilities.
- o <u>Team Server 2016 Support</u> Shows you how to make use of datasource definitions and ER/Studio model data in a Team Server 2016 Repository.
- <u>Database Object Management</u> Describes how to create new database objects, edit existing objects, and provides details on the operations you can perform against database objects.
- Coding Environments/Editors Describes the development/execution/testing environments offered.
- Tools Tools provide search, script and file execution, scheduling, visual difference, a visual query builder, data import, a data editor, and an auto-replace tool for the scripting environment.
- o <u>Project Management</u> Rapid SQL provides project support and version control system integration.
- o <u>Add-on tools</u> License-dependent add-ons include:
- Debuggers Rapid SQL provides debugging environments for DB2 LUW, SQL Server, Oracle, and Sybase ASE.
- Oracle PL/SQL Profiler captures metrics of various PL/SQL programmable objects as they are executed
- o Code Analyst helps you identify time-consuming lines of code.

**Note:** For information on access to third party documentation and descriptions of conventions used in this document, see <u>More Information on Using this Document</u>.

#### Additional Product Information

The Embarcadero Web site provides access to information and resources useful through the life of your product. This includes access to:

- o Technical Support
- o Case studies, video presentations, webinars and white papers
- o Product communities through the Embarcadero Developer Network
- o Free trials of related products

See www.embarcadero.com/support.

You can find general information about system requirements, licensing information, and details on DBMS product support in <u>Prerequisites and Preliminary Tasks</u>.

### Prerequisites and Preliminary Tasks

You can find general information about system requirements, licensing information, and details on DBMS product support in:

- Introducing Rapid SQL
- o <u>Technical Requirements</u>
- o DBMS Support and Connectivity Options
- o Installing and Licensing Rapid SQL
- o Quick Start Setup
- o More Information on Using this Document

For more information, you can also see the **Read Me** and **Quick Start** at <a href="http://docs.embarcadero.com/products/rapid sql/">http://docs.embarcadero.com/products/rapid sql/</a>.

## Introducing Rapid SQL

Rapid SQL is an integrated development environment that enables developers to create, edit, version, tune, and deploy server-side objects residing on Microsoft SQL Server, Oracle, Sybase Adaptive Server, InterBase/Firebird, IBM DB2 for Linux, Unix, and Windows, and IBM DB2 for z/OS databases. Its unified database development environment provides extensive graphical facilities that simplify SQL scripting, object management, reverse engineering, database project management, version control, and schema deployment. With Rapid SQL, programmers can develop and maintain high-quality, high-performance client/server and web-based applications in less time, and with greater accuracy.

#### **About Rapid SQL**

Your new application provides tools that can be used by a number of functions within an organization using DBMS from multiple vendors, in testing, development, or production environments.

Datasource management tools: Datasources must be registered. Datasources can be registered manually or semi-automatically. Storage can be registry-based or file-based, and a network storage option facilitates shared use of datasource catalogs.

**Object management tools**: Your application supports a wide range of database objects and related elements for each DBMS. You can create new objects, edit existing objects, and use a range of object operations that support common, general or DBMS-specific actions.

Coding Environments/Editors: Fully-featured environments dedicated to SQL, DDL and Active Script development are provided. Execution options are available as appropriate, and environment-specific related features, such as rollback/commit and query plan options, are provided. Related coding aids include on-the-fly semantic and syntactic validation, text substitution shortcuts, and visual query building tools. Related execution tools include script and file execution facilities.

**Project Management, Version Control, and Script Library**: Rapid SQL database project management facilities help you organize, alter, and keep track of changes to database objects or SQL scripts. The project management facilities act as a repository to maintain all source code for a database project. Rapid SQL also incorporates version control functions and build management facilities to help you manage and build projects.

Other Time-savers and Productivity Tools: Working within the Rapid SQL environment, you have access to database and file search facilities, use visual difference to compare files or database objects, and access the Microsoft Windows task scheduler.

**License-specific Add-ons**: Depending on the licenses you purchased, you have access to the following tools:

o The Rapid SQL Code Analyst helps you identify time-consuming lines of code. It lets you perform detailed response time analysis, benchmark the execution of

#### Introducing Rapid SQL

- one or more procedures or functions, save response time metrics, and perform intelligent comparisons against current execution times.
- Debuggers, available for IBM DB2 for Linux, Unix, and Windows, Oracle, Sybase, and SQL Server, let you test functions and procedures. A Profiler is available for Oracle datasources.

### **Technical Requirements**

Before using Rapid SQL, please verify that your environment meets the requirements listed below:

**Note:** Users need full registry privileges during the installation and access to the keys under HKEY\_CURRENT\_USER in the registry after installation.

#### **Browser Requirements**

Rapid SQL requires Microsoft Internet Explorer 11 or later.

#### Hardware Requirements

Embarcadero Technologies recommends the following minimum hardware requirements:

- o Pentium 4-level processor
- o 1 GB of memory
- o 1 GB of disk space
- o 1024 x 768 display

#### **Operating System Requirements**

Rapid SQL supports the following operating systems:

- o Windows XP SP" (32-bit and 64-bit)
- o Windows Vista (32-bit and 64-bit)
- Windows 7 (32-bit and 64-bit)
- o Windows 8 (32-bit and 64-bit)

#### **XP Support Notes**

Windows XP has two user security groups: Users and Power Users. Microsoft intentionally does not grant members of the Users Group the authority to install applications or make global changes to the system. Restricted Users are members of the Users Group. Standard users belong to the Power Users Group. Microsoft grants members of the Power Users Group the authority to install programs. You must be a member of the Administrators Group to install and use Embarcadero Technologies applications. Because Restricted Users are members of the Users Group, they cannot install and run Embarcadero Technologies applications.

Use the **Group Membership** tab to determine your group and review the Microsoft security guidelines. On the **Control Panel**, open **User Accounts**. On the **Users** tab, select a user and then click the **Properties** button. Click the **Group Membership** tab.

#### Vista and Windows 7 Support Notes

Windows Vista UAC and Windows 7 provide two user types: Standard users and Administrators. Rapid SQL can be installed or uninstalled by an administrator or by a standard user using an administrator token. Standard users can run Rapid SQL. For the purpose of running Rapid SQL, default standard user token privileges should not be modified. Modifying standard user token privileges can result in licensing issues that will prevent Rapid SQL from operating correctly.

# 32-bit versus 64-bit Application Considerations and Restrictions

If you install the 64-bit version of Rapid SQL, and you are using custom drivers, you must be using 64-bit versions of those drivers when using the 64-bit version of Rapid SQL. Similarly, 32-bit versions of custom drivers must be used with the 32-bit Rapid SQL installation.

For version control integration, if you install the 64-bit version of Rapid SQL, you can work with either a 32-bit or 64-bit MSSCCI provider. The feature is controlled from the Options Editor's **Version Control** tab (File > Options > General > Version Control).

# DBMS Support and Connectivity Options

#### **Dedicated Support Connectivity Options**

Rapid SQL provides dedicated connectivity to a specific version range of IBM DB2 for Linux, Unix, and Windows, IBM DB2 for z/OS, InterBase/Firebird,

Microsoft SQL Server, MySQL, PostgreSQL, Oracle, Sybase, and Teradata databases. The following connectivity options are provided:

- o Native Embarcadero drivers: Rapid SQL is packaged with a set of native drivers, each requiring a DBMS-specific client to be installed.
- o **InterBase/Firebird:** InterBase requires both client and driver software to be installed. Firebird requires driver software.
- o **JDBC drivers:** Rapid SQL can connect to a datasource more directly using one of the packaged, third-party JDBC drivers. No additional connectivity components need to be installed. One or more third-party drivers, tested against Rapid SQL, are installed with Rapid SQL.

The following table provides a summary of resources/requirements for connectivity to dedicated DBMS platforms. For each platform, it lists supported versions, the client software that must be installed if using native Embarcadero clients, and the third-party, Type 4 JDBC drivers packaged with Rapid SQL.

| DBMS<br>Platform                       | Supported Versions                                                                                                    | Client Required for use with native Embarcadero drivers                                                                                                  | Packaged JDBC<br>Driver                                                                             | Source<br>&<br>License       |
|----------------------------------------|----------------------------------------------------------------------------------------------------|----------------------------------------------------------------------------------------------------|----------------------------------------------------------------------------------------------------|------------------------------|
| Apache Hive<br>(Technical<br>Preview)* | 0.13.1                                                                                                    | Simba Hive ODBC Driver<br>(v1.4.13.1013)<br>Hortonworks Hive ODBC<br>Driver (v1.4.08.1008)<br>Cloudera ODBC Driver<br>for Apache Hive<br>(v2.05.10.1003) | Apache Software<br>Foundation -<br>Apache Hive<br>JDBC v0.13.1                                      | <u>license</u>               |
| Firebird                               | Firebird 2.0                                                                                                    | Firebird ODBC Driver                                                                                                    | Jaybird JDBC<br>Driver                                                                              | LGPL,<br>source &<br>license |
| IBM DB2 for z/OS                       | v8, v9, and v10                                                                                                    | DB2 UDB Client for Windows 8.0 or later                                                                                                    | IBM Data Server<br>Driver for JDBC                                                                  | -                            |
| IBM DB2 for<br>LUW                     | Versions <b>9.0 - 10.0</b>                                                                                                    | IBM DB2 LUW Client for Windows 8.0 or later                                                                                                    | IBM Data Server<br>Driver for JDBC                                                                  | -                            |
| InterBase                              | InterBase 2007<br>InterBase 2009<br>InterBase XE3                                                                                    | InterBase ODBC Driver                                                                                                    | InterBase JDBC<br>Driver                                                                            | -                            |
| Microsoft SQI<br>Server                | 2005 (All editions including 2005 Express Edition for 32-bit x86 and 64-bit Itanium & x86-64) 2008 2012 2014                         | Microsoft SQL Server<br>Client Library                                                                                                    | jTDS Type 4<br>JDBC Driver for<br>Microsoft SQL<br>Server<br>Microsoft SQL<br>Server JDBC<br>Driver | LGPL<br>source,<br>license   |
| MySQL                                  | 4.x                                                                                                    | MySQL Connector/ODBC<br>Driver 5.2.x Driver -<br>MySQL Connector/ODBC<br>driver 3.51.x Driver                                                            | Connector/J                                                                                         | GPL,<br>source &<br>license  |
| Oracle                                 | Oracle <b>9</b> i, <b>10g</b> , <b>11g</b> , and <b>12c</b>                                                                          | Oracle SQL*Net Client                                                                                                    | Oracle JDBC<br>Thin Driver                                                                          | -                            |
| PostgreSQL                             | 9.3 minimum<br>Specifically-supported<br>PostgreSQL-based<br>database products<br>include Greenplum,<br>Pivotal HAWQ, and<br>BigSQL. | PostgreSQL ODBC Driver<br>(latest version<br>recommended)                                                                                                | PostgreSQL<br>JDBC Driver                                                                           | BSD,<br>license              |

| Sybase ASE                          | Sybase <b>15.7</b> - Sybase <b>16</b> | Sybase Open Client                                                                  | jTDS Type 4<br>JDBC Driver for<br>Microsoft SQL<br>Server<br>Sybase jConnect<br>JDBC Driver | LGPL,<br>source,<br>license |
|-------------------------------------|---------------------------------------|-------------------------------------------------------------------------------------|---------------------------------------------------------------------------------------------|-----------------------------|
| Sybase IQ                           | 12.7, 15.4, 16                        | SQL Anywhere ODBC<br>drivers for Sybase IQ 12.7<br>Sybase IQ 32-bit ODBC<br>drivers | Sybase jConnect<br>JDBC Driver for<br>Sybase IQ                                             | -                           |
| Teradata<br>(Technical<br>Preview)* | 13.10, 14.0, 14.10, and 15.0          | Teradata ODBC driver for Windows (version 15 recommended)                           | Teradata JDBC<br>Driver                                                                     | -                           |

\* About Technical Previews - Technical previews are intended to introduce a new DBMS platform only. The available functionality is typically minimal. For example, command Line startup, standard datasource registration and connection features, limited Datasource Navigator tree functionality, a minimal set of object actions, as well as SQL Editor execution and related, common SQL Editor functionality such as Query Options, Paste SQL Syntax, and Paste SQL Statement. Access may not be covered under SE or trial licenses. Contact Oz.Basarir@embarcadero.com to obtain a separate license for a platform designated as a Technical Preview.

#### **Embarcadero Team Server 2016 Support**

Rapid SQL can make use of datasource definitions stored on an Embarcadero Team Server 2016.

#### Generic JDBC/ODBC Connectivity

Generic JDBC/ODBC connectivity to non-dedicated DBMS systems or non-database datasources is also provided. Rapid SQL can connect to a datasource using a customer-provided, third-party JDBC version 4.0 or ODBC version 3.0 driver. Minimal Rapid SQL functionality is provided, including a basic Explorer tree and SQL querying.

#### IBM DB2 for Z/OS Stored Procedure Requirements

When working against an IBM DB2 for z/OS data source, Rapid SQL relies on the following stored procedures, provided as an optional installation step in setting up the DB2 subsystem:

- o DSNWZP
- o DSNUTILS
- o ADMIN\_COMMAND\_DSN

#### o ADMIN\_COMMAND\_DB2

Prior to using Rapid SQL against an IBM DB2 for z/OS data source, ensure that these components are installed on the server. See <u>IBM DB2 for z/OS documentation</u> for more information.

# Specifically-tested JDBC/ODBC Connectivity Products: Apache Hive/Hadoop

Rapid SQL has been successfully tested against Apache Hive/Hadoop datasources using the Hortonworks ODBC driver. Similarly, Cloudera Impala datasources have been tested using the Cloudera JDBC driver. In both cases, SQL querying and a <a href="Datasource">Datasource</a> Navigator tree are available.

#### DBMS Versions no Longer Supported

As of this release, Rapid SQL is no longer being tested against Sybase ASE versions before 15.7.

## Installing and Licensing Rapid SQL

Before you can register any Embarcadero Technologies application, you must meet the minimum technical requirements. If you meet all the minimum technical requirements, you can install Rapid SQL. After installation, you must license the application.

The following topics walk you through this process:

- o <u>Technical Requirements</u>
- o DBMS Support and Connectivity Options
- o <u>Installing Rapid SQL</u>
- o <u>Licensing Your Product</u>

## Installing Rapid SQL

To install the application successfully, you must complete each panel of the installation wizard. 64-bit and 32-bit versions of Rapid SQL are available with the trial version, which can be downloaded from <a href="http://www.embarcadero.com/products">http://www.embarcadero.com/products</a>.

The Rapid SQL installation wizard installs all corresponding files on your machine. The installer offers common options such as license agreement, file and folder selections, and shortcut options. An application-specific option lets you associate file suffixes of elements such as SQL scripts with Rapid SQL.

**NOTE:** Before installing Rapid SQL from Embarcadero ToolCloud, see <a href="http://docs.embarcadero.com/products/xe/">http://docs.embarcadero.com/products/xe/</a> for additional requirements or revised instructions.

The panels presented by the wizard vary depending on whether you are upgrading or performing an initial installation.

**Caution:** If you have not registered a license when you start a Rapid SQL installation, you will be prompted to register a license. For more information, see Licensing Your Product.

After the installation is complete, we recommend that you reboot your machine before using Rapid SQL.

## **Licensing Your Product**

Each Embarcadero client application requires one or more licenses to run. An Embarcadero product, such as Rapid SQL, has a baseline license that provides basic feature support for that product. Also, incremental licenses may be required to support specific DBMS platforms, product add-ons, or other functions.

For more information, see the following topics:

- o <u>Licensing Overview</u>
- o Licensing Your Application
- o Selecting a License Category During Startup
- o Online/Offline Mode and Concurrent License Checkout

### Licensing Overview

The following topics provide a high-level discussion of key licensing topics and directs you to sources of more detailed information.

- o <u>Viewing Your License Type and Modules</u>
- o <u>Understanding Trial, Workstation, and Networked Licenses</u>
- o Rapid SQL License Modules, DBMS Support, and Feature Availability
- o Rapid SQL XE License Modules, DBMS Support, and Feature Availability
- o Directing Queries Regarding Licenses

#### Viewing Your License Type and Modules

The **About...** dialog, available from the **Help** menu, displays your license type and each license module currently registered.

# Understanding Trial, Workstation, and Networked Licenses

Three kinds of licenses are available: Trial, Workstation, and Networked.

Trial licenses A license for a 14-day, full-featured trial version of the product. The trial license

must be registered before you can use the product.

**Workstation** A license or set of licenses is tied to a particular workstation. The product can only be used on that workstation.

only be used on that workstation.

Networked licenses are administered and distributed by a central License Server (Embarcadero License Center or Acresso FLEXnet Publisher). There are two types of networked licenses: *Concurrent* and *Networked Named User*. With Concurrent licensing, users on different machines take turns using licenses from a shared pool. With Networked Named User licensing, licenses are pre-assigned to specific users setup on the license server's user list. These users are

to specific users setup on the license server's user list. Those users are guaranteed to have licenses available any time. **NOTE:** Concurrent licenses can

be borrowed for use without a network connection. For details, see

Online/Offline Mode and Concurrent License Checkout.

For a detailed description of licensing options, see <a href="http://www.embarcadero.com/software-licensing-solutions">http://www.embarcadero.com/software-licensing-solutions</a>.

# Rapid SQL License Modules, DBMS Support, and Feature Availability

Individual license modules correspond to the DBMS platforms you are licensed to use. Also, each DBMS license module corresponds to a product edition. Feature availability for each license module edition is as follows:

Networked

licensina

- o **Standard**: Provides baseline support including datasource management, object management, SQL editing and execution, and standard tools and utilities.
- Professional (Rapid SQL): Standard Edition features plus SQL Debugger, SQL Profiler, and Code Analyst.

# Rapid SQL XE License Modules, DBMS Support, and Feature Availability

An XE license provides access to all supported DBMS platforms. XE module and feature availability are as follows:

o XE Pro (Rapid SQL): Provides baseline support including datasource management, object management, SQL editing and execution, and standard tools and utilities, SQL Debugger, SQL Profiler, and Code Analyst.

#### **Directing Queries Regarding Licenses**

Questions regarding license availability, feature availability, and client or server licensing, should be directed as follows:

- o If you work in an organization that uses networked licensing, direct any questions to your site's Rapid SQL administrator.
- o If you are using workstation licensing, direct licensing questions to your Embarcadero Technologies representative.

## Licensing Your Application

See the following topics for details on registering your product:

- o Registering a Trial or Workstation License during Installation
- o Registering a Workstation License After Application Startup
- o Registering By Phone
- o Registering a Networked License

# Registering a Trial or Workstation License during Installation

Shortly after initiating the download of a trial version of an Embarcadero product, you should receive an email with a serial number you must register during installation. Similarly, if you purchase an Embarcadero product while no trial version is active, you will receive a serial number that must be registered during installation.

- 1. Start the installation. An Embarcadero License Registration dialog appears.
- 2. Copy the serial number from the email and paste it in the **Serial Number** field.
- 3. Enter your Embarcadero Developer Network account credentials in the Login or Email and Password fields. If you have not previously created an EDN account or have forgotten your password, click I need to create ... or I've lost my password.
- 4. Click Register.

Your activation file should be downloaded and installed automatically. If this does not happen, click the **Trouble Connecting? Try Web Registration** link and follow the prompts. If you still have problems, see <u>Registering By Phone</u>.

# Registering a Workstation License After Application Startup

The following instructions assume that you have received a workstation license by email and that you currently have a valid trial license. If you did not install a trial version or the trial period has expired, follow the instructions in <a href="Registering a Trial or Workstation">Registering a Trial or Workstation</a> License during Installation instead.

- 1. On the **Help** menu, select **About**, and then on the dialog that opens, click **Manage** to open a license manager dialog.
- 2. On the **Serial** menu, select **Add**.
- 3. Copy the serial number from the email and paste it in the Add Serial Number dialog, and then click **OK**.

4. Right-click on the serial number you added, and then select **Register** from the context menu. A registration dialog opens.

**Note:** The **Registration Code** box shows a machine-specific identifier required with other registration methods.

- 5. Ensure that the **Register using Online Registration** radio box is selected.
- 6. Provide Developer Network credentials in the **DN Login name or Email** and **DN Password** boxes. If you have not previously created an EDN account or have forgotten your password, click **I need to create** ... or **I've lost my password**.
- 7. Click Register.
- 8. If prompted to restart the application, click Yes.

Your activation file should be downloaded and installed automatically. If this does not happen, click the **Trouble Connecting? Try Web Registration** link and follow the prompts. If you still have problems, <u>Registering By Phone</u>.

#### Registering By Phone

If you have problems with either of the above procedures, you can register licenses by phone. You will have to provide:

- o Developer Network credentials
- The registration code displayed in the Embarcadero License Registration dialog that appears when you start an unlicensed application
- o The product base license serial number
- o The license serial numbers for any additional features you have purchased.

For North America, Latin America, and Asia Pacific, call (415) 834-3131 option 2 and then follow the prompts. The hours are Monday through Friday, 6:00 A.M. to 6:00 P.M. Pacific time.

For Europe, Africa, and the Middle East, call +44 (0)1628-684 494. The hours are Monday through Friday, 9 A.M. to 5:30 P.M. U.K. time.

Shortly after phoning in, you will receive an email containing an activation file. Then do the following:

- 1. Save the file to the desktop or a scratch directory such as c:\temp.
- 2. On the **Help** menu select **About** and then on the dialog that opens, click **Register**. A registration dialog opens.
- 3. Select the I have received an activation file (\*.slip or reg\*.txt) radio box.
- 4. Click the **Browse** button and use the **Select License Activation File** dialog to locate and select the activation file you installed.

- 5. Click the **Import** button to import the activation file and when complete, click the **Finish** button.
- 6. If prompted to restart the application, click Yes.

#### Registering a Networked License

If you work in an organization using Networked licensing, an administrator, department head, or someone performing a similar function will provide you with an activation file.

Once you receive the file, save it to the license subfolder of your product's main installation folder (typically C:\Program

Files\Embarcadero\cadero\cadero\license\), then restart the application.

No additional steps are necessary.

# Selecting a License Category During Startup

During startup, if multiple concurrent license categories are available, you are prompted to select a category to use for this Rapid SQL session. Multiple license categories can be set up to provide differing feature access or access to different DBMS versions. Feature and DBMS version access are typically distributed across multiple license categories to optimize the use of a site's purchased licenses.

**Note:** This dialog also includes the option to remember your selection on subsequent startups. If you select that option, you can subsequently use the **Select Licenses** button on the **About**... dialog (**Help** > **About**) to select a different license.

Contact your License Administrator for details on individual license categories or requests for additional feature or DBMS support.

# Online/Offline Mode and Concurrent License Checkout

Concurrent licenses can be used in both online and offline modes. In online mode, you must have a continuous network connection to your License Center. Licenses are checked out on startup and checked back in on shutdown.

You can also use a license in offline mode. When you explicitly check out a license for offline use, you can use the license without a connection to your License Center for a specified duration. This lets you work while travelling or commuting, work away from your primary work area, or use the license when a network connection is unavailable or not required.

**Note:** Contact your site administrator for information on offline license availability, the maximum duration, offline license policy at your site, or any other issues arising from online license usage.

#### To check out a license for offline use:

- 1. On the **Help** menu, select **Checkout License**. The **Check Out Licenses For Offline Use** dialog opens.
- 2. Select the check box associated with each individual license you want to check out.
- 3. In the **Checkout Duration** box, type the number of hours that you can use the offline license without a network connection to the License Center.
- 4. Click OK.

You can work offline for the specified duration. The duration period begins immediately.

If you subsequently establish a network connection to the License Center before the license duration expires, you can indicate to the License Center that the offline license is no longer required.

#### To indicate that an offline license is no longer required:

1. On the **Help** menu, select **Checkin License**.

There is no interruption in Rapid SQL usage. The license is not actually checked in until you shut down Rapid SQL.

## **Quick Start Setup**

After <u>Installing and Licensing Rapid SQL</u>, the first time you launch the product, a dialog is displayed for registering data sources.

#### **Datasource Registration**

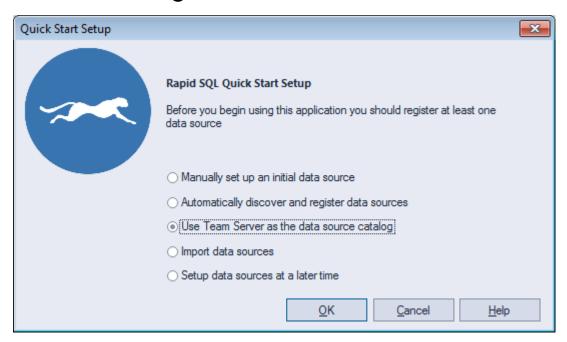

This dialog includes the options described in the table below:

| Option                                           | Description                                                                 |
|--------------------------------------------------|-----------------------------------------------------------------------------|
| Manually set up an initial data source           | Registering Cross-Platform Datasources to Rapid SQL                         |
| Automatically discover and register data sources | The <u>Automatically Discovering Datasources</u> features is launched.      |
| Use Team Server as the data source catalog       | Data sources in the configured Team Server will be registered in Rapid SQL. |
| Import data sources                              | The Import Data Sources wizard is launched.                                 |
| Setup data sources at a later time               | Rapid SQL opens without registered data sources.                            |

# More Information on Using this Document

The following topics provide additional information that is useful when working with product documentation:

- Accessing Third Party Documentation
- o Shorthand for Third Party Product References

### Accessing Third Party Documentation

Many Rapid SQL features provide support for functionality available in the supported third party DBMS platforms. In object management for example, properties available when creating or editing objects and actions available against object types, are direct equivalents of clauses, options, or keywords available for use with the third party equivalent.

In such cases, no attempt is made to duplicate detailed documentation by third parties. Casual descriptions are provided, noting the third party equivalent. You can consult the third party documentation for details or clarifications. The following links provide access to online documentation for supported DBMS platforms:

- o IBM DB2 for Linux, Unix, and Windows documentation
- IBM DB2 for z/OS documentation
- InterBase/Firebird documentation
- o <u>Microsoft SQL Server documentation</u>
- o MySQL documentation
- Oracle documentation
- PostgreSQL documentation
- Sybase ASE and Sybase IQ documentation

# Shorthand for Third Party Product References

To save space in headings and table columns, shorthand is used to represent versions and variations of the DBMS platforms supported.

- o DB2 LUW
- o DB2 z/OS
- o <u>ITB/FBD \*</u>
- o MySQL
- o ORCL
- o PSTGRS \*
- SQL SVR
- o SYB ASE
- o SYBIQ

For specific DBMS version support for Rapid SQL, see the **Read Me** at <a href="http://docs.embarcadero.com/products/rapid\_sql/">http://docs.embarcadero.com/products/rapid\_sql/</a>.

#### DB2 LUW

DB2 LUWis used as shorthand for IBM DB2 for Linux, Unix, and Windows.

#### DB2 z/OS

DB2 z/OS is used as shorthand for IBM DB2 for z/OS.

#### ITB/FBD \*

ITB/FBD is used as shorthand for InterBase/Firebird.

InterBase/Firebird is supported on Rapid SQL only

#### MySQL

MySQL is used as shorthand for the MySQL RDBMS.

#### **ORCL**

ORCL is used as shorthand for Oracle.

#### **PSTGRS** \*

PSTGRS is used as shorthand for PostgreSQL.

Specifically-supported PostgreSQL-based database products include Greenplum, Pivotal HAWQ, and BigSQL.

#### **SQL SVR**

SQL SVR is used as shorthand for Microsoft SQL Server.

#### **SYB ASE**

SYB ASE is used as shorthand for Sybase Adaptive Server.

#### SYB IQ

SYB IQ is used as shorthand for Sybase IQ.

## What's New in Rapid SQL 2016

- o PostgreSQL Object Management
- o Missing Indexes
- o ISQL Performance
- o Team Server 2016 Support

#### PostgreSQL Object Management

#### Object Wizards/Editors

A Wizard and an Editor for **Types** have been added for PostgreSQL: <u>Types Wizard</u> and <u>Types Editor</u>.

#### Missing Indexes

The <u>Missing Indexes</u> feature analyze the system looking for **Missing Indexes** which, once added, would improve the performance.

Rapid SQL proposes you some **Indexes** that can be created created after analyzing the system. You can create these **Indexes** by launching the <u>Indexes Wizard (SQL Server)</u> and directly double-clicking the selected **Missing Index**.

Description about how to use and access **Missing Indexes** is in <u>Missing Indexes (SQL</u> Server).

Note: Missing Indexes is only available for SQL Server.

#### ISQL Performance

SQL Editor includes new functionalities for SQL Server. In this new release, SQL editor provides information about the SQL statements while you are writing in the <u>SQL Editor</u>. This information is included in a new window as well as listed in the <u>Error Pane</u>. Information like <u>Missing Indexes</u>, <u>Statistics</u>, <u>Overlapping Statistics</u> and <u>Recommendations</u> are displayed in this new window. You can find more information in <u>ISQL Performance</u>

#### Performance window

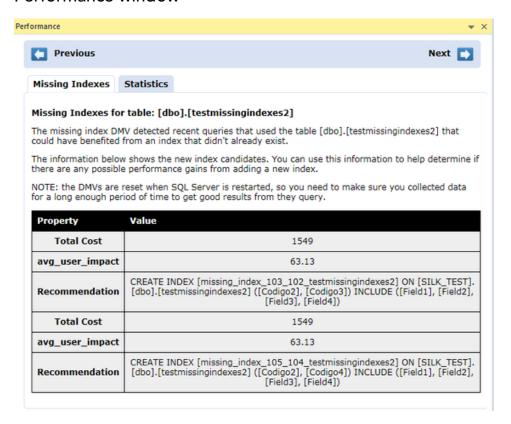

#### ISQL Performance listed in Error Pane

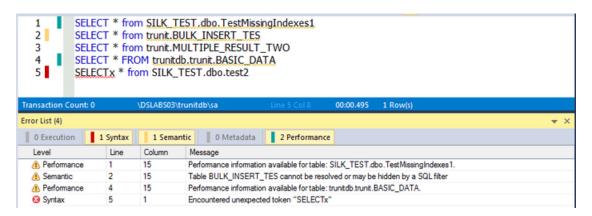

Note: <u>ISOL Performance</u> only available for **SQL Server**.

#### Team Server 2016 Support

Integration of Team Server 2016 in Rapid SQL has been improved. The old **TeamServer Navigator** has been fully integrated into the **Datasource Navigator** as well as all the features only accessible from the TeamServer Navigator. For more information, see <u>Using the Datasource Navigator</u> and <u>Basic Viewing Options in the Navigator</u>. Notice that when logged in Team Server 2016, a node is added:

#### Saved Searches

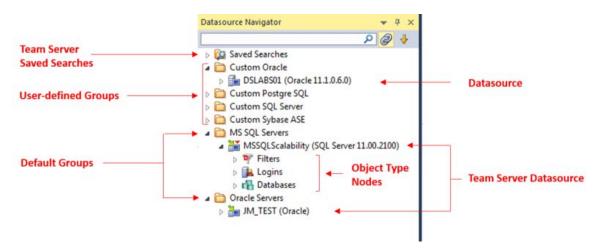

#### Team Server 2016 as the Data Source Catalog

Rapid SQL 2016 adds the option of registering datasources from the Team Server 2016 Repository. To allow that, new options have been added to <u>Quick Start Setup</u>, and in Tools > Options > Datasources.

In <u>Quick Start Setup</u>, the import of datasources using Team Server 2016 as a catalog has been added.

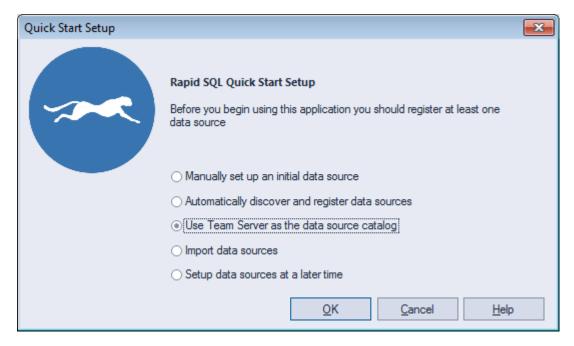

In Tools > Options > Datasources the possibility of selecting Team Server 2016 as the source of the catalog has also been added. For more information, see <u>Working with Team Server 2016 as Datasource Catalog</u>.

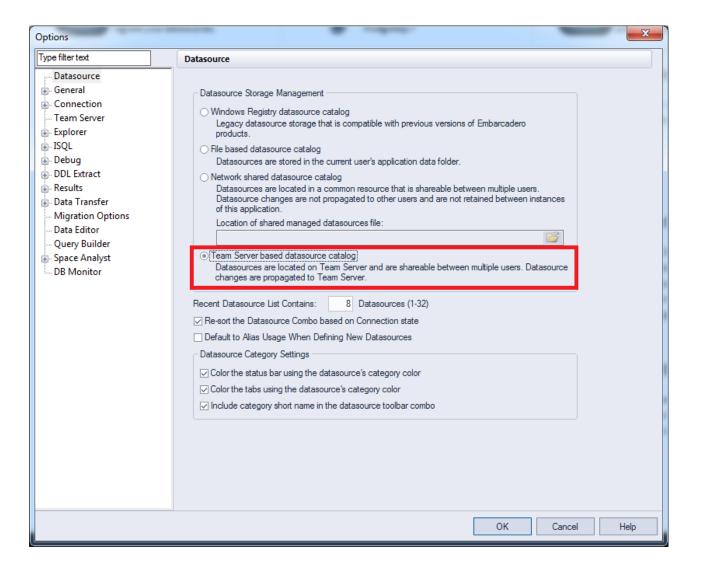

# **Topics**

- o Release Notes for Rapid SQL 2016 Patch
- o What Was New in Past Releases

# Release Notes for Rapid SQL 2016 Patch

# Important Advisory Notes

- o If you want to run Rapid SQL on Microsoft Windows 8.1, verify that third-party DBMS native drivers install properly. Consider using a JDBC connection.
- o Performance IQ has been removed.

### Known Issues

- o The current version of Rapid SQL does not support the MySQL ODBC client that shipped with previous versions of Rapid SQL. If Rapid SQL crashes after connecting to a MySQL data source:
- 1. Close Rapid SQL.
- 2. Uninstall the older MySQL ODBC client.
- 3. Restart Rapid SQL and try connecting to a MySQL datasource. You are prompted to install the MySQL client drivers.
- 4. Follow the installation instructions to install the new driver.
- o Note that when debugging a procedure against an Oracle data source, Rapid SQL performs a compilation before debugging. During a compilation, Oracle invalidates referencing objects. For example, if procedures A2 and A3 both reference procedure A1, debugging procedure A1 in Rapid SQL, will result in procedures A2 and A3 being invalidated.
- o For servers running on Sybase version 12.5.3a, the CREATE ENCRYPTION KEY and DECRYPT permissions do not display properly--they'll be shown as null. See Sybase's document CR392544 ("sp\_helpprotect does not show privileges related to encryption keys."). This has been fixed in ASE version 12.5.3a/ESD#1 (now available as a download) and ASE version 12.5.4.
- o When you are using the Debugger:
- The Debugger windows (Variables, Watch, CallStack, Dependency) cannot be undocked. This behavior is deliberate and is true only for the Debugger windows. The Output window can be undocked.
- When running Windows XP SP2, SQL Server 2000 SP4 is required on both the client and the server.
- o When running the Debugger on SQL Server 2005 CLIENTS:

- 1. Verify that the file ssdebugps.dll is registered on the client machine. This file is REQUIRED for debugging and Microsoft only installs it on the server machine and not as a part of a client-only install.
- 2. Follow the instructions under the "Configure DCOM on the computer that is running Visual Studio .NET" heading from Microsoft to reconfigure the DCOM settings on your client machine: <a href="http://support.microsoft.com/default.aspx?kbid=833977">http://support.microsoft.com/default.aspx?kbid=833977</a>.
- 3. On the Default Properties tab of the My Computer dialog box, make sure the Default Authentication Level is set to None and that the Default Impersonation Level is set to Impersonate.
- When using the Embarcadero Sybase debugger against a Sybase database with multiple temporary databases (supported in Sybase ASE 12.5.0.3 and above), either the user or the debugger application must be bound to a specific temporary database.
- o To bind the Embarcadero Sybase Debugger:

```
sp_tempdb "bind" , "ap", "Sybase Debugger", "DB", "<tempdb name>"
```

o To bind the user:

```
sp_tempdb "bind", "lg", "<login id>", "DB", "<tempdb name>"
```

- o Rapid SQL is currently unable to create table names, column names, and check constraint names longer than 18 characters on an OS390 mainframe database.
- o On SQL Server 2005, the Browser component is disabled by default. With this service disabled, in Rapid SQL you cannot reference SQL Server instances by name, only by port number. If you want the ability to reference SQL Server instances by name, you must enable this service on the server.

# **Bug Fixes**

### Bugs Fixed in DBArtisan 2016 Patch (16.0.1)

| Issue #       | Description                                                                                             | DBMS          |
|---------------|----------------------------------------------------------------------------------------------------|---------------|
| RAP-<br>6050  | [JDBC][Procedures] Smallint being treated as bit datatype                                               | SQL<br>Server |
| RAP-<br>6048  | [Data Source Navigator] Occassional crashes when expanding databases node from the datasource navigator | SQL<br>Server |
| RAP-<br>6027  | [Crash] Sybase IQ customer crashes                                                                      | Sybase IQ     |
| DBA-<br>33166 | Case Number 00455434: Invalid column name 'systemwide password expiration'                              | Sybase<br>ASE |

### Release Notes for Rapid SQL 2016 Patch

| DBA-<br>33159                                                    | [Enhancement] Change fillfactor default value to prevent space consumption and performance issues on index rebuild                                                                                                    |                                                                                   |
|------------------------------------------------------------------|----------------------------------------------------------------------------------------------------|-----------------------------------------------------------------------------------|
| DBA-<br>33154                                                    | [BCBSVT] [SQL Editor] Application crashes during SQL Editor session                                                                                                    | DB2 for<br>LUW                                                                    |
| DBA-<br>33152                                                    | DBA-33150 [Enhancement] Improve the exception handling in case of driver blowing up                                                                                                    | Oracle                                                                            |
| DBA-<br>33151                                                    | DBA-33150 [ISQL] Nomura crashes                                                                                                    | Oracle                                                                            |
| DBA-<br>33150                                                    | Find a solution to the random crashes experienced by customers                                                                                                    | All                                                                               |
| DBA-<br>33141                                                    | [DBMS Object Management] Crash and inoperative state with views                                                                                                    | DB2 for<br>LUW                                                                    |
| DBA-<br>33108                                                    | Oracle 11g and higher already has a PLAN_TABLE installed                                                                                                    | Oracle                                                                            |
| DBA-<br>33095                                                    | Provide support for SQL*PLUS script commands                                                                                                    | Oracle                                                                            |
| DBA-<br>33076                                                    | [Analysts] Unable to run an analysis report                                                                                                    | SQL<br>Server                                                                     |
| DBA-<br>33068                                                    | [Enhancement][Functions]Some objects do leave out the schema name in the CREATE                                                                                                    | SQL<br>Server                                                                     |
|                                                                  |                                                                                                    | Server                                                                            |
| DBA-<br>33033                                                    | Customer case 00443195: Schedule of Capacity Analyst does not work on machines with Windows in Spanish                                                                                                    |                                                                                   |
|                                                                  | Customer case 00443195: Schedule of Capacity Analyst does not work on machines                                                                                                    | SQL                                                                               |
| 33033<br>DBA-                                                    | Customer case 00443195: Schedule of Capacity Analyst does not work on machines with Windows in Spanish  [DBMS Object Management] Database option "allow incremental dumps" is not                                                                                                    | SQL<br>Server<br>Sybase                                                           |
| 33033<br>DBA-<br>32999<br>DBA-                                   | Customer case 00443195: Schedule of Capacity Analyst does not work on machines with Windows in Spanish  [DBMS Object Management] Database option "allow incremental dumps" is not shown for Sybase 15.7 SP130                                                                                                    | SQL<br>Server<br>Sybase<br>ASE<br>SQL                                             |
| 33033<br>DBA-<br>32999<br>DBA-<br>32987<br>DBA-                  | Customer case 00443195: Schedule of Capacity Analyst does not work on machines with Windows in Spanish  [DBMS Object Management] Database option "allow incremental dumps" is not shown for Sybase 15.7 SP130  [Edit Data] Copy-Paste from Edit Data grid returns weird characters  [Schema extraction/publication] Can't execute schema extraction and schema                                                                                                    | SQL<br>Server<br>Sybase<br>ASE<br>SQL<br>Server                                   |
| 33033<br>DBA-<br>32999<br>DBA-<br>32987<br>DBA-<br>32967<br>DBA- | Customer case 00443195: Schedule of Capacity Analyst does not work on machines with Windows in Spanish  [DBMS Object Management] Database option "allow incremental dumps" is not shown for Sybase 15.7 SP130  [Edit Data] Copy-Paste from Edit Data grid returns weird characters  [Schema extraction/publication] Can't execute schema extraction and schema publication with some DBMS                                                                           | SQL<br>Server<br>Sybase<br>ASE<br>SQL<br>Server<br>SQL<br>Server                  |
| 33033  DBA- 32999  DBA- 32987  DBA- 32967  DBA- 32960  DBA-      | Customer case 00443195: Schedule of Capacity Analyst does not work on machines with Windows in Spanish  [DBMS Object Management] Database option "allow incremental dumps" is not shown for Sybase 15.7 SP130  [Edit Data] Copy-Paste from Edit Data grid returns weird characters  [Schema extraction/publication] Can't execute schema extraction and schema publication with some DBMS  In Edit Data, the DELETE of a row is not actually performed in the table | SQL<br>Server<br>Sybase<br>ASE<br>SQL<br>Server<br>SQL<br>Server<br>SQL<br>Server |

#### What Was New in Past Releases

| DBA-<br>32935 | Analyst update error on Oracle datasources ORA-01031: insufficient privileges                           | Oracle        |
|---------------|----------------------------------------------------------------------------------------------------|---------------|
| DBA-<br>32713 | [Utilities] No records are migrated with migrated feature                                               | Sybase<br>ASE |
| DBA-<br>32698 | [ISQL] Crashes in Isql when running multiple scripts                                                    | All           |
| DBA-<br>31366 | [DBMS Actions] Tables based on materialized views do not get extracted with the appropiate unique index | Oracle        |

### Bugs Fixed in Rapid SQL 2016 (16.0.0)

| Issue #      | Description                                                                                          | DBMS   |
|--------------|----------------------------------------------------------------------------------------------------|--------|
| RAP-<br>5970 | Customer case 00430700 - Rapid SQL generates a corrupt xlsx file when importing results to Excel     | Oracle |
| RAP-<br>5865 | [Tools] Ability to save a .csv file from results where all the fields are enclosed in double quotes. | Oracle |
| RAP-<br>5742 | 508 compliance for Rapid SQL: JAWS incorrectly reads the drop-down options that have seperators      |        |

# What Was New in Past Releases

- o What's New in Rapid SQL XE6 Patch
- o What's New in Rapid SQL XE6
- o What's New in Rapid SQL XE5
- o What's New in Rapid SQL XE4
- o What's New in Rapid SQL XE3.5

# What's New in Rapid SQL XE6 Patch

New features for this release fall into the following categories:

- o PostgreSQL Object Management
- o PostgreSQL Tools Menu Updates
- o PostgreSQL Updates to the SQL Editor
- o Welcome Window
- o <u>User Interface Changes</u>
- o <u>Datasource Registration Updates</u>
- o <u>Trace File Logging Options</u>
- o <u>Version Control Updates</u>
- o DBMS Platform Updates
- o Object Browser Updates
- o ISQL Windows Backup
- o Connectivity Improvement
- o <u>Java Update</u>
- o Improved Multi-Monitor Support

# PostgreSQL Object Management

The following topics describe PostgreSQL object management updates for this release.

#### Object Wizards/Editors

You can now create and edit objects of the following types: check constraints, domains, exclusion constraints, foreign keys, functions, indexes, primary keys, roles, rules, schemas, tables, tablespaces, triggers, unique keys, and views.

#### Refresh Materialized View Object Action

A new **Refresh Materialized View** action is available against views created using the CREATE MATERIALIZED VIEW statement. It lets you build and submit a REFRESH MATERIALIZED VIEW statement. Simple default behavior replaces the contents of a materialized view. If **With No Data** is selected, no new data is generated and the materialized view will be in an unscannable state.

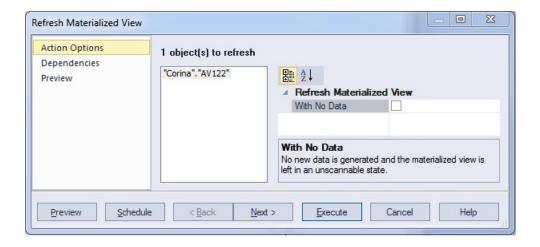

# PostgreSQL Tools Menu Updates

The following Tools menu features are now available against PostgreSQL datasources:

- o **Database Search** lets you search for objects whose DDL contains a specified character string, across multiple databases.
- o **Query Builder** lets you construct, structure, and manipulate queries using a graphical interface.
- o Data Editor lets you edit table data in real time.

# PostgreSQL Updates to the SQL Editor

The Paste SQL Syntax and Paste SQL Statement features are now available against PostgreSQL datasources.

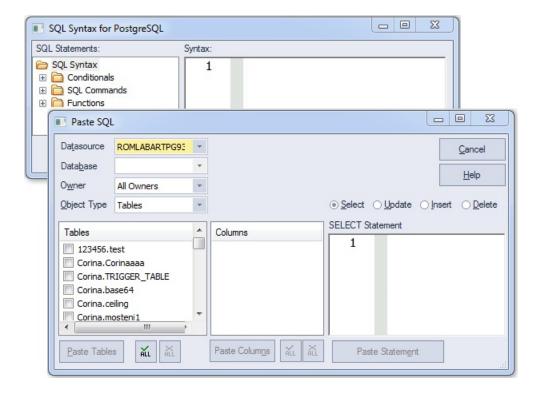

### Welcome Window

The **Welcome Window** helps customers to get information about product features, news and upcoming events. This window also includes direct links to useful Rapid SQL features like **New Project**, **Open Project** or links to **Recent Datasources**.

# **User Interface Changes**

- o For the Project Management feature, subproject nodes have been renamed to project subfolder nodes.
- o The Facourites feature has been renamed to Script Library.

# **Datasource Registration Updates**

For connectivity purposes, Rapid SQL is packaged with a native driver as well as a set of one or more JDBC drivers for each DBMS platform. In previous releases, the native driver for each platform was the default connection option when registering a datasource.

This release introduces two enhancements:

o You can now designate one of the JDBC drivers as the default connectivity option for a DBMS platform.

o You can universally change the definition for all existing, currently unconnected datasources for a platform to use either the native driver or a JDBC driver as the connection option.

In the Options Editor, the **Connections** page now has a tab corresponding to each supported DBMS platform. The **Default Driver Selection** group of settings provides the new functions.

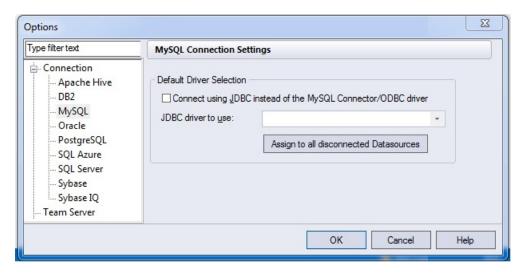

For DBMS platforms with a native driver and one or more JDBC drivers packaged, the Connect using... and JDBC driver to use controls enable selection of a JDBC driver as the default connection option and let you select a JDBC driver. The Assign to all disconnected Datasources control assigns the selected JDBC driver as the connection option for all disconnected datasources for the current platform, if the Connect using... control is selected. Otherwise it assigns the native driver as the connection option for all disconnected datasources for the current DBMS platform

# Trace File Logging Options

As a new diagnostic tool, you can now generate a trace file consisting of the sequence of application event messages. The Options Editor's **Logging** page now lets you activate and deactivate, specify a location for, and select a severity level of messages logged.

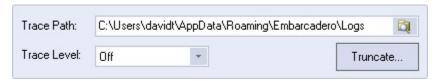

In descending order of severity (and ascending order of total messages logged), **Trace Level** options are **Fatal Errors**, **Errors**, **Warning**, **Info**, **Debug**, **Trace**, and **Max**.

# **Version Control Updates**

Rapid SQL now supports any source control product that uses the MSSCCI plug-in interface.

**Note:** For the 64-bit version of Rapid SQL, a 32-bir version of the MSSCCI provider can be used for version control access. tThe feature is controlled fro the Options Editor's **Version Control** tab (File > Options > General > Version Control).

# **DBMS Platform Updates**

The following topics describe DBMS platform and version updates for this release.

- o **Sybase IQ 16 -** Functionality available for previous Sybase IQ releases is now available against Sybase IQ 16 datasources.
- o Apache Hive This release presents a technical preview of Apache Hive support. As with other technical previews, minimal functionality is provided. Features include datasource registration and connection, a minimal Navigator tree, and a minimal set of object management features.

# **Object Browser Updates**

Improved numeric column filtering in **Object Browser**. Users can now filter numeric columns by using operators (>,=,<,<=,>=). When no operator is used, >= is assumed.

# ISQL Windows Backup

For Windows Vista and higher, the auto save feature of Rapid SQL is now connected to the Restart Manager. Also, unlike the previous version (o Windows XP) all modified ISQL windows will have a backup saved at a regular interval, even those ISQL windows that do not have a file name associated with them. In the event of a crash, those ISQL windows will automatically open up on the next restart. If the Restart Manager is able to detect the crash, it will attempt to automatically restart the application for you. On Windows XP, this feature will function as it did in past versions.

# Connectivity Improvement

Connectivity has been improved to have a central location in the options page to set the driver for all datasources of a certain type to use. An individual datasource can override this setting, but by default all datasources will obey the global setting. No longer will customers have to change each individual datasource if they want to use a particular driver for their system.

# Java Update

Rapid SQL has updated to Java 1.7.

# Improved Multi-Monitor Support

Users can now detach any MDI tab from the main application window. They can group these detached tabs togetther or keep them separate.

# **Topics**

- o Release Notes for Rapid SQL XE6 Patch
- o What Was New in Past Releases

# What's New in Rapid SQL XE6

As of this release, support is provided for Postgres datasources. The following topics provide a summary of the new functionality.

# Version Support and Connectivity Options

Postrgres versions 9.3 and higher are supported. Connectivity is available with the PostgreSQL ODBC Driver (version 9.02 minimum) or with the pre-packaged PostgreSQL JDBC Driver.

# Command Line Startup Against Postgres Datasources

As with other platforms, command line startup against Postgres datasources is available.

In Rapid SQL, you can use the following syntax options:

rsql.exe -Ddatasource-Uusername [-Ppassword]

rsql.exe -Rconnectionstring-Ddatasource-Uusername [-Ppassword]

The connectionstring can take the following form:

postgresql://HOST

postgresql://HOST/DB

postgresql://HOST:PORT

postgresql://HOST:PORT/DB

**NOTE:**Using **postresqlp** instead of **postgreql** will make the datasource created permanent.

If the Teradata ODBC driver is installed, the connection will be established using that driver. Otherwise, the Teradata JDBC driver will be used.

# Standard Datasource Registration and Connectivity

Currently, you can manually register a Postgres datasource, identifying a host and database name, and optionally providing a port number. Basic User ID and Password credentials can be provided.

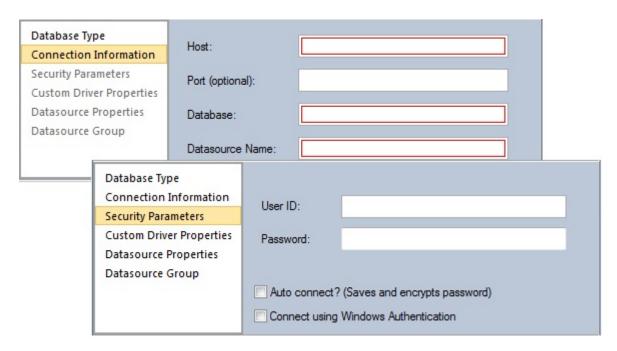

Similarly, a login dialog, prompting for a user name and password, lets you connect to a Teradata datasource.

# Datasource Explorer/Navigator Object Node Availability

In Rapid SQL, object nodes for the new platform are as follows:

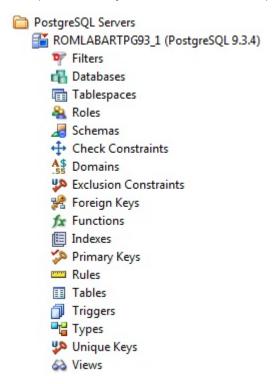

Object actions **Drop** and **Extract** are available for each supported object type. In addition, some object type-specific actions, such as **Select \* From**, **Rename**, **Change Schema**, and **Change Owner** are available.

### **SQL** Editor

Execution against Postrges sources is available. Also available are related, common SQL Editor tools such as **Query Options**, **Paste SQL Syntax**, and **Paste SQL Statement**.

# What's New in Rapid SQL XE5

New features for this release fall into the following categories:

- o Team Server 2016
- o 64-bit Installation
- o Windows 8 Support
- o Teradata
- o Other New DBMS Version Support
- SQL Server Updates
- o DB2 LUW Updates
- o Sybase ASE Updates
- o Oracle Updates
- o Query Builder

#### Team Server 2016

Functionality previously provided by Embarcadero Connect, is now provided by Team Server 2016. Like Connect, Team Server 2016 is a data governance repository that stores an inventory of datasource definitions and ER/Studio data models.

In addition to functionality provided by Connect, the new product also offers the following features:

- o An advanced search mechanism lets you locate datasource definitions by a variety of criteria, including DBMS platform, version, and host name. You can also search on operational characteristics such as space statistics and ping time.
- Users can monitor the activity stream associated with their Team Server 2016 account or the activity stream for a datasource definition. Streams include user posts, Likes, and Follows.

### 64-bit Installation

Rapid SQL and DBArtisan now run as native, 64-bit applications. Separate installers let you choose between 32-bit and 64-bit applications.

64-bit versions of DBMS platform drivers are installed when you select that option. If you are using custom drivers, as of this release, you must be using 64-bit versions of those custom drivers when using the 64-bit version of Rapid SQL or DBArtisan.

# Windows 8 Support

Rapid SQL and DBArtisan are now fully supported on the Windows 8 operating system.

### **Teradata**

As of this release, Rapid SQL and DBArtisan provide support for Teradata versions 13.10, 14, and 14.10. The following topics provide a summary of the new functionality.

#### Command line startup against Teradata datasources

As with other platforms, command line startup is available.

Rapid SQL offers the following syntax options:

```
rsql.exe -D datasource -U username -P password rsql.exe -R 'connectionstring' -D datasource -U username -P password
```

The connectionstring can take the following form:

teradata://HOST
teradata://HOST/DB
teradata://HOST:PORT
teradata://HOST:PORT/DB

Using teradatap will make the datasource created permanent.

If the Teradata ODBC driver is installed, the connection will be established using that driver. Otherwise, the Teradata JDBC driver will be used.

#### Standard Datasource Registration and Connectivity

Currently, you can manually register a Teradata datasource, identifying a host and optionally providing port and database name information.

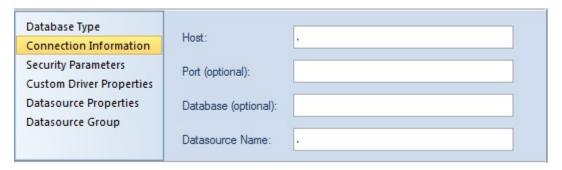

Similarly, a login dialog, prompting for a user name and password, lets you connect to a Teradata datasource.

Datasource Explorer/Navigator Node Availability

In Rapid SQL, object nodes for the new platform are as follows:

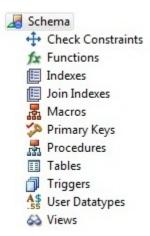

Object actions such as Object Properties, Execute, Edit Data, Build Query, Select \* From, and Schema are available, as appropriate to the object type.

#### SQL Editor

Execution against Teradata sources is available. Also available are related, common SQL Editor tools such as **Query Options**, **Paste SQL Syntax**, and **Paste SQL Statement**.

# Other New DBMS Version Support

As of this release, Rapid SQL and DBArtisan provide full support for the following DBMS platform versions:

- o IBM DB2 LUW version 10
- o IBM DB2 z/OS version 10
- o Oracle 12c
- o Sybase ASE 15.7.

# **SQL Server Updates**

The following topics describe SQL Server updates for the current release.

#### Sequence Object Type

The sequence object type, introduced with SQL Server version 12 is now supported. A creation wizard, editor, and a basic set of object actions are provided.

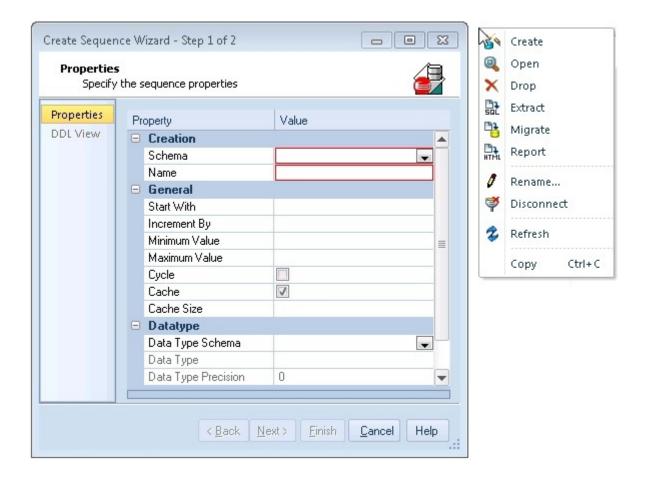

#### FileTable and FileStream updates to tables

When creating or editing SQL Server tables, a new set of properties is available. They let you:

- o Specify a filegroup for the table by providing a FILESTREAM\_ON argument value
- Create the table as a FileTable, with a full set of FileTable arguments.

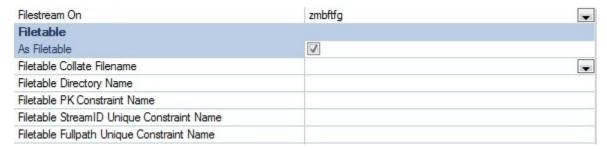

A new Enable/Disable Filetable(s) action lets you build and submit an ALTER TABLE statement, specifying either an ENABLE FILETABLE\_NAMESPACE or DISABLE FILETABLE\_NAMESPACE argument. This enables or disables system-defined constraints on a FileTable.

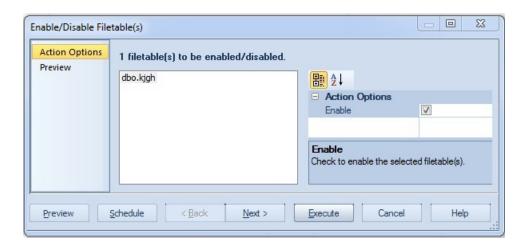

# **DB2 LUW Updates**

The **Update Statistics** object action has been updated to use the ADMIN\_CMD system procedure. This eliminates the constraint of having target datasources registered by alias and using the native client. **Update Statistics** can now be used against all datasources, regardless of how they were registered.

# Sybase ASE Updates

Against version 15.7 datasources, the Login Wizard/Editor now generates DDL that uses CREATE/ALTER LOGIN syntax. New properties let you work with SUID, LOGIN PROFILE, and EXEMPT INACTIVE LOCK parameters.

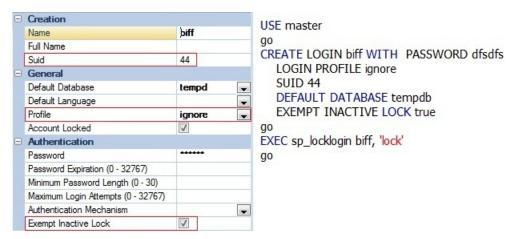

The Change Login Password, Add/Modify Login Trigger, and Drop Login Trigger actions have also been updated to generate DDL that uses ALTER LOGIN syntax.

# Oracle Updates

If the Oracle SQL\*Net Client is not installed, Rapid SQL and DBArtisan will attempt to connect to an Oracle datasource using the Oracle Database Instant Client.

# **Query Builder**

As of this release, when you add the same table to the diagram pane multiple times, a new alias is automatically assigned to each instance. Adding a table multiple times can be useful when selecting additional data from the table, based on different join criteria.

# What's New in Rapid SQL XE4

New features for this release fall into the following categories:

- o <u>Data Governance</u>
- o Other Datasource Registration Updates
- o <u>User Interface and Navigator/Explorer Updates</u>
- o SQL Server Updates
- o Oracle Updates

#### Data Governance

Rapid SQL now integrates with Embarcadero Connect, Embarcadero's data governance repository. This lets Rapid SQL participate in governance schemes aimed at control and centralization of data-related resources, providing controlled access to those resources, and distributing relevant information on those resources.

#### Enabling and Connecting to an Embarcadero Connect Server

The Options Editor's **Connect** tab lets you configure Embarcadero Connect server usage:

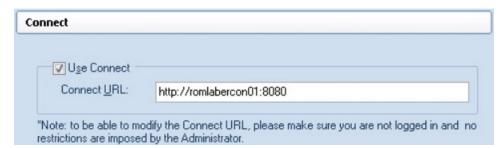

**Use Connect** enables connections to an Embarcadero Connect server while **Connect URL** lets you provide an address. A control on the main window's status bar provides current configuration/status information on the Connect server.

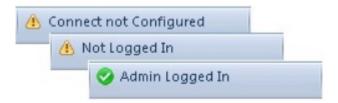

Double-clicking the control initiates an action appropriate to the current status. For example if Connect server usage is enabled and properly configured, but Rapid SQL is not currently logged in, then double-clicking the status control opens a login dialog.

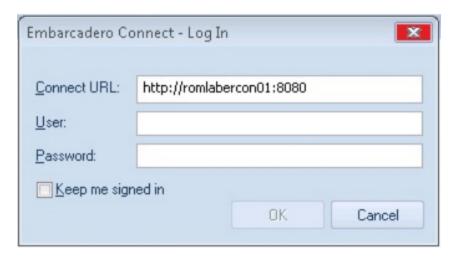

Three new HKLM/HKCU registry settings (ConnectURL, UseConnect, and AllowKeepMeSignedIn) let you lock down those features.

#### Embarcadero Connect and Datasource Management

A new Connect Navigator, similar to the existing Navigator/Explorer, lets you work with datasource definitions residing on an Embarcadero Connect server. The Navigator hierarchy shows

- o Datasource groups
- o Datasource definitions residing on the Embarcadero Connect repository
- Locally datasources that were registered using definitions in the Embarcadero Connect repository

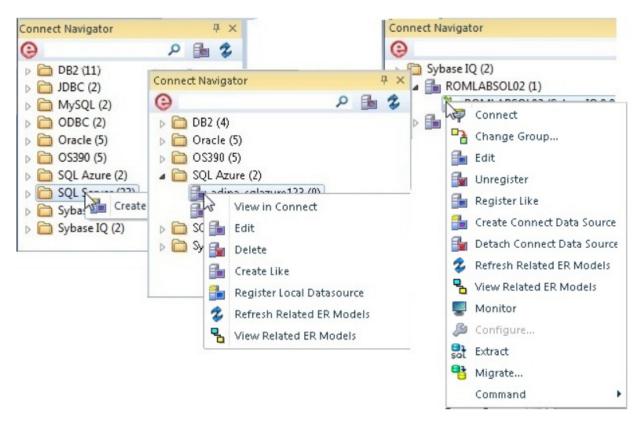

In order to make use of a Connect datasource, you must register it as a local datasource. This creates a local copy of the datasource definition, accessible in the existing Navigator/Explorer. Key connectivity information, the Connection Information tab settings (excluding Datasource Name) and a custom JDBC driver if supplied, is not editable in the resulting local datasource definition. Security Parameters tab information, such as User ID and Password) is not copied to the local datasource definition. By default, when you register a Connect server datasource as a local datasource, the local definition is "attached" to the Connect version. The local definition's key connectivity information is synchronized with the Connect server definition on each attempt to connect to the datasource. An attached datasource has a distinctive icon:

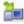

You can subsequently detach an attached datasource definition, leaving that definition available as a local datasource. The datasource will no longer be synchronized with the corresponding definition on the Connect server. While the attach and detach operations can be used against individual datasource definition, the Connect Navigator also offers a **Reconcile Datasources** operation that lets you manage multiple Connect datasources simultaneously.

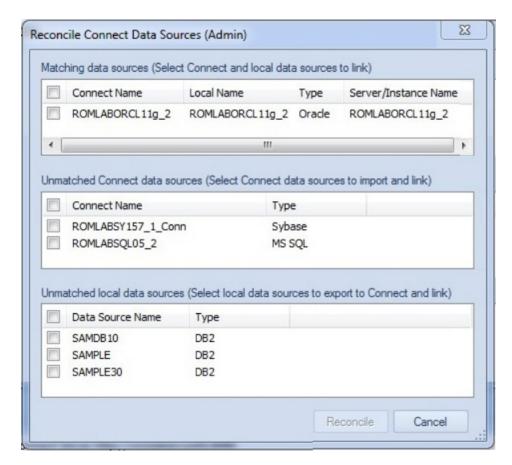

The three lists offer the following options:

- o Matching data sources: lists Embarcadero Connect server datasource definitions and local datasource definitions with identical connection information details but that are currently not attached. Selecting an entry from this list attaches the local datasource to the Connect datasource, ensuring that any changes to the Connect server definition will be copied to the local datasource definition on the next attempt to connect to the datasource
- o **Unmatched Connect data sources**: lists Embarcadero Connect server datasource definitions for which there are no local datasource definitions with matching connection information. Selecting an entry from this list creates a matching local datasource definition and attaches the local definition to the matching Connect server datasource definition.
- o **Unmatched local data sources**: lists local datasource definitions for which there are no Embarcadero Connect server datasource definitions with matching connection information. Selecting an entry from this list creates a matching Connect server datasource definition and attaches the local definition to the Connect server datasource definition.

In addition to local Rapid SQL use of Connect datasources, the Connect Navigator lets you create, edit, and delete datasource definitions on the Connect server.

Embarcadero Connect Model Metadata and the SQL Editor

Rapid SQL integrates with Embarcadero Connect, a product that allows easy distribution of data governance repository metadata to the enterprise. Specifically, if a database or schema has associated model data in Connect, model data such as alerts and attribute/entity descriptions can be displayed/included in the SQL Editor in the following ways:

- o Attribute/Entity descriptions can be included in Code Assist proposals
- On explicitly formatting a script, metadata for tables and views referenced in SELECT, CREATE PROCEDURE, CREATE FUNCTION, CREATE TRIGGER, CREATE VIEW statements are added in a single comment block above the referencing statement
- When hovering the mouse over a table column name, table name or view name, a tooltip showing the entity/attribute description is displayed
- Warning icons are displayed in the window gutter beside lines referencing objects whose metadata includes alerts
- o On execution of a script referencing objects whose metadata includes alerts, the error pane opens with an entry for each referenced object.

#### To use model metadata in the SQL Editor

- 1. Ensure that Connect repository usage is enabled and that you are logged in to the Connect Server.
- 2. Configure the **Metadata** features on the **ISQL > Code Assist** page of the Options editor.

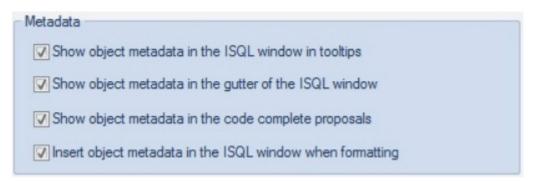

# Other Datasource Registration Updates

The Datasource Registration Wizard has been simplified so that all connection information is, as in earlier releases, provided on a single page.

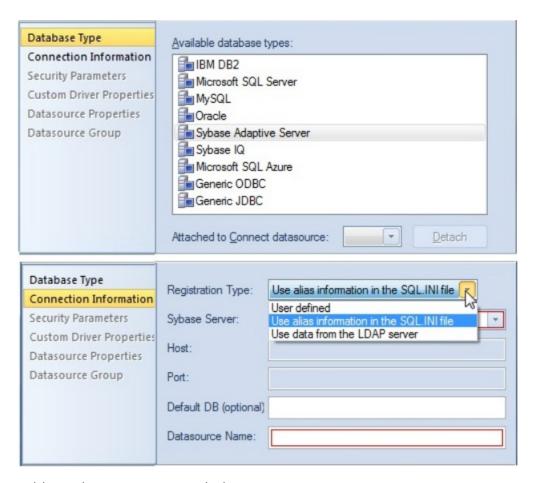

#### Additional improvements include:

- When using the Sybase JConnect driver, you now provide the sql.ini alias name as opposed to the host and port.
- o When using the Oracle Thin JDBC driver, Rapid SQL now lets you provide a tnsnames.orai alias name as opposed to host, port, and SID/service details.

In both cases, if the information in the alias file changes, those changes do not have to be made manually in Rapid SQL.

# User Interface and Navigator/Explorer Updates

#### **Bookmarks Enhancements**

The number of Navigator/Explorer Bookmarks you can create has been increased from 64 to 256. In addition, Rapid SQL will no longer allow you to create multiple bookmarks referencing the same Navigator/Explorer node.

# **SQL Server Updates**

SQL Server 12 SQL Features

This release introduces dedicated SQL Editor support for SQL Server 12 Transact SQL. Rapid SQL features such as SQL execution, debugging, formatting/editing, and automated error detection and coding assistance, now work seamlessly against SQL Server version 12. Specific updates have been made to accommodate reserved words/keywords, buillt-in functions, and updates to the ALTER, CREATE, DROP and other statements.

# **Oracle Updates**

#### DBMS\_SCHEDULER Support

In previous releases, Rapid SQL supported the DBMS\_JOB package through its Oracle Job Queue mechanism. As of this release, Rapid SQL provides support for the DBMS\_SCHEDULER package. Support includes all DBMS\_SCHEDULER action types, Oracle's calendaring syntax, as well as commonly used attributes. DBMS\_SCHEDULER support is implemented in Rapid SQL with four new object types, available in the Datasource Navigator/Explorer under a new **Scheduler** node:

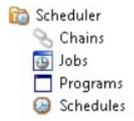

Three new wizards/editors are available:

 Schedules Wizard: Builds and submits a call to DBMS\_SCHEDULER.CREATE\_SCHEDULE call.

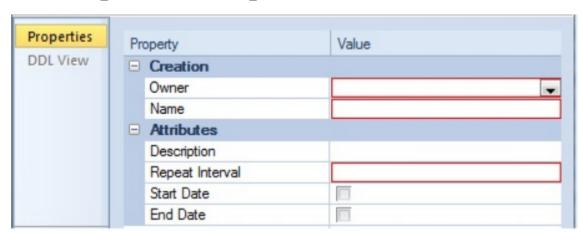

 Programs Wizard: Builds and submits a call to DBMS\_SCHEDULER.CREATE\_PROGRAM with optional DBMS\_SCHEDULER.DEFINE\_PROGRAM\_ARGUMENT calls, letting you create a program.

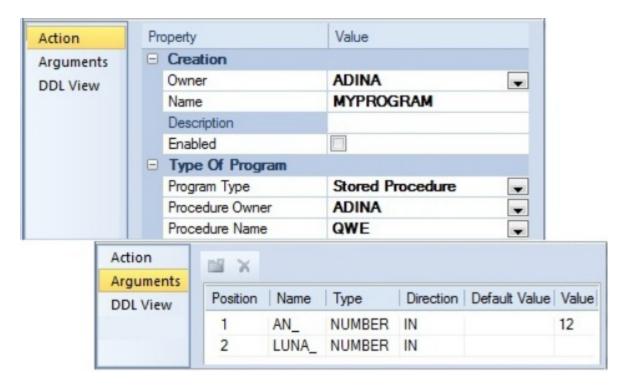

o **Jobs Wizard**: Builds and submits a call to DBMS\_SCHEDULER.CREATE\_JOB with optional DBMS\_SCHEDULER.SET\_JOB\_ARGUMENT\_VALUE, DBMS\_SCHEDULER.SET\_ATTRIBUTE, and DBMS\_SCHEDULER.ENABLE calls.

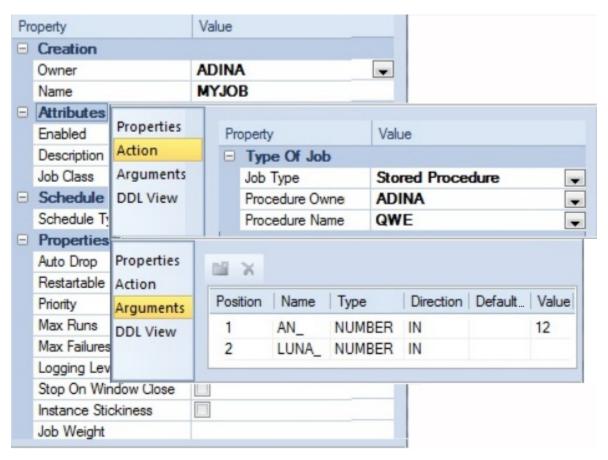

Against jobs, three DBMS\_SCHEDULER-specific object actions are available:

- Enable/Disable: Corresponds to DBMS\_SCHEDULER.DISABLE or DBMS\_SCHEDULER.ENABLE calls.
- o Run Job: Corresponds to a DBMS\_SCHEDULER.RUN\_JOB call.
- Stop Job: Corresponds to a DBMS\_SCHEDULER.STOP\_JOB call.

The **Enable/Disable** action is also available against programs.

#### Suppression of time component in DATE datatype results

In the Results window of the ISQL Editor, display of Oracle DATE datatype results can now be configured to suppress display of time components (DD:MM:SS) if the time component is all zeroes. The Options Editor (File > Options > Connection > Oracle) now has a Hide time portion of DATE datatype if zero control that controls this feature.

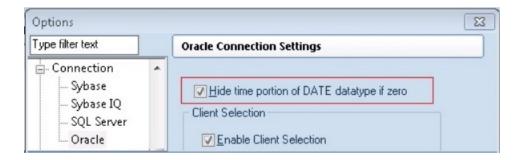

# What's New in Rapid SQL XE3.5

New features for this release fall into the following categories:

- Feature Lockdown
- Command Line Startup
- Connectivity Updates
- **Explorer Updates**
- **SQL Editor Updates**
- **Oracle Feature Support**
- Sybase IQ Support
- SQL Server Feature Support
- DB2 LUW and DB2 z/OS Feature Support
- **DB2 LUW Feature Support**

#### Feature Lockdown

Administrators can now restrict certain features using the registry. Registry location HKLM\Software\Embarcadero\Rapid SQL\Admin has the following entries:

RestrictedPlatforms (REG\_SZ) A comma-separated list (db2=0,mssqlserver=1, for example)

> dictating DBMS platform support on the machine. Valid names for the name=value pairs are db2, os390, mssqlserver, mysql, oracle, sybase, interbase, mssqlazure, odbc, jdbc, and sybaseiq. Any non-zero value for a name=value pair prevents new datasources for that platform from being

registered.

DisableAutoConnect

(REG DWORD)

When set to any non-zero value, users cannot use the autoconnect feature when registering or logging in to a

datasource.

(REG SZ)

SharedDatasourceCatalogPath Providing a path to the network shared datasource catalog forces Rapid SQL to use that datasource catalog storage

option. Registry-based and file-based catalog storage will be

unavailable on this machine.

# Command Line Startup

This release introduces command line startup of Rapid SQL with switches letting you specify a datasource and credentials: 'dbart.exe -Ddatasource-Uusername-Ppasswordrsql.exe -Ddatasource-Uusername-Ppassword This is primarily aimed at identity management systems working in conjunction with Rapid SQL. Such systems can be configured to start Rapid SQL and connect to a specific datasource using credentials that are invisible to the user. Other applications that hide credentials, force connection to a specific datasource, or otherwise automate startup of Rapid SQL can make use of this feature.

# **Connectivity Updates**

The following topics describe connectivity updates for this release.

#### **DBMS Version Support updates**

Rapid SQL now provides support for Microsoft SQL Server 2012. All functionality supported by Rapid SQL for previous SQL Server versions is supported for the 2012 version. As of this release, Rapid SQL is no longer tested against the following DBMS versions: Microsoft SQL Server 2000 IBM DB2 for Linux, Unix, and Windows version 8.x

#### Discover Datasources Feature Updated to Detect TOAD Datasources

You can now import definitions from the following Quest Software products:

- o Toad for MySQL
- Toad for Oracle
- Toad for SQL Server
- o Toad for Sybase (ASE and IQ)

The Discover Datasources feature will automatically search registration files for datasource definitions and offer you the option to register any datasources found.

#### LDAP connectivity option

Rapid SQL now supports LDAP connections to DB2, Oracle, and Sybase ASE datasources. This lets Rapid SQL users of those DBMS products take advantage of the centralized access details and authentication provided by an LDAP Server. The Options Editor now lets you enable LDAP lookup, identify an LDAP Server, provide a distinguished name, and provide associated user login details and options.

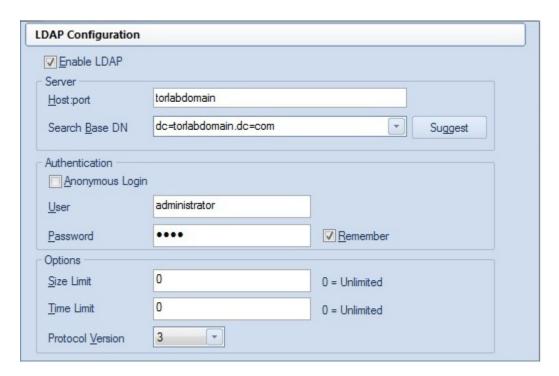

When registering a datasource against one of the supported DBMS platforms, a new **Connection Information** tab control lets you designate the registration as being LDAP-based.

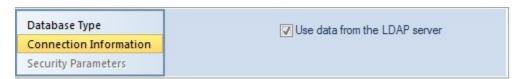

You can then select from the servers defined on the specified LDAP Server with availability according to the credentials provided on the Options Editor's **LDAP Configuration** tab. Similarly, with LDAP Server access configured in Rapid SQL, the Discover Datasources feature can detect datasources defined on that server.

#### Driver Connection String Properties/Keywords Availability With Native Drivers

In previous releases, datasource registration allowed basic connection string generation, consisting of server/database identification, security details, and credentials. Other property or keyword specifications could only be provided if you were using a generic JDBC connection. A new **Custom Driver Properties** panel lets you provide custom driver property specifications when creating or editing a datasource definition that uses one of the Rapid SQL native drivers.

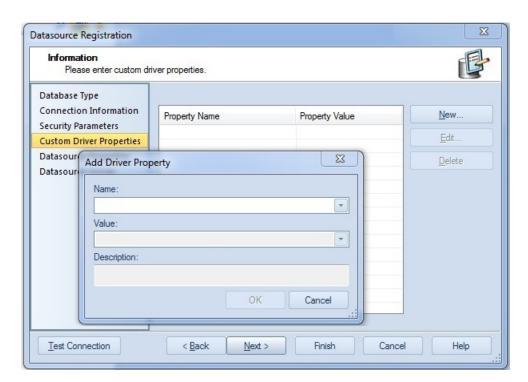

For each platform, all connection string parameters/driver properties supported for that driver can be specified. Generic JDBC and ODBC Support Rapid SQL now supports generic JDBC/ODBC connectivity to non-dedicated DBMS systems or non-database datasources. Rapid SQL can connect to a datasource using a customer-provided, third-party JDBC version 3.0 or ODBC version 3.0 driver. Minimal Rapid SQL functionality is provided, including a basic Explorer tree and SQL querying.

# **Explorer Updates**

Column Filtering Using Regular Expressions When database objects are displayed in the right-hand pane of the Explorer, column filtering now lets you qualify displayed objects using regular expressions.

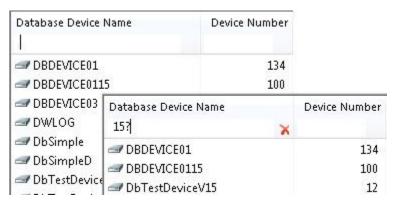

This feature must be enabled. The Options Editor's Explorer pane has a Column filters use regular expressions by default control that enables regular expression usage when Rapid SQL starts or a new Explorer is manually opened.

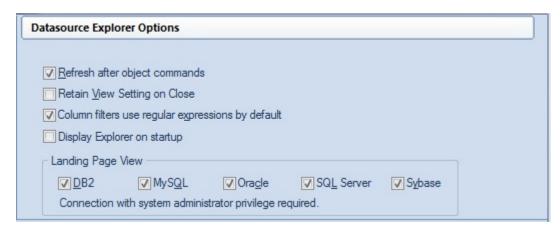

In addition, a REGEX On/REGEX Off button in the status bar lets you toggle the feature on and off for a particular window. The Datasource Navigator An alternative to the Datasource Explorer is now available. The Datasource Navigator is a single-pane window that, like the Explorer, lets you navigate and drill down into datasources, as well as initiate actions against database objects. Without the second pane (the object type-based landing page used by the Explorer), the Navigator occupies less space.

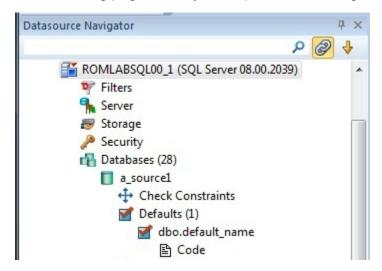

The Navigator also provides greater control over the active datasource. Disconnecting the Navigator tree from the Select Datasource combo You can suppress linking of the Datasource Navigator tree to the Select Datasource combo box. A clickable Link button appears at the top of the Navigator pane:

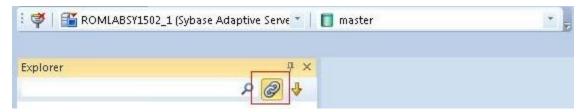

How the currently selected datasource changes depends on the state of the Link button

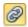

The Explorer is linked to the **Select Datasource** combo

You can explicitly change the active datasource by selecting a datasource from the **Select Datasource** dropdown. The active datasource changes automatically as datasource-associated windows, such as object editors, become active in the Workspace or as you select nodes in the Explorer. As a side effect, the associated datasource node in the Explorer tree is selected.

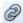

The Explorer is NOT linked to the **Select Datasource** combo

When linking is inactive, you can only explicitly change the active datasource when an SQL Editor window is open. The active datasource still changes automatically as datasource-associated windows, such as object editors, become active in the Workspace. And when linking is inactive, the change in the selected datasource has no effect on the selected node in the Explorer tree.

Locked/unlocked Login and User Icons Depending on the DBMS platform, the icons associated with logins and users differ according to the account's locked or unlocked state, when viewed in the Explorer

| Object/Account Type | DBMS Platform            | Icon | State    |
|---------------------|--------------------------|------|----------|
| Login               | SQL Server or Sybase ASE | 3    | Locked   |
|                     |                          | 1    | Unlocked |
| User                | Oracle or Sybase IQ      |      | Locked   |
|                     |                          | Q    | Unlocked |

# **SQL** Editor Updates

The following topics describe updated support for the Rapid SQL SQL Editor environment. Executing the statement at the cursor You can now execute the statement where the cursor is placed. Rapid SQL parses SQL and DDL statements according to the position of valid statement delimiters. When you select the new Execute Statement option, Rapid SQL executes the current statement.

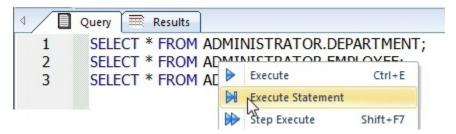

If the statement returns data, a Results tab opens. As a visual aid, Rapid SQL highlights the entire statement that was executed.

```
SELECT * FROM ADMINISTRATOR.DEPARTMENT;
SELECT * FROM ADMINISTRATOR.EMPLOYEE;
SELECT * FROM ADMINISTRATOR.CUSTOMER;
```

Bind Variable Parameterization in Prepared Statements As a step in improving performance, Rapid SQL now lets you provide bind variable values when executing scripts containing prepared statements. Bind variables, or parameterized literals, can help optimize explain/execution plan usage by minimizing the requirement to "hard parse" queries or statements that differ by one or more literal values. In scripts, Rapid SQL recognizes named or unnamed variables that use the following notation:

#### DBMS Platform/Driver Type Notation

Oracle with native driver <name> or :<number>
Oracle with JDBC driver ?
All other platforms/drivers ?

For example: SELECT \* FROM MYTABLE WHERE MYCOLUMN = ? CALL MYPROC (:a, :b, :c) Support for bind variables is enabled on an editor window-by-editor window basis. When setting Query Options, each platform offers a new Prepare Batch setting.

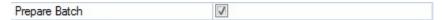

For an enabled SQL Editor window, when using execution options, whenever a statement containing bind variable notation is encountered, a Bind Variables dialog opens.

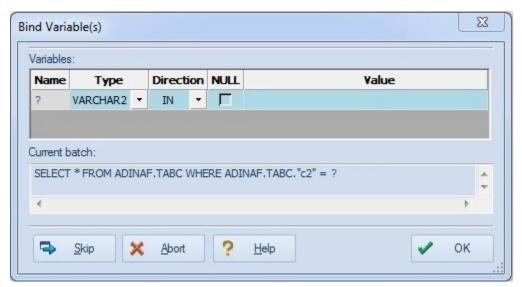

For each bind variable in the current statement, the dialog lets you specify: A type An IN, OUT, or INOUT designation for elements such as function or procedure parameters or arguments, variables used in INTO clauses of an INSERT statement, and variables used in RETURNING clauses of an Update statement. A value You can then execute, skip the statement, or abort execution for the currently running script.

# **Oracle Feature Support**

The following topics describe updated support for Oracle features. Compound Trigger Support The Oracle Trigger Wizard's Trigger Timing property now offers a COMPOUND option, letting you create compound triggers.

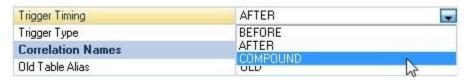

As an aid, when you select this option, the Action tab is automatically populated with a compound trigger block template.

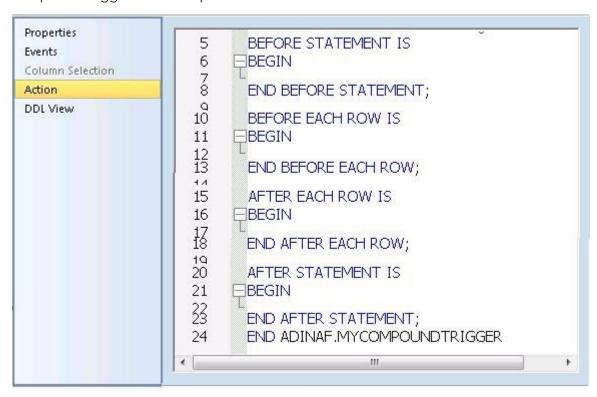

The CREATE OR REPLACE TRIGGER... DDL generated for the trigger built using these options includes the compound trigger-specific FOR clause. Enable/Disable Trigger Support A new Change Status object action generates ALTER TRIGGER... DISABLE/ENABLE DDL, letting you enable or disable one or more Oracle triggers.

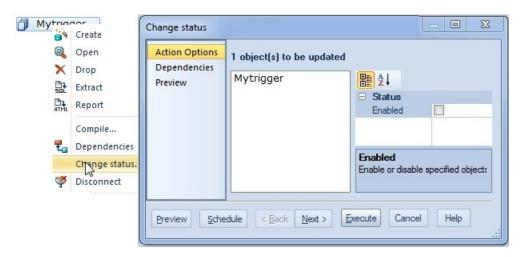

Data Pump Import/Export support You can now make calls to the expdp.exe and impdp.exe utilities from Rapid SQL.

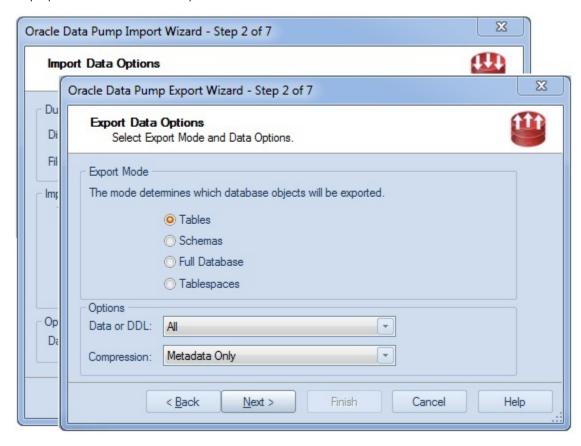

The wizard lets you specify a full set of parameters. In addition, you can execute the utilities from the wizard or using a command line call specifying an automatically-generated parameters file.

# Sybase IQ Support

The following topics describe updated support for Sybase IQ features. Schema Extraction/Migration The Schema Extraction and Schema Migration Wizards are now available against Sybase IQ datasources. All features common to extraction/migration on other platforms are available for the new Sybase IQ Wizards. Additional Tools Menu Support Some Tools menu commands, formerly only available on other DBMS platforms, are now available against Sybase IQ datasources.

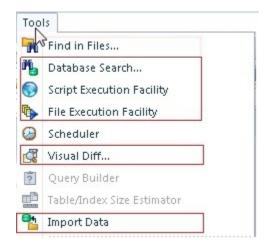

The Script Execution Facility and File Execution Facility commands are now available for the Sybase IQ platform. Functionality is the same as for other supported DBMS platforms.

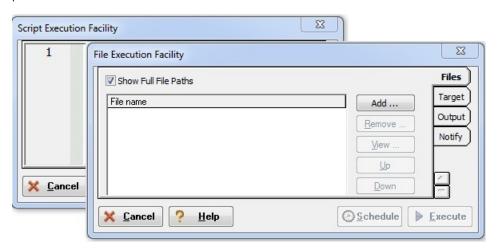

You can now use the Database Search command to search for database objects containing a specified text string. Similarly, you can use the Visual Diff... command to compare files.

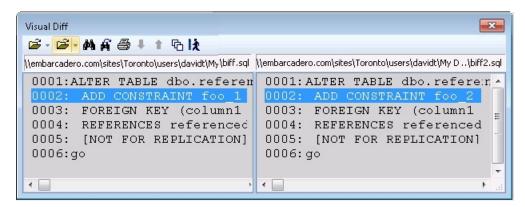

Lastly, the Import Data command lets you load tables from commonly-delimited files.

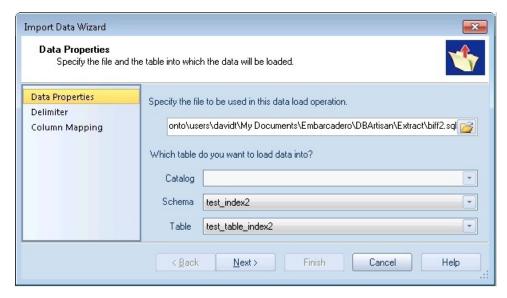

Remote Server Object Types Remote Server objects are now available under the Security node for Sybase IQ datasources.

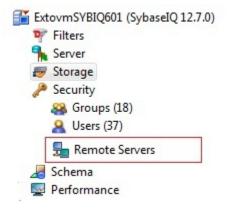

As with other Sybase IQ object types, Drop and Extract object actions are available. Server Node Parameters The Datasource Explorer now offers Version, Database Configuration, and Engine Configuration nodes for the Sybase IQ DBMS platform.

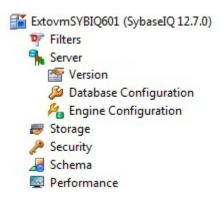

The Server subnodes provide access to server, database, and connection properties as well as configuration/initialization parameters. Events and Unique Keys Object Types The Datasource Explorer now offers Sybase IQ Events and Unique Keys object types.

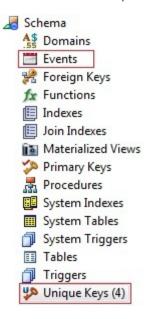

A basic set of Drop, Extract, and Migrate actions are available for Unique Key objects. Those actions, as well as an Object Properties action, are supported against Events. A basic set of Drop and Extract actions are available for Unique Key objects. Those actions, as well as an Object Properties action, are supported against Events. DDL Extract Options You now have more control over Extract operations. The Options Editor now includes a DDL Extract > Sybase IQ panel.

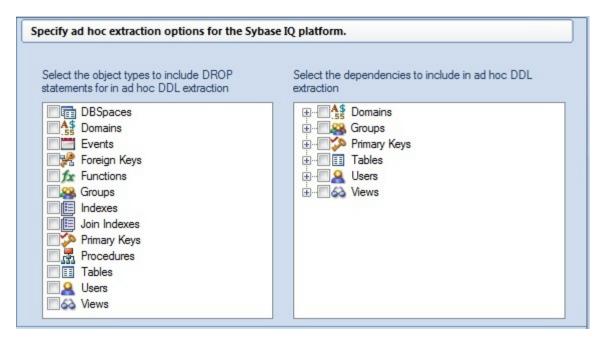

As for other platforms, this panel lets you specify: The object types to include DROP statements for The default dependent object types for each object type included in extraction/migration operations

# **SQL Server Feature Support**

The following topics describe updated support for SQL Server features. User Permissions Updates When creating or editing users, the System Permissions tab now offers permissions introduced since SQL Server 2005. Newly available system permissions for users include:

ALTER ANY APPLICATION ALTER ANY ASSEMBLY ALTER ANY ASYMMETRIC

ROLE I

ALTER ANY CERTIFICATE ALTER ANY CONTRACT ALTER ANY DATABASE

**AUDIT** 

ALTER ANY DATABASE DDL ALTER ANY DATABASE EVENT ALTER ANY DATASPACE

TRIGGER NOTIFICATION

ALTER ANY FULLTEXT ALTER ANY MESSAGE TYPE ALTER ANY REMOTE

CATALOG SERVICE BINDING

ALTER ANY ROLE ALTER ANY ROUTE ALTER ANY SCHEMA

ALTER ANY SERVICE ALTER ANY SYMMETRIC KEY ALTER ANY USER

AUTHENTICATE CHECKPOINT CONNECT

CONNECT REPLICATION CREATE AGGREGATE CREATE ASSEMBLY

CREATE CONTRACT CREATE DATABASE DDL CREATE FULLTEXT

NOTIFICATION CATALOG

CREATE MESSAGE TYPE CREATE QUEUE CREATE REMOTE SERVICE

**BINDING** 

CREATE ROLE CREATE ROUTE CREATE SCHEMA

CREATE SERVICE CREATE TYPE CREATE XML SCHEMA

**COLLECTION** 

DELETE EXECUTE INSERT

REFERENCES SELECT SHOWPLAN

SUBSCRIBE QUERY TAKE OWNERSHIP UPDATE

NOTIFICATIONS

VIEW DATABASE STATE

Similarly, the User Wizard/Editor's Object Permissions tab lets you provide Grant/Revoke/Deny permissions on the following object types, previously unavailable

with this functionality in Rapid SQL

ApplicationRole Assembly Contract FullTextCatalog

FullTextStopList MessageType Queue RemoteServiceBinding

Role Route SearchPropertyList Sequence

Service User UserDefinedDatatype XMLSchemaCollection

Login Permission Updates After creating a login, the SQL Server Login Editor now lets you assign permissions. While specific permissions differ by DBMS version, the Login

Editor's System Permissions tab now lets you assign the following permissions, previously unavailable with Rapid SQL

| ADMINISTER BULK OPERATIONS         | ALTER ANY AVAILABILITY<br>GROUP | ALTER ANY CONNECTION       |
|------------------------------------|---------------------------------|----------------------------|
| ALTER ANY CREDENTIAL               | ALTER ANY DATABASE              | ALTER ANY ENDPOINT         |
| ALTER ANY EVENT<br>NOTIFICATION    | ALTER ANY EVENT SESSION         | ALTER ANY LINKED<br>SERVER |
| ALTER ANY LOGIN                    | ALTER ANY SERVER AUDIT          | ALTER ANY SERVER ROLE      |
| ALTER RESOURCES                    | ALTER SERVER STATE              | ALTER SETTINGS             |
| ALTER TRACE                        | AUTHENTICATE SERVER             | CONNECT SQL                |
| CONTROL SERVER                     | CREATE ANY DATABASE             | CREATE AVAILABILITY GROUP  |
| CREATE DDL EVENT<br>NOTIFICATION   | CREATE ENDPOINT                 | CREATE SERVER ROLE         |
| CREATE TRACE EVENT<br>NOTIFICATION | EXTERNAL ACCESS<br>ASSEMBLY     | SHUTDOWN                   |
| UNSAFE ASSEMBLY                    | VIEW ANY DATABASE               | VIEW ANY DEFINITION        |
| VIEW SERVER STATE                  |                                 |                            |

Similarly, the new Object Permissions tab lets you assign Grant/Revoke/Deny permissions to EndPoints, Availability Groups, Logins, and Server Roles.

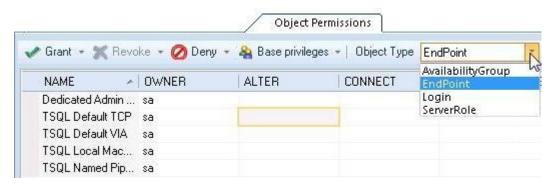

## DB2 LUW and DB2 z/OS Feature Support

Temporal Tables (version 10) The Tables Wizard now lets you include attributes that indicate when data in a row is current and when transactions affected the data. Tables can be designated as system-period or application-period tables. The Columns panel now includes settings that let you properly specify row-begin, row-end, and transaction start ID columns. The new Row Properties settings are available for columns assigned a Type of TIMESTAMP.

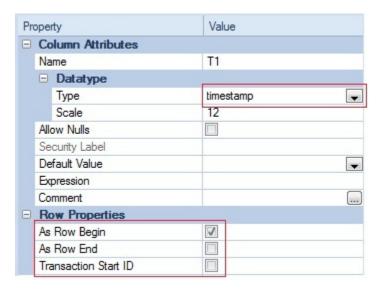

A new Temporal Properties panel lets you: Designate a table as a system-time table or business-time table Select the columns used to define the relevant period Provide additional temporal tables implementation details

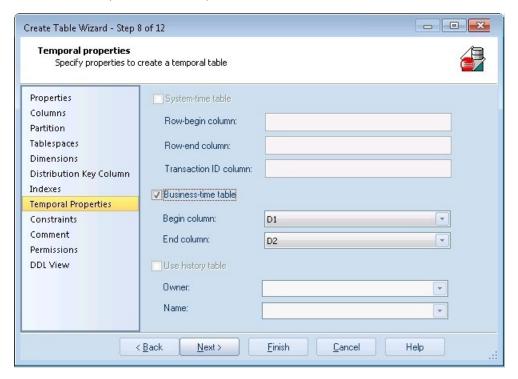

In addition, the Primary Key Wizard and Unique Key Wizard have been updated to facilitate temporal tables. A new Time period policy property lets you create a constraint on a business-time table that can enforce uniqueness of the data for any point in business time.

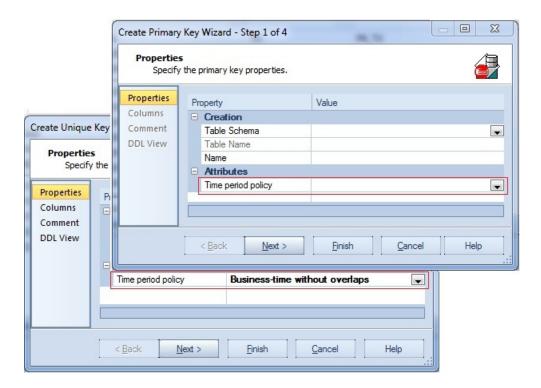

# **DB2 LUW Feature Support**

The following topics describe updated support for IBM DB2 for Linux, Unix, and Windows features. Command Line Processor Export Support Against 9.7 datasources, an Export utility is now available. It lets you export data to one of several external file formats. The CLP Export Wizard lets you: Select an output file format (IXF, DEL, or WSF) Specify a set of modifiers relevant to each format Provide LOB and XML handling details Select a SELECT/XQUERY, default traversal, or user-specified traversal export The Wizard generates two db2.exe calls: one to connect to the database and one to issue the export directive. Lowering Tablespace High Water Mark A new Lower High Water Mark operation lets you reduce the size of existing containers. Against automatically-managed tablespaces, this action lets you build and submit an ALTER TABLESPACE... REDUCE statement, specifying that existing containers be reduced by a specified size.

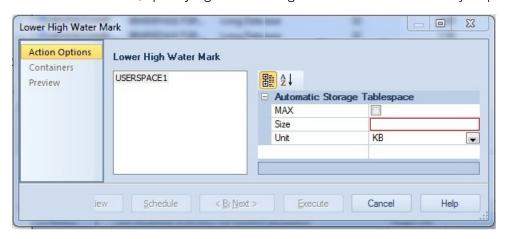

Against database-managed tablespaces, the Lower High Water Mark operation builds and submits an ALTER TABLESPACE... LOWER HIGH WATER MARK statement followed by an ALTER TABLESPACE... REDUCE statement, explicitly lowering the high water mark before reducing the size of the tablespace.

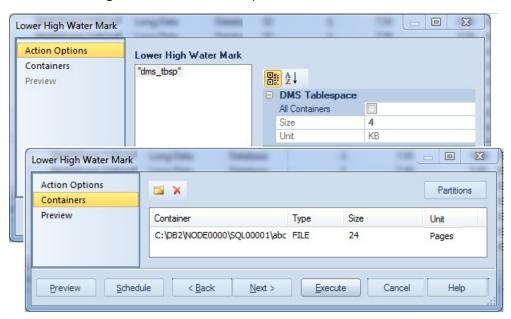

Moving Table Data A new Move Table object action builds and submits a SYSPROC.ADMIN\_MOVE\_TABLE call, letting you move data in an active table into a new, identically-named table, leaving the data online and available for use. This action offers two methods: You can create the table manually and use the action to move data to your newly created table. You can have the action create the table, specifying tablespaces used, and have the data moved as part of the operation. Storage Path and Container-based Tablespace Actions Two new tablespace actions are now available.

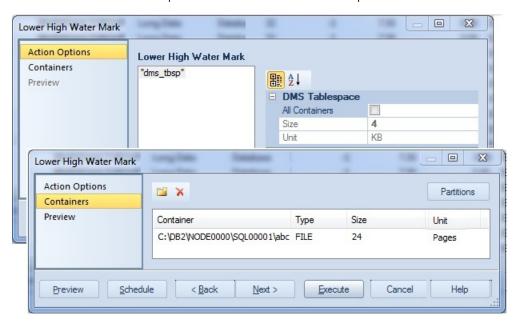

Rebalance lets you create containers on recently added storage paths and drop containers from storage paths that are in DROP PENDING state. Drop Automatic Storage Paths removes one or more storage paths with an optional REBALANCE operation. Index Compression The Index Wizard and Index Editor now include a Compress property. This controls whether a COMPRESS clause is added to the generated CREATE/ALTER INDEX statement, enabling or disabling index compression.

# **Getting Started**

The following sets of topics are intended for new users. They provide learning curve material and tell you how to configure your new application:

- o <u>Prerequisites and Preliminary Tasks</u>: Provides information on installation and licensing as well as general information on using this document.
- o <u>Starting Rapid SQL</u>: Describes the various ways to start the application.
- o <u>Rapid SQL Application Basics</u>: Provides detailed tutorial exercises that introduce the basic areas of Rapid SQL functionality.
- o <u>Rapid SQL Tutorial exercises</u>: Tutorial exercises that show the major functional areas of Rapid SQL.
- o <u>Specifying Application Preferences and Feature Options</u>: Tells you how to configure Rapid SQL.

# Starting Rapid SQL

There are three ways to start the application:

- o Starting an Installed version of Rapid SQL from the Start Menu
- o Starting an Installed version of Rapid SQL from the Command Line

# Starting an Installed version of Rapid SQL from the Start Menu

The Start menu sequences for Rapid SQL startup are always in the form

o Programs > Embarcadero Rapid SQLversion identifier> Embarcadero Rapid SQLversion identifier

where version identifier reflects the version you are running.

# Starting an Installed version of Rapid SQL from the Command Line

Command line startup is primarily aimed at identity management systems working in conjunction with Rapid SQL. Such systems can be configured to start Rapid SQL and connect to a specific datasource using credentials that are invisible to the user. Other applications that hide credentials, force connection to a specific datasource, administer usage audits, or otherwise automate startup of Rapid SQL can make use of this feature.

Two forms of command line startup are available for each product. Syntax and parameters are as follows:

#### Rapid SQL

- o rsql.exe -Ddatasource-Uusername-Ppassword
- o **rsql.exe** -Rconnectionstring-Ddatasource-Uusername [-Ppassword]

#### For example

- rsql.exe -D torlabsy01-Umyusername-P mypassword
- dbart.exe -R
   "oracle://(DESCRIPTION=(ADDRESS=(PROTOCOL=tcp)(HOST=TORLABOR CL10g\_2)(PORT=1521))(CONNECT\_DATA=(SID=ORASID)))" -D
   torlabora10g\_2 -U sys -P extreme

Note: For a listing of valid connection string values, see <u>-R Switch Values by Platform</u>.

Keep the following points in mind when using command line startup:

- o Credentials remain valid until the user disconnects from the datasource.
- When you try disconnect, a confirmation message box includes a warning message that the connection has external credentials that will be lost if you choose to proceed with disconnect.
- o Once disconnected, a user must connect to the previously disconnected datasource using specified, valid credentials or rely on Auti-connect. For more information, see <a href="Manually Registering or Editing Datasources">Manually Registering or Editing Datasources</a>.
- o Command line credentials override the default credentials provided if a datasource is registered using the Auto-connect setting.

#### Regarding the switch specifications:

- o The password switch/value pair is optional and the **P** switch can be provided without a value.
- o The switches are case-sensitive while the datasource is case-insensitive;

- o The order of these switches doesn't matter;
- Switches can be specified with the minus sign or with a slash and any combinations are allowed. For example, DBArt -D ROMLABSQL08 /U sa /P.
- o Switches can be specified with the minus sign or with a slash and any combinations are allowed. For example, RSQL.-D ROMLABSQL08 /U sa /P.
- o If you specify a switch multiple times, it's last valid occurrence from left to right is used. We auto-connect a single datasource, no matter the number of times a -D switch is specified;
- o The -p switch (with lower case) prints a file;
- o If -R is specified then one of the following will occur:
- o If -D is also specified, it will check to see if that datasource already exists. If it does exist, it will check to see if its connection information matches the provided -R parameter. If it matches, startup behavior will be the same as if -R was not specified. If it doesn't match, a modified form of the datasource name is generated using the -D-provided name to ensure uniqueness and give it the connection information specified by -R. If the datasource doesn't exist, a new datasource is generated using the name provided by -D and the remaining connection information provided by -R.
- o If -D is not specified, the -R-provided datasource is checked for a match against existing datasources. If a match is found, ithat datasource is connected. If no match is found, a new datasource is generated using the -R-provided information to create a unique name.

**Note:** If connecting to an existing datasource with auto-connect enabled, if -U and -P values were provided, then auto-connect will be disabled and the provided -U and -P values are used.

## -R Switch Values by Platform

The following table lists the valid connection strings that can be used with the -R switch for a command line startup.

| Platfo<br>rm                     | Connect String                                                                                                    | Notes                                                                                                    |
|----------------------------------|----------------------------------------------------------------------------------------------------|----------------------------------------------------------------------------------------------------|
| DB2<br>LUW<br>and<br>DB2<br>z/OS | db2:// <host>/<db> db2://<host>:<port>/<db> db2:@<alias> where ALIAS is the name from the DB2 client registration</alias></db></port></host></db></host> | If the DB2 ODBC/CLI driver is installed on the system, that driver will be used for DB2 connection s. Otherwise the IBM Data Server Driver for JDBC will be used. Using "db2p" will make the datasource created permanent   |
| MySQ L                           | mysql:// <host> mysql://<db> mysql://<host>:<port> mysql://<host>:<port>/<db></db></port></host></port></host></db></host>                               | If the MySQL ODBC driver is installed on the system, that driver will be used to make the connection. Otherwise, the MySQL Connector/ J JDBC driver will be used. Using "mysqlp" will make the datasource created permanent |

ODB odbc://<CONNECT\_STRING> where connect string can be the a System Using
C DSN name on it's own or the full ODBC connection string containing at least "odbcp" one of the following tags: DSN=, FILEDSN= or DRIVER= will make

Using
"odbcp"
will make
the
datasource
created
permanent.

ORCL oracle://<CONNECT\_DESCRIPTOR>

oracle:@<ALIAS>

where CONNECT\_DESCRIPTOR is in the same form as in the TNSNames.ora file. i.e. (DESCRIPTION=(ADDRESS=(PROTOCOL=tcp)(HOST=<HOST>)(PORT=<PORT>))(CONNECT\_DATA=(SID=<SID>)))

where ALIAS is the name from the TNSNAMES.ora file

If OCI is installed on the system, that driver will be used. Otherwise, the Oracle Instant Client will be used. Using "oraclep" will make the datasource created permanent. PSTG postgresql://<HOST> postgresql://<HOST>/<DB>
RS \* postgresql://<HOST>:<PORT> postgresql://<HOST>:<PORT>/<DB>

If <HOST> is a IPv6 address, it must be enclosed in square brackets. If the PostgresS QL ODBC driver is installed on the system, that driver will be used., Otherwise, the PostgreSQ LJDBC driver, will be used Using "postgresg lp" will make the datasource created permanent

SQL sqlserver://<HOST> sqlserver://<HOST>/<DB>
Sqlserver://<HOST>:<PORT> sqlserver://<HOST>:<PORT>/<DB>
sqlserver://<HOST>\<INSTANCE>
sqlserver://<HOST>\<INSTANCE>/<DB>
sqlserver://<HOST>\<INSTANCE>:<PORT>
sqlserver://<HOST>\<INSTANCE>:<PORT>
sqlserver://<HOST>\<INSTANCE>:<PORT>/<DB> sqlserver:@<ALIAS>
sqlserver:@<ALIAS>/<DB> where ALIAS is the name from the Network Library Configuration

The latest Microsoft ODBC driver for SQL Server installed on the system is used to make the connection. Using "sqlserverp " will make the datasource created permanent.

SOL SVRA zure sqlserverazure://<HOST> sqlserverazure://<HOST>/<DB>

The latest Microsoft **ODBC** driver for SQL Server installed on the system is used to make the connection. Using "sqlservera zurep" will make the datasource created permanent

SYB ASE sybase://<HOST> sybase://<HOST>:<PORT> sybase://<HOST>:<PORT>/<DB> sybase:@<ALIAS> sybase:@<ALIAS>/<DB> where ALIAS is the name from the SQL.ini file

If CTLIb is installed on the system that driver will be used. Otherwise the Sybase **i**Connect JDBC driver will be used. Using "sybasep" will make the datasource created permanent

SYB
sybaseiq://<HOST> sybaseiq://<HOST>/<DB>
Sybaseiq://<HOST>:<PORT>/<DB>

If the Sybase IQ ÓDBC driver is installed on the system it will use that, otherwise it will use the Sybase jConnect JDBC driver. Using "sybaseiqp " will make the datasource created permanent

The following table lists the valid connection strings that can be used with the -R switch for a command line startup.

| Platfo<br>rm                     | Connect String                                                                                                    | Notes                                                                                                    |
|----------------------------------|----------------------------------------------------------------------------------------------------|----------------------------------------------------------------------------------------------------|
| DB2<br>LUW<br>and<br>DB2<br>z/OS | db2:// <host>/<db> db2://<host>:<port>/<db> db2:@<alias> where ALIAS is the name from the DB2 client registration</alias></db></port></host></db></host> | If the DB2 ODBC/CLI driver is installed on the system, that driver will be used for DB2 connection s. Otherwise the IBM Data Server Driver for JDBC will be used. Using "db2p" will make the datasource created permanent |

ITB/F interbase://<HOST>/<DB> interbase://<HOST>:<PORT>/<DB>
BD \* firebirdsql://<HOST>/<DB> firebirdsql://<HOST>:<PORT>/<DB>

If the InterBase **ODBC** driver is installed on the system, that driver will be used for an InterBase connection. Otherwise, the InterBase **JDBC** driver will be used. Using "interbase lliw "q make the datasource created permanent. If the Firebird **ODBC** driver is installed on the system, that driver will be used for Firebird connection Otherwise, the Jaybird **JDBC** driver will be used. Using "firebirdsql p" will make the datasource createdpermanent

If the MySQL ODBC driver is installed on the system, that driver will be used to make the connection. Otherwise, the MySQL Connector/ **J JDBC** driver will be used. Using "mysqlp" will make the datasource created permanent

ODB odbc://<CONNECT\_STRING> where connect string can be the a System Using

C DSN name on it's own or the full ODBC connection string containing at least "odbcp" one of the following tags: DSN=, FILEDSN= or DRIVER= will make

Using
"odbcp"
will make
the
datasource
created
permanent.

ORCL oracle://<CONNECT\_DESCRIPTOR>

oracle:@<ALIAS>

where CONNECT\_DESCRIPTOR is in the same form as in the TNSNames.ora file. i.e.

(DESCRIPTION=(ADDRESS=(PROTOCOL=tcp)(HOST=<HOST>)(PORT=<PORT>))(CONNECT\_DATA=(SID=<SID>)))

where ALIAS is the name from the TNSNAMES.ora file

If OCI is installed on the system, that driver will be used. Otherwise, the Oracle Instant Client will be used. Usina "oraclep" will make the datasource created permanent

PSTG postgresql://<HOST> postgresql://<HOST>/<DB>
RS \* postgresql://<HOST>:<PORT> postgresql://<HOST>:<PORT>/<DB>

If <HOST> is a IPv6 address, it must be enclosed in square brackets. If the PostgresS QL ODBC driver is installed on the system, that driver will be used., Otherwise, the PostgreSQ LJDBC driver, will be used Using "postgresg lp" will make the datasource created permanent

SQL sqlserver://<HOST> sqlserver://<HOST>/<DB>
Sqlserver://<HOST>:<PORT> sqlserver://<HOST>:<PORT>/<DB>
sqlserver://<HOST>\<INSTANCE>
sqlserver://<HOST>\<INSTANCE>/<DB>
sqlserver://<HOST>\<INSTANCE>:<PORT>
sqlserver://<HOST>\<INSTANCE>:<PORT>
sqlserver://<HOST>\<INSTANCE>:<PORT>/<DB> sqlserver:@<ALIAS>
sqlserver:@<ALIAS>/<DB> where ALIAS is the name from the Network Library Configuration

The latest Microsoft ODBC driver for SQL Server installed on the system is used to make the connection. Using "sqlserverp " will make the datasource created permanent

SOL SVRA zure sqlserverazure://<HOST> sqlserverazure://<HOST>/<DB>

The latest Microsoft **ODBC** driver for SQL Server installed on the system is used to make the connection. Using "sqlservera zurep" will make the datasource created permanent

SYB ASE sybase://<HOST> sybase://<HOST>/<DB> sybase://<HOST>:<PORT> sybase://<HOST>:<PORT>/<DB> sybase://<ALIAS> sybase://<ALIAS>/<DB> where ALIAS is the name from the SQL.ini file

If CTLIb is installed on the system that driver will be used. Otherwise the Sybase **i**Connect JDBC driver will be used. Using "sybasep" will make the datasource created permanent

SYB sybaseiq://<HOST> sybaseiq://<HOST>/<DB>
IQ sybaseiq://<HOST>:<PORT> sybaseiq://<HOST>:<PORT>/<DB>

If the Sybase IQ ÓDBC driver is installed on the system it will use that, otherwise it will use the Sybase jConnect JDBC driver. Using "sybaseiqp " will make the datasource created permanent

# Rapid SQL Application Basics

Application Basics is designed to situate you within the application and to provide information about what Rapid SQL offers in the way of design, navigation, and application features. The information presented here is high-level and conceptual.

Application Basics is divided into two sections, the table below describes each section:

| Section                                                | Description                                                                                    |
|--------------------------------------------------------|------------------------------------------------------------------------------------------------|
| Starting Rapid SQL                                     | Describes the various ways to start the application.                                           |
| Rapid SQL Product Design                               | This section describes the Rapid SQL user interface.                                           |
| Specifying Application Preferences and Feature Options | This section describes how to customize Rapid SQL's configuration to suit your specific needs. |

# Rapid SQL Product Design

The Rapid SQL window opens with the <u>Datasource Navigator</u> on the left, the <u>Workspace</u> on the right, and all <u>toolbars</u> docked at the top of the application. The <u>Output Window</u> is not automatically displayed. Rapid SQL also offers you a number of desktops, or workspaces, that you can toggle among while you work.

These desktops and workspaces are:

- o The Rapid SQL Datasource Navigator
- o Rapid SQL Windows
- o Rapid SQL Menus
- o Rapid SQL Toolbars
- o Customizing the Rapid SQL General User Interface Appearance
- o Rapid SQL Keyboard Shortcuts
- o Rapid SQL Full Screen Mode

# The Rapid SQL Datasource Navigator

Rapid SQL organizes the wealth of information pertaining to your servers through its Datasource Navigator. The Datasource Navigator provides a fast and efficient way to access your database objects and scripts. The Datasource Navigator is a separate window containing a tree object that you can select and expand. The tree object organizes and nests subjects as branches. By expanding or collapsing the tree, you can efficiently browse multiple datasources. The Database Navigator window is dockable so that you can maneuver through the application efficiently.

For details on the Datasource Navigator and datasource management, in general, see the following topics:

- o <u>Datasource and Server Management</u>
- o <u>Using the Datasource Navigator</u>

**Tip:** You can also set these options on the Explorer tab of the Options Editor. For details, see Explorer Options - Main Tab.

# Rapid SQL Windows

The Rapid SQL interface includes several windows to help you develop your program. The windows include:

#### **Topics**

- o Describe Window
- o <u>Output Window</u>
- o Browsers
- o <u>Workspaces</u>
- o Preview Dialog Boxes

## The Rapid SQL Describe Window

Rapid SQL offers a floating Describe window for procedures, tables, views, and functions (Oracle and IBM DB2 LUW for Open Systems only). In the Describe window, you can view columnar information (for tables and views) or input parameter information (for procedures and functions).

#### Opening the Describe Window

Rapid SQL offers three ways to open the Describe window:

- 1. In an editor, right-click an object and then click Describe from Cursor.
- 2. On the Navigator Tab, select an object and then click Describe.
- 3. On the Navigator Tab or in an editor, select an object and then press CTRL+D.

#### Using the Describe Window

In the Describe window:

- 1. Click the Name list and then click a name to view a list of types of objects in the database.
- 2. Click the Owner list and then click an owner to view a list of all owners of objects in the database.
- 3. Click the Type list and then click a type to view columnar information (for tables and views) or input parameter information (for functions and procedures).

## The Rapid SQL Output Window

Rapid SQL incorporates a separate window to capture all messages returned by the server and to log entries about the progress of operations started by the application.

For more information, see Configuring the Output Window

# Configuring the Output Window

Rapid SQL lets you display, hide, or dock the <u>Output Window</u> anywhere in the application.

#### Displaying the Output Window

1. On the View menu, click Output.

OR

On the Main toolbar, click Output.

Rapid SQL displays the Output Window.

#### Hiding the Output Window

1. On the View menu, click Output.

OR

On the Main toolbar, click Output.

OR

Right-click the Output Window and then click Hide.

Rapid SQL hides the Output Window.

#### Docking the Output Window

1. Right-click the Output Window and then click Docking View.

Rapid SQL docks the Output Window to the bottom of the application frame.

### Undocking the Output Window

1. Right-click the Output Window and then click Docking View.

Rapid SQL displays the Output Window as a floating window in the application.

## Messages in the Output Window

The Output Window lets you save, print, copy, and clear server messages.

#### Saving Server Messages

1. Right-click the Output Window and then click Save.

Rapid SQL opens the Save As dialog box.

2. Enter the location and name of the file in the File Name box.

Note: Rapid SQL defaults the file extension to .msg.

3. To save the file, click OK.

#### **Printing Server Messages**

1. Right-click the Output Window and then click Print.

Rapid SQL opens the Print dialog box.

**Note:** Rapid SQL prompts you with information on the size of the print job before opening the Print dialog box.

- 2. Configure your print job.
- 3. Click OK to print the file.

#### Copying Server Messages

1. Right-click the target Server Messages and then click Copy.

Rapid SQL copies the selected text to the Microsoft Windows Clipboard.

2. Paste the contents of the clipboard into target applications.

#### **Clearing Server Messages**

1. Right-click the Output Window and then click Clear.

Rapid SQL clears your Server Messages.

#### **Browsers**

Browsers are a flexible environment where you can examine, extract, and execute database objects and their dependencies. Browsers provide the means to view objects types across multiple database platforms and connections. You can simultaneously view and work with objects from InterBase/Firebird, Oracle, Microsoft SQL Server, Sybase Adaptive Server, and IBM DB2 LUW for Open Systems.

The benefit of using Browsers is the ability to see detailed information about specific object types. You can also print, search, copy, and sort the contents of a Browser window.

#### **Topics**

- Browser Toolbar
- o Opening Browsers
- o <u>Browser Object Types</u>
- o Column filtering in the Browser

- o Extracting DDL from Browsers
- o <u>Displaying Dependencies from Browsers</u>
- o <u>Refreshing Browsers</u>

#### **Browser Toolbar**

You can place the floating Browser toolbar anywhere on the Rapid SQL workspace.

For more information, see **Browsers**.

## **Opening Browsers**

Browsers let you view all types of database objects, including the SQL procedures used to build them. Browsers let you:

- o Copy database objects
- o Modify database objects
- o Test database objects

The ability to browse dependencies is especially useful, particularly when modifying SQL code in procedures and triggers. For example, in a situation where a trigger enforces a rule that does not let you update a particular box, you can use the Browser to do the following:

- o Browse the triggers to find the offending trigger.
- o Extract the DDL for that trigger into one window.
- o In another window, drop the offending trigger, make your update to the box, then execute the corrected trigger DDL to replace the trigger in the database.

#### Opening a Browser Window

Rapid SQL offers two ways to open a Browser:

1. On the Browse menu, click the target object type.

OR

In the workspace, right-click, click Browser, then click the target object.

Rapid SQL opens a Browser.

For more information, see **Browsers**.

## **Browser Object Types**

Rapid SQL's Browsers read the appropriate object types for specific databases. A select statement is issued against the appropriate systems table based on the requested object to bring back a listing of the objects in the database.

## Working with Browsers

Browsers offer a versatile method of browsing and managing the contents of your databases. To help you maintain and organize your databases, you can:

- o Print the contents of a Browser
- Search the contents of a Browser
- o Copy the contents of a Browser
- o Sort the contents of a Browser

## **Printing Browsers**

- 1. Open<u>Opening Browsers</u> a Browser for the desired object type.
- 2. On the File menu, click Print to open the Print dialog box.
- 3. In the Name box, click the list, which contains a list of local and network printers that you can access (if you do not see any listed, then your computer is not configured for any printers).
- 4. Click the target printer.
- 5. In the Print Range box, click the appropriate option button to indicate print range.
- 6. In the Number of copies text box of the Copies box, click the Up or Down arrow or enter the number of copies.
- 7. Click OK.

Rapid SQL prints the selection.

## Searching Browsers

- 1. Open a Opening Browsers Browser for the desired object type.
- 2. On the Edit menu, click Find.

Rapid SQL opens the Find box.

- 3. In the Find What text box, enter the search string.
- 4. To make the search case sensitive, select the Match Case check box.

- 5. To specify the direction to search, in the Direction box, click the Up or Down option button.
- 6. Click Find Next.

Rapid SQL finds the next occurrence of your search string.

## **Copying Browsers**

- 1. Open<u>Opening Browsers</u> a Browser for the desired object type.
- 2. Select the objects to copy.
- 3. On the Edit menu, click Copy.
- 4. Place the pointer at the position where you want to paste the objects, and then on the Edit menu, click Paste.

### Sorting Browsers

- 1. Open or <u>Create</u> a Browser for the desired object type.
- 2. Double-click the column header for the column of data to sort and Rapid SQL lists the contents of the column in ascending order.
- 3. Double-click the column header again and Rapid SQL lists the contents of the column in descending order.

For more information, see **Browsers**.

## Column filtering in the Browser

Two methods of filtering are available when database objects are displayed in the Browser. Both make use of the text boxes appearing below column names in the display.

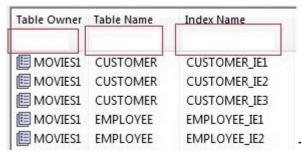

To show only rows for which a given

column value contains one or more contiguous characters

1. Type those characters into the text box below that column name.

## To make use of regular expressions in column filtering

1. Ensure that regular expression usage is enabled. For details, see <u>Explorer</u> <u>Options - Main Tab</u>.

2. Type a valid regular expression search criteria into the text box below that column name. For more information, see Regular Expressions Support.

**Note:** The **RegEx ON/RegEx OFF** button lets you enable or disable regular expression usage on-the-fly for a given Navigator window.

## **Extracting DDL from Browsers**

For each database type, Rapid SQL provides an appropriate Browser. The Browsers are mutually exclusive object windows, showing only objects of a given type. If you connect to multiple datasources, you have access to a number of objects that are not available based on the database platform. Rapid SQL includes intelligence to determine the valid object types in the underlying datasource.

## Using the Main Menu

1. On the Browse menu, click the target object type.

Rapid SQL opens the appropriate Browser:

In the Browser, double-click the target object type to extract the object type DDL into a DDL Editor.

## Using the Browser Toolbar

1. On the Browser toolbar, click Tables.

Rapid SQL opens the Table Browser:

- 2. Click the scroll bar arrow to locate the target table.
- 3. Double-click the target table.

Rapid SQL extracts the schema DDL into a DDL Editor.

## Using the Shortcut Menu

- 1. Right-click an open area of the workspace, click Browsers, and then click the target object type.
- 2. In the Browser, double-click the target object type.

Rapid SQL extracts the schema DDL into a DDL Editor.

For more information, see Browsers.

## Displaying Dependencies from Browsers

You can display object dependencies for an object from its corresponding object Browser. Rapid SQL displays the dependencies in a separate result set window.

## **Displaying Dependencies**

Rapid SQL offers three ways to display dependencies from Browsers:

- 1. Open a Browser for an object type.
- 2. In the Browser, click the target object.
- 3. On the Object menu, click Dependencies.

OR

On the Browser toolbar, click Dependencies.

OR

Right-click the target object and then click Dependencies.

Rapid SQL displays dependencies in a separate window.

For more information, see Browsers.

## Refreshing Browsers

Rapid SQL lets you refresh and display the results of a Browser operation.

## Refreshing the Browser

1. On the Object menu, click Refresh.

OR

On the Browser toolbar, click Refresh.

OR

Right-click the Browser workspace and then click Refresh.

Rapid SQL refreshes the results of the browser operation.

For more information, see **Browsers**.

## Workspaces

Workspaces are a convenient way to maximize your desktop. You can use workspaces to multiply the amount of scripting, script execution, and development resources you have available at any one time. Rapid SQL lets you open and use several workspaces at one time. Using more than one workspace lets you:

- Execute long running scripts in one workspace while working in other workspaces.
- Develop strategies for working on scripts and result sets in one workspace while other scripts reside in one or more of the other workspaces.

## **Toggling Between Workspaces**

Rapid SQL offers two ways to toggle between workspaces:

1. On the Main toolbar, click Workspace.

OR

Right-click the current workspace and then click the target workspace.

Rapid SQL brings the target workspace forward.

For more information, see:

Managing Workspaces

## **Managing Workspaces**

Rapid SQL provides you with three default workspaces. You manage the workspaces in the Workspace dialog box. Using the Workspace dialog box you can:

- Differentiate between workspaces by changing the background color or wallpaper.
- Toggle among workspaces.
- o Create, delete, rename, and specify the order of workspaces.

## **Managing Workspaces**

The Workspace dialog box lets you manage all open windows in your workspace.

1. On the Windows menu, click Windows.

Rapid SQL displays the Workspace dialog box. Any open windows in the current workspace display in the list.

The table below describes the options and functionality on the Workspace dialog box:

| Option          | Description                                                                                                    |
|-----------------|----------------------------------------------------------------------------------------------------|
| Activate        | Sets the focus onto the window you have selected in the list and closes the Workspace dialog box.                                                                            |
| OK              | Closes the Workspace dialog box and accepts any changes you have made to the windows in the current workspace.                                                               |
| Save            | Saves the contents of the window you have selected in the list. You are prompted to provide a name and location for the file you are saving if you have not done so already. |
| Close<br>Window | Closes the window you have selected from the list. If you have not saved the contents of the window, you are prompted with a save file alert.                                |
| Help            | Initiates and displays this Help topic in the Rapid SQL Help.                                                                                                    |

## Set Sort Columns Dialog Box

The Set Sort Columns dialog box lets you sort multiple columns, and sort column identification, in the Right Pane of the application.

For more information, see Completing the Set Columns Dialog Box.

## Completing the Set Columns Dialog Box

To complete the Set Columns dialog box, do the following:

1. In the right pane of the application, right-click a column heading and select Sort Multiple Columns.

Rapid SQL opens the Set Sort Columns dialog box.

- 2. In Column Name select the column(s) to use to sort the information in the right pane of the application.
- 3. Click the right arrow to move the column(s) to the Column Name box.
- 4. Click the up and down arrows to change the order of the sort columns.

For more information, see <u>Set Sort Column Dialog Box</u>.

## **Preview Dialog Boxes**

Before executing any code, Rapid SQL offers Preview dialog boxes to let you confirm actions before execution. In the Preview dialog boxes, you can:

- o Preview the code to execute.
- o View the SQL of the code on your database.
- o Create a report detailing the affect of executing code on your database.

## Rapid SQL Windows

- o Schedule execution of the code.
- o Save the code to execute.
- o Open your e-mail program with the code to execute as an attachment.
- o Print the code to execute.

# Rapid SQL Menus

Rapid SQL offers two context-sensitive menus to let you access all the application's features. The Main Menu is always on the top of the application window. The shortcut menu is accessible from almost anywhere in the application. Right-click to view the available shortcut menu. Rapid SQL lets you customize the Tools menu to help you tailor the application to your needs.

### **Topics**

- o Main Menu
- Shortcut menus
- o <u>Customizing the Rapid SQL General User Interface Appearance</u>

## Main Menu

Rapid SQL's features can all be accessed from the Main Menu by clicking the menu name and selecting from the submenu. The menus are context sensitive and change based on the tasks you want to perform. The table below describes the Rapid SQL menus:

| Menu<br>Item | Description                                                                                                    |
|--------------|----------------------------------------------------------------------------------------------------|
| File         | Create, open, close, print, send, and save script files and result sets. Set application options and defaults.                                  |
| Datasource   | Create, modify, select, connect to, and disconnect from datasources. Access the database search facility.                                       |
| Project      | Available only when a project is open. Configure project management, build projects, and use version control functions.                         |
| Browse       | Browse any object type a datasource connection.                                                                                                 |
| Logfile      | Activate/deactivate, open, set options, and flush the Rapid SQL application log.                                                                |
| View         | Arrange the Rapid SQL environment. Display or hide the Database Navigator, toolbars, Output Window, Describe window, activate full-screen mode. |
| Tools        | Choose any of Rapid SQL's tools, such as Database Search and the Visual Diff Utility. Customize and add tools of your own.                      |
| Bookmarks    | Access and manage bookmarks.                                                                                                    |
| Help         | Access HTML Help.                                                                                                    |
| Query        | Available only when an Editor is open. Execute and set options for your SQL scripts.                                                            |
| Object       | Available only when a browser is open. Execute, view dependencies, extract, and refresh objects in a database.                                  |
| Edit         | Available only when an Editor is open. Edit and manipulate the text in your scripts.                                                            |
| Format       | Available only when a Result Window is active. Format the contents of result sets.                                                              |
| Window       | Cascade and tile open windows. Toggle among open windows.                                                                                       |

## **Explorer Bookmarks**

The Bookmarks menu lets you access and manage explorer bookmarks. Explorer bookmarks let you quickly access nodes in the Database Navigator.

### **Creating Explorer Bookmarks**

1. On the Database Navigator, right-click the target node, and then select Add Bookmark.

Rapid SQL opens the Add Friendly Bookmark Name dialog box.

- 2. Type the explorer bookmark name.
- 3. Click OK.

Rapid SQL displays the explorer bookmark under the Bookmarks menu. Explorer bookmarks are organized by platform.

## **Editing Explorer Bookmarks**

- 1. On the Main Menu, select Bookmarks.
- 2. Select Bookmark Manager.

Rapid SQL opens Bookmark Manager.

3. To rename the explorer bookmark, select the target explorer bookmark, and then click Rename.

Rapid SQL opens the Edit Bookmark Name dialog box.

- 4. Type the new explorer bookmark name.
- 5. Click OK.
- 6. To delete an explorer bookmark, select the target explorer bookmark, and then click Delete.

**Tip:** To add explorer bookmarks without using the Add Friendly Bookmark Name dialog box, select Do not show 'Add Friendly Bookmark Name' dialog option.

## **Shortcut Menus**

Rapid SQL incorporates context-sensitive menus to give you another way to access object functionality. These menus mirror the functionality that you can access from application toolbars or the main menu.

#### Opening Shortcut Menus

1. Right-click anywhere on the Rapid SQL desktop to open the appropriate shortcut menu.

# Rapid SQL Toolbars

Rapid SQL toolbars change to reflect the element of the application you are using. The toolbars contain icons that are the fastest way to access commonly used features of Rapid SQL. You can move the toolbars to horizontal or vertical positions anywhere on the screen, and you can toggle them off and on by using the shortcut menu when the pointer is positioned over one of Rapid SQL's toolbars. For more information, see the following topics:

- o Available Toolbars
- o <u>Using Toolbar Viewing Options</u>
- o Moving Toolbars

**Note:** For related information, see <u>Customizing the Rapid SQL General User Interface</u> <u>Appearance</u>.

## **Available Toolbars**

The following list represents Rapid SQL's toolbars:

#### Datasource Toolbar

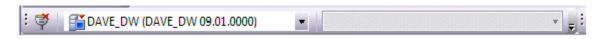

#### Registration Toolbar

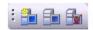

#### Main Toolbar

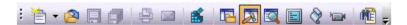

#### Windows Toolbar

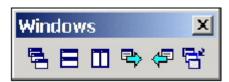

#### **Tools Toolbar**

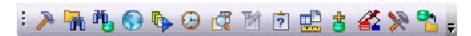

**Project Toolbar** 

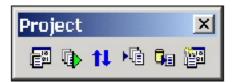

#### **SQL** Edit Toolbar

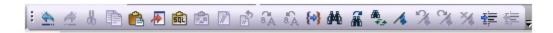

#### **Browsers Toolbar**

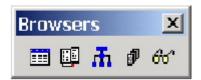

## **Using Toolbar Viewing Options**

Rapid SQL offers standard Windows toolbar options such as docking, floating, and positioning toolbars. The only application-specific viewing option is the hiding or display of the individual toolbars.

#### To hide or display a toolbar

1. On the **View** menu, select **Toolbars** and then select the specific toolbar you want to display or hide.

For information on the toolbars available, see Available Toolbars.

## **Moving Toolbars**

- 1. Click the pointer at the right edge of any toolbar.
- 2. Drag the toolbar to the new position.

# Customizing the Rapid SQL General User Interface Appearance

Rapid SQL lets you choose from a set of general visual application styles, dictate hiding or display of particular items, and select preferences for specific user interface elements.

#### To customize the general look and feel of Rapid SQL

- 1. On the **View** menu, select **Toolbars** and then select **Customize**. The **Customize** dialog opens.
- 2. Click **Apply** at any time to implement any changes you have made and when finished, click **Close**. Use the following table as a guide for understanding and setting options on tabs of the Customize dialog:

| Tab | Settings and tasks |
|-----|--------------------|
|     |                    |

**Toolbars** Select the toolbars you want to display in the application. For information on the

toolbars available, see Available Toolbars.

Application S Visual Style fr

Select a visual style such as Microsoft Windows XP or one of the .NET options from the dropdown. Depending on your selection, the following options may or may not be enabled: Use default Windows XP colors, OneNote style tabs, Docking Tab Colors, Allow MDI Tab Swapping, Enable Smart Docking, Enable Tab Menu, and 3D Rounded Docking Tabs.

Menu animations Lets you specify a menu animation style of UNFOLD, SLIDE,

or FADE.

Menu Shadows Displays shadowed 3D effects.

**Tools** Lets you define external applications to run from the **Tools** menu of Rapid SQL:

the text displayed on the Tools menu command (Menu contents), the path and file name of the executable (Command), optional Arguments, and an optional Initial Directory. For detailed information on providing arguments, see

Specifying an Argument for a Tools Menu Command.

**Keyboard** Category Select a general category for a hot key for the command.

**Commands** Select a hot key command, based on the general category.

**Description** Displays the command description.

**Set Accelerator** Select application area where you want new hot key to be

active.

**Current Keys** Displays current hot key.

**Press New** Press keyboard key or an unassigned F key. **Shortcut Key** 

| Options | Show ScreenTips<br>on toolbars         | Select to display a ScreenTip when you hover your mouse over a button. For example, when you hover your mouse over the New button, Rapid SQL displays the ScreenTip "New."                              |
|---------|----------------------------------------|----------------------------------------------------------------------------------------------------|
|         | Show shortcut<br>keys in<br>ScreenTips | Select to display a shortcut key in the ScreenTip when you hover your mouse over a button. For example, when you hover your mouse over the New button, Rapid SQL displays the ScreenTip "New (CTRL+N)." |

## Specifying an Argument for a Tools Menu Command

You can specify an argument to be passed to a program for newly added commands by choosing one of Rapid SQL's <u>predefined arguments</u> or entering a command-line argument.

The table below provides scenarios of how to use command-line arguments:

| Command     | Argument                                                                           | Description                                                                                                    |
|-------------|------------------------------------------------------------------------------------|----------------------------------------------------------------------------------------------------|
| NOTEPAD.EXE | E \$\$FilePath\$\$                                                                 | Starts Microsoft Notepad displaying the contents of the \$\$FilePath\$\$ argument.                                                                       |
| ISQL.EXE    | -U\$\$CurUserID\$\$ -P\$\$CurPwd\$\$ -<br>S\$\$CurConString\$\$ -i\$\$FilePath\$\$ | Starts ISQL, automatically connects to the current datasource using the current user name and password, and executes the contents of \$\$FilePath\$\$.   |
| SQLPLUS.EXE | \$\$CurUserID\$\$/\$\$CurPwd\$\$@\$\$CurConString\$\$<br>@\$\$FilePath\$\$         | Starts SQL*Plus, connects to<br>the current datasource using<br>the current user name and<br>password, and executes the<br>contents of \$\$FilePath\$\$. |

The table below provides scenarios of how to use Rapid SQL's predefined arguments:

| Argument              | Description                                                                                                    |
|-----------------------|----------------------------------------------------------------------------------------------------|
| \$\$FilePath\$\$      | The complete filename of the current source (defined as drive+path+filename); blank if a non-source window is active. |
| \$\$FileDir\$\$       | The directory of the current source (defined as drive+path); blank if a non-source window is active.                  |
| \$\$FileName\$\$      | The filename of the current source (defined as filename); blank if the non-source window is active.                   |
| \$\$FileExt\$\$       | The filename extension of the current source; blank if a non-source window is active.                                 |
| \$\$CurLine\$\$       | The current cursor line position within the active window.                                                            |
| \$\$CurCol\$\$        | The current cursor column position within the active window.                                                          |
| \$\$CurText\$\$       | The current text (the word under the current cursor position, or the currently selected text, if there is one).       |
| \$\$CurDir\$\$        | The current working directory (defined as drive+path).                                                                |
| \$\$CurDatasource\$\$ | The name of the current datasource as defined in Rapid SQL.                                                           |
| \$\$CurUserID\$\$     | The name of the current datasource user.                                                                              |
| \$\$CurPwd\$\$        | The current datasource password.                                                                                      |
| \$\$CurConString\$\$  | The current connection string or server name.                                                                         |

## **Predefined Arguments**

Rapid SQL provides a number of predefined arguments that you can pass to programs that you have added to the Tools menu. The table below lists the available predefined arguments:

| Argument              | Description                                                                                                    |
|-----------------------|----------------------------------------------------------------------------------------------------|
| \$\$FilePath\$\$      | The complete filename of the current source (defined as drive+path+filename); blank if a non-source window is active. |
| \$\$FileDir\$\$       | The directory of the current source (defined as drive+path); blank if a non-source window is active.                  |
| \$\$FileName\$\$      | The filename of the current source (defined as filename); blank if the non-source window is active.                   |
| \$\$FileExt\$\$       | The filename extension of the current source; blank if a non-source window is active.                                 |
| \$\$CurLine\$\$       | The current cursor line position within the active window.                                                            |
| \$\$CurCol\$\$        | The current cursor column position within the active window.                                                          |
| \$\$CurText\$\$       | The current text (the word under the current cursor position, or the currently selected text, if there is one).       |
| \$\$CurDir\$\$        | The current working directory (defined as drive+path).                                                                |
| \$\$CurDatasource\$\$ | S The name of the current datasource as defined in Rapid SQL.                                                         |
| \$\$CurUserID\$\$     | The name of the current datasource user.                                                                              |
| \$\$CurPwd\$\$        | The current datasource password.                                                                                      |
| \$\$CurConString\$\$  | The current connection string or server name.                                                                         |

**Note:** Arguments are case-sensitive.

# Rapid SQL Keyboard Shortcuts

Rapid SQL provides a number of keyboard shortcuts to help you expedite your tasks. The table below lists the taxes and related shortcuts:

General Editing Keyboard Command

Delete one character to the left BACKSPACE

Delete one character to the right DELETE

Cut selected text to the Clipboard CTRL+X

Undo the last action CTRL+Z

Redo the last undo operation CTRL+Y

Copy text CTRL+C

Paste the Clipboard contents CTRL+V

To Extend a Selection Keyboard Command

One character to the right SHIFT+RIGHT ARROW

One character to the left SHIFT+LEFT ARROW

To the end of a word CTRL+SHIFT+RIGHT ARROW

To the beginning of a word CTRL+SHIFT+LEFT ARROW

To the end of a line SHIFT+END

To the beginning of a line SHIFT+HOME

One line down SHIFT+DOWN ARROW

One screen up SHIFT+PAGE UP

To the beginning of a document CTRL+SHIFT+HOME

To the end of a document CTRL+SHIFT+END

To include the entire document CTRL+A

#### Rapid SQL Keyboard Shortcuts

#### To Move the Insertion Point Keyboard Command

One character to the left LEFT ARROW

One character to the right RIGHT ARROW

One word to the left CTRL+LEFT ARROW

One word to the right CTRL+RIGHT ARROW

One line up UP ARROW

One line down DOWN ARROW

To the end of a line END

To the beginning of a line HOME

One screen up (scrolling) PAGE UP

One screen down (scrolling) PAGE DOWN

To the end of a document CTRL+END

To the beginning of a document CTRL+HOME

### Bookmarks Keyboard Command

Toggle bookmark on/off CTRL+F2

Go to next bookmark F2

Go to previous bookmark SHIFT+F2

#### Splitter Windows Keyboard Command

Go to next pane F6

Go to previous pane SHIFT+F6

| Debugger Operations | Keyboard Command |
|---------------------|------------------|
|                     |                  |

Start Debugging CTRL+F5

Stop Debugging SHIFT+F5

Step Over F10

Step Into F11

Run to Cursor CTRL+F10

Step Out SHIFT+F11

Describe from Cursor CTRL+D

Insert or Remove Breakpoint F9

Toggle (Enable or Disable) Breakpoint CTRL+F9

Edit Breakpoint ALT+F9

Go F5

Restart CTRL+SHIFT+F5

#### Debugger Windows Keyboard Command

Open or Close Watch Window ALT+3

Open or Close Variables Window ALT+4

Open or Close Call Stack Window ALT+5

Open or Close Dependency Tree Window ALT+6

#### Other Windows Keyboard Command

Go to the Result Tab CTRL+ALT+R

Go to the Query Tab CTRL+ALT+Q

Open the Describe window (for highlighted object) CTRL+D

Toggle between Workspaces CTRL+W

Toggle between Datasource Explorer and ISQL Window. CTRL+ALT+E

# Rapid SQL Full Screen Mode

Rapid SQL has full screen mode capabilities so you can conceal the application framework and use the entire monitor area. Full screen mode hides any other applications running on the computer and uses every available pixel for the application. Main menu functionality is accessible through keyboard commands when you use full screen mode.

## **Activating Full Screen Mode**

Rapid SQL offers two ways to activate full screen mode:

1. On the View menu, click Full Screen.

OR

On the Main toolbar, click Full Screen.

Rapid SQL expands the application to fit the entire monitor area.

**Note:** The Full Screen mode icon is a stand-alone floating toolbar.

## Dismissing Full Screen Mode

1. Click **Full Screen** to expand the application to fit the entire monitor area.

**Tip:** If you closed the Full Screen mode tool bar, right-click the top of the Rapid SQL desktop to bring the toolbar back.

2. Click **Full Screen** to restore the application to the default size.

# Rapid SQL Tutorial exercises

The exercises that follow walk you through the Rapid SQL's major functional areas. After completing these exercises, you will have the foundation you need to explore the many features and benefits of Rapid SQL. You'll have learned how to competently manage the major database administration and development tools provided.

This guide is divided into a set of sessions:

- o Session 1: Getting Started
- o Session 2: Productivity Enhancers
- o Session 3: Scripting
- o Session 4: Working with Code Workbench
- o Session 5: Building a Database Project
- o Session 6: Visual Query Builder
- o Session 7: Live Data Editor
- o Session 8: Code Analyst
- o Session 9: SQL Debugging and Profiling

You can use this basic tutorial as a roadmap of product highlights, but also to help you find your path to explore Rapid SQL.

Once you've started, you can select **Help Topics** from the **Help** menu to find many additional resources that complement and build on many of the activities shown in this tutorial.

**Note:** The tutorial exercises make use of the sample SQL Server database, **AdventureWorks**. Since this is not part of a typical install, you can obtain the files from installation CDs or online sources to install and attach that database. Alternatively, you can perform the tasks targeted for the **AdventureWorks** database against another available database. No destructive actions are initiated in the exercises.

# Session 1: Getting Started

Before anything else, you must perform the following tasks:

- o Starting the Rapid SQL Application
- o Registering Cross-Platform Datasources to Rapid SQL

# Starting the Rapid SQL Application

How you start Rapid SQL depends on the type of application you are evaluating:

- o **InstantOn version**: start the application by double-clicking the file you downloaded.
- Fully-installed version: The Start menu sequence for Rapid SQL is always in the form Programs > Embarcadero Rapid SQLversion identifier> Rapid SQLversion identifier, where version identifier reflects the version you are running.

#### To get started

1. Run Rapid SQL.

The first time Rapid SQL starts, a dialog opens, prompting you to set up datasources. In addition to letting you manually set up individual datasources, a number of more automated methods are available. If you have installed and used other Embarcadero tools, Rapid SQL can find any active datasources being used by those tools. Also, Rapid SQL provides a Discover Datasources feature that automatically searches the DBMS configuration files on your system for datasources that are not currently registered. Since other Embarcadero tools let you export datasource definitions to file, you also have the option of importing these definitions.

2. For the purpose of this tutorial, click **Cancel**. You will be registering a datasource manually.

The main Rapid SQL window opens.

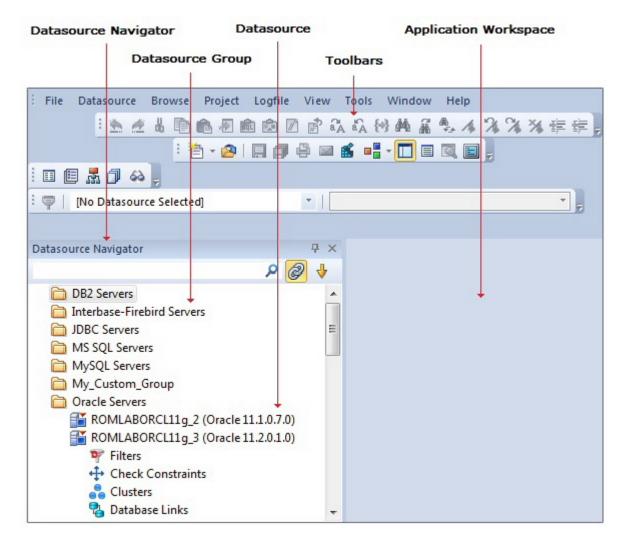

Proceed to Registering Cross-Platform Datasources to Rapid SQL.

# Registering Cross-Platform Datasources to Rapid SQL

For now, you will register a datasource manually.

- 1. On the **Datasource** menu, select **Register Datasource**. A **Datasource Registration** Wizard opens.
- 2. Choose **Microsoft SQL Server** as the DBMS type and then click **Next**. The next panel opens.

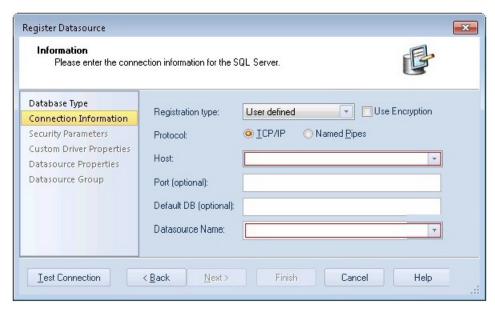

- 3. Ensure that a **Registration type** of **User defined** is selected, specify the **Host** name of an SQL Server datasource on your network, override the **Datasource** Name with SAMPLE\_DATASOURCE and then click **Next**.
- 4. Provide valid credentials in the **User ID** and **Password** boxes, and then select the **Auto-Connect?** checkbox to eliminate having to provide credentials each time you connect to this datasource.
- 5. In the left-hand pane, select **Datasource Group**, select the **MS SQL Server** folder, and then click **Finish**.

**Note:** The **Datasource Group** panel also lets you assign a category to a datasource. This provides a means to visually distinguish between different server purposes, development vs. production, for example, in your enterprise. Categorization is a customizable feature.

6. Select **Yes** when prompted to connect to the new datasource.

Rapid SQL offers the same easy-to-use Datasource Registration Wizard for all supported DBMS platform connections. The connection information only needs to be set up one

time for each platform and can be saved locally or in a common datasource catalog for use by other Embarcadero products.

By default, Rapid SQL stores datasource definitions in the Windows Registry. There is also a local, file-based option. Embarcadero products supporting these methods can share datasource catalogs on the same machine.

There is also a network-shared storage option. Lastly, datasource definitions can be stored centrally on an Embarcadero Team Server 2016 for use by Rapid SQL users.

Rapid SQL also offers the ability to import and export datasource definitions. This lets you share definitions among users and across datasource storage methods.

Proceed to Session 2: Productivity Enhancers.

# Session 2: Productivity Enhancers

This session focuses on some commonly used time-saving features:

- o <u>The Datasource Navigator Tree</u>
- o Creating an Object Using the Object Creation Wizard
- o Working With an Existing Object Using the Object Editor
- o Object Documentation and Reporting
- o Working With Code, Files and Data
- o Setting Environment Options
- o Script Library
- o Working with Scripts and Files
- o <u>Viewing Data</u>
- o Retaining Datasource Navigator View Settings
- o <u>Datasource Navigator Bookmarks</u>
- o <u>Setting Keyboard Shortcuts and Hotkeys</u>
- o Referencing Most Recently Used Datasources

# The Datasource Navigator Tree

Rapid SQL makes it easy and intuitive to navigate between datasources and to drill-down into atomic database objects within the Datasource Navigator tree. The Datasource Navigator displays all registered datasources and serves as the entry-point for much of Rapid SQL's advanced functionality.

1. Click on the Navigator's dropdown and ensure that **Organize By Object Type** is selected.

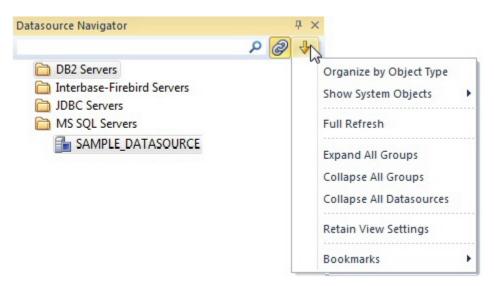

2. Select and expand the SAMPLE\_DATASOURCE > Databases > AdventureWorks node to display the database object sub-nodes.

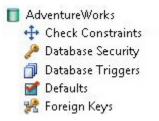

Proceed to Creating an Object Using the Object Creation Wizard.

# Creating an Object Using the Object Creation Wizard

From within the Navigator tree, you can create any database object using simple Object Creation Wizards. The following is an example of how to use the Table Object Creation Wizard. It is similar to the Object Creation Wizards available within Rapid SQL for all database objects and other supported elements.

1. Right-click on the **Tables** node and select **Create**. A **Create Table Wizard** opens.

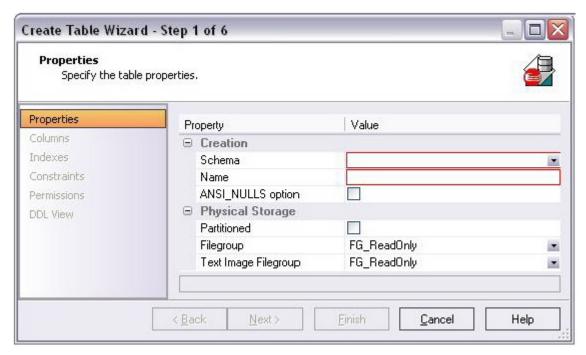

- 2. Select a **Schema** and provide a **Name** of **SAMPLE\_TABLE**. Leave the remaining default settings and click **Next**.
- 3. Add a column, using a **Name** of **Sample\_Column1** and select a **Type** of char. Experiment with the **Add Column** and **Delete** buttons, and with selecting a column and modifying its attributes.
- 4. Click **Finish**. The **DDL View** panel opens showing the DDL that will be used to create the new table.
- 5. Deselect the Launch Object Editor After Execute and then click Execute.

Rapid SQL builds the platform-specific SQL code, syntactically-correct and ready to run the first time. There is no SQL coding required in any of the Rapid SQL Object Creation Wizards.

Proceed to Working With an Existing Object Using the Object Editor.

# Working With an Existing Object Using the Object Editor

While the wizard offered you the option to automatically open an editor on creating the table, you can also manually open an editor.

1. In the Navigator, ensure that the **Tables** node is expanded and then right-click on your new table and select **Open**.

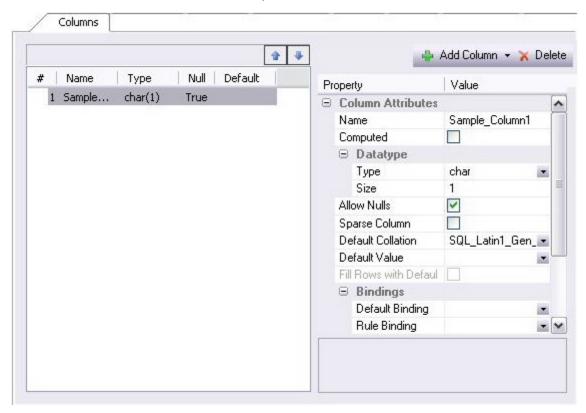

Object Editor features are as follows:

- All Object Editors provide standardized, multi-tabbed windows for each database object type.
- All Object Editors provide fully-functional toolbars for easy object management.
- Rapid SQL has full knowledge of the underlying DBMS system catalog, syntax and alteration rules, so the user can concentrate on what needs to be done, not on how to do it.
- Drop-down boxes allow you to easily move between owners and objects.
- The Rapid SQL Object Editors easily perform operations that would normally require painstaking and error-prone scripting, such as deleting or inserting columns in a table while preserving data, dependencies, and

permissions. Rapid SQL analyzes the database catalog to determine its structure, and then automatically generates the SQL script required for the extended alteration. For instance, when a full table alteration is required, Rapid SQL automatically unloads and reloads the data, eliminating tedious work.

2. Close the Object Editor window.

Proceed to Object Documentation and Reporting.

# Object Documentation and Reporting

Rapid SQL provides rich, detailed HTML Reporting for all database objects. Building a browser-ready report for any object is only a few mouse-clicks away.

- 1. Expand the **Tables** node, right-click on any table and select **Report** from the menu. A **Report** dialog opens.
- 2. Enter a destination **Report Home Page File Name**. This can be a network web server directory.
- 3. Enter a **Report Title** and click **Execute**.

The HTML report will automatically be displayed in the Rapid SQL application workspace. For example:

| dbo.SAMPLE_TABLE |                                         |  |
|------------------|-----------------------------------------|--|
| Object Type      | Table                                   |  |
| Datasource       | ROMLABSQL05_1 ( SQL Server 09.00.3073 ) |  |
| Login            | sa                                      |  |
| Database         | AdventureWorks                          |  |
| Report Date      | 7/23/2012 17:28:27.894                  |  |

| Columns        |          |      |         |                 |
|----------------|----------|------|---------|-----------------|
| Name           | Datatype | Null | Default | Default Binding |
| Sample_Column1 | char(1)  | Yes  |         |                 |

The HTML report can be saved to a new file or referenced in the file named above.

**Note:** All HTML reports are browser-ready and suitable for posting directly to the web.

Proceed to Working With Code, Files and Data.

# Working With Code, Files and Data

Rapid SQL provides many features and powerful development tools for creating and executing SQL code and working with data.

**Note:** For purposes of this exercise, we are only covering the high-level functionality of the major features and tools within Rapid SQL.

Proceed to **Setting Environment Options**.

# **Setting Environment Options**

The **Options** dialog allows you to set the Rapid SQL development environment to meet your needs.

1. Select File > Options from the menu. The Options dialog opens.

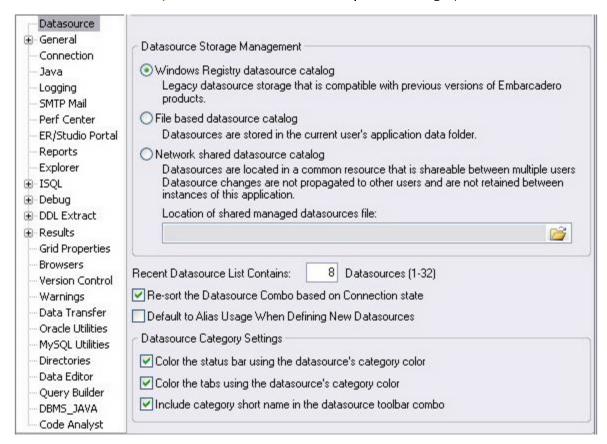

The **Options** dialog has one page per option category. Select an option category in the left-hand pane and you can subsequently set options on that page. Options are applied when you click **OK**.

2. Close the **Options** dialog.

Proceed to Script Library.

# Script Library

The Script Library provides a drag-and-drop library interface of all supported DBMS syntax, SQL syntax, built-in functions, optimizer hints, and SQL-conditional syntax. Additionally, it provides the ability to create custom folders to store commonly-used code for quick and efficient access, as needed.

#### To open the Script Library:

- 1. Select View > Script Library. The Script Library window opens.
- 2. Expand the Microsoft node and then expand the Schema sub-node.
- 3. Right-click the **Procedures** node and select **Open**. The selected code opens in the SQL Editor window and is ready for execution.
- 4. Right-click in the editor window and select **Close** from the context menu.

#### To add a custom folder to the Script Library

- 1. Right-click the **Script Library** folder.
- 2. Select **New Folder** from the context menu. A new folder is added to the **Script Library** folder.

#### To close the Script Library window:

Select View > Script Library.

Proceed to Working with Scripts and Files.

# Working with Scripts and Files

Rapid SQL extends the auto-generation of SQL code by allowing you to run your scripts across multiple databases at the same time.

## File Execution Facility

Files containing SQL scripts can be added to the File Execution Facility and executed immediately or scheduled to run later.

- 1. On the **Tools** menu, select **File Execution Facility**. Rapid SQL opens the **File Execution Facility** dialog box.
- 2. To locate the file, you want to execute, click **Add**. Use the **Add Files** dialog box to locate and select a file.
- 3. On the **Target** tab, select the datasources to run the script against.
- 4. On the **Output** tab, select the desired output option. For the purposes of this example, select **Graphical Output**.

**Note:** To enable the scheduling function for the script, you must select the **File Output** option.

- 5. If you want to send notification that the script has executed, on the **Notify** tab, complete the target information.
- 6. Click **Execute** if you want Rapid SQL to run the script against the target datasources. Otherwise, close the dialog without executing.

Note: Separate script output windows are created for each selected datasource.

## Script Execution Facility

The **Tools** menu also offers a Script Execution Facility. Similar to the File Execution facility, it lets you type or paste the script to be executed.

Proceed to <u>Viewing Data</u>.

# Viewing Data

Rapid SQL provides several options for browsing data. Also, it gives you the ability to construct even the most complex SQL statements with point-and-click ease.

## Select \* Browsing

- 1. On the Datasource Navigator, expand the MS SQL Servers node.
- 2. Expand any database you know has table data, expand the **Tables** node, right-click a table, and then click **SELECT \* FROM**.

All columns and rows from the table are displayed in the active workspace.

3. Close the workspace window.

Proceed to Retaining Datasource Navigator View Settings.

# Retaining Datasource Navigator View Settings

1. Click on the dropdown at the top of the Datasource Navigator.

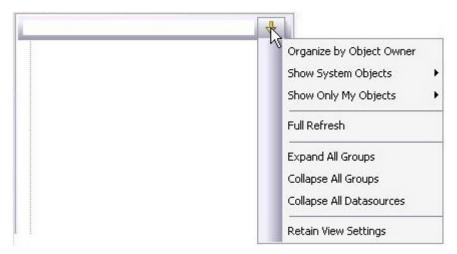

2. Select Retain View Settings.

Next time, the Navigator will open just as you left it. All connections that were present when you closed Rapid SQL will be re-established.

Proceed to <u>Datasource Navigator Bookmarks</u>.

## **Datasource Navigator Bookmarks**

Rapid SQL allows you to set bookmarks for frequently visited database objects.

1. Right-click on any node in the Datasource Navigator.

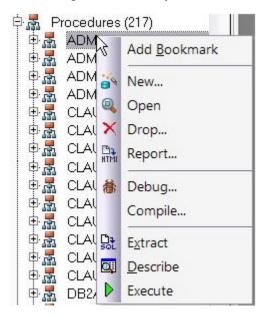

2. Select **Add Bookmark** and use the **Add Friendly Bookmark Name** dialog to optionally provide a new name, and create the bookmark.

After Bookmarks are defined, you can use them to easily navigate to commonly used datasource resources. In this case, you would select the dropdown at the top of the Datasource Navigator, selecting Bookmarks > SQLServer and then selecting the bookmark you just created.

The **Bookmark Manager** handles maintenance of Bookmarks.

3. Select the dropdown at the top of the Datasource Navigator and then select Bookmarks>Bookmark Manager.

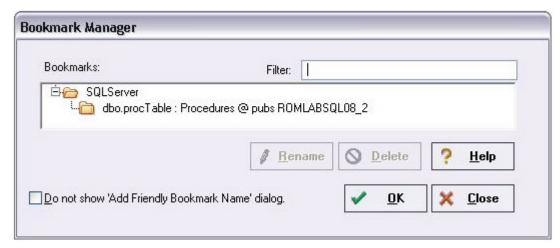

4. Close the Bookmark Manager dialog.

Proceed to Setting Keyboard Shortcuts and Hotkeys.

# Setting Keyboard Shortcuts and Hotkeys

- 1. On the Tools menu, select Customize.
- 2. In the Customize dialog, go to the Keyboard tab.

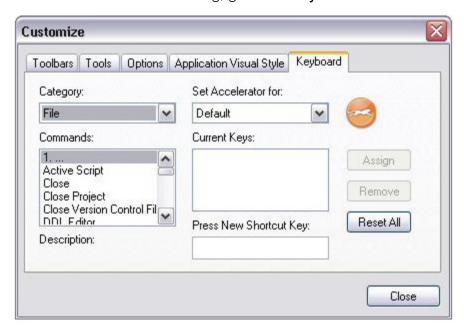

The **Keyboard** tab can be used to set keyboard shortcut hotkeys for all areas of Rapid SQL functionality.

3. Close the Customize dialog.

Proceed to Referencing Most Recently Used Datasources.

# Referencing Most Recently Used Datasources

1. Select File > Recent Datasources and then select a datasource.

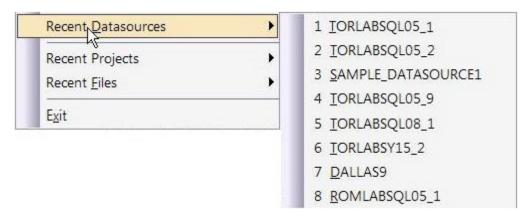

This will automatically place you on the datasource within the Navigator, ready to work with active connection.

Proceed to Session 3: Scripting.

## Session 3: Scripting

This session looks at Rapid SQL's development environment:

- o Generating Code
- o Right-click feature
- o Automated error detection and coding assistance
- o Other coding aids

## **Generating Code**

By providing several code generation and assistance options, Rapid SQL makes cross-platform development easy for developers of all experience levels.

**Note:** The following examples build on the SAMPLE\_DATASOURCE registered earlier in this Evaluation Guide. These examples can be applied to any registered datasource for any of the supported platforms.

### **Code Generation Facility**

The Code Generation Facility can be used to create complete procedures, functions or packages revolving around views or tables.

- 1. From the menu, open Tools > Code Generation Facility.
- 2. Select the **SAMPLE\_DATASOURCE** datasource, the **AdventureWorks** database, and the **Purchasing** schema from the dropdown list boxes.

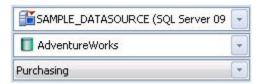

3. Select the Vendor table, Name as the input column and all columns for output.

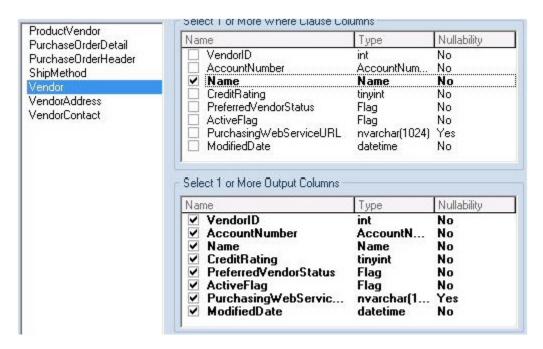

4. Select **Select** as the code option.

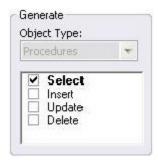

5. Select a file to save the generated script and check **Open**.

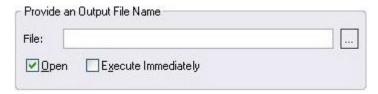

- 6. Click **OK** and the DDL to create the procedure will be generated and displayed in an editable window, called the DDL Editor. You can edit the name of the new procedure and any of the generated code at this time. Name the new procedure sample\_select\_vendors.
- 7. Click on the Execute button to submit the DDL and create the procedure.

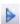

The indicated file will be saved on the selected directory.

#### Generating Code

**Note:** No SQL statement coding is required to generate complete stored procedures and packages. If applicable, Rapid SQL allows all generated code to be previewed and edited to fit any development need.

Proceed to Right-click feature.

## Right-click feature

Similar to the Code Generation Facility, the "right-click" code generation feature can be used to create complete procedures, functions or packages revolving around views or tables.

- From the Datasource Navigator tree, expand the SAMPLE\_DATASOURCE > AdventureWorks > Tables sub-node.
- 2. Right-click on the Vendors table.

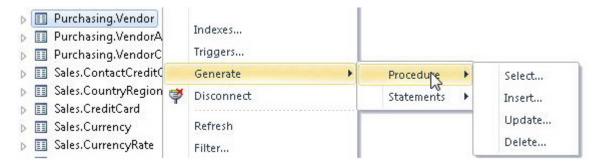

- 3. Select Generate > Procedure > Select.
- 4. Select **Name** as the input column, and leave all output columns selected.
- 5. Click **OK** and the DDL to create the procedure will be generated and displayed in the DDL Editor. You can edit the name of the new procedure and any of the generated code. Name the new procedure **sample\_select\_vendors2**.
- 6. Click on the **Execute** or **Step Execute** button to submit the DDL and create the procedure.

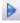

Proceed to <u>Automated error detection and coding assistance</u>.

# Automated error detection and coding assistance

Rapid SQL provides a range of features that detect or help you avoid errors and save keystrokes in developing your scripts.

#### To enable these features:

- 1. On the **File** menu, select **Options**. The **Options** dialog opens.
- 2. In the left-hand pane, expand the ISQL node and then select Code Assist.
- 3. On the **Code Assist** panel:
  - Ensure that Enable Code Complete is selected.
  - Ensure that Severity levels for semantic validation problems has Warning selected.
  - Ensure that Enable Real-time syntax checking is selected.
- 4. Click OK.

#### To see these features in action:

1. On the File menu, click New, and then SQL.

Rapid SQL opens the SQL Editor window. You can add SQL code via your method of choice (free-form typing, retrieve from a file, paste copied code, etc.).

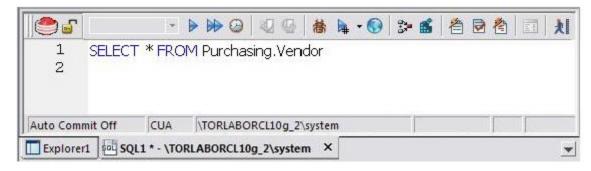

2. Type **SELECT** \* **FROM** and stop typing.

Note the error condition.

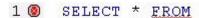

Rapid SQL can run a syntax check any time there is an interval of 1.5 seconds between keystrokes. You can also disable automatic syntax checking and only run a check when you manually initiate it. Syntax error annotation persists until you correct the problem.

3. This time, type a fragment that includes the name of a nonexistent object, SELECT \* FROM NON.OBJECT, for example. For now, ignore any popups. The warning condition is a result of on-the-fly semantic validation.

#### 1 A SELECT \* FROM NON.OBJECT

Rapid SQL notifies you when a script contains a reference to an object that Rapid SQL cannot resolve.

- 4. Type **SELECT \* FROM** followed by a space and then stop typing. If no popup appears, press CTRL+SPACE. The Code Complete suggestion box lets you select from objects or object name components such as databases or schema. This feature saves keystrokes and minimizes typing errors. See the online Help for full descriptions of these features.
- 5. Close the current SQL Editor window.

#### To restore Rapid SQL settings:

- 1. On the File menu, select Options. The Options dialog opens.
- 2. On the Code Assist panel, click the Restore defaults button.
- 3. Click OK.

Proceed to Other coding aids.

## Other coding aids

Rapid SQL provides extensive, easy-to-use coding aids for all of the supported DBMS platforms, throughout the application. Aids are provided in the form of ready-to-use code templates and blocks of syntactically correct code.

#### Paste SQL

- From the Datasource Navigator tree, expand the SAMPLE\_DATASOURCE > AdventureWorks sub-node.
- 2. Select File > New > SQL to open an SQL Editor window.
- 3. Select Edit > Paste SQL Statement to open the Paste SQL window.
- 4. On the Paste SQL dialog, select Sample\_Datasource from the Datasource dropdown, AdventureWorks from Database, All Owners from Owner, and an Object Type of Tables.

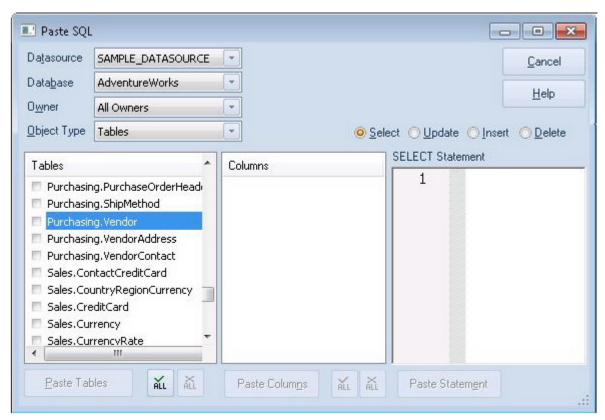

- 5. In the **Tables** list, select **Purchasing.Vendor**.
- 6. Under the Columns list, click ALL.
- 7. Click the **Select** radio button.
- 8. Click Paste Statement to copy the generated code to the SQL Editor window.

You can use the statement as is, or modify the code as needed.

## Paste SQL Syntax

- 1. Select File > New > SQL to open a fresh SQL Editor window.
- 2. Select Edit > Paste SQL Syntax to open the SQL Syntax for SQL Server window.

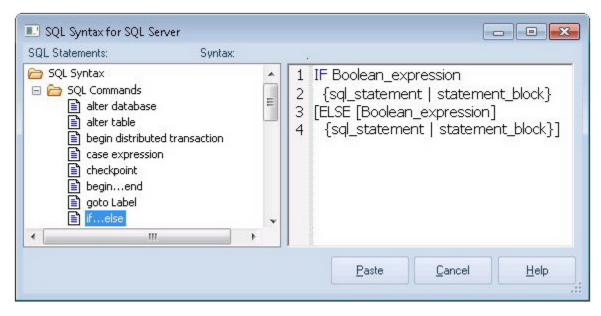

- 3. Select a template and click **Paste** to copy the code template into the SQL Editor window.
- 4. Add your own code to complete the needed operation.

Proceed to Session 4: Working with Code Workbench.

# Session 4: Working with Code Workbench

The Code Workbench lets you configure resources for two SQL Editor features:

- o Code Templates
- o Auto Replace

Code templates are complete code blocks that can be easily added to open windows or scripts with a few keystrokes. When you type CTRL+SPACE, the Code Assist menu opens, letting you select a code template for insertion in the editor window.

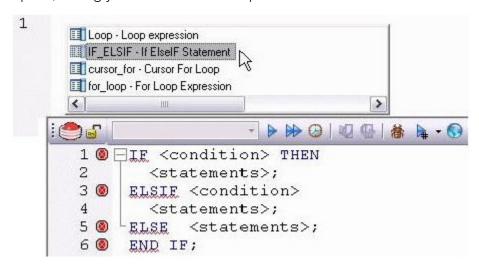

Auto Replace lets you define shortcuts consisting of a few characters that represent longer character strings. Instances of these Auto Replace expressions are automatically replaced by the replacement string on activation events such as typing SPACE, TAB, or RETURN. This feature is useful for creating shortcuts for one-line commands or SQL statement subsets, or even to detect and fix common typographical errors such as **teh** for **the**.

For example, consider an Auto Replace definition with an expression of **sel** to represent **Select \* From**:

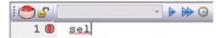

If the associated activation event includes a SPACE then on typing **sel** followed by pressing SPACE, the following replacement occurs:

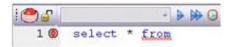

Rapid SQL loads a default set of Auto Replace and Code template definitions at startup, but you can also add, edit, and delete definitions. Also, you can save sets of definitions

to file and subsequently load specific sets of definitions, allowing you to customize your templates to different platforms or development projects.

#### To invoke Code Workbench settings:

1. Select Tools > Code Workbench.

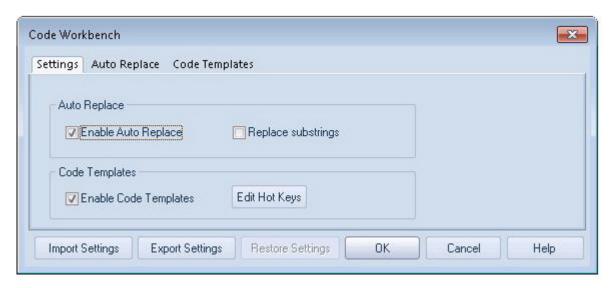

The Settings tab lets you enable the Auto Replace and Code Template features.

- 2. Inspect the Code Templates and Auto Replace tabs.
- 3. Click OK.

Proceed to Session 5: Building a Database Project.

## Session 5: Building a Database Project

Rapid SQL provides an excellent team development environment by allowing you to reverse engineer live database objects into off-line SQL source code files. You can subsequently perform tasks such as distribute the files or add them to a Version Control System (VCS). This example will reverse engineer the table objects from the Microsoft SQL Server AdventureWorks database into a Rapid SQL project

- 1. Select File > New > Project to open the wizard.
- 2. Enter **sample\_project** as the name, and accept the default target directory. Select **From Database** and click **OK**.
- 3. On the Connection page, select SAMPLE\_DATASOURCE and click Next.
- 4. On the Catalogs page, select AdventureWorks and click Next.
- 5. Click Schemas to open the Schema Selection dialog. Select Human Resources, Purchasing, and Sales, and then click OK. The Object Selection page opens.
- 6. Under Object Types, select Tables. Then, under Objects, expand the Tables node and select the Purchasing.Vendor, Sales.SpecialOffer, and HumanResources.Employee tables. Click Next.
- 7. On the **Options** page, leave the default selections and click **Finish**.
- 8. When the **Execute** page shows that reverse engineering is complete, click **Continue**.

The **Project** tab displays the results of the reverse engineering.

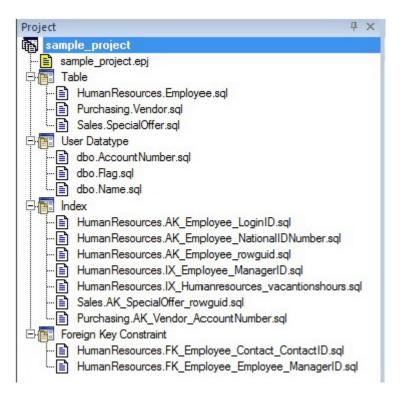

Before closing the **Project** tab, investigate the individual project elements. Also, check the **File** and **Project** menus for project and version control options.

Proceed to Session 6: Visual Query Builder.

## Session 6: Visual Query Builder

Rapid SQL gives you the ability to construct complex SQL statements with point-andclick ease using the Visual Query Builder.

1. From the Navigator tree, right-click on the **HumanResources.Employee** table and select **Build Query**.

The table is automatically added to the Query Builder workspace.

- 2. On the **Tables/Views** tab, right-click on the **Department** table and select **Add**.
- 3. Similarly, on the **Tables/Views** tab, right-click on the **EmployeeDepartmentHistory** table and select **Add**.
- 4. Rearrange the contents of the window to look like the following graphic.
- 5. Select the columns indicated in the graphic.

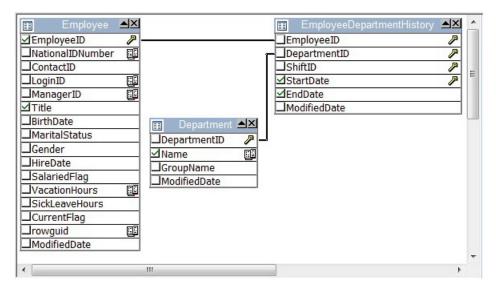

Note that the tables are automatically identified as being joined by any columns with the same name and datatype. Also, note that the query is being built in the lower pane.

6. Click on the **DML** tab to expose the visual query building clauses and options. You can right-click on any clause to easily add the code to the query.

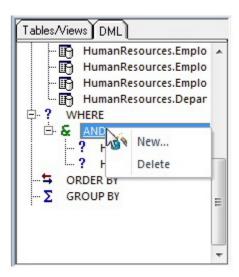

- 7. Experiment with adding, deleting, and modifying clauses.
- 8. Click the **Execute** button to execute the query.

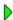

The results will display in the lower window.

Before closing the Query Builder, experiment with additional options. Try selecting a different statement type, such as **Insert** or **Update**, from the dropdown at the top of the Query Builder window. Use the different clauses on the **DML** tab.

**Note:** Any visual query builder session can easily be saved to a file for later use.

Proceed to <u>Session 7: Live Data Editor</u>.

### Session 7: Live Data Editor

- 1. From the Navigator, right-click on the **Purchasing.Vendor** table and select **Edit Data**.
- 2. In the **Data Editor Filter** dialog, click **Add All** to add all columns to the editing session.

At this point, you can add a WHERE clause that will filter for only the desired data. Note that Rapid SQL builds the SQL to retrieve the data to be edited in the **Select Statement** area.

3. Click **OK**. A Data Editor opens.

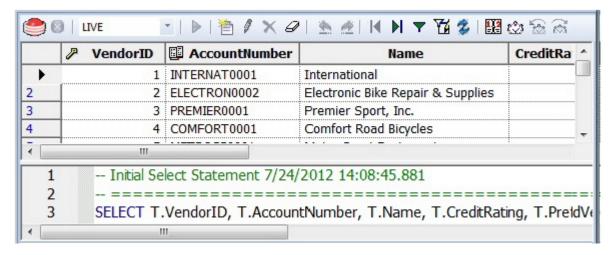

Note the dropdown at the left of the toolbar. The editing window has **LIVE** and **BATCH** modes:

- o LIVE mode commits your changes each time you move to a new row.
- o **BATCH** mode will allow you to move within the window and commit your changes when ready. Changes made in **BATCH** mode can be canceled by selecting the **Reload Data** icon.

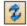

At any time during the session, you can change the filter parameters by selecting the **Filter Data** icon.

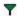

Proceed to Session 8: Code Analyst.

# Session 8: Code Analyst

The Code Analyst allows you to capture run-time statistics on executable database objects, including stored procedures and functions. Not only can you capture statistics for single objects, but you can group more than one object.

#### To get started

1. Select Tools > Code Analyst.

**Note:** For Code Analyst to run, 5 repository tables will be created in the database. Select the database you would like the tables to be installed on and press **OK**. Once the tables are installed, you are ready to start defining a session.

On the Code Analyst toolbar, click the **Create New Collection** button.

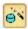

2. On the Code Analyst Object Selection dialog, provide a Session Name, locate and select the objects to be executed, and click Next.

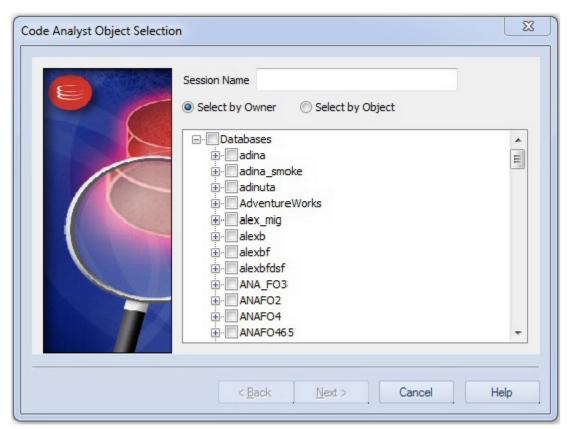

3. Use the **Code Analyst Object Initialization** dialog to initiate providing input parameters as required, change the order of execution, and when ready, click **Finish**.

Once the session has been run, the total time for the execution is displayed in the **Run Summary** tab.

- 4. Select the other tabs to view the tabular and graphical representation of the execution details on your selected objects. For example:
  - The **Run Detail** tab shows a breakdown of the different objects that make up the session.
  - The Unit Detail tab contains the specific time measurements for individual SQL statements.
- 5. Close the **Code Analyst** window.

Proceed to Session 9: SQL Debugging and Profiling.

# Session 9: SQL Debugging and Profiling

Rapid SQL offers the following facilities that help you test and optimize code:

- o <u>SQL Debugging</u>
- o SQL Profiling- Oracle Only

## **SQL** Debugging

The SQL Debugger is another database productivity tool that lets you debug SQL Server, Oracle, Sybase ASE or DB2 stored procedures, as well as Oracle functions. SQL Debugger simplifies the task of finding coding errors.

- 1. In the Navigator, expand the **Procedure** or **Function** node.
- 2. Right-click the object and select **Debug** from the context menu.
- 3. If the procedure or function takes input parameters, the **Procedure Execution** window prompts you to enter values.

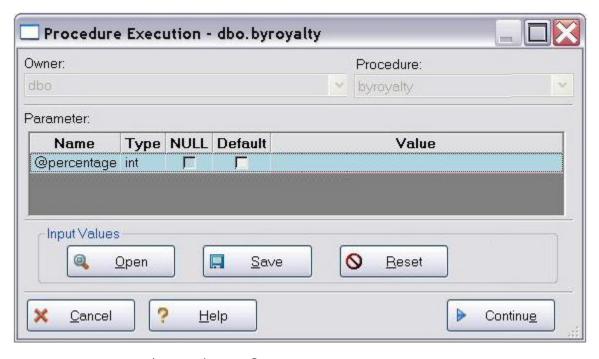

4. Enter input values and press Continue.

**Tip:** Rapid SQL allows the user to save the input variable values to a file for later use. This is very helpful for procedures/functions with many input variables that need to be run repeatedly.

The application opens the SQL Debugger Interface.

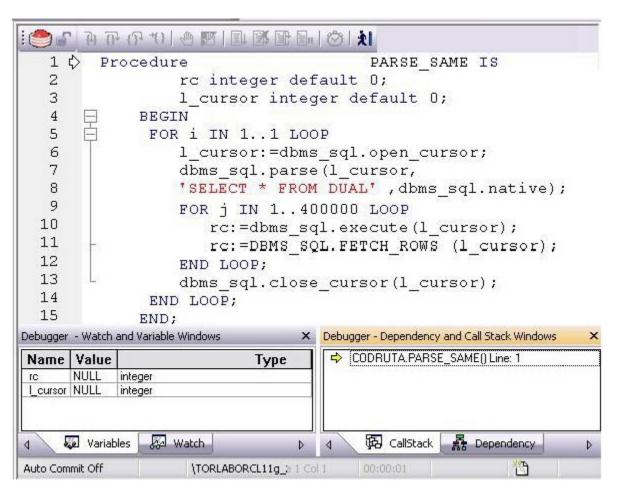

The Debugger features basic execution, line-by-line execution, breakpoint support, and other common debugging features. For details, refer to the relevant online Help topics.

Proceed to SQL Profiling-Oracle Only.

## **SQL Profiling- Oracle Only**

The SQL Profiler within Rapid SQL provides the ability to capture the metrics of various PL/SQL programmable objects as they are executed in the database. It quickly identifies performance bottlenecks by first calculating the overall runtimes of objects like Oracle packages, and then computing the amount of time each line of PL/SQL code spends executing. Information is presented in an easily viewed, drill-down format.

- To start a profiling session, use the Tools menu option and select SQL Profiler > Start
- 2. Enter a name for the profiling session or select an existing name from the dropdown. Press **OK**. The Profile session is now active.

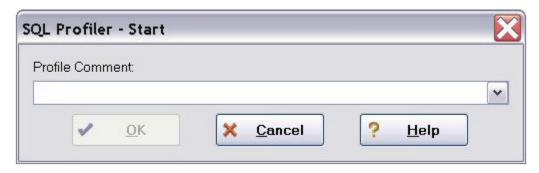

- 3. Execute the programmable object (i.e. Stored Procedure) you wish to capture metrics on.
- 4. When finished, select Tools > SQL Profiler > Stop. The SQL Profiler Stop dialog window prompts you to select an option.

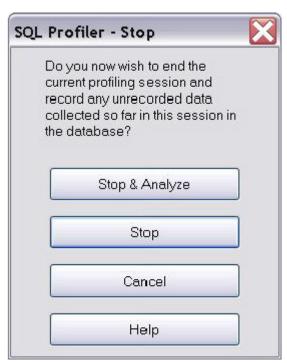

- 5. Press Stop.
- 6. On the Navigator, expand the PL/SQL Code Profiling node.

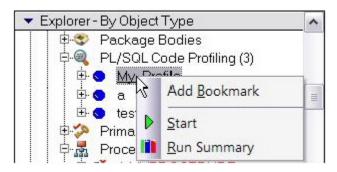

7. Right-click on the profile session and select **Run Summary**. The **Run Summary** window opens.

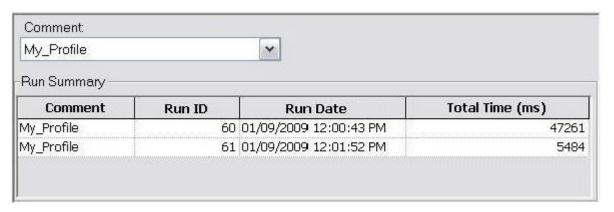

8. Select a session and select **Run Detail** from the right-click menu. The **Run Detail** screen appears allowing you to view the metrics for this execution in both a graphical and text format.

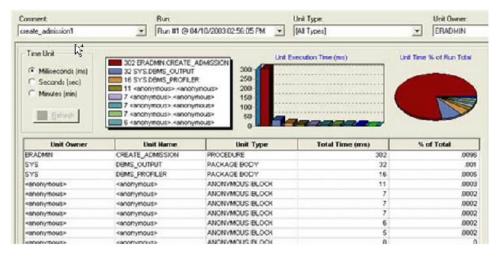

9. To drill down further into the data, highlight a unit and select **Unit Detail** from the right-click menu. Scroll through the Source window to view the times for each statement.

10. To compare 2 cases, select the 2 cases you wish to compare (shift-click to select the second case) from the **Run Summary** screen and select **Compare** from the right-click menu. The **SQL Profiler Run Comparison** screen appears.

See the relevant online Help topics for more information on profiling.

# Specifying Application Preferences and Feature Options

The following topics show you how to customize the application configuration for your specific needs:

- o Configuring Feature Options
- o Locking Down Features Using the Registry

# Configuring Feature Options

All application settings are available in the Options Editor, which is organized in a tabular format based on feature sets.

#### To specify options for the Rapid SQL application or a particular feature

1. On the File menu, select Options.

The Options Editor opens.

2. Click the tab corresponding to the feature you want to customize. Set feature options on the tab and then click **OK**.

| options on the                           | and their chek CK.                                                                                                    |
|------------------------------------------|----------------------------------------------------------------------------------------------------|
| Browsers Options                         | Lets you specify appearance of browser windows.                                                                                                    |
| Code Analyst Options                     | Lets you set dependency profiling level, alarm and threshold, and oracle options for Code Analyst.                                                           |
| Connection Options                       | Specifies the timeout parameters, packet size for a connection, and ANSI to OEM settings.                                                                    |
| Data Editor Options                      | Specifies settings for Data Editor.                                                                                                    |
| Data Transfer Options                    | Sets default directories when performing data unload and load and data export and import operations.                                                         |
| <u>Datasource Options</u>                | Specifies general datasource management options and Datasource Navigator preferences.                                                                        |
| DBMS Java Options                        | Specifies load Java files and drop Java files.                                                                                                    |
| DB2 Utilities Options                    | Sets default directories for executables used by DB2 LUW.                                                                                                    |
| DDL Extract Options                      | Specifies whether or not DROP statements should be included when extracting the schema of different database object types.                                   |
| <u>Debug Options</u>                     | Sets the duration of your debug initialization and debug session, enable or disable DBMS_OUTPUT, and enable the refresh option.                              |
| Directories Options                      | Sets the default directories for placing the output of different operations such as HTML reports or schema extractions.                                      |
| Explorer Options                         | Sets defaults for the organization of objects in the Datasource Navigator.                                                                                   |
| General Options                          | Sets defaults for automatic login, restoring the last session, and other general application options.                                                        |
| Grid Properties (Results window) Options | Dictates the physical appearance of the results window grid.                                                                                                 |
| ISQL Options                             | Sets defaults for the maximum allowable errors before aborting the execution of a SQL script, executing selected text, and the position of Query and Results |

tabs.

#### Configuring Feature Options

<u>Java Options</u> Lets you specify Java Virtual Machine options.

LDAP Configuration

**Options** 

Sets preferences for LDAP Server usage.

<u>Logging Options</u> Sets defaults for SQL Logging.

MySQL Utilities Options Specifies paths to MySQL utilities.

Query Builder Options Specifies global settings for Query Builder.

Reports Options Specifies global settings for reports.

Results (ISQL) Options Specifies auto format result sets, sets the display and format of Result

Windows, and the mail file type and default fonts.

<u>SMTP Mail Options</u> Lets you specify defaults for your outgoing mail notifications.

Team Server 2016

**Options** 

Lets you integrate with the Embarcadero Team Server 2016 data governance

matadata repository.

Version Control Options Lets you select which version control system you want Rapid SQL to use as the

underlying version control system

Warnings Options Activates specific warnings when undesirable actions are attempted against a

database.

**Note:** If there is an open document, the **Update Document Statement Properties** dialog opens. The **Update Document Statement Properties** dialog lets you override changes you made to a current document or documents with new setting you made in the Options Editor.

## **Connection Options**

The **Connection** tab of the Options Editor lets you specify common connectivity options and provides access to DBMS-specific options.

**Note:** For Rapid SQL system requirements and details on DBMS product support, see the **Read Me** at <a href="http://docs.embarcadero.com/products/rapid\_sql/">http://docs.embarcadero.com/products/rapid\_sql/</a>.

**Note:** For information on opening the Options Editor, see <u>Specifying Application Preferences and Feature Options</u>.

The table below describes the options and functionality on the Connection tab:

| Option           | Description                                                                                                    | Default       |
|------------------|----------------------------------------------------------------------------------------------------|---------------|
| Login<br>Timeout | Specifies the number of seconds that the application should wait for a response to a connection request from server. If server does not respond within the specified period, the application aborts the connection and returns an error message. | 30            |
| Query<br>Timeout | Specifies the number of seconds that the application should wait for a response to a query from the server. If the server does not respond within the specified period, the application terminates its query process and returns an error.       | 0             |
| Host<br>Name     | Name of the client computer.                                                                                                    | Local<br>name |

See the following topics for DBMS platform-specific options:

- o Connection Options DB2
- o Connection Options MySQL
- o Connection Options Firebird
- o Connection Options InterBase
- Connection Options PostgreSQL
- o Connection Options Sybase
- o Connection Option Sybase IQ
- Connection Option SQL Server
- o Connection Options Oracle

### Connection Options - DB2

The Connection > DB2 tab of the Options Editor lets you specify DBMS-specific connection options.

**Note:** For information on opening the Options Editor, see <u>Specifying Application Preferences and Feature Options</u>.

**Note:** For more general connectivity options, see **Connection Options**.

| Group                          | Setting                                                | Description                                                                                                    |
|--------------------------------|--------------------------------------------------------|----------------------------------------------------------------------------------------------------|
| Default<br>Driver<br>Selection |                                                        | u register a datasource, the native driver is automatically ault connection option.                                                                                                    |
|                                | NOTE: For details of selecting View > Re               | on native driver and JDBC driver support, see the <b>ReadMe</b> file elease Notes.                                                                                                    |
|                                |                                                        | group let you specify one of the installed or packaged DBMS<br>BC drivers as the default connection option.                                                                                                    |
|                                | Connect using<br>JDBC instead of<br>the DB2 CLI driver | For platforms for which a native driver is supported, this check<br>box enables selection of a JDBC driver as the default<br>connection option.                                                                                                    |
|                                |                                                        | For platforms for which no native driver is available, this check box is disabled.                                                                                                    |
|                                | JDBC driver to use                                     | If multiple JDBC drivers are available for this platform, this control lets you select the specific JDBC driver to use as the default.                                                                                                    |
|                                | Assign to all disconnected Datasources                 | This control lets you assign either the native driver or the currently selected JDBC driver as the connection option for all datasources defined on the relevant DBMS platform that are currently not connected. If the Connect using JDBC instead of the DB2 CLI driver setting is selected, all disconnected datasources are assigned the driver selected from the JDBC driver to use list as the connection option. Otherwise, the native driver is assigned to all disconnected datasources on this DBMS platform. |

## Connection Options - Firebird

The Connection > Firebird tab of the Options Editor lets you specify DBMS-specific connection options.

**Note:** For information on opening the Options Editor, see <u>Specifying Application</u> <u>Preferences and Feature Options</u>.

#### **Connection Options**

| Group                          | Setting                                                         | Description                                                                                                    |
|--------------------------------|-----------------------------------------------------------------|----------------------------------------------------------------------------------------------------|
| Default<br>Driver<br>Selection |                                                                 | register a datasource, the native driver is automatically ult connection option.                                                                                                    |
|                                | NOTE: For details or selecting View > Rel                       | n native driver and JDBC driver support, see the <b>ReadMe</b> file <b>ease Notes</b> .                                                                                                    |
|                                |                                                                 | roup let you specify one of the installed or packaged DBMS<br>BC drivers as the default connection option.                                                                                                    |
|                                | Connect using<br>JDBC instead of<br>the Firebird ODBC<br>Driver | For platforms for which a native driver is supported, this check<br>box enables selection of a JDBC driver as the default<br>connection option.                                                                                                    |
|                                |                                                                 | For platforms for which no native driver is available, this check box is disabled.                                                                                                    |
|                                | JDBC driver to use                                              | If multiple JDBC drivers are available for this platform, this control lets you select the specific JDBC driver to use as the default.                                                                                                    |
|                                | Assign to all<br>disconnected<br>Datasources                    | This control lets you assign either the native driver or the currently selected JDBC driver as the connection option for all datasources defined on the relevant DBMS platform that are currently not connected. If the Connect using JDBC instead of the Firebird ODBC Driver setting is selected, all disconnected datasources are assigned the driver selected from the JDBC driver to use list as the connection option. Otherwise, the native driver is assigned to all disconnected datasources on this DBMS platform. |

### Connection Options - InterBase

The Connection > InterBase tab of the Options Editor lets you specify DBMS-specific connection options.

**Note:** For information on opening the Options Editor, see <u>Specifying Application Preferences and Feature Options</u>.

#### **Connection Options**

| Group                          | Setting                                                          | Description                                                                                                    |
|--------------------------------|------------------------------------------------------------------|----------------------------------------------------------------------------------------------------|
| Default<br>Driver<br>Selection |                                                                  | register a datasource, the native driver is automatically ult connection option.                                                                                                    |
|                                | NOTE: For details or selecting View > Rel                        | n native driver and JDBC driver support, see the <b>ReadMe</b> file <b>ease Notes</b> .                                                                                                    |
|                                |                                                                  | roup let you specify one of the installed or packaged DBMS<br>BC drivers as the default connection option.                                                                                                    |
|                                | Connect using<br>JDBC instead of<br>the InterBase<br>ODBC Driver | For platforms for which a native driver is supported, this check<br>box enables selection of a JDBC driver as the default<br>connection option.                                                                                                    |
|                                |                                                                  | For platforms for which no native driver is available, this check box is disabled.                                                                                                    |
|                                | JDBC driver to use                                               | If multiple JDBC drivers are available for this platform, this control lets you select the specific JDBC driver to use as the default.                                                                                                    |
|                                | Assign to all<br>disconnected<br>Datasources                     | This control lets you assign either the native driver or the currently selected JDBC driver as the connection option for all datasources defined on the relevant DBMS platform that are currently not connected. If the Connect using JDBC instead of the InterBase ODBC Driver setting is selected, all disconnected datasources are assigned the driver selected from the JDBC driver to use list as the connection option. Otherwise, the native driver is assigned to all disconnected datasources on this DBMS platform. |

## Connection Options - MySQL

The Connection > MyQSL tab of the Options Editor lets you specify DBMS-specific connection options.

**Note:** For information on opening the Options Editor, see <u>Specifying Application Preferences and Feature Options</u>.

| Group                          | Setting                                                       | Description                                                                                                    |
|--------------------------------|---------------------------------------------------------------|----------------------------------------------------------------------------------------------------|
| Default<br>Driver<br>Selection | By default, when you reg<br>selected as the default c         | gister a datasource, the native driver is automatically onnection option.                                                                                                    |
|                                | NOTE: For details on na selecting View > Release              | tive driver and JDBC driver support, see the <b>ReadMe</b> file e <b>Notes</b> .                                                                                                    |
|                                |                                                               | o let you specify one of the installed or packaged DBMS drivers as the default connection option.                                                                                                    |
|                                | Connect using JDBC instead of the MySQL Connector/ODBC driver | For platforms for which a native driver is supported, this check box enables selection of a JDBC driver as the default connection option.                                                                                                    |
|                                |                                                               | For platforms for which no native driver is available, this check box is disabled.                                                                                                    |
|                                | JDBC driver to use                                            | If multiple JDBC drivers are available for this platform, this control lets you select the specific JDBC driver to use as the default.                                                                                                    |
|                                | Assign to all<br>disconnected<br>Datasources                  | This control lets you assign either the native driver or the currently selected JDBC driver as the connection option for all datasources defined on the relevant DBMS platform that are currently not connected. If the Connect using JDBC instead of the MySQL Connector/ODBC driver setting is selected, all disconnected datasources are assigned the driver selected from the JDBC driver to use list as the connection option. Otherwise, the native driver is assigned to all disconnected datasources on this DBMS platform. |

### Connection Options - PostgreSQL

The Connection > PostgreSQL tab of the Options Editor lets you specify DBMS-specific connection options.

**Note:** For information on opening the Options Editor, see <u>Specifying Application Preferences and Feature Options</u>.

| Group                          | Setting                                                           | Description                                                                                                    |
|--------------------------------|-------------------------------------------------------------------|----------------------------------------------------------------------------------------------------|
| Default<br>Driver<br>Selection | By default, when you selected as the defau                        | register a datasource, the native driver is automatically llt connection option.                                                                                                    |
|                                | NOTE: For details or selecting View > Rele                        | native driver and JDBC driver support, see the <b>ReadMe</b> file ease <b>Notes</b> .                                                                                                    |
|                                |                                                                   | roup let you specify one of the installed or packaged DBMS<br>C drivers as the default connection option.                                                                                                    |
|                                | Connect using<br>JDBC instead of the<br>PostgreSQL ODBC<br>driver | For platforms for which a native driver is supported, this check box enables selection of a JDBC driver as the default connection option.                                                                                                    |
|                                |                                                                   | For platforms for which no native driver is available, this check box is disabled.                                                                                                    |
|                                | JDBC driver to use                                                | If multiple JDBC drivers are available for this platform, this control lets you select the specific JDBC driver to use as the default.                                                                                                    |
|                                | Assign to all<br>disconnected<br>Datasources                      | This control lets you assign either the native driver or the currently selected JDBC driver as the connection option for all datasources defined on the relevant DBMS platform that are currently not connected. If the Connect using JDBC instead of the PostgreSQL ODBC driver setting is selected, all disconnected datasources are assigned the driver selected from the JDBC driver to use list as the connection option. Otherwise, the native driver is assigned to all disconnected datasources on this DBMS platform. |

## Connection Options - Sybase

The Connection > Sybase tab of the Options Editor lets you select an installed client other than the active/default client version for Embarcadero driver connections. It also lets you override default client/server settings.

**Note:** For information on opening the Options Editor, see <u>Specifying Application</u> <u>Preferences and Feature Options</u>.

| Group | Setting                   | Description                                                   |
|-------|---------------------------|---------------------------------------------------------------|
|       | Use Quoted<br>Identifiers | If you plan to use delimited identifiers, select this option. |

#### Connection Options

Client Selection

Connection

Settings

Sybase Open This group of controls apply only to use of the Embarcadero drivers with native Sybase clients.

> **Enable Client** Selection

Selecting this check box lets you override the default/active Sybase client specified by the SYBASE, SYBASE OCS, and/or SYBROOT environment variables. This control enables and disables the Client Home Directory and Client OCS Directory controls.

Client Home Directory

Browse to the root directory of the client to be used.

Client OCS Directory

Select the OCS- directory corresponding to the client version that you want to use.

SQL INI File

Browse to locate and select the specific, SQL.INI-formatted file containing server-configuration information. The file does not have to be named SQL.INI.

Packet Size, Max Connections, and Client Character Set

These settings let you create a set of default parameters used in setting up connections to Sybase ASE datasources. These settings can be overridden when registering a Sybase ASE datasource. For details, see Providing Sybase ASE Connection Information When Registering Datasources.

Default Driver By default, when you register a datasource, the native driver is automatically Selection selected as the default connection option.

> NOTE: For details on native driver and JDBC driver support, see the ReadMe file selecting View > Release Notes.

The controls in this group let you specify one of the installed or packaged DBMS platform-specific JDBC drivers as the default connection option.

Connect using JDBC instead of the Sybase Open Client

For platforms for which a native driver is supported, this check box enables selection of a JDBC driver as the default connection option.

For platforms for which no native driver is available, this check box is disabled.

JDBC driver to use If multiple JDBC drivers are available for this platform, this control lets you select the specific JDBC driver to use as the default.

Assign to all disconnected Datasources

This control lets you assign either the native driver or the currently selected JDBC driver as the connection option for all datasources defined on the relevant DBMS platform that are currently not connected. If the Connect using JDBC instead of the Sybase Open Client setting is selected, all disconnected datasources are assigned the driver selected from the JDBC driver to use list as the connection option. Otherwise, the native driver is assigned to all disconnected datasources on this DBMS platform.

### Connection Options - Sybase IQ

The Connection > Sybase IQ tab of the Options Editor lets you specify DBMS-specific connection options.

**Note:** For information on opening the Options Editor, see <u>Specifying Application Preferences and Feature Options</u>.

**Note:** For more general connectivity options, see **Connection Options**.

| Setting                        | Description                                       |                                                                                                    |
|--------------------------------|---------------------------------------------------|----------------------------------------------------------------------------------------------------|
|                                | Use Quoted<br>Identifiers                         | If you plan to use delimited identifiers, select this option.                                                                                                    |
| Default<br>Driver<br>Selection |                                                   | register a datasource, the native driver is automatically ult connection option.                                                                                                    |
|                                | NOTE: For details or selecting View > Rel         | n native driver and JDBC driver support, see the <b>ReadMe</b> file <b>ease Notes</b> .                                                                                                    |
|                                |                                                   | roup let you specify one of the installed or packaged DBMS BC drivers as the default connection option.                                                                                                    |
|                                | Connect using<br>JDBC instead of<br>the Sybase IQ | For platforms for which a native driver is supported, this check<br>box enables selection of a JDBC driver as the default<br>connection option.                                                                                                    |
|                                | ODBC Driver                                       | For platforms for which no native driver is available, this check box is disabled.                                                                                                    |
|                                | JDBC driver to use                                | If multiple JDBC drivers are available for this platform, this control lets you select the specific JDBC driver to use as the default.                                                                                                    |
|                                | Assign to all<br>disconnected<br>Datasources      | This control lets you assign either the native driver or the currently selected JDBC driver as the connection option for all datasources defined on the relevant DBMS platform that are currently not connected. If the Connect using JDBC instead of the Sybase IQ ODBC Driver setting is selected, all disconnected datasources are assigned the driver selected from the JDBC driver to use list as the connection option. Otherwise, the native driver is assigned to all disconnected datasources on this DBMS platform. |

### Connection Options - SQL Server

The Connection > SQL Server tab of the Options Editor lets you specify DBMS-specific connection options.

**Note:** For information on opening the Options Editor, see <u>Specifying Application Preferences and Feature Options</u>.

### Connection Options

| Setting                     | Description                                                                                                    |                                                                                                    |  |  |
|-----------------------------|----------------------------------------------------------------------------------------------------|----------------------------------------------------------------------------------------------------|--|--|
| SQL Server                  | These controls let you specify a default native driver.                                                                                      |                                                                                                    |  |  |
| Native Client<br>Selection  | <b>NOTE:</b> For details or file selecting View >                                                                                            | n native driver and JDBC driver support, see the <b>ReadMe</b><br><b>Release Notes</b> .                                                                                                    |  |  |
|                             | Enable Client<br>Selection                                                                                                    | Where multiple native drivers are supported, this check<br>box enables selection of a native client to use as the<br>default option.                                                                                                    |  |  |
|                             | Clients                                                                                                    | Select the native client to be used as default.                                                                                                    |  |  |
|                             | Use Quoted<br>Identifiers                                                                                                    | If you plan to use delimited identifiers, select this option.                                                                                                    |  |  |
| Connection<br>Settings      | Packet Size                                                                                                    | This control lets you specify a default packet size parameter used with SQL Server connections. This setting can be overridden when registering a SQL Server datasource. For details, see <a href="Providing SQL Server Connection Information When Registering Datasources">Providing SQL Server Connection Information When Registering Datasources</a> .                                                                                                    |  |  |
| Default Driver<br>Selection | By default, when you register a datasource, the native driver is automatically selected as the default connection option.                    |                                                                                                    |  |  |
|                             | <b>NOTE:</b> For details on native driver and JDBC driver support, see the <b>ReadMe</b> file selecting <b>View</b> > <b>Release Notes</b> . |                                                                                                    |  |  |
|                             |                                                                                                    | group let you specify one of the installed or packaged DBMS BC drivers as the default connection option.                                                                                                    |  |  |
|                             | Connect using<br>JDBC instead of<br>the SQL Server<br>Native Client                                                                          | For platforms for which a native driver is supported, this check box enables selection of a JDBC driver as the default connection option.                                                                                                    |  |  |
|                             |                                                                                                    | For platforms for which no native driver is available, this check box is disabled.                                                                                                    |  |  |
|                             | JDBC driver to use                                                                                                    | If multiple JDBC drivers are available for this platform, this control lets you select the specific JDBC driver to use as the default.                                                                                                    |  |  |
|                             | Assign to all disconnected Datasources                                                                                                    | This control lets you assign either the native driver or the currently selected JDBC driver as the connection option for all datasources defined on the relevant DBMS platform that are currently not connected. If the Connect using JDBC instead of the DB2 CLI driver setting is selected, all disconnected datasources are assigned the driver selected from the JDBC driver to use list as the connection option. Otherwise, the native driver is assigned to all disconnected datasources on this DBMS platform. |  |  |

### Connection Options - Oracle

The Connection > Oracle tab of the Options Editor lets you select an installed client other than the active/default client version for Embarcadero driver connections. It also lets you override default client/server settings.

**Note:** For information on opening the Options Editor, see <u>Specifying Application Preferences and Feature Options</u>.

Note: For more general connectivity options, see Connection Options.

|                                                                                       | Group                                | Setting                                                                     | Description                                                                                                    |
|---------------------------------------------------------------------------------------|--------------------------------------|-----------------------------------------------------------------------------|----------------------------------------------------------------------------------------------------|
|                                                                                       | Hide time portio<br>datatype if zero | n of DATE                                                                   | If selected, the time portion (HH:MM:SS) of DATE datatype results are suppressed in the ISQL Editor's Results window, if the time portion is all zeroes.                                                                                                    |
| Selection native Oracle cli<br>following seque<br>connections T<br>variable - The fir |                                      | native Oracle cli<br>following seque<br>connections T<br>variable - The fir | entrols apply only to use of the Embarcadero drivers with<br>ents. If no client is specified using these controls, the<br>nce is used in determining the client to use for Oracle<br>he driver specified in the ORACLE_HOME environment<br>est driver found in the PATH environment variable - The<br>Instant Client driver (v. 11) |
|                                                                                       |                                      | Enable Client<br>Selection                                                  | Selecting this check box lets you override the default/active client specified by Oracle environment variables. This control enables and disables the <b>Oracle Home</b> control.                                                                                                    |
|                                                                                       |                                      | Oracle Home                                                                 | Select the directory of the Oracle client you wish to use.                                                                                                    |

### TNSNAMES.ORA Directory Path of Oracle

configuration files

Browse to locate and select the directory containing the TNSNAMES.ORA file to use. Ensure that no file name is included with the path. If no file is specified using this control, the following sequence is used in determining the TNSNAMES.ORA file to use for Oracle connections. -The directory specified in the TNS\_ADMIN environment variable - The directory specified in the TNS\_ADMIN key at the top level in HKLM\SOFTWARE\ORACLE - The directory specified in the TNS ADMIN key in the client subkey (HOME or KEY prefixed) corresponding to the value of the ORACLE\_HOME (if there is a particular client specified by the user, its TNS ADMIN subkey will be used if present) -The directory ORACLE\_HOME\NETWORK\ADMIN (if there is a particular client specified by the user, ORACLE\_HOME is the client's full path) - The directory ORACLE HOME\net80\ADMIN (if there is a particular client specified by the user, ORACLE HOME is the client's full path) - All directories in PATH environment variable

#### Default Driver Selection

By default, when you register a datasource, the native driver is automatically selected as the default connection option.

NOTE: For details on native driver and JDBC driver support, see the ReadMe file selecting View > Release Notes.

The controls in this group let you specify one of the installed or packaged DBMS platform-specific JDBC drivers as the default connection option.

#### Connect using JDBC instead of the OCI client

For platforms for which a native driver is supported, this check box enables selection of a JDBC driver as the default connection option.

For platforms for which no native driver is available, this check box is disabled.

### use

JDBC driver to If multiple JDBC drivers are available for this platform, this control lets you select the specific JDBC driver to use as the default.

#### Assign to all disconnected Datasources

This control lets you assign either the native driver or the currently selected JDBC driver as the connection option for all datasources defined on the relevant DBMS platform that are currently not connected. If the Connect using JDBC instead of the OCI client setting is selected, all disconnected datasources are assigned the driver selected from the JDBC driver to use list as the connection option. Otherwise, the native driver is assigned to all disconnected datasources on this DBMS platform.

# **Browsers Options**

The **Browsers** tab of the Options Editor lets you set a number of options for your browser windows, including browser appearance, mail file type options, and default object owner.

**Note:** For information on opening the Options Editor, see <u>Specifying Application Preferences and Feature Options</u>.

**Note:** For information on Browser features, see <u>Browsers</u>.

The table below describes Browser options:

| Interface<br>Element   | Option              | Description                                                                                                    | Default         |
|------------------------|---------------------|----------------------------------------------------------------------------------------------------|-----------------|
| Window Show<br>Toolbar |                     | Toggles the Browser window toolbar. Commands can also be activated from the shortcut menu that displays when you right-click in an open Browser window.                                                                                                    | Selected        |
|                        | Show Status<br>Bar  | Toggles the status bar at the bottom of the Browser window. The status bar displays the cell location of the current focus and the number of rows in the Browser window itself.                                                                                                  | Selected        |
|                        | Detailed<br>Listing | Toggles detail columns for a given object type. Each object contains object specific details, such as creation date, segment, and so on. When Detailed Listing is turned off, only the names of objects and the numbers of rows of data for a table are displayed.               | Not<br>selected |
| Appearance             | Text Color          | Sets the text color for all Browsers of that object type. Select the row appropriate to a particular object type, then click a color in the <b>Text</b> column. Remember that text colors appear best against contrasting background colors, such as black on white.             | Available       |
|                        | Background<br>Color | Sets the background color for all Browsers of that object type. Select the row appropriate to a particular object type, then click a color in the <b>Background</b> column. Remember that text colors appear best against contrasting background colors, such as black on white. | Available       |

### Browsers Options

| Browser File     | Mail File<br>Type | Specifies what file type you want the browser file saved as when sent as e-mail to another user on a MAPI compliant mail system. The valid types are the proprietary Results type, Tab delimited, Comma separated, and HTML, which formats the results in a simple HTML table. | Results         |
|------------------|-------------------|----------------------------------------------------------------------------------------------------|-----------------|
| Default<br>Owner | All Owners        | Indicates that the Browser Window should default to displaying database objects in the browsers for all owners in the database.                                                                                                    | Not<br>Selected |
|                  | Current User      | Indicates that the Browser Window should default to displaying database objects owned exclusively by the current user.                                                                                                    | Selected        |
|                  | Specific<br>Owner | Indicates that the Browser Window should default to displaying only the database objects owned by a specific owner. If you select this option, you must provide an owner name in the box.                                                                                      | Not<br>Selected |

# **Code Analyst Options**

Code Analyst is a utility that helps you identify time-consuming lines of code. The **Code Analyst** tab of the Options Editor lets you specify Code Analyst operational parameters.

**Note:** For information on opening the Options Editor, see <u>Specifying Application Preferences and Feature Options</u>.

Note: For information on using Code Analyst, see Code Analyst.

The table below describes Code Analyst options:

| Group                                          | Options and descriptions                                                                                                    |                                                                                                    |
|------------------------------------------------|----------------------------------------------------------------------------------------------------|----------------------------------------------------------------------------------------------------|
| Dependency<br>profiling level                  | All Dependencies Code Analyst will use all levels of dependencies when profiling the session.                                                                                                    |                                                                                                    |
|                                                | Dependencies up<br>to level                                                                                                    | Lets you specify how many levels of dependencies the Code Analyst will use when profiling the session.                                                                                                   |
| Oracle                                         | List Package<br>objects                                                                                                    | Code Analyst lists the procedures within a package and functions that are found in the Oracle database.                                                                                                  |
|                                                | Use SQL Profiler                                                                                                    | Code Analyst uses Oracle's <b>DBMS_Profiler</b> package to collect time metrics. Code Analyst displays the actual run time on the database, and does not include the time it takes to get to the server. |
| Alarms and<br>Thresholds                       | Lets you set an alarm for each type of object that is collected. For each supported <b>Object Type</b> (procedure, function, package, trigger, type), you can provide the following settings: <b>Alarm %</b> - lets you specify the percentage of total run time a line of code takes when an alarm appears. If the object took more than specified percent of total time, Code Analyst alerts the user by changing the color of the text <b>Ignore 100%</b> - lets you ignore lines of code that take all of the total run time |                                                                                                    |
| Show Code<br>Analyst<br>Confirmation<br>Dialog | When you create or execute a session, Code Analyst displays a message that the Code Analyst will run longer than the actual code. You can also select the <b>Please do not show me this dialog again</b> option in the dialog.                                                                                                    |                                                                                                    |

# **Data Editor Options**

The **Data Editor** tab of the Options Editor lets you provide preferences that dictate behavior of the table data editor.

**Note:** Option parameters set in the Options Editor override options set within Query Builder and Data Editor.

**Note:** For information on opening the Options Editor, see <u>Specifying Application Preferences and Feature Options</u>.

Note: For information on using the Data Editor, see <u>Data Editor</u>.

The table below describes the options and functionality on the **Data Editor tab**:

| Interface<br>Element                       | Option                                                                                                    | Description                                                                                   | Default         |
|--------------------------------------------|----------------------------------------------------------------------------------------------------|-----------------------------------------------------------------------------------------------|-----------------|
| Default<br>Execution Mode                  | Live Mode lets you execute changes one row at a time. Batch Mode lets you make unlimited changes prior to execution. Batch Mode offers three sub-options: Ignore errors-continue processing, Prompt on Error, and Stop after error(s) (number of errors allowed before stopping execution) |                                                                                               |                 |
| Data Editor File                           | Mail File Type                                                                                                    | Sets the default mail output style as Results,<br>Tab Delimited, Comma Separated, or<br>HTML. | Results         |
|                                            | Include column titles when saving                                                                                                    | Includes column titles when saving.                                                           | Not<br>selected |
| Grid Font                                  | Customizes font style, and size for the Data Editor and the Results Grid.                                                                                                    |                                                                                               | Available       |
| Printer Font                               | Sets font style, and size for printing output.                                                                                                    |                                                                                               | Available       |
| Auto Format<br>(Best Fit)                  | Fits formatting to match your desktop.                                                                                                    |                                                                                               | Selected        |
| Begin and End<br>Transaction<br>Statements | Adds a beginning and ending transaction on each statement.                                                                                                    |                                                                                               | Selected        |
| Default<br>Date/Time<br>Format             | Displays the current date/time format and lets you customize the date/time display.                                                                                                    |                                                                                               | Results         |
|                                            | Use Calendar<br>Control as default                                                                                                    | If selected, the Calendar Control window is used.                                             | Not<br>selected |
|                                            | 2 digit year system setting warning                                                                                                    | If selected, a warning is issued when you use a two digit year system setting.                | Selected        |

Confirmation
Dialog Options

Enabling Show Delete Confirmation Dialog, Show Update Confirmation Dialog, or Show Update LOB Confirmation

Selected

**Dialog** lets you display a confirmation dialog when you use a delete command, update a row, or update a LOB, respectively.

# **Data Transfer Options**

After opening the Options editor (see <u>Specifying Application Preferences and Feature Options</u>), you can make changes to the **Data Transfer** tab.

You can configure Rapid SQL to use default directories when performing data unload and load and data export and import operations. Setting a default directory saves time because it describes a single reference point for loading or unloading, exporting and importing table or view data files.

The table below describes the options and functionality on the **Data Transfer tab**:

| Option                     | Description                                                                        |
|----------------------------|------------------------------------------------------------------------------------|
| Data Unload                | Specifies the name and location of the default directory in the Data Unload box.   |
| Data Load                  | Specifies the name and location of the default directory in the Data Load box.     |
| Oracle Export (for Oracle) | Specifies the name and location of the default directory in the Oracle Export box. |
| Oracle Import (for Oracle) | Specifies the name and location of the default directory in the Oracle Import box. |

# **Datasource Options**

The **Datasource** tab of the Options Editor lets you provide datasource categorization and storage preferences.

**Note:** For information on opening the Options Editor, see <u>Specifying Application</u> <u>Preferences and Feature Options</u>.

Option Description Default

Datasource Storage Management Registry-based and file-based datasource catalog management is available. Prior to changing methods, see <u>Specifying a Datasource Catalog Storage Option</u>. The following options are offered:

Windows Registry

- o Windows Registry datasource catalog: The datasource catalog is stored and managed locally, in the Windows registry. This user can add and delete datasources and edit the registration details of existing resources. Any changes are retained across startups.
- o File based datasource catalog: The datasource catalog is stored locally and is file-based (%APPDATA%\Embarcadero\Data Sources\ in a default installation). This user can add and delete datasources and edit the registration details of existing resources. Any changes are retained across startups.
- o Network shared datasource catalog: The datasource catalog is file-based, and obtained from the location specified in the Location of shared datasources file control. Changes such as new datasources, deleted datasources or edited datasource registrations are lost on shutdown. Changing methods does not delete datasource definitions stored using the current method. When you change methods, existing catalog definitions are not automatically converted to the new method.
- Team Server based datasource catalog: The datasource catalog is located on Team Server 2016 and is shareable between multiple users. Datasources changes are propagated to Team Server 2016.

**Note:** Team Server 2016 URL must be configured in <u>Team</u> <u>Server 2016 Options</u>.

Recent
Datasource List
Contains

Lets you specify number of datasources to display when you select **Recent Datasources** from the **File** menu.

8

Re-sort the Datasource Combo based Re-sorts the lists of datasources in the combo. It locates the connected datasources first.

Selected

#### Datasource Options

on Connection state

Default to Alias Usage When Defining New Datasources For DBMS that support alias usage, defaults the **Connection Information** tab to alias usage selection.

Unselected

Datasource Category Settings Lets you select the optional user interface elements that are to be color- All selected coded or labelled for datasources that have been assigned a category:

- Color the status bar using the datasource's category color
- o Color the tabs using the datasource's category color
- Include category short name in the datasource toolbar combo

For an introduction to datasource categorization, see <u>Categorizing Datasources using Color-coding and</u> <u>Labeling</u>.

**Note:** For information on using Embarcadero Team Server 2016 repository-based datasource definitions, see <u>Team Server 2016 Support</u>.

# **DBMS Java Options**

The **DBMS\_JAVA** tab of the Options Editor lets you choose between use of the DBMS\_JAVA package and the loadJava.bat batch file when loading or dropping Java classes.

**Note:** For information on opening the Options Editor, see <u>Specifying Application Preferences and Feature Options</u>.

The table below describes the options and functionality on the DBMS\_Java tab:

| Interface<br>Element | Option                                           | Description                                       | Default         |
|----------------------|--------------------------------------------------|---------------------------------------------------|-----------------|
| Load Java<br>files   | Use the DBMS_JAVA package                        | Lets you schedule your SQL.                       | Selected        |
|                      | Use batch file<br>(oracle_home/bin/loadJava.bat) | Uses batch file<br>(oracle_home/bin/loadJava.bat) | Not<br>selected |
|                      | Default Encoding option                          | Leave blank to use the default.                   | Default         |
| Drop Java<br>files   | Use the DBMS_JAVA package                        | Lets you schedule your SQL.                       | Selected        |
|                      | Use batch file<br>(oracle_home/bin/dropJava.bat) | Uses batch file<br>(oracle_home/bin/dropJava.bat) | Not<br>selected |

For related information, see the following object actions:

- o <u>Drop Java</u>
- o Load Java

# **DB2 Utilities Options**

Some functionality against DB2 LUW datasources makes use of native DB2 utilities.

**Note:** For information on opening the Options Editor, see <u>Specifying Application Preferences and Feature Options</u>.

The table below describes the options and functionality of the DB2 Utilities tab:

Option Description

db2cmd.exe Use this control to specify the location of the directory containing the **db2cmd.exe** utility.

db2.exe Use this control to specify the location of the directory containing the **db2.exe** utility.

# **DDL Extract Options**

The **DDL Extract** tab of the Options Editor lets you specify results-handling preferences for use of the **Extract** object action.

**Note:** For information on opening the Options Editor, see <u>Specifying Application Preferences and Feature Options</u>.

**Note:** For information on using the **Extract** object action, see <u>Extract</u>.

#### Common options

The table below describes the options and functionality on the **DDL Extract tab**, main view, of the Options Editor:

| Option                            | Description                                                                                                    |
|-----------------------------------|----------------------------------------------------------------------------------------------------|
| Extract to<br>multiple<br>windows | Select to extract the schema for each object into separate DDL windows. NOTE: This option only works when you extract DDL for multiple objects.                                                                                                    |
| Extract in<br>dependency<br>order | This is the default. When you select a number of objects as part of an extraction job, this option ensures objects will be extracted in the proper dependency order. If the option is not selected, errors may result when you execute the script. It's also true, however, that loading the dependencies can add significant overhead when you are extracting numerous objects.                                                                                                    |
| Script Use<br>Statement           | This option is for Sybase. Optimizes extraction through generating Use statements in the generated script.                                                                                                    |
| Grouping<br>Extracted DDL         | There are two option as to how the DDL is generated for an extract operation: Group the Drop and Create DDL for each object together - Objects are extracted one at a time. In the DDL generated by the extract, the Drop statement for a selected or referenced object is followed by the Create statement for that object. Group DDL statements by type - all Drop statements, then all Create statements - In the DDL generated by the extract, Drop statements for all selected or referenced objects are grouped to precede Create statements for those objects. This method ensures that all dependencies are respected. For more information on DROP options and dependencies, see <a href="DBMS-specific DDL Extract Options">DBMS-specific DDL Extract Options</a> . |

#### DBMS-specific DDL Extract Options

The DBMS-specific views of the DDL Extract tab let you specify:

- o The object types to include DROP statements for
- o The default dependent object types for each object type included in extraction/migration operations

You can choose to include DROP statements before you perform ad hoc DDL extractions. You can use this feature to modify and to re-compile database objects. To recompile a database object, drop it before recreating it. This option drops any existing

#### **DDL Extract Options**

objects of the same name before recreating the object. The data in the existing table is not saved when you specify a DROP statement for extracted DDL.

**Caution:** Because dropping an object is a destructive action, you should carefully consider including drop statements before activating this option.

You can also specify dependent object types included in extraction/migration operations. Each DBMS-specific view of the DDL Extract tab lets you specify the object dependencies for each object type. Dependent object types selected on that view are by default selected when you run an extraction/migration operation and can be overridden using those wizards. For more information see <a href="Extract">Extract</a>.

# **Debug Options**

The **Debug tab** of the Options Editor lets you specify operational preferences for the Debugger.

**Note:** For information on opening the Options Editor, see <u>Specifying Application Preferences and Feature Options</u>.

Note: For information on using the Debugger, see Embarcadero SQL Debugger.

The table below describes the options and functionality on the **Debug** tab:

| Tab      | Option                                  | Description                                                                                                    | Default                         |
|----------|-----------------------------------------|----------------------------------------------------------------------------------------------------|---------------------------------|
| General  | Dependency Tree<br>Option               | Lets you specify pre-fetch levels.                                                                                                    | Pre-Fetch All<br>Dependencies   |
| Profiler | Profiler Time Unit                      | Lets you select a unit of milliseconds, seconds or minutes.                                                                                                    | Milliseconds                    |
|          | Save Profiler<br>Reports                | Lets you save profiler reports and type or browse for the report path.                                                                                                    | Not Selected                    |
| Oracle   | Initialization<br>Timeout<br>(seconds)  | Specifies the point at which the application stops trying to initialize the debugger. If it cannot initialize the debugger in the specified time, it displays message in the Debug Output window.                                                                                                    | 60                              |
|          | Debug Session<br>Timeout<br>(seconds)   | Specifies the point at which the application terminates your debug session due to idle time.                                                                                                    | 7200                            |
|          | Enable DBMS<br>Output                   | Enables the Oracle built-in package,<br>DBMS_OUTPUT, letting you send messages from<br>stored procedures, packages, and triggers.                                                                                                    | Selected                        |
|          | Refresh<br>Dependencies for<br>each run | Refreshes the dependencies each time you run the debugger.                                                                                                    | Not selected                    |
|          | Compile with<br>Debug Option            | When debugging a procedure against an Oracle datasource, a compilation is performed before debugging. During a compilation, Oracle invalidates referencing objects. For example, if procedures A2 and A3 both reference procedure A1, debugging procedure A1 will result in procedures A2 and A3 being marked as invalidated. The Compile with Debug Options settings let you control compilation of dependent objects while debugging. | Compile<br>dependent<br>options |

#### **Directories Options**

| DB2 | Debug Session<br>Timeout<br>(seconds)                   | Specifies the point at which the application terminates your debug session due to idle time. | 300           |
|-----|---------------------------------------------------------|----------------------------------------------------------------------------------------------|---------------|
|     | Compile with<br>Debug Option<br>before Debug<br>Session | Lets you specify options.                                                                    | Prompt Always |

# **Directories Options**

The **Debug tab** of the Options Editor lets you configure default directories when performing certain operations. You can set the default directories for:

- o Wizard operations
- o Report generation
- o Schema extraction
- o HTML templates for customizing reports

**Note:** For information on opening the Options Editor, see <u>Specifying Application Preferences and Feature Options</u>.

The table below describes the options and functionality on the **Directories** tab. The %APPDATA%, %MYDOCS%, and %PROGFILES% placeholders represent the location of the Application Data, My Documents, and Program Files folders relevant to your operating system:

### Directories Options

| Option                | Description                                                                                                    | Default                                                                 |
|-----------------------|----------------------------------------------------------------------------------------------------|-------------------------------------------------------------------------|
| Wizard<br>Definitions | Specifies the name and location of the default directory for saving wizard operations. This option applies to wizard operations in which you have the option to save the definition file, such as data unload/load or schema migration operations.                                                                                                    | %APPDATA%\Embarcadero<br>\RapidSQL\DefFiles                             |
| HTML<br>Reports       | Specifies the name and location of the default directory for the output from generated HTML reports. For information on generating reports, see Report.                                                                                                    | %APPDATA%\Embarcadero<br>\RapidSQL\Report                               |
| Schema<br>Extraction  | Specifies the name and location of the default directory for placing the output from schema extraction operations.                                                                                                    | %MYDOCS%\Embarcadero\<br>RapidSQL\Extract                               |
| HTML<br>Template      | Specifies the name and location of the default directory where the HTML template on which to base HTML reports can be found. This feature lets you customize your HTML reports.                                                                                                    | %PROGFILES%\Embarcader o\RSQL <version identifier="">\HtmlTpl</version> |
| User SQL<br>Scripts   | Specifies the name and location of the default directory for SQL Scripts.                                                                                                    | %MYDOCS%\Embarcadero\<br>RapidSQL\UserSQLScripts                        |
| Job Config<br>Files   | Specifies the location of any ETSQLX job configuration files you have set on your local machine. For more information, see <a href="ETSQLX">ETSQLX</a> Command Line Utility.                                                                                                    | %MYDOCS%\Embarcadero\<br>RapidSQL\Directories\ETS<br>QLXJobCfg          |
| #include<br>Files     | Specifies the name and location of the directory searched for files specified by a #include directive in the ISQL editor, Procedure Object Editor, or Package Body Object Editor if there are no paths specified on the Datasource Properties tab of the Datasource Registration Editor. For more information, see Registering Datasources. For more information on compiler directives, see SQL Preprocessing: #define and #include. | %MYDOCS%\Embarcadero\<br>RapidSQL\Directories\Inclu<br>deFiles          |

# **Explorer Options**

The Explorer options are available on the following Options Editor tabs:

- o Explorer Options Main Tab
- o Explorer Options Organization Tab
- o Explorer Options Limits Tab

Settina

o Explorer Options - Browsers Tab

### **Explorer Options - Main Tab**

The Options Editor's **Explorer** tab controls the appearance and behavior of the Datasource Navigator.

**Note:** For information on opening the Options Editor, see <u>Specifying Application Preferences and Feature Options</u>.

Note: For related information, see <u>Using the Datasource Navigator</u>.

Use the following table as a guide to modifying settings on this tab

| Setting                                           | Description                                                                                                    |
|---------------------------------------------------|----------------------------------------------------------------------------------------------------|
| Refresh after Object<br>Commands                  | Refreshes the Explorer automatically after an object has been modified or created.                                                                      |
| Retain View Setting on<br>Close                   | Select to retain the current state of the Datasource Explorer so that it opens the same way on the next startup.                                        |
| Column filters use regular expressions by default | Lets you use regular expressions when defining criteria for display of database objects in the right-hand pane of the Explorer.                         |
| Display Explorer on startup                       | Activates the Datasource Explorer on startup. For more information, see <u>Using the Datasource Navigator</u> .                                         |
| Landing Page View                                 | Enables landing page views on a DBMS-by-DBMS basis. Landing pages display informative metadata that gives you a quick overview of your server/database. |

Description

### **Explorer Options - Organization Tab**

The Options Editor's Explorer > Organization tab controls the appearance and behavior of the Datasource Navigator.

**Note:** For information on opening the Options Editor, see <u>Specifying Application Preferences and Feature Options</u>.

**Note:** For related information, see Using the Datasource Navigator.

Use the following table as a guide to modifying settings on this tab

Setting Description

Explorer organization Lets you select a default grouping option of Organize by Object

> Owner (groups objects, by object type, for each user) or Organize by Object Type (groups objects by object type for all users in the same list). Grouping by object owner is most efficient if you are working with databases containing a high number of objects. You can change the organization manually during a session. For details, see Basic Viewing Options in the Navigator.

Show System Objects and Show Only My Objects (available if you are organizing the Datasource Explorer by object type)

Lets you select a default Datasource Explorer tree display options for system objects and objects that you own. Available options in the two groups are: Never - the relevant objects are not displayed by default. Always - the relevant objects are always displayed by default. Use datasource filter - The relevant default datasource filter is enabled. For more information, see Filtering in the Navigator. You can change the Show System Objects and Show Only My Objects settings manually during a session. For details, see Basic Viewing Options in the Navigator.

### **Explorer Options - Limits Tab**

The Options Editor's Explorer > Limits tab controls the appearance and behavior of the Datasource Navigator.

Note: For information on opening the Options Editor, see Specifying Application Preferences and Feature Options.

Note: For related information, see <u>Using the Datasource Navigator</u>.

While the DBMS is queried as necessary when you navigate the node hierarchy, it also caches nodes for the purpose of quickly repopulating if you move away from and then back to a node. For example if you open a Tables node and then an Indexes node and then again select the Tables node, the cached Tables sub-nodes are displayed.

The following setings are available

Description Setting

Cache Expiration Time The duration a node is cached. Selecting a node after this

expiration interval results in a fresh population.

display per tree node

Maximum number of children to Lets you place an upper limit of the number of nodes to

display per node.

## **Explorer Options - Browsers Tab**

The Options Editor's Explorer > Browsers tab controls the appearance and behavior of the Database Navigator

**Note:** For information on opening the Options Editor, see <u>Specifying Application Preferences and Feature Options</u>.

| Interface<br>Element | Setting                                                                                                    | Description                                                                                                    |
|----------------------|----------------------------------------------------------------------------------------------------|----------------------------------------------------------------------------------------------------|
| Default<br>Owner     | All Owners                                                                                                    | Indicates that the Browser Window should default to displaying database objects in the browsers for all owners in the database.                                                           |
|                      | Current<br>User                                                                                                    | Indicates that the Browser Window should default to displaying database objects owned exclusively by the current user.                                                                    |
|                      | Specific<br>Owner                                                                                                    | Indicates that the Browser Window should default to displaying only the database objects owned by a specific owner. If you select this option, you must provide an owner name in the box. |
| Mail File<br>Type    | Specifies what file type you want the browser file saved as when sent as e-mail to another user on a MAPI compliant mail system. The valid types are the proprietary Rapid SQL Results type, Tab delimited, Comma separated, and HTML, which formats the results in a simple HTML table. |                                                                                                    |
| Browser colors       | Lets you spo<br>Browser                                                                                                    | ecify foreground and background colors for object types displayed in the                                                                                                    |

# **General Options**

The General tab of the Options Editor lets you specify general application options.

**Note:** For information on opening the Options Editor, see <u>Specifying Application Preferences and Feature Options</u>.

The table below describes the options and functionality on the **General tab**:

| Tab         | Option                                       | Description                                                                                                    | Default  |
|-------------|----------------------------------------------|----------------------------------------------------------------------------------------------------|----------|
| Main<br>tab | Confirm on Exit                              | Ensures that a prompt is issued confirming the operation before exiting the application.                                                                                                    | Selected |
|             | Max Editors in a<br>Single Open<br>Operation | Specifies the maximum number of editors allowable from a single Open operation.                                                                                                    | 5        |
|             | Max Entries in<br>Output Window              | Specifies the maximum number of messages that can appear in the Output Window before the contents are flushed. This option conserves memory resources. You can clear the Output window or raise the maximum number allowed at any time. | 1500     |

The **General** tab also offers the following DBMS-specific aub-tabs:

#### Oracle sub-tab

| Option                                 | Description                                                                                                    | Default                                                               |
|----------------------------------------|----------------------------------------------------------------------------------------------------|-----------------------------------------------------------------------|
| Data Dictionary<br>View Usage          | Lets you synchronize use of the Oracle Data Dictional views with the privileges associated with the role used the datasource.  Role-based Views - Views based on the user's role was users with DBA privileges will use DBA views.  DBA Views - DBA views are always used.  All Views - ALL views are always used.  Use Datasource Configuration for Views - lets you susage on a view-by-view basis when editing or register. For more information, see Registering Datasources. | d in creating and using will be used. That is, set up Data Dictionary |
| Preserve Case in<br>Object Identifiers | Preserves case of the database object.                                                                                                    | Not selected                                                          |

#### Sybase and SQL Server sub-tabs

| Option                 | Description                                                                                                    | Default           |
|------------------------|----------------------------------------------------------------------------------------------------|-------------------|
| Rename<br>action style | Lets you specify whether user-defined objects or datatypes are renamed using an extended ALTER or using the sp_rename procedure. | extended<br>alter |

InterBase/Firebird sub-tab (Rapid SQL)

Option Description Default

Preserve Case in Object Identifiers Preserves case of the database object. Not selected

# Grid Properties (Results window) Options

The **Grid Properties** tab of the Option editor lets you set preferences for the layout and appearance of the grid in an Results window.

**Note:** For information on opening the Options Editor, see <u>Specifying Application</u> <u>Preferences and Feature Options</u>.

The table below describes the options and functionality on the **Grid Properties** tab:

| Interface<br>Element    |                                       | Options and descriptions                                                     | Default |
|-------------------------|---------------------------------------|------------------------------------------------------------------------------|---------|
| Titles and<br>Gridlines | 3D-Buttons                            | Enables or disables a 3-D appearance on row and column headings in the grid. | Set     |
|                         | Horizontal<br>Gridlines               | Enables or disables ruling between rows of the grid.                         | Set     |
|                         | Vertical<br>Gridlines                 | Enables or disables ruling between columns of the grid.                      | Set     |
|                         | Mark Headings                         | Enables or disables highlighted row and column headings.                     | Set     |
| Preview                 | Displays a previe<br>Gridlines group. | w of the settings currently selected in the TItles and                       |         |

# ISQL Options

The ISQL options are available on the following Options Editor tabs:

- o ISQL Options Main Tab
- o ISQL Options Oracle Tab
- o ISQL Options DB2 Tab
- o <u>ISQL Options Sybase Tab</u>
- o ISQL Options SQL Server Tab
- o ISQL Options Sybase IQ Tab
- o ISQL Options MySQL Tab
- o ISQL Options DB2 OS390 Tab
- o ISQL Options InterBase Tab (Rapid SQL)
- o ISQL Options Editor Tab
- o ISQL Options Auto format Tab
- o ISQL Options Code Assist Tab

### ISQL Options - Main Tab

The Options Editor's **ISQL** tab and its sub-tabs control the appearance and behavior of the SQL Editor.

**Note:** For information on opening the Options Editor, see <u>Specifying Application</u> Preferences and Feature Options.

Note: For information on using the SQL Editor, see Coding Environments/Editors.

Max Errors Before

Sets the maximum number of errors allowed before aborting the

Aborting Execution execution of a script. A zero indicates that the option is inactive and that you recognize no limit to the number of errors allowed. This value is used

when step executing SQL scripts.

**Execute Selected** 

Text

Executes a portion of a selected SQL script.

Check Syntax When For DB2, required to execute DB2 call statements in the ISQL Window.

Executing

connection

**Automatically lock** When disabled, a prompt to commit or rollback the transaction is displayed when you close the ISQL editor window. Enabling this options

disables the prompts and locks the connection automatically.

Prompt to lock database connection

Locks the database connection on execution.

Tabs Sets the appearance of the ISQL Window tabs to either the top or bottom

of the ISQL Window.

File Association Specifies whether the application should open an unknown file type

automatically into an ISQL Window or prompt you with a message that the

file type is not recognized.

Query Plan Layout Sets the default orientation of a graphical guery plan. For more

information, see Setting up the Execution Environment with Query

options.

### ISQL Options - Oracle Tab

The Options Editor's ISQL > Oracle tab controls the appearance and behavior of the SQL Editor when executing against an Oracle environment.

Note: For information on opening the Options Editor, see Specifying Application Preferences and Feature Options.

Note: For information on using the SQL Editor, see Coding Environments/Editors.

| Option                                    | Description                                                                                                    |
|-------------------------------------------|----------------------------------------------------------------------------------------------------|
| Enable DBMS<br>Output                     | Lets you specify <b>Buffer</b> size. 0 is the default.                                                                                                    |
| Auto-Commit changes                       | Applies auto commit status changes to all open windows.                                                                                                    |
| View xmltype<br>as clob                   | When enabled, xmltype columns are displayed as CLOBs in the Results grid and the Data editor. Without this option selected, SELECT statements that qualify xmltype columns produce an <b>OciTypeBinder</b> conversion error. With the option selected, the SELECT submitted is modified to include a getclobval() method call.                                                                                                    |
| Retain<br>connection in<br>pool after use | This option determines what happens to a connection after it is unlocked by the ISQL window. If selected, the connection will be returned to the application connection pool. If unselected, the unlocked connection will be disconnected.                                                                                                    |
| Default Query<br>Plan                     | Lets you select the default display, tree-based or graphical, when you generate a query plan. For more information, see <u>Viewing a Tree-based or Graphical Query Plan (Oracle)</u> .                                                                                                    |
| Load Query<br>Options                     | If this option is not enabled, a set of default query options is loaded that customize your execution environment, and periodically sends those settings to the server. Enabling this option and specifying an XML file, forces load of a previously saved query options file each time an ISQL windows opens against this DBMS platform. This lets you override default query options. You can also enable this option when saving a query options file. For information on other load and save options, specific query options offered, manually updating query options, and conditions for which query options are sent to the server, see Setting up the Execution Environment with Query options. |

### ISQL Options - DB2 Tab

The Options Editor's ISQL > DB2 tab controls the appearance and behavior of the SQL Editor when executing against aDB2 LUW environment.

**Note:** For information on opening the Options Editor, see <u>Specifying Application Preferences and Feature Options</u>.

Note: For information on using the SQL Editor, see Coding Environments/Editors.

Option Description

Set Isolation Level Sets the default for the value of the Isolation Level option on the Query

Options dialog. For details, see Setting up the Execution Environment with

Query options.

Auto-Commit changes

Applies auto commit status changes to all open windows.

Create Explain plan tables if required

If set to TRUE, Explain Plan tables are created, as necessary. If set to FALSE and you don't manually create tables, Explain Plan operations will fail.

Create explain **SYSTOOLS** schema

If set to TRUE, Explain Plan tables are created on the SYSTOOLS schema. If plan tables on the the tables already exist in the user's default schema, those tables continue to be used. Refer to DB2 documentation for a listing of Explain Plan tables that must be deleted in order to use the SYSTOOLS option. If set to FALSE, Explain Plan tables are created under the user's default schema.

in pool after use

**Retain connection** This option determines what happens to a connection after it is unlocked by the ISQL window. If selected, the connection will be returned to the application connection pool. If unselected, the unlocked connection will be disconnected.

Load Query **Options** 

If this option is not enabled, a set of default query options is loaded that customize your execution environment, and periodically sends those settings to the server. Enabling this option and specifying an XML file, forces load of a previously saved query options file each time an ISQL windows opens against this DBMS platform. This lets you override the default query options. You can also enable this option when saving a query options file. For information on other load and save options, specific query options offered, manually updating query options, and conditions for which query options are sent to the server, see Setting up the Execution Environment with Query options.

### ISQL Options - Sybase Tab

The Options Editor's ISQL > Sybase tab controls the appearance and behavior of the SQL Editor when executing against a Sybase ASE environment.

Note: For information on opening the Options Editor, see Specifying Application Preferences and Feature Options.

Note: For information on using the SQL Editor, see <a href="Coding Environments/Editors">Coding Environments/Editors</a>.

| Option                                    | Description                                                                                                    |
|-------------------------------------------|----------------------------------------------------------------------------------------------------|
| Auto-Commit<br>changes                    | Applies auto commit status changes to all open windows.                                                                                                    |
| Retain<br>connection in<br>pool after use | This option determines what happens to a connection after it is unlocked by the ISQL window. If selected, the connection will be returned to the application connection pool. If unselected, the unlocked connection will be disconnected.                                                                                                    |
| Load Query<br>Options                     | If this option is not enabled, a set of default query options is loaded. That set of query options customize your execution environment, and periodically sends those settings to the server. Enabling this option and specifying an XML file, forces load of a previously saved query options file each time an ISQL windows opens against this DBMS platform. This lets you override the default query options. You can also enable this option when saving a query options file. For information on other load and save options, specific query options offered, manually updating query options, and conditions for which query options are sent to the server, see Setting up the Execution Environment with Query options. |

### ISQL Options - Sybase IQ Tab

The Options Editor's ISQL > Sybase IQ tab controls the appearance and behavior of the SQL Editor when executing against a Sybase IQ environment.

**Note:** For information on opening the Options Editor, see <u>Specifying Application Preferences and Feature Options</u>.

Note: For information on using the SQL Editor, see Coding Environments/Editors.

| Option                                    | Description                                                                                                    |
|-------------------------------------------|----------------------------------------------------------------------------------------------------|
| Enable Set<br>Query Options               | Sets the default value of the <b>Send Set Options</b> setting on the Query Options dialog. For details, see <u>Setting up the Execution Environment with Query options</u> . Changing this value does not affect ISQL sessions currently open.                                                                                                    |
| Auto-Commit changes                       | Applies auto commit status changes to all open windows.                                                                                                    |
| Retain<br>connection in<br>pool after use | This option determines what happens to a connection after it is unlocked by the ISQL window. If selected, the connection will be returned to the application connection pool. If unselected, the unlocked connection will be disconnected.                                                                                                    |
| Load Query<br>Options                     | If this option is not enabled, a set of default query options is loaded. That set of options customize your execution environment, and periodically sends those settings to the server. Enabling this option and specifying an XML file, forces load of a previously saved query options file each time an ISQL windows opens against this DBMS platform. This lets you override the default query options. You can also enable this option when saving a query options file. For information on other load and save options, specific query options offered, manually updating query options, and conditions for which query options are sent to the server, see Setting up the Execution Environment with Query options. |

### ISQL Options - SQL Server Tab

The Options Editor's ISQL > SQL Server tab controls the appearance and behavior of the SQL Editor when executing against a SQL Server environment.

**Note:** For information on opening the Options Editor, see <u>Specifying Application Preferences and Feature Options</u>.

Note: For information on using the SQL Editor, see Coding Environments/Editors.

| Option                                    | Description                                                                                                    |
|-------------------------------------------|----------------------------------------------------------------------------------------------------|
| Enable Set<br>Query Options               | Sets the default value of the <b>Send Set Options</b> setting on the Query Options dialog. For details, see <u>Setting up the Execution Environment with Query options</u> . Changing this value does not affect ISQL sessions currently open.                                                                                                    |
| Auto-Commit changes                       | Applies auto commit status changes to all open windows.                                                                                                    |
| Retain<br>connection in<br>pool after use | This option determines what happens to a connection after it is unlocked by the ISQL window. If selected, the connection will be returned to the application connection pool. If unselected, the unlocked connection will be disconnected.                                                                                                    |
| Load Query<br>Options                     | If this option is not enabled, a set of default query options is loaded. That set of options customize your execution environment, and periodically sends those settings to the server. Enabling this option and specifying an XML file, forces load of a previously saved query options file each time an ISQL windows opens against this DBMS platform. This lets you override the default query options. You can also enable this option when saving a query options file. For information on other load and save options, specific query options offered, manually updating query options, and conditions for which query options are sent to the server, see Setting up the Execution Environment with Query options. |

### ISQL Options - MySQL Tab

The Options Editor's ISQL > MySQL tab controls the appearance and behavior of the SQL Editor when executing against a MySQL environment.

**Note:** For information on opening the Options Editor, see <u>Specifying Application Preferences and Feature Options</u>.

Note: For information on using the SQL Editor, see Coding Environments/Editors.

#### Option Description

#### Retain connection in pool after use

This option determines what happens to a connection after it is unlocked by the ISQL window. If selected, the connection will be returned to the application connection pool. If unselected, the unlocked connection will be disconnected.

#### Load Query Options

If this option is not enabled, a set of default query options is loaded. That set of options customizes your execution environment, and periodically sends those settings to the server. Enabling this option and specifying an XML file, forces load of a previously saved query options file each time an ISQL windows opens against this DBMS platform. This lets you override the default query options. You can also enable this option when saving a query options file. For information on other load and save options, specific query options offered, manually updating query options, and conditions for which query options are sent to the server, see <u>Setting up the Execution Environment with Query options</u>.

### ISQL Options - DB2 OS390 Tab

The Options Editor's ISQL > DB2 OS390 tab controls the appearance and behavior of the SQL Editor when executing against a DB2 z/OS environment.

**Note:** For information on opening the Options Editor, see <u>Specifying Application Preferences and Feature Options</u>.

Note: For information on using the SQL Editor, see Coding Environments/Editors.

Use the following table as a guide to modifying settings on this tab:

#### Option Description

Retain connection in pool after use This option determines what happens to a connection after it is unlocked by the ISQL window. If selected, the connection will be returned to the application connection pool. If unselected, the unlocked connection will be disconnected.

Load Query Options

If this option is not enabled, a set of default query options is loaded. That set of options customizes your execution environment, and periodically sends those settings to the server. Enabling this option and specifying an XML file, forces load of a previously saved query options file each time an ISQL windows opens against this DBMS platform. This lets you override the default query options. You can also enable this option when saving a query options file. For information on other load and save options, specific query options offered, manually updating query options, and conditions for which query options are sent to the server, see <u>Setting up the Execution Environment with Query options</u>.

### ISQL Options - InterBase Tab (Rapid SQL)

The Options Editor's ISQL > InterBase tab controls the appearance and behavior of the SQL Editor when executing against an InterBase/Firebird environment.

**Note:** For information on opening the Options Editor, see <u>Specifying Application Preferences and Feature Options</u>.

**Note:** For information on using the SQL Editor, see <u>Coding Environments/Editors</u>.

Use the following table as a guide to modifying settings on this tab:

Option Description

Retain connection in pool after use This option determines what happens to a connection after it is unlocked by the ISQL window. If selected, the connection will be returned to the application connection pool. If unselected, the unlocked connection will be disconnected.

Load Query Options

If this option is not enabled, a set of default query optionsis loaded. That set of options customizes your execution environment, and periodically sends those settings to the server. Enabling this option and specifying an XML file, forces load of a previously saved query options file each time an ISQL windows opens against this DBMS platform. This lets you override the default query options. You can also enable this option when saving a query options file. For information on other load and save options, specific query options offered, manually updating query options, and conditions for which query options are sent to the server, see Setting up the Execution Environment with Query options.

### ISQL Options - Teradata Tab

The Options Editor's ISQL > Teradata tab controls the appearance and behavior of the SQL Editor when executing against a Teradata environment.

**Note:** Teradata datasources support is intended as a technical preview. Minimal functionality is provided. For information on technical previews, see the **Read Me** at <a href="http://docs.embarcadero.com">http://docs.embarcadero.com</a>.

**Note:** For information on opening the Options Editor, see <u>Specifying Application Preferences and Feature Options</u>.

Note: For information on using the SQL Editor, see Coding Environments/Editors.

| Option                                    | Description                                                                                                    |
|-------------------------------------------|----------------------------------------------------------------------------------------------------|
| Retain<br>connection in<br>pool after use | This option determines what happens to a connection after it is unlocked by the ISQL window. If selected, the connection will be returned to the application connection pool. If unselected, the unlocked connection will be disconnected.                                                                                                    |
| Load Query<br>Options                     | If this option is not enabled, a set of default query options is loaded. That set of options customizes your execution environment, and periodically sends those settings to the server. Enabling this option and specifying an XML file, forces load of a previously saved query options file each time an ISQL windows opens against this DBMS platform. This lets you override the default query options. You can also enable this option when saving a query options file. For information on other load and save options, specific query options offered, manually updating query options, and conditions for which query options are sent to the server, see <u>Setting up the Execution Environment with Query options</u> . |

### ISQL Options - Editor Tab

The Options Editor's ISQL > Editor tab controls the appearance and behavior of the SQL Editor window.

**Note:** For information on opening the Options Editor, see <u>Specifying Application Preferences and Feature Options</u>.

Note: For information on using the SQL Editor, see <a href="Coding Environments/Editors">Coding Environments/Editors</a>.

The table below describes the options and functionality on the **Editor** tab:

| Group  | Option                                       | Description                                                                                                    | Defaul<br>t  |
|--------|----------------------------------------------|----------------------------------------------------------------------------------------------------|--------------|
| Window | Show<br>Toolbar<br>and Show<br>Status<br>Bar | Enables/disables these ISQL Window user interface elements.                                                                                                    | Select<br>ed |
|        |                                              | Indicates that the ISQL Editor window should be maximized on opening. If you already have an active MDI Window that is maximized, the default behavior is to maximize a new child window. To deactivate this option, ensure you do not have any active MDI Windows.                                              | Select<br>ed |
|        | File<br>Tracking                             | Indicates that the ISQL Editor should use the File Tracking Facility to monitor the status of a file. If a file has been modified and saved outside the application, the application loads the most current version of the file into the IISQL Editor based on the options set for Auto-Reload File (see above.) | Select<br>ed |

### ISQL Options

|  |                     | Auto-<br>Reload<br>File                 | If File Tracking is enabled, indicates that the application should automatically reload a file that has been externally modified without prompting you. If you turn this option off, you are prompted before reloading your file if external changes have been saved.                                                     | Not<br>selecte<br>d       |  |
|--|---------------------|-----------------------------------------|----------------------------------------------------------------------------------------------------|---------------------------|--|
|  |                     | Auto-<br>Save File                      | Indicates that files in the ISQL Editor should automatically be saved at the indicated time interval. Backup files are saved to:                                                                                                    | Select<br>ed (5<br>minute |  |
|  |                     |                                         | In Rapid SQL, %APPDATA%\RapidSQL\Backup\.                                                                                                    | s)                        |  |
|  |                     |                                         | Backup files use a naming convention of the form <b>~ET</b> xxxx. <b>tmp</b> For a listing of backup file names and the path of the file to which they correspond, see the registry key:                                                                                                    |                           |  |
|  |                     |                                         | In Rapid SQL,  HKEY_CURRENT_USER\Software\Embarcadero\RapidSQL\  version\Backup                                                                                                    |                           |  |
|  | Comman<br>d History |                                         | Specifies the action you want the application to take when selecting a command from the Command History box. You have the option to be reminded to save a file before overwriting (Ask First), to automatically save a file before overwriting (Always), or to automatically overwrite the file with the command (Never). | Ask<br>First              |  |
|  |                     | Save<br>Most<br>Recent                  | Specifies the number of commands you want to save in the Command History list in the top of the ISQL Window toolbar. The maximum value is 99.                                                                                                    | 15                        |  |
|  | Printing            | Lets you select common printer options. |                                                                                                    |                           |  |
|  | Appeara<br>nce      | Enable<br>Syntax<br>Highlighti<br>ng    | Sets syntax highlighting on so that all keywords and comments are colored for easier reading and debugging.                                                                                                    | Select<br>ed              |  |
|  |                     | Show<br>Line<br>Numbers                 | Places line numbers in the left column of an ISQL Window.                                                                                                    | Select<br>ed              |  |
|  |                     | Enable<br>Outlining                     | Enables and disables outlining.                                                                                                    | Select<br>ed              |  |
|  |                     | Enable<br>Text<br>Wrapping              | Enables and disables a typical text wrap feature.                                                                                                    | Select<br>ed              |  |
|  |                     | Editor<br>Font                          | Sets the font face, style, and size displayed in the editor.                                                                                                    | Availa<br>ble             |  |
|  |                     | Syntax<br>Colors                        | Sets syntax coloring for keywords, comments, quotes, and default text for various file types and scripts from the <b>Syntax Coloring</b> dialog.                                                                                                    | Availa<br>ble             |  |

| Formattin Auto<br>g Indent    |                                | Sets automatic indentation for each carriage return, new line in your SQL script.                                                                                                    | Select<br>ed     |
|-------------------------------|--------------------------------|----------------------------------------------------------------------------------------------------|------------------|
|                               | Expand<br>Tabs and<br>Tab Size | Sets tabs as the specified number of spaces in result sets.                                                                                                    | Select<br>ed (4) |
| Clipboar<br>d Line<br>Endings | None                           | When copying text from the editor, no substitution is made for end-of-line characters. This provides the fastest cut and paste operation.                                                                                                    | Select<br>ed     |
|                               | Line<br>Endings                | When copying text from the editor, end-of-line characters are replaced with platform-specific equivalents (Windows - CR LF, UNIX - LF, Macintosh - CR). This lets you copy text into environments such as Notepad, that require platform-specific end-of-line characters. This option avoids unnecessary characters and incorrect display, but cut-and-paste operations take more time to complete. |                  |

### ISQL Options - Auto format Tab

After opening the Options editor, you can make changes to the **Auto Format** tab. of the **ISQL** pane.

The Options Editor's ISQL > Auto Format tab lets you specify the style and spacing of SQL statements in an ISQL window when you choose to auto format SQL in the ISQL editor.

**Note:** For information on opening the Options Editor, see <u>Specifying Application Preferences and Feature Options</u>.

**Note:** For information on using the SQL Editor, see <u>Coding Environments/Editors</u>.

On opening, the **Preview** area shows an SQL statement formatted according to the current **Auto Format** settings. Click **Edit** to open the **Auto Format Options** dialog. Use the following table as a guide to understanding and modifying the settings in this dialog:

| Setting                          | Description                                                                                                    |  |  |  |
|----------------------------------|----------------------------------------------------------------------------------------------------|--|--|--|
| Keywords                         | Lets you select a character case (UPPERCASE, LOWERCASE, INITIALCAPS, or NOCHANGE) formatting treatment for SQL keywords.                                                                                                    |  |  |  |
| Right Margin                     | Specifies the maximum number of characters per line.                                                                                                    |  |  |  |
| New line<br>before<br>keyword    | If enabled, a new line is forced before every SQL keyword. If disabled, lines are only forced for statement type and clause type keywords.                                                                                                    |  |  |  |
| BEGINEND<br>block                | If enabled, empty BEGINEND blocks occupy a single line.                                                                                                    |  |  |  |
| Stack lists                      | If enabled, a new line and indenting is forced for each item in comma-separated list such as argument lists.                                                                                                    |  |  |  |
| List indent<br>size              | If <b>Stack lists</b> is enabled, this control lets you specify the number of spaces each list item will be indented from the current offset.                                                                                                    |  |  |  |
| Parenthesis<br>indent size       | Lets you specify the number of indenting spaces for forced lines following an open parenthesis.                                                                                                    |  |  |  |
| Conditions<br>format style       | Specifies how conditions in clauses are formatted: CONDITIONS_WRAPPED - lines are not forced before conditions.  CONDITIONS_STACKED_WITH_LEADING_OPERATORS - a new line is forced for each condition in a clause, with logical operators, if present for a line, displayed at the start of the line.  CONDITIONS_STACKED_WITH_TRAILING_OPERATORS - a new line is forced for each condition in a clause, with logical operators, if present for a line, displayed at the end of the line. |  |  |  |
| Conditions<br>stack<br>threshold | For <b>Conditions format style</b> selections that specify stacking, this value specifies the minimum number of conditions that must appear in a clause before conditions are stacked.                                                                                                    |  |  |  |
| THEN statements                  | If enabled, simple THEN clauses are kept to a single line.                                                                                                    |  |  |  |

### ISQL Options - Code Assist Tab

Code assist options are available on the following tabs:

- o ISQL Options Code Assist Main Tab
- o ISQL Options Code Assist Advanced Tab

### ISQL Options - Code Assist - Main Tab

The Options Editor's ISQL > Code Assist tab lets you activate and select options for coding assistance and error-detection features available from the ISQL editor:

- o **Code Complete**: lets you insert or replace object names, selected from suggestion lists, as you edit a script. For more information, see <u>Code Complete</u>.
- o **Semantic validation**: detects object name references to objects not present in the datasource index. For more information, see <u>Semantic Validation</u>.
- o **Real-time syntax checking**: on-the-fly syntax checking is performed as you type. For more information, see <u>Syntax Checking</u>.
- o **Hyperlinks**: lets you invoke object actions against objects referenced in a script. For more information, see <u>Hyperlink Object Actions</u>.
- Object metadata display: lets you view Connect server metadata for referenced objects. For details, see <u>Viewing Embarcadero Team Server 2016 Model</u> <u>Metadata in the SQL Editor.</u>

The ISQL - Code Assist tab has the following settings:

| Gro                | oup/Option                                               | Description                                                                                                    |
|--------------------|----------------------------------------------------------|----------------------------------------------------------------------------------------------------|
| Code<br>Complete   | Enable Code<br>Complete                                  | Lets you enable or disable the Code Complete feature.<br>When disabled, Code Complete cannot be invoked<br>automatically or manually.                                                                                                    |
|                    |                                                          | Because of the overhead in maintaining internal resources used in implementing this feature, a slight performance increase can result from disabling the feature.                                                                                                    |
|                    | Enable auto-<br>activation and Auto-<br>activation delay | When auto-activation is disabled, the Code Complete feature must be invoked manually. When auto-activation is enabled, the Code Complete feature is invoked automatically each time the interval between keystrokes exceeds the specified <b>Auto-activation delay</b> .                                                   |
|                    | Insert single<br>proposals<br>automatically              | Specifies that if a Code Complete suggestion list would contain only a single suggestion, that suggestion is inserted automatically.                                                                                                    |
|                    | Fully qualify completions automatically                  | Specifies that Code Complete results are returned fully qualified, rather than the minimum required to identify the object.                                                                                                    |
| Code<br>Validation | Enable Real-time<br>syntax checking                      | If enabled, syntax-checking is performed as you type. If disabled, syntax checks must be initiated manually.                                                                                                    |
|                    | Severity levels for<br>semantic validation<br>problems   | Lets you select the severity level (ERROR, WARNING, or IGNORE) associated with detected semantic errors. The WARNING option provides a contrast to syntax errors, which are always flagged with a severity level of ERROR. The IGNORE setting disables the feature. For more information, see <u>Semantic Validation</u> . |
|                    |                                                          | Places an upper limit on the size of files for which automatic syntax checking and semantic validation are active.                                                                                                    |

| DB Action<br>Menu               | Enable DBAction Enables the Hyperlinks feature. menu in the editor                                                                                                    |                                                                                                    |
|---------------------------------|----------------------------------------------------------------------------------------------------|----------------------------------------------------------------------------------------------------|
|                                 | Show DB Actions in submenu                                                                                                    | If unselected, Hyperlink menu actions are available as first level options in the context menu. If selected, Hyperlink menu actions are available as a <b>DB Actions</b> submenu.                                                                 |
|                                 | Key used in conjunction with right-mouse                                                                                                    | Lets you select the key (CTRL, SHIFT, or CTRL+SHIFT) used in conjunction with right-clicking, that activates the object action menu against a supported object type reference in a script. The default keystroke combination is CTRL+right-click. |
| Metadata                        | Enables display/use of metadata for referenced objects, obtained from a Connect server repository, in the following user interface elements: <b>tooltips</b> , <b>window gutter</b> , and <b>code complete proposals</b> . You can also have metadata added as comments when formatting code. For detailed information on setting up and using this feature, see <u>Viewing Embarcadero Team Server 2016 Model Metadata in the SQL Editor</u> . |                                                                                                    |
| Performance                     | Enables/disables the ISQL Performance feature. For more information see <u>ISQL</u> <u>Performance</u> .                                                                                                    |                                                                                                    |
| Cache<br>lifespan in<br>minutes | Allows you to select the update timing for the ISQL Performance feature. ISQL performance updates the cache information with the sample rate selected. For more information, see <a href="ISQL Performance">ISQL Performance</a> .                                                                                                    |                                                                                                    |
| Restore<br>defaults             | Restores all settings on the tab to the original defaults.                                                                                                    |                                                                                                    |

**Note:** For information on opening the Options Editor, see <u>Specifying Application</u> <u>Preferences and Feature Options</u>.

Note: For information on using the SQL Editor, see Coding Environments/Editors.

### ISQL Options - Code Assist - Advanced Tab

Coding assistance and error detection features such as Hyperlink object actions, Code Complete, and Semantic Validation rely on:

- o Parsing of SQL entered in the SQL Editor into keywords, object name references, data, and so on
- o A database object index generated for a connected datasource. On the first connection to a datasource, an index of specified object types is generated, with an imposed, configurable, upper limit on the number of objects contained in the index. On each subsequent connection, the index is updated to reflect any additions or changes on the datasource.

**Note:** The object index is stored in a persistent database with a database path of **%TEMP%**. With that in mind, the index may be deleted by the system administrator or automated administration-related processes.

When coding assistance and error detection features are enabled, the index is queried for the names of objects referenced in your scripts queries. This information is then used for tasks such as recognizing object types, detecting misspelled object names, and populating suggestion lists.

The Options Editor's ISQL > Code Assist > Advanced tab lets you force parsing, if required, and customize how the index is generated. Since there is performance overhead associated with generation and usage of the index, you can control the properties and usage of the index.

**Note:** For information on opening the Options Editor, see <u>Specifying Application</u> Preferences and Feature Options.

The table below describes the options and functionality on the ISQL > Code Assist > Advanced Tab of the Options Editor:

| Option                                                                 | Description                                                                                                    |
|------------------------------------------------------------------------|----------------------------------------------------------------------------------------------------|
| Scan entire file for context                                           | This control is enabled only if the ISQL > Code Assist tab's Enable Real-time syntax checking check box is deselected and the Severity levels for semantic validation problems is set to IGNORE. When this control is enabled, SQL Editor content continues to be parsed. That is, if you have disabled real-time syntax checking and effectively disabled semantic validation, you can still use the Hyperlinks feature. |
| Limit scanning to files smaller than                                   | Lets you place an upper limit on the size of files parsed for Code Assist features.                                                                                                    |
| Object types to be indexed                                             | Lets you select specific object types (aliases, synonyms, functions, packages, procedures, tables, or views) that will be included in the object index. While this can be used to reduce the index size and therefore improve performance, Hyperlinks, Semantic Validation, and Code Complete functionality associated with object types not included in the index will not be available.                                 |
| Recycle cache space<br>when index size<br>exceeds                      | This imposes a soft ceiling on the number of objects stored in the index. After updating the index on connection to a datasource, the total number of objects in the index is compared to this value. If the value is exceeded, the oldest definitions are deleted.                                                                                                    |
| The maximum number of results to return when querying the object index | Specifies the number of results when querying against the cache databases, to improve performance when working with large databases. This limit is applied per object type.                                                                                                    |
| Refresh                                                                | Each time you open an ISQL editor window, schema information for the object types supported is obtained for the Code Complete and Semantic                                                                                                    |

session window is open.

Validation features. That information is updated with any modifications that you make and persists until the window is closed. The **Refresh** button ensures that the information is current in case other users or applications are modifying the schema while the current SQL editor

## Java Options

Rapid SQL requires JDBC connections. The Options Editor's **Java** tab lets you set or change options that apply to the Java virtual machine (JVM) that is running on the client.

**Note:** For information on opening the Options Editor, see <u>Specifying Application Preferences and Feature Options</u>.

The table below describes the options and functionality of the **Java** tab:

| Option                | Description                                                                                                    | Default              |
|-----------------------|----------------------------------------------------------------------------------------------------|----------------------|
| JVM Options           | S:                                                                                                    |                      |
| Initial Heap<br>Size  | Set the size, in MB, for the repository where live and dead objects comingle with free memory. If memory runs out, JVM executions stop so the garbage can be collected and expunged. Each platform responds differently, so trial and error can help you maximize performance. | 64 MB                |
| Maximum<br>Heap Size  | Set the upper limit for your heap size.                                                                                                    | 64 MB                |
| Maximum<br>Perm Gen   | Set the upper limit for the permanent generation size.                                                                                                    | Version-<br>specific |
| Additional<br>Options | Add options here ONLY in consultation with Embarcadero Technical Support.                                                                                                    | N/A                  |

## **LDAP Configuration Options**

When using the Discover Datasources feature, you can have an LDAP Server searched for datasources. Similarly, when manually registering a datasource, you can select from server names obtained from an LDAP Server. The **LDAP Configuration** tab of the Options Editor lets you provide the information required to establish a session with the LDAP Server and obtain the required datasource information.

**Note:** For information on opening the Options Editor, see <u>Specifying Application Preferences and Feature Options</u>.

The table below describes the options and functionality on the LDAP Configuration tab:

| Group          | Option                                     | Description                                                                                                    |
|----------------|--------------------------------------------|----------------------------------------------------------------------------------------------------|
|                | Enable LDAP                                | Enables LDAP lookup. This check box must be selected in order for the Discover Datasources feature to search an LDAP Servers or for server names obtained from an LDAP server to be available when manually registering datasources.                                            |
| Server         | Host Port                                  | The FQDN or IP address of the LDAP server.                                                                                                    |
|                | Search Base<br>DN and<br>Suggest           | Lets you provide the distinguished name to be used as the search base. The <b>Suggest</b> button is only enabled after you select an authentication type and provide details, as required. It queries the server for possible DNs and populates the combo box with the results. |
| Authentication | Anonymous<br>Login                         | Selecting this check box directs Rapid SQL to send LDAP requests without performing a bind. This also disables the other <b>Authentication</b> controls.                                                                                                    |
|                | <b>User, Password</b><br>, and<br>Remember | Let you provide the credentials used when sending LDAP requests.                                                                                                    |
| Options        | <b>Size Limit</b> and Time Limit           | Lets you specify the maximum number of entries returnable and the maximum time, in seconds, to wait for the search to complete.                                                                                                    |
|                | Protocol<br>Version                        | The LDAP protocol version.                                                                                                    |

### **Topics**

- Manually Registering or Editing Datasources
- Automatically Discovering Datasources

## **Logging Options**

After opening the Options editor (see Specifying Application Preferences and Feature Options), you can make changes to the **Logging** tab. The Logging tab lets you set defaults that specify the behavior and placement of SQL, output and trace file logging.

SQL logging provides an audit trail. You can examine this log to determine the SQL executed to complete a task. The table below describes the SQL Logging options and functionality on the **Logging** tab:

| Option                                 | Description                                                                                                    |
|----------------------------------------|----------------------------------------------------------------------------------------------------|
| Log all SQL<br>Statements to a<br>File | Indicates that the application should log all of the SQL that it executes to a file. SQL logging provides an audit trail. You can examine this log to determine the SQL executed to complete a task.                        |
| Logfile Path                           | If you choose to log the SQL generated by the application, specify the drive, directory, and file name.                                                                                                    |
| Max File Size                          | Specifies the maximum size for the logfile. When the logfile reaches this threshold, it automatically starts deleting lines in the logfile (starting with the oldest statements) to remain within the specified size limit. |
| Truncate                               | Empties the entire contents of the logfile.                                                                                                    |

Output logging lets you monitor only messages issued by the server versus all SQL logged by the application. You can examine this log to determine all messages the server issued. The table below describes the output logging options and functionality on the **Logging** tab:

| Option                                  | Description                                                                                                    |
|-----------------------------------------|----------------------------------------------------------------------------------------------------|
| Log all Output<br>Messages to a<br>File | Indicates that the application should log all server messages sent to the Output window. This type of logging lets you monitor only messages issued by the server versus all SQL logged by the application. You can examine this log to determine all messages the server issued. |
| Logfile Path                            | If you choose to log the server messages generated in the Output window, specify the drive, directory, and file name.                                                                                                    |
| Max File Size                           | Specifies the maximum size for the output logfile. When the output logfile reaches this threshold, it automatically starts deleting lines in the file (starting with the oldest statements) to remain within the specified size limit.                                            |
| Truncate                                | Empties the entire contents of the output logfile.                                                                                                    |

Tracing is typically disabled (Trace Level set to Off) unless you are trying to diagnose a problem. When enabled, the sequence of trace messages generated by the application, severity specified, is written to a .log file. The file name includes a date stamp.

A trace file is created on each run, one per day. If multiple instances of the same application are running, each instance will also have its own trace file for that day. The

#### Logging Options

trace file will be written to until the OS denies writing to it due to the file being too big or not enough disk space. Unless the **Trace Level** is set to the higher levels such as **Trace** or **Max**, there won't be much in this file normally, so space should not be a problem. Up to 10 days of trace files are kept.

If tracing is turned on in the application (any **Trace Level** other than **Off** is set) the trace file will be locked until the application exits or the **Trace Level** is set to **Off**. The table below describes the Trace File options:

| Option         | Description                                                                                                    |                  |
|----------------|----------------------------------------------------------------------------------------------------|------------------|
| Trace<br>Path  | Fully specify the directory where trace files are to be stored.                                                                                                    |                  |
| Trace<br>Level | In descending order of severity (and ascending order of total messages logged), <b>Trace Level</b> options are <b>Fatal Errors</b> , <b>Errors</b> , <b>Warning</b> , <b>Info</b> , <b>Debug</b> , <b>Trace</b> , and <b>Max</b> . |                  |
| Truncate       | Empties the entire contents of the current trace file.                                                                                                    | Not<br>available |

## MySQL Utilities Options

Rapid SQL integrates with MySQL utilities. For access to these utilities, you need to specify their location in the **MySQL Utilities** tab of the Options Editor. You can use the MySQL Dump and Import Utilities.

**Note:** For information on opening the Options Editor, see <u>Specifying Application Preferences and Feature Options</u>.

The table below describes the options and functionality on the MySQL Utilities tab

Option Description

mysqldump Specifies a path for the MySQL dump utility, mysqldump.exe. By default, MySQL installs this utility in the C:\mysql\bin directory.

mysqlimport Specifies a path for the MySQL import utility, mysqlimport.exe. By default, MySQL installs this utility in the C:\mysql\bin directory.

## Oracle Utilities Options

To make use of features that integrate with Oracle utilities, you need to specify their location on the **Oracle Utilities** tab of the Options Editor. You can use the Oracle Export, Import Utilities, and SQL \* Loader.

**Note:** For information on opening the Options Editor, see <u>Specifying Application Preferences and Feature Options</u>.

The table below describes the options and functionality on the Oracle Utilities tab:

| Option               | Description                                                                                            |
|----------------------|----------------------------------------------------------------------------------------------------|
| Data Pump<br>Export  | Specifies a path for the Oracle <b>expdp.exe</b> utility.                                              |
| Data Pump<br>Import  | Specifies a path for the Oracle <b>impdp.exe</b> utility.                                              |
| Export               | Specifies a path for the Oracle Export utility. By default, Oracle installs to C:\Orant\Bin directory. |
| Import               | Specifies a path for the Oracle Import utility. By default, Oracle installs to C:\Orant\Bin directory. |
| SQL*Loader           | Specifies a path for the SQL * Loader utility. By default, Oracle installs to C:\Orant\Bin directory.  |
| Default Bind<br>Size | Specifies the bind size. Default is set to 70KB.                                                       |

## **Query Builder Options**

The Options Editor's **Query Builder Options** tab lets you specify operational and execution preferences for the Query Builder. Option parameters set on the Options Editor elicit a prompt if there are different options set on an open individual session. Global options override properties set within individual Query Builder sessions.

**Note:** For information on opening the Options Editor, see <u>Specifying Application</u> <u>Preferences and Feature Options</u>.

**Note:** For information on using the Query Builder, see <u>Query Builder</u>.

The table below describes the options and functionality on the Query Builder tab:

| Interface<br>Element | Option                                        | Description                                                                                                    | Default         |
|----------------------|-----------------------------------------------|----------------------------------------------------------------------------------------------------|-----------------|
| Code<br>Generation   | Generate Use<br>Database statement            | Adds a line of SQL code indicating which database or instance is used in the statement.                          | Selected        |
|                      | Generate owner names                          | Adds a line of SQL code showing the table owner name as part of the query.                                       | Selected        |
|                      | Include Row Count<br>limits                   | Includes the output row limit set in the Execution settings.                                                     | Not<br>selected |
|                      | Generate SQL/92 if supported by DBMS          | SQL/92 is a standard for relational database management systems.                                                 | Not<br>selected |
| Execution            | number in the dialog. T                       | mber of rows in your result set, type the his lessens congestion of server processes y setting row count limits. | 1000 rows       |
| General              | Show Column Data<br>types in Query<br>Diagram | Reveals the data type in each column for tables in the SQL Diagram pane.                                         | Not<br>selected |
|                      | Confirm on Item<br>delete                     | Opens a <b>Confirm Delete</b> dialog when an item is deleted.                                                    | Selected        |
|                      | Auto Populate Views                           | Checks syntax every time an execute statement, refresh or copy statement begins.                                 | Not<br>Selected |
|                      | Auto Format                                   | Automatically sets style and spacing of display.                                                                 | Selected        |
| Auto Join            | Run Automatically                             | Automatically detects names and data types, and create joins for multiple tables.                                | Selected        |
|                      | Require Indexes                               | Joins only indexed columns. Requires an indexed column for joins.                                                | Selected        |

#### Reports Options

|                   | Require same data type    | Automatically joins columns with the same data type.                                                                  | Selected        |
|-------------------|---------------------------|----------------------------------------------------------------------------------------------------|-----------------|
| Syntax<br>Checker | Automatic Syntax<br>Check | Automatically checks SELECT and CREATE VIEW statements for errors.                                                    | Selected        |
|                   | Warn on non index<br>join | Returns a warning when it detects a join against a non-indexed column, or a column not participating in a primary key | Not<br>selected |
| Display           |                           | size, and color of <b>Column Font</b> and <b>Title Font</b> . Avackground <b>Table Color</b> for the SQL Diagram      |                 |

### Reports Options

The Options Editor's **Reports** tab lets you:

- o Append a date and timestamp to report file names. This prevents existing reports from being overwritten.
- o Save reports in date-specific folders.
- o Save reports in PDF format as opposed to HTML.
- o Let you include a provided image and title to reports.

**Note:** For information on opening the Options Editor, see <u>Specifying Application Preferences and Feature Options</u>.

**Note:** For information on generating reports, see <u>Report</u>.

### Results (ISQL) Options

The Options Editor's **Results** tab lets you specify operational and appearance details for the SQL Editor.

**Note:** For information on opening the Options Editor, see <u>Specifying Application</u> <u>Preferences and Feature Options</u>.

Note: For information on using the SQL Editor, see Coding Environments/Editors.

The table below describes the options and functionality on the **Results tab**:

| Interface<br>Element      |                  | Options and descriptions                                                                                                    |  |
|---------------------------|------------------|----------------------------------------------------------------------------------------------------|--|
| Results<br>Option<br>pane | Result<br>Window | <b>Single Window</b> - Displays all results in on<br>Multiple result sets together in the windo<br>Multiple Windows options are mutually ex |  |

Single Window - Displays all results in one tabbed result window. Multiple result sets together in the window. Single Window and Multiple Windows options are mutually exclusive. Multiple Windows - Displays multiple result sets one result set per window. Attached to Editor - Sets results as tabbed windows attached to the ISQL window. Used in conjunction with Single Window option or Multiple Window option. Attached and Unattached options are mutually exclusive. Unattached - Sets results appear separate from the ISQL Window. Used in conjunction with Single Window option or Multiple Windows option. Reuse Window - Sets new result sets to overwrite any current result sets in an open Result Window. Only valid for Single and Attached to Editor combination.

Results File Mail File Type - Selects the file type to use when sending result sets via a MAPI-compliant mail package. Valid formats include the proprietary Results type, Tab delimited, Comma separated, and HTML. Schedule File Type - Selects the schedule file type. Valid formats include Tab delimited, Comma separated, and HTML. Include column titles when saving - Includes column titles when saving a result set. If this option is turned off, result sets are not

saved.

Result Set Options

Default Rowcount - Lets you limit the number of rows returned to the result window of the ISQL window (default 0). Sybase ASE and SQL Server: Text Size (bytes) - Lets you specify the text size (default 8192). Oracle:LONG Size (bytes) - Lets you specify the LONG size (default 8192). LOB Preview: Text Size (bytes) - Specifies the length

of the preview of LOB column data (default 4096).

**Sort Type** Lets you select a result sorting: **Alphameric** or **Lexicographic**.

### Format pane

Column Formatting **Auto Format (Best Fit)** - Sets column widths automatically to accommodate the longest piece of data in a column. Large queries depend on the longest row formatting, so activating this option can affect performance. **Use pre-defined column** - Lets you select column type and character length

## Enable Date/Time Format

Lets you select the date/time format.

#### Format

Standard Grid - Displays all result sets in a standard grid format. Result sets are displayed in grid format in SQL Editors that are opened after you have selected this option. This has no effect on ISQL Editors that are already open. HTML - Displays all result sets as HTML tables. Result sets are displaedin HTML format in ISQL Editors that are opened after you have selected this option. This has no effect on SQL Editors that are already open. ASCII Text - Displays all result sets as ASCII Text. Result sets are displayed in ASCII Text format in ISQL Editors that are opened after you have selected this option. There is no effect on SQL Editors that are already open. Grid Font and Printer Font buttons - Open a Font dialog, letting you select the font, style, and size for the result sets grid or printed result sets. Enable Locale - If selected, numbers are formatted (thousands separator, decimal separator) as locale-specific strings. If unselected, numbers are formatted according to the C locale.

## **SMTP Mail Options**

The Options Editor's **SMTP Mail Options** tab lets you specify outgoing notification email message options.

**Note:** For information on opening the Options Editor, see <u>Specifying Application Preferences and Feature Options</u>.

The table below describes the options and functionality on the SMTP Mail tab:

| Option                          | Description                                                                                                    | Default                                           |
|---------------------------------|----------------------------------------------------------------------------------------------------|---------------------------------------------------|
| Send messages<br>through SMTP   | Enables SMTP messaging and makes the other controls or this tab available.                                                                                                    | n Unselected                                      |
| Name                            | Name that appear as the e-mail sender.                                                                                                    | Name you specified during installation.           |
| E-mail Address                  | Address to send e-mails.                                                                                                    | E-mail address you specified during installation. |
| Authentication                  | Lets you specify authentication options.                                                                                                    | None                                              |
| User Name                       | User name for authentication.                                                                                                    | Not available                                     |
| Password                        | Password for authentication.                                                                                                    | Not available                                     |
| Host Name                       | SMTP server for outgoing messages. For Microsoft Outlook, select <b>Tools</b> , and then <b>Accounts</b> . On the <b>Mail</b> tab, select target account, and then click <b>Properties</b> . On <b>Servers</b> tab, copy the <b>Outgoing Mail(SMPT)</b> and paste. | Host Name you specified during installation.      |
| Port Number                     | Port number you connect to on your outgoing SMTP server.                                                                                                    | 25                                                |
| Test                            | Opens an SMTP Configuration Test e-mail addressed to your e-mail address. Click <b>Send Mail</b> to send the e-mail.                                                                                                    | Available                                         |
| Bind to                         | Your IP address the message is bound to.                                                                                                    | ANY_IP_ADDRESS                                    |
| Encoding                        | E-mail encoding.                                                                                                    | Western Europe (ISO)                              |
| Send messages<br>Mime encoded   | Messages encoded using Multipurpose Internet Mail Extensions (MIME) support enriched content and attachments.                                                                                                    | Selected                                          |
| Send all<br>messages as<br>HTML | Messages include text formatting.                                                                                                    | Selected                                          |
| Auto Connect to the Internet    | An internet connection is established at launch.                                                                                                    | Selected                                          |

### Team Server 2016 Options

The **Team Server** tab of the Options Editor integrates Rapid SQL with Embarcadero Team Server 2016, a data governance metadata repository.

**Note:** For information on opening the Options Editor, see <u>Specifying Application</u> Preferences and Feature Options.

The table below describes the options and functionality on the **Team Server** tab:

Option Description

**Use Team Server** Enables use of the Embarcadero Team Server 2016 repository.

Team Server URL The login URL of the Team Server 2016 repository.

Moving Action performed when moving a datasource. datasources

Note: This option is available only if you are using <u>Team Server</u> based datasource catalog.

### **Moving Datasources**

When you moved a datasource through drag-and-drop into a group or from one group to another, three options are available:

- o **Prompt always:** When moving a datasource, a window is prompted asking if you want to move the datasource or move it leaving a copy in the old group.
- o Move Always: When moving a datasource, no copy will be left in the old group.
- o **Don't remove from old group Always:** When moving a datasource, a copy will be left in the old group.

**Note:** These controls can be set or disabled using registry entries. For details, see <u>Locking Down Features Using the Registry</u>.

For more information on repository-based resources, see <u>Team Server 2016 Support</u>.

## **Version Control Options**

The Options Editor's **Version Control tab** lets you select which version control system you want to use as the underlying version control system.

For configuring the Version Control functionality:

- 1. Open the **Options Editor** Clicking **File** menu and selecting **Options**.
- 2. Select **General** and **Version Control** to open the **Version Control Tab**.
- 3. Select the Version Control System in the **Available source control plug-ins** drop-down list.

**Note:** If you are using a 64 bit version of Rapid SQL with a 32 bit MSSCCI version control provider, the **Use 32-bit MSSCCI Provider** checkbox must be checked.

- 4. Select the Username for the Version Control System.
- 5. Specify the local Working Directory
- 6. Click Ok

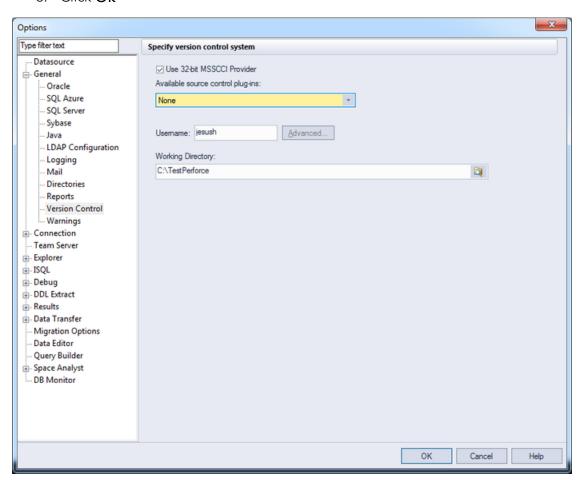

**Note:** After Adding a project or file to the version control, the Version Control System launches its Configuration Wizard to start to work with it and add that project or file to the version control.

### **Topics**

o Version Control

### Warnings Options

You can have warning messages issued to users whenever improper operations are attempted in a database. Warning messages differ by platform. The Options Editor's **Warnings** tab lets you select the DBMS-specific events that generate warnings.

**Note:** For information on opening the Options Editor, see <u>Specifying Application</u> <u>Preferences and Feature Options</u>.

The tables below describes the options of the **Warnings** tab:

| Option                                                                          | Description                                                                                                    | Platform                                  |
|---------------------------------------------------------------------------------|----------------------------------------------------------------------------------------------------|-------------------------------------------|
| Create an index on the same tablespace as the associated table                  | Issues a warning message whenever a user does not create an index on a different tablespace than the table. This makes it possible for the server to read the index and table data in parallel. | DB2                                       |
| Create an index on the same tablespace as the associated table                  | Issues a warning message whenever a user does not create an index on a different tablespace than the table. This makes it possible for the server to read the index and table data in parallel. | Oracle                                    |
| Create an object in the SYSTEM tablespace                                       | Issues a warning message whenever a user tries to create or place an object on the SYSTEM tablespace.                                                                                           | Oracle                                    |
| Create a user with<br>default or temp<br>tablespace as the<br>SYSTEM tablespace | Issues a warning message when a user is created with a default or temp tablespace on the SYSTEM tablespace.                                                                                     | Oracle                                    |
| Create an object in the master database                                         | Issues a warning message when an object is created in the master database.                                                                                                    | Microsoft SQL<br>Server and<br>Sybase ASE |
| Create a table or index on the default segment                                  | Issues a warning message when a table or index is created on the default segment.                                                                                                    | Microsoft SQL<br>Server and<br>Sybase ASE |
| Create a non-clustered index on same segment as the associated table            | Issues a warning message when a non-clustered index is created on the same segment as the associated table.                                                                                     | Microsoft SQL<br>Server and<br>Sybase ASE |

# Locking Down Features Using the Registry

Administrators can restrict certain features on individual machines through registry settings. Those settings are stored in the following location:

o In Rapid SQL, HKLM\Software\Embarcadero\Rapid SQL\optional version identifier\Admin

The following general datasource and connection settings are available:

Name (and Type)

Description and Supported Values

RestrictedPlatforms (REG\_SZ)

A comma-separated list (db2=0,mssqlserver=1, for example) dictating DBMS platform support on the machine. Valid names for the *name=value* pairs are db2, os390, mssqlserver, mysql, oracle, sybase,

interbase,

mssqlazure, odbc, jdbc, and sybaseiq. Any non-zero value for a name=value pair results in that platform not being unavailable on that machine. A zero value (the default) results in the platform being available on that machine.

**DisableAutoConnect** (REG\_DWORD)

When set to any non-zero value, users cannot use the autoconnect feature when registering or logging in to a

datasource.

SharedDatasourceCatalogPath (REG SZ)

Providing a path to the network shared datasource catalog forces Rapid SQL to use that datasource catalog storage option. Registry-based and file-based catalog storage will be unavailable on this machine.

The following settings control configuration options on the **Team Server** page of the Options Editor and the **Embarcadero Team Server Log In** dialog. For details, see <u>Team Server 2016 Options</u> and <u>Setting up and Connecting to Team Server 2016</u>.

| Name (and Type)                    | Description and Supported Values                                                                                                    |
|------------------------------------|----------------------------------------------------------------------------------------------------|
| ConnectURL (REG_SZ)                | The full Embarcadero Team Server 2016 URL that the user must use if Team Server 2016 is enabled. If a value is specified, the <b>Team Server URL</b> control on the <b>Team Server</b> page of the Options Editor is set to read-only.                                                             |
| UseConnect<br>(REG_DWORD)          | If a value of 1 (TRUE) is specified, use of Embarcadero Team Server 2016 is enabled. If a value of 0 (FALSE) is specified, use of Team Server 2016 is disabled. If either value is specified, the <b>Use Team Server</b> control on the <b>Team Server</b> page of the Options Editor is disabled. |
| AllowKeepMeSignedIn<br>(REG_DWORD) | If a value of 1 (TRUE) is specified, the <b>Keep me signed in</b> control on the <b>Embarcadero Team Server - Log In</b> dialog is is set to an unchecked state and the control is disabled.                                                                                                    |

**UseConnect** and **AllowKeepMeSignedIn** is type REG\_DWORD (legal values for both are 0 for FALSE and 1 for TRUE).

Administrators not wanting to use these settings from the HKLM root key, can use the same options in HKCU root key:

o In Rapid SQL, HKCU\Software\Embarcadero\Rapid SQL\optional version identifier\Admin

If the option is specified in both locations, HKLM takes precedence over HKCU.

## Datasource and Server Management

After installation, you must set up datasource definitions to establish reusable connections to your database servers. The following topics describe the function of datasources, the process of establishing datasource connections, and the related options provided:

Registering <u>Datasources</u> Provides instructions on how to set up datasource definitions, manually

and automatically.

Connecting to <u>Datasources</u>

Provides instructions on how to how to connect to datasources, manually

and automatically.

**Trouble-shooting** Client Setup

Provides advice on solving common connectivity problems.

**Navigator** 

<u>Using the Datasource</u> Describes the user interface mechanism that lets you browse among datasources, drill down to the database object level, and initiate

datasource or object actions.

Using the Manage Datasources Utility Describes a utility offering shortcuts to datasource options.

### Registering Datasources

A datasource is the connection profile that lets you have access to a database, and, therefore, to your data. So, when you register a datasource, you're telling the application how to get at the database(s) you want to operate on. In fact, all database activities are performed through datasources, so you need a datasource profile for each database instance (or database server) in your enterprise. Each connection profile consists of basics such as unique name, DBMS-specific connection parameters, and user credentials.

Collectively, datasource definitions are stored in a datasource catalog. The catalog can be registry-based, local file-based, or network shared file-based, with each method addressing particular advantages. For details, see <a href="Specifying a Datasource Catalog Storage Option">Specifying a Datasource Catalog Storage Option</a>.

You register datasources using the following techniques:

Manual registration You can register datasources individually. For details, see Manually

Registering or Editing Datasources.

Automatic discovery You can have search computers or your network for datasources. For

details, see Automatically Discovering Datasources.

**Import/Export** You can export and import sets of datasource registrations. For details,

see Importing and Exporting Datasource Definitions.

Embarcadero Team

Server 2016

Integrating with Team Server 2016 lets you work with datasource definitions on a data governance metadata repository. For details, see

Team Server 2016 Support.

As an aid in maintaining your datasource registrations, you can quickly view basic registration details of a datasource. For details, see <u>Viewing Datasource Properties</u>.

Lastly, when a datasource registration becomes obsolete, you can unregister the datasource. For details, see <u>Unregistering Datasources</u>.

# Specifying a Datasource Catalog Storage Option

A Datasource Catalog is a collection of defined datasources. On startup, a Datasource Catalog is loaded using one of three methods, specified using the Options editor:

 Windows Registry datasource catalog - The datasource catalog is stored and managed locally, in the Windows registry. This user can add and delete datasources and edit the registration details of existing resources. Any changes are retained across startups.

This method is compatible with other Embarcadero products using registry-based datasource definition storage. If more than one of those products is installed on the same machine, they can share the same Datasource Catalog.

o File based datasource catalog - The datasource catalog is stored locally and is file-based. Each datasource definition included in the catalog is stored in a single file (.dsd file suffix) in the %APPDATA%\Embarcadero\Data Sources\ folder, in a default installation. This user can add and delete datasources and edit the registration details of existing resources. Any changes are retained across startups.

This method is compatible with other Embarcadero products using file-based datasource definition storage. If more than one of those products is installed on the same machine with Rapid SQL, all can share the same Datasource Catalog.

o **Network shared datasource catalog** - The datasource catalog is file-based, and obtained from a user-specified location such as a network share. At each startup, the definitions are imported from the network shared file (.etsds file suffix).

Changes such as new datasources, deleted datasources or edited datasource registrations are lost as soon as this user shuts down Rapid SQL. This method allows centralized maintenance of the Datasource Catalog and sharing of a single catalog among multiple users across a network.

Note: The definition files used in both the File based datasource catalog and Network shared datasource catalog methods do not store user ID and password credentials. Credentials, links to definition files in the current user's catalog, and folder structure are stored in the <code>%APPDATA%\Embarcadero\Data</code> Sources\metadata\dsuri.xml file.

**Note:** On individual computers, administrators can force use of the network shared option. For details, see <u>Locking Down Features Using the Registry</u>.

For information on choosing a method and specifying the network location of a Shared Datasource Management definition file, see <u>Datasource Options</u>.

Regardless of the catalog storage method, the Datasource Catalog can be built manually by explicitly registering datasources or using automated methods such as the Discover Datasources feature. For details, see <u>Registering Datasources</u>.

Keep in mind that changes made with **Network shared datasource catalog** in effect, are lost on shutdown.

In order to set up a **Network shared datasource catalog** scheme, you can build a catalog first using the **File based datasource catalog** or **Windows Registry datasource catalog** method. You can subsequently use the **Manage Datasources** facility to export your **Network shared datasource catalog** file to the location that others will use to load the file. For details, see <u>Importing and Exporting Datasource Definitions</u>.

More generally, the **Manage Datasources** facility's import/export functions can be used to exchange datasource definitions between users employing the different storage methods. Even more simply, these functions save time in allowing datasource definitions to be defined once and then shared with multiple users.

# Manually Registering or Editing Datasources

Each database instance must be registered. Whether you are registering a new datasource, registering a new datasource based on an existing datasource definition, or editing preexisting connection information, you use the Datasource Registration dialog box.

### To register a new datasource or edit an existing datasource

- 1. Use one of the following actions:
  - To register a new datasource, from the Datasource menu, select Register Datasource.
  - To register a new datasource based on an existing definition, select the existing datasource in the Navigator and then from the **Datasource** menu, select **Register Like**.
  - To edit registration information, on the Navigator, right-click a datasource and select Edit.
- 2. Use the following topics as a guide to providing the information required to register or edit the datasource:
  - Selecting Database Type/Connectivity Options When Registering Datasources
  - Providing Connection Information When Registering Datasources
  - Providing Security Parameters When Registering Datasources
  - Providing Custom Driver Properties When Registering Datasources
  - Specifying Datasource Properties When Registering Datasources
  - Specifying Oracle Views Configuration When Registering Datasources
  - Specifying Group and Category Details When Registering Datasources
- 3. When ready, click **Finish** and respond to the prompt to connect immediately.

**Note:** The **Test Connection** button can be used when creating or editing a datasource to verify that a connection can be established. Keep in mind that the information currently provided in the wizard is used to test the connection and therefore connection information, credentials, and custom JDBC driver properties if appropriate, must be valid.

# Selecting Database Type/Connectivity Options When Registering Datasources

The **Datasource Registration** Wizard's **Database Type** panel lets you specify the basic connectivity method for the datasource you are creating.

Prior to registering datasources, you should be familiar with the connectivity options available for each DBMS platform.

o For Rapid SQL system requirements and details on DBMS product support, see the **Read Me** at <a href="http://docs.embarcadero.com/products/rapid\_sql/">http://docs.embarcadero.com/products/rapid\_sql/</a>.

**Note:** The Options Editor lets you indicate preferences, select options, and provide details not available with the Datasource Registration Wizard. For details, see <u>Connection Options</u>.

**Note:** On individual computers, administrators can restrict the available DBMS platforms available using registry settings. For details, see <u>Locking Down Features Using the Registry</u>.

To use Embarcadero's default drivers requiring dedicated client software installed on the client machine

- 1. From the Available database types list, select one of the following:
  - IBM DB2 Universal Database
  - Microsoft SQL Server
  - MySQL
  - Oracle
  - PostgreSQL Servers
  - Sybase Adaptive Server
  - Sybase IQ
  - Teradata
  - InterBase/Firebird (Rapid SQL only)

If there is currently a DBMS node selected in the Navigator, that database type is automatically selected.

**Note:** If you are connected to an Embarcadero Team Server 2016 installation, you can select an entry of the selected database type from the **Related Team Server Data Source** list. This prepopulates the wizard with definitions/settings from the Connect

server for that datasource and sets up the new datasource definition to be attached to the Team Server 2016 datasource. When an item is selected from the Related Team Server Data Source list, clicking Unrelate removes the Team Server 2016 settings/definitions from the current definition and cancels attachment to the Team Server 2016 datasource. When no item is selected from the Related Team Server Data Source list, clicking Relate uses the (alphabetically) first matching Team Server 2016 datasource of the selected database type to populate/attach, and if there are no matching definitions, opens a dialog to let you select a definition from Team Server 2016. For more information on Team Server 2016 datasources, see <a href="Team Server 2016 Support">Team Server 2016 Support</a>.

2. Click Next.

### To specify a custom JDBC driver

- 1. From the Available database types list, select Generic JDBC.
- 2. Click Next.

### To specify a generic ODBC driver or to use an ODBC connection

- 1. From the Available database types list, select Generic JDBC.
- 2. Click Next.

# Providing Connection Information When Registering Datasources

Connection information is provided on a DBMS platform basis. The following topics describe platform-by-platform descriptions of the required and optional connection information:

- o Providing DB2 Connection Information When Registering Datasources
- Providing InterBase/Firebird Connection Information When Registering Datasources
- o Providing MySQL Connection Information When Registering Datasources
- o <u>Providing Oracle Connection Information When Registering Datasources</u>
- o Providing PostgreSQL Connection Information When Registering Datasources
- o Providing SQL Server Connection Information When Registering Datasources
- o <u>Providing Sybase ASE Connection Information When Registering Datasources</u>
- o Providing Sybase IQ Connection Information When Registering Datasources
- o Providing Teradata Connection Information When Registering Datasources
- o Providing Connection Information When Registering a Generic JDBC Datasource
- o <u>Providing Connection Information When Registering a Generic ODBC</u> <u>Datasource</u>

## Providing DB2 Connection Information When Registering Datasources

The **Datasource Registration** Wizard's **Connection Information** panel lets you provide details required to establish a connection to a DB2 datasource. Available options depend on the **Registration Type** value selected.

The following table describes these settings:

| Registration<br>Type                | Option/Description                                                                                                    |
|-------------------------------------|----------------------------------------------------------------------------------------------------|
| Simple                              | Host/Instance - The network name of the machine hosting the datasource. Port - This defaults to 50000 but can be overwritten. Database - The name of the database this user should connect to. <b>Datasource Name</b> - This is the name of the datasource as it will appear in the Navigator.                                                                                                    |
| Use alias from<br>IBM client        | <b>Server</b> - Select from the names of servers defined in the IBM client. <b>Datasource Name</b> - This is the name of the datasource as it will appear in the Navigator.                                                                                                    |
| Use Data from<br>the LDAP<br>Server | This option is only enabled if LDAP is enabled and configured on the Options Editor's LDAP Configuration tab. For details, see LDAP Configuration Options. Server - Select from the names of servers obtained from the LDAP server Host/Instance - The network name of the machine hosting the datasource. Port - This defaults to 50000 but can be overwritten. Database - The name of the database this user should connect to. Datasource Name - The datasource as it will appear in the Navigator. |

Keep the following in mind when registering a DB2 datasource:

- o The Options Editor lets you indicate preferences, select options, and provide details not available with the Datasource Registration Wizard. For details, see <u>Connection Options</u>.
- Consult DB2 documentation for detailed information on general LDAP support, supported LDAP servers, and client configuration before trying to register LDAPspecified datasources.. For assistance, see <u>Accessing Third Party Documentation</u>.
- o For more general information on registering datasources, see <u>Manually</u> <u>Registering or Editing Datasources</u>.

# Providing InterBase/Firebird Connection Information When Registering Datasources

The **Datasource Registration** Wizard's **Connection Information** lets you provide details required to establish a connection to an InterBase or Firebird datasource. The following table describes these setting:

| Option                | Description                                                                                                    |
|-----------------------|----------------------------------------------------------------------------------------------------|
| Host name             | The name of the machine where the database resides.                                                                   |
| Port                  | Optionally, provide a port number.                                                                                    |
| Character Set         | The default character set used for this connection.                                                                   |
| Database file<br>path | The full path to the database file, a .gdb file for Interbase or a .fdb file for Firebird.                            |
| Datasource<br>Name    | Optionally, override any value in this field with a value to be displayed in the Rapid SQL Datasource Navigator tree. |

For more general information on registering datasources, see <u>Manually Registering or Editing Datasources</u>.

# Providing MySQL Connection Information When Registering Datasources

The **Datasource Registration** Wizard's **Connection Information** lets you provide details required to establish a connection to a MySQL datasource. The following table describes these setting:

| Option              | Description                                                                                             |
|---------------------|----------------------------------------------------------------------------------------------------|
| Server              | Enter the name of the host, for example doctest01.                                                      |
| Port (optional)     | The default port is 3306. You do not need to enter this information.                                    |
| Default<br>Database | You must enter the name of the default database.                                                        |
| Datasource<br>Name  | This field is automatically populated with the server name, but you can rename it to whatever you want. |

**Note:** The Options Editor lets you indicate preferences, select options, and provide details not available with the Datasource Registration Wizard. For details, see <u>Connection Options</u>.

For more general information on registering datasources, see <u>Manually Registering or Editing Datasources</u>.

# Providing Oracle Connection Information When Registering Datasources

The **Datasource Registration** Wizard's **Connection Information** lets you provide details required to establish a connection to an Oracle datasource. Available options depend on the **Registration Type** value selected.

The following table describes these setting:

| Registration<br>Type                   | Options/Description                                                                                                    |
|----------------------------------------|----------------------------------------------------------------------------------------------------|
| Simple                                 | <b>Host</b> - Manually enter the name of the host machine. <b>Port</b> -The default is 1521, but you can change it to wherever the Oracle listener is set up. <b>SID/Service Name</b> -Enter the SID or Service Name to correspond with the option you select.                                                                                                    |
|                                        | <b>Instance Name</b> - The specific name used to identify the Oracle instance (the SGA and the Oracle processes). <b>Datasource Name</b> - The field is automatically populated with the host name, but you can change it.                                                                                                    |
| Use Connection<br>Descriptor           | <b>Connect Descriptor</b> - provide a TNS Connect String, a connect identifier that defines the parameters that need the Oracle Net Service to connect to a database service. <b>Datasource Name</b> - The field is automatically populated with the host name, but you can change it.                                                                                                    |
| Use TNS Names<br>alias                 | You can specify a non-default TNSNAMES.ORA file using the Options editor. For details, see <a href="Connection Options - Oracle">Connection Options - Oracle</a> . Oracle Alias - The dropdown is populated with server names from the TNSNAMES.ORA file. Select an Oracle alias. <a href="Connect Descriptor">Connect Descriptor</a> - A read-only field that displays the TNS Connect String obtained from the alias definition from the TNSNAMES.ORA file. <a href="Datasource Name">Datasource Name</a> - The field is automatically populated with the host name, but you can change it. |
| Use Data from<br>the LDAP<br>Server () | This option is only enabled if LDAP is enabled and properly configured on the Options Editor's LDAP Configuration tab. For details, see LDAP Configuration Options. Oracle Alias - The dropdown is populated with the names of servers obtained from the LDAP server specified on the Options Editor's LDAP Configuration tab. Connect Descriptor - A read-only field that displays the TNS Connect String obtained from the alias definition from the LDAP server. Datasource Name - The field is automatically populated with the host name, but you can change it.                         |

Keep the following in mind when registering an Oracle datasource:

- o You can register an Oracle ASM instance directly using the Datasource Registration Wizard. No Datasource Navigator tree is available when connecting to the ASM instance. The ISQL Editor is available with this type of connection.
- Consult Oracle documentation for detailed information on general LDAP support, supported LDAP servers, and client configuration before trying to register LDAP-specified datasources.. For assistance, see <u>Accessing Third Party</u> <u>Documentation</u>.
- o For more general information on registering datasources, see <u>Manually</u> <u>Registering or Editing Datasources</u>.

# Providing PostgreSQL Connection Information When Registering Datasources

The **Datasource Registration** Wizard's **Connection Information** lets you provide details required to establish a connection to a PostgreSQL datasource. The following table describes these settings:

Option Description

**Host** The host name for the PostgreSQL Server.

**Port** The port that the PostgreSQL server is listening on.

**Database** The name for the database to connect to.

**Datasource** This field automatically populates with the host name. You can change it to

Name whatever you want.

**Note:** The Options Editor lets you indicate preferences, select options, and provide details not available with the Datasource Registration Wizard. For details, see <u>Connection Options</u>.

For more general information on registering datasources, see <u>Manually Registering or Editing Datasources</u>.

## Providing SQL Server Connection Information When Registering Datasources

The **Datasource Registration** Wizard's **Connection Information** lets you provide details required to establish a connection to a SQL Server datasource. The following table describes these setting:

**Note:** If you are registering a named instance on a server, you are restricted to use of the **Use Network Library Configuration/Alias** method below. Prior to registering the datasource, use the SQL Server Configuration Manager to create an alias to the instance, making it available as an **Alias** selection on the **Connection Information** panel.

| Option                                  | Description                                                                                                    |
|-----------------------------------------|----------------------------------------------------------------------------------------------------|
| Simple                                  | <b>Protocol</b> (TCP/IP or Named Pipes) - You need to select one or the other to register a SQL Server database. Host - the host name. Port - Depending on your section, you can optionally indicate the port for TCP/IP or the pipe name depending on your means of connection. <b>Default DB</b> - Optionally give the default name for the database. <b>Datasource Name</b> - The field is automatically populated with the host name, but you can rename to whatever you want.                                                                |
| Use Network<br>Library<br>Configuration | Use Encryption - enables multiprotocol encryption. Alias - Select an alias Protocol (TCP/IP or Named Pipes) - You need to select one or the other to register a SQL Server database. Host - Displays the host name. Port - Depending on your section, you can optionally indicate the port for TCP/IP or the pipe name depending on your means of connection. Default DB - Optionally give the default name for the database. Datasource Name - The field is automatically populated with the host name, but you can rename to whatever you want. |

**Note:** The Options Editor lets you indicate preferences, select options, and provide details not available with the Datasource Registration Wizard. For details, see <u>Connection Options</u>.

For more general information on registering datasources, see <u>Manually Registering or Editing Datasources</u>.

# Providing Sybase ASE Connection Information When Registering Datasources

The **Datasource Registration** Wizard's **Connection Information** lets you provide details required to establish a connection to a Sybase ASE datasource. The following table describes these settings:

| Registration<br>Type                              | Option/Description                                                                                                    |
|---------------------------------------------------|----------------------------------------------------------------------------------------------------|
| Simple                                            | Use SSL Encryption - If this option is selected, the JDBC connection will be established using SSL encryption <code>Host</code> - Manually enter the name of the host. <code>Port</code> - There is no default for this optional field. <code>Default DB</code> - Optionally give the default name for the database. <code>Datasource Name</code> - This field automatically populates with the server name. You can change it to whatever you want. |
| Use alias<br>information from<br>the SQL.INI FILE | Sybase Server - Select a server from the dropdown Host - Automatically populated when you select an alias. Port - There is no default for this optional field. Default DB - Optionally give the default name for the database.  Datasource Name - This field automatically populates with the server name. You can change it to whatever you want.                                                                                                   |
| Use data from the<br>LDAP server                  | e Use SSL Encryption - The connection will be established using SSL encryption. Sybase Server - Select a server from the dropdown Host - Automatically populated when you select an alias. Port - There is no default for this optional field. Default DB - Optionally give the default name for the database. Datasource Name - This field automatically populates with the server name. You can change it to whatever you want.                    |

**Note:** The Options Editor lets you indicate preferences, select options, and provide details not available with the Datasource Registration Wizard. For details, see <u>Connection Options</u>.

For more general information on registering datasources, see <u>Manually Registering or Editing Datasources</u>.

# Providing Sybase IQ Connection Information When Registering Datasources

The **Datasource Registration** Wizard's **Connection Information** lets you provide details required to establish a connection to a Sybase IQ datasource. The following table describes these settings:

| Option             | Description                                                                                    |
|--------------------|------------------------------------------------------------------------------------------------|
| Host               | The host name for the Sybase IQ Server.                                                        |
| Port               | The port that Sybase IQ is listening on.                                                       |
| Database           | The name for the database to connect to.                                                       |
| Datasource<br>Name | This field automatically populates with the host name. You can change it to whatever you want. |

**Note:** The Options Editor lets you indicate preferences, select options, and provide details not available with the Datasource Registration Wizard. For details, see <u>Connection Options</u>.

For more general information on registering datasources, see <u>Manually Registering or Editing Datasources</u>.

# Providing Teradata Connection Information When Registering Datasources

The **Datasource Registration** Wizard's **Connection Information** lets you provide details required to establish a connection to a Teradata datasource. The following table describes these settings:

Option Description

**Host** The host name for the Teradata Server.

**Port** The port that the Teradata server is listening on.

**Database** The name for the database to connect to.

Datasource This field automatically populates with the host name. You can change it to

Name whatever you want.

**Note:** The Options Editor lets you indicate preferences, select options, and provide details not available with the Datasource Registration Wizard. For details, see <u>Connection Options</u>.

For more general information on registering datasources, see <u>Manually Registering or Editing Datasources</u>.

## Providing Connection Information When Registering a Generic JDBC Datasource

The **Datasource Registration** Wizard's **Connection Information** lets you provide basic information details required to establish a connection to a generic JDBC datasource.

**Note:** For requirements and functionality restrictions for generic JDBC connections, see <u>Generic JDBC/ODBC Connectivity</u>.

The following table describes the settings on this panel:

| Option                | Description                                                                                                    |
|-----------------------|----------------------------------------------------------------------------------------------------|
| JDBC driver<br>to use |                                                                                                    |
| Connection<br>URL     | If you are defining a datasource using a custom JDBC driver, this field is automatically populated with the value you entered in the <b>Template Connect URL for new data source</b> field. For more information. see <u>Providing details for a new custom JDBC driver</u> . Type a valid connection URL or edit the URL template to provide a valid connection URL. |
| Datasource<br>Name    | This is the name that will appear in the Datasource Navigator.                                                                                                    |

**Note:** In addition to basic connection properties, you can also specify provider-specific JDBC properties. For details, see <u>Providing Custom Driver Properties When Registering Datasources</u>.

#### Take one of the following actions:

- 1. To specify a JDBC driver that you have not used before, click **Manage** to register a new driver. For more information, see <u>Providing details for a new custom JDBC</u> driver.
- 2. To use a custom JDBC driver you have already registered, select that driver from the JDBC driver to use dropdown.

### Providing details for a new custom JDBC driver

When registering a datasource, if you select a generic JDBC connection, you must specify the installed JDBC driver to be used. If you have not used that driver, you can register that driver while defining a datasource.

**Note:** Before setting up a custom driver, consult the documentation for that driver to obtain details such as the driver class and connection URL for that driver type.

### To specify a new custom JDBC driver

- 1. Open a datasource registration dialog. For details, see <u>Manually Registering or Editing Datasources</u>.
- 2. From the Available database types list, select Generic JDBC.
- 3. On the Connection Information page, click Manage. The JDBC Driver Editor opens.
- 4. In the **Name** field, type a name or description for the new driver.
- 5. Click the **Add** button associated with the **Driver Archives** list and use the **Open** dialog to locate and select the library or archive for the driver.
- 6. In the Class field, type the driver class.

7. In the Template Connect URL for new data source field, provide a connection URL template. There are no constraints on the value that you enter. When providing details on the Datasource Registration Wizard's Connection Information panel, the template will automatically be entered in the Connection URL field, letting you provide actual values for any placeholders you provide in the URL template entered here.

## Providing Connection Information When Registering a Generic ODBC Datasource

The **Datasource Registration** Wizard's **Connection Information** lets you provide details required to establish a connection to a generic ODBC datasource.

**Note:** For requirements and functionality restrictions for generic ODBC connections, see <u>Generic JDBC/ODBC Connectivity</u>.

The following table describes the settings on this panel:

| Use Connect<br>String | Option/Description                                                                                                    |
|-----------------------|----------------------------------------------------------------------------------------------------|
| Unselected            | <b>Datasource Name</b> - Provide the name that will appear in the Datasource Navigator for this datasource. <b>DSN</b> - Provide the DSN for the datasource.                               |
| Selected              | <b>Datasource Name</b> - Provide the name that will appear in the Datasource Navigator for this datasource. <b>Connect String</b> - Provide the full connection string for the datasource. |

**Note:** Consult the documentation for the ODBC driver and the datasource you are connecting to for details on DSN and connect string requirements.

## **Providing Security Parameters When** Registering Datasources

The Datasource Registration Wizard's Security Parameters panel lets you provide user credentials and specify other DBMS-specific security settings. The following table describes these settings and their DBMS availability:

> Option Description

User ID The User ID that Rapid SQL will use to connect to the

datasource.

Password The password associated with the User ID.

Connect As (Oracle) When relevant, choose the appropriate user/administrator

level: NORMAL, SYSDBA, or SYSOPER.

**Domain** (SQL Server) For MS SQL only. Identify the domain if the user has

restricted access.

Auto connect? Spares the user from reentering the password every time

> you connect. On individual computers, auto connect can be disabled by administrators. For details, see Locking

Down Features Using the Registry.

Omit User ID and Password

(Generic JDBC and Generic ODBC

only)

Selected, no user ID or password are passed when

connecting to the datasource.

Connect using Windows Authentication or Connect using OS Authentication (IBM DB2 for Windows, Unix, and Linux, MySQL,

Oracle, SQL Server)

Login to the server is verified using Windows/OS

authentication

Connect using Kerberos **Authentication** (Sybase ASE) If this option is selected, login to the server is verified using Kerberos authentication. NOTE: This is only available of the Use alias information in the SQL.INI

file/Sybase Server option on the Connection

Information tab is selected. For details, see <u>Data Editor</u>

Options.

For more general information on registering datasources, see Manually Registering or Editing Datasources.

# Providing Custom Driver Properties When Registering Datasources

The **Datasource Registration** Wizard's **Custom Driver Properties** panel lets you specify optional, provider-specific connection string keywords or properties beyond those offered on other panels of the wizard.

**Note:** Consult driver/client documentation for details on supported driver properties. For a listing of supported DBMS drivers and clients, see the **ReadMe.htm** file for this release (View > Release Notes).

#### To add a driver property for this datasource connection

- 1. Click New. An Add Driver Property dialog opens.
- 2. Select a property name from the **Name** dropdown or type the name of the property. The dropdown is automatically populated with the most commonly-used properties for a platform driver. However, all properties (name/value pairs) supported for that driver can be specified.
- 3. Type the property value in the Value field.
- 4. Optionally, provide a **Description**.
- 5. Click OK.

The dialog closes and the new property's name and value are displayed in the **Property Name/Property Value** list.

Use the **Edit** button to initiate editing of a selected property name/value pair. Similarly, use the **Delete** button to remove a selected property name/value pair from the list.

# Specifying Datasource Properties When Registering Datasources

The **Datasource Registration** Wizard's **Datasource Properties** panel lets you specify properties used in conjunction with application features. The following table describes these settings and their DBMS availability:

| Setting                                            | Description                                                                                                    |
|----------------------------------------------------|----------------------------------------------------------------------------------------------------|
| #Include<br>Search<br>Directories                  | Enter one or more paths on this datasource, which will be searched for files in conjunction with use of the <b>#include</b> directive in the ISQL editor, Procedure Object Editor, or Package Body Object Editor. Separate multiple paths using semicolons. For example: c:\myscripts;c:\Program Files\Scripts For more information on use of the #include directive, see <u>SQL Preprocessing: #define and #include</u> . Note that if there are no entries specified here, the directory specified on the <b>Directories</b> tab of the Options editor will be searched. For more information, see <u>Directories Options</u> . |
| Database<br>device default<br>path (Sybase<br>ASE) | The database device default path is used when creating a new database device.                                                                                                    |
| View in Team<br>Server                             | If there is an attached datasource on a connected Embarcadero Team Server 2016 installation, this control opens a browser on the Team Server 2016 with the definition displayed.                                                                                                    |
| View Related<br>ER Models                          | Opens a dialog displaying models related to the current datasource and letting you create and delete relationships.                                                                                                    |
| Edit Related<br>Data Source                        | Opens a Registration Editor that will let you modify the associated Team Server 2016 datasource definition.                                                                                                    |

For more general information on registering datasources, see <u>Manually Registering or Editing Datasources</u>.

# Specifying Oracle Views Configuration When Registering Datasources

The **Datasource Registration** Wizard's **Oracle View Config** panel lets you manually configure access to Oracle Data Dictionary DBA or ALL/USER views to conform to the view privileges associated with a specific role.

**Note:** In order to enable manual configuration of Oracle Data Dictionary views for Oracle datasources and make this panel available, you must select **Use Datasource Configuration for Views** in the Options Editor (File > Options > General > Oracle). For more information, see <u>General Options</u>.

Only DBA views with an ALL/USER equivalent are offered on this panel. You can use the following methods to select DBA or ALL/USER type views on a view-by-view basis:

Option Description

Manual selection using the Selecting the Use DBA View check box associated with an

Use DBA View check boxes individual view makes the DBA group version of that view available.

Deselecting the **Use DBA View** check box associated with an individual view makes the ALL/USER group version of that view

available.

Reset to All Deselects all Use DBA View check boxes, making only ALL views

accessible.

Reset to DBA Selects all Use DBA View check boxes, making DBA views

accessible.

Resolve Automatically Queries the datasource and selects the Use DBA View check box

(only available when editing for each DBA view to which the current user has access.

a connected datasource)

Changes take effect as soon as you click the **Finish** button.

For more general information on registering datasources, see <u>Manually Registering or Editing Datasources</u>.

# Specifying Group and Category Details When Registering Datasources

The **Datasource Registration** Wizard's **Datasource Group** panel lets you specify properties that help you organize your datasources. The following table describes these settings and their DBMS availability:

Select the datasource group folder

Select the folder that is to contain this datasource.

Select a category

If you want to use category-based user interface item color-coding and labeling for this datasource, this dropdown lets you select an existing category to assign this datasource to that category. You can also select **Customize** to manage your categories. For details, see <u>Customizing Datasource Categories</u>. For an introduction to datasource categorization and related tasks, see <u>Categorizing Datasources using Color-coding and Labeling</u>.

For more general information on registering datasources, see <u>Manually Registering or Editing Datasources</u>.

## **Automatically Discovering Datasources**

You can automate registration of datasources by importing datasource definitions from the following locations:

- o DBMS configuration files/registry entries
- LDAP Servers
- TOAD product datasource definitions (specifically from TOAD for Oracle, TOAD for Microsoft SQL Server, TOAD for MySQL, TOAD for Sybase (both ASE and IQ))
- o An Embarcadero Team Server 2016 repository. For detailed information, see <u>Team Server 2016 Support</u>

For example, if you have a multiple DBMS platform license, the Discover Datasources feature finds all unregistered datasources that you are licensed for. If you have an Oracle only license, Discover Datasources finds all unregistered Oracle datasources.

Use the information in <u>Setting up to Automatically Discover Datasources</u> to ensure that you are ready to use the Doscover Datasources feature.

There are two relevant scenarios for this feature.

For details, see the following topics:

- o <u>Discovering Datasources on First Application Startup</u>
- o Manually Discovering Datasources

In addition to Auto-Discovering your database servers, datasources are automatically placed within a DBMS-specific database group folder in the Navigator. For more information, see <u>Categorizing Datasources using Color-coding and Labeling</u>.

For related information, see **Connecting to Datasources**.

## Setting up to Automatically Discover Datasources

Some search targets used by the Discover Datasources feature rely on customerprovided information. The Options Editor lets you provide the following:

- The names and locations of configuration files such as the Oracle TNSNAMES.ORA file and the Sybase ASE SQL.INI file. For details, see Connection Options.
- o Identification and authentication details of an LDAP Server that can publish datasources. For details, see <u>LDAP Configuration Options</u>.
- Enabling and configuration of an Embarcadero Team Server 2016 connection.
   For details, see <u>Team Server 2016 Support</u>. In addition, you must be logged in to the Embarcadero Team Server 2016. For details, see <u>Setting up and Connecting to Team Server 2016</u>.

In addition, there are environment details that can impact this feature. For details, see <u>Trouble-shooting Client Setup</u>.

## Discovering Datasources on First Application Startup

On first startup, a dialog box displays, giving you the option to Auto-Discover all configured datasources. If you click Yes, the Auto-Discover feature searches the DBMS configuration files on your computer and automatically discovers all the datasources that you are licensed for.

**Note:** Microsoft SQL Server datasources are registered through a Windows system call to your network. Provide login information (user name and password) the first time you connect to a datasource. For more information, see Disconnecting from a Datasource.

**Note:** IBM DB2 for Linux, Unix, and Windows databases use ODBC/CLI or DB2 (attach) to connect. Therefore, you need the proper ODBC/CLI Connection established in order for the auto-discover feature to find your IBM DB2 for Linux, Unix, and Windows databases, including registering the DB2 datasource to ODBC as a system datasource. Although your datasources are auto-discovered, provide login information (user name and password) the first time you connect to a datasource.

## Manually Discovering Datasources

You can discover datasources residing on your system that are not currently registered datasources. The Discover Datasources operation can retrieve a list of discovered datasources, which includes the name of the server or instance, the type of DBMS, and source (DBMS configuration files/registry entries, LDAP Servers, TOAD datasource definitions, Embarcadero Team Server 2016) of all unregistered datasources found on your network or local machine. Once discovered, you have the option to register datasources.

#### Completing the Discover Datasources Dialog Box

1. On the Datasource menu, click Discover Datasources.

The **Discover Datasources** dialog box opens and when the search is complete, displays all discovered datasources. The source (**Local alias**, **Network**, **LDAP**, or **Toad**) and status of each is displayed.

- 2. Select the check box next to any datasources you want to register.
- 3. Click **Register**.

## Importing and Exporting Datasource Definitions

A datasource catalog is loaded on startup. It is a collection of datasource definitions that the user can work against. How the catalog is stored and whether changes to the catalog are temporary or permanent, depends on the datasource storage method used. For an introduction, see <a href="Specifying a Datasource Catalog Storage Option">Specifying a Datasource Catalog Storage Option</a>.

**Note:** On individual computers, administrators can restrict the available DBMS platforms using registry settings. For details, see <u>Locking Down Features Using the Registry</u>.

Regardless of the storage method used, you can add datasources to the currently loaded catalog by importing datasource definitions from the following sources:

- Windows Registry if you previously used the Windows Registry datasource catalog storage method but are now using one of the file-based methods
- o File-based datasource catalog storage method files (.dsd file suffix)
- Network-shared datasource catalog storage method files (.etsds file suffix)

Similarly, you can export the currently loaded datasource catalog definitions to a **file-based datasource catalog** or **network-shared datasource catalog** storage method files.

The ability to export and import datasource definitions provides a number of practical advantages. For example:

- o Simple sharing among users if you have a large number of datasources to register, you can have one user walk through the process of registering each datasource and then export those definitions. Other users can then import the resulting datasource definition files.
- Sharing definitions among users employing different datasource storage methods - datasource definitions or entire catalogs created using the Windows Registry datasource catalog or File based datasource catalog methods can be exported for use by users employing any of the three methods.

#### To export one or more datasource definitions

1. On the **Datasource** menu, select **Manage Datasources**.

The Manage Datasources dialog box opens.

2. Select a single datasource, multiple datasources, or a default or custom datasource group folder.

**Note:** Datasource group folder information is not exported. Datasources are exported as individual files with no higher level grouping.

3. Click Export. An Export Data Sources Folder dialog opens.

- 4. Take one of the following actions:
  - To export datasource definitions to individual files that can be imported on a datasource-by-datasource basis, select Export Data Sources to Individual Data Source Files and use the associated control to locate and select a target folder.
  - To export datasource definitions to a single file for use by installations employing the Shared Datasource Managed catalog storage method, select Export Data Sources To a Shared Data Source Management File and use the associated control to locate and select a target folder and provide a file name. For information on how to designate a user as a shared datasource managed catalog storage method, see <u>Datasource Options</u>.

#### 5. Click OK.

**Note:** User ID and password credentials are not exported to the datasource definition file.

After export, other users can then import the datasource definitions.

To add one or more datasource definitions to a catalog

1 On the Datasource menu, click Manage Datasources.

The Manage Datasources dialog box opens.

- 2 Select the datasource group folder where the files or files are to be imported.
- 3 Click Import. An Import Data Sources dialog opens.
- 4 Take one of the following actions:
  - o If you previously used the Windows Registry catalog storage method but are currently using the Locally Managed or Shared Datasource Managed method, select Import Previously Registered Embarcadero Data Sources From Registry to load any datasources registered when you were using the Windows Registry catalog method.
  - o To import datasource definitions from individual datasource definition files (.dsd file suffix), select Import Previously Registered Embarcadero Data Sources From File(s), click Add, and use the Select datasource definitions to import dialog to locate and select the files to be added.
  - To import datasource definitions from a single Shared Datasource Managed storage method file (.etsds file suffix) file, select **Import Data Sources From a Shared Datasource Management File** and use the associated control to locate and select the target file.

5 Click OK.

After importing a datasource definition file, you can either edit the datasource registration to provide security parameters or provide credentials when connecting to the datasource.

## Viewing Datasource Properties

You can view the name, type, version, status and mode of a connected datasource. The **Datasource Properties** dialog also lets you view the middleware or connectivity software that is being used to establish a particular datasource connection. You can use this information to troubleshoot connectivity problems, determining vital information such as the server version, connectivity library used, and library version and date.

**Note:** For information on establishing a datasource connection, see <u>Connecting to</u> Datasources.

#### To view key properties of a connected datasource

- On the Datasource Navigator, select a datasource with an established connection. For more information, see <u>Using the Datasource Navigator</u>.
- 2. On the **Datasource** menu, select **Properties**.

The **Datasource Properties** dialog box opens.

## **Unregistering Datasources**

You can unregister datasources when you no longer need them.

**Note:** Unregistering a datasource does not delete the physical database. It simply removes the datasource definition, and connection information, from the datasource catalog.

- 1. In the Datasource Navigator, right-click the target datasource and select **Unregister**. For more information, see <u>Using the Datasource Navigator</u>.
- 2. When prompted to confirm, click Yes.

**Note:** The datasource manager is shared across Embarcadero's database management products. When you remove a datasource in any of Embarcadero's database management tools the datasource is removed across all relevant products.

### **Topics**

o Registering Datasources

### Connecting to Datasources

There are two general categories of methods for connecting to a datasource.

Automatic You can set datasources to automatically connect each time you open the application. You can do this when registering a datasource or as an option when explicitly connecting to a datasource. For details, see <a href="Registering Datasources">Registering Datasources</a> and <a href="Manually Registering or Editing Datasources">Manually Registering or Editing Datasources</a>

**Explicit** If you do not use the automatic connection option for a datasource, you must explicitly connect to a datasource before you can use that datasource.

The following topics provide instruction on explicit connection and disconnection options:

- Connecting to a Datsource From the Navigator
- o Connecting to Datasources from an Alphabetical Listing
- o <u>Disconnecting from a Datasource</u>

### **Topics**

o Registering Datasources

# Connecting to a Datasource From the Navigator

The first time you start the application, you are prompted to register your datasources. During this process, you can select the Auto Connect check box, which automatically connects all registered datasource each subsequent time you open the application. For details, see Moving Datasources Between Groups.

If you did not check the Auto Connect box, or if you clicked No when prompted to connect to a database after registering, you must connect manually, each time you want to access that datasource.

If you later want to automatically connect your datasources, you can edit the datasource to make that change.

**Tip:** To configure your datasource to login automatically, refer to <u>Registering</u> Datasources.

#### To manually connect to a datasource

 In the Datasource Navigator, right-click a datasource and select Connect from the context menu. For details on the Navigator, see <u>Using the Datasource</u> <u>Navigator</u>.

A Login to... dialog box opens.

- 2. Type a Login ID and Password.
- 3. Optionally, and only if available, provide Login As, Default Schema ID, and Default Function Path values.
- 4. Select **Auto Connect** to automatically connect to the datasource in the future.
- 5. Click **OK**.

When a successful connection is made, datasource display expands to show the top level of nodes available on that datasource.

### Connecting with Team Server 2016 Credentials

When connecting to a datasource from Team Server 2016 you can connect using the Team Server 2016 credentials. For that you must create the credentials in the Team Server 2016 application before <u>create Login Credentials</u>.

# Connecting to Datasources from an Alphabetical Listing

The **Select Datasource** dialog lets you sequentially connect to a set of datasources chosen from a list.

#### To connect to one or more datasources

- 1. On the **Datasource** menu, select **Select**. The **Select Datasource** dialog opens.
- 2. For each datasource that you want to connect to, select a datasource from the **Datasource** list, and then click **Connect** to connect to the selected datasource.
- 3. If the last datasource you connect to supports multiple databases, you can optionally select a database from the **Database** list, and then click **OK** to have that database selected.

The datasource display expends to show the top level of nodes available on the datasources you connected to. For more information, see <u>Using the Datasource Navigator</u>.

### Disconnecting from a Datasource

When you disconnect from a server, the application immediately breaks the connection between any open ISQL Windows, the servers, and databases. Although your ISQL Windows are still visible, the connections are no longer valid. If you attempt to execute a script, an attempt to reconnect to a registered datasource, if available, is made.

#### To disconnect from a datasource

1. In the Datasource Navigator, right-click a datasource and select **Disconnect**. For information on the Navigator, see <u>Using the Datasource Navigator</u>.

**Note:** If necessary, a dialog box opens, asking if you want to commit all pending transactions for that connection or to rollback all before disconnecting. You cannot disconnect if there is an uncommitted transaction.

## Trouble-shooting Client Setup

If you are using native Embarcadero drivers to connect to a datasource, improperly configured client software can lead to the following symptoms:

- Failure to Auto-Discover accessible datasources.
- Inability to properly register a datasource
- o Failure to manually connect to a registered datasource
- o Error messages indicating missing client software files

**Note:** For details on the various ways to register and connect to datasources, see <u>Datasource and Server Management</u>.

Regardless of the DBMS platform, your first step in trouble-shooting client connectivity is to ensure that your client is specified in the **PATH** environment variable.

For DBMS-specific help:

- o Trouble-shooting Sybase Connectivity
- o <u>Trouble-shooting Oracle Connectivity</u>
- o Trouble-shooting DB2 LUW and DB2 z/OS Connectivity
- o Trouble-shooting SQL Server Connectivity

### **Trouble-shooting Sybase Connectivity**

A common cause of client connectivity issues against a Sybase DBMS is the client on the workstation not being compatible with Rapid SQL or the Sybase environment on your workstation not being configured properly.

Verify that your Sybase environment variables have been set properly on your workstation. If you make any changes, restart Rapid SQL

Ensure you at least have the following variables (Environment Variables accessible through the Control Panel):

SCROOT

SYBASE

SYBASE\_OCS

SYBROOT

LIB - ensure that the Sybase LIB directory is listed here

INCLUDE - ensure that the Sybase INCLUDE directory is listed here

Verify that the **PATH** value has only ONE SET of Sybase directories listed. You can modify this from the same Environment Variable window above in the **PATH** value:

```
%SystemRoot%\system32;%SystemRoot%;%SystemRoot%\system32\WBEM;C:\PROGRA
~1\Serena\vm\win32\bin;C:\PROGRA~1\Serena\vm\common\bin\win32;C:\oracle
\ora92\bin;C:\oracle\ora92\jre\1.4.2\bin\client;c:\sybase\OCS-
15_0\lib3p;c:\sybase\OCS-15_0\dll;c:\sybase\OCS-
15_0\bin;c:\sybase\DataAccess\ADONET\dll;c:\sybase\DataAccess\OLEDB\dll
;c:\sybase\DataAccess\ODBC\dll;c:\sybase\Shared\Sybase Central
4.3;c:\sybase\ua\bin;C:\Program Files\Internet
Explorer;C:\WINDOWS\system32;C:\WINDOWS;C:\WINDOWS\System32\Wbem;C:\Program
```

In order to use the Auto-Discover feature, a valid **SQL.ini** file must be located in the following location:

```
C:\sybase\version_identifier_directory\ini
```

Where the version\_identifier\_directory is the name of the release-specific directory associated with this purpose, such as OCS-15\_0 or OCS-12\_5.

### **Trouble-shooting Oracle Connectivity**

An Oracle client must be installed on the workstation. It must be defined/specified in the following locations:

- o The ORACLE\_HOME in the Windows Registry
- The Environment PATH value

In addition, in order for the Auto-Discover feature to work, there must be a valid Oracle tnsnames.ora and sqlnet.ora file in the Oracle client installed. They must be installed in the <code>%Oracle\_home\Network\Admin</code> directory. As well, the sqlnet.ora file must have the NAMES.DIRECTORY\_PATH value of TNSNAMES.

A typical sqlnet.ora file:

```
# sqlnet.ora Network Configuration File:
C:\oracle\product\10.2.0\client_2\network\admin\sqlnet.ora
# Generated by Oracle configuration tools.

# This file is actually generated by netca. But if customers choose to
# install "Software Only", this file wont exist and without the native
# authentication, they will not be able to connect to the database on
NT.

SQLNET.AUTHENTICATION_SERVICES= (NTS)

SQLNET.INBOUND_CONNECT_TIMEOUT = 30

SQLNET.SEND TIMEOUT = 30
```

#### Trouble-shooting Client Setup

```
SQLNET.RECV_TIMEOUT = 30

TRACE_FILENO_SERVER=3
LOG_FILE_SERVER=svr.log
TRACE_FILE_CLIENT=clientsqlnet.trc
NAMES.DIRECTORY PATH= (TNSNAMES)
```

## Trouble-shooting DB2 LUW and DB2 z/OS Connectivity

The client must be defined in the workstation PATH value.

In order to Auto-Discover or manually register DB2 datasources, they must be configured in the DB2 Configuration Assistant. If DB2 datasources are not being detected, have your DBA provide a Configuration Assistant profile.

### Trouble-shooting SQL Server Connectivity

In general, SQL Server datasources rarely go undetected. Each database server sends out a ping (via a service) to the network and Rapid SQL is usually able to find this. The SQL Server client must be defined in the workstation **PATH** value.

## Using the Datasource Navigator

The Datasource Navigator provides a visual method for browsing, accessing, and manipulating objects. The Datasource Navigator contains a hierarchy consisting of groups, datasources, object type, and object nodes. Higher level nodes in the hierarchy have an associated Expand/Collapse icon, letting you drill down through the hierarchy to expose lower level nodes and objects.

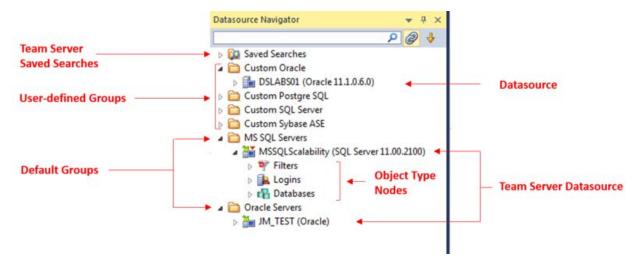

- o Groups organize the available data sources. A default set of groups corresponds to the supported DBMS platforms. You can also create custom groups to organize your data sources. For more information, see <a href="Categorizing Datasources using Color-coding and Labeling">Color-coding and Labeling</a>.
- o Inside these groups are the data sources on your network that you have registered. You must register data sources in order to work against them. For more information, see <u>Registering Datasources</u> and <u>Connecting to Datasources</u>.
- o With the exceptions of the Filters node, nodes below the datasource level correspond to the object types supported on the DBMS platform. For more information on the Filters node, see <u>Filtering in the Navigator</u>.
- o At the lowest level, are the individual database objects on the data source. For a listing of object types by DBMS platform and detailed support summaries for each type, see <u>Supported Objects</u>.

For information on opening and closing the Navigator, <u>Hiding and Displaying the Datasource Navigator</u>

Bookmarks provide another means to quickly navigate to specific Navigator object nodes. For details, see <u>Working with Bookmarks</u>.

You can also initiate object type-specific actions and open object editors from the Navigator. For details, see <u>Initiating Object Actions in the Navigator</u>.

A number of viewing and organization options are available. They let you optimize the Navigator for your own purposes. These include:

- o Basic viewing options that let you toggle between type-based or owner-based display, one-step expansion and collapse of hierarchy elements, hiding or display of system objects, saving of view option settings.
- o Creating custom datasource groups to provide a deeper level of organization.
- o Categorizing datasources using color-coding and labeling to quickly distinguish between datasources used for different purposes in your organization.
- o Filtering the Navigator tree to display only selected nodes and objects. You can filter by name, schema or object type,

#### Connected to Team Server 2016

When Rapid SQL is connected to Team Server 2016 some other features are added to the **Datasource Navigator** and also, the Datasource Navigator displays datasources on Team Server 2016 and lets you work with relationships to local datasources.

Information about the basics of Team Server 2016 datasource support is in Working with Team Server 2016 Datasources.

To connect to **Team Server 2016**, ensure that Team Server 2016 usage is enabled and that you are logged in. For details, see <u>Setting up and Connecting to Team Server 2016</u>.

When Rapid SQL is connected to Team Server 2016, a node is added:

o **Saved Searches:** This node contains search definitions that you created using the advanced search feature. For details, see <u>Searching Team Server 2016 for Datasources</u>.

When Rapid SQL is connected to Team Server 2016, you can:

- o Create a local datasource from a definition on the repository: register a local datasource as you would do for any static datasource, but use the **Relate Team Server Source** control to attach the local definition to a specified Team Server 2016 datasource definition. For more information, see <a href="Manually Registering or Editing Datasources">Manually Registering or Editing Datasources</a>.
- Datasources attached to a Team Server 2016 definition are identified by a green arrow in the upper left part.
  - Detach a currently attached local datasource definition so that it is no longer syncronized with the Team Server 2016 definition: right-click the attached Datasource Navigator and select Unrelate Team Server Data Source and select Yes when prompted to verify.
  - o Refresh/View Related ER Models: Right-click an attached datasource and select either Refresh Related ER Models or View Related ER Models.

o Work with multiple local and Team Server 2016 datasources. For details, see Reconciling Local and Team Server 2016 Datasources.

### **Topics**

- o <u>Customizing the Navigator Displays</u>.
- o Connected/Selected Datasource options
- o Filtering columns in Database Object Displays
- o Working with Bookmarks
- o Working with Supplementary Organizer Tabs

# Hiding and Displaying the Datasource Navigator

Display of the Datasource Navigator can be toggled on and off.

To Toggle Display of the Navigator On and Off

o Select View > Datasource Navigator.

For context information, see <u>Using the Datasource Navigator</u>.

# Connected/Selected Datasource options

While you can connect to multiple datasources, at any one time only one connected datasource is the currently selected datasource. The currently selected datasource is displayed in the **Datasource** toolbar. For multiple-database datasources such as SQL Server and Sybase, a currently selected database is also displayed.

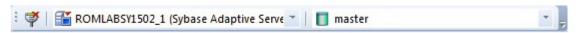

Certain features, to varying degrees, depend on the currently selected datasource or selected datasource/database combination. On a fairly trivial level, availability of some features or the initial state of a feature on being invoked is dependent on the selected datasource:

- o In Rapid SQL, **Browse** menu object type availability is dependent on DBMS platform of the currently selected datasource.
- o Some features, Query Builder for example, have user interface controls for selecting a datasource. On opening, these user interface items default to the currently selected datasource.

More strongly dependent on the selected datasource is the SQL Editor. A SQL Editor window not locked to a datasource, will direct all transactions to the currently selected datasource.

**Note:** For information on how to lock and unlock a SQL Editor window, see <u>Locking a SQL Editor Window to a Datasource</u>

When the Datasource Navigator is active, a SQL Editor opened against a particular datasource will continue to direct transactions to that datasource, until you explicitly change the selected datasource. Whether a SQL Editor or any other window or other user interface element is active, the method of explicitly changing the selected datasource is the same.

#### To Explicitly Make a Datasource the Selected Datasource

1. Select the datasource from the **Select Datasource** dropdown on the Datasource toolbar. Optionally, on a multi-database DBMS platform, select a database using the **Select From Available Databases** dropdown.

With a Datasource Navigator active, while an unlocked SQL Editor window is open, the selected datasource can be changed explicitly or automatically in response to Navigator navigation or related user interface actions.

This can result in the following issues:

o Active session-specific features such as execution directives and query options being sent to the wrong datasource

o Features such as Semantic Validation returning false errors

How the selected datasource changes depends on the state of the **Link** button appearing at the top of the Navigator pane:

#### Link Button State

#### Description

linked to the **Select** Datasource combo

You can explicitly change the active datasource by selecting a datasource The Navigator is from the **Select Datasource** dropdown. The active datasource changes automatically as datasource-associated windows such as object editors become active in the Workspace or as you select nodes in the Navigator. As a side effect, the associated datasource node in the Navigator tree is selected.

The Navigator is NOT linked to the Select Datasource combo

When linking is inactive, you can only explicitly change the active datasource when an SQL Editor window is open. The active datasource still changes automatically as datasource-associated windows such as object editors become active in the Workspace. And when linking is inactive, the change in the selected datasource has no effect on the selected node in the Navigator tree.

#### To toggle between the two link states

1. Click the Link button.

# Filtering columns in Database Object Displays

In the Database Navigator, name filtering is available with the Browser feature.

Two methods of filtering are available in the object displays. Both make use of the text boxes appearing below column names in the display.

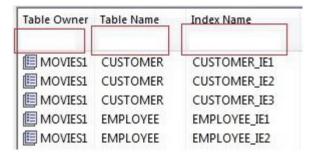

To show only rows for which a given column value contains one or more contiguous characters

1. Type those characters into the text box below that column name.

#### To make use of regular expressions in column filtering

- 1. Ensure that regular expression usage is enabled. For details, see <u>Explorer</u> <u>Options</u>.
- 2. Type a valid regular expression search criteria into the text box below that column name. For more information, see Regular Expressions Support.

**Note:** The **RegEx ON/RegEx OFF** button in the lower right lets you enable or disable regular expression usage on-the-fly.

## Working with Bookmarks

Bookmarks provides easy datasource navigation. You can right-click any node of the Navigator tree and add a bookmark. After a bookmark is created, you can simply select it from the **Bookmarks** menu, and be instantly positioned and connected to the resource in the Datasource Navigator tree.

Up to 256 bookmarks can be created.

#### To create a bookmark

- 1. On the Navigator, right-click the target node, and then select **Add Bookmark**. The **Add Friendly Bookmark Name** dialog opens.
- 2. Type the bookmark name.
- 3. Click OK.

**Note:** You cannot create multiple bookmarks referencing the same node.

#### To navigate to a bookmarked node

1. Select the Options menu (designated with a down arrow, above the Navigator tree), select **Bookmarks**, select a DBMS platform, and then select the bookmarked node.

#### **Editing Bookmarks**

- Select the Options menu (designated with a down arrow, above the Navigator tree), and then select Bookmarks > Bookmark Manager. the Bookmark Manager dialog opens.
  - Rename a bookmark by selecting it and then clicking **Rename**. Then use the **Edit Bookmark Name** dialog to provide a new name.
  - Delete a bookmark by selecting it and then clicking Delete.

## Initiating Object Actions in the Navigator

In the Datasource Navigator, right-click options let you initiate object actions against object types or against specific objects.

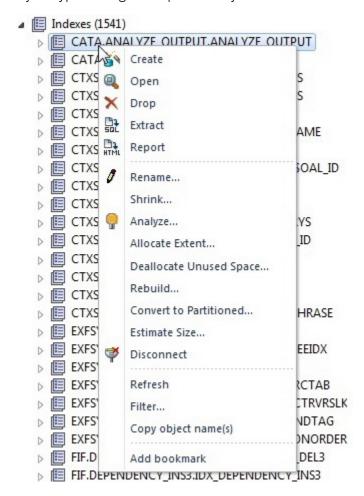

#### Right-click Object Actions in the Datasource Navigator

The right-click context menu for each object type lets you open creation wizards or editors or initiate object type specific actions.

For context information, see <u>Hiding and Displaying the Datasource Navigator</u>.

### **Topics**

- Creating objects
- Modifying objects using editors

## Working with Supplementary Organizer Tabs

In addition to the commonly used **Navigator** tab, the Organizer window offers the following tabs:

- Project when working with the Project Management feature, this tab provides a
  visual method for browsing, accessing, and manipulating your projects. For more
  information on working with projects, see <a href="Project Management">Project Management</a>.
- VC Files when working with the Version Control feature, this tab provides access to version control files. For more information on working with projects, see Version Control.
- Favorites lets you designate and access favorite scripts. This tab lets you view, navigate, save, recall, and execute scripts. Sample Favorite Scripts are installed for Microsoft SQL Server, Oracle, and Sybase Adaptive Server. For more information, see <u>Using the Script Library</u>.

## Using the Script Library

The Script Library provides a drag-and-drop library interface of all supported DBMS syntax, SQL syntax, built-in functions, optimizer hints, and SQL-conditional syntax. Additionally, it provides the ability to create custom folders to store commonly-used code for quick and efficient access or execution, as needed.

#### To open the Script Library:

1. Select View > Script Library. The Script Library tab opens.

See the following topics for more information:

- o Basic File and Folder Operations in the Script Library
- o Execution Options in the Script Library
- Viewing and Setting File Properties in the Script Library

### Basic File and Folder Operations in the Script Library

By default, the Script library contains a set of folders corresponding to supported DBMS platforms. These high level folders are preloaded with platform-specific subfolders, **System Diagnostics** and **Schema** for example, as well as files corresponding to DDL for object types supported on that platform.

The following basic options are provided.

- o **Creating a subfolder**: right-click on a folder, select **New Folder**, and immediately provide a non-default name for the new folder.
- o **Sorting the files in a folder to alphabetical order**: right-click on a file or folder and select **Sort**.
- o **Renaming a file or folder**: right-click on a file or folder, select **Rename**, and provide a new name for the file or folder.
- o **Deleting a file or folder**: right-click on a file or folder, select **Delete**, and select **Yes** when prompted to confirm.
- o Adding a SQL, JScript, or VBScript file to a folder: right-click on a folder, select New Item, and use the controls on the Script Library Item Properties dialog to specify the file type, locate and select the file, and provide a hot key keystroke sequence to open the file.

### **Execution Options in the Script Library**

The following execution are offered:

 Opening a SQL, JScript, or VBScript file in the relevant editor: right-click the file and select Open.

- o **Executing a file**: right-click the file and select **Execute**, and then respond to any prompts regarding datasource or file type.
- Opening a file in the Script Execution Facility: right-click the file and select Script Execution Facility. For more information, see <u>Script/File Execution</u> <u>Facilities</u>.

## Viewing and Setting File Properties in the Script Library

The following options are available:

• Viewing the file/folder information, file type, and hot key sequence for an item: right-click the file and select Properties.

## Customizing the Navigator Display

Rapid SQL offers flexibility in the elements displayed and in how elements are displayed in the Datasource Navigator.

- o Basic Viewing Options in the Navigator
- o Categorizing Datasources using Color-coding and Labeling
- Filtering in the Navigator
- o Working with Datasource Groups

## Basic Viewing Options in the Navigator

The dropdown menu, available above the Datasource Navigator tree, provides basic organization and display options.

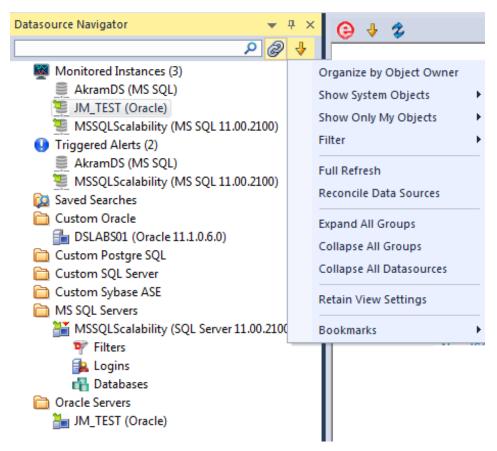

#### To change basic organization and viewing options

1. From the Options dropdown menu, select an option. Use the following table as a guide to your selection.

| Option                                                                          | Description                                                                                                    |
|---------------------------------------------------------------------------------|----------------------------------------------------------------------------------------------------|
| Organize by Object<br>Owner or Organize<br>by Object Type                       | Toggling these options has the following effect: <b>Owner</b> - the Navigator displays objects for each user, categorized by object type. This display mode is most efficient if you are working with databases containing a high number of objects. <b>Type</b> - the Navigator displays all objects, categorized by object type, for all users in the same list. This display mode speeds or slows performance in databases that contain many objects. |
| Show System<br>Objects and Show<br>Only My Objects                              | Lets you control display of system objects and objects that you own: NEVER, ALWAYS, or USE DATASOURCE FILTER. For information on filter options, see <a href="Simple">Simple</a> , on-the-fly, Character-based Tree Filtering.                                                                                                    |
| Filter                                                                          | Lets you control the datasources you want to show when connected to Team Server 2016. The filter lets you <b>Show Only My Data Sources</b> . If you do not use Team Server 2016 as datasource catalog, the option <b>Show Only Team Server Data Sources</b> is available, otherwise, the option is not enabled.                                                                                                    |
|                                                                                 |                                                                                                    |
| Full Refresh                                                                    | Select to refresh.                                                                                                    |
| Full Refresh<br>Reconcile Data<br>Sources                                       | Select to refresh.  The Reconcile Team Server Data Sources dialog lets you work simultaneously with multiple datasource definitions. For more information see Reconciling Local and Team Server 2016 Datasources.                                                                                                    |
| Reconcile Data<br>Sources                                                       | The Reconcile Team Server Data Sources dialog lets you work simultaneously with multiple datasource definitions. For more information                                                                                                    |
| Reconcile Data<br>Sources                                                       | The <b>Reconcile Team Server Data Sources</b> dialog lets you work simultaneously with multiple datasource definitions. For more information see <u>Reconciling Local and Team Server 2016 Datasources</u> .                                                                                                    |
| Reconcile Data<br>Sources<br>Expand All Groups<br>Collapse All                  | The Reconcile Team Server Data Sources dialog lets you work simultaneously with multiple datasource definitions. For more information see Reconciling Local and Team Server 2016 Datasources.  Select to expand all groups.                                                                                                    |
| Reconcile Data<br>Sources  Expand All Groups  Collapse All Groups  Collapse All | The Reconcile Team Server Data Sources dialog lets you work simultaneously with multiple datasource definitions. For more information see Reconciling Local and Team Server 2016 Datasources.  Select to expand all groups.  Select to collapse all groups.                                                                                                    |

Tip: You can also set these options on the Explorer Options tab of the Options editor.

## Working with Datasource Groups

Datasource groups help you to organize the datasources in your enterprise. Datasource Groups behave as folders in the Windows Explorer, allowing you to group related datasources together. Anywhere that datasources are presented in a hierarchical tree format, datasource group folders expand to display one or more contained datasources. By default, the Datasource Navigator has one group per supported DBMS platform.

You can create custom groups or subgroups. This level of organization is useful if you want to group large numbers of registered datasources or have another need to organize datasources. For basic database group maintenance tasks, see the following topics:

- o Removing, Adding, and Renaming Datasource Groups.
- o Changing the Level of a Datasource Group in the Hierarchy.

When you manually register a datasource, you have the option of changing the default group to which the datasource will automatically be assigned. Subsequently, you can move a datasource from one folder to another. For details, see <a href="Moving Datasources">Moving Datasources</a> <a href="Between Groups">Between Groups</a>.

### Moving Datasources Between Groups

There are two ways to change datasource groups:

- o Dragging the datasource between groups
- o Invoking the Change Group dialog box.

**Note:** You should always disconnect from a datasource before changing datasource groups.

#### To move a datasource between groups by dragging and dropping

- 1. If necessary, expand groups until both the datasource and the target datasource group are visible.
- 2. Drag the datasource over the target folder and drop it there.

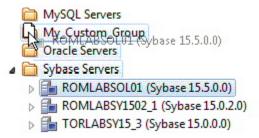

#### To move a datasource using the Change Datasource Group dialog box

1. If necessary, expand groups until the datasource you want to move is visible.

2. Right-click the datasource you want to move, and select **Change Group**.

The Change Datasource Group dialog box opens.

- 3. Use the Select... tree to locate and select the target group.
- 4. Click OK.

For more general information on datasource groups and associated tasks, see <u>Categorizing Datasources using Color-coding and Labeling</u>.

## Removing, Adding, and Renaming Datasource Groups

A set of datasource group maintenance tasks are available. You can remove database groups that you no longer need to access, or that have otherwise become obsolete. Keep the following in mind when removing datasource groups:

- o If a datasource group contains datasources or other datasource groups, those items are deleted when you delete the containing group. You should move any contained datasources or groups before preceding. For details on moving datasources, see <a href="Moving Datasources Between Groups">Moving Datasources Between Groups</a>.
- o The default datasource groups correspond to the DBMS platforms supported. If you delete a default group, it will be recreated if you subsequently register a datasource for the associated platform.

#### To remove a datasource group

- 1. If necessary, expand datasource groups in the Navigator until the datasource you want to remove is visible.
- 2. Right-click the datasource group, and select **Remove**. You are prompted to verify.
- 3. Click Yes.

Similarly, you can define datasource groups to organize the datasources in your enterprise.

#### To create a new datasource group

- 1. If creating a folder within an existing folder, expand datasource groups in the Navigator until the target group is visible.
- 2. On the Navigator tree take one of the following actions:
  - To create a new folder at the top level, right-click in empty space and select New from the context menu.
  - To create a folder within an existing folder, right-click the target folder and select New from the context menu.

The New Datasource Group dialog opens.

- 3. In the **Datasource Group Name** box, type the name of the new datasource group.
- 4. Click OK.

Lastly, you can change the name of an existing datasource group.

#### To rename a datasource group

- 1. If necessary, expand datasource groups in the Navigator until the datasource you want to rename is visible.
- 2. On the Navigator, right-click the datasource group folder, and select **Rename**. The **Rename Datasource Group** dialog opens.
- 3. In the **Datasource Group Name** box, type the new name of the datasource group.
- 4. Click OK.

For related information, see the following topics:

- o See <u>Changing the Level of a Datasource Group in the Hierarchy</u> for information on changing hierarchy levels.
- o See <u>Categorizing Datasources using Color-coding and Labeling</u> for more general information on working with datasource groups.

## Changing the Level of a Datasource Group in the Hierarchy

You can reorganize the datasource group tree by moving individual groups up and down the hierarchy.

#### To move a datasource group to the top level of the hierarchy

- 1. If necessary, expand groups until the datasource group you want to move is visible.
- 2. Drag the target group to open space in the Navigator pane.

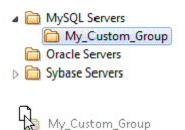

#### To make a datasource group a subgroup within another group

1. If necessary, expand groups until the datasource group you want to move and the target group are visible.

2. Drag the target group and drop it on the datasource group that is to be the new parent.

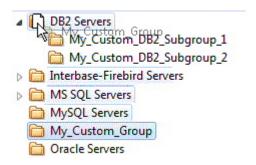

For related information, see the following topics:

- o See <u>Removing</u>, <u>Adding</u>, <u>and Renaming Datasource Groups</u> for information on basic datasource tree tasks.
- o See <u>Categorizing Datasources using Color-coding and Labeling</u> for more general information on working with datasource groups.

## Categorizing Datasources using Colorcoding and Labeling

You can set up a means to visually distinguish between datasources used for different purposes in your organization. You can assign a category, such as development or production, when creating or editing a datasource. This color-codes or labels particular user interface elements associated with that datasource.

When you assign a category to a datasource, the Navigator icons for the datasource show a distinctive color-coded category indicator. Optionally, you can customize your categorization scheme to include the following user interface elements:

- A short name label included in the Datasource toolbar combo/dropdown when a categorized datasource is selected
- o Color-coded tabs on windows associated with actions against a categorized datasource, editor or ISQL windows for example
- o Color-coding of the status bar at the bottom of the main window

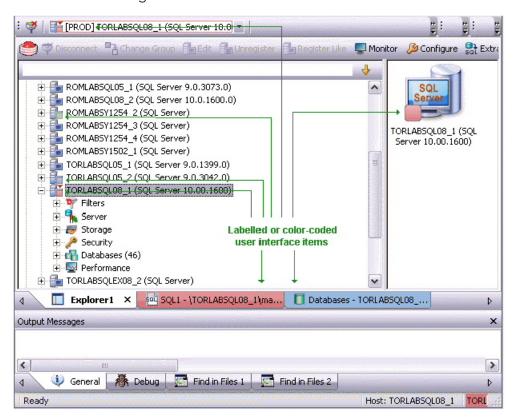

The default categories [and short name labels] and the associated colors are as follows:

| <b>Default Category Shor</b> | t Name | Label | Color |
|------------------------------|--------|-------|-------|
|------------------------------|--------|-------|-------|

| Production  | PROD |  |
|-------------|------|--|
| Development | DEV  |  |
| QA          | QA   |  |
| Test        | TEST |  |

In addition to the defaults, you can create custom category/color code/label category combinations.

To work with color-coded datasource resources, you must be familiar with the following tasks:

- o Enabling the specific user interface items that can be color-coded or labelled. For details, see <u>Datasource Options</u>.
- o Customizing your category scheme. For details, see <u>Customizing Datasource</u> <u>Categories</u>.
- o Assigning a category to a datasource when creating or editing it. For details, see <u>Manually Registering or Editing Datasources</u>.

# **Customizing Datasource Categories**

You can customize your datasource category scheme. A datasource category has the following configurable components:

- o **Category name**: The name displayed as a selection in the **Select a category** dropdown
- o **Short Name**: The abbreviation shown in the Datasource toolbar dropdown when a categorized datasource is selected.
- o **Color**: The color used to denote a categorized datasource in the Navigator tree icons and window tabs.

**Note:** Display of specific user items used to denote categories is configurable. For more information, see <u>Datasource Options</u>.

#### To customize your datasource categories

- 1. On the **Datasource** menu select **Register Datasource** and then select the **Datasource Group** panel.
- 2. From the **Select a category** dropdown select **Customize**. The **Manage Datasource Categories** dialogs opens.
- 3. Take one of the following actions:

- Create a new category by clicking New and selecting or providing a Full name, Short name, and Color combination.
- Edit an existing category by selecting the category, clicking **Edit** and modifying the name and color combination.

**Note:** The short name for a category cannot be edited.

• Delete an existing category by selecting the category, clicking **Delete** and verifying the deletion at the prompt.

# Filtering in the Navigator

For ease of navigation, you can filter the Navigator tree to display only selected nodes and objects. The following filtering options are available:

- o Real-time modification of the tree to show only nodes with names matching a typed character string. For details, see <u>Simple</u>, <u>on-the-fly</u>, <u>Character-based Tree Filtering</u>.
- o Permanent object filters, enabled and disabled for individual datasources, that restrict display based on object name and owning schema (and optionally, object type). For details, see <u>Object Name/schema Filtering</u>.
- o The ability to restrict object types displayed for each DBMS platform. For details, see Node, or Object Type, Filtering.

Two default filters applying to owned and system objects are available. For details, see Using the Default Filters.

## Simple, on-the-fly, Character-based Tree Filtering

The Filter box at the top of the Navigator provides a quick, ad hoc way to restrict the nodes displayed.

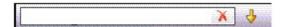

To restrict the Navigator tree display to only user-defined nodes whose name contains a particular character string

o Type one or more characters in the Filter box.

The display is updated to show only nodes whose name contains the typed character string and their parent nodes.

**Note:** The Clear button in the Filter box (X) deletes the contents of the Filter box and restores the unfiltered tree display.

## Object Name/schema Filtering

Object filters let you restrict the Navigator tree display for a datasource by name, owning schema, or name/schema combinations. These filters are defined at the DBMS platform level and are enabled or disabled on a datasource by datasource level. Multiple object filters can be created for a DBMS platform, letting you enable combinations of filters for a single datasource, ad hoc enabling and disabling of individual filters depending on your requirements, and so on.

Each filter consists of one or more ANDed conditions based on name or schema. For example, you could create a two-condition filter that restricts the Navigator tree for a datasource to display only objects belonging to the Schema **QA** and whose name starts with the string **Test**.

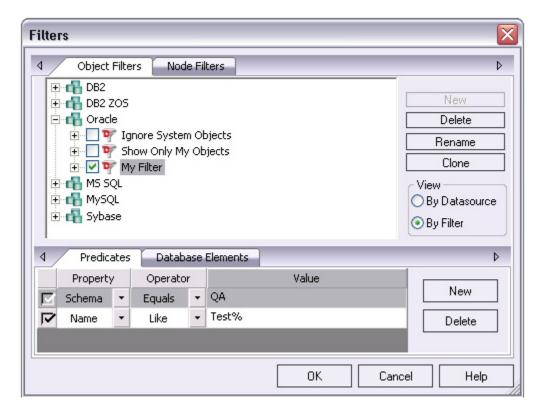

Each filter condition is a simple expression that tests object names for equality (**Equals**, **Not Equals**), inclusion in a specified list (**In**, **Not In**), or using pattern matching (**Like**, **Not Like**). Optionally, an object filter can also be used to restrict display of specified object types on a datasource.

# To create an object filter that can be enabled for all datasources for a DBMS platform

1. Right-click in the Navigator tree and select **Filter** from the context menu.

The **Filters** dialog opens. The **Object Filters** tab opens by default, letting you create an object filter definition. The **Node Filters** tab, on the other hand, lets you perform real-time filtering of object types for all datasources on a DBMS platform. For details, see Node, or Object Type, Filtering.

2. In the View area, select By Filter.

**Note:** The current instructions create a filter at the DBMS level. To create a filter for a single datasource, select the **By Datasource** view, select a specific datasource, and then proceed to **step 4**.

- 3. Expand the icon corresponding to the DBMS for which you want to create a filter and ensure that the icon is selected.
- 4. Click **New** and type a name for the new filter.
- 5. On the **Predicates** tab, create one or more name-based or schema-based conditions, all of which must be satisfied when this filter is enabled. Objects that

do not satisfy the conditions will be filtered from view. Use the following guidelines in constructing conditions:

- The Like and Not Like operators take pattern-matching Values. Wildcard characters and conventions supported on the target DBMS are supported.
- The In and Not In operators take a comma-delimited list such as CO,CA,CU, as a Value.
- Click the associated New button to add new predicates.
- 6. Optionally, on the **Database Elements** tab, select the check boxes for all object types to which this filter is to be applied. The filter does not affect the display of any deselected object types.
- 7. Click OK.

By default, when you create an object filter for a DBMS platform, it is enabled for each registered datasource of that DBMS type.

#### To disable or enable an object filter for a datasource

- 1. Right-click in the Navigator tree and select **Filter** from the context menu. The **Filters** dialog opens.
- 2. In the View area, select By Datasource.
- 3. Expand the icon corresponding to the target DBMS and then expand the icon corresponding to the specific datasource for which you want to for enable or disable a filter.
- 4. Enable an object filter by selecting the associated check box or disable the object filter by deselecting the check box.
- 5. Click OK.

**Note:** You can also enable and disable filters using controls found under the **Filters** node for each datasource in the Navigator tree.

You can also use the **Filters** dialog to select and edit an object filter, rename or create a clone of an existing object filter, and delete filters.

## Node, or Object Type, Filtering

Node filtering lets you hide specified Navigator tree nodes for a DBMS platform. For example, if you do not typically work with credential-related objects such as users, groups, profiles or logins, you may wish to filter those out of the Navigator tree. You could either disable display of the individual object types or if practical, disable display of the Security node for the DBMS.

To change the hidden/displayed status of object types for a DBMS platform

1. Right-click in empty space in the Navigator tree and select **Filter** from the context menu. The **Filters** dialog opens.

The **NodeFilters** tab opens by default, letting perform real-time filtering of object types for all datasources on a DBMS platform. The **Object Filters** tab, on the other hand, lets you create permanent, name-based or schema-based filters. For details, see <u>Object Name/schema Filtering</u>.

- 2. Click the **Node Filters** tab.
- 3. Expand the icon corresponding to the DBMS for which you want to create a node filter, and continue to expand nodes until all nodes for which you want to change the hidden/displayed status, are visible.
- 4. Ensure that all nodes corresponding to objects types that are to be displayed, are selected. Similarly, ensure that all nodes corresponding to objects types that are to be hidden, are deselected.
- 5. Click OK.

Hidden/displayed status is retained for the DBMS until you explicitly open the Filters dialog and change the current settings.

## Using the Default Filters

The **Filters** node for each registered datasource includes two default Navigator tree filters, **Ignore System Objects** and **Show Only My Objects**. These filters can be enabled and disabled for each datasource but cannot be edited or deleted.

# Using the Manage Datasources Utility

The Manage Datasources dialog box lets you manage datasources throughout your enterprise from a single vantage point. It provides concise, relevant information on your datasources in a simple grid format. It provides centralized access to common datasource operations such as adding, modifying, deleting, discovering, importing, and exporting datasources.

#### To open the Manage Datasources dialog box:

1. On the Datasource menu, click ManageDatasources.

The Manage Datasources dialog box opens.

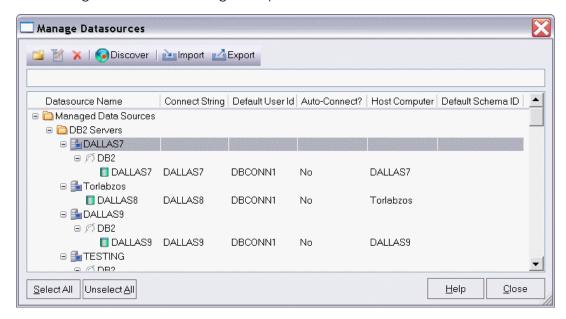

The grid format lets you access and view datasource specifications. datasources are grouped according to the default, DBMS-based folder structure and then within any custom datasource groups you have set up. The table below describes information available for each datasource entry:

| Column             | Description                                                                                                    |
|--------------------|----------------------------------------------------------------------------------------------------|
| Datasource<br>Name | Uses an explorer-like interface to display all registered datasources and their groups. You can navigate this column in the same manner as the datasource explorer, by clicking on nodes to expand or collapse your view of the datasources. |
| Connect<br>String  | Displays the full connection string for the datasource.                                                                                                    |
| Default User<br>Id | Displays the Default User ID for the datasource.                                                                                                    |
| Auto-<br>Connect?  | Indicates whether the Auto Connect feature is turned on or off.                                                                                                    |
| Host<br>Computer   | Displays the name of the Host Computer if one has been configured.                                                                                                    |
| Default<br>Schema  | Displays view default schemas for your DB2 datasources.                                                                                                    |

In addition, you can take the following actions:

- o Click the New Datasource button to register a datasource. For more information, see <u>Registering Datasources</u>.
- o Select a datasource and click the Edit Datasource button to edit that datasource definition.
- o Select a datasource and click the Remove Datasource button to unregister that datasource definition. For more information, see <u>Categorizing Datasources using Color-coding and Labeling</u>.
- o Click the **Discover** button to locate all configured datasources on your network and automate the process of registering them. For more information, see <u>Moving Datasources Between Groups</u>.
- o Import or export datasource definitions. For details, see <u>Importing and Exporting</u> Datasource Definitions.

# Team Server 2016 Support

Team Server 2016 is a data governance repository that can be used as an aid in managing enterprise data. It centralizes data resources, aids in resource-allocation planning, and fosters collaboration.

As an inventory, Team Server 2016 stores the following resources:

- Datasource definitions
- ER/Studio data models
- Glossaries and definitions
- User details.

Team Server 2016 is also a communications hub and information center. Activity streams provide the following:

- o Add, modify, and delete resource details are logged.
- o Users can post comments on resources or to other users.

Common social media conventions such as *Likes* and *Follows* are supported.

Rapid SQL integrates with Team Server 2016. For information on preliminary steps, see Setting up and Connecting to Team Server 2016. Once configured and connected, the following options are provided:

Datasources Datasource definitions on Team Server 2016 can be viewed in the Datasource Navigator. Local datasources created from the Team Server 2016 definitions can be permanently synchronized with the definitions on Team Server 2016. A set of options and actions let you manage your local and Team Server 2016 datasource definitions and their relationships. An advanced search mechanism is also provided. For details, see Working with Team Server 2016 Datasources.

Data models If a database or schema of a synchronized datasource has associated model data in Team Server 2016, model data such as alerts and attribute/entity descriptions can be displayed in the SQL Editor as Code Assist proposals, as comments automatically added to scripts, as tooltips, and as the basis for warnings due to alerts. For details, see Viewing Embacadero Team Server 2016 Model Metadata in the SQL Editor.

#### Activity Streams

Users can monitor their own activity stream or the activity stream for a datasource definition on the Team Server 2016. For details, see Working with Team Server 2016 Streams.

## Team Server 2016 as Datasource Catalog

Rapid SQL lets you work with **Team Server 2016** as the datasource catalog. For details, see Working with Team Server 2016 as Datasource Catalog.

# Working from Team Server 2016

In addition, Rapid SQL lets you open a browser interface that lets you work directly with Team Server 2016. For details, see <u>Working Directly with Team Server 2016</u>.

# **Topics**

- o Setting up and Connecting to Team Server 2016
- o Working with Team Server 2016 Datasources
- o Working with Team Server 2016 Streams
- o <u>Viewing Embarcadero Team Server 2016 Model Metadata in the SQL Editor</u>
- o Working Directly with Team Server 2016

# Setting up and Connecting to Team Server 2016

Before you can make use of resources on Team Server 2016, you must login to the server. See your Team Server 2016 administrator for a login URL, credentials, and permissions setup.

- 1. Ensure that Team Server 2016 usage is enabled. For details, see <u>Team Server 2016 Options</u>.
- 2. Select Team > Login... and then use the Embarcadero Team Server Log In dialog to provide credentials and complete the login.

**Note:** Use the **Keep me signed in** check box to have logins persist across startups and shutdowns of Rapid SQL. The **Keep me signed** control can be set and disabled using a registry entry. For details, see <u>Locking Down Features Using the Registry</u>.

After logging in, you have access to resources on the Team Server 2016 in the <u>Datasource Navigator</u>.

## **Topics**

- o <u>Viewing Embarcadero Team Server 2016 Model Metadata in the SQL Editor</u>
- o Working with Team Server 2016 Streams
- o Working Directly with Team Server 2016

# Working with Team Server 2016 Datasources

With Rapid SQL properly configured, and subsequent login to Team Server 2016, the <u>Datasource Navigator</u> the available datasource definitions on the Team Server 2016. A datasource definition on Team Server 2016 can be registered as a local datasource.

Registering a Team Server 2016 datasource as a local datasource creates a local copy of the datasource definition, accessible in the existing Datasource Navigator.

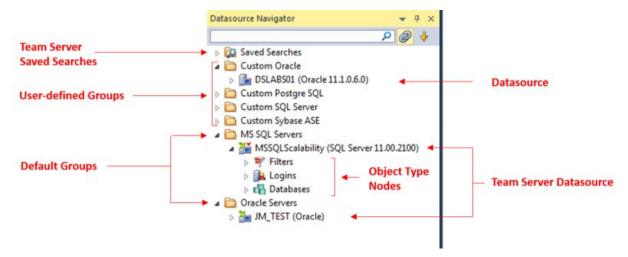

Note: For access to Team Server 2016 documentation, see docs.embarcadero.com.

By default, when you register a Team Server 2016 datasource as a local datasource, the local definition is "attached" to the Team Server 2016 version. The local definition's key connectivity information is synchronized with the Team Server 2016 definition on each attempt to connect to the datasource.

An attached datasource has a distinctive icon:

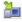

You can subsequently detach a local datasource definition from a Team Server 2016 definition. Settings for the detached, local datasource definition are those that were active on the Team Server 2016 definition when the datasource was detached. When no longer attached to a Team Server 2016 datasource definition, a detached datasource is functionally no different than any locally registered (manually registered or automatically discovered) datasource.

<u>Datasource Navigator</u> lets you perform tasks such as attaching local datasources and managing datasource definitions residing on Team Server 2016.

Basic steps in getting started with Team Server 2016 datasources are as follows:

 Enable and configure Team Server 2016 usage - For details, see <u>Team Server</u> 2016 Options.

- 2. Log in to Team Server 2016 For details, on how to establish a session with Team Server 2016, see Setting up and Connecting to Team Server 2016.
- 3. Register Team Server 2016 datasources definitions as local datasources See <u>Using the Datasource Navigator</u> for information on how to use a simple Navigator interface to manage your local/Team Server 2016 datasources.

**Note:** Key connectivity information, the **Connection Information** tab settings (excluding **Datasource Name**) and a custom JDBC driver if supplied, is not editable in the resulting local datasource definition. **Security Parameters** tab information, such as **User ID** and **Password**) is not copied to the local datasource definition.

4. Connect to a Team Server 2016 datasource that you have registered locally - See Connecting to Datasources.

## **Topics**

- o Searching Team Server 2016 for Datasources
- o Reconciling Local and Team Server 2016 Datasources
- o <u>Viewing Embarcadero Team Server 2016 Model Metadata in the SQL Editor</u>.

# Searching Team Server 2016 for Datasources

While the Datasource Navigator provides a useful browsing mechanism, you can also perform an advanced search of datasources on Team Server 2016. The **Team Server Data Source Search** dialog lets you search for Team Server 2016 datasource definitions by name or by one or more ANDed conditions:

Name Datasource Type Host Name

Definition Production Level Location

Application Affinity Status Additional Notes

Version, Space Used Space Used Space Free

Space Free % Number of Cores Logins, Statements Executed

Host Ping Time Database Ping Time Query Response Time

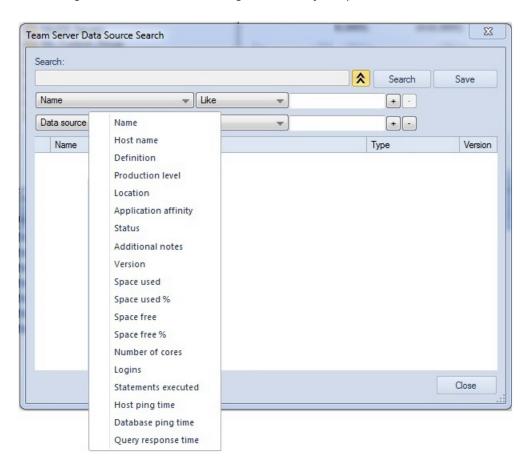

#### To initiate a name-based or criteria-based advanced search

1. Ensure that Team Server 2016 usage is enabled and that you are logged in. For details, see Setting up and Connecting to Team Server 2016.

2. Select Datasource > Team Server Data Source Search....

OR

3. Click the New Data Source Search button, located in the top of the Datasource Navigator. The Saved Searches node must be selected.

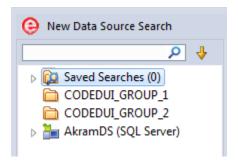

OR

4. Right-click the **Saved Searches** node, located in the top of the **Datasource Navigator** and selecting **New Data Source Search...**.

The Team Server Data Source Search dialog opens.

#### To search by criteria

1. Use the expand/collapse control to expose the condition controls.

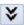

This deactivates the Search box.

- 2. Use the criteria, operator, and value controls to create a condition.
- 3. To add conditions, use the + control and repeat the previous step.
- 4. When ready, click Search.

For more general information on Team Server 2016 integration, see <u>Team Server 2016</u> <u>Support</u>.

# Reconciling Local and Team Server 2016 Datasources

The Reconcile Team Server Data Sources dialog lets you work simultaneously with multiple datasource definitions.

#### To reconcile multiple datasource definitions

- 1. Ensure that Team Server 2016 usage is enabled and that you are logged in. For details, see <u>Setting up and Connecting to Team Server 2016</u>.
- 2. On the Datasource Navigator dropdown, select **Reconcile Data Sources**. The **Reconcile Team Server Data Sources** dialog opens.
- 3. Reconcile your Team Server 2016 and local datasources using the three list boxes as follows:
  - Matching data sources lists Team Server 2016 datasource definitions and local datasource definitions with identical connection information details but that are currently not attached. Selecting an entry from this list attaches the local datasource to the Team Server 2016 datasource, ensuring that any changes to the Team Server 2016 definition will be copied to the local datasource definition on the next attempt to connect to the datasource

**Note:** For more information on local, attached, and matching datasource definitions, see <u>Working with Team Server 2016 Datasources</u>.

- Unmatched Team Server data sources lists Team Server 2016
   datasource definitions for which there are no local datasource definitions
   with matching connection information. Selecting an entry from this list
   creates a matching local datasource definition and attaches the local
   definition to the matching Team Server 2016 datasource definition.
- Unmatched local data sources lists local datasource definitions for which there are no Team Server 2016 datasource definitions with matching connection information. Selecting an entry from this list creates a matching Team Server 2016 datasource definition and attaches the local definition to the Team Server 2016 datasource definition.
- 4. Click Reconcile.

# Working with Team Server 2016 Streams

Embarcadero Team Server 2016 activity streams include user Likes, user follows, and alerts associated with users or datasources. You can open a window to view your notification.

**Note:** Embarcadero Team Server 2016 is a licensed feature. For access to Team Server 2016 features and to obtain credentials, contact your Team Server 2016 administrator. For access to Team Server 2016 documentation, see <a href="http://docs.embarcadero.com/">http://docs.embarcadero.com/</a>.

#### To view the activity stream for a Team Server 2016 resource

- 1. Ensure that Team Server 2016 usage is enabled and configured. For details, see <u>Team Server 2016 Options</u>.
- 2. Select View > Team Server > Streams. The Team Server 2016 Streams window opens.
- 3. Use the controls in the **Team Server 2016 Streams** window to display the activity stream for the current user or a Team Server 2016 datasource definition.

For more general information on Team Server 2016 integration, see <u>Team Server 2016</u> <u>Support</u>.

# Viewing Embarcadero Team Server 2016 Model Metadata in the SQL Editor

If a database or schema has associated model data in Team Server 2016, model data such as alerts and attribute/entity descriptions can be displayed/included in the SQL Editor in the following ways:

- o Attribute/Entity descriptions can be included in Code Assist proposals
- On explicitly formatting a script, metadata for tables and views referenced in SELECT, CREATE PROCEDURE, CREATE FUNCTION, CREATE TRIGGER, CREATE VIEW statements are added in a single comment block above the referencing statement
- o When hovering the mouse over a table column name, table name or view name, a tooltip showing the entity/attribute description is displayed
- o Warning icons are displayed in the window gutter beside lines referencing objects whose metadata includes alerts
- o On execution of a script referencing objects whose metadata includes alerts, the error pane opens with an entry for each referenced object.

Note: Metadata for view columns is not available.

#### To use model metadata in the SQL Editor

- 1. Ensure that Team Server 2016 repository usage is enabled and that you are logged in to the Team Server 2016. For details, see <u>Team Server 2016 Options</u> and <u>Setting up and Connecting to Team Server 2016</u>.
- Configure the Metadata features in the Options editor. For details, see <u>ISQL</u> Options - Code Assist Tab.

For related information, see <u>Team Server 2016 Support</u>.

# Working Directly with Team Server 2016

You can open a browser interface on Team Server 2016 to access its full range of functionality. This includes increased datasource and data model functionality, access to glossaries and terms, reporting, and access to other users.

#### To open a browser interface on Team Server 2016

- 1. Ensure that access to Team Server 2016 has been enabled. For details, see <u>Team Server 2016 Support</u>.
- 2. Select Tools > Team Server > View in Web browser.

For access to the full set of Team Server 2016 documentation, see <a href="http://docs.embarcadero.com/">http://docs.embarcadero.com/</a>.

# Working with Team Server 2016 as Datasource Catalog

**Team Server 2016** can be used as a datasource Catalog. When configuring **Team Server 2016** as datasource catalog, all the dbms from the configured Team Server 2016 are shown in the <u>Datasource Navigator</u>.

In Tools > Options > Datasources you can select Team Server 2016 as the source of the catalog. For more information, see <u>Datasource Options</u>.

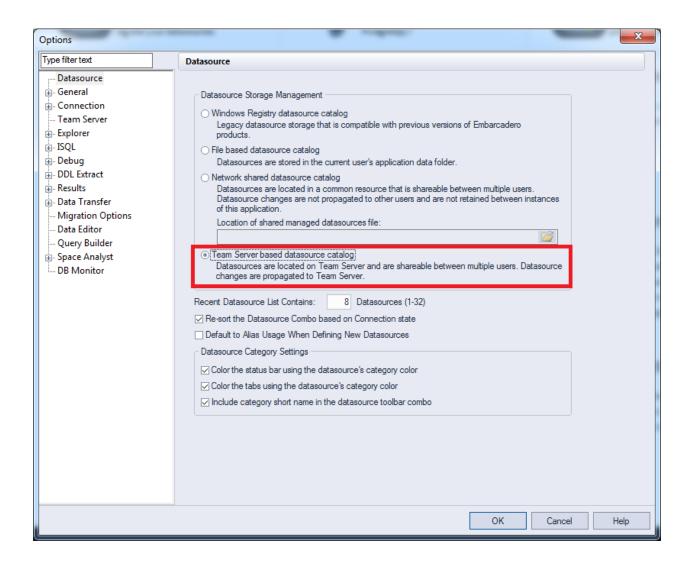

# Database Object Management

Extensive object management facilities are available for each supported DBMS platform. The following sets of topics describe the major areas of support:

Supported Objects

Describes the database objects and related elements supported. In addition to a listing of all supported objects by DBMS platform, a support summary is

provided for each object type.

<u>Creating objects</u> Tells you how to create new objects using graphical wizards.

<u>Modifying objects</u> Tells you how to edit existing objects. <u>using editors</u>

Object actions Provides details on the actions and operations that you can perform against

database objects.

# Supported Objects

Database object management features are available across different supported database platforms. The table below indicates the supported object types by platform:

|                          | DB2<br>LUW | DB2<br>z/OS | ITB/FBD<br>* | MySQL ORCL | PSTGRS<br>* | SQL<br>SVR   | SYB<br>ASE | SYB<br>IQ |
|--------------------------|------------|-------------|--------------|------------|-------------|--------------|------------|-----------|
| <u>Aliases</u>           | ✓          | ✓           |              |            |             |              | ✓          |           |
| Asymmetric Keys          |            |             |              |            |             | ✓            |            |           |
| Blob Filters             |            |             | <b>√</b>     |            |             |              |            |           |
| Certificates             |            |             |              |            |             | ✓            |            |           |
| Chains                   |            |             |              | ✓          |             |              |            |           |
| Check Constraints        | ✓          | ✓           | <b>√</b>     | ✓          | ✓           | $\checkmark$ | ✓          |           |
| <u>Clusters</u>          |            |             |              | ✓          |             |              |            |           |
| <u>Database Links</u>    |            |             |              | ✓          |             |              |            |           |
| <u>Database Triggers</u> |            |             |              |            |             | $\checkmark$ |            |           |
| <u>Databases</u>         |            | ✓           |              | ✓          |             | $\checkmark$ | ✓          |           |
| <u>Defaults</u>          |            |             |              |            |             | $\checkmark$ | ✓          |           |
| <u>Directories</u>       |            |             |              | ✓          |             |              |            |           |
| <u>Domains</u>           |            |             | $\checkmark$ |            | ✓           |              |            | ✓         |

#### Supported Objects

| Encryption Keys              |              |              | $\checkmark$ |          |              |   |              |   |              |
|------------------------------|--------------|--------------|--------------|----------|--------------|---|--------------|---|--------------|
| <u>Events</u>                |              |              |              |          |              |   |              |   | ✓            |
| Exceptions                   |              |              | ✓            |          |              |   |              |   |              |
| Exclusion Constraints        |              |              |              |          |              | ✓ |              |   |              |
| Extended Procedures          |              |              |              |          |              |   |              | ✓ |              |
| External Functions           |              |              | <b>√</b>     |          |              |   |              |   |              |
| Foreign Keys                 | ✓            | $\checkmark$ | ✓            | ✓        | $\checkmark$ | ✓ | ✓            | ✓ | ✓            |
| Full-text Catalogs           |              |              |              |          |              |   | $\checkmark$ |   |              |
| Full-text Indexes            |              |              |              |          |              |   | $\checkmark$ |   |              |
| <u>Functions</u>             | ✓            | ✓            |              | <b>√</b> | ✓            | ✓ | ✓            | ✓ | ✓            |
| Generators (Rapid<br>SOL)    |              |              | <b>√</b>     |          |              |   |              |   |              |
| <u>Groups</u>                | ✓            |              |              |          | ✓            |   | ✓            | ✓ | $\checkmark$ |
| <u>Indexes</u>               | ✓            | ✓            | ✓            | ✓        | ✓            | ✓ | ✓            | ✓ | ✓            |
| <u>Instance</u>              | $\checkmark$ |              |              |          | ✓            |   |              |   |              |
| <u>Java Classes</u>          |              |              |              |          | ✓            |   |              |   |              |
| Java Resources               |              |              |              |          | ✓            |   |              |   |              |
| Java Sources                 |              |              |              |          | ✓            |   |              |   |              |
| Jobs (Oracle)                |              |              |              |          | ✓            |   |              |   |              |
| Job Queues                   |              |              |              |          | ✓            |   |              |   |              |
| Join Indexes                 |              |              |              |          |              |   |              |   | <b>√</b>     |
| <u>Libraries</u>             |              |              |              |          | ✓            |   |              |   |              |
| <u>Logins</u>                |              |              |              |          |              |   | ✓            | ✓ |              |
| Materialized Query<br>Tables | <b>√</b>     |              |              |          |              |   |              |   |              |
| Materialized Views           |              |              |              |          | ✓            |   |              |   |              |
| Materialized View Logs       |              |              |              |          | ✓            |   |              |   |              |

#### Supported Objects

| <u>Outlines</u>     |   |          |          |          | ✓            |          |              |   |              |
|---------------------|---|----------|----------|----------|--------------|----------|--------------|---|--------------|
| Package Bodies      |   |          |          |          | $\checkmark$ |          |              |   |              |
| <u>Packages</u>     | ✓ | ✓        |          |          | ✓            |          |              |   |              |
| Partition Functions |   |          |          |          |              |          | <b>√</b>     |   |              |
| Partition Schemes   |   |          |          |          |              |          | <b>√</b>     |   |              |
| Plans               |   | <b>√</b> |          |          |              |          |              |   |              |
| Primary Keys        | ✓ | ✓        | <b>√</b> | ✓        | ✓            | <b>√</b> | <b>√</b>     | ✓ | ✓            |
| <u>Procedures</u>   | ✓ | ✓        | <b>√</b> |          | ✓            |          | <b>√</b>     | ✓ | ✓            |
| <u>Profiles</u>     |   |          |          |          | ✓            |          |              |   |              |
| <u>Programs</u>     |   |          |          |          | ✓            |          |              |   |              |
| Recycle Bin         |   |          |          |          | ✓            |          |              | ✓ |              |
| Roles               |   |          | <b>√</b> |          | ✓            | ✓        | <b>√</b>     | ✓ |              |
| Rules               |   |          |          |          |              | <b>√</b> | ✓            | ✓ |              |
| <u>Schedules</u>    |   |          |          |          | ✓            |          |              |   |              |
| <u>Schema</u>       |   |          |          |          |              | ✓        | <b>√</b>     |   |              |
| <u>Segments</u>     |   |          |          |          |              |          | ✓            | ✓ |              |
| <u>Sequences</u>    | ✓ | ✓        |          |          | <b>√</b>     |          |              |   |              |
| <u>Shadows</u>      |   |          | <b>√</b> |          |              |          |              |   |              |
| Structured Types    | ✓ | ✓        |          |          |              |          |              |   |              |
| Symmetric Keys      |   |          |          |          |              |          | <b>√</b>     |   |              |
| <u>Synonyms</u>     |   | ✓        |          |          | ✓            |          | $\checkmark$ |   |              |
| System Indexes      |   |          |          |          |              |          | <b>√</b>     | ✓ | ✓            |
| System Tables       |   |          |          |          |              |          | ✓            | ✓ | $\checkmark$ |
| System Triggers     |   |          |          |          |              |          |              |   | ✓            |
| <u>Tables</u>       | ✓ | ✓        | ✓        | <b>√</b> | ✓            | <b>√</b> | ✓            | ✓ | <b>√</b>     |
| <u>Tablespaces</u>  | ✓ | ✓        |          |          | <b>√</b>     | <b>√</b> |              |   |              |

#### Supported Objects

| <u>Triggers</u>       | $\checkmark$ | $\checkmark$ | ✓ |   | $\checkmark$ | $\checkmark$ | ✓            | $\checkmark$ | $\checkmark$ |
|-----------------------|--------------|--------------|---|---|--------------|--------------|--------------|--------------|--------------|
| <u>Type Bodies</u>    |              |              |   |   | ✓            |              |              |              |              |
| <u>Types</u>          |              |              |   |   | ✓            | ✓            |              |              |              |
| <u>Unique Keys</u>    | ✓            | ✓            | ✓ | ✓ | ✓            | ✓            | ✓            | ✓            | ✓            |
| <u>User Datatypes</u> | $\checkmark$ | $\checkmark$ |   |   |              |              | $\checkmark$ | ✓            |              |
| <u>User Messages</u>  | ✓            |              |   |   |              |              | ✓            | ✓            |              |
| <u>Users</u>          | $\checkmark$ | $\checkmark$ |   | ✓ | ✓            |              | $\checkmark$ | ✓            | ✓            |
| <u>Views</u>          | ✓            | <b>√</b>     | ✓ |   | <b>√</b>     | ✓            | ✓            | ✓            | ✓            |

# **Aliases**

Aliases let you assume the permissions of another database user without creating a separate user identity. You can use an alias when a user requires only temporary access to a database. You can also use an alias to mask a user's identity.

#### Creating and editing

See the following topics:

- o Aliases Wizard (DB2 LUW) and Aliases Editor (IBM DB2 LUW)
- o Aliases Wizard (DB2 Z/OS) and Aliases Editor (IBM DB2 Z/OS)
- o Aliases Wizard (Sybase ASE) and Aliases Editor (Sybase ASE)

#### DBMS platform availability and object actions/operations supported

DB2 LUW DB2 z/OS SYB ASE

The following table lists object actions available for this object type. For an introduction to object actions and details on usage of specific actions, see <u>Object actions</u>.

# Drop ✓ ✓ ✓ Extract ✓ ✓ ✓ Report ✓ ✓ ✓ Transfer Ownership ✓ ✓

# Asymmetric Keys

Asymmetric keys, in addition to symmetric keys and certificates, provide support for Public Key Encryption. Asymmetric keys consist of a private key and corresponding public key and are used to secure symmetric keys.

#### Creating and editing

o <u>Asymmetric Keys Wizard (SQL Server)</u> and <u>Asymmetric Keys Editor (SQL Server)</u>

#### DBMS platform availability and object actions/operations supported

The table below lists the platforms on which this object type is available. It also lists the object actions available against objects of this type For an introduction to object actions and details on usage of specific actions, see <u>Object actions</u>.

#### **SQL SVR**

<u>Drop</u>

Extract  $\checkmark$ 

Report  $\checkmark$ 

#### Related information

- o Certificates
- o Symmetric Keys

# **Blob Filters**

Rapid SQL provides support for blob filters, user-written programs that convert data stored in Blob columns from one subtype to another.

#### Creating and editing

See Blob Filters Wizard (ITB/FBD) and Blob Filters Editor (InterBase/Firebird).

#### DBMS platform availability and object actions/operations supported

The table below lists the platforms on which this object type is available. It also lists the object actions available against objects of this type For an introduction to object actions and details on usage of specific actions, see <u>Object actions</u>.

# ITB/FBD \*

<u>Drop</u> ✓

<u>Extract</u> ✓

Rename  $\checkmark$ 

Report ✓

# Certificates

Certificates, in addition to symmetric and asymmetric keys, provide support for Public Key Encryption. Certificates are digitally signed security objects containing a public key and optionally, a private key.

#### Creating and editing

o <u>Certificate Wizard (SQL Server)</u> and <u>Certificates Editor (SQL Server)</u>

#### DBMS platform availability and object actions/operations supported

The table below lists the platforms on which this object type is available. It also lists the object actions available against objects of this type For an introduction to object actions and details on usage of specific actions, see <u>Object actions</u>.

#### **SQL SVR**

| Add Private Key    | $\checkmark$ |
|--------------------|--------------|
| Backup Certificate | <b>√</b>     |
| <u>Drop</u>        | <b>√</b>     |
| Extract            | <b>√</b>     |
| <u>Report</u>      | ✓            |

#### Related information

- o <u>Asymmetric Keys</u>
- o Symmetric Keys

# Chains

The following summarizes support for named series of tasks

#### Platform availability

DB2 LUW DB2 z/OS ITB/FBD \* MySQL ORCL PSTGRS \* SQL SVR SYB ASE SYB IQ

 $\checkmark$ 

#### Creating and editing

No support is provided for creation or editing this object type.

DBMS platform availability and object actions/operations supported

No specific object actions are available for this object type/

#### **Related Information**

See details for the following, related object types:

- o <u>Jobs (Oracle)</u>
- o <u>Programs</u>
- o <u>Schedules</u>

# **Check Constraints**

Check constraints are data values that are acceptable in a column. They are logical expressions that verify column values meet defined acceptance criteria.

#### Creating and editing

See Add or Modify Check Constraint.

#### DBMS platform availability and object actions/operations supported

The following table lists object actions available for this object type. For an introduction to object actions and details on usage of specific actions, see <u>Object actions</u>.

|                                   | DB2<br>LUW | DB2<br>z/OS  | ITB/FBD<br>* | ORCL | PSTGRS<br>*  | SQL<br>SVR   | SYB<br>ASE   |
|-----------------------------------|------------|--------------|--------------|------|--------------|--------------|--------------|
| Change Status (check constraints) |            |              |              | ✓    |              | ✓            |              |
| Drop                              | ✓          | $\checkmark$ | $\checkmark$ | ✓    | ✓            | ✓            | ✓            |
| Extract                           | ✓          | $\checkmark$ | $\checkmark$ | ✓    | $\checkmark$ | $\checkmark$ | $\checkmark$ |
| <u>Hide Text</u>                  |            |              |              |      |              |              | ✓            |
| <u>Rename</u>                     | ✓          | $\checkmark$ | ✓            | ✓    | ✓            | ✓            | ✓            |
| Report                            | ✓          | $\checkmark$ | ✓            | ✓    |              | ✓            | ✓            |
| Transfer Ownership                | ✓          |              |              |      |              |              |              |

# Clusters

Clusters provide an optional method of storing table data. A cluster comprises of a group of tables that share the same data blocks, and which are grouped together because they share common columns and are often used together. The related columns of tables stored in a cluster are known as the cluster key.

There are two types of clusters:

- o Index
- o Hash

Index clusters store the cluster data together and index the cluster key, which should make them faster at retrieving a range of data rows.

Hash clusters apply hashing functions to the cluster key to determine the physical location of a data row, which should make them faster at retrieving specific data rows.

**Note:** To place a table on a cluster, 6 include the ON CLUSTER syntax within the CREATE TABLE statement. Placing a table on a cluster precludes you from placing it on a tablespace or defining the associated storage parameters.

#### Creating and editing

o Clusters Wizard (Oracle) and Clusters Editor (Oracle).

#### DBMS platform availability and object actions/operations supported

The table below lists the platforms on which this object type is available. It also lists the object actions available against objects of this type For an introduction to object actions and details on usage of specific actions, see <u>Object actions</u>.

|                         | <u>ORCL</u>  |
|-------------------------|--------------|
| Allocate Extent         | $\checkmark$ |
| <u>Analyze</u>          | $\checkmark$ |
| Deallocate Unused Space | ✓            |
| Drop                    | ✓            |
| Extract                 | ✓            |
| Report                  | ✓            |
| <u>Truncate</u>         | $\checkmark$ |

# **Database Links**

Database links are named schema objects that describe a path from one database to another. Database links are implicitly used when a reference is made to a global object name in a distributed database. To use a database link, either it is public or you own it.

**Note:** Oracle syntax does not let you alter an existing database link. To change its definition, drop and re-create it.

#### Creating and editing

o Database Links Wizard (Oracle) and Database Links Editor (Oracle)

#### DBMS platform availability and object actions/operations supported

The table below lists the platforms on which this object type is available. It also lists the object actions available against objects of this type For an introduction to object actions and details on usage of specific actions, see <u>Object actions</u>.

| $\checkmark$ |
|--------------|

**ORCL** 

<u>Extract</u> ✓

**Drop** 

<u>Rename</u> ✓

Report 🗸

# Database Triggers

A database trigger implements a database-scope DDL trigger. These triggers fire in response to events associated with DDL statements.

**Note:** Before working with database triggers, consult Microsoft SQL Server documentation for a general understanding of DDL triggers. For more information, see <u>Accessing Third Party Documentation</u>.

#### Creating and editing

o <u>Database Triggers Wizard (SQL Server)</u> and <u>Database Triggers Editor (SQL Server)</u>

#### DBMS platform availability and object actions/operations supported

The table below lists the platforms on which this object type is available. It also lists the object actions available against objects of this type For an introduction to object actions and details on usage of specific actions, see <u>Object actions</u>.

#### **SQL SVR**

| Change Status  | ✓ |
|----------------|---|
| <u>Drop</u>    | ✓ |
| <u>Extract</u> | ✓ |
| Report         | ✓ |

# **Databases**

Databases are a collection of tables, or a collection of index spaces and tablespaces. The goals of a database system are straightforward but challenging. In general, a database aims to manage large amounts of data in a multi-user environment. It should achieve high performance while letting many users access the same information concurrently without compromising data integrity. A database also must protect against unauthorized access and provide reliable solutions for failure recovery.

#### Creating and editing

- o <u>Databases Wizard (DB2 LUW)</u> and <u>Databases Editor (IBM DB2 LUW)</u>
- o <u>Databases Wizard (DB2 Z/OS)</u> and <u>Databases Editor (IBM DB2 Z/OS)</u>
- o <u>Databases Wizard (SQL Server)</u> and <u>Databases Editor (SQL Server)</u>
- o <u>Databases Wizard (Sybase ASE)</u> and <u>Databases Editor (Sybase ASE)</u>

Note: Objects of this type cannot be created or edited against PostgreSQL datasources.

#### DBMS platform availability and object actions/operations supported

The following table lists object actions available for this object type. For an introduction to object actions and details on usage of specific actions, see <u>Object actions</u>.

DB2 LUW DB2 z/OS PSTGRS \* SQL SVR SYB ASE

#### Databases

| Attach Database                |          |          |          | $\checkmark$ |              |
|--------------------------------|----------|----------|----------|--------------|--------------|
| <u>Checkpoint</u>              |          |          |          | <b>√</b>     | ✓            |
| Copy Schema                    | <b>√</b> |          |          |              |              |
| DBCC                           |          |          |          | <b>√</b>     | ✓            |
| <u>Detach Database</u>         |          |          |          | ✓            |              |
| Drop                           | <b>√</b> | <b>√</b> | ✓        | ✓            | $\checkmark$ |
| Drop Automatic Storage Path(s) | <b>√</b> |          |          |              |              |
| <u>Extract</u>                 | <b>√</b> | <b>√</b> | <b>√</b> | <b>√</b>     | ✓            |
| <u>Hide Text</u>               |          |          |          |              | ✓            |
| Move Log                       |          |          |          |              | $\checkmark$ |
| Quiesce (Database)             | <b>√</b> |          |          |              |              |
| Rename                         |          |          |          | ✓            | ✓            |
| Report                         |          | ✓        |          | ✓            | ✓            |
| Resynchronize                  |          |          |          |              | ✓            |
| Set Online/Offline             |          |          |          | ✓            | ✓            |
| <u>Shrink</u>                  |          |          |          | ✓            |              |
| Start Database                 |          | ✓        |          |              |              |
| Stop Database                  |          | ✓        |          |              |              |
| <u>Unquiesce</u>               | <b>√</b> |          |          |              |              |
| <u>Update Statistics</u>       |          |          |          | $\checkmark$ |              |

#### DBMS-specific information

- o IBM DB2 for Linux, Unix, and Windows Instances
- o <u>Microsoft SQL Server Databases</u>
- o IBM DB2 for OS/390 and z/OS Instances
- o Sybase ASE Databases

# IBM DB2 for Linux, Unix, and Windows Instances

Databases are a collection of tables, or a collection of index spaces and tablespaces. The goals of a database system are straightforward but challenging. In general, a database aims to manage large amounts of data in a multi-user environment. It should achieve high performance while letting many users access the same information concurrently without compromising data integrity. A database also must protect against unauthorized access and provide reliable solutions for failure recovery.

# Microsoft SQL Server Databases

Databases are a collection of tables, or a collection of index spaces and tablespaces. The goals of a database system are straightforward but challenging. In general, a database aims to manage large amounts of data in a multi-user environment. It should achieve high performance while letting many users access the same information concurrently without compromising data integrity. A database also must protect against unauthorized access and provide reliable solutions for failure recovery.

**Note:** Microsoft SQL Server recommends that you do not create any user objects, such as tables, views, stored procedures, or triggers, in the master database. The master database includes the system tables that store the system information used by SQL Server, such as configuration option settings.

# IBM DB2 for OS/390 and z/OS Instances

Databases are a collection of tables, or a collection of index spaces and tablespaces. The goals of a database system are straightforward but challenging. In general, a database aims to manage large amounts of data in a multi-user environment. It should achieve high performance while letting many users access the same information concurrently without compromising data integrity. A database also must protect against unauthorized access and provide reliable solutions for failure recovery.

# Sybase ASE Databases

Databases are a collection of tables, or a collection of index spaces and tablespaces. The goals of a database system are straightforward but challenging. In general, a database aims to manage large amounts of data in a multi-user environment. It should achieve high performance while letting many users access the same information concurrently without compromising data integrity. A database also must protect against unauthorized access and provide reliable solutions for failure recovery.

# **Defaults**

Defaults promote data integrity by supplying a default value to a table column if the user does not explicitly provide one. They are reusable objects that you can bind to table columns or user datatypes.

#### Creating and editing

- o Defaults Wizard (SQL Server) and Defaults Editor (SQL Server)
- o Defaults Wizard (Sybase ASE) and Defaults Editor (Sybase ASE)

#### DBMS platform availability and object actions/operations supported

The following table lists object actions available for this object type. For an introduction to object actions and details on usage of specific actions, see <u>Object actions</u>.

#### **SQL SVR SYB ASE**

| <u>Drop</u>      | <b>√</b>     | $\checkmark$ |
|------------------|--------------|--------------|
| <u>Extract</u>   | $\checkmark$ | ✓            |
| <u>Hide Text</u> |              | ✓            |
| <u>Rename</u>    | $\checkmark$ | ✓            |
| Report           | $\checkmark$ | $\checkmark$ |

## **Directories**

Directories create an alias to an external operating system directory to your database files, which can be used for storing large binary object files. When you create a directory, provide the full path name to the outside operating system where the BFILE's are stored. This object lets you store large files, such as video, outside of the database. The directory object lets you provide a simple alias to the full path name of an outside server's file system, which you can then use to point to the files when creating procedural logic objects. This saves the developer from having to type the full path name when coding.

To create a Directory object, you need CREATE ANY DIRECTORY system privileges. You also create or have in place a corresponding operating system directory to store the file. This directory must have the correct read permissions for Oracle processes.

#### Creating and editing

o <u>Directories Wizard (Oracle)</u> and <u>Directories Editor (Oracle)</u>

#### DBMS platform availability and object actions/operations supported

The table below lists the platforms on which this object type is available. It also lists the object actions available against objects of this type For an introduction to object actions and details on usage of specific actions, see <u>Object actions</u>.

#### **ORCL**

- <u>Drop</u> √
- Extract \
- Report ✓

# **Domains**

Support for domains is provided, letting you work with these type definitions.

#### Creating and editing

Domains Wizard (ITB/FBD) and Domains Editor (InterBase/Firebird).

Domains Wizard (PostgreSQL) and Domains Editor (PostgreSQL).

**Note:** No support is provided for creation or editing of this object type against Sybase IQ datasources.

#### DBMS platform availability and object actions/operations supported

The table below lists the platforms on which this object type is available. It also lists the object actions available against objects of this type For an introduction to object actions and details on usage of specific actions, see <u>Object actions</u>..

#### ITB/FBD \* PSTGRS \* SYB IQ

| Change Owner      |   | ✓ |              |
|-------------------|---|---|--------------|
| Change Schema     |   | ✓ |              |
| Drop              | ✓ | ✓ | ✓            |
| Extract           | ✓ | ✓ | ✓            |
| Object Properties |   |   | ✓            |
| Rename            | ✓ | ✓ | ✓            |
| Report            |   |   | $\checkmark$ |

# **Encryption Keys**

Rapid SQL provides support for encryption keys, used in encrypting and decrypting tables and columns.

#### Creating and editing

See Encryption Keys wizard (ITB/FBD) and Encryption Keys editor (InterBase/Firebird).

#### DBMS platform availability and object actions/operations supported

The table below lists the platforms on which this object type is available. It also lists the object actions available against objects of this type For an introduction to object actions and details on usage of specific actions, see <u>Object actions</u>.

# ITB/FBD \*

| <u>Drop</u>    | ✓ |
|----------------|---|
| <u>Extract</u> | ✓ |
| <u>Rename</u>  | ✓ |
| <u>Report</u>  | ✓ |

## **Events**

These state changes events can be monitored or used as trigger conditions.

#### Creating and editing

No support is provided for creation or editing of this object type against a Sybase IQ datasource.

#### DBMS platform availability and object actions/operations supported

The table below lists the platforms on which this object type is available. It also lists the object actions available against objects of this type For an introduction to object actions and details on usage of specific actions, see <u>Object actions</u>.

|                   | SYB IC   |
|-------------------|----------|
| <u>Drop</u>       | ✓        |
| <u>Extract</u>    | <b>√</b> |
| Object Properties | <b>√</b> |

# **Exceptions**

Rapid SQL provides support for exceptions, letting you work with these named error messages.

#### Creating and editing

See Exceptions Wizard (ITB/FBD) and Exceptions Editor (InterBase/Firebird).

#### DBMS platform availability and object actions/operations supported

The table below lists the platforms on which this object type is available. It also lists the object actions available against objects of this type For an introduction to object actions and details on usage of specific actions, see <u>Object actions</u>.

# ITB/FBD \* Drop ✓ Extract ✓ Rename ✓ Report ✓

# **Exclusion Constraints**

An Exclusion Constraint guarantees that if any two rows are compared on the specified columns or expressions using the specified operators, not all of comparisons will return TRUE.

#### Creating and editing

<u>Exclusion Constraints, Primary Keys, and Unique Keys Wizards (PostgreSQL)</u> and <u>Exclusion Constraints, Primary Keys, or Unique Keys Editors (PostgreSQL)</u>.

#### DBMS platform availability and object actions/operations supported

The table below lists the platforms on which this object type is available. It also lists the object actions available against objects of this type For an introduction to object actions and details on usage of specific actions, see <u>Object actions</u>.

# PSTGRS \* Drop ✓ Extract ✓ Rename ✓

# **Extended Procedures**

Extended Procedures are dynamic link libraries that can be used to load and execute application routines written in other programming languages, such as C or Visual Basic. Extended Procedures function and appear in the same manner as normal stored procedures in that you can pass parameters to them and obtain results.

**Note:** Extended Procedures can only be accessed on the Master database.

#### Creating and editing

o <u>Extended Procedures Wizard (Sybase ASE)</u> and <u>Extended Procedures Editor</u> (<u>Sybase ASE</u>)

#### DBMS platform availability and object actions/operations supported

The table below lists the platforms on which this object type is available. It also lists the object actions available against objects of this type For an introduction to object actions and details on usage of specific actions, see <u>Object actions</u>.

#### **SYB ASE**

| <u>Drop</u>      | ✓ |
|------------------|---|
| <u>Describe</u>  | ✓ |
| <u>Execute</u>   | ✓ |
| Extract          | ✓ |
| <u>Hide Text</u> | ✓ |
| <u>Rename</u>    | ✓ |
| Report           | ✓ |

# **External Functions**

Rapid SQL provides support for external functions, letting you work with declarations for existing functions.

#### Creating and editing

See External Functions Wizard (ITB/FBD) and External Functions editor (InterBase/Firebird).

#### DBMS platform availability and object actions/operations supported

The table below lists the platforms on which this object type is available. It also lists the object actions available against objects of this type For an introduction to object actions and details on usage of specific actions, see <u>Object actions</u>.

ITB/FBD \*

**Rename** 

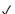

# Foreign Keys

Foreign keys enforce referential integrity between tables by verifying the existence of foreign key values in the parent table before letting you insert or update foreign key values in the child table.

#### Creating and editing

- o Foreign Keys Wizard (DB2 LUW) and Foreign Keys Editor (IBM DB2 LUW)
- o Foreign Keys Wizard (DB2 Z/OS)) and Foreign Keys Editor (IBM DB2 Z/OS)
- o Foreign Keys Wizard (ITB/FBD) and Foreign Keys editor (InterBase/Firebird)
- o Foreign Keys wizard (MySQL) and Foreign Keys editor (MySQL)
- o Foreign Keys Wizard (Oracle) and Foreign Keys Editor (Oracle)
- o Foreign Keys Wizard (PostgreSQL) and Foreign Keys Editor (PostgreSQL)
- o Foreign Keys Wizard (SQL Server) and Foreign Keys Editor (SQL Server)
- o Foreign Keys Wizard (Sybase ASE) and Foreign Keys Editor (Sybase ASE)

**Note:** Creation and editing of objects of this type is not supported against Sybase IQ datasources.

#### DBMS platform availability and object actions/operations supported

The following table lists object actions available for this object type. For an introduction to object actions and details on usage of specific actions, see <u>Object actions</u>.

|                                   | DB2<br>LUW | DB2<br>z/OS | MySQL ORCL   | PSTGRS<br>* | SQL<br>SVR | SYB<br>ASE | SYB<br>IQ |
|-----------------------------------|------------|-------------|--------------|-------------|------------|------------|-----------|
| Change Status (check constraints) |            |             | <b>√</b>     |             | <b>√</b>   |            |           |
| Drop                              | ✓          | ✓           | $\checkmark$ | ✓           | <b>√</b>   | ✓          | ✓         |
| Extract                           | ✓          | ✓           | $\checkmark$ | ✓           | ✓          | ✓          | ✓         |
| <u>Rename</u>                     | ✓          | ✓           | $\checkmark$ | ✓           | ✓          | ✓          |           |
| Report                            | ✓          | ✓           | $\checkmark$ |             | ✓          | ✓          |           |
| Transfer Ownership                | ✓          |             |              |             |            |            |           |

#### DBMS platform-specific notes

MySQL MySQL recognizes two types of tables, MyISAM and InnoDB. MyISAM tables access data records using an index, where InnoDB tables allow transactions and foreign keys. Therefore, the discussion of foreign keys is limited to your InnoDB tables.

# Full-text Catalogs

A full-text catalog is a set of operating system files that store full-text indexes. Full-text catalogs, along with full-text indexes and the object actions supported for these object types, provide full text search support.

**Note:** Before working with full-text catalogs, consult Microsoft SQL Server documentation for a general understanding of full-text searching. For more information, see <u>Accessing Third Party Documentation</u>.

#### Creating and editing

o Full-text Catalogs Wizard (SQL Server) and Full-text Catalogs Editor (SQL Server)

#### DBMS platform availability and object actions/operations supported

The table below lists the platforms on which this object type is available. It also lists the object actions available against objects of this type For an introduction to object actions and details on usage of specific actions, see <u>Object actions</u>.

|                                           | SQL SV |
|-------------------------------------------|--------|
| Drop                                      | ✓      |
| Extract                                   | ✓      |
| Rebuild (Full-text Catalogs)              | ✓      |
| Reorganize (SQL Server Full-text Catalogs | ) ✓    |
| Report                                    | ✓      |

#### Related information

o Full-text Indexes

# **Full-text Indexes**

A full-text index stores information used by the Full-Text Engine to compile full-text queries that can quickly search a table for particular words or word combinations. A full-text index stores information about key words and their location within one or more columns of a table.

Full-text indexes, along with full-text catalogs and the object actions supported for these object types, provide full text search support.

**Note:** Before working with full-text indexes, consult Microsoft SQL Server documentation for a general understanding of full-text searching. For more information, see <u>Accessing Third Party Documentation</u>.

#### Creating and editing

o Full-text Indexes Wizard (SQL Server) and Full-text Indexes Editor (SQL Server)

#### DBMS platform availability and object actions/operations supported

**SQL SVR** 

The table below lists the platforms on which this object type is available. It also lists the object actions available against objects of this type For an introduction to object actions and details on usage of specific actions, see <u>Object actions</u>.

# Change Status (Full-text Indexes) ✓ Drop ✓ Extract ✓ Population status ✓ Report ✓

#### Related information

o Full-text Catalogs

# **Functions**

Functions are subroutines that you define. Functions are useful for reusable application logic. You can use functions to determine the best methods for controlling access and manipulation of the underlying data contained in an object.

The table below describes the types of user-defined functions you can create:

| Function                                | Description                                                                                                    |
|-----------------------------------------|----------------------------------------------------------------------------------------------------|
| Column or<br>External Table<br>Function | You can write in a host programming language, such as C. This function can act on a table and returns a table value rather than a scalar value.                                                                                                    |
| External Scalar<br>Function             | You can write in a language other than SQL, such as C++ or Java and returns a scalar value to the program. This type of function is referenced by the CREATE FUNCTION statement and can be used to perform computations on data contained in the database but cannot directly reference the data. |
| OLEDB<br>Function                       | Accesses OLE DB data in user-defined OLE DB external tables.                                                                                                    |
| Sourced<br>Function                     | Inherits the semantics of another function and can be an operator.                                                                                                    |
| Template<br>Function                    | Partial functions that do not contain any executable code. Mainly used in a federated database to map the template function to a data source function - Oracle, SQL Server, Sybase ASE, etc. A function mapping needs to be created in conjunction with the template function.                    |

#### Creating and editing

- o Functions Wizard (DB2 LUW) and Functions Editor (IBM DB2 LUW)
- o Functions Wizard (DB2 Z/OS) and Functions Editor (IBM DB2 Z/OS)
- Functions wizard (MySQL) and Functions editor (MySQL)
- o Functions Wizard (Oracle) and Functions Editor (Oracle)
- o Functions Wizard (PostgreSQL) and Functions Editor (PostgreSQL)
- o Functions Wizard (SQL Server) and Functions Editor (SQL Server)
- o Functions Wizard (Sybase ASE) and Functions Editor (Sybase ASE)

**Note:** Creation and editing of objects of this type is not supported against Sybase IQ datasources.

#### DBMS platform availability and object actions/operations supported

The following table lists object actions available for this object type. For an introduction to object actions and details on usage of specific actions, see <u>Object actions</u>.

#### **Functions**

#### DB2 LUW DB2 z/OS MySQL ORCL PSTGRS \* SQL SVR SYB ASE SYB IQ

| Change Owner          |              |   |   |   | $\checkmark$ |   |   |   |
|-----------------------|--------------|---|---|---|--------------|---|---|---|
| Change Owner          |              |   |   |   | ✓            |   |   |   |
| <u>Compile</u>        |              |   |   | ✓ |              |   |   |   |
| <u>Create Synonym</u> |              |   |   | ✓ |              |   |   |   |
| <u>Describe</u>       | <b>√</b>     | ✓ |   | ✓ |              |   |   |   |
| <u>Drop</u>           | <b>√</b>     | ✓ | ✓ | ✓ | <b>√</b>     | ✓ | ✓ | ✓ |
| <u>Execute</u>        |              |   |   | ✓ |              |   |   |   |
| <u>Extract</u>        | <b>√</b>     | ✓ | ✓ | ✓ | <b>√</b>     | ✓ | ✓ | ✓ |
| <u>Hide Text</u>      |              |   |   |   |              |   | ✓ |   |
| Object Properties     |              |   |   |   |              |   |   | ✓ |
| <u>Rename</u>         |              |   |   |   | <b>√</b>     | ✓ | ✓ |   |
| Report                | <b>√</b>     | ✓ | ✓ | ✓ |              | ✓ | ✓ |   |
| Transfer Ownership    | $\checkmark$ |   |   |   |              |   |   |   |

#### Important Notes

With respect to functions and stored procedures, it can be necessary to have statements executed before and after creation of the procedure or function. This can be useful for example, if you need to create or drop temporary tables used by the function or procedure. Two tag pairs, ETStart and ETEnd, let you embed statements in the first comment block of a stored procedure or function. The following shows the expected syntax:

create procedure dbo.procname(@a numeric) as

/\*

<ETStart>SQL Statement</ETStart>

<ETEnd>SQL Statement</ETEnd>

\*/

begin

# Generators (Rapid SQL)

Rapid SQL provides support for generators, letting you work with these objects used to generate sequential numbers in a column.

#### Creating and editing

See Generators Wizard (ITB/FBD) and Generators editor (InterBase/Firebird).

#### DBMS platform availability and object actions/operations supported

The table below lists the platforms on which this object type is available. It also lists the object actions available against objects of this type For an introduction to object actions and details on usage of specific actions, see <u>Object actions</u>.

#### ITB/FBD \*

| <u>Drop</u>    | $\checkmark$ |
|----------------|--------------|
| <u>Extract</u> | ✓            |
| <u>Rename</u>  | ✓            |
| <u>Report</u>  | ✓            |

# Groups

Groups are a defined collection of database users. The primary use of groups is to consolidate the management of permissions. By matching together similar users into groups, you can greatly reduce the number of commands required to set permissions.

Every user automatically belongs to the public group. To assign a user to another group, add the user to that group. Then the user belongs to that group and public.

Note: A user can only belong to one group at a time other than public.

#### Creating and editing

o Groups Wizard (Sybase ASE) and Groups Editor (Sybase ASE)

**Note:** Creation and editing of objects of this type is not supported against Sybase IQ datasources.

#### DBMS platform availability and object actions/operations supported

The following table lists object actions available for this object type. For an introduction to object actions and details on usage of specific actions, see <u>Object actions</u>.

#### DB2 LUW ORCL SYB ASE SYB IQ

| Drop           |              |              | $\checkmark$ | ✓ |
|----------------|--------------|--------------|--------------|---|
| <u>Extract</u> | ✓            | ✓            | ✓            | ✓ |
| Report         | $\checkmark$ | $\checkmark$ | ✓            |   |

#### DBMS platform availability and object actions/operations supported

The table below lists the platforms on which this object type is available. It also lists the object actions available against objects of this type For an introduction to object actions and details on usage of specific actions, see <u>Object actions</u>.

# Indexes

Indexes are optional structures associated with tables. You can create indexes specifically to speed SQL statement execution on a table. When properly used, Indexes are the primary means of reducing disk I/O. Indexes are logically and physically independent of the data in the associated table. Unique Indexes guarantee that no two rows of a table have duplicate values in the columns that define the index.

## Creating and editing

- o Indexes Wizard (DB2 LUW) and Indexes Editor (IBM DB2 LUW)
- o Indexes Wizard (DB2 Z/OS) and Indexes Editor (IBM DB2 Z/OS)
- o Indexes Wizard (ITB/FBD) and Indexes editor (InterBase/Firebird)
- o <u>Indexes, Primary Keys, or Unique Keys wizard (MySQL)</u> and <u>Indexes, Primary Keys, and Unique Keys editors (MySQL)</u>
- o Indexes Wizard (Oracle) and Indexes Editor (Oracle)
- o Indexes Wizard (PostgreSQL) and Indexes Editor (PostgreSQL)
- o Indexes Wizard (SQL Server) and Indexes Editor (SQL Server)
- o Indexes Wizard (Sybase ASE) and Indexes Editor (Sybase ASE)

**Note:** Creation and editing of objects of this type is not supported against Sybase IQ datasources.

# DBMS platform availability and object actions/operations supported

The following table lists object actions available for this object type. For an introduction to object actions and details on usage of specific actions, see <u>Object actions</u>.

|                                          | DB2<br>LUW | DB2<br>z/OS | ITB/FBD<br>* | MySQL | ORCL         | PSTGRS<br><u>*</u> | SQL<br>SVR   | SYB<br>ASE   | SYB<br>IQ    | SYB<br>IQ |
|------------------------------------------|------------|-------------|--------------|-------|--------------|--------------------|--------------|--------------|--------------|-----------|
| Allocate Extent                          |            |             |              |       | $\checkmark$ |                    |              |              |              |           |
| <u>Analyze</u>                           |            |             |              |       | $\checkmark$ |                    |              |              |              |           |
| <u>Deallocate</u><br><u>Unused Space</u> |            |             |              |       | ✓            |                    |              |              |              |           |
| <u>Disable Index</u>                     |            |             | ✓            |       |              |                    | ✓            |              |              |           |
| <u>Drop</u>                              | ✓          | ✓           | ✓            | ✓     | <b>√</b>     | ✓                  | $\checkmark$ | <b>√</b>     | ✓            | ✓         |
| <u>DBCC</u>                              |            |             |              |       |              |                    | $\checkmark$ | $\checkmark$ |              |           |
| Estimate Size                            |            |             |              |       | $\checkmark$ |                    |              | $\checkmark$ |              |           |
| Extract                                  | ✓          | ✓           | ✓            | ✓     | $\checkmark$ | $\checkmark$       | $\checkmark$ | $\checkmark$ | $\checkmark$ | ✓         |
| <u>Place</u>                             |            |             |              |       |              |                    |              | $\checkmark$ |              |           |
| Rebuild Index                            |            | <b>√</b>    | ✓            |       | $\checkmark$ |                    |              | $\checkmark$ |              |           |
| <u>Rename</u>                            | ✓          | <b>√</b>    | ✓            |       | $\checkmark$ | ✓                  | $\checkmark$ | $\checkmark$ |              |           |
| Reorganize<br>/Reorg                     | <b>√</b>   | <b>√</b>    |              |       |              |                    | ✓            | ✓            |              |           |
| Report                                   | ✓          | ✓           | ✓            | ✓     | <b>√</b>     |                    | ✓            | <b>√</b>     |              |           |
| <u>Shrink</u>                            |            |             |              |       | $\checkmark$ |                    |              |              |              |           |
| Set Statistics                           |            |             | ✓            |       |              |                    |              |              |              |           |
| <u>Transfer</u><br><u>Ownership</u>      | <b>√</b>   |             |              |       |              |                    |              |              |              |           |
| <u>Update Statistics</u>                 | ✓          |             |              |       |              |                    | ✓            | ✓            |              |           |

# Missing Indexes

Missing indexes is a feature which helps you to improve the performance of your system. The Missing indexes functionality proposes you to create new indexes for improving the system in case they are needed.

Availability of **Missing Indexes** for different DBMS:

o Missing Indexes (SQL Server)

# **DBMS-specific information**

- o IBM DB2 for Linux, Unix, and Windows Indexes
- o IBM DB2 for OS/390 and z/OS Indexes
- o Microsoft SQL Server Indexes
- o Oracle Indexes
- o Sybase ASE Indexes

# IBM DB2 for Linux, Unix, and Windows Indexes

IBM DB2 for Linux, Unix, and Windows offers two types of indexes:

- o Unique
- o Non-Unique

Unique Indexes guarantee that no two rows of a table have duplicate values in the columns that define the index.

# Microsoft SQL Server Indexes

Microsoft SQL Server offers two types of indexes: clustered and non-clustered. Clustered indexes physically sort table data to match their logical order. Non-clustered indexes only order the table data logically. In a database, an index lets you speed queries by setting pointers that allow you to retrieve table data without scanning the entire table. An index can be unique or non-unique.

Microsoft SQL Server creates indexes as B-Trees, which are a series of pointers mapping index pages to their underlying data pages. As tables and, therefore, indexes grow, the number of levels in the B-Tree increases. The B-Tree of a clustered index is shorter than that of a non-clustered index because the leaf level of a clustered index is the data page.

A sound indexing strategy is critical to overall system performance. One pitfall to avoid is placing many indexes on a table without regard for their cumulative cost. Remember that indexes improve read but slow write performance because Microsoft SQL Server must update more information in the system catalog. Consequently, extra indexes can actually slow overall performance if data modification occurs frequently on the table. To determine the efficacy of indexes, you should tune your queries using SHOWPLAN and IO STATISTICS and analyze the selectivity of indexes using DBCC SHOW\_STATISTICS.

System indexes and user-defined indexes are handled separately in the Datasource Navigator to ensure that system indexes are not accidentally altered or dropped.

# **Oracle Indexes**

Oracle offers two types of indexes. The table below describes these indexes:

#### Index

#### Description

Table A table index is defined on an individual table.

Cluster A cluster index is defined on a set of tables physically stored together in a cluster. In an Oracle database, both table and cluster indexes use a B-tree structure.

The indexing strategy, particularly with large, active tables, is critical to overall system performance. The optimal definition and number of indexes for a given table is determined by the mix of access paths to that table performing insert, update, delete and select operations. For example, adding or changing an index can speed up your selects but slow your inserts, updates and deletes. Careful tuning and testing helps you achieve the best overall performance.

**Tip:** Indexes generally improve read operations in a database, but you should not place too many indexes on some tables. Since Oracle must maintain each index along with its referenced table, placing too many indexes on a table that is the object of much insert, update, and delete activity, can actually degrade performance.

Even when an index exists on a table, the way a SQL statement is coded can actually disallow the use of the index. To prevent this from happening, follow these rules of thumb:

- o Try not to use SQL statements that include the NOT IN, NOT LIKE, <>, IS NULL operators because they typically suppress the use of indexes.
- o When referencing concatenated indexes with queries, be sure the leading column in the index is used. If it isn't, the index won't be used at all.
- o Avoid using functions in WHERE predicates.

If you must use functions, investigate the use of function-based indexes.

#### **Index Partitions**

Index partitions are similar to table partitions. There are three types of partitioned indexes that Oracle supports:

- 1. Local prefixed
- 2. Local nonprefixed
- 3. Global prefixed

**Note:** An index cannot be partitioned if it is a cluster index or if the index is defined on a clustered table.

Local prefixed and nonprefixed indexes

A local partitioned index has keys that refer to rows in a single table partition. A local partitioned index is automatically partitioned to mirror the underlying table. The number of partitions or subpartitions and the partition bounds for the partitioned index correspond with the partitions on the table. Oracle maintains this correspondence. If the table partitions are altered, the index partitions are altered accordingly.

A local partitioned index is prefixed if it is partitioned on the same column as the underlying table. The local partitioned index is nonprefixed if it is partitioned on a different column.

#### Global prefixed indexes

A global partitioned index can refer to rows in more than one table partition or subpartition. Global partitioned indexes are more difficult to manage than local partitioned indexes because any change in the underlying table partition affects all partitions in a global index. As a result, there is increased partition maintenance.

**Note:** A global index can only be range partitioned but it can be defined on any kind of partitioned table.

# IBM DB2 for OS/390 and z/OS Indexes

IBM DB2 for OS/390 and z/OS offers two types of indexes:

- o Unique
- o Non-Unique

Unique Indexes guarantee that no two rows of a table have duplicate values in the columns that define the index.

Non-Unique indexes let table rows have duplicate values in the columns that define the indexes.

# Sybase ASE Indexes

Sybase ASE offers two types of indexes: clustered and non-clustered. Clustered indexes physically sort table data to match their logical order. Non-clustered indexes only order the table data logically. In a database, an index lets you speed queries by setting pointers that let you retrieve table data without scanning the entire table. An index can be unique or non-unique.

Sybase ASE creates indexes as B-Trees, which are a series of pointers mapping index pages to their underlying data pages. As tables and, therefore, indexes grow, the number of levels in the B-Tree increases. The B-Tree of a clustered index is shorter than that of a non-clustered index because the leaf level of a clustered index is the data page.

A sound indexing strategy is critical to overall system performance. One pitfall to avoid is placing many indexes on a table without regard for their cumulative cost. Remember that indexes improve read but slow write performance because Sybase ASE must update more information in the system catalog. Consequently, extra indexes can actually slow overall performance if data modification occurs frequently on the table. To determine the efficacy of indexes, you should tune your queries using SHOWPLAN and IO STATISTICS and analyze the selectivity of indexes using DBCC SHOW\_STATISTICS.

System indexes and user-defined indexes are handled separately in the Datasource Navigator to ensure that system indexes are not accidentally altered or dropped.

# Missing Indexes (SQL Server)

Missing indexes is a feature which helps you to improve the performance of your system. The Missing indexes functionality proposes you to create new indexes for improving the system in case they are needed.

To access Missing Indexes:

#### From Databases Node

#### Accessing Missing Indexes

- 1. Open the **Databases** node of the tree.
- 2. Open the database of the tree where you want to check if there are **Missing** Indexes.
- 3. Select the **Tables** node in the tree.
- 4. Open the **Table Editor** where you want to check if there are "Missing Indexes". See Opening an Object Editor.
- 5. Select the **Missing Indexes** panel if enabled.

You can also access the **Missing Indexes** with the dedicated node under the **Database** node.

#### Adding Indexes

From the **Missing Index** panel you can create an **Index** with the information needed. For that:

1. Double click in the **Missing Index** you want to create.

OR

2. Right-click and Create...

It opens the <u>Indexes Wizard (SQL Server)</u> filled with the information from the selected **Missing Index**.

## Instance

Note: This object is supported for IBM DB2 and Oracle.

Instance is placed as the first level of information under the Datasource node in the Datasource Navigator. Instance includes:

- o DB Manager Configuration
- Data sources

#### Available Functionality

The following functionality is available for this object type:

Databases Wizard (DB2 LUW) Quiesce (Database) Unquiesce

# Java Classes

The Java Classes contain compiled Java code. Java Classes are made up of a group of data items, with associated functions that perform operations. The data items are called fields or variables; the functions are referred to as methods.

**Tip:** Oracle is shipped with a JVM (Java Virtual Machine). The JVM provided by Oracle sits atop the Oracle RDBMS and interacts directly with the RDBMS instead of the operating system.

#### DBMS platform availability and object actions/operations supported

The table below lists the platforms on which this object type is available. It also lists the object actions available against objects of this type For an introduction to object actions and details on usage of specific actions, see <u>Object actions</u>.

# ORCL Compile Create Synonym Drop Java Load Java Report ✓

# Java Resources

Note: This object is supported by Oracle only.

The Java Resources node offers support for browsing Java resources.

#### Available Functionality

**ORCL** 

<u>Drop</u> ✓

# **Java Sources**

Java Sources contain the uncompiled Java source code.

**Tip:** Oracle is shipped with a JVM (Java Virtual Machine). The JVM provided by Oracle sits atop the Oracle RDBMS and interacts directly with the RDBMS instead of the operating system.

#### DBMS platform availability and object actions/operations supported

The table below lists the platforms on which this object type is available. It also lists the object actions available against objects of this type For an introduction to object actions and details on usage of specific actions, see <u>Object actions</u>.

#### **ORCL**

<u>Compile</u> ✓

<u>Drop</u> √

Extract \( \sqrt{}

<u>Load Java</u> ✓

Rename  $\checkmark$ 

Report v

# Jobs (Oracle)

The following summarizes support for this object type, making up a combination of a schedule a program, and arguments required by the program.

#### Creating and editing

o Jobs wizard (Oracle) and Jobs Editor (Oracle)

#### DBMS platform availability and object actions/operations supported

The table below lists the platforms on which this object type is available. It also lists the object actions available against objects of this type For an introduction to object actions and details on usage of specific actions, see <u>Object actions</u>.

|                              | <u>ORCI</u> |
|------------------------------|-------------|
| <u>Drop</u>                  | ✓           |
| Enable/Disable (Oracle Jobs) | ✓           |
| Extract                      | ✓           |
| Run Job (Oracle Jobs)        | ✓           |
| Stop Job                     | ✓           |

#### Related Information

See details for the following object types

- o **Chains**
- o **Programs**
- o <u>Schedules</u>

# Job Queues

Job Queues are built-in mechanisms that let you schedule a variety of SQL-based or command-line driven tasks.

#### Creating and editing

o Oracle Job Queue Wizard (Oracle) and Job Queue Editor (Oracle)

#### DBMS platform availability and object actions/operations supported

The table below lists the platforms on which this object type is available. It also lists the object actions available against objects of this type For an introduction to object actions and details on usage of specific actions, see <u>Object actions</u>.

|                        | <u>ORC</u> |
|------------------------|------------|
| <u>Disable Job</u>     | <b>√</b>   |
| <u>Drop</u>            | <b>√</b>   |
| Enable Job (Job Queue) | ✓          |
| <u>Extract</u>         | ✓          |
| Report                 | ✓          |
| Run Job (job queues)   | ✓          |

# Join Indexes

Limited support is offered for these multi-table indexes.

#### Creating and editing

No support is offered for creation or editing of objects this type.

#### DBMS platform availability and object actions/operations supported

The following table lists object actions available for this object type. For an introduction to object actions and details on usage of specific actions, see <u>Object actions</u>.

SYB IQ

Drop

Extract ✓

# Libraries

Libraries are an object type that represent a call to an operating system shared library. After the call is made, libraries can be used by SQL or PL/SQL to link to external procedures or functions. Libraries are only to be used on operating systems that support shared libraries and dynamic linking. Libraries serve as pointers or aliases to physical operating system shared library files and do not have existence as a physical object on their own, rather they rely on the physical existence of the files in the external operating system library to which they refer. To access the function or procedures stored in the library, you need execute privileges at the operating system level where the shared library resides.

#### Creating and editing

o <u>Libraries Wizard (Oracle)</u> and <u>Libraries Editor (Oracle)</u>

#### DBMS platform availability and object actions/operations supported

The table below lists the platforms on which this object type is available. It also lists the object actions available against objects of this type For an introduction to object actions and details on usage of specific actions, see <u>Object actions</u>.

#### **ORCL**

Drop 、

Extract \

Rename 🗸

Report <

# Logins

Logins let you access your account. Your login account controls access to the server and all of the databases within it. Only the System Administrator or System Security Officer can create logins. Once you can log into a server, you need additional privileges to access user databases. Specifically, each database owner adds the login as a user or alias to the database.

## Creating and editing

- Logins Wizard (SQL Server) and Logins Editor (SQL Server)
- o Logins Wizard (Sybase ASE) and Logins Editor (Sybase ASE)

# DBMS platform availability and object actions/operations supported

The following table lists object actions available for this object type. For an introduction to object actions and details on usage of specific actions, see <u>Object actions</u>.

**SQL SVR SYB ASE** 

# Add/Modify Login Trigger Bind To Temporary Database Change Password Create Like Drop Drop Login Trigger Extract V Report V Unbind From Temporary Database

# **Navigator Details**

Depending on the DBMS platform, the icon associated with a login differs according to the login's locked or unlocked state, when viewed in the Navigator.

#### DBMS Platform Icon Login Accont State

SQL SVR or SYB ASE Locked

Unlocked

# **DBMS-specific notes**

#### Microsoft SQL Server Logins

Logins let you access your account. Your login account controls access to the server and all of the databases within it. Only the System Administrator or System Security Officer can create logins. Once you can log into a server, you need additional privileges to access user databases. Specifically, each database owner adds the login as a user or alias to the database.

#### Sybase ASE Logins

Logins let you access your account. Your login account controls access to the server and all of the databases within it. Only the System Administrator or System Security Officer can create logins. Once you can log into a server, you need additional privileges to access user databases. Specifically, each database owner adds the login as a user or alias to the database.

# Materialized Query Tables

A materialized query table is a table whose definition is based on the result of a query. The materialized query table typically contains pre-computed results based on the data existing in the table or tables that its definition is based on. If the SQL compiler determines that a query will run more efficiently against a materialized query table than the base table or tables, the query quickly executes against the materialized query table.

#### Creating and editing

o <u>Materialized Query Tables Wizard (DB2 LUW)</u> and <u>Materialized Query Tables</u> Editor (IBM DB2 LUW)

#### DBMS platform availability and object actions/operations supported

The table below lists the platforms on which this object type is available. It also lists the object actions available against objects of this type For an introduction to object actions and details on usage of specific actions, see <u>Object actions</u>.

**DB2 LUW** 

#### Materialized Query Tables

| <u>Compile</u>                | ✓ |
|-------------------------------|---|
| Build Query                   | ✓ |
| Create Alias                  | ✓ |
| Create Like                   | ✓ |
| <u>Create View</u>            | ✓ |
| <u>Describe</u>               | ✓ |
| Drop                          | ✓ |
| Drop Materialized Query Table | ✓ |
| Extract                       | ✓ |
| <u>Lock</u>                   | ✓ |
| Refresh Table                 | ✓ |
| Reorganize /Reorg             | ✓ |
| Report                        | ✓ |
| Schema (Object Action)        | ✓ |
| Select * From                 | ✓ |
| Set Integrity                 | ✓ |
| Transfer Ownership            | ✓ |
| <u>Update Statistics</u>      | ✓ |

# **Materialized Views**

Note: This object is supported by Oracle only.

Materialized views are used to dynamically copy data between distributed databases. There are two types of materialized views:

- o Complex
- o Simple

Complex materialized views copy part of a master table or data from more than one master table. Simple materialized views directly copy a single table. You cannot directly update the underlying data contained in materialized views.

#### Creating and editing

o Materialized Views Wizard (Oracle) and Materialized Views Editor (Oracle)

#### DBMS platform availability and object actions/operations supported

The table below lists the platforms on which this object type is available. It also lists the object actions available against objects of this type For an introduction to object actions and details on usage of specific actions, see <u>Object actions</u>.

|                       | ORCL         |
|-----------------------|--------------|
| <u>Compile</u>        | $\checkmark$ |
| <u>Create Synonym</u> | $\checkmark$ |
| <u>Drop</u>           | $\checkmark$ |
| <u>Extract</u>        | $\checkmark$ |
| <u>Rename</u>         | $\checkmark$ |
| <u>Report</u>         | $\checkmark$ |
| <u>Shrink</u>         | <b>√</b>     |

# Materialized View Logs

Materialized View logs are tables that maintain a history of modifications to the master table, and they are used to refresh simple materialized views. When you create a materialized view log, Oracle automatically creates a log table to track data changes in the master table and a log trigger to maintain the data in the log table.

#### Creating and editing

o <u>Materialized View Logs Wizard (Oracle)</u> and <u>Materialized View Logs Editor</u> (Oracle)

#### DBMS platform availability and object actions/operations supported

The table below lists the platforms on which this object type is available. It also lists the object actions available against objects of this type For an introduction to object actions and details on usage of specific actions, see <u>Object actions</u>.

# <u>Drop</u> ✓

**ORCL** 

,

Extract V

Report 🗸

<u>Shrink</u> ✓

# **Outlines**

Outlines are a set of results for the execution plan generation of a particular SQL statement. When you create an outline, plan stability examines the optimization results using the same data used to generate the execution plan. That is, Oracle uses the input to the execution plan to generate an outline, and not the execution plan itself.

#### Creating and editing

o Outlines Wizard (Oracle) and Outlines Editor (Oracle)

#### DBMS platform availability and object actions/operations supported

The table below lists the platforms on which this object type is available. It also lists the object actions available against objects of this type For an introduction to object actions and details on usage of specific actions, see <u>Object actions</u>.

|                      | ORC |
|----------------------|-----|
| Change Category      | ✓   |
| <u>Drop</u>          | ✓   |
| Drop By Category     | ✓   |
| <u>Drop Unused</u>   | ✓   |
| <u>Disable Keys</u>  | ✓   |
| Extract              | ✓   |
| Reassign By Category | ✓   |
| Rebuild Outlines     | ✓   |
| Rename               | ✓   |
| Report               | ✓   |

# **Packages**

**Note:** This object is supported by IBM DB2 for Linux, Unix, and Windows, IBM DB2 for OS/390 and z/OS, and Oracle only.

Packages contain all the information needed to process SQL statements from a single source file. You can use packages to process and call batches of SQL. Depending on the platform, packages can include:

- o Procedures
- o Functions
- Types
- o Variables
- Constants
- Exceptions
- Cursors
- o Subprograms

Packages offer a number of important advantages over using standalone procedures and functions, including the ability to:

- o Modify package objects without recompiling dependent database objects.
- o Declare global variables and cursors that can be shared within the package.
- Grant privileges more efficiently.
- o Load multiple package objects into memory at once.

Packages usually have two parts: a header or specification and a body, although sometimes the body is unnecessary. The package header declares the members of the package while the body details the logic underlying each of the package components.

**Note:** The Datasource Navigator splits out package headers and package bodies; however, you create both a package header and body from the packages node.

#### Creating and editing

- o Packages Editor (IBM DB2 LUW)
- Packages Editor (IBM DB2 Z/OS)
- o Packages Wizard (Oracle) and Packages Editor (Oracle)

#### DBMS platform availability and object actions/operations supported

The following table lists object actions available for this object type. For an introduction to object actions and details on usage of specific actions, see <u>Object actions</u>.

#### Packages

#### DB2 LUW DB2 z/OS ORCL

| Bind Package    |              | $\checkmark$ |              |
|-----------------|--------------|--------------|--------------|
| Compile         |              |              | ✓            |
| Create Synonym  |              |              | ✓            |
| <u>Drop</u>     | ✓            |              | ✓            |
| Extract         |              |              | ✓            |
| Flush Cache     | ✓            |              |              |
| Free (Packages) |              | ✓            |              |
| Rebind Packages | ✓            | ✓            |              |
| <u>Report</u>   | $\checkmark$ | $\checkmark$ | $\checkmark$ |

## Package Bodies

Package Bodies implement the package specification in that the package body includes the definition of every cursor and subprogram declared in the package specification.

#### Creating and editing

While Package Bodies are listed as a separate object in the Datasource Navigator, they are created on the Packages Editor in conjunction with Packages. For more information, see <u>Package Bodies Editor (Oracle)</u>.

#### DBMS platform availability and object actions/operations supported

The table below lists the platforms on which this object type is available. It also lists the object actions available against objects of this type For an introduction to object actions and details on usage of specific actions, see <u>Object actions</u>.

|                       | <u>ORCL</u>  |
|-----------------------|--------------|
| <u>Compile</u>        | ✓            |
| <u>Create Synonym</u> | ✓            |
| <u>Drop</u>           | ✓            |
| <u>Extract</u>        | ✓            |
| <u>Report</u>         | $\checkmark$ |

## **Partition Functions**

Partition functions are functions that maps the rows of a table or index into partitions based on the values of a specified column. Partition functions are referenced in partition scheme definitions in partitioning indexes or tables.

#### Creating and editing

See the following topics:

o <u>Partition Functions Wizard (SQL Server)</u> and <u>Partition Functions Editor (SQL Server)</u>

#### **Available Functionality**

#### **SQL SVR**

Drop ✓
Extract ✓
Report ✓

For related information, see the following topics:

- o Partition Schemes and Partition Schemes Wizard (SQL Server)
- o Indexes Wizard (SQL Server)
- o Tables Wizard (SQL Server)

## **Partition Schemes**

Partition schemes map the partitions of a partitioned table or index to filegroups. The number and domain of the partitions for a partitioned table or index are specified in a partition function definition. Partition scheme definitions are referenced when partitioning indexes or tables.

#### Creating and editing

See the following topics:

o Partition Schemes Wizard (SQL Server) and Partition Schemes Editor (SQL Server)

#### **Available Functionality**

# Drop Extract Next Used Filegroup ✓ Report ✓ ✓

## **Topics**

- o Partition Functions
- o Partition Functions (SQL Server) Properties
- o Indexes Wizard (SQL Server)
- o Tables Wizard (SQL Server)

## **Plans**

A Plan is an executable application created in the bind process. It can include one or more packages or debris.

#### Creating and editing

o Plans Wizard (DB2 Z/OS) and Plans Editor (IBM DB2 Z/OS)

#### DBMS platform availability and object actions/operations supported

The table below lists the platforms on which this object type is available. It also lists the object actions available against objects of this type For an introduction to object actions and details on usage of specific actions, see <u>Object actions</u>.

### DB2 z/OS

| <u>Drop</u>      | ✓ |
|------------------|---|
| <u>Free Plan</u> | ✓ |
| Rebind Plans     | ✓ |
| <u>Report</u>    | ✓ |

## **Primary Keys**

Note: This object is supported by all platforms.

Primary Keys are a set of table columns that can uniquely identify every row of a table.

#### Creating and editing

- o Primary Keys Wizard (DB2 LUW) and Primary Keys Editor (IBM DB2 LUW)
- o Primary Keys Wizard (DB2 Z/OS) and Primary Keys Editor (IBM DB2 Z/OS)
- o <u>Primary Keys Wizard (ITB/FBD)</u> and <u>Primary Keys editor (InterBase/Firebird)</u>
- o <u>Indexes, Primary Keys, or Unique Keys wizard (MySQL)</u> and <u>Indexes, Primary Keys, and Unique Keys editors (MySQL)</u>
- o Primary Keys Wizard (Oracle) and Primary Keys Editor (Oracle)
- o <u>Exclusion Constraints, Primary Keys, and Unique Keys Wizards (PostgreSQL)</u> and <u>Exclusion Constraints, Primary Keys, or Unique Keys Editors (PostgreSQL)</u>
- o Primary Keys Wizard (SQL Server) and Primary Keys Editor (SQL Server)
- o Primary Keys Wizard (Sybase ASE) and Primary Keys Editor (Sybase ASE)

**Note:** Creation and editing of objects of this type is not supported against Sybase IQ datasources.

#### DBMS platform availability and object actions/operations supported

The following table lists object actions available for this object type. For an introduction to object actions and details on usage of specific actions, see <u>Object actions</u>.

| <u>DB2</u> | <u>DB2</u> | <u>ITB/FBD</u> | MySQL ORCL | <u>PSTGRS</u> | <u>SQL</u> | <u>SYB</u> | <u>SYB</u> |
|------------|------------|----------------|------------|---------------|------------|------------|------------|
| <u>LUW</u> | z/OS       | *              | -          | *             | <u>SVR</u> | <u>ASE</u> | <u>10</u>  |

#### Primary Keys

| Allocate Extent                          |          |   |          |          | $\checkmark$ |   |              |   |          |
|------------------------------------------|----------|---|----------|----------|--------------|---|--------------|---|----------|
| <u>Analyze</u>                           |          |   |          |          | ✓            |   |              |   |          |
| Change Status (check constraints)        |          |   |          |          | ✓            |   |              |   |          |
| <u>Deallocate Unused</u><br><u>Space</u> |          |   |          |          | ✓            |   |              |   |          |
| <u>Disable Index</u>                     |          |   |          |          |              |   | ✓            |   |          |
| <u>Drop</u>                              | ✓        | ✓ | ✓        | ✓        | ✓            | ✓ | $\checkmark$ | ✓ | ✓        |
| Extract                                  | ✓        | ✓ | <b>√</b> | ✓        | ✓            | ✓ | ✓            | ✓ | ✓        |
| Rebuild Index                            |          |   |          |          | ✓            |   | ✓            |   |          |
| <u>Rename</u>                            | ✓        | ✓ | <b>√</b> | ✓        | ✓            | ✓ | $\checkmark$ | ✓ |          |
| Reorganize /Reorg                        |          |   |          |          |              |   | ✓            |   |          |
| <u>Report</u>                            | <b>√</b> | ✓ | ✓        | <b>√</b> | ✓            |   | <b>√</b>     | ✓ | <b>√</b> |

## **Procedures**

Procedures are a reusable block of PL/SQL, stored in the database, that applications can call. Procedures streamline code development, debugging, and maintenance by being reusable. Procedures enhance database security by letting you write procedures granting users execution privileges to tables rather than letting them access tables directly.

#### Creating and editing

- o <u>Procedures Wizard (DB2 LUW)</u> and <u>Procedures Editor (IBM DB2 LUW)</u>
- o Procedures Wizard (DB2 Z/OS) and Procedures Editor (IBM DB2 Z/OS)
- o Procedures Wizard (ITB/FBD) and Procedures editor (InterBase/Firebird)
- o <u>Procedures Wizard (Oracle)</u> and <u>Procedures Editor (Oracle)</u>
- o Procedures Wizard (SQL Server) and Procedures Editor (SQL Server)
- o Procedures Wizard (Sybase ASE) and Procedures Editor (Sybase ASE)

**Note:** Creation and editing of objects of this type is not supported against Sybase IQ datasources.

#### DBMS platform availability and object actions/operations supported

The following table lists object actions available for this object type. For an introduction to object actions and details on usage of specific actions, see <u>Object actions</u>.

DB2 LUW DB2 z/OS ITB/FBD \* ORCL SQL SVR SYB ASE SYB IQ

| Build                 |              | ✓ |              |              |              |              |   |
|-----------------------|--------------|---|--------------|--------------|--------------|--------------|---|
| <u>Compile</u>        | ✓            |   |              | ✓            |              |              |   |
| <u>Create Synonym</u> |              |   |              | ✓            |              |              |   |
| <u>Describe</u>       | ✓            | ✓ |              | $\checkmark$ | $\checkmark$ | $\checkmark$ |   |
| <u>Drop</u>           | ✓            | ✓ | $\checkmark$ | $\checkmark$ | $\checkmark$ | $\checkmark$ | ✓ |
| <u>Execute</u>        |              |   | ✓            | $\checkmark$ |              | $\checkmark$ |   |
| Extract               | ✓            | ✓ | ✓            | $\checkmark$ | $\checkmark$ | $\checkmark$ | ✓ |
| <u>Hide Text</u>      |              |   |              |              |              | $\checkmark$ |   |
| Object Properties     |              |   |              |              |              |              | ✓ |
| <u>Rename</u>         | ✓            | ✓ | ✓            | $\checkmark$ | $\checkmark$ | $\checkmark$ |   |
| Report                | ✓            | ✓ | ✓            | ✓            | ✓            | ✓            |   |
| Transfer Ownership    | $\checkmark$ |   |              |              |              |              |   |

#### DB2 z/OS Procedures

Only IBM DB2 for OS/390 and z/OS SQL stored procedures created by Rapid SQL, or IBM's Stored Procedure Builder can be retrieved by Rapid SQL.

## Sybase ASE Procedures

Procedures perform procedural logic in your Sybase ASE applications. They are batches of SQL statements that are compiled and stored in the system catalog. Procedures execute faster than embedded SQL statements because they are pre-compiled and have execution plans for use by the optimizer. When you create a procedure, Sybase ASE builds a query tree, which it stores in a system table. When you execute a procedure for the first time, Sybase ASE loads it from the system table, compiles, and optimizes it. Sybase ASE places the resulting query plan in the procedure cache where it remains on a most recently used basis. In addition to better performance, procedures yield other benefits, including easier code maintenance, additional security and reduced network traffic.

Note: Extended procedures are also supported. For details, see Extended Procedures.

# Executing Statements Before and After Procedure or Function Creation

With respect to functions and stored procedures, it can be necessary to have statements executed before and after creation of the procedure or function. This can be useful for

#### **Procedures**

example, if you need to create or drop temporary tables used by the function or procedure. Two tag pairs, ETStart and ETEnd, let you embed statements in the first comment block of a stored procedure or function. The following shows the expected syntax:

```
create procedure dbo.procname(@a numeric) as

/*

<ETStart>SQL Statement</ETStart>

<ETEnd>SQL Statement</ETEnd>

*/
begin
...
```

## **Profiles**

Profiles are a mechanism for allocating system and database resources to users. Profiles let you specify limits on:

- Number of sessions
- o CPU time
- Connect time
- o Idle time
- o Logical reads and space in the SGA's shared pool

You can assign profiles to one or more users. The database's default profile and all of its resource limits are assigned to users without a specific profile assignment.

#### Creating and editing

o Profiles Wizard (Oracle) and Profiles Editor (Oracle)

#### DBMS platform availability and object actions/operations supported

The following table lists object actions available for this object type. For an introduction to object actions and details on usage of specific actions, see <u>Object actions</u>.

#### **ORCL**

<u>Drop</u>

**Extract** 

Report 🗸

## **Programs**

The following summarizes support for this object type, making up a collection of metadata about a particular task.

#### Creating and editing

o <u>Programs wizard (Oracle)</u> and <u>Programs Editor (Oracle)</u>

#### DBMS platform availability and object actions/operations supported

The table below lists the platforms on which this object type is available. It also lists the object actions available against objects of this type For an introduction to object actions and details on usage of specific actions, see <u>Object actions</u>.

|                                     | ORC |
|-------------------------------------|-----|
| Drop                                | ✓   |
| <u>Enable/Disable (Oracle Jobs)</u> | ✓   |
| <u>Extract</u>                      | ✓   |

#### Related Information

See details for the following object types

- o Chains
- o Jobs (Oracle)
- o Schedules

## Recycle Bin

Rapid SQL provides basic support for Oracle's Recycle Bin feature. When enabled, dropped tables, indexes, and associated objects are stored in the Recycle Bin until explicitly purged.

#### Creating and editing

The Recycle Bin cannot be created or edited.

#### DBMS platform availability and object actions/operations supported

On the Datasource Navigator, selecting the **Recycle Bin** node has the same effect as issuing a SHOW RECYCLEBIN statement. The contents of the Recycle Bin are displayed.

#### Related actions include:

|                             | ORC |
|-----------------------------|-----|
| Enable Recycle Bin          | ✓   |
| Flashback Recycle Bin Entry | ✓   |
| Purge Recycle Bin           | ✓   |
| Purge Recycle Bin Entry     | ✓   |

**Note:Select \* From** functionality is supported as a right-click option for individual tables in the Recycle Bin. For details on this feature, see <u>Select \* From</u>.

## Roles

Roles are sets of user privileges you associate with access to objects within a database. Roles streamline the process of granting permissions. You can use roles to grant sets of permissions and privileges to users and groups.

#### Creating and editing

- o Roles Wizard (ITB/FBD) and Roles editor (InterBase/Firebird)
- o Roles Wizard (SQL Server) and Roles Editor (SQL Server)
- o Roles Wizard (Oracle) and Roles Editor (Oracle)
- o Roles Wizard (PostgreSQL) and Roles Editor (PostgreSQL)

#### DBMS platform availability and object actions/operations supported

The following table lists object actions available for this object type. For an introduction to object actions and details on usage of specific actions, see <u>Object actions</u>.

#### ORCL ITB/FBD \* PSTGRS \* SQL SVR SYB ASE

| <u>Create Like</u> |              |              | ✓ |              |   |
|--------------------|--------------|--------------|---|--------------|---|
| Drop               | ✓            | $\checkmark$ | ✓ | $\checkmark$ | ✓ |
| Extract            | ✓            | $\checkmark$ | ✓ | $\checkmark$ | ✓ |
| <u>Rename</u>      |              |              | ✓ |              |   |
| Report             | $\checkmark$ | $\checkmark$ |   | $\checkmark$ | ✓ |
| Role Activation    | ✓            |              |   |              | ✓ |

## **Topics**

- Microsoft SQL Server Roles
- o Oracle Roles

## Microsoft SQL Server Roles

Roles let you manage permissions for users to perform a set of activities based on job functions. Roles are a mechanism for streamlining the assignment of object and system privileges to multiple users. Instead of granting sets of privileges to individual users, you can create a role, grant system and object privileges to that role, and then grant that role to all the users who should share the same privileges. You can grant one or more roles to the same user. Therefore, if you need to change the permissions for a certain role you can do so, and not have to grant or revoke the permissions for each individual user.

## **Oracle Roles**

Roles are a mechanism for streamlining the assignment of object and system privileges to multiple users. Instead of granting sets of privileges to individual users, you can create a role, grant system and object privileges to that role, then simply grant that role to all the users who should share the same privileges. You can grant one or more roles to the same user.

#### DBMS-specific functionality

o For information on activating and deactivating roles for the current login in the current session, see <u>Role Activation</u>.

## Rules

Rules promote data integrity by allowing you to validate the values supplied to a table column. They are reusable objects that you can bind to table columns or user datatypes. For example, you can create a rule, bind it to a column in a table and have it specify acceptable values that can be inserted into that column.

#### Creating and editing

- o Rules Wizard (PostgreSQL) and Rules Editor (PostgreSQL)
- o Rules Wizard (SQL Server) and Rules Editor (SQL Server)
- o Rules Wizard (Sybase ASE) and Rules Editor (Sybase ASE)

#### DBMS platform availability and object actions/operations supported

The following table lists object actions available for this object type. For an introduction to object actions and details on usage of specific actions, see <u>Object actions</u>.

#### PSTGRS \* SQL SVR SYB ASE

| <u>Create Like</u> | $\checkmark$ |              |   |
|--------------------|--------------|--------------|---|
| <u>Drop</u>        | $\checkmark$ | ✓            | ✓ |
| Extract            | ✓            | $\checkmark$ | ✓ |
| <u>Hide Text</u>   |              |              | ✓ |
| <u>Rename</u>      |              | $\checkmark$ | ✓ |
| Rename             | ✓            |              |   |
| Report             |              | <b>√</b>     | ✓ |

## **Schedules**

The following summarizes support for the object type that implements a schedule defining when a job should be run or when a window should open.

#### Creating and editing

o Schedules Wizard (Oracle) and Schedules Editor (Oracle)

#### DBMS platform availability and object actions/operations supported

The table below lists the platforms on which this object type is available. It also lists the object actions available against objects of this type For an introduction to object actions and details on usage of specific actions, see <u>Object actions</u>.

#### **ORCL**

<u>Drop</u>

Extract ✓

## **Topics**

- o <u>Chains</u>
- o <u>Jobs (Oracle)</u>
- o **Programs**

## Schema

A Schema is a container of objects that can be owned by any user.

**Note:** The **Schema** nodes available under DB2 LUW, DB2 z/OS, and Oracle datasources do not own a specific set of objects. They are simply an organizational container for all database objects for a datasource or database.

#### Creating and editing

- o Schemas Wizard (PostgreSQL) and Schemas Editor (PostgreSQL)
- o <u>Schema Wizard (SQL Server)</u> and <u>Schemas Editor (SQL Server)</u>

#### DBMS platform availability and object actions/operations supported

The table below lists the platforms on which this object type is available. It also lists the object actions available against objects of this type For an introduction to object actions and details on usage of specific actions, see <u>Object actions</u>.

#### PSTGRS \* SQL SVR

| Change Owner   | $\checkmark$ |              |
|----------------|--------------|--------------|
| <u>Drop</u>    | ✓            | ✓            |
| <u>Extract</u> | ✓            | ✓            |
| Rename         | ✓            |              |
| Report         |              | $\checkmark$ |

## Segments

Segments are a mechanism for placing tables and indexes on specific logical partitions. You create segments on one or more fragments of a database. You can map segments to specific database fragments, which in turn reside on specific hard disks; and, mapping segments lets you increase i/o throughput by placing intensively used tables and indexes on different physical devices. You can allocate tables and indexes to segments by including placement statements at the end of CREATE TABLE or CREATE INDEX statements.

#### Creating and editing

**SYB ASE** 

o Segment Wizard (Sybase ASE) and Segments Editor (Sybase ASE)

#### DBMS platform availability and object actions/operations supported

The table below lists the platforms on which this object type is available. It also lists the object actions available against objects of this type. For an introduction to object actions and details on usage of specific actions, see <u>Object actions</u>.

# Drop ✓ Extract ✓

## Sequences

Sequences are programmable database objects that generate a definable sequence of values.

#### Creating and editing

- o Sequences Wizard (DB2 LUW) and Sequences Editor (IBM DB2 LUW)
- o Sequences Wizard (Oracle) and Sequences Editor (Oracle)
- o Sequences Wizard (SQL Server) and Sequences Editor (SQL Server)

#### DBMS platform availability and object actions/operations supported

The following table lists object actions available for this object type. For an introduction to object actions and details on usage of specific actions, see <u>Object actions</u>.

#### **DB2 LUW ORCL SQL SVR**

| <u>Create Alias</u> | ✓            |   |   |
|---------------------|--------------|---|---|
| Create Synonym      |              | ✓ |   |
| <u>Drop</u>         | $\checkmark$ | ✓ | ✓ |
| Extract             | ✓            | ✓ | ✓ |
| <u>Rename</u>       | $\checkmark$ | ✓ | ✓ |
| Report              | $\checkmark$ | ✓ | ✓ |
| Restart Sequence    | <u>(s)</u>   |   | ✓ |
| Run Job (job que    | ues) ✓       |   |   |
| Transfer Ownersh    | ain /        |   |   |

## **Shadows**

Rapid SQL provides support for shadows, letting you create one or more in-sync copies of the database stored on secondary storage devices.

#### Creating and editing

See Shadows wizard (ITB/FBD) and Shadows editor (InterBase/Firebird).

#### DBMS platform availability and object actions/operations supported

The table below lists the platforms on which this object type is available. It also lists the object actions available against objects of this type For an introduction to object actions and details on usage of specific actions, see <u>Object actions</u>.

## ITB/FBD \*

<u>Drop</u> ✓

<u>Extract</u> ✓

Rename <

Report 🗸

## Structured Types

Structured types define an abstract data type or object composed of a collection of similar types of data. For example, create an structured type that defines a full address rather than the pieces of an address, such as city, state and postal code. An structured type stores the pieces of an address in a single type, storing them in the same location and allowing the full address to be accessed and manipulated as single unit rather than multiple units.

Structured types are useful for ensuring uniformity and consistency as they are defined as single encapsulated entity that can be reused in other structured types and objects. They also offer flexibility by allowing for the creation of objects that represent real-world situations which is limited in relational objects.

#### Creating and editing

o Structured Types Wizard (DB2 LUW) and Structured Types Editor (IBM DB2 LUW)

#### DBMS platform availability and object actions/operations supported

The table below lists the platforms on which this object type is available. It also lists the object actions available against objects of this type For an introduction to object actions and details on usage of specific actions, see <u>Object actions</u>.

|                    | DB2 LUV  |
|--------------------|----------|
| <u>Drop</u>        | ✓        |
| Extract            | ✓        |
| <u>Report</u>      | ✓        |
| Transfer Ownership | <b>√</b> |

## Symmetric Keys

Symmetric keys, in addition to asymmetric keys and certificates, provide support for Public Key Encryption. Symmetric keys consist of a private key and corresponding public key and are used to secure symmetric keys.

#### Creating and editing

o Symmetric Keys Wizard (SQL Server) and Symmetric Key Editor (SQL Server)

#### DBMS platform availability and object actions/operations supported

The table below lists the platforms on which this object type is available. It also lists the object actions available against objects of this type For an introduction to object actions and details on usage of specific actions, see <u>Object actions</u>.

#### **SQL SVR**

<u>Drop</u>

Extract  $\checkmark$ 

Report ✓

#### Related information

- o Certificates
- o <u>Asymmetric Keys</u>

## Synonyms

The function and usage of synonyms differs by DBMS platform

DB2 An alternate name for an existing table, view, or alias. z/OS

**Oracle** An alternative name for a table, view, sequence, procedure, function, package, materialized view, java class, type, or another synonym.

SQL A single-part name used to reference multi-part names in SQL statements. While synonyms can be created for functions, procedures, tables, and views, consult Microsoft SQL Server documentation for restrictions on function and procedure support. For more information, see Accessing Third Party Documentation.

#### Creating and editing

- o Synonyms Wizard (DB2 Z/OS) and Synonyms Editor (IBM DB2 Z/OS)
- o Synonyms Wizard (Oracle) and Synonyms Editor (Oracle)
- o Synonyms Wizard (SQL Server) and Synonyms Editor (SQL Server)

#### DBMS platform availability and object actions/operations supported

The following table lists object actions available for this object type. For an introduction to object actions and details on usage of specific actions, see <u>Object actions</u>.

#### DB2 z/OS ORCL SQL SVR

| <u>Create Synonym</u> |          | ✓        |   |
|-----------------------|----------|----------|---|
| <u>Describe</u>       |          | ✓        |   |
| Drop                  | ✓        | ✓        | ✓ |
| Extract               | ✓        | ✓        | ✓ |
| Rename                |          | ✓        | ✓ |
| <u>Report</u>         | <b>√</b> | <b>√</b> | ✓ |

## System Indexes

On some DBMS platforms, system indexes are treated separately from standard indexes.

#### Platform availability

DB2 LUW DB2 z/OS ITB/FBD \* MySQL ORCL PSTGRS \* SQL SVR SYB ASE SYB IQ

#### Creating, Editing, and Object Actions Supported

Against SQL Server and Sybase ASE datasources, functionality offered for system indexes is identical to that offered for standard indexes. For details, see <u>Indexes</u>.

Against Sybase IQ datasources, no support is offered for creation or editing against this object type. The following object actions are available:

- o <u>Drop</u>
- o **Extract**

## System Tables

On some DBMS platforms, system tables are listed separately from standard tables.

#### Platform availability

DB2 LUW DB2 z/OS ITB/FBD \* MySQL ORCL PSTGRS \* SQL SVR SYB ASE SYB IQ

✓ .

#### Creating, Editing, and Object Actions Supported

Against SQL Server and Sybase ASE datasources, functionality offered for system indexes is identical to that offered for standard indexes. For details, see <u>Indexes</u>.

Against Sybase IQ datasources, no support is offered for creation or editing against this object type. The following object actions are available:

- o <u>Drop</u>
- o <u>Extract</u>
- o Object Properties
- o Select \* From

## System Triggers

Against Sybase IQ datasources, system triggers are listed separately from standard triggers.

#### Platform availability

DB2 LUW DB2 z/OS ITB/FBD \* MySQL ORCL PSTGRS \* SQL SVR SYB ASE SYB IQ

 $\checkmark$ 

#### Creating, Editing, and Object Actions Supported

No support is offered for creation, editing, or object actions against this object type.

## **Tables**

Tables are a the basic unit of data storage. Tables store all the data accessible to users in rows and columns. Each column has a name, datatype and other associated properties. After you define a table, users can insert valid data into the table, which you can later query, update and delete.

**Note:** System tables are treated separately from user-defined tables in the Navigator to ensure that system tables are not accidentally altered or dropped.

#### Creating and editing

- o <u>Tables Wizard (DB2 LUW)</u> and <u>Tables Editor (IBM DB2 LUW)</u>
- o Tables Wizard (DB2 Z/OS) and Tables Editor (IBM DB2 Z/OS)
- o Tables Wizard (ITB/FBD) and Tables editor (InterBase/Firebird)
- o Tables wizard (MySQL) and Tables editor (MySQL)
- o <u>Tables Wizard (Oracle)</u> and <u>Tables Editor (Oracle)</u>
- o <u>Tables Wizard (PostgreSQL)</u> and <u>Tables Editor (PostgreSQL)</u>
- o Tables Wizard (SQL Server) and Tables Editor (SQL Server)
- o Tables Wizard (Sybase ASE) and Tables Editor (Sybase ASE)

**Note:** Creation and editing of objects of this type is not supported against Sybase IQ datasources.

#### DBMS platform availability and object actions/operations supported

The following table lists object actions available for this object type. For an introduction to object actions and details on usage of specific actions, see <u>Object actions</u>.

#### Tables

|                                           | DB2<br>LUW   | DB2<br>z/OS | ITB/FBD<br>* | MySQL        | ORCL         | PSTGRS<br>* | SQL<br>SVR   | SYB<br>ASE   | SYB<br>IQ |
|-------------------------------------------|--------------|-------------|--------------|--------------|--------------|-------------|--------------|--------------|-----------|
| Allocate Extent                           |              |             |              |              | <b>√</b>     |             |              |              |           |
| <u>Analyze</u>                            |              |             |              |              | <b>√</b>     |             |              |              |           |
| <u>Analyze Tables</u>                     |              |             |              | ✓            |              |             |              |              |           |
| Build Query                               | <b>√</b>     | ✓           | ✓            | ✓            | <b>√</b>     | <b>√</b>    | ✓            | ✓            |           |
| Change Access Status                      |              |             |              |              | <b>√</b>     |             |              |              |           |
| Change Owner                              |              |             |              |              |              | <b>√</b>    |              |              |           |
| Change Schema                             |              |             |              |              |              | ✓           |              |              |           |
| Check Tables                              |              |             |              | $\checkmark$ |              |             |              |              |           |
| Checksum Tables                           |              |             |              | $\checkmark$ |              |             |              |              |           |
| Convert Tables                            |              |             |              | $\checkmark$ |              |             |              |              |           |
| <u>Create Alias</u>                       | <b>√</b>     | ✓           |              |              |              |             |              |              |           |
| Create Clone                              |              | ✓           |              |              |              |             |              |              |           |
| <u>Create Insert</u><br><u>Statements</u> | ✓            | ✓           | <b>√</b>     | ✓            | ✓            | <b>√</b>    | ✓            | ✓            |           |
| <u>Create Like</u>                        | $\checkmark$ | ✓           | ✓            | $\checkmark$ | ✓            | <b>√</b>    | ✓            | ✓            |           |
| Create Synonym                            |              |             |              |              | $\checkmark$ |             |              |              |           |
| <u>Create View</u>                        | ✓            | ✓           | ✓            |              | <b>√</b>     |             | ✓            | ✓            |           |
| DBCC                                      |              |             |              |              |              |             | ✓            | ✓            |           |
| <u>Deallocate Unused</u><br><u>Space</u>  |              |             |              |              | ✓            |             |              |              |           |
| Delete Statistics                         |              |             |              |              |              |             |              | ✓            |           |
| <u>Describe</u>                           | <b>√</b>     | ✓           |              | $\checkmark$ | ✓            |             | ✓            | ✓            |           |
| <u>Disable Keys</u>                       |              |             |              | $\checkmark$ |              |             |              |              |           |
| <u>Disable/Enable</u><br><u>Triggers</u>  |              |             |              |              |              |             | ✓            | ✓            |           |
| Drop                                      | ✓            | ✓           | ✓            |              | ✓            | <b>√</b>    | $\checkmark$ | $\checkmark$ | ✓         |

#### Tables

| Drop Clone                     |              | ✓        |              |          |              |              |              |              |              |
|--------------------------------|--------------|----------|--------------|----------|--------------|--------------|--------------|--------------|--------------|
| <u>Drop Unused</u>             |              |          |              |          | ✓            |              |              |              |              |
| Edit Data                      | $\checkmark$ | <b>√</b> | $\checkmark$ | ✓        | $\checkmark$ | $\checkmark$ | $\checkmark$ | $\checkmark$ |              |
| Enable Keys                    |              |          |              | ✓        |              |              |              |              |              |
| Enable/Disable<br>Filetable(s) |              |          |              |          |              |              | ✓            |              |              |
| Estimate Size                  |              |          |              |          | $\checkmark$ |              |              | $\checkmark$ |              |
| Exchange Data With Clone       |              | <b>√</b> |              |          |              |              |              |              |              |
| Extract                        | ✓            | <b>√</b> | <b>√</b>     |          | ✓            | ✓            | ✓            | ✓            | ✓            |
| Extract Data as XML            |              |          |              |          | <b>√</b>     |              | <b>√</b>     | ✓            |              |
| <u>Flashback Table</u>         |              |          |              |          | <b>√</b>     |              |              |              |              |
| Flush Tables                   |              |          |              | ✓        |              |              |              |              |              |
| <u>Hide Text</u>               |              |          |              |          |              |              |              | ✓            |              |
| Import Data From File          | <b>√</b>     | ✓        | $\checkmark$ | ✓        | ✓            |              | ✓            | $\checkmark$ |              |
| <u>Lock</u>                    | <b>√</b>     | ✓        |              |          |              |              |              |              |              |
| Move Table                     | <b>√</b>     |          |              |          |              |              |              |              |              |
| Object Properties              |              |          |              |          |              |              |              |              | $\checkmark$ |
| <u>Optimize Tables</u>         |              |          |              | ✓        |              |              |              |              |              |
| <u>Place</u>                   |              |          |              |          |              |              |              | ✓            |              |
| Rebuild Table                  |              |          |              | ✓        |              |              |              |              |              |
| Recompile                      |              |          |              |          |              |              | ✓            | ✓            |              |
| <u>Rename</u>                  | ✓            | <b>√</b> |              | ✓        | ✓            | $\checkmark$ | $\checkmark$ | ✓            |              |
| Reorganize /Reorg              | <b>√</b>     |          |              |          | <b>√</b>     |              |              | ✓            |              |
| Repair Tables                  |              |          |              | <b>√</b> |              |              |              |              |              |
| <u>Report</u>                  | ✓            | <b>√</b> | <b>√</b>     |          | ✓            |              | <b>√</b>     | ✓            |              |
| Schema (Object Action)         | ✓            | <b>√</b> | <b>√</b>     | ✓        | <b>√</b>     |              | <b>√</b>     | ✓            |              |

**Tables** 

| Select * From            | ✓ | $\checkmark$ | ✓ | $\checkmark$ | $\checkmark$ | $\checkmark$ | $\checkmark$ | $\checkmark$ | $\checkmark$ |
|--------------------------|---|--------------|---|--------------|--------------|--------------|--------------|--------------|--------------|
| Set Integrity            | ✓ |              |   |              |              |              |              |              |              |
| <u>Shrink</u>            |   |              |   |              | ✓            |              |              |              |              |
| Transfer Ownership       | ✓ |              |   |              |              |              |              |              |              |
| <u>Truncate</u>          | ✓ | ✓            |   | ✓            | ✓            |              | $\checkmark$ | ✓            |              |
| <u>Update Statistics</u> | ✓ |              |   |              |              |              | ✓            | <b>√</b>     |              |

#### DBMS platform-specific notes

MySQL MySQL servers can store tables in multiple formats, including MyISAM and InnoDB. MyISAM tables (ISAM is the acronym for indexed sequential access method) are used most often for read operations. The read operation is very fast, but you cannot include any referential integrity, such as a foreign key. Also, MyISAM tables only issue table-level locks. InnoDB tables, on the other hand, do permit transactions and foreign key constraints. InnoDB tables also lock data at the row level, which is appropriate for high transaction tables. Additional table types available are MERGE, MEMORY, FEDERATED, and ARCHIVE among others. For a complete discussion of table types, go to the MySQL documentation of table and engine types. For more information, see Accessing Third Party Documentation.

## **Tablespaces**

Tablespaces are storage structures that act as partitions for the database. You can create a tablespace to store table data and other objects related to table performance such as indexes or large object data. Tablespaces are used to manage large complex databases. Once you have created a tablespace, you can place objects on it.

**Tip:** Create separate tablespaces for your tables and indexes and put each tablespace on a different drive or file system. Segmenting tables and their corresponding indexes in this manner helps eliminate I/O contention at the server level.

**Note:** IBM DB2 for Linux, Unix, and Windows lets you assign a location for table or index data directly to physical storage devices. Each tablespace can also be broken down into a collection of containers which are the actual physical storage files or devices. You can then spread the data or database objects across multiple file systems, thereby giving you the necessary space for objects that require it.

Once you have created a tablespace, you can place individual tables and indexes on it. Because tablespaces map to physical drives, you can improve i/o performance by placing tables and their indexes on physically separated table spaces.

#### Creating and editing

- o Tablespaces Wizard (DB2 LUW) and Tablespaces Editor (IBM DB2 LUW)
- o <u>Tablespaces Wizard (Oracle)</u> and <u>Tablespaces Editor (Oracle)</u>
- o <u>Tablespaces Wizard (PostgreSQL)</u> and <u>Tablespaces Editor (PostgreSQL)</u>

#### DBMS platform availability and object actions/operations supported

The following table lists object actions available for this object type. For an introduction to object actions and details on usage of specific actions, see <u>Object actions</u>.

DB2 LUW DB2 z/OS ORCL PSTGRS \*

#### Tablespaces

| Change Owner              |              |          |              | ✓ |
|---------------------------|--------------|----------|--------------|---|
| <u>Change Status</u>      |              |          | $\checkmark$ |   |
| <u>Coalesce</u>           |              |          | <b>√</b>     |   |
| Drop                      | ✓            | <b>√</b> | ✓            | ✓ |
| <u>Extract</u>            | $\checkmark$ | ✓        | $\checkmark$ | ✓ |
| Lower High Water Mark     | $\checkmark$ |          |              |   |
| <u>Rebalance</u>          | $\checkmark$ |          |              |   |
| Rebuild Index             |              | <b>√</b> |              |   |
| <u>Rename</u>             | ✓            |          | <b>√</b>     | ✓ |
| Reorganize / Reorg        |              | <b>√</b> |              |   |
| Report                    | ✓            | <b>√</b> | <b>√</b>     |   |
| Set Default               |              |          | $\checkmark$ |   |
| Set UNDO                  |              |          | <b>√</b>     |   |
| Start Database            |              | <b>√</b> |              |   |
| Stop Database             |              | <b>√</b> |              |   |
| Switch Online             | ✓            |          |              |   |
| <u>Transfer Ownership</u> | ✓            |          |              |   |

## **Triggers**

Triggers are a special type of procedure that automatically fire when defined data modification operations (insert, update, or delete) occur on a target table or view. Trigger support differs by DBMS type, but in general offers options such as:

- o Standard INSERT/DELETE/UPDATE event support
- o BEFORE/AFTER timing control
- o Row/statement trigger type control
- o INSTEAD OF triggers
- o Compound triggers
- o Enabled/disabled status options

#### Creating and editing

- o Triggers Wizard (DB2 LUW) and Triggers Editor (IBM DB2 LUW)
- o Triggers Wizard (DB2 Z/OS) and Triggers Editor (IBM DB2 Z/OS)
- o <u>Triggers Wizard (ITB/FBD)</u> and <u>Triggers editor (InterBase/Firebird)</u>
- o <u>Triggers Wizard (Oracle)</u> and <u>Triggers Editor (Oracle)</u>
- o <u>Triggers Wizard (PostgreSQL)</u> and <u>Triggers Editor (PostgreSQL)</u>
- o Triggers Wizard (SQL Server) and Triggers Editor (SQL Server)
- o Triggers Wizard (Sybase ASE) and Triggers Editor (Sybase ASE)

**Note:** Creation and editing of objects of this type is not supported against Sybase IQ datasources.

#### DBMS platform availability and object actions/operations supported

The following table lists object actions available for this object type. For an introduction to object actions and details on usage of specific actions, see <u>Object actions</u>.

DB2 LUW DB2 z/OS ITB/FBD \* ORCL PSTGRS \* SQL SVR SYB ASE

#### Triggers

| <u>Change Status</u> |              |              | ✓            |              |              | $\checkmark$ | $\checkmark$ |
|----------------------|--------------|--------------|--------------|--------------|--------------|--------------|--------------|
| Compile              |              |              |              | <b>√</b>     |              |              |              |
| <u>Drop</u>          | $\checkmark$ | $\checkmark$ | $\checkmark$ | $\checkmark$ | $\checkmark$ | ✓            | $\checkmark$ |
| Extract              | $\checkmark$ | $\checkmark$ | $\checkmark$ | $\checkmark$ | $\checkmark$ | ✓            | $\checkmark$ |
| <u>Hide Text</u>     |              |              |              |              |              |              | $\checkmark$ |
| Report               |              |              |              |              |              |              |              |
| <u>Rename</u>        | $\checkmark$ | $\checkmark$ | $\checkmark$ | ✓            | $\checkmark$ | $\checkmark$ | ✓            |
| Transfer Ownership   | ✓            |              |              |              |              |              |              |

## **Types**

Types define an abstract data type or object composed of a collection of similar types of data. For example, create an object type that defines a full address rather than the pieces of an address, such as city, state and postal code. An object type stores the pieces of an address in a single type, storing them in the same location and allowing the full address to be accessed and manipulated as single unit rather than multiple units.

Object types are useful for ensuring uniformity and consistency as they are defined as single encapsulated entity that can be reused in other object types and objects. They also offer flexibility by allowing for the creation of objects that represent real-world situations which is limited in relational objects.

You can choose to create a type that is incomplete, complete, a VARRAY, or a nested table or any combination of the above. An incomplete type specifies no attributes and can be used for circular references such as person - female. It lets the type be referenced before it is complete. The VARRAY type can be used to store small sets of related data. For example, if you have ten offices (each one with a different description) at a particular division in your company, you could create a VARRAY of 10 to hold the details of these offices. The values for a VARRAY type must be fixed and known and small values as they are stored in RAW format. A nested table type can be used when data is repeated for the same entity an unknown number of times and storage is a concern.

#### Creating and editing

o Object Types Wizard (Oracle) and Types Editor (Oracle)

Note: Objects of this type cannot be created or edited against PostgreSQL datasources.

#### DBMS platform availability and object actions/operations supported

The table below lists the platforms on which this object type is available. It also lists the object actions available against objects of this type For an introduction to object actions and details on usage of specific actions, see <u>Object actions</u>.

## ORCL PSTGRS \* Change Owner ✓

| Change Schema |   | $\checkmark$ |
|---------------|---|--------------|
| Compile       | ✓ |              |
| Drop          | ✓ | ✓            |
| Extract       | , | ,            |

| <u>Rename</u> | ✓ |
|---------------|---|
|               |   |

Report ✓

## Type Bodies

Type Bodies implement object type specification by containing the definition of every cursor and subprogram declared in the object type specification. While Type Bodies are listed as a separate object in the Datasource Navigator, they are created on the Types editor in conjunction with Types.

#### Creating and editing

While listed as separate objects in the Datasource Navigator, type bodies are created and edited on the **Body** tab of the Types Editor. For details, see <u>Types Editor (Oracle)</u>.

#### DBMS platform availability and object actions/operations supported

The table below lists the platforms on which this object type is available. It also lists the object actions available against objects of this type For an introduction to object actions and details on usage of specific actions, see <u>Object actions</u>.

#### **ORCL**

| <u>Compile</u> | ✓ |
|----------------|---|
| <u>Drop</u>    | ✓ |
| <u>Extract</u> | ✓ |
| <u>Report</u>  | ✓ |

# **Unique Keys**

Unique keys can enforce logical keys that are not chosen as the primary key. They enforce uniqueness for specified columns in a table.

#### Creating and editing

- o Unique Keys Wizard (DB2 LUW) and Unique Keys Editor (IBM DB2 LUW)
- o Unique Keys Wizard (DB2 Z/OS) and Unique Keys Editor (IBM DB2 Z/OS)
- o Unique Keys Wizard (ITB/FBD) and Unique Keys editor (InterBase/Firebird)
- o <u>Indexes, Primary Keys, or Unique Keys wizard (MySQL)</u> and <u>Indexes, Primary Keys, and Unique Keys editors (MySQL)</u>
- o <u>Unique Keys Wizard (Oracle)</u> and <u>Unique Keys Editor (Oracle)</u>
- Exclusion Constraints, Primary Keys, and Unique Keys Wizards (PostgreSQL) and Exclusion Constraints, Primary Keys, or Unique Keys Editors (PostgreSQL)
- o <u>Unique Keys Wizard (SQL Server)</u> and <u>Unique Keys Editor (SQL Server)</u>
- o <u>Unique Keys Wizard (Sybase ASE)</u> and <u>Unique Keys Editor (Sybase ASE)</u>

**Note:** Creation and editing of objects of this type is not supported against Sybase IQ datasources.

## DBMS platform availability and object actions/operations supported

The following table lists object actions available for this object type. For an introduction to object actions and details on usage of specific actions, see <u>Object actions</u>.

| <u>DB2</u> | <u>DB2</u> | <u>ITB/FBD</u> | MySQL ORCL | <u>PSTGRS</u> | <u>SQL</u> | <u>SYB</u> | <u>SYB</u> |
|------------|------------|----------------|------------|---------------|------------|------------|------------|
| <u>LUW</u> | z/OS       | <u>*</u>       | •          | *             | <u>SVR</u> | <u>ASE</u> | <u>10</u>  |

## Unique Keys

| Allocate Extent                          |          |          |          |              | $\checkmark$ |          |              |   |   |
|------------------------------------------|----------|----------|----------|--------------|--------------|----------|--------------|---|---|
| <u>Analyze</u>                           |          |          |          |              | ✓            |          |              |   |   |
| Change Status                            |          |          |          |              | ✓            |          |              |   |   |
| <u>Deallocate Unused</u><br><u>Space</u> |          |          |          |              | ✓            |          |              |   |   |
| <u>Disable Index</u>                     |          |          |          |              |              |          | $\checkmark$ |   |   |
| <u>Drop</u>                              | <b>√</b> | ✓        | ✓        | $\checkmark$ | ✓            | ✓        | $\checkmark$ | ✓ | ✓ |
| Extract                                  | <b>√</b> | ✓        | ✓        | $\checkmark$ | ✓            | ✓        | $\checkmark$ | ✓ | ✓ |
| Rebuild Index                            |          |          |          |              | ✓            |          | ✓            |   |   |
| <u>Rename</u>                            | ✓        | <b>√</b> | <b>√</b> |              | ✓            | <b>√</b> | ✓            | ✓ |   |
| Reorganize /Reorg                        |          |          |          |              |              |          | ✓            |   |   |
| Report                                   | <b>√</b> | <b>√</b> | <b>√</b> | ✓            | <b>√</b>     |          | ✓            | ✓ |   |
| Transfer Ownership                       | <b>√</b> |          |          |              |              |          |              |   |   |

# **User Datatypes**

User-defined datatypes promote domain consistency by streamlining the definition of commonly used table columns in a database. You can build a customized datatype from system datatypes and bind defaults and rules to it to enhance integrity. When you reference the user datatype in a column, the column assumes all of the properties of the user datatype.

## Creating and editing

- o <u>User Datatypes (DB2 LUW)</u> and <u>User Datatypes Editor (IBM DB2 LUW)</u>
- o <u>User Datatypes Wizard (DB2 Z/OS)</u> and <u>User Datatypes Editor (IBM DB2 Z/OS)</u>
- o <u>User Datatypes Wizard (SQL Server)</u> and <u>User Datatypes Editor (SQL Server)</u>
- o <u>User Datatypes Wizard (Sybase ASE)</u> and <u>User Datatypes Editor (Sybase ASE)</u>

#### DBMS platform availability and object actions/operations supported

The following table lists object actions available for this object type. For an introduction to object actions and details on usage of specific actions, see <u>Object actions</u>.

#### DB2 LUW DB2 z/OS SQL SVR SYB ASE

| Drop               | $\checkmark$ | $\checkmark$ | $\checkmark$ | ✓            |
|--------------------|--------------|--------------|--------------|--------------|
| Extract            | $\checkmark$ | $\checkmark$ | ✓            | ✓            |
| <u>Rename</u>      |              |              | ✓            | $\checkmark$ |
| Report             | $\checkmark$ | $\checkmark$ | $\checkmark$ | ✓            |
| Transfer Ownership | <b>√</b>     |              |              |              |

# **User Messages**

User Messages lets you catalog error messages that your database applications can reuse. Microsoft SQL Server stores your error messages in a system table, sysmessages. To return error messages from stored procedures and triggers, you need to call a system stored procedure and pass an error number as a parameter.

### Creating and editing

- o <u>User Messages Wizard (SQL Server)</u> and <u>User Messages Editor (SQL Server)</u>
- o <u>User Messages Wizard (Sybase ASE)</u> and <u>User Messages Editor (Sybase ASE)</u>

### DBMS platform availability and object actions/operations supported

The following table lists object actions available for this object type. For an introduction to object actions and details on usage of specific actions, see <u>Object actions</u>.

## **SQL SVR SYB ASE**

| <u>Drop</u>    | $\checkmark$ | ✓ |  |  |
|----------------|--------------|---|--|--|
| <u>Extract</u> | ✓            | ✓ |  |  |
| <u>Report</u>  | <b>√</b>     | ✓ |  |  |

## **Users**

A user is an individual with access to the DBMS.

## Creating and editing

- o <u>Users Wizard (DB2 LUW)</u> and <u>Users Editor (IBM DB2 LUW)</u>
- o <u>Users Wizard (DB2 Z/OS)</u> and <u>Users Editor (IBM DB2 Z/OS)</u>
- o Users wizard (ITB/FBD) and Users editor (InterBase/Firebird)
- o <u>Users wizard (MySQL)</u> and <u>Users editor (MySQL)</u>
- o <u>Users Wizard (Oracle)</u> and <u>Users Editor (Oracle)</u>
- o Users Wizard (SQL Server) and Users Editor (SQL Server)
- o <u>Users Wizard (Sybase ASE)</u> and <u>Users Editor (Sybase ASE)</u>

**Note:** Creation and editing of objects of this type is not supported against Sybase IQ datasources.

### DBMS platform availability and object actions/operations supported

The following table lists object actions available for this object type. For an introduction to object actions and details on usage of specific actions, see <u>Object actions</u>.

|                                     | DB2<br>LUW | DB2<br>z/OS | ITB/FBD My | /SQL     | <u>ORCL</u> | SQL<br>SVR   | SYB<br>ASE | SYB<br>ASE |
|-------------------------------------|------------|-------------|------------|----------|-------------|--------------|------------|------------|
| <u>Analyze</u>                      |            |             |            |          | ✓           |              |            |            |
| Change Password                     |            | ✓           |            | <b>√</b> | ✓           |              |            |            |
| Compile                             |            |             |            |          | <b>√</b>    |              |            |            |
| <u>Create Like</u>                  | ✓          | ✓           |            | <b>√</b> | ✓           | <b>√</b>     | ✓          |            |
| <u>Drop</u>                         | <b>√</b>   | ✓           |            | <b>√</b> | ✓           | <b>√</b>     | <b>√</b>   | ✓          |
| Extract                             | <b>√</b>   | ✓           |            | <b>√</b> | ✓           | <b>√</b>     | <b>√</b>   | ✓          |
| <u>Hide Text</u>                    |            |             |            |          |             |              | ✓          |            |
| <u>Report</u>                       | ✓          | ✓           |            | <b>√</b> | ✓           | $\checkmark$ | <b>√</b>   |            |
| <u>Transfer</u><br><u>Ownership</u> | ✓          |             |            |          |             |              |            |            |

#### **Navigator Details**

Depending on the DBMS platform, the icon associated with a user differs according to the account's locked or unlocked state, when viewed in the Navigator.

#### DBMS Platform Icon User Accont State

ORCL or SYB IO 🙇 Locked

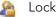

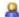

Unlocked

## Microsoft SQL Server Users

Microsoft SQL Server controls access at the database level by requiring the System Administrator or Database Owner to add a login as a database user or alias. After you create a database user, you can implement further security by the granting or revoking the privileges for that user on specific database objects. To consolidate the process of granting or revoking permissions to many users, the database owner can assign users to groups.

## MySQL Users

Unlike adding new users to other platforms, MySQL doesn't rely solely on a userid/password combination. The MySQL server must not only validate the user and password, but also the host from which the connection is being requested before the new user is admitted to the server's inner sanctum. The User Wizard and User Editor enable these validations.

## Oracle Users

To access an Oracle database, you need a user account authenticated with a password. A user account is what Oracle uses to permit access by the user. You can assign the following optional properties to the user:

- o Default tablespace
- Temporary tablespace
- Quotas for allocating space in tablespaces
- Profile containing resource limits

## Sybase ASE Users

Sybase ASE controls access at the database level by requiring the System Administrator or Database Owner to add a login as a database user or alias. After you create a database user, you can implement further security by granting or revoking the privileges for that user on specific database objects. To consolidate the process of granting or revoking permissions to many users, the database owner can assign users to groups.

## **Views**

Views are SQL queries stored in the system catalog that customize the display of data contained in one or more tables. Views behave like tables because you can query views and perform data manipulation operations on them. However, views do not actually store any data. Instead, they depend on data contained in their base tables. Views let you:

- View a customized selection of data from one or more tables. As a result, you can display data more cogently to different sets of users, even though the underlying data is the same.
- o Restricting access to a defined set of rows and columns.

## Creating and editing

- o Views Wizard (DB2 LUW) and Views Editor (IBM DB2 LUW)
- o <u>Views Wizard (DB2 Z/OS)</u> and <u>Views Editor (IBM DB2 Z/OS)</u>
- o <u>Views Wizard (ITB/FBD)</u> and <u>Views editor (InterBase/Firebird)</u>
- o <u>Views Wizard (Oracle)</u> and <u>Views Editor (Oracle)</u>
- o Views Wizard (PostgreSQL) and Views Editor (PostgreSQL)
- o Views Wizard (SQL Server) and Views Editor (SQL Server)
- o Views Wizard (Sybase ASE) and Views Editor (Sybase ASE)

**Note:** Creation and editing of objects of this type is not supported against Sybase IQ datasources.

#### DBMS platform availability and object actions/operations supported

The following table lists object actions available for this object type. For an introduction to object actions and details on usage of specific actions, see Object actions.

DB2 DB2 ITB/FBD ORCL PSTGRS SQL SYB SYB SYB LUW z/OS \* \* SVR ASE IQ IQ

### Views

| Build Query                             | $\checkmark$ | ✓ | ✓ | ✓ |   | $\checkmark$ | ✓ |   | $\checkmark$ |
|-----------------------------------------|--------------|---|---|---|---|--------------|---|---|--------------|
| Change Owner                            |              |   |   |   | ✓ |              |   |   |              |
| Change Schema                           |              |   |   |   | ✓ |              |   |   |              |
| Compile                                 |              |   |   | ✓ |   |              |   |   |              |
| <u>Create Alias</u>                     | ✓            | ✓ |   |   |   |              |   |   |              |
| <u>Create Synonym</u>                   |              | ✓ |   | ✓ |   |              |   |   |              |
| <u>Describe</u>                         | ✓            |   |   | ✓ | ✓ | ✓            | ✓ |   |              |
| Drop                                    | ✓            | ✓ | ✓ | ✓ | ✓ | ✓            | ✓ | ✓ | $\checkmark$ |
| Extract                                 | ✓            | ✓ | ✓ | ✓ | ✓ | ✓            | ✓ | ✓ | $\checkmark$ |
| Generate<br>Package/Procedure/Statement | ✓            | ✓ | ✓ | ✓ |   | ✓            | ✓ |   |              |
| <u>Hide Text</u>                        |              |   |   |   |   |              | ✓ |   |              |
| Object Properties                       |              |   |   |   |   |              |   | ✓ | ✓            |
| Refresh Materialized View               |              |   |   |   | ✓ |              |   |   |              |
| <u>Rename</u>                           |              |   |   | ✓ | ✓ | $\checkmark$ | ✓ |   | <b>√</b>     |
| Report                                  | ✓            | ✓ | ✓ | ✓ |   | ✓            | ✓ |   |              |
| Schema (Object Action)                  | ✓            | ✓ | ✓ | ✓ |   | ✓            | ✓ |   | ✓            |
| Select * From                           | ✓            | ✓ | ✓ | ✓ | ✓ | $\checkmark$ | ✓ | ✓ | <b>√</b>     |
| <u>Transfer Ownership</u>               | ✓            |   |   |   |   |              |   |   |              |
| <u>Update Statistics</u>                | <b>√</b>     |   |   |   |   |              |   |   |              |

# Creating objects

A set of easy-to-use wizards are available for creating objects. For an introduction to object creation wizards, see <u>Overview and Common Usage of Object Wizards</u>.

Platform-by-platform discussions of wizards are discussed as follows:

- o IBM DB2 for Linux, Unix, and Windows Object Wizards
- o IBM DB2 for z/OS Object Wizards
- o InterBase/Firebird Object Wizards
- o Microsoft SQL Server Object Wizards
- o MySQL Object Wizards
- o Oracle Object Wizards
- o PostgreSQL Object Wizards
- o Sybase ASE Object Wizards

# Overview and Common Usage of Object Wizards

An object wizard lets you create new database and server objects on a datasource. For example, a Tables wizard lets you create columns, set up permissions to work with that table, provide details on physical storage for the table, and so on. Each pane on an object wizard lets you perform a logical task or collection of logical tasks for that object type. For example:

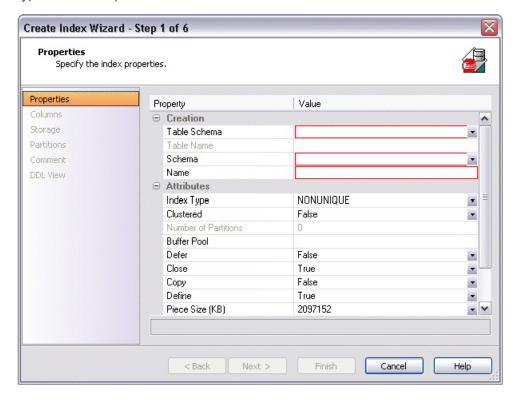

## **Topics**

- o Opening an Object Wizard
- o Navigating and Setting Properties in an Object Wizard
- o Adding a Comment to an Object
- o <u>Setting Permissions or Privileges for an Object</u>
- o Previewing the DDL Generated to Create the New Object.

# Opening an Object Wizard

Object wizards are accessed from the Datasource Navigator pane of the main window.

## To open an Object wizard for a server or database object

- 1. Connect to the datasource where you want to create a new resource. For more information, see Datasource and Server Management.
- 2. On the Datasource Navigator, expand the target datasource.
- 3. Continue to expand folders under the datasource until the type of object you want to create is visible.
- 4. On the Datasource Navigator, right-click on the specific type of object that you want to create and select **Create** from the context menu.

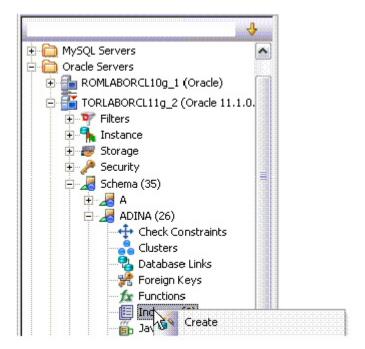

The object wizard for that object type opens.

# Navigating and Setting Properties in an Object Wizard

When you invoke an object wizard, it opens on the first pane of the wizard, typically a **Properties** pane. As you select options or provide details, you use the navigation buttons at the bottom of the window and the pane controls at the left of the window to navigate through the wizard.

o Use the **Next** button to move to the next pane of the wizard.

**Note:** In some cases, the **Next** button is not activated until required information is provided. Similarly, some panes of a wizard do not become accessible until activated by choice of an option or property on a previous pane. For example, a **Partitions** tab in a table wizard may only become available if the **Clustered** and **Number of Partitions** options on a prior tab are set accordingly.

- o Use the Back button to move to the previous pane of the wizard.
- o Use the pane controls at the left of the window to move to a specific pane of the wizard.

# Adding a Comment to an Object

The object wizards for certain object types feature a **Comment** tab that lets you add an explanatory note to specific object definitions. Comments are stored in the REMARKS column of the object's system-catalog.

### To add a comment to an object:

1. Open an object wizard on an object type that permits comments. For details, see <a href="Opening an Object Wizard">Opening an Object Wizard</a>.

See the topics for specific Object editors later in this chapter for information on whether that object type supports comments.

2. Click the **Comment** panel when enabled.

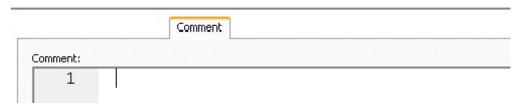

3. In the **Comment** area, type an explanatory note of up to 254 characters long.

# Setting Permissions or Privileges for an Object

When you open an Object wizard to create an object with associated privileges, the **Permissions** (or **Privileges** or **Object Permissions** or **System Permissions**) panel for that editor displays the relevant privileges and lets you make changes accordingly:

#### To set permissions for an object:

1. Open an object wizard on an object type with associated permissions or privileges. For details, see Opening an Object Wizard.

See the topics for specific Object wizards later in this chapter for information on whether that object type supports permissions/privileges.

- 2. Click the Permissions (Privileges, Object Permissions or System Permissions) panel when enabled.
- 3. For each specific permission to be granted to an entity such as a user, login, or group, select the cell corresponding to the entity and specific permission, and click the **Grant** button. To revoke a privilege, select a cell showing a Granted permission and click **Revoke**.

# Previewing the DDL Generated to Create the New Object

The final pane or tab of a wizard or editor is most commonly designated **DDL View** or **Definition**.

- o A **DDL View** tab/panel lets you view the DDL generated by your selections on the other tabs/panels of the wizard or editor.
- o A **Definition** tab/panel is only available for objects such as triggers and procedures, for which you must provide the additional SQL statements that provide the actions taken for that object.

In most cases you arrive at **DDL View** or **Definition** by navigating through panes or tabs, choosing options as you proceed. Alternatively, if you have provided all required information for that object type, you can click **Finish** or **Execute** to create the object.

# IBM DB2 for Linux, Unix, and Windows Object Wizards

You create DB2 LUW objects using the following wizards:

- o Aliases Wizard (DB2 LUW)
- o <u>Databases Wizard (DB2 LUW)</u>
- o Foreign Keys Wizard (DB2 LUW)
- o Functions Wizard (DB2 LUW)
- o Indexes Wizard (DB2 LUW)
- o Materialized Query Tables Wizard (DB2 LUW)
- o Nodegroups Wizard (DB2 LUW)
- o Primary Keys Wizard (DB2 LUW)
- o Procedures Wizard (DB2 LUW)
- Schemas Wizard (DB2 LUW)
- o Sequences Wizard (DB2 LUW)
- o Structured Types Wizard (DB2 LUW)
- o Tables Wizard (DB2 LUW)
- Tablespaces Wizard (DB2 LUW)
- o Triggers Wizard (DB2 LUW)
- o Unique Keys Wizard (DB2 LUW)
- o <u>User Datatypes (DB2 LUW)</u>
- o <u>Users Wizard (DB2 LUW)</u>
- o Views Wizard (DB2 LUW)

In addition, see Create Synonym.

# Aliases Wizard (DB2 LUW)

An alias offers you security and convenience so that you can refer to an object without revealing who owns it or what database it belongs to. You can create aliases for tables, views, and even other aliases. The Alias Wizard lets you create an alias without knowing the underlying commands. As you complete the Alias Wizard process, a CREATE ALIAS statement is generated based on the information that you supply.

#### To create a new alias using a wizard:

- 1. Open a creation wizard for an alias. For details, see Opening an Object Wizard.
- 2. Use the following topics as a guide to setting properties and performing tasks as you pass through the wizard panels:
  - Properties panel for details see <u>Aliases (DB2 LUW) Properties</u>.
  - Comment panel for details, see <u>Adding a Comment to an Object</u>.
  - DDL View panel for details, see <u>Previewing the DDL Generated to Create the New Object</u>.
- 3. Finally, use the **Execute** button to create the object.

## Aliases (DB2 LUW) - Properties

When creating or editing an alias, this tab/panel lets you work with the following settings:

Setting Description

**Schema** Select the schema that is to own the alias.

Name Provide a name for the alias

Target Owner Select the owner of the object to which you are creating an alias.

**Target Type** Select the type of object to which you want to create an alias.

**Target Name** Select the specific object to which you are creating an alias.

For context information on the wizard and editor that include this tab/panel, see **Aliases Wizard (DB2 LUW)** and <u>Aliases Editor (IBM DB2 LUW)</u>.

# Databases Wizard (DB2 LUW)

The Database Wizard lets you create a database (a structured collection of data that can be updated or queried) without knowing the underlying commands. Databases can be simple, that is one file with many records and the same fields, or much more complicated with multiple files with different fields.

To open the IBM DB2 for Linux, Unix, and Windows Database Wizard

On the Registration tool bar, click New UDB Database.

OR

On the Navigator, right-click an instance node or the **Datasources** node, and then click **New UDB Database**.

The tables below describe the fields you may encounter as you complete the wizard.

### Naming the New Database

| Required<br>Information                           | Description                                                                                                    |
|---------------------------------------------------|----------------------------------------------------------------------------------------------------|
| What is the name of the database?                 | Each database requires a unique name. The database name should be between 1 - 8 characters and must begin with a letter A-Z. It's wise to avoid the symbols @, #, and \$ if the database will exist in a communications environment or be summoned from an area where those characters do not exist in the language (and hence, on a keyboard).                    |
| What is the datasource name for the new database? | Each datasource should have a unique name. This is the name that will appear on the Navigator.                                                                                                    |
| What is the alias<br>name of the<br>database.     | OPTIONAL: A database alias is the local synonym given to the database you are creating, and must be unique. If you don't assign an alias, the database name becomes the default alias. Note that a DB2 client can have connections to two different databases with the same name if those databases live on different servers and each database has its own alias. |
| What is the comment used for the database?        | OPTIONAL: Lets you type a comment up to 30 characters. Any comment you enter can be changed later.                                                                                                    |

#### Drive Path and Parameters

|  | Required<br>Information                                       | Description                                                                                                    |
|--|---------------------------------------------------------------|----------------------------------------------------------------------------------------------------|
|  | On what drive/path will the database reside?                  | OPTIONAL: Leave blank if you want to create the database using the DFTBPATH (default database path configuration) parameter.                                                                                                    |
|  | What default tablespace                                       | OPTIONAL Extent size: This is the number of pages of table data that will be written before data is written to the next container.                                                                                                    |
|  | parameters should<br>be used?                                 | Number of segments: The default is 0. The number you designate specifies the number of extended memory segments available for the database to use. You should only set this number if you have a large amount of real memory.                                                                                                    |
|  | What global default<br>parameters should<br>the database use? | Territory: The territory where the database was created. This is purely informational, for example, en_US and is related to region-specific support. Codeset: IBM-1252 or UTF-8 are the options for language support. Collating Sequence: Compatibility, Identity, System are your choices for comparing character data. Note: The collation sequence can't be changed after the database has been created. |
|  | Finish                                                        | Opens the <b>Preview SQL</b> dialog.                                                                                                    |

## Add Catalog/Temporary/User Containers

There are three distinct wizard panels, one for each container type, that enable you to customize your database. Click **Next** or **Finish** depending on how you want to proceed.

| Required Information                                                  | Description                                                                                                    |
|-----------------------------------------------------------------------|----------------------------------------------------------------------------------------------------|
| What container(s) will be used to store the catalog/temporary tables? | Use System Managed Space: If you select this option, the operating system's file system manager allocates and manages the space where the catalog tables are stored. This is the default. Use Database Managed Space: If you select this option, the database manager controls the storage space for catalog tables. Add or Edit - For details, seeAdd/Edit Container for Tablespace. |
| What optional default storage parameters should be used.              | Optionally identify values for extent size, pre-fetch size, transfer rate, and overhead.                                                                                                    |
| Finish                                                                | Opens the <b>Preview SQ</b> L dialog.                                                                                                    |

## Add/Edit Container for Tablespace

The table below describes the options and functionality on this dialog:

## Databases Wizard (DB2 LUW)

| Required<br>Information | Description                                                                                                    |
|-------------------------|----------------------------------------------------------------------------------------------------|
| Container<br>Parameters | These parameters are enabled for modification only if you have opted to use database managed space. When enabled, you can either indicate file size parameters or specify device information. |
| Directory               | Identify the directory where the catalog table container will be stored.                                                                                                    |
| File Name               | Identify a name for the file where the catalog table container will be stored.                                                                                                    |
| Device<br>Information   | Enable either raw partition and type a value, or raw drive, and select a value.                                                                                                    |

# Foreign Keys Wizard (DB2 LUW)

Foreign keys are unique values that refer to specific columns of other tables. Thus, a foreign key links two tables together. The Foreign Key Wizard makes it easy for you to create a relational link between two tables, thereby speeding queries and giving you faster access to data. The Foreign Key Wizard lets you create a foreign key without knowing the underlying commands.

## To create a new foreign key using a wizard:

- 1. Open a creation wizard for a foreign key. For details, see <u>Opening an Object</u> Wizard.
- 2. Use the following topics as a guide to setting properties and performing tasks as you pass through the wizard panels:
  - Properties panel for details, see <u>Foreign Keys (DB2 LUW) Properties</u>
  - Column Mapping panel for details, see <u>Foreign Keys (DB2 LUW) Column Mapping</u>
  - Comment panel for details, see Adding a Comment to an Object.
  - DDL View panel for details, see <u>Previewing the DDL Generated to Create the New Object</u>.
- 3. Finally, use the **Execute** button to create the object.

## Foreign Keys (DB2 LUW) - Properties

When creating or editing a foreign key, this tab/panel lets you work with the following settings:

| Setting         | Description                                                                                                    |
|-----------------|----------------------------------------------------------------------------------------------------|
| Table<br>Schema | The schema owning the table where the foreign key is being created.                                                                                                    |
| Table<br>Name   | This is the table where the foreign key link originatesthe child table.                                                                                                    |
| Name            | Lets you select a constraint name. System Generated Name - DB2 automatically generates a name. User Specified Constraint Name - You type the name.                                                                                                    |
| Enabled         | TRUE enables the Foreign Key while FALSE disables the Foreign Key.                                                                                                    |
| Delete<br>Rule  | Select an action: NO ACTION - ensures that referenced values cannot be updated or deleted if to do so would violate referential integrity. CASCADE permits a referenced row in a child table to be deleted/updated if it is deleted/updated in the parent table. A row in the child table is SET NULL when rows in the parent table are deleted/updated. RESTRICT prevents a command from executing if changes to referential data prompts an error. |
| Update<br>Rule  | Select an action. <b>NO ACTION</b> - ensures that referenced values cannot be updated or deleted if to do so would violate referential integrity. <b>RESTRICT</b> - prevents a command from executing if changes to referential data prompts an error                                                                                                    |

# Foreign Keys (DB2 LUW) - Column Mapping

- 1. Under **Referenced Table**, choose the **Owner** and then the **Name** of the referenced, or parent, table.
- 2. Under the **Main Table**, select check boxes corresponding to the columns that are to reference columns in the referenced table.

# Functions Wizard (DB2 LUW)

The Functions Wizard lets you create a relationship between one set of values and another. You can develop reusable subroutines so you can control, access, and manipulate the data that underlies an object. As you complete the Function Wizard process, a CREATE FUNCTION statement is generated based on the information that you supply. The Function Wizard lets you create a function without knowing the underlying commands.

**Note:** To create a user-defined function, you need CREATE ANY privileges or IMPLICIT\_SCHEMA authority on the database if the schema does not already exist.

#### To create a new function using a wizard:

- 1. Open a creation wizard for a function. For details, see <u>Opening an Object</u> Wizard.
- 2. Use the following topics as a guide to setting properties and performing tasks as you pass through the wizard panels:
  - Properties panel for details, see <u>Functions (DB2 LUW) Properties</u>.
  - Advanced panel for details, see <u>Functions (DB2 LUW) Advanced</u>.
  - Source panel (only available for a Function Type of SOURCED) for details, see <u>Functions (DB2 LUW) - Source</u>.
  - Parameters panel (only available for a Function Type of SQL, SOURCED, or TEMPLATE) - for details, see Functions (DB2 LUW) - Parameters.
  - Return Scalar panel for details, see <u>Functions (DB2 LUW) Return</u> Scalar.
  - Return Columns panel (only available when you choose a Function Type of EXTERNAL TABLE) - for details, see <u>Functions (DB2 LUW) - Return</u> <u>Columns</u>.
  - Body panel for details, see <u>Functions (DB2 LUW) Body</u>.
  - DDL View panel for details, see <u>Previewing the DDL Generated to Create the New Object</u>.
- 3. Finally, use the **Execute** button to create the object.

## Functions (DB2 LUW) - Properties

When creating or editing a foreign key, this tab/panel lets you work with the following settings:

| Setting | Description |
|---------|-------------|
|         |             |

Schema, Name, and

Let you select the owner of the function, provide a name for the function, and provide the Specific name to be used by some SQL statements and DB2 **Specific Name** commands for this function.

Function Type Select the type of function: External Scalar - written in a programming language and returns a scalar value. External Table - written in a programming language and returns a complete table. OLEDB - accesses OLE DB data in user-defined OLE DB external tables. Sourced - another function is invoked to implement the function you are creating. SQL Language - written in SQL and returns a table, scalar value, or single row. Template: - this is a partial function and can only be invoked from a federated datasource. For more information, see About function

types.

If you chose a Function Type of EXTERNAL SCALAR or EXTERNAL TABLE, Language

specify a language of C, JAVA, or OLE. For more information, see About

function types.

Return Type For a Function Type of SQL, select ROW, TABLE, or SCALAR. For other

Function Type choices, this indicates the default return type for that choice.

External Name

Provide the External Name of the function.

**SQL** Access Level

Indicates whether the function can execute SQL statements. CONTAINS SQL: Statements that don't read or modify SQL can be executed. NO SQL: No SQL statements can be executed. READS SQL: Statements that cannot modify SQL

can be executed.

## Functions (DB2 LUW) - Advanced

This tab is only available after clicking the Advanced button on the Function wizard's Properties panel. It lets you work with the Threadsafe, Fenced, Scratchpad, Scratchpad Length, Allow Parallel, Final Call, Parameter Style, Inherit Special Registers, DBINFO, Deterministic, External Action, Called on Null Input, and Parameter CCSID properties.

## Functions (DB2 LUW) - Source

**Note:** This panel is only available for a **Function Type** of SOURCED.

Select the Schema, Name, and Specific Name of the source function. Function Parameters and Return Type for the selected function are displayed. For more information, see About function types.

## Functions (DB2 LUW) - Parameters

**Note:** This panel is only available for a **Function Type** of SQL, SOURCED, or TEMPLATE.

For each parameter for this function, use the New button to add a new parameter, provide a name for the parameter, and in the **Attributes** area, select a **Type**, and if appropriate, the **Precision**, **Scale**, and **Size** options.

## Functions (DB2 LUW) - Return Scalar

Under **Return Datatype**, select a Type and depending on your choice, provide or select **Precision**, **Scale**, **Size**, and **As Locator** options.

To make use of a CAST FROM clause, under **Cast Datatype** set **Enabled** to True, select a **Type**, and if appropriate, the **Scale**, **Size**, and **As Locator** options

## Functions (DB2 LUW) - Return Columns

**Note:** This panel is only available when you choose a **Function Type** of EXTERNAL TABLE.

For each column returned by this function, use the New button to add a new parameter, provide a name for the parameter, and in the **Attributes** area, select a **Type**, and if appropriate, the **Precision**, **Scale**, **Size**, and **As Locator** options.

## Functions (DB2 LUW) - Body

Enter the return statement for the function.

## About function types

#### External Scalar/Table/OLE DB Function

External scalar user-defined functions are implemented in an external programming language. The functions are executed on the server and can read SQL data but cannot make changes to the data. These functions are often used to extend the set of built-in functions for DB2, perform logic inside a SQL query that SQL can't perform on its own, and, encapsulate a scalar query that is often used as a subquery in SQL statements, for example, if given an ingredient, search a table for a recipe that uses that ingredient.

When specifying the **Specific Name** for one of these function types:

- o If you are using C language, specify the full library path and the function name, otherwise IBM DB2 Database Manager assumes the function is under the IBM DB2 library.
- o If you are using Java script, specify the Class ID and the function name, otherwise IBM DB2 Database Manager assumes the function is under the IBM DB2 library.

o If you are using OLE language, specify the full library path and the function name, otherwise IBM DB2 Database Manager assumes the function is under the IBM DB2 library.

#### Sourced Functions

When you create a sourced function, the new function you are creating will be implemented by a preexisting (source) function that's known to the database manager. The source function can be a built-in function or a previously created user-defined scalar function.

When you select the appropriate schema, you are really specifying an implicit schema privilege. In other words, you're selecting a schema/function that belongs to a user with DBAdmin privileges. If you want to use a built-in function, you must specify the function's specific name.

## **SQL** Language Function

The function you are creating is written in SQL. A table, scalar value, or single row is returned.

#### Template Function

A template function is better thought of as a template for a function. It's a partial function that has no executable code. You create a function template for mapping it to a datasource function. When the mapping is created, you can specify the function template be used in queries submitted to the federated server. When the query is processed, the federated server invokes datasource function where the template is mapped and returns the appropriate values.

# Indexes Wizard (DB2 LUW)

Comparable to an index in a book, an index gives you speedy access to particular records in a table. The Index Wizard lets you create an index without knowing the underlying commands.

#### To create a new index using a wizard:

- 1. Open a creation wizard for an index. For details, see Opening an Object Wizard.
- 2. Use the following topics as a guide to setting properties and performing tasks as you pass through the wizard panels:
  - Properties panel for details, see <u>Indexes (DB2 LUW) Properties</u>.
  - Columns and Include Columns panels for details, see <u>Indexes (DB2</u> LUW) - Columns and Include Columns.
  - Comment panel for details, see <u>Adding a Comment to an Object</u>.
  - DDL View panel for details, see <u>Previewing the DDL Generated to Create the New Object</u>.
- 3. Finally, use the **Execute** button to create the object.

## Indexes (DB2 LUW) - Properties

When creating or editing an index, this tab/panel lets you work with the following settings:

| Setting                                          | Description                                                                                                    |
|--------------------------------------------------|----------------------------------------------------------------------------------------------------|
| Parent Type,<br>Parent Schema<br>and Parent Name | Choose the type (TABLE or MATERIALIZED QUERY TABLE) owning schema, and name of the parent object in which the index is being created.                                                                                                    |
| Schema and<br>Name                               | Choose the owner and name of the index being created.                                                                                                    |
| Index Type                                       | Index enforces uniqueness on the values of the table's index key.                                                                                                    |
| Clustered                                        | Specifies that the index is the clustering index of the table. The cluster factor of a clustering index is maintained or improved dynamically as data is inserted into the associated table, by attempting to insert new rows physically close to the rows for which the key values of this index are in the same range. |
| Allow Reverse<br>Scans                           | If selected, a ALLOW REVERSE SCAN clause is included with the CREATE/ALTER INDEX statement, specifying that the index supports both forward and reverse scans.                                                                                                    |
| Compress (9.7^)                                  | YES - Selecting this option adds a COMPRESS YES clause, enabling index compression. NO - Selecting this option adds a COMPRESS NO clause, disabling index compression. DEFAULT - Selecting this option specifies default compression handling to that of the parent object.                                              |
| Percent Free                                     | Lets you provide a PCTFREE value, specifying the percentage of each index page to leave as free space when building the index, from 0 to 99.                                                                                                    |
| Minimum Percent<br>Used                          | Lets you provide a MINPCTUSED value, specifyinf whether index leaf pages are merged online, and the minimum percentage threshold of space used on index leaf pages.                                                                                                    |

## Indexes (DB2 LUW) - Columns and Include Columns

Index columns can be segregated into unique key columns (**Columns** pane) and Include columns that are to be part of the index but do not form part of the unique key.

The steps in completing the panes for the two column types are identical.

o From the **Column** dropdown, select a column for the index and specify a **Sort** option. To add more columns, click the **New** button and then follow the steps in the last instruction. Use the Delete button to drop columns.

# Materialized Query Tables Wizard (DB2 LUW)

A materialized query table (MQT) is a table based on the result of a query. An MQT contains information that is summarized from other tables and can save time when processing dynamic SQL queries. The Materialized Query Table Wizard lets you create a table without knowing the underlying commands.

#### To Open the Materialized Query Wizard

- 1. On the Navigator, find the datasource where you want to add the new materialized query table.
- 2. Expand the **Schema** branch, right-click **Materialized Query Tables**, and select **New**.

The table that follows describes the fields you may encounter as you complete the Materialized Query Table Wizard.

**Note:** These options are only available if the tablespace you selected is a database managed tablespace.

| Required Information                                                                           | Description                                                                                                    |
|------------------------------------------------------------------------------------------------|----------------------------------------------------------------------------------------------------|
| Who owns the table?                                                                            | Choose the owner of the table you're creating from the drop-down list.                                                                                                    |
| What is the name of the table?                                                                 | Type the name of the materialized query table you are creating.                                                                                                    |
| Select a tablespace on which to place the table:                                               | OPTIONAL: No selection is the default. But you can select a tablespace that belongs to the new table's owner if you want.                                                                                                    |
| Specify separate tablespaces for index and long data                                           | OPTIONAL: Lets you separate indexes or long data from the table. Indexes Long data                                                                                                    |
| Specify the query on which this                                                                | Write the query you want to use to create the table.                                                                                                    |
| table is based                                                                                 | Note: Every select list element must have a name (use the AS clause for expressions)                                                                                                    |
| Add the columns belonging to<br>this table Add the columns<br>belonging to the partition key   | Click <b>Add</b> , <b>Insert</b> or <b>Edit</b> to add or modify table columns.<br>Click <b>Drop</b> to delete a selected column.                                                                                                    |
| Do you want the table replicated across database partitions?                                   | The default is no, but check the box if you do want to replicate the table. Replicated materialized query tables can help you improve query performance by enabling collocation between tables. Replication is especially helpful when you have joins between large fact tables and small dimension tables. It's best if tables that are to be replicated are infrequently updated.                                                                                      |
| Definition Only                                                                                | Lets you select definition options, Include Column Defaults and Include Identity Column Attributes. When you select the Definition Only option, the new table is treated as if it was a base table rather than a MQT. After you complete the wizard, the Tables Editor opens.                                                                                                    |
| Refreshable                                                                                    | Lets you select refresh options: Immediate: The table you are creating will be refreshed automatically when changes are made to the base table(s). Deferred: Static SQL will not be optimized. Changes to the base table(s) will not be reflected. Query Optimization: Enabled: Queries will be routed to the MQT. Disabled: This is the default. Maintained by: System: This is the default User After you complete the wizard, the Material Query Tables Editor opens. |
| Would you like extra information regarding SQL changes to this table to be written to the log? | If you opted to replicate the table, you must make a selection here. Yes means you want to receive error messages issued by the DB2 replication programs. Include Longvar Columns means you want to receive error messages for these columns if long varchar data is a part of the table you're replicating. No                                                                                                    |

#### Materialized Query Tables Wizard (DB2 LUW)

Would you like to skip logging changes made to this table by Insert... and Alter Table operations in the same unit of work in which this table is created?

Initially Not Logged: This is an option that can reduce logging and increase performance, but also means that you cannot recover the table when rolling forward. Logged Initially. This is the default.

like when it is being accessed?

What type of table lock would you Row: This is the default. During a table or index scan, DB2 locks each row that is scanned before determining whether that row is relevant to the query. Table: During a table scan, DB2 locks the table so no data can be added or altered while the query is executed.

What percent of free space to leave for load and reorganization?

-1 is the default.

Do you want data to append to the end of the table?

Yes No: This is the default

Do you want the access plan to this table to be based on existing statistics and optimization level?

Volatile: A volatile table's contents can vary from empty to huge at run time and can render collected statistics inaccurate.

Not Volatile: This is the default.

Enter a comment Optional

# Nodegroups Wizard (DB2 LUW)

A nodegroup is a named subset of one or more database partitions. The Node Group Wizard lets you create a node group without knowing the underlying commands. When you create a nodegroup, the wizard simply asks you to name the nodegroup and select the partitions to include in the nodegroup.

### To Open the Nodegroup Wizard

- 1. On the Navigator, find the datasource where you want to add the new Nodegroup.
- 2. Expand the **Storage** branch, right-click **Nodegroups**, and select **New**.

# Primary Keys Wizard (DB2 LUW)

A primary key is a column or group of columns that you can use to identify or access one or more specific rows in a table. A primary key is 'constrained' in that no values can be null and no two values are equal. You can only create one primary key for any table. The **Create Primary Key Constraint** dialog lets you create a primary key without knowing the underlying commands.

When you create a primary key, specify the table owner and the table on which you want to place the primary key constraint. You name the constraint and select the column(s) you want to include.

#### To create a new primary key using a wizard:

- 1. Open a creation wizard for a primary key. For details, see <u>Opening an Object</u> Wizard.
- 2. Use the following topics as a guide to setting properties and performing tasks as you pass through the wizard panels:
  - Properties panel for details, see <u>Primary Keys (DB2 LUW) Properties</u>.
  - Columns panel for details, see <u>Primary Keys (DB2 LUW) Columns</u>.
  - Comment panel for details, see <u>Adding a Comment to an Object</u>.
  - DDL View panel for details, see <u>Previewing the DDL Generated to</u> <u>Create the New Object.</u>
- 3. Finally, use the **Execute** button to create the object. For more information, see <u>Previewing the DDL Generated to Create the New Object</u>.

## Primary Keys (DB2 LUW) - Properties

When creating or editing a primary key, this tab/panel lets you work with the following settings:

Setting Description

**Table** Choose the owner and name of the table in which the primary key is being **Schema** and created.

Table Name

**Name** Choose the owner and name of the primary key being created.

Time period This setting is for use with tables set up as business-time tables. For more policy information, see <u>Tables (DB2 LUW v10)</u> - <u>Temporal Properties</u>. When selected, a

BUSINESS\_TIME WITHOUT OVERLAPS option is specified against the column or columns defining the constraint, in the generated DDL. This ensures that values for the constraint columns are unique with respect to the time for the

BUSINESS\_TIME period. When you select this option, columns specified as business-time begin period and end period are not available as candidates on the

Columns tab/panel.

## Primary Keys (DB2 LUW) - Columns

From the **Column** dropdown, select a column for the primary key and specify a **Sort** option. To add more columns, click the **New** button and then follow the steps in the last instruction. Use the Delete button to drop columns.

# Procedures Wizard (DB2 LUW)

Procedures are a reusable block of PL/SQL, stored in the database, that applications can call. Procedures streamline code development, debugging, and maintenance by being reusable. Procedures enhance database security by letting you write procedures granting users execution privileges to tables rather than letting them access tables directly.

### To create a new procedure using a wizard:

- 1. Open a creation wizard for a procedure. For details, see <u>Opening an Object</u> Wizard.
- 2. Use the following topics as a guide to setting properties and performing tasks as you pass through the wizard panels:
  - Properties panel for details, see <u>Procedures (DB2 LUW) Properties</u>.
  - Advanced panel for details, see <u>Procedures (DB2 LUW) Advanced</u>.
  - Parameters panel for details, see <u>Procedures (DB2 LUW) Parameters</u>.
  - DDL View panel for details, see <u>Previewing the DDL Generated to Create the New Object</u>.
- 3. Finally, use the **Execute** button to create the object.

## Procedures (DB2 LUW) - Properties

When creating or editing a procedure, this tab/panel lets you work with the following settings:

| Setting                | Description                                                                                                    |
|------------------------|----------------------------------------------------------------------------------------------------|
| Schema                 | Select the owner for the procedure.                                                                                                    |
| Name                   | Provide the name of the function.                                                                                                    |
| Specific<br>Name       | Optionally, provide the unique name of the procedure.                                                                                                    |
| Language               | Select among C, JAVA, COBOL, OLE, or SQL. The database manager will call the procedure accordingly.                                                                                                    |
| External<br>Name       | Provide the external name of the procedure.                                                                                                    |
| SQL<br>Access<br>Level | Select an option: MODIFIES SQL DATA - the procedure can support any SQL statement except those that cannot be supported in procedures. CONTAINS SQL DATA - only SQL statements that neither modify nor read SQL data can be executed in the procedure. READS SQL DATA - some SQL statements that don't modify SQL data can be included in the procedure. |

# Procedures (DB2 LUW) - Advanced

When creating or editing a procedure, this tab/panel lets you work with the following settings:

| Setting                      | Description                                                                                                    |
|------------------------------|----------------------------------------------------------------------------------------------------|
| Results Sets                 | Indicate the estimated upper bound of returned result sets. 0 is the default.                                                                                                    |
| External Action              | Select the External Action option.                                                                                                    |
| New Save<br>Point            | Lets you specify a NEW SAVEPOINT LEVEL clause for the procedure.                                                                                                    |
| Threadsafe                   | Specify whether the procedure is safe to run within the same process as other routines.                                                                                                    |
| Fenced                       | If you select yes, you are saying you do not want the procedure to run in the manager operating system environment. This means the database management system will protect its internal resources from the procedure. This option can affect the procedure's operation.                                                                                |
|                              | To run a procedure as not fenced, or a No selection, you must have SYSADMIN or DBADMIN privileges because of the potential to compromise data if the procedure has not been adequately tested.                                                                                                    |
| Parameter<br>Style           | Lets you select an option: DB2DARI, DB2GENERAL, DB2SQL, GENERAL, GENERAL WITH NULLS, JAVA, and SQL. DB2GENERAL is for Java Language only. DB2SQL is for C, COBOL, or OLE Language only. GENERAL is for C Language only. GENERAL WITH NULLS is for C or COBOL Language only. JAVA is for Java Language only. SQL is for C, COBOL, or OLE Language only. |
| Program Type                 | MAIN: valid for C or COBOL Language and Parameter Style GENERAL, GENERAL WITH NULLS, SQL, or DB2SQL only. In this case, parameters will be passed as an argument counter or argument vector. SUBROUTINE: the procedure expects the parameters to be passed as separate arguments.                                                                      |
| Inherit Special<br>Registers | Lets you specify this optional clause dictating that the procedure will inherit initial values from the environment of the invoking statement.                                                                                                    |
| DBINFO                       | Specific information contains such information as the database name, application ID, database code page, and so on.                                                                                                    |
| Deterministic                | Enabling this feature specifies the procedure will always return the same result for given argument values. Disabling it means there are state values that affect the results and so the same result will not always be returned when you use identical inputs to invoke the procedure.                                                                |
| Parameter<br>CCSID           | Select an encoding scheme of ASCII, UNICODE, or NONE for character or graphic string parameters.                                                                                                    |

## Procedures (DB2 LUW) - Parameters

For each parameter for this function, use the New button to add a new parameter, provide a name for the parameter, and in the **Attributes** area, select a **Type**, specify a **Parameter Mode** of INPUT, OUTPUT, or INPUT\_OUTPUT, and if appropriate, the **Precision**, **Scale**, and **Size** options.

## Sequences Wizard (DB2 LUW)

A sequence allows the automatic generation of values, something well-suited to the generation of unique key values. Sequences are not tied to particular table columns. The Sequence Wizard lets you create a sequence without knowing the underlying commands. As you complete the Sequence Wizard, a CREATE SEQUENCE statement is generated from the information that you have supplied. When finished, you can compile the sequence on the target database or to write a script file containing the CREATE SEQUENCE statement.

### The Sequence Wizard lets you:

- o Specify the name and owner of the sequence.
- o Set both the value of the sequence, and an interval and ranges for incrementing it.
- o Cache the sequence, cycle the sequence when it reaches its minimum or maximum values, and guarantee that sequence numbers are generated in the order of request.

**Note:** To create a sequence, it must belong to your schema or you need CREATE SEQUENCE privileges.

#### To Open the Sequence Wizard

- 1. On the Navigator, find the datasource where you want to add the new Sequence.
- 2. Expand the **Schema** branch, right-click **Sequences**, and select **New**.

The table that follows describes what you may encounter as you complete the Sequence Wizard:

### Sequences Wizard (DB2 LUW)

| Required Information                                                                                | Description                                                                                                    |
|----------------------------------------------------------------------------------------------------|----------------------------------------------------------------------------------------------------|
| Who owns the sequence?                                                                              | You decide.                                                                                                    |
| What is the sequence name?                                                                          | Your choice.                                                                                                    |
| What numeric datatype should the Sequence use?                                                      | Choose among BIGINT (big integer), decimal (choose width as well), integer, small integer.                                                                    |
| What is the first sequence number to be generated?                                                  | Starting with 1 is the default.                                                                                                    |
| What is the interval between sequence numbers?                                                      | Increment by 1 is the default.                                                                                                    |
| What is the sequence's minimum value?                                                               | Choose none or set a value                                                                                                    |
| What is the sequence's maximum value?                                                               | Choose none or set a value                                                                                                    |
| Should DB2 preallocate sequence numbers and cache them for faster access?                           | Preallocating and storing values in the cache reduces synchronous I/O to the log when values are generated for the sequence. If Yes, give number of values No |
| Should the sequence continue to generate values after reaching either its maximum or minimum value? | Lets you make the sequence cycle and continue to generate numbers. Yes or No                                                                                  |
| Should the sequence numbers be generated in the order of request?                                   | Select to generate sequence numbers in the order of request. The ORDER option is useful when you are using the sequence number as a timestamp. Yes or No      |

# Schemas Wizard (DB2 LUW)

The Schema Wizard lets you create the structure of a database system including database objects.

### To Open the Schema Wizard

- 1. On the Navigator, find the datasource where you want to add the new Schema.
- 2. Right-click **Schema** and select **New**.

All you need to do when the single-panel wizard opens is to give a unique name to the schema you're creating.

# Structured Types Wizard (DB2 LUW)

The Structured Type wizard lets you create the object type specification and define attributes for a structured type. You then use the Structured Type editor to define the methods and body for the type.

### To Open the Type Wizard

- 1. On the Navigator, find the datasource where you want to add the new Structured Type.
- 2. Expand the Schema branch, right-click **Structured Type**, and select **Create**.
- 3. Use the following topics as a guide to setting properties and performing tasks as you pass through the wizard panels:
  - Properties panel for details, see <u>Structured Types (DB2 LUW) Properties</u>.
  - Attributes panel for details, see <u>Structured Types (DB2 LUW) -</u> Attributes.
  - DDL View panel for details, see <u>Previewing the DDL Generated to Create the New Object.</u>
- 4. Finally, use the **Execute** button to create the object.

On completion, the Structured Type editor opens, letting you provide method and body specifications for the structured type. For details, see <u>Structured Types Editor (IBM DB2 LUW)</u>.

## Structured Types (DB2 LUW) - Properties

When creating or editing a structured type, this tab/panel lets you work with the following settings:

Setting Description

Attributes Instantiable - if disabled, no constructor function can be generated, nor can a non-instantiable type be used as the type of a table or view. Final Type - enabled, indicates that the structured type cannot be used as a supertype. With Function Access - If enabled, all methods of the type you are creating, and those you will create, can be accessed using functional notation. Some applications prefer functional notation over method invocation. Without Comparisons - If enabled, indicates that there are no comparison functions supported for instances of the structured type. Inline Length - Specifies the maximum size of an instance of a structured type in a column. If the size of a structured type instance is less than the defined maximum, the data is stored inline with the other values in the row. If the size of the structured type is larger than the defined maximum, the structured type data is stored outside of the table (like LOBs).

Supertype Supertype Schema and Supertype Name - let you designate this structured type as a subtype by providing details of the owning supertype.

Reference Cast (Source as Ref) With and Cast (Ref as Source) With - Lets you name the cast function, although one will be created with the default name of the structured type you are creating. The cast function "casts" a value between the reference type and the representation type in both directions. Reference Using, Size, Precision, and Scale - Define the built-in data type used as the underlying data type for the structured type you are creating and all its subtypes.

## Structured Types (DB2 LUW) - Attributes

For each attribute to be added to the structured type, click the **New** button, and provide a name for the attribute.

With an attribute selected, you can modify the **Datatype**. Depending on the datatype you choose you can provide the following datatype qualifiers:

- o Width (decimal only)
- o Scale (decimal only)
- o Size (blob, character, clob, dbclob, graphic, varchar, vargraphic only)
- o Allow log (blob, clob, dbclob only)
- o Allow compact (blob, clob, dbclob only)
- o For bit data (character, long varchar, varchar, only)

## Tables Wizard (DB2 LUW)

The Table Wizard lets you create a table without knowing the underlying commands.

### To create a new table using a wizard:

- 1. Open a creation wizard for a table. For details, see Opening an Object Wizard.
- 2. Use the following topics as a guide to setting properties and performing tasks as you pass through the wizard panels:
  - Properties panel for details, see <u>Tables (DB2 LUW) Properties</u>.
  - Columns panel for details, see <u>Tables (DB2 LUW) Columns</u>.
  - Partition panel for details, see <u>Tables (DB2 LUW) Partition</u>.
  - Tablespaces panel for details, see <u>Tables (DB2 LUW) Tablespaces</u>.
  - Dimension panel for details, see <u>Tables (DB2 LUW) Dimensions</u>.
  - Distribution Key Columns panel for details, see <u>Tables (DB2 LUW)</u> <u>Distribution Key Columns</u>.
  - Indexes panel for details, see <u>Tables (DB2 LUW) Indexes</u>.
  - Temporal Properties panel for details, see <u>Tables (DB2 LUW v10) Temporal Properties</u>.
  - Constraints panel for details, see <u>Tables (DB2 LUW) Constraints</u>.
  - Comment panel for details, see <u>Adding a Comment to an Object</u>.
  - Permissions panel <u>Setting Permissions or Privileges for an Object</u>
  - DDL View panel for details, see <u>Previewing the DDL Generated to Create the New Object</u>.
- 3. Finally, use the **Execute** button to create the object.

## Tables (DB2 LUW) - Properties

When creating or editing a table, this tab/panel lets you work with the following settings:

Setting Description

Schema Select the schema that is to own the table.

Name Provide a name for the table.

Percent Free

Lock Size The table-level lock prevents concurrently operating applications

from using or changing a table. When scanning a table for a query,

a row-level lock locks the row when it is being assessed.

**Append Data** Enable or Disable appending data to the end of the table.

Volatile Enable this feature if a table contents may fluctuate from empty to

very large. The access plan will not depend on the existing statistics

for that table.

**Compress** Enable or disable value compression

**Row Compression** Enable or disable row compression.

**Security Policy** Lets you add a security policy to a table.

**RestrictDrop** Corresponds to the DB2 Restrict on Drop attribute.

Log Index Build Enables this level of logging when creating, recreating, or

reorganizing an index.

CCSID Specify ASCII or UNICODE or leave unspecified. If specified, this is

the encoding scheme for string data. If unspecified, CCSID default

encoding is used.

Tablespace, Index Tablespace, and Long Data Tablespace Select a tablespace, an index tablespace, and a tablespace for Long

or LOB table columns.

**Do not initially log** If enabled, all changes to the table will be flushed out at commit

time. This also means that if a statement fails, the unit of work will rollback. If you are concerned about recoverability, disable this

feature.

**Data Capture** Specify additional information logged by selecting DATACAPTURE

NONE, DATA CAPTURE CHANGES, or DATA CAPTURE CHANGES

INCLUDE LONGVAR.

## Tables (DB2 LUW) - Columns

For each column in the table, click the **New** button to create a column and provide a name for the column. Then, in the **Column Attributes** area, provide details for the column.

Use the Delete button to drop a selected column.

Row Properties (V10) settings are available when you select a **Type** of TIMESTAMP. These settings are used in conjunction with settings on the **Temporal Properties** tab in setting up system and application temporal tables. For more information, see <u>Tables</u> (DB2 LUW v10) - Temporal Properties.

Specific settings are:

- o As Row Begin adds a GENERATED ALWAYS AS ROW BEGIN option to the column specification, used to track when a row is current.
- As Row End adds a GENERATED ALWAYS AS ROW END option to the column specification.
- Transaction Start ID adds a GENERATED ALWAYS AS TRANSACTION START ID option to the column specification indicating that this column captures the start times for transactions that affect rows.

A column can have only one of the three settings selected.

When you select a **Row Properties** setting, the **Scale** value and if appropriate, the **Allow Nulls**, **Default Value**, and **Expression** settings are automatically adjusted for compatibility with row generation. Similarly, if one of the three **Row Properties** settings is selected for a column, and any of the **Scale**, **Allow Nulls**, **Default Value**, or **Expression** settings are modified, then the selected **Row Properties** setting is cleared.

### Tables (DB2 LUW) - Partition

Under **Partition Columns**, for each partition column, click the **New** button and then choose a column name from the dropdown. To add a **Data Partition**, click the **New** button to open a dialog that lets you add a partition.

## Tables (DB2 LUW) - Tablespaces

For each Data Tablespace or Long Tablespace, click the **New** button and then choose a tablespace from the dropdown. To specify an Index Tablespace, select a tablespace from the dropdown.

### Tables (DB2 LUW) - Dimensions

For each column that is to make up a dimension, click the **New** button to open a dialog that lets you add a column.

### Tables (DB2 LUW) - Distribution Key Columns

For each column that is to make up the distribution key, click the **New** button and then select a column from the dropdown

### Tables (DB2 LUW) - Indexes

Click **Add** to open the Index wizard. For more information, see <u>Indexes Wizard (DB2 LUW)</u>.

## Tables (DB2 LUW v10) - Temporal Properties

This tab/panel lets you specify temporal properties to a table, designating it as a table that records the period of time when a row is valid.

**Note:** Before using this object action, consult DB2 LUW documentation for details on setup and use of the temporal tables feature. For more information, see <u>Accessing Third Party Documentation</u>.

This tab/panel has the following controls:

- System-time table selecting this option creates a table with the PERIOD SYSTEM\_TIME clause, designating it as a system-period temporal table. This option is available if the table has three columns of type TIMESTAMP, and the following prerequisites have been met:
- o At least one TIMESTAMP-typed column has the As Row Begin property selected
- o At least one TIMESTAMP-typed column has the As Row End property selected
- o At least one TIMESTAMP-typed column has the **Transaction Start ID** property selected

For details on column definitions, see <u>Tables (DB2 LUW) - Columns</u>.

The Row-begin column, Row-end column, and Transaction Start ID column controls are automatically populated with the columns having the corresponding property.

When you select this option, in the generated DDL, the **Row-begin column** and **Row-end column** values are used as the PERIOD SYSTEM\_TIME column parameters, defining the system period.

 Business-time table - selecting this option creates a table with the PERIOD BUSINESS\_TIME clause, designating it as an application-period temporal table. This option is available if the table has two columns of type DATE or TIMESTAMP, for which no Row Properties have been assigned.

The **Begin column** and **End Column** controls are automatically populated with the valid candidate columns from the table's column list and the first distinct column pair is automatically chosen for convenience.

 Use history table - this set of controls is only active when Business-time table is selected. It lets you associate a history table. When you select Use history table, the Owner and Name controls are activated, letting you identify the history table to associate with this table. Note that a constraint created on a business-time table can enforce the uniqueness of the data for any point in business time via the **Time period policy** property that has been added in the constraint wizards. For details, see the following topics:

- o Primary Keys (DB2 LUW) Properties
- o <u>Unique Keys (DB2 LUW) Properties</u>

## Tables (DB2 LUW) - Constraints

Selecting a constraint type and clicking **Add** opens the object wizard for that object type. For details see:

- o Primary Keys Wizard (DB2 LUW)
- o Unique Keys Wizard (DB2 Z/OS)
- o Foreign Keys Wizard (DB2 Z/OS))

## Tablespaces Wizard (DB2 LUW)

Tablespaces establish connections between the physical storage devices of your database system and the logical containers or tables being use to store data. In essence, a tablespace is a storage structure that can hold tables, indexes, large objects, and long data. The Tablespace Wizard lets you create a tablespace without knowing the underlying commands.

#### To create a new tablespace using a wizard:

- 1. Open a creation wizard for a tablespace. For details, see <u>Opening an Object</u> Wizard.
- 2. Use the following topics as a guide to setting properties and performing tasks as you pass through the wizard panels:
  - Properties panel for details, see <u>Tablespaces (DB2 LUW) Properties</u>.
  - Container panel for details, see <u>Tablespaces (DB2 LUW) Container</u>.
  - Comment panel for details, see <u>Adding a Comment to an Object</u>.
  - Permissions panel <u>Setting Permissions or Privileges for an Object</u>
  - DDL View panel for details, see <u>Previewing the DDL Generated to Create the New Object</u>.
- 3. Finally, use the **Execute** button to create the object.

## Tablespaces (DB2 LUW) - Properties

When creating or editing a tablespace, this tab/panel lets you work with the following settings:

| Setting                            | Description                                                                                                    |
|------------------------------------|----------------------------------------------------------------------------------------------------|
| Tablespace<br>properties           | Type - Select REGULAR, LARGE, TEMPORARY, or USER TEMPORARY. Use Automatic Storage and Managed By let you specify whether storage is managed automatically, by the database, or by the system. Database Partition Group - lets you select a database partition group. Buffer Pool - lets you select a buffer pool. Drop Recovery - For REGULAR type tablespaces, lets you enable/disable drop recovery. |
| Performance<br>properties          | This group lets you specify or select the Page Slze, Extent Size, Prefetch Automatic, Prefetch Size, Overhead, Transfer Rate, and File System Caching properties.                                                                                                    |
| Automatic<br>Storage<br>properties | This group lets you specify or select the <b>AutoResize</b> , <b>Initial Size</b> , <b>Increase Size</b> , <b>Max Size Unlimited</b> , and <b>Max Size</b> attributes.                                                                                                    |

## Tablespaces (DB2 LUW) - Container

For each container in the tablespace, in the **Container Properties** area, provide the following container properties: **Database Partitions**, **Type** (FILE or DEVICE), **Name**, and **Size**, and then click the **New** button.

Use the **Delete** button to drop a selected container.

## Triggers Wizard (DB2 LUW)

A trigger defines a set of actions that take place in conjunction with, or are triggered, for a particular base table, with an insert, update, or delete statement. Triggers are dandy ways to validate input data, read from other tables for cross-referencing purposes, and other similar purposes. The Trigger Wizard lets you create a trigger without requiring you to know any of the underlying commands.

#### To create a new trigger using a wizard:

- 1. Open a creation wizard for a trigger. For details, see Opening an Object Wizard.
- 2. Use the following topics as a guide to setting properties and performing tasks as you pass through the wizard panels:
  - Properties panel for details, see <u>Triggers (DB2 LUW) Properties</u>.
  - Column Selection panel for details, see <u>Triggers (DB2 LUW) Column</u> Selection.
  - **Definition** panel for details, see <u>Triggers (DB2 LUW) Definition</u>.
- 3. Finally, use the **Execute** button to create the object.

## Triggers (DB2 LUW) - Properties

When creating or editing a trigger, this tab/panel lets you work with the following settings:

| Setting                           | Description                                                                                                    |  |
|-----------------------------------|----------------------------------------------------------------------------------------------------|--|
| Table<br>Schema and<br>Table Name |                                                                                                    |  |
| Schema and<br>Name                | Choose the owner and name of the trigger being created.                                                                                                    |  |
| Trigger<br>Timing                 | BEFORE: These triggers serve as extensions to the constraint subsystem and are most often used to validate input data, generate values for newly inserted rows, and read from other tables for cross-reference purposes. Note: Before triggers must be created as a For Each Row. AFTER: Such a trigger is run after the integrity constraint validations; they can be used to modify operations in the database or be used for activities beyond the database, like supporting an alert notification. |  |
| Trigger<br>Events                 | An INSERT trigger must be associated with an INSERT statement. For example, if a data load operation doesn't include an INSERT statement, the trigger will not be invoked. An UPDATE trigger can be associated with specific columns of the base table and will only be activated if those columns are updated.                                                                                                    |  |
| Trigger<br>Type                   | <b>STATEMENT</b> : (only fires once). <b>ROW</b> (fires for each affected row): The trigger runs as many times as there are rows in the affected section. If the set of affected rows is empty, the trigger doesn't run.                                                                                                    |  |
| Old Table<br>Alias                | Type the name of a temporary table of rows as they exist before they're updated or deleted.                                                                                                    |  |
| New Table<br>Alias                | Type a name for a temporary table of rows as they exist after they're inserted or updated.                                                                                                    |  |
| Old Row<br>Alias                  | Type a name for the rows as they are before they've been deleted or updated.                                                                                                    |  |
| New Row<br>Alias                  | Type a name for the rows as they are after they've been inserted or updated.                                                                                                    |  |

## Triggers (DB2 LUW) - Column Selection

If you chose UPDATE as the **Trigger Event**, select the columns, select the check box beside each column that is to fire the trigger.

## Triggers (DB2 LUW) - Definition

Complete the CREATE TRIGGER outline provided by typing or pasting the body of the trigger.

## Unique Keys Wizard (DB2 LUW)

A unique key constraint is a key for which no two of its values can be equal and no values can be null. A table can have a number of unique constraints, but it cannot have more than one unique constraint on the same set of columns. If you are creating a unique key constraint on a table that already exists (as opposed to creating a unique key at the time the table is first generated), a unique index must already exist on the columns of the unique key you want to constrain. If no unique index exists, the Index Wizard will open as you complete the **Create Unique Key Constraint** dialog.

#### To create a new unique key using a wizard:

- 1. Open a creation wizard for a unique key. For details, see <u>Opening an Object Wizard</u>.
- 2. Use the following topics as a guide to setting properties and performing tasks as you pass through the wizard panels:
  - Properties panel for details, see <u>Unique Keys (DB2 LUW) Properties</u>.
  - Columns panel for details, see <u>Unique Keys (DB2 LUW) Columns</u>.
  - Comment panel for details, see <u>Adding a Comment to an Object</u>.
  - DDL View panel for details, see <u>Previewing the DDL Generated to Create the New Object</u>.
- 3. Finally, use the **Execute** button to create the object.

## Unique Keys (DB2 LUW) - Properties

When creating or editing a unique key, this tab/panel lets you work with the following settings:

Setting Description

Table Schema and Choose the owner and name of the table in which the unique key is being created.

Table Name

Name Provide a name for the unique key being created.

policy

Time period This setting is for use with tables set up as business-time tables. For more information, see Tables (DB2 LUW v10) - Temporal Properties. When selected, a BUSINESS\_TIME WITHOUT OVERLAPS option is specified against the column or columns defining the constraint, in the generated DDL. This ensures that values for the constraint columns are unique with respect to the time for the BUSINESS TIME period. When you select this option, columns specified as business-time begin period and end period are not available as candidates on the Columns tab/panel.

## Unique Keys (DB2 LUW) - Columns

From the Column dropdown, select a column for the primary key and specify a Sort option. To add more columns, click the New button and then follow the steps in the last instruction. Use the Delete button to drop columns.

## User Datatypes (DB2 LUW)

User defined datatypes allow column definitions to be consistent across a database. They let you associate frequently used datatype information to be associated with a specified function and take advantage of performance features available to built-in datatypes including indexing and parallel database queries.

#### To create a new user datatype using a wizard:

- 1. Open a creation wizard for a user datatype. For details, see <u>Opening an Object</u> Wizard.
- 2. Use the following topics as a guide to setting properties and performing tasks as you pass through the wizard panels:
  - Properties panel for details, see <u>User Datatypes (DB2 LUW) Properties</u>.
  - Comment panel for details, see <u>Adding a Comment to an Object</u>.
  - DDL View panel for details, see <u>Previewing the DDL Generated to Create the New Object</u>.
- 3. Finally, use the **Execute** button to create the object.

### User Datatypes (DB2 LUW) - Properties

When creating or editing a user datatype, this tab/panel lets you work with the following settings:

| Setting           | Description                                                                                                   |  |
|-------------------|----------------------------------------------------------------------------------------------------|--|
| Owner             | Select the owner of the user datatype.                                                                        |  |
| Datatype          | Provide a name for the datatype.                                                                              |  |
| Туре              | Select the base datatype.                                                                                     |  |
| Size              | Provide the size of the datatype.                                                                             |  |
| Allow Bit<br>Data | The option is only available for certain datatypes. A check means you want to store the data in a bit format. |  |

## Users Wizard (DB2 LUW)

Users have authorization to use a database and its objects, and the User Wizard gives you an easy way to add new ones.

#### To create a new user using a wizard:

- 1. Open a creation wizard for a user. For details, see Opening an Object Wizard.
- 2. Use the following topics as a guide to setting properties and performing tasks as you pass through the wizard panels:
  - Properties panel for details, see <u>Users (DB2 LUW) Properties</u>.
  - Object Permissions and System Permissions panels <u>Setting</u>
     Permissions or Privileges for an Object
  - DDL View panel for details, see <u>Previewing the DDL Generated to Create the New Object</u>.
- 3. Finally, use the **Execute** button to create the object.

## Users (DB2 LUW) - Properties

When creating or editing a user datatype, this tab/panel lets you provide the user Name.

## Views Wizard (DB2 LUW)

A view gives you an alternative way to look at data in one or more tables. You can customize how you see a table's contents.

#### To create a new view using a wizard:

- 1. Open a creation wizard for a view. For details, see Opening an Object Wizard.
- 2. Use the following topics as a guide to setting properties and performing tasks as you pass through the wizard panels:
  - Properties panel for details, see Views (DB2 LUW) Properties.
  - **Definition** panel for details, see <u>Views (DB2 LUW) Definition</u>.
- 3. Finally, use the **Execute** button to create the object.

### Views (DB2 LUW) - Properties

When creating or editing a view, this tab/panel lets you work with the following settings:

#### Description Setting

Schema Select the owner of the view. The owner of the view must have SELECT privileges for the tables in the CREATE view statement or DBADM authority on the database that contains the table.

Name

Provide a name for the view.

#### Check Type

CHECK\_NONE - No search conditions must be satisfied for insert or update operations. CHECK LOCAL - Update and insert operations on view must satisfy the search conditions of the view and underlying views that are defined with a check option. Furthermore, every updatable view that is directly or indirectly defined on view inherits those search conditions (the search conditions of view and all underlying views of that are defined with a check option) as a constraint on insert or update operations.

CHECK CASCADED - Update and insert operations on the view must satisfy the search conditions of view and all underlying views, regardless of whether the underlying views were defined with a check option. Furthermore, every updatable view that is directly or indirectly defined on view inherits those search conditions (the search conditions of view and all underlying views) as a constraint on insert or update operations.

### Views (DB2 LUW) - Definition

Complete the CREATE VIEW statement by typing or pasting in the relevant query.

## IBM DB2 for z/OS Object Wizards

You create DB2 OS390 objects using the following wizards:

- o Aliases Wizard (DB2 Z/OS)
- o Databases Wizard (DB2 Z/OS)
- o Foreign Keys Wizard (DB2 Z/OS))
- o Functions Wizard (DB2 Z/OS)
- o Indexes Wizard (DB2 Z/OS)
- o Plans Wizard (DB2 Z/OS)
- o Primary Keys Wizard (DB2 Z/OS)
- o Procedures Wizard (DB2 Z/OS)
- o Stogroups Wizard (DB2 Z/OS)
- o Synonyms Wizard (DB2 Z/OS)
- o Tables Wizard (DB2 Z/OS)
- o <u>Tablespaces Wizard (DB2 Z/OS)</u>
- o Triggers Wizard (DB2 Z/OS)
- o Unique Keys Wizard (DB2 Z/OS)
- User Datatypes Wizard (DB2 Z/OS)
- o <u>Users Wizard (DB2 Z/OS)</u>
- o Views Wizard (DB2 Z/OS)

In addition, see Create Synonym.

## Aliases Wizard (DB2 Z/OS)

An alias offers you security and convenience so that you can refer to an object without revealing who owns it or what database it belongs to. You can create aliases for tables or views. The Alias Wizard lets you create an alias without knowing the underlying commands. As you complete the Alias Wizard process, a CREATE ALIAS statement based on the information that you supply is generated. To create an alias, you must have CREATE ALIAS privileges or sysadmin or sysctrl authority.

#### To create a new alias using a wizard:

- 1. Open a creation wizard for an alias. For details, see Opening an Object Wizard.
- 2. Use the following topics as a guide to setting properties and performing tasks as you pass through the wizard panels:
  - Properties panel for details, see <u>Aliases (DB2 z/OS) Properties</u>.
  - DDL View panel for details, see <u>Previewing the DDL Generated to Create the New Object</u>.
- 3. Finally, use the **Execute** button to create the object.

## Aliases (DB2 z/OS) - Properties

When creating or editing a view, this tab/panel lets you work with the following settings:

Setting Description

**Schema** Select the schema that is to own the alias.

Name Provide a name for the alias.

Target Owner Select the owner of the object to which you are creating an alias.

Target Type Select the type of object (TABLE, VIEW) to which you are creating an alias.

**Target Name** Select the specific object to which you are creating an alias.

## Databases Wizard (DB2 Z/OS)

The Database Wizard lets you create a database (a structured collection of data that can be updated or queried) without knowing the underlying commands. Databases can be simple, that is one file with many records and the same fields, or much more complicated with multiple files with different fields.

#### To create a new database using a wizard:

- 1. Open a creation wizard for a database. For details, see <u>Opening an Object Wizard</u>.
- 2. Use the following topics as a guide to setting properties and performing tasks as you pass through the wizard panels:
  - Properties panel for details, see <u>Databases (DB2 z/OS) Properties</u>.
  - Permissions panel for details, see <u>Setting Permissions or Privileges for an Object</u>
  - DDL View panel for details, see <u>Previewing the DDL Generated to Create the New Object</u>.
- 3. Finally, use the **Execute** button to create the object.

## Databases (DB2 z/OS) - Properties

When creating or editing a database, this tab/panel lets you work with the following settings:

### Databases Wizard (DB2 Z/OS)

| Setting                   | Description                                                                                                    |
|---------------------------|----------------------------------------------------------------------------------------------------|
| Name                      | Provide a unique name for the database.                                                                                                    |
| Туре                      | Workfile: This option in only available if the server is configured in IBM DB2 for OS/390 and z/OS to allow sharing. For more information, contact your System administrator. Temp: This option indicates the database is only for declared temporary tables. A temp database cannot be shared.                                                                       |
| Group<br>Member           | Specifies the member for which this database is being created. Use this only in a shared environment.                                                                                                    |
| Tablespace<br>Buffer Pool | Select the default buffer pool to be used for tablespaces created within the database.                                                                                                    |
| Index Buffer<br>Pool      | Select the default buffer pool name to be used for indexes created within the database.                                                                                                    |
| Storage<br>Group          | Select the default storage group to support the DASD space requirements for tablespaces and indexes within the database.                                                                                                    |
| Encoding<br>Scheme        | Select an encoding schema of DEFAULT, ASCII, EBCDIC, or UNICODE. NOTE: To change the encoding scheme for a database after it has been created to use a different coded character set identifier (CCSID) that supports the Euro symbol, all data must be unloaded and reloaded. For more information regarding the encoding scheme, contact your System administrator. |

## Foreign Keys Wizard (DB2 Z/OS))

Foreign keys are unique values that refer to specific columns of other tables. Thus, a foreign key links two tables together. The Foreign Key Wizard makes it easy for you to create a relational link between two tables, thereby speeding queries and giving you faster access to data. The Foreign Key Wizard lets you create a foreign key without knowing the underlying commands.

### To create a new foreign key using a wizard:

- 1. Open a creation wizard for a foreign key. For details, see <u>Opening an Object</u> Wizard.
- 2. Use the following topics as a guide to setting properties and performing tasks as you pass through the wizard panels:
  - Properties panel for details, see <u>Foreign Keys (DB2 z/OS) Properties</u>.
  - Column Mapping panel for details, see <u>Foreign Keys (DB2 z/OS) Column Mapping</u>.
  - DDL View panel for details, see <u>Previewing the DDL Generated to Create the New Object.</u>
- 3. Finally, use the **Execute** button to create the object.

## Foreign Keys (DB2 z/OS) - Properties

When creating or editing a foreign key, this tab/panel lets you work with the following settings:

| Setting         | Description                                                                                                    |  |
|-----------------|----------------------------------------------------------------------------------------------------|--|
| Table<br>Schema | Select the owner of the referencing, or child, table.                                                                                |  |
| Table<br>Name   | Select the name of the referencing, or child, table.                                                                                 |  |
| Name            | If you do not want to use the system-generated name, provide a new one.                                                              |  |
| Delete<br>Rule  | Select the action to be taken (NO ACTION, RESTRICT, CASCADE, or SET NULL) when a row of the referenced, or parent, table is deleted. |  |

## Foreign Keys (DB2 z/OS) - Column Mapping

Under **Referenced Table**, choose the **Owner** and then the **Name** of the referenced, or parent, table.

Under the **Main Table**, select check boxes corresponding to the columns that are to reference columns in the referenced table. Then, under **Referenced Table**, select the corresponding column check boxes.

## Functions Wizard (DB2 Z/OS)

The Functions Wizrd lets you create a relationship between one set of values and another. You can develop reusable subroutines so you can control, access, and manipulate the data that underlies an object. As you complete the Function Wizard process, a CREATE FUNCTION statement is generated based on the information that you supply.

**Note:** To create a user-defined function, you need CREATE ANY privileges or IMPLICIT\_SCHEMA authority on the database if the schema does not already exist.

### To create a new function using a wizard:

- 1. Open a creation wizard for a function. For details, see <u>Opening an Object Wizard</u>.
- 2. Use the following topics as a guide to setting properties and performing tasks as you pass through the wizard panels:
  - Properties panel for details, see <u>Functions (DB2 z/OS) Properties</u>.
  - Source panel (Only available for a Function Type of SOURCED.) for details, see Functions (DB2 z/OS) - Source.
  - Parameters panel for details, see <u>Functions (DB2 z/OS) Parameters</u>.
  - Return Scalar panel for details, see <u>Functions (DB2 z/OS) Return Scalar</u>.
  - Return Columns panel (Only available when you choose a Function Type of EXTERNAL TABLE.) for details, see <u>Functions (DB2 z/OS) - Return Columns</u>.
  - Body panel for details, see <u>Functions (DB2 z/OS) Body</u>.
  - DDL View panel for details, see <u>Previewing the DDL Generated to Create the New Object</u>.
- 3. Finally, use the **Execute** button to create the object.

### Functions (DB2 z/OS) - Properties

When creating or editing a function, this tab/panel lets you work with the following settings:

| Setting                         | g   | Description                                                                                                    |
|---------------------------------|-----|----------------------------------------------------------------------------------------------------|
| Schema, N<br>and Specif<br>Name |     | Select the owner of the function, provide a name for the function, and provide the Specific name to be used by some SQL statements and DB2 commands for this function.                                                                                                    |
| Function T                      | ype | External Scalar: This allows you to extend the function by adding your own or another party's definition for the function. External Table: Use this to create a function that is written in ASSEMBLE, C, COBOL, or PLI to return a table after it is deployed. Sourced: Here you are creating a function that is based on an existing scalar or table function with an application server. SQL: This type of function returns a single value when the function is invoked if the SQL statement that defines it is valid. |
| Language                        |     | If you chose a Function Type of EXTERNAL SCALAR or EXTERNAL TABLE, specify a language of ASSEMBLE, C, COBOL, or PLI.                                                                                                    |
| Return Typ                      | е   | Identifies the return type of the function.                                                                                                    |
| External N                      | ame | Provide the External Name of the function.                                                                                                    |
| SQL Acces<br>Level              | SS  | Indicates whether the function can execute SQL statements. CONTAINS SQL: Statements that don't read or modify SQL can be executed. NO SQL: No SQL statements can be executed. READS SQL: Statements that cannot modify SQL can be executed.                                                                                                    |
| WLM<br>Environme                | ent | Specify a Workload Management Environment (Required if Language is JAVA/COMPJAVA/REXX, the Procedure contains a LOB parameter, Security is set to 'USER' or 'DEFINER', or program type is 'SUB').                                                                                                    |
| WLM For<br>Nested               |     | Self-explanatory                                                                                                    |

## Functions (DB2 z/OS) - Source

**Note:** Only available for a **Function Type** of SOURCED.

Select the Schema, Name, and Specific Name of the source function.

### Functions (DB2 z/OS) - Parameters

For each parameter for this function, use the New button to add a new parameter, provide a name for the parameter, and in the **Attributes** area, select a **Type**, and if appropriate, the **Precision**, **Scale**, **Size**, and **As Locator** options.

### Functions (DB2 z/OS) - Return Scalar

Under **Return Datatype**, select a Type and depending on your choice, provide or select **Precision**, **Scale**, **Size**, and **As Locator** options.

To make use of a CAST FROM clause, under **Cast Datatype** set **Enabled** to True, select a **Type**, and if appropriate, the **Scale**, **Size**, and **As Locator** options

## Functions (DB2 z/OS) - Return Columns

Note: Only available when you choose a Function Type of EXTERNAL TABLE.

For each column returned by this function, use the New button to add a new parameter, provide a name for the parameter, and in the **Attributes** area, select a **Type**, and if appropriate, the **Precision**, **Scale**, **Size**, and **As Locator** options.

## Functions (DB2 z/OS) - Body

Enter the return statement for the function.

## Indexes Wizard (DB2 Z/OS)

Like the index in a book, a database index makes it easier for you to access information quickly. An index lists the location of rows, sorted by the contents of one or more columns.

#### To create a new index using a wizard:

- 1. Open a creation wizard for an index. For details, see Opening an Object Wizard.
- 2. Use the following topics as a guide to setting properties and performing tasks as you pass through the wizard panels:
  - Properties panel for details, see <a href="Indexes">Indexes</a> (DB2 z/OS) Properties
  - Columns panel for details, see <u>Indexes (DB2 z/OS) Columns</u>
  - Indexes panel for details, see <u>Indexes (DB2 z/OS) Storage</u>
  - Partitions panel for details, see <u>Indexes (DB2 z/OS) Partitions</u>
  - Comment panel for details, see <u>Adding a Comment to an Object</u>.
  - DDL View panel for details, see <u>Previewing the DDL Generated to</u> Create the New Object.
- 3. Finally, use the **Execute** button to create the object.

### Indexes (DB2 z/OS) - Properties

When creating or editing an index, this tab/panel lets you work with the following settings:

| Setting                              | Description                                                                                                    |
|--------------------------------------|----------------------------------------------------------------------------------------------------|
| Table Schema<br>and Table<br>Name    | Choose the owner and name of the table in which the index is being created.                                                                                                    |
| Schema and<br>Name                   | Choose the owner and name of the index being created.                                                                                                    |
| Index Type                           | Unique: Prevents the selected table from having two or more rows with the same value of the index key. The uniqueness is enforced at the end of the SQL statement update. Also, null values are treated like any other values, so a column cannot contain more than one null. If you later elect to partition the index, the columns specified for the unique key must include all columns for the partitioning key.  Non-Unique (default)                                                                                                    |
| Clustered                            | Enable or disable clustering. Unless you specifically select the CLUSTER option when you create an index, the first index you create on a table will be bestowed with that distinction. Each table can only have one clustering index at a time. The clustering index tells DB2 to insert rows in the table in the order of the clustering key values. Inserted rows will be stored contiguously in sequence when possible. Columns frequently searched with a range of values BETWEEN, less than, greater than, and LIKE, or GROUP BY, etc., are good candidates for a clustering index. |
| Number of<br>Partitions              | If you enabled Clustering, specify the number of partitions.                                                                                                    |
| Buffer Pool                          | Provide the buffer pool in which this index should reside                                                                                                    |
| Defer, Close,<br>Copy, and<br>Define | Enable or disable these DB2 options as required.                                                                                                    |
| Piece Size                           | The maximum addressability of the dataset for a non-partitioned index.                                                                                                    |
| Compress                             | Enabling this setting specifies a COMPRESS=YES parameter when creating the table, resulting in a compressed index. This feature is available if the size of the specified <b>Buffer Pool</b> is 8k, 16k, or 32k.                                                                                                    |
| Index on<br>expression               | Setting the check box enables the Index on Expression feature. The key expression is then provided on the <b>Columns</b> tab/panel. For details, see <u>Indexes (DB2 z/OS) - Columns</u> .                                                                                                    |

Setting this check box specifies that the table is to be created with the PADDED keyword. This feature must be enabled if you are using index keyrandomization. The RANDOM setting is applied on a column by column basis on the **Columns** 

## Indexes (DB2 z/OS) - Columns

tab/panel.

Padded

The actions you take on this tab/panel depend on whether you set the **Index on Expression** check box on the Properties panel. For more information, see <u>Indexes (DB2 z/OS)</u> - Properties.

o If Index on Expression is disabled:

From the **Column** dropdown, select a column for the index and specify a **Sort** option.

**Note:** If you want to use the RANDOM sort option, you must first set the **Padded** check box on the **Properties** tab/panel.

o If Index on Expression is enabled:

Enter a valid key-expression in the Expression field and choose a Sort order.

To add more columns/key-expressions, click the **New** button and then follow the steps in the last instruction. Use the Delete button to drop columns.

## Indexes (DB2 z/OS) - Storage

This tab/panel lets you perform the following tasks:

- o Select a dataset management scheme
- Provide associated attribute values

#### To select a data set management scheme:

- 1. Click the Edit button. The Data Set Management dialog opens.
- 2. Set one of the following data set management options:
  - DB2 will define and manage the data sets on a volume of the default storage group of the database
  - DB2 will define and manage the data sets on a volume of the specified storage group - Select a storage group (a storage group is made up of disk device volumes): Each data set will be defined on a volume listed in the storage group you select.

Minimum primary space allocation: 12 kilobytes is the default.

Minimum secondary space allocation: 12 kilobytes is the default.

**Note:** If the primary and (118 x) secondary space allocations combine to be greater than 2 gigabytes, more than one data set may eventually be used.

Erase data sets when index dropped? If choose this option, DB2 will overwrite all data with zeros before they are deleted as a security measure.

- User will manage the data sets on a specified VCAT catalog-name -Enter or select the VCAT. Do not select this option for an index on a declared temporary table.
- 3. Click OK.

In addition to the attributes specific to your data set management choice, this tab/panel also offers the following settings:

Free One free page exists for every x pages. The x specifies how often to leave a page of free space when index entries are created from executing a DB2 utility or creating an index for a table with pre-existing rows. (0-255)
 Percent The percentage of free space you want to leave in every page when entries are added to an existing index. The default is 10%.
 GBP This option is available only in a data-sharing environment. ALL: As pages are read, all of them will be cached in the group buffer pool. CHANGED: Updated pages are cached to the group buffer pool. NONE: No pages will be cached.

## Indexes (DB2 z/OS) - Partitions

Displays the default settings for the number of partitions you specified on the **Properties** pane. Select a partition and click the **Edit** button to modify details for that partition.

## Plans Wizard (DB2 Z/OS)

A plan, also known as the application plan, is a control structure that is used to process the SQL statements DB2 encounters when it is executing those SQL statements. The Plan Wizard, really, the Bind Plan Wizard, creates the structure that is used in the bind process--the process by which the output from the SQL precompiler is converted into usable form. Some authorization checking is necessary.

### To Open the Bind Plan Wizard

**Panel** 

1. On the Navigator, find the database where you want to add the new bind plan.

Settings and tasks

2. On the Plan branch, right-click and select Create.

The Bind Plan Wizard lets you set plan parameters, add packages, and set bind properties. The table below describes the options and functionality on the Bind Plan wizard:

| i anc | l                   | Settings and tasks                                                                                                    |
|-------|---------------------|----------------------------------------------------------------------------------------------------|
| 1     | Plan Name           | Lets you select the plan name.                                                                                                    |
|       | Qualifier           | OPTIONAL: Lets you select a qualifier, the plan creator.                                                                                                    |
|       | Action              | OPTIONAL: Lets you select an action.                                                                                                    |
|       | Sql Rules           | OPTIONAL: Determines whether you can execute a type 2 CONNECT statement to an existing SQL connection, according to DB2 rules. Lets you select DB2 or STD.                                                                                                    |
|       | Cache Size          | OPTIONAL: Lets you select or type the cachesize in bytes, the authorization cache acquired in the EDM pool for the plan. At run time, the authorization cache stores user IDs authorized to run. Consulting the cache can avoid a catalog lookup for checking authorization to run the plan. |
|       | Plan Owner          | OPTIONAL: Determines the authorization ID of the owner of the plan.                                                                                                    |
|       | Current<br>Server   | OPTIONAL: Determines the location to connect to before running the plan.                                                                                                    |
|       | Resource<br>Acquire | OPTIONAL: Use - Acquires table space locks only when first used by a bound application program. Allocate - Acquires all table space locks when the plan is allocated. The value has no effect on dynamic SQL statements, which always use ACQUIRE(USE).                                      |

#### Disconnect

OPTIONAL: Determines which remote connections to destroy during commit operations. The option applies to any application process that uses the plan and has remote connections of any type. Regardless of the value of this option, a commit operation destroys all connections in the release pending state. Explicit - Destroy only connections in the release pending state. This value allows you maximum flexibility for controlling remote connections. Automatic - Destroy all remote connections. Conditional -Destroy all remote connections unless an open cursor defined as WITH HOLD is associated with the connection.

- 2 Lets you select the Member Name, PDS Name (partitioned data set) and click Add to enter each member and PDS name.
- 3 Lets you select the Location to connect to, the Collection (location of the DBMS where the plan binds and where the description of the plan resides.) and a Package.
- Isolation Determines how far to isolate an application from the effects of other running applications.

#### Keep Dynamic

Specifies that DB2 keeps dynamic SQL statements after commit points. The application does not need to prepare an SQL statement after every commit point. DB2 keeps the dynamic SQL statement until the application process ends, a rollback operation occurs or the application executes an explicit PREPARE statement with the same statement identifier. If the prepared statement cache is active, DB2 keeps a copy of the prepared statement in the cache. If the prepared statement cache is not active, DB2 keeps only the SQL statement string past a commit point. DB2 then implicitly prepares the SQL statement if the application executes an OPEN, EXECUTE, or DESCRIBE operation for that statement.

Current Data Determines whether to require data currency for read-only and ambiguous cursors when the isolation level of cursor stability is in effect. It also determines whether block fetching can be used for distributed, ambiguous cursors.

#### Degree

Determines whether to attempt to run a guery using parallel processing to maximize performance. Lets you select an option.

#### Dynamic Rules

Determines what values apply at run time for the following dynamic SQL attributes: The authorization ID that is used to check authorization

The qualifier that is used for unqualified objects

The source for application programming options that DB2 uses to parse and semantically verify dynamic SQL statements Whether dynamic SQL statements can include GRANT, REVOKE, ALTER, CREATE, DROP, and **RENAME** statements

#### Release

Determines when to release resources that a program uses. Options are at each Commit point or Deallocate when the program terminates.

#### Plans Wizard (DB2 Z/OS)

Validate Determines whether to recheck, at run time, errors found during bind. The

option has no effect if all objects and needed privileges exist. Bind - If not all objects or needed privileges exist at bind time, the wizard displays an error messages, and does not bind the package. Run - If not all objects or privileges exist at bind time, the process issues warning messages, but the bind succeeds. DB2 checks existence and authorization again at run time for SQL statements that failed those checks during bind. The checks use the authorization ID of the plan owner.

5 Explain

Obtains information about how SQL statements in the member list of the plan, are to execute, and then inserts that information into the table owner.PLAN\_TABLE, where owner is the authorization ID of the owner of the plan or package. This option does not obtain information for statements that access remote objects.

Reopt(VARS) Re-determines the access path at run time.

Prepare Prepares dynamic SQL statements that refer to remote objects.

ImmedWrite Immediate writes will be done for updates made to group buffer pool

dependent pagesets or partitions.

Opthint Query optimization hints are used for static SQL.

Encoding Lets you select type of language for the package.

Path Lets you select a path that DB2 uses to resolve unqualified user-defined

distinct types, functions, and stored procedure names (in CALL statements).

Flag Lets you select all message types or a specified subset to display:

informational, warning, error, and completion messages.

6 Enable or Disable system connection types that can use the plan or package, select a System or Cname option.

## Primary Keys Wizard (DB2 Z/OS)

A primary key is a unique key that is part of a table's definition. There can be only one primary key for each table, and the columns contained in a primary key cannot have null values. A primary key constraint forbids duplicate values in one or more columns. A table with a primary key will be considered the parent table to a table with a foreign key, which becomes the dependent table.

Note: A nullable column cannot be a part of a primary key.

#### To create a new primary key using a wizard:

- 1. Open a creation wizard for a primary key. For details, see <u>Opening an Object Wizard</u>.
- 2. Use the following topics as a guide to setting properties and performing tasks as you pass through the wizard panels:
  - Properties panel for details, see <u>Primary Keys (DB2 z/OS) Properties</u>.
  - Columns panel for details, see <u>Primary Keys (DB2 z/OS) Columns</u>.
  - Storage panel for details, see <u>Primary Keys Storage Edit button</u> (manage datasets) and <u>Primary Keys (DB2 z/OS) Storage Attributes</u>.
  - Partitions panel for details, see <u>Primary Keys (DB2 z/OS) Partitions</u>.
  - Comment panel for details, see <u>Adding a Comment to an Object</u>.
  - DDL View panel for details, see <u>Previewing the DDL Generated to Create the New Object</u>.
- 3. Finally, use the **Execute** button to create the object.

### Primary Keys (DB2 z/OS) - Properties

When creating or editing a primary key, this tab/panel lets you work with the following settings:

| Setting                              | Description                                                                                                    |
|--------------------------------------|----------------------------------------------------------------------------------------------------|
| Table<br>Schema and<br>Table Name    | Choose the owner and name of the table in which the index is being created.                                                                                                    |
| Schema and<br>Name                   | Choose the owner and name of the index being created.                                                                                                    |
| Clustered                            | Enable or disable clustering.                                                                                                    |
| Number of<br>Partitions              | If you enabled Clustering, specify the number of partitions.                                                                                                    |
| Buffer Pool                          | Provide the buffer pool in which this index should reside                                                                                                    |
| Defer, Close,<br>Copy, and<br>Define | Enable or disable these DB2 options as required.                                                                                                    |
| Piece Size                           | The maximum addressability of the dataset for a non-partitioned index.                                                                                                    |
| Time period<br>policy                | This setting is for use with tables set up as business-time tables. For more information, see <u>Tables (DB2 z/OS v10) - Temporal Properties</u> . When selected, a BUSINESS_TIME WITHOUT OVERLAPS option is specified against the column or columns defining the constraint, in the generated DDL. This ensures that values for the constraint columns are unique with respect to the time for the BUSINESS_TIME period. When you select this option, columns specified as business-time begin period and end period are not available as candidates on the <b>Columns</b> tab/panel. |

# Primary Keys (DB2 z/OS) - Columns

From the **Column** dropdown, select a column for the primary key and specify a **Sort** option. To add more columns, click the **New** button and then follow the steps in the last instruction. Use the Delete button to drop columns.

# Primary Keys - Storage - Edit button (manage datasets)

Note: Availability differs according to the dataset management options you chose

Choose a data set management option:

DB2 will define and manage the data sets on a volume of the default storage group of the database

DB2 will define and manage the data sets on a volume of the specified storage group

Select a storage group (a storage group is made up of disk device volumes): Each data set will be defined on a volume listed in the storage group you select.

Minimum primary space allocation: 12 kilobytes is the default.

Minimum secondary space allocation: 12 kilobytes is the default.

**Note:** If the primary and (118 x) secondary space allocations combine to be greater than 2 gigabytes, more than one data set may eventually be used.

**Erase data sets when index dropped?** If you choose this option, DB2 will overwrite all data with zeros before they are deleted as a security measure.

**User will manage the data sets on a specified VCAT catalog-name** Enter or select the VCAT. Do not select this option for an index on a declared temporary table.

# Primary Keys (DB2 z/OS) - Storage - Attributes

When creating or editing a primary key, this tab/panel lets you work with the following settings:

| Setting | Description |
|---------|-------------|
|         |             |

Storage Group, Primary Space Allocation, Secondary Space Allocation, Erase, and VCAT catalog The ability to set these options depends on the dataset

management options you chose.

Free Page One free page exists for every x pages. The x specifies how

often to leave a page of free space when index entries are created from executing a DB2 utility or creating an index for a

table with pre-existing rows. (0-255)

Percent Free The percentage of free space you want to leave in every page

when entries are added to an existing index. The default is 10%.

GBP Cache This option is available only in a data-sharing environment. ALL:

As pages are read, all of them will be cached in the group buffer pool. CHANGED: Updated pages are cached to the group buffer pool. NONE: No pages will be cached.

### Primary Keys (DB2 z/OS) - Partitions

Displays the default settings for the number of partitions you specified on the **Properties** pane. Select a partition and click the **Edit** button to modify details for that partition.

# Procedures Wizard (DB2 Z/OS)

Procedures are a reusable block of PL/SQL, stored in the database, that applications can call. Procedures streamline code development, debugging, and maintenance by being reusable. Procedures enhance database security by letting you write procedures granting users execution privileges to tables rather than letting them access tables directly.

#### To create a new procedure using a wizard:

- 1. Open a creation wizard for a procedure. For details, see <u>Opening an Object</u> Wizard.
- 2. Use the following topics as a guide to setting properties and performing tasks as you pass through the wizard panels:
  - Properties panel for details, see <u>Procedures (DB2 z/OS) Properties</u>.
  - Parameters panel for details, see <u>Procedures (DB2 z/OS) Parameters</u>.
  - DDL View panel for details, see <u>Previewing the DDL Generated to Create the New Object</u>.
- 3. Finally, use the **Execute** button to create the object.

#### Important Notes

o If you are creating a SQL routine procedure, you must have the latest DB2 fixpack installed on your OS/390 Client. If you do not have the latest fixpack installed, the SQL routine procedure creation will fail.

### Procedures (DB2 z/OS) - Properties

When creating or editing a procedure, this tab/panel lets you work with the following settings:

| Setting                               | Description                                                                                                    |
|---------------------------------------|----------------------------------------------------------------------------------------------------|
| Schema, Name,<br>and Specific<br>Name | Select the schema that is to own the procedure, provide a name for the procedure, and provide the Specific Name for the procedure.                                                                                                    |
| Language                              | The database manager will call the procedure accordingly assuming the program is designed to run in the server's environment. Assemble: a stored procedure written in Assembler C: a stored procedure written in C or C++ COBOL: a stored procedure written in COBOL CompJAVA: CompJAVA is no longer supported. Stored procedures should alternatively be written in JAVA. JAVA PLI: A stored procedure written in PL/I. REXX (Restructured Extended Executor Language) - Don't use this language when SQL parameter style is in effect. To specify REXX, the general parameter style or general with nulls. SQL |
| SQL Access<br>Level                   | MODIFIES SQL DATA (Default): The procedure can support any SQL statement except those that cannot be supported in procedures. CONTAINS SQL DATA: Only SQL statements that neither modify nor read SQL data can be executed in the procedure. READS SQL DATA Some SQL statements that don't modify SQL data can be included in the procedure NO SQL: Only SQL statements with a data access classification of NO SQL can be executed. Don't select this option for a JAVA procedure that uses a .jar.                                                                                                    |
| WLM<br>Environment                    | Specify a Workload Management Environment (Required if Language is JAVA/COMPJAVA/REXX, the Procedure contains a LOB parameter, or Security is set to 'USER' or 'DEFINER').                                                                                                    |
| WLM For<br>Nested                     | Self-explanatory                                                                                                    |

# Procedures (DB2 z/OS) - Parameters

For each parameter for this function, use the New button to add a new parameter, provide a name for the parameter, and in the **Attributes** area, select a **Type**, specify a **Parameter Mode** of INPUT, OUTPUT, or INPUT\_OUTPUT, and if appropriate, the **Precision**, **Scale**, and **Size** options.

# Stogroups Wizard (DB2 Z/OS)

Stogroups are storage groups. You create them on the current server. Storage from the named sets of volumes you create can be allocated at a later date for tablespaces or index spaces.

#### To Open the Stogroup Wizard

- 1. On the Navigator, find the datasource where you want to add the new Storage
- 2. Expand the Storage branch, right-click **Stogroup**, and select **New**.

The table below describes the fields you will encounter as you complete the Stogroup Wizard.

#### Required Information

Description

What is the name of the Stogroup?

Enter a name for the storage group.

**VCAT** This is the integrated catalog facility catalog, or volume catalog. Name

the catalog or choose one from the drop-down list if it is available.

Select the volumes in

the Stogroup

Specify a set of volumes that may exist on the system but may not be in

use by other storage groups.

Select All Selects all listed volumes.

Unselect All Unselects all listed volumes.

Add Opens the Add Volume Dialog Box.

Deletes all selected volumes from the list. Remove

# Add Volume Dialog Box

The table below describes the options and functionality on the Add Volume dialog:

#### Required Information

Description

add to the stogroup

Enter one or more volumes to Type the names of the volumes (separated by spaces) to add to

the stogroup.

Check

Click to see if any additional information is available about the

volumes you typed. Opens the Volumes Info Dialog Box.

Or select volumes for the list Lets you select volumes.

# Volumes Info Dialog Box

The table below describes the options and functionality on the Volume Info dialog:

### Stogroups Wizard (DB2 Z/OS)

### Required Information Description

Volumes Lets you select volumes.

OK Click to add volumes to Stogroup Wizard.

# Synonyms Wizard (DB2 Z/OS)

A synonym is an alternative name you can create for a table or view. Using a synonym can make it easier for you to remember that table or view instead of having to think about the possibly cumbersome formal name (for example, a show dog may have a formal name that incorporates all his ancestors, but will answer to the name Spot around the house).

#### To create a new synonym using a wizard:

- 1. Open a creation wizard for a synonym. For details, see <u>Opening an Object</u> Wizard.
- 2. Use the following topics as a guide to setting properties and performing tasks as you pass through the wizard panels:
  - Properties panel for details, see <u>Synonyms (DB2 z/OS) Properties</u>.
  - DDL View panel for details, see <u>Previewing the DDL Generated to Create the New Object</u>.
- 3. Finally, use the **Execute** button to create the object.

# Synonyms (DB2 z/OS) - Properties

When creating or editing a synonym, this tab/panel lets you work with the following settings:

| Setting                    | Description                                                                  |
|----------------------------|------------------------------------------------------------------------------|
| Schema                     | Select the schema that is to own the synonym.                                |
| Name                       | Provide a name for the synonym.                                              |
| Referenced Object<br>Owner | Select the owner of the object to which you are creating a synonym.          |
| Referenced Object Type     | Select the type of object (TABLE, VIEW) to which you are creating a synonym. |
| Referenced Object<br>Name  | Select the specific object to which you are creating a synonym.              |

# Tables Wizard (DB2 Z/OS)

All data in a database is stored in a tabular format, that is a collection of rows and columns. Tables, therefore are fundamental to whatever database you are administering.

#### To create a new table using a wizard:

- 1. Open a creation wizard for a table. For details, see Opening an Object Wizard.
- 2. Use the following topics as a guide to setting properties and performing tasks as you pass through the wizard panels:
  - Properties panel for details, see <u>Tables (DB2 z/OS) Properties</u>.
  - Columns panel for details, see <u>Tables (DB2 z/OS) Columns</u>.
  - Indexes panel for details, see <u>Tables (DB2 z/OS) Indexes</u>.
  - Temporal Properties panel for details, see <u>Tables (DB2 z/OS v10) Temporal Properties</u>.
  - Constraints panel for details, see <u>Tables (DB2 z/OS) Constraints</u>.
  - Comment panel for details, see <u>Adding a Comment to an Object</u>.
  - Permissions panel <u>Setting Permissions or Privileges for an Object</u>
  - DDL View panel for details, see <u>Previewing the DDL Generated to</u> Create the New Object.

The table that follows describes the fields you may encounter as you complete the Table Wizard.

# Tables (DB2 z/OS) - Properties

Select the **Schema**, provide a **Name**, and provide or select other table properties.

### Tables (DB2 z/OS) - Columns

For each column in the table, click the **Add Column** button to create a column, provide a **Name** for the column and provide or select the remaining column attributes.

Use the **Delete** button to drop a selected column.

Use the arrow buttons to reposition the columns.

**Row Properties** (V10) settings are available when you select a **Type** of TIMESTAMP. These settings are used in conjunction with settings on the **Temporal Properties** tab in setting up system and application temporal tables. For more information, see <u>Tables</u> (DB2 z/OS v10) - Temporal Properties.

Specific settings are:

- o As Row Begin adds a GENERATED ALWAYS AS ROW BEGIN option to the column specification, used to track when a row is current.
- o **As Row End** adds a GENERATED ALWAYS AS ROW END option to the column specification.
- o **Transaction Start ID** adds a GENERATED ALWAYS AS TRANSACTION START ID option to the column specification indicating that this column captures the start times for transactions that affect rows.

A column can have only one of the three settings selected.

When you select a **Row Properties** setting, the **Scale** value and if appropriate, the **Allow Nulls**, **Default Value**, and **Expression** settings are automatically adjusted for compatibility with row generation. Similarly, if one of the three **Row Properties** settings is selected for a column, and any of the **Scale**, **Allow Nulls**, **Default Value**, or **Expression** settings are modified, then the selected **Row Properties** setting is cleared.

### Tables (DB2 z/OS) - Indexes

Click Add to open the Indexes Wizard (DB2 Z/OS).

# Tables (DB2 z/OS v10) - Temporal Properties

This tab/panel lets you specify temporal properties to a table, designating it as a table that records the period of time when a row is valid.

**Note:** Before using this object action, consult DB2 LUW documentation for details on setup and use of the temporal tables feature. For more information, see <u>Accessing Third Party Documentation</u>.

This tab/panel has the following controls:

- System-time table selecting this option creates a table with the PERIOD SYSTEM\_TIME clause, designating it as a system-period temporal table. This option is available if the table has three columns of type TIMESTAMP, and the following prerequisites have been met:
- o At least one TIMESTAMP-typed column has the As Row Begin property selected
- At least one TIMESTAMP-typed column has the As Row End property selected
- o At least one TIMESTAMP-typed column has the **Transaction Start ID** property selected

For details on column definitions, see <u>Tables (DB2 z/OS) - Columns</u>.

The Row-begin column, Row-end column, and Transaction Start ID column controls are automatically populated with the columns having the corresponding property.

When you select this option, in the generated DDL, the **Row-begin column** and **Row-end column** values are used as the PERIOD SYSTEM\_TIME column parameters, defining the system period.

 Business-time table - selecting this option creates a table with the PERIOD BUSINESS\_TIME clause, designating it as an application-period temporal table. This option is available if the table has two columns of type DATE or TIMESTAMP, for which no Row Properties have been assigned.

The **Begin column** and **End Column** controls are automatically populated with the valid candidate columns from the table's column list and the first distinct column pair is automatically chosen for convenience.

 Use history table - this set of controls is only active when Business-time table is selected. It lets you associate a history table. When you select Use history table, the Owner and Name controls are activated, letting you identify the history table to associate with this table.

Note that a constraint created on a business-time table can enforce the uniqueness of the data for any point in business time via the **Time period policy** property that has been added in the constraint wizards. For details, see the following topics:

- o Primary Keys (DB2 z/OS) Properties
- o <u>Unique Keys (DB2 z/OS) Properties</u>

### Tables (DB2 z/OS) - Constraints

Selecting a constraint type and clicking **Add** opens the object wizard for that object type. For details see:

- Foreign Keys Wizard (DB2 Z/OS))
- o Primary Keys Wizard (DB2 Z/OS)
- Unique Keys Wizard (DB2 Z/OS)
- o <u>Create Synonym</u>

# Tablespaces Wizard (DB2 Z/OS)

Tablespaces establish connections between the physical storage devices of your database system and the logical containers or tables being used to store data. In essence, a tablespace is a storage structure that can hold tables, indexes, large objects, and long data.

**Note:** To change the encoding scheme for a database after it is created to utilize a different coded character set identifier (CCSID) that supports the Euro symbol, all data must be unloaded and reloaded. For more information regarding the encoding scheme, contact your System administrator.

#### To Open the Tablespace Wizard

- 1. On the Navigator, find the datasource where you want to add the new Tablespace.
- 2. Expand the Storage branch, right-click **Tablespaces**, and select **New**.
- 3. Use the following table as a guide to setting properties and performing tasks as you pass through the wizard panels:
  - Properties panel for details, see <u>Tablespaces (DB2 z/OS) Properties</u>.
  - Permissions panel <u>Setting Permissions or Privileges for an Object</u>
  - DDL View panel for details, see <u>Previewing the DDL Generated to</u> <u>Create the New Object.</u>
- 4. Finally, use the **Execute** button to create the object.

# Tablespaces (DB2 z/OS) - Properties

When creating or editing a tablespace, this tab/panel lets you work with the following settings:

| Group    | Settings          | Description                                                                                                    |
|----------|-------------------|----------------------------------------------------------------------------------------------------|
| Creation | Name and Database | Provide a name and select an assocaited database.                                                                                                    |
|          | Database type     | Lets you select a REGULAR or WORKFILE database type.                                                                                                    |
|          | Creation type     | Lets you select among PARTITIONED, SEGMENTED, RANGE-PARTITIONED UNIVERSAL, PARTITION-BY-GROWTH UNIVERSAL, and LOB options. Refer to DB2 z/OS product documentation for detailed information on these types and other required settings. For more information, see <a href="Accessing Third-Party Documentation">Accessing Third Party Documentation</a> . |

| Tablespace<br>management | Management type                                                                                                 | Lets you select how you want the tablespace<br>managed: DEFAULT STORAGE GROUP, STORAGE<br>GROUP, or VCAT CATALOG-NAME.                                                                               |
|--------------------------|----------------------------------------------------------------------------------------------------|----------------------------------------------------------------------------------------------------|
|                          | Storage group,<br>Minimum primary space<br>allocation, Minimum<br>secondary space<br>allocation, and Erase rule | If you selected a <b>Management type</b> of STORAGE GROUP, select a storage group, specify minimum space allocations, and specify whether data sets are to be erased when the tablespace is dropped. |
|                          | VCatName                                                                                                    | If you selected a <b>Management type</b> of VCAT catalogname, select a catalog name.                                                                                                    |
| Bufferpool               | Buffer Pool                                                                                                    | Select the buffer pool where the tablespace is to reside.                                                                                                    |
| Partitions and size      | Number of partitions                                                                                            | If you selected a <b>Creation Type</b> of PARTITIONED or RANGE-PARTITIONED UNIVERSAL, specify the number of partitions.                                                                              |
|                          | Partition size (DSSIZE)                                                                                         | If you did not select a <b>Creation Type</b> of SEGMENTED, select a partition size.                                                                                                    |
|                          | Segment size                                                                                                    | If you selected a <b>Creation Type</b> of SEGMENTED, PARTITION-BY GROWTH, or RANGE-PARTITIONED UNIVERSAL, select the number of pages that are to be assigned to each segment of the tablespace.      |
|                          | Max rows per page                                                                                               | Specify the number of rows (1-255) that can be placed on each data page.                                                                                                    |
| Space<br>Management      | Free space portion of each page (%)                                                                             | If you did not select a <b>Creation Type</b> of LOB, specify the percentage of each page to be left as free space when a tablespace is reloaded or reorganized.                                      |
|                          | Free page frequency                                                                                             | If you did not select a <b>Creation Type</b> of LOB, specify how often to leave a free page when a tablespace is reloaded or reorganized.                                                            |
| Other<br>parameters      | GBPCACHE                                                                                                    | Select a group buffer pool cache scheme of CHANGED, ALL, SYSTEM, or NONE.                                                                                                    |
|                          | Compress                                                                                                    | Enable this setting to allow compression.                                                                                                    |
|                          | Track modified pages                                                                                            | Enable this setting to track modified pages in the space map pages.                                                                                                    |
|                          | Encoding scheme                                                                                                 | Select an encoding scheme of EBCDIC, UNICODE, ASCII, or NONE.                                                                                                    |
|                          | Log                                                                                                    | Enabling this check box specifies that changes to a LOB column are to be written to the log.                                                                                                    |

#### Tablespaces Wizard (DB2 Z/OS)

**Define** Enabling this check box specifies that tablespace data

sets are defined when the tablespace is created. Otherwise, data sets are not created until data is

inserted.

Member Cluster Enable this setting to manage space for inserts on a

member-by-member basis.

Close rule Enable this setting to specify CLOSE YES, dictating

the data set close priority.

Lock Size Specify a lock size of ANY, TABLESPACE, PAGE, or

ROW.

Maximum locks Specify the number of locks that are allowed before

escalating.

# Triggers Wizard (DB2 Z/OS)

All data in a database is stored in a tabular format, that is a collection of rows and columns. Tables, therefore are fundamental to whatever database you are administering.

#### To create a new trigger using a wizard:

- 1. Open a creation wizard for a trigger. For details, see Opening an Object Wizard.
- 2. Use the following topics as a guide to setting properties and performing tasks as you pass through the wizard panels:
  - Properties panel for details, see <u>Triggers (DB2 z/OS) Properties</u>.
  - Column Selection panel for details, see <u>Triggers (DB2 z/OS) Column</u> Selection.
  - Definition panel for details, see <u>Triggers (DB2 z/OS) Definition</u>.
- 3. Finally, use the **Execute** button to create the object.

# Triggers (DB2 z/OS) - Properties

When creating or editing a trigger, this tab/panel lets you work with the following settings:

| Setting                           | Description                                                                                                    |
|-----------------------------------|----------------------------------------------------------------------------------------------------|
| Table<br>Schema and<br>Table Name |                                                                                                    |
| Schema and<br>Name                | Choose the owner and name of the trigger being created.                                                                                                    |
| Trigger<br>Timing                 | BEFORE: These triggers serve as extensions to the constraint subsystem and are most often used to validate input data, generate values for newly inserted rows, and read from other tables for cross-reference purposes. Note: Before triggers must be created as a For Each Row. AFTER: Such a trigger is run after the integrity constraint validations; they can be used to modify operations in the database or be used for activities beyond the database, like supporting an alert notification. |
| Trigger<br>Events                 | An INSERT trigger must be associated with an INSERT statement. For example, if a data load operation doesn't include an INSERT statement, the trigger will not be invoked. An UPDATE trigger can be associated with specific columns of the base table and will only be activated if those columns are updated.                                                                                                    |
| Trigger<br>Type                   | <b>STATEMENT</b> : (only fires once). <b>ROW</b> (fires for each affected row): The trigger runs as many times as there are rows in the affected section. If the set of affected rows is empty, the trigger doesn't run.                                                                                                    |
| Old Table<br>Alias                | Type the name of a temporary table of rows as they exist before they're updated or deleted.                                                                                                    |
| New Table<br>Alias                | Type a name for a temporary table of rows as they exist after they're inserted or updated.                                                                                                    |
| Old Row<br>Alias                  | Type a name for the rows as they are before they've been deleted or updated.                                                                                                    |
| New Row<br>Alias                  | Type a name for the rows as they are after they've been inserted or updated.                                                                                                    |

# Triggers (DB2 z/OS) - Column Selection

If you chose UPDATE as the **Trigger Event**, select the columns, select the check box beside each column that is to fire the trigger.

# Triggers (DB2 z/OS) - Definition

Complete the CREATE TRIGGER outline provided by typing or pasting the body of the trigger.

# Unique Keys Wizard (DB2 Z/OS)

A unique key constraint is a key for which no two of its values can be equal and no values can be null. A table can have a number of unique constraints, but it cannot have more than one unique constraint on the same set of columns. If you are creating a unique key constraint on a table that already exists (as opposed to creating a unique key at the time the table is first generated), a unique index must already exist on the columns of the unique key you want to constrain. If no unique index exists, the Index Wizard will open as you complete the **Create Unique Key Constraint** dialog.

#### To create a new unique key using a wizard:

- 1. Open a creation wizard for a unique key. For details, see <u>Opening an Object</u> Wizard.
- 2. Use the following topics as a guide to setting properties and performing tasks as you pass through the wizard panels:
  - Properties panel for details, see <u>Unique Keys (DB2 z/OS) Properties</u>.
  - Columns panel for details, see <u>Unique Keys (DB2 z/OS) Columns</u>.
  - Storage panel for details, see <u>Unique Keys (DB2 z/OS) Storage Edit button (manage datasets)</u> and <u>Unique Keys (DB2 z/OS) Storage Attributes</u>.
  - Partitions panel for details, see <u>Unique Keys (DB2 z/OS) Partitions</u>.
  - Comment panel for details, see <u>Adding a Comment to an Object</u>.
  - DDL View panel for details, see <u>Previewing the DDL Generated to Create the New Object</u>.
- 3. Finally, use the **Execute** button to create the object.

### Unique Keys (DB2 z/OS) - Properties

When creating or editing a primary key, this tab/panel lets you work with the following settings:

| Setting                              | Description                                                                                                    |
|--------------------------------------|----------------------------------------------------------------------------------------------------|
| Table<br>Schema and<br>Table Name    | Choose the owner and name of the table in which the unique key is being created.                                                                                                    |
| Schema and<br>Name                   | Choose the owner and name of the index being created.                                                                                                    |
| Clustered                            | Enable or disable clustering.                                                                                                    |
| Number of<br>Partitions              | If you enabled Clustering, specify the number of partitions.                                                                                                    |
| Buffer Pool                          | Provide the buffer pool in which this unique key should reside                                                                                                    |
| Defer, Close,<br>Copy, and<br>Define | Enable or disable these DB2 options as required.                                                                                                    |
| Piece Size                           | The maximum addressability of the dataset for a non-partitioned index.                                                                                                    |
| Time period<br>policy                | This setting is for use with tables set up as business-time tables. For more information, see <u>Tables (DB2 z/OS v10)</u> - <u>Temporal Properties</u> . When selected, a BUSINESS_TIME WITHOUT OVERLAPS option is specified against the column or columns defining the constraint, in the generated DDL. This ensures that values for the constraint columns are unique with respect to the time for the BUSINESS_TIME period. When you select this option, columns specified as business-time begin period and end period are not available as candidates on the <b>Columns</b> tab/panel. |

# Unique Keys (DB2 z/OS) - Columns

From the **Column** dropdown, select a column for the unique key and specify a **Sort** option. To add more columns, click the **New** button and then follow the steps in the last instruction. Use the **Delete** button to drop columns.

# Unique Keys (DB2 z/OS) - Storage - Edit button (manage datasets)

Note: Availability differs according to the dataset management options you chose

Choose a data set management option:

DB2 will define and manage the data sets on a volume of the default storage group of the database

DB2 will define and manage the data sets on a volume of the specified storage group

Select a storage group (a storage group is made up of disk device volumes): Each data set will be defined on a volume listed in the storage group you select.

Minimum primary space allocation: 12 kilobytes is the default.

Minimum secondary space allocation: 12 kilobytes is the default.

**Note:** If the primary and (118 x) secondary space allocations combine to be greater than 2 gigabytes, more than one data set may eventually be used.

**Erase data sets when index dropped?** If you choose this option, DB2 will overwrite all data with zeros before they are deleted as a security measure.

**User will manage the data sets on a specified VCAT catalog-name** Enter or select the VCAT. Do not select this option for an index on a declared temporary table.

# Unique Keys (DB2 z/OS) - Storage - Attributes

Note: Availability differs according to the dataset management options you chose

When creating or editing a unique key, this tab/panel lets you work with the following settings:

| Setting                                                                                               | Description                                                                                                    |
|----------------------------------------------------------------------------------------------------|----------------------------------------------------------------------------------------------------|
| Storage Group, Primary<br>Space Allocation, Secondary<br>Space Allocation, Erase, and<br>VCAT catalog | The ability to set these options depends on the dataset management options you chose.                                                                                                    |
| Free Page                                                                                             | One free page exists for every x pages. The x specifies how often to leave a page of free space when index entries are created from executing a DB2 utility or creating an index for a table with pre-existing rows. (0-255) |
| Percent Free                                                                                          | The percentage of free space you want to leave in every page when entries are added to an existing index. The default is 10%.                                                                                                |
| GBP Cache                                                                                             | This option is available only in a data-sharing environment. ALL:<br>As pages are read, all of them will be cached in the group                                                                                              |

buffer pool. CHANGED: Updated pages are cached to the group buffer pool. NONE: No pages will be cached.

Unique Keys (DB2 z/OS) - Partitions

Displays the default settings for the number of partitions you specified on the **Properties** pane. Select a partition and click the **Edit** button to modify details for that partition.

# User Datatypes Wizard (DB2 Z/OS)

A datatype is a named set of valid values that can be manipulated by a set of operations. There are intrinsic datatypes, which are predefined and always available, and derived datatypes. A derived datatype is a user-defined datatype, which can include both intrinsic and previously derived datatypes. The User Datatype Wizard lets you create a derived datatype without knowing the underlying commands.

#### To create a new user datatype using a wizard:

- 1. Open a creation wizard for a user datatype. For details, see <u>Opening an Object Wizard</u>.
- 2. Use the following topics as a guide to setting properties and performing tasks as you pass through the wizard panels:
  - Properties panel for details, see <u>User Datatypes (DB2 z/OS) Properties</u>.
  - Comment panel for details, see <u>Adding a Comment to an Object</u>.
  - DDL View panel for details, see <u>Previewing the DDL Generated to Create the New Object</u>.
- 3. Finally, use the **Execute** button to create the object.

# User Datatypes (DB2 z/OS) - Properties

When creating or editing a user datatype, this tab/panel lets you work with the following settings:

Setting Description

**Owner** Select the owner of the user datatype.

**Datatype** Provide a name for the datatype.

**Type** Select the base datatype.

**Size** Provide the size of the datatype.

For Data Select the MIXED, SBCS, or BIT option for the datatype.

**CCSID** Select the NONE, ASCII, EBCDIC, or UNICODE option for the datatype.

# Users Wizard (DB2 Z/OS)

Users have authorization to use a database and its objects, and the User Wizard gives you an easy way to add new ones.

#### To create a new user using a wizard:

- 1. Open a creation wizard for a user. For details, see Opening an Object Wizard.
- 2. Use the following topics as a guide to setting properties and performing tasks as you pass through the wizard panels:
  - Properties panel for details, see <u>Users (DB2 z/OS) Properties</u>.
  - Object Permissions and System Permissions panels <u>Setting</u>
     Permissions or Privileges for an Object
  - DDL View panel for details, see <u>Previewing the DDL Generated to Create the New Object</u>.
- 3. Finally, use the **Execute** button to create the object.

# Users (DB2 z/OS) - Properties

When creating or editing a user datatype, this tab/panel lets you provide the user Name.

# Views Wizard (DB2 Z/OS)

A view gives you a new way of looking at data in a results table. Views behave like tables because you can query views and perform data manipulation operations on them. However, views do not actually store any data. Instead, they depend on data contained in their base tables. Columns added to the base table(s) after the view is created are not included in the result set. Views are thus handy tools for controlling access to a table. You can allow someone to see portions of data without allowing that user to see the table in its entirety. For example, you can create a view that will permit a user to see employee names in a table without allowing access to the Social Security numbers of that same table.

The wizard itself is a single panel. After you complete the wizard, the View Editor opens so you can complete the definition of the view, choose the columns to show in the view, the dependencies, and access privileges to the view.

#### To create a new view using a wizard:

- 1. Open a creation wizard for a view. For details, see Opening an Object Wizard.
- 2. Use the following topics as a guide to setting properties and performing tasks as you pass through the wizard panels:
  - Properties panel for details, see <u>Views (DB2 z/OS) Properties</u>.
  - Definition panel for details, see <u>Views (DB2 z/OS) Definition</u>.
- 3. Finally, use the **Execute** button to create the object.

### Views (DB2 z/OS) - Properties

When creating or editing a view, this tab/panel lets you work with the following settings:

Setting Description

Owner Select the owner of the view. The owner of the view must have SELECT privileges for

the tables in the CREATE view statement or DBADM authority on the database that

contains the table.

Name Provide a name for the view.

Check Type CHECK\_NONE - No search conditions must be satisfied for insert or update operations. CHECK\_LOCAL - Update and insert operations on view must satisfy the search conditions of the view and underlying views that are defined with a check option. Furthermore, every updatable view that is directly or indirectly defined on view inherits those search conditions (the search conditions of view and all underlying views of that are defined with a check option) as a constraint on insert or update operations.

CHECK CASCADED - Update and insert operations on the view must satisfy the search conditions of view and all underlying views, regardless of whether the underlying views were defined with a check option. Furthermore, every updatable view that is directly or indirectly defined on view inherits those search conditions (the search conditions of view and all underlying views) as a constraint on insert or update operations.

# Views (DB2 z/OS) - Definition

Complete the CREATE VIEW statement by typing or pasting in the relevant query.

# InterBase/Firebird Object Wizards

A set of wizards let you create all supported InterBase/Firebird objects. For details, see the following topics:

- o Blob Filters Wizard (ITB/FBD)
- o Domains Wizard (ITB/FBD)
- o Encryption Keys wizard (ITB/FBD)
- o Exceptions Wizard (ITB/FBD)
- o External Functions Wizard (ITB/FBD)
- o Foreign Keys Wizard (ITB/FBD)
- o Generators Wizard (ITB/FBD)
- o Indexes Wizard (ITB/FBD)
- o Primary Keys Wizard (ITB/FBD)
- o Procedures Wizard (ITB/FBD)
- o Roles Wizard (ITB/FBD)
- o Shadows wizard (ITB/FBD)
- o Tables Wizard (ITB/FBD)
- o Triggers Wizard (ITB/FBD)
- o Unique Keys Wizard (ITB/FBD)
- o Users wizard (ITB/FBD)
- o Views Wizard (ITB/FBD)

# Blob Filters Wizard (ITB/FBD)

The Blob Filter wizard lets you create and submit a DECLARE FILTER statement. Properties let you provide input and output subtypes, an entry point, and the module name.

#### To create a new blob filter using a wizard:

- 1. Open an object creation wizard for a blob filter. For details, see <u>Opening an Object Wizard on page406</u>.
- 2. Use the following topics as a guide to setting properties and performing tasks as you pass through the wizard panels:
  - Properties panel for details, see <u>Blob Filters (ITB/FBD) Properties</u>.
  - Comment panel for details, see <u>Adding a Comment to an Object</u>.
  - DDL View panel for details, see <u>Previewing the DDL Generated to Create the New Object</u>.
- 3. Finally, use the **Execute** button to create the object.

# Blob Filters (ITB/FBD) - Properties

When creating or editing a Blob Filter, this tab/panel lets you work with the following settings:

| Setting           | Description                                                                                                    |
|-------------------|----------------------------------------------------------------------------------------------------|
| Name              | A name that must be unique among filters on the database.                                                                                 |
| Input<br>subtype  | Lets you provide an INPUT_TYPE argument that specifies the Blob subtype from which data is to be converted.                               |
| Output<br>subtype | Lets you provide an OUTPUT_TYPE argument that specifies the Blob subtype into which data is to be converted                               |
| Entrypoint        | Lets you provide an ENTRY_POINT argument. Provide a quoted string specifying the name of the Blob filter as stored in a linked library.   |
| Module<br>name    | Lets you provide a MODULE_NAME argument. Provide a quoted file specification identifying the object module in which the filter is stored. |

# Domains Wizard (ITB/FBD)

The Domain wizard lets you provide datatype details and other basic clause/option values, in creating a domain.

#### To create a new domain using a wizard:

- 1. Open an object creation wizard for a domain. For details, see <u>Opening an Object Wizard on page406</u>.
- 2. Use the following topics as a guide to setting properties and performing tasks as you pass through the wizard panels:
  - Properties panel for details, see <u>Domains (ITB/FBD) Properties</u>.
  - Comment panel for details, see <u>Adding a Comment to an Object</u>.
  - DDL View panel for details, see <u>Previewing the DDL Generated to Create the New Object</u>.
- 3. Finally, use the **Execute** button to create the object.

# Domains (ITB/FBD) - Properties

When creating or editing a domain, this tab/panel lets you work with the following settings:

| Group            | Settings and descriptions                                                                                                    |                                                                                                    |
|------------------|----------------------------------------------------------------------------------------------------|----------------------------------------------------------------------------------------------------|
| Creation         | Lets you provide a <b>Datatype</b> name.                                                                                                    |                                                                                                    |
| Base<br>Datatype | Lets you select an InterBase/Firebird-supported <b>Type</b> . The following additional settings are available, depending on the type you choose: |                                                                                                    |
|                  | Allow Nulls                                                                                                    | Disabled, the domain is created with a NOT NULL clause.                                                  |
|                  | Size, Precision, and Scale                                                                                                    | Provide InterBase/Firebird-standard datatype options.                                                    |
|                  | Array                                                                                                    | Clicking the associated search button lets you select the upper and lower bounds for an array dimension. |

#### Domains Wizard (ITB/FBD)

Character **Options** 

If you choose a character-based **Type**, the Character Set and Collation settings lets you select CHARACTER SET and COLLATION clause values used when creating the domain.

Lob Options If you choose a BLOB Type, you can specify the expected LOB SEgment Length, in bytes.

Domain **Options**  Default Specify a valid InterBase/Firebird DEFAULT argument value, to

indicate the default column value that is entered when no other

entry is made.

Check Specify a condition or requirement to be tested on data values at

the time data is entered by applying a check constraint to a

column.

# Encryption Keys wizard (ITB/FBD)

The Encryption Key wizard lets you create keys used to encrypt and decrypt databases or table columns. It lets you specify the credentials, basic algorithm details, and other encryption options.

**Note:** Before working with encryption keys, you should be familiar with InterBase/Firebird requirements regarding passwords and user permissions. See the InterBase documentation at <a href="http://docs.embarcadero.com/products/interbase/">http://docs.embarcadero.com/products/interbase/</a>.

#### To create a new encryption key using a wizard:

- 1. Open an object creation wizard for an encryption key. For details, see <a href="Opening an Object Wizard on page406">Opening an Object Wizard on page406</a>.
- 2. Use the following topics as a guide to setting properties and performing tasks as you pass through the wizard panels:
  - Properties panel for details, see <u>Encryption Keys (ITB/FBD) Properties</u>.
  - DDL View panel for details, see <u>Previewing the DDL Generated to Create the New Object</u>.
- 3. Finally, use the **Execute** button to create the object.

# Encryption Keys (ITB/FBD) - Properties

When creating or editing an encryption key, this tab/panel lets you work with the following settings:

| Property              | Descriptions                                                                                                    |
|-----------------------|----------------------------------------------------------------------------------------------------|
| Name                  | When creating an encryption key, provide a unique name. After creating the encryption key, the name cannot be edited.                                                                                                    |
| Algorithm             | Options represent choices of the Advanced Encryption Standard or Data Encryption Standard algorithm and a key length.                                                                                                    |
| Pad random            | Enabled, the encryption key is created with a PAD RANDOM option, causing equal values to have different ciphertext. Disabled, the encryption key is created with a PAD NULL option, specifying that random padding should not be performed.                                               |
| Init Vector<br>random | Enabled, the encryption key is created with an INIT_VECTOR RANDOM option, enabling Cipher Block Chaining (CBC) encryption, forcing equal values to take different ciphertext. Disabled, the encryption key is created with a INIT_VECTOR NULL option, enabling Electronic Cookbook (ECB). |
| Password              | Optionally, provide a user password.                                                                                                    |
| ls Default            | When enabled, the encryption key is created with an AS DEFAULT option, making this key the database default when no explicit key is specified for database or column encryption.                                                                                                    |

# Exceptions Wizard (ITB/FBD)

The Exception wizard lets you provide the text of an exception and the name by which it is raised from a stored procedure.

#### To create a new exception using a wizard:

- 1. Open an object creation wizard for an exception. For details, see <u>Opening an Object Wizard on page406</u>.
- 2. Use the following topics as a guide to setting properties and performing tasks as you pass through the wizard panels:
  - Properties panel for details, see <u>Exceptions (ITB/FBD) Properties</u>.
  - Comment panel for details, see <u>Adding a Comment to an Object</u>.
  - DDL View panel for details, see <u>Previewing the DDL Generated to Create the New Object</u>.
- 3. Finally, use the **Execute** button to create the object.

# Exceptions (ITB/FBD) - Properties

When creating or editing an exception, this tab/panel lets you work with the following settings:

Group Settings and descriptions

Creation Lets you provide the Name by which the exception is referenced.

**General** Lets you provide the **Text** of the exception.

# External Functions Wizard (ITB/FBD)

The External Functions wizard lets you DECLARE an existing, user-defined function.

#### To create a new external function using a wizard:

- 1. Open an object creation wizard for an external function. For details, see <a href="Opening an Object Wizard on page 406">Opening an Object Wizard on page 406</a>.
- 2. Use the following topics as a guide to setting properties and performing tasks as you pass through the wizard panels:
  - Properties panel for details, see <u>External Functions (ITB/FBD)</u> <u>Properties</u>.
  - Parameters panel for details, see <u>External Functions (ITB/FBD)</u> -Parameters.
  - Return Type panel for details, see <u>External Functions (ITB/FBD) Return Type</u>.
  - Comment panel for details, see <u>Adding a Comment to an Object</u>.
  - DDL View panel for details, see <u>Previewing the DDL Generated to Create the New Object</u>.
- 3. Finally, use the **Execute** button to create the object.

# External Functions (ITB/FBD) - Properties

When creating or editing a generator, this tab/panel lets you work with the following settings:

Group Settings and descriptions

Creation Lets you specify the Name of the function.

**General EntryPoint** Type a quoted identifier as the ENTRY\_POINT clause value for the

declaration.

**ModuleName** Type a quoted identifier as the MODULE\_NAME clause value for the declaration.

### External Functions (ITB/FBD) - Parameters

#### For each parameter to be added to this function:

- 1. Use the New button to add a new parameter and type a name for the parameter in the space provided.
- 2. With the parameter selected, in the **Attributes** area select a **Type**, and if appropriate, provide or select **Precision**, **Scale**, and **Size** options.

Use the Delete button to drop a selected parameter and use the arrow keys to reorder the parameter list.

# External Functions (ITB/FBD) - Return Type

When creating an external function, this tab/panel lets you specify the datatype of the value returned by the external function. Select a **Type**, and if appropriate, provide or select **Precision**, **Scale**, and **Size** options.

You cannot modify the return type when editing an external function.

#### For each parameter to be added to this function:

- 1. Use the New button to add a new parameter and type a name for the parameter in the space provided.
- 2. With the parameter selected, in the **Attributes** area select a **Type**, and if appropriate, provide or select **Precision**, **Scale**, and **Size** options.

Use the Delete button to drop a selected parameter and use the arrow keys to reorder the parameter list.

# Foreign Keys Wizard (ITB/FBD)

The Foreign Key Wizard lets you create a foreign key constraint, mapping the relevant columns and specifying delete and update integrity checks.

#### To create a new foreign key using a wizard:

- 1. Open an object creation wizard for a foreign key. For details, see Opening an Object Wizard on page406.
- 2. Use the following topics as a guide to setting properties and performing tasks as you pass through the wizard panels:
  - Properties panel for details, see <u>Foreign keys (ITB/FBD) Properties</u>
  - Column Mapping panel for details, see <u>Foreign Keys (ITB/FBD) Column Mapping</u>
  - DDL View panel for details, see <u>Previewing the DDL Generated to Create the New Object</u>.
- 3. Finally, use the **Execute** button to create the object.

# Foreign keys (ITB/FBD) - Properties

When creating or editing a foreign key, this tab/panel lets you work with the following settings:

| Setting                        | Description                                                                                                    |
|--------------------------------|----------------------------------------------------------------------------------------------------|
| Table Owner                    | The owner of the table where the foreign key is being created.                                                          |
| Table Name                     | The table where the foreign key link originatesthe child table.                                                         |
| Name                           | Lets you provide a constraint name.                                                                                     |
| Delete Rule and<br>Update Rule | Let you select ON UPDATE and ON DELETE argument values of NONE, CASCADE, SET DEFAULT, SET NULL, NO ACTION, or RESTRICT. |

# Foreign Keys (ITB/FBD) - Column Mapping

- 1. Under **Referenced Table**, choose the **Owner** and then the **Name** of the referenced, or parent, table.
- 2. Under the **Main Table**, select check boxes corresponding to the columns that are to reference columns in the referenced table. Then, under **Referenced Table**, select the corresponding column check boxes.

# Generators Wizard (ITB/FBD)

The Generator wizard lets you create a simple, named generator and set its initial value.

#### To create a new generator using a wizard:

- 1. Open an object creation wizard for a generator. For details, see <u>Opening an Object Wizard on page406</u>.
- 2. Use the following topics as a guide to setting properties and performing tasks as you pass through the wizard panels:
  - Properties panel for details, see <u>Generators (ITB/FBD) Properties</u>.
  - DDL View panel for details, see <u>Previewing the DDL Generated to Create the New Object</u>.
- 3. Finally, use the **Execute** button to create the object.

### Generators (ITB/FBD) - Properties

When creating or editing a generator, this tab/panel lets you work with the following settings:

Group Settings and descriptions

**Creation** Lets you provide the **Name** for the generator.

**Current Value** Lets you provide a SET GENERATOR value, setting the value of the generator.

# Indexes Wizard (ITB/FBD)

The Index Wizard lets you create a basic InterBase/Firebird index, specifying the sort order and ACTIVE/INACTIVE status for the index, and indicating whether duplicate values are allowed

#### To create a new index using a wizard:

- 1. Open an object creation wizard for an index. For details, see <u>Opening an Object Wizard on page406</u>.
- 2. Use the following topics as a guide to setting properties and performing tasks as you pass through the wizard panels:
  - Properties panel for details, see <u>Indexes (ITB/FBD) Properties</u>.
  - Columns panel for details, see <u>Indexes (ITB/FBD) Columns</u>.
  - DDL View panel for details, see <u>Previewing the DDL Generated to Create the New Object</u>.
- 3. Finally, use the **Execute** button to create the object.

### Indexes (ITB/FBD) - Properties

When creating or editing an index, this tab/panel lets you work with the following settings:

| Setting       | Description                                                                                                    |
|---------------|----------------------------------------------------------------------------------------------------|
| Name          | The name of the index.                                                                                                    |
| Table<br>Name | The owning table.                                                                                                    |
| Unique        | When enabled, the index is created with the UNIQUE keyword, disallowing duplicate values.                                                                 |
| Enabled       | When enabled, the index is created or altered with an ACTIVE status. When disabled, the index is created or altered with an INACTIVE status.              |
| Descending    | Specifies the sort order. When enabled, the index is created with the DESCENDING keyword. When disabled, the index is created with the ASCENDING keyword. |

### Indexes (ITB/FBD) - Columns

When adding or editing an index, this tab/panel lets you manage the columns that make up the index.

To add a column to the index:

#### Indexes Wizard (ITB/FBD)

Click the  $\bf New$  button and select a column from the  $\bf Column$  dropdown.

To delete a column from the index:

Select the column and click the **Remove** button.

To change the position of a column in the list:

Select the column and use the arrow keys to reorder the column list.

# Primary Keys Wizard (ITB/FBD)

The Primary Key Wizard lets you add a basic InterBase/Firebird primary key to a table.

#### To create a new primary key using a wizard:

- 1. Open an object creation wizard for a primary key. For details, see <u>Opening an Object Wizard on page406</u>.
- 2. Use the following topics as a guide to setting properties and performing tasks as you pass through the wizard panels:
  - Properties panel <u>Primary Keys (ITB/FBD) Properties</u>.
  - Columns panel <u>Primary Keys (ITB/FBD) Columns</u>.
  - DDL View panel for details, see <u>Previewing the DDL Generated to Create the New Object</u>.
- 3. Finally, use the **Execute** button to create the object.

# Primary Keys (ITB/FBD) - Properties

When creating or editing an index, this tab/panel lets you work with the following settings:

Setting Description

Name The name of the primary key.

Table Name The owning table.

# Primary Keys (ITB/FBD) - Columns

When adding or editing a primary key, this tab/panel lets you manage the columns that make up the primary key.

**Note:** Only columns defined with the **Allow Nulls** property disabled can be added to a primary key.

#### To add a column to the primary key:

Click the New button and select a column from the Column dropdown.

#### To delete a column from the primary key:

Select the column and click the **Remove** button.

#### To change the position of a column in the list:

Select the column and use the arrow keys to reorder the column list.

# Procedures Wizard (ITB/FBD)

The Procedures Wizard lets you create a procedure definition that includes parameter specifications, the body of the procedure, and execution permissions.

#### To create a new procedure using a wizard:

- 1. Open an object creation wizard for a procedure. For details, see Opening an Object Wizard on page406.
- 2. Use the following topics as a guide to setting properties and performing tasks as you pass through the wizard panels:
  - Properties panel <u>Procedures (ITB/FBD) Properties</u>.
  - Parameters panel <u>Procedures (ITB/FBD) Parameters</u>.
  - Body panel <u>Procedures (ITB/FBD) Body</u>.
  - Permissions panel <u>Setting Permissions or Privileges for an Object</u>
  - DDL View panel for details, see <u>Previewing the DDL Generated to Create the New Object</u>.
- 3. Finally, use the **Execute** button to create the object.

# Procedures (ITB/FBD) - Properties

When creating a procedure, this panel/tab lets you provide a **Name** for the procedure. After creation, you cannot change its name.

### Procedures (ITB/FBD) - Parameters

This tab lets you add and modify the parameters for a procedure.

#### To add a parameter:

- 1. Click the **New** button and type a name for the parameter in the space provided.
- 2. In the **Attributes** area, select a **Type** and if appropriate, provide **Precision**, **Scale**, and **Size** values.
- Select a Parameter Mode of INPUT or OUTPUT.

#### To edit a parameter:

Select the parameter and modify the values in the **Attributes** area.

#### To delete a parameter:

Select the parameter and click the **Delete** button.

#### To change the ordering position of a parameter:

Select the parameter and use the arrow buttons to move the parameter up or down in the list.

# Procedures (ITB/FBD) - Body

This tab provides a simple editor that lets you add or modify the body of the procedure.

# Roles Wizard (ITB/FBD)

The Roles Wizard lets you create a basic InterBase/Firebird role.

#### To create a new role using a wizard:

- 1. Open an object creation wizard for a role. For details, see <u>Opening an Object Wizard on page406</u>.
- 2. Use the following topics as a guide to setting properties and performing tasks as you pass through the wizard panels:
  - Properties panel Roles (ITB/FBD) Properties.
  - DDL View panel for details, see <u>Previewing the DDL Generated to Create the New Object.</u>
- 3. Finally, use the **Execute** button to create the object. For more information, see <u>Previewing the DDL Generated to Create the New Object</u>.

The Roles editor opens, letting you immediately assign users to the new roles and set up a set of permissions for the role. For more information, see <u>Roles editor</u> (InterBase/Firebird).

## Roles (ITB/FBD) - Properties

When creating a role, this tab/panel lets you provide a **Name** for the role. When editing a role, this tab/panel displays the **Name** and **Authorization Owner** for the role.

# Shadows wizard (ITB/FBD)

The Shadows Wizard lets you create a shadow, consisting of one or more in-sync copies of the database stored on secondary storage devices.

#### To create a new shadow using a wizard:

- 1. Open an object creation wizard for a shadow. For details, see <u>Opening an Object Wizard on page406</u>.
- 2. Use the following topics as a guide to setting properties and performing tasks as you pass through the wizard panels:
  - Properties panel <u>Shadows (ITB/FBD) Properties</u>.
  - Storage panel <u>Shadows (ITB/FBD) Storage</u>.
  - DDL View panel for details, see <u>Previewing the DDL Generated to Create the New Object</u>.
- 3. Finally, use the **Execute** button to create the object.

## Shadows (ITB/FBD) - Properties

When creating or editing a shadow, this tab/panel lets you work with the following settings:

| Setting                                                                                                    | Description                                                                                                    |
|----------------------------------------------------------------------------------------------------|----------------------------------------------------------------------------------------------------|
| Shadow<br>Set                                                                                                    | Lets you specify a set number, designating a shadow set to which files specified on the <b>Storage</b> panel belong. Once the shadow set is created, this value cannot be edited. |
| Conditional Lets you include the CONDITIONAL argument with the CREATE SHADOW statement, when creating a new shadow. This allows shadowing to continue if primary shadow becomes unavailable or if the shadow replaces the database of to disk failure |                                                                                                    |
| Behavior                                                                                                    | Lets you include AUTO or MANUAL arguments with the CREATE SHADOW                                                                                                    |

statement, specifying default access behavior when no shadow is available. AUTO specifies that all attachments and accesses succeed, all references to the shadow are deleted, and the shadow file is detached. MANUAL specifies that database attachments and accesses fail until a shadow becomes available or until all shadow references are removed from the database.

## Shadows (ITB/FBD) - Storage

When creating or editing a shadow, this tab/panel lets you manage a primary and one or more secondary files making up the shadow set. Note the following when managing shadow files:

- o When creating a shadow, a primary file entry is automatically created when you select this tab. You must provide primary file property values before proceeding.
- o A secondary file cannot be created if there is no primary file entry.

#### To add a primary or secondary file to the shadow:

- 1. Click the **New** button.
- 2. Use the following table as a guide to providing values in the **Property/Value** list for the file entry.

| Setting               | Description                                                                                     |
|-----------------------|-------------------------------------------------------------------------------------------------|
| Physical File<br>Name | Provide the path and file name for the shadow file, which must reside on the local file system. |
| Starting Page         | Starting page number of a secondary shadow file.                                                |
| Size                  | The size, in pages.                                                                             |

#### To delete a primary or secondary file entry:

Select the file entry in the primary and secondary file list and click the **Delete** button.

# Tables Wizard (ITB/FBD)

The Tables wizard lets you create a table definition, providing column descriptions, indexes, permissions, and constraints for the table.

#### To create a new table using a wizard:

- 1. Open an object creation wizard for a table. For details, see <u>Opening an Object Wizard on page406</u>.
- 2. Use the following topics as a guide to setting properties and performing tasks as you pass through the wizard panels:
  - Properties panel for details, see <u>Tables (ITB/FBD) Properties</u>.
  - Columns panel for details, see <u>Tables (ITB/FBD) Columns</u>.
  - Indexes panel for details, see <u>Tables (ITB/FBD) Indexes</u>.
  - Constraints panel for details, see <u>Tables (ITB/FBD) Constraints</u>.
  - Comment panel for details, see <u>Adding a Comment to an Object</u>.
  - Permissions panel <u>Setting Permissions or Privileges for an Object</u>
  - DDL View panel for details, see <u>Previewing the DDL Generated to Create the New Object</u>.
- 3. Finally, use the **Execute** button to create the object.

## Tables (ITB/FBD) - Properties

When creating a table, this tab/panel lets you provide a **Name** for the table. When editing a table, the **Name** is for display only.

## Tables (ITB/FBD) - Columns

When creating or editing a table, this tab/panel lets you manage the columns for the table:

#### To add a column to the table:

- Use the Add Column dropdown to add a new column to the bottom of the column list or to insert a new column above the currently selected column in the column list.
- 2. Provide a Name for the column.
- 3. Either select a **Type** for the column or select **Computed** and provide a valid InterBase/Firebird **Computed Expression**.
- 4. Use the following table as a guide to providing additional property values, noting that availability of a property differs by data type and other property selections.

Property Description

**Array** Lets you type a valid InterBase/Firebird array\_dim specifier or use the ...

**Dimensions** button to open a dialog that lets you build the specifier.

Size Lets you provide a size for character datatypes.

Allow Nulls Disabled, submits a NOT NULL argument.

**Default** Submits a CHARACTER SET argument value.

**Character Set** 

**Default Collation** Submits a COLLATE argument value.

**Default Value** Submits a literal COLLATE argument value.

#### To edit a column:

Select the column from the list and edit property values as per the descriptions above.

#### To drop a column:

Select the column from the list and click the **Delete** button.

#### To change the position of a column in the list:

Select the column from the list and use the arrow buttons to change its position.

## Tables (ITB/FBD) - Indexes

When creating or editing tables, this tab/panel lets you manage indexes for the table:

- o Click **Add** to open a wizard that lets you add a new index to the table. For information on using the wizard, see <u>Indexes Wizard (ITB/FBD)</u>.
- o Select an index and click **Edit** to open an editor on the index. For information on using the editor, see <u>Indexes editor (InterBase/Firebird)</u>.
- o Select an index and click **Drop** to drop an index from the table.

#### Tables (ITB/FBD) - Constraints

When creating or editing tables, this tab/panel lets you manage foreign key, primary key, unique key and check constraints for the table:

- Select a constraint type and click Add to open a wizard that lets you add a new constraint of that type to the table.
- Select an existing constraint and click Edit to open a wizard that lets you add modify that constraint.

#### Tables Wizard (ITB/FBD)

The wizards used to add and modify constraints offer functionality identical to the editors and wizards used when creating those object types. For details, see the following topics:

- o Foreign Keys Wizard (DB2 LUW) and Foreign Keys editor (InterBase/Firebird)
- o Primary Keys Wizard (ITB/FBD) and Primary Keys editor (InterBase/Firebird)
- o <u>Unique Keys Wizard (ITB/FBD)</u> and <u>Unique Keys editor (InterBase/Firebird)</u>
- o Add or Modify Check Constraint
- o Select a constraint and click **Drop** to drop a constraint from the table.

# Triggers Wizard (ITB/FBD)

The Triggers wizard lets you create a basic InterBase trigger, providing a trigger body and specifying key properties such as the associated event type and the trigger timing.

#### To create a new trigger using a wizard:

- 1. Open an object creation wizard for a trigger. For details, see <u>Opening an Object Wizard on page406</u>.
- 2. Use the following topics as a guide to setting properties and performing tasks as you pass through the wizard panels:
  - Properties panel for details, see <u>Triggers (ITB/FBD) Properties</u>.
  - Body panel for details, see <u>Triggers (ITB/FBD) Body</u>.
  - Comment panel for details, see <u>Adding a Comment to an Object</u>.
  - DDL View panel for details, see <u>Previewing the DDL Generated to Create the New Object</u>.
- 3. Finally, use the **Execute** button to create the object.

## Triggers (ITB/FBD) - Properties

When creating a trigger, this tab/panel lets you provide values for the following trigger properties:

|   | Property        | Description                                                                                   |
|---|-----------------|-----------------------------------------------------------------------------------------------|
| Р | arent Type      | Select TABLE or VIEW as the Parent type.                                                      |
| Р | arent Name      | Select the table or view that causes the trigger to fire when the specified operation occurs. |
| Ν | lame            | Provide a name for the trigger.                                                               |
|   | rigger<br>iming | Select whether the trigger fires BEFOR or AFTER the associated operation.                     |
|   | rigger<br>vents | Specifies the table operation (DELETE, INSERT, or UPDATE) that causes the trigger to fire.    |

argument is submitted.

Enabled, this options submits an ACTIVE argument. Otherwise, an INACTIVE

**Position** Specify a POSITION number (0 - 32,767) to control firing order for triggers before or after the same action.

When editing a trigger, the values cannot be modified.

Enabled

# Triggers (ITB/FBD) - Body

When creating or editing a trigger, this tab/panel previews the DDL reflecting your property values and lets you provide or modify the trigger body.

# Unique Keys Wizard (ITB/FBD)

The Unique Key Wizard lets you add a basic InterBase/Firebird unique key to a table.

#### To create a new unique key using a wizard:

- 1. Open an object creation wizard for a unique key. For details, see <u>Opening an Object Wizard on page406</u>.
- 2. Use the following topics as a guide to setting properties and performing tasks as you pass through the wizard panels:
  - Properties panel <u>Unique Keys (ITB/FBD) Properties</u>.
  - Columns panel <u>Unique Keys (ITB/FBD) Columns</u>.
  - DDL View panel for details, see <u>Previewing the DDL Generated to Create the New Object</u>.
- 3. Finally, use the **Execute** button to create the object.

## Unique Keys (ITB/FBD) - Properties

When creating a unique key, this tab/panel lets you provide a **Name** for the unique key and select the owning **Table Name**. These values cannot be changed when editing the unique key.

## Unique Keys (ITB/FBD) - Columns

When adding or editing a unique key, this tab/panel lets you manage the columns that make up the unique key.

**Note:** Only columns defined with the **Allow Nulls** property disabled can be added to a unique key.

#### To add a column to the unique key:

Click the New button and select a column from the Column dropdown.

#### To delete a column from the unique key:

Select the column and click the **Remove** button.

#### To change the position of a column in the list:

Select the column and use the arrow keys to reorder the column list.

## Users wizard (ITB/FBD)

The Users wizard lets you create a basic InterBase/Firebird user, providing basic properties, assigning roles, and granting relevant permissions.

**Note:** The Users node is only available for databases with the Embedded User Authentication option enabled. Before working with InterBase/Firebird users, you should be familiar with this feature and with InterBase/Firebird permissions with regard to this object type. For access to InterBase documentation, see <a href="http://docs.embarcadero.com/products/interbase/">http://docs.embarcadero.com/products/interbase/</a>.

#### To create a new user:

- 1. Open an object creation wizard for a user. For details, see <u>Opening an Object Wizard on page406</u>.
- 2. Use the following topics as a guide to setting properties and performing tasks as you pass through the wizard panels:
  - Properties panel for details, see <u>Users (ITB/FBD) Properties</u>.
  - Comment panel for details, see <u>Adding a Comment to an Object</u>.
  - Roles panel for details, see <u>Users (ITB/FBD) Roles</u>.
  - Object Permissions panel <u>Setting Permissions or Privileges for an Object</u>
  - DDL View panel for details, see <u>Previewing the DDL Generated to</u> Create the New Object.
- 3. Finally, use the **Execute** button to create the object.

The User editor opens. For more information, see <u>Users editor (InterBase/Firebird)</u>.

## Users (ITB/FBD) - Properties

When creating or editing a user, this tab/panel lets you provide values for the following properties:

Property Description

Name The login name for this user.

Password The password for this user.

**Group** Lets you specify a group name for the user. If unspecified, the user is

created with the NO GROUP NAME option.

**Default Role** Lets you select a default role for the user. If unspecified, the user is created

with the NO DEFAULT ROLE option. Additional roles can be assigned for this user on the Roles tab/panel. For details, see <u>Users (ITB/FBD) - Roles</u>.

First Name, Middle Name, and Last Name Let you provide the user's name, as opposed to the login name.

Active This control is not enabled when creating a user and by default the user is

created with the ACTIVE option. When editing a user, selecting this check box allows the user to log into the database. When unselected, the user is

prevented from logging in to the database.

System User Name Lets you specify a systemuser name for the user. If unspecified, the user is

created with the NO SYSTEM USER NAME option.

**Description** Lets you provide a short description for this user

GID Lets you specify a numeric group ID for this user.

UID Lets you specify a numeric user ID for this user.

## Users (ITB/FBD) - Roles

When creating or editing a user, this tab/panel lets you assign the valid, non-default roles that a user can specify when logging in to the database.

**Note:** A default login role can be assigned for this user on the Properties tab/panel. For details, see <u>Users (ITB/FBD) - Roles</u>.

#### To assign roles to the user:

Select the associated check box.

# Views Wizard (ITB/FBD)

The Views wizard lets you create a basic InterBase/Firebird view

#### To create a new view using a wizard:

- 1. Open an object creation wizard for a view. For details, see <u>Opening an Object</u> Wizard on page406.
- 2. Use the following topics as a guide to setting properties and performing tasks as you pass through the wizard panels:
  - Properties panel for details, see <u>Views (ITB/FBD) Properties</u>.
  - Comment panel for details, see <u>Adding a Comment to an Object</u>.
  - Definition panel for details, see <u>Views (ITB/FBD) Definition</u>.
- 3. Finally, use the **Execute** button to create the object.

## Views (ITB/FBD) - Properties

When creating or editing a view, this tab/panel lets you provide values for the following properties:

| Property        | Description                                                                                                    |
|-----------------|----------------------------------------------------------------------------------------------------|
| Name            | Provide a name for the view.                                                                                                    |
| Check<br>Option | When enabled, a WITH CHECK OPTION argument is included with the DDL generated to create the view. This prevents INSERT or UPDATE operations on an updatable view if that operation violates the search condition specified in the associated WHERE clause. |

When editing a view, these values cannot be modified.

## Views (ITB/FBD) - Definition

When creating or editing a view, this tab/panel previews the DDL reflecting your property values and lets you provide or edit the relevant query.

# Microsoft SQL Server Object Wizards

You create SQL Server objects using the following wizards:

- Asymmetric Keys Wizard (SQL Server)
- Certificate Wizard (SQL Server)
- Databases Wizard (SQL Server)
- o <u>Database Triggers Wizard (SQL Server)</u>
- o Defaults Wizard (SQL Server)
- Extended Procedures Wizard (SQL Server)
- o Foreign Keys Wizard (SQL Server)
- o Full-text Catalogs Wizard (SQL Server)
- Full-text Indexes Wizard (SQL Server)
- o Functions Wizard (SQL Server)
- o Indexes Wizard (SQL Server)
- o Logins Wizard (SQL Server)
- o Partition Functions Wizard (SQL Server)
- o Partition Schemes Wizard (SQL Server)
- o Primary Keys Wizard (SQL Server)
- o Procedures Wizard (SQL Server)
- o Roles Wizard (SQL Server)
- o Rules Wizard (SQL Server)
- o Schema Wizard (SQL Server)
- Sequences Wizard (SQL Server)
- o Symmetric Keys Wizard (SQL Server)
- o Synonyms Wizard (SQL Server)
- o Tables Wizard (SQL Server)
- o Triggers Wizard (SQL Server)
- Unique Keys Wizard (SQL Server)
- o <u>User Messages Wizard (SQL Server)</u>

- o Users Wizard (SQL Server)
- o <u>User Datatypes Wizard (SQL Server)</u>
- o Views Wizard (SQL Server)

# Asymmetric Keys Wizard (SQL Server)

This wizard lets you build and submit a CREATE ASYMMETRIC KEY statement with options corresponding to the contained private and public keys.

#### To create a new asymmetric key using a wizard:

- 1. Open a creation wizard for an asymmetric key. For details, see <u>Opening an Object Wizard</u>.
- 2. Use the following topics as a guide to setting properties and performing tasks as you pass through the wizard panels:
  - Properties panel <u>Asymmetric Keys (SQL Server) Properties</u>.
  - DDL View panel for details, see <u>Previewing the DDL Generated to</u> <u>Create the New Object.</u>
- 3. Finally, use the **Execute** button to create the object.

## Asymmetric Keys (SQL Server) - Properties

When creating or editing an asymmetric key, this tab/panel lets you work with the following settings:

#### Setting

#### Availability and description

Owner

**Authorization** The name of the user that will own the certificate.

The name for the certificate. Name

Use Existing Keys

Selected, a WITH ALGORITHM option variation of the CREATE ASYMMETRIC KEY statement is generated. Deselected, a FROM FILE, FROM EXECUTABLE

FILE, FROM ASSEMBLY, or FROM PROVIDER option variation of the CREATE

ASYMMETRIC KEY statement is generated.

Provider Name Available if Use

selected.

Lets you provide a FROM PROVIDER argument value, Existing Keys is not specifying an Extensible Key Management provider and

name.

Key Algorithm Available if **Use** 

selected.

Lets you select a WITH ALGORITHM value of RSA\_512,

**Existing Keys** is not RSA\_1024, or RSA\_2048, specifying the key length.

Key Name In Provider

Available if **Use** Existing Keys is not

Lets you provide a PROVIDER\_KEY\_NAME value, specifying the key name from the external provider.

Creation Disposition

selected, after Provider Name is entered.

Lets you select a CREATION DISPOSITION value of OPEN EXISTING or CREATE NEW, specifying whether the asymmetric key is mapped to an existing EKM key or

a new key is created on the EKM device.

File Available if **Use** 

Executable File selected.

Existing Keys is

Let you provide FROM FILE, FROM EXECUTABLE FILE, FROM ASSEMBLY, or FROM PROVIDER option values,

respectively.

Assembly

Provider Name

Encryption **Password** 

Available if **Use** Existing Keys is not

selected and after **Subject** is provided.

Lets you provide an ENCRYPTION BY PASSWORD = clause value, specifying the password used to encrypt the

private key.

# Certificate Wizard (SQL Server)

This wizard lets you build and submit a CREATE CERTIFICATE statement, adding a certificate to a database.

#### To create a new certificate using a wizard:

- Open a creation wizard for a certificate. For details, see <u>Opening an Object Wizard</u>.
- 2. Use the following topics as a guide to setting properties and performing tasks as you pass through the wizard panels:
  - Properties panel <u>Certificates (SQL Server) Properties</u>.
  - DDL View panel for details, see <u>Previewing the DDL Generated to</u> Create the New Object.
- 3. Finally, use the **Execute** button to create the object.

## Certificates (SQL Server) - Properties

When creating or editing a certificate, this tab/panel lets you work with the following settings:

| Setting                     | Availabili                                                                                                    | ty and description                                                                                                    |
|-----------------------------|----------------------------------------------------------------------------------------------------|----------------------------------------------------------------------------------------------------|
| Owner                       | The name of the user that will ow                                                                                                    | vn the certificate.                                                                                                    |
| Name                        | The name for the certificate.                                                                                                    |                                                                                                    |
| Use Existing Keys           | Lets you choose between EXISTI options.                                                                                                    | NG KEYS and GENERATE NEW KEYS                                                                                                    |
| Active For Begin<br>Dialog  | Lets you select ON/OFF values for option.                                                                                                    | or a ACTIVE FOR BEGIN_DIALOG =                                                                                                    |
| Subject                     | Available if <b>Use Existing Keys</b> is not selected.                                                                                                    | Lets you provide a WITH SUBJECT = clause value, referring to a field in the certificate metadata.                                    |
| StartDate and<br>ExpiryDate |                                                                                                    | Lets you provide START_DATE = and EXPIRY_DATE = values, defining the period that the certificate is valid                            |
| Assembly                    | Available if <b>Use Existing Keys</b> is selected.                                                                                                    | These controls let you select among FROM ASSEMBLY =, FROM FILE =,                                                                    |
| ExecutableFile              | selected.                                                                                                    | FROM EXECUTABLE FILE = clauses and provide the relevant signed assembly,                                                             |
| File                        |                                                                                                    | path to a DER-encoded certificate file, or path to a private key file.                                                               |
| PrivateKeyFile              | Available if <b>Use Existing Keys</b> is selected.                                                                                                    | Lets you provide a WITH PRIVATE KEY (FILE = clause value, specifying that the certificate's private key is loaded.                   |
| Encryption Password         |                                                                                                    | Lets you provide an ENCRYPTION BY PASSWORD = clause value, specifying the password used to encrypt the private key.                  |
| DecryptionPassword          | Available if <b>Use Existing Keys</b> is not selected. Also available if <b>Use Existing Keys</b> is selected and after an <b>Assembly</b> or <b>PrivateKeyFile</b> value is provided. | Lets you provide a DECRYPTION BY PASSWORD = clause value, specifying the password used to decrypt a private key retrieved from file. |

# Databases Wizard (SQL Server)

The Database Wizard presents you with a different set of options based on your server version to create the database accurately on each platform.

**Tip:** Microsoft SQL Server recommends that you do not create any user objects, such as tables, views, stored procedures, or triggers, in the master database. The master database includes the system tables that store the system information used by SQL Server, such as configuration option settings.

#### To create a new database using a wizard:

- Open a creation wizard for a database. For details, see <u>Opening an Object Wizard</u>.
- 2. Use the following topics as a guide to setting properties and performing tasks as you pass through the wizard panels:
  - Options panel for details, see <u>Databases (SQL Server) Options</u>.
  - Placement panel for details, see <u>Databases (SQL Server) Placement</u>.
  - Transaction Log panel for details, see <u>Databases (SQL Server)</u> -<u>Transaction Log</u>.
  - DDL View panel for details, see <u>Previewing the DDL Generated to Create the New Object</u>.
- 3. Finally, use the **Execute** button to create the object.

## Databases (SQL Server) - Options

When creating or editing a database, this tab/panel lets you work with the following settings:

| Setting                        | Description                                                                                                    |
|--------------------------------|----------------------------------------------------------------------------------------------------|
| Name                           | Provide a name for the database.                                                                                                    |
| Attach<br>existing OS<br>files | To create a database from an existing set of operating system files, there must be a <filespec> entry for the first PRIMARY file. The PRIMARY filegroup contains all the database system tables. Primary files have a .mdf extension.</filespec>                                                                                                    |
| Compatible<br>Level            | Select a version compatibility level.                                                                                                    |
| <b>Properties</b> group        | Select the following settings: ANSI null default, ANSI nulls, ANSI padding, ANSI warnings, auto create statistics, auto update statistics, autoclose, autoshrink, concat null yields null, cursor close on commit, arithabort, db chaining, dbo use only, default to local cursor, merge publish, numeric roundabout, offline, published, quoted identifier, read only, recursive triggers, select into/bulkcopy/pllsort, single user, subscribed, torn page detection, and trunc log on chkpt. |

## Databases (SQL Server) - Placement

Indicate the file where you want the database to live. For example, a new Books database could include author and title filegroups.

By default, when you open the Wizard and click the **Placement** tab, a filegroup definition, using the name you provided for the database and default settings, is displayed. For each filegroup to be added, click the **New** button, provide a **Device File Name** for the filegroup, and use the **File Group Properties** and **Device File Properties** groups to provide the attributes of the filegroup.

Use the Delete button to delete a selected filegroup.

## Databases (SQL Server) - Transaction Log

The transaction log file is a required file for each database. This file holds the log information to recover the database. There can be multiple log files for a database, but there has to be at least one. Traditionally the logfile extension has been .ldf.

By default, when you open the Wizard and click the **Transaction Log** tab, a transaction log file definition, using the name derived from the name you provided for the database and with default settings, is displayed. For each file to be added, click the **New** button, provide a **Device File Name**, and use the **Log Device Properties** group to provide the attributes of the file.

Use the Delete button to delete a selected file.

**Note:** As you complete the wizard, be aware that the Primary file contains startup information for the database and is also used to store data. The transaction log files hold the information used to recover the database.

# Database Triggers Wizard (SQL Server)

This wizard builds and submits a CREATE TRIGGER... ON DATABASE statement, letting you create a DDL trigger with database scope, that fires in response to selected DDL events. The wizard builds basic syntax only, letting you provide the actions and conditions SQL making up the main body of the trigger.

**Note:** Before working with database triggers, consult Microsoft SQL Server documentation for general information on DDL triggers as well as specifics such as FOR/AFTER argument details, valid actions and conditions, and supported events. For more information, see <u>Accessing Third Party Documentation</u>.

#### To create a new database trigger using a wizard:

- 1. Open a creation wizard for a database trigger. For details, see <u>Opening an Object Wizard</u>.
- 2. Use the following topics as a guide to setting properties and performing tasks as you pass through the wizard panels:
  - Properties panel for details, see <u>Database Triggers (SQL Server)</u> <u>Properties</u>.
  - Trigger Events panel for details, see <u>Database Triggers (SQL Server)</u> -Trigger Events.
  - **Definition** panel for details, see <u>Previewing the DDL Generated to</u> Create the New Object.
- 3. Finally, use the **Execute** button to create the object.

**Note:** In order to fire in response to specified events, a database trigger must be enabled. For information on enabling and disabling a database trigger, see <u>Database Triggers Editor (SQL Server)</u> and <u>Change Status (SQL Server DDL triggers)</u>.

## Database Triggers (SQL Server) - Properties

When creating or editing a database trigger, this tab/panel lets you work with the following settings:

| Setting           | Description                                                                                                    |
|-------------------|----------------------------------------------------------------------------------------------------|
| Name              | Provide a name for the DDL trigger.                                                                                                    |
| Trigger<br>Timing | Use this control to specify a FOR/AFTER argument option. The specific events for the argument are provided on the <b>Trigger Events</b> tab/panel.                |
| Encrypted         | Select this check box to add a WITH ENCRYPTION argument to the generated DDL. This prevents the trigger from being published as part of a SQL Server replication. |

## Database Triggers (SQL Server) - Trigger Events

When creating or editing a database trigger, this tab/panel lets you specify the FOR/AFTER argument appearing in the generated CREATE TRIGGER... ON DATABASE syntax. For each event that is to fire this trigger, select the associated check box.

# Defaults Wizard (SQL Server)

When bound to a column or user-defined object, a default ensures that a specific value will be inserted into the column where the object will be bound if no explicit value is given.

The Default Wizard lets you name the default and specify its value.

#### To create a new default using a wizard:

- 1. Open a creation wizard for a default. For details, see Opening an Object Wizard.
- 2. Use the following topics as a guide to setting properties and performing tasks as you pass through the wizard panels:
  - Properties panel <u>Defaults (SQL Server) Properties</u>.
  - Dependencies panel <u>Defaults (SQL Server) Dependencies</u>.
  - DDL View panel for details, see <u>Previewing the DDL Generated to Create the New Object</u>.
- 3. Finally, use the **Execute** button to create the object.

## Defaults (SQL Server) - Properties

When creating or editing a default, this tab/panel lets you work with the following settings:

Setting Description

Schema Select the schema that is to own the default.

Name Provide a name for the default.

Value Provide the value of the default.

## Defaults (SQL Server) - Dependencies

From the **Type** dropdown, choose Column or Datatype, and if you chose **Column**, choose a Table from the **Table** dropdown. The list on the left is populated with candidate columns or datatypes. To move a candidate from the list on the left to the dependencies column on the right, select the candidate and click **Add**. Remove columns or datatypes from the dependencies list on the right by selecting the column or datatype and clicking **Remove**.

# Extended Procedures Wizard (SQL Server)

Extended Procedures are dynamic link libraries that can be used to load and execute application routines written in other programming languages, such as C or Visual Basic. Extended Procedures function and appear in the same manner as SQL Server stored procedures in that you can pass parameters to them and obtain results.

Extended stored procedures provide a method for calling procedural language functions from within the Adaptive Server.

Note: Extended procedures can only be created in the Master database.

#### To create a new Extended procedure using a wizard:

- 1. Open a creation wizard for an extended procedure. For details, see <u>Opening an Object Wizard</u>.
- 2. Use the following topics as a guide to setting properties and performing tasks as you pass through the wizard panels:
  - Properties panel <u>Extended Procedures (SQL Server) Properties</u>.
  - DDL View panel for details, see <u>Previewing the DDL Generated to Create the New Object</u>.
- 3. Finally, use the **Execute** button to create the object.

## Extended Procedures (SQL Server) - Properties

When creating or editing an extended procedure, this tab/panel lets you work with the following settings:

Setting Description

Owner Select the owner of the extended procedure.

Name Provide a name for the extended procedure.

**Library** Provide the name of the DLL containing the extended procedure.

# Foreign Keys Wizard (SQL Server)

Foreign keys are unique values that refer to specific columns of other tables. Thus, a foreign key links two tables together. The Foreign Key Wizard makes it easy for you to create a relational link between two tables, thereby speeding queries and giving you faster access to data. The column in the initial table, the parent table, is called the primary key. The corresponding column in the (child) table that references the primary key, is the foreign key. Foreign keys can also refer to columns within the same table.

#### To create a new Foreign Key using a wizard:

- 1. Open a creation wizard for a foreign key. For details, see <u>Opening an Object Wizard</u>.
- 2. Use the following topics as a guide to setting properties and performing tasks as you pass through the wizard panels:
  - Properties panel <u>Foreign Keys (SQL Server) Properties</u>.
  - Column Mapping panel Foreign Keys (SQL Server) Column Mapping.
  - DDL View panel for details, see <u>Previewing the DDL Generated to Create the New Object</u>.
- 3. Finally, use the **Execute** button to create the object.

## Foreign Keys (SQL Server) - Properties

When creating or editing a foreign key, this tab/panel lets you work with the following settings:

| 3                             | ·                                                                                                    |
|-------------------------------|----------------------------------------------------------------------------------------------------|
| Table Owner and<br>Table Name | Select the owner and name of the table for which the foreign key is being created.                                                            |
| Name                          | Provide a name for the foreign key.                                                                                                    |
| Enabled                       | Enables or disables the foreign key.                                                                                                    |
| With NOCHECK                  | Specifies whether the data in the table is validated against a newly added or re-enabled foreign key.                                         |
| Not For<br>Replication        | Replication copies and distributes data and database objects from one database to another and then synchronizes information between databases |

Description

**Delete Rule** If you choose the CASCADE option, all rows containing data involved with

the foreign key will be deleted after a delete operation.

**Update Rule** If you choose the CASCADE option, all rows containing data involved with

the foreign key will be deleted after an update operation.

## Foreign Keys (SQL Server) - Column Mapping

for consistency.

Under **Referenced Table**, choose the **Owner** and then the **Name** of the referenced, or parent, table.

Under the **Main Table**, select check boxes corresponding to the columns that are to reference columns in the referenced table. Then, under **Referenced Table**, select the corresponding column check boxes.

Setting

# Full-text Catalogs Wizard (SQL Server)

This wizard builds and submits a CREATE FULLTEXT CATALOG statement. This lets you add a full-text catalog to a database, specifying accent sensitivity and an owner, and letting you define the catalog as the default full-text catalog. You can also provide filegroup and root directory details.

Along with full-text indexes, full-text catalogs facilitate full-text searching. For related information, see <u>Full-text Indexes Wizard (SQL Server)</u>.

**Note:** Full-text catalogs cannot be created in the master catalog.

**Note:** Before working with full-text catalogs, consult Microsoft SQL Server documentation for general information on full-text searching and detailed information on topics such as restrictions on where these objects can be created, required permissions, virtual object and filegroup considerations, and the relationship with full-text indexes and the default collation. For more information, see <a href="Accessing Third Party">Accessing Third Party</a> Documentation.

#### To create a new full-text catalog using a wizard:

- 1. Open a creation wizard for afull-text catalog. For details, see <u>Opening an Object Wizard</u>.
- 2. Use the following topics as a guide to setting properties and performing tasks as you pass through the wizard panels:
  - Properties panel for details, see <u>Full-text Catalogs (SQL Server)</u> <u>Properties</u>.
  - DDL View panel for details, see <u>Previewing the DDL Generated to Create the New Object</u>.
- 3. Finally, use the **Execute** button to create the object.

## Full-text Catalogs (SQL Server) - Properties

When creating or editing a full-text catalog, this tab/panel lets you work with the following settings:

| Setting                | Description                                                                                                    |
|------------------------|----------------------------------------------------------------------------------------------------|
| Name                   | Provide a name for the catalog.                                                                                                    |
| Filegroup              | Selecting a filegroup adds an explicit ON FILEGROUP clause, specifying the selected filegroup to which the catalog will belong. If not specified, the new catalog will be part of the default filegroup used for all full-text catalogs. |
| Path                   | Specifying a path adds an explicit IN PATH clause, specifying the root directory for the catalog. If no path is specified, the new catalog will be located in the default directory specified during setup.                              |
| Accent<br>Sensitive    | Lets you specify a WITH ACCENT_SENSITIVITY = ON/OFF clause, reflecting the selected/deselected status of the check box.                                                                                                    |
| Default                | Select this check box to add an AS DEFAULT argument, specifying that this catalog is the default full-text catalog. If an existing full-text catalog is currently specified as the default, this catalog becomes the new default.        |
| Authorization<br>Owner | Select a user or role to add an AUTHORIZATION argument that sets the owner of the full-text catalog.                                                                                                    |

# Full-text Indexes Wizard (SQL Server)

This wizard lets you build and submit a CREATE FULLTEXT INDEX statement, adding a full-text index for a table or indexed view. Along with full-text catalogs, full-text indexes facilitate full-text searching.

Note: Full-text indexes cannot be created in the master catalog.

**Note:** Before working with full-text indexes, consult Microsoft SQL Server documentation for general information on full-text searching and detailed information on topics such as required permissions, column specification details, recommended datatype, and XML considerations. For more information, see <u>Accessing Third Party Documentation</u>.

#### To create a new full-text index using a wizard:

- 1. Open a creation wizard for a full-text index. For details, see <u>Opening an Object</u> Wizard.
- 2. Use the following topics as a guide to setting properties and performing tasks as you pass through the wizard panels:
  - Properties panel for details, see <u>Full-text Indexes (SQL Server)</u> <u>Properties</u>.
  - Columns panel for details, see <u>Full-text Indexes (SQL Server) Columns</u>.
  - DDL View panel for details, see <u>Previewing the DDL Generated to</u> Create the New Object.
- 3. Finally, use the **Execute** button to create the object.

## Full-text Indexes (SQL Server) - Properties

When creating or editing a full-text index, this tab/panel lets you work with the following settings:

| Setting                                  | Description                                                                                                    |
|------------------------------------------|----------------------------------------------------------------------------------------------------|
| Parent Type                              | Select table or indexed view.                                                                                                    |
| Parent Schema                            | The parent's owning schema.                                                                                                    |
| Parent Name                              | Select the name of the table or indexed view on which the index is to be created.                                                                                                    |
| Key Index                                | Select the unique key index on the table or view that will be used as the value for the KEY INDEX argument.                                                                                                    |
| Full-text<br>Catalog Name                | Select an existing full-text catalog. For information on creating full-text catalogs, see Full-text Catalogs Wizard (SQL Server). If you do not select a catalog, SQL Server will assign the index to the default full-text catalog, generating an error if no default exists. |
| Filegroup<br>Name (SQL<br>Server 2008 ^) | Select the filegroup that the index is to be created on. Specifying no filegroup results in SQL Server default behavior, placing the index in the same filegroup as the base table or view for a non-partitioned table or in the PRIMARY filegroup for a partitioned table.    |
| Change<br>Tracking                       | Select a CHANGE_TRACKING argument value of MANUAL, AUTO, OFF, or OFF, NO POPULATION to specify whether changes to columns covered by the full-text index will be propagated to the full-text index.                                                                            |
| Stoplist (SQL<br>Server 2008 ^)          | Select a STOPLIST argument value of OFF to specify that no stoplist be associated with the index or SYSTEM to specify that the default full-text system STOPLIST be used for this index.                                                                                       |

## Full-text Indexes (SQL Server) - Columns

When creating or editing a full-text index, this tab/panel lets you specify the columns that make up the index:

- o For each column to include in the full-text index, select the associated **Indexed** check box.
- o Optionally, select a language from the associated **Language** column.
- o For varbinary(max) and image columns, provide a TYPE COLUMN argument filename extension.

# Functions Wizard (SQL Server)

Functions are subroutines that you define so you can reuse code without having to reinvent the wheel each time. You can use functions to determine the best methods for controlling access and manipulation of the underlying data contained in an object. A function returns a value, unlike a stored procedure, which does not.

 To create a user-defined function, you need CREATE ANY privileges or IMPLICIT\_SCHEMA authority on the database if the schema does not already exist.

#### To create a new function using a wizard:

- 1. Open a creation wizard for a function. For details, see <u>Opening an Object Wizard</u>.
- 2. Use the following topics as a guide to setting properties and performing tasks as you pass through the wizard panels:
  - Properties panel for details, see <u>Functions (SQL Server) Properties</u>.
  - Definition panel for details, see <u>Functions (SQL Server) Definition</u>.
- 3. Finally, use the **Execute** button to create the object.

## Functions (SQL Server) - Properties

When creating or editing a function, this tab/panel lets you work with the following settings:

| Setting           | Description                                                                                              |
|-------------------|----------------------------------------------------------------------------------------------------|
| Owner             | Select the owner of the function.                                                                        |
| Name              | Provide a name for the function.                                                                         |
| Schema<br>Binding | Choose whether the function is bound to database objects that it references.                             |
| Encryption        | Choose whether SQL Server encrypts table columns that contain the text of the CREATE FUNCTION statement. |

## Functions (SQL Server) - Definition

Complete the CREATE FUNCTION outline provided by typing or pasting the body of the function.

# Indexes Wizard (SQL Server)

Like an index in a book, a table index helps you get at the data you want without having to read through the whole table. Indexes can exist on single column or on multiple columns. Indexes appear in the form of B-trees. And, as for books, you can have multiple indexes for a single table. You can also create indexes for a view.

#### To create a new index using a wizard:

- 1. Open a creation wizard for an index. For details, see Opening an Object Wizard.
- 2. Use the following topics as a guide to setting properties and performing tasks as you pass through the wizard panels:
  - Properties panel <u>Indexes (SQL Server) Properties</u>.
  - Columns panel <u>Indexes (SQL Server) Columns</u>.
  - DDL View panel for details, see <u>Previewing the DDL Generated to Create the New Object</u>.
- 3. Finally, use the **Execute** button to create the object.

## Indexes (SQL Server) - Properties

When creating or editing an index, this tab/panel lets you work with the following settings:

| Setting                   | Description                                                                                                    |
|---------------------------|----------------------------------------------------------------------------------------------------|
| Parent Type               | Select TABLE or VIEW.                                                                                                    |
| Parent Owner              | Select the owner of the table or view.                                                                                                    |
| Parent Name               | Select the specific table or view containing the columns you want to index.                                                                                                    |
| Name                      | Provide a name for the index.                                                                                                    |
| Build Online              | Enabling this feature specifies that the ONLINE=ON clause is used when creating this object and can subsequently be used when rebuilding or dropping this object.                                                                                                    |
| Max degree of parallelism | Lets you specify a MAXDOP index operation value, limiting the number of processors used in parallel plan execution.                                                                                                    |
| Index Type                | Select UNIQUE or NONUNIQUE. An index is unique when no two rows are permitted to have the same index value. (Note: A clustered index on a view must be unique.) If an INSERT or UPDATE statement creates a duplicate value, the operation may fail.                                                                                                    |
| Clustered                 | A clustered index is one in which the physical order of rows matches the order of indexed rows. A table or view can only have one clustered index at a time. In a nonclustered index, the physical order of rows is independent of the indexed order of rows. For an indexed view, you can only create a nonclustered index if there is already a clustered index extant. With this check box enabled, subsequent rebuild and drop operations offer an online option. |
| Ignore<br>Duplicate Key   | This option controls what happens when an attempt is made to insert a duplicate key value into a column that is part of a unique clustered index. If the option is selected and an INSERT statement that creates a duplicate key is executed, SQL Server issues a warning and ignores the duplicate row. If not selected, SQL Server issues an error message and rolls back the entire INSERT statement.                                                              |
| Statistics<br>Recompute   | Enabling this feature means queries involving the table run at the optimal level as distribution statistics are updated automatically when the index is created. If you disable this option, you can compromise query performance.                                                                                                    |
| Partitioned               | When selected, an ON clause is added to the CREATE TABLE statement, letting you specify a <b>Partition Scheme</b> , partitioning this table.                                                                                                    |
| Partition<br>Scheme       | This property is only available if the <b>Partitioned</b> check box is selected. Select the partition scheme that specifies the filegroup mapping for this table. For information on creating partition schemes, see <u>Partition Schemes Wizard (SQL Server)</u> .                                                                                                    |
| Partition Column          | This property is only available if the <b>Partitioned</b> check box is selected. Select the column that the index will be partitioned against.                                                                                                    |

#### Indexes Wizard (SQL Server)

This property is only available if the **Partitioned** check box is not selected. Filegroup

> Select an existing, named filegroup to have the index stored on the specified filegroup. Select PRIMARY to have the index stored on the default database

filegroup.

Fill Factor Specifies the percentage that the Database Engine should make the leaf level

of each index page when the index is created or rebuilt.

Pad Index Enable or disable padding of index pages.

Sort in TempDB Select to store the intermediate index sort results in tempdb. This option may

reduce the time needed to create an index if tempdb is on a different set of disks than the user database, but it increases the amount of disk space used to create an index. In addition to the space required in the user database to create the index, tempdb must have about the same amount of additional

space to hold the intermediate sort results.

Allow Row Page Locks

Lets you enable locking granularity at the page and row level (Default=TRUE) Locks and Allow NOTE: You cannot reorganize an index (primary key, or unique key) that has an Allow Page Locks property set to FALSE. For information on reorganizing indexes, see Reorganize (SQL Server indexes, primary keys, and unique keys).

## Indexes (SQL Server) - Columns

From the **Column** dropdown, select a column for the index and specify a **Sort** option. To add more columns, click the **New** button and then follow the steps in the last instruction. Use the Delete button to drop columns.

# Logins Wizard (SQL Server)

The Login wizard lets you build and submit a CREATE LOGIN statement, adding a new SQL Server, Windows, certificate-based, or asymmetric key-based login. The Login wizard also lets you:

- o Add the login to fixed server roles
- o Create user accounts for the login on selected databases

#### To create a new login using a wizard:

- 1. Open a creation wizard for alogin. For details, see Opening an Object Wizard.
- 2. Use the following topics as a guide to setting properties and performing tasks as you pass through the wizard panels:
  - Properties panel for details, see <u>Logins (SQL Server) Properties</u>.
  - Server Roles panel for details, see <u>Logins (SQL Server) Server Roles</u>.
  - Users panel for details, see <u>Logins (SQL Server) Users</u>.
  - DDL View panel for details, see <u>Previewing the DDL Generated to Create the New Object</u>.
- 3. Finally, use the **Execute** button to create the object.

## Logins (SQL Server) - Properties

When creating or editing a login, this tab/panel lets you work with the following properties:

| Setting             | Description                                                                                                    |
|---------------------|----------------------------------------------------------------------------------------------------|
| Name                | Specifies a name for this login.                                                                                                    |
| Default<br>Database | Lets you specify a DEFAULT_DATABASE argument, specifying a default database for this login.                                                                                                    |
| Default<br>Language | Lets you specify a DEFAULT_LANGUAGE argument, specifying a default language for this login.                                                                                                    |
| Account<br>Type     | Lets you select one of the following login types: STANDARD - (SQL Server logins) if you select this type, you must also provide <b>Password</b> and <b>Check Policy</b> values. NTGROUP or NTUSER - (Windows logins) if you select one of these types, you must also provide a <b>Domain</b> value. CERTIFICATE - (certificate-mapped logins) if you select this type, you must also provide a <b>Certificate</b> value. ASYMMETRIC KEY - (asymmetric key-mapped logins) if you select this type, you must also provide an <b>Asymmetric Key</b> value. |
| Password            | This is only available for an <b>Account Type</b> of STANDARD. It lets you provide a password for the login.                                                                                                    |
| Check<br>Policy     | This is only available for an <b>Account Type</b> of STANDARD. If selected, login policies defined on the server apply to this login.                                                                                                    |
| Check<br>Expiration | This is only available if <b>Check Policy</b> is selected. If selected, password expiration policies are applied to this login.                                                                                                    |
| Must<br>Change      | This is only available if <b>Check Expiration</b> is selected. If selected, the user will be prompted to change the password on the first login.                                                                                                    |
| Domain              | This is only available for an <b>Account Type</b> of NTUSER or NTGROUP. Lets you specify the domain name value that will be specified with the loginName argument ([ <domainname>\<loginname>]).</loginname></domainname>                                                                                                    |
| Certificate         | This is only available for an <b>Account Type</b> of CERTIFICATE. It lets you specify the name of a certificate that is to be associated with this login. It lets you specify the name of a certificate that is to be associated with this login.                                                                                                    |
| Asymmetric<br>Key   | This is only available for an <b>Account Type</b> of ASYMMETRIC KEY. It lets you specify the name of an asymmetric key that is to be associated with this login.                                                                                                    |

## Logins (SQL Server) - Server Roles

When creating or editing a login, this tab/panel builds sp\_addsrvrolemember procedure calls that will be submitted along with the CREATE LOGIN statement issued by this wizard/editor. This lets you add the login as a member of one or more fixed server roles (or common user-defined roles when selecting multiple databases) by selecting the check boxes associated with those roles.

For information on editing fixed server roles, see Roles Editor (SQL Server).

## Logins (SQL Server) - Users

When creating or editing a role, this tab/panel lets you build CREATE USER... FOR LOGIN statements that will be submitted with the CREATE LOGIN statement issued with this wizard/editor. Maintain database user accounts for a login as follows:

- o Add a user account for this login to a database by selecting a database from the Databases where the Login does NOT have a User Account and clicking the Add button. This opens the SQL Server User wizard, letting you define a new user on that database. For more information, see <u>Users Wizard (SQL Server)</u>.
- o Remove a user account for this login from a database by selecting a database from the **Databases where the Login HAS a User Account** and clicking the **Remove** button.

# Partition Functions Wizard (SQL Server)

The Partition Functions Wizard lets you build and submit a CREATE PARTITION FUNCTION statement, specifying a range, input parameter type, and boundary values. Once created, the partition function can be referenced by the partition scheme used to create a partitioned table or index.

**Note:** Before creating a partition function, consult Microsoft SQL Server documentation for detailed information on topics such as type restrictions and boundary value usage. For more information, see <u>Accessing Third Party Documentation</u>.

#### To create a new partition function using a wizard:

- 1. Open a creation wizard for a partition function. For details, see <u>Opening an Object Wizard</u>.
- 2. Use the following topics as a guide to setting properties and performing tasks as you pass through the wizard panels:
  - Properties panel for details, see <u>Partition Functions (SQL Server) Properties</u>.
  - DDL View panel for details, see <u>Previewing the DDL Generated to Create the New Object</u>.
- 3. Finally, use the **Execute** button to create the object.

For related information, see the following topics:

- o Partition Schemes Wizard (SQL Server)
- o Indexes Wizard (SQL Server)
- o Tables Wizard (SQL Server)

#### Partition Functions (SQL Server) - Properties

When creating or editing a partition function, this tab/panel lets you work with the following settings:

#### Partition Functions Wizard (SQL Server)

| Setting                    | Description                                                                                                    |
|----------------------------|----------------------------------------------------------------------------------------------------|
| Name                       | Provide a name for the partition function.                                                                                                    |
| Input<br>Parameter<br>Type | Select the data type of the column used for partitioning.                                                                                                    |
| Range                      | Select to which side of each functional value interval (LEFT, RIGHT) the functional value belongs, when interval values are sorted in ascending order from left to right.                                                                                                    |
| Function<br>Values         | Lets you specify the boundary values to include as FOR VALUES arguments to the CREATE PARTITION FUNCTION statement. Each boundary value is a constant expression that can reference variables. The set of values provided define the partition points for an index or table partitioned using this function. Use the New, Delete, Up, and Down buttons to create and maintain the value list. |

# Partition Schemes Wizard (SQL Server)

The Partition Scheme Wizard builds and submits a CREATE PARTITION SCHEME statement, letting you specify a partition function and a file group mapping. Once created, the partition scheme can be referenced when creating a partitioned table or index.

**Note:** Before creating a partition scheme, consult Microsoft SQL Server documentation for detailed information on topics such as the relationship between the partition function and filegroups specified. For more information, see <u>Accessing Third Party</u> <u>Documentation</u>.

#### To create a new partition wizard using a wizard:

- 1. Open a creation wizard for a partition scheme. For details, see <u>Opening an Object Wizard</u>.
- 2. Use the following topics as a guide to setting properties and performing tasks as you pass through the wizard panels:
  - Properties panel for details, see <u>Partition Schemes (SQL Server) Properties</u>.
  - DDL View panel for details, see <u>Previewing the DDL Generated to</u> Create the New Object.
- 3. Finally, use the **Execute** button to create the object.

For related information, see the following topics:

- o Partition Functions Wizard (SQL Server)
- o Indexes Wizard (SQL Server)
- o Tables Wizard (SQL Server)

#### Partition Schemes (SQL Server) - Properties

When creating or editing a partition scheme, this tab/panel lets you work with the following settings:

| Setting               | Description                                                                                                    |
|-----------------------|----------------------------------------------------------------------------------------------------|
| Name                  | Provide a name for the partition scheme.                                                                                                    |
| Partition<br>Function | Select the partition function that specifies the range, input parameter type, and boundary values for this partition scheme.                                                                                                    |
| Filegroup<br>Name     | Lets you specify the names of the filegroups to store the partitions specified by the selected <b>Partition Function</b> . Consult Microsoft SQL Server documentation for details on the relation ship between filegroups and partitions. For more information, see <u>Accessing Third Party Documentation</u> . Use the New, Delete, Up, and Down buttons to create and maintain the value list. |

# Primary Keys Wizard (SQL Server)

Primary key constraints make sure that no duplicate values or NULLS are entered in the columns you specify. You can use primary key constraints to enforce uniqueness and referential integrity. A table can only have a single primary key constraint.

The dialog box lets you specify the owner and table on which you want to place the primary key constraint.

#### To create a new primary key using a wizard:

- 1. Open a creation wizard for a primary key. For details, see <u>Opening an Object Wizard</u>.
- 2. Use the following topics as a guide to setting properties and performing tasks as you pass through the wizard panels:
  - Properties panel <u>Primary Keys (SQL Server) Properties</u>.
  - Columns panel <u>Primary Keys (SQL Server) Properties</u>.
  - DDL View panel for details, see <u>Previewing the DDL Generated to Create the New Object</u>.
- 3. Finally, use the **Execute** button to create the object.

## Primary Keys (SQL Server) - Properties

When creating or editing a primary key, this tab/panel lets you work with the following settings:

| Setting                       | Description                                                                                                    |
|-------------------------------|----------------------------------------------------------------------------------------------------|
| Table Owner and<br>Table Name | Choose the owner and name of the table in which the primary key is being created.                                                                                 |
| Name                          | Provide a name of the primary key being created.                                                                                                    |
| Build Online                  | Enabling this feature specifies that the ONLINE=ON clause is used when creating this object and can subsequently be used when rebuilding or dropping this object. |
| Max degree of parallelism     | Lets you specify a MAXDOP index operation value, limiting the number of processors used in parallel plan execution.                                               |
| Clustered                     | Enable or disable clustering. With this check box enabled, subsequent rebuild and drop operations offer an online option.                                         |
| File Group                    | If you do not specify a filegroup, Microsoft SQL Server creates the index in the default filegroup.                                                               |
| Fill Factor                   | This specifies how full each index page that's storing data should be. The fill factor is a percentage value between 0 and 100.                                   |

## Primary Keys (SQL Server) - Columns

From the **Column** dropdown, select a column for the primary key and specify a **Sort** option. To add more columns, click the **New** button and then follow the steps in the last instruction. Use the Delete button to drop columns.

# Procedures Wizard (SQL Server)

Procedures are a reusable block of PL/SQL, stored in the database, that applications can call. Procedures streamline code development, debugging, and maintenance by being reusable. Procedures enhance database security by letting you write procedures granting users execution privileges to tables rather than letting them access tables directly.

The Procedure Wizard lets you:

- o Name the procedure and specify its body.
- Specify any execution options and you can encrypt the stored procedure text in syscomments.

#### To create a new procedure using a wizard:

- 1. Open a creation wizard for a procedure. For details, see <u>Opening an Object</u> Wizard.
- 2. Use the following topics as a guide to setting properties and performing tasks as you pass through the wizard panels:
  - Properties panel for details, see <u>Procedures (SQL Server) Properties</u>.
  - Definition panel for details, see <u>Procedures (SQL Server) Definition</u>.
- 3. Finally, use the **Execute** button to create the object.

## Procedures (SQL Server) - Properties

When creating or editing a procedures, this tab/panel lets you work with the following settings:

| Setting             | Description                                                                                                    |
|---------------------|----------------------------------------------------------------------------------------------------|
| Owner               | Select the owner of the procedure.                                                                                                    |
| Name                | Provide a name for the procedure                                                                                                    |
| Procedure<br>Number | Optionally, provide a procedure number. By using a number, you can group procedures of the same name together. This also enables you to drop them using only one DROP PROCEDURE statement. So, the procedures bill;1, bill;2, bill;3, etc. will be dropped simultaneously when the time comes. |
| Replication         | This option creates a procedure that is used as a stored procedure filter and is executed only during replication.                                                                                                    |
| Recompile           | The plan for this procedure will not be cached and the procedure is recompiled when it is run. This option is appropriate when you're using atypical or temporary values and you don't want to override the execution plan cached in memory.                                                   |
| Encryption          | If you select this option, SQL Server will encrypt the syscomments table entry containing the text of the CREATE PROCEDURE statement. It keeps the procedure from being published as part of replication.                                                                                      |

# Procedures (SQL Server) - Definition

Complete the CREATE PROCEDURE outline provided by typing or pasting the body of the procedure.

# Roles Wizard (SQL Server)

Roles are sets of user privileges you associate with access to objects within a database. Roles streamline the process of granting permissions. You can use roles to grant sets of permissions and privileges to users and groups. Roles can help you comply with Sarbanes Oxley regulations by limiting which users can have access to what privileges, for example a Human Resources Role versus an Accounting Role.

#### To create a new role using a wizard:

- 1. Open a creation wizard for a role. For details, see Opening an Object Wizard.
- 2. Use the following topics as a guide to setting properties and performing tasks as you pass through the wizard panels:
  - Properties panel for details, see Roles (SQL Server) Properties.
  - DDL View panel for details, see <u>Previewing the DDL Generated to</u> Create the New Object.
- 3. Finally, use the **Execute** button to create the object.

After you click **Finish** and the role has been created, the Roles Editor open. You can then assign object and system privileges to the role and determine which users can take part in the role. For more information, see <u>Roles Editor (SQL Server)</u>.

## Roles (SQL Server) - Properties

When creating or editing a role, this tab/panel lets you work with the following settings:

Setting Description

Name The name used to reference the role.

**RoleType** The value can be NONE, APPLICATION, or STANDARD.

**Authorization Owner** Only required with a **Role Type** of STANDARD.

Password Only required with a Role Type of APPLICATION.

# Rules Wizard (SQL Server)

Rules promote data integrity by allowing you to validate the values supplied to a table column. They are reusable objects that you can bind to table columns or user datatypes. Check constraints are similar to rules, and are in fact the preferred way of restricting data. A column or user-defined data type can have only one rule bound to it, but a column can have both a rule and one or more check constraints associated with it. Not that a rule cannot apply to data already existing in the database at the time you're creating the rule and can't be bound to a system-created data type. If you create a new rule when one already exists, the new rule will override the previous one.

#### To create a new rule using a wizard:

- 1. Open a creation wizard for a rule. For details, see Opening an Object Wizard.
- 2. Use the following topics as a guide to setting properties and performing tasks as you pass through the wizard panels:
  - Properties panel Rules (SQL Server) Properties.
  - Dependencies panel <u>Rules (SQL Server) Dependencies</u>.
  - DDL View panel for details, see <u>Previewing the DDL Generated to Create the New Object</u>.
- 3. Finally, use the **Execute** button to create the object.

#### Rules (SQL Server) - Properties

When creating or editing a rule, this tab/panel lets you work with the following settings:

Setting Description

**Owner** Select the Owner of the rule.

**Name** Provide a name for the rule.

Restriction Type the condition. The rule restriction is the condition that defines the rule and can

be any expression valid in a WHERE clause and can include such elements as arithmetic operators, relational operators, and predicates (for example, IN, LIKE,

BETWEEN).

## Rules (SQL Server) - Dependencies

From the **Type** dropdown, choose Column or Datatype, and if you chose **Column**, choose a Table from the **Table** dropdown. The list on the left is populated with candidate columns or datatypes. To move a candidate from the list on the left to the dependencies column on the right, select the candidate and click **Add**. Remove columns or datatypes from the dependencies list on the right by selecting the column or datatype and clicking **Remove**.

# Schema Wizard (SQL Server)

This wizard lets you create a schema on Microsoft SQL Server.

#### To create a new schema using a wizard:

- 1. Open a creation wizard for a schema. For details, see Opening an Object Wizard.
- 2. Use the following topics as a guide to setting properties and performing tasks as you pass through the wizard panels:
  - Properties panel <u>Schema (SQL Server) Properties</u>.
  - Permissions panel <u>Setting Permissions or Privileges for an Object</u>.
  - DDL View panel for details, see <u>Previewing the DDL Generated to Create the New Object</u>.
- 3. Finally, use the **Execute** button to create the object.

## Schema (SQL Server) - Properties

When creating or editing a schema, this tab/panel lets you provide a **Name** and select the **Owner** of the schema.

#### Schema (SQL Server) - Permissions

For each specific permission to be granted, select the cell corresponding to the name and specific permission, and click the **Grant** button. To revoke a privilege, select a cell showing a Granted permission and click **Revoke**.

# Sequences Wizard (SQL Server)

This wizard builds and submits a CREATE SEQUENCE statement.

#### To create a new full-text catalog using a wizard:

- 1. Open a creation wizard for a sequence. For details, see <a href="Opening an Object Wizard">Opening an Object Wizard</a>.
- 2. Use the following topics as a guide to setting properties and performing tasks as you pass through the wizard panels:
  - Properties panel for details, see <u>Full-text Catalogs (SQL Server) Properties</u>.
  - DDL View panel for details, see <u>Previewing the DDL Generated to Create the New Object</u>.
- 3. Finally, use the **Execute** button to create the object.

## Sequences (SQL Server) - Properties

When creating or editing a sequence, this tab/panel lets you work with the following settings:

Setting Description

**Schema** and **Name** Lets you provide identification for the sequence.

Start With Lets you provide a START WITH argument value, specifying the first value to

be returned by the sequence.

Increment By Lets you provide an INCREMENT BY argument value, specifying the value

by which to increment (or decrement if negative) the sequence object for

each call to the NEXT VALUE FOR function.

Minimum Value and Maximum Value Lets you provide MINVALUE and MAXVALUE argument values, specifying

the bounds for this sequence.

Cycle If selected, a CYCLE argument is generated, specifying that sequence

values should restart from the minimum value (or maximum for descending sequences) or throw an exception when the minimum/maximum value is

exceeded. If unselected, the default NO CYCLE is assumed.

Cache and Cache

Size

If **Cache** is unselected, a NO CACHE argument is generated. If **Cache** is selected, a CACHE argument is generated. A CACHE argument value can be provided using the Cache Size control, and if no Cache Size value is

provided, SQL Server will generate a value.

Data Type Schema, Data Type Name, and Data Type Precision These controls let you build an AS argument, specifying datatype details for the new sequence. If no values are selected/provided, SQL Server will, by default, generate a sequence object of type BIGINT. After selecting a **Data Type Schema**, the **Data Type Name** dropdown is populated with user datatypes created from a base datatype of BIGINT, TINYINT, SMALLINT, INT, BIGINT, DECIMAL, or NUMERIC. **Data Type Precision** is a read-only field displaying the precision of the selected user datatype. **NOTE:** You can

use system types if you select a **Data Type Schema** of SYS.

After creation, the Sequences Editor lets you view the current value of the sequence and whether the maximum value has been exceeded. For details, see <u>Sequences Editor (SQL Server)</u>.

# Symmetric Keys Wizard (SQL Server)

This wizard lets you build and submit a CREATE SYMMETRIC KEY statement.

#### To create a new symmetric key using a wizard

- 1. Open a creation wizard for a symmetric key. For details, see <a href="Opening an Object Wizard">Opening an Object Wizard</a>.
- 2. Use the following topics as a guide to setting properties and performing tasks as you pass through the wizard panels:
  - Properties panel <u>Symmetric Keys (SQL Server) Properties</u>.
  - Encryption Mechanisms panel <u>Symmetric Keys (SQL Server)</u> -<u>Encryption Mechanisms</u>.
  - DDL View panel for details, see <u>Previewing the DDL Generated to Create the New Object</u>.
- 3. Finally, use the **Execute** button to create the object.

## Symmetric Keys (SQL Server) - Properties

When creating or editing an asymmetric key, this tab/panel lets you work with the following settings:

| Setting                 | Description                                                                                                    |
|-------------------------|----------------------------------------------------------------------------------------------------|
| Authorization<br>Owner  | The name of the user that will own the symmetric key.                                                                                                    |
| Name                    | The name for the symmetric key                                                                                                    |
| Provider Name           | Lets you provide a FROM PROVIDER argument value, specifying an Extensible Key Management provider and name.                                                                                   |
| Key Algorithm           | Lets you select a WITH ALGORITHM value of DES, AES_192, RC2, RC4_128, DESX, AES_128, TRIPLE_DES, or TRIPLE_DES_3KEY, specifying the encryption algorithm.                                     |
| Pass Phrase             | Lets you provide a KEY_SOURCE argument value, specifying a pass phrase from which to derive the key.                                                                                          |
| Identity Phrase         | Lets you provide an IDENTITY_VALUE argument value, specifying an identity phrase from which to generate a GUID that tags data encrypted with a temporary key.                                 |
| Key Name In<br>Provider | Lets you provide a PROVIDER_KEY_NAME value, specifying the key name from the external provider.                                                                                               |
| Creation<br>Disposition | Lets you select a CREATION_DISPOSITION value of OPEN_EXISTING or CREATE_NEW, specifying whether the symmetric key is mapped to an existing EKM key or a new key is created on the EKM device. |

For context information such as opening the wizard or editor for this object type, see <u>Synonyms Wizard (SQL Server)</u>.

# Symmetric Keys (SQL Server) - Encryption Mechanisms

When creating or editing a symmetric key, this tab/panels lets you provide an ENCRYPTION BY... argument, and indicate the specific asymmetric key, symmetric keys, or certificate used to encrypt the key being created or the password from which to derive a TRIPLE\_DES key.

The **Used Encryption Mechanisms** lists the symmetric key, asymmetric key, certificate, or password options currently included in the ENCRYPTION BY argument. Selecting ASYMMETRIC KEYS, CERTIFICATES, PASSWORD, or SYMMETRIC KEYS from the **Encryption Type** dropdown displays the list of available elements of that type in the **Existing Encryption Mechanisms** list.

#### To specify encrypting mechanisms for a symmetric key

- 1. From the **Encryption Type** dropdown, select an option among ASYMMETRIC KEYS, CERTIFICATES, PASSWORD, or SYMMETRIC KEYS.
- 2. Take one of the following actions:

- Select CERTIFICATE or ASYMMETRIC KEY from the Encryption Type dropdown to display elements of that type in the Existing Encryption Mechanisms list. Select a specific certificate or asymmetric key and click Add to move that element to the Used Encryption Mechanisms list.
- Select SYMMETRIC KEY from the Encryption Type dropdown to display elements of that type in the Existing Encryption Mechanisms list. Select a specific symmetric key and click Add to open the Open Key dialog. For more information on opening and decrypting the key, see Opening a Symmetric Key.
- Select PASSWORD from the Encryption Type dropdown and click Add to open the Add Password dialog. That dialog lets you add an ENCRYPTION BY PASSWORD argument. Use the Password control to provide the ENCRYPTION BY PASSWORD value. Click OK to add the password to the Used Encryption Mechanisms list.
- 3. Repeat <u>step1</u> and <u>step2</u> to add more encrypting mechanisms for this symmetric key.

#### To remove an encryption mechanism from an asymmetric key

- 1. Select an item from the **Used Encryption Mechanisms** list.
- 2. Click Remove.

For context information such as opening the wizard or editor for this object type, see <u>Synonyms Wizard (SQL Server)</u>.

For information on creating asymmetric keys or certificates to be used with the encryption method for this key, see <u>Asymmetric Keys Wizard (SQL Server)</u> and <u>Certificate Wizard (SQL Server)</u>.

## Opening a Symmetric Key

When specifying a symmetric keys as the encryption mechanism, you must decrypt the symmetric key and make it available for use. The **Open Key** dialog lets you build an OPEN SYMMETRIC KEY that will precede the CREATE SYMMETRIC KEY statement submitted to create or edit a symmetric key.

Use the **Certificate** control to provide a DECRYPTION BY CERTIFICATE value and the **Password** control to provide a WITH PASSWORD value. Click **Open Key** to add the symmetric key to the **Used Encryption Mechanisms** list.

**Note:** This functionality is available for Microsoft SQL Server only.

#### To open a symmetric key

- 1. Open a creation wizard or editor for a symmetric key. For details, see <a href="Opening an Object Wizard">Opening an Object Editor</a>.
- 2. Select the Encryption Mechanisms tab.

3. Select **Symmetric Keys** from the **Encryption Type** dropdown, select a symmetric key from the Existing Encryptions Mechanisms list, and then click Add.

The **Open Key** dialog opens.

options

4. Use the following table as a guide to understanding and modifying settings in the dialog:

Settings and tasks Step Action Lets you work with the following settings:

> Decryption Mechanism and Certificate/ Symmetric

These controls let you build the DECRYPTION BY option, specifying the decryption mechanism and Key/Asymmetric Key/Password the specific certificate, asymmetric key, symmetric key or password to be used.

**Password** Lets you provide the BY PASSWORD or WITH

PASSWORD values for a **Decryption Mechanism** of CERTIFICATE, ASYMMETRIC KEY, or PASSWORD.

Displays the DDL that will execute the object action. For details, see <u>Preview</u>.

5. Click Open Key to dismiss the dialog and return to the Symmetric Key wizard or editor.

# Synonyms Wizard (SQL Server)

This wizard builds and submits a CREATE SYNONYM statement, letting you build a one-part name that can be used in SQL statements instead of a fully-qualified, multi-part name

#### To create a new synonym using a wizard:

- 1. Open a creation wizard for a synonym. For details, see <u>Opening an Object Wizard</u>.
- 2. Use the following topics as a guide to setting properties and performing tasks as you pass through the wizard panels:
  - Properties panel for details, see <u>Synonyms (SQL Server) Properties</u>.
  - Permissions panel <u>Setting Permissions or Privileges for an Object</u>
  - DDL View panel for details, see <u>Previewing the DDL Generated to Create the New Object</u>.
- 3. Finally, use the **Execute** button to create the object.

## Synonyms (SQL Server) - Properties

When creating a synonym, this tab/panel lets you provide a synonym name and fully qualify the object name that it references. When editing a synonym, this tab/panel lets you view the synonym definition.

**Note:** Before creating or editing a synonym, consult Microsoft SQL Server documentation for information on topics such as support for specific function and procedure types, and three-part and four-part name restrictions. For assistance, see <u>Accessing Third Party Documentation</u>.

The following table describes the available settings:

| Setting                                                                                                    | Description                                                                                                    |
|----------------------------------------------------------------------------------------------------|----------------------------------------------------------------------------------------------------|
| Schema and Name                                                                                              | Use these setting to select an owner and type the one-part name that will be used to reference                                                                                                    |
| Server, Database,<br>Referenced Object<br>Type, Referenced<br>Object Owner, and<br>Referenced Object<br>Name | Use these setting to select the specific object to which the synonym is to refer. Optionally, you can use the server, database, and owner settings to construct a partially-qualified to fully-qualified name for the object. The user interface will allow you to construct all valid, multi-part name variations (for example: server.database.owner.object, database.owner.object, owner.object, serverobject). |

# Tables Wizard (SQL Server)

A table is a column-based arrangement of data in which the content of one column has a bearing on the other column(s). So, for example, a table might have a column for authors, another column for the books each author has written, and a third for the number of copies each title by a given author has sold. The data moves across the columns in rows.

You must have CREATE TABLE permissions to generate a new table.

**Note:** Before working with tables, consult Microsoft SQL Server documentation for general information on filegroups as well as specifics on CREATE TABLE... FILESTREAM and FILETABLE arguments. For more information, see <u>Accessing Third Party</u> Documentation.

#### To create a new table using a wizard:

- 1. Open a creation wizard for a table. For details, see Opening an Object Wizard.
- 2. Use the following topics as a guide to setting properties and performing tasks as you pass through the wizard panels:
  - Dependencies panel <u>Tables (SQL Server) Properties</u>.
  - Columns panel <u>Tables (SQL Server) Columns</u>.
  - Indexes panel <u>Tables (SQL Server) Indexes</u>.
  - Constraints panel <u>Tables (SQL Server) Constraints</u>.
  - Permissions panel <u>Setting Permissions or Privileges for an Object</u>.
  - DDL View panel for details, see <u>Previewing the DDL Generated to</u> Create the New Object.
- 3. Finally, use the **Execute** button to create the object.

## Tables (SQL Server) - Properties

When creating or editing a table, this tab/panel lets you work with the following settings:

Setting Description

Schema Select the owner of the table.

Provide a name for the table Name

ANSI\_NULLS option

By setting this option, you are setting ANSI\_NULLS, ANSI\_PADDING, ANSI WARNINGS, and QUOTED IDENTIFIER to on so the table can be used

in an Indexed View.

**Partitioned** When selected, an ON clause is added to the CREATE TABLE statement,

letting you specify a Partition Scheme, partitioning this index.

Partition Scheme

This property is only available if the **Partitioned** check box is selected. Select the partition scheme that specifies the filegroup mapping for this index. For information on creating partition schemes, see Partition Schemes Wizard (SQL)

Server).

Filegroup This property is only available if the **Partitioned** check box is not selected.

> Select an existing, named filegroup to have the table stored on the specified filegroup. Select PRIMARY to have the table stored on the default database

filegroup.

Text Image Filegroup

Select an existing, named filegroup to have text, ntext, image, xml, varchar(max), nvarchar(max), varbinary(max), and CLR user-defined type columns stored on the specified filegroup. Select PRIMARY to have columns

of those types stored on the default database filegroup.

Filestream On (Version 2008^) This lets you specify the filegroup for FileStream data, specifying a FILESTREAM\_ON argument to the generated DDL. This control is only available if a filegroup that can contain filestreams is available in the database.

For more on filegroups, see <u>Databases Wizard (SQL Server)</u>.

properties (Version 2012^)

As Filetable and As Filetable lets you add an AS FILETABLE argument to the generated DDL, other Filetable... specifying that the table is created as a FileTable. The Columns, Indexes, and Constraints tabs/panels are disabled when this control is selected. Filetable Collate Filename lets you provide a FILETABLE\_COLLATE\_FILENAME argument value, specifying the name of the collation used. If no value is provided, the default collation for the database is used. Filetable Directory Name lets you provide a FILETABLE\_DIRECTORY argument value, specifying a FileTable directory name. If no value is provided, the name of the filetable is used. Filetable PK Constraint Name lets you provide a

> FILETABLE\_PRIMARY\_KEY\_CONSTRAINT\_NAME argument value, specifying the name used for the primary key constraint automatically created on the FileTable. If this value is not provided, a system-generated name is used.

Filetable StreamID Unique Constraint Name lets you provide a FILETABLE\_STREAMID\_UNIQUE\_CONSTRAINT\_NAME argument value, specifying the name used for the unique key constraint automatically created on the FileTable. If this value is not provided, a system-generated name is used. Filetable Fullpath Unique Coonstraint Name lets you provide a FILETABLE\_FULLPATH\_UNIQUE\_CONSTRAINT\_NAME argument value, specifying the name used for the unique constraint automatically created on the parent path locator and name columns in the FileTable. If this value is not

provided, a system-generated name is used.

#### Tables (SQL Server) - Columns

Use the Add Column button to add the columns for the table. After providing a Name for a new column, you can modify column properties in the Property/Value list. Available properties depend on the datatype you choose as well as on the property values you select:

- o **Computed** and **Computed Expression** Let you define a column as a computed column and provide the computed column expression.
- o **Type** Lets you select a datatype (depending on the type, additional properties such as **Size**, **Width**, and **Scale** may be available).
- o **Identity Column** Select this check box to define the column as an identity column.
- o Allow Nulls Select this check box to allow nulls in this column.
- o **Default Collation** available for text/character datatypes, lets you specify a default collation.
- o **Default Value** Lets you type a constant value or select a function returning a constant value to serve as the default for the column
- o **Default Binding** and **Rule Binding** Let you bind a rule or default to a column.
- o **Is Sparse** Available to columns that allow NULL values, optimizes storage of the column for null values. This property does apply to the following data types: text, ntext, image, timestamp, user-defined data type, geometry, or geography. Columns with default values, default or rule bindings, cannot be defined as sparse. Computed columns cannot be defined as Sparse, but the columns in the computed expression can be Sparse columns.

Optionally, you can select a column and modify its values or select a column and **Delete** it.

**Note:** If you create a table with a Column datatype = text., you can set the storage and image values on the **Storage** tab of the Tables Editor **Storage** tab. When you have a text datatype, the **Storage** tab displays a Text In Row box where you can specify the maximum size to be stored.

**Note:** Because the smalldatetime datatype stores dates and time with less precision than the datetime datatype, before outputting you use the CAST or CONVERT functions to convert any boxes with the smalldatetime datatype to either VARCHAR or datetime datatypes. For more information, see SQL Server Books Online, Transact-SQL Reference.

**Note:** This tab/panel is not available if **As Filetable** is selected. For details, see <u>Tables</u> (<u>SQL Server</u>) - <u>Properties</u>.

## Tables (SQL Server) - Indexes

Click Add to open the Index Wizard. For details, see Indexes Wizard (SQL Server).

**Note:** This tab/panel is not available if **As Filetable** is selected. For details, see <u>Tables</u> (<u>SQL Server</u>) - <u>Properties</u>.

## Tables (SQL Server) - Constraints

Selecting a constraint type and clicking **Add** opens the object wizard for that object type. For details see:

- o Primary Keys Wizard (SQL Server)
- o <u>Unique Keys Wizard (SQL Server)</u>
- o Foreign Keys Wizard (SQL Server)
- o Create Synonym

**Note:** This tab/panel is not available if **As Filetable** is selected. For details, see <u>Tables</u> (<u>SQL Server</u>) - <u>Properties</u>.

# Triggers Wizard (SQL Server)

Triggers are a special type of procedure that automatically fire when defined data modification operations (insert, update, or delete) occur on a target table or view. Triggers fire after an insert, update or delete, but belong to the same transaction as the data modification operation. Triggers can be implemented to enforce business rules or referential data integrity.

#### Important Notes

o For more information on the syntax for Trigger bodies, consult the Microsoft SQL Server Transact-SQL Documentation.

#### To create a new trigger using a wizard:

- 1. Open a creation wizard for a trigger. For details, see Opening an Object Wizard.
- 2. Use the following topics as a guide to setting properties and performing tasks as you pass through the wizard panels:
  - Properties panel for details, see <u>Triggers (SQL Server) Properties</u>.
  - **Definition** panel for details, see <u>Triggers (SQL Server) Definition</u>.
- 3. Finally, use the **Execute** button to create the object.

**Note:** You can use the Trigger Editor opens to create dependencies or alter the trigger statement.

## Triggers (SQL Server) - Properties

When creating or editing a trigger, this tab/panel lets you work with the following settings:

| Setting           | Description                                                                                                    |
|-------------------|----------------------------------------------------------------------------------------------------|
| Parent<br>Type    | Select the TABLE or VIEW on which the trigger is to be created.                                                                                                    |
| Parent<br>Schema  | Select the owner of the table or view on which the trigger is to be created.                                                                                                    |
| Parent<br>Name    | Select the specific table or view in which the trigger is to be created.                                                                                                    |
| Name              | Provide a name for the trigger.                                                                                                    |
| Trigger<br>Timing | INSTEAD OF: This is the only option for a View trigger. An INSTEAD OF trigger fires in place of the triggering statement and will not make changes to the data unless the conditions of the INSTEAD OF statement are met first. So, your UPDATE execution statement is replaced by an INSTEAD OF UPDATE statement as a way to enforce particular business rules you establish. AFTER: An AFTER trigger fires following the successful completion of the triggering action. So, for example, the trigger would fire after an UPDATE statement has executed and after constraints have been checked and verified. |
| Fire On<br>Insert | An INSERT trigger must be associated with an INSERT statement. For example, if a data load operation doesn't include an INSERT statement, the trigger won't be invoked.                                                                                                    |
| Fire On<br>Update | An UPDATE trigger can be associated with specific columns of the base table and will only be activated if those columns are updated.                                                                                                    |
| Fire On<br>Delete | A <b>DELETE</b> trigger is associated with a DELETE operation.                                                                                                    |
| Encrypted         | If you choose to encrypt the trigger, the trigger can't be published as part of SQL Server replication.                                                                                                    |

4. Finally, use the **Execute** button to create the object.

# Triggers (SQL Server) - Definition

Complete the CREATE TRIGGER outline provided by typing or pasting the body of the trigger.

# Unique Keys Wizard (SQL Server)

Unique keys can enforce logical keys that are not chosen as the primary key. In other words, you can use a unique key to ensure no duplicate values are entered in specific columns that are not a part of the primary key. Although you can only attach one primary key to a table, you can attach multiple unique keys. Also, you can use unique keys on columns that allow null values.

#### To create a new unique key using a wizard:

- 1. Open a creation wizard for a unique key. For details, see <u>Opening an Object</u> Wizard.
- 2. Use the following topics as a guide to setting properties and performing tasks as you pass through the wizard panels:
  - Properties panel <u>Unique Keys (SQL Server) Properties</u>.
  - Columns panel <u>Unique Keys (SQL Server) Columns</u>.
  - DDL View panel for details, see <u>Previewing the DDL Generated to Create the New Object</u>.
- 3. Finally, use the **Execute** button to create the object.

## Unique Keys (SQL Server) - Properties

When creating or editing a unique key, this tab/panel lets you work with the following settings:

| Setting                       | Description                                                                                                    |
|-------------------------------|----------------------------------------------------------------------------------------------------|
| Table Owner and<br>Table Name | Choose the owner and name of the table in which the unique key is being created.                                                                                  |
| Name                          | Provide a name of the unique key being created.                                                                                                    |
| Build Online                  | Enabling this feature specifies that the ONLINE=ON clause is used when creating this object and can subsequently be used when rebuilding or dropping this object. |
| Max degree of parallelism     | Lets you specify a MAXDOP index operation value, limiting the number of processors used in parallel plan execution.                                               |
| Clustered                     | Enable or disable clustering. With this check box enabled, subsequent rebuild and drop operations offer an online option.                                         |
| File Group                    | If you do not specify a filegroup, Microsoft SQL Server creates the unique key in the default filegroup.                                                          |
| Fill Factor                   | This specifies how full each index page that's storing data should be. The fill factor is a percentage value between 0 and 100.                                   |

## Unique Keys (SQL Server) - Columns

From the **Column** dropdown, select a column for the primary key and specify a **Sort** option. To add more columns, click the **New** button and then follow the steps in the last instruction. Use the Delete button to drop columns.

# User Messages Wizard (SQL Server)

The User Message wizard lets you create multiple-language versions of user messages, such as errors and warnings, associated with a single message number. Key properties include the severity level and whether the message is automatically written to the NT Event Log.

**Note:** The user messages node only displays under the master database.

#### To create a new user message using a wizard:

- 1. Open a creation wizard for a user message. For details, see <u>Opening an Object Wizard</u>.
- 2. Use the following topics as a guide to setting properties and performing tasks as you pass through the wizard panels:
  - Properties panel for details, see <u>User Messages (SQL Server) Properties</u>.
  - Information panel for details, see <u>User Messages (SQL Server) -</u> Information.
  - Object Permissions and System Permissions panels <u>Setting</u> <u>Permissions or Privileges for an Object</u>
  - DDL View panel for details, see <u>Previewing the DDL Generated to Create the New Object</u>.
- 3. Finally, use the **Execute** button to create the object.

#### User Messages (SQL Server) - Properties

When creating or editing a user message, this tab/panel lets you work with the following settings:

| Setting                  | Description                                                                                                    |
|--------------------------|----------------------------------------------------------------------------------------------------|
| Message<br>Number        | Lets you specify a message number. The number must be greater than 50,000. The wizard automatically loads a value one higher than the currently highest used message number, but you can override the value. |
| Severity                 | Lets you select a predefined severity level between 001 and 025. The levels and their meanings are indicated in the User Message editor.                                                                     |
| Write to NT<br>Event Log | Lets you specify that the message is always written to the Windows NT Event Log.                                                                                                    |

## User Messages (SQL Server) - Information

Lets you create the different language versions of the text for the message. The first version must be created in us\_english. Click the **Add new text for the user message** 

button, and in the dialog box that opens, select a **Language** of us\_english and provide the **Message Text**.

You can subsequently use the same process to create each different language version of the us\_english message.

Note: You cannot create two versions of a message for the same language.

This tab/panel also lets you edit and delete messages.

# **Users Wizard (SQL Server)**

The User Wizard lets you create a user who will then have access to the database where you are registering him or her. You can also identify the appropriate user group and the system privileges you want to assign to the new user.

#### To create a new user using a wizard:

- 1. Open a creation wizard for a user. For details, see Opening an Object Wizard.
- 2. Use the following topics as a guide to setting properties and performing tasks as you pass through the wizard panels:
  - Properties panel <u>Users (SQL Server) Properties</u>.
  - Roles panel <u>Users (SQL Server) Roles</u>.
  - DDL View panel for details, see <u>Previewing the DDL Generated to Create the New Object</u>.
- 3. Finally, use the **Execute** button to create the object.

## Users (SQL Server) - Properties

When creating or editing a user, this tab/panel lets you work with the following settings:

Setting Description

Login Name Select the server login associated with this user.

Name Provide the user name.

## Users (SQL Server) - Roles

For each role to be assigned to the user, select the check box beside that role.

# User Datatypes Wizard (SQL Server)

User datatypes promote domain consistency by streamlining the definition of commonly used table columns in a database. You can build a customized datatype from system datatypes and bind defaults and rules to it to enhance integrity. When you reference the user datatype in a column, the column assumes all of the properties of the user datatype.

#### To create a new user datatype using a wizard:

- 1. Open a creation wizard for a user datatype. For details, see <u>Opening an Object</u> Wizard.
- 2. Use the following topics as a guide to setting properties and performing tasks as you pass through the wizard panels:
  - Properties panel <u>User Datatypes (SQL Server) Properties</u>.
  - DDL View panel for details, see <u>Previewing the DDL Generated to Create the New Object</u>.
- 3. Finally, use the **Execute** button to create the object.

# User Datatypes (SQL Server) - Properties

When creating or editing a user datatype, this tab/panel lets you work with the following settings:

| Setting            | Description                                                                                                    |
|--------------------|----------------------------------------------------------------------------------------------------|
| Owner              | Select the owner of the user datatype.                                                                                                    |
| Datatype           | Provide a name for the datatype.                                                                                                    |
| Туре               | Select the base datatype.                                                                                                    |
| Size               | Provide the size of the datatype.                                                                                                    |
| Allow Nulls        | Null has no explicitly assigned value. Null is not equivalent to zero or blank. A value of null is not considered to be greater than, less than, or equivalent to any other value, including another value of null. |
| Default<br>Binding | Defaults promote data integrity by supplying a default value to a column if the user does not explicitly provide one. They are reusable objects that you can bind to user datatypes.                                |
| Rule<br>Binding    | Rules promote data integrity by allowing you to validate the values supplied to a column. They are reusable objects that you can bind to user datatypes.                                                            |

# Views Wizard (SQL Server)

Views are SQL queries stored in the system catalog that customize the display of data contained in one or more tables. Views behave like tables because you can query views and perform data manipulation operations on them. However, views do not actually store any data. Instead, they depend on data contained in their base tables.

#### To create a new view using a wizard:

- 1. Open a creation wizard for a view. For details, see Opening an Object Wizard.
- 2. Use the following topics as a guide to setting properties and performing tasks as you pass through the wizard panels:
  - Properties panel for details, see <u>Views (SQL Server) Properties</u>.
  - **Definition** panel for details, see <u>Views (SQL Server) Definition</u>.
- 3. Finally, use the **Execute** button to create the object.

## Views (SQL Server) - Properties

When creating or editing a view, this tab/panel lets you work with the following settings:

| Setting            | Description                                                                                                    |
|--------------------|----------------------------------------------------------------------------------------------------|
| Owner              | Select the owner of the view. The owner of the view must have SELECT privileges for the tables in the CREATE view statement or DBADM authority on the database that contains the table.                                                           |
| Name               | Provide a name for the view.                                                                                                    |
| Encryption         | If you select this option, the view will not be published with SQL Server replication.                                                                                                    |
| Schema<br>Binding  | When you specify this option, the base table or tables cannot be modified in a way that would affect the view definition. The view definition itself must first be modified or dropped to remove dependencies on the table that is to be modified |
| Check<br>Condition | When a row is modified through a view, this option makes sure the data remains visible through the view after the modification is committed.                                                                                                    |
| Owner              | Select the owner of the view. The owner of the view must have SELECT privileges for the tables in the CREATE view statement or DBADM authority on the database that contains the table.                                                           |

#### Views (SQL Server) - Definition

Complete the CREATE VIEW statement by typing or pasting in the relevant query.

# MySQL object wizards

You create MySQL objects using the following wizards:

- o <u>Databases wizard (MySQL)</u>
- o Foreign Keys wizard (MySQL)
- o Functions wizard (MySQL)
- o Indexes, Primary Keys, or Unique Keys wizard (MySQL)
- o Tables wizard (MySQL)
- o <u>Users wizard (MySQL)</u>

# Databases wizard (MySQL)

The MySQL Database Wizard lets you build and execute a basic CREATE DATABASE statement and grant privileges on the database.

#### To create a new database using a wizard:

- 1. Open a creation wizard for a database. For details, see <u>Opening an Object Wizard</u>.
- 2. Use the following topics as a guide to setting properties and performing tasks as you pass through the wizard panels:
  - **Properties** panel for details, see <u>Databases Properties</u>
  - Privileges panel <u>Setting Permissions or Privileges for an Object</u>
  - DDL View panel for details, see <u>Previewing the DDL Generated to Create the New Object</u>.
- 3. Finally, use the **Execute** button to create the object.

## Databases - Properties

When creating or editing database, this tab/panel lets you work with the following settings:

| Setting                  | Description                                                                                                    |
|--------------------------|----------------------------------------------------------------------------------------------------|
| Database<br>Name         | The database name you choose can be up to 64 characters long. Feel free to use all alphabetic characters or mix in some special or numeric characters. But a name cannot be exclusively special or numeric characters. |
| Default<br>Character Set | This is the character set for a language or alphabet. If you do not make a selection from the drop-down list (click the arrow to see the choices), the database will use the server's default character set.           |
| Collation                | The collation encodes the rules governing character used for a language (like Greek) or an alphabet. The database will use the server's default collation unless you specify otherwise.                                |

**Note:** It's possible to create databases with different character sets and collations on the same MySQL server.

# Foreign Keys wizard (MySQL)

The MySQL Foreign Keys Wizard lets you build and execute an ALTER TABLE statement with an ADD CONSTRAINT option implementing a foreign key.

The wizard makes it easy for you to create a relational link between two tables, thereby speeding queries and giving you faster access to data. By using the Create Foreign Key Wizard you obviate the need for remembering the code underlying the creation process.

#### To create a new foreign key using a wizard:

- 1. Open a creation wizard for a foreign key. For details, see Opening an Object Wizard.
- 2. Use the following topics as a guide to setting properties and performing tasks as you pass through the wizard panels:
  - Properties panel for details, see <u>Foreign Keys Properties</u>
  - Column Mapping panel for details, see <u>Foreign Keys Column Mapping</u>
  - DDL View panel for details, see <u>Previewing the DDL Generated to Create the New Object</u>.
- 3. Finally, use the **Execute** button to create the object.

## Foreign Keys - Properties

When creating or editing a foreign key, this tab/panel lets you work with the following settings:

| Group               | Setting                             | Description                                                                                                    |
|---------------------|-------------------------------------|----------------------------------------------------------------------------------------------------|
| Constraint<br>Name  | System Generated and User Specified | The constraint name must be unique. You can either rely on MySQL to assign a unique name or you can specify one. |
| Constraint<br>State | On Update and On<br>Delete          | Lets you specify ON UPDATE and ON DELETE values of NO ACTION, CASCADE, RESTRICT, or SET NULL.                    |

## Foreign Keys - Column Mapping

- 1. Under **Referenced Table**, choose the **Database** and then the referenced, or parent, **Table**.
- 2. Under the Main Table, select the referencing Table.
- 3. Under the **Main Table**, select the check box corresponding to the referring column and then under **Referenced Table**, select the check box corresponding to the referenced column.

# Functions wizard (MySQL)

The MySQL Functions Wizard lets you build and submit a CREATE FUNCTION declaration, specifying a return type and the owning library.

**Note:** Functions must be written in C or C++, your operating system must support dynamic loading, and you must have compiled mysqld dynamically (not statically).

#### To create a new function using a wizard:

- 1. Open a creation wizard for a function. For details, see <u>Opening an Object</u> Wizard.
- 2. Use the following topics as a guide to setting properties and performing tasks as you pass through the wizard panels:
  - Properties panel for details, see <u>Functions Properties</u>.
  - DDL View panel for details, see <u>Previewing the DDL Generated to Create the New Object</u>.
- 3. Finally, use the **Execute** button to create the object.

## **Functions - Properties**

When creating or editing a function, this tab/panel lets you work with the following settings:

| Required<br>Information  | Description                                                                                                    |
|--------------------------|----------------------------------------------------------------------------------------------------|
| Function Name            | In 64 characters or less, you can name your function.                                                                            |
| Return Value             | STRING, REAL (also known as Double), INTEGER                                                                                     |
| Shared Object<br>Library | Identify the file that holds the library where your functions are stored.                                                        |
| Aggregate                | Check the box if the function you are creating will collapse a large amount of data into a single output, or aggregate the data. |

# Indexes, Primary Keys, or Unique Keys wizard (MySQL)

The Indexes Wizard, Primary Keys Wizard, and Unique Keys wizard offer the same steps in creating these MySQL objects.

#### To create a new index, primary key, or unique key using a wizard:

- 1. Open a creation wizard for an index, primary key, or unique key. For details, see Opening an Object Wizard.
- 2. Use the following topics as a guide to setting properties and performing tasks as you pass through the wizard panels:
  - Properties panel for details, see <u>Indexes, Primary Keys, or Unique Keys</u> <u>Properties</u>
  - DDL View panel for details, see <u>Previewing the DDL Generated to Create the New Object</u>.
- 3. Finally, use the **Execute** button to create the object. For more information, see <u>Previewing the DDL Generated to Create the New Object</u>.

## Indexes, Primary Keys, or Unique Keys - Properties

When creating or editing an index, primary key, or unique key, this tab/panel lets you work with the following settings:

| Setting                        | Description                                                                                                    |  |  |
|--------------------------------|----------------------------------------------------------------------------------------------------|--|--|
| Table Name                     | Select the table on which you want to create the object.                                                                                                    |  |  |
| Index Name                     | Provide a name of up to 64 alphanumeric characters.                                                                                                    |  |  |
| Constraint<br>Type             | Primary: Each record of a table is identified as uniquely and relates to a foreign key in another table. Unique: Ensures that there is no duplication between values in columns where you place this constraint. Full Text: Enables the search for several words in arbitrary order in a table. Spatial: Allows you to find records that are defined by location, or geometry types. |  |  |
| Index<br>Storage<br>Type       | Hash: Used for equality comparisons. Only whole keys can be used to search for a row. BTree: Tree data structure that keeps data sorted. BTrees grow from the bottom up as elements are inserted. RTree: Tree data structure used for spatial indexes and access to multidimensional information.                                                                                    |  |  |
| Specify<br>Columns in<br>Index | Columns are listed by name and datatype and whether or not they are nullable.<br>As you check selections, the sort order is identified.                                                                                                    |  |  |

# Tables wizard (MySQL)

The MySQL Table Wizard lets you create a basic table definition.

#### To create a new table using a wizard:

- 1. Open a creation wizard for a table. For details, see Opening an Object Wizard.
- 2. Use the following topics as a guide to setting properties and performing tasks as you pass through the wizard panels:
  - Properties panel for details, see <u>Tables Properties</u>
  - Columns panel for details, see <u>Tables Columns</u>
  - Indexes panel for details, see <u>Tables Indexes</u>
  - Foreign Keys panel for details, see <u>Tables Foreign Keys</u>
  - MERGE tables panel for details, see <u>Tables MERGE Tables</u>
  - Privileges panel for details, see <u>Setting Permissions or Privileges for an Object</u>
  - DDL View panel for details, see <u>Previewing the DDL Generated to</u> <u>Create the New Object</u>
- 3. Finally, use the **Execute** button to create the object.

## **Tables - Properties**

When creating or editing a table, this tab/panel lets you work with the following properties:

**Note:** Prior to working with MySQL table properties, you should have a detailed understanding of MySQL table creation options. For access to MySQL documentation, see <u>Accessing Third Party Documentation</u>.

| Setting                     | Description                                                                                                    |
|-----------------------------|----------------------------------------------------------------------------------------------------|
| Table Name                  | Provide a unique name of up to 64 characters.                                                                                                    |
| Storage<br>Type             | Lets you select a storage engine value of MyISAM, InnoDB, BerkeleyDB, ISAM, MRG_MyISAM, HEAP, or MEMORY.                                                                                                    |
| Row Format                  | Lets you select a row format of DEFAULT (returns the default value if there is one), FIXED (each row is stored with a fixed number of bytes), DYNAMIC (data records have variable length), or COMPRESSED (each record is compressed separately).                                                                                                    |
| Create via<br>SELECT        | When you create a table using a SELECT command, the individual columns take their data types from the SELECT command, and don't have to be declared explicitly. Attributes, however, are not carried over.                                                                                                    |
| Unique Key<br>Violations    | When you try to insert or update a row that causes a violation, you can choose to IGNORE the violation and continue processing the next row. Or, you can choose REPLACE, which is equivalent to an insert statement if a violation occurs. The row will be replaced with the new data.                                                                                              |
| Default<br>Character<br>Set | This is the character set for a language or alphabet.                                                                                                    |
| Default<br>Collation        | The collation encodes the rules governing character used for a language (like Greek) or an alphabet.                                                                                                    |
| Auto-<br>increment          | You can specify the initial value used for the auto-increment sequence. This is possible only for MyISAM tables and for InnoDB tables built in MySQL versions 5.0.3 or greater. For InnoDB tables built in versions prior to 5.0.3, you can manually insert a dummy row with a value one less than the desired value after creating the dummy table; you then delete the dummy row. |
| Comment                     | Enter a descriptive comment.                                                                                                    |
| Min Rows<br>and Max<br>Rows | Note that if you set the value for either parameter at 0, MySQL removes the setting. MySQL will take care of the row settings in this case.                                                                                                    |
| Average<br>Row Length       | The average length (compressed or uncompressed) of table rows in the table space.                                                                                                    |
| Pack Keys                   | This setting is only enabled for a <b>Storage Type</b> of <b>MyISAM</b> . It lets you specify a PACK KEYS option value of 0 (keys packing disabled), 1 (smaller indexes), or DEFAULT (pacl long columns only).                                                                                                    |
| Check Sum                   | This setting is only enabled for a <b>Storage Type</b> of <b>MyISAM</b> . When selected the CREATE TABLE statement is issued with a CHECKSUM = 1 option. When deselected, the CREATE TABLE statement is issued with a CHECKSUM = 0 option.                                                                                                    |

#### Delay Key Write

This setting is only enabled for a **Storage Type** of **MyISAM**. When selected, the CREATE TABLE statement is issued with a DELAY\_KEY\_WRITE = 1 option. When deselected, the CREATE TABLE statement is issued with a DELAY\_KEY\_WRITE = 0 option.

### Tables - Columns

When creating or editing a table, this tab/panel lets you modify the table's column setup, as follows:

- O Use the Add Column button to add the columns to the table. After providing a Name for a new column, you can select a Type and modify other Datatype properties corresponding to the type you selected. When selected, the Allow Nulls property corresponds to a CREATE TABLE with a NULL attribute, while unselected it corresponds to a NOT NULL attribute. When available the Default Value property corresponds to a DEFAULT attribute.
- o Modify a column definition by selecting the column from the column list and modifying values under **Column Attributes**.
- o Delete a column definition by selecting the column from the column list and clicking **Delete**.
- o Use the arrow buttons to change the position of a selected column.

### Tables - Indexes

When creating or editing a table, this tab/panel lets you build an associated PRIMARY KEY, UNIQUE KEY, FULL TEXT, or SPATIAL clause that will be included with the CREATE TABLE statement.

- o Use the Insert a New Index button to add an index. In the Index field, type a name for the index, select a Constraint Type of PRIMARY KEY, UNIQUE KEY, FULL TEXT, or SPATIAL, and select an Index Type of BTREE, HASH, or RTREE as appropriate to the constraint type. Under Specify Columns in Index, select the column or columns that are to make up the index.
- o Modify an index definition by selecting the index from the list and modifying the **Index** name, **Constraint Type**, **Index Type** or the columns making up the index.
- o Delete an index by selecting the index from the list and clicking the **Remove** button.

## Tables - Foreign Keys

When creating or editing a table, this tab/panel lets you work with foreign keys for a table:

**Note:** This tab/panel is only available for a table with a **Storage Type** property value of INNODB.

- Use the Insert a New Foreign Key button to add a foreign key. Provide a Foreign Key Name, select the referenced database and table from the Ref. Database and Ref. Table dropdowns, and select On Delete and On Update actions of NONE, CASCADE, DEFAULT, SET NULL, NO ACTION, or RESTRICT. Under Main Table, select the foreign key column and then under Referenced Table, select the column that the foreign key is to reference.
- Modify a foreign key definition by selecting the foreign key from the list and changing the name, referenced database or table, delete or update actions, or the column specifications.
- o Delete a foreign key by selecting the key from the list and clicking the **Remove** the selected foreign key button.

### Tables - MERGE Tables

When creating or editing a table, this tab/panel lets you work with a collection of identical MyISAM tables that are to be used as a single table.

**Note:** This tab/panel is only available for a table with a **Storage Type** property value of MRG\_MyISAM.

- o Use the New button to add a MyISAM table to the collection, selecting a table from the associated dropdown.
- o Use the Delete button to remove a selected MyISAM table from the collection.
- o Use the arrow buttons to change the ordering position of a selected table.

# Users wizard (MySQL)

The MySQL Users Wizard lets you provide basic identification, grant privileges, and specify valid host information for a user definition.

#### To create a new user using a wizard:

- 1. Open a creation wizard for a user. For details, see Opening an Object Wizard.
- 2. Use the following topics as a guide to setting properties and performing tasks as you pass through the wizard panels:
  - User Information panel for details, see <u>Users User Information</u>
  - User Hosts panel for details, see <u>Users User Hosts</u>
  - System Privileges and Object Privileges panels for details, see <u>Setting</u> <u>Permissions or Privileges for an Object</u>
  - DDL View panel for details, see <u>Previewing the DDL Generated to Create the New Object</u>
- 3. Finally, use the **Execute** button to create the object.

### **Users - User Information**

When creating or editing a user definition, this tab/panel lets you work with the following settings:

| Setting                | Description                                                                                                    |
|------------------------|----------------------------------------------------------------------------------------------------|
| User Name              | The name of the new user. At this time, the name cannot exceed 16 characters, although the field accepts 34. The discrepancy cannot be enforced, so we urge you to show a little restraint. This is the name that is displayed in the User branch of the Navigator tree. If you leave this field blank and complete the process, you create an <anonymous> user. Only one anonymous user per datasource is allowed.</anonymous> |
| Full Name              | OPTIONAL. At this time, the name cannot exceed 16 characters, although the field accepts 34. If you entered a nickname or an alias in the user name field, you can display the user's true identity here.                                                                                                    |
| Description            | OPTIONAL. Write a brief description of the user if you want.                                                                                                    |
| Email                  | OPTIONAL. The new user's email address.                                                                                                    |
| Contact<br>Information | OPTIONAL. The new user's title, address, phone number or whatever contact information you want to include.                                                                                                    |
| User Icon              | OPTIONAL. If you want to identify your new user by color or pattern, you can use the icon editor to make a distinguishing mark. You can assign groups of users the same icon or assign each user his or her own icon. This tool helps you distinguish users at a glance. Note: If you don't want to use the head that's preloaded, simply click the red X and start designing your own with the other tools.                    |

### Users - User Hosts

When creating or editing a user definition, this tab/panel lets you specify the valid hosts from which the user can connect to the server.

o Add a new host to the list by clicking the **New** button. Use the associated dropdown to select a valid host-name value (such as localhost or %), overwriting the text as necessary to provide a specific quoted identifier. Provide a password in the **Password** and **Confirm** fields and click **Apply**.

**Note:** Click **Apply To All** to assign the current password for each host currently in the list.

o Remove a selected host from the list by clicking the **Delete** button.

# Oracle Object Wizards

You create Oracle objects using the following wizards:

- o Clusters Wizard (Oracle)
- o Database Links Wizard (Oracle)
- o Directories Wizard (Oracle)
- o Foreign Keys Wizard (Oracle)
- o Functions Wizard (Oracle)
- o Indexes Wizard (Oracle)
- o Oracle Job Queue Wizard (Oracle)
- o Jobs wizard (Oracle)
- o Libraries Wizard (Oracle)
- o Materialized Views Wizard (Oracle)
- o Materialized View Logs Wizard (Oracle)
- o Outlines Wizard (Oracle)
- o Packages Wizard (Oracle)
- o Primary Keys Wizard (Oracle)
- o Procedures Wizard (Oracle)
- o Profiles Wizard (Oracle)
- o Programs wizard (Oracle)
- o Roles Wizard (Oracle)
- o Rollback Segments Wizard (Oracle)
- o Schedules Wizard (Oracle)
- Sequences Wizard (Oracle)
- o Snapshots and Snapshot Logs Wizards (Oracle)
- o Synonyms Wizard (Oracle)
- o Tables Wizard (Oracle)
- o Tablespaces Wizard (Oracle)
- o Triggers Wizard (Oracle)
- Object Types Wizard (Oracle)

- o Unique Keys Wizard (Oracle)
- o Users Wizard (Oracle)
- o Views Wizard (Oracle)

# Clusters Wizard (Oracle)

The Cluster Wizard lets you create a cluster. A cluster is a schema object that has one or more tables that all have one or more common columns. Rows of one or more tables that share the same value in these common columns are stored together in the database. The related columns of tables stored in a cluster are known as the cluster key.

#### Important Notes

o To create a cluster, you need the CREATE CLUSTER or CREATE ANY CLUSTER system privilege.

## To Open the Cluster Wizard

- 1. On the Navigator, find the schema where you want to add the new cluster.
- 2. On the Cluster branch, right-click and select New.

OR

- 1. On the main toolbar, click Datasource and scroll to Objects
- 2. Click Clusters and then click New from the toolbar.

The tables below describe the fields you may encounter as you complete the wizard.

| Required Information                                                                                               | Description                                                                                                    |
|----------------------------------------------------------------------------------------------------|----------------------------------------------------------------------------------------------------|
| Who owns the cluster?                                                                                              | Pick an owner                                                                                                    |
| What is the name of the cluster?                                                                                   | Type a unique name                                                                                                    |
| On which tablespace do you want to create the cluster?                                                             | Self-explanatory                                                                                                    |
| Add columns that are in this cluster These are the columns that are common between the tables you are "clustering" | Add or Edit Button - For more information, see Adding or modifying a cluster column. Drop Button - Drops the column.                                                                                                    |
| What is the size of this cluster?                                                                                  | This is the estimated number of bytes/KB/MB required by an average cluster key and its associated rows. Do not exceed the size of a data block.                                                                                                    |
| What is the cluster type?                                                                                          | Index: Rows having the same cluster key value are stored together. Each separate cluster key is stored only once in each data block. An indexed cluster is helpful if your clustered tables might grow unpredictably. Hash: Rows with the same hash key value are stored together. This is helpful if the tables are static.                                                                                                    |
| If this is a hash cluster, what is the number of hash keys?                                                        | Type the number of hash keys. Oracle will round the value up to the nearest prime number.                                                                                                    |
| If this is a hash cluster, what is the hash function?                                                              | Oracle uses a hash function to generate a distribution of numeric values, called hash values, which are based on specific cluster key values. The key of a hash cluster, like the key of an index cluster, can be a single column or composite key (multiple column key). To find or store a row in a hash cluster, Oracle applies the hash function to the row's cluster key value. The resulting hash value corresponds to a data block in the cluster, which Oracle then reads or writes on behalf of the issued statement. Default is the Oracle internal hash function, otherwise specify the hash expression you want to use. |
| How many transaction entries are allowed for each data block in the cluster?                                       | Each transaction that updates a data block requires a transaction entry. Initial (1-255): The initial parameter ensures that a minimum number of concurrent transactions can update a data block, avoiding the overhead of allocating a transaction entry dynamically. Maximum (1-255): The maximum parameter limits concurrency on a data block.                                                                                                    |
| What is the percent of space reserved for future updates?                                                          | Percent Free (0-99): This sets the percentage of a data block to be reserved for possible row updates that are included in the block. The value you set is the percent kept free.                                                                                                    |

#### Clusters Wizard (Oracle)

What is the minimum percentage of used space that Oracle maintains for each data block?

The storage parameter lets you tune performance by minimizing the occurrence of row migration and chaining caused by update operations that extend the length of rows stored on the data block. Percent Used (1-99)

How large are the cluster's extents?

The unit of space allocated to an object whenever the object needs more space. Initial Extent - The initial space extent (in bytes) allocated to the object. Next Extent - The next extent (in bytes) that the object will attempt to allocate when more space for the object is required.

Specify the number of free lists

Free lists are lists of data blocks that have space available for inserting rows. Identifying multiple free lists can reduce contention for free lists when concurrent inserts take place and potentially improve the performance of the cluster. Free Lists: The default and minimum value is 1; this option should be set higher if multiple processes access the same data block.

Specify the number of free list groups (specify only if you are using the parallel server option)

This is the number of groups of free lists for the database objects being created.

for this cluster

Define a default buffer pool Default - Select to retain the default. Keep - Select to retain the object in memory to avoid I/O conflicts.

Oracle's parallel query option

The parallel server query option lets you process queries using many guery server processes running against multiple CPUs, which provides substantial performance gains such as reducing the query completion time.

Choosing Cache

Cache: This keeps the data block in memory by placing it at the most recently used end. This option is useful for small lookup tables. No Cache

## Adding or modifying a cluster column

The Add or Modify Cluster Column dialog lets you manage cluster columns. You can open the dialog in the Oracle Cluster Wizard.

The table below describes the options and functionality on the Add or Modify Cluster Column dialog

Option Description Column Lets you type the column name. Name Lets you select the datatype for the cluster. If you select CHAR, RAW or VARCHAR2, Datatype in the Width box, type the width value. If you select NUMBER, in the Width box, type the width value and in the Scale box, type the scale value.

Completing the Add or Modify Cluster Column Dialog Box

To complete this dialog, do the following:

- 1. In the Add Cluster Column dialog, in the ColumnName box, type the column name.
- 2. Click the **Datatype** list, click the datatype for the cluster.
  - If you clicked CHAR, RAW or VARCHAR2, in the **Width** box, type the width value.
  - If you clicked NUMBER, in the **Width** box, type the width value and in the **Scale** box, type the scale value.
- 3. Click the Add button.
- 4. To continue adding columns to the cluster, repeat steps 1-3.
- 5. When you finish adding columns, click Close.

The Add Cluster Column dialog closes.

For more information, see Adding or modifying a cluster column.

# Database Links Wizard (Oracle)

A database link specifies a communication path from one database to another. If you're creating a link to a remote database, a database session is established in the remote database on behalf of the local application request. By creating either a public or private database link, you can determine which schema on the remote database the link will establish connections to by creating fixed, current, and connected database links. By creating a link you can reuse connectivity instructions each time you connect to the remote database.

#### To Open the Database Link Wizard

- 1. On the Navigator, find the schema where you want to add the new database link.
- 2. On the Database Links branch, right-click and select New.

#### OR

- 1. On the main toolbar, click Datasource and scroll to Objects
- 2. Click **Database Links** and then click **New** from the toolbar.

The table that follows describes the fields you will encounter as you complete the wizard.

**Note:** To create a public database link, you need CREATE PUBLIC DATABASE LINK privileges.

| Required<br>Information                  | Description                                                                                                    |
|------------------------------------------|----------------------------------------------------------------------------------------------------|
| What is the name of the database link?   | Create a unique name                                                                                                    |
| Should the database link be made public? | A public link is a link on a local database that's accessible to all users on that database. If you keep the database link private by selecting No, a link is created in a specific schema of the local database and only the owner of the link can use it to access database objects in the corresponding remote database. |
| What is the name of the remote user?     | Self-explanatory                                                                                                    |
| What is the remote user's password?      | Create a password for the remote user.                                                                                                    |
| What is the connection string?           | Self-explanatory.                                                                                                    |

# Directories Wizard (Oracle)

A directory object specifies an alias for a directory on the server file system where external binary file LOBs and external table data are located. The wizard completes a CREATE DIRECTORY statement from the information you supply. The Directory Wizard prompts you to name the directory and provide the full-qualified directory path.

#### To Open the Directories Wizard

- 1. On the Navigator, find the Datasource where you want to create a directory and expand the Storage node.
- 2. Right-click **Directories** and select **New**.

The table that follows describes the fields you will encounter as you complete the wizard.

| Required<br>Information            | Description                                                                                                    |
|------------------------------------|----------------------------------------------------------------------------------------------------|
| What is the name of the directory? | Type a meaningful name for the directory.                                                                                                    |
| What is the directory path?        | Type the full path name of the outside operating system directory that you want to alias in the directory (for example, /Video/Library/G_Rated). NOTE: Oracle trusts that directory you're specifying exists. The onus is on you to make sure it's valid and in the correct format (as required by your operating system). |

After you have created the Directory, you can give other users Read or Write privileges by opening the new Directory on the Directories node, and making changes at the Privileges tab.

# Foreign Keys Wizard (Oracle)

A foreign key value in one table (child table) refers to a primary key value in another table (parent table). For example, the Author Name column in a publisher's database may be the primary key for a table of addresses that includes the Author Name column. If an author isn't included in the parent table, you can't add the address to the dependent address table. So foreign keys enforce referential integrity between tables by verifying the existence of foreign key values in the parent table before letting you insert or update foreign key values in the child table. In other words, a foreign key is an integrity constraint that requires each value in one table's column to match a value in a related table's data.

#### To create a new foreign key using a wizard:

- Open a creation wizard for a foreign key. For details, see <u>Opening an Object Wizard</u>.
- 2. Use the following topics as a guide to setting properties and performing tasks as you pass through the wizard panels:
  - Properties panel Foreign Keys (Oracle) Properties.
  - Column Mapping panel Foreign Keys (Oracle) Column Mapping.
  - DDL View panel for details, see <u>Previewing the DDL Generated to Create the New Object</u>.
- 3. Finally, use the **Execute** button to create the object.

## Foreign Keys (Oracle) - Properties

When creating or editing a foreign key, this tab/panel lets you work with the following settings:

| Setting        | Description                                                                                                    |
|----------------|----------------------------------------------------------------------------------------------------|
| Table<br>Owner | The owner of the table where the foreign key is being created.                                                                                                    |
| Table<br>Name  | This is the table where the foreign key link originatesthe child table.                                                                                                    |
| Name           | Lets you select a constraint name. System Generated Name - DB2 automatically generates a name. User Specified Constraint Name - You type the name.                                                                                                    |
| Enabled        | Enable or disable the foreign key. Enabled ensures that all data modifications to a given table (or tables) satisfy the conditions of the constraints. When disabled, the constraint is temporarily not operational.                                                                                                    |
| Delete<br>Rule | Select an action: <b>NO ACTION</b> - ensures that referenced values cannot be updated or deleted if to do so would violate referential integrity. <b>CASCADE</b> permits a referenced row in a child table to be deleted/updated if it is deleted/updated in the parent table. A row in the child table is SET NULL when rows in the parent table are deleted/updated. |

## Foreign Keys (Oracle) - Column Mapping

Under **Referenced Table**, choose the **Owner** and then the **Name** of the referenced, or parent, table.

Under the **Main Table**, select check boxes corresponding to the columns that are to reference columns in the referenced table. Then, under **Referenced Table**, select the corresponding column check boxes.

# **Functions Wizard (Oracle)**

Functions are subroutines that you define and are useful for reusing application logic. You can use functions to determine the best methods for controlling access and manipulation of the underlying data contained in an object. A function returns a value, unlike a procedure, which does not.

#### To create a new function using a wizard:

- 1. Open a creation wizard for a function. For details, see <a href="Opening an Object Wizard">Opening an Object Wizard</a>.
- 2. Use the following topics as a guide to setting properties and performing tasks as you pass through the wizard panels:
  - Properties panel <u>Functions (Oracle) Properties</u>.
  - Definition panel for details, see <u>Previewing the DDL Generated to Create the New Object</u>.
- 3. Finally, use the **Execute** button to create the object.

## Functions (Oracle) - Properties

When creating or editing a function, this tab/panel lets you work with the following settings:

Setting Description

Owner Select the owner of the function.

Name Provide a name for the function.

## Functions (Oracle) - Definition

Complete the CREATE FUNCTION outline provided by typing or pasting the body of the function.

# Indexes Wizard (Oracle)

Indexes are optional structures associated with tables. You can create indexes specifically to speed SQL statement execution on a table. When properly used, indexes are the primary means of reducing disk I/O. Indexes are logically and physically independent of the data in the associated table. Unique Indexes guarantee that no two rows of a table have duplicate values in the columns that define the index.

**Note:** The Index Wizard varies slightly in content based on the version of Oracle to which you are connected.

**Note:** To create indexes in your own schema, you need INDEX privileges on the target table. To create indexes in other schema, you need CREATE ANY INDEX privileges.

Note: You can place a unique key constraint on an Index-Organized table.

**Tip:** Index-organized tables take up less storage space and quickly access table rows. Index-organized tables stores rows in primary key order reducing the amount of storage space needed.

**Tip:** An advantage of using index-organized tables is that the tables use less memory because key columns are not duplicated in the table and index. The remaining non-key columns are stored in the index structure.

#### To create a new index using a wizard:

- 1. Open a creation wizard for an index. For details, see Opening an Object Wizard.
- 2. Use the following topics as a guide to setting properties and performing tasks as you pass through the wizard panels:
  - Properties panel <u>Indexes (Oracle) Properties</u>.
  - Columns panel <u>Indexes (Oracle) Columns</u>.
  - Storage panel <u>Indexes (Oracle) Storage</u>.
  - Partition panel <u>Indexes (Oracle) Partition</u>.
  - Definition panel for details, see <u>Previewing the DDL Generated to Create the New Object</u>.
- 3. Finally, use the **Execute** button to create the object.

## Indexes (Oracle) - Properties

When creating or editing an index, this tab/panel lets you work with the following settings:

| Setting                          | Description                                                                                                    |
|----------------------------------|----------------------------------------------------------------------------------------------------|
| Table<br>Owner and<br>Table Name | Choose the owner and name of the table in which the index is being created.                                                                                                    |
| Owner and<br>Name                | Choose the owner and provide the name of the index being created.                                                                                                    |
| Index Type                       | NONUNIQUE - In a non-unique index, the ROWID is treated as part of the key. Oracle treats a constraint as deferrable. UNIQUE - Select if the index is a unique constraint. The values in the indexed columns must be distinct. BITMAP - Widely used in data warehousing environments. The environments typically have large amounts of data and ad hoc queries, but a low level of concurrent DML transactions.                                                                                                    |
| No Sort                          | Enable this feature if the rows in the table already stored in ascending order. This increases the speed of the index creation process. Oracle does not sort the rows.                                                                                                    |
| Logging                          | Enabling logs this operation to the redo file.                                                                                                    |
| Reverse                          | Enabling this feature stores the bytes of the index block in reverse order and excludes the ROWID. The ROWID is a globally unique identifier for a row in a database. It is created at the time the row is inserted into a table, and destroyed when it is removed from a table.                                                                                                    |
| Function-<br>Based               | Permits the results of known queries to be returned much more quickly. When you select this option, you are asked for the expression that governs the function-based index you are creating.                                                                                                    |
| <b>Invisible</b><br>(Oracle 11g) | Adds an INVISIBLE keyword to the DDL generated to create or edit this index. The optimizer ignores an invisible index unless the OPTIMIZER_USE_INVISIBLE_INDEXES is set to TRUE at the session or system level.                                                                                                    |
| No Parallel<br>Execution         | The parallel server query option lets you process queries, using many query server processes, running against multiple CPUs. This option provides substantial performance gains such as reduction of the query completion time. After creation, ALTER INDEX for NOPARALLEL execution - when you use multiple query servers and you select this option, the parallel query option remains in place, but parallel processing will be removed. If, for example, multiple users on numerous nodes are modifying the same small set of data, the cost of synchronization from the parallel processing may have an unnecessarily large drag on throughput. |
| Parallel<br>Degree               | The value you select indicates the number of query server processes that should be used in the operation.                                                                                                    |
| Parallel<br>Instances            | The value you select indicates how you want the parallel query partitioned between the Parallel Servers.                                                                                                    |

# Indexes (Oracle) - Columns

From the **Column** dropdown, select a column for the index and specify a **Sort** option. To add more columns, click the **New** button and then follow the steps in the last instruction. Use the Delete button to drop columns.

## Indexes (Oracle) - Storage

When creating or editing an index, this tab/panel lets you work with the following settings:

Setting Description

### Storage group

Data Block Select the DEFAULT Tablespace only if you are creating a local partitioned index and want the partitions in the same tablespace as the partitions in the underlying table. (Each partition of a local index is associated with one partition of the table. Oracle can then keep the index partitions in synch with table partitions.) A transaction entry is needed for each INSERT, UPDATE, DELETE, etc. statement that accesses one or more rows in the block. Transaction entries in many operating systems require approximately 23 bytes. Percent Free identifies how much space you want to allocate for new rows or updates to existing rows. Initial Transactions ensures that a minimum number of concurrent transactions can update an index block, avoiding the overhead of allocating a transaction entry dynamically. **Maximum Transactions** limits concurrency on an index block.

#### **Extents** group

An extent is the unit of space allocated to an object whenever the object needs more space. Initial Extent - The initial space extent (in bytes) allocated to the object. Next Extent - The next extent (in bytes) that the object will attempt to allocate when more space for the object is required. Percentage Increase - Lets you type the percentage. NOTE: You should be careful when setting Percent Increase because it magnifies how an object grows and, therefore, can materially affect available free space in a tablespace. Minimum Extents - For a dictionary managed tablespace, this is the total number of extents to be allocated when the index is first created. For a locally managed tablespace, this is simply the initial amount of space allocated. Maximum Extents - For a dictionary managed tablespace, this is the total number of extents that can ever be allocated to the index. In a locally managed tablespace, the database will automatically manage the extents.

#### Freelists group

Free lists let you manage the allocation of data blocks when concurrent processes are issued against the index. You can potentially improve the performance of the index by identifying multiple free lists, which can reduce contention for free lists when concurrent inserts take place. The default and minimum value is 1. You should increase this number if multiple processes access the same data block. Free **List Groups** is the number of groups of free lists. NOTE: This option is only applicable for the parallel server option.

Buffer Pool DEFAULT - Choose this if you want to use the default bufferpool. KEEP - Use this to retain the object in memory to avoid I/O conflicts. This type of bufferpool stores frequently referenced data blocks in a separate cache. RECYCLE - Select this option to save cache space by ridding data blocks from memory as soon as they are no longer in use.

### Indexes (Oracle) - Partition

Clicking Create Partition opens a wizard that lets you create a partition.

# Oracle Job Queue Wizard (Oracle)

This wizard lets you build and submit a DBMS\_JOB.SUBMIT call, creating a once-only or scheduled job, optionally submitted as broken.

#### To create a new job queue using a wizard:

- 1. Open a creation wizard for a job queue. For details, see <u>Opening an Object Wizard</u>.
- 2. Use the following topics as a guide to setting properties and performing tasks as you pass through the wizard panels:
  - Properties panel for details, see <u>Job Queues (Oracle) Properties</u>.
  - Definition panel for details, see <u>Job Queues (Oracle) Definition</u>.
  - DDL View panel for details, see <u>Previewing the DDL Generated to Create the New Object</u>.
- 3. Finally, use the **Execute** button to create the object. For more information, see Previewing the DDL Generated to Create the New Object.

## Job Queues (Oracle) - Properties

When creating or editing a job, this tab/panels lets you work with the following settings:

| Option                                      | Availability and Description                                                                                                    |
|---------------------------------------------|----------------------------------------------------------------------------------------------------|
| No Parse                                    | Specifies the value of the NO_PARSE flag. If deselected, the associated procedure is parsed on submission. If selected, the associated procedure is parsed the first time the job is executed.                                                                                            |
| Submit as<br>disabled                       | If selected, the DBMS_JOB.SUBMIT call generated to create the job, is followed by a DBMS_JOB.BROKEN call. Marking the job as broken, this disables the job and in order to execute the job, you must use the <b>Run Job</b> object action. For details, see <u>Run Job (job queues)</u> . |
| Next Date                                   | Use this control to open a calendar that lets you select a date for the job to run with a default time of midnight. You can then modify the time value.                                                                                                    |
| Run Again                                   |                                                                                                    |
| Every                                       | Only available if <b>Run Again</b> is selected and <b>Use Custom Expression</b> is not selected                                                                                                    |
| Time Unit                                   | selected                                                                                                    |
| Use Custom Expression and Custom Expression | Only available if <b>Run Again</b> is selected. <b>Custom Expression</b> becomes available when <b>Use Custom Expression</b> is selected.                                                                                                    |

## Job Queues (Oracle) - Definition

When creating or editing a job, the tab/panel lets you provide the DBMS\_JOB.SUBMIT call's WHAT parameter, specifying the name of the PL/SQL procedure to run.

# Jobs wizard (Oracle)

This wizard builds and submits a call to DBMS\_SCHEDULER.CREATE\_JOB with optional DBMS\_SCHEDULER.SET\_JOB\_ARGUMENT\_VALUE, DBMS\_SCHEDULER.SET\_ATTRIBUTE, and DBMS\_SCHEDULER.ENABLE calls. This lets you create a fully-specified job.

Note: This functionality is available as of Oracle 10g.

**Note:** Before working with jobs, consult Oracle documentation for general information on DBMS\_SCHEDULER. For more information, see <u>Accessing Third Party Documentation</u>.

#### To create a job using a wizard

- 1. In Rapid SQL, on a connected Oracle datasource, expand the **Scheduler** node, right-click the **Jobs** node and select **Create** from the context menu.
- 2. Use the following topics as a guide to setting properties and performing tasks as you pass through the wizard panels:
  - o **Properties** panel for details, see <u>Jobs (Oracle) Properties</u>.
  - o Action panel for details, see <u>Jobs (Oracle) Action</u>.
  - o **Arguments** panel for details, see <u>Jobs (Oracle) Arguments</u>.
  - o DDL View panel for details, see <u>Previewing the DDL Generated to Create the New Object</u>.
- 3. Finally, use the **Finish** button to create the object.

## Jobs (Oracle) - Properties

When creating or editing a job, this tab/panel lets you work with the following settings:

#### Group

#### Settings and Description

Creation Lets you provide an Owner and Name for the job.

Attributes Lets you provide Enabled, Description (COMMENTS), and Job Class (JOB\_CLASS) attributes.

Schedule Lets you select a Schedule Type of IMMEDIATE, ONCE, REPEATING, or specified SCHEDULE. Depending on your selection, the following settings may be available: Repeat Interval - corresponds to a REPEAT INTERVAL attribute. Calendaring syntax, as described in Oracle DBMS\_SCHEDULER documentation, can be typed free-form, and will be passed directly to the server. For information on third-party documentation access, see Accessing Third Party Documentation. Start Date and End Date - correspond to START DATE and END DATE, attributes. Schedule Owner and Schedule Name - correspond to SCHEDULE\_NAME attribute components.

**Properties** The **Auto Drop** setting corresponds to a CREATE\_JOB AUTO\_DROP attribute. Other settings result in one or more DBMS\_SCHEDULER.SET\_ATTRIBUTE calls being generated with RESTARTABLE, JOB\_PRIORITY, MAX\_RUNS, MAX\_FAILURES, FAILED RUNS, STOP ON WINDOW CLOSE, INSTANCE STICKINESS, or JOB\_WEIGHT attributes specified, as appropriate.

## Jobs (Oracle) - Action

When creating or editing a job, this tab/panel lets you specify a JOB\_ACTION attribute for the DBMS\_SCHEDULER.CREATE\_JOB call, specifying the job action for the job.

#### To specify a job action

- 1. From Job Type, select one of PLSQL BLOCK, STORED PROCEDURE, EXECUTEABLE, or CHAIN.
- 2. Based on your **Job Type** selection, provide additional details as follows:
  - PLSQL BLOCK Type or paste the SQL to be executed.
  - STORED PROCEDURE Provide the Procedure Owner and Procedure Name.
  - EXECUTEABLE Use the browse button to locate the executable.
  - PROGRAM Provide the **Program Owner** and **Program Name**.
  - CHAIN Provide the Chain Owner and Chain Name.

## Jobs (Oracle) - Arguments

When creating or editing a job, if you selected an Action tab choice of PROGRAM, EXECUTABLE, or STORED PROCEDURE, this tab/panel lets you manage parameters to be passed.

**Note:** If you provide arguments with an **Action** tab choice of PROGRAM, the provided arguments override those specified in the program definition. For details, see <u>Programs wizard (Oracle)</u>.

# Libraries Wizard (Oracle)

Libraries are an object type that represent a call to an operating system shared library cache. After the call is made, libraries can be used by SQL or PL/SQL to link to external procedures or functions. Libraries are only to be used on operating systems that support shared libraries and dynamic linking. Libraries serve as pointers or aliases to physical operating system shared library files and do not exist as a physical object; rather they rely on the physical existence of the files in the external operating system library to which they refer. To access the function or procedures stored in the library, you need execute privileges at the operating system level where the shared library resides.

 To create a library in your own schema, you need CREATE ANY LIBRARY privileges. To use the functions or procedures stored in the library, you need object EXECUTE privileges on the library.

#### To Open the Library Wizard

- 1. On the Navigator, find the datasource where you want to create a Library and expand the Schema node.
- 2. Right-click the **Libraries** node, and select **New**.

The table that follows describes the fields you may encounter using this wizard:

| Required<br>Information          | Description                                                                                                    |
|----------------------------------|----------------------------------------------------------------------------------------------------|
| Who owns the library?            | Self-explanatory.                                                                                                    |
| What is the name of the library? | Self-explanatory.                                                                                                    |
| What is the file specification?  | Lets you type the file name and location. You must type the complete location (for example, D:\Embarcadero\ETLIB21D.DLL). |

A materialized view gives you indirect access to table data by storing a query's results in a separate schema object. Essentially, a materialized view is a database object that contains the results of a query.

The Materialized View Wizard lets you:

- o Specify the materialized view owner and to name the materialized view.
- o Specify the materialized view's refresh configuration.
- o Place the materialized view on a tablespace and specify the query that should be used to populate the materialized view.
- o Specify how Oracle should allocate data blocks to store the materialized view.
- o Specify how Oracle should manage the growth of the materialized view.
- o Specify if Oracle updates the materialized view, register an existing table, and specify how to populate a materialized view.
- o Specify if the data for the materialized view is cached, if you want the updates logged, and to specify a number of threads for a parallel operation.
- o Specify rollback segments, and enable query rewrites.

### To Open the Materialized View Wizard

- 1. On the Navigator, find the datasource where you want to create a Materialized View and expand the Schema node.
- 2. Right-click the **Materialized Views** node, and select **New**.

The table that follows describes the fields you may encounter as you complete the wizard:

| Required Information                                                                  | Description                                                                                                    |
|---------------------------------------------------------------------------------------|----------------------------------------------------------------------------------------------------|
| Who owns the materialized view?                                                       | Self-explanatory                                                                                                    |
| What is the name of the materialized view?                                            | Self-explanatory.                                                                                                    |
| How should the materialized view be refreshed?                                        | Fast - Using the information logged on the materialized view logs or a partition maintenance operation, the refresh applies incremental changes. See <a href="Fast Refresh Requirements">Fast Refresh Requirements</a> for more information. Complete - This refresh recalculates the materialized view's defining query. Force - Applies fast refresh when feasible, otherwise uses a complete refresh. Never - Materialized view will not be refreshed with the optional refresh mechanisms.                                                                                                    |
| Choose a refresh<br>mechanism                                                         | On Demand - This option requires that all refreshes be manually executed. On Commit - Select to refresh the materialized view whenever Oracle processes a transaction. Only select this option for materialized views on single table aggregates and materialized views containing joins. Automatically - Select to refresh the materialized view automatically. In the On this date: boxes select a time and date, and then select a refresh amount and a unit of time.                                                                                                    |
| Where do you want to place the materialized view?                                     | Select the tablespace where you want the materialized view placed.                                                                                                    |
| What is the materialized view query?                                                  | Type the SQL query to be used to populate and to refresh the materialized view.                                                                                                    |
| Select a refresh method                                                               | Primary Key - A primary key's values uniquely identify the rows in a table. Changes are propagated according to row changes as identified by the primary key value of the row. Only one primary key can be defined for each table. The primary key of the master table is the basis for this refresh option, which is the default option. ROWID - A globally unique identifier for a row in a database based on the physical row identifiers. A RowID is created at the time the row is inserted into a table, and destroyed when it is removed from a table. ROWID materialized views cannot contain distinct or aggregate functions or GROUP BY subqueries, joins and set operations. |
| How many transaction entries are allowed for each datablock in the materialized view? | A transaction is a logical unit of work that contains one or more SQL statements. Each transaction that updates a data block requires a transaction entry. Initial (1-255) - Ensures that a minimum number of concurrent transactions can update a data block, avoiding the overhead of allocating a transaction entry dynamically. Maximum (1-255) - Limits concurrency on a data block.                                                                                                    |
| What is the percent of space reserved for future updates?                             | Percent Free (0 99) - This sets the percentage of a data block to be reserved for possible row updates that are included in the block. The value you set is the percent kept free.                                                                                                    |

What is the minimum that Oracle maintains for each datablock?

Percent Used (0-99) - Set the amount of space to be used for each percentage of used space datablock, NOTE: The sum of percent free and the percent used cannot exceed 100.

How large are the materialized views extents?

The unit of space allocated to an object whenever the object needs more space. An extent is a specific number of contiguous data blocks set aside for storing a specific type of information. Initial Extent (KB) - The initial space extent (in bytes) allocated to the object. Next Extent - The next extent (in bytes) that the object will attempt to allocate when more space for the object is required.

How many extents should be allocated to the materialized view?

Minimum Extents - The appropriate minimum extents value for the object. Maximum Extents - The appropriate maximum extents value for the object.

sizing additional materialized views?

What is the growth rate for Percent Increase - Magnifies how an object grows and can materially affect available free space in a tablespace. Select a value in the corresponding box.

Can the materialized view Yes/No be updated?

Do you want to register a Yes/No. This option is particularly useful for registering large prebuilt table to the view? materialized views in a data warehousing environment.

Should the materialized view be immediately filled?

Yes/No: Select Yes if you want the materialized view populated immediately or during the next refresh operation.

Should data for the materialized view be cached?

Yes/No: Select if you want Oracle to put data you access frequently at the most recently used end of the list in the buffer cache when a full table scan is performed. This option is useful for small lookup tables.

Do you want updates to be logged?

Yes/No.

a parallel operation?

Do you want to specify the Parallel processes means that multiple processes work number of threads used in simultaneously to run a single statement. This can cut the amount of time it takes to get a response. Specify the degree of parallelism if you so desire. If you leave the default at 1, the operation will not be "parallelized."

Would you like to specify rollback seaments to be used for the materialized view refresh?

A rollback segment temporarily stores old data that has changed in a SQL statement transaction until it is committed. The "before" image of the database, as it were. Local Rollback Segment - Default indicates that Oracle will select the rollback segment to use on the local machine. Master Rollback Segment - Specify the remote rollback segment used at the remote master site for the individual materialized view.

Is the materialized view

Select to enable the materialized view for query rewrite. Only enable eligible for query rewrite? query rewrite if expressions in the statement are repeatable.

Do you want to partition this materialized view?

Yes/No Partitioning methods available are: Range: Data is mapped to partitions based on ranges of column values. This is the default. Composite: Based on the range method of partitioning, you can create subpartitions within each partition. Hash: Data is distributed evenly over a specified number of partitions. Data need not fit into a logical range. List: You control explicitly how rows map to partitions. List partitions allow you to group and organize unrelated sets of

Do you want to enable Row Movement?

Yes/No Enabling row movement allows you to specify whether Oracle can move a table row when you are compressing a table or performing an update on partitioned data.

Select the partitioning columns

Self-explanatory

Select the subpartitioning Self-explanatory method

Select the subpartitioning Self-explanatory columns

Hash Partitioning methods None Partition Definition: Specify number of partitions and (optionally) tablespaces Specify individual partitions by name and (optionally) tablespaces

partitions

Create list/ordered list of Self-explanatory The Add Partition dialog may open.

Specify number of subpartions

Self-explanatory Click Add, Insert, or Edit to open a dialog that lets you work with subpartition properties.

Select the default tablespaces to contain the subpartitions (optional)

Self-explanatory

### Fast Refresh Requirements

When the Materialized View has:

Only Joins

Joins and Aggregates Aggregate on a Single Table

| Detail tables only                                                                    | X          | Χ                       | Χ                           |
|---------------------------------------------------------------------------------------|------------|-------------------------|-----------------------------|
| Single table only                                                                     |            |                         | Χ                           |
| Table Appears only once in the FROM list                                              | Χ          | Χ                       | Χ                           |
| No non-repeating expressions like SYSDATE and ROWNUM                                  | X          | Χ                       | Χ                           |
| No references to RAW or LONG RAW                                                      | Χ          | Χ                       | Χ                           |
| No GROUP BY                                                                           | Χ          |                         |                             |
| Rowids of all the detail tables must appear in the SELECT list of the query           | X          |                         |                             |
| Expressions are allowed in the GROUP BY and SELECT clauses provided they are the same | B          | Χ                       | Χ                           |
| Aggregates allowed but cannot be nested                                               |            | X                       | Χ                           |
| AVG with COUNT                                                                        |            | Χ                       | Χ                           |
| SUM with COUNT                                                                        |            |                         | Χ                           |
|                                                                                       | Only Joins | Joins and<br>Aggregates | Aggregate on a Single Table |

| VARIANCE with COUNT and SUM                                                                                                    |   | Χ | Χ |
|----------------------------------------------------------------------------------------------------|---|---|---|
| STDDEV with COUNT and SUM                                                                                                    |   | Χ | Χ |
| WHERE clause includes join predicates which can be ANDed bit not ORed.                                                                                      | Χ | Χ |   |
| No WHERE clause                                                                                                    |   |   | Χ |
| No HAVING or CONNECT BY                                                                                                    | Χ | Χ | Χ |
| No subqueries, inline views, or set functions like UNION or MINUS                                                                                           | Χ | X | Χ |
| COUNT(*) must be present                                                                                                    |   |   | Χ |
| No MIN and MAX allowed                                                                                                    |   |   | Χ |
| If outer joins, then unique constraints must exist on the join columns of the inner join table                                                              | X |   |   |
| Materialized View logs must exist and contain<br>all columns referenced in the materialized<br>view and have been created with the LOG<br>NEW VALUES clause |   |   | X |
| Materialized View Logs must exist with rowids of all the detail tables                                                                                      | X |   |   |
| Non-aggregate expression in SELECT and GROUP BY must be straight columns                                                                                    |   |   | Χ |
| DML to detail table                                                                                                    | Χ |   | Χ |
| Direct path data load                                                                                                    | Χ | Χ | Χ |
| ON COMMIT                                                                                                    | Χ |   | Χ |
| ON DEMAND                                                                                                    | Χ | X | Χ |

Materialized view logs are tables that maintain a history of modifications to the master table, and they are used to refresh simple materialized views. When you create a materialized view log, Oracle automatically creates a log table to track data changes in the master table and a log trigger to maintain the data in the log table. A log can refresh the materialized view incrementally and is therefore often less time-consuming than a complete refresh.

The Materialized View Log Wizard lets you:

- o Specify the materialized view log owner and master table.
- o Select refresh types and select column filters.
- Specify how Oracle should allocate data blocks to store the materialized view log.
- o Specify how Oracle should manage the growth of the materialized view.
- o Specify if you want the data for the materialized view log cached, if you want updates logged, and to enable parallel query.
- o Specify if you want the log to hold new values.

#### To Open the Materialized View Logs Wizard

- 1. On the Navigator, find the datasource where you want to create a Materialized View Log and expand the Schema node.
- 2. Right-click the Materialized View Log node, and select New.

The table that follows describes the fields you may encounter as you complete the wizard:

#### Required Information

#### Description

Who owns the materialized view log's master table?

Self-explanatory

Which table will serve as Self-explanatory the materialized view log's master table?

On which tablespace do Self-explanatory you want to place the loa?

Which refresh types would you like to use?

Primary Key - The log records changes to the master table based on the primary key of affected rows. A primary key's values uniquely identify the rows in a table. Changes are propagated according to row changes as identified by the primary key value of the row. Only one primary key can be defined for each table. The primary key of the master table is the basis for this refresh option, which is the default option. ROWID - The log records changes to the master table based on the RowID of the affected rows. A ROWID is a globally unique identifier for a row in a database based on the physical row identifiers. A ROWID is created at the time the row is inserted into a table, and destroyed when it is removed from a table. ROWID materialized views cannot contain distinct or aggregate functions or GROUP BY subqueries, joins and set operations.

in the materialized view log.

Optional: Select any filter A filter column is a column whose values you want to be recorded in column(s) to be recorded the materialized view log for any rows that are changed. You can specify only one primary key, one ROWID, and one filter column list per materialized view log.

How many transaction entries are allowed for each data block in the materialized view log? A transaction is a logical unit of work that contains one or more SQL statements. Each transaction that updates a data block requires a transaction entry. Initial (1-255) - Ensures that a minimum number of concurrent transactions can update a data block, avoiding the overhead of allocating a transaction entry dynamically. Maximum (1-255) - Limits concurrency on a data block.

What is the percent of updates?

Percent Free (0 99) - This sets the percentage of a data block to be space reserved for future reserved for possible row updates that are included in the block. The value you set is the percent kept free.

What is the minimum percentage of used space that Oracle maintains for each data block?

Percent Used (0-99) - Set the amount of space to be used for each datablock. NOTE: The sum of percent free and the percent used cannot exceed 100.

How large are the materialized view log's extents?

Initial Extent (KB) -The default is the value specified for the tablespace where the materialized view log resides.

Should the data for a materialized view log be cached?

Yes/No - Select Yes if you want Oracle to put data you access frequently at the most recently used end of the least recently used list in the buffer cache when a full table scan is performed. This option is useful for small lookup tables. No indicates that your most frequently accessed data blocks are put at the least recently used end of the least recently used list of the buffer cache.

Do you want updates to Yes/No be logged?

Do you want to enable parallel query for the log?

Degree. The integer is number of parallel threads used in the parallel operation. The Parallel server query option lets you process queries using many query server processes running against multiple CPUs. This option provides substantial performance gains such as reduction of the query completion time.

values?

Should the log hold new Yes/No - Yes indicates both old and new values should be saved in the materialized view log. No disables recording of new values in the log. This is the default.

# **Outlines Wizard (Oracle)**

Outlines are a set of results for the execution plan generation of a particular SQL statement. When you create an outline, plan stability examines the optimization results using the same data used to generate the execution plan. That is, Oracle uses the input to the execution plan to generate an outline, and not the execution plan itself.

Note: To create an outline, you must have CREATE ANY OUTLINE system privileges.

#### To create a new outline using a wizard:

- 1. Open a creation wizard for an outline. For details, see <u>Opening an Object Wizard</u>.
- 2. Use the following topics as a guide to setting properties and performing tasks as you pass through the wizard panels:
  - Properties panel <u>Outlines (Oracle) Properties</u>.
  - Definition panel <u>Outlines (Oracle) Definition</u>.
  - DDL panel for details, see <u>Previewing the DDL Generated to Create the New Object</u>.
- 3. Finally, use the **Execute** button to create the object.

## Outlines (Oracle) - Properties

When creating or editing an outline, this tab/panel lets you work with the following settings:

| Setting                | Description                                                                                                    |
|------------------------|----------------------------------------------------------------------------------------------------|
| Stored Outline<br>Name | Provide a unique name for the outline.                                                                                            |
| Category               | The category is a name you want to use to group stored outlines. (You can type over the word Default that appears automatically.) |

## Outlines (Oracle) - Definition

Type the SQL statement you want to store as an outline.

**Note:** The only SQL statements possible with stored outlines are SELECT, DELETE, UPDATE, INSERT...SELECT, and CREATE TABLE...AS SELECT.

## Packages Wizard (Oracle)

A package is a collection of related program objects stored together in the database. A package specification or package header, declares variables, constants, etc., that are visible outside the package's immediate scope. The package body defines objects declared by the specification but are not visible to applications outside the package. Packages contain all the information needed to process SQL statements from a single source file. You can use packages to process and call batches of SQL.

### To Open the Package Wizard

- 1. On the Navigator, find the datasource where you want to create a package and expand the Schema node.
- 2. Right-click the **Packages** node, and select **New**.

You're asked to name an owner for the package and give it a name. When you click **Finish**, the Packages editor opens to the header tab where you indicate any package specifications and create the package body. For more information, see <u>Package Bodies</u> Editor (Oracle).

## Primary Keys Wizard (Oracle)

Primary key (constraint)s are a set of table columns that can uniquely identify every row of a table. No fields that are a part of the primary key can have null values, and each table can have only one primary key.

### To create a new primary key using a wizard:

- 1. Open a creation wizard for a primary key. For details, see <u>Opening an Object</u> Wizard.
- 2. Use the following topics as a guide to setting properties and performing tasks as you pass through the wizard panels:
  - Properties panel Primary Keys (Oracle) Properties.
  - Columns panel Primary Keys (Oracle) Columns.
  - Storage panel Primary Keys (Oracle) Storage.
  - Partition panel Primary Keys (Oracle) Partition.
  - DDL panel for details, see <u>Previewing the DDL Generated to Create the New Object</u>.
- 3. Finally, use the **Execute** button to create the object.

## Primary Keys (Oracle) - Properties

When creating or editing a primary key, this tab/panel lets you work with the following settings:

| Setting                          | Description                                                                                                    |
|----------------------------------|----------------------------------------------------------------------------------------------------|
| Table Owner<br>and Table<br>Name | Choose the owner and name of the table in which the primary key is being created.                                                                                                    |
| Name                             | Provide a name for the primary key being created.                                                                                                    |
| No Sort                          | Enable this feature if the rows in the table already stored in ascending order. This increases the speed of the index creation process. Oracle does not sort the rows.                                                                                                    |
| Logging                          | Enabling logs this operation to the redo file.                                                                                                    |
| Reverse                          | Enabling this feature stores the bytes of the index block in reverse order and excludes the ROWID. The ROWID is a globally unique identifier for a row in a database. It is created at the time the row is inserted into a table, and destroyed when it is removed from a table. |
| Validate                         | Enabling this option indicates that existing data is checked against the constraint when the primary key is enabled. Leaving it disabled indicates that only new data is to be cheeked against the constraint.                                                                   |
| Deferrable                       | Dictates whether constraint checking can be deferred until the end of a transaction.                                                                                                    |
| Deferred                         | This option is enabled only if you enabled the <b>Deferrable</b> option. Select IMMEDIATE to have the constraint checked at the end of every DDL statement. Select DEFERRED to have the constraint checked only at the end of a transaction.                                     |
| Enabled                          | Enables or disables the primary key.                                                                                                    |

## Primary Keys (Oracle) - Columns

From the **Column** dropdown, select a column for the index and specify a **Sort** option. To add more columns, click the **New** button and then follow the steps in the last instruction. Use the Delete button to drop columns.

## Primary Keys (Oracle) - Storage

When creating or editing a primary key, this tab/panel lets you work with the following settings:

Setting Description

### Storage group

Data Block Select the DEFAULT Tablespace only if you are creating a local partitioned index and want the partitions in the same tablespace as the partitions in the underlying table. (Each partition of a local index is associated with one partition of the table. Oracle can then keep the index partitions in synch with table partitions.) A transaction entry is needed for each INSERT, UPDATE, DELETE, etc. statement that accesses one or more rows in the block. Transaction entries in many operating systems require approximately 23 bytes. Percent Free identifies how much space you want to allocate for new rows or updates to existing rows. Initial Transactions ensures that a minimum number of concurrent transactions can update an index block, avoiding the overhead of allocating a transaction entry dynamically. **Maximum Transactions** limits concurrency on an index block.

### **Extents** group

An extent is the unit of space allocated to an object whenever the object needs more space. Initial Extent - The initial space extent (in bytes) allocated to the object. Next Extent - The next extent (in bytes) that the object will attempt to allocate when more space for the object is required. Percentage Increase - Lets you type the percentage. NOTE: You should be careful when setting Percent Increase because it magnifies how an object grows and, therefore, can materially affect available free space in a tablespace. Minimum Extents - For a dictionary managed tablespace, this is the total number of extents to be allocated when the index is first created. For a locally managed tablespace, this is simply the initial amount of space allocated. Maximum Extents - For a dictionary managed tablespace, this is the total number of extents that can ever be allocated to the index. In a locally managed tablespace, the database will automatically manage the extents.

### Freelists group

Free lists let you manage the allocation of data blocks when concurrent processes are issued against the index. You can potentially improve the performance of the index by identifying multiple free lists, which can reduce contention for free lists when concurrent inserts take place. The default and minimum value is 1. You should increase this number if multiple processes access the same data block. Free **List Groups** is the number of groups of free lists. NOTE: This option is only applicable for the parallel server option.

Buffer Pool DEFAULT - Choose this if you want to use the default bufferpool. KEEP - Use this to retain the object in memory to avoid I/O conflicts. This type of bufferpool stores frequently referenced data blocks in a separate cache. RECYCLE - Select this option to save cache space by ridding data blocks from memory as soon as they are no longer in use.

### Primary Keys (Oracle) - Partition

Clicking Create Partition opens a wizard that lets you create a partition.

## **Procedures Wizard (Oracle)**

Procedures are a reusable block of PL/SQL, stored in the database, that applications can call. Procedures streamline code development, debugging, and maintenance by being reusable. Procedures enhance database security by letting you write procedures granting users execution privileges to tables rather than letting them access tables directly. Procedures do not return values, unlike functions.

**Note:** To create a procedure in your own schema, you need CREATE PROCEDURE privileges. To create a procedure in someone else's schema, you need CREATE ANY PROCEDURE privileges.

### To create a new procedure using a wizard:

- 1. Open a creation wizard for a procedure. For details, see <u>Opening an Object</u> Wizard.
- 2. Use the following topics as a guide to setting properties and performing tasks as you pass through the wizard panels:
  - Properties panel <u>Procedures (Oracle) Properties</u>.
  - **Definition** panel for details, see <u>Procedures (Oracle) Definition</u>.
- 3. Finally, use the **Execute** button to create the object.

## Procedures (Oracle) - Properties

When creating or editing a procedure, this tab/panel lets you work with the following settings:

Setting Description

Owner Select the owner of the procedure.

Name Provide a name for the procedure

## Procedures (Oracle) - Definition

Complete the CREATE PROCEDURE outline provided by typing or pasting the body of the procedure.

## **Profiles Wizard (Oracle)**

Profiles are a mechanism for allocating system and database resources to users. In essence, a profile is a set of limits with a name attached to them. If the profile is active, Oracle will limit use and resources to the limits defined by the profile.

The Profile Wizard lets you:

- o Name the profile.
- o Set composite limit.
- o Set session limits for SGA shared pool.
- o Set limits on total connection time per session and Idle time per session.
- Set limits on concurrent sessions per user, CPU time per session, and data blocks read per session.
- o Set limits on CPU time per call, and number of data blocks read for a call to process an SQL statement.
- o Set the number of failed login attempts, and the days an account locks.

**Note:** To create a profile, you need the CREATE PROFILE system privilege.

The Default option is subject to the limit specified for that particular resource. The default profile initially permits unlimited resources. Limits to the default profile can be made using an Alter statement.

The Unlimited option allows the user with that profile to take use unlimited amounts of that resource.

The Other options take on the resource limits that you indicate.

### To Open the Profile Wizard

- 1. On the Navigator, find the datasource where you want to create a procedure and expand the Security node.
- 2. Right-click the **Profile** node, and select **New**.

The table that follows describes the fields you may encounter as you complete the wizard.

### Required Information

### Description

profile?

What is the name of the Write a name that's 30 characters or less

What is the composite limit on resources per session?

You can set a single composite limit for all resource limits in a profile in addition to setting specific resource limits for a profile. Explicit and composite limits can peaceably coexist. The limit that is reached first stops the session's activity. Service units are a weighted sum of CPU per session, connect time, logical reads per session, and private SGA. Default/Unlimited/Other (service units)

amount of private space Default/Unlimited/Other (KB) a session can allocate in the shared pool of the SGA?

What is the limit on the This limit only applies if you are using Shared Server architecture.

total connection time per session?

What is the limit on the The total elapsed time limit for a session Default/Unlimited/Other (Minutes)

time per session?

What is the limit on idle Permitted periods of continuous inactive time during a session, expressed in minutes. Long-running queries and other operations are not subject to this limit. Default/Unlimited/Other (Minutes)

What is the limit on concurrent sessions per user?

Default/Unlimited/Other

What is the limit on CPU Default/Unlimited/Other (Hundredths of a Second) time per session?

What is the limit on data Default/Unlimited/Other blocks read per session?

time per call?

What is the limit on CPU The limit on a parse, execute, or fetch. Default/Unlimited/Other (Hundredths of a Second)

number of data blocks read for a call to process a SQL statement?

What is the limit on the This is the number of logical reads per call. Default/Unlimited/Other

How many failed login attempts will be allowed before an account is locked?

Default/Unlimited/Other

How long will an account be locked after the specified number of failed login attempts?

Default/Unlimited/Other (Days)

### Profiles Wizard (Oracle)

What is the lifetime of the password?

Default/Unlimited/Other (Days)

How many days must pass before a password can be reused?

Default/Unlimited/Other (Days)

How many password changes are required before the current password can be reused?

Default/Unlimited/Other

What is the grace period Default/Unlimited/Other (Days) allowed for a password to be changed without expiring?

password complexity verification routine?

What is the name of the Default Null - Specifies no password verification is performed. Function Name

## Programs wizard (Oracle)

This wizard builds and submits a call to DBMS\_SCHEDULER.CREATE\_PROGRAM with optional DBMS\_SCHEDULER.DEFINE\_PROGRAM\_ARGUMENT calls, letting you create a program.

Note: This functionality is available as of Oracle 10g.

**Note:** Before working with jobs, consult Oracle documentation for general information on DBMS\_SCHEDULER. For more information, see <u>Accessing Third Party</u> <u>Documentation</u>.

### To create a program using a wizard

- 1. In Rapid SQL, on a connected Oracle datasource, expand the **Scheduler** node, right-click the **Programs** node and select **Create** from the context menu.
- 2. Use the following topics as a guide to setting properties and performing tasks as you pass through the wizard panels:
  - o Action panel for details, see Programs (Oracle) Action.
  - o Arguments panel for details, see Programs (Oracle) Arguments.
  - o **DDL View** panel for details, see <u>Previewing the DDL Generated to Create the New Object</u>.
- 3. Finally, use the **Finish** button to create the object.

### Programs (Oracle) - Action

When creating or editing a job, this tab/panel lets you work with the following settings:

| Group              | Settings and Description                                                                                                    |
|--------------------|----------------------------------------------------------------------------------------------------|
| Creation           | Lets you provide an <b>Owner</b> and <b>Name</b> for the job as well as ENABLED and COMMENTS ( <b>Description</b> ) attribute values                                                                                                    |
| Type of<br>Program | The <b>Type of Program</b> setting lets you choose among EXECUTABLE, STORED PROCEDURE, or PLSQL Block. Depending on your choice, take one of the following actions: PLSQL BLOCK - Type or paste the SQL to be executed. STORED PROCEDURE - Provide the <b>Procedure Owner</b> and <b>Procedure Name</b> . EXECUTEABLE - Use the browse button to locate the executable. |

## Programs (Oracle) - Arguments

When creating or editing a program, if you selected an Action tab choice of EXECUTABLE or STORED PROCEDURE, this tab/panel lets you manage parameters to be passed.

## Roles Wizard (Oracle)

The Role Wizard constructs the necessary CREATE ROLE statement from the information that you have supplied. The Role Wizard lets you specify a name for the role and whether or not the role should be identified.

**Note:** To create a role, you need the CREATE ROLE system privilege.

### To Open the Role Wizard

- 1. On the Navigator, find the datasource where you want to create a role and expand the Security node.
- 2. Right-click the **Roles** node, and select **New**.

The table that follows describes the fields you may encounter as you complete the wizard.

| Required<br>Information            | Description                                                                                                    |
|------------------------------------|----------------------------------------------------------------------------------------------------|
| What is the name of the role?      | Self-explanatory.                                                                                                    |
| How should the role be identified? | Not identified - Selecting this means the role you are creating will be enabled immediately. Identified: If this is your choice, you're indicating one of the following authorization methods will be followed: Globally - Select to indicate that Oracle permits access to the user by obtaining user name and password information from the security domain central authority. Externally - Select to indicate that Oracle should verify the database user name against an existing operating system user name. Password - Select to indicate that Oracle should identify the role with the password you provide. In the Password box, type the password for the user. |

For information on activating and deactivating roles for the current login in the current session, see Role Activation.

## Rollback Segments Wizard (Oracle)

Rollback segments manage all transactions in your Oracle databases. A transaction is a read, modify, and write cycle for an Oracle database. A rollback entry is made for all transactions unless a particular clause is specified. So, a rollback segment is a transaction log that consists of a pre-update image value and transaction status, among other things. The rollback segments maintain read consistency among concurrent users in a database and if the transaction fails for any reason, the old image is taken from the rollback segment. By maintaining a history of data changes, rollback segments can rollback uncommitted transactions so that data is rolled back to the prior state. SYS owns all rollback segments no matter who created them and are not accessible to users, just Oracle.

Oracle, it should be mentioned, strongly recommends that you use automatic undo management to simplify managing databases. Tuning rollback segments is a manual process that has largely been deprecated by Oracle, but it is supported for backward compatibility reasons.

The Rollback Segment Wizard lets you:

- o Name the rollback segment and to place it online or off-line.
- o Place the rollback segment on a tablespace.
- o Specify the initial next and optimal extent size as well a the minimum and maximum number of extents that should be allocated to the rollback segment.

**Note:** This wizard is not available if auto-UNDO management is enabled.

**Tip:** Make sure enough rollback segments exist on a database to handle the imposed workload. One rule of thumb is to create one rollback segment for every four concurrent users.

### To Open the Rollback Segment Wizard

- 1. On the Navigator, find the datasource where you want to create a rollback segment and expand the Storage node.
- 2. Right-click the **Rollback Segments** node, and select **New**.

The table that follows describes the fields you may encounter as you complete the wizard.

| Required Information                                                                    | Description                                                                                                    |
|-----------------------------------------------------------------------------------------|----------------------------------------------------------------------------------------------------|
| What is the name of the rollback segment?                                               | Self-explanatory.                                                                                                    |
| Should this rollback segment be made public?                                            | Yes - A public rollback segment can be brought online by any instance in a parallel server. Public rollback segments form a pool of rollback segments that can be used by any instance that needs one. No - This is the default. A private rollback segment can only be acquired by the instance specifying the segment in its initialization file. |
| Do you want to place the rollback segment to be online following its creation?          | Online - To be useful, a rollback segment must be online. Offline - You may want to take rollback segments offline if you want to take a tablespace offline and it contains rollback segments that you want to keep from being used.                                                                                                    |
| On which tablespace do you want to place this rollback segment?                         | Self-explanatory. Oracle suggests that you create one or more tablespaces specifically to hold all rollback segments. This way, the data contained in the rollback segments is held apart from other data types.                                                                                                    |
| What extent sizes do you want to assign to this rollback segment?                       | Initial size (KB) Next size (KB) Optimal size (KB) Null/Default                                                                                                    |
| What are the minimum and maximum number of extents to allocate to the rollback segment? | Minimum Maximum                                                                                                    |

## Schedules Wizard (Oracle)

This wizard builds and submits a call to DBMS\_SCHEDULER.CREATE\_SCHEDULE call, letting you create a schedule.

Note: This functionality is available as of Oracle 10g.

**Note:** Before working with jobs, consult Oracle documentation for general information on DBMS\_SCHEDULER. For more information, see <u>Accessing Third Party</u> <u>Documentation</u>.

### To create a schedule using a wizard

- 1. In Rapid SQL, on a connected Oracle datasource, expand the **Scheduler** node, right-click the **Schedules** node and select **Create** from the context menu.
- 2. Use the following topics as a guide to setting properties and performing tasks as you pass through the wizard panels:
  - o **Properties** panel for details, see <u>Schedules (Oracle) Properties</u>.
  - o DDL View panel for details, see <u>Previewing the DDL Generated to Create the New Object</u>.
- 3. Finally, use the **Finish** button to create the object.

## Schedules (Oracle) - Properties

When creating or editing a job, this tab/panel lets you work with the following settings:

Group Settings and Description

**Creation** Lets you provide an **Owner** and **Name** for the schedule.

Attributes Description - corresponds to a COMMENT attribute. Repeat Interval - corresponds to a REPEAT\_INTERVAL attribute. Calendaring syntax, as described in Oracle DBMS\_SCHEDULER documentation, can be typed free-form, and will be passed directly to the server. For information on third-party documentation access, see <a href="Accessing Third Party Documentation">Accessing Third Party Documentation</a>. Start Date and End Date - correspond to START DATE and END DATE, attributes.

## Sequences Wizard (Oracle)

Sequences are programmable database objects that provide numbers in sequence for input to a table. A sequence can be used to automatically generate primary key values for tables. Once defined, a sequence can be made available to many users. When you create a sequence, you can define its initial value, increment interval, and maximum value.

The Sequence Wizard lets you:

- o Specify the name and owner of the sequence.
- o Set both the value of the sequence, and an interval and ranges for incrementing it.
- o Cache the sequence, cycle the sequence when it reaches its minimum or maximum values, and guarantee that Oracle generates sequence numbers in the order of request.

**Note:** To create a sequence, it must belong to your schema or you need CREATE SEQUENCE privilege.

### To Open the Sequence Wizard

- 1. On the Navigator, find the datasource where you want to create a rollback segment and expand the Schema node.
- 2. Right-click the **Sequences** node, and select **New**.

The table that follows describes the fields you may encounter as you complete the wizard.

| Required Information                                                                                | Description                                                                                                    |
|----------------------------------------------------------------------------------------------------|----------------------------------------------------------------------------------------------------|
| Who owns the sequence?                                                                              | Self-explanatory.                                                                                                    |
| What is the sequence name?                                                                          | Self-explanatory.                                                                                                    |
| What is the first sequence number to be generated?                                                  | Start with: Pick an integer.                                                                                                    |
| What is the interval between sequence numbers?                                                      | Increment by: Positive numbers will generate ascending values, and a negative number will generate descending numbers                                                                                                    |
| What is the sequence's minimum value?                                                               | The default is 1 for ascending sequences; This integer value can have 28 or fewer digits. None Minimum value - Identify how low the sequence can go.                                                                                  |
| What is the sequence's maximum value?                                                               | For descending values, the default is 1. Lets you specify the maximum value the sequence can generate. This integer value can have 28 or fewer digits. None Maximum value - Indicate the highest sequence value that will be allowed. |
| Should Oracle preallocate sequence numbers and cache them for faster access?                        | This is the number of sequence values you want to specify in<br>the SGA buffers. This speeds access, but cached numbers are<br>erased when the database is shut down. The default value is<br>20. Yes Number of values No             |
| Should the sequence continue to generate values after reaching either its maximum or minimum value? | If you say no, the sequences will automatically recycle to the<br>minimum value when you've hit the maximum for ascending<br>sequences and vice versa for descending sequence values. Yes<br>No                                       |
| Should the sequence numbers be generated in the order of request?                                   | This may be required when sequences are required for timestamping. But generally, because sequences are naturally ordered, this is only necessary for if you use Oracle RAC clusters for parallel mode. Yes No                        |

# Snapshots and Snapshot Logs Wizards (Oracle)

Oracle has replaced the snapshot functionality with materialized views. Refer to the <u>Materialized Views Wizard (Oracle)</u> and <u>Materialized View Logs Wizard (Oracle)</u>.

## Synonyms Wizard (Oracle)

Synonyms are alternate names for database objects to be used as a reference by users or applications. A synonym offers you security and convenience so that you can refer to an object without revealing who owns it or what database it belongs to. Synonyms Depending on the platform, you can define synonyms on tables, views, sequences, procedures, functions, packages, and materialized views. If an underlying object needs to be renamed or moved, it's easy enough to redefine the synonym without having to modify any applications based on the synonym.

**Note:** To create a private synonym, you need CREATE SYNONYM privileges. To create a public synonym, you need CREATE PUBLIC SYNONYM privileges.

### To create a new synonym using a wizard:

- 1. Open a creation wizard for a synonym. For details, see <u>Opening an Object Wizard</u>.
- 2. Use the following topics as a guide to setting properties and performing tasks as you pass through the wizard panels:
  - Properties panel <u>Synonyms (Oracle) Properties</u>.
  - **Definition** panel for details, see <u>Previewing the DDL Generated to Create the New Object.</u>
- 3. Finally, use the **Execute** button to create the object.

## Synonyms (Oracle) - Properties

When creating or editing a synonym, this tab/panel lets you work with the following settings:

| Setting                    | Description                                                         |
|----------------------------|---------------------------------------------------------------------|
| Owner and Name             | Choose the owner and provide a name for the synonym being created.  |
| Referenced Object<br>Owner | Select the owner of the object to which the synonym is to refer.    |
| Referenced Object Type     | Select the type of the object to which the synonym is to refer.     |
| Referenced Object Name     | Select the specific object to which the synonym is to refer.        |
| Database Link              | If the object resides on a remote database, select a database link. |

## Tables Wizard (Oracle)

Tables are the most basic data storage units for Oracle. As you might expect, data is stored in rows and columns. The Table Wizard constructs the necessary CREATE TABLE statement from the information that you supply. The Table Wizard varies slightly in content based on the version of Oracle on the target datasource. But in all cases, you name columns and determine column width or precision and scale depending on the column's data type. A row collects the column information that corresponds to a single record.

You can set rules for the columns to live by, and these are called integrity constraints. For example, if you select NOT NULL, that column will have to have a value in each row.

Also, before beginning, consider what kind of table you want to create as the wizard will ask you to choose:

| Heap<br>organized<br>table   | This is a basic table where data is stored as an unordered collection, i.e., heap.                                                                                                    |
|------------------------------|----------------------------------------------------------------------------------------------------|
| Index-<br>organized<br>table | A B-tree index structure stores data, sorted by primary key. Nonkey column values are stored too.                                                                                                    |
| Partitioned table            | Data is broken down into smaller, more manageable pieces called partitions or subpartitions. Each partition can be managed individually and operate independent of the other partitions.                                     |
| Clustered<br>table           | This is a table that, once created, is part of a cluster. A cluster is a group of tables that share some data blocks and columns and are often used together. To create a cluster, use the <u>Clusters Wizard (Oracle)</u> . |

Note: The table wizard panels differ depending on what options you select.

**Note:** To simplify the process of creating a table, the Table Wizard focuses on creating the basic table definition with a primary key constraint. After you create the basic table definition you can add unique and foreign keys to the table on the **Constraints** tab of the Tables Editor.

### To create a new table using a wizard:

- 1. Open a creation wizard for a table. For details, see Opening an Object Wizard.
- 2. Use the following topics as a guide to setting properties and performing tasks as you pass through the wizard panels:
  - Properties panel for details, see <u>Tables (Oracle) Properties</u>.
  - Columns panel for details, see <u>Tables (Oracle) Columns</u>.
  - Indexes panel (not available with a Row Organization of EXTERNAL) for details, see <u>Tables (Oracle) - Columns</u>.

- Constraints panel (not available with a Row Organization of EXTERNAL)
   for details, see <u>Tables (Oracle)</u> <u>Constraints</u>.
- **Storage** panel (not available with a **Row Organization** of EXTERNAL) for details, see <u>Tables (Oracle) Storage</u>.
- IOT Properties panel (not available with a Row Organization of EXTERNAL) - for details, see <u>Tables (Oracle) - IOT Properties</u>.
- Partition (not available with a Row Organization of EXTERNAL) for details, see <u>Tables (Oracle) - Partition</u>.
- Comment panel for details, see <u>Adding a Comment to an Object</u>.
- Permissions panel for details, see <u>Setting Permissions or Privileges for an Object</u>.
- DDL View panel for details, see <u>Previewing the DDL Generated to Create the New Object</u>.
- 3. Finally, use the **Execute** button to create the object.

## Tables (Oracle) - Properties

When creating or editing a table, this tab/panel lets you work with the following settings:

| Setting               | Description                                                                                                    |
|-----------------------|----------------------------------------------------------------------------------------------------|
| Owner                 | Select the owner of the table.                                                                                                    |
| Name                  | Provide a name for the table                                                                                                    |
| Cache                 | Enabling this feature keeps a block in memory by placing it at the most recently used end. This option is useful for small lookup tables.                                                                                                    |
| Row<br>Movement       | Enabling this option permits the migration of a row to a new partition if its key is updated.                                                                                                    |
| Parallel<br>Degree    | A value indicating the number of query server processes that should be used in the operation.                                                                                                    |
| Parallel<br>Instances | A value indicating how you want the parallel query partitioned between the Parallel Servers.                                                                                                    |
| <b>Physical</b> group | Choose a Row Organization of INDEX, HEAP, or <b>EXTERNAL</b> . If you chose INDEX or HEAP, enable or disable <b>Logging</b> . If you chose EXTERNAL, provide an <b>External Type</b> , <b>Default Directory</b> , <b>Access Parameters</b> , <b>Reject Limit</b> , and <b>Location</b> . |
| Logging               | Redo logs minimize the loss of data in the event that an uncontrolled shutdown happens.                                                                                                    |

## Tables (Oracle) - Columns

When creating or editing a table, this tab/panel lets you manage the columns for the table.

### To add a column to the table

1. Click **Add Column**, provide a **Name** he column in the **Property/Value** list, and press TAB or ENTER.

The column is added to the columns list on the left, with default attribute values.

2. Proceed to edit the column attributes.

### To edit column attributes

- 3. Select the column in the columns list on the left. The controls in the Property/Values list are updated with values of the selected column.
- 4. Use the following table as a guide to providing additional property values, noting that availability of a property differs by data type and other property selections.

### Property or group

### Description

### Virtual

Selecting this check box defines the column as an Oracle virtual column, with a value calculated from a column expression. Virtual columns do not use any disk space as there is o data to store, and INSERT/UPDATE operations are not supported. Consult Oracle documentation before working with virtual columns to familiarize yourself with topics such as column expressions and virtual columnspecific details such as automatic type conversion. For more information, see Accessing Third Party Documentation. After specifying a column as virtual, use the Default Value box to provide the calculation.

### Datatype

This group lets you select a valid **Type** for the column. Depending on your selection, additional properties such as Scale, Size, Width, and Unused may be available.

Allow Nulls Select this check box to allow nulls in this column.

**Encryption** Use controls in this group to have the column encrypted using transparent data encryption. Select the **Encrypted** check box to enable transparent data encryption for the column. Type a **Password** value used to build an IDENTIFIED BY clause. The column key will be derived from the value you provide. Select the **Salted** check box to add a SALT option, appending a random 'salt' string, to the clear text of the column before encrypting. Leaving the check box unselected adds a NO SALT option. From the **Encryption Algorithm** dropdown, select an algorithm (AES256, NONE, DES168, AES192, AES128, or DES156) that will be used to build a USING clause.

### Default Value

If you selected the **Virtual** check box, type a valid Oracle column expression that will calculate the value of the column. Otherwise, either select a pseudocolumn (CURRENT\_TIMESTAMP, USER, SYSDATE, or UID) from the dropdown or type an expression resulting in a value that matches the selected **Datatype**.

Lets you add a comment to the column. Comment

### LOB Storage

This group is available for bfile, blob, clob, and nclob types. Settings include Segment Name, Configuration properties (Tablespace, Chunk, Percent Version, Enable Storage In Row, Cache, and Logging), and Storage properties (Initial Extent, Next Extent, Percent Increase, Minimum Extents, Maximum Extents, Free Lists, and Free List Groups).

### To delete a column

- 1. Select a column from the column list on the left.
- 2. Click **Delete** to remove the column from the table.

### To change a column's ordering position

- 1. Select a column from the column list on the left.
- 2. Use the arrow buttons to move the column up or down.

## Tables (Oracle) - Indexes

**Note:** This tab/panel is not available with a **Row Organization** of **EXTERNAL**.

Click **Add** to open the Index Wizard. For details, see <u>Indexes Wizard (Oracle)</u>.

### Tables (Oracle) - Constraints

Note: This tab/panel is not available with a Row Organization of EXTERNAL.

Selecting a constraint type and clicking **Add** opens the object wizard for that object type. For details see:

- o Primary Keys Wizard (DB2 LUW)
- o <u>Unique Keys Wizard (DB2 LUW)</u>
- Foreign Keys Wizard (DB2 LUW)

## Tables (Oracle) - Storage

Note: This tab/panel is not available with a Row Organization of EXTERNAL.

When creating or editing a table, this tab/panel has the following settings:

### Settings Description

### Storage group

Data Block Select the DEFAULT Tablespace only if you want the partitions in the same tablespace as the partitions in the underlying table. Percent Free identifies how much space you want to allocate for new rows or updates to existing rows. Initial **Transactions** ensures that a minimum number of concurrent transactions can update a primary key block, avoiding the overhead of allocating a transaction entry dynamically. Maximum Transactions limits concurrency on a primary key block.

### **Extents** group

An extent is the unit of space allocated to an object whenever the object needs more space. Initial Extent - The initial space extent (in bytes) allocated to the object. **Next Extent** - The next extent (in bytes) that the object will attempt to allocate when more space for the object is required. Percentage Increase - Lets you type the percentage. NOTE: You should be careful when setting Percent Increase because it magnifies how an object grows and, therefore, can materially affect available free space in a tablespace. Minimum Extents - For a dictionary managed tablespace, this is the total number of extents to be allocated when the index is first created. For a locally managed tablespace, this is simply the initial amount of space allocated. Maximum Extents - For a dictionary managed tablespace, this is the total number of extents that can ever be allocated to the index. In a locally managed tablespace, the database will automatically manage the extents.

### **Freelists** group

Free lists let you manage the allocation of data blocks when concurrent processes are issued against the primary key. You can potentially improve the performance of the primary key by identifying multiple free lists, which can reduce contention for free lists when concurrent inserts take place. The default and minimum value is 1. You should increase this number if multiple processes access the same data block. Free List Groups is the number of groups of free lists. NOTE: This option is only applicable for the parallel server option.

Buffer Pool DEFAULT - Choose this if you want to use the default bufferpool. KEEP - Use this to retain the object in memory to avoid I/O conflicts. This type of bufferpool stores frequently referenced data blocks in a separate cache. RECYCLE - Select this option to save cache space by ridding data blocks from memory as soon as they are no longer in use.

## Tables (Oracle) - IOT Properties

**Note:** This tab/panel is not available with a **Row Organization** of **EXTERNAL**.

Provide compression and space details for an index-organized table.

### Tables (Oracle) - Partition

Note: This tab/panel is not available with a Row Organization of EXTERNAL.

Prior to working with partitions, you should be familiar with the material in Oracle Partitioning.

Click Create Partition to Partition a table.

## **Oracle Partitioning**

**Partition** 

Partitioning your tables lets you get around the problem of supporting large tables. Partitioning lets you break large tables into smaller pieces, which are called partitions. Partitions make the data in your table easier to manage and analyze. Your SQL statements can access the partitions rather than the entire table. Partitions are most useful in data warehouse applications, which store large amounts of data.

Description

The table below describes the types of partitions in Oracle:

| Туре      | Возаправан                                                                                                    |
|-----------|----------------------------------------------------------------------------------------------------|
| Range     | Use range partitioning to map rows to partitions based on ranges of column values. This type of partitioning is useful when dealing with data that has logical ranges into which it can be distributed; for example, months of the year. Performance is best when the data evenly distributes across the range. If partitioning by range causes partitions to vary dramatically in size because of unequal distribution, you may want to consider one of the other methods of partitioning.                                                                                       |
| Hash      | Use hash partitioning if your data does not easily lend itself to range partitioning, but you would like to partition for performance and manageability reasons. Hash partitioning provides a method of evenly distributing data across a specified number of partitions. Rows are mapped into partitions based on a hash value of the partitioning key. Creating and using hash partitions gives you a highly tunable method of data placement, because you can influence availability and performance by spreading these evenly sized partitions across I/O devices (striping). |
| Composite | Hash partitions partition the table according to a hash function. Composite partitions use both range and hash types, first partitioning the data by a range of values, and then further dividing the partitions into subpartitions by way of a hash function. This option is not available for index-organized tables.                                                                                                    |
| List      | Use list partitioning when you require explicit control over how rows map to partitions. You can specify a list of discrete values for the partitioning column in the description for each partition. This is different from range partitioning, where a range of values is associated with a partition, and from hash partitioning, where the user has no control of the row to partition mapping.                                                                                                    |

### Partition a table

The Add partition wizard lets you set up partitions for a table. Use the following topics as a guide to setting properties and performing tasks as you pass through the wizard panels:

| Step | Settings and tasks | s |
|------|--------------------|---|
|      |                    |   |

**Properties** Select a **Partition Type** and optionally, a Subpartition Type.

Columns For each column, click the **New** button and select a name from

the Column dropdown. Use the Delete button to drop a selected

column.

available with a **Partition** Type of RANGE and Subpartition Type of HASH

Subpartition Columns (only For each column, click the New button and select a name from the Column dropdown. Use the Delete button to drop a selected

or **LIST**)

HASH)

Subpartitions (only available Specify a Default number of partitions. For each partition, click with a **Subpartition Type** of the **New** button and then select a tablespace from the dropdown.

Range Definitions (only available with a Partition Type of RANGE)

Click the **New** button to <u>Add a partition definition</u>.

Partition Definition (only available with a **Partition** Type of HASH)

To specify a partition method other than **None**, take one of the following actions: (1) Select the Number Of Partitions radio box, specify the **Number Of Partitions**, and for each partition, click the New button and choose a tablespace from the dropdown, or (2) select the By Partition Name radio box and for each partition, click the New button provide a name and then choose a tablespace from the dropdown.

List Definitions (only available Click **New** to <u>Add a partition definition</u>. with a **Partition Type** of **List**)

## Add a partition definition

Use the following topics as a guide in completing the settings in this wizard:

| ngs and tasks |
|---------------|
| ĺ             |

Partition Name Provide a name.

Definition

Tablespace Select a tablespace from the dropdown

Enable or disable logging. Logging

Subpartitions To specify a partition method other than None, select the By Subpartition

Name radio box and for each partition, click the New button to open a dialog that lets you provide subpartition values. NOTE: When you split a range-list partition, you cannot specify the new partitions' subpartition information.

Storage Provide or select Data Block Storage, Extents, Freelists, and Buffer Pool values.

## Tablespaces Wizard (Oracle)

Tablespaces are logical storage structures that act as partitions for the database. Each tablespace consists of one or more datafiles which are the physical structures holding the data. You can create a tablespace to store table data and other objects related to table performance such as indexes or large object data. Tablespaces are used to manage large complex databases. Once you have created a tablespace, you can place objects on it.

The Tablespace Wizard lets you:

- o Name the tablespace, and specify space management.
- o Specify what types of objects are stored on the tablespace, and place the tablespace online or offline.
- o Add the datafiles that comprise the tablespace and specify the parameters for the datafiles.
- o Specify how Oracle should manage the growth of the tablespace.

### Important Notes

- o For auto-UNDO management to be in effect, set init.ora parameter to undo\_management. When set to MANUAL (the default), it disables auto-UNDO management. When to set AUTO, auto-UNDO management is enabled.
- To determine if the undo\_management parameter is set to AUTO, use the following query:

**SELECT VALUE** 

FROM SYS.V\_\$PARAMETER

WHERE NAME = 'undo\_management'

**Note:** This parameter cannot be set dynamically via the ALTER SYSTEM or ALTER SESSION.

One of the best ways to avoid fragmentation in a tablespace is to pre-allocate the space that your objects will use. If possible, plan for one to two years' growth for each object and allocate your space accordingly. Having initial empty objects will not affect table scan times as Oracle only scans up to the high-water mark (the last used block) in a table.

Of all your tablespaces, you want to avoid fragmentation problems in your SYSTEM tablespace the most as this is the major hotbed tablespace for Oracle activities. The easiest way to avoid this is to not allow any user (even the default DBA ID's SYS and SYSTEM) to have access to it. There are three ways to do this:

 Ensure no user has a DEFAULT or TEMPORARY tablespace assignment of SYSTEM.

- o Ensure no user has a quota set for SYSTEM.
- o Ensure no user has been granted the UNLIMITED TABLESPACE privilege.

### To create a new tablespace using a wizard:

- 1. Open a creation wizard for a tablespace. For details, see <u>Opening an Object Wizard</u>.
- 2. Use the following topics as a guide to setting properties and performing tasks as you pass through the wizard panels:
  - Properties panel see <u>Tablespaces (Oracle) Properties</u>.
  - Datafiles panel see <u>Tablespaces (Oracle) Datafiles</u>.
  - DDL panel for details, see <u>Previewing the DDL Generated to Create the New Object</u>.
- 3. Finally, use the **Execute** button to create the object.

## Tablespaces (Oracle) - Properties

When creating or editing a tablespace, this tab/panel lets you work with the following settings:

Setting Description Name Provide a name for the tablespace. Big File Selecting this check box results in a CREATE BIGFILE TABLESPACE statement being generated. This results in a large, single file tablespace. Leaving this check box unselected results in a tablespace containing multiple smaller datafiles. Leaving the default PERMANENT selection creates a permanent Type tablespace, intended to contain schema objects you want to keep on an ongoing basis. The objects are stored in datafiles. The other two options let you generate a CREATE TABLESPACE statement that specifies TEMPORARY or UNDO keywords. An Undo tablespace is a kind of permanent tablespace that holds undo data if your database is operating in automatic undo mode. Oracle recommends the automatic undo mode as the wiser choice than using rollback segments to undo. In a Temporary tablespace, shema objects will last only as long as your session continues. Tablespace Group This option is only available with a **Type** value of TEMPORARY. If there are currently entries in the SYS.DBA\_TABLESPACE\_GROUPS table, you can either select an existing group or type the name for a new tablespace group. If there are currently no entries in the SYS.DBA\_TABLESPACE\_GROUPS table, you can type the name of a new tablespace group to be created. When editing a tablespace, clearing the entry from the **Tablespace Group** box deletes the <tablespace\_name, group\_name> entry from the SYS.DBA\_TABLESPACE\_GROUPS table. Retention Guarantee This option is only available with a **Type** value of UNDO. Selecting this check box specifies that unexpired data should be preserved for all Undo segments of the tablespace, regardless of whether this may force failure of ongoing operations that require space in those segments. Leaving this check box unselected specifies default RETENTION NOGUARANTE behavior. Space currently being used by unexpired undo data in undo segments can be consumed as necessary by ongoing transactions. Status This option is only available with a **Type** value of PERMANENT. Use this control to specify an ONLINE/OFFLINE clause in the generated DDL. The ONLINE selection makes the tablespace available immediately after creation. The OFFLINE selection results in a table is unavailable immediately after creation. This option is only available with a **Type** value of PERMANENT. Use Logging this control to specify a LOGGING/NOLOGGING clause in the generated DDL. This sets the default logging attributes of all tables, indexes, materialized views, materialized view logs, and partitions

within this tablespace.

Force Logging This option is only available with a **Type** value of PERMANENT.

> Selecting this check box specifies that a FORCE LOGGING clause be included in the generated DDL. Changes to all objects in the tablespace (temporary segments excepted) are logged, overriding

any NOLOGGING setting for individual objects.

Compression Type This option is only available with a **Type** value of PERMANENT. This

lets you select default compression type of ALL OPERATIONS (corresponds to COMPRESS FOR ALL OPERATIONS in the DDL), COMPRESS\_DIRECT\_LOAD (corresponds to COMPRESS FOR DIRECT LOAD OPERATIONS in the DDL) or no compression.

Flashback This option is only available with a **Type** value of PERMANENT. Use

> this control to specify a FLASHBACK ON/FLASHBACK OFF clause in the generated DDL. Select this check box to put the tablespace in FLASHBACK mode. In FLASHBACK mode, Oracle saves Flashback log data for the tablespace and the tablespace can participate in a FLASHBACK DATABASE operation. If you leave this check box unselected, Oracle does not save Flashback log data for the tablespace. Prior to FLASHBACK DATABASE operations, you must either take datafiles in the tablespace off line or drop them OR take the entire tablespace offline. The database does not drop existing

Flashback logs.

**Encrypted** and Algorithm

This option is only available with a **Type** value of PERMANENT. Selecting the **Encryption** check box enables the **Algorithm** control. Together, they let you add an ENCRYPTION USING clause to the generated DDL. The Algorithm lets you select from AES 128, AES192, AES256, DES56, DES168, or NONE encryption algorithms.

Locally Managed, Automatic Segment Space Management, and Minimum Extent Size

These option are only available with a **Type** value of PERMANENT or Uniform Allocation, Size, UNDO. These controls let you work with the extent-related clauses that will be included in the generated DDL. Selecting the Locally Managed check box lets you generate an EXTENT MANAGEMENT LOCAL clause. Subsequently leaving the **Uniform Allocation** check box deselected adds an AUTOALLOCATE option. Alternatively, selecting the Uniform Allocation check box enables the Size check box, letting you add a UNIFORM SIZE option. Select the Automatic Segment Space Management check box to generate a SEGMENT SPACE MANAGEMENT AUTO or leave it deselected to generate a SEGMENT SPACE MANAGEMENT MANUAL clause. Leaving the **Locally Managed** check box deselected generates an EXTENT MANAGEMENT DICTIONARY clause. This also enables the Minimum **Extent Size** control, letting you select a MINIMUM EXTENT clause

Use Default Block Size and Block Size

Disabling the Use Default Block Size check box enables the Block Size control, generating a BLOCKSIZE clause to specify a nonstandard block size for the tablespace.

## Tablespaces (Oracle) - Datafiles

When creating or editing a tablespace, this tab/panel lets you build DATAFILE or TEMPFILE clauses that will be submitted with the CREATE TABLESPACE statement creating or editing this tablespace. This lets you manage the files that make up the tablespace.

### To add a datafile

1. Click **Add**, either select an existing file name from **File Name** dropdown or type the name of a new file, and then press TAB or ENTER.

The file is added to the datafiles list on the left, with default attribute values.

2. Proceed to edit the datafile attributes.

### To edit datafile attributes

- 3. Select the file from the list on the left. The controls in the Property/Values list are updated with values of the selected file.
- 4. Use the following table as a guide to modifying property values.

| Properties                          | Description                                                                                                    |
|-------------------------------------|----------------------------------------------------------------------------------------------------|
| Size                                | Lets you specify the SIZE option for the DATAFILE/TEMPFILE clause, to specify the size of the file                                                                                                    |
| Reuse<br>Existing File              | Lets you specify the REUSE option for the DATAFILE/TEMPFILE clause, to specify that an existing file can be reused.                                                                                                    |
| Auto Extend<br>and Growth<br>Amount | Use these options to select an AUTOEXTEND option for the DATAFILE/TEMPFILE clause. Leaving the <b>Auto Extend</b> check box unselected disables the <b>Growth Amount</b> disabled and specifies an AUTOEXTEND OFF option in the generated DDL. Selecting the <b>Auto Extend</b> check box lets you specify an AUTOEXTEND ON NEXT clause. Selecting <b>Auto Extend</b> enables the <b>Growth Amount</b> control, letting you specify the size of the next increment of disk space automatically allocated when more extents are required. |
| <b>Unlimited</b> and <b>Value</b>   | These options are only available with <b>Auto Extend</b> selected. They let you specify a MAXSIZE clause. Selecting the <b>Unlimited</b> check box lets you specify a MAXSIZE UNLIMITED clause, placing no limit on the size of the file. Leaving the <b>Unlimited</b> check box unselected enables the <b>Value</b> disabled. This specifies a MAXSIZE clause with a size provide by the <b>Value</b> control.                                                                                                    |

### To delete a datafile

- 1. Select a datafile from the column list on the left.
- 2. Click **Delete** to remove the datafile from the tablespace.

## Triggers Wizard (Oracle)

This wizard lets you build and submit a CREATE OR REPLACE TRIGGER statement, creating a trigger to be associated with a table, view, schema, or database. BEFORE, AFTER, and COMPOUND triggers are supported for a variety of DDL, DML, and Database manipulation events.

### Important Notes

To create triggers in your own schema, you need CREATE TRIGGER privileges.
 To create triggers in other schemas, you need CREATE ANY TRIGGER privileges.

### To create a new trigger using a wizard:

- 1. Open a creation wizard for a trigger. For details, see Opening an Object Wizard.
- 2. Use the following topics as a guide to setting properties and performing tasks as you pass through the wizard panels:
  - Properties panel for details, see <u>Triggers (Oracle) Properties</u>.
  - Events panel for details, see <u>Triggers (Oracle) Events</u>.
  - Column Selection panel for details, see <u>Triggers (Oracle) Column Selection</u>.
  - Action panel for details, see <u>Triggers (Oracle) Action</u>.
  - DDL View panel for details, see <u>Previewing the DDL Generated to Create the New Object</u>.
- 3. Finally, use the **Execute** button to create the object.

### Triggers (Oracle) - Properties

When creating or editing a trigger, this tab/panel lets you work with the following settings:

| Setting                                 | Availability and description                                                                                                    |                                                                                                    |
|-----------------------------------------|----------------------------------------------------------------------------------------------------|----------------------------------------------------------------------------------------------------|
| Parent Type                             | Select the type (TABLE, DATAE trigger is to be associated with.                                                                                                    | BASE, SCHEMA, or VIEW) of element that this                                                                                                    |
| Parent<br>Schema,<br>and Parent<br>Name | If available and appropriate, se being created.                                                                                                    | lect the specific object for which the trigger is                                                                                                    |
| Schema and<br>Name                      | Select a schema and provide a name for the trigger being created.                                                                                                    |                                                                                                    |
| Enabled                                 | Deselecting this check box add TRIGGER statement, disabling                                                                                                    | s a DISABLE clause to the CREATE OR REPLACE the trigger.                                                                                                    |
| Trigger<br>Timing                       | <b>BEFORE</b> : These triggers serve as extensions to the constraint subsystem and are most often used to validate input data, generate values for newly inserted rows, and read from other tables for cross-reference purposes. Note: Before triggers must be created as a For Each Row. <b>AFTER</b> : Such a trigger is run after the integrity constraint validations; they can be used to modify operations in the database or be used for activities beyond the database, like supporting an alert notification. <b>COMPOUND</b> (11.1.0.7 ^): These triggers fire at more than one timing point. |                                                                                                    |
| Trigger<br>Type                         | Not available with a Parent<br>Type of Database or Schema<br>and not available with a<br>Trigger Timing value of<br>COMPOUND                                                                                                    | Selecting <b>ROW</b> adds a FOR EACH ROW clause to the CREATE OR REPLACE TRIGGER statement, making this a row trigger that fires for each affected row. Selecting <b>STATEMENT</b> designates this as a statement trigger that only fires once. |
| Old Table<br>Alias                      | Not available with a <b>Parent Type</b> of <b>Database</b> or <b>Schema</b>                                                                                                    | Type the name of a temporary table of rows as they exist before they are updated or deleted.                                                                                                    |
| New Table<br>Alias                      |                                                                                                    | Type a name for a temporary table of rows as they exist after they are inserted or updated.                                                                                                    |
| When<br>Clause                          |                                                                                                    | Type a WHEN clause or open a WHEN CLAUSE wizard to further qualify the trigger behavior.                                                                                                    |

## Triggers (Oracle) - Events

When creating or editing a trigger, this tab/panel lets you provide BEFORE, AFTER, or FOR clause options.

If you selected a **Parent Type** of **Table** or **View**, select one or more of the INSERT, UPDATE, or DELETE check boxes to specify the events that are to fire the trigger.

If you selected a **Parent Type** of **Database** or **Schema**, select one or more of the ALTER, CREATE, ANALYZE, ASSOCIATE\_STATISTICS, AUDIT, COMMENT, DISASSOCIATE\_STATISTICS, DROP, GRANT, NOAUDIT, RENAME, REVOKE, TRUNCATE, LOGON, SERVERERROR, or SUSPEND check boxes to specify the events that are to fire the trigger.

## Triggers (Oracle) - Column Selection

If you chose UPDATE as the **Trigger Event**, this tab/panel lets you provide FOR UPDATE OF, BEFORE UPDATE OF, or AFTER UPDATE OF clause options. Select the check box beside each column that is to fire the trigger.

## Triggers (Oracle) - Action

If you selected a **Trigger Timing** value of BEFORE or AFTER, provide the complete body of trigger. Keep the following in mind:

- o If the SQL statement you have in mind for a trigger is longer than 60 lines of code, you would be better off creating a stored procedure.
- o INSTEAD OF statements can only be used by view triggers.
- o BEFORE and AFTER options cannot be used for view triggers.

If you selected a **Trigger Timing** value of COMPOUND, a compound trigger block template is generated. Customize the generated code provide a valid trigger body.

## Object Types Wizard (Oracle)

Types define an abstract data type or object composed of a collection of similar types of data. For example, you can create an object type that defines a full address rather than the pieces of an address, such as city, state and postal code. An object type stores the pieces of an address in a single type, storing them in the same location, and allowing the full address to be accessed and manipulated as single unit rather than multiple units.

### To Open the Object Type Wizard

- 1. On the Navigator, find the datasource where you want to create a Type and expand the Schema node.
- 2. Right-click the **Type** node, and select **New**.

The single page wizard asks that you pick an owner for the type and name the type. The fun begins after you make your choices and click **Finish**. The Object Editor, where you can finalize the object type's creation, opens.

The Object Type Editor's tabs are:

- o **Header:** Here you flesh out the specification for the type you're creating including any methods (a subprogram), attributes, and any parameters or return types for a function.
- o **Body:** For every specification, the object type body defines the code for the method. If the object type header declares only attributes, not a method, the body is unnecessary.

You need to create the object type before you can see the following tabs. After you've added what you need to the Header and Body pages of the Editor, click **Create** on the toolbar.

- o **Information**: Read-only page that indicates the vital statistics for the object type.
- o **Dependencies:** A tree structure displays the objects that depend on the type you have created.
- o **Privileges:** Displays individual, group, and role permissions associated with the object type.

## Unique Keys Wizard (Oracle)

A unique key constraint requires that every value in a column or set of columns be unique. Thus, no two rows of a table have duplicate values in the column or set of columns you identified. So, for example, you can use a unique key constraint to make sure you haven't duplicated a social security number in a list of employees.

### To create a new unique key using a wizard:

- 1. Open a creation wizard for a unique key. For details, see <u>Opening an Object Wizard</u>.
- 2. Use the following topics as a guide to setting properties and performing tasks as you pass through the wizard panels:
  - Properties panel for details, see <u>Unique Keys (Oracle) Properties</u>.
  - Columns panel for details, see <u>Unique Keys (Oracle) Columns</u>.
  - Storage panel for details, see <u>Unique Keys (Oracle) Storage</u>.
  - Partition panel for details, see <u>Unique Keys (Oracle) Partition</u>.
  - DDL panel for details, see <u>Previewing the DDL Generated to Create the New Object</u>.
- 3. Finally, use the **Execute** button to create the object.

## Unique Keys (Oracle) - Properties

When creating or editing a unique key, this tab/panel lets you work with the following settings:

| Setting                          | Description                                                                                                    |  |
|----------------------------------|----------------------------------------------------------------------------------------------------|--|
| Table Owner<br>and Table<br>Name | Choose the owner and name of the table in which the unique key is being created.                                                                                                    |  |
| Name                             | Provide a name for the unique key being created.                                                                                                    |  |
| No Sort                          | Enable this feature if the rows in the table already stored in ascending order. This increases the speed of the index creation process. Oracle does not sort the rows.                                                                                                    |  |
| Logging                          | Enabling logs this operation to the redo file.                                                                                                    |  |
| Reverse                          | Enabling this feature stores the bytes of the index block in reverse order and excludes the ROWID. The ROWID is a globally unique identifier for a row in a database. It is created at the time the row is inserted into a table, and destroyed when it is removed from a table. |  |
| Validate                         | Enabling this option indicates that existing data is checked against the constraint when the primary key is enabled. Leaving it disabled indicates that only new data is to be checked against the constraint.                                                                   |  |
| Deferrable                       | Dictates whether constraint checking can be deferred until the end of a transaction.                                                                                                    |  |
| Deferred                         | This option is enabled only if you enabled the <b>Deferrable</b> option. Select IMMEDIATE to have the constraint checked at the end of every DDL statement. Select DEFERRED to have the constraint checked only at the end of a transaction.                                     |  |
| Enabled                          | Enables or disables the primary key.                                                                                                    |  |

## Unique Keys (Oracle) - Columns

From the **Column** dropdown, select a column for the index and specify a **Sort** option. To add more columns, click the **New** button and then follow the steps in the last instruction. Use the Delete button to drop columns.

## Unique Keys (Oracle) - Storage

When creating or editing a primary key, this tab/panel lets you work with the following settings:

Description Setting

### Storage group

Data Block Select the DEFAULT Tablespace only if you are creating a local partitioned index and want the partitions in the same tablespace as the partitions in the underlying table. (Each partition of a local index is associated with one partition of the table. Oracle can then keep the index partitions in synch with table partitions.) A transaction entry is needed for each INSERT, UPDATE, DELETE, etc. statement that accesses one or more rows in the block. Transaction entries in many operating systems require approximately 23 bytes. Percent Free identifies how much space you want to allocate for new rows or updates to existing rows. Initial Transactions ensures that a minimum number of concurrent transactions can update an index block, avoiding the overhead of allocating a transaction entry dynamically. **Maximum Transactions** limits concurrency on an index block.

#### **Extents** group

An extent is the unit of space allocated to an object whenever the object needs more space. Initial Extent - The initial space extent (in bytes) allocated to the object. Next Extent - The next extent (in bytes) that the object will attempt to allocate when more space for the object is required. Percentage Increase - Lets you type the percentage. NOTE: You should be careful when setting Percent Increase because it magnifies how an object grows and, therefore, can materially affect available free space in a tablespace. Minimum Extents - For a dictionary managed tablespace, this is the total number of extents to be allocated when the index is first created. For a locally managed tablespace, this is simply the initial amount of space allocated. Maximum Extents - For a dictionary managed tablespace, this is the total number of extents that can ever be allocated to the index. In a locally managed tablespace, the database will automatically manage the extents.

#### Freelists group

Free lists let you manage the allocation of data blocks when concurrent processes are issued against the index. You can potentially improve the performance of the index by identifying multiple free lists, which can reduce contention for free lists when concurrent inserts take place. The default and minimum value is 1. You should increase this number if multiple processes access the same data block. Free **List Groups** is the number of groups of free lists. NOTE: This option is only applicable for the parallel server option.

Buffer Pool DEFAULT - Choose this if you want to use the default bufferpool. KEEP - Use this to retain the object in memory to avoid I/O conflicts. This type of bufferpool stores frequently referenced data blocks in a separate cache. RECYCLE - Select this option to save cache space by ridding data blocks from memory as soon as they are no longer in use.

### Unique Keys (Oracle) - Partition

Clicking Create Partition opens a wizard that lets you create a partition.

# **Users Wizard (Oracle)**

Whoever you add as a user will have access to the Oracle database. You also can set up the means by which the database recognizes the user.

#### Important Notes

o To create a user, you need the CREATE USER system privilege.

#### To create a new user using a wizard:

- 1. Open a creation wizard for a user. For details, see Opening an Object Wizard.
- 2. Use the following topics as a guide to setting properties and performing tasks as you pass through the wizard panels:
  - Properties panel for details, see <u>Users (Oracle) Properties</u>.
  - Roles panel for details, see <u>Users (Oracle) Roles</u>.
  - Quotas panel for details, see <u>Users (Oracle) Quotas</u>.
  - DDL panel for details, see <u>Previewing the DDL Generated to Create the New Object</u>.
- 3. Finally, use the **Execute** button to create the object.

# Users (Oracle) - Properties

When creating or editing a user, this tab/panel lets you work with the following settings:

| Setting                                              | Description                                                                                                    |
|------------------------------------------------------|----------------------------------------------------------------------------------------------------|
| Name                                                 | Provide a name for the user.                                                                                                    |
| Default<br>Tablespace and<br>Temporary<br>Tablespace | Select the default tablespace for objects the user creates and the tablespace to be used for the user's temporary segments. If you do not specify a default tablespace when creating a user, the assigned tablespace will be that set using the Set Default function. For details, see <a href="Set Default">Set Default</a> function. For details, see <a href="Set Default">Set Default</a> . |
| Profile                                              | The profile you choose affects the amount of database resources available to the user.                                                                                                    |
| Identified By                                        | REQUIRED_YES - A user identified by password is a local user. REQUIRED_EXTERNAL - This is a user who is validated by an external service like an operating system or third-party service. The login authentication is handled by that external entity. REQUIRED_GLOBAL - The user you're creating is a global user who is authenticated by the enterprise directory service.                    |
| Password                                             | If you specified an <b>Identified By</b> value of REQUIRED_YES, provide a password for the user.                                                                                                    |
| External Name                                        | If you specified an <b>Identified By</b> value of REQUIRED_EXTERNAL, provide an external name for the user.                                                                                                    |
| Account Locked                                       | When enabled, the account cannot be altered by anyone but the creator. It also means that after a specified number of failed attempts to access the database, the database will remain closed to the user for a period of time.                                                                                                    |
| Password<br>Expired                                  | Marks the password as expired, forcing the user to change the password before being allowed to connect to the database.                                                                                                    |

# Users (Oracle) - Roles

For each role to be assigned to the user, select the check box beside that role.

# Users (Oracle) - Quotas

To assign a tablespace quota for a user, select a tablespace, select the **Other** radio button, and provide the value in the **Quota** box.

# Views Wizard (Oracle)

Views are SQL queries stored in the system catalog that customize the display of data contained in one or more tables. Views behave like tables because you can query views and perform data manipulation operations on them. However, views do not actually store any data. Instead, they depend on data contained in their base tables. You can use views to help enforce corporate security policies by creating a view that limits information a user can see.

#### Important Notes

o To create a view in your own schema, you need CREATE VIEW privileges. To create a view in someone else's schema, you need CREATE ANY VIEW privileges.

### To create a new view using a wizard:

- 1. Open a creation wizard for a view. For details, see Opening an Object Wizard.
- 2. Use the following topics as a guide to setting properties and performing tasks as you pass through the wizard panels:
  - Properties panel for details, see <u>Views (Oracle) Properties</u>.
  - Definition panel for details, see <u>Previewing the DDL Generated to Create the New Object</u>.
- 3. Finally, use the **Execute** button to create the object.

### Views (Oracle) - Properties

When creating or editing a view, this tab/panel lets you work with the following settings:

#### Setting Description

**Owner** Select the owner of the view. The owner of the view must have SELECT privileges for the tables in the CREATE view statement or DBADM authority on the database that contains the table.

Name Provide a name for the view.

### Views (Oracle) - Definition

This is where you build the query that will display the data you're interested in seeing.

The template is CREATE VIEW < name > AS

SELECT: Identify the columns you want to show in the view FROM: Identify the table(s) you want to draw the data from

WHERE: Write the equivalence you want to view.

You can use the Query Builder to help you write the appropriate SQL statement. For details, see Query Builder.

# PostgreSQL Object Wizards

You create PostgreSQL objects using the following wizards:

- o Check Constraints Wizard (PostgreSQL)
- o Domains Wizard (PostgreSQL)
- o Exclusion Constraints, Primary Keys, and Unique Keys Wizards (PostgreSQL)
- o Foreign Keys Wizard (PostgreSQL)
- o Functions Wizard (PostgreSQL)
- o <u>Indexes Wizard (PostgreSQL)</u>
- o Roles Wizard (PostgreSQL)
- o Rules Wizard (PostgreSQL)
- o Schemas Wizard (PostgreSQL)
- o <u>Tables Wizard (PostgreSQL)</u>
- o <u>Tablespaces Wizard (PostgreSQL)</u>
- o <u>Triggers Wizard (PostgreSQL)</u>
- o Types Wizard (PostgreSQL)
- o Views Wizard (PostgreSQL)

# Check Constraints Wizard (PostgreSQL)

This wizard lets you build and submit an ALTER TABLE... ADD CONSTRAINT... CHECK... statement, adding a constraint to an existing table.

### To create a new check constraint using a wizard:

- 1. Open a creation wizard for a check constraint. For details, see <u>Opening an Object Wizard</u>.
- 2. Use the following topics as a guide to setting properties and performing tasks as you pass through the wizard panels:
  - Properties panel <u>Check Constraints (PostgreSQL) Properties</u>.
  - **Definition** panel for details, see <u>Previewing the DDL Generated to</u> Create the New Object.
- 3. Finally, use the **Execute** button to create the object.

### Check Constraints (PostgreSQL) - Properties

When creating or editing a check constraint, this tab/panel lets you work with the following settings:

| Setting                        | Description                                                                                                    |
|--------------------------------|----------------------------------------------------------------------------------------------------|
| Table Schema<br>and Table Name | Identify the table for which the constraint is being created.                                                                                                    |
| Name                           | Lets you type the name of the constraint.                                                                                                    |
| No Inherit                     | If selected, a NO INHERIT parameter is added to the generated ALTER TABLE statement, letting you create a non-inherited check constraint.                                                     |
| Is Validated                   | If not selected, a NOT VALID parameter is added to the generated ALTER TABLE statement, letting you ensure that initial check to verify that all rows satisfy the constraint is not executed. |
| Check Condition                | Type the check constraint condition. As a convenience, use the <b>Table Columns</b> button to paste in column names as part of the condition.                                                 |

# Domains Wizard (PostgreSQL)

This wizard lets you build and submit a CREATE DOMAIN... AS... statement, adding a new, datatype-based domain.

**Note:** Before working with this object type, consult PostgreSQL documentation for details on topics such as NULL and default values. For more information, see <u>Accessing Third Party Documentation</u>.

### To create a new domain using a wizard:

- 1. Open a creation wizard for a domain. For details, see Opening an Object Wizard.
- 2. Use the following topics as a guide to setting properties and performing tasks as you pass through the wizard panels:
  - Properties panel <u>Domains (PostgreSQL) Properties</u>.
  - Constraints panel <u>Domains (PostgreSQL) Constraints</u>.
  - Comment panel for details, see <u>Adding a Comment to an Object</u>.
  - DDL View panel for details, see <u>Previewing the DDL Generated to Create the New Object</u>.
- 3. Finally, use the **Execute** button to create the object.

### Domains (PostgreSQL) - Properties

When creating or editing a domain, this tab/panel lets you work with the following settings:

#### Domains Wizard (PostgreSQL)

Setting Description Owner and Schema Lets you select the schema and owner of the new domain. Lets you provide a name for the new domain. Datatype Type Lets you select the underlying datatype of the new domain. Allow Nulls If unselected, a NOT NULL parameter is included with the generated DDL, generally assuring that the domain cannot take a NULL value. Default Lets you enter a value or expression that defines the default value for columns of this domain type. Collation Schema and Let you provide the value of a COLLATE parameter, specifying an Collation Name optional collation for the domain.

### Domains (PostgreSQL) - Constraints

When creating or editing domains, this tab/panel lets you manage foreign key, primary key, unique key, exclusion constraints, and check constraints for the domain:

Click **Add** to open the Check Constraints Wizard. Use the wizard to create a new constraint for the domain. See <u>Check Constraints Wizard (PostgreSQL)</u>

Select an existing constraint and click **Edit** to open a wizard that lets you add modify that constraint. See <u>Check Constraints Editor (PostgreSQL)</u>

Select a constraint and click **Drop** to drop a constraint from the table.

# Exclusion Constraints, Primary Keys, and Unique Keys Wizards (PostgreSQL)

The wizards for creating these object types let you build and submit an ALTER TABLE... ADD CONSTRAINT... statements specific to the object type.

**Note:** Before working with these object types, consult PostgreSQL documentation. For more information, see <u>Accessing Third Party Documentation</u>.

#### To create a new exclusion constraint, primary key, or unique key using a wizard

- 1. Open a creation wizard for the target object type. For details, see <u>Opening an Object Wizard</u>.
- 2. Use the following topics as a guide to setting properties and performing tasks as you pass through the wizard panels:
  - Properties panel <u>Exclusion Constraints</u>, <u>Primary Keys and Unique Keys</u> (<u>PostgreSQL</u>) - <u>Properties</u>.
  - Constraints panel <u>Exclusion Constraints</u>, <u>Primary Keys</u>, <u>and Unique Keys</u> (<u>PostgreSQL</u>) <u>Columns</u>.
  - Comment panel for details, see <u>Adding a Comment to an Object</u>.
  - DDL View panel for details, see <u>Previewing the DDL Generated to Create the New Object</u>.
- 3. Finally, use the **Execute** button to create the object.

# Exclusion Constraints, Primary Keys and Unique Keys (PostgreSQL) - Properties

When creating or editing an exclusion constraint, primary key, or unique key, this tab/panel lets you work with the following settings:

Setting Availability and Description

T**able Schema** and **Table Name** 

**Table Schema** and Select the schema and name of the parent table.

Table Hallie

**Name** Provide a name for the object being created.

Index Name Primary Keys and Unique Keys only. Lets you provide the name of an

existing index that will be used as the base for the primary or unique key.

**Deferrable** If selected, a DEFERRABLE parameter is included in the generated DDL,

specifying that checking of constraints can be postponed until the end of

the transaction.

**Deferred** If IMMEDIATE is not selected, an INITIALLY DEFERRED parameter is

added to the generated DDL, ensuring that the constraint is checked at the

end of the transaction.

Predicate Exclusion Constraints only. Lets you provide an expression used in a

WHERE clause that defines the constraint on a subset of the table.

Access Name Exclusion Constraints only. Lets you select an index method (btree, gist,

hash, or spaist) for the USING option of the EXCLUDE clause.

**Tablespace** Lets you optionally select the tablespace on which the new or altered

object is to be created. If not specified, the default tablespace will be used.

Fill Factor Lets you provide a FILLFACTOR value, specifying the percentage of tables

that can be packed.

Buffering Excusion constraints only. Only available with an Access Name of gist. Lets

you select a BUFFERING value (AUTO, ON, or OFF).

# Exclusion Constraints, Primary Keys, and Unique Keys (PostgreSQL) - Columns

When creating or editing an exclusion constraint, this tab/panel lets you set up the operators on the columns or expressions that define the exclusion constraint.

# Foreign Keys Wizard (PostgreSQL)

This wizard lets you build and submit an ALTER TABLE... ADD CONSTRAINT .. statement, adding a new, foreign key to an existing table.

#### To create a new foreign key using a wizard:

- 1. Open a creation wizard for a foreign Key. For details, see <u>Opening an Object Wizard</u>.
- 2. Use the following topics as a guide to setting properties and performing tasks as you pass through the wizard panels:
  - Properties panel Foreign Keys (PostgreSQL) Properties.
  - Column Mapping panel Foreign Keys (PostgreSQL) Column Mapping.
  - Comment panel for details, see <u>Adding a Comment to an Object</u>.
  - DDL View panel for details, see <u>Previewing the DDL Generated to Create the New Object</u>.
- 3. Finally, use the **Execute** button to create the object.

### Foreign Keys (PostgreSQL) - Properties

When creating or editing a domain, this tab/panel lets you work with the following settings:

Setting Description

**Table Schema** and Let you select the table in which the foreign key is being defined. **Table Name** 

Name Lets you provide the ADD CONSTRAINT parameter value, naming the new

foreign key.

Validate If not selected, a NOT VALID parameter is included in the generated DDL,

specifying that the initial check to verify that all rows satisfy the constraint is

not executed.

**Deferrable** If selected, a DEFERRABLE parameter is included in the generated DDL,

specifying that checking of constraints can be postponed until the end of

the transaction

**Deferred** If IMMEDIATE is not selected, an INITIALLY DEFERRED parameter is added

to the generated DDL, ensuring that the constraint is checked at the end of

the transaction.

Delete Rule and Update Rule

Choices correspond to ON DELETE... and ON UPDATE parameter variations added to the generated DDL: CACHE, SET DEFAULT, SET

**NULL**, and **RESTRICT**.

Match Full If selected, a MATCH FULL parameter is added to the generated DDL,

ensuring that no column of a multicolumn foreign key can be null unless all

foreign key columns are null.

### Foreign Keys (PostgreSQL) - Column Mapping

When creating or editing a foreign key, this tab/panel lets you specify the REFERENCES and FOREIGN KEY parameters of the generated ALTER TABLE... DDL.

- 1. Under **Main Table**, select the check boxes corresponding to the columns in the current table that are to use values in the referenced table.
- 2. Under **Referenced Table**, choose the **Owner** and then the **Table** name of the referenced table and then select the check boxes corresponding to the columns in the referenced table whose values are to be used in the main table

# Functions Wizard (PostgreSQL)

This wizard lets you build and submit a CREATE OR REPLACE FUNCTION statement, creating a new function or replacing an existing function.

**Note:** Before working with this object action, consult PostreSQL documentation for details on CREATE FUNCTION parameter values. For more information, see <u>Accessing Third Party Documentation</u>.

### To create a new function using a wizard:

- 1. Open a creation wizard for a function. For details, see <u>Opening an Object Wizard</u>.
- 2. Use the following topics as a guide to setting properties and performing tasks as you pass through the wizard panels:
  - Properties panel <u>Functions (PostgreSQL) Properties</u>.
  - Parameters panel <u>Functions (PostgreSQL) Parameters</u>.
  - Body panel <u>Functions (PostgreSQL) Body</u>.
  - DDL View panel for details, see <u>Previewing the DDL Generated to Create the New Object</u>.
- 3. Finally, use the **Execute** button to create the object.

### Functions (PostgreSQL) - Properties

When creating or editing a domain, this tab/panel lets you work with the following settings:

| Setting                           | Description                                                                                                    |
|-----------------------------------|----------------------------------------------------------------------------------------------------|
| Schema and<br>Name                | Let you identify the owning schema and provide a name for the function.                                                                                                    |
| Return Type                       | Lets you provide a RETURNS clause value, specifying a valid type (base, composite, domain type, or a reference to the type of a table column) for the value returned by the function.                                                                                                    |
| Language                          | Lets you provide a LANGUAGE clause value, specifying a valid language implementation.                                                                                                    |
| Object File<br>and Link<br>Symbol | Let you specify the AS clause appropriate to dynamically loadable C language functions for which the function name in the C language source code is identical to the name of the SQL function. <b>Object File</b> is the name of the file containing the dynamically loadable object. <b>Link Symbol</b> is the function name in the C language source code. |
| Is Window                         | If selected, specifies that this C language function is a window function.                                                                                                    |
| Leakproof                         | If selected, a LEAKPROOF clause is added to the generated DDL, indicating that the function provides no information about its arguments other than by its return value.                                                                                                    |
| Execution<br>Cost                 | Lets you provide a COST clause value, estimating the execution cost in CPU operator cost units.                                                                                                    |
| Result Rows                       | Lets you provide a ROWS clause value, estimating the number of rows the function is expected to return.                                                                                                    |
| Behavior                          | Lets you select an IMMUTABLE, STABLE, or VOLATILE clause to the generated DDL, indicating the functions behavior with respect to database lookups and ability to make changes to the database.                                                                                                    |
| Strict                            | Lets you add a STRICT clause to the generated DDL, specifying whether non-NULL values can be returned if any provided input parameters are NULL.                                                                                                    |
| ls Security<br>Definer            | Lets you add a SECURITY DEFINED clause to the generated DDL, specifying that the function is to execute with the same privileges as the user who created it.                                                                                                    |

# Functions (PostgreSQL) - Parameters

When creating or editing a function, this tab/panel lets you build and maintain a list of input/output parameters for the function. For each input or output parameter for this function, use the New button to add a new parameter and then provide a name for the parameter.

To edit a parameter in the attributes list, first select the parameter in the list. Then, in the **Attributes** area, select a **Datatype**, select a **Parameter Mode** (INPUT, OUTPUT, INPUT\_OUTPUT, or VARIADIC), and if you chose INPUT, you can optionally provide a **Default** value.

To delete a parameter from the list, select the parameter and click the Delete button.

To reposition a parameter in the list, select the parameter and use the arrow buttons to move the parameter up or down in the list.

### Functions (PostgreSQL) - Body

When creating or editing a function, this tab/panel lets you build and maintain a valid AS clause value that defines the function. You can use an internal function name, the path to an object file, a SQL query, or text in a procedural language.

# Indexes Wizard (PostgreSQL)

This wizard lets you build and submit a CREATE INDEX or CREATE UNIQUE INDEX statement, creating a new index on a table.

### To create a new index using a wizard:

- 1. Open a creation wizard for an index. For details, see Opening an Object Wizard.
- 2. Use the following topics as a guide to setting properties and performing tasks as you pass through the wizard panels:
  - Properties panel <u>Indexes (PostgreSQL) Properties</u>.
  - Columns panel <u>Indexes (PostgreSQL) Columns</u>.
  - Comment panel for details, see <u>Adding a Comment to an Object</u>.
  - DDL View panel for details, see <u>Previewing the DDL Generated to Create the New Object</u>.
- 3. Finally, use the **Execute** button to create the object.

# Indexes (PostgreSQL) - Properties

When creating or editing a domain, this tab/panel lets you work with the following settings:

| Setting                        | Availability and Description                                                                                                    |
|--------------------------------|----------------------------------------------------------------------------------------------------|
| Parent Type                    | Lets you specify whether the index is being defined for a table or view.                                                                                                    |
| Table Schema and<br>Table Name | Select the schema and name of the parent table.                                                                                                    |
| Name                           | Provide a name for the index being created.                                                                                                    |
| Unique                         | If selected, CREATE UNIQUE INDEX DDL is generated, enforcing uniqueness. Otherwise simple CREATE INDEX DDL i generated.                                                                                          |
| Concurrently                   | If selected, s CONCURRENTLY parameter is added to the generated DDL, specifying that the index is built without taking any locks that would prevent concurrent inserts, updates, or deletes on the target table. |
| Clustered                      | If selected, an ALTER TABLE CLUSTER ON statement is generated following the DDL to generate the index, specifying this index as the default for subsequent cluster operations.                                   |
| Tablespace                     | Lets you optionally select the tablespace on which the index is to be created. If not specified, the default tablespace will be used.                                                                            |
| Index Method                   | Lets you specify a USING option value of btree, hash, gist, gin, or spgist.                                                                                                    |
| Fill Factor                    | Lets you add a FILLFACTER= option value, specifying the percentage that the index method will try to fill index pages.                                                                                           |
| Fast Update                    | Lets you add a FASTUPDATE= ON option, enabling fast update.                                                                                                    |
| Buffering                      | Available with an <b>Index Method</b> of <b>gist</b> . Determines whether the buffering build technique is set to ON, OFF, or AUTO.                                                                              |
| IndexPredicate                 | Lets you provide a WHERE condition that will be used as a constraint expression for a partial index.                                                                                                    |

# Indexes (PostgreSQL) - Columns

From the Column dropdown, select a column for the index and specify **Sort**, **Collation**, and **Operator Class** option. To add more columns, click the **New** button and then follow the steps in the last instruction. Use the Delete button to drop columns.

# Roles Wizard (PostgreSQL)

This wizard lets you build and submit a simple CREATE ROLE statement, defining a new database role.

#### To create a new role using a wizard:

- 1. Open a creation wizard for a role. For details, see Opening an Object Wizard.
- 2. Use the following topics as a guide to setting properties and performing tasks as you pass through the wizard panels:
  - Properties panel Roles (PostgreSQL) Properties.
  - Membership panel Roles (PostgreSQL) Membership.
  - Comment panel for details, see <u>Adding a Comment to an Object</u>.
  - DDL View panel for details, see <u>Previewing the DDL Generated to Create the New Object</u>.
- 3. Finally, use the **Execute** button to create the object.

# Roles (PostgreSQL) - Properties

When creating or editing a role, this tab/panel lets you work with the following settings:

| Setting                               | Availability and Description                                                                                                    |
|---------------------------------------|----------------------------------------------------------------------------------------------------|
| Name                                  | Lets you provide the name of the new role.                                                                                                    |
| Password and<br>Encrypted<br>Password | These items control how the password is created for the new role. The <b>Password</b> control lets you provide a password for the new role. If <b>Encrypted Password</b> is selected, an ENCRYPTED PASSWORD parameter is generated. Otherwise, an UNENCRYPTED PASSWORD parameter is generated.                                                                |
| Account<br>Expires                    | Selecting this control enables a calendar widget that lets you select a value for a VALID UNTIL parameter in the generated DDL.                                                                                                    |
| Connection<br>Limit                   | Lets you provide the value for a CONNECTION LIMIT parameter, setting a limit on the number of concurrent connections the new role can make.                                                                                                    |
| Login                                 | This control determines whether a role is allowed to log in. If <b>Login</b> is selected, a LOGIN parameter is included in the DDL. Otherwise, a NOLOGIN parameter is included in the DDL.                                                                                                    |
| Superuser                             | This control determines whether a role can override all access restrictions within the database. If <b>Superuser</b> is selected, a SUPERUSER parameter is included in the DDL. Otherwise, a NOSUPERUSER parameter is included in the DDL.                                                                                                    |
| Create Database and Create Roles      | These controls determine whether a role can create databases or roles, respectively. When selected, CREATEDB or CREATEROLE parameters are added to the generated DDL. Otherwise, NOCREATEDB or NOCREATEDB parameter are included in the DDL.                                                                                                    |
| Update<br>Catalog                     | Only available if <b>Superuser</b> is selected. By default, this option is selected, dictating that this role can update system catalogs directly. If deslected, an UPDATE pg_catalog.pg_authid SET rolcatupdate=false WHERE rolname= statement is generated and appended to the CREATE ROLE statement, explicitly disabling catalog update for the new role. |
| Replication                           | This setting determine whether a role can initiate streaming replication or can control backup mode. If <b>Replication</b> is selected, a REPLICATION parameter is included in the DDL. Otherwise, a NOREPLICATION parameter is included in the DDL.                                                                                                    |

# Roles (PostgreSQL) - Membership

When creating or editing a role, this tab/panel lets you append one or more GRANT statements to the generated CREATE ROLE statement, granting membership in the role to other roles. For each GRANT statement to be generated, select a role from the **Groups** list and click **Join** to assign membership in the selected role to the role being created.

# Rules Wizard (PostgreSQL)

This wizard lets you build and submit a simple CREATE OR REPLACE RULE statement, defining a new database rule.

#### To create a new rule using a wizard:

- 1. Open a creation wizard for a rule. For details, see Opening an Object Wizard.
- 2. Use the following topics as a guide to setting properties and performing tasks as you pass through the wizard panels:
  - Properties panel <u>Rules (PostgreSQL) Properties</u>.
  - Definition panel <u>Rules (PostgreSQL) Definition</u>.
  - DDL View panel for details, see <u>Previewing the DDL Generated to Create the New Object</u>.
- 3. Finally, use the **Execute** button to create the object.

### Rules (PostgreSQL) - Properties

When creating or editing a rule, this tab/panel lets you work with the following settings:

| Setting                          | Availability and Description                                                                                                    |
|----------------------------------|----------------------------------------------------------------------------------------------------|
| Name                             | Lets you provide the name of the new role.                                                                                                    |
| Parent Type                      | Select the type (TABLE or VIEW) of element to which this rule is to be applied.                                                                                                    |
| Parent Schema<br>and Parent Name | Select the schema and name of the parent object.                                                                                                    |
| Connection Limit                 | Lets you provide the value for a CONNECTION LIMIT parameter, setting a limit on the number of concurrent connections the new role can make.                                                                            |
| Name                             | Provide a name for the rule being created.                                                                                                    |
| IsInstead                        | If unselected, a simple DO clause will be generated for the rule. If selected, a DO INSTEAD clause will be generated. The DO or DO INSTEAD clause command or commands are provided on the <b>Definition</b> tab/panel. |
| Event                            | Lets you select an AS ON event of SELECT, INSERT, UPDATE, or DELETE.                                                                                                    |

### Rules (PostgreSQL) - Definition

When creating or editing a rule, this tab/panel lets you provide the DO or DO INSTEAD clause value, specifying the additional or alternative commands for this rule.

# Schemas Wizard (PostgreSQL)

This wizard lets you build and submit a CREATE SCHEMA... AUTHORIZATION... statement, creating a new schema.

#### To create a new schema using a wizard:

- 1. Open a creation wizard for a schema. For details, see Opening an Object Wizard.
- 2. Use the following topics as a guide to setting properties and performing tasks as you pass through the wizard panels:
  - Properties panel for details, see <u>Schemas (PostgreSQL) Properties</u>.
  - Permissions panel for details, see <u>Setting Permissions or Privileges for</u> an Object
  - Comment panel for details, see <u>Adding a Comment to an Object</u>.
  - DDL View panel for details, see <u>Previewing the DDL Generated to Create the New Object</u>.
- 3. Finally, use the **Execute** button to create the object.

### Schemas (PostgreSQL) - Properties

When creating or editing a check constraint, this tab/panel lets you work with the following settings:

Setting Description

Name Lets you type the name of the schema.

Owner Lets you select the name of the user who will own the schema.

# Tables Wizard (PostgreSQL)

This wizard lets you build and submit a CREATE TABLE statement, creating a new table.

### To create a new table using a wizard:

- 1. Open a creation wizard for a table. For details, see Opening an Object Wizard.
- 2. Use the following topics as a guide to setting properties and performing tasks as you pass through the wizard panels:
  - Properties panel for details, see <u>Tables (PostgreSQL) Properties</u>.
  - Ancestors panel for details, see <u>Tables (PostgreSQL) Ancestors</u>.
  - Columns panel for details, see <u>Tables (PostgreSQL) Columns</u>.
  - Constraints panel for details, see <u>Tables (PostgreSQL) Constraints</u>.
  - Permissions panel for details, see <u>Setting Permissions or Privileges for an Object</u>
  - Comment panel for details, see <u>Adding a Comment to an Object</u>.
  - DDL View panel for details, see <u>Previewing the DDL Generated to Create the New Object</u>.
- 3. Finally, use the **Execute** button to create the object.

### Tables (PostgreSQL) - Properties

When creating or editing a table, this tab/panel lets you work with the following settings:

| Setting                               | Description                                                                                                    |
|---------------------------------------|----------------------------------------------------------------------------------------------------|
| Owner, Schema, and Name               | Lets you provide ownership details and provide a name for the table.                                                                                                    |
| Tablespace                            | Lets you select a CREATE TABLE TABLESPACE parameter value, specifying the tablespace in which the new table will be created.                                                                                                    |
| With OIDS                             | If selected, a WITH (OIDS=TRUE) parameter is added to the generated DDL, specifying that rows of the table will have object identifiers. Otherwise, a WITH (OIDS=FALSE) parameter is added to the generated DDL.                                                                                                    |
| Persistence                           | Lets you change from the default form of CREATE TABLE statement by selecting either <b>TEMPORARY</b> (CREATE TEMPORARY TABLE) or <b>UNLOGGED</b> (CREATE UNLOGGED TABLE).                                                                                                    |
| Of Type                               | Lets you select the value for an OF clause, designating this as a typed table. Any columns defined using the <b>Ancestors</b> or <b>Columns</b> tab are overwritten when a type is selected.                                                                                                    |
| On Commit                             | Only available with a <b>Persistence</b> selection of <b>TEMPORARY</b> . Lets you change the ON COMMIT parameter DDL generated between <b>DROP</b> (ON COMMIT DROP), <b>PRESERVE ROWS</b> (ON COMMIT PRESERVE ROWS), and <b>DELETE ROWS</b> (ON COMMIT DELETE ROWS).                                                                                     |
| Fill Factor                           | Lets you provide a FILLFACTOR parameter value, an integer expressing a percentage between 10 and 100, dictating the upper limit to which INSERTs can pack table pages.                                                                                                    |
| Table<br>Autovacuum<br>settings       | Lets you enable or disable the autovacuum daemon as well as specify values for parameters used in autovacuum calculations (Threshold, Scale Factor, Analyze Threshold, Analyze Threshold, Cost Delay, Cost Limit, Freeze Min Age, Freeze Max Age, Freeze Table Age, Multixact Freeze Min Age, Multixact Freeze Max Age, and Multixact Freeze Table Age.  |
| Toast Table<br>Autovacuum<br>settings | Lets you enable or disable the autovacuum daemon for the table's secondary toast table, as well as specify values for parameters used in autovacuum calculations (Threshold, Scale Factor, Cost Delay, Cost Limit, Freeze Min Age, Freeze Max Age, Freeze Table Age, Multixact Freeze Min Age, Multixact Freeze Max Age, and Multixact Freeze Table Age. |

# Tables (PostgreSQL) - Ancestors

This tab/panel lets you add an INHERITS clause to the generated DDL, building a list of tables from which this table inherits columns. For each table to be added to the list, use the New button to enable a dropdown that lets you select a table. Use the Delete button to remove a selected table from the list.

# Tables (PostgreSQL) - Columns

When creating or editing a table, this tab/panel lets you manage the columns for the table:

#### To add a column to the table:

Setting

- 1. Use the Add Column dropdown to add a new column (Add Column) to the bottom of the column list or to insert a new column (Insert Column) above the currently selected column in the column list.
- 2. Provide a Name for the column.
- 3. Use the following table as a guide to providing additional property values, noting that availability of a property differs by data type and other property selections:

Description

| •                                                     | ·                                                                                                    |
|-------------------------------------------------------|----------------------------------------------------------------------------------------------------|
| Туре                                                  | Lets you select the datatype for the column.                                                                                                    |
| Allow Nulls                                           | If not selected, a NOT NULL argument is added to the column specification.                                                                                                    |
| Default                                               | Lets you provide a default value for the column.                                                                                                    |
| Comment                                               | Lets you append a COMMENT ON COLUMN statement to the generated table creation DDL.                                                                                                    |
| Statistics Target                                     | Lets you append an ALTER TABLE ALTER COLUMN SET STATISTICS statement to the generated table creation DDL, setting the per-column statistics-gathering target for ANALYZE operations.                                                                        |
| Storage Mode                                          | Lets you append an ALTER TABLE ALTER COLUMN SET STORAGE statement to the generated table creation DDL, with a storage specifier of EXTERNAL, EXTENDED, or MAIN.                                                                                             |
| NDistinct Values<br>and NDistinct<br>Values Inherited | Let you append ALTER TABLE ALTER COLUMN SET (n_distinct or n_distinct_inherited) statements to the generated table creation DDL. These override the number-of-distinct-values estimates made by ANALYZE operations for the table or its inherited children. |

#### To edit a column:

o Select the column from the list and edit property values as per the descriptions above.

#### To drop a column:

o Select the column from the list and click the Delete button.

#### To reorder the column list:

o Move a selected column up or down the list using the Move Item Up or Move Item Down buttons.

### Tables (PostgreSQL) - Constraints

When creating or editing tables, this tab/panel lets you manage foreign key, primary key, unique key, exclusion constraints, and check constraints for the table:

- o Select a constraint type and click **Add** to open a wizard that lets you add a new constraint of that type to the table.
- Select an existing constraint and click Edit to open a wizard that lets you add modify that constraint. The wizards used to add and modify constraints offer functionality identical to the editors and wizards used when creating those object types. For details, see the following topics:
  - <u>Check Constraints Wizard (PostgreSQL)</u> and <u>Check Constraints Editor</u> (<u>PostgreSQL</u>)
  - Foreign Keys Wizard (PostgreSQL) and Foreign Keys Editor (PostgreSQL)
  - Roles Wizard (PostgreSQL) and Roles Editor (PostgreSQL)
  - Exclusion Constraints, Primary Keys, and Unique Keys Wizards
     (PostgreSQL) and Exclusion Constraints, Primary Keys, or Unique Keys
     Editors (PostgreSQL)
- o Select a constraint and click **Drop** to drop a constraint from the table.

# Tablespaces Wizard (PostgreSQL)

This wizard lets you build and submit a simple CREATE TABLESPACE statement, registering a new, cluster-wide tablespace.

#### To create a new tablespace using a wizard:

- 1. Open a creation wizard for a tablespace. For details, see <u>Opening an Object Wizard</u>.
- 2. Use the following topics as a guide to setting properties and performing tasks as you pass through the wizard panels:
  - Properties panel <u>Check Constraints (PostgreSQL) Properties</u>.
  - Definition panel for details, see <u>Previewing the DDL Generated to Create the New Object</u>.
- 3. Finally, use the **Execute** button to create the object.

# Tablespaces (PostgreSQL) - Properties

When creating or editing a tablespace, this tab/panel lets you work with the following settings:

| Setting                               | Description                                                                                                    |
|---------------------------------------|----------------------------------------------------------------------------------------------------|
| Table Schema and<br>Table Name        | Identify the table for which the constraint is being created.                                                                                                    |
| Name                                  | Lets you type the name of the tablespace.                                                                                                    |
| Owner                                 | Lets you select the name of the user who will own the tablespace.                                                                                                    |
| Location                              | Lets you provide a LOCATION parameter clause, identifying the directory used for the tablespace.                                                                                                    |
| random_page_code<br>and seq_page_cost | When either of these settings are assigned values, the generated CREATE TABLESPACE DDL is followed by an ALTER TABLESPACE statement that lets you override the RANDOM_PAGE_COST and SEQ_PAGE_COST configuration parameters. |

# Triggers Wizard (PostgreSQL)

This wizard lets you build and submit a CREATE TRIGGER or CREATE CONSTRAINT TRIGGER statement, creating a trigger to be associated with a table or view. Optionally, an ALTER TABLE statement can be generated to control the firing of the trigger.

### To create a new trigger using a wizard:

- 1. Open a creation wizard for a trigger. For details, see Opening an Object Wizard.
- 2. Use the following topics as a guide to setting properties and performing tasks as you pass through the wizard panels:
  - Properties panel <u>Triggers (PostgreSQL) Properties</u>.
  - Column Selection panel <u>Triggers (PostgreSQL) Column Selection</u>.
  - Comment panel for details, see <u>Adding a Comment to an Object</u>.
  - DDL View panel for details, see <u>Previewing the DDL Generated to Create the New Object</u>.
- 3. Finally, use the **Execute** button to create the object.

### Triggers (PostgreSQL) - Properties

When creating or editing a trigger, this tab/panel lets you work with the following settings:

| Setting                                                                              | Description                                                                                                    |
|--------------------------------------------------------------------------------------|----------------------------------------------------------------------------------------------------|
| Parent Type                                                                          | Select the type (TABLE or VIEW) of element that this trigger is to be associated with.                                                                                                    |
| Parent Schema and<br>Parent Name                                                     | Select the schema and name of the parent object.                                                                                                    |
| Name                                                                                 | Provide a name for the trigger being created.                                                                                                    |
| Constraint trigger,<br>Referenced Table<br>Schema, and<br>Referenced Table<br>Schema | Selecting the <b>Constraint Trigger</b> control specifies that a CREATE CONSTRAINT TRIGGER statement is generated instead of a CREATE TRIGGER statement. Optionally, you can use the <b>Referenced Table Schema</b> , and <b>Referenced Table Schema</b> controls to specify a FOR clause to indicate the referenced table. |
| Trigger Type                                                                         | This control lets you specify a FOR clause, specifying whether the trigger is called once per row modified or once per operation. ROW specifies FOR EACH ROW while STATEMENT (not available if Constraint Trigger is selected) specifies FOR EACH STATEMENT.                                                                |
| Trigger Timing                                                                       | Lets you select whether the trigger fires BEFORE or AFTER the operation.                                                                                                    |
| Trigger Event List                                                                   | Lets you build a list of events (INSERT, DELETE, UPDATE, and in the case of FOR EACH STATEMENT triggers, TRUNCATE) that cause the trigger to fire.                                                                                                    |
| <b>Deferrable</b> and <b>Deferred</b>                                                | These controls are only available if <b>Constraint Trigger</b> is selected. Selecting <b>Deferrable</b> generates a DEFERRABLE INITIALLY IMMEDIATE clause. Subsequently selecting <b>Deferred</b> changes the clause to DEFERRABLE INITIALLY DEFERRED.                                                                      |
| Function Schema,<br>Function Name, and<br>Function Arguments                         | These controls let you specify details of the function to be called when the trigger fires.                                                                                                    |
| Fire Mode                                                                            | Optionally, lets you include an ALTER TABLE statement specifying an action of DISABLE TRIGGER, ENABLE ALWAYS TRIGGER. or ENABLE REPLICA TRIGGER. Selecting ORIGIN LOCAL results in no ALTER TABLE statement being appended to the main CREATE TRIGGER/CREATE CONSTRAINT TRIGGER statement.                                  |

# Triggers (PostgreSQL) - Column Selection

If you chose UPDATE as the **Trigger Event List** option, this tab/panel lets you provide FOR UPDATE OF, BEFORE UPDATE OF, or AFTER UPDATE OF clause options. Select the check box beside each column that is to fire the trigger.

# Types Wizard (PostgreSQL)

This wizard lets you build and submit a CREATE TYPE, creating a new data type to be used in the current database. Optionally, an ALTER TABLE statement can be generated to modify a specific type.

### To create a new type using a wizard:

- 1. Open a creation wizard for a type. For details, see Opening an Object Wizard.
- 2. Use the following topics as a guide to setting properties and performing tasks as you pass through the wizard panels:
  - Properties panel.
  - Range Kind panel.
  - Base Kind panel.
  - DDL View panel for details, see <u>Previewing the DDL Generated to Create the New Object</u>.
- 3. Finally, use the **Finish** button to create the object.

## Types (PostgreSQL) - Properties

When creating or editing a type, this tab/panel lets you work with the following settings:

#### Types Wizard (PostgreSQL)

Setting Description

**Schema** Schema where the new data type is created.

Name Provide a name for the data type being created.

Kind Indicates the kind of data of the data type being created. Options are PSEUDO, BASE,

RANGE, ENUM and COMPOSITE.

## Types (PostgreSQL) - Range Kind

Setting Description

SubtypeSchema Schema where the subtype is registered.

SubtypeName Name of the element type that the range type will

represent ranges of.

**SubtypeOpClassFunctionSchema** Schema where the subtype operator class is registered.

**SubtypeOpClassFunctionName** Name of a b-tree operator class for the subtype.

**SubtypeCollationSchema** Schema where the collation is registered.

**SubtypeCollationName** Name of an existing collation to be associated with a

range type.

SubtypeCanonicalFunctionSchema Schema where the canonicalization function is registered.

**SubtypeCanonicalFunctionName** Name of the canonicalization function for the range type.

**SubtypeDiffFunctionSchema** Schema where the difference function is registered.

**SubtypeDiffFunctionName** Name of the difference function for the subtype.

Only **SubtypeName** is required, the other parameters are optional.

# Types (PostgreSQL) - Base kind

| Setting               | Description                                                                                                    |
|-----------------------|----------------------------------------------------------------------------------------------------|
| InputFunctionSchema   | Schema where the input function is registered.                                                                                                    |
| InputFunctionName     | Name of a function that converts data from the type's external textual form to its internal form.                                                                                                    |
| OutputFunctionSchema  | Schema where the output function is registered.                                                                                                    |
| OutputFunctionName    | Name of a function that converts data from the internal form of the type to its external textual form.                                                                                                    |
| RecvFunctionSchema    | Schema where the receive function is registered.                                                                                                    |
| RecvFunctionName      | Name of a function that converts data from the external binary form of the type to its internal form.                                                                                                    |
| SendFunctionSchema    | Schema where the Send function is registered.                                                                                                    |
| SendFunctionName      | Name of a function that converts data from the internal form of the type to its external binary form.                                                                                                    |
| ModInFunctionSchema   | Schema where the type modifier input function is registered.                                                                                                    |
| ModInFunctionName     | Name of a function that converts an array of modifier for the types into internal form.                                                                                                    |
| ModOutFunctionSchema  | Schema where the type modifier output function is registered.                                                                                                    |
| ModOutFunctionName    | Name of a function that converts the internal form of the type's modifier to an external textual form.                                                                                                    |
| AnalyzeFunctionSchema | Schema where the Analyze function is registered.                                                                                                    |
| AnalyzeFunctionName   | Name of a function that performs statistical analysis for the data type.                                                                                                    |
| InternalLength        | Numeric constant that specifies the length in bytes of the new type's internal representation. The default assumption is that is is variable-length.                                                                                                |
| Alignment             | The storage alignment requirement of the data type. If specified, it must be char, int2, int4, or double; the default is int4.                                                                                                    |
| PassByValue           | Indicates whether the type can be passed by value or not. By default, is set to false.                                                                                                    |
| Storage               | The storage strategy for the data type. If specified, it must be plain, external, extended, or main; the default is plain.                                                                                                    |
| Category              | The category code (a single ASCII character) for this type. The default is 'U' for "user-defined type". Other standard category codes can be found in Table 45-45. You may also choose other ASCII characters in order to create custom categories. |

#### Types Wizard (PostgreSQL)

**IsPreferred**True if this type is a preferred type within its type category, else false.

The default is false. Be very careful about creating a new preferred type within an existing type category, as this could cause surprising

changes in behavior.

**DefaultValue** The default value for the data type. If this is omitted, the default is

null.

**Delimiter** The delimiter character to be used between values in arrays made of

this type.

**IsCollatable** Indicates whether the type can use collation information or not. By

default is set to false.

**ElementSchema** Schema where the element is registered.

**ElementName** The type being created is an array; this specifies the type of the array

elements.

Only **InputFunctionName** and **OutputFunctionName** are required, the other parameters are optional.

# Views Wizard (PostgreSQL)

This wizard lets you build and submit a CREATE VIEW or CREATE MATERIALIZED VIEW statement.

#### To create a new view using a wizard:

- 1. Open a creation wizard for a view. For details, see Opening an Object Wizard.
- 2. Use the following topics as a guide to setting properties and performing tasks as you pass through the wizard panels:
  - Properties panel <u>Viewss (PostgreSQL) Properties</u>.
  - Definition panel <u>Views (PostgreSQL) Definition</u>.
  - Comment panel for details, see <u>Adding a Comment to an Object</u>.
  - DDL View panel for details, see <u>Previewing the DDL Generated to Create the New Object</u>.
- 3. Finally, use the **Execute** button to create the object.

### Views (PostgreSQL) - Properties

When creating or editing a view, this tab/panel lets you work with the following settings:

Setting Availability and Description

Schema Lets you select the owner of the new view.

Name Lets you provide the name of the new view.

**Is Materialized** When selected, a CREATE MATERIALIZED VIEW statement is generated.

When unselected, a CREATE VIEW statement is generated.

**Security Barrier** This setting is only available with **Is Materialized** unselected.

If selected, a WITH (security\_barrier=true) clause is added to the generated DDL, specifying that the view is to provide row-level security. If unselected, a

WITH (security\_barrier=false) clause is added..

**Tablespace** This setting is only available with **Is Materialized** selected.

It lets you add a TABLESPACE clause to the generated DDL, specifying the

tablespace where the materialized view is to be created.

**Fill Factor** This setting is only available with **Is Materialized** selected.

It lets you add a WITH (fillfacter= ... ) clause to the generated DDL, specifying a an integer expressing a percentage between 10 and 100, dictating the

upper limit to which INSERTs can pack pages.

With Data This setting is only available with Is Materialized selected.

If selected, a WITH DATA clause is appended to the generated DDL, specifying that the backing query is executed to provide new data. If unselected, a WITH NO DATA clause is appended to the generated DDL,

specifying that no new data is generated.

View Autovacuum...

settings

Lets you enable or disable the autovacuum daemon as well as specify values for parameters used in autovacuum calculations (Threshold, Scale Factor, Analyze Threshold, Analyze Threshold, Cost Delay, Cost Limit, Freeze Min Age, Freeze Max Age, Freeze Table Age, Multixact Freeze Min Age,

Multixact Freeze Max Age, and Multixact Freeze Table Age.

Toast View Autovacuum... settings

Lets you enable or disable the autovacuum daemon for the table's secondary toast table, as well as specify values for parameters used in autovacuum calculations (Threshold, Scale Factor, Cost Delay, Cost Limit, Freeze Min Age, Freeze Max Age, Freeze Table Age, Multixact Freeze Min Age, Multixact

Freeze Max Age, and Multixact Freeze Table Age.

### Views (PostgreSQL) - Definition

Complete the CREATE VIEW statement by typing or pasting in the relevant query.

# Sybase ASE Object Wizards

You create Sybase ASE objects using the following wizards:

- Aliases Wizard (Sybase ASE)
- o <u>Databases Wizard (Sybase ASE)</u>
- o <u>Defaults Wizard (Sybase ASE)</u>
- o Extended Procedures Wizard (Sybase ASE)
- o Foreign Keys Wizard (Sybase ASE)
- o Functions Wizard (Sybase ASE)
- o Groups Wizard (Sybase ASE)
- o Indexes Wizard (Sybase ASE)
- o Logins Wizard (Sybase ASE)
- o Primary Keys Wizard (Sybase ASE)
- o Procedures Wizard (Sybase ASE)
- o Rules Wizard (Sybase ASE)
- o Segment Wizard (Sybase ASE)
- o Tables Wizard (Sybase ASE)
- o Triggers Wizard (Sybase ASE)
- o Unique Keys Wizard (Sybase ASE)
- o <u>User Datatypes Wizard (Sybase ASE)</u>
- o <u>User Messages Wizard (Sybase ASE)</u>
- o <u>Users Wizard (Sybase ASE)</u>
- o Views Wizard (Sybase ASE)

# Aliases Wizard (Sybase ASE)

The Alias Wizard lets you map a login to an existing user in the database. You can set up aliases so that multiple users log in to the same account and therefore have the same privileges. You can also set up an alias based on individual log ins and give those users access to the same alias with the advantage that you can track their activity within the database.

#### To create a new alias using a wizard:

- 1. Open a creation wizard for an alias. For details, see Opening an Object Wizard.
- 2. Use the following topics as a guide to setting properties and performing tasks as you pass through the wizard panels:
  - Properties panel for details, see <u>Aliases (Sybase ASE) Properties</u>.
  - DDL View panel for details, see <u>Previewing the DDL Generated to Create the New Object</u>.
- 3. Finally, use the **Execute** button to create the object.

## Aliases (Sybase ASE) - Properties

When creating or editing an alias, this tab/panel lets you work with the following settings:

Setting Description

Name Provide a name for the alias being created.

**User** Select the user to which the alias refers. The user has to have a valid account on SQL Server but cannot be a user in the current database.

## Databases Wizard (Sybase ASE)

The Database Wizard lets you create a database (a structured collection of data that can be updated or queried) without knowing the underlying commands. Databases can be simple, that is one file with many records and the same fields, or much more complicated with multiple files with different fields.

#### To create a new database using a wizard:

- 1. Open a creation wizard for a database. For details, see <u>Opening an Object Wizard</u>.
- 2. Use the following topics as a guide to setting properties and performing tasks as you pass through the wizard panels:
  - Properties panel for details, see <u>Databases (Sybase ASE) Properties</u>.
  - Placement panel for details, see <u>Databases (Sybase ASE) Placement</u>.
  - DDL View panel for details, see <u>Previewing the DDL Generated to Create the New Object</u>.
- 3. Finally, use the **Execute** button to create the object.

#### Databases (Sybase ASE) - Properties

When creating or editing a database, this tab/panel lets you work with the following settings:

| Category               | Setting (and availability) | Description                                                                                                    |
|------------------------|----------------------------|----------------------------------------------------------------------------------------------------|
| Creation<br>Properties | Database Name              | Provide a name for the database.                                                                                                    |
|                        | Туре                       | Generate variations on the CREATE DATABASE DDL generated to create the database, as follows: DEFAULT - generates a generic CREATE DATABASE statement. TEMP - generates a CREATE TEMPORARY DATABASE variation. ARCHIVE - generates a CREATE ARCHIVE DATABASE variation. |
|                        | <b>y</b> ,                 | Generates CREATE INMEMORY DATABASE DDL, indicating that this is an in-memory database.                                                                                                    |
|                        | ASE 15.5.                  | If you are using Rapid SQL, an <b>in-memory</b> database must be created against a device initialized (DISK INITI) using the <b>inmemory</b> parameter.                                                                                                    |

Scratch Database ARCHIVE)

Lets you provide a WITH SCRATCH\_DATABASE (available with a **Type** of parameter value, specifying the name of an existing database that stores information about the archive database.

For Proxy Update DEFAULT and not available if For Load is selected) This feature is available as of Sybase ASE 12.5.

Adds a FOR PROXY\_UPDATE parameter to the (available with a **Type** of generated DDL, forcing resynchronization of proxy tables with the proxy database. For information on how to resynchronize an existing database, see Resynchronize.

**Update** is selected)

For Load (available with This option speeds loading by eliminating the step for a Type of DEFAULT and pre-initializing panels. The for load option is appropriate not available if For Proxy when creating a database for recovering from media failure or moving a database from one machine to another.

DEFAULT)

With Override (available Enable this option to specify whether logs and data are with a **Type** of TEMP or to be kept on the same logical device

DEFAULT)

With Default Location Lets you add a WITH DEFAULT\_LOCATION clause value, (available with a **Type** of specifying a storage location for new tables. If you also select For Proxy Update, one proxy table will be automatically created for each remote table or view.

a **Type** of TEMP or DEFAULT) Relaxed available as of Sybase ASE 15.5.

Durability (available with Lets you select a WITH DURABILITY= parameter value of NO RECOVERY, FULL, or AT SHUTDOWN, specifying the durability level of the database. With In-memory Durability databases are selected, the only valid selection is NO RECOVERY.

#### **Options**

The GENERATE... DDL is followed by an sp\_dboption call for each option selected in this group.

With a Type of ARCHIVE single user - generates a sp\_dboption call specifying the SINGLE USER option, restricting database access to one user at a time.

**DEFAULT** 

With a **Type** of TEMP or In addition to the **single user** option, the following sp\_dboption database options are available: abort tran on log full, allow nulls by default, auto identity, dbo use only, ddl in tran, identity in nonunique index, no chkpt on recovery, no free space acctg, read only, select into/bulkcopy/pllsort, single user, trunc log on chkpt, and unique auto\_identity index. For Sybase ASE 15.0 databases, scratch database, async log service option, and delayed commit options are available.

## Databases (Sybase ASE) - Placement

In the **Fragment Properties** area provide or select values for the default fragment: **Device Name**, **Size** for the fragment, and a **Device Type** value of DATA ONLY, LOG ONLY, or DATA AND LOG. For databases with a **Properties** tab/panel **Type** selection of ARCHIVE, no LOG ONLY **Device Type** selection is available.

If necessary use the **New** button to add a new fragment and repeat the steps above to provide details for that fragment. Use the **Delete** button to drop a fragment.

## Defaults Wizard (Sybase ASE)

Here you create a default for table column or user-defined datatype in the event that no value is available when the data is inserted. The default value you specify will be inserted only in the current database. You can then bind the default to a specific column or user-datatype.

#### To create a new default using a wizard:

- 1. Open a creation wizard for a default. For details, see Opening an Object Wizard.
- 2. Use the following topics as a guide to setting properties and performing tasks as you pass through the wizard panels:
  - Properties panel for details, see <u>Defaults (Sybase ASE) Properties</u>.
  - Dependencies panel for details, see <u>Defaults (Sybase ASE)</u> <u>Dependencies</u>.
  - DDL View panel for details, see <u>Previewing the DDL Generated to Create the New Object</u>.
- 3. Finally, use the **Execute** button to create the object.

#### Defaults (Sybase ASE) - Properties

When creating or editing a default, this tab/panel lets you work with the following settings:

Setting Description

Owner Select the schema that is to own the default.

Name Provide a name for the default.

Value Provide the value of the default.

#### Defaults (Sybase ASE) - Dependencies

From the **Type** dropdown, choose Column or Datatype, and if you chose **Column**, choose a Table from the **Table** dropdown. The list on the left is populated with candidate columns or datatypes. To move a candidate from the list on the left to the dependencies column on the right, select the candidate and click **Add**. Remove columns or datatypes from the dependencies list on the right by selecting the column or datatype and clicking **Remove**.

# Extended Procedures Wizard (Sybase ASE)

Extended stored procedures provide a method for calling external procedural language functions from within the Adaptive Server. A procedural language is a language capable of calling a C language function or manipulating C language datatypes.

#### To create a new extended procedure using a wizard:

- 1. Open a creation wizard for an extended procedure. For details, see <u>Opening an Object Wizard</u>.
- 2. Use the following topics as a guide to setting properties and performing tasks as you pass through the wizard panels:
  - Properties panel for details, see <u>Extended Procedures (Sybase ASE)</u> Properties.
  - DDL View panel for details, see <u>Previewing the DDL Generated to Create the New Object</u>.
- 3. Finally, use the **Execute** button to create the object.

#### Extended Procedures (Sybase ASE) - Properties

When creating or editing an extended procedure, this tab/panel lets you work with the following settings:

| Setting                                                                       | Description                                 |  |
|-------------------------------------------------------------------------------|---------------------------------------------|--|
| Owner                                                                         | Select the owner of the extended procedure. |  |
| Name                                                                          | Provide the name of the procedure.          |  |
| <b>Library Name</b> Provide the name of the library containing the procedure. |                                             |  |

## Foreign Keys Wizard (Sybase ASE)

Foreign keys are used to relate information from one table to another. Foreign keys are unique values that refer to specific columns of other tables. Thus, a foreign key links two tables together. The Foreign Key Wizard makes it easy for you to create a relational link between two tables, thereby speeding queries and giving you faster access to data. The column in the initial table, the parent table, is called the primary key. The corresponding column in the (child) table that references the primary key, is the foreign key. Foreign keys can also refer to columns within the same table.

#### To create a new foreign key using a wizard:

- 1. Open a creation wizard for a foreign key. For details, see <u>Opening an Object Wizard</u>.
- 2. Use the following topics as a guide to setting properties and performing tasks as you pass through the wizard panels:
  - Properties panel for details, see <u>Foreign Keys (Sybase ASE) Properties</u>.
  - Column Mapping panel for details, see <u>Foreign Keys (Sybase ASE) Column Mapping</u>.
  - DDL View panel for details, see <u>Previewing the DDL Generated to Create the New Object</u>.
- 3. Finally, use the **Execute** button to create the object.

#### Foreign Keys (Sybase ASE) - Properties

When creating or editing a foreign key, this tab/panel lets you work with the following settings:

Setting Description

Table Owner Select the owner of the referring, or child, table

**Table Name** Select the name of the referring, or child, table.

Match Full Specify a referential integrity option.

#### Foreign Keys (Sybase ASE) - Column Mapping

Under **Referenced Table**, choose the **Owner** and then the **Name** of the referenced, or parent, table.

Under the **Main Table**, select check boxes corresponding to the columns that are to reference columns in the referenced table. Then, under **Referenced Table**, select the corresponding column check boxes.

## Functions Wizard (Sybase ASE)

The Functions Wizard creates and submits a CREATE FUNCTION command. This lets you create a user-defined function, a saved Transact-SQL routine that returns a specified value. The wizard collects basic identifying information and generates basic CREATE FUNCTION statement syntax, letting you provide the body of the function.

Note: This functionality is supported for Sybase ASE 12.5.

#### To create a new function using a wizard:

- 1. Open a creation wizard for a function. For details, see <u>Opening an Object Wizard</u>.
- 2. Use the following topics as a guide to setting properties and performing tasks as you pass through the wizard panels:
  - Properties panel for details, see <u>Functions (SQL Server) Properties</u>.
  - Definition panel for details, see <u>Functions (SQL Server) Definition</u>.
- 3. Finally, use the **Execute** button to create the object.

#### Functions (Sybase ASE) - Properties

When creating or editing a function, this tab/panel lets you work with the following settings:

Setting Description

Owner Select the owner of the function.

Name Provide a name for the function.

#### Functions (Sybase ASE) - Definition

Complete the CREATE FUNCTION outline provided by typing or pasting the body of the function.

## Groups Wizard (Sybase ASE)

A group is a collection of privileges that the DBA assigns to designated users.

#### To create a new group using a wizard:

- 1. Open a creation wizard for a group. For details, see Opening an Object Wizard.
- 2. Use the following topics as a guide to setting properties and performing tasks as you pass through the wizard panels:
  - Properties panel for details, see <u>Groups (Sybase ASE) Properties</u>.
  - Object Permissions and System Permissions panels see <u>Setting</u> <u>Permissions or Privileges for an Object</u>.
  - DDL View panel for details, see <u>Previewing the DDL Generated to</u> Create the New Object.
- 3. Finally, use the **Execute** button to create the object.

After you click **Finish** and **Execute**, use the Group Editor to assign users to the new group. For details, see <u>Groups Editor (Sybase ASE)</u>.

## Groups (Sybase ASE) - Properties

When creating a group, this panel lets you provide a name for the group.

## Indexes Wizard (Sybase ASE)

Like an index in a book, a table index helps you get at the data you want without having to read through the whole table. Indexes can exist on single column or on multiple columns. Indexes appear in the form of B-trees. And, as for books, you can have multiple indexes for a single table.

#### To create a new index using a wizard:

- 1. Open a creation wizard for an index. For details, see Opening an Object Wizard.
- 2. Use the following topics as a guide to setting properties and performing tasks as you pass through the wizard panels:
  - Properties panel for details, see <u>Indexes (Sybase ASE) Properties</u>.
  - Columns panel for details, see <u>Indexes (Sybase ASE) Columns</u>.
  - Partition panel for details, see <u>Indexes (Sybase ASE) Partition</u>.
  - DDL View panel for details, see <u>Previewing the DDL Generated to</u> Create the New Object.
- 3. Finally, use the **Execute** button to create the object.

#### Indexes (Sybase ASE) - Properties

When creating or editing an index, this tab/panel lets you work with the following settings:

Setting Description

**Table Owner, Table** Select or provide identifying information. **Name**, and **Name** 

Attributes Provide or select values for the following Sybase options: Index Type,

Clustered, Ignore Duplicate Key, Ignore Duplicate Rows, and

Maximum Rows Per Page properties.

Storage Provide or select values for the following Sybase options: Reserve Page

Gap, Segment Name, Fill Factor, Prefetch Strategy, and MRU

Replacement Strategy.

#### Indexes (Sybase ASE) - Columns

Select a column from the Columns dropdown and specify a Sort option.

Use the New button to add more columns to the index. Use the Delete button to remove selected columns from the index.

## Indexes (Sybase ASE) - Partition

Click Add to open the Index Partition wizard (Sybase ASE).

## Index Partition wizard (Sybase ASE)

The Sybase ASE Index Partition wizard can be opened from the following editors and wizards:

- Indexes Wizard (Sybase ASE)
- o <u>Indexes Editor (Sybase ASE)</u>

Use the following topics as a guide to understanding and setting the options on this wizard:

| Step                     | Settings and tasks                                                                                                    |
|--------------------------|----------------------------------------------------------------------------------------------------|
| Properties               | Select a <b>Locality</b> .                                                                                                    |
| Partition<br>Definitions | Click the <b>Define a new partition</b> button to open a dialog that lets you provide a name, select a segment, click the <b>New</b> button to add values, and then <b>Add</b> the partition definition. |

When finished, click the Finish button.

## Logins Wizard (Sybase ASE)

The Login wizard lets you build and submit an **sp\_addlogin** or CREATE LOGIN call, adding a new login with a basic set of specified database, language, and password properties. An additional **sp\_locklogin** call can be issued to lock the new login. The Login wizard also lets you:

- o Grant roles to the login
- o Create user accounts on databases for the role, optionally with an alias or by changing ownership

#### To create a new login using a wizard:

- 1. Open a creation wizard for a login. For details, see Opening an Object Wizard.
- 2. Use the following topics as a guide to setting properties and performing tasks as you pass through the wizard panels:
  - Properties panel for details, see <u>Logins (Sybase ASE) Properties</u>.
  - Roles panel for details, see <u>Logins (Sybase ASE) Roles</u>.
  - Users panel for details, see <u>Logins (Sybase ASE) Users</u>.
  - DDL View panel for details, see <u>Previewing the DDL Generated to</u> <u>Create the New Object.</u>
- 3. Finally, use the **Execute** button to create the object.

**Note:** Login triggers, configured for individual logins, are also supported. For details, Logins Editor (Sybase ASE).

#### Logins (Sybase ASE) - Properties

When creating or editing a login, this tab/panel lets you work with the following settings:

| Group    | Setting               | Description                                                                                 |
|----------|-----------------------|---------------------------------------------------------------------------------------------|
| Creation | Name                  | The user login name.                                                                        |
|          | Full Name             | The full name of the user, an optional but useful identifier.                               |
|          | Suid (version 15.7 ^) | Lets you optionally add a SUID parameter to the generated DDL, specifying a system user ID. |
| General  | Default Database      | The database where the user starts each session.                                            |
|          | Default language      | The language in which prompts and messages are displayed.                                   |

**Profile** (version 15.7 Lets you add a LOGIN PROFILE parameter: **ignore** 

eliminates profile binding while selecting a login profile

(if available) binds the profile to this login.

**Locked** or **Account** If selected, the **sp\_addlogin** or CREATE LOGIN call is immediately followed by an **sp\_locklogin** call, locking

the new login and effectively disabling it.

NOTE: After creating a login, this group also displays an assigned Login

trigger. For details, see Logins Editor (Sybase ASE).

**Authentication Password**The initial password for the new user.

Password expiration The duration, in days, before the password expires.

**Minimum password** The minimum number of characters a password can

length contain.

Maximum login The maximum number of login attempt failures before

attempts the login is suspended.

Authentication mechanism

Lets you select ASE, LDAP, PAM, or ANY authentication.

Exempt Inactive Lock When selected, an EXEMPT INACTIVE LOCK TRUE (version 15.7 ^) parameter is added to the generated DDL, exempting

the login from being locked due to inactivity.

#### Logins (Sybase ASE) - Roles

When creating or editing a login, this tab/panel lets you grant roles to the login by selecting the the check boxes assocaited with those roles.

For information on activating and deactivating roles for the current login in the current session, see Role Activation.

#### Logins (Sybase ASE) - Users

When creating or editing a login, this tab/panel lets you maintain database user accounts for a login as follows:

- Add a user account for this login to a database by selecting a database from the Databases where the Login does NOT have a User Account and clicking the Add button. This opens the Add User dialog letting you provide additional details. For more information, see <u>Adding a login account to a database</u>.
- o Remove a user account for this login from a database by selecting a database from the **Databases where the Login HAS a User Account** and clicking the **Remove** button.

#### Adding a login account to a database

When adding a user account for a login to a database, the **Add user** dialog lets you provide details on the method used (**sp\_adduser**, **sp\_addalias**, or **sp\_changedbowner**). Use the following table as a guide to setting options in this dialog:

Setting or Description Group

**User Type** Lets you select the method by which the user account will be added to the database: USER (sp\_adduser), ALIAS (sp\_addalias) or DBO (sp\_changedbowner).

Creation Login Name - displays the user name from the Master database. If you selected a User Type of USER, the following settings are available: User Name - is a new name for the user in the target database. Group Name - lets you select a group in the target database to which the user will be added.

Alias LoginUserName - If you selected a User Type of ALIAS, this control lets you select the database user name to alias the login name to.

dbo TransferAliasesAndPermissions - If you selected a User Type of DBO, this control lets you transfer aliases and their permissions to the new database owner.

For more information, see Logins Editor (Sybase ASE).

## Primary Keys Wizard (Sybase ASE)

Primary key constraints make sure that no duplicate values or NULLS are entered in the columns you specify. You can use primary key constraints to enforce uniqueness and referential integrity. A table can only have a single primary key constraint.

#### To create a new primary key using a wizard:

- 1. Open a creation wizard for a primary key. For details, see <u>Opening an Object Wizard</u>.
- 2. Use the following topics as a guide to setting properties and performing tasks as you pass through the wizard panels:
  - Properties panel for details, see <u>Primary Keys (Sybase ASE) Properties</u>.
  - Columns panel for details, see <u>Primary Keys (Sybase ASE) Columns</u>.
  - DDL View panel for details, see <u>Previewing the DDL Generated to Create the New Object</u>.
- 3. Finally, use the **Execute** button to create the object.

#### Primary Keys (Sybase ASE) - Properties

Provide or select the following:

- o The **Table Owner** and **Table Name** of the table for which to create the index.
- o A Name for the Index.
- Whether the index is Clustered.
- The Maximum Rows Per Page.
- A Reserve Page Gap.
- o A Segment Name.
- o A Fill Factor value.

#### Primary Keys (Sybase ASE) - Columns

Use the **Column** dropdown to choose a column name and choose a **Sort** option for that column. Use the New button to add an additional column to the index or use the Drop button to delete selected columns.

## Procedures Wizard (Sybase ASE)

Procedures are a reusable block of PL/SQL, stored in the database, that applications can call. Procedures streamline code development, debugging, and maintenance by being reusable. Procedures enhance database security by letting you write procedures granting users execution privileges to tables rather than letting them access tables directly.

#### To create a new procedure using a wizard:

- 1. Open a creation wizard for a procedure. For details, see <u>Opening an Object</u> Wizard.
- 2. Use the following topics as a guide to setting properties and performing tasks as you pass through the wizard panels:
  - Properties panel for details, see <u>Procedures (Sybase ASE) Properties</u>.
  - Definition panel for details, see <u>Procedures (Sybase ASE) Definition</u>.
- 3. Finally, use the **Execute** button to create the object.

#### Procedures (Sybase ASE) - Properties

When creating or editing a procedure, this tab/panel lets you work with the following settings:

| Setting             | Description                                                                                 |  |
|---------------------|---------------------------------------------------------------------------------------------|--|
| Owner               | Select the owner of the procedure.                                                          |  |
| Name                | Provide the name of the procedure.                                                          |  |
| Procedure<br>Number | Provide a procedure number if you want to group identically-named procedures.               |  |
| Recompile           | Optionally, enable this feature to prevent Sybase ASE from saving a plan for the procedure. |  |

#### Procedures (Sybase ASE) - Definition

Complete the provided CREATE PROCEDURE statement by typing or pasting the body of the procedure.

## Rules Wizard (Sybase ASE)

Rules promote data integrity by allowing you to validate the values supplied to a table column. They are reusable objects that you can bind to table columns or user datatypes. Check constraints are similar to rules, and are in fact the preferred way of restricting data. A column or user-defined data type can have only one rule bound to it, but a column can have both a rule and one or more check constraints associated with it. Not that a rule cannot apply to data already existing in the database at the time you're creating the rule and can't be bound to a system-created data type. If you create a new rule when one already exists, the new rule will override the previous one.

#### To create a new rule using a wizard:

- 1. Open a creation wizard for a rule. For details, see Opening an Object Wizard.
- 2. Use the following topics as a guide to setting properties and performing tasks as you pass through the wizard panels:
  - Properties panel for details, see Rules (Sybase ASE) Properties.
  - Dependencies panel for details, see <u>Rules (Sybase ASE)</u> -Dependencies.
  - DDL View panel for details, see <u>Previewing the DDL Generated to</u> <u>Create the New Object.</u>
- 3. Finally, use the **Execute** button to create the object.

#### Rules (Sybase ASE) - Properties

When creating or editing a rule, this tab/panel lets you work with the following settings:

| Setting           | Description                                                                                                    |
|-------------------|----------------------------------------------------------------------------------------------------|
| Owner and<br>Name | Select an <b>Owner</b> and provide a <b>Name</b> for the rule.                                                                                                    |
| Restriction       | Type the condition. The rule restriction is the condition that defines the rule and can be any expression valid in a WHERE clause and can include such elements as arithmetic operators, relational operators, and predicates (for example, IN, LIKE, BETWEEN). |

Type Choose STANDARD\_RULE, AND\_ACCESS\_RULE, or OR\_ACCESS\_RULE.

## Rules (Sybase ASE) - Dependencies

From the **Type** dropdown, choose Column or Datatype, and if you chose **Column**, choose a Table from the **Table** dropdown. The list on the left is populated with candidate columns or datatypes. To move a candidate from the list on the left to the dependencies column on the right, select the candidate and click **Add**. Remove

| columns or datatypes from the dependencies list on the right by selecting the column datatype and clicking <b>Remove</b> . | or |
|----------------------------------------------------------------------------------------------------|----|
|                                                                                                    |    |
|                                                                                                    |    |
|                                                                                                    |    |
|                                                                                                    |    |
|                                                                                                    |    |
|                                                                                                    |    |
|                                                                                                    |    |
|                                                                                                    |    |
|                                                                                                    |    |
|                                                                                                    |    |
|                                                                                                    |    |
|                                                                                                    |    |
|                                                                                                    |    |

## Segment Wizard (Sybase ASE)

This wizard lets you build and submit an sp\_addsegment procedure call, optionally followed by sp\_dbextend 'set', 'database'... and sp\_dbextend 'set', 'threshold'... calls. This defines a segment on a database device, and specifies the size by which to grow the database, its maximum size, and a free space level.

#### To create a new segment using a wizard:

- 1. Opening an Object Wizard for a segment.
- 2. Use the following topics as a guide to setting properties and performing tasks as you pass through the wizard panels:
  - Properties panel for details, see <u>Segments (Sybase ASE) Properties</u>.
  - Location panel for details, see <u>Segments (Sybase ASE) Location</u>.
  - DDL View panel for details, see <u>Previewing the DDL Generated to Create the New Object</u>.
- 3. Finally, use the **Execute** button to create the object. For more information, see Previewing the DDL Generated to Create the New Object.

The Segments Editor opens. You can extend the segment and see the objects stored in the segment. For more information, see <u>Segments Editor (Sybase ASE)</u>.

#### Segments (Sybase ASE) - Properties

When creating or editing a segment, this tab/panel lets you work with the following settings:

| Setting                 | Description                                                                                                    |  |
|-------------------------|----------------------------------------------------------------------------------------------------|--|
| Name                    | Provide a <b>Name</b> for the segment.                                                                                                    |  |
| Grow By                 | Provide an sp_dbextend 'set', 'database' growth rate parameter value, specifying the rate at which the segment grows each time threshold procedures are run. |  |
| Threshold<br>Free Space | Provide an sp_dbextend 'set', 'threshold' free space parameter value, specifying when the threshold procedure is installed on the segment.                   |  |
| Max Size                | Provide an sp_dbextend 'set', 'database' maximum segment size parameter value.                                                                               |  |

#### Segments (Sybase ASE) - Location

When creating a segment, this tab/panel lets you select the database device for the segment. Select a device from the **Available Devices** list and click **Place** to include the device in the **Used Devices** list.

Similarly, when editing a segment, this tab/panel lets you extend a segment by adding additional devices. Select a device from the **Available Devices** list and click **Extend** to include the device in the **Used Devices** list.

## Tables Wizard (Sybase ASE)

A table is a column-based arrangement of data in which the content of one column has a bearing on the other column(s). So, for example, a table might have a column for authors, another column for the books each author has written, and a third for the number of copies each title by a given author has sold. The data moves across the columns in rows.

**Note:** You must have CREATE TABLE permissions to generate a new table.

#### To create a new table using a wizard:

- 1. Open a creation wizard for a table. For details, see Opening an Object Wizard.
- 2. Use the following topics as a guide to setting properties and performing tasks as you pass through the wizard panels:
  - Properties panel for details, see <u>Tables (Sybase ASE) Properties</u>.
  - Columns panel for details, see <u>Tables (Sybase ASE) Columns</u>.
  - Indexes panel for details, see <u>Tables (Sybase ASE) Indexes</u>.
  - Constraints panel for details, see <u>Tables (Sybase ASE) Constraints</u>.
  - Partitions panel for details, see <u>Tables (Sybase ASE) Partition</u>.
  - Permissions panel for details, see <u>Tables (Sybase ASE) Permissions</u>.
  - DDL View panel for details, see <u>Previewing the DDL Generated to Create the New Object</u>.
- 3. Finally, use the **Execute** button to create the object.

#### Tables (Sybase ASE) - Properties

When creating or editing a table, this tab/panel lets you work with the following settings:

Setting Description

Owner Select the owner of the table.

Name Provide a name for the table

**Segment Name** Specify the segment on which you want to place the table.

Maximum Rows

Per Page

Specifying a number allows you to override the default. The default, 0, creates indexes with full pages and nonclustered indexes with full leaf

pages. This number can be changed at any time.

Reserve Page

Gap

**Identity Gap** Specify the size of the identity gap for the table.

MRU When enabled, new pages are read into the least recent end of the page

Replacement Strategy chain. When pages reach the most recent end of the chain, the pages are

flushed.

**Prefetch Strategy** Enabling this feature allows you to fetch as many as eight 2K data pages

simultaneously instead of one at a time (the default).

**Lock Scheme** Select a locking scheme of ALLPAGES, DATAPAGES, or DATAROWS.

Expected Row Size If you specified a Lock Scheme of DATAROWS or DATAPAGES, provide an

expected row size

#### Tables (Sybase ASE) - Columns

For each column in the table, click the **Add Column** button to create a column, provide a **Name** for the column and provide or select the remaining column attributes.

Use the **Delete** button to drop a selected column.

Use the arrow buttons to reposition the columns.

**Note:** Because the smalldatetime datatype stores dates and time with less precision than the datetime datatype, before outputting you use the CAST or CONVERT functions to convert any boxes with the smalldatetime datatype to either VARCHAR or datetime datatypes.

## Tables (Sybase ASE) - Indexes

Click Add to open the Index Wizard. For details, see Indexes Wizard (Sybase ASE).

#### Tables (Sybase ASE) - Constraints

Selecting a constraint type and clicking **Add** opens the object wizard for that object type. For details see:

- o Primary Keys Wizard (Sybase ASE)
- o <u>Unique Keys Wizard (Sybase ASE)</u>
- o Foreign Keys Wizard (Sybase ASE)
- o Create Synonym

#### Tables (Sybase ASE) - Partition

Click **Add** to open the Table Partition Wizard. For details, see <u>Table Partition wizard for Sybase ASE</u>.

### Tables (Sybase ASE) - Permissions

Set up the user permissions for this table.

#### Table Partition wizard for Sybase ASE

See the following topics for information on editors and wizards that let you open the Sybase ASE Table Partition Wzard:

- Tables Wizard (Sybase ASE)
- o Tables Editor (Sybase ASE)

Use the following topics as a guide to understanding and setting the options on this wizard:

| Step                                                                              | Settings and tasks                                                                                                    |
|-----------------------------------------------------------------------------------|----------------------------------------------------------------------------------------------------|
| Properties                                                                        | Select a <b>Partition Type</b> of ROUNDROBIN, RANGE, HASH, or LIST                                                                                                    |
| <b>Columns</b> (not available with a <b>Partition Type</b> of ROUNDROBIN)         | For each column, click the <b>Insert a new column</b> button to create a column, provide a <b>Name</b> for the column and provide or select the remaining column attributes. Use the <b>Delete</b> button to drop a selected column. Use the arrow buttons to reposition the columns.                                                                                                    |
| Partition Definition (only available with a Partition Type of HASH or ROUNDROBIN) | Take one of the following actions: (1) Select the <b>Number Of Partitions</b> radio box, specify the <b>Number Of Partitions</b> , and for each partition, click the <b>New</b> button and choose a tablespace from the dropdown, or (2) select the <b>By Partition Name</b> radio box and for each partition, click the <b>New</b> button provide a name and then choose a tablespace from the dropdown. |
| Range Definitions (only available with a Partition Type of RANGE)                 | Click the <b>Define a new partition</b> button to open a dialog that lets you provide a name, select a segment and <b>Add</b> the partition definition.                                                                                                    |
| List Definitions (only available with a Partition Type of LIST)                   | Click the <b>Define a new partition</b> button to open a dialog that lets you provide a name, select a segment, click the <b>New</b> button to add values, and then <b>Add</b> the partition definition.                                                                                                    |

When finished, click the **Finish** button.

## Triggers Wizard (Sybase ASE)

The Triggers Wizard lets you build and submit a CREATE TRIGGER command, selecting a parent object type of table or view, and selecting the triggering events for the trigger. Depending on whether you are creating a trigger for a view or a table, the Wizard generates customizable CREATE TRIGGER syntax as follows:

- o **Tables** The wizard generates a FOR INSERT, UPDATE, DELETE trigger code template (all supported Sybase ASE versions)
- Views The wizard generates an INSTEAD OF trigger code template (Sybase ASE 15.0.2)

In both cases, you provide the SQL statements that are to make up the body of the FOR or INSTEAD OF trigger.

#### To create a new trigger using a wizard:

- 1. Open a creation wizard for a trigger. For details, see Opening an Object Wizard.
- 2. Use the following topics as a guide to setting properties and performing tasks as you pass through the wizard panels:
  - Properties panel for details, see <u>Triggers (Sybase ASE) Properties</u>.
  - Definition panel for details, see <u>Triggers (Sybase ASE) Definition</u>.
- 3. Finally, use the **Execute** button to create the object.

#### Triggers (Sybase ASE) - Properties

When creating or editing a trigger, this tab/panel lets you work with the following settings:

| Setting                                                     | Description                                                                                                    |
|-------------------------------------------------------------|----------------------------------------------------------------------------------------------------|
| Parent Type,<br>Parent Owner,<br>and Parent<br>Name         | Provide or select details on the target table or view.                                                                                                    |
| Owner and<br>Name                                           | Select the owner and provide a name for the trigger being created.                                                                                                    |
| Fire On Insert,<br>Fire On<br>Update, and<br>Fire On Delete | Enable the events that fire the trigger. An INSERT trigger must be associated with an INSERT statement. For example, if a data load operation doesn't include an INSERT statement, the trigger won't be invoked. An UPDATE trigger can be associated with specific columns of the base table and will only be activated if those columns are updated. A <b>DELETE</b> trigger fires automatically after items in the table are deleted. |

**Note:** For triggers with a table parent type, the editor lets you enable and disable the trigger, after creation. For details, see <u>Triggers Editor (Sybase ASE)</u>.

## Triggers (Sybase ASE) - Definition

Complete the CREATE TRIGGER statement by typing or pasting in content.

o See the Microsoft SQL Server Transact-SQL documentation for information on the syntax for Trigger bodies. For more information, see <u>Accessing Third Party Documentation</u>.

## Unique Keys Wizard (Sybase ASE)

Unique keys can enforce logical keys that are not chosen as the primary key. In other words, you can use a unique key to ensure no duplicate values are entered in specific columns that are not a part of the primary key. Although you can only attach one primary key to a table, you can attach multiple unique keys. Also, you can use unique keys on columns that allow null values.

#### To create a new unique key using a wizard:

- 1. Open a creation wizard for a unique key. For details, see <u>Opening an Object</u> Wizard.
- 2. Use the following topics as a guide to setting properties and performing tasks as you pass through the wizard panels:
  - Properties panel for details, see <u>Unique Keys (Sybase ASE) Properties</u>.
  - Columns panel for details, see <u>Unique Keys (Sybase ASE) Columns</u>.
  - DDL View panel for details, see <u>Previewing the DDL Generated to Create the New Object</u>.
- 3. Finally, use the **Execute** button to create the object.

#### Important Notes

o If you are creating a non-clustered index constraint, you should place it on a separate segment from the target table.

#### Unique Keys (Sybase ASE) - Properties

Provide or select the following:

- o The **Table Owner** and **Table Name** of the table for which to create the index.
- o A Name for the Index.
- Whether the index is Clustered.
- The Maximum Rows Per Page.
- o A Reserve Page Gap.
- A Segment Name.
- A Fill Factor value.

#### Unique Keys (Sybase ASE) - Columns

Use the **Column** dropdown to choose a column name and choose a **Sort** option for that column. Use the New button to add an additional column to the index or use the Drop button to delete selected columns.

## User Datatypes Wizard (Sybase ASE)

User datatypes promote domain consistency by streamlining the definition of commonly used table columns in a database. You can build a customized datatype from system datatypes and bind defaults and rules to it to enhance integrity. When you reference the user datatype in a column, the column assumes all of the properties of the user datatype.

#### To create a new user datatype using a wizard:

- 1. Open a creation wizard for a user datatype. For details, see <u>Opening an Object</u> Wizard.
- 2. Use the following topics as a guide to setting properties and performing tasks as you pass through the wizard panels:
  - Properties panel for details, see <u>User Datatypes (Sybase ASE)</u> <u>Properties</u>.
  - DDL View panel for details, see <u>Previewing the DDL Generated to Create the New Object</u>.
- 3. Finally, use the **Execute** button to create the object.

#### User Datatypes (Sybase ASE) - Properties

When creating or editing a user datatype, this tab/panel lets you work with the following settings:

| Setting            | Description                                                                                                    |
|--------------------|----------------------------------------------------------------------------------------------------|
| Datatype           | Provide a name for the datatype.                                                                                                    |
| Туре               | Select the base datatype.                                                                                                    |
| Size               | Provide the size of the datatype.                                                                                                    |
| Allow Nulls        | Null has no explicitly assigned value. Null is not equivalent to zero or blank. A value of null is not considered to be greater than, less than, or equivalent to any other value, including another value of null. |
| Identity           | This allows you to specify whether or not you want to limit access to the new datatype based on the user's privileges.                                                                                              |
| Default<br>Binding | Defaults promote data integrity by supplying a default value to a column if the user does not explicitly provide one. They are reusable objects that you can bind to user datatypes.                                |
| Rule<br>Binding    | Rules promote data integrity by allowing you to validate the values supplied to a column. They are reusable objects that you can bind to user datatypes.                                                            |

## User Messages Wizard (Sybase ASE)

A user message let's you write the error message users will see when a user-defined event transpires. The User Message Wizard lets you multiple language versions of a user message, specifying the message numbers, specifying the text for each language version, and binding the message to one or more integrity constraints.

#### To create a new user message using a wizard:

- 1. Open a creation wizard for a user message. For details, see <u>Opening an Object</u> Wizard.
- 2. Use the following topics as a guide to setting properties and performing tasks as you pass through the wizard panels:
  - Properties panel for details, see <u>User Messages (Sybase ASE) Properties</u>.
  - Information panel for details, see <u>User Messages (Sybase ASE)</u> <u>Information</u>.
  - Bindings panel for details, see <u>User Messages (Sybase ASE) Bindings</u>.
  - DDL View panel for details, see <u>Previewing the DDL Generated to Create the New Object</u>.
- 3. Finally, use the **Execute** button to create the object.

## User Messages (Sybase ASE) - Properties

When creating or editing a user message, this tab/panel lets you provide the message number parameter for the sp\_addmessage system procedure calls that will create each language-based version of this user message.

#### To specify the message number for this user message

In the Message Number box, type a unique message number (20000 or greater).

## User Messages (Sybase ASE) - Information

For each language in which the user message is to be available, the User Message Wizard/Editor builds a sp\_addmessage system procedure call. This tab/panel manages the language and message text parameters for each sp\_addmessage call.

#### To add a language version of the user message

- 1. Click the Add new text for the user message button. The Create User Message Text dialog opens.
- 2. From the **Language** dropdown, select the language for the message.
- 3. In the Message Text box, type the text of the message.

#### 4. Click OK.

#### To edit an existing language version of the message

- 1. Select the version from the Language/Message list.
- 2. Click the **Modify user message text** button. The **Edit User Message Text** dialog opens.
- 3. In the **Message Text** box, replace the text of the message.
- 4. Click OK.

#### To delete an existing language version of the message

- 1. Select the version from the Language/Message list.
- 2. Click the **Remove user message text** button and verify when prompted.

#### User Messages (Sybase ASE) - Bindings

When creating or editing a user message, this tab/panel manages one or more sp\_bindmsg system procedure calls that will be issued with the sp\_addmessage calls that create or edit a user message. This lets you bind the user message to, or unbind the user message from foreign keys or check constraints.

#### To bind a user message to an integrity constraint

- From the Constraint Type dropdown, select the type of integrity constraint (Check Constraints or Foreign Keys) to which you are binding the user message.
- 2. Select one or more check constraints or foreign keys from the list on the left and click **Bind**.

#### To unbind a user message from a currently bound integrity constraint

1. Select one or more check constraints or foreign keys from the list on the right and click **Unbind**.

## Users Wizard (Sybase ASE)

The User Wizard lets you create a user who will then have access to the database where you are registering him or her. You can also identify the appropriate user group and the system privileges you want to assign to the new user.

#### To create a new user using a wizard:

- 1. Open a creation wizard for a user. For details, see Opening an Object Wizard.
- 2. Use the following topics as a guide to setting properties and performing tasks as you pass through the wizard panels:
  - Properties panel for details, see <u>Users (Sybase ASE) Properties</u>.
  - DDL View panel for details, see <u>Previewing the DDL Generated to</u> Create the New Object.
- 3. Finally, use the **Execute** button to create the object.

You can use the User Editor to assign System and Object privileges as well as create an alias.

#### Users (Sybase ASE) - Properties

When creating or editing a user, this tab/panel lets you work with the following settings:

Setting Description

Login Name Choose a login ID from the drop-down list.

**Name** Provide the user name.

**Group Name** Specify a group for the user.

## Views Wizard (Sybase ASE)

Views are SQL queries stored in the system catalog that customize the display of data contained in one or more tables. Views behave like tables because you can query views and perform data manipulation operations on them. However, views do not actually store any data. Instead, they depend on data contained in their base tables. Views can only be

#### To create a new view using a wizard:

- 1. Open a creation wizard for a view. For details, see Opening an Object Wizard.
- 2. Use the following topics as a guide to setting properties and performing tasks as you pass through the wizard panels:
  - Properties panel for details, see <u>Views (Sybase ASE) Properties</u>.
  - Definition panel for details, see <u>Views (Sybase ASE) Definition</u>.
- 3. Finally, use the **Execute** button to create the object.

You can use the User Editor to assign System and Object privileges as well as create an alias.

#### Views (Sybase ASE) - Properties

When creating or editing a view, this tab/panel lets you work with the following settings:

| Setting       | Description                                                                                                    |
|---------------|----------------------------------------------------------------------------------------------------|
| Owner         | Select the owner of the view.                                                                                                    |
| Name          | Provide a name for the view.                                                                                                    |
| Check<br>Type | When enabled, when a row is modified through a view, this option makes sure the data remains visible through the view after the modification is committed. |

#### Views (Sybase ASE) - Definition

Complete the CREATE VIEW statement by typing or pasting in the relevant query.

## Modifying objects using editors

An Object editor is a tabbed dialog box that stores information about existing server and database types and objects, and lets you modify those items. For an introduction to object editors, see <a href="Overview and common usage of object editors">Overview and common usage of object editors</a>.

**Note:** Availability of editors for specific object type varies from DBMS to DBMS. Similarly, functionality offered for an editor for an object type common to two or more DBMS, will differ from DBMS to DBMS.

See the following topics for information the object editors available for each supported platform:

- o IBM DB2 for Linux, Unix, and Windows Object Editors
- o IBM DB2 for z/OS Object Editors
- o InterBase/Firebird Object Editors
- o <u>Microsoft SQL Server Object Editors</u>
- o MySQL Object Editors
- o Oracle Object Editors
- o PostgreSQL Object Editors
- o Sybase ASE Object Editors

## Overview and common usage of object editors

An Object editor lets you view and modify settings and properties of existing object types and servers on a datasource. It also lets you add new resources and provides access to related, datasource management facilities. For example, the Tables editor lets you add or insert, edit, or drop columns, work with permissions to work with that table, access information on physical storage and the distribution of data and indexes across table spaces, and so on.

Each tab on the Object editor lets you perform a logical task or collection of logical tasks for that object type. The Object editor toolbar has a set of commands common to all object types and also includes a **Command** menu with commands specific to the object type you are currently working with. For example:

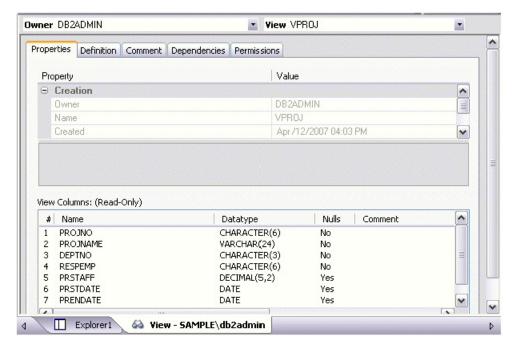

In order to work with object editors, you must be familiar with the following tasks:

- o Opening an Object Editor on a server or database object.
- Viewing and Modifying Object Properties using functionality common to all object editors as well as object-specific functionality available to specific object editors.
- Previewing and Submitting Object Editor Changes to effect your changes to the datasource.

## Opening an Object Editor

Object editors are accessed from the Datasource Navigator pane of the main window.

#### To open an Object editor on a specific database object in Rapid SQL

- 1. Connect to the datasource with the database object to be edited. For more information, see <u>Datasource and Server Management</u>.
- 2. On the Datasource Navigator, expand the target datasource.
- 3. Continue to expand folders until objects of the target object type are displayed.
- 4. Right-click the object to be edited and select **Open** from the context menu.

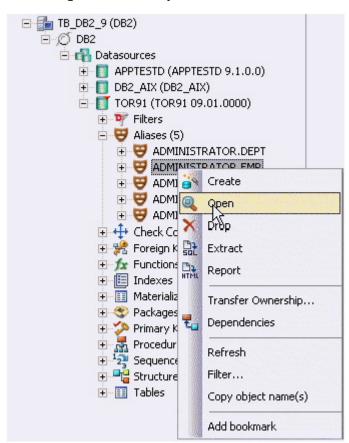

An editor for that object type opens on the object you selected.

For information on editing objects, see Viewing and Modifying Object Properties.

# Viewing and Modifying Object Properties

There are two categories of tasks you can perform using an Object editor:

- o Work with Tasks and Settings of Specific Object Types
- o Work with Tasks and Settings Common to Object Editors

## Work with Tasks and Settings of Specific Object Types

Many of the tasks you perform using an Object editor are specific to the object type you are working with. For example, the Triggers editor lets you work directly with SQL code for the trigger while the Tables editor lets you work with columns of the table. Object-specific tasks are documented in the topics for specific Object editors provided later in this chapter.

## Work with Tasks and Settings Common to Object Editors

The following tasks can be performed against many of the supported Object editors:

- Using the object editor toolbar
- o Opening Another Object in the Same Object Editor Explorer
- o Viewing the SQL/DDL for an Object
- o Working with Privileges and Permissions
- o Working with Object Dependencies
- o Adding a Comment to an object

#### Using the object editor toolbar

The Object editor toolbar appears above the tabs of the Object editor.

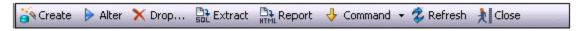

It provides the following functions:

o **Create** - Launches an object creation wizard. For more information, see <u>Creating</u> objects.

- Alter Enabled when a property of the current database has been modified.
   Opens a dialog that lets you preview the SQL code that will effect the modification and then submit the change. For more information, see <u>Preview</u>.
- Drop -Lets you drop one or more database objects and remove their definition from the system catalog. For more information, see <u>Drop</u>.
- o **Extract** Lets you extract data from one database to another database and extract the statements required to create objects into an Interactive SQL window. For more information, see <a href="Extract">Extract</a>.
- o **Report** Lets you generate detailed or summary reports on database objects. For details, see <u>Report</u>.
- o **Command Menu** Provides menu commands specific to the object being viewed or modified. For a listing of commands available, see the topic for the specific Object editor, later in this chapter.
- o Refresh Refreshes or clears Object editor contents.
- Close Closes the Object editor and if appropriate, prompts you to verify any changes.

Commands on the Object editor toolbar are disabled if they do not apply to the object type being viewed or modified.

## Opening Another Object in the Same Object Editor Explorer

When an object editor is open, the area between the object editor toolbar and the tabs has one or more dropdown lists. For example:

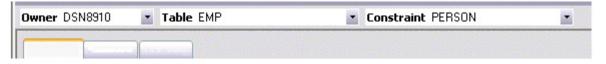

These lists allow you to qualify any object of the same type as the object currently displayed in the Object editor, and display information for that object in the current Object editor. The number of, and specific dropdown lists, differ according to the type of Object editor but there are always sufficient controls to uniquely identify another object of the same type.

#### To display the information for another object of the same type

o Use the dropdown lists to specify a different object.

#### Viewing the SQL/DDL for an Object

The object editors for most object types feature a **DDL** tab that lets you view an object's underlying SQL code.

#### To view the underlying DDL/SQL for a database object

1. Open an editor on an object type for which DDL code can be displayed. For details, see Opening an Object Editor.

See the topics for specific Object editors later in this chapter for information on whether that object type supports display of underlying SQL code.

2. Click the **DDL** tab.

### Working with Privileges and Permissions

When you open an Object editor on an object with associated privileges, the **Permissions** (or **Object Permissions** or **System Permissions**) tab for that editor displays the relevant privileges and lets you make changes accordingly:

For database objects such as tables or procedures, to which permissions or privileges are granted, a **Permissions** tab lets you manage permissions or privileges to that object from all grantees, such as users or groups, on that datasource. The tab has a navigation area, a command area, and a display area.

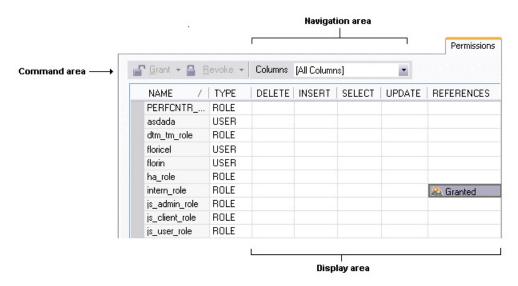

The Navigation area lets you change the content of the Display area to view more specific privilege details. For example, when viewing privileges for a database object such as a table, the dropdown lists in the navigation area, if present, let you drill down to populate the display area with privileges for a lower level component, such as a particular column. Similarly, when viewing privileges for a grantee such as a user, the **Object Permissions** tab's Navigation area lets you populate the display area with that user's permissions on specific object types, such as tables or procedures.

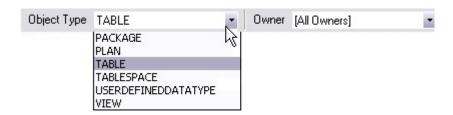

The Display area shows privilege details for an object or grantee. When viewing privileges for a grantee such as a user or role, the display area shows privileges for that recipient on objects currently qualified by the current selection in the Navigation area. When viewing privileges for an object such as a table, the display area shows the privileges for all grantees. Each cell in the Display area corresponds to a specific permissions and a cell representing a granted permission shows a distinctive icon.

The Command area lets you initiate granting or revocation of permissions.

#### To view or modify privileges using an Object editor

- 1. Open an editor on a database object with associated privileges or permissions. For details, see <a href="Opening an Object Editor">Opening an Object Editor</a>.
- 2. Click the **Permissions** (or **Privileges** or **Object Privileges** or **System Privileges**) tab.
- 3. Use the dropdown lists in the navigation area, if present, to populate the Display area with details for more specific or different permissions.
- 4. In the Display area, select a cell corresponding to a specific permission.
- 5. Use the Command area controls to grant or revoke permissions.
- 6. Submit your changes. For details, see <u>Previewing and Submitting Object Editor Changes</u>.

### Working with Object Dependencies

For objects such as views and procedures, whose definition references other objects, such as tables, you can view all dependencies. The Object editors for referencing or referenced objects have a **Dependencies** tab that shows all dependencies for an object.

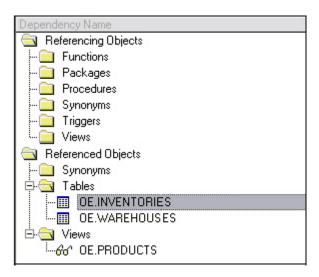

In addition to letting you view dependencies, Object editors let you drop a referencing or referenced object, or open an Object editor on that object.

#### To manage dependences for an object

1. Open an editor on a database object with referencing or referenced objects. For details, see Opening an Object Editor.

See the object editor descriptions in subsequent topics to verify that an Object editor supports display of dependencies.

2. Click the **Dependencies** tab.

The **Dependency Name** area lists all referenced or referencing objects. Objects are grouped according to their object type.

- 3. Optionally, select a referenced or referencing object in the right pane and either:
  - Use the Edit button to open an Object editor on that object
  - Use the **Drop** button to initiate dropping that object.

### Adding a Comment to an object

The object editors for certain object types feature a **Comment** tab that lets you add an explanatory note to specific object definitions. Comments are stored in the REMARKS column of the object's system-catalog.

#### To add a comment to an object

- 1. Open an editor on an object type that permits comments. For details, see <a href="Opening an Object Editor">Opening an Object Editor</a>.
- 2. Click the Comment tab.

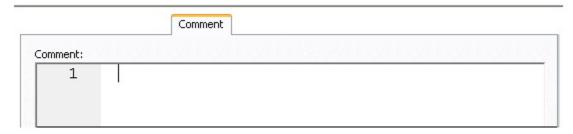

3. In the **Comment** area, type an explanatory note of up to 254 characters long.

**Note:** Right-clicking in the **Comment** area opens a context menu that lets you perform edit text operations such as search, selection, copying and pasting, as well as coding-specific operations such as enabling/disabling line numbers and indenting lines.

4. Submit your changes. For details, see <u>Previewing and Submitting Object Editor Changes</u>.

# Previewing and Submitting Object Editor Changes

After you use an Object editor to modify the settings or properties of a database object, you can preview the SQL that will be executed to effect those changes on the datasource. You can then submit the SQL for execution on the server.

#### To preview and submit object editor changes to a database object

1. Click the **Alter** button on the Object editor toolbar. For details, see <u>Overview</u> and common usage of object editors.

A **Preview: Alter** dialog opens.

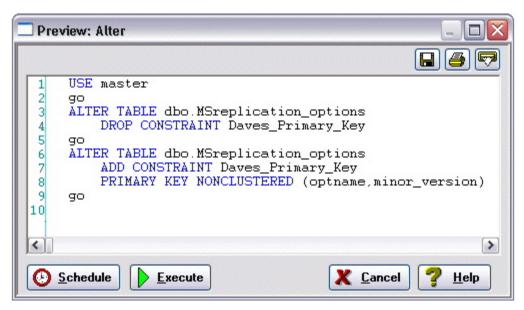

- 2. Use one of the following options to submit and execute your changes:
  - Execute button executes the changes immediately.
  - **Schedule** button opens a dialog that lets you schedule the change. For more information, see <u>Scheduling</u>.

## IBM DB2 for Linux, Unix, and Windows Object Editors

An Object Editor is offered for all supported IBM DB2 or Linux, Unix, and Windows objects. To see an Editor for a specific object, click the corresponding link below:

- Aliases Editor (IBM DB2 LUW)
- Check Constraints Editor (IBM DB2 LUW)
- o <u>Databases Editor (IBM DB2 LUW)</u>
- o Foreign Keys Editor (IBM DB2 LUW)
- Functions Editor (IBM DB2 LUW)
- o Indexes Editor (IBM DB2 LUW)
- o Materialized Query Tables Editor (IBM DB2 LUW)
- o Packages Editor (IBM DB2 LUW)
- o Primary Keys Editor (IBM DB2 LUW)
- o Procedures Editor (IBM DB2 LUW)
- o Sequences Editor (IBM DB2 LUW)
- Structured Types Editor (IBM DB2 LUW)
- o Tables Editor (IBM DB2 LUW)
- o <u>Tablespaces Editor (IBM DB2 LUW)</u>
- o Triggers Editor (IBM DB2 LUW)
- o Unique Keys Editor (IBM DB2 LUW)
- o <u>User Datatypes Editor (IBM DB2 LUW)</u>
- Users Editor (IBM DB2 LUW)
- o Views Editor (IBM DB2 LUW)

For access to object editors for different supported DBMS platforms and an introduction to editor usage, see <u>Modifying objects using editors</u>.

### Aliases Editor (IBM DB2 LUW)

The Aliases Editor lets you view basic alias properties, change the comment associated with an alias, and view the DDL that will be issued to alter the alias definition.

#### To edit an alias

- 1. Open an editor on the alias. For details, see Opening an Object Editor.
- 2. Use the following table as a guide to understanding and modifying the settings on the tabs of this editor:

Tab

#### Settings and tasks

Properties In addition to the owning Schema, this tab lets you view the Target Owner, Target Type, and Target Name, of the referenced object.

Comment For details on using this tab, see Adding a Comment to an object.

DDL View For details on using this tab, see Viewing the SQL/DDL for an Object.

## Check Constraints Editor (IBM DB2 LUW)

The Check Constraints Editor lets you modify and enable/disable check constraints.

#### To edit a check constraint:

- 1. Open an editor on the check constraint. For details, see <u>Opening an Object</u> Editor.
- 2. Use the following table as a guide to understanding and modifying the settings on the tabs of this editor:

Tab

#### Settings and tasks

**Definition** Use the **Enabled** control to enable/disable the check constraint. You can also edit the condition in the **Check Condition** box. The **Table Column** button opens a dialog that lets you select and paste column names into the check condition expression.

Comment For details on using this tab, see Adding a Comment to an object.

DDL View For details on using this tab, see Viewing the SQL/DDL for an Object.

### Databases Editor (IBM DB2 LUW)

The Databases Editor lets you manage database tablespace placement details and modify configuration parameters for the database.

#### To edit a database

- 1. Open an editor on the database. For details, see Opening an Object Editor.
- 2. Use the following table as a guide to understanding and modifying the settings on the tabs of this editor:

Tab

#### Settings and tasks

**Placement** Select a tablespace and click the **Edit** button to open an object editor on that tablespace. For more information, see <u>Tablespaces Editor (IBM DB2 LUW)</u>.

**Options** 

Lets you modify the DB2 Database Manager configuration file parameters for the database. Select a parameter and click the **Edit** button to open a dialog that lets you change the current value. **NOTE**: To set database options for all future databases, set the database options on the model database.

DDL For details on using this tab, see <u>Viewing the SQL/DDL for an Object</u>.

## Foreign Keys Editor (IBM DB2 LUW)

The Foreign Keys Editor lets you manage column mapping for a foreign key, modify update and delete rule actions, and specify a NOT ENFORCED value.

#### To edit a foreign key

- 1. Open an editor on the foreign key. For details, see Opening an Object Editor.
- 2. Use the following table as a guide to understanding and modifying the settings on the tabs of this editor:

Tab

#### Settings and tasks

#### Column Mapping

The existing column mapping for the foreign key is represented by selected columns in the Main Table and Referenced Table lists. Additional candidates in the Referenced Table list are indicated by enabled column check boxes. If necessary, use the Table dropdown in the Referenced Table group to choose a new table for this foreign key. Select or deselect columns in the Main Table list and Referenced Table list to form the referential constraint between the two tables.

Properties Lets you modify the Delete Rule (NO ACTION, RESTRICT, CASCADE, SET NULL) and Update Rule (NO ACTION, RESTRICT) actions. This tab also lets you deselect the **Enforced** check box to specify a NOT ENFORCED option.

Comment

For details on using this tab, see Adding a Comment to an object.

DDL View

For details on using this tab, see <u>Viewing the SQL/DDL for an Object</u>.

## Functions Editor (IBM DB2 LUW)

The Functions Editor lets you manage the body, inputs and outputs, and properties for a function.

#### To edit a function

- 1. Open an editor on the function. For details, see Opening an Object Editor.
- 2. Use the following table as a guide to understanding and modifying the settings on the tabs of this editor:

| Tab                                                                                                    | Settings and tasks                                                                                                    |
|----------------------------------------------------------------------------------------------------|----------------------------------------------------------------------------------------------------|
| Properties                                                                                                    | Displays the Language, Return Type, External Name, SQL Access Level, Origin, Threadsafe, Fenced, Scratchpad, Scratchpad Length, Allow Parallel, Final Call, Parameter Style, Inherit Special Registers, DBInfo, Deterministic, External Action, Called on Null Input, and Parameter CCSID properties. |
| Parameters                                                                                                    | Lets you manage function parameters. On opening, this tab shows the existing parameters. Optionally you can:                                                                                                    |
|                                                                                                    | Select a parameter from the list, modify the <b>Type</b> and if appropriate, the <b>Precision</b> , <b>Size</b> , and <b>Scale</b> of the parameter.                                                                                                    |
|                                                                                                    | Click the <b>New</b> button, provide a name for the new parameter and modify its attributes.                                                                                                    |
|                                                                                                    | Select a parameter and click the <b>Drop</b> button to delete the parameter.                                                                                                    |
|                                                                                                    | Select a parameter and use the arrow buttons to reorder the parameter list.                                                                                                    |
| Return Scalar (only available for functions created with a Function Type of EXTERNAL SCALAR, SOURCED or TEMPLATE and for SQL Function Type functions with an explicit Return Type of SCALAR) | Lets you change the <b>Type</b> of a return scalar and depending on the type specified, modify the <b>Precision</b> , <b>Scale</b> , and <b>Size</b> of the return scalar.                                                                                                    |
| Return Columns (only available for functions created with a Function Type of OLEDB and EXTERNAL TABLE and                                                                                    | Lets you manage return columns for a function. On opening, this tab shows the existing columns. Optionally you can:                                                                                                    |
| for SQL <b>Function Type</b> functions with an explicit <b>Return Type</b> of TABLE or ROW)                                                                                                  | Select a column from the list, modify the <b>Type</b> and if appropriate, the <b>Precision</b> , <b>Size</b> , and <b>Scale</b> of the parameter. You can also specify that the return                                                                                                    |

column is to be treated As Locator.

#### Functions Editor (IBM DB2 LUW)

Click the  $\mbox{\bf New}$  button, provide a name for the new

column and modify its attributes.

Select a parameter and click the **Drop** button to

delete the parameter.

Select a parameter and use the arrow buttons to

reorder the parameter list.

**Body** Lets you edit the body of the function.

**Comment** For details on using this tab, see <u>Adding a Comment</u>

to an object.

**Dependencies** For details on using this tab, see Working with Object

Dependencies.

**Permissions** For details on using this tab, see Working with

Privileges and Permissions.

**DDL View** For details on using this tab, see <u>Viewing the SQL/DDL</u>

for an Object.

## Indexes Editor (IBM DB2 LUW)

The Index Editor lets you manage columns and properties, and view space details for an index.

Note: IBM DB2 for Windows, Unix, and Linux, lets you segregate Include columns; columns that are to be part of the index but not part of the unique key.

#### To edit an index

- 1. Open an editor on the index. For details, see Opening an Object Editor.
- 2. Use the following table as a guide to understanding and modifying the settings on the tabs of this editor:

Tab

#### Settings and tasks

#### Columns

Lets you manage columns that make up the index. On opening, this tab shows the existing columns. Optionally you can:

Change the **Sort** order of a column.

Click the New button and select a column name from the dropdown, to add a column to the index.

Select a column and click the **Drop** button to delete the column from the index.

Select a column and use the arrow buttons to reorder the columns in the index.

#### **Properties**

Lets you work with properties in the following categories:

Attributes Lets you view the Defined By property. Lets you set the Index Type (UNIQUE or NONUNIQUE), specify the index as Clustered, Allow Reverse Scans, and Compression.

Storage

Lets you set Percent Free and Minimum Percent Used settings.

#### Include Columns

Lets you Include columns that are to be part of the index but not part of the unique key. On opening, the tab shows a listing of the Include columns currently defined as part of this index. Optionally, take one of the following actions:

Click the **New** button to add a new column to the index.

Select an existing column and click the **Delete** button to delete that column.

Space

Lets you view the following property groups:

Attributes Make Unique, System Required, Total Keys, Page Fetch Pairs, and Distinct Keys

#### Indexes Editor (IBM DB2 LUW)

Statistics Index Level, Cluster Ratio, Cluster Factor, Leaf Pages, Sequential

Pages, and Density

Cards First Key, First 2 Keys, First 4 Keys, and Full Keys

**Comment** For details on using this tab, see <u>Adding a Comment to an object</u>.

Permissions For details on using this tab, see Working with Privileges and Permissions.

**DDL View** For details on using this tab, see <u>Viewing the SQL/DDL for an Object</u>.

## Materialized Query Tables Editor (IBM DB2 LUW)

The Materialized Query Tables Editor lets you manage the columns, base query and options for a materialized query table, and work with storage and performance settings.

#### To edit a materialized query table

- 1. Open an editor on the materialized query table. For details, see <a href="Opening an Object Editor">Opening an Object Editor</a>.
- 2. Use the following table as a guide to understanding and modifying the settings on the tabs of this editor:

| Tab         | Settings and tasks                                                                                                    |                                                                                                    |
|-------------|----------------------------------------------------------------------------------------------------|----------------------------------------------------------------------------------------------------|
| Columns     | Displays the currently defined columns for the materialized Query Table. Optionally, you can <b>Add</b> , <b>Insert</b> , or <b>Edit</b> columns for the materialized query table. |                                                                                                    |
| Definition  | Base Query                                                                                                    | Lets you view the query that this materialized query table is based on.                                                                                                    |
|             | Materialized<br>Query Table<br>Options                                                                                                    | Lets you specify an immediate or deferred <b>Refresh</b> , and explicitly set a Materialized Query Table as <b>Enabled</b> or <b>Disabled</b> or go with the <b>Defaul</b> t. This tab also displays whether the Materialized Query Table is maintained by the system or by a user. |
| Performance | Tablespace<br>Placement                                                                                                    | Displays <b>Table Tablespace</b> , <b>Index Tablespace</b> , and <b>Long Tablespace</b> settings for the materialized query table.                                                                                                    |
|             | Log Options                                                                                                    | Lets you select logging options: Logged initiallyData Capture - Lets you select none or change to Include Longvar Columns. NOTE: If you select the Data Capture option, the table name / column name cannot be longer than 18 bytes.                                                |
|             | Options                                                                                                    | Let you set the <b>Percent Free</b> , <b>Locksize</b> , <b>Append</b> , and <b>Volatile</b> settings for the materialized query table.                                                                                                    |
|             | Partition<br>Columns                                                                                                    | Use the <b>Add</b> and <b>Delete</b> buttons to manage the partition columns for the materialized query table.                                                                                                    |
| Space       | Page<br>Information                                                                                                    | Lets you view <b>Row Count</b> and <b>Num. of Overflow Rows</b> values.                                                                                                    |
|             | Row Information                                                                                                    | Lets you view <b>Num. of Pages with Rows</b> , <b>Num. of Pages</b> , <b>Percent Free</b> values.                                                                                                    |

#### Materialized Query Tables Editor (IBM DB2 LUW)

**Comment** For details on using this tab, see <u>Adding a Comment to an object</u>.

**Permissions** For details on using this tab, see <u>Working with Privileges and Permissions</u>.

Dependencies For details on using this tab, see Working with Object Dependencies.

**DDL View** For details on using this tab, see <u>Viewing the SQL/DDL for an Object</u>.

## Packages Editor (IBM DB2 LUW)

The Packages Editor lets you view contents and settings for a package.

#### To edit a package

- 1. Open an editor on the package. For details, see Opening an Object Editor.
- 2. Use the following table as a guide to understanding and modifying the settings on the tabs of this editor:

Tab Settings and tasks

Definition Lets you view the following settings: Binder, Definer, Default Schema, Degree,

Function Path, Language Level, SQL Math Warn, SQL Warn, Buffered Inset, Status, Code Page, Total Sections, Multi-node Bound, Intra-partition, Query Optimization, Cursor Blocking, Isolation Level, Date Time Format, Last Bind Time, Explain Time, Explain Level, Explain Snapshot, and Explain

Mode.

**Statements** Shows the contents of a package statement. Optionally, you can select a

statement and click **Explain** to copy the statement to an ISQL Editor window.

For more information, see <u>Using the SQL Editor</u>.

**Comment** For details on using this tab, see <u>Adding a Comment to an object</u>.

Dependencies For details on using this tab, see Working with Object Dependencies.

DDL View For details on using this tab, see <u>Viewing the SQL/DDL for an Object</u>.

## Primary Keys Editor (IBM DB2 LUW)

The Primary Keys Editor lets you manage columns and properties for a primary key, and view space usage/allocation details.

#### To edit a primary key

- 1. Open an editor on the primary key. For details, see Opening an Object Editor.
- 2. Use the following table as a guide to understanding and modifying the settings on the tabs of this editor:

Tab

#### Settings and tasks

**Columns** Displays the columns that make up the primary key. Optionally, you can:

Select a column and use the Delete key to remove the column from the primary key.

Select a column and use the arrow keys to reorder the columns in the primary key.

Properties Displays the owning Table Schema and Table Name, the Name of the primary key, a Defined By property, and Percent Free and Minimum Percent Used properties.

**Space** Lets you view the following property groups:

Attributes Make Unique, System Required, Total Keys, Page Fetch Pairs, and

Distinct Keys

Statistics Index Level, Cluster Ratio, Cluster Factor, Leaf Pages, Sequential

Pages, and Density

Cards First Key, First 2 Keys, First 4 Keys, and Full Keys

Comment For details on using this tab, see Adding a Comment to an object.

DDL View For details on using this tab, see Viewing the SQL/DDL for an Object.

## Procedures Editor (IBM DB2 LUW)

The Procedures Editor lets you manage the body and parameters for a procedure.

#### To edit a procedure

- 1. Open an editor on the procedure. For details, see Opening an Object Editor.
- 2. Use the following table as a guide to understanding and modifying the settings on the tabs of this editor:

Tab Settings and tasks

#### **Properties**

Lets you modify the following settings: **SQL** Access Level (MODIFIES SQL DATA, CONTAINS SQL, READS SQL DATA, NO SQL), number of **Result Sets**, **External Action**, New Save Point, Inherit Special Registers, **Deterministic**, and **Parameter CCSID**. Lets you view the following settings: **Language** (C, COBOL, JAVA, OLE, SQL CLR), **External Name**, Threadsafe, **Fenced**, **Parameter Type** (GENERAL, DB2, GENERAL WITH NULLS, SQL), **Program Type** (MAIN, SUB and not enabled for a **Parameter Style** of SQL), and **DBInfo**.

#### **Parameters**

Lets you manage procedure parameters. On opening, this tab shows the existing parameters. Optionally you can:

Select a parameter from the list, modify the **Type**, and if appropriate, the **Precision**, **Size**, and **Scale** of the parameter. You can also set the **Parameter Mode** to INPUT, OUTPUT, or INPUT OUTPUT.

Click the **New** button, provide a name for the new parameter and modify its attributes.

Select a parameter and click the **Drop** button to delete the parameter.

Select a parameter and use the arrow buttons to reorder the parameter list.

**NOTE:** You cannot use host variables in the CALL statement for the name of the procedure.

**Comment** For details on using this tab, see <u>Adding a Comment to an object</u>.

**Body** Lets you modify the body of the procedure.

Dependencies For details on using this tab, see Working with Object Dependencies.

Permissions For details on using this tab, see Working with Privileges and Permissions.

**DDL View** For details on using this tab, see <u>Viewing the SQL/DDL for an Object</u>.

## Sequences Editor (IBM DB2 LUW)

The Sequences Editor lets you manage cycle numbers, increments, the datatype, and other options for a sequence.

#### To edit a sequence

- 1. Open an editor on the sequence. For details, see Opening an Object Editor.
- 2. Use the following table as a guide to understanding and modifying the settings on the tabs of this editor:

Tab Settings and tasks

Definition

**Parameters** 

Lets you work with settings in the following categories:

**Increment By** - Lets you specify the interval between sequence numbers. This integer value can be any positive or negative integer, but it cannot be 0. This value can have 28 or fewer digits. The absolute of this value must be less than the difference of MAXVALUE and MINVALUE. If this value is negative, then the sequence descends. If the increment is positive, then the sequence ascends. If you omit this clause, the interval defaults to 1. Minimum Value - Lets you specify the minimum value of the sequence. This integer value can have 28 or fewer digits. Maximum Value - Lets you specify the maximum value the sequence can generate. This integer value can have 28 or fewer

digits.

Next Sequence Numbers

Lets you work with sequence cycle numbers.

Sequence Datatype

Lets you specify the datatype and width for the sequence.

**Options** 

Lets you specify Cache Size, Cycle When Reach Max/Min, and Generate Numbers in Order (useful when you are using the sequence number as a timestamp) values.

Dependencies For details on using this tab, see Working with Object Dependencies.

**DDL View** For details on using this tab, see Viewing the SQL/DDL for an Object.

## Structured Types Editor (IBM DB2 LUW)

The Structured Types Editor lets you manage the attributes, methods and body for a structured type.

#### To edit a structured type

- 1. Open an editor on the structured type. For details, see <u>Opening an Object Editor</u>.
- 2. Use the following table as a guide to understanding and modifying the settings on the tabs of this editor:

#### Tab

#### Settings and tasks

Properties Displays the initially-defined values for the following properties: Instantiable, Final Type, With Function Access, Without Comparisons, Inline Length, Supertype Schema, Supertype Name, Cast (Source as Ref) With, Cast (Ref as Source) With, Reference Using, Size, Precision, and Scale. For details on these properties, see <a href="Structured Types Wizard">Structured Types Wizard (DB2 LUW)</a>.

**Attributes** Displays the currently defined attributes for the structured type. Optionally, take one of the following actions:

Select an attribute and change the **Datatype** in the Property/Value list. Depending on the datatype you choose you can also provide additional datatype options. For details on option availability, see <u>Structured Types Wizard (DB2 LUW)</u>.

Add an attribute by clicking the **New** button and typing a name for the attribute.

Select an attribute and click **Drop** to delete the attribute.

#### Methods

This tab lets you initiate creation of method specifications and prepopulate associated method bodies. On opening, this tab lists all method specifications associated with the structured type and for each method, includes name and language details. Optionally, take one of the following actions:

Click **Add** to begin the process of adding a new method specification. Similarly, select a method and click **Edit** to modify the method specification. For more information, see <u>Adding or editing structured type methods</u>.

Select a method specification and click **Drop** to delete that method specification from the structured type.

The Create Body and associated controls are available for selected methods for which no method body has yet been defined. They lets you prepopulate the method body definition: External name - lets you provide a 'string" or SQL identifier for a method specified with a Language of C, JAVA, or OLE. Transform group - lets you specify the transform group used when invoking the method. This setting is available for methods specified with a Language of C, JAVA, or OLE. As identifier - This setting is available for methods specified with a Language of C. When this check box is checked, the method body is created with the external name as provided. Otherwise, the external named provided will appear within quotes in the CREATE METHOD statement on the Body tab. Inherit isolation level with lock request - specifies whether the INHERIT clause is specified as INHERIT ISOLATION LEVEL WITHOUT LOCK REQUEST or INHERIT ISOLATION LEVEL WITH LOCK REQUEST. This setting is available for methods specified with a Language of SQL. After specifying options, click Create Body to work with the CREATE METHOD statement you generated on the editor's Body tab.

**Body** Lets you view and modify the CREATE METHOD statement generated with your choices on the **Methods** tab.

DDL View For details on using this tab, see Viewing the SQL/DDL for an Object.

3. When finished, you can submit your changes. For details, see <u>Previewing and Submitting Object Editor Changes</u>.

### Adding or editing structured type methods

The Add Method and Edit Method wizards let you work with the methods of a structured type. They let you specify basic properties, parameter and return value details for methods.

#### To add or edit a structured type method:

- 1. Open an editor on a structured type. For details, see Opening an Object Editor.
- 2. Navigate to the **Methods** panel, and then open a wizard using one of the following techniques:
  - Click Add to create a new method
  - Select an existing method and click Edit.
- 3. Use the following table as a guide to understanding and modifying the settings on the tabs of this wizard:

| Tab                                                                            |                                                             | Settings and tasks                                                                                                    |
|--------------------------------------------------------------------------------|-------------------------------------------------------------|----------------------------------------------------------------------------------------------------|
| Properties                                                                     | Name, Lai<br>(CONTAIN                                       | ing a method this pane lets you specify a <b>Name</b> , <b>Specific nguage</b> (OLE, SQL, JAVA, C), and <b>SQL Access Level</b> IS SQL, READS SQL DATA, NO SQL). When editing a method, perties are for display only.                                                                                                    |
| Advanced (available after clicking the Advanced button on the Properties pane) | Determini<br>Fenced, A                                      | elect or enable the following ADD METHOD options:<br>stic, External Action, Called on NULL Input, DBINFO,<br>Illow Parallel, Scratchpad, Scratchpad Length, Parameter<br>, DB2GENERAL), and Final Call.                                                                                                    |
| Parameters                                                                     | Lets you w                                                  | ork with input parameters:                                                                                                    |
|                                                                                |                                                             | Add a parameter by clicking the <b>New</b> button and typing a name for the parameter.                                                                                                    |
|                                                                                |                                                             | Select a parameter and change the <b>Datatype</b> in the Property/Value list. Depending on the datatype you choose you can also provide <b>Precision</b> , <b>Size</b> , and <b>Scale</b> options.                                                                                                    |
|                                                                                |                                                             | Delete a selected parameter by clicking the <b>Delete</b> button.                                                                                                    |
|                                                                                |                                                             | Order the parameters using the arrow buttons.                                                                                                    |
| Return                                                                         | Lets you provide details of the return value of the method: |                                                                                                    |
|                                                                                | Return<br>Datatype                                          | Lets you specify the base <b>Type</b> of the return value.  Depending on the datatype you choose you can also provide <b>Precision</b> , <b>Size</b> , and <b>Scale</b> options.                                                                                                    |
|                                                                                | Cast<br>Datatype                                            | This group lets you optionally use the CAST FROM form of the ADD METHOD RETURN clause. It lets you have the method return a different datatype, cast from the datatype specified in the <b>Return Datatype</b> group. This feature must be <b>Enabled</b> and provide the same type options as the <b>Return Datatype</b> group. |
|                                                                                | instead of<br>LOB-based<br><b>Datatype</b>                  | ator option specifies that the method return a LOB locator the actual value. The option is only available for LOB and d datatypes. As Locator applies to a LOB type in the Cast group, if specified. Otherwise it applies to a LOB type in the tatype group                                                                      |

4. When ready click **Finish**.

## Tables Editor (IBM DB2 LUW)

The Tables Editor lets you manage basic properties, columns, dimension columns, distribution key columns, partitions, tablespaces, and constraints for a table.

**Tip:** Before modifying a table, familiarize yourself with the material in <u>Altering Tables for</u> IBM DB2 LUW for Linux, Unix, and Windows.

#### To edit a table

- 1. Open an editor on the table. For details, see Opening an Object Editor.
- 2. Use the following table as a guide to understanding and modifying the settings on the tabs of this editor:

| Tab | Settings and tasks |
|-----|--------------------|
| 146 | Settings and tasks |

**Columns** Displays the currently defined columns in the table. Optionally, you can:

Select a column, and in the **Property/Value** list modify property values for that column.

Click **Add Column**, provide a name for the new column, and set property values for the column.

Select a column and click **Delete** to remove the column from the table

Properties Displays the Name, Created, Last RunStats, Invalidate Time, and Defined By

properties. Lets you set Percent Free, Lock Size, Append Data, Volatile, Compress, Row Compression, Security Policy, RestrictDrop, LogIndexBuild,

CCSID, Do not initially log, and Data Capture properties.

Status Lets you view the following statistics: Total Number of Rows, Number of

Overflow Rows, Number of Pages With Rows, Number of Pages, Table Status, Row Organization, RowTypeSchema, RowTypeName, AccessMode, ActiveBlocks, AvgCompressedRowSize, AvgRowCompressionRatio,

CodePage, PercentOfPagesSaved, LastRegeneratedTime, and

Protection Granularity.

**Partition** This tab provides details on the partition columns and data partitions for the

table. Optionally you can:

Use the New or Delete buttons to create or drop a partition

column or data partition.

Use the Edit button to edit a data partition.

Use the **Commands** menu to attach or detach a data partition.

#### **Tablespaces**

Data Tablespace, Long Tablespace,

and Index Tablespace [JavaScript:popup.TextPopup(Poptext1,Popfont,9,9,-1,-1) Lets you view the **Database partition Group**], **Managed By, Page Size**, and **Extent Size** properties. Lets you choose the **Name** of a tablespace.

#### Dimensions

Lets you group columns to form a dimension:

Click the **New** button to add a new column to the dimension for the table.

Select a column and click the **Edit** button to modify the dimension column properties.

Select a column and click the **Delete** button to drop a column from the dimension.

#### Distribution Key Columns

Lets you group one or more columns to form a distribution key:

Click the **New** button to add a new column to the dimension for the table.

Select a column and click the **Edit** button to modify the dimension column properties.

Select a column and click the **Delete** button to drop a column from the dimension.

#### Indexes

Lets you manage indexes for a table:

Click **Add** to open a dialog that lets you add a new index to the table.

Select an index and click **Edit** to open a dialog that lets you edit index properties.

Select an index and click **Drop** to open a dialog that lets you remove the index from the table.

#### Constraints

Lets you manage primary key, unique key, foreign key, and check constraints for a table. Constraints are grouped by type, under folders:

Select a constraint type folder and click **Add** to open a dialog that lets you add a constraint of that type.

Select a constraint and click **Edit** to open a dialog that lets you modify the constraint details.

Select a constraint and click **Drop** to remove the constraint.

#### Tables Editor (IBM DB2 LUW)

**Comment** For details on using this tab, see <u>Adding a Comment to an object</u>.

**Dependencies** For details on using this tab, see Working with Object Dependencies.

**Permissions** For details on using this tab, see Working with Privileges and Permissions.

**DDL View** For details on using this tab, see <u>Viewing the SQL/DDL for an Object</u>.

3. When finished, you can submit your changes. For details, see <u>Previewing and Submitting Object Editor Changes</u>.

## Altering Tables for IBM DB2 LUW for Linux, Unix, and Windows

The ALTER TABLE command of Transact-SQL is limited to adding NULL columns to the end of a table and to adding or dropping constraints. Unfortunately, this scenario does not address many requirements of administrators and developers who need to add, delete or modify columns more broadly:

- o Add columns anywhere in a table, not just the end
- o Add columns that do not permit a NULL value.
- o Change the NULL/NOT NULL status of table columns
- o Change column datatypes to other compatible types
- o Change the length of datatypes
- o Delete a column

Due to the limitations of the ALTER TABLE command, the only way to make broader modifications is to write SQL scripts that step through all desired changes. To perform an enhanced table alter, SQL script that completes the following steps is constructed:

- 1. Renames the existing table so that the original and its data remain intact
- 2. Builds a CREATE TABLE statement with the new table definition, including declared defaults, primary key and check constraints
- 3. Builds an INSERT statement to copy data from the original, renamed table to the new one
- 4. Builds foreign keys on the new table
- 5. Reapplies any privileges granted on the table
- 6. Rebuilds all dependencies on the new table, including indexes, triggers, procedures, packages, functions and views. When rebuilding procedures, functions, packages and views, any permissions on them are also rebuilt.

## Tablespaces Editor (IBM DB2 LUW)

The Tablespaces Editor lets you manage containers, basic properties, performance, space usage, and associated objects for a tablespace.

#### To edit a tablespace

- 1. Open an editor on the tablespace. For details, see Opening an Object Editor.
- 2. Use the following table as a guide to understanding and modifying the settings on the tabs of this editor:

Tab Settings and tasks

**Properties** Lets you work with settings in the following categories:

**Tablespace** Lets you view the **Type** (REGULAR, LARGE, TEMPORARY, or

USER TEMPORARY), **Use Automatic Storage**, **Managed By**, and **Database Partition Group** properties. Lets you modify the **Buffer** 

Pool and Drop Recovery properties.

Performance Lets you view the Page Size and Extent Size properties. Lets you

specify or select the **Prefetch Automatic**, **Overhead**, **Transfer** 

Rate, and File System Caching properties.

Automatic Storage Lets you work with the AutoResize (enables following size settings), Initial Size, Increase Size, Max Size Unlimited, and Max Size (enabled if Max Size Unlimited is not set) attributes. The Initial Size and Max Size values can be provided as kB, mB,

or gB values.

Container This option is only available for database managed tablespaces. This tab lets you

add or delete containers of a tablespace.

Select an existing container and in the Property/Value list, use the Size controls to RESIZE, EXTEND, or REDUCE the container.

Add a container by clicking **New**, and then in the Property/Value

list, provide Name, number of DatabasePartitions, Type

(DEVICE, FILE) and original Size.

Click **Delete** to remove a container.

Performance Lets you manage settings in the following categories:

Page Setting Lets you view Page Slze and Extent Size settings and modify the

**Prefetch Size** setting.

I/O Setting Let you modify the Overhead and Transfer Rate settings.

**Dropped** Lets you view the **Recovery Status**.

Table Settings

**Defaults** Lets you view the **Nodegroup** and specify a **Bufferpool**.

#### Tablespaces Editor (IBM DB2 LUW)

**Comment** For details on using this tab, see <u>Adding a Comment to an object</u>.

**Space** Lets you view the table usage and the distribution of space for a tablespace.

Specific statistics include Free Pages, Used Pages, Reserved Pages, and Total

Pages.

**Objects** Lets you manage database objects associated with the tablespace. Objects are

organized in a tree structure with folders containing the objects. Optionally, take

one of the following actions:

Select an object and click Edit to open an object editor on the

selected object.

Select an object and click **Drop** to initiate dropping the selected

object.

**Privileges** For details on using this tab, see Working with Privileges and Permissions.

**DDL View** For details on using this tab, see <u>Viewing the SQL/DDL for an Object</u>.

## Triggers Editor (IBM DB2 LUW)

The Triggers Editor lets you view properties for a trigger.

#### To edit a trigger

- 1. Open an editor on the trigger. For details, see Opening an Object Editor.
- 2. Use the following table as a guide to understanding and modifying the settings on the tabs of this editor:

Tab Settings and tasks

Properties Lets you view the Trigger Timing, Trigger Events, Trigger Type, Object

Status, Definer, and Function Path properties.

**Comment** For details on using this tab, see <u>Adding a Comment to an object</u>.

Dependencies For details on using this tab, see Working with Object Dependencies.

**Definition** Lets you view and modify the CREATE TRIGGER DDL that will implement your

changes.

## Unique Keys Editor (IBM DB2 LUW)

The Unique Keys Editor lets you manage columns and basic properties for a unique key, as well as view space details.

#### To edit a unique key

- 1. Open an editor on the unique key. For details, see Opening an Object Editor.
- 2. Use the following table as a guide to understanding and modifying the settings on the tabs of this editor:

Tab

#### Settings and tasks

#### Columns

[JavaScript:popup.TextPopup(Poptext1,Popfont,9,9,-1,-1) Lets you manage columns that make up the unique key. On opening, this tab shows the existing columns. For each column, the datatype (and if applicable the precision in brackets) and whether the table definition permits nulls in the target table column.] Optionally you can:

Click the **New** button and select a column name from the dropdown, to add a column to the index.

Select a column and click the **Drop** button to delete the column from the index.

Properties Displays the owning Table Schema and Table Name, the Name of the primary key, a Defined By property, and Percent Free and Minimum Percent Used properties.

**Space** Lets you view settings in the following categories:

Attributes Lets you view Make Unique, System Required, Total Keys, Distinct

Keys, and Page Fetch Pairs settings.

Statistics Lets you view Index Level, Cluster Ration, Cluster Factor, Leaf Pages,

Sequential Pages, and Density settings.

Cards Lets you view First Key, First 2 Keys, First 3 Keys, First 4 Keys and Full

**Keys** settings.

Comment For details on using this tab, see Adding a Comment to an object.

DDL View For details on using this tab, see Viewing the SQL/DDL for an Object.

## User Datatypes Editor (IBM DB2 LUW)

The User Datatypes Editor lets you manage the basic properties of a user datatype.

#### To edit a user datatype

- 1. Open an editor on the user datatype. For details, see Opening an Object Editor.
- 2. Use the following table as a guide to understanding and modifying the settings on the tabs of this editor:

Tab

#### Settings and tasks

**Properties** Displays the user **Datatype** name. Lets you select a new **Owner** or **Type**, and depending on the type specified, offers additional type-specific properties such as **Size**. Also lets you modify the **Allow Bit Data** property, if appropriate.

Comment For details on using this tab, see Adding a Comment to an object.

DDL View For details on using this tab, see Viewing the SQL/DDL for an Object.

## Users Editor (IBM DB2 LUW)

The Users editor lets you manage object dependencies and permissions for a user.

#### To edit a user

- 1. Open an editor on the user. For details, see Opening an Object Editor.
- 2. Use the following table as a guide to understanding and modifying the settings on the tabs of this editor:

| Tab                                             | Settings and tasks                                                                                                    |
|-------------------------------------------------|----------------------------------------------------------------------------------------------------|
| Properties                                      | Displays the user <b>Name</b> .                                                                                                    |
| Objects                                         | Lets you manage database objects associated with the user. Objects are organized in a tree structure with folders containing the objects. Optionally, take one of the following actions: |
|                                                 | Select an object and click <b>Edit</b> to open an object editor on the selected object.                                                                                                  |
|                                                 | Select an object and click <b>Drop</b> to initiate dropping the selected object.                                                                                                    |
| Object Permissions<br>and System<br>Permissions | For details on using these tabs, see <u>Working with Privileges and Permissions</u> .                                                                                                    |
| DDL View                                        | For details on using this tab, see <u>Viewing the SQL/DDL for an Object</u> .                                                                                                    |

## Views Editor (IBM DB2 LUW)

The Views Editor lets you manage the columns as well as view and modify properties for a view.

#### To edit a view

- 1. Open an editor on the view. For details, see Opening an Object Editor.
- 2. Use the following table as a guide to understanding and modifying the settings on the tabs of this editor:

| Tab          | Settings and tasks                                                                                                    |
|--------------|----------------------------------------------------------------------------------------------------|
| Properties   | Displays all columns for the view. Details for each column include the <b>Column Name</b> , the <b>Datatype</b> (and if applicable, with the precision in parentheses), and whether or not <b>Nulls</b> are allowed for that column. You can also set the <b>EnableQueryOptimization</b> property for the view. |
| Definition   | Lets you view and modify the CREATE VIEW DDL that will implement any changes you make in this editor. To modify a view, the existiing view is automatically dropped and then recreated.                                                                                                    |
| Comment      | For details on using this tab, see <u>Adding a Comment to an object</u> .                                                                                                    |
| Dependencies | For details on using this tab, see Working with Object Dependencies.                                                                                                    |
| Permissions  | For details on using this tab, see <u>Working with Privileges and Permissions</u> .                                                                                                    |

## IBM DB2 for z/OS Object Editors

An Object Editor for all supported IBM DB2 for z/OS objects:

- o Aliases Editor (IBM DB2 Z/OS)
- o Check Constraints Editor (IBM DB2 Z/OS)
- o Databases Editor (IBM DB2 Z/OS)
- o Foreign Keys Editor (IBM DB2 Z/OS)
- o Functions Editor (IBM DB2 Z/OS)
- o Indexes Editor (IBM DB2 Z/OS)
- o Packages Editor (IBM DB2 Z/OS)
- o Plans Editor (IBM DB2 Z/OS)
- o Primary Keys Editor (IBM DB2 Z/OS)
- o Procedures Editor (IBM DB2 Z/OS)
- o Stogroups Editor (IBM DB2 Z/OS)
- o Synonyms Editor (IBM DB2 Z/OS)
- o Tables Editor (IBM DB2 Z/OS)
- o Tablespaces Editor (IBM DB2 Z/OS)
- o Triggers Editor (IBM DB2 Z/OS)
- o Unique Keys Editor (IBM DB2 Z/OS)
- o <u>User Datatypes Editor (IBM DB2 Z/OS)</u>
- o Users Editor (IBM DB2 Z/OS)
- o Views Editor (IBM DB2 Z/OS)

For access to object editors for different supported DBMS platforms and an introduction to editor usage, see <u>Modifying objects using editors</u>.

## Aliases Editor (IBM DB2 Z/OS)

The Aliases Editor lets you view details of an alias definition.

#### To edit an alias

- 1. Open an editor on the alias. For details, see Opening an Object Editor.
- 2. Use the following table as a guide to understanding and modifying the settings on the tabs of this editor:

Tab

#### Settings and tasks

**Properties** In addition to the owning **Schema** and **Name** of the alias, this tab lets you view the **Target Owner**, **Target Type**, and **Target Name**, of the referenced object.

Comment For details on using this tab, see Adding a Comment to an object.

DDL View For details on using this tab, see Viewing the SQL/DDL for an Object.

## Check Constraints Editor (IBM DB2 Z/OS)

The Check Constraints Editor lets you view definition details and edit a check condition expression.

#### To edit a check constraint

- 1. Open an editor on the check constraint. For details, see <u>Opening an Object Editor</u>.
- 2. Use the following table as a guide to understanding and modifying the settings on the tabs of this editor:

Tab

#### Settings and tasks

**Definition** Lets you view basic identification information on the check constraint: **Table Schema** and **Table Name**, the **Name** of the constraint and the date it was **Created**. You can also edit the condition in the **Check Condition** box. The **Table Columns** button acts a time saver in editing the condition. It opens a dialog that lets you select and paste column names into the check condition expression.

DDL View For details on using this tab, see Viewing the SQL/DDL for an Object.

## Databases Editor (IBM DB2 Z/OS)

The Databases Editor lets you manage basic properties, permissions, and object dependencies for a database.

#### To edit a database

- 1. Open an editor on the database. For details, see Opening an Object Editor.
- 2. Use the following table as a guide to understanding and modifying the settings on the tabs of this editor:

Tab Settings and tasks

**Properties** 

The Database Creation group lets you view the Name and Group Member properties and set the Type property. The Database Attributes group lets you view the Encoding Scheme, Create Date, and Last Altered properties and lets you set the Tablespace Buffer Pool, Index Buffer Pool, Storage Group, and CCSID properties.

**Permissions** For details on using this tab, see Working with Privileges and Permissions.

Dependencies For details on using this tab, see Working with Object Dependencies.

DDL View For details on using this tab, see <u>Viewing the SQL/DDL for an Object</u>.

## Foreign Keys Editor (IBM DB2 Z/OS)

The Foreign Keys Editor lets you manage column mapping and specify a delete rule for a foreign key.

#### To edit a foreign key

- 1. Open an editor on the foreign key. For details, see Opening an Object Editor.
- 2. Use the following table as a guide to understanding and modifying the settings on the tabs of this editor:

Tab

#### Settings and tasks

#### Column Mapping

The existing column mapping for the foreign key is represented by selected columns in the Main Table and Referenced Table lists. Additional candidates in the Referenced Table list are indicated by enabled column check boxes. If necessary, use the Table dropdown in the Referenced Table group to choose a new table for this foreign key. Select or deselect columns in the Main Table list and Referenced Table list to form the referential constraint between the two tables.

Properties Lets you specify a Delete Rule (CASCADE, NO ACTION, RESTRICT, SET NULL).

**DDL View** For details on using this tab, see <u>Viewing the SQL/DDL for an Object</u>.

## Functions Editor (IBM DB2 Z/OS)

The Functions Editor lets you view and modify properties for a function, manage its inputs and outputs, and modify the code in the body of the function.

#### To edit a function

- 1. Open an editor on the function. For details, see Opening an Object Editor.
- 2. Use the following table as a guide to understanding and modifying the settings on the tabs of this editor:

Tab Settings and tasks

**Properties** Lets you work with properties in the following categories:

Identification Lets you view the Create Timestamp, Schema, Routine ID,

and Origin properties. Lets you set the External Name and

Collection ID properties.

Run Time Lets you view the Result Sets property. Lets you set the WLM

Environment, WLM For Nested, ASU Time, and Run Options

properties.

Structure Lets you view the Language, Parameter Style, Number of

LOB Columns, Number of Parameters, and Allow Parallel properties. Lets you set the Program Type, Security Type, SQL Access Level, Inherit Special Registers, Fenced, DBINFO, Deterministic, Called On Null Input, External Action, Stay Resident, Final Call, Scratchpad, and

Scratchpad Length properties.

Run Lets you view the Initial I/Os, I/Os Per Invocation, Initial Instructions, and Instructions Per Invocation properties.

Java Lets you view the Java Class, Jar ID, Package ID, Method ID,

Structure Jar Schema, and Java Signature properties.

Parameters, On opening, these tabs displays the current function parameters, return

and Return
Scalar

**Return Columns**, columns or return scalar. Optionally, take one of the following actions:

Select a parameter, return column, or return scalar in the **Attributes** area, modify values, as permissible. Attributes differ by the tab you chose but typically include items such as **Type**,

Precision, Scale, As Locator, and Size.

Click the **New** button to provide datatype and size details for a

new parameter, return column, or return scalar.

Select a parameter, return column, or return scalar and click

**Drop** to delete that parameter.

#### Functions Editor (IBM DB2 Z/OS)

**Body** Lets you modify the code in the text area of the tab.

**Comment** For details on using this tab, see <u>Adding a Comment to an object</u>.

**Permissions** For details on using this tab, see <u>Working with Privileges and Permissions</u>.

DDL View For details on using this tab, see <u>Viewing the SQL/DDL for an Object</u>.

## Indexes Editor (IBM DB2 Z/OS)

The Indexes Editor lets you manage basic, storage, and space properties for an index, as well as work with its columns and partitions.

#### To edit an index

- 1. Open an editor on the index. For details, see Opening an Object Editor.
- 2. Use the following table as a guide to understanding and modifying the settings on the tabs of this editor:

#### Tab

#### Settings and tasks

#### Columns

Lets you manage the columns or key-expressions that make up the index. On opening, this tab shows the existing columns/key-expressions.

NOTE: Key-expression functionality is only enabled if the Index on Expression setting is enabled on the **Properties** tab. Optionally you can:

Change the **Sort** order of a column or key-expression.

If Index on Expression is disabled, click the New button and select a column name from the dropdown to add a column to the index.

If Index on Expression is enabled, click the New button and type a valid key-expression in the **Expression** field, to add an expression to the index.

Select a column or key-expression and click the **Drop** button to delete the column from the index.

Properties Lets you work with the Buffer Pool, Piece Size, Close, Copy, Compress, Index on Expression, and Padded properties. For more information on these properties, see Indexes (DB2 z/OS) - Properties.

Lets you select a dataset management scheme and provide associated attribute Storage values. For details, see Indexes (DB2 z/OS) - Storage.

Partitions Lets you work with partitions for the index. For each data partition, the listing shows the storage group, VCAT Catalog, primary and secondary space allocations, and if appropriate, the free space percentage, GBP Cache, limit key value, and erase on delete settings. Optionally, you can select a partition and click the Edit button top open an editor that lets you edit that partition.

Lets you view the following property groups: Space

> Attributes Make Unique, System Required, Total Keys, Page Fetch Pairs, and

Distinct Keys

Statistics Index Level, Cluster Ratio, Cluster Factor, Leaf Pages, Sequential

Pages, Density, DASD Storage, and Data Blocks/Key.

Cards First Key and Full Keys

#### Indexes Editor (IBM DB2 Z/OS)

Comment For details on using this tab, see Adding a Comment to an object.

DDL View For details on using this tab, see Viewing the SQL/DDL for an Object.

## Packages Editor (IBM DB2 Z/OS)

The Packages Editor lets you manage properties and bind parameters for a package, as well as view environment information, package contents and associated plans.

#### To edit a package

- 1. Open an editor on the package. For details, see Opening an Object Editor.
- 2. Use the following table as a guide to understanding and modifying the settings on the tabs of this editor:

Tab Settings and tasks

Properties Lets you work with the following properties: Average Size, Bind Time,

Consistency Token, Dec31, Decimal Point, Group Member, Katakana Charset, Language, Mixed Character Set, Operative, Package Size, Package

Source, PDS Name, Precompile Timestamp, Release Bound, String

Delimiter, SysEntries, Timestamp, and Valid.

Bind Lets you set the Schema Path, Creator, Qualifier, Explain, Validate, Degree, Parameters Dynamic Rules, Lock Isolation, Encoding, Page Writes, Resource Release,

CurrentData, DB Protocol, Reoptvar, Keep Dynamic, Defer Prepare, SQL

Error, and Optimization Hint properties.

Plan/Packlists Displays the plans contained in the package if the package was bound

individually, or as part of a complete collection ID.

Optionally, you can:

Select a plan and click **Edit** to open the Plans editor on the plan. For more

information, see Plans Editor (IBM DB2 Z/OS).

Select a plan and click **Rebind** to initiate rebinding the plan. For more

information, see Rebind Plans.

Select a plan and click **Free** to initiate deleting the plan. For more information,

see Drop.

#### Packages Editor (IBM DB2 Z/OS)

**Statements** Shows the contents of any package statement on the datasource. Optionally,

select a statement and click  ${\it Explain}$  to copy the statement to an ISQL Editor

window. NOTE: For more information, see <u>Using the SQL Editor</u>.

Dependencies For details on using this tab, see Working with Object Dependencies.

**Privileges** For details on using this tab, see <u>Working with Privileges and Permissions</u>.

**Environments** Displays run-time environments information for a package. Use the arrow

buttons to move environments between the **Enabled Environments** and **Disabled Environments** lists. To modify a connection, select the environment and click **Edit Connections**. For more information, see <u>Connection Editor</u>.

**Command** Displays the command that originally built the package.

3. When finished, you can submit your changes. For details, see <u>Previewing and Submitting Object Editor Changes</u>.

## Connection Editor

The Connection Editor lets you modify plan and package connections. It is opened from the Packages editor. For more information, see Packages Editor (IBM DB2 Z/OS).

The table below describes the options and functionality of the Connection Editor:

Option Description

Connections Displays the connections for the plan or package.

**Add** Click to add the connection.

## Plans Editor (IBM DB2 Z/OS)

The Plans Editor lets you manage plan properties, view DBRM information, manage packages and contents, and manage run-time environments for a plan.

#### To edit a plan

- 1. Open an editor on the plan. For details, see Opening an Object Editor.
- 2. Use the following table as a guide to understanding and modifying the settings on the tabs of this editor:

Tab Settings and tasks

**Definition** Lets you work with the following attribute groups:

Properties Lets you view the Timestamp, Group Member, Plan Size,

Average Size, Valid, Operative, Pkg. List Entries, SysEntries, and Release Bound properties. Lets you set the Owner,

Qualifier, and Current Server properties.

Bind Lets you set the Schema Path, Explain, Validate, Degree,

Parameters Dynamic Rules, Lock Isolation, Resource Acquire, Resource

Release, Disconnect, Current Data, DB Protocol, Reoptvar, SQL Rules, Keep Dynamic, Defer Prepare, Encoding, Page Writes, Flag, Optimization Hint, and Cache Size properties.

DBRMs Lists details for each DBRM associated with a plan. Optionally, select a DBRM

from the list and click **Edit** to open the DBRM editor on that DBRM.

**Packages** Displays details for each package associated with a plan. Optionally, you can:

Select a package and click **Edit** to open the Package editor on that package. For details, see <u>Packages Editor (IBM DB2 Z/OS)</u>.

Select a package and click  $\mbox{\bf Rebind}$  to open the  $\mbox{\bf \underline{Rebind Packages}}$ 

dialog.

Select a package and click **Free** to open the <u>Free (Packages)</u>

dialog.

DBRM/Packages Displays the entire contents of the plan, DBRMs and packages, in a single display. The first column contains either a 'D' for DBRM or 'P' for packages. Optionally, take one of the following actions:

Select a package list entry and click **Edit** to open the Package editor on that package. For details, see <u>Packages Editor</u> (Oracle).

Select a package and click **Rebind** to open the <u>Rebind Packages</u> dialog.

Select a package and click **Free** to open the <u>Free (Packages)</u> dialog.

#### Plans Editor (IBM DB2 Z/OS)

**Dependencies** For details on using this tab, see Working with Object Dependencies.

**Privileges** For details on using this tab, see Working with Privileges and Permissions.

**Environments** Displays run-time environments information for a plan. Optionally, you can:

Use the arrow buttons to move environments between the **Enabled Environments** and **Disabled Environments** lists.

Select an environment and click **Edit Connections** to open the

Connection editor.

**Command** Displays the command that originally built the plan.

## Primary Keys Editor (IBM DB2 Z/OS)

The Primary Keys Editor lets you manage primary key columns as well as work with storage, space, and partitions for a primary key.

Tip: The refresh button lets you refresh or clear the editor's contents, and log SQL.

#### To edit a primary key

- 1. Open an editor on the primary key. For details, see Opening an Object Editor.
- 2. Use the following table as a guide to understanding and modifying the settings on the tabs of this editor:

Tab

#### Settings and tasks

#### Column

Lets you manage columns that make up the primary key. On opening, this tab shows the existing columns. For each column, the listing shows the datatype (and if applicable the precision in brackets) and whether the table definition permits nulls in the target table column. Optionally you can:

Change the **Sort** order of a column.

Click the **New** button and select a column name from the dropdown, to add a column to the primary key.

Select a column and click the **Drop** button to delete the column from the primary key.

Select a column and use the arrow buttons to reorder the columns in the primary key.

Properties Lets you set Buffer Pool, Close, Copy and Piece Size properties.

Storage

Lets you view **Storage Group** and **VCAT Catalog** properties. Lets you set **Primary Space Allocation**, **Secondary Space Allocation**, **Erase**, **Free Page**, **Percent Free**, and **GBP Cache** properties.

Partitions Lets you work with partitions for the primary key.

**Space** Lets you view values in the following property groups:

Attributes Make Unique, System Required, Total Keys, Page Fetch Pairs, and

Distinct Keys.

Statistics Index Level, Cluster Ratio, Cluster Factor, Leaf Pages, Sequential

Pages, and Density.

Cards First Key and Full Keys.

### Primary Keys Editor (IBM DB2 Z/OS)

Comment For details on using this tab, see Adding a Comment to an object.

DDL View For details on using this tab, see Viewing the SQL/DDL for an Object.

## Procedures Editor (IBM DB2 Z/OS)

The Procedures Editor lets you manage the properties and input/output parameters of a procedure.

#### To edit a procedure

- 1. Open an editor on the procedure. For details, see Opening an Object Editor.
- 2. Use the following table as a guide to understanding and modifying the settings on the tabs of this editor:

Tab Settings and tasks

**Properties** Lets you work with properties in the following categories:

Identification Lets you view the Schema and Routine ID properties. Lets you set

the External Name and Collection ID properties.

Run Time Lets you set the Result Sets, WLM Environment, WLM For

Nested, ASU Time, and Run Options properties.

Structure Lets you view the Language, Number of LOB Columns, Number

> of Parameters, and DBINFO properties. Lets you set the Program Type, Security Type, SQL Access Level, Parameter Style, Inherit Special Registers, Fenced, Commit on Return, Deterministic, and

Stay Resident properties.

Run Lets you view the Initial I/Os, I/Os Per Invocation, Initial **Estimates** Instructions, and Instructions Per Invocation properties.

Lets you view the Java Class, Jar ID, Package ID, Method ID, Jar Java

Structure Schema, and Java Signature properties.

Parameters Displays a listing of the existing input/output parameters for the procedure. For the selected parameter, the **Datatype** list shows details for that parameter, including the Type and Parameter Mode (INPUT, OUTPUT, INPUT OUTPUT). Depending on the type other parameters such as Size, Precision, or Scale may be available for viewing or modification. Optionally you can:

> Select a parameter and in the **Datatype** list, modify details for that parameter.

> Click the **Add** button to add a new parameter, provide a name for the new parameter, and edit the parameter values in the **Datatype** list.

Click the **Delete** button to drop a selected parameter.

Use the arrow buttons to change the order location of a selected parameter.

#### Procedures Editor (IBM DB2 Z/OS)

**Comment** For details on using this tab, see <u>Adding a Comment to an object</u>.

**Body** Lets you modify the SQL code for procedures on the current datasource

Permissions For details on using this tab, see Working with Privileges and Permissions.

**DDL View** For details on using this tab, see <u>Viewing the SQL/DDL for an Object</u>.

## Stogroups Editor (IBM DB2 Z/OS)

The Stogroups Editor lets you view and modify volumes, manage function privileges, and view DDL for a stogroup.

#### To edit a stogroup

- 1. Open an editor on the stogroup. For details, see Opening an Object Editor.
- 2. Use the following table as a guide to understanding and modifying the settings on the tabs of this editor:

| Tab               | Settings and tasks                                                                                                    |  |
|-------------------|----------------------------------------------------------------------------------------------------|--|
| Volume<br>Devices | [JavaScript:popup.TextPopup(Poptext1,Popfont,9,9,-1,-1) Shows details on volumes associated with the stogroup. Optionally you can:] |  |
|                   | Click Add to open a dialog that lets you add volumes.                                                                               |  |
|                   | Select a volume and click <b>Remove</b> to delete the volume.                                                                       |  |
| Privileges        | For details on using this tab, see Working with Privileges and Permissions.                                                         |  |
| DDL View          | For details on using this tab, see <u>Viewing the SQL/DDL for an Object</u> .                                                       |  |
|                   |                                                                                                    |  |

## Synonyms Editor (IBM DB2 Z/OS)

The Synonyms Editor lets you view base object information and manage database object dependencies for a synonym.

#### To edit a synonym

- 1. Open an editor on the synonym. For details, see Opening an Object Editor.
- 2. Use the following table as a guide to understanding and modifying the settings on the tabs of this editor:

Tab Settings and tasks

**Properties** Lets you view the owning **Schema**, the **Name** of the synonym, and the

synonym's Referenced Object Owner, Referenced Object Type, and the

Referenced Object Name.

Dependencies For details on using this tab, see Working with Object Dependencies.

**DDL View** For details on using this tab, see <u>Viewing the SQL/DDL for an Object</u>.

## Tables Editor (IBM DB2 Z/OS)

The Tables Editor lets you: manage columns, basic properties, partitions, indexes, and constraints for a table.

Note: Before editing tables, refer to the material in <u>Altering Tables for IBM DB2 z/OS</u>.

#### To edit a table

- 1. Open an editor on the table. For details, see Opening an Object Editor.
- 2. Use the following table as a guide to understanding and modifying the settings on the tabs of this editor:

Tab

#### Settings and tasks

#### Columns

Displays the currently defined columns in the table. For each column, the Property/Value list displays the Name and Type for the column. In addition, depending on the Type selected, the list also displays Size, Scale, Identity Column, Allow Nulls, Default Value, Comment, and For Data property values, as appropriate. The Statistics group displays a Number of Distinct Values in the Column value. Optionally, you can:

Select a column, and in the **Property/Value** list modify property values for that column.

Click **Add Column**, provide a name for the new column, and set property values for the column.

Select a column and click **Delete** to remove the column from the table.

**Properties** 

Lets you work with settings in the following categories:

Table Lets

Lets you view EditProcedure, Table Type, Table Status, Check Flag, DBID, and OBID properties. Lets you set Volatile, Audit, RestrictDrop, Label, and ValidProc properties.

Tablespace Placement Lets you select a Tablespace.

Log Options Lets you select a Data Capture option of DATA CAPTURE NONE

or DATA CAPTURE CHANGES.

**Statistics** 

Lets you view the following statistics: Last Runstats, Total number of rows, Average Row Length, Number of Pages, Percent Compressed Rows, Max Record Length, and DASD

storage.

Partitions Displays existing partition columns and data partitions. Optionally you can add,

edit, or delete partition columns and data partitions.

**Indexes** Displays the list of indexes for the table. Optionally, take one of the following

actions:

Click  $\mbox{\bf Add}$  to open a dialog that lets you add a new index to the

table.

Select an index and click **Edit** to open a dialog that lets you edit

index properties.

Select an index and click **Drop** to open a dialog that lets you

remove the index from the table.

Constraints Displa

Displays constraints in a tree structure. The tree contains folders which contain all constraints associated with the target table. The objects are organized in folders based on the type of constraint. Optionally take one of the following actions:

Select a constraint type folder and click **Add** to open a dialog that

lets you add a constraint of that type.

Select a constraint and click **Edit** to open a dialog that lets you

modify the constraint details.

Select a constraint and click **Drop** to remove the constraint.

**Comment** For details on using this tab, see <u>Adding a Comment to an object</u>.

Dependencies For details on using this tab, see Working with Object Dependencies.

Permissions For details on using this tab, see Working with Privileges and Permissions.

**DDL View** For details on using this tab, see <u>Viewing the SQL/DDL for an Object</u>.

3. When finished, you can submit your changes. For details, see <u>Previewing and Submitting Object Editor Changes</u>.

## Altering Tables for IBM DB2 z/OS

The ALTER TABLE command of Transact-SQL is limited to adding NULL columns to the end of a table and to adding or dropping constraints. Unfortunately, this scenario does not address many requirements of administrators and developers who need to add, delete or modify columns more broadly:

- o Add columns anywhere in a table, not just the end
- o Add columns that do not permit a NULL value.
- o Change the NULL/NOT NULL status of table columns
- o Change column datatypes to other compatible types

- o Change the length of datatypes
- o Delete a column

Due to the limitations of the ALTER TABLE command, the only way to make broader modifications is to write SQL scripts that step through all desired changes. To perform an enhanced table alter, an SQL script that completes the following steps is constructed:

- 1. Renames the existing table so that the original and its data remain intact
- 2. Builds a CREATE TABLE statement with the new table definition, including declared defaults, primary key and check constraints
- 3. Builds an INSERT statement to copy data from the original, renamed table to the new one
- 4. Builds foreign keys on the new table
- 5. Reapplies any privileges granted on the table
- 6. Rebuilds all dependencies on the new table, including indexes, triggers, procedures, packages, functions and views. When rebuilding procedures, functions, packages and views, any permissions on them are also rebuilt.

## Tablespaces Editor (IBM DB2 Z/OS)

The Tablespaces Editor lets you work with the basic properties and partitions for a tablespace as well as view space details, status, and objects stored on the tablespace.

#### To edit a tablespace

- 1. Open an editor on the tablespace. For details, see Opening an Object Editor.
- 2. Use the following table as a guide to understanding and modifying the settings on the tabs of this editor:

Tab Settings and tasks

**Properties** Lets you work with properties in the following categories:

Bufferpool Buffer Pool

Partitions and Number of partitions, Partition size (DSSIZE), Segment size, and

size Max rows per page

Other GBPCACHE, Compress, Track modified pages, Encoding parameters scheme, Log, Define, Member Cluster, Close rule, Lock Size,

and Maximum locks

For more information on these properties, see <u>Tablespaces (DB2 z/OS) - Properties</u>.

**Partitions** 

Displays a list of partitions for the tablespace. Details for each partition include the storage group, VCAT, primary and secondary space allocations, the free space portion of each page and free page frequency, the group buffer cache scheme, and whether modifications are tracked. Optionally, you can:

Select a partition and click **Edit** to open a dialog that lets you modify properties for that partition.

Select a partition and click **Clone** to open a dialog that lets you

apply the attributes of the selected partition to another partition.

**Status** Lets you display CLAIMERS, LOCKS, LPL, USE, or WEPR status details

**Space** Lets you view space usage and allocation details for the tablespace.

Objects Displays the objects stored on the tablespace. Objects are organized in a tree

structure with folders containing the objects. Optionally, you can:

Select an object and click **Edit** to open an object editor on that

object.

Select an object and click **Drop** to initiate dropping that object.

Permissions For details on using this tab, see Working with Privileges and Permissions.

DDL For details on using this tab, see <u>Viewing the SQL/DDL for an Object</u>.

3. When finished, you can submit your changes. For details, see <u>Previewing and Submitting Object Editor Changes</u>.

## Triggers Editor (IBM DB2 Z/OS)

The Triggers Editor lets you modify the CREATE TRIGGER statement and manage properties for a trigger.

#### To edit a trigger

1. Open an editor on the trigger. For details, see Opening an Object Editor.

2. Use the following table as a guide to understanding and modifying the settings on the tabs of this editor:

Tab Settings and tasks

Properties Lets you view the Trigger Timing, Trigger Events, Trigger Type, Object

Status, Definer, and Function Path properties.

**Comment** For details on using this tab, see <u>Adding a Comment to an object</u>.

Dependencies For details on using this tab, see Working with Object Dependencies.

**Definition** Lets you modify the CREATE TRIGGER body for a trigger.

## Unique Keys Editor (IBM DB2 Z/OS)

The Unique Keys Editor lets you manage columns, basic properties, and partitions for a unique key, as well as view storage details.

#### To edit a unique key

- 1. Open an editor on the unique key. For details, see Opening an Object Editor.
- 2. Use the following table as a guide to understanding and modifying the settings on the tabs of this editor:

Tab Settings and tasks

#### Column

Lets you manage columns that make up the primary key. On opening, this tab shows the existing columns. For each column, the listing shows the datatype (and if applicable the precision in brackets) and whether the table definition permits nulls in the target table column. Optionally you can:

Change the **Sort** order of a column.

Click the **New** button and select a column name from the dropdown, to add a column to the primary key.

Select a column and click the **Drop** button to delete the column from the primary key.

Select a column and use the arrow buttons to reorder the columns in the primary key.

Properties Lets you set the Buffer Pool, Piece Size, Close, and Copy properties.

Storage

Lets you view the **Storage Group** and **VCAT Catalog** properties. Lets you set the **Primary Space Allocation**, **Secondary Space Allocation**, **Erase**, **Free Page**, **Percent Free**, and **GBP Cache** properties.

**Partition** Lets you work with partitions for the index.

**Space** Lets you view values in the following property groups:

Attributes Make Unique, System Required, Total Keys, Page Fetch Pairs, and

Distinct Keys

Statistics Index Level, Cluster Ratio, Cluster Factor, Leaf Pages, Sequential

Pages, and Density

Cards First Key and Full Keys

Comment For details on using this tab, see Adding a Comment to an object.

DDL View For details on using this tab, see Viewing the SQL/DDL for an Object.

## User Datatypes Editor (IBM DB2 Z/OS)

The User Datatypes Editor lets you manage basic properties of a user datatype.

#### To edit a user datatype

- 1. Open an editor on the user datatype. For details, see Opening an Object Editor.
- 2. Use the following table as a guide to understanding and modifying the settings on the tabs of this editor:

Tab

Settings and tasks

**Properties** Lets you work with properties in the following categories:

Base Datatype Lets you set Type and Size settings.

Character Options Lets you set the For Data and CCSID properties.

**Comment** For details on using this tab, see <u>Adding a Comment to an object</u>.

Permissions For details on using this tab, see Working with Privileges and Permissions.

**DDL View** For details on using this tab, see <u>Viewing the SQL/DDL for an Object</u>.

## Users Editor (IBM DB2 Z/OS)

The Users Editor lets you manage permissions for a user and the objects owned by that user.

#### To edit a user

Tab

- 1. Open an editor on the user. For details, see Opening an Object Editor.
- 2. Use the following table as a guide to understanding and modifying the settings on the tabs of this editor:

Settings and tasks

| Tab                                             | Settings and tasks                                                                                                    |
|-------------------------------------------------|----------------------------------------------------------------------------------------------------|
| Properties                                      | Displays the user <b>Name</b> .                                                                                                    |
| Objects                                         | Lets you manage database objects associated with the user. Objects are organized in a tree structure with folders containing the objects. Optionally, take one of the following actions: |
|                                                 | Select an object and click <b>Edit</b> to open an object editor on the selected object.                                                                                                  |
|                                                 | Select an object and click <b>Drop</b> to initiate dropping the selected object.                                                                                                    |
| Object Permissions<br>and System<br>Permissions | For details on using these tabs, see <u>Working with Privileges and Permissions</u> .                                                                                                    |
| DDL View                                        | For details on using this tab, see <u>Viewing the SQL/DDL for an Object</u> .                                                                                                    |

## Views Editor (IBM DB2 Z/OS)

The Views Editor lets you view columns for a view and work with the dependencies and permissions for the view.

#### To edit a view

Tab

- 1. Open an editor on the view. For details, see Opening an Object Editor.
- 2. Use the following table as a guide to understanding and modifying the settings on the tabs of this editor:

Settings and tasks

Properties

Displays all columns for the view. Details for each column include the Column Name, the Datatype (and if applicable, with the precision in parentheses), and whether or not Nulls are allowed for that column.

Definition

Lets you view and modify the CREATE VIEW DDL that will implement any changes you make in this editor.

Comment

For details on using this tab, see Adding a Comment to an object.

Dependencies For details on using this tab, see Working with Object Dependencies.

Permissions For details on using this tab, see Working with Privileges and Permissions.

## InterBase/Firebird Object Editors

Rapid SQL includes an Object Editor for all supported InterBase/Firebird objects. To see an Editor for a specific object, click the corresponding link below:

- Blob Filters Editor (InterBase/Firebird)
- o <u>Domains Editor (InterBase/Firebird)</u>
- o Encryption Keys editor (InterBase/Firebird)
- o Exceptions Editor (InterBase/Firebird)
- External Functions editor (InterBase/Firebird)
- Foreign Keys editor (InterBase/Firebird)
- o Generators editor (InterBase/Firebird)
- o Indexes editor (InterBase/Firebird)
- o Primary Keys editor (InterBase/Firebird)
- o Procedures editor (InterBase/Firebird)
- o Roles editor (InterBase/Firebird)
- o Shadows editor (InterBase/Firebird)
- o Tables editor (InterBase/Firebird)
- Triggers editor (InterBase/Firebird)
- o Unique Keys editor (InterBase/Firebird)
- o <u>Users editor (InterBase/Firebird)</u>
- o Views editor (InterBase/Firebird)

For access to object editors for different supported DBMS platforms and an introduction to editor usage, see <u>Modifying objects using editors</u>.

## Blob Filters Editor (InterBase/Firebird)

The Blob Filters editor lets you modify the input and output types, entry point, and the module name of a blob filter declaration.

#### To edit a blob filter

- 1. Open an editor on the blob filter. For details, see Opening an Object Editor.
- 2. Use the following table as a guide to understanding and modifying the settings on the tabs of this editor:

Tab Settings and tasks

**Properties** In addition to displaying the **Name** property, this tab also lets you modify the

Input subtype, Output subtype, Entrypoint, and Module name properties. For

details on these properties, see **Blob Filters Wizard (ITB/FBD)**.

**Comment** For details on using this tab, see <u>Adding a Comment to an object</u>.

Dependencies For details on using this tab, see Working with Object Dependencies.

**DDL View** For details on using this tab, see <u>Viewing the SQL/DDL for an Object</u>.

## Domains Editor (InterBase/Firebird)

The Domains editor lets you modify datatype details and other basic clause/option values of a domain.

#### To edit a domain

- 1. Open an editor on the domain. For details, see Opening an Object Editor.
- 2. Use the following table as a guide to understanding and modifying the settings on the tabs of this editor:

Tab Settings and tasks

**Properties** In addition to displaying the **Datatype** name, this tab lets you work with the

Type, Allow Nulls, Size, Precision, Scale, Array, Character Set, Collation, LOB Segment Length, Default, and Check settings. For details on these settings

and their availability, see **Domains** (ITB/FBD) - Properties.

**Comment** For details on using this tab, see <u>Adding a Comment to an object</u>.

Dependencies For details on using this tab, see Working with Object Dependencies.

**DDL View** For details on using this tab, see <u>Viewing the SQL/DDL for an Object</u>.

# Encryption Keys editor (InterBase/Firebird)

The Encryption Keys editor lets you modify the encryption algorithm and key length options for a key, as well as the padding and Cipher Block Chaining versus Electronic Cookbook details.

#### To edit an encryption key

- Open an editor on the encryption key. For details, see <u>Opening an Object Editor</u>.
- 2. Use the following table as a guide to understanding and modifying the settings on the tabs of this editor:

Tab Settings and tasks

Properties In addition to displaying the Name of the encryption key, this tab lets you work

with the Algorithm, Pad random, Init Vector random, and IsDefault settings. This tab also lets you modify the associated Password. For details on these

settings, see Encryption Keys (ITB/FBD) - Properties.

**Comment** For details on using this tab, see <u>Adding a Comment to an object</u>.

Dependencies For details on using this tab, see Working with Object Dependencies.

**Permissions** For details on using this tab, see Working with Privileges and Permissions.

**DDL View** For details on using this tab, see <u>Viewing the SQL/DDL for an Object</u>.

## Exceptions Editor (InterBase/Firebird)

The Exceptions Editor lets you modify the text of the message associated with an exception.

#### To edit an exception

- 1. Open an editor on the exception. For details, see Opening an Object Editor.
- 2. Use the following table as a guide to understanding and modifying the settings on the tabs of this editor:

Tab Settings and tasks

Properties In addition to displaying the Name of the exception, this tab lets you work with

the Text setting. For details on these settings, see Exceptions (ITB/FBD) -

Properties.

**Comment** For details on using this tab, see <u>Adding a Comment to an object</u>.

Dependencies For details on using this tab, see Working with Object Dependencies.

**DDL View** For details on using this tab, see <u>Viewing the SQL/DDL for an Object</u>.

# **External Functions editor** (InterBase/Firebird)

The External Functions editor lets you modify basic properties, input parameters, and return datatype of an external function.

#### To edit an external function

- 1. Open an editor on the external function. For details, see Opening an Object Editor.
- 2. Use the following table as a guide to understanding and modifying the settings on the tabs of this editor:

Tab Settings and tasks

**Properties** In addition to displaying the Name of the external function, this tab lets you work with the EntryPoint and Module Name settings. For details on these

settings, see External Functions (ITB/FBD) - Properties.

**Parameters** Displays the input parameters to the external function. Optionally, you can:

> Use the New button to add a new parameter and type a name for the parameter in the space provided. With the parameter selected, in the Attributes area select a Type, and if appropriate, provide or select Precision,

Scale, and Size options.

Modify a parameter by selecting it, and in the Attributes area editing the Type,

Precision, Scale, and Size options.

Use the Delete button to drop a selected parameter and use the arrow keys to

reorder the parameter list.

Use the arrow keys to change the list ordering of a selected parameter.

Displays datatype details of the value returned by the external function. Return Type

Dependencies For details on using this tab, see Working with Object Dependencies.

Comment For details on using this tab, see Adding a Comment to an object.

**DDL View** For details on using this tab, see Viewing the SQL/DDL for an Object.

## Foreign Keys editor (InterBase/Firebird)

The Foreign Keys Editor lets you manage column mapping for a foreign key as well as modify the update and delete rule actions.

#### To edit a foreign key

- 1. Open an editor on the foreign key. For details, see Opening an Object Editor.
- 2. Use the following table as a guide to understanding and modifying the settings on the tabs of this editor:

Tab

#### Settings and tasks

#### Column Mapping

The existing column mapping for the foreign key is represented by selected columns in the Main Table and Referenced Table lists. Additional candidates in the Referenced Table list are indicated by enabled column check boxes. If necessary, use the Table dropdown in the Referenced Table group to choose a new table for this foreign key. Select or deselect columns in the Main Table list and Referenced Table list to form the referential constraint between the two tables.

Properties Lets you modify the Delete rule and Update Rule actions. For details on these properties, see Foreign keys (ITB/FBD) - Properties.

DDL View

For details on using this tab, see Viewing the SQL/DDL for an Object.

## Generators editor (InterBase/Firebird)

The Generators Editor lets you view the name and work with the object dependencies for a generator.

#### To edit a generator

- 1. Open an editor on the generator. For details, see Opening an Object Editor.
- 2. Use the following table as a guide to understanding and modifying the settings on the tabs of this editor:

Tab Settings and tasks

Properties Lets you view the Name of the generator and modify the Current Value. For details on these properties, see Generators (ITB/FBD) - Properties.

Dependencies For details on using this tab, see Working with Object Dependencies.

**DDL View** For details on using this tab, see <u>Viewing the SQL/DDL for an Object</u>.

## Indexes editor (InterBase/Firebird)

The Indexes Editor lets you modify the columns and basic properties for an index.

#### To edit an index

- 1. Open an editor on the index. For details, see Opening an Object Editor.
- 2. Use the following table as a guide to understanding and modifying the settings on the tabs of this editor:

#### Tab

#### Settings and tasks

Columns Lets you manage columns that make up the index. On opening, this tab shows the existing columns. For each column, the listing displays the datatype and whether the table definition permits nulls. Optionally you can:

> Click the **New** button and select a column name from the dropdown, to add a column to the index.

Select a column and click the **Drop** button to delete the column from the index.

Select a column and use the arrow buttons to reorder the columns in the index.

Properties In addition to displaying the Name and associated Table Name for the index, this tab lets you modify the Unique, Enabled, and Descending properties. For details on these properties, see <u>Indexes (ITB/FBD</u>) - Properties.

DDL View For details on using this tab, see Viewing the SQL/DDL for an Object.

## Primary Keys editor (InterBase/Firebird)

The Primary Keys Editor lets you modify the columns that make up a primary key.

#### To edit a primary key

- 1. Open an editor on the primary key. For details, see Opening an Object Editor.
- 2. Use the following table as a guide to understanding and modifying the settings on the tabs of this editor:

#### Tab

#### Settings and tasks

Columns Lets you manage columns that make up the primary key. On opening, this tab shows the existing columns. For each column, the listing displays the datatype and whether the table definition permits nulls. Note that only columns defined with the Allow **Nulls** property disabled can be added to a primary key. Optionally you can:

> Click the New button and select a column name from the dropdown, to add a column to the index.

Select a column and click the **Drop** button to delete the column from the index.

Select a column and use the arrow buttons to reorder the columns in the index.

**Properties** Displays the **Name** of the index and the associated **Table Name**.

DDL View For details on using this tab, see Viewing the SQL/DDL for an Object.

## Procedures editor (InterBase/Firebird)

The Procedures Editor lets you modify the body and parameters for a procedure.

#### To edit a procedure

- 1. Open an editor on the procedure. For details, see Opening an Object Editor.
- 2. Use the following table as a guide to understanding and modifying the settings on the tabs of this editor:

| Tab | Settings and tasks |
|-----|--------------------|
|     |                    |

**Properties** Displays the **Name** of the procedure.

**Parameters** Lets you manage procedure parameters. On opening, this tab shows the

existing parameters. Optionally you can:

Select a parameter from the list, modify the **Type**, and if appropriate, the Precision, Size, and Scale of the parameter. You can also set the Parameter

Mode to INPUT or OUTPUT.

Click the **New** button, provide a name for the new parameter and modify its

attributes.

Select a parameter and click the **Delete** button to delete the parameter.

Select a parameter and use the arrow buttons to reorder the parameter list.

Comment For details on using this tab, see Adding a Comment to an object.

Lets you modify the body of the procedure. Body

Dependencies For details on using this tab, see Working with Object Dependencies.

Permissions For details on using this tab, see Working with Privileges and Permissions.

DDL View For details on using this tab, see Viewing the SQL/DDL for an Object.

# Roles editor (InterBase/Firebird)

The Roles Editor lets you manage the users assigned to a role and the permissions associated with the role.

### To edit a role

- 1. Open an editor on the role. For details, see Opening an Object Editor.
- 2. Use the following table as a guide to understanding and modifying the settings on the tabs of this editor:

| Tab                   | Settings and tasks                                                                                                    |
|-----------------------|----------------------------------------------------------------------------------------------------|
| Properties            | Displays the <b>Name</b> and <b>Authorization Owner</b> for the role.                                                                                                    |
| Users                 | Let you manage users for the role. Use the <b>Join Role</b> and <b>Leave Role</b> buttons to move users between the <b>Users In Role</b> and <b>Users Not In Role</b> lists. |
| Object<br>Permissions | For details on using these tabs, see <u>Working with Privileges and Permissions</u> .                                                                                        |
| DDL View              | For details on using this tab, see Viewing the SQL/DDL for an Object.                                                                                                    |

# Shadows editor (InterBase/Firebird)

The Shadows Editor lets you modify CONDITIONAL, AUTO, and MANUAL argument usage and the file specification for a shadow.

### To edit a shadow

- 1. Open an editor on the shadow. For details, see Opening an Object Editor.
- 2. Use the following table as a guide to understanding and modifying the settings on the tabs of this editor:

Tab

### Settings and tasks

**Properties** Displays the **Shadow Set** number and lets you modify the **Conditional** and **Behavior** properties. For details on these properties, see <u>Shadows (ITB/FBD) - Properties</u>.

Storage
Use the Delete button to drop a selected file. Modify an existing file by selecting the file in the primary and secondary files list, and modify the Physical File Name, Starting Page (for secondary files), and Size properties. Add a new file by clicking New, and providing file specification values in the Property/Value list.

DDL View For details on using this tab, see Viewing the SQL/DDL for an Object.

# Tables editor (InterBase/Firebird)

The Tables Editor lets you manage basic properties, columns, indexes, and constraints for a table.

### To edit a table

- 1. Open an editor on the table. For details, see Opening an Object Editor.
- 2. Use the following table as a guide to understanding and modifying the settings on the tabs of this editor:

Tab

### Settings and tasks

### Columns

Displays the currently defined columns in the table. Optionally, you can:

Select a column, and in the **Property/Value** list modify property values for that column. For details on the properties, see <u>Tables (ITB/FBD) - Columns</u>.

Use the **Add Column** dropdown to add a new column to the bottom of the column list or to insert a new column above the currently selected column in the column list. Provide a **Name** for the column, and then set property values for the column.

Select a column and click **Delete** to remove the column from the table.

### **Properties**

Displays the Name of the table and the date and time Created.

### Indexes

Lets you manage indexes for a table:

Click **Add** to open a dialog that lets you add a new index to the table. For more information, see <u>Indexes Wizard (ITB/FBD)</u>.

Select an index and click **Edit** to open a dialog that lets you edit index properties. For more information, see <u>Indexes editor (InterBase/Firebird)</u>.

Select an index and click **Drop** to open a dialog that lets you remove the index from the table.

### Constraints

Lets you manage primary key, unique key, foreign key, and check constraints for a table. Constraints are grouped by type, under folders:

Select a constraint type folder and click **Add** to open a dialog that lets you add a constraint of that type.

Select a constraint and click **Edit** to open a dialog that lets you modify the constraint details.

Select a constraint and click **Drop** to remove the constraint.

### Tables editor (InterBase/Firebird)

**Comment** For details on using this tab, see <u>Adding a Comment to an object</u>.

**Permissions** For details on using this tab, see <u>Working with Privileges and Permissions</u>.

Dependencies For details on using this tab, see Working with Object Dependencies.

**DDL View** For details on using this tab, see <u>Viewing the SQL/DDL for an Object</u>.

# Triggers editor (InterBase/Firebird)

The Triggers Editor lets you modify the basic properties, trigger body, and dependencies for a trigger.

### To edit a trigger

- 1. Open an editor on the trigger. For details, see Opening an Object Editor.
- 2. Use the following table as a guide to understanding and modifying the settings on the tabs of this editor:

Tab Settings and tasks

**Properties** Displays the **Parent Type**, **Parent Name**, and **Name** properties for the trigger,

and lets you modify the **Trigger Timing**, **Trigger Events**, **Position**, and **Enabled** properties. For details on these properties, see <u>Triggers (ITB/FBD) - Properties</u>.

**Body** Lets you work with the trigger body.

**Comment** For details on using this tab, see <u>Adding a Comment to an object</u>.

**DDL View** For details on using this tab, see <u>Viewing the SQL/DDL for an Object</u>.

Dependencies For details on using this tab, see Working with Object Dependencies.

# Unique Keys editor (InterBase/Firebird)

The Unique Keys editor lets you modify the columns that make up a unique key.

### To edit a unique key

- 1. Open an editor on the unique key. For details, see Opening an Object Editor.
- 2. Use the following table as a guide to understanding and modifying the settings on the tabs of this editor:

### Tab

### Settings and tasks

Columns Lets you manage columns that make up the unique key. On opening, this tab shows the existing columns. For each column, the listing includes the datatype and whether the table definition permits nulls. Note that only columns defined with the Allow **Nulls** property disabled can be added to a unique key. Optionally you can:

> Click the **New** button and select a column name from the dropdown, to add a column to the unique key.

Select a column and click the **Drop** button to delete the column from the unique

Select a column and use the arrow buttons to reorder the columns in the unique key.

**Properties** Displays the **Name** of the unique key and the associated **Table Name**.

DDL View For details on using this tab, see Viewing the SQL/DDL for an Object.

# Users editor (InterBase/Firebird)

The Users Editor lets you modify basic properties, assigned roles, and object permissions for a user.

### To edit a user

- 1. Open an editor on the user. For details, see Opening an Object Editor.
- 2. Use the following table as a guide to understanding and modifying the settings on the tabs of this editor:

| Tab                   | Settings and tasks                                                                                                    |
|-----------------------|----------------------------------------------------------------------------------------------------|
| Properties            | In addition to displaying the login Name for the user, this tab lets you work with the Password, Group, Default Role, First Name, Middle Name, Last Name, Active, System User Name, Description, GID, and UID properties. For details on these properties, see <a href="Users (ITB/FBD)">Users (ITB/FBD)</a> - Properties.           |
| Comment               | For details on using this tab, see <u>Adding a Comment to an object</u> .                                                                                                    |
| Roles                 | Lets you assign the valid, non-default roles that a user can specify when logging in to the database. A default login role can be assigned for this user on the Properties tab/panel. For details, see <a href="Users (ITB/FBD) - Roles">Users (ITB/FBD) - Roles</a> . To assign roles to the user, select the associated check box. |
| Object<br>Permissions | For details on using this tab, see <u>Working with Privileges and Permissions</u> .                                                                                                    |
| DDL View              | For details on using this tab, see <u>Viewing the SQL/DDL for an Object</u> .                                                                                                    |

### Views editor (InterBase/Firebird)

The Views editor lets you work with the CREATE VIEW DDL for a view, grant and revoke associated permissions, and work with the view's dependencies.

### To edit a view

- 1. Open an editor on the view. For details, see Opening an Object Editor.
- 2. Use the following table as a guide to understanding and modifying the settings on the tabs of this editor:

Tab Settings and tasks

Properties Displays the Name of the view and a listing of the associated columns. Details

for each column include the column Name, the Datatype, whether or not Nulls

are allowed for that column, and an associated Comment.

**Comment** For details on using this tab, see <u>Adding a Comment to an object</u>.

**Definition** Lets you view and modify the CREATE VIEW DDL for the view.

Dependencies For details on using this tab, see Working with Object Dependencies.

Permissions For details on using this tab, see Working with Privileges and Permissions.

# Microsoft SQL Server Object Editors

An Object Editor is provided for all supported Microsoft SQL Server objects. To see an Editor for a specific object, click the corresponding link below:

- Asymmetric Keys Editor (SQL Server)
- o Certificates Editor (SQL Server)
- o Check Constraints Editor (SQL Server)
- o Databases Editor (SQL Server)
- o <u>Database Triggers Editor (SQL Server)</u>
- o <u>Defaults Editor (SQL Server)</u>
- o Extended Procedures Editor (SQL Server)
- o Foreign Keys Editor (SQL Server)
- o Full-text Catalogs Editor (SQL Server)
- o Full-text Indexes Editor (SQL Server)
- o Functions Editor (SQL Server)
- o Indexes Editor (SQL Server)
- o Logins Editor (SQL Server)
- Partition Functions Editor (SQL Server)
- Partition Schemes Editor (SQL Server)
- Primary Keys Editor (SQL Server)
- o Procedures Editor (SQL Server)
- o Roles Editor (SQL Server)
- o Rules Editor (SQL Server)
- o Schemas Editor (SQL Server)
- o Sequences Editor (SQL Server)
- o Symmetric Key Editor (SQL Server)
- o Synonyms Editor (SQL Server)
- o Tables Editor (SQL Server)
- o Triggers Editor (SQL Server)
- o Unique Keys Editor (SQL Server)

- Users Editor (SQL Server)
- User Datatypes Editor (SQL Server)
- o <u>User Messages Editor (SQL Server)</u>
- o Views Editor (SQL Server)

For access to object editors for different supported DBMS platforms and an introduction to editor usage, see <u>Modifying objects using editors</u>.

# Asymmetric Keys Editor (SQL Server)

The Asymmetric Keys Editor lets you view and modify asymmetric key properties.

### To edit an asymmetric key

- 1. Open an editor on the asymmetric key. For details, see <a href="Opening an Object Editor">Opening an Object Editor</a>.
- 2. Use the following table as a guide to understanding and modifying the settings on the tabs of this editor:

Tab

### Settings and tasks

Properties This tab lets you view all properties assigned when the asymmetric key was created. For more information, see <a href="Asymmetric Keys">Asymmetric Keys</a> (SQL Server) - Properties. In addition, this tab lets you modify the following properties: Authorization Owner - the AUTHORIZATION argument. Change Encryption Mechanism - activates the Encryption Type control, letting you change the encryption method used for this certificate. Encryption Type - lets you select among encryption using the MASTER KEY, a USER\_PASSWORD, or NONE. Encryption Password and Decryption Password - available if you select an Encryption Type of USER\_PASSWORD, they lets you provide the specific encryption/decryption passwords.

DDL View For details on using this tab, see Viewing the SQL/DDL for an Object.

# Certificates Editor (SQL Server)

The Certificates Editor lets you view and modify check certificate properties.

### To edit a certificate

- 1. Open an editor on the certificate. For details, see Opening an Object Editor.
- 2. Use the following table as a guide to understanding and modifying the settings on the tabs of this editor:

Tab

### Settings and tasks

Properties This tab lets you view all properties assigned when the certificate was created. For more information, see <a href="Certificates">Certificates</a> (SQL Server) - Properties</a>. In addition, this tab lets you modify the following properties: <a href="Authorization Owner">Authorization Owner</a> - the AUTHORIZATION argument. <a href="Active for Begin Dialog">Active for Begin Dialog</a> - the ON/OFF values for a ACTIVE FOR BEGIN\_DIALOG = option. <a href="Change Encryption Mechanism">Change Encryption Mechanism</a> - activates the Encryption Type control, letting you change the encryption method used for this certificate. <a href="Encryption Type">Encryption Type</a> - lets you select among encryption using the MASTER KEY, a USER\_PASSWORD, or NONE. <a href="Encryption Password">Encryption Password</a> - available if you select an <a href="Encryption Type">Encryption Type</a> of USER\_PASSWORD, it lets you provide the specific encryption password.

DDL View For details on using this tab, see Viewing the SQL/DDL for an Object.

### Check Constraints Editor (SQL Server)

The Check Constraints Editor lets you view and modify check constraints properties and edit the check constraint expression.

### To edit a check constraint

- 1. Open an editor on the check constraint. For details, see <u>Opening an Object Editor</u>.
- 2. Use the following table as a guide to understanding and modifying the settings on the tabs of this editor:

Tab

### Settings and tasks

Definition Use the Enabled check box to enable or disable the check constraint. Use the Not For Replication check box to enable or disable the check constraint for replication. You can also edit the condition in the Check Condition box. The Table Column button opens a dialog that lets you select and paste column names into the check condition expression.

DDL View For details on using this tab, see Viewing the SQL/DDL for an Object.

# Databases Editor (SQL Server)

The Databases Editor lets you manage basic properties, log and data files for a database.

### To edit a database

- 1. Open an editor on the database. For details, see Opening an Object Editor.
- 2. Use the following table as a guide to understanding and modifying the settings on the tabs of this editor:

Tab

### Settings and tasks

### **Options**

Lets you work with options in the following categories:

### Creation

Lets you choose values for the Compatible Level and Owner **Properties** settings. **NOTE**: The Compatible level option sets certain database behaviors to be compatible with the specified earlier version of Microsoft® SQL Server. The compatibility level affects the behaviors in the specified database, not the entire server. To set database options for all future databases, set the database options on the model database. **NOTE:** When changing the database owner (dbo) select the check box to transfer the existing aliases of users who could act as the old dbo (including their permissions) to the new dbo.

Properties Lets you set the following properties: ANSI null default, ANSI nulls, ANSI padding, ANSI warnings, arithabort, auto create statistics, auto update statistics, auto close, auto shrink, concat null yields nul, cursor close on commit, db chaining, dbo use only, default to local cursor, merge publish, numeric roundabout, offline, published, quoted identifier, read only, recursive triggers, select into/bulkcopy/pllsort, single user, subscribed, torn page detection, and trunc log on chkpt.

**Placement** Displays the currently defined data files for the database. Optionally, you can:

Select a file from the list on the left and in the **Device File Properties** group, modify the Size, FileGrowth Rate, Max Size, and Unlimited Max Size settings.

Click the **New** button, provide a **Device File Name** for the new file, and use the other settings in the Device File Properties group to provide additional details for the file.

Select a file from the list on the left and click **Delete** to remove the

### Log

Transaction Displays the currently defined transaction logs for the database. Optionally, you

Select a transaction log from the list on the left and in the Log Device Properties group, modify the Size, FileGrowth Rate, Max Size, and Unlimited Max Size settings.

### Databases Editor (SQL Server)

Click the **New** button, provide a **Device File Name** for the new transaction log, and use the other settings in the **Log Device Properties** group to provide additional details for the transaction log.

Select a transaction log from the list on the left and click **Delete** to remove the transaction log.

Space Lets you view pie charts showing the data space usage and the transaction log (if

available) space usage for the database.

DDL View For details on using this tab, see Viewing the SQL/DDL for an Object.

# Database Triggers Editor (SQL Server)

The Database Triggers Editor lets you enable or disable a database trigger and modify the body of the generated CREATE TRIGGER statement.

### To edit a database trigger:

- 1. Open an editor on the database trigger. For details, see <a href="Opening an Object Editor">Opening an Object Editor</a>.
- 2. Use the following table as a guide to understanding and modifying the settings on the tabs of this editor:

Tab Settings and tasks

**Properties** Select the **Enabled** check box to enable the database trigger or deselect it to

disable the trigger. In addition to the name and creation date details, this tab also lets you view the **Trigger Timing** and **Encrypted** property settings you chose when creating the trigger. For details on these properties, see <u>Database</u>

Triggers (SQL Server) - Properties.

**Definition** Lets you modify the CREATE TRIGGER statement.

**Dependencies** Lists referring and referenced objects potentially impacted by the change. For

details, see Working with Object Dependencies.

**Trigger** Lets you view the DDL events you selected to fire this trigger. **Events** 

# Defaults Editor (SQL Server)

The Defaults Editor lets you change the owner and value of a default.

### To edit a default

- 1. Open an editor on the default. For details, see Opening an Object Editor.
- 2. Use the following table as a guide to understanding and modifying the settings on the tabs of this editor:

Tab Settings and tasks

**Properties** Lets you modify the **Value** of the Default and the owning **Schema**.

Dependencies For details on using this tab, see Working with Object Dependencies.

**DDL View** For details on using this tab, see <u>Viewing the SQL/DDL for an Object</u>.

# Extended Procedures Editor (SQL Server)

The Procedures Editor lets you modify the library name for an extended procedure. It also lets you work with dependencies and permissions.

**Note:** Extended Procedures are only available on the master database.

### To edit an extended procedure

- 1. Open an editor on the extended procedure. For details, see <u>Opening an Object Editor</u>.
- 2. Use the following table as a guide to understanding and modifying the settings on the tabs of this editor:

Tab Settings and tasks

Properties Lets you provide a dynamic-link library (DLL) Library Name for the extended

procedure.

Dependencies For details on using this tab, see Working with Object Dependencies.

**Permissions** For details on using this tab, see <u>Working with Privileges and Permissions</u>.

**DDL View** For details on using this tab, see <u>Viewing the SQL/DDL for an Object</u>.

# Foreign Keys Editor (SQL Server)

The Foreign Keys Editor lets you manage the columns and basic properties of a foreign key.

### To edit a foreign key

- 1. Open an editor on the foreign key. For details, see Opening an Object Editor.
- 2. Use the following table as a guide to understanding and modifying the settings on the tabs of this editor:

Tab

### Settings and tasks

### Column Mapping

The existing column mapping for the foreign key is represented by selected columns in the Main Table and Referenced Table lists. Additional candidates in the Referenced Table list are indicated by enabled column check boxes. If necessary, use the Table dropdown in the Referenced Table group to choose a new table for this foreign key. Select or deselect columns in the Main Table list and Referenced Table list to form the referential constraint between the two tables.

Properties Lets you specify Enabled, With NOCHECK, and Not For Replication properties. This tab also lets you select a **Delete rule** and an **Update rule** (NONE, SET NULL, SET DEFAULT, CASCADE).

DDL View

For details on using this tab, see Viewing the SQL/DDL for an Object.

# Full-text Catalogs Editor (SQL Server)

The Full-text Catalogs Editor lets you work with the basic definition and dependencies of a full-text catalog.

### To edit a full-text catalog:

- 1. Open an editor on the full-text catalog. For details, see Opening an Object Editor.
- 2. Use the following table as a guide to understanding and modifying the settings on the tabs of this editor:

Tab

Settings and tasks

### **Properties**

Lets you view the Parent Type, Parent Schema, Parent Name, Key Index, and Full-text Catalog Name properties for the partition scheme. It also lets you modify the Filegroup Name (SQL Server 2008 ^), Change Tracking, and Stoplist (SQL Server 2008 ^) properties. For more information on these properties, see Full-text Catalogs (SQL Server) - Properties.

Dependencies For details on using this tab, see Working with Object Dependencies.

**DDL View** For details on using this tab, see <u>Viewing the SQL/DDL for an Object</u>.

# Full-text Indexes Editor (SQL Server)

The Full-text Indexes Editor lets you work with the basic definition and dependencies of a full-text index.

### To edit a full-text index:

- 1. Open an editor on the full-text index. For details, see Opening an Object Editor.
- 2. Use the following table as a guide to understanding and modifying the settings on the tabs of this editor:

Tab Settings and tasks

Properties L

Lets you view the **Name**, property and modify the **Accent Sensitive**, **Default**, and **Authorization Owner** properties. For more information on these properties, see <u>Full-text Indexes (SQL Server) - Properties</u>.

Dependencies For details on using this tab, see Working with Object Dependencies.

**DDL View** For details on using this tab, see <u>Viewing the SQL/DDL for an Object</u>.

# Functions Editor (SQL Server)

The Functions Editor lets you view and modify function definitions and dependencies.

### To edit a function

- 1. Open an editor on the function. For details, see Opening an Object Editor.
- 2. Use the following table as a guide to understanding and modifying the settings on the tabs of this editor:

Tab Settings and tasks

**Properties** Lets you modify the owning **Schema** of the function.

**Definition** Lets you view and modify the dynamic-link library (DLL) or view the data

definition language (DDL).

Dependencies For details on using this tab, see Working with Object Dependencies.

Permissions For details on using this tab, see Working with Privileges and Permissions.

# Indexes Editor (SQL Server)

The Indexes Editor lets you manage columns and basic properties of an index and view index statistics.

### To edit an index

- 1. Open an editor on the index. For details, see Opening an Object Editor.
- 2. Use the following table as a guide to understanding and modifying the settings on the tabs of this editor:

### Tab

### Settings and tasks

### Columns

Lets you manage columns that make up the index. On opening, this tab shows the existing columns. For each column, the datatype (and if applicable the precision in brackets) and whether the table definition permits nulls in the target table column. Optionally you can:

Change the **Sort** order of a column.

Click the New button and select a column name from the dropdown, to add a column to the index.

Select a column and click the **Drop** button to delete the column from the index.

Select a column and use the arrow buttons to reorder the columns in the index.

**Properties** Lets you work with settings in the following categories:

In addition to displaying identifying information, you can modify the Build Online and Max degree of parallelism properties. For details on these properties, see <u>Indexes Wizard (SQL Server)</u>.

Attributes Lets you set Index Type, Clustered, Ignore Duplicate Key (for Index Type of UNIQUE), Statistics Recompute, Allow Row Locks, and Allow Page Locks properties. For details on these properties, see <u>Indexes</u> Wizard (SQL Server). NOTE: You cannot reorganize an index (primary key, or unique key) that has an Allow Page Locks property set to FALSE. For information on reorganizing indexes, see Reorganize (SQL Server indexes, primary keys, and unique keys).

Storage

Lets you set Partitioned, Partition Scheme, Partition Column, Fill Factor, File Group, Pad Index, and Sort in Tempdb settings.

**Statistics** Lets you view statistics in the following categories:

Page **Statistics** 

Maximum Row Size, Minimum Row Size, Max Size of Non-Leaf Index

Data Pages, Reserved Pages, Used Pages, and Total Pages Modified.

Row

Statistics Row, and Total Rows Modified.

DDL View For details on using this tab, see Viewing the SQL/DDL for an Object.

# Logins Editor (SQL Server)

The Logins Editor lets you manage basic properties for a login, associated users and roles, and accounting.

### To edit a login:

- 1. Open an editor on the login. For details, see Opening an Object Editor.
- 2. Use the following table as a guide to understanding and modifying the settings on the tabs of this editor:

Tab

### Settings and tasks

Properties Lets you view or modify the following properties set when creating the login: Name, Default Database, Default Language, Password, Check Policy, Check Expiration, Must Change, Certificate, and Asymmetric Key. For detailed information on these settings, see Logins Wizard (SQL Server). In addition, when editing an existing login, you have access to the following settings:

Currently Logged In

Enabled

Displays whether the user is currently logged in.

Enabled, an ALTER LOGIN... ENABLE is submitted following the CREATE LOGIN statement issued by the editor. Disabled, an ALTER

LOGIN... DISABLE is submitted

Server

Lets you add the login as a member of one or more fixed server roles. For more

Roles information, see <u>Logins (SQL Server) - Server Roles</u>.

Users

Lets you add and remove user accounts for this login to specified databases. For

more detailed information, see Logins (SQL Server) - Users.

DDL

For details on using this tab, see Viewing the SQL/DDL for an Object.

# Partition Functions Editor (SQL Server)

The Partition Functions Editor lets you view the basic definition and work with dependencies of a partition function.

### To edit a partition function:

- 1. Open an editor on the partition function. For details, see <u>Opening an Object Editor</u>.
- 2. Use the following table as a guide to understanding and modifying the settings on the tabs of this editor:

Tab Settings and tasks

Properties Lets you view the Name, Input Parameter Type, Range, and Function Values

properties for the partition function. For more information on these properties,

see <u>Partition Functions (SQL Server) - Properties</u>.

Dependencies For details on using this tab, see Working with Object Dependencies.

**DDL View** For details on using this tab, see <u>Viewing the SQL/DDL for an Object</u>.

### Partition Schemes Editor (SQL Server)

The Partition Schemes Editor lets you view the basic definition and work with dependencies of a partition scheme.

### To edit a partition scheme:

- 1. Open an editor on the partition scheme. For details, see <u>Opening an Object Editor</u>.
- 2. Use the following table as a guide to understanding and modifying the settings on the tabs of this editor:

Tab Settings and tasks

Properties Lets you view the Name, Partition Function, and Filegroup Name properties

for the partition scheme. For more information on these properties, see <u>Partition</u>

Schemes (SQL Server) - Properties.

Dependencies For details on using this tab, see Working with Object Dependencies.

**DDL View** For details on using this tab, see <u>Viewing the SQL/DDL for an Object</u>.

# Primary Keys Editor (SQL Server)

The Primary Keys Editor lets you manage the columns and basic properties for a primary key and lets you view page and row statistics.

### To edit a primary key

- 1. Open an editor on the primary key. For details, see Opening an Object Editor.
- 2. Use the following table as a guide to understanding and modifying the settings on the tabs of this editor:

### Tab

### Settings and tasks

### Columns

Lets you manage columns that make up the primary key. On opening, this tab shows the existing columns. For each column, the listing shows the datatype (and if applicable the precision in brackets) and whether the table definition permits nulls in the target table column. Optionally you can:

Change the **Sort** order of a column.

Click the New button and select a column name from the dropdown, to add a column to the primary key.

Select a column and click the **Drop** button to delete the column from the primary key.

Select a column and use the arrow buttons to reorder the columns in the primary key.

**Properties** Lets you work with settings in the following categories:

In addition to displaying identifying information, you can modify the Build Online and Max degree of parallelism properties. For details on these properties, see Primary Keys Wizard (SQL Server).

Attributes Clustered - Indicates whether the target primary key is clustered. Ignore **Duplicate Key** - Indicates whether the target primary key ignores duplicate key values. If you select his option, the transaction that generated the duplicate key values can continue. Statistics Recompute - Indicates that index statistics are automatically recomputed as the index is updated. Microsoft does not recommend this.

### Storage

File Group - Lets you select a file group. Fill Factor - Lets you specify the fill factor that specifies how full each index page can be. If no fill factor is specified, Microsoft SQL Server uses the database's default fill factor. Pad Index - If you specified a Fill factor of more than 0 percent, and you selected the option to create a unique index, you can specify to use the same percentage you specified in Fill Factor as the space to leave open on each interior node. By default, Microsoft SQL Server sets a 2 row index size.

### Primary Keys Editor (SQL Server)

**Statistics** Lets you view statistics in the following categories:

Page Data Pages, Reserved Pages, Used Pages, and Total Pages Modified. Statistics

Row Maximum Row Size, Minimum Row Size, Max Size of Non-Leaf Index Statistics Row, and Total Rows Modified.

DDL View For details on using this tab, see Viewing the SQL/DDL for an Object.

# Procedures Editor (SQL Server)

The Procedures Editor lets you manage properties, the definition, dependencies, and permissions for a procedure.

### To edit a procedure

- 1. Open an editor on the procedure. For details, see Opening an Object Editor.
- 2. Use the following table as a guide to understanding and modifying the settings on the tabs of this editor:

Tab Settings and tasks

**Properties** Lets you change the owning **Schema**.

**Definition** Lets you view the SQL code for the procedure.

Dependencies For details on using this tab, see Working with Object Dependencies.

**Permissions** For details on using this tab, see Working with Privileges and Permissions.

### Roles Editor (SQL Server)

The Roles Editor lets you manage the users for a role.

### To edit a role

- 1. Open an editor on the role. For details, see Opening an Object Editor.
- 2. Use the following table as a guide to understanding and modifying the settings on the tabs of this editor:

Tab Settings and tasks

**Properties** Displays the Name, and either a Role Type of STANDARD and an

Authorization Owner or a Role Type of APPLICATION and a Password.

Users Let you manage users for the role. A user becomes associated with an

> application role after running the target application. Use the Join Rule and Leave Role buttons to move users between the Users In Role and Users

Not In Role lists.

and **System** 

Object Privileges For details on using these tabs, see Working with Privileges and

Privileges

**DDL View** For details on using this tab, see Viewing the SQL/DDL for an Object.

# Rules Editor (SQL Server)

The Rules Editor lets you view or modify basic properties of a rule.

### To edit a rule

- 1. Open an editor on the rule. For details, see Opening an Object Editor.
- 2. Use the following table as a guide to understanding and modifying the settings on the tabs of this editor:

Tab Settings and tasks

Properties Lets you specify whether the rule is Enabled and view the Fire On Insert, Fire

On Update, Fire On Delete, and Encrypted settings.

**Definition** Lets you view and modify the SQL code that will implement any changes you

make using this editor.

**Dependencies** For details on using this tab, see Working with Object Dependencies.

### Schemas Editor (SQL Server)

The Schemas Editor lets you change the owner of a group and manage the objects contained in the schema.

### To edit a user

- 1. Open an editor on the user. For details, see Opening an Object Editor.
- 2. Use the following table as a guide to understanding and modifying the settings on the tabs of this editor:

Tab

Settings and tasks

**Properties** Lets you modify the **Owner** of the schema.

Permissions For details on using this tab, see Working with Privileges and Permissions.

**Objects** Displays the specific objects owned by the schema, grouped under object type

folders. Optionally, you can:

Select an object and click **Edit** to open an object editor on that object.

Select an object and click **Drop** to initiate dropping the object.

**DDL View** For details on using this tab, see <u>Viewing the SQL/DDL for an Object</u>.

# Sequences Editor (SQL Server)

This editor lets you view creation properties for a sequence as well as modify the scope, starting value and increment value.

### To edit a sequence:

- 1. Open an editor on the sequence. For details, see Opening an Object Editor.
- 2. Use the following table as a guide to understanding and modifying the settings on the tabs of this editor:

Tab

Settings and tasks

### **Properties**

Lets you view the Schema, Name, Create Date, Data Type Schema, Base Data Type, Data Type Name, and Data Type Precision properties for the synonym. Lets you modify the Start With, Increment By, Minimum Value, Maximum Value, Cycle, Cache, and Cache Size properties. For more information on these properties, see <a href="Sequences">Sequences</a> (SQL Server) - Properties. This tab also includes the following, display-only properties: Current Value - The value most recently returned by the NEXT VALUE FOR function or the last value resulting from an <a href="sequence\_get\_range">spequence\_get\_range</a> procedure execution. Is Exhausted - Indicates that the sequence object has reached the Maximum Value and Cycle is not set. The NEXT VALUE FOR function will return an error until the sequence is restarted using ALTER SEQUENCE.

Dependencies For details on using this tab, see Working with Object Dependencies.

DDL View For details on using this tab, see <u>Viewing the SQL/DDL for an Object</u>.

# Symmetric Key Editor (SQL Server)

The Symmetric Key Editor lets you view creation details for a key and modify its encryption mechanisms.

### To edit a symmetric key:

- 1. Open an editor on the symmetric key. For details, see Opening an Object Editor.
- 2. Use the following table as a guide to understanding and modifying the settings on the tabs of this editor:

| Tab                      | Settings and tasks                                                                                                    |
|--------------------------|----------------------------------------------------------------------------------------------------|
| Properties               | Lets you view the <b>Authorization Owner</b> , <b>Name</b> , <b>Create Date</b> , <b>Update Date</b> , <b>Provider Name</b> , <b>Key Algorithm</b> , and <b>Key Length</b> properties. For more information, see <u>Symmetric Keys (SQL Server) - Properties</u> . |
| Encryption<br>Mechanisms | Lets you manage the encryption mechanisms for this key. For detailed instructions, see <a href="Symmetric Keys">Symmetric Keys (SQL Server) - Properties</a> .                                                                                                    |
| DDL View                 | For details on using this tab, see Viewing the SQL/DDL for an Object.                                                                                                    |

# Synonyms Editor (SQL Server)

The Synonyms Editor lets you view the basic definition and work with dependencies of a partition scheme.

### To edit a synonym:

- 1. Open an editor on the synonym. For details, see Opening an Object Editor.
- 2. Use the following table as a guide to understanding and modifying the settings on the tabs of this editor:

Tab

### **Properties**

Lets you view the Schema, Name, Server, Database, Referenced Object Type, Referenced Object Owner, and Referenced Object Name properties for the synonym. For more information on these properties, see <a href="Synonyms (SQL Server">Synonyms (SQL Server)</a>
<a href="Properties">- Properties</a>. This tab also includes a CreateDate property showing the data and time the synonym was created.

Settings and tasks

**Dependencies** For details on using this tab, see Working with Object Dependencies.

**DDL View** For details on using this tab, see <u>Viewing the SQL/DDL for an Object</u>.

# Tables Editor (SQL Server)

The Tables Editor lets you manage columns, basic properties, indexes, and constraints for a table and view space usage details.

### To edit a table

- 1. Open an editor on the table. For details, see Opening an Object Editor.
- 2. Use the following table as a guide to understanding and modifying the settings on the tabs of this editor:

Tab

### Settings and tasks

### Columns

Displays the currently defined columns in the table. Optionally, you can:

Select a column, and in the **Property/Value** list modify property values for that column.

Click **Add Column**, provide a name for the new column, and set property values for the column.

Select a column and click **Delete** to remove the column from the table.

### **Properties**

Lets you work with settings in the following categories:

### Physical Storage

Lets you view the **Partitioned**, **Text Image Filegroup**, and **FileStream On** (.version 2008^) properties and modify the **Filegroup** property. For details on these properties, see <u>Tables</u> (<u>SQL Server</u>) - <u>Properties</u>.

### Full-Text Index

Lets you view whether Full-Text Indexing is installed and active. The full-text index feature provides support for sophisticated word searches in character string data. A full-text index stores information about significant words and their location within a given column. This information is used to quickly complete full-text queries that search for rows with particular words or combinations of words. This feature is available for Microsoft SQL Server 8.0 or later.

### Text In Row

Lets you enable Text In Row Data and specify a limit.

# Filetable (Version 2012^)

Lets you view the As Filetable, Filetable Collate Filename, FiletablePK Constraint Name, Filetable StreamID Unique Constraint Name, and Filetable Fullpath Unique Constraint Name properties and lets you modify the Filetable Directory Name property. For details on these properties, see <a href="Tables (SQL Server">Tables (SQL Server)</a> - Properties. This group also lets you modify an Enabled property. That control specifies whether system-defined constraints are enabled.

#### Indexes

Displays any indexes currently defined for the table. Optionally, you can:

Click **Add** to open an Index editor, letting you create a new index for this table. For more information, see <u>Indexes Wizard (SQL Server)</u>.

Select an index and click **Edit** to open an wizard that lets you modify that index. For more information, see <u>Indexes Editor (SQL Server)</u>.

Select an index and click **Drop** to open a dialog that lets you confirm that you want to drop the index. When dropping an index with the Clustered option enabled, the confirmation dialog includes an **Online** option that lets you specify an online drop (ONLINE-ON clause).

#### Constraints

Lets you manage constraints for the table. Constraints are grouped by type, under folders. Optionally take one of the following actions:

Select a constraint type folder and click **Add** to open a dialog that lets you add a constraint of that type.

Select a constraint and click **Edit** to open a dialog that lets you modify the constraint details.

Select a constraint and click **Drop** to open a dialog that lets you confirm that you want to drop the index. When dropping a clustered unique key or clustered primary key, the confirmation dialog includes an **Online** option that lets you specify an online drop (ONLINE-ON clause).

#### Space

Lets you view pie charts showing the space usage for the table. Optionally you can double-click a slice in the pie chart for detailed statistics.

Dependencies For details on using this tab, see Working with Object Dependencies.

**Permissions** For details on using this tab, see Working with Privileges and Permissions.

DDL View For details on using this tab, see Viewing the SQL/DDL for an Object.

### Triggers Editor (SQL Server)

The Triggers Editor lets you enable and disable a trigger, view and modify the CREATE TRIGGER statement that will implement changes, and manage dependencies.

#### To edit a trigger

- 1. Open an editor on the trigger. For details, see Opening an Object Editor.
- 2. Use the following table as a guide to understanding and modifying the settings on the tabs of this editor:

Tab Settings and tasks

Properties Lets you set the Enabled property. It also lets you view the Trigger Timing

(AFTER, INSTEAD OF), Fire On Insert, Fire On Update, Fire On Delete, and

**Encrypted** properties.

**Definition** Lets you modify the CREATE TRIGGER body for a trigger. To modify a trigger,

edit the text of the trigger body in the Trigger Text area. The existing trigger is

automatically dropped and then recreated.

Dependencies For details on using this tab, see Working with Object Dependencies.

### Unique Keys Editor (SQL Server)

The Unique Keys Editor lets you manage columns and properties for a unique key and view associated statistics.

#### To edit a unique key

- 1. Open an editor on the unique key. For details, see Opening an Object Editor.
- 2. Use the following table as a guide to understanding and modifying the settings on the tabs of this editor:

#### Tab

#### Settings and tasks

#### Columns

Lets you manage columns that make up the unique key. On opening, this tab shows the existing columns. For each column, the listing displays the datatype (and if applicable the precision in brackets) and whether the table definition permits nulls in the target table column. Optionally you can:

Change the **Sort** order of a column.

Click the New button and select a column name from the dropdown, to add a column to the index.

Select a column and click the **Drop** button to delete the column from the index.

Select a column and use the arrow buttons to reorder the columns in the index.

**Properties** Lets you work with settings in the following categories:

In addition to displaying identifying information, you can modify the Build Online and Max degree of parallelism properties. For details on these properties, see Unique Keys Wizard (SQL Server).

Attributes Clustered - Indicates whether the target index is clustered. Ignore **Duplicate Key** - Indicates whether the target primary key ignores duplicate key values. If you select his option, the transaction that generated the duplicate key values can continue. Statistics Recompute - Indicates that index statistics are automatically recomputed as the index is updated. Microsoft does not recommend this.

Storage

File Group - Lets you specify the filegroup on which to place the index. This is for Microsoft SQL Server 7.0 or later. Fill Factor - Lets you specify a percentage that indicates how full Microsoft SQL Server should make the leaf level of each index page during index creation. When an index page fills up, Microsoft SQL Server must take time to split the index page to make room for new rows, which is quite expensive. For update-intensive tables, a properly chosen Fill factor value yields better update performance than an improper Fill factor value. Pad Index - If you specified a Fill factor of more than 0 percent, and you selected the option to create a unique index, you can specify to use the same percentage you specified in Fill Factor as the space to leave open on each interior node. By default, Microsoft SQL Server sets a 2 row index size.

**Statistics** Displays statistics in the following categories:

Page Data Pages, Pages Reserved, Used Pages, and Total Pages Modified. Statistics

Row Maximum Row Size, Minimum Row Size, Max Size of Non-Leaf Index Statistics Row, and Total Rows Modified Since Last.

DDL View For details on using this tab, see Viewing the SQL/DDL for an Object.

### **Users Editor (SQL Server)**

The Users Editor lets you manage properties, assign roles, and manage object bindings for a user.

#### To edit a user

- 1. Open an editor on the user. For details, see Opening an Object Editor.
- 2. Use the following table as a guide to understanding and modifying the settings on the tabs of this editor:

Tab Settings and tasks

**Properties** Lets you view the Without Login, Login Name, Name, User Type,

Certificate, Asymmetric Key, and Default Schema properties.

Roles Lets you assign roles to a user by selecting the check boxes associated

with the roles to be assigned.

Lets you manage database objects (Defaults, Indexes, Procedures, Rules, Objects

> Tables, Triggers, User Datatypes, Views) associated with the user. Objects are organized in a tree structure with folders containing the objects.

Optionally, take one of the following actions:

Select an object and click Edit to open an object editor on the selected object. For information on each editor, use the links in Microsoft SQL

Server Object Editors.

Select an object and click **Drop** to initiate dropping the selected object.

Object Permissions For details on using these tabs, see Working with Privileges and and **System** 

Permissions.

Permissions

**DDL View** For details on using this tab, see Viewing the SQL/DDL for an Object.

### User Datatypes Editor (SQL Server)

The User Datatypes Editor lets you modify the base datatype, rule and default bindings, and referencing or referenced objects for a user datatype.

#### To edit a user datatype

- 1. Open an editor on the user datatype. For details, see Opening an Object Editor.
- 2. Use the following table as a guide to understanding and modifying the settings on the tabs of this editor:

Tab

#### Settings and tasks

Properties In addition to letting you change the Schema, this tab lets you work with settings in the following categories:

Lets you modify the Type and Allow Nulls properties. Depending on the Datatype Type selected, Precision, Scale, or Size properties are available as appropriate.

Bindings

Default Binding - Lets you select a default. For information on creating defaults, see <u>Defaults Wizard (SQL Server)</u>. Rule Binding - Lets you select a rule. For information on creating rules, see Rules Wizard (SQL

Usage

Lets you manage database objects referencing or referenced by a user datatype. Objects are grouped within object type folders. Optionally, you can:

> Select an object and click Edit to open an object editor on the selected object.

> Select an object and click **Drop** to initiate dropping the selected object.

DDL View For details on using this tab, see Viewing the SQL/DDL for an Object.

### User Messages Editor (SQL Server)

Note: User Messages are only on the master database.

The User Messages Editor lets you view or modify basic properties of a user message. It also lets you add, edit, or delete individual language versions of the message.

#### To edit a user message

- 1. Open an editor on the user message. For details, see Opening an Object Editor.
- 2. Use the following table as a guide to understanding and modifying the settings on the tabs of this editor:

Tab Settings and tasks

**Properties** Lets you work with the following properties:

Message Displays the message number chosen when the user message was created.

**Severity** Lets you modify the SQL Server error severity level (001-025).

Write to NT Lets you specify that the message is always written to the Windows Event Log NT Event Log.

**Information** Displays the currently-defined language versions for this message number. Optionally you can:

Create a new language version for this message number. Click the Add new text for the user message button, and in the dialog box that opens, select a Language and provide the Message Text.

Select a language version of the message and click the **Modify user** message text button. This opens a dialog that lets you modify the Language or Message Text.

Select a language version of the message and click the **Remove user** message text button.

**Note:** You cannot create two versions of a message for the same language. NOTE: FOr a given message number there should always be a least one, us\_english version of the message.

**DDL View** For details on using this tab, see <u>Viewing the SQL/DDL for an Object</u>.

# Views Editor (SQL Server)

The Views Editor lets you view columns and change the schema of a view.

#### To edit a view

- 1. Open an editor on the view. For details, see Opening an Object Editor.
- 2. Use the following table as a guide to understanding and modifying the settings on the tabs of this editor:

Tab Settings and tasks

**Properties** Displays a list of the columns that make up the view. Details include the column

Name, its Datatype, and whether the definition allows Nulls. This tab also lets

you change the **Schema** owning the view.

**Definition** Lets you view the SQL for the View.

Dependencies For details on using this tab, see Working with Object Dependencies.

**Permissions** For details on using this tab, see <u>Working with Privileges and Permissions</u>.

# MySQL editors

An Object Editor is offered for all supported MySQL objects. To see an Editor for a specific object, click the corresponding link below:

- o Database editor (MySQL)
- o Foreign Keys editor (MySQL)
- o Functions editor (MySQL)
- o Indexes, Primary Keys, and Unique Keys editors (MySQL)
- o Tables editor (MySQL)
- o <u>Users editor (MySQL)</u>

For access to object editors for different supported DBMS platforms and an introduction to editor usage, see <u>Modifying objects using editors</u>.

### Database editor (MySQL)

The Databases Editor lets you manage basic properties and privileges for a database.

#### To edit a database:

- 1. Open an editor on the database. For details, see Opening an Object Editor.
- 2. Use the following table as a guide to understanding and modifying the settings on the tabs of this editor:

Tab

#### Settings and tasks

**Properties** Lets you modify the **Default Character Set** and **Collation** properties. For details on these properties, see <u>Databases - Properties</u>.

Privileges For details on using this tab, see Working with Privileges and Permissions.

DDL View For details on using this tab, see Viewing the SQL/DDL for an Object.

### Foreign Keys editor (MySQL)

The Foreign Keys Editor lets you manage column mapping, delete, and update actions for a foreign key.

### To edit a foreign key:

- 1. Open an editor on the foreign key. For details, see Opening an Object Editor.
- 2. Use the following table as a guide to understanding and modifying the settings on the tabs of this editor:

Tab

#### Settings and tasks

#### Column Mapping

The existing column mapping for the foreign key is represented by selected columns in the Main Table and Referenced Table lists. Additional candidates in the Referenced Table list are indicated by enabled column check boxes. If necessary, use the Table dropdown in the Referenced Table group to choose a new table for this foreign key. Select or deselect columns in the Main Table list and Referenced Table list to form the referential constraint between the two tables.

Properties Lets you modify the On Delete and On Update (NO ACTION, RESTRICT,

CASCADE, SET NULL) reference options.

DDL View For details on using this tab, see Viewing the SQL/DDL for an Object.

### Functions editor (MySQL)

The MySQL Functions editor lets you view properties of a basic function declaration.

#### To edit a function:

- 1. Open an editor on the function. For details, see Opening an Object Editor.
- 2. Use the following table as a guide to understanding and modifying the settings on the tabs of this editor:

Tab

#### Settings and tasks

Properties Lets you view the Function Name, Return Type, and Shared Object Library properties. For details on these properties, see <u>Functions - Properties</u>. Under **Specify Columns** in Index, you can change the selection of columns that make up the index, primary key, or unique key.

DDL View For details on using this tab, see Viewing the SQL/DDL for an Object.

# Indexes, Primary Keys, and Unique Keys editors (MySQL)

These editors lets you manage columns and view properties of an index, primary key, or unique key.

#### To edit an index:

- 1. Open an editor on the index. For details, see Opening an Object Editor.
- 2. Use the following table as a guide to understanding and modifying the settings on the tabs of this editor:

Tab

Settings and tasks

Properties Lets you view the Table Name, Index Name, Constraint Type, and Index Type properties. For details on these properties, see Indexes, Primary Keys, or Unique Keys - Properties. Under Specify Columns in Index, you can change the selection of columns that make up the index, primary key, or unique key.

DDL View For details on using this tab, see Viewing the SQL/DDL for an Object.

### Tables editor (MySQL)

The MySQL Tables editor lets you modify basic properties and view usage statistics for a MySQL table.

#### To edit a table:

- 1. Open an editor on the index. For details, see Opening an Object Editor.
- 2. Use the following table as a guide to understanding and modifying the settings on the tabs of this editor:

| Settings and tasks |
|--------------------|
|                    |

Columns Displays the currently defined columns in the table. Optionally, you can:

> Select a column, and in the **Property/Value** list modify property values for that column.

Click Add Column, provide a name for the new column, and set property values for the column.

Select a column and click **Delete** to remove the column from the table.

Properties Lets you work with the following settings: Table Name, Storage Type, Row

Format, Default Character Set, Default Collation, Auto Increment, Comment, Min Rows, Max Rows, Average Row Length, Pack Keys, Checksum, and Delay

**Key Write**. For details on these properties, see <u>Tables - Properties</u>.

Indexes Lets you add, delete, or modify table indexes. For details on available options, see

Tables - Indexes.

For INNODB tables, this tab lets you add, delete, or modify table foreign keys. For Foreign

details on available options, see <u>Tables - Foreign Keys</u>. Keys

MERGE For MRG MyISAM tables, this tab lets you work with the collection of identical tables

MyISAM tables that are to be used as a single table. For more information, see

Tables - MERGE Tables.

Privileges For details on using this tab, see Working with Privileges and Permissions.

Space Lets you view graphical and numerical table usage statistics. Values include Data

Length, Index Length, Data Free, Max Data Length, Rows, and Average Row

Length.

For details on using this tab, see Viewing the SQL/DDL for an Object.

# Users editor (MySQL)

The MySQL Functions editor lets you work with basic properties, host details, and privileges for a user.

#### To edit a user:

- 1. Open an editor on the user. For details, see Opening an Object Editor.
- 2. Use the following table as a guide to understanding and modifying the settings on the tabs of this editor:

Tab Settings and tasks

User Information Lets you view the User Name property and lets you modify the Full Name,

**Description**, **Email**, and **Contact Information** properties. For details on these

properties, see <u>Users wizard (MySQL)</u>.

User Hosts Add a new host to the list by clicking the **New** button. Use the associated

dropdown to select a valid host-name value (such as localhost or %), overwriting the text as necessary to provide a specific quoted identifier. Provide a password in the **Password** and **Confirm** fields and click **Apply**.

Remove a selected host from the list by clicking the **Delete** button.

Object
Privileges and
System
Privileges

For details on using these tabs, see Working with Privileges and Permissions.

DDL View For details on using this tab, see <u>Viewing the SQL/DDL for an Object</u>.

### Oracle Object Editors

An Object Editor is available for all supported Oracle objects. To see an Editor for a specific object, click the corresponding link below.

**Note:** If an objects has dependent objects, such as tables, triggers, procedures and views, you can view and access their dependent objects in the editor.

- o Check Constraints Editor (Oracle)
- o Clusters Editor (Oracle)
- o <u>Database Links Editor (Oracle)</u>
- o Directories Editor (Oracle)
- o Foreign Keys Editor (Oracle)
- o Functions Editor (Oracle)
- o Indexes Editor (Oracle)
- o Job Queue Editor (Oracle)
- o Jobs Editor (Oracle)
- o Libraries Editor (Oracle)
- o Materialized Views Editor (Oracle)
- o Materialized View Logs Editor (Oracle)
- o Outlines Editor (Oracle)
- o Package Bodies Editor (Oracle)
- o Packages Editor (Oracle)
- o Primary Keys Editor (Oracle)
- o Procedures Editor (Oracle)
- o Programs Editor (Oracle)
- Profiles Editor (Oracle)
- o Redo Log Groups Editor (Oracle)
- o Roles Editor (Oracle)
- o Rollback Segments Editor (Oracle)
- Schedules Editor (Oracle)
- o <u>Sequences Editor (Oracle)</u>

#### Oracle Object Editors

- o Synonyms Editor (Oracle)
- o Tables Editor (Oracle)
- o <u>Tablespaces Editor (Oracle)</u>
- o Triggers Editor (Oracle)
- o <u>Type Bodies Editor (Oracle)</u>
- o <u>Types Editor (Oracle)</u>
- o Unique Keys Editor (Oracle)
- o <u>Users Editor (Oracle)</u>
- o Views Editor (Oracle)

For access to object editors for different supported DBMS platforms and an introduction to editor usage, see <u>Modifying objects using editors</u>.

### **Check Constraints Editor (Oracle)**

The Check Constraints Editor lets you modify and enable/disable check constraints.

#### To edit a check constraint

- 1. Open an editor on the check constraint. For details, see <u>Opening an Object</u> Editor.
- 2. Use the following table as a guide to understanding and modifying the settings on the tabs of this editor:

Tab

#### Settings and tasks

**Definition** Use the **Enabled** control to enable/disable the check constraint. You can also edit the condition in the **Check Condition** box. The **Table Columns** button acts a time saver in editing the condition. It opens a dialog that lets you select and paste column names into the check condition expression.

DDL View For details on using this tab, see Viewing the SQL/DDL for an Object.

### Clusters Editor (Oracle)

The Clusters Editor lets you manage cluster column and table details, view and modify storage and space parameters, and manage performance settings for a cluster.

#### To edit a cluster

- 1. Open an editor on the cluster. For details, see Opening an Object Editor.
- 2. Use the following table as a guide to understanding and modifying the settings on the tabs of this editor:

Tab

#### Settings and tasks

#### Columns

Use the controls in the **General Properties** group to specify a hash or index **Cluster Type** and to specify a **Key Size** for the cluster. If you specify a hash cluster type, use the controls in the **Hash Specifications** group to specify the number of hash keys and to specify use of either the default hash function or a specified expression used as the hash function.

#### Storage

Lets you manage storage for a cluster:

#### Data Block Storage

Each transaction that updates a data block requires a transaction entry. Percent Free - minimum percentage of free space in a block Percent Used - minimum percentage of used space in a block. Initial transactions - The initial parameter ensures that a minimum number of concurrent transactions can update a data block, avoiding the overhead of allocating a transaction entry dynamically. Maximum transactions - The maximum parameter limits concurrency on a data block.

#### **Extents**

The unit of space allocated to an object whenever the object needs more space. Initial Extent - The initial space extent (in bytes) allocated to the object. Next Extent - The next extent (in bytes) that the object will attempt to allocate when more space for the object is required. Minimum Extents - The appropriate minimum extents value for the object. Maximum Extents - The appropriate maximum extents value for the object. Percent Increase - Magnifies how an object grows and, can materially affect available free space in a tablespace. Select a value in the corresponding box.

Optionally, you can modify the **Percent Free**, **Percent Used**, or **Max Transactions** values.

**Performance** Lets you modify the following performance settings:

| Parallel |
|----------|
| Query    |
| Option   |
| group    |

Lets you specify **Degrees** and **Instances** settings for processing queries using many query server processes running against multiple CPUs, which provides substantial performance gains such as reduction of the query completion time.

#### Clusters Editor (Oracle)

Cache group The Cache setting keeps the blocks in memory by placing it at the

most recently used end. This option is useful for small lookup

tables.

**Space** Lets you view the following usage and the space distribution details:

Space Utilization group Displays the percent of space reserved for future updates.

FreeLists group

Displays the allocation of data blocks when concurrent processes are issued against the cluster. Identifying multiple freelists can

reduce contention for freelists when concurrent inserts take place

and potentially improve the performance of the cluster.

Extents group

The unit of space allocated to an object whenever the object needs

more space.

Tables Lets you view details for each cluster column. Details for each column include the

key column in the cluster, the clustered table name, and the key column in the

table.

DDL For details on using this tab, see <u>Viewing the SQL/DDL for an Object</u>.

### Database Links Editor (Oracle)

The Database Links Editor lets you view connection string information for a database link.

#### To edit a database link

- 1. Open an editor on the database link. For details, see Opening an Object Editor.
- 2. Use the following table as a guide to understanding and modifying the settings on the tabs of this editor:

Tab

#### Settings and tasks

**Definition** Displays connection string information for a database link. Details include the **Public** setting, the **User** name and **Password** associated with the database link, and a **Connect String**.

DDL For details on using this tab, see <u>Viewing the SQL/DDL for an Object</u>.

### Directories Editor (Oracle)

The Directories Editor lets you change the path for a directory and modify associated privileges.

#### To edit a directory object

- 1. Open an editor on the directory. For details, see Opening an Object Editor.
- 2. Use the following table as a guide to understanding and modifying the settings on the tabs of this editor:

Tab

#### Settings and tasks

**Definition** Lets you view or modify the SQL code for the directory.

Privileges For details on using this tab, see Working with Privileges and Permissions.

### Foreign Keys Editor (Oracle)

The Foreign Keys Editor lets you enable a foreign key, manage its column mappings, and specify a delete rule.

#### To edit a foreign key

- 1. Open an editor on the foreign key. For details, see Opening an Object Editor.
- 2. Use the following table as a guide to understanding and modifying the settings on the tabs of this editor:

Tab

#### Settings and tasks

#### Column Mapping

The existing column mapping for the foreign key is represented by selected columns in the Main Table and Referenced Table lists. Additional candidates in the Referenced Table list are indicated by enabled column check boxes. If necessary, use the Table dropdown in the Referenced Table group to choose a new table for this foreign key. Select or deselect columns in the Main Table list and Referenced Table list to form the referential constraint between the two tables.

Properties Lets you set the foreign key as Enabled and specify a Delete Rule of CASCADE or

NO ACTION.

DDL View For details on using this tab, see Viewing the SQL/DDL for an Object.

### **Functions Editor (Oracle)**

The Functions Editor lets you modify basic properties and modify the CREATE/REPLACE DDL for a function.

#### To edit a function

- 1. Open an editor on the function. For details, see Opening an Object Editor.
- 2. Use the following table as a guide to understanding and modifying the settings on the tabs of this editor:

Tab Settings and tasks

**Properties** Lets you view properties in the following categories:

Properties Lets you view Status and Last Modified details for the function

Size Lets you view Source Slze, Parsed Size, Code Size, and Error

**Information** Size for the function

**Definition** Lets you modify the CREATE OR REPLACE FUNCTION DDL for the function.

Dependencies For details on using this tab, see Working with Object Dependencies.

Permissions For details on using this tab, see Working with Privileges and Permissions.

### Indexes Editor (Oracle)

The Indexes Editor lets you manage columns, basic properties, storage, space, and partitioning for an index.

#### To edit an index

- 1. Open an editor on the index. For details, see Opening an Object Editor.
- 2. Use the following table as a guide to understanding and modifying the settings on the tabs of this editor:

Tab Settings and tasks

**Columns** Displays a listing of the columns making up the index. Optionally, you can:

Use the **Sort** column check box to specify a sort option.

Click the **New** button to add a new column to the index.

Select an existing column and click the **Delete** button to delete that column from the index.

Properties Lets you work with settings in the following categories:

Attributes Lets you view IsValid and Function-Based properties. Lets you

setIndex Type (UNIQUE, NONUNIQUE, BITMAP), No Sort, Logging,

Reverse, and Invisible properties.

Parallel Lets you view the No Parallel Execution property. Lets you set the

Query Parallel Degree and Parallel Instances values.

Option

Utilization

**Storage** Lets you work with settings in the following categories:

Data Block Lets you choose the Tablespace, and specify Percent Free, Initial

Storage Transactions, and Max Transactions values.

Extents Lets you specify Initial Extent, Next Extent, Minimum Extents,

Maximum Extents, and Percent Increase values.

Freelists Lets you specify Freelists and Freelist Groups values.

**Buffer Pool** Lets you specify a buffer pool.

**Space** Lets you view settings in the following categories:

Space Lets you view the Size and number of Blocks settings.

Statistics Lets you view Index Level, Distinct Keys, Cluster Factor, Leaf Blocks,

Leaf Blks/Key and Data Blks/Key properties.

#### Partition

If the index is not currently partitioned, you can click the **Convert To Partitioned** button to partition the index. For more information, see <u>Partitioning Oracle indexes</u>, <u>primary keys</u>, <u>and unique keys</u>. If the index is currently partitioned, this tab displays the following partition details:

#### **Properties**

Lets you view the **Locality** (Global/Local), **Alignment** (Prefixed/Non-Prefixed), **Partition Type** (RANGE or HASH), and **Subpartition type** properties.

Click the **Edit Partition** button to edit partition details. or more information, see <u>Partitioning Oracle indexes</u>, <u>primary keys</u>, <u>and unique keys</u>.

Click the **Drop Partition** button to revert to an unpartitioned index.

Use the Partition Commands menu items to initiate object actions. For details, see the following topics: Allocate

ExtentAnalyzeCoalesceDeallocate Unused SpaceMark Unusable opens a dialog that lets you select one or more
partitions/subpartitions to be marked as unusable. Rebuild - opens a
dialog that lets you select one or more unusable subpartitions to be
rebuilt. Split - opens a dialog that lets you divide a single partition into
two partitions. You can split partitions if a single partition is causing
maintenance problems because it is too large. NOTES: If you are
preparing to drop or rebuild an index, mark local indexes as unusable.
If you want to make unusable indexes valid or to recover space and
improve performance, rebuild the unusable indexes. You cannot split a
local index partition defined on a hash or composite table. Make sure
that you specify an upper bound for the column that is lower than the
upper bound for that column in the original partition.

Columns

Displays partitioning columns.

#### Partition Definitions

Displays the list of partition definitions. For each partition definition, listing shows the partition definition Value, the associated Tablespace, and whether the index is Usable or has been marked as Unusable by Oracle. Use the Partition Commands menu Mark Unusable or Rebuild commands to change the current Usable value.

DDL View For details on using this tab, see Viewing the SQL/DDL for an Object.

### Job Queue Editor (Oracle)

The Job Queue Editor lets you change the sql procedure specified for the job as well as manage the job's schedule and status.

#### To edit a job queue

- 1. Open an editor on the job queue. For details, see Opening an Object Editor.
- 2. Use the following table as a guide to understanding and modifying the settings on the tabs of this editor:

Tab

Settings and tasks

Properties Lets you modify the Submit as disabled, Next Date, Run Again, Every, Time Unit, Use Custom Expression, and Custom Expression properties. For details on these properties, see <u>Job Queues (Oracle) - Properties</u>. This tab also displays the following properties: Job - the unique identifier assigned when the job was created. User - the user who submitted the job. Schema User - the user schema for which to parse the job Priv User - the user whose privileges the job is to run under.

**Definition** This tab lets you modify the DBMS\_JOB.SUBMIT call's WHAT parameter, specifying the name of the PL/SQL procedure to run.

DDL For details on using this tab, see <u>Viewing the SQL/DDL for an Object</u>.

### Jobs Editor (Oracle)

The Jobs Editor lets you modify details of a job.

#### To edit a job

- 1. Open an editor on the job. For details, see Opening an Object Editor.
- 2. Use the following table as a guide to understanding and modifying the settings on the tabs of this editor:

Tab

#### Settings and tasks

Properties For details on using these settings, see <u>Jobs (Oracle) - Properties</u>.

DDL View For details on using this tab, see Viewing the SQL/DDL for an Object.

### Libraries Editor (Oracle)

The Libraries Editor lets you view and modify library definitions and manage dependencies and privileges for the library.

#### To edit a library

- 1. Open an editor on the library. For details, see Opening an Object Editor.
- 2. Use the following table as a guide to understanding and modifying the settings on the tabs of this editor:

Tab Settings and tasks

**Definition** The **Definition** tab of the Libraries Editor lets you modify the file name and path

for a library and view the current status and whether the library is dynamic.

Dependencies For details on using this tab, see Working with Object Dependencies.

**Privileges** For details on using this tab, see Working with Privileges and Permissions.

DDL View For details on using this tab, see <u>Viewing the SQL/DDL for an Object</u>.

### Materialized Views Editor (Oracle)

The Materialized Views Editor lets you view and modify materialized view information and partitions.

#### To edit a materialized view

- 1. Open an editor on the materialized view. For details, see Opening an Object Editor.
- 2. Use the following table as a guide to understanding and modifying the settings on the tabs of this editor:

Tab Settings and tasks

**Information** Lets you work with properties in the following categories:

Master Lets you work with the Table Name and Master View

properties.

Last Refresh Lets you work with the Last Date and Errors properties.

Refresh Lets you work with the Type, Refresh Method, and Mode

Configuration properties.

**Rollback Usage** Lets you work with the Local and Master properties.

Options Lets you work with the Updatable and Enable Query Rewrite

properties.

**Storage** Lets you work with properties in the following categories:

Placement Lets you work with Tablespace and Cluster values.

Data Block Storage Lets you work with Percent Free, Percent Used, Initial transactions, and Maximum transactions values.

Extents Lets you work with Initial Extent, Next Extent, Minimum

Extents, Maximum Extents, and Percent Increase values.

**Performance** Lets you work with settings in the following categories:

Parallel Query

Option

The Parallel server query option lets you process queries using many query server processes running against multiple CPUs. This option provides substantial performance gains such as reduction of the query completion time. **Degrees** - Lets you type a value indicating the number of query server processes that should be used in the operation. **Instances** - Lets you type a value indicating how you want the parallel query partitioned between the Parallel Servers.

**Logging** Select **Logging** to create a log for all Materialized View

updates.

#### Materialized Views Editor (Oracle)

Cache Select Cache if you want Oracle to put data you access

frequently at the most recently used end of the list in the buffer cache when a full table scan is performed. This option

is useful for small lookup tables.

**Query** Displays the associated query.

Method

Partitions Partitioning Displays the partitioning method, including Range-Hash

Composite or Range-List Composite. Hash partitions partition the table according to a hash function. Composite partitions use both range and hash types, first partitioning the data by a range of values, and then further dividing the partitions into subpartitions by way of a hash function. List partitioning lets you control how rows map to partitions. You can specify a list

of discrete values for the partitioning column in the

description for each partition.

**Row Movement** If its key is updated, migrates the row to a new partition.

Partitioning Displays partitioning columns. Columns

**Subpartitioning** Displays subpartitioning columns. **Columns** 

Partitions Click Add or Edit to open the Partition dialog. Click Drop to

drop a partition.

Subpartition If the partitioning type is Range-Hash Composite, displays a list of subpartitions in the subpartition template. Click Add,

Insert, or Edit to open the Subpartition dialog. Click Drop to

drop a subpartition.

Dependencies For details on using this tab, see Working with Object Dependencies.

Privileges For details on using this tab, see Working with Privileges and Permissions.

**DDL View** For details on using this tab, see <u>Viewing the SQL/DDL for an Object</u>.

### Materialized View Logs Editor (Oracle)

The Materialized View Logs Editor lets you view replication log table details, and manage space, storage, and performance details for a materialized view log.

#### To edit a materialized view log

- 1. Open an editor on the materialized view log. For details, see <u>Opening an Object</u> Editor.
- 2. Use the following table as a guide to understanding and modifying the settings on the tabs of this editor:

Tab Settings and tasks

**Information** Displays information on the log table used for replication.

**Storage** Lets you work with settings in the following categories:

Data Lets you view the associated Tablespace and Initial Transactions
Block value, and modify the Percent Free, Percent Used, and Max

Storage Transactions values.

Extents Lets you view Initial Extent, Next Extent, Minimum Extents,

Maximum Extents, and Percent Increase values.

**Column**Lets you select the filter columns to be recorded in the materialized view log. You can specify only one primary key, one ROWID and one

filter column list per materialized view log. The ROWID is a globally unique identifier for a row in a database. It is created at the time the row is inserted into a table, and destroyed when it is removed from a

table.

**Performance** Lets you work with settings in the following categories:

Parallel The Parallel server query option lets you process queries using many

Query query server processes running against multiple CPUs. This option provides substantial performance gains such as reduction of the query completion time. Degrees - Lets you type a value indicating the number of query server processes that should be used in the operation. Instances - Lets you type a value indicating how you want

the parallel query partitioned between the Parallel Servers.

**Logging** Select **Logging** to create a log for all Materialized View updates.

**Cache** Select **Cache** if you want Oracle to put data you access frequently at

the most recently used end of the list in the buffer cache when a full table scan is performed. This option is useful for small lookup tables.

### Materialized View Logs Editor (Oracle)

Dependencies For details on using this tab, see Working with Object Dependencies.

**DDL View** For details on using this tab, see <u>Viewing the SQL/DDL for an Object</u>.

### Outlines Editor (Oracle)

The Outlines Editor lets you view information on an outline, and modify its category and associated SQL statement.

**Note:** The only SQL statements possible with stored outlines are SELECT, DELETE, UPDATE, INSERT...SELECT, and CREATE TABLE...AS SELECT.

#### To edit an outline

- 1. Open an editor on the outline. For details, see Opening an Object Editor.
- 2. Use the following table as a guide to understanding and modifying the settings on the tabs of this editor:

Tab

#### Settings and tasks

**Properties** In addition to displaying basic creation and identification properties, this tab lets you select a new **Category** for the outline.

**Definition** Lets you view and modify the SQL Statement associated with the outline.

DDL View For details on using this tab, see Viewing the SQL/DDL for an Object.

# Package Bodies Editor (Oracle)

While listed as separate objects in the Datasource Navigator, package bodies are created and edited on the **Body** tab of the Packages Editor. For details, see <u>Packages</u> Editor (Oracle).

### Packages Editor (Oracle)

The Packages Editor lets you view and modify header and body specifications of a package.

#### To edit package

- 1. Open an editor on the package. For details, see Opening an Object Editor.
- 2. Use the following table as a guide to understanding and modifying the settings on the tabs of this editor:

Tab Settings and tasks

**Header** Lets you modify the package header specifications.

**Body** Lets you modify the package body specifications.

**Information** Lets you work with status and size properties in the following categories:

Header Lets you view Status, Created, and Last ModifiedSource Slze, and Body Parsed Size, Code Size, and Error Size details for the header and

body of the package.

Dependencies For details on using this tab, see Working with Object Dependencies.

**Permissions** For details on using this tab, see Working with Privileges and Permissions.

### Primary Keys Editor (Oracle)

The Primary Keys Editor lets you manage columns, basic properties, storage and space, and partitions for a primary key.

#### To edit primary key

- 1. Open an editor on the primary key. For details, see Opening an Object Editor.
- 2. Use the following table as a guide to understanding and modifying the settings on the tabs of this editor:

Tab Settings and tasks

Columns Displays a listing of the columns making up the primary key. Optionally, you can:

Click the **New** button to add a new column to the index.

Select an existing column and click the **Delete** button to delete that

column from the index.

**Properties** Lets you work with settings in the following categories:

Enforcing Lets you view User Defined, Index Owner, and Index Name

**Index** properties.

Attributes Lets you work with No Sort (only available if Enabled is set), Logging

(YES, NO, or NONE), **Reverse** (disabled if **No Sort** is enabled), **Validate**, **Deferrable**, **Deferred** (IMMEDIATE or DEFERRED and only enabled if **Deferrable** is enabled), **Enabled**, **Cascade** (disabled if

**Enabled** is set), **Rely** and **Update Date** properties.

**Storage** Lets you work with settings in the following categories:

Data Block Lets you specify Tablespace, Percent Free, Initial Transactions, and

Storage Max Transactions values. NOTE: You should never place primary keys

on the SYSTEM tablespace.

Extents Displays Initial Extent, Next Extent, Percent Increase, Minimum

Extents and Maximum Extents values.

Freelists Lets you specify Freelists and Freelist Groups values.

**Buffer Pool** Lets you specify a buffer pool.

**Space** Lets you work with settings in the following categories:

Space Lets you view Size and Blocks properties. Utilization

Statistics Lets you view Index Level, Distinct Keys, Cluster Factor, Leaf Blocks,

Leaf Blks/Key, and Data Blks/Key properties.

#### Partition

If the primary key is currently partitioned, this tab displays the following partition details:

#### **Properties**

Lets you view the **Locality** (Global/Local), **Alignment** (Prefixed/Non-Prefixed), **Partition Type** (RANGE or HASH), and **Subpartition type** properties.

Click the **Edit Partition** button to edit partition details. or more information, see <u>Partitioning Oracle indexes</u>, <u>primary keys</u>, <u>and unique keys</u>.

Click the **Drop Partition** button to revert to an unpartitioned primary key.

Use the **Partition Commands** menu items to initiate object actions. For details, see the following topics: <u>Allocate</u>

ExtentAnalyzeCoalesceDeallocate Unused SpaceMark Unusable - opens a dialog that lets you select one or more partitions to be marked as unusable. Rebuild - opens a dialog that lets you select a partition to be rebuilt. Split - opens a dialog that lets you divide a single partition into two partitions. You can split partitions if a single partition is causing maintenance problems because it is too large.

Columns Display

Displays partitioning columns.

Partition Definitions Displays details for each partition.

If the primary key is not currently partitioned, you can click the **Convert To Partitioned** button to partition the primary key. For more information, see <u>Partitioning Oracle indexes</u>, <u>primary keys</u>, and <u>unique keys</u>.

DDL View For details on using this tab, see Viewing the SQL/DDL for an Object.

### Procedures Editor (Oracle)

The Procedures Editor lets you view and modify the SQL code and properties of a procedure.

#### To edit a procedure

- 1. Open an editor on the procedure. For details, see Opening an Object Editor.
- 2. Use the following table as a guide to understanding and modifying the settings on the tabs of this editor:

Tab Settings and tasks

**Properties** Lets you work with properties in the following categories:

Properties Lets you view Status, and Last Modified properties.

Size Lets you view Source Size, Parsed Size, Code Size, and Error

Information Size

**Definition** Lets you modify the SQL code for a procedure.

Dependencies For details on using this tab, see Working with Object Dependencies.

Permissions For details on using this tab, see Working with Privileges and Permissions.

### Profiles Editor (Oracle)

The Profiles Editor lets you manage limits and manage user assignments for the profile.

### To edit a profile

- 1. Open an editor on the profile. For details, see Opening an Object Editor.
- 2. Use the following table as a guide to understanding and modifying the settings on the tabs of this editor:

Tab Settings and tasks

**Resources** Lets you work with settings in the following categories:

|       | General<br>Limits  | Lets you specify <b>Composite Limit</b> and <b>Private SGA</b> settings.                                                                                                    |
|-------|--------------------|----------------------------------------------------------------------------------------------------|
|       | Session<br>Limits  | Lets you specify the limit on the amount of private space a session can allocate in the shared pool of the SGA. Specific settings are <b>Sessions Per User</b> , <b>CPU Per Session</b> , <b>Logical Reads</b> . |
|       | Time Limits        | Lets you specify the limit on total connection time per session. Specific settings are <b>Connect Time</b> and <b>Idle Time</b> .                                                                                |
|       | Call Limits        | Lets you specify the CPU time limit for a call (a parse, execute, or fetch), expressed in hundredths of seconds. Specific settings are <b>CPU Per Call</b> and <b>Logical Reads</b> .                            |
|       | Login<br>Limits    | Lets you specify the number of <b>Failed Login Attempts</b> on the user account before the account is locked and the <b>Account Lock Time</b> .                                                                  |
|       | Password<br>Limits | Lets you specify the Lifetime, Reuse Time, Reuse Max, Grace Period and a Verify Function for passwords.                                                                                                    |
| Users | select a user      | <b>gn</b> button to open a dialog that lets you assign a user to this profile or from the list, and click the <b>Unassign</b> button to open a dialog prompting m that the user is to be unassigned.             |
| DDL   | For details o      | n using this tab, see <u>Viewing the SQL/DDL for an Object</u> .                                                                                                    |

### Programs Editor (Oracle)

The Programs Editor lets you modify details of a program.

### To edit a program

- 1. Open an editor on the program. For details, see Opening an Object Editor.
- 2. Use the following table as a guide to understanding and modifying the settings on the tabs of this editor:

Tab

### Settings and tasks

Action For details on using these settings, see <u>Programs (Oracle) - Action</u>.

Arguments For details on using these settings, see <a href="Programs">Programs</a> (Oracle) - Arguments.

DDL View For details on using this tab, see Viewing the SQL/DDL for an Object.

## Redo Log Groups Editor (Oracle)

The Redo Log Groups Editor lets you manage the members in a redo log group.

### To edit a redo log group

- 1. Open an editor on the redo log group. For details, see <a href="Opening an Object Editor">Opening an Object Editor</a>.
- 2. Use the following table as a guide to understanding and modifying the settings on the tabs of this editor:

| Tab                 | Settings and tasks                                                                                                 |
|---------------------|----------------------------------------------------------------------------------------------------|
| Redo Log<br>Members | Lets you add new members to the redo log group, edit existing members, and delete members from the redo log group. |
| DDL View            | For details on using this tab, see Viewing the SQL/DDL for an Object.                                              |

### Roles Editor (Oracle)

The Roles Editor lets you manage authentication and grant/revoke profiles for users and logins.

#### To edit a role

- 1. Open an editor on the role. For details, see Opening an Object Editor.
- 2. Use the following table as a guide to understanding and modifying the settings on the tabs of this editor:

Tab Settings and tasks

Authentication Lets you manage role identity. When creating a role, you must establish

certain rules governing its use. You can specify whether or not a role must be identified when used. If you require role identification, you can authenticate the user externally through the operating system, or with a specific password. If you specified that the role requires identification, provide a **Password** and specify whether the role is to be authenticated

Globally or Externally.

**User/Roles** Displays permissions for this role to logins or users. Click **Grant** to open a

dialog that lets you grant this role to a login or another role. Select a role or

login and click **Revoke** to revoke the role or login.

Object Privileges

and System
Privileges

For details on using this tab, see Working with Privileges and Permissions.

DDL View For details on using this tab, see <u>Viewing the SQL/DDL for an Object</u>.

3. When finished, you can submit your changes. For details, see <u>Previewing and Submitting Object Editor Changes</u>.

For information on activating and deactivating roles for the current login in the current session, see <u>Role Activation</u>.

### Rollback Segments Editor (Oracle)

The Rollback Segments Editor lets you view rollback segment status, manage rollback segment storage, and view activity levels.

#### To edit a rollback segment

- 1. Open an editor on the rollback segment. For details, see Opening an Object Editor.
- 2. Use the following table as a guide to understanding and modifying the settings on the tabs of this editor:

Tab

#### Settings and tasks

Status

Lets you enable and disable a rollback segment and displays status details for the rollback segment. The tab displays whether the rollback segment is online or offline and provides the associated Tablespace, Size, and No. of Extents.

Storage Lets you work with settings in the following categories:

Extents

The unit of space allocated to an object whenever the object needs more space. Initial Extent - The initial space extent (in bytes) allocated to the object. Next Extent - The next extent (in bytes) that the object will attempt to allocate when more space for the object is required. Optimal Size optimal extent size **Minimum Extents** - The appropriate minimum extents value for the object. **Maximum Extents** - The appropriate maximum extents value for the object.

Extent Detail

Displays extent details.

**Activity** Lets you work with settings in the following categories:

Activity

Displays Active Transactions, Writes, Gets and Waits values.

Levels

**Dynamic** Displays **High Watermark**, **Extends**, **Shrink**s, and **Wraps** values.

Sizing

DDL For details on using this tab, see Viewing the SQL/DDL for an Object.

### Schedules Editor (Oracle)

The Schedules Editor lets you modify details of a schedule.

### To edit a schedule

- 1. Open an editor on the schedule. For details, see Opening an Object Editor.
- 2. Use the following table as a guide to understanding and modifying the settings on the tabs of this editor:

Tab

### Settings and tasks

Action For details on using these settings, see <u>Schedules (Oracle) - Properties</u>.

DDL View For details on using this tab, see Viewing the SQL/DDL for an Object.

### Sequences Editor (Oracle)

The Sequences Editor lets you manage parameters for a sequence, manage database objects dependent on the sequence, and manage privileges for the sequence.

#### To edit a sequence

- 1. Open an editor on the sequence. For details, see Opening an Object Editor.
- 2. Use the following table as a guide to understanding and modifying the settings on the tabs of this editor:

Tab Settings and tasks

**Definition** Lets you work with settings in the following categories:

Parameters Lets you specify increment, minimum value and maximum

value settings.

Current/Next Sequence Numbers Lets you work with sequence cycle numbers.

Options Lets you specify Cache Size, Cycle When Reach Max/Min,

and **Generate Numbers in Order** (useful when you are using the sequence number as a timestamp) values.

Dependencies For details on using this tab, see Working with Object Dependencies.

**Privileges** For details on using this tab, see <u>Working with Privileges and Permissions</u>.

DDL For details on using this tab, see <u>Viewing the SQL/DDL for an Object</u>.

### Synonyms Editor (Oracle)

The Synonyms Editor lets you view base object information and manage database objects dependent on a synonym.

### To edit a synonym

- 1. Open an editor on the synonym. For details, see Opening an Object Editor.
- 2. Use the following table as a guide to understanding and modifying the settings on the tabs of this editor:

Tab Settings and tasks

**Properties** Displays the type, owner, name, and other details of the object referenced by the synonym.

Dependencies For details on using this tab, see Working with Object Dependencies.

**DDL View** For details on using this tab, see <u>Viewing the SQL/DDL for an Object</u>.

### Tables Editor (Oracle)

The Tables Editor lets you manage columns, constraints, storage and space, and partitions for a table.

#### To edit a table

- 1. Open an editor on the table. For details, see Opening an Object Editor.
- 2. Use the following table as a guide to understanding and modifying the settings on the tabs of this editor:

Tab

#### Settings and tasks

#### Columns

Displays the currently defined columns in the table. For any selected column, the Property/Value list provides additional detail on that column. Available properties depend on the datatype you choose as well as on the property values you select: Virtual - indicates whether this column is defined as an Oracle virtual column. If selected, the value is provided by the calculation in the **Default Value** box. Datatype properties- Lets you select a type and depending on your selection, additional properties such as Scale, Width, and Unused may be available. Allow Nulls - Select this check box to allow nulls in this column. Encryption properties include Password, Salted, and EncryptionAlgorithm. **Default Value** - If **Virtual** is selected, this box lets you specify a valid Oracle column expression. Otherwise, it can contain a pseudocolumn (CURRENT\_TIMESTAMP, USER, SYSDATE, or UID) or an expression. lets you choose among CURRENT\_TIMESTAMP, USER, SYSDATE, and UID. Comment lets you add a comment to the column. LOB Storage settings are available for bfile, blob, clob, and nclob types. They include Segment Name, Configuration properties (Tablespace, Chunk, Percent Version, Enable Storage In Row, Cache, and Logging), and Storage properties (Initial Extent, Next Extent, Percent Increase, Minimum Extents, Maximum Extents, Free Lists, and Free List Groups). Optionally, you can:

Select a column, and in the **Property/Value** list modify property values for that column.

Click **Add Column**, provide a name for the new column, and set property values for the column.

Select a column and click **Delete** to remove the column from the table.

**Properties** Lets you work with settings in the following categories:

Table Lets you work with the following properties,

corresponding to CREATE TABLE clauses: Cache, Row Movement, Parallel Degree, and Parallel

Instances.

Physical Lets you view the **Row Organization** property. Lets

you set the Logging and Table Compression

properties.

#### Tables Editor (Oracle)

Indexes

Lets you manage indexes for a table. On opening, the list of current indexes for the table is displayed. Optionally, take one of the following actions:

> Click **Add** to open a dialog that lets you add a new index to the table.

> Select an index and click **Edit** to open a dialog that lets you edit index properties.

Select an index and click **Drop** to open a dialog that lets you remove the index from the table.

Constraints

Lets you manage constraints for the table. Constraints are grouped by type, under folders. Optionally take one of the following actions:

> Select a constraint type folder and click Add to open a dialog that lets you add a constraint of that type.

> Select a constraint and click **Edit** to open a dialog that

lets you modify the constraint details.

Select a constraint and click **Drop** to remove the constraint.

Storage

Lets you work with settings in the following categories:

Data Block Storage Lets you choose the **Tablespace Name**, and specify

Percent Free, Initial Transactions, and Max

Transactions values.

**Extents** Lets you view Initial Extent, Next Extent, Minimum

Extents, Maximum Extents, and Percent Increase

values.

**Freelists** Lets you specify Freelists and Freelist Groups values.

Lets you specify a **Buffer Pool**. Bufferpool

IOT

**Properties** 

Lets you work with settings in the following categories:

Ungrouped Lets you specify an overflow segment.

Percent Threshold Lets you specify the percentage of space reserved for

an index-organized table.

**Key Compression** Lets you enable or disable compression and provide a

compression value.

Space Lets you work with settings in the following categories:

> Space Utilization Lets you view Size and number of Blocks.

**Row Information** Lets you view the Number of Rows, Average Row

Length, and Chain Rows properties.

#### Tables Editor (Oracle)

Extents Let you view the Number of Extents and Maximum

Extents values.

LOB columns Lets you work with settings in the following categories:

LOB Column Segment Lets you view the Segment Name, No. of Extents,

and LOB Column Index Max Extents, Size, and Blocks properties.

Segment Extents and

Index Extents

Lets you view the Extent ID, File ID, Block ID and number of Blocks properties for segment and index

extents.

Partition Lets you work with table partitions

**Comment** For details on using this tab, see <u>Adding a Comment to an object</u>.

Dependencies For details on using this tab, see Working with Object Dependencies.

**Permissions** For details on using this tab, see Working with Privileges and Permissions.

**DDL View** For details on using this tab, see <u>Viewing the SQL/DDL for an Object</u>.

### Tablespaces Editor (Oracle)

The Tablespaces Editor lets you manage datafiles, space, storage, quotas, and objects for a tablespace.

#### To edit a tablespace

- 1. Open an editor on the tablespace. For details, see Opening an Object Editor.
- 2. Use the following table as a guide to understanding and modifying the settings on the tabs of this editor:

Tab

#### Settings and tasks

Datafiles

The tab lists details for each datafile on the tablespace. Optionally you can add or delete files or edit file attributes. For detailed information on using this tab, see Tablespaces (Oracle) - Datafiles.

Properties This tab lets you view the Name, Big File, Type, Encrypted, Locally Managed, Minimum Extent Size, Uniform Allocation, Use Default Block Size, Block Size, Automatic Segment Space Management, Initial Extent, Next Extent, Minimum Extents, Maximum Extents, and Percent Increase properties. This tab lets you modify the Status, Logging, Force Logging, and Compression Type properties. For more information on these properties, see <u>Tablespaces (Oracle)</u> - <u>Properties</u>.

Extent Details Provides details (Name, Type, File ID, Extent ID, Block ID, Blocks, and Bytes) for

each extent in the tablespace.

Space

Displays free blocks versus used blocks statistics for the tablespace, including a pie chart representation.

Мар

This tab presents a graphical, segment map of the tablespace. The map is colorcoded to show usage of each segment (FREE, SELECTED, OTHER, TEMPORARY, ROLLBACK, CACHE, TABLE, INDEX, TABLE PARTITION, NESTED TABLE, INDEX PARTITION, INDEX SUBPARTITION, TEXT, CLUSTER, LOB, LOBSEGMENT, LOBINDEX, or LOB PARTITION). Optionally you can:

Click **Legend** to view the color legend of the map.

Hover the mouse over a segment to display its Segment ID, Block ID, Size (kb), Size (in blocks), Tablespace File ID, and Segment Type details.

Click **Display** to open a window that aids in navigating the graphical segment map. The Overview window displays a smaller version of the segment map. The selected area can be dragged up and down the window, displaying the selected area in the larger, main map. The selected area can also be resized, to display a larger or smaller area in the main map.

Select an INDEX or TABLE segment on the map and click Reorganize to initiate a Rebuild Indexes or Reorganize (respectively) action. For details, see Rebuild Index and Reorganize /Reorg.

The Object Demographics area provides a tabular representation of the tablespace map. It provides details on a segment-by-segment basis.

For background information, see About Oracle Tablespace Storage.

#### Objects

Displays the objects currently stored on the tablespace, grouped under object type folders. Optionally you can:

Specify a logging option using the Log Changes When Scheme/Data is Modified? radio set.

Select an object under one of the object folders and click **Edit** to open an object editor on that object.

#### Quotas

Oracle limits the amount of space that can be allocated for storage of a user's objects within the specified tablespace to the amount of the quota. Users with privileges to create certain types of objects can create those objects in the specified tablespace. The **Quotas** tab of the Tablespace editor lets you manage user space quotas for tablespaces on the current datasource. Optionally, you can:

Click **Add** or select a user and click **Edit** to assign a user unlimited or a specific space usage quota on the tablespace. For details, see <u>Adding or Editing User Tablespace Quotas</u>.

Select an existing user and click **Drop** to delete the quota for that user

DDL View For details on using this tab, see Viewing the SQL/DDL for an Object.

3. When finished, you can submit your changes. For details, see <u>Previewing and Submitting Object Editor Changes</u>.

### Adding or Editing User Tablespace Quotas

When you assign a quota:

- o Users with privileges to create certain types of objects can create those objects in the specified tablespace.
- o Oracle limits the amount of space that can be allocated for storage of a user's objects within the specified tablespace to the amount of the quota.

Note: This functionality is available for Oracle only.

User tablespace quotas are added and modified from the Tablespaces editor.

The table below describes the options and functionality on the Add User Quota... or Edit User Quota... dialogs:

Option Description

**User selection** Lets you select one or more users to assign a quota. **list** (Add only)

Quota

Lets you set a quota for the selected user or users. You can select an unlimited, or a specified size. Unlimited - Lets you place an unlimited quota on the tablespace. Other - Lets you place a specified quota in KB or MB on the tablespace.

### About Oracle Tablespace Storage

The **Storage** tab of the Tablespace Editor lets you view storage details for tablespaces on the current datasource.

**Tip:** Always create tablespaces for user data and never place user tables and indexes in the SYSTEM tablespace. Placing user objects in the SYSTEM tablespace can degrade performance and introduce space-related headaches to the database.

Oracle or later supports locally managed tablespaces, which can all but eliminate the problem of tablespace fragmentation. It totally does away with the storage parameters of MINEXTENTS, MAXEXENTS, PCTINCREASE, and NEXT. With locally managed tablespaces you either specify the initial extent size and let Oracle automatically size all other extents, or specify a uniform extent size for everything.

**Tip:** One of the best ways to avoid fragmentation in a tablespace is to pre-allocate the space that your objects will use. If possible, plan for one to two years' growth for each object and allocate your space accordingly. Having initial empty objects will not affect table scan times as Oracle only scans up to the high-water mark (the last used block) in a table.

Of all your tablespaces, you want to avoid fragmentation problems in your SYSTEM tablespace the most as this is the major hotbed tablespace for Oracle activities. The easiest way to avoid this is to not allow any user (even the default DBA ID's SYS and SYSTEM) to have access to it. There are three ways to do this:

- Ensure no user has a DEFAULT or TEMPORARY tablespace assignment of SYSTEM.
- o Ensure no user has a quota set for SYSTEM.

Ensure no user has been granted the UNLIMITED TABLESPACE privilege.

### Triggers Editor (Oracle)

The Triggers Editor lets you modify actions, events, and other details for a trigger.

### To edit a trigger

- 1. Open an editor on the trigger. For details, see Opening an Object Editor.
- 2. Use the following table as a guide to understanding and modifying the settings on the tabs of this editor:

| l al | o Settings | and | tasks |
|------|------------|-----|-------|
|      |            |     |       |

**Properties** In addition to displaying basic identification and creation properties, this tab

lets you work with settings in the following categories:

Attributes Lets you specify whether the trigger is **Enabled**, select the

Trigger Timing (BEFORE, AFTER, COMPOUND), and the

Trigger Type (ROW, STATEMENT).

Correlation Lets you provide an Old Table Alias and a New Table Alias as

Names well as construct a When Clause.

Status Lets you view Object Status, Create Date, Last Modified, and

Base Object Type properties.

Size Lets you view Source Size, Parsed Size, Code Size, and Error

Information Size properties.

For detailed information on these properties, see <u>Triggers (Oracle)</u> - <u>Properties</u>.

**Events** Lets you select the DDL, DML, or Database manipulation events that fire this

trigger. For detailed information, see Triggers (Oracle) - Events.

Column For triggers firing on UPDATE events, lets you work with the associated Selection

columns. For detailed information, see <u>Triggers (Oracle) - Column Selection</u>.

Action Lets you modify the trigger action PL/SQL block for any trigger on the

datasource. You modify the body of the trigger in the Trigger Action (PL/SQL

Block) area. For detailed information, see Triggers (Oracle) - Action.

**Dependencies** For details on using this tab, see Working with Object Dependencies.

DDL View For details on using this tab, see <u>Viewing the SQL/DDL for an Object</u>.

### Type Bodies Editor (Oracle)

The Type Bodies Editor contains the code for the methods that implement an object type. To create or replace a type body in one of your schema, you must have the CREATE TYPE or CREATE ANY TYPE system privilege. To replace a type in another user's schema, you must have the DROP ANY TYPE system privilege.

While listed as separate objects in the Datasource Navigator, type bodies are created and edited on the **Body** tab of the Types Editor. For details, see <u>Types Editor (Oracle)</u>.

### Types Editor (Oracle)

The Types Editor lets you manage header text and body text for a type.

### To edit a type

- 1. Open an editor on the type. For details, see Opening an Object Editor.
- 2. Use the following table as a guide to understanding and modifying the settings on the tabs of this editor:

| Tab          | Settings and tasks                                                                                                    |
|--------------|----------------------------------------------------------------------------------------------------|
| Header       | Lets you manage the type header text.                                                                                                    |
| Body         | Lets you create and modify type body text for the type. For information on creating type bodies, see <u>Object Types Wizard (Oracle)</u> . |
| Information  | Displays the header and body information for a type.                                                                                       |
| Dependencies | For details on using this tab, see Working with Object Dependencies.                                                                       |
| Privileges   | For details on using this tab, see Working with Privileges and Permissions.                                                                |

### Unique Keys Editor (Oracle)

The Unique Keys Editor lets you manage columns, basic properties, storage and space, and partitions for a unique key.

#### To edit a unique key:

- 1. Open an editor on the unique key. For details, see Opening an Object Editor.
- 2. Use the following table as a guide to understanding and modifying the settings on the tabs of this editor:

Tab

#### Settings and tasks

### Columns

Displays a listing of the columns making up the index. Details include the Column name, the **Datatype**, and whether the definition allows **Nulls**. Optionally, you can:

Click the **New** button to add a new column to the index.

Select an existing column and click the **Delete** button to delete that column from the index.

Properties In addition to displaying basic identification information, this tablets you work with settings in the following categories:

> Enforcing Index

Attributes

Lets you view User-Defined, Index Owner, and Index Name settings.

Lets you set No Sort, Logging, Reverse, Validate, Deferrable, Deferred, Enabled, Cascade, Rely, and Update Date properties.

Storage Lets you work with settings in the following categories:

Data Block Lets you choose the Tablespace Name, and specify Percent Free,

Storage

Initial Transactions, and Max Transactions values.

**Extents** 

Lets you specify Initial Extent, Next Extent, Minimum Extents,

Maximum Extents, and Percent Increase values.

Freelists

Free lists let you manage the allocation of data blocks when concurrent processes are issued against the cluster. Identifying multiple free lists can reduce contention for free lists when concurrent inserts take place and potentially improve the performance of the cluster. This tab lets

you specify Freelists and Freelist Groups values.

**Buffer Pool** Lets you select a **Buffer Pool**.

Space

Lets you work with settings in the following categories:

Space Utilization Displays the Size and number of Blocks properties.

Statistics

Lets you view Index Level, Distinct Keys, Cluster Factor, Leaf Blocks,

Leaf Blks/Key and Data Blks/Key settings.

#### Unique Keys Editor (Oracle)

**Extents** The unit of space allocated to an object whenever the object needs

more space. This tab lets you view  ${\bf Number\ of\ Extents}$  and  ${\bf Maximum}$ 

Extents properties.

Partition If the unique key is currently partitioned, this tab displays the following partition

details:

Properties Lets you view the Locality (Global/Local), Alignment (Prefixed/Non-

Prefixed), Partition Type (RANGE or HASH), and Subpartition type

properties.

Click the **Edit Partition** button to edit partition details. For more information, see <u>Partitioning Oracle indexes</u>, <u>primary keys</u>, <u>and unique</u>

keys.

Click the **Drop Partition** button to revert to an unpartitioned unique

key.

Use the Partition Commands menu items to initiate object actions. For

details, see the following topics: Allocate

ExtentAnalyzeCoalesceDeallocate Unused SpaceMark

UnusableRebuildSplit

**Columns** Displays partitioning columns.

**Partition** Displays details for each partition. **Definitions** 

If the unique key is not currently partitioned, you can click the **Convert To Partitioned** button to partition the unique key. For more information, see Partitioning Oracle indexes, primary keys, and unique keys.

DDL View For details on using this tab, see Viewing the SQL/DDL for an Object.

### **Users Editor (Oracle)**

The Users Editor lets you manage basic properties, roles, tablespace quotas, and associated objects for a user.

### To edit a user

- 1. Open an editor on the user. For details, see Opening an Object Editor.
- 2. Use the following table as a guide to understanding and modifying the settings on the tabs of this editor:

Tab Settings and tasks

**Properties** Lets you work with settings in the following categories:

**Defaults** Lets you select a **Default Tablespace** and Temporary **Tablespace** as well as select the **Profile** used by this user. For more on creating profiles, see <u>Profiles Wizard (Oracle)</u>.

Account Identified By - Lets you select among REQUIRED YES, REQUIRED EXTERNAL, and REQUIRED\_GLOBAL. Password - (available with Identified By value of REQUIRED\_YES only) lets you specify a password. External Name - (available with Identified By value of REQUIRED\_GLOBAL only) lets you specify the name of the user in the enterprise directory service. Account Locked - lets you lock this user account. Password Expired - (available with Identified By value of REQUIRED\_YES only) lets you mark the password as expired, forcing the user to change their password before being allowed to connect.

Role Lets you select the roles that are to be assigned to this user.

Quota

Lets you set tablespace quotas for the user. Set an unlimited quota by selecting a tablespace and selecting the Unlimited radio button. Set a specific quota by selecting a tablespace, selecting the Other radio button, and providing a

Quota value in kilobytes or megabytes.

Objects

Lets you manage database objects associated with a user. Objects are grouped within object type folders. Optionally, you can:

Select an object and click **Edit** to open an object editor on the selected object.

Select an object and click **Drop** to initiate dropping the selected object.

### Users Editor (Oracle)

Object For details on using these tabs, see Working with Privileges and Permissions.

Privileges and
System
Privileges

**DDL View** For details on using this tab, see <u>Viewing the SQL/DDL for an Object</u>.

### Views Editor (Oracle)

The Views Editor lets you work with view columns and manage the dependencies and permissions for the view.

#### To edit a view

- 1. Open an editor on the view. For details, see Opening an Object Editor.
- 2. Use the following table as a guide to understanding and modifying the settings on the tabs of this editor:

Tab Settings and tasks

**Properties** Displays a listing of the columns making up the view.

**Definition** Lets you view and modify the DDL that will implement any changes made with

the editor.

**Comment** For details on using this tab, see <u>Adding a Comment to an object</u>.

**Dependencies** For details on using this tab, see <u>Working with Object Dependencies</u>.

Permissions For details on using this tab, see Working with Privileges and Permissions.

# Partitioning Oracle indexes, primary keys, and unique keys

The Add Partition wizard lets you partition an Oracle index, primary key, or unique key.

To partition an index, primary key, or unique key

- 1. Open an editor on the index, primary key, or unique key. For details, see Opening an Object Editor.
- 2. On the Partition tab, click Convert to Partitioned.

**Note:** If the object is already partitioned, the **Convert to Partitioned** button is not present.

3. Use the following table as a guide to understanding and modifying the settings on the tabs of this editor:

| Tal | b | Settings | and | tasks |
|-----|---|----------|-----|-------|
|     |   |          |     |       |

**Properties** In addition to displaying basic identification and ownership properties, this

pane lets you work with the following settings: **Locality** - GLOBAL or LOCAL. **Alignment** - displays whether this partitioned object is prefixed or non-prefixed. **Partition Type** - RANGE or HASH. **Subpartition Type** -

displays the subpartition type.

**Columns** For each column to be added, click **New** to add a column, select a

Column name, and specify a Sort order.

Range Definitions (only available for a Partition Type of

RANGE)

Lets you create an ordered list of partitions. For each partition, click **New** to open the **Add Partition Definition** wizard. On the **Partition Definition** pane, provide a **Name**, select a **Tablespace**, and enable or disable **Logging**. On the **Storage** pane, provide **Data Block Storage**, **Extents**, and **Freelists** property values. Click **Add**. The **Range Definitions** pane

also lets you edit and remove partitions.

Hash Definitions (only available for a Partition Type of HASH) Lets you specify a Partition method: **NoneNumber of Partitions** - Specify a **Number of Partitions**, and then for each partition, click the **New** button and select a tablespace. **By Partition Name** - For each partition, click

New, specify a Name and select a Tablespace.

4. When ready, click Finish.

## PostgreSQL Object Editors

You modify PostgreSQL objects using the following wizards:

- o Check Constraints Editor (PostgreSQL)
- o <u>Domains Editor (PostgreSQL)</u>
- o Exclusion Constraints, Primary Keys, or Unique Keys Editors (PostgreSQL)
- o Foreign Keys Editor (PostgreSQL)
- o Functions Editor (PostgreSQL)
- o Indexes Editor (PostgreSQL)
- o Roles Editor (PostgreSQL)
- o Rules Editor (PostgreSQL)
- o Schemas Editor (PostgreSQL)
- o Tables Editor (PostgreSQL)
- o <u>Tablespaces Editor (PostgreSQL)</u>
- o Triggers Editor (PostgreSQL)
- o Types Editor (PostgreSQL)
- o <u>Views Editor (PostgreSQL)</u>

### Check Constraints Editor (PostgreSQL)

The Check Constraints Editor lets you view or modify check constraints properties.

### To edit a check constraint

- 1. Open an editor on the check constraint. For details, see <u>Opening an Object</u> Editor.
- 2. Use the following table as a guide to understanding and modifying the settings on the tabs of this editor:

Tab

#### Settings and tasks

**Properties** Lets you view or modify properties defined when creating the object. For details on these properties, see <u>Check Constraints Wizard (PostgreSQL)</u>.

Comment For details on using this tab, see Adding a Comment to an object.

DDL View For details on using this tab, see Viewing the SQL/DDL for an Object.

### Domains Editor (PostgreSQL)

The Domains Editor lets you view or modify domain properties.

### To edit a domain

- 1. Open an editor on the domain. For details, see Opening an Object Editor.
- 2. Use the following table as a guide to understanding and modifying the settings on the tabs of this editor:

Tab Settings and tasks

**Properties** Lets you view or modify properties defined when creating the object. For details

on these properties, see **Domains Wizard** (PostgreSQL).

**Constraints** Lets you add, drop, or edit constraints on this object. For details on these

properties, see **Domains Wizard (PostgreSQL)**.

Dependencies For details on using this tab, see Working with Object Dependencies.

**Comment** For details on using this tab, see <u>Adding a Comment to an object</u>.

**DDL View** For details on using this tab, see <u>Viewing the SQL/DDL for an Object</u>.

# Exclusion Constraints, Primary Keys, or Unique Keys Editors (PostgreSQL)

The Exclusion Constraints Editor, Primary Keys Editor, and Unique Keys Editor offer the same steps in modifying these PostgreSQL objects.

### To edit an exclusion constraint, primary key, or unique key

- 1. Open an editor on the target object. For details, see Opening an Object Editor.
- 2. Use the following table as a guide to understanding and modifying the settings on the tabs of this editor:

| Tab | Settings and tasks |
|-----|--------------------|
|     |                    |

**Properties** Lets you view or modify properties defined when creating the object. For details

on these properties, see Exclusion Constraints, Primary Keys, and Unique Keys

Wizards (PostgreSQL).

Columns Lets you work with the columns designated for this object. For details, see

Exclusion Constraints, Primary Keys, and Unique Keys Wizards (PostgreSQL).

Dependencies For details on using this tab, see Working with Object Dependencies.

**Comment** For details on using this tab, see <u>Adding a Comment to an object</u>.

**Statistics** Displays the following pg\_stat\_all\_indexes or pg\_statio\_all\_table view statistics:

Scans, Keys Read, Rows Fetched, Blocks Read, Buffer Hits, and Index Size.

**DDL View** For details on using this tab, see <u>Viewing the SQL/DDL for an Object</u>.

### Foreign Keys Editor (PostgreSQL)

The Foreign Keys Editor lets you view or modify column mapping and properties for a foreign key.

### To edit a foreign key

- 1. Open an editor on the foreign key. For details, see Opening an Object Editor.
- 2. Use the following table as a guide to understanding and modifying the settings on the tabs of this editor:

| Tab               | Settings and tasks                                                                                                    |
|-------------------|----------------------------------------------------------------------------------------------------|
| Column<br>Mapping | Lets you work with the columns of the main table and mapped referenced table columns for this foreign key. For details, see <a href="Foreign Keys Wizard (PostgreSQL)">Foreign Keys Wizard (PostgreSQL)</a> . |
| Properties        | Lets you view or modify properties defined when creating the object. For details on these properties, see <u>Foreign Keys Wizard (PostgreSQL)</u> .                                                           |
| Comment           | For details on using this tab, see <u>Adding a Comment to an object</u> .                                                                                                    |
| Dependencies      | For details on using this tab, see Working with Object Dependencies.                                                                                                    |
| DDL View          | For details on using this tab, see <u>Viewing the SQL/DDL for an Object</u> .                                                                                                    |

### Functions Editor (PostgreSQL)

The Functions Editor lets you view or modify the function body, parameters, and properties for a function.

### To edit a function

- 1. Open an editor on the function. For details, see Opening an Object Editor.
- 2. Use the following table as a guide to understanding and modifying the settings on the tabs of this editor:

| Tab                                                                                              | Settings and tasks                                                                                                    |  |
|--------------------------------------------------------------------------------------------------|----------------------------------------------------------------------------------------------------|--|
| Properties                                                                                       | Lets you modify the settings defined when the function was created or last edited. For details on these properties, see <u>Functions Wizard (PostgreSQL)</u> .                                          |  |
| Parameters                                                                                       | Lets you modify the function inputs and outputs defined when the function was created or last edited. For details on these settings on this tab, see <u>Functions Wizard (PostgreSQL)</u> .             |  |
| Body                                                                                             | Lets you modify the function definition specified when the function was created or last edited. For details on working with this tab, see <a href="Functions Wizard">Functions Wizard</a> (PostgreSQL). |  |
| <b>Dependencies</b> For details on using this tab, see <u>Working with Object Dependencies</u> . |                                                                                                    |  |

**Comment** For details on using this tab, see <u>Adding a Comment to an object</u>.

Permissions For details on using this tab, see Working with Privileges and Permissions.

**DDL View** For details on using this tab, see <u>Viewing the SQL/DDL for an Object</u>.

### Indexes Editor (PostgreSQL)

The Indexes Editor lets you view or modify the columns and properties for an index.

### To edit an index

**DDL View** 

- 1. Open an editor on the index. For details, see Opening an Object Editor.
- 2. Use the following table as a guide to understanding and modifying the settings on the tabs of this editor:

| Tab                                                                                      | Settings and tasks                                                                                                    |  |
|------------------------------------------------------------------------------------------|----------------------------------------------------------------------------------------------------|--|
| Properties                                                                               | Lets you view or modify properties defined when creating the object. For details on these properties, see <a href="Indexes Wizard">Indexes Wizard</a> (PostgreSQL). |  |
| Columns                                                                                  | Lets you modify the columns that make up the index. For details, see <u>Indexes</u> <u>Wizard (PostgreSQL)</u> .                                                    |  |
| Comment                                                                                  | For details on using this tab, see <u>Adding a Comment to an object</u> .                                                                                           |  |
| <b>Dependencies</b> For details on using this tab, see Working with Object Dependencies. |                                                                                                    |  |

For details on using this tab, see Viewing the SQL/DDL for an Object.

### Roles Editor (PostgreSQL)

The Roles Editor lets you manage properties and users for a role.

### To edit a role

- 1. Open an editor on the role. For details, see Opening an Object Editor.
- 2. Use the following table as a guide to understanding and modifying the settings on the tabs of this editor:

Tab Settings and tasks

**Properties** Lets you modify the properties set for the role when it was created or last

edited. For details on these properties, see Roles Wizard (PostgreSQL).

Membership Lets you modify the set of users GRANTed to the role. For details, see Roles

Wizard (PostgreSQL).

**Comment** For details on using this tab, see <u>Adding a Comment to an object</u>.

**Dependencies** For details on using this tab, see Working with Object Dependencies.

**DDL View** For details on using this tab, see <u>Viewing the SQL/DDL for an Object</u>.

### Rules Editor (PostgreSQL)

The Rules Editor lets you view or modify rules properties.

### To edit a rule

- 1. Open an editor on the rules. For details, see Opening an Object Editor.
- 2. Use the following table as a guide to understanding and modifying the settings on the tabs of this editor:

Tab Settings and tasks

**Properties** Lets you view or modify properties defined when creating the object. For details

on these properties, see Rules Wizard (PostgreSQL).

**Dependencies** For details on using this tab, see Working with Object Dependencies.

**DDL View** For details on using this tab, see <u>Viewing the SQL/DDL for an Object</u>.

### Schemas Editor (PostgreSQL)

The Schemas Editor lets you change the owner of a schema, manage its permissions, and view referencing and referenced dependencies.

#### To edit a schema

- 1. Open an editor on the schema. For details, see Opening an Object Editor.
- 2. Use the following table as a guide to understanding and modifying the settings on the tabs of this editor:

Tab Settings and tasks

**Properties** Lets you modify the **Owner** of the schema.

Dependencies For details on using this tab, see Working with Object Dependencies.

**Comment** For details on using this tab, see <u>Adding a Comment to an object</u>.

**Permissions** For details on using this tab, see <u>Working with Privileges and Permissions</u>.

**DDL View** For details on using this tab, see <u>Viewing the SQL/DDL for an Object</u>.

### Tables Editor (PostgreSQL)

The Tables Editor lets you manage settings for an existing table.

#### To edit a table

- 1. Open an editor on the table. For details, see Opening an Object Editor.
- 2. Use the following table as a guide to understanding and modifying the settings on the tabs of this editor:

Tab Settings and tasks

**Properties** In addition to displaying the identification properties for this table, this tab lets

you view the **Persistence** setting. You can modify the **Tablespace**, **With OIDS**, **Fill Factor**, **Table Autovacuum**, and **Toast Table Autovacuum** settings.

For details on these properties, see <u>Tables Wizard (PostgreSQL)</u>.

**Ancestors** This tab/panel lets you modify a table's INHERITS clause.. For each table to be

added to the list, use the New button to enable a dropdown that lets you select

a table. Use the Delete button to remove a selected table from the list.

**Columns** Displays the currently defined columns in the table. For any selected column,

the **Property/Value** list provides additional detail on that column. Available properties depend on the datatype you choose as well as on the property values you select. For details on working with this tab, see <u>Tables Wizard (PostgreSQL)</u>.

You can add a column by clicking **Add Column**, providing a name for the new column, and set its property values. Similarly, select a column and click **Delete** to remove the column from the table. Lastly, change a columns position by

selecting the column and using the arrow buttons.

Dependencies For details on using this tab, see Working with Object Dependencies.

Constraints Lets you manage constraints for the table. Constraints are grouped by type,

under folders. Optionally take one of the following actions:

To add a constraints, select a constraint type folder and click **Add** to open a dialog that lets you add a constraint of that type. To edit a constraint, select a constraint and click **Edit** to open a dialog that lets you modify the constraint details. To delete a constraint, select a constraint and click **Drop** to remove the

constraint.

**Comment** For details on using this tab, see <u>Adding a Comment to an object</u>.

**Permissions** For details on using this tab, see Working with Privileges and Permissions.

DDL View For details on using this tab, see <u>Viewing the SQL/DDL for an Object</u>.

### Tablespaces Editor (PostgreSQL)

The Tablespaces Editor lets you manage properties and permissions as well as view dependencies for a tablespace.

### To edit a tablespace

- 1. Open an editor on the tablespace. For details, see Opening an Object Editor.
- 2. Use the following table as a guide to understanding and modifying the settings on the tabs of this editor:

Tab Settings and tasks

**Properties** Lets you view or modify settings specified when the tablespace was created or

most recently edited. For details on these properties, see Tablespaces Wizard

(PostgreSQL).

Dependencies For details on using this tab, see Working with Object Dependencies.

**Comment** For details on using this tab, see <u>Adding a Comment to an object</u>.

**Permissions** For details on using this tab, see Working with Privileges and Permissions.

**DDL View** For details on using this tab, see <u>Viewing the SQL/DDL for an Object</u>.

### Triggers Editor (PostgreSQL)

The Triggers Editor lets you manage properties and targeted columns for a trigger.

#### To edit a trigger

- 1. Open an editor on the trigger. For details, see Opening an Object Editor.
- 2. Use the following table as a guide to understanding and modifying the settings on the tabs of this editor:

| Tab                 | Settings and tasks                                                                                                    |
|---------------------|----------------------------------------------------------------------------------------------------|
| Properties          | Lets you view or modify settings specified when the trigger was created or most recently edited. For details on these properties, see <u>Triggers Wizard (PostgreSQL)</u> .         |
| Column<br>Selection | Lets you view or modify columns targeted when the trigger was created or most recently edited. For details on these settings on this tab, see <u>Triggers Wizard (PostgreSQL)</u> . |
| Dependencies        | For details on using this tab, see Working with Object Dependencies.                                                                                                    |
| Comment             | For details on using this tab, see <u>Adding a Comment to an object</u> .                                                                                                    |
| DDL View            | For details on using this tab, see <u>Viewing the SQL/DDL for an Object</u> .                                                                                                    |

### Types Editor (PostgreSQL)

The Types Editor lets you view or modify type properties.

#### To edit a type

- 1. Open an editor on the type. For details, see Opening an Object Editor.
- 2. Use the following table as a guide to understanding and modifying the settings on the tabs of this editor:

| Tab          | Settings and tasks                                                                                                    |
|--------------|----------------------------------------------------------------------------------------------------|
| Properties   | Lets you view or modify properties defined when creating the object. For details on these properties, see <u>Types Wizard (PostgreSQL)</u> .     |
| Range Kind   | Lets you view or modify the Range Kind defined when creating the object. For details on these properties, see <u>Types Wizard (PostgreSQL)</u> . |
| Base Kind    | Lets you view or modify the Base Kind defined when creating the object. For details on these properties, see <u>Types Wizard (PostgreSQL)</u> .  |
| Comment      | For details on using this tab, see <u>Adding a Comment to an object</u> .                                                                        |
| Dependencies | For details on using this tab, see Working with Object Dependencies.                                                                             |
| Permissions  | For details on using this tab, see <u>Working with Privileges and Permissions</u> .                                                              |
| DDL View     | For details on using this tab, see <u>Viewing the SQL/DDL for an Object</u> .                                                                    |

### Views Editor (PostgreSQL)

The Views Editor lets you manage settings for an existing view.

#### To edit a view

- 1. Open an editor on the view. For details, see Opening an Object Editor.
- 2. Use the following table as a guide to understanding and modifying the settings on the tabs of this editor:

Tab Settings and tasks

**Properties** Lets you modify the settings defined when the function was created or last

edited. For details on these properties, see Views Wizard (PostgreSQL).

**Definition** Lets you modify the DDL originally generated to create the view.

**Dependencies** For details on using this tab, see Working with Object Dependencies.

**Comment** For details on using this tab, see <u>Adding a Comment to an object</u>.

**Permissions** For details on using this tab, see <u>Working with Privileges and Permissions</u>.

**DDL View** For details on using this tab, see <u>Viewing the SQL/DDL for an Object</u>.

### Sybase ASE Object Editors

An Object Editor is offered for all supported Sybase ASE objects. To see an Editor for a specific object, click the corresponding link below:

**Note:** If an objects has dependent objects, such as tables, triggers, procedures and views, you can view and access their dependent objects in the editor.

- o Aliases Editor (Sybase ASE)
- o Check Constraints Editor (Sybase ASE)
- o <u>Databases Editor (Sybase ASE)</u>
- o <u>Defaults Editor (Sybase ASE)</u>
- o Extended Procedures Editor (Sybase ASE)
- o Foreign Keys Editor (Sybase ASE)
- o Functions Editor (Sybase ASE)
- o Groups Editor (Sybase ASE)
- o Indexes Editor (Sybase ASE)
- o Logins Editor (Sybase ASE)
- Primary Keys Editor (Sybase ASE)
- o Procedures Editor (Sybase ASE)
- o Rules Editor (Sybase ASE)
- o <u>Segments Editor (Sybase ASE)</u>
- o <u>Tables Editor (Sybase ASE)</u>
- o Triggers Editor (Sybase ASE)
- o Unique Keys Editor (Sybase ASE)
- o <u>User Datatypes Editor (Sybase ASE)</u>
- o <u>User Messages Editor (Sybase ASE)</u>
- o <u>Users Editor (Sybase ASE)</u>
- o Views Editor (Sybase ASE)

For access to object editors for different supported DBMS platforms and an introduction to editor usage, see <u>Modifying objects using editors</u>.

## Aliases Editor (Sybase ASE)

The Aliases Editor lets you view and modify an alias definition.

#### To edit an alias

- 1. Open an editor on the alias. For details, see Opening an Object Editor.
- 2. Use the following table as a guide to understanding and modifying the settings on the tabs of this editor:

Tab

#### Settings and tasks

**Properties** Lets you change the user referenced by the alias.

DDL View For details on using this tab, see Viewing the SQL/DDL for an Object.

### Check Constraints Editor (Sybase ASE)

The Check Constraints Editor lets you manage a check constraint definition and modify the condition expression.

#### To edit a check constraint

- 1. Open an editor on the check constraint. For details, see <u>Opening an Object</u> Editor.
- 2. Use the following table as a guide to understanding and modifying the settings on the tabs of this editor:

Tab

#### Settings and tasks

Definition Lets you edit the condition in the Check Condition box. The Table Columns button acts a time saver in editing the condition. It opens a dialog that lets you select and paste column names into the check condition expression. NOTE: If the Check Condition box shows a Source text for this compiled object is hidden message, source text for this compiled object has been hidden. For more information, see Hide Text.

DDL View For details on using this tab, see Viewing the SQL/DDL for an Object.

### Databases Editor (Sybase ASE)

The Databases Editor lets you manage properties, placement, and binds for a database as well as view associated space statistics.

#### To edit a database

- 1. Open an editor on the database. For details, see Opening an Object Editor.
- 2. Use the following table as a guide to understanding and modifying the settings on the tabs of this editor:

Tab

#### Settings and tasks

**Properties** For information on working with these settings, see <u>Databases (Sybase ASE)</u> - <u>Properties</u>.

Placement Displays device fragments. Optionally you can:

Select a fragment to view the **Device Name**, **Size**, and **Device Type** (DATA AND LOG or DATA ONLY) for the fragment.

Click the **New** button to open a dialog that lets you provide the data device and log device details for a new database fragment. NOTE: We strongly recommend that you place the transaction log on a separate device from all other database fragments.

Space

Lets you view pie charts showing the data space usage and the transaction log (if available) space usage for the database.

Bindings

This tab is only available for databases created with a **Type** of TEMP. It displays all applications or logins bound to the database. Optionally, you can:

Bind another application or login to the database by selecting the APPLICATION or LOGIN folder as appropriate, clicking **Add**, and in the dialog that opens select a login or provide an application name.

Remove bindings by selecting the specific application or login and clicking **Drop**.

DDL View For details on using this tab, see Viewing the SQL/DDL for an Object.

### Defaults Editor (Sybase ASE)

The Defaults Editor lets you modify the value and manage bindings for a default.

#### To edit a default

- 1. Open an editor on the default. For details, see Opening an Object Editor.
- 2. Use the following table as a guide to understanding and modifying the settings on the tabs of this editor:

Tab Settings and tasks

**Properties** Lets you change the **Value** of the default. NOTE: If the **Value** box shows a

Source text for this compiled object is hidden message, source text for this compiled object has been hidden. For more information, see <u>Hide Text</u>.

Dependencies For details on using this tab, see Working with Object Dependencies.

**DDL View** For details on using this tab, see <u>Viewing the SQL/DDL for an Object</u>.

## Extended Procedures Editor (Sybase ASE)

The Procedures Editor lets you view and modify an extended procedure definition.

#### To edit an extended procedure

- 1. Open an editor on the extended procedure. For details, see <u>Opening an Object</u> Editor.
- 2. Use the following table as a guide to understanding and modifying the settings on the tabs of this editor:

Tab Settings and tasks

Properties Lets you specify the Library Name for the extended procedure. NOTE: If the

Library Name box shows a Source text for this compiled object is hidden message, source text for this compiled object has been hidden. For more

information, see <u>Hide Text</u>.

**DDL View** For details on using this tab, see <u>Viewing the SQL/DDL for an Object</u>.

Dependencies For details on using this tab, see Working with Object Dependencies.

**Permissions** For details on using this tab, see Working with Privileges and Permissions.

### Foreign Keys Editor (Sybase ASE)

The Foreign Keys Editor lets you modify the column mapping and specify properties of a foreign key.

#### To edit a foreign key

- 1. Open an editor on the foreign key. For details, see Opening an Object Editor.
- 2. Use the following table as a guide to understanding and modifying the settings on the tabs of this editor:

Tab

#### Settings and tasks

#### Column Mappings

The existing column mapping for the foreign key is represented by selected columns in the Main Table and Referenced Table lists. Additional candidates in the Referenced Table list are indicated by enabled column check boxes. If necessary, use the Table dropdown in the Referenced Table group to choose a new table for this foreign key. Select or deselect columns in the Main Table list and Referenced Table list to form the referential constraint between the two tables.

Properties Lets you specify a Match Full value of TRUE or FALSE.

**DDL View** For details on using this tab, see <u>Viewing the SQL/DDL for an Object</u>.

### Functions Editor (Sybase ASE)

The Functions Editor lets you view and modify the body of a function, as well as work with permissions and dependencies.

#### To edit a function:

- 1. Open an editor on the function. For details, see Opening an Object Editor.
- 2. Use the following table as a guide to understanding and modifying the settings on the tabs of this editor:

Tab Settings and tasks

Definition

Lets you view and modify the CREATE FUNCTION statement, including the function body, for the function. NOTE: If the **Definition** tab for the function shows a **Source text for this compiled object is hidden** message, source text for this compiled object has been hidden. For more information, see <u>Hide Text</u>.

Dependencies For details on using this tab, see Working with Object Dependencies.

**Permissions** For details on using this tab, see <u>Working with Privileges and Permissions</u>.

### Groups Editor (Sybase ASE)

The Groups Editor lets you manage users in a group and the group's associated privileges.

Tip: The refresh button lets you refresh or clear the editor's contents, and log SQL.

#### To edit a group

- 1. Open an editor on the group. For details, see Opening an Object Editor.
- 2. Use the following table as a guide to understanding and modifying the settings on the tabs of this editor:

| Tab                  | Settings and tasks                                                                                                    |
|----------------------|----------------------------------------------------------------------------------------------------|
| Users                | Lets you add users to, or remove users from the group. To move a user from one of the <b>Users Not In Group</b> or <b>Users In Group</b> lists to the other list, select the user in the list and click the <b>Join Group</b> or <b>Leave Group</b> button. |
| Object<br>Privileges | For details on using this tab, see <u>Working with Privileges and Permissions</u> .                                                                                                    |
| System<br>Privileges | For details on using this tab, see <u>Working with Privileges and Permissions</u> .                                                                                                    |
| DDL                  | For details on using this tab, see <u>Viewing the SQL/DDL for an Object</u> .                                                                                                    |

### Indexes Editor (Sybase ASE)

The Indexes Editor lets you manage columns, properties, and partitions, and view statistics for an index.

#### To edit an index

- 1. Open an editor on the index. For details, see Opening an Object Editor.
- 2. Use the following table as a guide to understanding and modifying the settings on the tabs of this editor:

#### Tab

#### Settings and tasks

#### Columns

Lets you manage columns that make up the index. On opening, this tab shows the existing columns. For each column, the datatype (and if applicable the precision in brackets) and whether the table definition permits nulls in the target table column. Optionally you can:

Change the **Sort** order of a column.

Click the **New** button and select a column name from the dropdown, to add a column to the index.

Select a column and click the **Drop** button to delete the column from the index.

Select a column and use the arrow buttons to reorder the columns in the index

**Properties** Lets you work with settings in the following categories:

Attributes Has the Index Type (UNIQUE or NONUNIQUE), Clustered, Ignore

Duplicate Key (available with Index Type of UNIQUE), Ignore
Duplicate Rows (available with Clustered enabled), Allow Duplicate
Rows (available with Clustered enabled), and Maximum Rows Per

Page properties.

Storage Lets you set Reserve Page Gap, Segment Name, Fill Factor,

Prefetch Strategy, MRU Replacement Strategy settings

Partition Lets you work with settings in the following categories:

Properties Lets you view the Locality (Global/Local), Alignment (Prefixed/Non-

Prefixed), Partition Type (including Range-Hash Composite or Range-

List Composite), and Subpartition type properties.

**Columns** Displays partitioning columns.

**Partition** Displays details for each partition.

Definitions

#### Indexes Editor (Sybase ASE)

**Statistics** Lets you view statistics in the following categories:

Page Data Pages, Reserved Pages, Used Pages, OAM Page Ratio, and

Statistics Index Page Ratio.

Row Maximum Row Size, Minimum Row Size, Max Size of Non-Leaf

Statistics Index Row, and Maximum Rows Per Page.

DDL View For details on using this tab, see Viewing the SQL/DDL for an Object.

### Logins Editor (Sybase ASE)

The Logins Editor lets you manage basic properties for a login, associated users and roles, and accounting.

#### To edit a login:

- 1. Open an editor on the login. For details, see Opening an Object Editor.
- 2. Use the following table as a guide to understanding and modifying the settings on the tabs of this editor:

Tab

#### Settings and tasks

Properties Lets you work with the following properties set when creating the login: Name, FullName, Default database, Default language, Locked (or Account Locked), Password, Password expiration, Minimum password length, Maximum Login attempts, and Authentication Mechanism. Against Sybase 15.7 and higher, servers, Profile (with an additional default option available) and Exempt Inactive Lock parameters are available. For detailed information on these settings, see Logins Wizard (Sybase ASE). In addition, when editing an existing login, you have access to the following settings:

> **Is currently** Displays whether the user is currently logged in. logged in

Login trigger Displays the login trigger currently configured for this login. This is the stored procedure automatically executed when the user logs on.

For information on configuring login triggers for a login, see Add/Modify Login Trigger and Drop Login Trigger.

Users

Lets you maintain database user accounts for a login. For more detailed information, see Logins (Sybase ASE) - Users.

Roles

Lets you maintain the roles granted to this login. For more detailed information, see Logins (Sybase ASE) - Users. For information on activating and deactivating roles for the current login in the current session, see Role Activation.

Accounting The Accounting tab of the Logins Editor lets you manage chargeback accounting statistics for every login on the current server. Chargeback accounting statistics are CPU and I/O usage statistics that Sybase ASE accumulates for every login. To start a new accounting period, the system administrator must clear all previous login statistics. Optionally, you can click the Clear Statistics button to start a new accounting interval. The Clear Statistics dialog lets you clear statistics immediately or use scheduling options.

DDL For details on using this tab, see Viewing the SQL/DDL for an Object.

### Primary Keys Editor (Sybase ASE)

The Primary Keys Editor lets you manage the columns that make up the primary key and its basic properties, as well as view statistics for the primary key.

#### To edit a primary key

- 1. Open an editor on the primary key. For details, see Opening an Object Editor.
- 2. Use the following table as a guide to understanding and modifying the settings on the tabs of this editor:

Tab

#### Settings and tasks

#### Columns

Lets you manage columns that make up the primary key. On opening, this tab shows the existing columns. For each column, the datatype (and if applicable the precision in brackets) and whether the table definition permits nulls in the target table column. Optionally you can:

Change the **Sort** order of a column.

Click the **New** button and select a column name from the dropdown, to add a column to the primary key.

Select a column and click the **Drop** button to delete the column from the primary key.

Select a column and use the arrow buttons to reorder the columns in the primary key.

**Properties** Lets you work with settings in the following categories:

Attributes Lets you set the Clustered and Maximum Rows Per Page

properties.

Storage Lets you set Reserve Page Gap, Segment (DEFAULT,

LOGSEGMENT or SYSTEM), and Fill Factor properties.

Statistics Lets you view statistics in the following categories:

Page Statistics Data Pages, Reserved Pages, Used Pages, OAM Page Ratio, and

Index Page Ratio.

Row Statistics Maximum Row Size, Minimum Row Size, Max Size of Non-Leaf

Index Row, and Maximum Rows Per Page.

DDL View For details on using this tab, see Viewing the SQL/DDL for an Object.

### Procedures Editor (Sybase ASE)

The Procedures Editor lets you view and modify procedure definitions and modify associated privileges and dependencies.

#### To edit a procedure

- 1. Open an editor on the procedure. For details, see Opening an Object Editor.
- 2. Use the following table as a guide to understanding and modifying the settings on the tabs of this editor:

Tab Settings and tasks

Definition

Lets you modify the SQL code for a procedure. NOTE: If the **Definition** tab for the procedure shows a **Source text for this compiled object is hidden** message, source text for this compiled object has been hidden. For more information, see <u>Hide Text</u>.

Dependencies For details on using this tab, see Working with Object Dependencies.

**Permissions** For details on using this tab, see Working with Privileges and Permissions.

### Rules Editor (Sybase ASE)

The Rules Editor lets you modify basic properties of a rule.

#### To edit a rule

- 1. Open an editor on the rule. For details, see Opening an Object Editor.
- 2. Use the following table as a guide to understanding and modifying the settings on the tabs of this editor:

Tab Settings and tasks

#### **Properties**

Lets you specify a [JavaScript:popup.TextPopup(Poptext1,Popfont,9,9,-1,-1) Restriction] and select a Type (STANDARD\_RULE, AND\_ACCESS\_RULE, OR\_ACCESS\_RULE). NOTE: If the Restriction box shows a Source text for this compiled object is hidden message, source text for this compiled object has been hidden. For more information, see Hide Text.

Dependencies For details on using this tab, see Working with Object Dependencies.

**DDL View** For details on using this tab, see <u>Viewing the SQL/DDL for an Object</u>.

### Segments Editor (Sybase ASE)

The Segments Editor lets you manage segment location, associated objects, segment space, and segment thresholds.

#### To edit a segment

- 1. Open an editor on the segment. For details, see Opening an Object Editor.
- 2. Use the following table as a guide to understanding and modifying the settings on the tabs of this editor:

Tab

#### Settings and tasks

Properties This tab lets you view the Name and Max Size settings you specified when creating the segment. It also lets you change the Grow By and Threshold Free Space settings. For information on these settings, see <a href="Segments (Sybase ASE)">Segments (Sybase ASE)</a> - Properties. This tab also displays a Hysteresis value, the global variable <a href="@@thresh\_hysteresis">@@thresh\_hysteresis</a>, that controls threshold sensitivity to variations in free space.

**Location** Lets you **Drop** or **Extend** selected segments.

Objects

Lets you manage database objects associated with the segment. Objects are organized in a tree structure. You can open an object editor on a table, index, or constraint by double-clicking that object. For information on specific editors, see <a href="Sybase ASE Object Editors">Sybase ASE Object Editors</a>.

Space

Displays a summary of segment space distribution, broken down into data, indexes, unused, and other. Also provides reserved, data, indexes, and unused space values for each object on the segment.

Threshold Displays a list of the free pages thresholds for the segment. For a selected threshold, the Property/Value list displays the associated procedure name. Optionally you can:

Click the **Add** button to specify the number of free pages and procedure name for a new segment threshold.

Select an existing threshold and modify the threshold's procedure name value.

Select an existing threshold and click the **Delete** button to delete that threshold

DDL For details on using this tab, see <u>Viewing the SQL/DDL for an Object</u>.

### Tables Editor (Sybase ASE)

The Tables Editor lets you manage columns, basic properties, constraints, storage and space, and partitions of a table.

#### To edit a table

- 1. Open an editor on the table. For details, see Opening an Object Editor.
- 2. Use the following table as a guide to understanding and modifying the settings on the tabs of this editor:

Tab

#### Settings and tasks

#### Columns

Displays the currently defined columns in the table. For any selected column, the Property/Value list provides additional detail on that column. Available properties depend on the datatype you choose as well as on the property values you select: Computed and Computed Expression - Let you define a column as a computed column and provide the computed column expression. Type - Lets you select a datatype (depending on the type, additional properties such as Size, Width, and Scale may be available). Identity Column - Select this check box to define the column as an identity column. Allow Nulls - Select this check box to allow nulls in this column. Default Collation - available for text/character datatypes, lets you specify a default collation. Default Value - Lets you type a constant value or select a function returning a constant value to serve as the default for the column Default Binding and Rule Binding - Let you bind a rule or default to a column. Optionally, you can:

Select a column, and in the **Property/Value** list modify property values for that column.

Click **Add Column**, provide a name for the new column, and set property values for the column.

Select a column and click **Delete** to remove the column from the table.

#### **Properties**

Lets you work with properties in the following categories:

| Physical | Lets you set the <b>Segment Name</b> (DEFAULT, SYSTEM), |
|----------|---------------------------------------------------------|
| Storage  | Maximum Rows Per Page, Reserve Page Gap, and Identity   |
|          | Gan proportion                                          |

**Gap** properties.

Cache Lets you set MRU Replacement Strategy and Prefetch Strategy properties.

Row Locking Strategy Lets you view the **Expected Row Size** property and set the**Lock Scheme** (ALLPAGES, DATAPAGES, ROWPAGES)

property.

#### Indexes

Lets you manage indexes for a table. On opening, the list of current indexes for the table is displayed. Optionally, take one of the following actions:

Click **Add** to open a dialog that lets you add a new index to the table.

Select an index and click **Edit** to open a dialog that lets you edit index properties.

Select an index and click **Drop** to open a dialog that lets you remove the index from the table.

#### Constraints

Lets you manage constraints for the table. Constraints are grouped by type, under folders. Optionally take one of the following actions:

Select a constraint type folder and click **Add** to open a dialog that lets you add a constraint of that type.

Select a constraint and click **Edit** to open a dialog that lets you modify the constraint details.

Select a constraint and click **Drop** to remove the constraint.

#### Space

Lets you view the table usage and the distribution of table space for a table. Optionally, double-click a slice in the pie chart for detailed statistics.

#### **Partitions**

Displays partition details for the table including the **Partition Type** (ROUNDROBIN, HASH, LIST, RANGE), partitioning **Columns** (name and datatype) and **Partition Definitions** (Name, values, segments). You can also add or modify partition definitions. For more information, see <u>Partitioning Sybase ASE Tables</u>.

Dependencies For details on using this tab, see Working with Object Dependencies.

**Permissions** For details on using this tab, see Working with Privileges and Permissions.

DDL View For details on using this tab, see <u>Viewing the SQL/DDL for an Object</u>.

3. When finished, you can submit your changes. For details, see <u>Previewing and Submitting Object Editor Changes</u>.

### Partitioning Sybase ASE Tables

The Create Partition and Edit Partition wizards let you work with table partitions.

#### To create or edit table partitions

- 1. Open an editor on a table. For details, see Opening an Object Editor.
- 2. On the Partition tab, click the Create Partition or Edit Partition button.
- 3. Use the following table as a guide to understanding and modifying the settings on the tabs of this wizard:

| Tab                                                                          | Settings and tasks                                                                                                    |
|------------------------------------------------------------------------------|----------------------------------------------------------------------------------------------------|
| Properties                                                                   | In addition to displaying basic identification and ownership properties, this pane lets you select a <b>Partition Type</b> (ROUNDROBIN, HASH, LIST, RANGE).                                                                                                    |
| <b>Columns</b> (not available for a <b>Partition Type</b> of ROUNDROBIN)     | For each column to be added, click <b>New</b> to add a column and select a <b>Column</b> name.                                                                                                    |
| Range Definitions (only available for a Partition Type of RANGE)             | Lets you create an ordered list of partitions. For each partition, click <b>New</b> to open the <b>Add Partition Definition</b> wizard. Provide a <b>Name</b> , select a <b>Segment</b> , (DEFAULT, SYSTEM, LOGSEGMENT) and click <b>Add</b> . The <b>Range Definitions</b> pane also lets you edit and remove partitions.  |
| Partitions Definitions<br>(only available for a<br>Partition Type of HASH)   | Lets you specify a Partition method: <b>NoneNumber of Partitions</b> - Specify a <b>Number of Partitions</b> , and then for each partition, click the <b>New</b> button and select a segment. <b>By Partition Name</b> - For each partition, click <b>New</b> , specify a <b>Name</b> and select a <b>Segment</b> .         |
| <b>List Definitions</b> (only available for a <b>Partition Type</b> of LIST) | Lets you create a list of partition definitions. For each partition, click <b>New</b> to open the <b>Add Partition Definition</b> wizard. Provide a <b>Name</b> , select a <b>Segment</b> , (DEFAULT, SYSTEM, LOGSEGMENT) and click <b>Add</b> . The <b>List Definitions</b> pane also lets you edit and remove partitions. |

4. When ready, click **Finish**.

### Triggers Editor (Sybase ASE)

The Triggers Editor lets you modify the trigger body of a trigger and change its enabled/disabled status.

#### To edit a trigger:

- 1. Open an editor on the trigger. For details, see Opening an Object Editor.
- 2. Use the following table as a guide to understanding and modifying the settings on the tabs of this editor:

Tab Settings and tasks

Properties Lets you view the basic identifying properties of the trigger and its parent view

or table: Parent Type, Parent Owner, Parent Name, Owner, Name, Create Date, Fire On Insert, Fire On Update, and Fire On Delete. For details on these properties, see <u>Triggers (Sybase ASE) - Properties</u>. This panel also lets you

specify whether the trigger is **Enabled**.

**Definition** Lets you modify the CREATE TRIGGER body for a trigger. To modify a trigger,

the trigger must be dropped then recreated. NOTE: If the **Definition** tab for the trigger shows a **Source text for this compiled object is hidden** message, source text for this compiled object has been hidden. For more information, see

Hide Text.

Dependencies For details on using this tab, see Working with Object Dependencies.

### Unique Keys Editor (Sybase ASE)

The Unique Keys Editor lets you manage the columns and basic properties for a unique key as well as view page and row statistics.

#### To edit a unique key

- 1. Open an editor on the unique key. For details, see Opening an Object Editor.
- 2. Use the following table as a guide to understanding and modifying the settings on the tabs of this editor:

Tab

#### Settings and tasks

#### Columns

Lets you manage columns that make up the unique key. On opening, this tab shows the existing columns. For each column, the datatype (and if applicable the precision in brackets) and whether the table definition permits nulls in the target table column. Optionally you can:

Change the **Sort** order of a column.

Click the **New** button and select a column name from the dropdown, to add a column to the index.

Select a column and click the **Drop** button to delete the column from the index.

Select a column and use the arrow buttons to reorder the columns in the index

**Properties** Lets you work with properties in the following categories:

Attributes Lets you set Clustered and Maximum Rows Per Page properties.

Storage Lets you set the Reserve Page Gap, and Segment (DEFAULT,

LOGSEGMENT, SYSTEM) properties.

**Statistics** Lets you view statistics in the following categories:

Page Statistics Data Pages, Reserved Pages, Used Pages, OAM Page Ratio, and

Index Page Ratio.

Row Statistics Maximum Row Size, Minimum Row Size, Max Size of Non-Leaf

Index Row, and Maximum Rows Per Page.

DDL View For details on using this tab, see Viewing the SQL/DDL for an Object.

### User Datatypes Editor (Sybase ASE)

The User Datatypes Editor lets you view and modify user datatype definitions and view objects associated with a user datatype.

#### To edit a user datatype

- 1. Open an editor on the user datatype. For details, see Opening an Object Editor.
- 2. Use the following table as a guide to understanding and modifying the settings on the tabs of this editor:

Tab

Settings and tasks

**Properties** Lets you work with properties in the following categories:

Base datatype Lets you set Type, Size, Allow Nulls, and Identity settings.

Bindings Lets you set Default Binding and Rule Binding properties.

**Usage** Displays all objects referring to or referenced by a user datatype.

DDL View For details on using this tab, see Viewing the SQL/DDL for an Object.

### User Messages Editor (Sybase ASE)

The User Messages Editor lets you manage user messages and their respective object bindings.

Note: On Sybase ASE, user messages are only available under the Master database.

#### To edit a user message

- 1. Open an editor on the user message. For details, see Opening an Object Editor.
- 2. Use the following table as a guide to understanding and modifying the settings on the tabs of this editor:

Tab

#### Settings and tasks

Information Displays the message text for each language version of the message and offers the options to add a new language version, drop a language version, or modify a language version. For detailed instructions, see <a href="User Messages">User Messages</a> (Sybase ASE) - Information.

**Bindings** Displays any constraints to which the user message is bound. This tab also lets you create new bindings and delete current bindings. For details, see <u>User Messages</u> (<u>Sybase ASE</u>) - <u>Bindings</u>.

**DDL View** For details on using this tab, see <u>Viewing the SQL/DDL for an Object</u>.

### Users Editor (Sybase ASE)

The Users Editor lets you view and modify user definitions and manage associated logins and objects.

#### To edit a user

- 1. Open an editor on the user. For details, see Opening an Object Editor.
- 2. Use the following table as a guide to understanding and modifying the settings on the tabs of this editor:

| Tab                                             | Settings and tasks                                                                                                    |
|-------------------------------------------------|----------------------------------------------------------------------------------------------------|
| Properties                                      | Lets you view the user <b>Name</b> and <b>Login Name</b> for the user. Lets you specify a <b>Group Name</b> for the user.                                                                |
| Logins                                          | Lets you assign logins to a user by selecting associated check boxes.                                                                                                    |
| Objects                                         | Lets you manage database objects associated with the user. Objects are organized in a tree structure with folders containing the objects. Optionally, take one of the following actions: |
|                                                 | Select an object and click <b>Edit</b> to open an object editor on the selected object.                                                                                                  |
|                                                 | Select an object and click <b>Drop</b> to initiate dropping the selected object.                                                                                                    |
| Object Permissions<br>and System<br>Permissions | For details on using these tab, see <u>Working with Privileges and Permissions</u> .                                                                                                    |
| Comment                                         | For details on using this tab, see <u>Adding a Comment to an object</u> .                                                                                                    |
| DDL View                                        | For details on using this tab, see <u>Viewing the SQL/DDL for an Object</u> .                                                                                                    |

### Views Editor (Sybase ASE)

The Views Editor lets you view the columns for the view and work directly with the SQL to create the view.

#### To edit a view

- 1. Open an editor on the view. For details, see Opening an Object Editor.
- 2. Use the following table as a guide to understanding and modifying the settings on the tabs of this editor:

Tab Settings and tasks

**Properties** Displays all columns for the view. Details for each column include the **Column** 

Name, the Datatype (and if applicable, with the precision in parentheses), and

whether or not Nulls are allowed for that column.

**Definition** Displays the SQL (CREATE VIEW) for the view. NOTE: If the **Definition** tab for

the view shows a **Source text for this compiled object is hidden** message, source text for this compiled object has been hidden. For more information, see

Hide Text.

Dependencies For details on using this tab, see Working with Object Dependencies.

**Permissions** For details on using this tab, see <u>Working with Privileges and Permissions</u>.

### Object actions

In addition to letting you create and perform basic editing on various object types, there are a number of actions can be applied to objects. While object action support differs by DBMS platform, they are most commonly implementations of:

- ALTER OBJECT TYPE clauses/options not typically available from object editors, such as REBUILD INDEX and RENAME
- o Other SQL commands such as TRUNCATE, REORG, and LOCK
- o System procedures and other available utilities

Most object actions are implemented as multi-panel wizards that guide you through the action. For an introduction to invoking object actions and working through the panels, see <a href="Overview of object actions/operations execution">Overview of object actions/operations execution</a>.

For a listing of available actions and access to detailed instructions, see <u>Available object</u> <u>actions by DBMS</u>.

# Overview of object actions/operations execution

Most commonly, initiating an object operation opens a wizard with panels that guide you through initiating the action. For details, see the following topics

- o <u>Initiating an object operation</u>
- o <u>Using object operation wizards</u>

### Initiating an object operation

Object operations are most commonly available as right-click context menu selections on the Database Navigator, available with one or more objects selected.

**Note:** To verify availability of an object action for a specific object type and DBMS platform, see the topic covering that object type in <u>Supported Objects</u>.

#### To Initiate an Object Operation in Rapid SQL

- 1. Connect to the datasource that contains the object you want to perform the operation against. For more information, see <u>Connecting to Datasources</u>.
- 2. On the Database Navigator, expand nodes until the target object type is visible and then expand the target object type. See the following topics for more information:
  - <u>The Rapid SQL Datasource Navigator</u> for general information on working with the Navigator.
  - <u>Supported Objects</u>, specific object type topic for information on navigating Datasource Navigator nodes to the target object type.
- 3. Take one of the following actions:
  - To initiate an operation against a single object, right-click the object and select the operation from the context menu.
  - To initiate an operation against a multiple objects, use CTRL-clicking to select multiple objects, right-click one of the selected objects and then select an operation from the context menu.

**Note:** Not all object operations can be applied to multiple objects.

The wizard for the selected object operation opens.

For information on using the wizard panels to provide required information and execute an operation, see <u>Using object operation wizards</u>.

### Using object operation wizards

A typical object operation wizard is a multi-panel window that walks you through the steps necessary to execute the operation. The wizard typically opens on a first panel named either **Action Options** or using a name specific to that object action. For example, the first panels for the **Rename** and **Drop** operations:

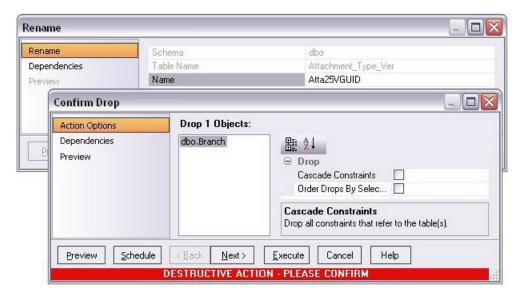

The wizard's **Next** and **Back** buttons let you navigate through the wizard panels. While the remaining panels of the wizard differ by action type, the following are the most common:

- o <u>Dependencies</u>
- o <u>Preview</u>

After providing information and inspecting settings on the panels, there are two execution options:

- o Use the Execute (or Finish) button to execute the operation immediately
- o Use the **Schedule** button to schedule the operation to execute the operation at a later time or to be executed on a regular basis. For more information, see <u>Scheduling</u>.

### **Dependencies**

For those object action wizards that include a **Dependencies** panel, it lists the objects potentially impacted by this object action. Within the main categories of **Referencing Objects** and **Referenced Objects**, objects are grouped within object type folders.

**Caution:** A **Dependencies** panel, if present, is provided for information only. No attempt is made to resolve the current action in referenced or referring objects.

### **Preview**

The Preview panel lets you inspect the SQL generated by wizards or editors when you create, edit, or perform other actions against a database object. Depending on the action being taken, this panel may contain the following controls:

| Button           | Description                                                                                                    |
|------------------|----------------------------------------------------------------------------------------------------|
|                  | Lets you save the SQL.                                                                                                    |
| <b>a</b>         | Lets you print the SQL.                                                                                                    |
|                  | Lets you send the SQL via e-mail.                                                                                                    |
| Sat              | Opens an SQL Editor on the SQL contained in the Preview dialog. For more information, see <u>Using the SQL Editor</u> .                                                                                                    |
| <u>S</u> chedule | Opens a dialog that lets you select job scheduling options. Once you have selected your options, a third-party job scheduler opens. For more information, see <a href="Scheduling">Scheduling</a> .                                                                                          |
| <u>E</u> xecute  | Executes the SQL.                                                                                                    |
| <u>C</u> ancel   | Closes the Preview dialog without executing the SQL and returns you to the wizard, editor, or dialog box from which you invoked the Preview dialog. Since you cannot edit the SQL in the Preview dialog, this lets you make changes before once again previewing and then executing the SQL. |

### Available object actions by DBMS

The table below lists the available object actions by DBMS platform.

DB2 DB2 IITB/FBD MySQL ORCL PSTGRS SQL SYB SYB LUW z/OS \* \* SVR ASE IQ

| Add or Modify Check<br>Constraint | ✓            | ✓            | ✓        |          | <b>√</b>     | ✓            | ✓ |
|-----------------------------------|--------------|--------------|----------|----------|--------------|--------------|---|
| Add/Modify Login Trigger          |              |              |          |          |              |              | ✓ |
| Add Private Key                   |              |              |          |          |              | ✓            |   |
| Allocate Extent                   |              |              |          |          | ✓            | ✓            |   |
| <u>Analyze</u>                    |              |              |          |          | $\checkmark$ | ✓            |   |
| <u>Analyze Tables</u>             |              |              |          | ✓        |              |              |   |
| Attach Database                   |              |              |          |          |              | ✓            |   |
| Backup Certificate                |              |              |          |          |              | ✓            |   |
| Bind Package                      |              | ✓            |          |          |              |              |   |
| Bind To Temporary Database        |              |              |          |          |              |              | ✓ |
| Build                             |              | ✓            |          |          |              |              |   |
| Build Query                       | ✓            | ✓            | ✓        | <b>√</b> | $\checkmark$ | ✓            | ✓ |
| Change Access Status              |              |              |          |          | ✓            |              |   |
| Change Category                   |              |              |          |          | $\checkmark$ |              |   |
| <u>Change Password</u>            |              |              |          |          | $\checkmark$ | ✓            |   |
| Change Status                     |              |              | <b>√</b> |          | ✓            | ✓            | ✓ |
| Check Tables                      |              |              |          | ✓        |              |              |   |
| Checkpoint                        |              |              |          |          |              | ✓            | ✓ |
| <u>Checksum Tables</u>            |              |              |          | ✓        |              |              |   |
| <u>Coalesce</u>                   |              |              |          |          | ✓            |              |   |
| <u>Compile</u>                    |              |              |          |          | ✓            |              |   |
| Convert Tables                    |              |              |          | ✓        |              |              |   |
| Copy Object Names                 | $\checkmark$ | ✓            |          |          | ✓            | $\checkmark$ | ✓ |
| Copy Schema                       | $\checkmark$ |              |          |          |              |              |   |
| <u>Create Alias</u>               | $\checkmark$ | ✓            |          |          |              |              |   |
| Create Clone                      |              | $\checkmark$ |          |          |              |              |   |

### Available object actions by DBMS

| Create Insert Statements                                                                                                    | ✓            | ✓            | <b>√</b>     | <b>√</b> | ✓           | ✓        | <b>√</b>   |
|----------------------------------------------------------------------------------------------------|--------------|--------------|--------------|----------|-------------|----------|------------|
| <u>Create Like</u>                                                                                                    | ✓            | ✓            | $\checkmark$ | <b>√</b> | ✓           | ✓        | <b>√</b>   |
| <u>Create Synonym</u>                                                                                                    | ✓            | ✓            |              |          | ✓           |          |            |
| Create View                                                                                                    | ✓            | ✓            | $\checkmark$ |          | ✓           | ✓        | ✓          |
| DBCC                                                                                                    |              |              |              |          |             | ✓        | ✓          |
| Deallocate Unused Space                                                                                                    |              |              |              |          | ✓           |          |            |
| Delete Statistics                                                                                                    |              |              |              |          |             |          | ✓          |
| <u>Describe</u>                                                                                                    | ✓            |              |              |          |             |          |            |
| Detach Database                                                                                                    |              |              |              |          |             | ✓        |            |
| <u>Disable Index</u>                                                                                                    |              |              | $\checkmark$ |          |             | ✓        |            |
| <u>Disable Job</u>                                                                                                    |              |              |              |          | ✓           |          |            |
| <u>Disable Keys</u>                                                                                                    |              |              |              | ✓        |             |          |            |
| <u>Disable/Enable Triggers</u>                                                                                                    |              |              |              |          |             | ✓        | ✓          |
|                                                                                                    |              |              |              |          |             |          |            |
| Drop                                                                                                    | $\checkmark$ | $\checkmark$ | $\checkmark$ | ✓        | ✓           | ✓        | ✓ ✓        |
| Drop Automatic Storage Path(s)                                                                                                    | √<br>√       | ✓            | ✓            | <b>√</b> | <b>√</b>    | ✓        | <b>√</b>   |
|                                                                                                    |              | ✓            | ✓            | ✓        | ✓<br>✓      | ✓        | <b>√</b> ✓ |
| Drop Automatic Storage Path(s)                                                                                                    |              | √<br>√       | <b>√</b>     | ✓        |             | ✓        | ✓ ✓        |
| Drop Automatic Storage Path(s)  Drop By Category                                                                                                    |              |              | <b>√</b>     | ✓        |             | ✓        | ✓ ✓        |
| Drop Automatic Storage Path(s)  Drop By Category  Drop Clone                                                                                                    |              |              | ✓            | ✓        | ✓           | ✓        | √ √        |
| Drop Automatic Storage Path(s)  Drop By Category  Drop Clone  Drop Java                                                                                                  |              |              | ✓            | ✓        | ✓           | <b>√</b> |            |
| Drop Automatic Storage Path(s)  Drop By Category  Drop Clone  Drop Java  Drop Login Trigger                                                                              | ✓            |              | ✓            | ✓        | ✓           | ✓        |            |
| Drop Automatic Storage Path(s)  Drop By Category  Drop Clone  Drop Java  Drop Login Trigger  Drop Materialized Query Table                                               | ✓            |              | ✓            | ✓        | ✓<br>✓      | ✓        |            |
| Drop Automatic Storage Path(s)  Drop By Category  Drop Clone  Drop Java  Drop Login Trigger  Drop Materialized Query Table  Drop Unused                                  | ✓            |              |              | ✓        | ✓<br>✓      | ✓<br>✓   |            |
| Drop Automatic Storage Path(s)  Drop By Category  Drop Clone  Drop Java  Drop Login Trigger  Drop Materialized Query Table  Drop Unused  Drop Unused                     | ✓            |              |              | ✓        | ✓<br>✓      |          |            |
| Drop Automatic Storage Path(s)  Drop By Category  Drop Clone  Drop Java  Drop Login Trigger  Drop Materialized Query Table  Drop Unused  Drop Unused  Backup Certificate | ✓            |              |              | ✓        | ✓<br>✓<br>✓ |          |            |

| Enable/Disable (Oracle Jobs)            |   |              |              |   | ✓            |              |              |
|-----------------------------------------|---|--------------|--------------|---|--------------|--------------|--------------|
| Estimate Size                           |   |              |              |   |              |              | ✓            |
| Exchange Data With Clone                |   | $\checkmark$ |              |   |              |              |              |
| Execute                                 |   |              | $\checkmark$ |   | ✓            |              | $\checkmark$ |
| Extract                                 | ✓ | ✓            | $\checkmark$ | ✓ | ✓            | $\checkmark$ | ✓ ✓          |
| Extract Data as XML                     |   |              |              |   | ✓            | $\checkmark$ |              |
| Flashback Recycle Bin Entry             |   |              |              |   | $\checkmark$ |              |              |
| <u>Flashback Table</u>                  |   |              |              |   | $\checkmark$ |              |              |
| Flush Cache                             | ✓ |              |              |   |              |              |              |
| Flush Tables                            |   |              |              | ✓ |              |              |              |
| Free (Packages)                         |   | ✓            |              |   |              |              |              |
| Free Plan                               |   | ✓            |              |   |              |              |              |
| Generate<br>Package/Procedure/Statement | ✓ | ✓            | ✓            |   | ✓            | ✓            | <b>√</b>     |
| <u>Hide Text</u>                        |   |              |              |   |              |              | ✓            |
| Import Data From File                   | ✓ | ✓            | <b>√</b>     | ✓ | $\checkmark$ | $\checkmark$ | ✓            |
| <u>Load Java</u>                        |   |              |              |   | ✓            |              |              |
| Lock                                    | ✓ | ✓            |              |   |              |              |              |
| Lower High Water Mark                   | ✓ |              |              |   |              |              |              |
| Move Log                                |   |              |              |   |              |              | $\checkmark$ |
| Move Table                              | ✓ |              |              |   |              |              |              |
| Next Used Filegroup                     |   |              |              |   |              | $\checkmark$ |              |
| Object Properties                       |   |              |              |   |              |              | ✓            |
| Optimize Tables                         |   |              |              | ✓ |              |              |              |
| Place                                   |   |              |              |   |              | $\checkmark$ | ✓            |
| Population status                       |   |              |              |   |              | $\checkmark$ |              |
| Purge Recycle Bin                       |   |              |              |   | ✓            |              |              |

| Purge Recycle Bin Entry      |              |              |              |              | ✓        |          |              |          |
|------------------------------|--------------|--------------|--------------|--------------|----------|----------|--------------|----------|
| Quiesce                      | ✓            |              |              |              |          |          |              |          |
| Reassign By Category         |              |              |              |              | ✓        |          |              |          |
| <u>Rebalance</u>             | $\checkmark$ |              |              |              |          |          |              |          |
| Rebind Packages              | ✓            | ✓            |              |              |          |          |              |          |
| Rebind Plans                 | $\checkmark$ | ✓            |              |              |          |          |              |          |
| Rebuild (Full-text Catalogs) |              |              |              |              |          |          | $\checkmark$ |          |
| Rebuild Index                |              | ✓            | $\checkmark$ |              | ✓        |          | $\checkmark$ |          |
| Rebuild Outlines             |              |              |              |              | ✓        |          |              |          |
| Rebuild Table                |              |              |              | ✓            |          |          |              |          |
| Recompile                    |              |              |              |              |          |          | ✓            | <b>√</b> |
| Refresh Materialized View    |              |              |              |              |          | <b>√</b> |              |          |
| Refresh Table                | ✓            |              |              |              |          |          |              |          |
| Rename                       | ✓            | ✓            | $\checkmark$ | <b>√</b>     | ✓        |          | $\checkmark$ | <b>√</b> |
| Reorganize / Reorg           | ✓            | $\checkmark$ |              |              | ✓        |          | $\checkmark$ | <b>√</b> |
| Repair Tables                |              |              |              | <b>√</b>     |          |          |              |          |
| Report                       | ✓            | ✓            | <b>√</b>     | ✓            | <b>√</b> |          | ✓            | <b>√</b> |
| Restart (Object Action)      | ✓            |              |              |              |          |          |              |          |
| Restart Sequence(s)          |              |              |              |              |          |          | $\checkmark$ |          |
| Resynchronize                |              | ✓            |              |              |          |          |              |          |
| Run Job (Oracle Jobs)        |              |              |              |              | <b>√</b> |          |              |          |
| Run Job (job queues)         | ✓            |              |              |              |          |          |              |          |
| Role Activation              |              |              |              |              | <b>√</b> |          |              | <b>√</b> |
| Run Job (job queues)         |              |              |              |              | <b>√</b> |          |              |          |
| Schema (Object Action)       | ✓            | ✓            | <b>√</b>     | ✓            | ✓        |          | ✓            | <b>√</b> |
| Select * From                | ✓            | ✓            | ✓            | $\checkmark$ | ✓        |          | $\checkmark$ | <b>√</b> |

### Available object actions by DBMS

| <u>Set Default</u>                              |   |   |          |   | $\checkmark$ |          |   |
|-------------------------------------------------|---|---|----------|---|--------------|----------|---|
| Set Integrity                                   | ✓ | ✓ |          |   |              |          |   |
| Set Online/Offline                              |   |   |          |   |              |          | ✓ |
| Set Statistics                                  |   |   | <b>√</b> |   |              |          |   |
| Set UNDO                                        |   |   |          |   | ✓            |          |   |
| <u>Shrink</u>                                   |   |   |          |   | <b>√</b>     | ✓        |   |
| Start Database                                  |   | ✓ |          |   |              |          |   |
| Stop Database                                   |   | ✓ |          |   |              |          |   |
| Stop Job                                        |   |   |          |   | <b>√</b>     |          |   |
| Switch Online                                   | ✓ |   |          |   |              |          |   |
| <u>Transfer Ownership</u>                       | ✓ |   |          |   |              |          |   |
| <u>Truncate</u>                                 | ✓ | ✓ |          | ✓ | <b>√</b>     | ✓        | ✓ |
| <u>Unbind From Temporary</u><br><u>Database</u> |   |   |          |   |              |          | ✓ |
| <u>Update Statistics</u>                        | ✓ |   |          |   |              | <b>√</b> | ✓ |

## Add or Modify Check Constraint

This action opens a Check Constraints Editor or Check Constraints Wizard.

### Platform Availability

o DB2 LUW, DB2 z/OS,

ITB/FBD \*,

MySQL, ORCL, SQL SVR, SYB ASE

### To Open the Check Constraint Editor or Check Constraint Wizard

- 1. On the Navigator, right-click the **Check Constraints** node and select **Create**.
- 2. Use the following table as a guide to creating or editing the constraint. Note that settings available varies by DBMS type.

| Step                                                 | Settings and tasks                                                                                                    |
|------------------------------------------------------|----------------------------------------------------------------------------------------------------|
| <b>Definition Table Owner</b> or <b>Table Schema</b> | Select the owner of the table for which the check constraint is to be created.                                                                |
| Table or Table<br>Name                               | Lets you select where you want to place the check constraint.                                                                                 |
| Name                                                 | Lets you type the name of the constraint, which can be up to 30 characters long and must be unique across the entire database.                |
| <b>Enabled</b> or <b>Enforced</b>                    | Enables or disables the check constraint.                                                                                                    |
| Not for<br>Replication                               | Enabling this feature ensures that the constraint is not enforced if the table is replicated for another database.                            |
| Check Condition                                      | Type the check constraint condition. As a convenience, use the <b>Table Columns</b> button to paste in column names as part of the condition. |

Comment Lets you type a comment.

**DDL View** Preview the DDL generated by your choices. Finally, use the **Execute** button to create the check constraint.

## Add/Modify Login Trigger

This action lets you build and submit an **sp\_modifylogin** or ALTER LOGIN call that specifies a login script option. The target login trigger can be any stored procedure located on the user's default database, and the procedure will run each time the user successfully logs in. The action can be used to:

- o Add a login trigger to a login that currently has no login trigger configured
- o Change the specified stored procedure for a login that already has a login trigger configured

### Platform Availability

o SYB ASE

### To Specify the Stored Procedure Used as a Login Trigger for a Login:

- 1. If using Rapid SQL, expand the **Logins** node. Rapid SQL displays all logins for the datasource.
- 2. Right-click a login and select Login Trigger Actions > Add/Modify Login Trigger from the context menu. The Add/Modify Login Trigger dialog opens.
- 3. Use the following table as a guide to understanding and modifying settings in the wizard:

| Step           | Settings and tasks                                                                                                    |
|----------------|----------------------------------------------------------------------------------------------------|
| Action options | From the <b>Login Procedure</b> dropdown, choose the default database stored procedure that is to be configured as the login trigger for this login.  |
| Dependencies   | Review the referring and referred objects that will be automatically resolved when you execute this operation. For details, see <u>Dependencies</u> . |
| Preview        | Preview the DDL generated for the operation and when ready, click <b>Execute</b> .                                                                    |

After executing this action, the specified stored procedure name is available in the Login editor. For details, see <u>Logins Editor (Sybase ASE)</u>.

#### Related Information

o Drop Login Trigger

## Add Private Key

The Add Private Key object action builds and submits an ALTER CERTIFICATE... WITH PRIVATE KEY statement, optionally including a DECRYPTION BY PASSWORD argument. This lets you change the private key for a certificate, add a private key to a certificate that currently does not have one, and optionally, specify a decryption password.

**Note:** This functionality is available for Microsoft SQL Server only.

### To change a certificate's private key

1. Initiate an Add Private Key action against a certificate. For more information see <u>Initiating an object operation</u>.

The Add Private Key dialog box opens.

2. Use the following table as a guide to understanding and modifying settings in the dialog:

| Step           |                        | Settings and tasks                                                                                                |
|----------------|------------------------|----------------------------------------------------------------------------------------------------|
| Action options | Lets you work with     | the following settings:                                                                                           |
|                | Private Key File       | The full path and filename (local or UNC) of the file to which the private key is to be written.                  |
|                | Decryption<br>Password | The password required to decrypt the key.                                                                         |
| Dependencies   |                        | g and referred objects that will be automatically resolved this operation. For details, see <u>Dependencies</u> . |

**Preview** Displays the DDL that will execute the object action. For details, see <u>Preview</u>.

3. Finally, use the **Execute** button to create the object.

### **Topics**

o Backup Certificate.

## Allocate Extent

The Allocate Extent dialog lets you explicitly allocate extents for clusters, tables, and indexes in Oracle. Though Oracle dynamically allocates extents when additional space is required, explicit allocation of additional extents can be useful if you know that an object grows.

Explicit allocation of additional extents can be particularly helpful when using Oracle Parallel Server. When using Oracle Parallel Server and allocating additional extents, you can allocate an extent explicitly to a specific instance in order to minimize contention for free space among multiple instances.

### Platform Availability

o ORCL

### Important Notes

For composite-partitioned tables, you can allocate extents to subpartitions as well as partitions.

### To Allocate an Extent for a Cluster, Table, or Index

- 1. Initiate an **Allocate Extent** action against a table, cluster, index, primary key, or unique key. For more information see <u>Initiating an object operation</u>.
- 2. Use the following table as a guide to setting the options on this dialog:

### Option Description

Extent Size Specify an extent size in KBs or MBs.

Size

Datafile Lets you select the new datafile. You can choose a specific datafile from which to take space for the added extent. If you choose (Default), Oracle takes the space from any accessible datafile in the tablespace containing the table, index, or cluster.

Instance Lets you specify a freelist from which to draw the extent. If you are using Oracle Parallel Server, you can assign the new extent to a free list group associated with a specific instance. The number you enter in the Instance text box should be the number of the freelist group that you wish to use, rather than the number of the specific instance. If you are using Oracle Parallel Server and you omit this parameter, Oracle allocates the extent, but the extent is drawn from the master freelist by default. Only use this parameter for Oracle Parallel Server. NOTE: The number you enter in the Instance field should be the number of the free list group that you wish to use, rather than the number of the specific instance.

3. Click **Execute**. For information on the scheduling option, see <u>Scheduling</u>.

## **Analyze**

This action lets you work with statistics for tables, indexes (primary keys and unique keys), and clusters.

### Platform Availability

**ORCL** 

This action lets you build and submit the following ANALYZE statement variations or DBMS\_STATS package procedure calls:

| Options                | ANALYZE statement variation or DBMS_STATS call generated                                                  |
|------------------------|----------------------------------------------------------------------------------------------------|
| Compute<br>Statistics  | ANALYZE INDEX/CLUSTER/TABLE COMPUTE STATISTICS                                                            |
| Gather Statistics      | DBMS_STATS.GATHER_INDEX_STATS DBMS_STATS.GATHER_TABLE_STATS,                                              |
| Delete Statistics      | ANALYZE INDEX/CLUSTER/TABLE DELETE STATISTICS DBMS_STATS.DELETE_INDEX_STATS DBMS_STATS.DELETE_TABLE_STATS |
| Estimate<br>Statistics | ANALYZE INDEX/TABLE/CLUSTER ESTIMATE STATISTICS                                                           |
| Validate<br>Structure  | ANALYZE INDEX/TABLE/CLUSTER VALIDATE STRUCTURE                                                            |
| Import Statistics      | DBMS_STATS.IMPORT_INDEX_STATS DBMS_STATS.IMPORT_TABLE_STATS                                               |
| List Chained           | ANALYZE TABLE/CLUSTER LIST CHAINED ROWS INTO                                                              |

Note: Before using this object action, consult Oracle documentation for information on the ANALYZE statement and relevant DBMS\_STATS package procedures. Be familiar with restrictions, required permissions, partition options, parameter values, and

requirements. For more information, see Accessing Third Party Documentation.

#### To obtain or modify statistics for a database object:

- 1. Initiate an Analyze action against one or more clusters, indexes, primary keys, unique keys, or tables. For more information see <u>Initiating an object operation</u>.
- 2. Use the following table as a guide to understanding and modifying settings in the **Analyze** wizard:

Row Into Table

### Analyze

| Step    | Settings and tasks                                                                                                    |
|---------|----------------------------------------------------------------------------------------------------|
| Action  | Take the following steps:                                                                                                    |
| Options | If you are not working against a cluster, either select the <b>Use dbms_stats_package</b> check box to generate one of the DBMS_STATS procedure calls or deselect the <b>Use dbms_stats_package</b> check box to generate an ANALYZE statement variation. |
|         | From the <b>Type</b> dropdown, select one of the options from the table above.                                                                                                    |
|         | Additional options are offered depending on the <b>Type</b> value you choose. They correspond to ANALYZE statement clauses or DBMS_STATS procedure parameters. See Oracle documentation for details.                                                      |
| Preview | Displays the DDL that will execute the object action. For details, see <u>Preview</u> .                                                                                                    |

3. Click **Execute**. For information on the scheduling option, see <u>Scheduling</u>.

## **Analyze Tables**

This action lets you build and submit an ANALYZE TABLE statement, analyzing and storing the key distribution for a table.

### Platform Availability

o MySQL

### To analyze a table:

- 1. Initiate an **Analyze Tables** action against one or more tables. For more information see <u>Initiating an object operation</u>.
- 2. Use the following table as a guide to understanding and modifying settings in this wizard:

Step Settings and tasks

Action Lets you review the tables you selected. Options

**Dependencies** Lists referring and referenced objects potentially impacted by the change. For details, see <u>Dependencies</u>.

**Preview** Displays the DDL that will execute the object action. For more information, see Preview.

3. Click **Execute**. For information on the scheduling option, see <u>Scheduling</u>.

### **Attach Database**

The **Attach Database** object action lets you specify a set of previously detached data and transaction files to be used to attach a database to a Microsoft SQL Server instance. This makes the database available in exactly the same state it was in when it was detached

### Platform Availability

o SQL SVR

#### To Attach a Database

1. Initiate an **Attach Database** action against a database. For more information see <u>Initiating an object operation</u>.

The Attach Database File(s) dialog opens.

- 2. In the **Database Name to be Attached** box, type the database name.
- 3. In the grid, do one of the following:
  - Select the target database file(s).
  - To add database file(s), click Add and then enter the name of the MDF (master data file) of the database to attach.

The appropriate \*.ldf file is automatically added.

- 4. To drop database file(s), click **Drop** and then select the target file(s).
- 5. Click **Execute**. For information on the scheduling option, see <u>Scheduling</u>.

### **Topics**

o <u>Detach Database</u>

## **Backup Certificate**

The **Backup Certificate** object action builds and submits a BACKUP CERTIFICATE... TO FILE statement with optionally, a WITH PRIVATE KEY clause. This lets you back up a certificate to file.

### Platform Availability

o SQL SVR

#### To write a certificate to disk

1. Initiate a **Backup Certificate** action against a certificate. For more information see <u>Initiating an object operation</u>.

The Attach Database File(s) dialog box opens.

2. Use the following table as a guide to understanding and modifying settings in the dialog:

| Step              |                                                       | Settings and tasks                                                                               |  |  |  |
|-------------------|-------------------------------------------------------|--------------------------------------------------------------------------------------------------|--|--|--|
| Action<br>options | Lets you work with                                    | Lets you work with the following settings:                                                       |  |  |  |
|                   | File                                                  | The full path and filename (local or UNC) of the file to which the certificate is to be written. |  |  |  |
|                   | Private Key File                                      | The full path and filename (local or UNC) of the file to which the private key is to be written. |  |  |  |
|                   | Encryption<br>Password                                | The password used to encrypt the private key before writing the key to the backup file.          |  |  |  |
|                   | Decryption<br>Password                                | The password used to decrypt the private key before backing up the key.                          |  |  |  |
| Dependencies      | <b>s</b> Lets you review th information, see <b>[</b> | ne objects potentially impacted by this action. For more Dependencies.                           |  |  |  |
| Preview           |                                                       | generated for the operation and when ready, use the cute button to perform this action.          |  |  |  |

3. Finally, use the **Execute** button to create the object.

## **Topics**

o Add Private Key

## Bind Package

The Bind Package Wizard lets you set package parameters, add environments, and set package properties.

#### Platform Availability

o DB2 z/OS

#### To Package Parameters, Add Environments, and Set Package Properties

1. Expand an owning schema, right-click **Packages**, and select **Bind** from the context menu.

#### The **Bind Package** wizard opens.

2. Use the following table as a guide to understanding and setting options on this wizard:

Step Settings and tasks

1 Location Lets you select the name of the location to connect to.

Collection Lets you select the location of the DBMS where the package binds

and where the description of the package resides.

Would you like to Copy an Existing Package from Another Collection

New Package Lets you select a Package Name and PDS Name.

(available if you select **No** for the **Would you** 

like... control)

Copy Package

Lets you qualify with the following: Collection - the collection to (available if you select copy from. Options - COMMAND or COMPOSITE. Package - Lets

You for the Would you select a package Version of the

Yes for the Would you select a package. Version - Lets you select a version of the

you like... control) package.

- Lets you select a package Owner, a Qualifier (the package creator), an Action of ADD or 2 REPLACE, and the Version of the package.
- 3 Determines how far to isolate an application from the effects of Isolation other running applications.

Specifies that DB2 keeps dynamic SQL statements after commit Keep Dynamic

points. The application does not need to prepare an SQL statement after every commit point. DB2 keeps the dynamic SQL statement until the application process ends, a rollback operation occurs or the application executes an explicit PREPARE statement with the same statement identifier. If the prepared statement cache is active, DB2 keeps a copy of the prepared statement in the cache. If the prepared statement cache is not active, DB2 keeps only the SQL statement string past a commit point. DB2 then implicitly prepares the SQL statement if the application executes an OPEN, EXECUTE,

or DESCRIBE operation for that statement.

**Current Data** Determines whether to require data currency for read-only and

ambiguous cursors when the isolation level of cursor stability is in effect. It also determines whether block fetching can be used for

distributed, ambiguous cursors.

Degree Determines whether to attempt to run a query using parallel

processing to maximize performance. Lets you select an option.

**DB Protocol** Specifies which protocol to use when connecting to a remote site

that is identified by a three-part name statement.

Determines what values apply at run time for the following dynamic Dynamic Rules

SQL attributes: The authorization ID that is used to check

authorization

The qualifier that is used for unqualified objects

The source for application programming options that DB2 uses to parse and semantically verify dynamic SQL statements Whether dynamic SQL statements can include GRANT, REVOKE, ALTER,

CREATE, DROP, and RENAME statements

Release Commit - Releases resources at each commit point. Deallocate -

Releases resources only when the program terminates.

**Validate** Determines whether to recheck, at run time, errors found during

> bind. The option has no effect if all objects and needed privileges exist. Bind - If not all objects or needed privileges exist at bind time, the wizard displays an error messages, and does not bind the package. Run - If not all objects or privileges exist at bind time, the process issues warning messages, but the bind succeeds. DB2 checks existence and authorization again at run time for SQL statements that failed those checks during bind. The checks use the

authorization ID of the package owner.

#### Bind Package

4 Explain Obtains information about how SQL statements in the package are

to execute, and then inserts that information into the table owner.PLAN\_TABLE, where owner is the authorization ID of the owner of the plan or package. This option does not obtain information for statements that access remote objects.

**Optimization Hint** Query optimization hints are used for static SQL.

**Reoptvars** Re-determines the access path at run time.

**Encoding** Lets you select type of language for the package.

**Defer Prepare** Optionally, prepares dynamic SQL statements that refer to remote

objects. Lets you choose from DEFER(PREPARE) and

NODEFER(PREPARE).

**Degree** 1 or ANY.

Page Writes NO, PH1, or YES.

Flag Lets you select flag for messages to display: all (default),

completion, error or warning, and informational.

5 Use the arrow buttons to move system connections between the **Disabled Environments** and **Enabled Environments** lists.

3. When ready, click Finish.

## Bind To Temporary Database

This action builds and submits a **sp\_tempdb bind** system procedure call. It lets you bind a login to a temporary database.

### Platform Availability

o SYB ASE

### To Bind a Login to a Temporary Database

- 1. Initiate a **Bind To Temporary Database** action against one or more logins. For more information see <u>Initiating an object operation</u>.
- 2. Use the following table as a guide to understanding and modifying settings in the **Bind To Temporary Database** wizard:

| Step   | Settings and tasks                                                       |
|--------|--------------------------------------------------------------------------|
| Action | Select the target temporary database from the Bind To Temporary Database |

Options dropdown.

**Dependencies** Lists referring and referenced objects potentially impacted by the change. For

details, see <u>Dependencies</u>.

**Preview** Displays the DDL that will execute the object action. For details, see <u>Preview</u>.

3. Click Execute. For information on the scheduling option, see Scheduling.

## Build

This action lets you build a procedure, specifying a **Build utility function** (ALTER\_REBUILD, REBIND, or DESTROY), a **Build owner**, **Precomplie options**, **Compile options**, **Prelink options**, **Link options**, and **Bind options**.

### Platform Availability

o DB2 z/OS

### To Build a Procedure

- 1. Initiate a **Build** action against a procedure. For more information see <u>Initiating an object operation</u>.
- 2. Type or select the build options in the **Procedure Build Options** dialog:
- 3. Click Build.

## **Build Query**

Right-clicking a table and selecting **Build Query** opens a tool that lets you create, structure, and manipulate queries. For details, see <u>Query Builder</u>.

## Change Access Status

This action builds and submits a basic ALTER TABLE... READ ONLY/READ WRITE statement. This lets you toggle the table between READ ONLY and READ/WRITE modes.

**Note:** In Rapid SQL, the Browser listing for an Oracle table has a **Read-Only** field that displays the current status for a table. For more information, see <u>Browsers</u>.

### Platform Availability

o <u>ORCL</u> 11g

### To Change Between READ ONLY and READ WRITE Modes for a Table

- 1. Initiate a **Change Access Status** action against one or more tables. For more information, see <u>Initiating an object operation</u>.
- 2. Use the following table as a guide to understanding and modifying settings in the dialog:

| Step           | Settings and tasks                                                                                                    |
|----------------|----------------------------------------------------------------------------------------------------|
| Action options | Select the <b>Read-only</b> check box to generate a ALTER TABLE READ ONLY statement, putting the table into read-only mode. Deselect the <b>Read-only</b> check box to generate a ALTER TABLE READ WRITE statement, putting the table into read-write mode. |
| Dependencies   | Lets you review the objects potentially impacted by this action. For more information, see <u>Dependencies</u> .                                                                                                    |
| Preview        | Preview the DDL generated for the operation. For more information, see                                                                                                    |

3. Click **Execute**. For information on the scheduling option, see <u>Scheduling</u>.

## Change Category

You can change the category of a target Stored Outline.

### Platform Availability

o ORCL

### To Change the Category of a Stored Outline

- 1. Initiate a **Change Category** action against a stored outline. For more information see <u>Initiating an object operation</u>.
- 2. Use the following table as a guide to understanding and modifying settings in the **Change Category** wizard:

Step

Settings and tasks

Action options

From the Category dropdown, choose a new, target category.

**Dependencies** Review the referring and referred objects that will be automatically resolved when you execute this operation. For more information, see <u>Dependencies</u>.

Preview

Displays the DDL that will execute the object action. For details, see **Preview**.

3. Click Execute. For information on the scheduling option, see Scheduling.

### **Topics**

- o Drop By Category
- o Reassign By Category

## Change Owner

This action lets you generate and submit an **ALTER**objecttype objectname**OWNER TO**newobjectname statement, for one or more selected objects of the following types:

<u>Domains</u> <u>Functions Schema Tables</u>

<u>Tablespaces Types</u> <u>Views</u>

This lets you specify a new owner for the object.

### Platform Availability

o PSTGRS \*

### To change the owner of an object

- 1. Initiate a **Change Owner** action against one or more objects of an object type shown in the table above. For more information see <u>Initiating an object operation</u>.
- 2. Use the following table as a guide to understanding and modifying settings in the **Change Category** wizard:

Step

Settings and tasks

Action options From the New Owner dropdown, choose a new owner for the object.

**Preview** Displays the DDL that will execute the object action. For details, see <u>Preview</u>.

3. Click **Execute**. For information on the scheduling option, see <u>Scheduling</u>.

### **Topics**

o Change Schema

## Change Password

The Change Password dialog lets you change user or login passwords, which you should do on a regular basis to guard against security leaks.

### Platform Availability

o MySQL, ORCL, SQL SVR, SYB ASE

### To Change the Password for a User or Login

- 1. Take one of the following actions:
  - o In Rapid SQL, for Sybase ASE or SQL Server, expand the Logins node.
  - o In Rapid SQL, for MySQL and Oracle, expand the Users node.
- 2. Right-click the user or login, and then select **Change Password** from the context menu.

The **Change Password** dialog opens.

- 3. For Oracle and SQL Server datasources, in the **Old Password** box, type the old password. Providing the old password is optional on SQL Server datasources.
- 4. In the New Password box, type the new password.
- 5. In the Confirm Password box, type the new password.
- 6. Click **Execute**. For information on the scheduling option, see <u>Scheduling</u>.

## Change Schema

This action lets you generate and submit an **ALTER** objecttype objectname**SET SCHEMA** newobjectname statement, for one or more selected objects of the following types:

**Domains Functions Tables Types Views** 

This lets you specify a new schema for the object.

### Platform Availability

o PSTGRS \*

### To change the schema for an object

- 1. Initiate a **Change Schema** action against one or more objects of an object type shown in the table above. For more information see <u>Initiating an object operation</u>.
- 2. Use the following table as a guide to understanding and modifying settings in the **Change Category** wizard:

Step

Settings and tasks

Action options From the New Owner dropdown, choose a new owner for the object.

**Preview** Displays the DDL that will execute the object action. For details, see <u>Preview</u>.

3. Click Execute. For information on the scheduling option, see Scheduling.

### **Topics**

o <u>Change Owner</u>

## Change Status

You can change the status of a number of relevant object types. For details, see the following topics:

- o Change Status (Rapid SQL InterBase Triggers)
- o Change Status (Oracle, SQL Server, and Sybase ASE triggers)
- o Change Status (SQL Server DDL triggers)
- Change Status (Full-text Indexes)
- o Change Status (check constraints)
- o Change Status (tablespaces)

### Change Status (Rapid SQL - InterBase Triggers)

This action lets you build an ALTER TRIIGGER statement with an ACTIVE or INACTIVE argument, and issue the statement against one or more triggers.

### To Change the Status of a Trigger:

- 1. Initiate a **Change Status** action against one or more triggerss. For more information see <u>Initiating an object operation</u>.
- 2. Use the following table as a guide to understanding and modifying settings in the dialog:

Step Settings and tasks

Action With Enabled selected, the ALTER TRIGGER statement is created with an options ACTIVE argument. Deselected, the ALTER TRIGGER statement is created with an INACTIVE argument.

**Dependencies** Lists referring and referenced objects potentially impacted by the change. For details, see <u>Dependencies</u>.

**Preview** Preview the DDL generated for the operation. For more information, see <u>Preview</u>.

3. Click Execute. For information on the scheduling option, see Scheduling.

# Change Status (Oracle, SQL Server, and Sybase ASE triggers)

The **Change Status** object action lets you build an issue an ALTER TABLE statement that specifies a DISABLE (DISABLE TRIGGER) or ENABLE (ENABLE TRIGGER) option. This lets you enable or disable any triggers.

Loading a database from a previous dump causes any triggers defined in the database to fire. To speed the time required to load a database you should disable triggers.

Note: Disabling triggers can lead to problems with maintaining referential integrity and business rules

### To enable or disable a trigger:

- 1. Initiate a **Change Status** action against one or more triggers. For more information see <u>Initiating an object operation</u>.
- 2. Use the following table as a guide to understanding and modifying settings in the **Change Status** wizard:

Step Settings and tasks

Select the **Enabled** check box to enable the trigger. Deselect it to disable the Action **Options** trigger.

**Dependencies** Lists referring and referenced objects potentially impacted by the change. For details, see Dependencies.

Preview Displays the DDL that will execute the object action. For details, see <u>Preview</u>.

3. Click Execute. For information on the scheduling option, see Scheduling.

### Change Status (SQL Server DDL triggers)

In Rapid SQL, the Change Status object action lets you build and issue a DISABLE TRIGGER... ON DATABASE or ENABLE TRIGGER... ON DATABASE statement. This lets you enable or disable one or more database triggers.

**Note:** The Rapid SQL Browser listing for a database trigger indicates its current status. For more information, see Browsers.

### To enable or disable a trigger:

- 1. Initiate a **Change Status** action against one or more triggers. For more information see <u>Initiating an object operation</u>.
- 2. Use the following table as a guide to understanding and modifying settings in the Change Status wizard:

Step Settings and tasks

Action Select the **Enabled** check box to enable the trigger. Deselect it to disable the Options trigger.

Dependencies Lists referring and referenced objects potentially impacted by the change. For details, see Dependencies.

Preview Displays the DDL that will execute the object action. For details, see <u>Preview</u>.

3. Click Execute. For information on the scheduling option, see Scheduling.

### Change Status (Full-text Indexes)

The action builds and submits an ALTER FULLTEXT INDEX statement with an ENABLE or DISABLE argument, letting you enable or disable the full-text index. Full-text searching is unavailable on tables or views with a disabled full-text index.

### Platform Availability

o SQL SVR

#### To Enable or Disable a Full-text Index

- 1. Initiate a **Change Status** action against one or more full-text indexes. For more information, see <u>Initiating an object operation</u>.
- 2. Use the following table as a guide to understanding and modifying settings in the dialog:

| Step              | Settings and tasks                                                                                                    |
|-------------------|----------------------------------------------------------------------------------------------------|
| Action<br>Options | Select the <b>Enabled</b> check box to enable the full-text index. Deselect the <b>Enabled</b> check box to disable the full-text index. Note that on opening the dialog, the <b>Enabled</b> check box state reflects whether the index is currently enabled or disabled. |
| Preview           | Preview the DDL generated for the operation. For more information, see <u>Preview</u> .                                                                                                    |

3. Click **Execute**. For information on the scheduling option, see **Scheduling**.

### Change Status (check constraints)

You can change the enabled/disabled status of check constraints, foreign key constraints, primary key constraints, and unique key constraints.

For detailed instructions, see:

- o Setting constraint status for Microsoft SQL Server objects
- o Setting Constraint Status for Oracle Objects

# Setting constraint status for Microsoft SQL Server objects

The **Set Constraint Status** dialog lets you specify the ability of a group of constraints to be replicated, and (for Microsoft SQL Server version 7 or later) enable or disable check constraints, foreign key constraints, primary key constraints, and unique key constraints.

#### Completing the Set Constraint(s) Status Dialog Box

To complete this dialog, do the following:

1. Initiate a **Change Status** action against one or more check constraints. For more information see <u>Initiating an object operation</u>.

2. Use the following table as a guide to understanding and modifying the settings on the **Change Status** wizard:

| Step              | Settings and tasks                                                                                             |                                                                                                    |  |
|-------------------|----------------------------------------------------------------------------------------------------|----------------------------------------------------------------------------------------------------|--|
| Action<br>Options | Enabled                                                                                                    | Deselect to temporarily override listed check constraints. Useful when you need to execute special processes that would ordinarily incur constraint-related errors.                       |  |
|                   | Not for<br>Replication                                                                                         | When you duplicate the table schema and data of a source database containing constraints marked "Not for Replication", these objects are not carried over to the duplicate of the schema. |  |
| Dependencies      | S View the dependencies on the tablespace. For more information, see <a href="Dependencies">Dependencies</a> . |                                                                                                    |  |
| Preview           | Preview the DDL generated from your choices. For more information, see <a href="Preview"><u>Preview</u></a> .  |                                                                                                    |  |

3. Use the **Execute** or **Schedule** button to complete the operation.

### Setting Constraint Status for Oracle Objects

The **Set Constraint(s) Status** dialog lets you change the status of check constraints, foreign key constraints, primary key constraints, and unique key constraints. You can enable or disable selected constraints and, in the case of primary key and unique key constraints, lets you enable with or without validation and disable with or without the changes cascading.

When enabled, the rule defined by the constraint is enforced on the data values in the columns on which the constraint is placed. When disabled, the constraint rule is not enforced but the constraint continues to be stored in the data dictionary.

Temporarily disabling constraints can improve performance when you are loading large amounts of data or when you are making massive changes to a table. Disabling constraints also can be useful if you are importing or exporting one table at a time.

Note: Primary keys for index-organized tables cannot be disabled.

**Note:** You cannot drop a unique or primary key constraint that is part of a referential integrity constraint without also dropping the foreign key. To drop the referenced key and the foreign key together, select the **Cascade** check box in the **Set Constraint(s) Status** dialog

The table below describes the options and functionality on the **Set Constraint(s) Status** dialog.

Note: The options differ by object.

#### Option

#### Description

**Enable** Enabling the constraint and not selecting the Validate check box automatically uses Oracle ENABLE NOVALIDATE clause which enables a constraint so that it does not validate the existing data. A table using constraints in enable novalidate mode can contain invalid data but you cannot add new invalid data to that table. The enable novalidate mode is useful as an intermediate state or when you do not want the constraint to check for possible exceptions (e.g., after a data warehouse load).

Validate Enabling the constraint and selecting the Validate check box causes Oracle to validate all existing data in the key columns of the table with the constraint. If an exception exists. Oracle returns an error and the constraint remains disabled.

Cascade Selecting the Cascade check box when disabling a primary key or foreign key constraint instructs Oracle to simultaneously disable any constraints that depend on the primary or unique key. Selecting the Delete Cascade check box instructs Oracle to delete data in the child table (on which the foreign key is defined) if the referenced data is the parent table is deleted.

### Completing the Set Constraint(s) Status Dialog Box

To complete this dialog box, do the following:

- 1. Initiate a Change Status action against one or more check constraints. For more information see <u>Initiating an object operation</u>.
- 2. Use the table above to select dialog box options.
- 3. Use the **Execute** or **Schedule** button to complete the operation.

### Change Status (tablespaces)

You can change the online, offline, or read only status of a tablespace to control access to its segments. In addition, when setting a tablespace offline, you can choose between NORMAL, TEMPORARY, or IMMEDIATE modes of taking the tablespace offline.

### Platform Availability

o ORCL

#### To Change the Status of a Tablespace

- 1. Initiate a Change Status action against one or more tablespaces. For more information see <u>Initiating an object operation</u>.
- 2. Use the following table as a guide to understanding and modifying settings in the Change Status wizard:

### Change Status

| Step           | Settings and tasks                                                                                                    |
|----------------|----------------------------------------------------------------------------------------------------|
| Action options | From the <b>Change Status</b> dropdown, select ONLINE, OFFLINE, or READ ONLY. If you select OFFLINE, from the <b>OfflineMode</b> dropdown, select NORMAL, TEMPORARY, or IMMEDIATE. |
| Dependencies   | Review the referring and referred objects that will be automatically resolved when you execute this operation. For more information, see <u>Dependencies</u> .                     |
| Preview        | Preview the DDL generated for the operation. For more information, see <u>Preview</u> .                                                                                            |

## **Check Tables**

This action lets you issue a CHECK TABLE statement, checking one or more tables for errors. This operation returns a standard CHECK TABLE result set. Each returned message consists of **Table** (name), **Op** (with a value of CHECK), **Msg\_type** (STATUS, ERROR, INFO, WARNING), and **Msg\_text** components.

### Platform Availability

o MySQL

#### To Check a Table for Errors

- 1. Initiate a **Check Tables** action against one or more tables. For more information see <u>Initiating an object operation</u>.
- 2. Use the following table as a guide to understanding and modifying settings in this wizard:

| Step              |                                                                                     | Settings and tasks                                                                                                    |  |  |
|-------------------|-------------------------------------------------------------------------------------|----------------------------------------------------------------------------------------------------|--|--|
| Action<br>Options | Changed                                                                             | Only check tables that have changed since the last check.                                                                                |  |  |
|                   | Extended Perform a full key lookup for all keys in each row.                        |                                                                                                    |  |  |
|                   | Fast                                                                                | Check only tables that have not been properly closed.                                                                                    |  |  |
|                   | Medium                                                                              | Scan rows to verify that deleted links are valid. Calculate a key checksum for the rows and verify using a calculated checksum for keys. |  |  |
|                   | Quick                                                                               | Perform a full key lookup for all keys in each row.                                                                                      |  |  |
| Preview           | Displays the DDL that will execute the object action. For more information Preview. |                                                                                                    |  |  |

3. Click **Execute**. For information on the scheduling option, see <u>Scheduling</u>.

The results set opens on the **Results** tab of an ISQL editor window. For more information, see <u>Using the Results Editor</u>.

## Checkpoint

Running a Checkpoint lets you force all dirty pages for the current database to be written to disk. A dirty page is any data or log page which, after being read into the buffer cache, is modified but not yet written to disk. The Checkpoint statement saves time in a subsequent recovery by creating a point at which all modifications to data and log pages are guaranteed to have been written to disk. If the current database is in log-truncate mode, CHECKPOINT also truncates the inactive portion of the log.

### Platform Availability

o SQL SVR, SYB ASE

### Important Notes

The default permission for executing a checkpoint is the db\_owner fixed database role.

### To Run a Checkpoint Against One or More Databases

- 1. Initiate a **Checkpoint** action against one or more databases. For more information see <u>Initiating an object operation</u>.
- 2. Use the following table as a guide to working through the panels of the **Checkpoint** dialog

| Step           | Description                                                                                                |
|----------------|----------------------------------------------------------------------------------------------------|
| Action options | Displays the names of the database(s) you chose.                                                           |
| Preview        | Displays the DDL generated to execute the Checkpoint operation. For more information, see <u>Preview</u> . |

3. Use one of the **Schedule** or **Execute** buttons to execute the Checkpoint.

## **Checksum Tables**

This action lets you issue a CHECKSUM TABLE statement, returning a live checksum.

### Platform Availability

o MySQL

#### To Check a Table for Errors:

- 1. Initiate a **Checksum Tables** action against one or more tables. For more information see <u>Initiating an object operation</u>.
- 2. Use the following table as a guide to understanding and modifying settings in this wizard:

| Step              |                                                                                                    | Settings and tasks                                                                                                    |
|-------------------|----------------------------------------------------------------------------------------------------|----------------------------------------------------------------------------------------------------|
| Action<br>Options | Extende                                                                                                    | <b>d</b> Specifies that the whole table is to be read, row by row.                                                                              |
|                   | Quick                                                                                                    | Specifies that the live checksum is to be reported. For information on enabling a live checksum for a table, see <u>Tables wizard (MySQL)</u> . |
| Preview           | Displays the DDL that will execute the object action. For more information, s <a href="Preview">Preview</a> . |                                                                                                    |

3. Click **Execute**. For information on the scheduling option, see <u>Scheduling</u>.

The results set opens on the **Results** tab of an ISQL editor window. For more information, see <u>Using the Results Editor</u>.

### Coalesce

You can maximize the size of free space chunks in tablespaces to avoid the situation in which an object cannot acquire enough contiguous free space to accommodate its next extent size. Towards this goal, look for opportunities to coalesce adjacent blocks of free space into a single, larger block.

Oracle automatically coalesces adjacent free space chunks with a background process. However, it still supports the commands for coalescing free space manually. Depending on the size of the tablespace, coalescing its free space can take a long time. So determine when to perform this operation. It you coalesce immediately, the tablespace is locked.

### Platform Availability

o ORCL

#### Important Notes

o You cannot coalesce on an UNDO tablespace.

### To Coalesce a Tablespace

- 1. Initiate a **Coalesce** action against one or more tablespaces. For more information see Initiating an object operation.
- 2. Use the following table as a guide to understanding and modifying settings in the **Coalesce** wizard:

Step Settings and tasks

Action options

Verify display of the tablespaces to be coalesced.

**Dependencies** Review the referring and referred objects that will be automatically resolved when you execute this operation. For more information, see <u>Dependencies</u>.

**Preview** Preview the DDL generated for the operation. For more information, see

Preview.

## Compile

You can recompile specific objects by issuing the proper ALTER statement. The explicit recompilation of invalid objects eliminates the need for implicit run-time recompilation which, in turn, can cause run-time compilation errors and performance overhead. Recompile objects after you make changes to that object or dependent objects.

The following table lists the object types by DBMS for which the Compile operation is available:

DB2 Procedures LUW

Oracle Functions Java Materialized Packages Package Procedures Schema Types Views
Sources Views Bodies and
Type
Bodies

**Note:** The objects you can compile and the steps in compiling them differ according to the type of data source you are working against. Before proceeding, make sure you are familiar with the material in <u>Compiling Oracle Objects</u>.

#### To Compile an Object

1. Initiate a **Compile** action against one or more supported objects (see the table above). For more information see <u>Initiating an object operation</u>.

The **Compile** wizard opens. Options offered on the **Action Options** tab differ by object type. For example, no options are provided when compiling Java Sources, while a full range of dependent object-based and debug options are provided when compiling procedures.

2. Use the following table as a guide to working through the panels of the dialog box

| Step                                                                                                    |                                                                                                    | Settings and tasks                                                                                                    | Availability                                                                                                    |  |  |
|----------------------------------------------------------------------------------------------------|----------------------------------------------------------------------------------------------------|----------------------------------------------------------------------------------------------------|----------------------------------------------------------------------------------------------------|--|--|
| Action<br>options                                                                                                    | Compile<br>dependents                                                                                      | If enabled, this option compiles statements for all objects referenced by the object being compiled. For example, if you compile a function that references a specific procedure and you select to compile the dependent objects, an ALTER COMPILE statement is created for that referenced procedure. If disabled, only the current object is compiled and the object's dependencies are ignored. This is the default setting. | DB2 LUW<br>Procedures Oracle<br>Functions,<br>Packages,<br>Procedures, Types,<br>and Views                                 |  |  |
|                                                                                                    | Compile only<br>invalid<br>dependents                                                                      | If you enabled the <b>Compile dependents</b> option, enabling this option compiles only invalid dependent objects - Creates ALTER COMPILE statements for only those objects that are currently invalid.                                                                                                    |                                                                                                    |  |  |
|                                                                                                    | Compile<br>system<br>dependents                                                                            | If you enabled the <b>Compile dependents</b> option, enabling this option compiles dependent system objects - Compiles all of the referenced objects with the debug option.                                                                                                    | DB2 LUW<br>Procedures Oracle<br>Functions,<br>Packages,<br>Procedures, Types,<br>and Views                                 |  |  |
|                                                                                                    | Compile with debug                                                                                         | Enabling this option instructs the Oracle PL/SQL compiler to generate and store the code for use in debugging sessions.                                                                                                    | DB2 LUW<br>Procedures Oracle<br>Functions,<br>Packages, Package<br>Bodies, Procedures,<br>Types, Type Bodies,<br>and Views |  |  |
|                                                                                                    | Keep specific name                                                                                         | When enabled, compilation will keep the current name.                                                                                                    | DB2 LUW<br>Procedures                                                                                                    |  |  |
| <b>Dependencies</b> Lets you review any dependencies before you proceed. For more information, see <u>Dependencies</u> . |                                                                                                    |                                                                                                    |                                                                                                    |  |  |
| Preview                                                                                                    | Displays the DDL generated to execute the Checkpoint operation. For more information, see <u>Preview</u> . |                                                                                                    |                                                                                                    |  |  |

3. Click Execute. For information on the scheduling option, see Scheduling.

## **Compiling Oracle Objects**

To recompile an object it must belong to your schema or you need ALTER ANY privileges on that object. You must also have appropriate privileges for any associated objects. Prior to compiling objects of a particular type, see the relevant topic below:

- o Notes on Compiling Oracle Functions
- o Notes on Compiling Oracle Java Sources
- o Notes on Compiling Oracle Materialized Views
- o Notes on Compiling Oracle Packages and Package Bodies
- o Notes on Compiling Oracle Procedures
- o Notes on Compiling Oracle Types and Type Bodies
- o Notes on Compiling Oracle Views

### Notes on Compiling Oracle Functions

You can recompile a function. Oracle first recompiles any invalid objects on which the function depends. In addition, it marks any objects that depend on the function as invalid.

To recompile a function that is part of a package, compile the package itself. An ALTER FUNCTION statement to compile a stand-alone function. However, you should not use the ALTER FUNCTION statement to individually recompile a function that is part of a package.

### Notes on Compiling Oracle Java Sources

Oracle lets you compile a Java source. Oracle resolves references to other Java sources.

### Notes on Compiling Oracle Materialized Views

You can compile materialized views. If a materialized view fails to revalidate after you recompile, that materialized view cannot be fast refreshed ON DEMAND or used for query rewrite.

### Notes on Compiling Oracle Packages and Package Bodies

You can recompile a package and recompile all package objects together.

Recompiling a package compiles both the package specification and the package body by issuing two consecutive ALTER statements. However, only the ALTER statement is shown for the specification in the **Preview: Confirm Compile** dialog. You can recompile only the package body by explicitly compiling the package body itself.

When recompiling the entire package, Oracle recompiles the package even if it is invalid. However, if there are compilation errors, the package remains invalid and Oracle invalidates all dependent objects.

Recompiling only a package body does not invalidate objects that depend upon the package specification regardless of whether or not the package body has compilation errors.

### Notes on Compiling Oracle Procedures

You can compile a procedure that is part of a package, by compiling the package itself. The ALTER PROCEDURE statement is used to compile a stand-alone procedure. However, you should not use the ALTER PROCEDURE statement to individually recompile a procedure that is part of a package.

### Notes on Compiling Oracle Types and Type Bodies

You can recompile a type. Both the type specification and the type body are recompiled.

### Notes on Compiling Oracle Views

You can recompile a view when you have altered an object referenced by that view.

When you recompile a view, Oracle invalidates all dependent objects.

## **Convert Tables**

This action lets you build and submit an ALTER TABLE statement, specifying an ENGINE= option, specifying any available storage engine.

**Note:** For information on how to quickly convert a table to use the INNODB storage engine, see <u>Rebuild Table</u>.

### Platform Availability

o MySQL

#### To Change the Storage Engine for a Table

- 1. Initiate a **Convert Tables** action against one or more tables. For more information see <u>Initiating an object operation</u>.
- 2. Use the following table as a guide to understanding and modifying settings in this wizard:

| Step              | Settings and tasks                                                        |
|-------------------|---------------------------------------------------------------------------|
| Action<br>Options | Use the <b>Convert To</b> dropdown to select an available storage engine. |

**Dependencies** Lists referring and referenced objects potentially impacted by the change. For details, see <u>Dependencies</u>.

**Preview** Displays the DDL that will execute the object action. For more information, see <u>Preview</u>.

3. Click Execute. For information on the scheduling option, see Scheduling.

# Copy Object Names

The Copy Object Names functionality lets you copy and then paste object name(s) into other applications.

#### Platform Availability

o ORCL, SQL SVR

To Copy an Object Name to be Pasted into Another Application

- 1. On the Rapid SQL Datasource Navigator, expand nodes until the target object type is visible and then expand the target object type.
- 2. Right-click on the specific database object or objects and select **Copy object** name(s).

# Copy Schema

This action lets you quickly make copies of a database schema and its corresponding objects.

#### Platform Availability

o DB2 LUW

### To Copy a Schema

- 1. In the data sources pane, right-click a data source and select **Copy Schema** from the context menu.
- 2. Use the following table as a guide to understanding and choosing options the options in the Copying Schema dialog:

| Pane                  | Options                                                                                                    |
|-----------------------|----------------------------------------------------------------------------------------------------|
| Action<br>Options     | Lets you specify Copying Schema, Target Schema, specify a Copy Mode of COPY, COPYNO, or DDL, specify a Log filename (COPY and COPYNO modes only), select an Object Owner, and Error table schema, provide an Error table name, and specify a Drop error table after action execution options. |
| Tablespace<br>mapping | Lets you specify source and target tablespace options.                                                                                                    |
| Preview               | Displays the DDL generated to execute the operation. For more information, see <u>Preview</u> .                                                                                                    |

3. Execute or Schedule the action.

## **Create Alias**

The **Create Alias** object action lets you create an alias to a selected object. The following table shows the object types for which this action is available:

#### Materialized Query Tables Sequences Tables Views

| DB2 LUW ✓ | $\checkmark$ | $\checkmark$ | $\checkmark$ |
|-----------|--------------|--------------|--------------|
| DB2 z/OS  |              | <b>√</b>     | ✓            |

To create an alias to one of the supported object types:

1. Initiate a **Create Alias** action against a supported object (see the table above). For more information see <u>Initiating an object operation</u>.

The Alias Wizard opens. For information on using the Alias editor, see the topic corresponding to the DBMS you are working against:

- Aliases Wizard (DB2 LUW)
- Aliases Wizard (DB2 Z/OS)

### Create Clone

This action provides support for ADD CLONE option functionality, letting you create a clone on an existing base table. This creates a table with a cloned definition but with no data.

**Note:** The base table must reside on a universal tablespace. For more information, see <u>Tablespaces Wizard (DB2 Z/OS)</u>.

#### Platform Availability

o DB2 z/OS version 9 ^

#### To Create a Clone for One or More Tables:

- 1. Initiate a **Create Clone** action against one or more tables. For more information see <u>Initiating an object operation</u>.
- 2. Use the following table as a guide to understanding and modifying settings in the **Create Clone** wizard:

Step Settings and tasks

Action Lets you provide a Clone Name. Options

**Dependencies** Lists referring and referenced objects potentially impacted by the change. For

details, see <u>Dependencies</u>.

Preview Displays the DDL that will execute the object action. For more information, see

Preview.

3. Click **Execute**. For information on the scheduling option, see <u>Scheduling</u>.

The clone for a table is not displayed in the Datasource Navigator listing of tables for a data source. To determine whether a table has a clone, see the **Dependencies** tab/panel on a Table editor or on the wizard for object actions such as Drop or Rename.

After creating a clone for a table, you can exchange data between the base table and the clone.

#### Related Information

- o Exchange Data With Clone
- o Drop Clone

### **Create Insert Statements**

The Create Insert Statements dialog box lets you automatically create a set of Insert Statements for selected columns and records and based on the data in a table.

```
) 65
                                                                                                                                                                                                 Dec | Dec | Dec | Dec | Dec | Dec | Dec | Dec | Dec | Dec | Dec | Dec | Dec | Dec | Dec | Dec | Dec | Dec | Dec | Dec | Dec | Dec | Dec | Dec | Dec | Dec | Dec | Dec | Dec | Dec | Dec | Dec | Dec | Dec | Dec | Dec | Dec | Dec | Dec | Dec | Dec | Dec | Dec | Dec | Dec | Dec | Dec | Dec | Dec | Dec | Dec | Dec | Dec | Dec | Dec | Dec | Dec | Dec | Dec | Dec | Dec | Dec | Dec | Dec | Dec | Dec | Dec | Dec | Dec | Dec | Dec | Dec | Dec | Dec | Dec | Dec | Dec | Dec | Dec | Dec | Dec | Dec | Dec | Dec | Dec | Dec | Dec | Dec | Dec | Dec | Dec | Dec | Dec | Dec | Dec | Dec | Dec | Dec | Dec | Dec | Dec | Dec | Dec | Dec | Dec | Dec | Dec | Dec | Dec | Dec | Dec | Dec | Dec | Dec | Dec | Dec | Dec | Dec | Dec | Dec | Dec | Dec | Dec | Dec | Dec | Dec | Dec | Dec | Dec | Dec | Dec | Dec | Dec | Dec | Dec | Dec | Dec | Dec | Dec | Dec | Dec | Dec | Dec | Dec | Dec | Dec | Dec | Dec | Dec | Dec | Dec | Dec | Dec | Dec | Dec | Dec | Dec | Dec | Dec | Dec | Dec | Dec | Dec | Dec | Dec | Dec | Dec | Dec | Dec | Dec | Dec | Dec | Dec | Dec | Dec | Dec | Dec | Dec | Dec | Dec | Dec | Dec | Dec | Dec | Dec | Dec | Dec | Dec | Dec | Dec | Dec | Dec | Dec | Dec | Dec | Dec | Dec | Dec | Dec | Dec | Dec | Dec | Dec | Dec | Dec | Dec | Dec | Dec | Dec | Dec | Dec | Dec | Dec | Dec | Dec | Dec | Dec | Dec | Dec | Dec | Dec | Dec | Dec | Dec | Dec | Dec | Dec | Dec | Dec | Dec | Dec | Dec | Dec | Dec | Dec | Dec | Dec | Dec | Dec | Dec | Dec | Dec | Dec | Dec | Dec | Dec | Dec | Dec | Dec | Dec | Dec | Dec | Dec | Dec | Dec | Dec | Dec | Dec | Dec | Dec | Dec | Dec | Dec | Dec | Dec | Dec | Dec | Dec | Dec | Dec | Dec | Dec | Dec | Dec | Dec | Dec | Dec | Dec | Dec | Dec | Dec | Dec | Dec | Dec | Dec | Dec | Dec | Dec | Dec | Dec | Dec | Dec | Dec | Dec | Dec | Dec | Dec | Dec | Dec | Dec | Dec | Dec | Dec | Dec | Dec | Dec | Dec | Dec | Dec | Dec | Dec | Dec | Dec | Dec | Dec | Dec | Dec | Dec | Dec | Dec | Dec | Dec | Dec | Dec | Dec | Dec | Dec | Dec | Dec | Dec | Dec | Dec | Dec | Dec | Dec | Dec | Dec | Dec | Dec | Dec | De
        1
        2
                                                                     TABLE INSERT STATEMENTS
        3
         4
                                         INSERT INTO DB2ADMIN.AUTHOR ( AU FNAME, PHONE )
        5
                                                                                                                                 VALUES ( 'Johnson', '4084967223' )
        E
        7
                                         INSERT INTO DB2ADMIN.AUTHOR ( AU_FNAME, PHONE )
        8
                                                                                                                                VALUES ( 'Marjorie', '4159867020')
        9
```

#### Platform Availability

- o DB2 LUW
- o DB2 z/OS
- o ITB/FBD \*
- o MySQL
- o ORCL
- SQL SVR
- SYB ASE

#### To Create Insert Statements Based on Existing Table Data

- 1. In the left pane of the application, select the Tables node.
- 2. In the right pane of the application, right-click a table, and then select **Create** Insert Statements.

#### The Create Insert Statements dialog opens.

- 3. In Columns, select columns to be included in the INSERT statement.
- 4. Optionally, in the Where box, type a WHERE clause.
- 5. Enable or disable **Include owner information in insert statements**.
- 6. Enable or disable **Set row count**, which lets you specify a row count, the number of rows in a table that were affected by the Insert statement executed against the table, or a view based on the table.
- 7. Click OK.

### Create Insert Statements

| An ISQL wind provided and | dow opens with a se<br>I the table data. For | et of Insert state<br>more informat | ements corresp<br>ion, see <u>Using</u> | onding to the c<br>the SQL Editor | riteria yo |
|---------------------------|----------------------------------------------|-------------------------------------|-----------------------------------------|-----------------------------------|------------|
|                           |                                              |                                     |                                         |                                   |            |
|                           |                                              |                                     |                                         |                                   |            |
|                           |                                              |                                     |                                         |                                   |            |
|                           |                                              |                                     |                                         |                                   |            |
|                           |                                              |                                     |                                         |                                   |            |
|                           |                                              |                                     |                                         |                                   |            |
|                           |                                              |                                     |                                         |                                   |            |
|                           |                                              |                                     |                                         |                                   |            |
|                           |                                              |                                     |                                         |                                   |            |
|                           |                                              |                                     |                                         |                                   |            |
|                           |                                              |                                     |                                         |                                   |            |
|                           |                                              |                                     |                                         |                                   |            |
|                           |                                              |                                     |                                         |                                   |            |
|                           |                                              |                                     |                                         |                                   |            |
|                           |                                              |                                     |                                         |                                   |            |
|                           |                                              |                                     |                                         |                                   |            |
|                           |                                              |                                     |                                         |                                   |            |

### Create Like

The Create Like Editor lets you create a new object based on an existing object. The following table shows availability of the **Create Like** function for particular object types by DBMS:

DB2 LUW DB2 ITB/FBD MySQL SQL Server Oracle Sybase ASE Z/OS

Materialized Query Tables Tables Tables Tables Logins Tables Logins Tables Tables Users Users

#### To Create an Object Bbased on Another Object

1. Initiate a **Create Like** action against a table. For more information see <u>Initiating</u> an object operation.

A Create Like wizard opens.

- 2. Provide a name for the new object.
- 3. Modify settings on each panel of the wizard as required.

For particular object types, tasks and settings on the panels of the Create Like wizard are similar to those for the object editors for that object type. For information, see:

- Materialized Query Tables Editor (IBM DB2 LUW)
- Tables Editor (IBM DB2 LUW)
- Tables Editor (IBM DB2 Z/OS)
- o <u>Tables editor (InterBase/Firebird)</u>
- o Tables editor (MySQL)
- o Logins Editor (SQL Server)
- o Tables Editor (SQL Server)
- Users Editor (SQL Server)
- o Tables Editor (Oracle)
- o Logins Editor (Sybase ASE)
- o Tables Editor (Sybase ASE)
- Users Editor (Sybase ASE)
- 4. Click **Execute** to create the new object.

## Create or Edit Java Source

The Java Editor lets you enter Java code. The table below describes the Java Editor toolbar options:

Option Description

Lock/Unlock Connection Click to lock or unlock connection.

Create Click to open the Create Options dialog, which lets you select the

options for creating the java source.

Errors Click to split the workspace in half, displaying the error messages in the

lower half of the workspace.

When you add a script in a new file, you not only choose a name for the file, but choose among create options. Finally, when you complete your script, you can Preview, Schedule or immediately Execute it.

#### Platform Availability

o ORCL

# Create Synonym

You can perform an ad hoc Create Synonym operation against a specific object displayed in the Datasource Navigator. For background information, see <u>Synonyms</u>.

#### Platform Availability

o ORCL

You can perform this operation against the following object types:

Functions Materialized Views Packages Package Bodies

Procedures Sequences Tables Views

#### To Create a Synonym for an Object

1. Expand the node corresponding to one of the object types supported for this operation, listed in the table above.

The right-hand pane is populated with all objects of that type.

- 2. Right-click the target object and select Create Synonym from the context menu.
- 3. A Create Synonym wizard opens.

For information on using the wizard, see Synonyms Wizard (Oracle).

### **Create View**

Right-clicking one or more tables in the Navigator and selecting **Create View** opens a wizard that lets you create a new view. For more information, see the following topics:

- o <u>Views Wizard (DB2 LUW)</u>
- o Views Wizard (DB2 Z/OS)
- o Views Wizard (ITB/FBD)
- o Views Wizard (SQL Server)
- o Views Wizard (Oracle)
- o <u>Views Wizard (Sybase ASE)</u>

### **DBCC**

The DBCC (Database Consistency Check) function box lets you:

- o Specify single or multiple tables or indexes for validation.
- o Perform database-wide validations.
- o Perform object-level validations of databases.

#### Platform Availability

o SQL SVR, SYB ASE

#### To Perform a Database Consistency Check

- 1. Initiate a DBCC action against a database, table, or index, as follows:
  - If you are checking consistency of a Sybase ASE or SQL Server database or a SQL Server table, right-click the object and select DBCC from the context menu, as appropriate.
  - If you are checking consistency of a Sybase ASE table, right-click the table and select either DBCC > Check Allocation, DBCC > Check Table, DBCC > Check Text, or DBCC > Rebuild Index from the context menu, as appropriate.
  - If you are checking consistency of a Sybase ASE index, right-click the index and select either DBCC > Check Allocation, or DBCC > Check Index from the context menu, as appropriate.
  - If you are checking consistency of a SQL Server index, right-click the table and select either DBCC > Check Fragmentation, DBCC > Update Usage, DBCC > Check Index, or DBCC > Show Statistics from the context menu, as appropriate.

For more information see Initiating an object operation.

A dialog that that lets you specify DBCC options opens.

- 2. See the following topics as a guide to understanding and setting options on the dialog:
  - DBCC for Microsoft SQL Server Databases
  - DBCC for Microsoft SQL Server Tables
  - DBCC for Microsoft SQL Server Indexes
  - DBCC for Sybase ASE Databases
  - DBCC for Sybase ASE Tables
  - DBCC for Sybase ASE Indexes

3. Click **Execute**. For information on the scheduling option, see <u>Scheduling</u>.

### DBCC for Microsoft SQL Server

The DBCC (Database Consistency Check) dialog lets you specify single or multiple tables or indexes for validation in Microsoft SQL Server. Use this dialog box to perform table-level or index-level validations of databases which are too large to undergo database-level DBCC operations in a time-efficient manner.

The **DBCC** dialog includes the following elements:

- o A window displaying the target database objects
- o A drop-down list of DBCC Operations
- o Buttons for previewing the operation's SQL code, scheduling the operation, and executing the operation

### DBCC for Microsoft SQL Server Databases

The **DBCC** dialog for databases lets you perform database-wide validations. You should validate your databases as part of regular database maintenance to guard against corruption and failure. Microsoft SQL Server offers a set of DBCC commands to validate the integrity of your databases. Generally, you should perform these DBCC commands prior to dumping your databases to ensure that you are capturing clean backups of your databases.

The fundamental difference between the **DBCC** dialog for databases, tables and indexes is the content of the DBCC Operation drop-down list.

The table below describes the options and functionality on the DBCC dialog.

| DBCC<br>Operation          | Description                                                                                                    |
|----------------------------|----------------------------------------------------------------------------------------------------|
| Check<br>Allocation        | Executes a DBCC CHECKALLOC command. Makes sure that all data and index panels are correctly allocated and used. It reports on the amount of space allocated and used in the database. When checking allocation, you have the option to skip non-clustered indexes by selecting the Skip non-clustered indexes check box.                                                                                                    |
| Check<br>Catalog           | Executes a DBCC CHECKCATALOG command. Checks for consistency in and between system tables.                                                                                                    |
| Check<br>Database          | Executes a DBCC CHECKDB command. Verifies that all tables and indexes are properly linked, that indexes are in proper sorted order, that all pointers are consistent, that the data on each panel is reasonable, and that panel offsets are reasonable. When checking a database, you have the option to skip non-clustered indexes by selecting the Skip non-clustered indexes check box.                                    |
| Check<br>FileGroup         | Executes a DBCC CHECKFILEGROUP command. Verifies that all tables and indexes for the specified filegroup are properly linked, that indexes are in proper sorted order, that all pointers are consistent, that the data on each panel is reasonable, and that panel offsets are reasonable. When checking filegroups, you have the option to skip non-clustered indexes by selecting the Skip non-clustered indexes check box. |
| Show Oldest<br>Transaction | Executes a DBCC OPENTRAN command. Displays information on the oldest active transaction and the oldest distributed and non distributed replicated transactions, if any, within the specified database.                                                                                                    |
| Update<br>Usage            | Executes a DBCC UPDATEUSAGE command. Reports and corrects the rows, used, reserved, and dpanels columns of the sysindexes table for any clustered indexes on objects of the type U (user-defined table) or S (system table).                                                                                                    |

### **DBCC** for Microsoft SQL Server Tables

The **DBCC** dialog for tables lets you perform table-level validations of databases. The fundamental difference between the **DBCC** dialog for tables and indexes is the content of the DBCC Operation drop-down list.

The table below describes the options and functionality on the DBCC dialog.

#### Option Description Check Current Checks the current identity value for the target objects, correcting values if **Identity Value** needed depending on parameter specifications. Identity columns created with a NOT FOR REPLICATION clause in either the CREATE TABLE or ALTER TABLE statement are not corrected by this operation. Check Displays the target table's data and index fragmentation information, Fragmentation determining whether the table is heavily fragmented. When a table is heavily fragmented, you can reduce fragmentation and improve read performance by dropping and recreating a clustered index (without using the SORTED DATA option). Doing so reorganizes the data, resulting in full data pages. To adjust the level of fullness, use the Rebuild Index operation's FILLFACTOR option. When INSERT, UPDATE, and DELETE statements fragment tables, they usually do so with unequal distribution across the entire database so that each page varies in fullness over time, forcing additional page reads for queries that scan part or all of a table. Check Table Checks the linkages and sizes of text, ntext and image pages for selected tables. For the data, index, text, ntext, and image pages of the target tables, this operation also checks that index and data pages are correctly linked, indexes are in their proper sorted order, pointers are consistent, the data on each page is reasonable, and the page offsets are reasonable. DBCC CHECKTABLE requires a shared lock on all tables and indexes in the database for the duration of the operation. However, DBCC CHECKTABLE does not check the allocations of pages in the specified table (for this, use DBCC CHECKALLOC). To perform DBCC CHECKTABLE on every table in the database, use DBCC CHECKDB. Check Checks the allocation of text, ntext, or image columns for a table. In later Text/Image versions of Microsoft SQL, use DBCC CHECKTABLE to check the integrity of Allocation the data, index, text, ntext, and image pages for the target table. Pin Table Pins target tables in memory so that they are not flushed when Microsoft SQL Server needs space to read in new pages. DBCC PINTABLE is best used for keeping small, frequently referenced tables in memory. Pinning a large table can consume a large portion of the buffer cache, leaving inadequate memory to service other tables in the system. A pinned table that is larger than the buffer cache itself can fill the entire cache, necessitating a shut down of the system by a sysadmin user, who must then restart Microsoft SQL Server and unpin the table. Pinning too many small tables can result in a similar problem. Rebuild Index Dynamically rebuilds one, multiple, or all indexes for a table in the target database, allowing indexes which enforce either primary key or unique constraints to be rebuilt without need for dropping and recreating. This operation is not supported for use on system tables. Unpin Table Marks target tables as unpinned, rendering their pages flushable from the

buffer cache if space is needed to read in a new page from disk.

#### Update Usage

Reports and corrects inaccuracies in the sysindexes table (which can result in incorrect space usage reports by the sp\_spaceused system stored procedure) and corrects the rows, used, reserved, and dpages columns of the sysindexes table for tables and clustered indexes. If there are no inaccuracies in sysindexes, DBCC UPDATEUSAGE returns no data. Use this operation to synchronize space-usage counters. Executing this operation on large tables or databases can require some time, so it should typically be used only when you suspect incorrect values returned by sp\_spaceused.

### DBCC for Microsoft SQL Server Indexes

The following Database Console Commands are supported, letting you perform indexlevel validations of databases.

| Option                 | Description                                                                                                    |
|------------------------|----------------------------------------------------------------------------------------------------|
| Check<br>Fragmentation | Lets you build and submit a DBCC SHOWCONTIG command, to display fragmentation information for the selected index, letting you determine whether the table is heavily fragmented. When a table is heavily fragmented, you can reduce fragmentation and improve read performance by dropping and recreating a clustered index. For details, see <a href="Rebuild Index">Rebuild Index</a> (SQL Server).                                     |
| Update Usage           | Lets you build and submit a DBCC UPDATEUSAGE command, reporting on and correcting pages and row count inaccuracies that can result in incorrect space usage reports. The <b>Count Rows</b> control lets you add a WITH COUNT_ROWS argument, dictating that the row count column be corrected as necessary. The <b>No Informational Messages</b> control lets you add a WITH NO_INFOMSGS argument, suppressing all informational messages. |
| Check Index            | Lets you build and submit a DBCC CHECKTABLE command, verifying the integrity of pages and structures of the table or indexed view. Disabling the <b>Show Informational Messages</b> control adds a WITH NO_INFOMSGS argument, suppressing informational messages.                                                                                                    |
| Show Statistics        | Lets you build and submit a DBCC SHOW_STATISTICS command, displaying current query optimization statistics for the owning table or indexed view.                                                                                                    |

## **DBCC** for Sybase ASE

The **DBCC** (Database Consistency Check) dialog lets you specify single or multiple databases, tables or indexes for validation in Sybase ASE. Use this dialog box to perform table-level or index-level validations of databases which are too large to undergo database-level DBCC operations in a time-efficient manner.

The **DBCC** dialog includes the following elements:

- o A window displaying the target database objects
- o A drop-down list of DBCC Operations
- o Buttons for previewing the operation's SQL code, scheduling the operation, and executing the operation

## **DBCC** for Sybase ASE Databases

The **DBCC** dialog for databases lets you perform database-wide validations. The fundamental difference between the **DBCC** dialog for databases, tables and indexes is the content of the DBCC Operation drop-down list.

The table below describes the options and functionality on the DBCC dialog.

| Option              | Description                                                                                                    |
|---------------------|----------------------------------------------------------------------------------------------------|
| Check<br>Allocation | Checks the allocation and use of all pages in the target database.                                                                                                    |
| Check<br>Catalog    | Checks for consistency in and between system tables in the target database.                                                                                                    |
| Check<br>Database   | Checks the allocation and structural integrity of all the objects in the target database.                                                                                                    |
| Check<br>Storage    | Checks the target database for allocation, OAM page entries, page consistency, text valued columns, allocation of text valued columns, and text column chains. The results of this operation are stored in the dbccdb database. |
| Database<br>Repair  | Drops a damaged database.                                                                                                    |

### **DBCC** for Sybase ASE Tables

The **DBCC** dialog for tables lets you perform table-level validations of databases. The fundamental difference between the **DBCC** dialog for tables and indexes is the content of the DBCC Operation drop-down list.

The table below describes the options and functionality on the DBCC dialog.

| Option | Description |
|--------|-------------|
|--------|-------------|

#### Check Allocation

Checks the database to see that every page is correctly allocated, and that no allocated page is unused. Use TABLEALLOC frequently (daily) to check page linkages in the Adaptive Server before performing a database dump to ensure the integrity of the dumped data.

#### Check Table

Checks the linkages and sizes of text, ntext and image pages for selected tables. For the data, index, text, ntext, and image pages of the target tables, this operation also checks that index and data pages are correctly linked, indexes are in their proper sorted order, pointers are consistent, the data on each page is reasonable, and the page offsets are reasonable. DBCC CHECKTABLE requires a shared lock on all tables and indexes in the database for the duration of the operation. However, DBCC CHECKTABLE does not check the allocations of pages in the specified table (for this, use DBCC CHECKALLOC). To perform DBCC CHECKTABLE on every table in the database, use DBCC CHECKDB.

**Check Text** Upgrades text values after you have changed an Adaptive Server's character set to a multibyte character set.

#### Rebuild Index

Dynamically rebuilds one, multiple, or all indexes for a table in the target database, allowing indexes which enforce either primary key or unique constraints to be rebuilt without need for dropping and recreating. This operation is not supported for use on system tables.

#### **DBCC Operation Options**

Additional options are offered for selected operations which you can specify to further customize a database consistency check. The table below describes each option:

| Option          | Description                                                                                                    |
|-----------------|----------------------------------------------------------------------------------------------------|
| Error<br>Option | Click <b>Fix Error</b> to have any allocation errors fixed. You must put your database in single-user mode to fix errors, so specify this option during times of low usage.                                                                                                    |
| Job<br>Scope    | Select Optimize to produce a report based on the allocation pages listed in the object allocation map (OAM) pages for the table. It does not report and cannot fix unreferenced extents on allocation pages that are not listed in the OAM pages. The optimized option is the default. Select Full to perform the equivalent of a table-level CHECKALLOC, reporting all types of allocation errors. Select Fast to produce an exception report of pages that are referenced but not allocated in the extent. Fast does not produce an allocation report. |
| Update<br>Index | Click this check box to skip non-clustered indexes when updating index options.                                                                                                    |

### **DBCC** for Sybase ASE Indexes

The DBCC dialog for indexes lets you perform index-level validations of databases. Unlike the DBCC dialog for tables, this DBCC dialog offers only one option on the DBCC Operation drop-down list: Check Allocation. This option checks the specified

Option

database to see that all pages are correctly allocated and that no allocated page is unused.

The table below describes the options and functionality on the DBCC dialog.

| Option          | Description                                                                                                    |
|-----------------|----------------------------------------------------------------------------------------------------|
| DBCC<br>Option  | Checks the specified database to see that all pages are correctly allocated and that no page that is allocated is not used.                                                                                                    |
| Error<br>Option | Any allocation errors detected are fixed. You must put your database in single-user mode to fix errors, so specify this option during times of low usage                                                                                                    |
| Job<br>Scope    | Produces a report based on the allocation pages listed in the object allocation map (OAM) pages for the table. It does not report and cannot fix unreferenced extents on allocation pages that are not listed in the OAM pages. The optimized option is the default. A full job is the equivalent to a table-level CHECKALLOC, reporting all types of allocation errors. A fast job does not produce an allocation report, but produces an exception report of pages that are referenced but not allocated in the extent. |

# Deallocate Unused Space

The **Deallocate Unused Space** dialog lets you deallocate space from clusters, indexes, and tables. You can also deallocate unused space from table partitions and subpartitions. When you find that allocated space is not being used, you can free that space for use by other objects by explicitly deallocating space. Oracle releases the freed space to the user quota for the tablespace in which the deallocation occurs.

Oracle deallocates unused space from the end of the object toward the high water mark. In other words, Oracle frees space starting with the space that would have been used last. If an extent is completely contained in the space to be deallocated, then the whole extent is freed. If an extent is only partially contained in the space to be deallocated, then Oracle shrinks that extent to the size of the used space up to the high water mark, and frees the unused space in the extent.

If you are deallocating unused space from and index and the index is range-partitioned or hash-partitioned, Oracle deallocates unused space from each partition in the index. If an index is a local index on a composite-partitioned table, Oracle deallocates unused space from each of the subpartitions in the index.

**Tip:** You can verify that the deallocated space is freed by going to the **Space** tab in the appropriate editor.

#### Platform Availability

o ORCL

#### To Deallocate Unused Space from an Index or Table

1. Initiate a **Deallocate Unused Space** action against one or more Clusters, Indexes, Primary Keys, Tables, or Unique Keys. For more information see <u>Initiating an object operation</u>.

#### The **Deallocate Unused Space** dialog opens.

2. Use the following table as a guide to understanding and specifying options on this dialog:

#### Option

#### Description

Specify the number of bytes the objects will have after deallocation. If no value is specified, all unused space will be freed.

If you do not specify an amount of unused space and the above the high-water mark that high water mark is above the size of INITIAL and MINEXTENTS, then all of the unused space is freed. If the high water mark is less than the size of INITIAL or MINEXTENTS, then all unused space above MINEXTENTS is freed. If you specify an amount of unused space and the remaining number of extents is smaller than MINEXTENTS, then the MINEXTENTS value changes to reflect the new number. If the initial extent becomes smaller as a result of the deallocation, the INITIAL value changes to reflect the new size of the initial extent.

3. Click Execute. For information on the scheduling option, see Scheduling.

## **Delete Statistics**

Lets you create and issue a DELETE STATISTICS statement, allowing you to delete statistics for a table or for specified columns of a table.

#### Platform Availability

o SYB ASE

#### To Delete Statistics for a Table

- 1. Initiate a **Delete Statistics** action against one or more tables. For more information see <u>Initiating an object operation</u>.
- 2. Use the following table as a guide to understanding and modifying settings in the **Delete Statistics** wizard:

| Step                            | Settings and tasks                                                                                                    |
|---------------------------------|----------------------------------------------------------------------------------------------------|
| Action options                  | Displays the names of the tables you selected and if appropriate, lets you select a specific <b>Partition Name</b> .                                                                                                  |
| Columns (Sybase<br>ASE 15 only) | All columns - lets you delete statistics for all columns in the table. Specific columns - select this option and then select check boxes associated with each specific column for which statistics are to be deleted. |
| Dependencies                    | Review the referring and referred objects that will be automatically resolved when you execute this operation. For more information, see <u>Dependencies</u> .                                                        |
| Preview                         | Preview the DDL generated for the operationn. For more information, see <u>Preview</u> .                                                                                                    |

3. Click **Execute**. For information on the scheduling option, see <u>Scheduling</u>.

## Describe

RIght-clicking a table, view, procedure or function in the Navigator and selecting **Describe** opens a window that lets you view columnar information (for tables and views) or input parameter information (for procedures and functions).

### **Detach Database**

The **Detach Database** object action removes the database from the server but leaves the database intact within the data and transaction log files that compose the database. These data and transaction log files can then be used to attach the database to any instance of Microsoft SQL Server, including the server from which the database was detached. This makes the database available in exactly the same state it was in when it was detached.

#### Platform Availability

o SQL SVR

#### To Detach Data and Transaction Files for a Database

1. Initiate a **Detach Database** action against a database. For more information see <u>Initiating an object operation</u>.

The **Detach Database(s)** dialog opens.

2. To skip the UPDATE STATISTICS operation when detaching the database, select the **Skip Checks** check box for the target database(s).

Tip: This option is useful for databases that are to be moved to read-only media.

3. Click **Execute**. For information on the scheduling option, see <u>Scheduling</u>.

#### Related Information

o Attach Database

## Disable Index

The **Disable Index(es)** action lets you mark an index as disabled or inactive and unavailable for use.

#### Platform Availability

o <u>ITB/FBD \*</u>, <u>SQL SVR</u>

Note: On SQL Server this action can also be applied to primary keys and unique keys.

#### To Disable an Index

- 1. Initiate a **Disable Index(es)** action against one or more indexes. For more information see <u>Initiating an object operation</u>.
- 2. Use the following table as a guide to understanding and modifying settings in the wizard:

| Step           | Settings and tasks                                                                                                    |
|----------------|----------------------------------------------------------------------------------------------------|
| Action options | Displays the name of the index, primary key, or unique key being disabled.                                                                                     |
| Dependencies   | Review the referring and referred objects that will be automatically resolved when you execute this operation. For more information, see <u>Dependencies</u> . |
| Preview        | Preview the DDL generated for the operation. For more information, see <u>Preview</u> .                                                                        |

3. Click Execute. For information on the scheduling option, see Scheduling.

## Disable Job

You can enable or disable any job queue. Job Queues are built-in mechanisms that let you schedule a variety of SQL-based or command-line driven tasks.

#### Platform Availability

o ORCL

#### To Disable a Job Queue

1. Initiate a **Disable Job** action against a job queue. For more information see <u>Initiating an object operation</u>.

Tthe **Disable** dialog opens.

2. Click **Execute**. For information on the scheduling option, see <u>Scheduling</u>.

## **Topics**

- o Enable Job (Job Queue)
- o Run Job (job queues).

## Disable Keys

This action lets you build and submit an ALTER TABLE statement that specifies the DISABLE KEYS option. This action tells MySQL stop updating nonunique indexes.

#### Platform Availability

o MySQL

#### To Stop Updates to Nonunique Indexes

1. Initiate a **Disable Keys** action against one or more tables. For more information see <u>Initiating an object operation</u>.

#### The Disable Keys dialog opens.

2. Use the following table as a guide to understanding and modifying settings in this wizard:

| Settings and tasks |
|--------------------|
|                    |

Action Lets you review the tables you selected. Options

**Dependencies** Lists referring and referenced objects potentially impacted by the change. For

details, see <u>Dependencies</u>.

Preview Displays the DDL that will execute the object action. For more information, see

Preview.

3. Click Execute. For information on the scheduling option, see Scheduling.

Note: You can subsequently recreate missing indexes. For details, see **Enable Keys**.

# Disable/Enable Triggers

These actions let you build and submit ALTER TABLE statements that specify ENABLE TRIGGER or DISABLE TRIGGER options.

#### Platform Availability

o SQL SVR, SYB ASE

#### To Enable or Disable Triggers for a Table

- 1. On the Database Navigator, select the **Tables** node.
- 2. On the Database Navigator, right-click one or more selected tables and select **Enable Triggers** or **Disable Triggers**.

The **Enable Triggers** or **Disable Triggers** dialog opens, as appropriate.

3. Click **Execute**.

## Drop

The **Confirm Drop** dialog lets you drop one or more database objects and remove their definition from the system catalog.

#### Platform Availability

o DB2 LUW, DB2 z/OS,

ITB/FBD \*,

MySQL, ORCL, SQL SVR, SYB ASE, SYB IQ

#### To Drop an Object

1. Initiate a **Drop** action against one or more objects. For more information see <u>Initiating an object operation</u>.

The Confirm Drop dialog opens on the Action Options panel.

- 2. On the **Action Options** panel, select any options specific to the object type or configuration of the object you are dropping.
- 3. Navigate to the **Dependencies** pane to view database objects that are dependent on the object you are dropping.

**Note:** For Microsoft SQL Server, when dropping Logins, you also have the option to delete corresponding user objects.

**Note:** For Microsoft SQL Server, when dropping Databases, you also have the option to delete the backup and restore history for the database.

- 4. Navigate to the **Preview** pane to verify that the correct DDL was created, and if necessary navigate backward and modify your choices.
- 5. Click **Execute** to drop the object.

# Drop Automatic Storage Path(s)

This action lets you remove tablespace storage paths on a datasource and subsequently rebalance any affected tablespaces. It builds and submits:

- An ALTER DATABASE DROP STORAGE ON... statement specifying the storage paths to be removed
- o Optionally, one ALTER TABLESPACE... REBALANCE statement for each tablesapce impacted by the ALTER DATABASE DROP STORAGE ON... statement

#### Platform Availability

o <u>DB2 LUW</u> 9.7^

#### Prerequisites or Setup Tasks

This object action is only available for datasources configured for autostorage and that have at least two autostorage paths configured.

#### To drop storage paths on a datasource

- 1. Initiate a **Drop Automatic Storage Path(s)** action against a datasource. For more information see <u>Initiating an object operation</u>.
- 2. Use the following table as a guide to understanding and modifying settings in this wizard:

Step Settings and tasks

#### Path(s) Selection

**Path:** Select the check box associated with each storage path that is to be dropped. This object action will not allow you to select all storage paths on a datasource. At least one path must be left active. **Rebalance the affected tablespaces:** Selecting this check box generates an ALTER TABLESPACE... REBALANCE statement for each tablesapce affected by the storage paths you selected to drop.

Preview

Displays the DDL that will execute the object action. For more information, see <u>Preview</u>.

3. Click **Execute**. For information on the scheduling option, see <u>Scheduling</u>.

For related information, see Rebalance.

## **Drop By Category**

This action lets you build and submit one or more calls to the **outln\_pkg.drop\_by\_cat** subprogram, letting you drop outlines belonging to specified categories.

#### Platform Availability

o ORCL

#### To Drop One or More Stored Outlines of a Particular Category

- 1. Initiate a **Drop By Category** action against one or more stored outlines. For more information see <u>Initiating an object operation</u>.
- 2. Use the following table as a guide to understanding and modifying settings in this **Drop By Category** wizard:

Step Settings and tasks

Action Options Select the categories to drop.

Preview Displays the DDL that will execute the object action. For more information, see

Preview.

3. Click Execute. For information on the scheduling option, see Scheduling.

#### Related Information

- o Change Category
- o Reassign By Category

# **Drop Clone**

If you have created a clone from a base table, you can drop that clone. To determine whether a table has a clone, see the **Dependencies** tab/panel on a Table editor or on the wizard for object actions such as Drop or Rename.

#### Platform Availability

o DB2 z/OS version 9 ^

#### To Drop the Clones of One or More Tables

- 1. Initiate a **Drop Clone** action against one or more tables. For more information see <u>Initiating an object operation</u>.
- 2. Use the following table as a guide to understanding and modifying settings in the **Confirm Drop Clone** wizard:

Step Settings and tasks

Action Lets you review the action you initiated. Options

**Dependencies** Lists referring and referenced objects potentially impacted by the change. For details, see <u>Dependencies</u>.

**Preview** Displays the DDL that will execute the object action.

3. Click Execute. For information on the scheduling option, see Scheduling.

#### Related Information

- o Create Clone
- o Exchange Data With Clone

# Drop Java

This action lets you make use of the dropjava tool, deleting schema objects corresponding to Java files.

#### Platform Availability

o ORCL

### To Drop Schema Objects Assocaited with a Java File

- 1. Initiate a **Drop Java** action against one or more Java Classes. For more information see <u>Initiating an object operation</u>.
- 2. Use the following table as a guide to understanding and modifying settings on the **Drop Jave Objects** dialog:

| Setting                     | Description                                                                                      |
|-----------------------------|--------------------------------------------------------------------------------------------------|
| Who Owns the Java<br>Object | Select the owner of objects to be dropped.                                                       |
| File to be dropped          | Use these controls to build a list of Java files for which associated objects are to be dropped. |
| Drop Synonym                | Drops any synonyms defined for objects being dropped.                                            |

3. Click Execute. For information on the scheduling option, see Scheduling.

## **Topics**

o Load Java

## **Drop Login Trigger**

The **Drop Login Trigger** action lets you build and submit an **sp\_modifylogin** or ALTER LOGIN call that specifies a NULL login script option. This removes the configured login trigger for the login, the default database stored procedure that executes each time the user successfully logs in.

**Note:** If a login has a login trigger configured, the specified stored procedure name is visible in the Login editor. For details, see <u>Logins Editor (Sybase ASE)</u>.

### Platform Availability

o SYB ASE

To Remove the Currently Configured Login Trigger for a Login

- 1. In Rapid SQL expand the **Logins** node.
- 2. Right-click a login and select Login Trigger Actions > Drop Login Trigger from the context menu. The Drop Login Trigger dialog opens.
- 3. Use the following table as a guide to understanding and modifying settings in the wizard:

| Step           | Settings and tasks                                                                                                    |
|----------------|----------------------------------------------------------------------------------------------------|
| Action options | Displays the login you selected to run the action against.                                                                                            |
| Dependencies   | Review the referring and referred objects that will be automatically resolved when you execute this operation. For details, see <u>Dependencies</u> . |
| Preview        | Preview the DDL generated for the operation. For more information, see <a href="Preview"><u>Preview</u></a> .                                         |

### **Topics**

o Add/Modify Login Trigger

# Drop Materialized Query Table

The **Drop Materialized Query** action lets you convert a materialized query table to a regular table.

#### Platform Availability

o DB2 LUW

#### To Convert a Materialized Query Table to a Regular Table

1. Initiate a **Drop Materialized Query Table** action against one or more materialized query tables. For more information see <u>Initiating an object operation</u>.

The Confirm MQT Conversion to Regular dialog opens.

2. Click Execute. For information on the scheduling option, see Scheduling.

# **Drop Unused**

This action lets you build and submit one or more calls to the **outln\_pkg.drop\_unused** subprogram, letting you drop outlines that have not been used since being created.

### Platform Availability

o ORCL

#### To Drop One or More Unused Stored Outlines

1. Initiate a **Drop Unused** action against one or more stored outlines. For more information see <u>Initiating an object operation</u>.

#### The **Drop Unused** dialog opens.

2. Use the following table as a guide to understanding and modifying settings in this wizard:

Step

Settings and tasks

Preview Displays the DDL that will execute the object action. For more information, see Preview.

3. Click **Execute**. For information on the scheduling option, see <u>Scheduling</u>.

This action lets you build and submit an ALTER TABLE... DROP UNUSED COLUMNS statement, letting you remove columns currently marked as unused.

#### Platform Availability

o ORCL

### To Drop the Clones of one or more Tables

- 1. Initiate a **Drop Unused Columns** action against one or more tables. For more information see <u>Initiating an object operation</u>.
- 2. Use the following table as a guide to understanding and modifying settings in the **Drop Unused Columns** wizard:

Step

Settings and tasks

Action Options Displays the tables you selected

**Dependencies** Lists referring and referenced objects potentially impacted by the change. For details, see <u>Dependencies</u>.

**Preview** Displays the DDL that will execute the object action. For details, see <u>Preview</u>.

3. Click **Execute**. For information on the scheduling option, see <u>Scheduling</u>.

# **Edit Data**

Right-clicking a table and selecting Edit Data lets you edit table data. For details, see Data Editor.

# Enable/Disable (Oracle Jobs)

This action builds and submits a DBMS\_SCHEDULER.DISABLE or DBMS\_SCHEDULER.ENABLE call, letting you enable or disable a job or program.

### Platform Availability

o ORCL 10g ^

To enable or disable a job or program

- 1. In Rapid SQL, on a connected Oracle datasource, expand the **Scheduler** nodes and select the **Jobs** or **Programs** node.
- 2. Right-click a job or program and select **Enable/Disable** from the context menu.
- 3. Use the following table as a guide to understanding and modifying settings in the dialog:

| Step           | Settings and tasks                                                                                                    |
|----------------|----------------------------------------------------------------------------------------------------|
| Action options | Select the <b>Enabled</b> check box to enable the job or program. Leave the <b>Enabled</b> check box deselected to disable the job or program. |
| Dependencies   | Lists referring and referenced objects potentially impacted by the change. For details, see <u>Dependencies</u> .                              |
| Preview        | Displays the DDL that will execute the object action. For details, see <u>Preview</u> .                                                        |

4. Click Execute. For information on the scheduling option, see Scheduling.

# Enable/Disable Filetable(s)

This action lets you build and submit an ALTER TABLE statement, specifying either an ENABLE FILETABLE\_NAMESPACE or DISABLE FILETABLE\_NAMESPACE argument. This enables or disables system-defined constraints on a FileTable.

### Platform Availability

o <u>SQL SVR</u>

### To enable or disable system-defined constraints on a FileTable

1. Initiate an **Enable/Disable Filetables** action against one or more tables. For more information see <u>Initiating an object operation</u>.

The Enable/Disable Filetable(s) dialog box opens.

2. Use the following table as a guide to understanding and modifying settings in the dialog:

Step Settings and tasks

Action Enabled If selected, an ALTER TABLE with an ENABLE

options FILETABLE\_NAMESPACE argument is generated. If unselected, an

ALTER TABLE with a DISABLE FILETABLE\_NAMESPACE argument is

generated.

Dependencies Lets you review the objects potentially impacted by this action. For more

information, see Dependencies.

Preview Preview the DDL generated for the operation and when ready, use the

Schedule or Execute button to perform this action.

3. Finally, use the **Execute** button to create the object.

For information on setup of filegroups, FileTable, and Filestream, see the following topics:

- o Databases Wizard (SQL Server)
- Tables Wizard (SQL Server)

# Enable/Disable Stored Outline Autocreation/Auto-use

There are two object actions that can be performed against one or more stored outlines, that dictate whether execution plans are automatically generated or used:

Enable/disable stored outline auto-creation

Lets you specify whether Oracle to create a stored outline for

every guery submitted to the server.

Enable/disable stored outline auto-use

Lets you specify whether Oracle uses stored outlines to generate execution plans.

### Platform Availability

o ORCL

### To Specify Whether Stored Outlines are Automatically Created and Used

- 1. Initiate an Enable/disable stored outline auto-use or Enable/disable stored outline auto-creation against one or more stored outlines. For more information see <u>Initiating an object operation</u>.
- 2. Use the following table as a guide to understanding and modifying settings in the wizard:

Step Settings and tasks

Action **Options**  Automatically create stored outlines or Automatically use stored associated with your selection.

Lets you enable or disable the feature

outlines

Category Lets you select an outline category. This

option is only available if you enabled

the feature.

No Override If selected, outlines will not override. This

option is only available if you enabled

the feature.

Dependencies Review the referring and referred objects that will be automatically resolved

when you execute this operation.

Preview Preview the DDL generated for the operation. For more information, see

Preview.

3. When ready, click **Execute**.

# Enable Job (Job Queue)

This action lets you enable or disable any job queue. Job Queues are built-in mechanisms that let you schedule a variety of SQL-based or command-line driven tasks.

### Platform Availability

o ORCL

#### To Enable a Job Queue

1. Initiate an **Enable Job** action against a job queue. For more information see <u>Initiating an object operation</u>.

The **Enable** dialog opens.

2. Click **Execute**. For information on the scheduling option, see <u>Scheduling</u>.

# **Topics**

- o <u>Disable Job</u>
- o Run Job (job queues)

# **Enable Keys**

You can issue an ALTER TABLE statement that specifies the ENABLE KEYS option. This action tells MySQL to recreate missing indexes.

### Platform Availability

o MySQL

### To Recreate Missing Indexes

1. Initiate an **Enable Keys** action against one or more tables. For more information see <u>Initiating an object operation</u>.

### The **Enable Keys** dialog opens.

2. Use the following table as a guide to understanding and modifying settings in this wizard:

| Step | Settings and tasks |
|------|--------------------|
|------|--------------------|

Action Lets you review the tables you selected. Options

**Dependencies** Lists referring and referenced objects potentially impacted by the change. For

details, see <u>Dependencies</u>.

Preview Displays the DDL that will execute the object action. For more information, see

Preview.

3. Click **Execute**. For information on the scheduling option, see <u>Scheduling</u>.

**Note:** You can also instruct MySQL to stop updating nonunique indexes. For details, see <u>Disable Keys</u>.

# **Enable Recycle Bin**

This action builds and submits an ALTER SYSTEM SET "\_recyclebin"=TRUE or ALTER SYSTEM SET "\_recyclebin"=FALSE statement, letting you enable or disable the Oracle Recycle Bin.

This action lets you enable or disable the Oracle Recycle Bin, building and submitting one of the following version-specific statement variations:

- o Oracle 10g R1 ALTER SYSTEM SET "\_recyclebin" TRUE / FALSE
- o Oracle 10g R2 ALTER SYSTEM SET RECYCLEBIN ON / OFF SCOPE=BOTH
- Oracle 11g ALTER SYSTEM SET RECYCLEBIN ON / OFF DEFERRED SCOPE=BOTH (note that in this case, the change takes effect after reconnecting to the datasource)

When the Recycle Bin is enabled, dropped objects are stored in the Recycle Bin until explicitly purged.

### To Enable or Disable the Recycle Bin

- 1. In Rapid SQL, right-click an Oracle datasource node, and select **Enable Recycle Bin** from the context menu.
- 2. Use the following table as a guide to understanding and modifying settings in this wizard:

| Panel             | Settings and tasks                                                                                                    |
|-------------------|----------------------------------------------------------------------------------------------------|
| Action<br>Options | Select the <b>Enable</b> check box to enable Recycle Bin functionality. Deselect the <b>Enable</b> check box to disable the feature. |
| Preview           | Displays the DDL that will execute the object action. For details, see <b>Preview</b> .                                              |

**Note:** In general, you can determine the current enabled/disabled state of the Recycle Bin by opening the **Enable Recycle Bin** dialog. If the **Enable** check box is selected, the Recycle Bin is currently Note however, that the **Enable Recycle Bin** action reads the current state of the Recycle Bin by querying the v\$parameter object. On some Oracle 10g R1 servers, the "\_recyclebin" parameter does not appear listed in v\$parameter – it is hidden. As a result, for this specific case, the value of the check box when opening the **Enable Recycle Bin** dialog will always be TRUE, regardless of the actual value.

3. Click **Execute**. For information on the scheduling option, see <u>Scheduling</u>.

### **Topics**

- o Recycle Bin
- o Flashback Recycle Bin Entry

- o Purge Recycle Bin Entry
- o Purge Recycle Bin

### **Error**

The Error message displays a warning. After reading the warning, click **Close** to continue.

### **Estimate Size**

The **Estimate Size** dialog for tables and indexes lets you estimate how large a table or index will become given a row growth projection. The results let you proactively plan your space-related object needs.

### Platform Availability

o ORCL, SYB ASE

#### To Estimate Size for a Table or Index

1. Initiate an **Estimate Size** action against one or more tables or indexes. For more information see <u>Initiating an object operation</u>.

### The Estimate Size dialog opens.

- 2. Use the following topics as a guide to estimating size and using the other options offered on this dialog:
  - Estimating Oracle index or table sizes
  - Estimating Sybase ASE index or table sizes

### Estimating Oracle index or table sizes

The **Estimate Size** dialog remains open until you manually close it. This lets you run several estimations, varying the method and various metrics. Each estimation run is a three-step process:

- 1. Select a size estimation method:
  - Use current row data from current statistics The table or index must have been previously analyzed for statistics to be obtained. Note that the Analyze Index(es) and Analyze Table(s) buttons can be used to initiate this action. For more details, see <u>Analyze</u>.
  - Use table/index definition source The maximum row length for the index or table will be calculated. Note that this usually produces much higher space estimates.

- Manually enter estimation metrics Manually enter in data for space estimates if the objects have no data or if the index definition source method is not desired.
- 2. Depending on the method you chose, provide additional metrics:
  - Percent Free
  - Row Size
  - Number of rows
- 3. Click the **Estimate Size** button and view the estimate in the **Estimated Index Size** box.

### Other options include:

- Use the Report button to generate an HTML report of results
- o Use the Save As button to save a result grid file
- o Use the **Owner** and **Name** controls to select another table or index for size estimates.
- o Use the **Add Index** or **Add Table** button to add another table or index to your size estimates. Similarly, use the **Remove Index** or **Remove Table** button to remove a table or index from the dialog.

### Estimating Sybase ASE index or table sizes

The **Estimate Size** dialog remains open until you manually close it. This lets you run several estimations, varying the available metrics. Each estimation run is a two-step process:

- 1. Provide the metrics for your estimate:
  - **Fill Factor** (indexes only) Specify a percentage of how full each index page can become.
  - Number of rows Specify the number of rows for your size estimate.

**Note:** Optionally you can use the **Update Statistics** button to open a dialog that lets you generate new statistics for the index or table. For details, see <u>Update Statistics</u>.

2. Click the **Estimate Size** button and view the estimate in the **Estimated Index Size** box.

#### Other options include:

- o Use the **Report** button to generate an HTML report of results
- o Use the Save As button to save a result grid file
- Use the **Database**, **Owner**, **Table Name**, and **Index Name** controls to select another table or index for size estimates.

o Use the **Add Index** or **Add Table** button to add another table or index to your size estimates. Similarly, use the **Remove Index** or **Remove Table** button to remove a table or index from the dialog.

# **Exchange Data With Clone**

This action lets you issue an EXCHANGE statement with the DATA BETWEEN TABLE table 1 AND table 2 syntax, letting you swap data between a base table and its clone. To determine whether a table has a clone, see the **Dependencies** tab/panel on a Table editor or on the wizard for object actions such as Drop or Rename.

### Platform Availability

o DB2 z/OS version 9 ^

### To Exchange Data Between One or More Tables and their Clones

1. Initiate a Clone Actions > Exchange Data With Clone action against one or more tables. For more information see <u>Initiating an object operation</u>.

The Exchange Data With Clone dialog opens.

2. Use the following table as a guide to understanding and modifying settings in this wizard:

Step Settings and tasks

Action Options Lets you review the action you initiated.

**Dependencies** Lists referring and referenced objects potentially impacted by the change. For

details, see **Dependencies**.

Preview Displays the DDL that will execute the object action. For more information, see

Preview.

3. Click **Execute**. For information on the scheduling option, see <u>Scheduling</u>.

# **Topics**

- o <u>Create Clone</u>
- o **Drop Clone**

### Execute

The **Execution** dialog lets you execute extended procedures, functions, and procedures.

Platform and object type availability

DB2 LUW DB2 z/OS ITB/FBD MySQL Oracle SQL Server Sybase ASE

| Extended procedu | res |   |          |          |   | $\checkmark$ |
|------------------|-----|---|----------|----------|---|--------------|
| Functions        |     |   |          | ✓        |   |              |
| Procedures       | ✓   | ✓ | <b>√</b> | <b>√</b> | ✓ | ✓            |

To Compile an Extended Procedure, Function, or Procedure

- 1. In Rapid SQL, expand the node corresponding to valid object type. Objects of that type are displayed below the object type node.
- 2. Right click the target object and select **Execute** from the context menu.

**Note:** If the extended procedure, function, or procedure takes input parameters, you are prompted to provide values.

The Results editor opens, showing either results of a successfully executed extended procedure, function, or procedure, or showing error messages if execution was not successful. For details, see <u>Using the Results Editor</u>.

### Working With Execution Parameters

If you initiate an **Execute** action against an extended procedure, function, or procedure that takes input parameters, a dialog prompts you to provide parameter values and otherwise manage parameters.

The **Procedure Execution** dialog lets you:

- o Save input parameters as \*.prm files to preserve specific input parameter configurations.
- o Open \*.prm files to save the effort of reentering specific input parameters.
- Reset parameters to their default setting.

The table below describes the options and functionality of the **Procedure Execution** dialog:

### Execute

| Option    | Description                                                                                                    |
|-----------|----------------------------------------------------------------------------------------------------|
| Parameter | Specify the required input parameters in this window. If input parameters are not required for the execution of the target procedure, a message displays in this window, stating that the procedure "has no input parameters. Press execute to run it." |
| Open      | Click to open an <b>Open</b> dialog, from which you can open an existing *.prm file. The saved parameters immediately populate the dialog box upon opening.                                                                                             |
| Save      | Click to save the values of your input parameters as a *.prm file. You can reopen a saved *.prm file from this dialog box at any time.                                                                                                    |
| Reset     | Click to reset the parameters in the Parameter window to their default values.                                                                                                    |
| Default   | Select to gather default information from the data dictionary. ORACLE ONLY: You can not specify non-default parameters after specifying a default parameter.                                                                                            |
| Continue  | Click to execute the procedure once you have entered values for all required parameters in the Parameter window.                                                                                                    |

### **Extract**

You can extract the statements required to create existing objects into an Interactive SQL window.

Note: For information on setting preferences for this action, see <u>DDL Extract Options</u>.

### Platform Availability

o DB2 LUW, DB2 z/OS,

ITB/FBD \*,

MySQL, ORCL, SQL SVR, SYB ASE, SYB IQ

### To Extract the DDL for an Object

1. Initiate an **Extract** action against one or more objects. For more information see <u>Initiating an object operation</u>.

The DDL Editor opens with the DDL to create the selected objects. For more information, see <u>Using the DDL Editor</u>.

### Extract Data as XML

This function allows you to take SQL data, extract it, and make it available as XML data. The XML Editor Filter allows you to pick and choose among columns and designate rows and then creates the For XML statement that enables the operation. The resulting XML document is created and presented in an active XML Editor. At this point the document can be saved in XML format.

**Caution:** To use the **Extract Data as XML** feature in Sybase ASE, you must first purchase and install an XML Services license from Sybase.

### Platform Availability

o ORCL 9i ^, SOL SVR, SYB ASE 12.5.1 ^

#### To Open the XML Editor Filter

1. Initiate an Extract Data as XML action against a table. For more information see <u>Initiating an object operation</u>.

An XML Editor Filter dialog opens.

- 2. In the **Columns** area, select the check boxes corresponding to the columns with data you want to extract.
- 3. Optionally, in the **Where** box, type a WHERE clause to qualify the records that will be extracted.

Note: As you select options, inspect the Select box to verify the guery you are creating.

4. Use the table below as a guide to understanding and specifying the optional DBMS-specific settings in this dialog:

| DBMS | Setting  | Description |
|------|----------|-------------|
|      | or group |             |

Sybase Refer to Sybase online documentation for details on XML mapping information. For assistance, see <u>Accessing Third Party Documentation</u>.

Oracle Row Set Identify the XML element name you want to use to replace the Row Set tag.

Tag

Row Tag Identify the XML element names you want to use to replace the Row tag.

Max The maximum number of rows to fetch Rows.

SQL XML Server Mode **AUTO** mode returns query results as nested XML elements. For any table in the From clause with a column in the Select clause, it is represented as an XML element. When you select **RAW** mode, each row in the query result set is transformed into an XML element with the generic row identifier. The XML attribute name will be the same as the column name for non-null columns.

XML Options XML DATA specifies that an XML data schema will be returned. **ELEMENTS** specifies that columns will be returned as subelements--otherwise they are mapped to XML attributes. This is an option only if AUTO is selected. When **BINARY BASE64** is selected, any binary data is encoded in base-64 format. You must specify this option in RAW mode. It is the default for AUTO.

5. When ready, click **OK**. An XML representation of the extracted data opens in an XML editor.

# Flashback Recycle Bin Entry

This action lets you build and submit a FLASHBACK TABLE... TO BEFORE DROP statement against a table in the Recycle Bin. This recovers the table and restores it to its state immediately before the drop.

**Note:** The Datasource Navigator entry for a Recycle Bin entry has a **Can Undrop** field that indicates whether a **Flashback Recycle Bin Entry** action can be performed against the item

### Platform Availability

o ORCL 10g^

To Recover a Table Currently in the Recycle Bin

- 1. In Rapid SQL, expand the **Recycle Bin** node to display its contents.
- 2. Right-click one or more selected tables in the Recycle Bin and select **Flashback Recycle Bin Entry** from the context menu. The **Flashback Recycle Bin Entry** dialog opens.
- 3. Use the following table as a guide to understanding and modifying settings in the wizard:

| Step           | Settings and tasks                                                                                                    |
|----------------|----------------------------------------------------------------------------------------------------|
| Action options | Displays the table entries you selected to restore.                                                                                                   |
| Dependencies   | Review the referring and referred objects that will be automatically resolved when you execute this operation. For details, see <u>Dependencies</u> . |
| Preview        | Preview the DDL generated for the operation. For more information, see <a href="Preview"><u>Preview</u></a> .                                         |

4. Click **Execute**. For information on the scheduling option, see <u>Scheduling</u>.

# **Topics**

- o <u>Recycle Bin</u> (for a support summary including topics such as displaying Recycle Bin contents)
- o Enable Recycle Bin
- o Purge Recycle Bin Entry
- Purge Recycle Bin

# Flashback Table

This action builds and submits a FLASHBACK TABLE statement, letting you restore a table to a state at some specified time in the past.

**Note:** Before using this object action, consult Oracle documentation for information on restrictions, required permissions, and details on System Change Numbers and Restore Points. For more information, see <u>Accessing Third Party Documentation</u>.

### Platform Availability

**Panel** 

o ORCL 10g ^

Note: Available options differ by the version of Oracle that you are working against.

#### To Restore a Table to Some Previous State

- 1. Initiate a **Flashback Table** action against a table. For more information see <u>Initiating an object operation</u>.
- 2. Use the following table as a guide to understanding and modifying settings on the dialog:

Settings and tasks

| i anei            |                                | Settings and tasks                                                                                                    |
|-------------------|--------------------------------|----------------------------------------------------------------------------------------------------|
| Action<br>Options | Туре                           | Lets you select a specific FLASHBACK TABLE clause: <b>BEFORE DROP</b> - If the table is currently in the Recycle Bin, the table will be restored to its state immediately before being dropped. <b>SCN</b> - restores the table to a time corresponding to a specified System Change Number. <b>TIMESTAMP</b> - restores the table to a time corresponding to a specified timestamp value. <b>RESTORE POINT</b> - (10g R2 ^) restores the table to a time corresponding to a specified name associated with an SCN. |
|                   | SCN                            | If you selected a <b>Type</b> value of SCN, type a System Change<br>Number.                                                                                                    |
|                   | Timestamp                      | If you selected a <b>Type</b> value of TIMESTAMP, use this control to provide a timestamp.                                                                                                    |
|                   | Restore<br>Point (10g R2<br>^) | If you selected a <b>Type</b> value of RESTORE POINT, select a restore point.                                                                                                    |
|                   | Enable<br>Trigger              | If you selected a <b>Type</b> value of SCN, TIMESTAMP, or RESTORE POINT, selecting this check box overrides the default behavior, ensuring that triggers remain enabled during the flashback process.                                                                                                    |
|                   | Rename To                      | If you selected a <b>Type</b> value of BEFORE DROP, specify a new name for the table being retrieved from the Recycle Bin.                                                                                                    |

Dependencies For details on using this tab, see <u>Dependencies</u>.

**Preview** Displays the DDL that will execute the object action. For details, see <u>Preview</u>.

3. Click **Execute**. For information on the scheduling option, see <u>Scheduling</u>.

# **Topics**

o Flashback Recycle Bin Entry

# Flush Cache

This action lets you clear all dynamic SQL in the cache for a package and forces IBM DB2 for Linux, Unix, and Windows to recompile the SQL the next time it is called.

### Platform Availability

o DB2 LUW

### To Flush the Cache for a Package

1. Initiate a **Flush Cache** action against a package. For more information see <u>Initiating an object operation</u>.

The Flush Package Cache dialog opens.

2. Click **Execute**. For information on the scheduling option, see <u>Scheduling</u>.

# Flush Tables

This action lets you build and submit a FLUSH statement, specifying a TABLE or TABLES option. This flushes the specified tables and removes all query results from the query cache.

### Platform Availability

o MySQL

### To Flush One or More Tables

- 1. Initiate a **Flush Tables** action against one or more stored tables. For more information see <u>Initiating an object operation</u>.
- 2. Use the following table as a guide to understanding and modifying settings in this wizard:

| Step              | Settings and tasks                                                                                                |
|-------------------|----------------------------------------------------------------------------------------------------|
| Action<br>Options | Displays the tables selected for this flush operation.                                                            |
| Dependencies      | Lists referring and referenced objects potentially impacted by the change. For details, see <u>Dependencies</u> . |
| Preview           | Displays the DDL that will execute the object action. For more information, see <u>Preview</u> .                  |

3. Click Execute. For information on the scheduling option, see Scheduling.

# Free (Packages)

You can delete one or more packages.

### Platform Availability

o DB2 z/OS

### To Delete Packages

- 1. Initiate a **Free Packages** action against one or more packages. For more information see <u>Initiating an object operation</u>.
- 2. Use the following table as a guide to understanding and modifying settings in the **Confirm Free** wizard:

Step Settings and tasks

Action Options Displays the names of the packages you chose to free. This panel also lets you select a **Order Drop By Selection** setting, which dictates whether drop statements are generated in the order objects are selected.

**Dependencies** Lists referring and referenced objects potentially impacted by the change. For

details, see **Dependencies**.

**Preview** Displays the DDL that will execute the object action. For more information, see

<u>Preview</u>

3. Click Execute. For information on the scheduling option, see Scheduling.

### Free Plan

In Rapid SQL, this action lets you drop plans associated with packages.

### To Drop a Plan

o In Rapid SQL, click the **Free** button on the **Plans/Packlists** tab of the Packages editor. For more information, see <u>Packages Editor (IBM DB2 Z/OS)</u>.

For more information on dropping database objects, see <u>Drop</u>.

# Generate Package/Procedure/Statement

Rapid SQL lets you generate simple packages, procedures, and statements for selected tables and lets you generate a simple select statement for views. Because the packages and procedures generated by Rapid SQL are rudimentary, they are intended merely as a starting point and should be modified to reflect your specific needs. Rapid SQL opens the generated statements in the ISQL Window.

When Rapid SQL creates a package from a table, it generates a series of procedures designed to emulate the typical variety of procedures in a package. Rapid SQL lets you choose the IN and OUT columns and generates the procedures based on your selections. Rapid SQL creates procedures and statements from tables in the same way.

### Platform Availability

DB2 z/OS, ITB/FBD \*, ORCL, SQL SVR, SYB ASE

### Important Notes

None

For more information, see:

- o Generate Packages, Procedures, and Statements
- o Generate Select Statement

### Generate Packages, Procedures, and Statements

Rapid SQL opens this dialog box when you want to generate code for an Insert, Update, or Delete statement. This dialog box lets you specify the columns you want to include in the generation of an Insert, Update, or Delete statement or procedure.

### Generate Select Statement

Rapid SQL opens this dialog box when you want to generate code for a Select statement. This dialog box includes two panes: one for specifying Input Columns, one for specifying Output Columns.

**Note:** This dialog box mirrors the functionality of Rapid SQL's Code Generator dialog box, which is accessible from the application's **Tools** menu and Tools toolbar.

The **Select 1 or More Columns** dialog lets you specify the IN and OUT columns for a package or procedure, or the columns to select for a Select statement and any associated WHERE clause. Rapid SQL uses the Input Columns to generate the WHERE clause.

# **Hide Text**

This action lets you build and submit **sp\_hidetext** calls against one or more objects. This allows you to hide the source text for particular object types:

**Caution:** The **Hide Text** action is irreversible. Once hidden, source text cannot be made viewable or otherwise retrievable again.

**Note:** For details on the specific elements hidden, consult Sybase documentation. See <u>Accessing Third Party Documentation</u>.

When viewing an object after hiding text, hidden elements occupying entire tabs or individual property boxes, are annotated with a **Source text for this compiled object is hidden** message.

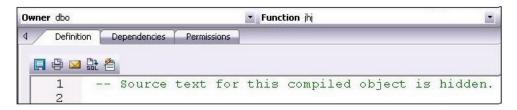

**Hide Text** can be applied both to individual objects and to objects containing or owning other objects. Supported object types for which **Hide Text** can be applied to individual objects, and the resulting application-specific hidden elements in object editors are as follows:

Check constraints Check Condition box, Definition tab.

**Defaults** Value box, Properties tab.

Extended procedures Library name box, Properties tab.

Functions Definition tab.

Procedures Definition tab.

Rules Restriction box, Properties tab.

Triggers Definition tab.

Views Definition tab.

Object-containing or object-referencing object types to which **Hide Text** can be applied are as follows:

**Databases** Hides the source text of all compiled objects in the selected database.

**Tables** Hides the source text of all check constraints, defaults, and triggers defined on the

selected table.

**Users** Hides the source text of all compiled objects owned by the selected user.

**Caution:** Because of the potentially broad scope of hiding text for users and databases, you should exercise extreme care when applying **Hide Text** to those object types.

### Platform Availability

o SYB ASE

#### To Permanently Hide the Source Text for One or More Objects

- 1. For Rapid SQL in the Database Navigator, expand the node corresponding to one of the target object types. Objects of that type are shown below the object type node.
- 2. Right-click one or more selected objects, and then select **Hide Text** from the context menu. The **Confirm Hide Text** dialog opens.
- 3. Use the following table as a guide to understanding and modifying settings in the wizard:

Step Settings and tasks

Action options

Displays the name of the objects you selected.

**Dependencies** Review the referring and referred objects that will be automatically resolved when you execute this operation. For more information, see <u>Dependencies</u>.

**Preview** Preview the DDL generated for the operation. For more information, see

Preview.

4. Click **Execute**. For information on the scheduling option, see <u>Scheduling</u>.

Rapid SQL Browser views for supported objects show a **Hidden** property that indicates whether **Hide Text** has been applied to the object. **Y** indicates that source text for this compiled object has been irreversibly hidden.

# Import Data From File

Right-clicking a table in the Navigator and selecting **Import Data From File** opens a dialog that lets you import table data from a file. For details, see <u>Import Data</u>.

### Load Java

Before you can call Java stored procedures, you must load them into the Oracle database and publish them to SQL.

**Note:** This functionality is available for Oracle only.

Note: For related information, see <u>Drop Java</u>.

The Java Load Wizard lets you:

- o Select the owner of the Java object and the files to load.
- Select options for the loading of the files.
- o Select Resolver options.

### Java Load Wizard - Panel 1

The table below describes the options of the first panel of the Java Load Wizard.

Option Description

Who owns the Java Object? Lets you select the owner of the Java object.

Select files to be loaded Select a file, and then click Add.

### Java Load Wizard - Panel 2

The table below describes the options of the second panel of the Java Load Wizard.

Option Description

resolved?

When do you want Lets you specify when the source file is loaded as a source schema object, the Java files to be the source file is compiled, class schema objects are created for each class defined in the compiled .java file, and the compiled code is stored in the class schema objects.

Select the **Encoding Options**  Lets you specify the encoding of the .java file.

Grant Access to the Lets you select one or more users. following users

### Java Load Wizard - Panel 3

The table below describes the options of the third panel of the Java Load Wizard.

### Load Java

| Option                     | Description                                                                                                    |
|----------------------------|----------------------------------------------------------------------------------------------------|
| Other<br>Load<br>Options   | OPTIONAL: Lets you select options.                                                                                                    |
| Add<br>Resolver<br>Options | Lets you specify the objects to search within the schemas defined. Add - Click to open the Select a Resolver Option dialog to add a new resolver option in the list. Edit - Click to open the Resolver Edit dialog to modify a resolver option. Remove - Select one or more resolver option and click to delete. |

### Lock

The **Lock Table** dialog lets you lock tables to prevent other users from reading or updating the table data. Locking a table saves the time of locking each row of the table that needs to be updated. Lock mode options preventing other users from viewing or modifying table data, or allowing other users to view but not modify table data. Locks are released at the end of a transaction.

### Platform Availability

o DB2 LUW

#### To Lock a Table

1. Initiate a **Lock** action against one or more tables. For more information see <u>Initiating an object operation</u>.

### The Lock Table dialog opens.

- 2. Select a Lock Mode option:
  - Share Lets other users view but not modify the table data.
  - Exclusive Prevents other users from viewing or modifying the table data.
- 3. Click **Execute**. For information on the scheduling option, see <u>Scheduling</u>.

# Lower High Water Mark

Against automatically-managed tablespaces, this action lets you build and submit an ALTER TABLESPACE... REDUCE statement, specifying that existing containers be reduced by a specified size.

Against database-managed tablespaces, you build and submit an ALTER TABLESPACE... LOWER HIGH WATER MARK statement followed by an ALTER TABLESPACE... REDUCE statement, explicitly lowering the high water mark before reducing the size of the tablespace.

**Note:** Before using this object action, consult DB2 LUW documentation for information on automatic and non-automatic storage, storage reclaimasbility, as well as database versus system-managed tablespaces. For more information, see <u>Accessing Third Party Documentation</u>.

### Platform Availability

o DB2 LUW 9.7 ^

### To Lower the High Water Mark for a Tablespace

- 1. Initiate a **Lower High Water Mark** action against a tablespace. For more information see <u>Initiating an object operation</u>.
- 2. Use the following table as a guide to understanding and choosing options in the Lower High Water Mark dialog:

Pane **Options** 

#### Action **Options**

Against automatically-managed tablespaces, this pane lets you provide the REDUCE option value for the generated ALTER TABLESPACE statement. Two options are provided. Selecting MAX specifies that the high water mark be lowered by moving the maximum number of extents to the beginning of the tablespace. Specifying a Size and Unit specifies the numeric value by which the tablespace is to be reduced through extent movement. Against database-managed tablespaces, this pane only allows you to specify that All Containers are to be decreased by a specified Size (in Pages, KB, MB, or GB Units). If you want to specify individual containers, use the Containers panel.

Containers This tab is only available for database-managed tablespaces. As well, the functionality provided depends on whether you selected the All Containers option on the Action Options pane. With All Containers selected, this panel lets you specify an ON DBPRATITIONNUM clause on the ALTER TABLESPACE... REDUCE statement generated, specifying partitions for the container operations. Click the Partitions button, select one or more partitions on the Select Partitions dialog. and click OK. With All Containers deselected, this panel lets you specify an ON DBPRATITIONNUM clause and also lets you specify a database container clause on the ALTER TABLESPACE... REDUCE statement generated. For each container to be included in the databae container clause, click the Add Container button, select a container from the dropdown, and select a Size and Unit (Pages, KB, MB, or GB) for the container.

#### Preview

Displays the DDL generated to execute the operation. For more information, see Preview.

3. Execute or Schedule the action.

# Move Log

You can move a transaction log from one device to another.

### Platform Availability

o SYB ASE

### To Move a Database Transaction Log to Another Device

1. Initiate a **Move Log** action against one or more databases. For more information see <u>Initiating an object operation</u>.

### The Move Log dialog opens.

- 2. From the **New Device** dropdown, select the defined device to which you want to move the transaction log.
- 3. Click **Execute**. For information on the scheduling option, see <u>Scheduling</u>.

### Move Table

The **Move Table** action lets you move data in an active table into a new, identically-named table, leaving the data online and available for use. This action lets you build and submit one or more SYSPROC.ADMIN\_MOVE\_TABLE calls. A single call, corresponding to the MOVE command, lets you execute all move operations in a single step. Multiple calls correspond to use of the INIT, COPY, REPLAY, VERIFY, SWAP, CLEANUP or CANCEL commands, and let you execute the move operations in individual steps.

**Note:** Before using this object action, consult DB2 LUW documentation for information on the ADMIN\_MOVE\_TABLE procedure, specifically the options and parameters used by the procedure. For more information, see <u>Accessing Third Party Documentation</u>.

### Platform Availability

o <u>DB2 LUW</u> 9.7 ^

#### To move table data

- 1. Initiate a **Move Table** action against a table. For more information see <u>Initiating</u> an object operation.
- 2. Use the following table as a guide to understanding and choosing options the options in the dialog:

| Pane              |        | Categories and Option Descriptions                                                                                                    |
|-------------------|--------|----------------------------------------------------------------------------------------------------|
| Action<br>Options | Method | The <b>Use Target Table</b> option lets you select from the two methods available with use of the ADMIN_MOVE_TABLE procedure. Select the <b>Use Target Table</b> check box if you have |

procedure. Select the **Use Target Table** check box if you have already created the target tabl, and are using this action to move the data to that table. Leave the **Use Target Table** check box unselected to specify tablespaces used by the new table and have this action create the table before moving data to the new

table.

Tablespace These options are only available with the **Use Target Table** check

box deselected. They let you optionally specify new data, index,

and LOB tablespaces for the target table.

Target Table This option is only available with the **Use Target Table** check box

selected. It lets you specify an existing table to be used as the

target table during the move.

Operations The **Generate...** options correspond to the

ADMIN\_MOVE\_TABLE Operation input parameters. These can be used in one of two mutually exclusive ways. You can generate a single ADMIN\_MOVE\_TABLE call specifying MOVE to have all

operations performed at one time. Alternatively, you can

generate one or more ADMIN\_MOVE\_TABLE calls corresponding to each of the selected INIT, COPY, REPLAY, VERIFY, SWAP, CLEANUP, or CANCEL options, to have the table moved one

step at a time.

#### Move Table

MOVE, INIT, COPY, REPLAY, VERIFY, SWAP, CLEANUP, and CANCEL Options A set of options is displayed for each selected **Generate...** option. Depending on the **Generate...** selection, KEEP, COPY\_USE\_LOAD, COPY\_WITH\_INDEXES, FORCE, NO\_STATS,

COPY\_STATS, NO\_AUTO\_REVAL, REORG,

NO\_TARGET\_LOCKSIZE, CLUSTER, NON\_CLUSTER, and LOAD\_MSGPATH options may be available. Keep in mind that CLUSTER and NON\_CLUSTER options are mutually exclusive and that LOAD\_MSGPATH is only available when COPY\_USE\_LOAD

is selected.

**Preview** Displays the DDL generated to execute the operation. For more information, see <u>Preview</u>.

3. Click the **Execute** or **Schedule** button.

# Next Used Filegroup

This action builds and submits an ALTER PARTITION SCHEME... NEXT USED statement, letting you alter the designated NEXT USED filegroup for a partition scheme.

### Platform Availability

o SQL SVR

### To Change a Partition Scheme's Next Used Filegroup

- 1. Initiate a **Next Used Filegroup** action against a partition scheme. For more information, see <u>Initiating an object operation</u>.
- 2. Use the following table as a guide to understanding and modifying settings in the dialog:

Step Settings and tasks

Next Used Filegroup Select the new filegroup from the Filegroup Name dropdown.

**Preview** Preview the DDL generated for the operation. For more information, see

Preview.

3. Click Execute. For information on the scheduling option, see Scheduling.

# **Object Properties**

This action submits a sp\_iqhelp procedure call against a selected object of one of the following types:

#### Domains Events Functions Procedures

System Tables Tables Views

Standard sp\_iqhelp output, providing information about the object, is opened in a Results Editor.

### Platform Availability

o SYBIQ

### To display sp\_iqhelp information for an object

1. Initiate an **Object Properties** action against an object of one of the types in the table above. For more information see <u>Initiating an object operation</u>.

The output opens in a Results Editor.

# Optimize Tables

You can issue an OPTIMIZE TABLE statement, reclaiming unused space and defragmenting the data file.

### Platform Availability

o MySQL

### To Optimize Table Storage

1. Initiate an **Optimize Tables** action against one or more tables. For more information see <u>Initiating an object operation</u>.

### The **Optimize Tables** dialog opens.

2. Use the following table as a guide to understanding and modifying settings in this wizard:

| Settings and tasks |
|--------------------|
|                    |

Action Lets you review the tables you selected. Options

**Dependencies** Lists referring and referenced objects potentially impacted by the change. For

details, see <u>Dependencies</u>.

**Preview** Displays the DDL that will execute the object action. For more information, see

Preview.

3. Click **Execute**. For information on the scheduling option, see <u>Scheduling</u>.

# **Place**

The **Placement** dialog lets you place tables and indexes on different segments. From a performance standpoint it is not recommended to have a table and its supporting indexes on the same device or disk segment. It is also good to have more frequently accessed indexes and tables grouped together on higher speed devices, if possible.

### Platform Availability

o SYB ASE

### To Place an Index or Table on a Segment

- 1. Initiate a **Place** action against one or more tables or indexes. For more information see <u>Initiating an object operation</u>.
- 2. Use the following table as a guide to understanding and modifying settings in the **Place** wizard:

| Step           | Settings and tasks                                                                                                    |
|----------------|----------------------------------------------------------------------------------------------------|
| Action options | Use the <b>Segment</b> dropdown to specify the segment on which you can place objects, the default, logsegment or system.                                      |
| Dependencies   | Review the referring and referred objects that will be automatically resolved when you execute this operation. For more information, see <u>Dependencies</u> . |
| Preview        | Preview the DDL generated for the operationn. For more information, see <a href="Preview">Preview</a> .                                                        |

3. Click Execute. For information on the scheduling option, see Scheduling.

# Population status

This action builds and submits an ALTER FULLTEXT INDEX statement with a START {FULL|INCREMENTAL|UPDATE} POPULATION or STOP | PAUSE | RESUME POPULATION argument, letting you start, stop, pause or resume population of the full-text index.

**Note:** Before using this action, consult Microsoft SQL Server documentation for detailed information on topics such as timestamp column restrictions on the INCREMENTAL option and the interaction of these options with the background update index and auto change tracking features. For more information, see <u>Accessing Third Party</u> Documentation.

#### Platform Availability

o SQL SVR

#### To Control Population of a Full-text Index

- 1. Initiate a **Population Status** action against one or more full-text indexes. For more information, see <u>Initiating an object operation</u>.
- 2. Use the following table as a guide to understanding and modifying settings in the dialog:

#### Step

#### Settings and tasks

#### Action Options

Select an option from the **Action** dropdown: START FULL - every row of the table is retrieved for full-text indexing, even rows that have already been indexed. START INCREMENTAL - only the rows modified since the last population are retrieved. This option only works properly against tables with a timestamp column. START UPDATE - only insertions, updates, or deletions processed since the last change-tracking index update. Change-tracking population must be enabled on the table, but the background update index or the auto change tracking should be disabled. STOP - stops a paused population or population in progress. PAUSE - pauses a FULL population in progress RESUME - resumes a paused FULL population.

Preview Preview the DDL generated for the operation. For more information, see Preview.

# Purge Recycle Bin

This action builds and submits a PURGE RECYCLEBIN, PURGE DBA\_RECYCLEBIN, PURGE TABLESPACE tablespacename, or PURGE TABLESPACE tablespacename USER username statement. This lets you select one of the following purge Recycle Bin options:

- o Purge all objects belonging to the current user
- o Purge all objects belonging to all users
- o Purge all objects residing on a specified tablespace
- o Purge all objects residing on a specified tablespace and belonging to a specified user

#### Platform Availability

o ORCL 10g ^

To Purge Objects in the Recycle Bin Tables and Associated Objects

- 1. In Rapid SQL, right-click the **Recycle Bin** node and select **Purge Recycle Bin** from the context menu.
- 2. Use the following table as a guide to understanding and modifying settings on the **Confirm Purge Recycle Bin** wizard:

| Panel             |            | Settings and tasks                                                                                                    |  |  |
|-------------------|------------|----------------------------------------------------------------------------------------------------|--|--|
| Action<br>Options | Purge      | Select a PURGE option type: RECYCLEBIN purges all objects belong to the current user. DBA_RECYCLEBIN purges objects system wide. TABLESPACE purges objects residing on a specific tablespace.                        |  |  |
|                   | Tablespace | If you selected a <b>Purge</b> value of TABLESPACE, select the tablespace for which all residing objects will be purged. Optionally, use the <b>User</b> control to further qualify the objects that will be purged. |  |  |
|                   | User       | If you selected a <b>Purge</b> value of TABLESPACE, you can use this control to restrict purging to only those tablespace-residing objects belonging to a particular user.                                           |  |  |

**Preview** Displays the DDL that will execute the object action. For details, see <u>Preview</u>.

3. Click **Execute**. For information on the scheduling option, see <u>Scheduling</u>.

## **Topics**

- Recycle Bin (for a support summary including topics such as displaying Recycle Bin contents)
- o Enable Recycle Bin

- o <u>Flashback Recycle Bin Entry</u>
- o <u>Purge Recycle Bin Entry</u>

# Purge Recycle Bin Entry

This action builds and submits a PURGE INDEX or PURGE TABLE statement, letting you permanently delete tables or indexes from the Oracle Recycle Bin. Once purged, the tables or indexes and any associated objects that were contained in the Recycle Bin are no longer retrievable.

**Note:** The Datasource Navigator entry for a Recycle Bin entry has a **Can Purge** field that indicates whether a **Purge Recycle Bin Entry** action can be performed against the item

#### Platform Availability

o ORCL 10q

To Permanently Purge Selected Tables or Indexes Currently in the Recycle Bin

- 1. In Rapid SQL, expand the **Recycle Bin** node to display its contents.
- 2. Right-click one or more selected tables or indexes in the Recycle Bin and select **Purge Recycle Bin Entry** from the context menu. The **Confirm Purge Recycle Bin Entry** dialog opens.
- 3. Use the following table as a guide to understanding and modifying settings in the wizard:

Step Settings and tasks

Action options

Displays the table and index entries you selected to purge.

Dependencies Review the referring and referred objects that will be automatically resolved when you execute this operation. For details, see Dependencies.

Preview Preview the DDL generated for the operation. For more information, see Preview.

4. Click **Execute**. For information on the scheduling option, see <u>Scheduling</u>.

**Note:** When dropping tables on a datasource with the Recycle Bin feature enabled, the **Drop** action has an option that lets you immediately purge the table.

## **Topics**

- o Recycle Bin
- o Enable Recycle Bin
- o Flashback Recycle Bin Entry
- o Purge Recycle Bin

## Quiesce

You can quiesce at the instance or database level. For details, see the following topics:

- o Quiesce (Database)
- o Quiesce (Instance)

## Quiesce (Database)

This action lets you restrict user access to a database.

#### Platform Availability

o DB2 LUW

**Note: Quiesce Database** is not supported for a DB2 8 server from an IBM DB2 for Linux, Unix, and Windows client or for an IBM DB2 for Linux, Unix, and Windows 7 server from an IBM DB2 for Linux, Unix, and Windows client.

#### To Quiesce a Database

- 1. On the Navigator, right-click a datasource node and select Command > Quiesce from the context menu. Provide login credentials if prompted.
- 2. Use the following table as a guide to understanding and modifying settings on the **Quiesce Database** dialog:

Setting

Description

Connections Lets you select an Immediate quiesce or Defer.

3. Click **Execute**.

## Quiesce (Instance)

This action lets you restrict user access to an instance.

#### Platform Availability

o DB2 LUW

#### To Quiesce an Instance

1. On the Navigator, right-click the **Instance** node.

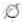

2. Select Command > Quiesce from the context menu. Provide login credentials if prompted.

#### Quiesce

3. Use the following table as a guide to understanding and modifying settings on the **Quiesce Instance** dialog:

For user

Select this radio button to restrict a user and then type the user name in the associated box.

For group

Select this radio button to restrict a group and then type the group name in the associated box.

Connections Lets you select an Immediate quiesce or Defer.

4. Click Execute.

## **Topics**

o <u>Unquiesce</u>

# Reassign By Category

This action lets you reassign the category of stored outlines in Oracle.

Outlines are a set of results for the execution plan generation of a particular SQL statement. When you create an outline, plan stability examines the optimization results using the same data used to generate the execution plan. That is, Oracle uses the input to the execution plan to generate an outline, and not the execution plan itself.

#### Platform Availability

o ORCL

#### To Reassign a Stored Outline to a Different Category

- 1. Initiate a **Reassign By Category** action against one or more stored outlines. For more information see <u>Initiating an object operation</u>.
- 2. Use the following table as a guide to understanding and modifying settings in the Reassign By Category wizard:

| Step           | Settings and tasks                                                                                                    |
|----------------|----------------------------------------------------------------------------------------------------|
| Action options | Displays the outlines you selected. Select a new category for the outline or outlines from the <b>Category</b> dropdown. |
| Preview        | Preview the DDL generated for the operation. For more information, see <u>Preview</u> .                                  |

3. Click **Execute**. For information on the scheduling option, see <u>Scheduling</u>.

## **Topics**

- o Change Category
- o Drop By Category

## Rebalance

This action lets you build and submit one or more ALTER TABLESPACE... REBALANCE statements. This creates containers on recently added storage paths and drops containers from storage paths that are in DROP PENDING state.

#### Platform Availability

o <u>DB2 LUW</u> 9.7^

#### Prerequisites or Setup Tasks

This object action is only available for tablespaces that meet the following criteria:

- o The tablespace must use automatic storage. That is, in the Tablespace Editor, the **Use Automatic Storage** property is selected. For more information see <u>Tablespaces Editor (IBM DB2 LUW)</u>.
- o In the Tablespace Editor, the **Type** property specifies LARGE or REGULAR.

#### To rebalance a tablespace

- 1. Initiate a **Rebalance** action against one or more tablespaces.
- 2. Use the following table as a guide to understanding and modifying settings in this wizard:

| Step              | Settings and tasks                                                                                                    |
|-------------------|----------------------------------------------------------------------------------------------------|
| Action<br>Options | Displays the tablespaces selected for this operation.                                                                                                 |
| Dependencies      | Review the referring and referred objects that will be automatically resolved when you execute this operation. For details, see <u>Dependencies</u> . |
| Preview           | Displays the DDL that will execute the object action. For more information, see $\underline{\text{Preview}}.$                                         |

3. Click **Execute**. For information on the scheduling option, see <u>Scheduling</u>.

## **Topics**

o <u>Drop Automatic Storage Path(s)</u>

# Rebind Packages

The **Rebind Package** dialog lets you update the best access path for SQL statements when the contents of a package changes.

**Tip:** If the physical storage of a package is changed or dropped, rebinding updates the path of the SQL statements.

#### Platform Availability

o DB2 LUW, DB2 z/OS

#### To Rebind One or More Packages

1. Initiate a **Rebind Packages** action against one or more packages. For more information see <u>Initiating an object operation</u>.

The Rebinding Package dialog opens.

## **Rebind Plans**

This action lets you update the best access path for SQL statements when the contents of a plan change.

**Tip:** If the physical storage of a plan is changed or dropped, rebinding updates the path of the SQL statements.

#### Platform Availability

o DB2 z/OS

#### To Rebind a Plan

o In Rapid SQL, click the **Rebind** button on the **Plans/Packlists** tab of the Packages editor. For more information, see <u>Packages Editor (IBM DB2 Z/OS)</u>.

# Rebuild (Full-text Catalogs)

This action builds and submits a basic ALTER FULLTEXT CATALOG *catalogname* REBUILD statement, with no additional options or arguments. This lets you rebuild the entire catalog by deleting the existing catalog and building a new one.

#### Platform Availability

o SQL SVR

#### To Rebuild a Full-text Catalog

- 1. Initiate a **Rebuild** action against one or more full-text catalogs. For more information, see <u>Initiating an object operation</u>.
- 2. Use the following table as a guide to understanding and modifying settings in the dialog:

Step Settings and tasks

Action Displays the catalogs you selected. options

**Dependencies** Lets you review the objects potentially impacted by this action. For more information, see <u>Dependencies</u>.

**Preview** Preview the DDL generated for the operation. For more information, see <u>Preview</u>.

## Rebuild Index

See the following topics for DBMS-specific instructions on rebuilding indexes:

- o Rebuild Index (Oracle)
- o Rebuild Index (SQL Server)
- o Rebuild Indexes (InterBase/Firebird)

## Rebuild Index (Oracle)

The **Rebuild Indexes** dialog lets you rebuild an index that has become fragmented. Rebuilding an index is a good alternative to coalescing an index because you can move the index to a different tablespace and change both tablespace and storage parameters while eliminating fragmentation. However, rebuilding an index has a higher cost than coalescing an index. These same qualities also make rebuilding an index a viable alternative to dropping an index then re-creating it.

As a rule of thumb, check indexes for rebuilds when their level (or tree depth) reaches four or greater, or many deleted leaf rows are found. The **Rebuild Indexes** dialog can also be used to easily move an index from one tablespace to another.

#### Important Notes

- o If you are rebuilding a function-based index, the index is enabled when the rebuild is finished.
- o You cannot rebuild a partitioned index. You must rebuild each partition or subpartition individually.

The table below describes the options and functionality on the **Rebuild** dialog.

| Option                    | Description                                                                                                    |
|---------------------------|----------------------------------------------------------------------------------------------------|
| New<br>Tablespace         | Defaults to the tablespace which currently includes the index. To change the tablespace containing the index, choose a new tablespace from the list.                                                                                                    |
| Logging                   | Recoverable - The creation of the index logs in the redo log file. Non-Recoverable - The creation of the index is not logged in the redo log file.                                                                                                    |
| Use Parallel<br>Processes | Performs processes for the sequential execution of a SQL statement in parallel using multiple parallel processes. One process, known as the parallel execution coordinator, dispatches the execution of a statement to several parallel execution servers and coordinates the results from all of the server processes to send the results back to the user. NOTE: Only available for Oracle with the Parallel Server option. NOPARALLEL execution - Select this if you are concerned that the cost of synchronizing parallel processes will impede the throughput of data. |
| Order                     | Reverse - Instructs Oracle to store the bytes of the index block in reverse order and to exclude the ROWID when rebuilding the index. No Reverse - Instructs Oracle to store the bytes of the index block in normal order when rebuilding the index.                                                                                                    |

#### To Rebuild an Oracle Index

1. Initiate a **Rebuild** action against one or more indexes. For more information see <u>Initiating an object operation</u>.

#### The **Rebuild Indexes** dialog opens.

- 2. To move the index to a new tablespace, click the **New Tablespace** list and then click the new tablespace.
- 3. In the **Logging** box, click:
  - The Recoverable option button to make the operation log in the redo file.
  - The Non-Recoverable option button if you do not want the operation logged in the redo file.
- 4. If you are using Parallel Server, select the **Parallel Server** check box and:
  - Type a value indicating the number of query server processes that should be used in the operation in the **Degree** box.
  - Type a value indicating how you want the parallel query partitioned between the Parallel Servers in the Instances box.

#### 5. In the Order box:

- Click the Reverse option button to rebuild the index to store the bytes of the index block in reverse order.
- Click the No Reverse option button to rebuild the index to store the bytes of the index block in order.

6. Click **Execute**. For information on the scheduling option, see <u>Scheduling</u>.

## Rebuild Index (SQL Server)

The **Rebuild Indexes** dialog lets you rebuild an entire index, primary key, or unique key or a single partition of those objects. Depending on your choice, a number of REBUILD WITH clause options are available.

#### To Rebuild an Index

- 1. Initiate a **Rebuild Index** action against one or more indexes, primary keys, or unique keys. For more information see <u>Initiating an object operation</u>.
- 2. Use the following table as a guide to understanding and modifying settings in the **Rebuild Index** wizard:

Step

Settings and tasks

## Action options

To rebuild a single partition, specify a **Partition number** and optionally, provide **Sort in tempdb** and **MaxDOP** property values used to create the REBUILD WITH clause. To rebuild the entire index, primary key, or unique key, DO NOT provide a **Partition Number**, and optionally, provide **Pad Index**, **Sort in tempdb**, **Ignore Duplicate Key**, **Statistics no recompute**, **Online**, **Allow Row Locks**, **Allow Page Locks**, **MaxDOP**, and **Fill Factor** property values used to create the REBUILD WITH clause. For more information on these properties, see Indexes Wizard (SQL Server).

Dependencies Lets you review the objects potentially impacted by this action.

Preview

Preview the DDL generated for the operation. For more information, see Preview.

3. Click **Execute**. For information on the scheduling option, see <u>Scheduling</u>.

## Rebuild Indexes (InterBase/Firebird)

This action rebuilds indexes by issuing ALTER INDEX/INACTIVE followed by ALTER INDEX/ACTIVE statements.

#### To Rebuild an Index

- 1. On the Database Navigator, expand nodes until the **Indexes** node is displayed.
- 2. Expand the indexes node and select one or more indexes.
- 3. Right-click the selected indexes and select **Rebuild Indexes** from the context menu. The **Rebuild Index** dialog opens.
- 4. Use the following table as a guide to understanding and modifying settings in the wizard:

#### Rebuild Index

Settings and tasks Step

Action options

Displays the indexes you chose to rebuild.

Dependencies Lists referring and referenced objects potentially impacted by the change. For

details, see <u>Dependencies</u>.

Preview the DDL generated for the operation and when ready, use the **Schedule** or **Execute** button to perform this action. Preview

# **Rebuild Outlines**

You can rebuild one or more stored outlines in a single operation.

#### Platform Availability

o ORCL

#### To Rebuild a Stored Outline

- 1. Initiate a **Rebuild Outlines** action against one or more stored outlines. For more information see <u>Initiating an object operation</u>.
- 2. Use the following table as a guide to understanding and modifying settings in the **Rebuild Outlines** dialog:

Step

Settings and tasks

Action options Displays the stored outlines you selected.

**Dependencies** Lets you review the objects potentially impacted by this action.

**Preview** Preview the DDL generated for the operation. For more information, see

Preview.

## Rebuild Table

This action builds and submits an ALTER TABLE statement with an ENGINE=InnoDB option.

#### Platform Availability

o MySQL

#### To Rebuild a Table

- 1. Initiate a **Rebuild Table** action against one or more tables. For more information, see <u>Initiating an object operation</u>.
- 2. Use the following table as a guide to understanding and modifying settings in the **Rebuild Table** dialog:

Step Settings and tasks

Action Displays the tables you selected. options

**Dependencies** Lets you review the objects potentially impacted by this action. For more information, see <u>Dependencies</u>.

**Preview** Preview the DDL generated for the operation. For more information, see Preview.

# Recompile

You can recompile one or more tables. Recompilation causes each procedure and trigger that uses the target table to be recompiled the next time it runs.

The queries used by procedures and triggers are optimized only once, when they are compiled. As you add indexes or make other changes to your database that affect its statistics, your compiled procedures and triggers may lose efficiency. By recompiling the procedures and triggers that act on a table, you can optimize the queries for maximum efficiency.

#### Platform Availability

o SQL SVR, SYB ASE

#### To Recompile One or More Tables

1. Initiate a **Recompile** action against one or more tables. For more information see <u>Initiating an object operation</u>.

The Recompile Tables dialog opens.

## Refresh Table

The **Refresh Table** dialog lets you reload materialized query tables that have been defined with refresh options.

#### Platform Availability

o DB2 LUW

#### To Reload a Materialized Query Table

- 1. Initiate a **Refresh Table** action against one or more materialized query tables. For more information see <u>Initiating an object operation</u>.
- 2. Use the following table as a guide to understanding and modifying settings on the Refresh Materialized Query Table dialog:

| Pane              | Description                                                                                                    |
|-------------------|----------------------------------------------------------------------------------------------------|
| Action<br>Options | Select an <b>Online Option</b> of ALLOW NO ACCESS, ALLOW READ ACCESS or ALLOW WRITE ACCESS. Enable or disable <b>Query Optimization</b> . Select an INCREMENTAL or NOT INCREMENTAL <b>Refresh Option</b> . |
| Preview           | Preview the DDL generated by the options you chose. For more information, see <u>Preview</u> .                                                                                                    |

3. Click Execute. For information on the scheduling option, see Scheduling.

For procedures on restoring a damaged master database, consult the Commands Reference Manual.

## Refresh Materialized View

This action lets you build and submit a REFRESH MATERIALIZED VIEW statement, to replace the contents of a materialized view.

#### Platform Availability

#### **PSTGRS**

**Note:** This action is only available against views created with the Is Materialized control selected. For more information, see <u>Views Wizard (PostgreSQL)</u>.

#### To replace the contents of a materialized view

- 1. Initiate an **Refresh Materialized View** action against a view. For more information see <u>Initiating an object operation</u>.
- 2. Use the following table as a guide to understanding and modifying settings in the dialog:

| Action  | If With No Data is selected, a WITH NO DATA clause is included in the        |
|---------|------------------------------------------------------------------------------|
| options | generated DDL. No new data is generated and the materialized view will be in |
|         | an unscannable state.                                                        |

**Dependencies** Review the referring and referred objects that will be automatically resolved when you execute this operation. For details, see <u>Dependencies</u>.

**Preview** Displays the DDL that will execute the object action. For details, see <u>Preview</u>.

3. Finally, use the **Execute** button to create the object.

## **Topics**

o Backup Certificate

## Rename

This action lets you rename an object. In general, all referenced or referring objects are updated to reflect the new name.

The following table outlines object type support for the operation for all supported DBMS:

DB2 LUW DB2 z/OS ITB/FBD MySQL Oracle SQL SVR Sybase ASE

#### Rename

| Blob filters       |          |   | $\checkmark$ |   |              |   |              |
|--------------------|----------|---|--------------|---|--------------|---|--------------|
| Check constraints  | ✓        | ✓ | $\checkmark$ |   | $\checkmark$ | ✓ | ✓            |
| Databases          |          |   |              |   |              | ✓ | ✓            |
| Defaults           |          |   |              |   |              |   | ✓            |
| Domains            |          |   | <b>√</b>     |   |              |   |              |
| Exceptions         |          |   | <b>√</b>     |   |              |   |              |
| Extended procedure | es       |   |              |   |              |   | ✓            |
| Foreign keys       | <b>√</b> | ✓ | <b>√</b>     |   | <b>√</b>     |   | ✓            |
| Generators         |          |   | <b>√</b>     |   |              |   |              |
| Indexes            | ✓        |   | <b>√</b>     |   | ✓            |   | ✓            |
| Materialized Views |          |   |              |   | <b>√</b>     |   |              |
| Primary keys       | ✓        |   | ✓            |   | ✓            |   | $\checkmark$ |
| Procedures         |          |   | <b>√</b>     |   | ✓            |   | ✓            |
| Roles              |          |   | <b>√</b>     |   |              |   |              |
| Rules              |          |   |              |   |              |   | ✓            |
| Sequences          | ✓        |   |              |   | ✓            |   |              |
| Shadows            |          |   | ✓            |   |              |   |              |
| Stored outlines    |          |   |              |   | ✓            |   |              |
| Synonyms           |          |   |              |   | ✓            |   |              |
| Tables             | ✓        | ✓ |              | ✓ | ✓            |   | $\checkmark$ |
| Tablespaces        | ✓        |   |              |   | ✓            |   |              |
| Unique keys        | ✓        |   | ✓            |   | ✓            |   | $\checkmark$ |
| Views              |          |   | ✓            |   | ✓            |   |              |

The following table notes the exceptions and provides prerequisite tasks to be performed before renaming an object.

#### **DBMS**

#### Notes and restrictions on renaming

#### Microsoft SQL Server

Microsoft SQL Server lets you rename a database if you own it. Before renaming a database, set it to single-user mode.

Microsoft SQL Server will not rename a table if it is referenced within the body of other objects that call it, such as tables, triggers or views. As a result, renaming a table can result in broken dependencies with other objects. Also, Microsoft SQL Server does not let you rename System Tables.

## OS/390 and z/OS

IBM DB2 for You can rename a primary key if the underlying table has only one owner. The rename operation does not rename the table if it is referenced within the body of other objects, such as tables, triggers or views, that call it. As a result, renaming a table can result in broken dependencies with other objects.

#### Sybase ASE

Before renaming a database, set it to single-user mode. System indexes can not be renamed. The rename operation does not rename the stored procedure if it is referenced within the body of other objects, such as another stored procedure, that call it. As a result, renaming a stored procedure can result in broken dependencies with other objects. The rename operation does not rename the table if it is referenced within the body of other objects, such as tables, triggers or views, that call it. As a result, renaming a table can result in broken dependencies with other objects. The rename operation does not rename the view if it is referenced within the body of other objects, such as stored procedures, triggers or other views, that call it. As a result, renaming a view can result in broken dependencies with other objects. Databases with a Type of ARCHIVE or with the **In-memory** property selected cannot be renamed. For more information, see Databases (Sybase ASE) - Properties.

#### To Rename an Object

- 1. Initiate a **Rename** action against a supported object (see the table above). For more information see Initiating an object operation.
- 2. Use the following table as a guide to understanding and modifying settings in the **Rename** dialog:

Settings and tasks Step

Rename Name Provide the new name for the object.

Dependencies Review the referring and referred objects for which naming will be automatically

resolved when you execute the renaming operation. For more information, see

Dependencies.

Preview Preview the DDL generated for the operation. For more information, see

# Reorganize /Reorg

Reorganize or Reorg options are offered against the following DBMS platform/object types:

- o Reorganizing IBM DB2 for Linux, Unix, and Windows Objects
- o Reorganizing Oracle Objects
- o Reorganize (SQL Server indexes, primary keys, and unique keys)
- o Reorganize (SQL Server Full-text Catalogs)
- o Reorganize (Sybase ASE Indexes and Tables)
- o Reorg Index (DB2 z/OS)

# Reorganizing IBM DB2 for Linux, Unix, and Windows Objects

Reorganize Dialog Box (One Table)

The table below describes the options and functionality on the Reorganize dialog.

| Step              |                           | Description                                                                                                    |  |  |
|-------------------|---------------------------|----------------------------------------------------------------------------------------------------|--|--|
| Action<br>Options | 0                         | Choose a <b>Reorg Type</b> of table or all indexes of the table.                                                                                       |  |  |
| •                 | 0                         | Optionally, choose an <b>Index Schema</b> and specify an <b>Index name</b> .                                                                           |  |  |
|                   | 0                         | Enable or disable <b>Inplace Reorg</b> and if you enable, choose an <b>Inplace reorgmode</b> of Start, Stop, Pause, or Resume.                         |  |  |
|                   | 0                         | Select an <b>Access mode</b> to control read and write access.                                                                                         |  |  |
|                   | 0                         | Select an <b>Index reorgmode</b> to clean up empty pages, delete after cleaning up empty pages, or convert to a type 2 index.                          |  |  |
|                   | 0                         | If you did not enable <b>Inplace Reorg</b> , select a <b>Tablespace</b> .                                                                              |  |  |
|                   | 0                         | Select a <b>Long Tablespace</b> .                                                                                                    |  |  |
|                   | 0                         | Enable or disable the following options: Index scan, Reorglong field and LOB data, Reset Dictionary, No truncate table, and Reorganize all partitions. |  |  |
| Partitions        | If you c                  | did not enable <b>Reorganize all partitions</b> , select the partitions to reorganize.                                                                 |  |  |
| Preview           | Preview<br><u>Preview</u> | v the DDL code generated from your choices. For more information, see v                                                                                |  |  |

#### Reorganize Dialog Box (Multiple Tables)

The table below describes the options and functionality on the Reorganize dialog.

| Option                  | Description                                                                                                    |
|-------------------------|----------------------------------------------------------------------------------------------------|
| Temporary<br>Tablespace | Associates a temporary tablespace with the table's tablespace. You can select another tablespace from the list. |

# Reorganize (SQL Server indexes, primary keys, and unique keys)

The **Reorganize Indexes** dialog lets you reorganize an entire index, primary key, or unique key or a single partition of that object. It also lets you specify a LOB\_COMPACTION option.

**Note:** You cannot reorganize an index (primary key, or unique key) that has an **Allow Page Locks** property set to FALSE. For information on setting index properties, see <u>Indexes Editor (SQL Server)</u>.

#### To reorganize an index

1. Initiate a **Reorganize** action against an index, primary key, or unique key. For more information see <u>Initiating an object operation</u>.

The Reorganize Index wizard opens.

2. Use the following table as a guide to understanding and modifying settings in the wizard:

Step Settings and tasks

Action options

To reorganize a single partition, specify a **Partition number** and optionally, specify **Lob Compaction** used to create the REORGANIZE WITH clause. To reorganize the entire index, primary key, or unique key, DO NOT provide a **Partition Number**, and optionally, specify **Lob Compaction** used to create the

REORGANIZE WITH clause.

Dependencies Review the referring and referred objects that will be automatically resolved

when you execute this operation. For more information, see **Dependencies**.

**Preview** Preview the DDL generated for the operation. For more information, see

Preview.

3. Click **Execute**. For information on the scheduling option, see <u>Scheduling</u>.

## Reorganizing Oracle Objects

The **Reorganize** dialog lets you reduce query processing time against tables.

#### To Reorganize an Oracle Table

- 1. Initiate a **Reorganize** action against a table. For more information see <u>Initiating</u> an object operation.
- 2. Use the following table as a guide to understanding and modifying settings in the **Reoganize** dialog:

| Panel             | Group                 | Setting and description                                                                                                    |
|-------------------|-----------------------|----------------------------------------------------------------------------------------------------|
| Action<br>Options | Reorganize<br>method  | Online - If selected, reorganization is carried out online, using DBMS_REDEFINITION procedures. DBMS_REDEFINITION is Oracle's online table reorganization package and is available for Oracle 9i. During an online reorganization, the table can still be accessed using DML statements like SELECT and UPDATE. If this check box is unselected, reorganization is carried out using a series of simple ALTER TABLE statements. This method is intended for offline usage. |
|                   | Tablespace            | If you want to move the table(s) to a new tablespace, select the new tablespace from this list.                                                                                                    |
|                   | Data Block<br>Storage | Type ALTER TABLE property values for the <b>Percent Free</b> (PCTFREE property), <b>Percent Used</b> (PCTUSED property), <b>Initial Transactions</b> (INITTRANS property), and <b>Max Transactions</b> (MAXTRANS property).                                                                                                    |

#### Reorganize /Reorg

Type an ALTER TABLE MOVE STORAGE property value for the **Extents** 

> Initial Extent (INITIAL) property). Type ALTER TABLE STORAGE property values for the Next Extent (NEXT property), Percent Increase (PCTINCREASE property), Minimum Extents (NEXT property), and Maximum Extents (MAXEXTENTS property).

**Freelists** Use the **Free Lists** and **BufferPool** (DEFAULT, KEEP, RECYCLE)

> settings to provide values for the FREELISTS and BUFFER\_POOL components of a STORAGE clause. Use the Free List Groups setting to provide a value for the FREELIST GROUPS component

of a STORAGE clause

Parallel Use the **Parallel Degree** setting to provide a value for the Query

DEGREE component of a PARALLEL clause. This specifies the

number of servers used in processing operations.

Logging - When disabled, a NOLOGGING clause is added to the Physical

ALTER TABLE statement.

Dependencies For details on using this tab, see <u>Dependencies</u>.

Preview For details on using this tab, see <u>Preview</u>.

3. Click Execute. For information on the scheduling option, see Scheduling.

## Reorganize (SQL Server Full-text Catalogs)

This action builds and submits a basic ALTER FULLTEXT CATALOG catalogname REORGANIZE statement, with no additional options or arguments. This lets you merge smaller indexes into a larger, master index.

#### To reorganize a full-text catalog:

- 1. Initiate a Reorganize action against one or more full-text catalogs. For more information, see <u>Initiating an object operation</u>.
- 2. Use the following table as a guide to understanding and modifying settings in the dialog:

Step Settings and tasks

Action Displays the catalogs you selected. Options

Dependencies Lets you review the objects potentially impacted by this action. For more

information, see **Dependencies**.

Preview Preview the DDL generated for the operation. For more information, see

Preview.

## Reorganize (Sybase ASE Indexes and Tables)

The Reorganize dialog lets you reduce query processing time against tables. This functionality is available for both tables and indexes.

For more information, see

- o Reorganizing Sybase ASE Tables
- o <u>Reorganize Sybase ASE Indexes</u>

## Reorganizing Sybase ASE Tables

This action lets you build and submit one of four REORG subcommands: FORWARDED\_ROWS, RECLAIM\_SPACE, COMPACT, or REBUILD. REORG optimizes the use of table space and improves performance.

The **Reorganize Table** dialog lets you reduce the query processing time against a table by reorganizing the table to ensure that space is properly allocated to it. For lengthy reorganization processes, this dialog box also lets you execute a process in increments, lets you resume an incomplete process, and lets you specify the duration of each increment. For more information, see <u>Incremental Reorganizations</u>.

**Tip:** Frequent update activity on a table can cause data rows to migrate and to chain over multiple data pages. Chained or forwarded rows can degrade performance because more physical reads are required to access a row of data. Consequently, you should monitor chained rows regularly to spot performance bottlenecks before they become severe. In addition, altering physical storage parameters can lead to fragmentation of space on your data pages, which also results in reduced performance levels.

You should consider reorganizing a table if you are experiencing slow performance due to:

- o A large number of chained or forwarded rows on your data pages
- o A large amount of fragmentation in your data pages

Note: You can reorganize tables in Sybase ASE versions 12 and 12.5.

The table below describes the options and functionality on the **Reorganize Table** dialog:

| Option | Description |  |  |
|--------|-------------|--|--|
|        |             |  |  |

#### **Compact** Lets you reclaim space and undo row forwarding.

Minimizes interference with other activities by using multiple small transactions of brief duration. Each transaction is limited to eight pages of reorg processing. These three commands also provide resume and time options that allow you to set a time limit on how long a reorg runs and to resume a reorg from the point at which the previous reorg stopped, making it possible to use a series of partial reorganizations at off-peak times to reorg a large table. For information on result options, see <a href="Incremental Reorganizations">Incremental Reorganizations</a>.

#### Reclaim Space

Lets you reclaim unused space resulting from deletions and row-shortening updates on a page. Minimizes interference with other activities by using multiple small transactions of brief duration. Each transaction is limited to eight pages of reorg processing. These three commands also provide resume and time options that allow you to set a time limit on how long a reorg runs and to resume a reorg from the point at which the previous reorg stopped, making it possible to use a series of partial reorganizations at off-peak times to reorg a large table. For information on result options, see <a href="Incremental Reorganizations">Incremental Reorganizations</a>.

#### Rebuild

Lets you undo row forwarding and reclaim unused page space. It also rewrites all rows to comply with the target table's clustered index, writes rows to data pages to comply with space management setting changes (via sp\_chgattribute), and drops and re-creates all the target table's (or tables') indexes. Reorg rebuild holds an exclusive table lock for its entire duration. On a large table this can be a significant amount of time. However, reorg rebuild accomplishes everything that dropping and re-creating a clustered index does and takes less time. In addition, reorg rebuild rebuilds the table using all of the table's current space management settings. Dropping and re-creating an index does not use the space management setting for reservepagegap. In most cases, reorg rebuild requires additional disk space equal to the size of the table it is rebuilding and its indexes.

#### Undo Row Forwarding

Lets you undo row forwarding, a process that occurs when an update increases a row's length in a data-only-locked table such that the row is too large to fit on its original page.

#### **Options**

Start at the point where a previous reorg left off - Select to resume a previously initiated but incomplete partial reorganization. Then specify the duration for which you want the resumed reorganization to continue before stopping again. This box is disabled for the rebuild command.

## Incremental Reorganizations

If target tables are too long to reorganize in one session, you can reorganize them in increments over multiple sessions by specifying a maximum duration for each session. After tables are reorganized for the specified duration, the operation stops until you resume it again from the Options box of the **Reorganize Table** dialog. The Options box lets you specify to resume a previously initiated but incomplete partial reorganization. It also lets you specify the duration for which you want a resumed reorganization to continue before stopping again. The Option box is disabled for the rebuild command.

Note: The duration you specify refers to elapsed time, not CPU time

In the option box, if you select the check box without specifying a duration, the reorg executes at the point where the previous reorg stopped and continues to the end of the target tables. If you clear the check box and specify a duration, the reorg starts at the beginning of the target tables and continues for the specified number of minutes. If you select the check box and specify a duration, the reorg runs from the point where it last left off, and continues for the specified number of minutes.

**Note:** If you reorganize a table using one command (Compact, Reclaim Space, or Undo Forwarding) for a specified duration, you cannot resume the process from its resume point using a different command. For example, you cannot compact a table for an hour, and then reclaim space on the remainder of the table. A resumed reorganization process must utilize the same command from start to finish. Selecting a different command begins a new reorganization process.

**Caution:** While this option lets you reorganize a large table in multiple manageable pieces, any updates to the table between reorganization runs can cause pages to be skipped or processed more than once.

## Reorganize Sybase ASE Indexes

The **Reorganize Index** dialog lets you reduce the query processing time against a table by running a reorg rebuild command on the target index.

This operation:

- o Undoes row forwarding and reclaim unused page space
- o Rewrites all rows in the table to comply with the table's clustered index
- Writes rows to data pages to comply with space management setting changes (via sp\_chgattribute)
- o Drops and re-creates the table's indexes

Reorg rebuild holds an exclusive table lock for its entire duration. On a large table this can be a significant amount of time. However, reorg rebuild accomplishes everything that dropping and re-creating a clustered index does and takes less time. In addition, reorg rebuild rebuilds the table using all of the table's current space management settings. Dropping and re-creating an index does not use the space management setting for reservepagegap. In most cases, reorg rebuild requires additional disk space equal to the size of the table it is rebuilding and its indexes.

## Reorg Index (DB2 z/OS)

This action lets you build and submit a REORG INDEX utility call.

**Note:** Before using this action consult IBM documentation for details on REORG INDEX utility options. For online access to DB2 documentation, see <u>Accessing Third Party Documentation</u>.

To Reorganize an Index

#### Reorganize / Reorg

- 1. Initiate a **Set Default** action against a tablespace. For more information see <u>Initiating an object operation</u>.
- 2. Use the following table as a guide to understanding and modifying settings in this wizard. Note that some settings are only available based on other selections.

| Setting                                                              | Description                                                                                                    |
|----------------------------------------------------------------------|----------------------------------------------------------------------------------------------------|
| Select Indexes                                                       | On opening, the list displays the index you chose to reorganize. Optionally, you can add more indexes to the list that are to be reorganized by clicking Add. Adding indexes using the Index Selector dialog is a two-step process. Use the Database Like, Index Creator, Index Like, and Match Case controls to provide a search criteria pattern and then click Query to display qualified indexes in the Index Selector list. Then select one or more indexes from the list, click Add, and close the dialog. To remove a selected index from the list to be reorganized, select the index in the list and click Delete. |
| Do you want the utility to be reusable                               | Select this check box to make the utility restartable.                                                                                                    |
| Share Level                                                          | Lets you select share level that allows users to view but not modify the table data: REFERENCE, CHANGE, or None.                                                                                                    |
| Deadline                                                             | Lets you specify a deadline for the switch phase of reorganization to start. If it is estimated that the switch phase will not start by the deadline, the reorganization terminates. <b>None</b> - Specifies that there is no deadline for the read-only iteration of log processing. <b>Timestamp</b> - Specifies the deadline for the switch phase to start processing. <i>labeled-duration-expression</i> - Click the button to open a dialog that lets you build a custom CURRENT_TIMESTAMP or CURRENT_DATE value.                                                                                                    |
| Drain Specification                                                  | Lets you specify that DB2 drains the write claim class after the delay. The number of log records, and thus the estimated time, for a future iteration of log processing will be 0.                                                                                                    |
| Fast Switch                                                          | Keeps the data set name unchanged and updates the catalog to reference the newly reorganized data set.                                                                                                    |
|                                                                      | Lets you DEFER or specify the maximum amount of time for the last iteration (read-only access iteration) of log processing.                                                                                                    |
| <b>Drain</b> (only available with a <b>Share Level</b> of CHANGE)    | Lets you specify drain behavior (WRITERS or ALL) at the end of the log phase after the MAXRO threshold is passed and when the last log iteration is to be applied:                                                                                                    |
| <b>Long Log</b> (only available with a <b>Share Level</b> of CHANGE) | Lets you provide a LONGLOG value of CONTINUE, DRAIN, or TERM                                                                                                    |
| <b>Delay</b> (only available with a <b>Share Level</b> of CHANGE)    | Lets you specify the minimum interval between the time REORG sends the LONGLOG message to the console and the time REORG performs the action specified by the <b>Long Log</b> setting.                                                                                                    |
| <b>Timeout</b> (only available with a <b>Share Level</b> of CHANGE)  | Lets you specify a timeout option of ABEND or TERM.                                                                                                    |

#### Reorganize /Reorg

**Leaf dist limit** Lets you specify the value that is to be compared to the LEAFDIST

value for the specified partitions of the index in

SYSIBM.SYSINDEXPART. If any LEAFDIST value exceeds the specified **Leaf dist limit**, REORG is performed or, if you specify

REPORTONLY, recommended.

**Report** If selected, REORG is only recommended.

Unload Specify a continue or terminate value of CONTINUE, ONLY, or

PAUSE.

Do you want to specify the stats option

Specifies that statistics are to be collected and either reported or

stored in the DB2 catalog.

Do you want to output message to SYSPRINT

Specifies that a set of messages is to be generated to report the

collected statistics and output to SYSPRINT.

Do you want to specify the correlation stats option

Lets you specify a correlation-stats-spec for statistics reporting.

Do you want to force aggregation or rollup processing to be done event though some parts do not contain data Specifies whether statistics are to be aggregated or rolled up when

RUNSTATS is executed.

Work DDN Lets you specify a DD name or a TEMPLATE name from a previous

TEMPLATE control statement.

Would you like to preformat

Lets you specify that remaining pages are to be preformatted up to

the high-allocated RBA in the index space.

3. When ready, click Finish.

## Deadline Expression Builder

The table below describes the options and functionality on the **Deadline Expression Builder** dialog

Option Description

Current Date Lets you select today as the basis of the deadline, click + or -, type the number

of years, months, days, hours, minutes, seconds and microseconds.

Current Timestamp Lets you select the current timestamp as the basis of the deadline, click + or -,

type the number of years, months, days, hours, minutes, seconds and

microseconds.

# **Condition Dialog Box**

The Condition dialog lets you type free form condition text.

**Note:** The correctness of the condition text is not tested.

# Repair Tables

This action builds and submits a REPAIR TABLE statement, letting you repair a corrupted table. This operation returns a standard REPAIR TABLE result set. Each returned message consists of **Table** (name), **Op** (with a value of REPAIR), **Msg\_type** (STATUS, ERROR, INFO, WARNING), and **Msg\_text** components.

#### Platform Availability

o MySQL

#### To Repair a Possibly Corrupted Table

- 1 On the Datasource Navigator, expand nodes until the **Tables** node is visible.
- 2 In Rapid SQL, expand the Tables node.
- 3 Right-click one or more selected tables and select **Repair Tables** from the context menu.

The **Repair Tables** dialog opens.

4 Use the following table as a guide to understanding and modifying settings in this wizard:

| Step              |                                                                                                    | Settings and tasks                                                                 |
|-------------------|----------------------------------------------------------------------------------------------------|------------------------------------------------------------------------------------|
| Action<br>Options | Quick                                                                                                    | Only the index tree is fixed.                                                      |
|                   | Extended                                                                                                    | Creates the index row by row instead of creating one index at a time with sorting. |
|                   | Use FRM file Recreates the .MYI file header using information in the .f:                                          |                                                                                    |
| Dependencies      | Lists referring and referenced objects potentially impacted by the change. For details, see <u>Dependencies</u> . |                                                                                    |
| Preview           | Displays the DDL that will execute the object action. For more information, see <a href="Preview">Preview</a> .   |                                                                                    |

5 Click **Execute**. For information on the scheduling option, see <u>Scheduling</u>.

The results set opens on the **Results** tab of an ISQL editor window. For more information, see <u>Using the Results Editor</u>.

## Report

Rapid SQL lets you generate a detailed report of one or more objects of a given type for a single database. For each object, the report contains information similar to that available in the object editor for that object type. The report opens in Rapid SQL's built-in HTML browser and is also written to an .htm file.

#### Platform Availability

o DB2 LUW, DB2 z/OS,

ITB/FBD \*,

MySQL, ORCL, SQL SVR, SYB ASE

#### To Generate a Detail Report on One or More Objects

- 1. In Rapid SQL, on the Datasource Navigator, expand the target object node.
- 2. Right-click one or more selected objects, and then select **Report** from the context menu.

The **Report** dialog opens.

- 3. In **Report Home Page File Name**, type the report name or click **Browse** to locate the report.
- 4. Use the Append date and time stamp to report file name and Save report in date specific folders controls to ensure that the disk files are not overwritten each time you generate reports against the specified file name.
- 5. In **Report Title**, type the title that is to appear in the report.
- 6. If you selected multiple objects, use the **Report Options** controls to specify a **Single HTML File for All Objects** or **Separate HTML Files for Each Object**.
- 7. Click Execute.

The report opens in the built-in browser and writes a copy to disk.

# Restart (Object Action)

The **Restart Sequence** dialog lets you restart a sequence, starting at the value specified in the sequence definition or starting at a specified value.

#### Platform Availability

o DB2 LUW

#### To Rebuild a Stored Outline

1. Initiate a **Restart** action against a sequence object. For more information see <u>Initiating an object operation</u>.

The **Restart Sequence** dialog opens.

- 2. Select one of the following **Restart Sequenceat** options:
  - Originating Value use the value specified in the object definition
  - This value lets you specify a custom start value
- 3. Click **Execute**. For information on the scheduling option, see <u>Scheduling</u>.

# Restart Sequence(s)

This action builds and submits an ALTER SEQUENCE... RESTART/RESTART WITH statement. This lets you reset the current value to either the initial value specified when the sequence was created, or reset it to a specified value.

#### Platform Availability

o SQL SVR

Step

#### To reset the value of a sequence

- 1. Initiate a **Restart Sequence(s)** action against one or more sequences. For more information, see <u>Initiating an object operation</u>.
- 2. Use the following table as a guide to understanding and modifying settings in the dialog:

Settings and tasks

|  | An integer that will be returned as the next value of the sequence object. The integer must be within the range specified for the sequence. If no value is provided, sequence numbering restarts with the initial value specified when the sequence was created. |
|--|----------------------------------------------------------------------------------------------------|
|  | specified when the sequence was created.                                                                                                    |

**Dependencies** Lets you review the objects potentially impacted by this action. For more information, see <u>Dependencies</u>.

**Preview** Preview the DDL generated for the operation. For more information, see <u>Preview</u>.

# Resynchronize

This action executes an ALTER DATABASE... FOR PROXY\_UPDATE statement, forcing resynchronization of proxy tables within the proxy database.

Note: This functionality is available for Sybase ASE 12.5.

#### To manually resynchronize proxy tables

- 1. Initiate a **Resynchronize** action against one or more databases. For more information, see <u>Initiating an object operation</u>.
- 2. Use the following table as a guide to understanding and modifying settings in the dialog:

Step Settings and tasks

Action options Lists the database or databases you selected to resynchronize.

**Preview** Lets you preview the DDL generated for the operation.

### Role Activation

You can activate or deactivate roles for the current session. The Role Activation action builds and submits one or more SET ROLE commands.

#### Platform Availability

o ORCL, SYB ASE

#### To Enable or Disable One or More Roles in the Current Session

- 1. Right-click on a connected Sybase ASE or Oracle datasource node and select Role Activation from the context menu. The Role Activation dialog opens.
- 2. Use the following table as a guide to understanding and modifying settings in the wizard:

**Panel** 

#### Settings and tasks

## Role

The list contains entries for each role that has been granted to the current login. For Activation information on granting/assigning roles to a login or user, see <u>Users Editor (Oracle)</u> and Logins Editor (Sybase ASE). To activate a role, select the Active check box associated with the role. If the role is configured to require a password, provide it in the Password box. To deactivate a role, deselect the Active check box associated with the role.

Preview Preview the DDL generated for the operation and when ready, click Execute.

Click Execute.

# Run Job (Oracle Jobs)

This action builds and submits a DBMS\_SCHEDULER.RUN\_JOB call, letting you run a job immediately.

#### Platform Availability

o ORCL 10g ^

#### To run a job immediately

- 1. In Rapid SQL, on a connected Oracle datasource, expand the **Scheduler** nodes and select the **Jobs** node.
- 2. Right-click a job and select **Run Job** from the context menu.
- 3. Use the following table as a guide to understanding and modifying settings in the dialog:

| Step           | Settings and tasks                                                                                                    |
|----------------|----------------------------------------------------------------------------------------------------|
| Action options | Select the <b>Use current session</b> check box to provide a USE_CURRENT_SESSION attribute value of TRUE. Deselect the <b>Use current session</b> check box to provide a use_current_session attribute value of FALSE. |
| Dependencies   | Lists referring and referenced objects potentially impacted by the change. For details, see <u>Dependencies</u> .                                                                                                    |
| Preview        | Displays the DDL that will execute the object action. For details, see <u>Preview</u> .                                                                                                    |

# Run Job (job queues)

You can immediately run any defined job queue, regardless of its current schedule. Job Queues are built-in mechanisms that let you schedule a variety of SQL-based or command-line driven tasks.

#### Platform Availability

o ORCL

#### To Run a Job

1. Initiate a **Run Job** action against a job queue. For more information see <u>Initiating</u> an object operation.

The **Run** dialog opens.

2. Click Execute. For information on the scheduling option, see Scheduling.

### **Topics**

- o Enable Job (Job Queue)
- o Disable Job.

# Schema (Object Action)

The Schema dialog lets you view key properties of the columns in a table or view.

#### Platform Availability

o DB2 LUW, DB2 z/OS,

ITB/FBD \*,

MySQL, ORCL, SQL SVR, SYB ASE

#### To View a Column Summary for a Table or View

1. Initiate a **Schema** action against a table or view. For more information see <u>Initiating an object operation</u>.

### Select \* From

This action lets you retrieve all data contained in tables or views. Results are displayed in a row and column grid.

#### Platform Availability

o DB2 LUW, DB2 z/OS,

ITB/FBD \*,

MySQL, ORCL, SQL SVR, SYB ASE

#### To Select All Data in One or More Tables or Views

1. Initiate a **Select \* From** action against one or more tables or views. For more information see <u>Initiating an object operation</u>.

For each selected table or view, a two-tabbed window opens:

- o The **Results** tab displays the data selected from the table, in a grid similar to a spreadsheet. Right-click and toolbar options offer many of the functions provided in the Results editor. For more information, see <u>Using the Results Editor</u>.
- o The **Query** tab displays the full query generated for the operation. Right-click and toolbar options offer many of the functions provided in the ISQL editor. For more information, see <u>Using the SQL Editor</u>.

## Set Default

This function lets you set a tablespace as the default tablespace. Users created without a specified default tablespace will be assigned this default tablespace. If no default tablespace is set, users created without a specified tablespace will have their default tablespace set to SYSTEM.

#### Platform Availability

o ORCL 10g ^

#### To Set a Tablespace as the Default

- 1. Initiate a **Set Default** action against a tablespace. For more information see <u>Initiating an object operation</u>.
- 2. Use the following table as a guide to understanding and modifying settings in the **Set Default** wizard:

Step Settings and tasks

**Action** Verify that the panel displays the tablespace to be set as default. **options** 

**Dependencies** Review the referring and referred objects that will be automatically resolved when you execute this operation. For more information, see <u>Dependencies</u>.

**Preview** Preview the DDL generated for the operation. For more information, see <u>Preview</u>.

# Set Integrity

DB2 SET INTEGRITY statement support lets you perform tasks such as taking tables into and out of set integrity pending state, placing tables into full access state, and pruning the contents of one or more staging tables.

**Note:** This operation should not be performed without an in-depth understanding of the SET INTEGRITY statement. For online access to DB2 documentation, see <u>Accessing Third Party Documentation</u>.

#### Platform Availability

o DB2 LUW

#### To Open the Set Integrity Wizard

- 1. On the Navigator, expand a DB2 database, and click or expand the **Table** node.
- 2. Select the appropriate table(s), right-click, and choose Set Integrity from the menu. You can select more than one table by clicking CTRL + the tables you want.

OR

Select the appropriate table, click **Command** on the toolbar, and then choose **Set Integrity** from the drop-down menu.

The table below lists all fields you can see in the Set Integrity Wizard. Depending on the options you choose, you may not see them all.

#### Set Integrity

Required Field

Description

**Tables** 

**Tables** 

The list of one or more tables you selected appear.

Integrity Option

Integrity Option

OFF--When selected, tables have their foreign key and check constraints, and column generation disabled and so are put in a pending state. This also means materialized query or staging tables are not immediately refreshed and are put in a pending state. TO **DATALINK RECONCILE PENDING**--When selected, DATALINK integrity is disabled and tables are put in a check pending no access state. Dependent and descendant tables are not affected. IMMEDIATE CHECKED--This turns on a table's integrity checking turned on. Any checking that was deferred is carried out. FULL ACCESS--Tables become fully accessible as soon as the SET INTEGRITY statement executes. PRUNE--This is appropriate only for staging tables. The content of the staging table is pruned and set to an inconsistent state. If any table in the table-name list is not a staging table, an error is returned. UNCHECKED--Allows you turn on some or all integrity checking but the table will not be checked for integrity violations. This can affect data integrity.

Table Readability/Cascade/Descendent Types

check pending state:

Specifies the readability NO ACCESS--The table(s) are put in a check pending no access state of the table while it is in so read/write access to the table is prohibited. READ ACCESS--The table(s) are put in a check pending read state. This allows read access to the non-appended portions of any tables.

Specifies whether to be immediately cascaded to all descendents

**CASCADE IMMEDIATE**--The check pending state for foreign key constraints is immediately extended to descendant foreign key constraints or to materialized query or staging tables. CASCADE **DEFERRED**--Only the selected tables are put in the check pending state. Descendant foreign key, materialized guery, or staging tables remain unchanged.

Descendent Types

Materialized Query Tables--When selected, the check pending state is immediately cascaded to only descendant materialized query tables. Foreign Key Tables--When selected, the check pending state is cascaded immediately only to descendant foreign key tables. Staging Tables--When selected, the check pending state is cascaded immediately only to descendant staging tables.

Check Appended Portion?

#### Set Integrity

Do you want to check on the appended portion (if any) of the table? **Default/Yes/NoForce Generated**--If you do not specify this generated column current values will be compared to the computed value of the expression as if an equality check constraint existed. If this is specified, generated columns are computed only for the appended portion. **Prune**--Possible only for staging tables. When you check this, the contents of the staging table are pruned and the staging table is set to an inconsistent state.

**Full Access**--When selected, tables will become accessible after the SET INTEGRITY statement executes.

Specify Exception Tables

List of Base Tables

Any row that is in violation of a foreign key or check constraint is copied to the exception table you select.

Integrity Options: IMMEDIATE UNCHECKED

IMMEDIATE
UNCHECKED options

Foreign Key--These constraints are turned on when the table is removed from check pending status. Check--Check constraints are turned on when the table is removed from check pending status. Datalink Reconcile Pending--DATALINK integrity constraints are turned on when the table is removed from check pending status. Materialized Query--Immediate refreshing is turned on for a materialized query table when it is removed from a check pending state. Generated Column--When the table is removed from check pending status, generated columns are turned on. Staging--Immediate propagation is turned on for a staging table.

Do you want tables to become fully accessible after the SET INTEGRITY statement executes?

Yes/No

3. When ready, click the **Finish** button to preview and submit the generated DDL. For more information, see <u>Preview</u>.

### Set Online/Offline

The **Set Database(s) Online/Offline** dialog lets you disable your databases to prevent access, and enable your databases to grant access through the **Datasource** menu.

#### Platform Availability

o SQL SVR, SYB ASE

#### Important Notes

For Sybase ASE, you can only set databases online.

#### To Set One or More Databases Online or Offline

- 1. Initiate a **Set Online/Offline** action against one or more databases. For more information see <u>Initiating an object operation</u>.
- 2. Use the following table as a guide to working through the panels of the **Set** Online/Offline dialog

Step Settings and tasks

Action Set offline (SQL Set this to TRUE to set the database offline or set it to True options Server only) to set the database online.

**Dependencies** Lists referring and referenced objects potentially impacted by the change. For details, see <u>Dependencies</u>.

**Preview** Displays the DDL that will execute the object action. For details, see <u>Preview</u>.

### **Set Statistics**

This action creates and submits a SET STATISTICS statement, letting you recompute the selectivity of an index.

#### Platform Availability

o ITB/FBD \*

#### To Recompute the Selectivity of an Index:

- 1. On the Database Navigator, expand nodes until the **Indexes** node is visible, and then expand the **Indexes** node.
- 2. Select one or more indexes.
- 3. Right click the selected indexes and select **Set Statistics** from the context menu.

#### The **Set Statistics** dialog opens.

4. Use the following table as a guide to understanding and modifying settings in this wizard:

| Ste               | Settings and tasks                                                                                                    |  |
|-------------------|----------------------------------------------------------------------------------------------------|--|
| Action<br>Options | Displays the indexes you selected.                                                                                               |  |
| Depende           | <b>Pencies</b> Lists referring and referenced objects potentially impacted by the change. For details, see <u>Dependencies</u> . |  |
| Preview           | Displays the DDL that will execute the object action.                                                                            |  |

### **Set UNDO**

**Set UNDO Tablespace** dialog lets you dynamically set an UNDO tablespace if the tablespace is running in AUTO UNDO mode.

#### Platform Availability

o ORCL 9i ^

#### To Dynamically Set an UNDO Tablespace

- 1. Initiate a **Set Undo** action against a tablespace. For more information see <u>Initiating an object operation</u>.
- 2. Use the following table as a guide to understanding and modifying the settings on the **Set Undo Tablespace** wizard:

| Step              | Functionality                                                                                                    |  |
|-------------------|----------------------------------------------------------------------------------------------------|--|
| Action<br>Options | Displays the tablespace you selected to be set as an Undo tablespace.                                             |  |
| Dependencies      | Lists referring and referenced objects potentially impacted by the change. For details, see <u>Dependencies</u> . |  |
| Preview           | Preview the DDL generated from your choices. For more information, see <a href="Preview"><u>Preview</u></a> .     |  |

### Shrink

For details on using Shrink operations to save or reclaim space, see the following topics:

- o Shrinking SQL Server databases
- o Shrinking Oracle rollback segments
- o Shrinking Oracle tables or indexes

### Shrinking SQL Server databases

You can reclaim space from a database that is too large.

#### To Shrink a SQL Server Database

- 1. Initiate a **Shrink** action against one or more databases. For more information see <u>Initiating an object operation</u>.
- 2. Use the following table as a guide to understanding and modifying the settings on the **Shrink** wizard:

| Step                                                                  | Description                                                                             |                                                                                                    |  |
|-----------------------------------------------------------------------|-----------------------------------------------------------------------------------------|----------------------------------------------------------------------------------------------------|--|
| Action<br>Options                                                     | Displays the databases you selected and lets you work with the following settings:      |                                                                                                    |  |
|                                                                       | Move data pages<br>to beginning of<br>file before shrink                                | Select to move data pages to the beginning of the file before the shrink.                                                                                                    |  |
| Unused Space Target Free Space to Retain free space to retain. The ne |                                                                                         | Deselect to set the target free space to retain, and then in the Target Free Space to Retain (percent) box, type the new value of free space to retain. The new size for the database must be at least as large as the Minimum Allowable Size displayed in the Current File Size box. |  |
|                                                                       | Target free space<br>percent after<br>shrink                                            | Lets you specify the target free space percent after the shrink.                                                                                                    |  |
| Preview                                                               | Preview the DDL generated from your choices. For more information, see <u>Preview</u> . |                                                                                                    |  |

3. Click **Execute**. For information on the other options, see <u>Preview</u> and <u>Scheduling</u>.

### Shrinking Oracle rollback segments

You can shrink the size of rollback segments. The proper sizing of rollback segments is critical to their overall performance. Performance degrades whenever a rollback segment must extend, wrap or shrink in response to transaction loads. Ideally, you want to make the extents of rollback segments as small as possible while still ensuring that each transaction can fit into a single extent.

After an abnormally large transaction load, you might consider shrinking a rollback segment to eliminate unnecessary space. Oracle lets you shrink a rollback segment manually by a specific amount or back to its Optimal Size.

#### Important Notes

For Oracle 9 or later, Shrink is not available if auto-UNDO management is enabled.

#### To Shrink the Size of One or More Rollback Segments

- 1. Initiate a **Shrink** action against one or more rollback segments. For more information see <u>Initiating an object operation</u>.
- 2. Use the following table as a guide to understanding and modifying the settings on the **Shrink** wizard:

| Step              | Description                                                                                |
|-------------------|--------------------------------------------------------------------------------------------|
| Action<br>Options | Displays the rollback segments you selected and lets you work with the following settings: |

If you do not provide a specific number the Rollback Segment uses the the size... OPTIMAL value specified in the Storage clause. If an OPTIMAL value is not specified, the size defaults to the MINEXTENTS value of the Storage clause.

Preview Preview the DDL generated from your choices. For more information, see **Preview**.

3. Click Execute. For information on the scheduling option, see Scheduling.

### Shrinking Oracle tables or indexes

You can shrink the size of tables or indexes.

#### Important Notes

Shrink is only available for tables in which the **Row Movement** property is enabled. For information on setting the **Row Movement** when creating or editing a table, see <u>Tables</u> Wizard (Oracle) and Tables Editor (Oracle).

#### To Shrink the Size of One or More Indexes or Tables

- 1. Initiate a **Shrink** action against one or more indexes or tables. For more information see <u>Initiating an object operation</u>.
- 2. Use the following table as a guide to understanding and modifying the settings on the **Shrink** wizard:

| Step              | Description                                                                                       |
|-------------------|---------------------------------------------------------------------------------------------------|
| Action<br>Options | Displays the objects you selected and lets you work with the following settings:                  |
|                   | Compact Enable Compact to restrict shrinking to defragmenting the segment space and compact rows. |

#### Shrink

Cascade Enable Cascade to simultaneously shrink all dependent objects.

**Dependencies** Lists referring and referenced objects potentially impacted by the change. For

details, see <u>Dependencies</u>.

Preview Preview the DDL generated from your choices. For more information, see

Preview.

## Start Database

The **Start Database** dialog lets you start a database:

- o When the database that has been stopped with a **Stop Database** dialog. For more information, see <u>Stop Database</u>.
- o After a tablespace, partition, or index has been placed in group buffer pool RECOVER pending status (GRECP) or if pages have been put on the logical page list (LPL) for that object.

Depending on the specified options, the database can be made available for read-only processing, read-write processing, or utility-only processing. In a data sharing environment, the command can be issued from any DB2 on the group that has access to the database.

#### Platform Availability

o DB2 z/OS

#### To Start a Database

- 1. In Rapid SQL, on the Datasource Navigator, expand the **Databases** node.
- 2. Right-click the target object and select **Start Database** from the context menu.

The **Start Database** dialog opens.

3. Use the following table as a guide to understanding and settings options on this dialog:

| Option           | Description                                                                                                    |
|------------------|----------------------------------------------------------------------------------------------------|
| Database<br>Grid | The Partition column is editable and can include one or more unique numeric values separated by commas. Initially the Partition column is blank. No validation is made for the correctness of partition numbers so make sure that the partitions exist. |
| Access           | Lets you select access options of <b>Read/Write</b> , <b>Read only</b> , <b>Utility</b> only or <b>Force</b> .                                                                                                    |

# Stop Database

The **Stop Database** dialog lets you stop a database, optionally letting you allow running applications access until their next COMMIT.

#### Platform Availability

o DB2 z/OS

#### To Stop a Database

- 1. In Rapid SQL, on the Database Navigator, expand the Databases node.
- 2. Right-click the target object and select Stop Database from the context menu.

The **Stop Database** dialog opens.

3. Use the following table as a guide to understanding and settings options on this dialog:

| Option            | Functionality                                                                                                    |
|-------------------|----------------------------------------------------------------------------------------------------|
| Database<br>Grid  | The Partition column is editable and can include one or more unique numeric values separated by commas. Initially the Partition column is blank. No validation is made for the correctness of partition numbers so make sure that the partitions exist. |
| Stop at<br>COMMIT | Enabling this option sends the STOP DATABASE statement.with an AT(COMMIT) clause, allowing running applications to continue access until their next commit.                                                                                             |

# Stop Job

This action builds and submits a DBMS\_SCHEDULER.STOP\_JOB call, letting you stop a job immediately.

#### Platform Availability

o ORCL 10g ^

#### To stop a job

- 1. In Rapid SQL, on a connected Oracle datasource, expand the **Scheduler** nodes and select the **Jobs** node.
- 2. Right-click a job and select **Stop Job** from the context menu.
- 3. Use the following table as a guide to understanding and modifying settings in the dialog:

| Step           | Settings and tasks                                                                                                    |
|----------------|----------------------------------------------------------------------------------------------------|
| Action options | Select the <b>Force Stop</b> check box to provide a FORCE attribute value of TRUE forcing the job to terminate immediately. Deselect the <b>Use current session</b> check box to provide a FORCE attribute value of FALSE. |
| Dependencies   | Lists referring and referenced objects potentially impacted by the change. For details, see <u>Dependencies</u> .                                                                                                    |
| Preview        | Displays the DDL that will execute the object action. For details, see <u>Preview</u> .                                                                                                    |

# Switch Online

The **Switch Online** dialog lets you access a tablespace by switching it online after the parent container(s) have been recovered or restored.

#### Platform Availability

o DB2 LUW

#### To Switch a Tablespace Online:

1. Initiate a **Switch Online** action against one or more tablespaces. For more information see <u>Initiating an object operation</u>.

The **Switch Online** dialog opens.

# Transfer Ownership

An object owner or a user with SECADM authority can transfer ownership of an object to another user. The new user is automatically granted the same privileges as the former owner. Ownership can be transferred on an object-by-object basis or you can transfer all objects currently owned by an individual user.

#### Platform Availability and object type support

o DB2 LUW 9.1 ^

The following table lists the object types that support ownership transfer:

Aliases Check Constraints Event Monitors Foreign Keys

Functions Indexes Primary Keys Procedures

Materialized Query Tables Schema Sequences Structured Types

Tables Tablespaces Triggers Unique Keys

User Datatypes Views

#### To Transfer Ownership of an Object

- 1. Initiate a **Transfer Ownership** action against one or more supported objects (see table above). For more information see Initiating an object operation.
- 2. Use the following table as a guide to understanding and modifying settings in the **Transfer Ownership** wizard:

Step Settings and tasks

Action options

If you initiated the ownership transfer against a user, select the specific objects belonging to that user that are to be assigned to a new user. Use the **New Owner** dropdown to select a defined user as the new owner of the selected object or objects.

**Preview** Preview the DDL generated for the operation. For more information, see <u>Preview</u>.

### **Truncate**

This action lets you quickly delete the rows of one or more tables or clusters. Truncating a table is a faster alternative to deleting all of its rows.

**Caution:** If you truncate a table, all the rows are deleted. These rows are not logged as individual drops and cannot be recovered from a transaction log or other type of log.

#### Platform Availability

o DB2 LUW, DB2 z/OS, MySQL, ORCL, SQL SVR, SYB ASE

#### To Truncate a Table or Cluster

1. Initiate a **Truncate** or **Truncate Table** action against one or more tables or clusters. For more information see <u>Initiating an object operation</u>.

The **Truncate** wizard/dialog box opens.

- 2. For help with DBMS-specific settings and additional information, see the following topics:
  - Notes on truncating Oracle objects
  - Notes on truncating Sybase ASE objects
  - Notes on truncating IBM DB2 z/OS objects
- 3. Click Execute. For information on the scheduling option, see Scheduling.

### Notes on truncating Oracle objects

You can truncate any table or cluster in their schema or, if you have the DROP ANY TABLE system privilege, you can truncate any table in any schema.

Observe the following when truncating tables or clusters:

- o Before truncating a cluster or table containing a parent key, disable all referencing foreign keys existing in different tables.
- o Truncating a cluster or table does not generate any rollback information and commits immediately.
- Oracle alters the storage parameter NEXT to the size of the last extent deleted from the segment.
- o Oracle automatically deletes all data in the table's indexes and any materialized view direct-load INSERT information associated with a truncated table.
- o If the table is not empty, all associated nonpartitioned indexes and all partitions of associated global partitioned indexes are marked unusable.
- o You cannot truncate a hash cluster nor can you truncate individual tables in a hash cluster or an index cluster.

When you truncate a table or cluster, you can specify whether space currently allocated for the table is returned to the containing tablespace or if it is returned to the system. The table below describes the Truncate dialog options available when truncating an Oracle table or cluster:

Option Description

**Drop** Select if you want the freed extents returned to the system where they can be

**Storage** used by other objects.

**Reuse** Select if you want the space to remain allocated to the table or cluster you have

Storage just truncated.

### Notes on truncating Sybase ASE objects

Truncate against a Sybase ASE table can be applied to the entire table or to a single partition.

**Note:** You cannot truncate a table referenced by a foreign key constraint. Instead, use a DELETE statement without a WHERE clause.

**Tip:** When you truncate a table, Sybase ASE removes all rows from the target table, but retains the table structure (its indexes, columns, constraints, etc.). The counter used by an identity for new rows is reset to the seed for the column. To retain the identity counter, use a DELETE statement instead of TRUNCATE. To remove the target table definition and its data, use a DROP TABLE statement.

The following table shows the settings on the Truncate Table dialog:

Option Description

**Partition Name** (only available with a single table selected)

Selecting a partition name from the dropdown restricts the truncate operation to a single partition.

### Notes on truncating IBM DB2 z/OS objects

When truncating an IBM DB2 z/OS table, the **Action Options** tab offers the following settings:

#### Truncate

| Setting                             | Description                                                                                                    |  |
|-------------------------------------|----------------------------------------------------------------------------------------------------|--|
| Reuse Storage                       | Corresponds to the DROP STORAGE/REUSE STORAGE clause of a TRUNCATE TABLE statement. This setting specifies whether storage currently allocated to the table is reused or dropped.                                                                                                  |  |
| Restrict When<br>Delete<br>Triggers | Corresponds to the RESTRICT WHEN DELETE TRIGGERS/IGNORE DELETE TRIGGERS clause of a TRUNCATE TABLE statement. When enabled, an error is returned if triggers are defined for the table. When disabled, triggers defined for the table are not activated by the Truncate operation. |  |
| Immediate                           | Corresponds to the IMMEDIATE clause of a TRUNCATE TABLE statement. If enabled, the truncate operation is executed immediately and cannot be undone. If disabled, a Rollback can undo the Truncate operation.                                                                       |  |

# **Unbind From Temporary Database**

This action builds and submits a **sp\_tempdb unbind** system procedure call. It lets you unbind a login from a temporary database.

#### Platform Availability

o SYB ASE

#### To Unbind a Login from a Temporary Database

- 1. Initiate a **Unbind From Temporary Database** action against one or more logins. For more information see <u>Initiating an object operation</u>.
- 2. Use the following table as a guide to understanding and modifying settings in the **Unbind From Temporary Database** wizard:

| C.   | <b>6</b> 1. 1      |
|------|--------------------|
| Step | Settings and tasks |

Action Displays the logins you selected for unbinding. Options

**Dependencies** Lists referring and referenced objects potentially impacted by the change. For details, see <u>Dependencies</u>.

**Preview** Displays the DDL that will execute the object action. For details, see <u>Preview</u>.

# Unquiesce

The Unquiesce operation lets you restore user access to a single database or all databases of an instance previously quiesced.

#### Platform Availability

o DB2 LUW

**Note:** RUnquiesce Database for supported servers from IBM DB2 for Windows/Unix 7 or earlier clients is not supported.

#### To Restore User Access to a Database

- 1. Take one of the following actions, based on whether you are unquiescing a single database or all databases on an instance:
  - Right-click a datasource node and select Command > Unquiesce from the context menu.
  - Right-click the Instance node, select Command > Unquiesce from the context menu, and provide credentials if prompted.

The Unquiesce Database or Unquiesce Database dialog opens.

2. Click Execute.

### **Topics**

o Quiesce

# **Update Statistics**

The **Update Statistics** dialog lets you update the statistics for an active table or index. As indexes grow and shrink in response to data modification, the accuracy of their statistics can deteriorate.

The following topics provide details on updating statistics by supported DBMS and object type:

- Updating statistics for tables or indexes (IBM DB2 for Linux, Unix, and Windows version 8.2.2)
- o Updating statistics for views (IBM DB2 for Windows, Unix, and Linux)
- o <u>Updating statistics for databases, indexes, or tables (Microsoft SQL Server)</u>
- o <u>Updating statistics for indexes or tables (Sybase ASE)</u>

# Updating statistics for tables or indexes (IBM DB2 for Linux, Unix, and Windows version 8.2.2)

To Update Statistics for an Index or Table

1. Initiate an **Update Statistics** action against one or more tables or indexes. For more information see <u>Initiating an object operation</u>.

The **Update Statistics** dialog opens.

**Options** 

2. Use the following table as a guide to understanding and modifying the settings in this dialog.

Description

| Table<br>Options | Update table statistics | Updates table statistics.                                                                                                    |  |
|------------------|-------------------------|----------------------------------------------------------------------------------------------------|--|
|                  | Distribution<br>Options | Do not collect column statistics - Column statistics provide information that the optimizer uses to choose the best access plans for queries. Collect column statistics on key columns only - Collects column statistics on columns that make up all the indexes defined on the table. Collect column statistics on all columns - Collects column statistics for all columns. Column statistics provide information that the optimizer uses to choose the best access plans for queries. Frequency - Lets you specify the maximum number of frequency values to collect, between 1 and 32767. Quantiles - Lets you specify the maximum number of distribution quantile values to collect, between 1 and 32767. |  |

Tab

#### Column **Options**

Do not collect distribution statistics - Does not collect basic statistics or distribution statistics on the columns. Collect distribution statistics on key columns only - Collects both basic statistics and distribution statistics on key columns only. Collect distribution statistics on all columns - Collects both basic statistics and distribution statistics on all columns. For efficiency both of RUNSTATS and subsequent query-plan analysis, you might collect distribution statistics on only the table columns that queries use in WHERE, GROUP BY, and similar clauses. You might also collect cardinality statistics on combined groups of columns. The optimizer uses such information to detect column correlation when it estimates selectivity for queries that reference the columns in the group. Exclude XML columns - Lets you collect statistics on non-XML columns only. XML columns are not included in statistics collection.

Index Options statistics

Update index

Lets you enable and disable statistics updates for indexes and controls the following settings:

Collect statistics

Collects extended index statistics, the CLUSTERFACTOR and extended index PAGE\_FETCH\_PAIRS statistics that are gathered for relatively large indexes.

statistics

Collect sample A CPU sampling technique is used when compiling the extended index statistics. If the option is not specified, every entry in the index is examined to compute the extended index statistics.

Access

Options access during collection

Allow read only Allows read only access while the statistics are being updated.

Allow read/write access during collection

Allows read and write access while the statistics are being updated.

3. Click **Execute**. For information on the **Preview** option, see <u>Preview</u>.

### Updating statistics for views (IBM DB2 for Windows, Unix, and Linux)

For IBM DB2 for Windows, Unix, and Linux, you can update the statistics for a view.

#### To Update Statistics for a View

- 1. Initiate an **Update Statistics** action against one or more views. For more information see <u>Initiating an object operation</u>.
- 2. Use the following table as a guide to choosing options:

| Pane              | Options                                                                                                    |
|-------------------|----------------------------------------------------------------------------------------------------|
| Action<br>Options | Lets you work with the following settings: <b>Column Statistics</b> - lets you enable or disable collection of Column Statistics update, <b>Distribution Statistics</b> , <b>Frequency</b> , and <b>Quantiles</b> - let you enable and disable collection of distribution statistics and provide num_freqvalues and num_quantiles RUNSTATS options <b>Allow Write Access</b> - lets you enable or disable write access during statistics collection. |
| Dependencies      | Lets you view referencing or referenced objects. For more information, see <u>Dependencies</u> .                                                                                                    |
| Preview           | Lets you view the DDL generated for the operation. For more information, see <a href="Preview"><u>Preview</u></a> .                                                                                                    |

3. Schedule or Execute the statistics update.

# Updating statistics for databases, indexes, or tables (Microsoft SQL Server)

You can update statistics so that Microsoft SQL Server performs the most efficient query possible. This feature updates statistical information on your database so that the query processor can determine the optimal strategy for evaluating a query. These statistics record the key values used for distribution in an database.

You can use the **Update Statistics** dialog if there is significant change in the key values in the database, if a large amount of data in an indexed column has been added, changed, or removed, or if a table has been truncated causing significant changes in the distribution of key values.

The **Update Statistics** dialog lets you specify tables and indexes for validation. This dialog box offers different update options depending on your version of Microsoft SQL Server.

**Tip:** Avoid updating statistics on your target tables during busy access periods. Microsoft SQL Server locks remote tables and indexes while reading data for update statistics.

For Microsoft SQL Server version 7 or later, the **Update Statistics** dialog lets you specify a full or a percentage of a full scan to be used for updating table or index statistics. It also lets you enable or disable future automatic recomputations of statistics. These recomputations are made at Microsoft SQL Server's discretion. When updating statistics for tables, this dialog box also lets you specify the type of statistics you require.

#### To Update Statistics for a Database, Index, or Table

- 1. Initiate an **Update Statistics** action against one or more databases, indexes, or tables. For more information see <u>Initiating an object operation</u>.
- 2. Use the following table as a guide to understanding and modifying the settings in the **Update Statistics** dialog:

| Step                                         | Settings and tasks                                                                            |                                                                                                    |  |  |
|----------------------------------------------|-----------------------------------------------------------------------------------------------|----------------------------------------------------------------------------------------------------|--|--|
| Action Options                               | Scan Range<br>(tables and<br>indexes only)                                                    | Full Scan - Select when you want index statistics on every available row. Sample Scan - Select when database size prohibits a full scan and you can afford to rely on statistics extrapolated from a sample of all available rows.                        |  |  |
|                                              | Sample Count<br>(tables and<br>indexes only)                                                  | If you specified a <b>Scan Range</b> of <b>Sample Scan</b> , provide a count.                                                                                                    |  |  |
|                                              | Sample Unit<br>(tables and<br>indexes only)                                                   | If you specified a <b>Scan Range</b> of <b>Sample Scan</b> , specify either <b>%</b> or <b>Rows</b> .                                                                                                    |  |  |
|                                              | Statistics Type<br>(tables only)                                                              | Index - Select if you only require statistics on the target tables' indexed columns. Columns - Select if you require statistics on the target tables in their entirety. All existing statistics - Select if you require statistics on the whole database. |  |  |
|                                              | Statistics<br>Recompute<br>(tables and<br>indexes only)                                       | Select if you want Microsoft SQL Server to recompute<br>and update the statistics for the index as part of its<br>normal internal maintenance. Deselect if you want the<br>scheduling of future recomputations to be solely your<br>responsibility.       |  |  |
| Dependencies<br>(tables and indexes<br>only) | Lets you view referencing or referenced objects.                                              |                                                                                                    |  |  |
| Preview                                      | Lets you view the DDL generated for the operation. For more information, see <u>Preview</u> . |                                                                                                    |  |  |

3. Use the **Execute** or **Schedule** button to perform the operation.

# Updating statistics for indexes or tables (Sybase ASE)

The **Update Statistics** dialog lets you specify tables and indexes for validation. This dialog box offers different update options depending on your version of Sybase ASE.

**Tip:** Avoid updating statistics on your target tables during busy access periods. Sybase ASE locks remote tables and indexes while reading data for update statistics.

#### To Update Statistics for a Database, Index, or Table

1. Initiate an **Update Statistics** action against one or more tables or indexes. For more information see <u>Initiating an object operation</u>.

2. Use the following table as a guide to understanding and modifying the settings in the **Update Statistics** dialog:

| Step              |                                                                                                    | Settings and tasks                                                                                                    |  |
|-------------------|----------------------------------------------------------------------------------------------------|----------------------------------------------------------------------------------------------------|--|
| Action<br>Options | Index (tables only)                                                                                                    | Enabling this option updates statistics for indexes of the table.                                                                             |  |
|                   | Table (tables only)                                                                                                    | Enabling this option updates table-specific statistics. Column statistics stored in sysstatistics are not affected.                           |  |
|                   | Partition Name (available when a single index or table is selected)                                                                  | The name of the partition to be updated.                                                                                                    |  |
|                   | Step Values                                                                                                    | Lets you specify the number of histogram steps.                                                                                               |  |
|                   | Consumers                                                                                                    | Specifies the number of consumer processes to be used for a sort when a list of columns is provided and parallel query processing is enabled. |  |
|                   | Sampling Percent                                                                                                    | Specifies the percentage of the column to be randomly sampled in order to gather statistics.                                                  |  |
| Columns           | (available only when a single table is selected)                                                                                     | Lets you specify all columns or specific columns to be used for the operation.                                                                |  |
| Dependencies      | <b>ependencies</b> Lists referring and referenced objects potentially impacted by the change. For details, see <u>Dependencies</u> . |                                                                                                    |  |
| Preview           | Lets you view the DDL generated for the operation. For more information, see <a href="Preview">Preview</a> .                         |                                                                                                    |  |

3. Use the **Execute** or **Schedule** button to perform the operation.

# Coding Environments/Editors

Rapid SQL provides coding environments that let you create, edit, and where appropriate, execute scripts containing for example, SQL and DDL. These windows are context sensitive to the type of script you are opening or extracting. For example, if you extract the schema for a table, Rapid SQL opens a DDL Window containing the script. If you execute a script, a result window displays containing the results of your execution statement.

The following topics describe use of the Rapid SQL coding environments:

- o <u>Common Word-processing Operations</u> describes common editor options such as file and clipboard operations.
- o <u>Common Coding Environment Features</u> describes coding environment options such as commenting and working with line numbers.
- o <u>Using the SQL Editor</u> provides details on the SQL Editor.
- o <u>Using the DDL Editor</u> provides details on using the SQL Editor to generate object-creation code.

# Common Word-processing Operations

The following topics describe features available in all coding environments/editors:

- o Clipboard Functions
- o File operations
- o Find/Replace Options in Coding Environments
- o Regular Expressions Support
- o Changing Case
- o Printing Options

# **Clipboard Functions**

The coding/scripting environments all offer the most common clipboard-related options involving selecting text, cutting, copying, and pasting text. The following topic describes the clipboard option offered:

o <u>Cutting/Copying and Pasting Columns</u>

## **Cutting/Copying and Pasting Columns**

To cut or copy and then paste a column, do the following:

- 1. In the Editor window, position the pointer in front of the column of the target text.
- 2. Press ALT and simultaneously drag the pointer over the target column.
- 3. On the **Edit** menu, select **Copy**s or **Copy**.
- 4. In the Editor window, position the pointer where you want to paste the column.
- 5. On the **Edit** menu, select **Paste**.

## File operations

The following topics provide key information on file options available in coding environments/editors:

- o Opening Files
- o Inserting a File Into an Open Script
- o Saving and Closing Scripts

## **Opening Files**

All text-based editors offer an **Open File** facility. It provides dedicated support for files of the following types:

- o Script (.sql), data definition languge (.ddl), query (.qry), and results (.rsl) files
- o Query Builder files (.eqb) for more information see Query Builder.
- o XML (.xml) and text (.txt) files
- o Web (.htm, .html, .asp) files
- o Procedure (.prc, .pro), VBScript (.vbs),
- o JScript (.js), and Java (.java) files

#### To open a supported-type file

- 1. Select File > Open. An Open File(s) dialog opens.
- 2. Use the dialog to locate, select a file type, and select one or more files to open.

If you select a file type of **All Files**, you can open a file with a suffix not corresponding to one of the supported file types. One of two actions is taken:

- o It automatically opens the file in the SQL Editor
- o It prompts you for additional information on the file before opening

**Note:** The specific action taken is dictated by an Options Editor selection. For details, see <u>ISQL Options - Main Tab</u>.

If you selected the Options Editor setting to prompt, when you select an unknown file type for opening, a **What Type of File Is** dialog opens. The table below describes the options and functionality on the dialog:

| Option                                                                                              | Description                                                                      |
|----------------------------------------------------------------------------------------------------|----------------------------------------------------------------------------------|
| The file is a general purpose SQL script                                                            | Select if the unknown file is a SQL script.                                      |
| The file contains the DDL to create a database object or the file contains Oracle Anonymous PL/SQL. | Lets you select object type and owner and provide an object name.                |
| Always open unknown files into a SQL window without prompting.                                      | Select to hide What Type of File Is Dialog<br>Box for future unknown file types. |

An SQL Editor or DDL Editor opens, as appropriate. For details, see the following topics:

- o Using the SQL Editor
- o <u>Using the DDL Editor</u>

For more general information, see Coding Environments/Editors.

## Inserting a File Into an Open Script

The ISQL Editor facilitates the reuse of SQL scripts by letting you insert an existing file into another script.

#### To insert a file at the current cursor location

- 1. In an open editor, place the cursor where you want to insert the file.
- 2. Select Edit > Insert File. The Insert File into Current File dialog opens.
- 3. Use the dialog to locate, select a file type, and select the files to insert.

For more general information, see Coding Environments/Editors.

## Saving and Closing Scripts

In Rapid SQL, untitled scripts are named according to the following conventions:

| Environment |             | Default File Name                                     | Default File Suffix |  |
|-------------|-------------|-------------------------------------------------------|---------------------|--|
|             | SQL Editor  | SQL1SQLn                                              | .sql                |  |
|             | DDL Editor  | The object name provided when invoking the DDL EDitor | .sql                |  |
|             | HTML Editor | HTML1HTMLn                                            | .htm                |  |
|             | Text Editor |                                                       | .txt                |  |

**Note:** If you have set the **Auto-Save** feature in the Options Editor, a temporary copy of your scripts is automatically saved periodically as you work. For details, see <u>ISQL</u> <u>Options</u>.

#### To close a script

- 1. On the on the Main menu, click Close.
- 2. If you have not saved your script, you are prompted to save the file. Click **Yes** to save and **No** to close without saving.

#### **Explicitly Saving a Script**

With an ISQL window open, selecting File > Save or File > Save As opens a standard Save As dialog. It lets you save a new script, save an existing script with a new name and optionally with a different file suffix. The following Encoding schemes are supported:

#### Saving and Closing Scripts

ANSI UNICODE UTF-16LE (No BOM)

UTF-16 Big Endian UTF-16BE (No BOM) UTF-8

UTF-8 (No BOM) UTF-32 Little Endian UTF-32LE (No BOM)

UTF-32 Big Endian UTF-32BE (No BOM)

#### **Automatic Save Operations**

If you shut down the application or close an editor window while there are modified, unsaved scripts, you are prompted to save before completing the operation. The table below describes the options and functionality on the **Save Modified Documents** dialog

Option Description

Save All Click to save documents in all open ISQL windows.

Save Selected Click to save selected documents.

Invert Click to clear selection.

Save None Click to not save documents and close the application.

## Find/Replace Options in Coding Environments

Each text-based editor offers basic find and find/replace text functions.

### To invoke the Find or Find/Replace facility

- 1. With a text editor active, select Edit > Find or Edit > Replace.
- 2. Use the following table as a guide to working with the resulting dialog:

| Option | Description |
|--------|-------------|
|--------|-------------|

| Find What                        | Lets you type your search string.                                                                                          |
|----------------------------------|----------------------------------------------------------------------------------------------------|
| Replace With (Replace only)      | Lets you type the replacement text.                                                                                        |
| Match whole word only            | Select to search for only the complete word.                                                                               |
| Match Case                       | Select to make the search case-sensitive.                                                                                  |
| Regular expression               | Indicates the the find string contains regular expressions. For more information, see <u>Regular Expressions Support</u> . |
| Wrap around search               | Lets you search from the end of the script and back to the insertion point.                                                |
| Direction                        | Lets you specify the direction you want to search. Click the <b>Up</b> or <b>Down</b> option button.                       |
| Find                             | Click to find the next occurrence of your search string.                                                                   |
| Bookmark All (Find only)         | Places a bookmark at each line containing the find string. For details, see Working with Coding Environment Bookmarks.     |
| In Selection                     | Replaces all instance of the find string with the replace string within a selected block of text.                          |
| Replace Button<br>(Replace only) | Click replace the current selection.                                                                                       |

Selecting Edit > Repeat Find finds the next instance of the most recently used find string without opening the Find or Replace dialog.

string within the current window.

Click to automatically find and replace all occurrences of your search

Replace All Button (Replace only)

## Regular Expressions Support

Some features, such as file search, SQL Editor search, and Browser list filtering, support the use of regular expressions. This provides flexibility in in searches and other situations in which text string qualification is required.

Detailed documentation on regular expressions is beyond the scope of this document. For descriptions of syntax and metacharacters, consult third-party documentation on the regular expressions standard. The following table provides short descriptions of the most commonly used regular expression metacharacters used with Rapid SQL features:

| Metacharacte |                      | n Description                                                                                                    |  |  |  |  |
|--------------|----------------------|----------------------------------------------------------------------------------------------------|--|--|--|--|
|              |                      | Matches any single character.                                                                                                    |  |  |  |  |
|              | *                    | Matches zero or more characters.                                                                                                    |  |  |  |  |
|              | +                    | Matches one or more characters.                                                                                                    |  |  |  |  |
|              | ٨                    | The start of a string.                                                                                                    |  |  |  |  |
|              | \$                   | The end of a string.                                                                                                    |  |  |  |  |
|              | \b                   | Word boundary.                                                                                                    |  |  |  |  |
|              | \d, \w and \s        | Shorthand character classes matching digits, word characters (letters, digits, and underscores), and whitespace (spaces, tabs, and line breaks). |  |  |  |  |
|              | $\D$ , $\W$ and $\S$ | Negated versions of the above that should only be used outside character classes.                                                                |  |  |  |  |
|              | []                   | Matches any one character enclosed between the square brackets.                                                                                  |  |  |  |  |
|              | [^]                  | Matches any character NOT enclosed between the square brackets.                                                                                  |  |  |  |  |
|              | {}                   | Matches aspecified number of repetations. For example ab $\{2,4\}$ matches abb, abbb, and abbbb.                                                 |  |  |  |  |
|              | 1                    | OR.                                                                                                    |  |  |  |  |
|              | \                    | Escape special character.                                                                                                    |  |  |  |  |
|              | 0                    | Tag expression.                                                                                                    |  |  |  |  |
|              |                      |                                                                                                    |  |  |  |  |

In the case of some specific features, regular expression usage must be enabled or configured. For more information, see the Rapid SQL feature topics for details:

- o Find/Replace Options in Coding Environments
- o <u>Find in Files</u>
- o Column filtering in the Browser

Space or Tab.

## **Changing Case**

When writing SQL scripts, you can change the letter casing of certain statements or lines of code. You can change case from lowercase to uppercase, or from uppercase to lowercase, using the case functions.

#### Changing Case

To change case, do the following:

- 1. Select one or more letters in your script.
- 2. On the **Edit** menu, select **Upper Case**.

OR

On the Edit menu, select Lower Case.

## **Printing Options**

A number of standard print options are provided from text-based editors:

- Selecting File > Print opens a dialog that lets you print the contents of the editor with options such as choosing a printer, specifying a page range, and specifying the number of copies to print
- Selecting File > Print Preview opens a new window showing a printed page appearance for the current document
- o Selecting File > Print Setup opens a dialog that lets you select a printer, select printing options, and specify preferences

## Common Coding Environment Features

The following features are available in all coding environments/editors:

## Working with Comments

You can comment and uncomment blocks of code using the commenting scheme appropriate to the DBMS platform you are using.

#### To comment out code

 Select the block of code you want to comment out and then select Edit > Comment Out.

#### To uncomment code

1. Select a complete block of commented code or a single line of the block and then select Edit > Undo Comment Out.

### Working with Coding Environment Bookmarks

Bookmarks are valuable navigation aids for jumping from one portion of a script to another. You can add bookmarks in important areas of your scripts, then jump back and forth between bookmarks. A blue dot is inserted in the gutter next to lines that you bookmark.

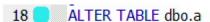

#### To set a bookmark on a line or clear an existing bookmark from a line

1. In the Editor window, position the pointer in front of the line and then select Edit > Toggle Bookmark.

#### To move the cursor back and forth among bookmarked lines

1. Select Edit > Next Bookmark or Edit > Previous Bookmark.

#### To clear all bookmarks

1. Select Edit > Clear Bookmark.

### GoTo Line x

The Goto dialog lets you move to a specific line or column in your script.

To complete the **Goto** dialog, do the following:

- 1. On the Edit menu, select Goto. The Go To dialog opens.
- 2. In Line Number, type or select the target line number.
- 3. Click OK.

The cursor moves to the target line.

## Using the Token Matching Capability

When you are working with a large script with multiple levels of embedded steps, compare left and right parentheses, curly braces, square brackets and BEGIN/END pairs to make sure that you have delimited your code properly.

#### To find matching tokens

- 1. Position the insertion pointer just to the left of the first token in a token pair you want to locate.
- 2. Click the Match Token button.

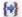

The pointer jumps to the next available token.

## Using the SQL Editor

Rapid SQL incorporates a powerful SQL scripting environment, the SQL Editor. The SQL Editor lets you write, debug, test and deploy solid SQL code for your database applications.

You can open multiple SQL windows. In addition, when you open an SQL file, it opens in an SQL Editor window. For more information, see <a href="Opening Files">Opening Files</a>.

### To open a SQL Editor window

- Connect to the datasource that you want to write a script against and ensure that
  it is the active datasource. For more information, see <u>Connected/Selected</u>
  <u>Datasource options</u>.
- 2. On the File menu, select New ISQL.

An SQL Editor window opens in your current workspace.

The following topics provide details on functionality specific to the SQL Editor:

- o SQL Editor Windows Basics
- o Valid Content in the SQL Editor
- o <u>Automated Error Detection and Coding Aid Features</u>
- o <u>Execution and Execution-related SQL Editor options</u>
- o <u>Using the Results Editor</u>
- o Miscellaneous SQL Editor Tasks

See the following topics for information that the SQL Editor shares with other Rapid SQL environments:

- o Common Word-processing Operations
- o Common Coding Environment Features

**Note:** The **Tools** menu offers a number of code generation and execution utilities that can be used in conjunction with the SQL Editor. For details, see <u>Tools</u>.

## **SQL Editor Windows Basics**

The SQL Editor consists of a shortcuts toolbar, an editing area, and a status bar.

```
- ▶ № ② | ◎ ⑤ [ 🍇 庵 - ⑤ | 🏞 🐒 | 🏝 🗗 🔯 | 🔟 | 🔣 |
  1
  2
        -- DBArtisan Schema Extraction
                        : ROMLABSQL00_1_120227_121008.sql
  3
        -- FILE
                          : 02/27/2012 12:10:09.561
  4
         -- DATE
  5
         -- DATASOURCE
                             : ROMLABSQL00_1 (SQLServer)
  6

    VERSION

                           : 08.00.2039
  7
  8
  9
 10
         -- Foreign Keys
 11
 12
 13
         -- Target Database: alina
 14
 15
        USE alina
 16
 17
 18
        ALTER TABLE dbo.a
           WITH NOCHECK
 19
           ADD CONSTRAINT foreign_test_1
 20
 21
           FOREIGN KEY (a)
           REFERENCES dbo.b (a)
 22
                     \ROMLABORCL11g_2\system
                                               Line 1 Col 1
```

For information on the toolbar and status bar, see the following topics:

- o SQL Editor Toolbar Options
- o ISQL Window Status Bar

For information on using functionality available in the editing area, see the following topics:

- o Common Word-processing Operations
- o Common Coding Environment Features
- Valid Content in the SQL Editor
- o <u>Automated Error Detection and Coding Aid Features</u>
- Execution and Execution-related SQL Editor options
- o Miscellaneous SQL Editor Tasks

## **Topics**

o Toggling Display of the Error Pane.

## **SQL Editor Toolbar Options**

The SQL Editor toolbar is displayed above the editing window.

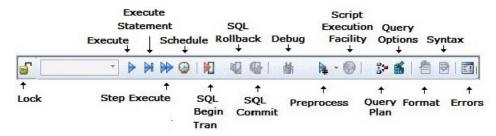

The table below describes the options of the ISQL Editor toolbar:

| The table below describes the options of the 1542 Editor toolbar. |                                                                                                    |  |  |  |
|-------------------------------------------------------------------|----------------------------------------------------------------------------------------------------|--|--|--|
| Option                                                            | Description                                                                                                    |  |  |  |
| Lock - Unlock<br>Connection                                       | Lets you lock an ISQL Window to a specific datasource connection or unlock a currently locked window. For details, see <u>Locking a SQL Editor Window to a Datasource</u> .                                                                                                    |  |  |  |
| Execute                                                           | Executes the script.                                                                                                    |  |  |  |
| Execute<br>Statement                                              | Execute the statement at the cursor. For more information, see <u>Executing the Current Statement</u> .                                                                                                    |  |  |  |
| Step Execute                                                      | Initiates step execution of the script. For more information, see <u>Step Executing a Script</u> .                                                                                                    |  |  |  |
| Schedule                                                          | Opens a dialog that lets you schedule an SQL job. For more information, see <u>Scheduling</u> .                                                                                                    |  |  |  |
| SQL Begin<br>Transaction                                          | Toggles the Begin Transaction status on and off.                                                                                                    |  |  |  |
| SQL Rollback                                                      | Performs a rollback on the current transaction.                                                                                                    |  |  |  |
| SQL Commit                                                        | Commits the current transaction.                                                                                                    |  |  |  |
| Debug                                                             | Opens the Embarcadero SQL Debugger. For more information, see <u>Embarcadero SQL Debugger</u> .                                                                                                    |  |  |  |
| Preprocess                                                        | Lets you set a preprocessing state for execution of the script. If you select <b>Pre-process Only</b> , subsequent use of the Execute button will result in the script being preprocessed without being executed. The script opens n a new editor window with all #define and #include substitutions made. If you select <b>Pre-process and Execute</b> , all #include and #define directives are carried out and the script is executed. No new editor window opens. For more information, see <u>SQL Preprocessing: #define and #include</u> . |  |  |  |
| Script<br>Execution<br>Facility                                   | Provides a shortcut to opening the Script Execution Facility. For more information, see <a href="Script/File Execution Facilities">Script/File Execution Facilities</a> .                                                                                                    |  |  |  |
| Query Plan                                                        | Activates and deactivates Query Plan mode. For more information, see <u>Using the Query</u>                                                                                                    |  |  |  |

Plan Facility.

#### ISQL Window Status Bar

Query Provides a shortcut to opening the Query Options dialog. For more information, see

Options <u>Using the Query Plan Facility</u>.

Format Transforms spaghetti-style written SQL code into an easier read format.

Syntax Check Initiates a syntax check. This is only necessary if SQL parsing is disabled and automatic

syntax checking is therefore disabled. For more information, see Syntax Checking.

**Errors** Toggles the **Errors** pane. For more information, see <u>Toggling Display of the Error Pane</u>.

## ISQL Window Status Bar

The ISQL window Status bar is located below the editable area of the ISQL window.

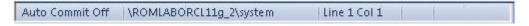

It lets you view:

- Auto commit status (Oracle) Automatically commits SQL statements as soon as the statements are run.
- o Begin Transaction ON/OFF (SQL Server and Sybase ASE)
- o Keyboard Emulation Mode Lets you customize your editing environment to an emulation mode.

**Tip:** For Microsoft SQL Server and Sybase ASE, to set Begin Transaction status to "Yes", on the ISQL Window toolbar, click the **SQL Begin Tran** button.

**Tip:** For Oracle, you can apply auto commit status changes to all open ISQL windows. You can set emulation and auto commit preferences. For details, see <u>ISQL Options</u>.

## Valid Content in the SQL Editor

The SQL Editor lets you create, edit, and execute scripts written in the SQL flavor native to each supported DBMS platform. The following topics cover additional content that can be included in your scripts.

- o <u>SQL Preprocessing: #define and #include</u>
- o ETStart and ETEnd tags
- o Bind Variable Parameterization in Prepared Statements (Dynamic SQL)

## **Topics**

- o <u>Automated Error Detection and Coding Aid Features</u>
- o <u>Execution and Execution-related SQL Editor options</u>

## SQL Preprocessing: #define and #include

SQL preprocessing provides similar functionality to that provided by C language compiler directives. The ISQL Editor supports a simplified version of the following directives.

- o **#include** provides a means to include the contents of a file in a script at the location of the directive
- o #define provides a simple, global search and replace function within a script

The following figure illustrates the result of basic preprocessing of a script, nesting of #define directives/references, and the notations required by the ISQL editor. The original script includes two #define directives and a #include reference to a one-line file named fileForInclude.sql. The referenced file includes two identifiers to be replaced with #define processing.

#### Script content before SQL preprocessing

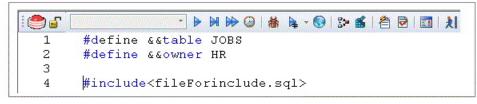

#### Contents of fileForinclude.sql

```
1 SELECT * FROM &&owner.&&table
```

#### Script content produced by SQL preprocessing

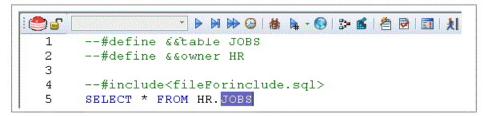

The key steps in working with SQL preprocessing are:

- Preparing the ISQL editor for #include and #define preprocessing Prior to using SQL preprocessing features, you should set the paths that will be searched in processing #include directives. For details, see <u>Setting up Rapid SQL to</u> <u>Preprocess #include directives</u>.
- o **Using #define and #include directives in scripts** While the supported directives approximate typical C language #define and #include functionality, there are differences in functionality and required syntax. For example, identifiers in the **#define** directive and in all instances to be replaced, must be prefixed with

two ampersand characters (#define &&PI 3.14159). For detailed information, see <u>#include Functionality and Syntax</u> and <u>#define Functionality and Syntax</u>.

o Preprocessing and executing scripts containing #define and #include directives - The ISQL Editor offers two preprocessing options. You can have a script preprocessed without being executed, opening the processed script in a new editor window with all #define and #include substitutions made. This lets you view the processed script before execution or continue working with the processed SQL. Alternatively, you can have the script preprocessed and executed in a single step. For details, see <a href="Preprocessing and Executing Scripts">Preprocessing and Executing Scripts</a> Containing #define and #include Directives.

## Setting up Rapid SQL to Preprocess #include directives

In ISQL editor processing of a #include directive, the following locations are searched, in the following order, for the specified file:

- 1. The location specified on the **Datasource Properties** tab of the Datasource Registration Wizard/Editor. For details, see <u>Registering Datasources</u>.
- 2. The location specified on the Directories tab of the Options editor. For details, see Directories Options.

**Note:** For detailed information on setting options, see <u>Specifying Application</u> <u>Preferences and Feature Options</u>.

Before using SQL preprocessing, ensure that server side or server side and local search paths for include files are specified.

## #include Functionality and Syntax

Support for the **#include** directive provides a means to include the contents of a file in a script at the location of the directive. For example, if a script contains the following:

#include mydeclarations.sql

then on preprocessing of the script, there are two effects:

- o The line containing the **#include** directive is commented out before the script is sent to the database
- o The text in the file mydeclarations.sql is placed in the script following the commented out line with the **#include** directive.

The **#include** directive is supported for simple file names only. Supported syntax of the **#include** directive for use in the ISQL editor, Procedure Object Editor, or Package Body Object Editor, is as follows:

#include <filename.ext>

where:

o *filename.ext* is a simple filename and extension

Note: For those familiar with C compiler functionality, angle bracket and quoted forms are supported only indirectly. While #include <filename.ext> and #include "filename.ext" forms are valid, they are functionally equivalent to the #includefilename.ext. Using the angle bracket or quoted forms has no effect on locations searched for the target file.

Searches are performed in the locations specified in the setup for this feature. For details, see <u>Setting up Rapid SQL to Preprocess #include directives</u>.

Error processing is as follows:

- o If the preprocessor fails to include the specified file, it displays an error message noting the reason for the failure (such as the file does not exist, insufficient permissions on the file, or file too large). Preprocessing or execution of the script cannot continue until the error is corrected.
- o If the file is found in the first search location specified in <u>Setting up Rapid SQL to Preprocess #include directives</u> but cannot be opened (permission denied for example), no attempt will be made to locate the file in the second specified search location.

## #define Functionality and Syntax

The **#define** directive provides a simple, global search and replace function within a script. For example, if a script contains the following:

#define &&PI 3.14159

then on execution of the script, there are two effects:

- All instances of &&PI in the script would be replaced by 3.14159 on execution of the script
- o The line containing the **#define** directive is commented out before the script is sent to the database

The **#define** directive is supported for symbolic constants only. Supported syntax of the #define directive for use in the ISQL editor, Procedure Object Editor, or Package Body Object Editor, is as follows:

#define &&IdentifierReplacement\_text

where:

- o Identifier is any character string appearing in the script
- o Replacement\_text is the string that will replace all instances of the string specified by the *Identifier* argument. Valid values are strings, numbers or combinations consisting of the digits 0-9, characters a-z, characters A-Z, and the underscore character.

**Note:** In addition to the actual **#define** directive appearing in a script, the ampersand notation is also required in all references that are to be replaced. References that are nor prefixed with ampersand characters are not processed.

Nested **#define** directives are also supported. For example if a script contains the following:

```
#define &&myTable Clients
#define &&embtClients Embarcadero
#define &&tempTable New&&myTable
#define &&embtTempTable &&embtClients&&myTable

SELECT * FROM &&tempTable;
SELECT * FROM &&embtTempTable
```

then after preprocessing, the contents of the script would be as follows:

Select \* from NewClients;

Select \* from EmbarcaderoClients

## Preprocessing and Executing Scripts Containing #define and #include Directives

The ISQL editor offer two preprocess/execute modes:

- The script can be simply preprocessed, opening the script in a new tab, with all #define and #include substitutions made. This lets you view your preprocessed script or continue with edits after preprocessing, before executing it in the new tab.
- o The script can be preprocessed and executed in a single step.

Preprocessing or preprocessing/executing the script consists of selecting a mode and the executing the script. Preprocessing mode is controlled by the preprocessing dropdown on the ISQL editor toolbar.

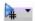

#### To preprocess a script and have the preprocessed script opened in a new tab:

 From the Preprocess dropdown, select Pre-Process Only. The Preprocess dropdown icon takes on a distinctive appearance to indicate Pre-Process Only mode.

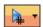

2. On the ISQL toolbar, click the **Execute** button.

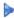

The script with all #define and #include replacements made, opens in a new ISQL editor.

**Note:** For details on error processing and specific handling of directives, see <u>#include</u> <u>Functionality and Syntax</u> and <u>#define Functionality and Syntax</u>.

#### To preprocess and execute a script in a single step:

- 1. From the Preprocess dropdown, select **Pre-Process and Execute**.
- 2. On the ISQL toolbar, click the **Execute** button.

The script executes. While the script sent to the server for execution includes all **#define** and **#include** substitutions, the new **Query** tab contains the original, unprocessed script.

For related information, see the following topics:

- o See <u>Script/File Execution Facilities</u> for other script execution options
- See SQL Preprocessing: #define and #include for an introduction to SQL preprocessing in the ISQL editor

## ETStart and ETEnd tags

With respect to functions and stored procedures, it can be necessary to have statements executed before and after creation of the procedure or function. This can be useful for example, if you need to create or drop temporary tables used by the function or procedure. Two tag pairs, **ETStart** and **ETEnd**, let you embed statements in the first comment block of a stored procedure or function. The following shows the expected syntax:

create procedure dbo.procname(@a numeric) as

/\*

<ETStart>SQL Statement</ETStart>

<ETEnd>SQL Statement</ETEnd>

\*/
begin

# Bind Variable Parameterization in Prepared Statements (Dynamic SQL)

You can provide bind variable values when executing scripts containing prepared statements. Bind variables, or parameterized literals, can help optimize explain/execution plan usage by minimizing the requirement to "hard parse" queries or statements that differ by one or more literal values.

In scripts, Rapid SQL recognizes named or unnamed variables that use the following notation:

#### DBMS Platform/Driver Type Notation

Oracle with native driver :<name> or :<number>

Oracle With JDBC driver ?

All other platforms/drivers ?

#### For example:

```
SELECT * FROM MYTABLE WHERE MYCOLUMN = ?
```

#### OR

```
CALL MYPROC ( :a, :b, :c )
```

**Note:** Support for bind variables is enabled on a editor window-by-editor window basis. Bind variable parameterization is enabled by setting the **Prepare Batch** Query Option, available on all DBMS platforms. For details, see <u>Setting up the Execution Environment with Query options</u>.

For an enabled SQL Editor window, when using execution options, whenever a statement containing bind variable notation is encountered, a **Bind Variables** dialog opens.

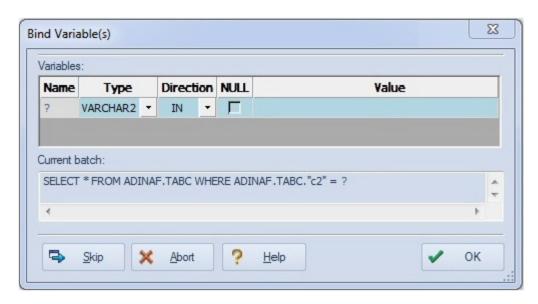

For each bind variable in the current statement, the dialog lets you specify:

- A type
- o An IN, OUT, or INOUT designation for elements such as function or procedure parameters or arguments, variables used in INTO clauses of an INSERT statements and variables used in RETURNING clauses of an Update statements.
- o A value

You can then execute, skip the statement, or abort execution for the currently running script.

# Automated Error Detection and Coding Aid Features

Code is analyzed as you add content to an ISQL editor session and offers the following automated features:

- o <u>Syntax Checking</u>: Automatically flag syntactical errors in your scripts.
- o <u>Semantic Validation</u>: Detect object name references to objects not present in the datasource index.
- <u>Code Complete</u>: Insert or replace object names, selected from suggestion lists, as you edit a script.
- Hyperlink Object Actions: Invoke common object operations such as Open and Extract, as well as object type-specific operations, from object names referenced in a script.
- o <u>Paste SQL Syntax</u>: Paste syntax for SQL statements, system functions calls, and other commonly used elements into an SQL Editor.
- o <u>Paste SQL Statements</u>: Generate and paste complete SELECT, INSERT, DELETE, UPDATE or EXEC statements or function call syntax into an SQL Editor.
- o <u>Using Code Templates</u>: Create templates for statements or code blocks that can be quickly added to scripts in Rapid SQL.
- o <u>Using Auto Replace Expressions</u>: Create short text representations of larger text strings that can be used to quickly add the larger string to a script.
- Viewing Embarcadero Team Server 2016 Model Metadata in the SQL Editor:
   Make use of Embarcadero Team Server 2016 metadata in the SQL Editor.
- o <u>Togaling Display of the Error Pane</u>: View details on errors.
- o <u>ISQL Performance</u>: Provides information and statistics about SQL statements and tables in the SQL editor. **ISQL Performance** provides recommendations to improve the performance of the system.

## Syntax Checking

The ISQL editor can perform on-the-fly or manually-initiated syntax checking. The syntax of the contents of an SQL Editor widow is checked against the SQL dialect native to the datasource to which the ISQL editor session is connected. Syntax checking can be performed regardless of whether an ISQL editor session is locked to a datasource.

For each syntax error detected, the script is annotates assistance is offered as follows:

- o Line numbers for lines containing syntax errors are flagged with an error icon.
- o Hovering the mouse over an error icon displays a tooltip with an error message
- o The specific error in the line of code is underlined in red

```
22 BEGIN

23 V start vear := TO_NUMBER(TO_CHAR(p_start_date, 'Y)

24 Encountered unexpected token "v_start_year" '));

25

26 p_years_elapsed := v_end_year - v_start_year;

27

28 END YEARS ELAPSED;
```

**Note:** A line-by-line listing of individual syntax errors is also available in the ISQL editor's Error pane. For more information, see <u>Using the DDL Editor</u>.

Syntax checks can be configured to be performed automatically or you can require a syntax check to be initiated manually:

o **Automatic** - Automatic syntax checking is enabled from the Options Editor. For details, see <u>ISQL Options</u> - <u>Code Assist Tab</u>.

If the **Enable Real-time syntax checking** check box is selected, a syntax check is performed whenever there is an interval of 1.5 seconds or more between key strokes. Syntax error annotations persist until the error is corrected and the next automatic syntax check is executed.

o **Manual** - If automatic syntax checking is disabled, a syntax check is only performed when you click the **Syntax** button on the ISQL editor toolbar:

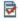

When automatic syntax checking is disabled, syntax error annotations persist until the error is corrected and you explicitly run another syntax check.

## Semantic Validation

Semantic validation is an on-the-fly ISQL editor feature that verifies that object names are correctly specified. It ensures that the names of supported object types (columns, tables, synonyms, and views) present in a script match those for the connected datasource. Minimizing errors associated with typographical errors or references to obsolete object definitions, the names of supported object types are analyzed as you type, and an error condition is raised when it detects a name not present on the datasource.

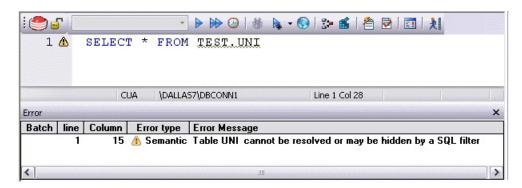

A semantic error can indicate one of the following conditions:

- o The object name as specified in the script is not present on the database
- The referenced object is hidden by a SQL filter
- o The schema information obtained to implement this feature is outdated. This can happen if other users or applications modify the schema during your ISQL editor session. For information on refreshing this information, see <a href="ISQL Options Code">ISQL Options Code</a> Assist Tab.

When making use of this feature, always consider the following points

- Semantic validation is only available for objects and object types configured to be included in the datasource index. For more information, see <u>ISQL Options - Code Assist - Advanced Tab on page 214</u>.
- For SQL Server and Sybase ASE datasources, statements that contain temporary table names (that is, tables whose name begins with the # character) are ignored by the semantic validation feature.
- o Semantic errors in a statement are not displayed for a statement that currently has outstanding syntax errors. For more information, see <a href="Syntax Checking">Syntax Checking</a>.
- o For SQL Server and Sybase ASE datasources, system table names (that is tables whose name begins with the # character) are ignored by the semantic validation feature.
- o While semantic errors can be flagged with an ERROR severity level, they can be more easily distinguished from syntax errors by setting a severity level of

#### Semantic Validation

- WARNING. Similarly, if you do not want semantic errors flagged, you can set the severity level to IGNORE. For details, see <u>ISQL Options Code Assist Tab</u>.
- o Ensure that the ISQL Editor window is connected to a datasource. A datasource name is required in order to resolve an object name.

In the case of SQL Server and Sybase ASE, you must also select a database. The exception to this requirement is scripts that have a USE statement, specifying a database, appearing before any object name references.

**Note:** A line-by-line listing of individual semantic errors is also available in the ISQL editor's Error pane. For more information, see <u>Using the DDL Editor</u>.

## Code Complete

Code Complete lets you quickly and accurately write DML and call\execute statements by providing a fast and intuitive lookup for database objects. Code Complete lets you select from a suggestion box that lists objects appropriate at the cursor location within a statement. Code Complete offers intelligent suggestions in providing simple object names or in constructing fully-qualified names.

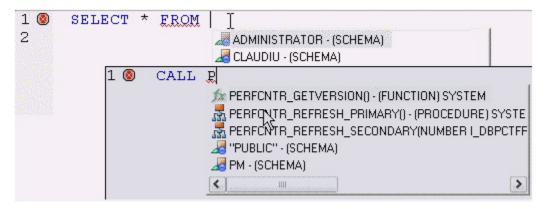

This feature becomes available at all points in INSERT, UPDATE, DELETE, SELECT, CALL, and EXEC statements, including all legal clauses, where a reference to the name of one of the following object types is valid:

- Columns
- Tables
- Views
- Functions
- o Procedures
- Packages
- o Synonyms

Before using the Code Complete feature, complete the following setup tasks:

- o Ensure that the object types for which Code Complete is to be available, are being indexed in the datasource index. For details, see <a href="ISQL Options Code">ISQL Options Code</a> <a href="Assist Advanced Tab">Assist Advanced Tab</a>.
- o By default, Code Complete is enabled and configured for automatic invocation. For information on enabling or disabling this feature and configuring auto-activation and other Code Complete preferences, see <a href="ISQL Options Code">ISQL Options Code</a> Assist Tab.

When the Code Complete feature is enabled, it can be invoked in two ways:

- o Automatically, if auto-activation is enabled. A Code Complete suggestion box is offered when you start typing an object name in a relevant location and then stop typing for an interval that exceeds the specified auto-activation delay.
- o Manually, if auto-activation is disabled or if the specified auto-activation delay is sufficiently large, by pressing CONTROL+SPACE. or typing a period (.).

**Note:** By default, Code Complete is enabled and configured for automatic invocation. For information on enabling or disabling this feature and configuring auto-activation and other Code Complete preferences, see <u>ISQL Options - Code Assist Tab.</u>

Code Complete offers context sensitive suggestions based on the cursor location within the statement when Code Complete is invoked. For example:

o When invoked without any preceding text - Code Complete will supply basic suggestions appropriate to that clause.

For example, suggestions for the table name in a FROM clause would help a user construct a qualified table or view name. Against a SQL Server datasource for example, this would include schemas and databases.

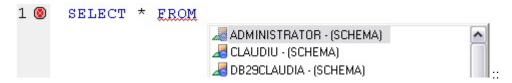

Suggestions for the column name in a WHERE clause in the same statement would contain the schemas, databases and tables\views referenced in the FROM clause as well as a listing of the applicable columns based on the referenced tables\views.

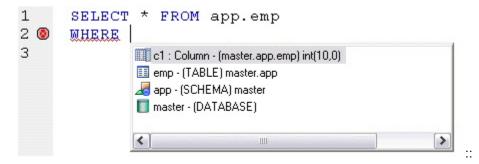

o After the delimiter within an object name - Code Complete offers a list that lets you select the next element to build a fully qualified object name.

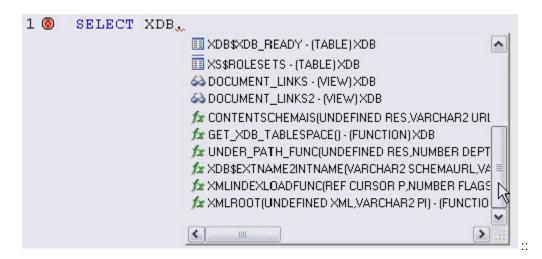

o After typing one or more characters of an object name - Code Complete offers a listing of the names of all object name elements, relevant to the cursor location within the object name, that start with the typed characters.

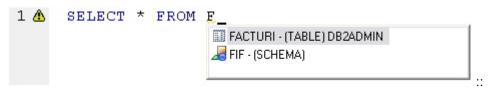

o At any point within a partially-specified or complete object name - Code Complete offers all selections appropriate to the location of the cursor.

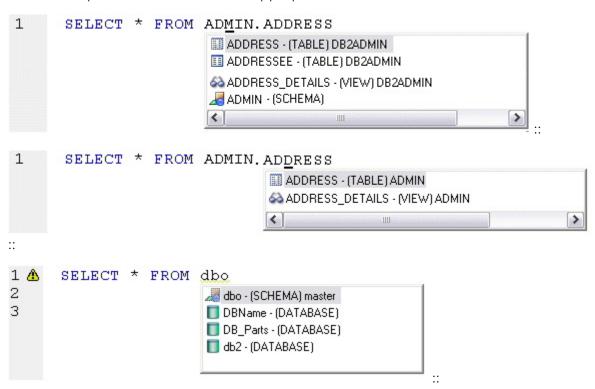

#### Code Complete

In addition, you can type additional characters while the suggestion list is available to further filter the items appearing in the list.

#### To insert or replace a suggestion:

1. Double-click an object name or object name element in the list. Alternatively, you can use the arrow keys and press ENTER.

#### To dismiss the suggestion list without making a selection:

1. Click anywhere outside the suggestion list or press ESC.

**Note:** The schema information obtained to implement this feature can be outdated by the actions of other users or applications during an ISQL editor session. For information on refreshing this information, see <u>ISQL Options - Code Assist Tab</u>.

## Hyperlink Object Actions

Hyperlinks let you invoke object actions against object names referenced in an ISQL Editor script. A configured keystroke combination (default, CTRL+right-click) opens a menu with commands specific to the supported object type:

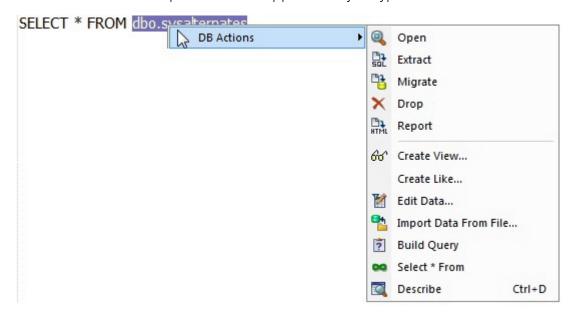

**Note:** In addition to the object type-specific options, the context menu also includes SQL editor options typically available when right-clicking in the editor.

The following table shows the object action availability in Rapid SQL for supported object type hyperlinks in the SQL editor:

Action (and notes)

Object type

Table View Function Procedure Package Package Body

| Build Query                 | For more information, see<br>Query Builder                                          | ✓            | ✓            |          |          |              |   |
|-----------------------------|-------------------------------------------------------------------------------------|--------------|--------------|----------|----------|--------------|---|
| Compile                     | For more information, see<br>Execution and Execution-<br>related SQL Editor options |              |              |          |          | <b>√</b>     | ✓ |
| <u>Create Like</u>          |                                                                                     | $\checkmark$ |              |          |          |              |   |
| Create View                 |                                                                                     | $\checkmark$ |              |          |          |              |   |
| Debug                       | For more information, see<br>Embarcadero SQL<br>Debugger                            |              |              | <b>√</b> | ✓        |              |   |
| Describe                    | For more information, see<br>The Rapid SQL Describe<br>Window                       | ✓            | ✓            | <b>√</b> | ✓        |              |   |
| Drop                        |                                                                                     | $\checkmark$ | ✓            | ✓        | ✓        | $\checkmark$ | ✓ |
| Edit Data                   | For more information, see<br><u>Data Editor</u>                                     | ✓            |              |          |          |              |   |
| Execute                     | For more information, see<br>Execution and Execution-<br>related SQL Editor options |              |              | <b>√</b> | ✓        |              |   |
| <u>Extract</u>              |                                                                                     | $\checkmark$ | ✓            | ✓        | ✓        | $\checkmark$ | ✓ |
| Import<br>Data From<br>File | For more information, see Import Data                                               | ✓            |              |          |          |              |   |
| Open                        | For more information, see Modifying objects using editors                           | ✓            | ✓            | ✓        | ✓        | ✓            | ✓ |
| Report                      |                                                                                     | ✓            | $\checkmark$ | <b>√</b> | <b>√</b> | <b>√</b>     | ✓ |
| Select * From               |                                                                                     | ✓            | ✓            |          |          |              |   |

Before using the Hyperlinks feature, complete the following setup tasks:

- o Ensure that the object types for which Hyperlink object actions are to be available, are being indexed in the datasource index. For details, see <a href="SQL Options Code Assist Advanced Tab on page 214">ISQL Options Code Assist Advanced Tab on page 214</a>.
- o Ensure that the Hyperlink feature has been enabled, the appropriate keystroke combination configured, and the menu details selected. For details, see <a href="ISQL">ISQL</a>
  <a href="Options Code Assist Main Tab on page 211">ISQL</a>
  <a href="Options Code Assist Main Tab on page 211">ISQL</a>
  <a href="Options Code Assist Main Tab on page 211">ISQL</a>
  <a href="Options Code Assist Main Tab on page 211">ISQL</a>
  <a href="Options Code Assist Main Tab on page 211">ISQL</a>
  <a href="Options Code Assist Main Tab on page 211">ISQL</a>
  <a href="Options Code Assist Main Tab on page 211">ISQL</a>
  <a href="Options Code Assist Main Tab on page 211">ISQL</a>
  <a href="Options Code Assist Main Tab on page 211">ISQL</a>
  <a href="Options Code Assist Main Tab on page 211">ISQL</a>
  <a href="Options Code Assist Main Tab on page 211">ISQL</a>
  <a href="Options Code Assist Main Tab on page 211">ISQL</a>
  <a href="Options Code Assist Main Tab on page 211">ISQL</a>
  <a href="Options Code Assist Main Tab on page 211">ISQL</a>
  <a href="Options Code Assist Main Tab on page 211">ISQL</a>
  <a href="Options Code Assist Main Tab on page 211">ISQL</a>
  <a href="Options Code Assist Main Tab on page 211">ISQL</a>
  <a href="Options Code Assist Main Tab on page 211">ISQL</a>
  <a href="Options Code Assist Main Tab on page 211">ISQL</a>
  <a href="Options Code Assist Main Tab on page 211">ISQL</a>
  <a href="Options Code Assist Main Tab on page 211">ISQL</a>
  <a href="Options Code Assist Main Tab on page 211">ISQL</a>
  <a href="Options Code Assist Main Tab on page 211">ISQL</a>
  <a href="Options Code Assist Main Tab on page 211">ISQL</a>
  <a href="Options Code Assist Main Tab on page 211">ISQL</a>
  <a href="Options Code Assist Main Tab on page 211">ISQL</a>
  <a href="Options Code Assist Main Tab on page 211">ISQL</a>
  <a href="Options Code Assist Main Tab on page 211">ISQL</a>
  <a href="Options Code Assist Main Tab on page 211">ISQL</a>
  <a href="Optio

Once setup tasks are complete, the Hyperlinks feature is available in the SQL Editor.

#### Hyperlink Object Actions

### To invoke an object action using the Hyperlink feature

- 1. Use the configured keystroke combination anywhere within the text of an object name reference for a supported object type.
- 2. Select an object action from the context menu. For more information, see the online help for the selected action.

## Paste SQL Syntax

The Paste SQL Syntax facility lets you paste syntax for SQL statements, system functions calls, and other commonly used elements into an SQL Editor.

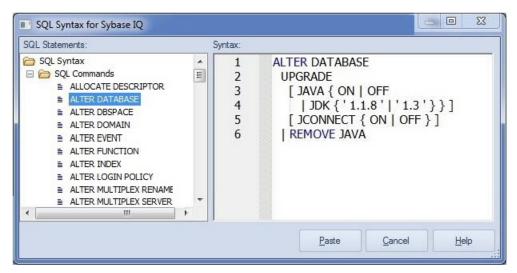

Once pasted into the SQL Editor, placeholders can be replaced with values specific to your implementation. The following table lists the categories of elements for which syntax is available for pasting on a DBMS-by-DBMS basis.

DB2 DB2 ITB/FBD MySQL ORCL PSTGRS SQL SYB SYB LUW z/OS \* SVR ASE IQ

| Aggregate Functions                                |   |              |   | ✓ | $\checkmark$ |   | ✓            | ✓ | ✓ |
|----------------------------------------------------|---|--------------|---|---|--------------|---|--------------|---|---|
| Analytical Functions                               |   |              |   |   |              |   |              |   | ✓ |
| Character Functions                                | ✓ |              |   |   |              | ✓ |              |   |   |
| Column Functions                                   |   | ✓            |   |   |              |   |              |   |   |
| Conversion Functions                               | ✓ |              |   |   |              | ✓ |              |   |   |
| Datatype Conversion<br>Functions                   |   |              |   | ✓ | ✓            |   | ✓            | ✓ | ✓ |
| Date/Time Functions                                | ✓ |              |   |   | ✓            | ✓ | ✓            | ✓ | ✓ |
| Encryption Functions                               |   |              |   |   | ✓            |   |              |   |   |
| Group Functions                                    | ✓ |              |   |   |              | ✓ |              |   |   |
| HTTP Functions                                     |   |              |   |   |              |   |              |   | ✓ |
| Mathematical and<br>Number/Numeric Functions       | ✓ |              |   |   | ✓            | √ | ✓            | ✓ | ✓ |
| Optimizer Hints                                    |   |              |   |   |              | ✓ |              |   |   |
| Other/Miscellaneous<br>Functions (User, NVL, etc.) | ✓ |              |   |   |              | √ |              |   | ✓ |
| Scalar Functions                                   |   | ✓            |   |   |              |   |              |   |   |
| SQL Commands                                       | ✓ | $\checkmark$ | ✓ |   | ✓            | ✓ | $\checkmark$ | ✓ | ✓ |
| String Functions                                   |   |              |   |   | ✓            |   | $\checkmark$ | ✓ | ✓ |
| System Functions                                   |   |              | ✓ |   | ✓            |   | $\checkmark$ | ✓ | ✓ |
| System Diagnostics                                 |   |              |   |   |              |   |              | ✓ |   |
| Text/Image Functions                               |   |              |   |   |              |   | $\checkmark$ |   |   |
| Time Series Functions                              |   |              |   |   |              |   |              |   | ✓ |

## To paste SQL Syntax for an element into an SQL Editor

- 1. Open a SQL Editor against the DBMS platform you want work against. For details, see <u>Coding Environments/Editors</u>.
- 2. Place the cursor where you want to paste the SQL syntax.
- 3. Select Edit > Paste SQL Syntax.

- 4. In **SQL Statements**, select the element (such as an SQL statement or system function call) you want to paste. The syntax for the selected element is displayed in the **Syntax** pane.
- 5. Click **Paste**.

**Note:** For information on generating and pasting complete SELECT, INSERT, UPDATE, or DELETE statements, see <u>Paste SQL Statements</u>.

## Paste SQL Statements

The multi-purpose pasting facility offers the following:

- o Build SELECT, UPDATE, INSERT, DELETE, or EXEC statements and subsequently paste into the SQL Editor. Function calls can also be generated and pasted.
- o Paste comma-separated lists of defaults, functions, indexes, packages, procedures, rules, tables, triggers, user datatypes, or views into the SQL Editor. Similarly, you can paste lists of table or view column names, procedure parameter names, or function argument names into the SQL Editor.

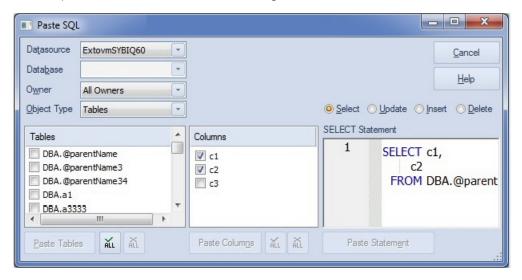

## To generate a SELECT, INSERT, UPDATE, DELETE or EXEC statement or a function call

- 1. Open a SQL Editor against the DBMS platform you want to work against. For details, see <u>Coding Environments/Editors</u>.
- 2. Select Edit > Paste SQL Statement. A Paste SQL dialog opens.
- 3. Use the **Datasource**, **Database** (if available), and **Owner** controls to specify the location and ownership of the object you want to generate the statement or call from.
- 4. From the **Object Type** list, select **Tables** or **Views** to generate a SELECT, UPDATE, INSERT, or DELETE, statement, **Procedures** to generate an EXEC statement, or **Functions** to generate a function call.
- 5. If you selected an **Object Type** of **Tables** or **Views**, select one of the **Select**, **Update**, **Insert**, or **Delete** radio buttons corresponding to the type of statement you want to generate and paste.
- 6. In the left list (which will be labelled **Functions**, **Procedures**, **Tables**, or **Views**), select the specific object on which the generated statement or function call will be based. The middle list is populated with the columns, arguments, or parameters for the left list object you selected.

7. In the middle list, select the specific columns, arguments, or parameters that are to appear in the statement or function call.

The right list is populated with the generated statement or function call.

- 8. If necessary, edit the right list, to provide valid argument values for example.
- 9. Click Paste Statement (or Paste Syntax).

At any time that the left or middle lists are populated, you can select multiple items in that list and click the associated **Paste**... button. This pastes a comma-separated list of those elements to the SQL Editor.

# Using Code Templates

Code templates are complete code blocks that can be easily added to open windows or scripts with a few keystrokes. Templates let you define standard or common code units such as loops, comment blocks, query structures, and so on, add them to your code and edit them accordingly.

When you activate Code Assist by typing CTRL+SPACE, the Code Assist menu opens, offering any defined code templates for the currently connected DBMS platform.

Selecting the short name for the code template and pressing RETURN adds the template at the cursor position.

Rapid SQL loads a default set of code templates at startup but you can also add and delete templates from the currently available set. In addition, you can save sets of templates to file and subsequently load specific template sets, allowing you to customize your templates to different platforms or development projects.

Before making use of this feature, you should be familiar with the following tasks:

- o Enabling the code templates feature. For details, see <u>Code Workbench</u>.
- o Maintaining the list of available templates.

# Using Auto Replace Expressions

You can set up shortcuts consisting of a few characters that represent longer character strings. Instances of these Auto Replace expressions are automatically replaced by the replacement string on activation events such as typing SPACE, TAB, or RETURN. This feature is useful for creating shortcuts for one-line commands or SQL statement subsets, or even to detect and fix common typographical errors such as **teh** for **the**.

For example, consider an Auto Replace definition with an expression of **sel** to represent **Select \* From**:

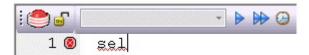

If the associated activation event includes a SPACE, then on typing **sel** followed by typing SPACE, the following replacement occurs.

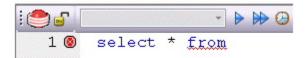

A default set of Auto Replace definitions are loaded at startup but you can also add, edit, and delete Auto Replace definitions. In addition, you can save sets of definitions to file and subsequently load specific Auto Replace definitions, allowing you to customize your templates to different platforms or development projects.

Before making use of this feature, you should be familiar with the following:

- o Enabling the Auto Replace feature. For details, see <u>Code Workbench</u>.
- o For Rapid SQL users, creating and maintaining the list of available Auto Replace definitions.

# Toggling Display of the Error Pane

You can view errors currently present in an ISQL editor window in a separate pane appearing below the main editor window.

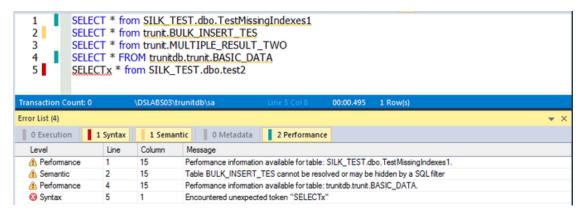

The error pane provides a dynamic, line-by-line listing of the following error types:

- Execution errors detected the last time the script was executed in the current ISQL editor window. Execution errors persist in the Error pane until they are refreshed by a subsequent execution.
- Syntax syntax problems associated with the SQL dialect of the datasource to which the ISQL Editor session is connected. Syntax problems persist in the Error pane until they are corrected. For more information, see <a href="Syntax Checking">Syntax Checking</a>.
- o **Semantic** errors in specified object names. Semantic problems persist in the Error pane until they are corrected. For more information, see <u>Semantic</u> <u>Validation</u>.
- Metadata If a database or schema has associated model data in Team Server 2016, is indicated in the Error Pane. See <u>Viewing Embarcadero Team Server 2016</u> <u>Model Metadata in the SQL Editor</u>.
- Performance performance information related to an specific statement written in the ISQL Editor. See ISQL Performance.

A single menu command toggles the error pane open and closed.

### To open or close the error pane:

1. On the **Query** menu, select **Show Errors**.

The window is automatically open when any error/warning is detected.

## ISQL Performance

**ISQL Performance** provides information and statistics about the SQL statements in the SQL editor. While you are writing SQL statements in the SQL Editor, the system is analyzing the query. **ISQL Performance** generates a report according to the statistics gathered by SQL Server for tables and columns.

Two types of reports are available for each statement:

- o **Report related to the statement**: Report which provides recommendations to the user for improving the system, based on the state of the database and the information gathered from previous queries.
- Report related to the table: Report which provides information like Statistics, Overlapping Statistics, <u>Missing Indexes</u> and <u>Unused Indexes</u> related to the table. This information appears in different tabs of the <u>Performance</u> window.

When any **Performance Report** is available, the information appears in two different places:

- o **Error Pane**: The <u>Error Pane</u> add a new Performance entry to the list, in case a **Performance Report** is available. In case the two types of reports are available for the statements, the **Error Pane** adds two entries to the list.
- Performance Window: Includes a report for Statistics, Overlapping Statistics,
   Missing Indexes and Unused Indexes in different tabs.

## **Enabling ISQL Performance**

In order to enable the ISQL Performance feature, you must:

- 1. Go to Tools > Options... > ISQL > Code Assist
- 2. Ensure that **Enable performance analysis in ISQL** is checked.

For more information, see **ISQL** Options.

## Performance Window

The performance window appears automatically while you are writing in the Code Editor in case a report is available for any of the written SQL statements. Two different types of information may be available for each SQL statement: the Performance Window includes an Statistics tab and a Missing Indexes tab, in case there is any missing index detected.

**Performance Window** also includes navigation buttons for navigating between reports when performance reports are available for more than one SQL statement.

## Statistics Tab

The **Statistics** tab shows the current query optimization for the table in the query. The query optimizer uses statistics to estimate the cardinality or number of rows in the query result, which enables the query optimizer to create a high-quality query plan.

You can use this information to determine if there is a performance gain from updating a statistic.

#### Performance

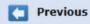

Missing Indexes Statistics

#### Statistics for table: [dbo].[testmissingindexes2]

The current query optimization statistics for the table[dbo].[testmissingindexes2] is shown below. The query optimizer use estimate the cardinality or number of rows in the query result, which enables the query optimizer to create a high quality of

This information can be used to help determine if there is a performance gain from updating a statistic

| Name                      | Updated                  | Rows    | Rows<br>Sampled | Steps | Density    | Average<br>key<br>length | String<br>Index | Filte<br>Expres |
|---------------------------|--------------------------|---------|-----------------|-------|------------|--------------------------|-----------------|-----------------|
| _WA_Sys_00000003_3C69FB99 | Jun 30<br>2015<br>2:42PM | 2000000 | 125673          | 179   | 0.96903056 | 4                        | NO              |                 |

#### Density Vector for \_WA\_Sys\_00000003\_3C69FB99

| All density    | Average Length | C |
|----------------|----------------|---|
| 1.1870929e-006 | 4              | ( |

## Histogram for \_WA\_Sys\_00000003\_3C69FB99

| RANGE_HI_KEY | RANGE_ROWS | EQ_ROWS   | DISTINCT_RANGE_ROWS | AVG_R |
|--------------|------------|-----------|---------------------|-------|
| 1            | 0          | 1         | 0                   |       |
| 7357         | 11314.219  | 1         | 5828                | 1.    |
| 11136        | 10246.539  | 1         | 3778                | 2.    |
| 17707        | 12063.188  | 1         | 5836                | 2.    |
| 20983        | 6820.4023  | 25.420139 | 3275                | 2.    |
| 23664        | 5736.787   | 1         | 2532                | 2     |
| 25507        | 7888.0825  | 25.420139 | 1842                | 4.    |
| 30000        | 10134.99   | 57081.809 | 4459                | 2.    |
| 33465        | 8143.0508  | 1         | 3464                | 2.    |
| 46915        | 16302.037  | 1         | 8394                | 1.    |
| 51949        | 12222.544  | 1         | 5033                | 2.    |
| FCCFO        | 0001 0110  | 05 400100 | 4700                | _     |

## Overlapping Statistics Tab

This tab appears in case there are column statistics that overlap index statistics. Having overlapping statistics can cause the query optimizer to choose a sub-optimal path. Autocreated statistics are automatically dropped over time if they are not used but that can take an undetermined amount of time.

This information helps you determine if there is a performance gain from dropping a statistic.

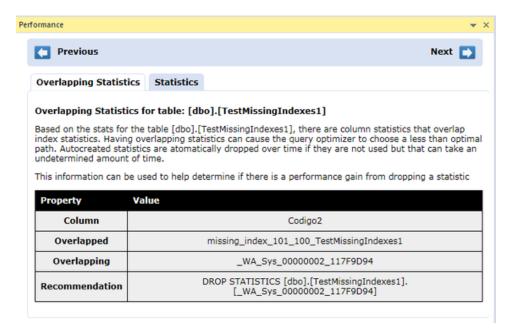

## Missing Indexes Tab

This tab appears when recent queries would improve the performance if a new Index was created.

The information in the tab shows the index candidates. You can use the information to determine if there are any possible performance gains from adding a new index.

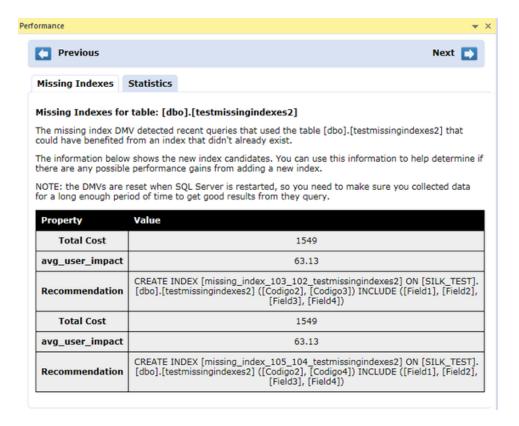

### **Unused Indexes Tab**

This tab appears when there are indexes defined to satisfy a query which are not used. You can use this information to determine if there is a performance gain from dropping an index.

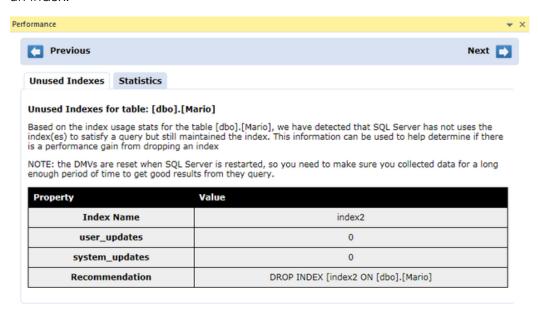

**NOTE:** the <u>DMVs</u> are reset when SQL Server is restarted, so you need to make sure you collected data for a long enough period of time to get good results from the query.

## Recommendations

This tab shows recommendations about the query you are writing in order to improve the performance of the system. Recommendations may be:

- Misuses of DEALLOCATE
- o Avoiding "Work tables" when "table variables" can be used.
- o Improvements on a SQL statement to improve the performance
- o ...

## **Error Pane**

When ISQL Performance creates a new report, it includes an entry in the <u>Error Pane</u> to inform the user about the availability of that new report. As you can see in the next figure, the <u>Error Pane</u> includes a **Performance** tab where information about the available performance information is indicated.

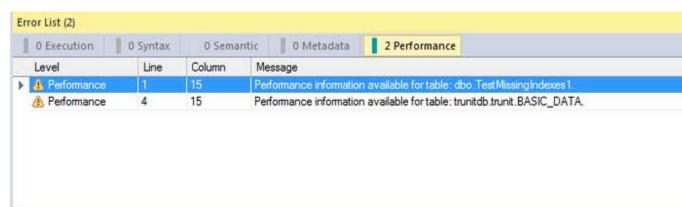

The **Performance** tab indicator is green which is also added to the **ISQL Editor** gutter, indicating which SQL statements have a specific performance report.

```
SELECT * from SILK_TEST.dbo.TestMissingIndexes1
SELECT * from trunit.BULK_INSERT_TEST
SELECT * from trunit.MULTIPLE_RESULT_TWO
SELECT * FROM trunitdb.trunit.BASIC_DATA
SELECT * from SILK_TEST.dbo.test2
```

# Execution and Execution-related SQL Editor options

The ISQL Editor lets you execute all or part of your SQL scripts. Unless you are executing large scripts that have multiple statements within them, or you need to view optimizer statistics, you execute most of your SQL scripts without options.

The following topic describe the execution related options available from the SQL Editor.

- o Locking a SQL Editor Window to a Datasource
- o Setting up the Execution Environment with Query options
- o <u>Executing Entire Scripts in the SQL Editor</u>
- o Executing Partial Scripts in the SQL Editor
- o Executing the Current Statement
- o Step Executing a Script
- o <u>Using the Query Plan Facility</u>
- o <u>Canceling a Query</u>

## See Also

o Script/File Execution Facilities.

# Locking a SQL Editor Window to a Datasource

When executing scripts or setting query options, all directives are issued to the currently active datasource. Since the selected datasource can be changed, locking the SQL Editor window to a datasource ensure that all directives are issued to the correct datasource and that sessions are set up to terminate properly.

**Note:** For information on the ways in which the selected datasource can change, see <u>Connected/Selected Datasource options</u>.

A SQL Editor window's locked/unlocked status is shown by the **Lock - Unlock Connection** button on the SQL Editor Toolbar. For information on the toolbar, see <u>SQL</u>

Editor Windows Basics.

Lock - Unlock Connection button state Description

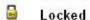

Manual session termination. The ISQL window will open a session and keep it open while the window remains open, unless the DBMS terminates the session due to a timeout, or the session is closed. The ISQL Window does not respond to datasource change events in other windows, and only uses the current connection for subsequent execution.

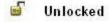

Automatic session terminations. The ISQL window will execute each statement in a new session with no session state maintained between them. When explicitly unlocking an ISQL window, the connection can be returned to the connection pool or disconnected. For details, see the DBMS specific information under ISQL Options.

To toggle the datasource locked/unlocked status of a SQL Editor window

1. Click the Lock - Unlock Connection button.

# Setting up the Execution Environment with Query options

A set of options corresponding to DBMS-specific query options are available. They let you customize the execution environment for an ISQL session with query-handling directives in areas such as performance, logging/reporting, and error handling.

See the following topics for descriptions of the options available for the DBMS you are working against:

- o DB2 LUW Query options
- o DB2 z/OS Query options
- MySQL Query options
- o Oracle Query options
- o <u>SQL Server Query options</u>
- o Sybase ASE Query options
- o Sybase IQ Query options
- o Teradata Query options

If you do not change the default settings, a set of default query option settings are sent to the server, one set per DBMS platform. You can, however save a set of query option settings for each DBMS, and have that set of settings used as the default for ISQL sessions against that platform. As well, during any ISQL session, you can modify the query option settings for the current session.

The query options you select apply only to the current ISQL window instance. In addition, non-default query option settings you specify are not saved. You can however, save a set of query option settings to a file and subsequently open that file in other ISQL editor sections to have those settings applied to that session.

To specify query options:

1. With the SQL Editor open, select **Query Options** from the **Query** menu.

Once open, you have the following options:

- Set each option manually using the associated check box.
- Use the Save button to open a dialog that lets you save the current option query settings to an XML file. The dialog also has a Load these query options as default option that lets you use the settings in the saved file as the default query option settings for the current platform. Exercising this option sets the Load Query Options feature on the DBMS-specific ISQL tab of the Options editor to specify the file you saved. For more information, see ISQL Options.

- Use the Load button to open a dialog that lets you locate and open a previously-saved XML file containing query option settings.
- Use the Reset button to restore the query option defaults.
- 2. Click **OK** to set query options for the current ISQL window session.

**Note:** For information on conditions for which query options are sent to the server, see **Setting up the Execution Environment with Query options**.

## When query options are sent to the server

Locked connections optimize sending query options to the server. Since an unlocked connection results in a new connection for each execution, query options must be sent with each execution. The following table outlines the specific cases:

#### Session unlocked

When you open an ISQL window, if you not lock the connection, all query options are sent to the server each time you execute a script, immediately before executing the actual script. As long as the connection remains unlocked, all query options are sent to the server at each execution. Similarly if you unlock a currently locked session, all query options are sent to the server at each subsequent execution. For information on locking sessions, see <u>SQL Editor Toolbar Options</u>.

#### Session locked

When you open an ISQL and lock the connection, all query options are sent to the server on the first execution. On subsequent executions, if you do not modify query option settings, no query options are sent to the server on subsequent executions. If you open **Query Options** dialog and modify options, on the next execution only the modified settings are sent to the server. These rules apply as long as the connection remains locked.

## DB2 LUW Query options

The following settings are available when setting query options against a DB2 LUW datasource:

| Query Option                                               | Description                                                                                                    |
|------------------------------------------------------------|----------------------------------------------------------------------------------------------------|
| Batch Delimiter                                            | The batch separator must be a viewable character and not a space, new line, or tab. The default (semi-colon) has been selected to ensure compatibility with the features of Rapid SQL and the respective platform, but can be customized.                                                                                                    |
|                                                            | Note: A custom delimiter works only from within an ISQL window and can't be used for extraction operations.                                                                                                    |
| Check syntax when executing                                | TRUE/FALSE                                                                                                    |
| Create Explain plan tables if required                     | If set to TRUE, Explain Plan tables are created, as necessary. If set to FALSE and you don't manually create tables, Explain Plan operations will fail.                                                                                                    |
| Create explain<br>plan tables on the<br>SYSTOOLS<br>schema | If set to TRUE, Explain Plan tables are created on the SYSTOOLS schema. If the tables already exist in the user's default schema, those tables will continue to be used. Refer to DB2 documentation for a listing of Explain Plan tables that must be deleted in order to use the SYSTOOLS option. If set to FALSE, Explain Plan tables are created under the user's default schema. |
| Max Errors Before<br>Aborting                              | Select the maximum number of errors encountered before a script is aborted. Setting this value to zero disables the feature.                                                                                                    |
| Row Count                                                  | When set to TRUE, a query is tereminated after returning the specified number of rows.                                                                                                    |
| Run Script with batch execution                            | TRUE/FALSE                                                                                                    |
| Isolation Level                                            | Lets you set DB2 Isolation Levels of UNCOMMITED READ, RESET, CURSOR STABILITY, REPEATABLE READ, or READ STABILITY.                                                                                                    |
| Prepare Batch                                              | For the current SQL Editor window, setting this check box enables bind variable parameterization. This lets you provide named and unnamed variable values as a script executes. For details, see <a href="Bind Variable Parameterization">Bind Variable Parameterization</a> in Prepared Statements (Dynamic SQL).                                                                   |

## DB2 z/OS Query options

The following settings are available when setting query options against a DB2 z/OS datasource:

## **Query Option**

#### Description

### Batch Delimiter

The batch separator must be a viewable character and not a space, new line, or tab. The default (semi-colon) has been selected to ensure compatibility with the features of Rapid SQL and the respective platform, but can be customized.

Note: A custom delimiter works only from within an ISQL window and can't be used for extraction operations.

Check syntax

when executing TRUE/FALSE

Max Errors Before Aborting Select the maximum number of errors encountered before a script is aborted.

Setting this value to zero disables the feature.

**Row Count** When set to TRUE, a query is terminated after returning the specified number

of rows.

Run Script with TRUE/FALSE

batch execution

Prepare Batch For the current SQL Editor window, setting this check box enables bind

variable parameterization. This lets you provide named and unnamed variable values as a script executes. For details, see <u>Bind Variable Parameterization in</u>

Prepared Statements (Dynamic SQL).

## MySQL Query options

The following settings are available when setting query options against a MySQL datasource:

| Query Option                     | Description                                                                                                    |
|----------------------------------|----------------------------------------------------------------------------------------------------|
| Batch<br>Delimiter               | The batch separator must be a viewable character and not a space, new line, or tab. The default (semi-colon) has been selected to ensure compatibility with the features of Rapid SQL and the respective platform, but can be customized. |
|                                  | Note: A custom delimiter works only from within an ISQL window and can't be used for extraction operations.                                                                                                    |
| Big Tables                       | When set to TRUE, allows big result sets by saving all temporary sets to file. This can slow queries.                                                                                                    |
| Client<br>Character              | Default character set.                                                                                                    |
| Insert ID                        | Choose a value to be used a following INSERT or ALTER TABLE statement when you supply an AUTO_INCREMENT value.                                                                                                    |
| Interactive<br>Timeout           | 28800 default                                                                                                    |
| Last Insert ID                   | Set the value to be stored in the binary log when you use LAST_INSERT_ID() in a statement that updates a table.                                                                                                    |
| Max Errors<br>Before<br>Aborting | Select the maximum number of errors encountered before a script is aborted. Setting this value to zero disables the feature.                                                                                                    |
| Query Cache<br>Type              | The query is cached for ON or DEMAND.                                                                                                    |
| Row Count                        | When set to TRUE, a query terminates after returning the specified number of rows.                                                                                                    |
| SET Other<br>Variables           | Variables to be set at runtime.                                                                                                    |
| SQL Auto IS<br>NULL              | When set to TRUE, enables you to find the last inserted row for a table.                                                                                                    |
| SQL Big<br>Selects               | When set to TRUE, SELECT statements likely to take a very long time to execute will be aborted (i.e., where the number of rows examined exceeds the max join size)                                                                        |
| SQL Big<br>Tables                | TRUE/FALSE                                                                                                    |
| SQL Buffer<br>Result             | When set to TRUE, forces results from SELECT statements into temporary tables.                                                                                                    |
| SQL Log Bin                      | When set to TRUE, allows logging to the binary log.                                                                                                    |
| SQL Log Off                      | When set to TRUE, no logging is done to the general query log.                                                                                                    |

| SQL Log<br>Update              | When set to TRUE, allows logging to the binary log.                                                                                                    |
|--------------------------------|----------------------------------------------------------------------------------------------------|
| SQL Low<br>Priority<br>Updates | When set to TRUE, gives table modifying operations lower priority than SELECT operations.                                                                                                    |
| SQL Max Join<br>Size           | When set to TRUE, you can catch SELECT statements where keys are not used properly and that would probably take a long time. Set it if your users tend to perform joins that lack a WHERE clause, that take a long time, or that return millions of rows.                                |
| SQL Quote<br>Show Create       | When set to TRUE, table and column names will be quoted.                                                                                                    |
| SQL Safe<br>Updates            | When set to TRUE, the query aborts UPDATE or DELETE statements that do not use a key in the WHERE clause or a LIMIT clause. This makes it possible to catch UPDATE or DELETE statements where keys are not used properly and that would probably change or delete a large number of rows |
| SQL Select                     | The maximum number of records that should be returned from SELECT statements.                                                                                                    |
| SQL Warnings                   | Defines whether or not single row insert statements generate an information string in the event of a warning.                                                                                                    |
| Transaction<br>Isolation       | Repeatable Read is the default. Read Committed, Read Uncommitted, and Serializable are the other options. Refer to MS SQL Query Options dialog box for an explanation.                                                                                                    |
| Unique Checks                  | Performs uniqueness checks for secondary indexes of MyISAM tables.                                                                                                    |
| Prepare Batch                  | For the current SQL Editor window, setting this check box enables bind variable parameterization. This lets you provide named and unnamed variable values as                                                                                                    |

## Oracle Query options

The following settings are available when setting query options against an Oracle datasource:

a script executes. For details, see <u>Bind Variable Parameterization in Prepared</u>

| Category          | Query Option             |            | Description |
|-------------------|--------------------------|------------|-------------|
| Query<br>Analysis | Network<br>Activity      | True/False |             |
|                   | Execution<br>Information | True/False |             |
|                   | I/O Activity             | True/False |             |
|                   | Sort Activity            | TRUE/FALSE |             |

Statements (Dynamic SQL).

Index Activity True/False

Parse Activity TRUE/FALSE

Table Activity True/False

TRUE/FALSE OS Activity

Wait Activity True/False

Miscellaneous Batch

Delimiter

The batch separator must be a viewable character and not a space, new line, or tab. The default ("/") has been selected to ensure compatibility with the features of Rapid SQL and the

respective platform, but can be customized.

Note: A custom delimiter works only from within an ISQL window and can't be used for extraction operations.

Check syntax

when executing TRUE/FALSE

**LONG Size** 

**Bytes** 

8,192 is the default

Max Errors **Before** Aborting

Select the maximum number of errors encountered before a script is aborted. Setting this value to zero disables the feature.

**Row Count** 

When set to TRUE, a query terminates after returning the

specified number of rows.

Run Script with TRUE/FALSE

batch execution

Prepare Batch For the current SQL Editor window, setting this check box

enables bind variable parameterization. This lets you provide named and unnamed variable values as a script executes. For details, see Bind Variable Parameterization in Prepared

Statements (Dynamic SQL).

## **SQL Server Query options**

The following settings are available when setting query options against a SQL Server datasource:

| Category          | Query<br>Option      | Description                                                                                                    |
|-------------------|----------------------|----------------------------------------------------------------------------------------------------|
| Query<br>Analysis | Show Plan            | When set to TRUE, reports data retrieval methods chosen by the Microsoft SQL Server query optimizer.                                                                                                    |
|                   | No Count             | Terminates the message indicating the number of rows affected<br>by a Transact-SQL statement from being returned as part of the<br>results.                                                                                                    |
|                   | No Exec              | When set to TRUE, compiles each query without executing it.                                                                                                    |
|                   | Force Plan           | When set to TRUE, processes a join in the same order as tables appear in the FROM clause of a SELECT statement only.                                                                                                    |
|                   | Statistics I/O       | Lets you display information regarding the amount of disk activity generated by Transact-SQL statements.                                                                                                    |
|                   | Statistics<br>Time   | Displays the number of milliseconds required to parse, compile, and execute each statement.                                                                                                    |
|                   | Parse Only           | When set to TRUE, checks the syntax of each Transact-SQL statement and returns any error messages without compiling or executing the statement. When TRUE, makes Microsoft SQL Server only parse the statement. When FALSE, makes Microsoft SQL Server compile and execute the statement. Do not use Parse Only in a stored procedure or a trigger. |
| Arithmetic        | Ignore<br>Overflow   | When set to TRUE, any overflow caused by a resulting value that is larger than a column's specified size is ignored.                                                                                                    |
|                   | Abort On<br>Overflow | If set to TRUE, queries will be aborted on encountering a value greater than the specified size.                                                                                                    |

**SET Options** The **Send Set Options** setting dictates whether the remaining ANSI SQL Options in this category are sent to the server. The default for this option is set using the **Enable SET query options** setting on the ISQL tab of the Options editor. For details, see ISQL Options. If the Send Set Options setting is enabled, the remaining settings in this category let you specify the specific ANSI SQL options that are sent to the server: ansi\_defaults, ansi\_nulls, ansi\_null\_dflt\_on, QUOTED IDENTIFIER, cursor\_close\_on\_commit, ANSI\_PADDING, ANSI WARNINGS, IMPLICIT TRANSACTIONS, and CONCAT NULL YIELDS NULL. The initial default values are hard-coded, not obtained from server settings.

## Transactions **Isolation**

## Level

Read Committed: Microsoft SQL Server default transaction isolation level. Specifies that shared locks are held while data is read to avoid dirty reads. You can change the data before the end of the transaction, resulting in nonrepeatable reads or phantom data. Read Uncommitted: The lowest level of transaction isolation. Transactions are isolated to ensure that physically corrupt data is not read. Applies dirty read, or isolation level 0 locking, which ensures that no shared locks are issued and no exclusive locks are honored. If set, it is possible to read uncommitted or dirty data values in the data can be changed and rows can appear or disappear in the data set before the end of the transaction. Repeatable Read: Places locks on all data used in a guery, preventing other users from updating the data. Other users can insert new phantom rows into the data and are included in later reads in the current transaction. Concurrency is lower than Read Committed. Use this option only when necessary. Serializable: The highest level of transaction isolation. Transactions are completely isolated from one another. Places a range lock on the data set, preventing other users from updating or inserting rows into the data set until the transaction is complete. Concurrency is lower than Repeatable Read. Use this option only when necessary.

#### Miscellaneous Batch Delimiter

The batch separator must be a viewable character and not a space, new line, or tab. The default ("go") has been selected to ensure compatibility with the features of Rapid SQL and the respective platform, but can be customized.

Note: A custom delimiter works only from within an ISQL window and can't be used for extraction operations.

## Max Errors Before **Aborting**

Select the maximum number of errors encountered before a script is aborted. Setting this value to zero disables the feature.

#### Row Count

When set to TRUE, a guery terminates after returning the specified number of rows.

### Run Script with batch execution

TRUE/FALSE

#### Text Size

8.192 is the default

Prepare Batch For the current SQL Editor window, setting this check box enables bind variable parameterization. This lets you provide named and unnamed variable values as a script executes. For details, see <a href="Bind Variable Parameterization in Prepared Statements">Bind Variable Parameterization in Prepared Statements</a> (Dynamic SQL).

## Sybase ASE Query options

The following settings are available when setting query options against a Sybase ASE datasource:

| Category       | Query Option                    | Description                                                                                                    |
|----------------|---------------------------------|----------------------------------------------------------------------------------------------------|
| Query Analysis | Show Plan                       | When set to TRUE, reports data retrieval methods chosen by the Microsoft SQL Server query optimizer.                                                                                                    |
|                | No Count                        | Terminates the message indicating the number of rows affected by a Transact-SQL statement from being returned as part of the results.                                                                                                    |
|                | No Exec                         | When set to TRUE, compiles each query without executing it.                                                                                                    |
|                | Statistics I/O                  | Lets you display information regarding the amount of disk activity generated by Transact-SQL statements.                                                                                                    |
|                | Statistics<br>Time              | Displays the number of milliseconds required to parse, compile, and execute each statement.                                                                                                    |
|                | Statistics<br>Subquery<br>Cache | Displays the number of cache hits, misses, and the number of rows in the subquery cache for each subquery.                                                                                                    |
|                | Force Plan                      | When set to TRUE, processes a join in the same order as tables appear in the FROM clause of a SELECT statement only.                                                                                                    |
|                | Prefetch                        | When set to TRUE, enables large I/Os to the data cache. When set to FALSE, disables large I/Os to the data cache.                                                                                                    |
|                | Parse Only                      | When set to TRUE, checks the syntax of each Transact-SQL statement and returns any error messages without compiling or executing the statement. When TRUE, makes Microsoft SQL Server only parse the statement. When FALSE, makes Microsoft SQL Server compile and execute the statement. Do not use Parse Only in a stored procedure or a trigger. |
| Transactions   | Chained                         | Invokes a begin transaction before the following statements: delete, insert, open, fetch, select, and update. You must still explicitly close the transaction with a commit.                                                                                                    |
|                | Isolation<br>Level              | 0 1: Sybase default isolation level. Prevents dirty reads. 2: Prevents dirty and non-repeatable reads. 3: Prevents dirty and non-repeatable reads and phantoms. This level is equivalent to performing all selects with holdlock.                                                                                                    |

| Arithmetic         | lgnore<br>Overflow                    | When set to TRUE, any overflow caused by a resulting value that is larger than a column's specified size is ignored.                                                                                                    |
|--------------------|---------------------------------------|----------------------------------------------------------------------------------------------------|
|                    | Abort On<br>Overflow                  | If set to TRUE, queries will be aborted on encountering a value greater than the specified size.                                                                                                    |
|                    | Abort On<br>Truncation                | Specifies behavior following a loss of scale by an exact numeric datatype during an implicit datatype conversion. When set to TRUE, a statement that causes the error is aborted but other statements in the transaction or batch continue to be processed. When set to FALSE, query results are truncated processing continues.                 |
| DBCC<br>Traceflags | Index<br>Selection                    | Valuable when tuning query performance.                                                                                                    |
|                    | Join Selection                        | Naluable when tuning query performance.                                                                                                    |
|                    | Output to<br>Execution<br>Window      | TRUE/FALSE                                                                                                    |
|                    | Output to<br>Server Error<br>Log      | TRUE/FALSE                                                                                                    |
| Miscellaneous      | ANSI NULL                             | When set to TRUE, controls results of logical operations with NULL values.                                                                                                    |
|                    | Set Quoted<br>Identifier              | TRUE/FALSE                                                                                                    |
|                    | Batch<br>Delimiter                    | The batch separator must be a viewable character and not a space, new line, or tab. The default ("go") has been selected to ensure compatibility with the features of Rapid SQL and the respective platform, but can be customized.  Note: A custom delimiter works only from within an ISQL window and can't be used for extraction operations. |
|                    | Row Count                             | When set to TRUE, a query terminates after returning the specified number of rows.                                                                                                    |
|                    | Table Count                           | Sets the number of tables that Sybase ASE considers at one time while optimizing a join.                                                                                                    |
|                    | Text Size                             | 8,192 is the default                                                                                                    |
|                    | Max Errors<br>Before<br>Aborting      | Select the maximum number of errors encountered before a script is aborted. Setting this value to zero disables the feature.                                                                                                    |
|                    | Run Script<br>with batch<br>execution | TRUE/FALSE                                                                                                    |

## Text Formatting (Sybase ASE 15)

These options let you generate diagnostic output in text format, using the Sybase ASE set option command. To use these options, you must be using the sa\_role or have the set tracing permission. You can select ON, OFF BRIEF, or LONG standard Sybase ASE settings. If you are not using the sa\_role or do not have the set tracing permission, use only the DEFAULT selection for each Text Formatting Set option is available. That setting has no effect. Using other selections without the required role or permission will result in an error on the next execution. For detailed information on these options and required permissions or roles, see the Sybase documentation. For access, see Accessing Third Party Documentation. Short descriptions message content displayed for Text Formatting set option command options are:

**Show** A collection of details, where the collection depends on the

choice of BRIEF, LONG, ON, or OFF.

**Show Lop** Logical operators used.

Show Managers Data structure managers used during optimization.

**Show Props** Logical properties evaluated.

**Show Parallel** Details of parallel query optimization.

**Show** Processing of histograms associated with SARG/join columns. **Histograms** 

Show [Abstract Plan

Details of an abstract plan.

**Show Search** Details of the join-ordering algorithm. **Engine** 

Show Counters

Optimization counters.

Show Best Plan Details of the best query plan selected by the optimizer.

Show Code Gen

Details of code generation.

Show Pio Costing Estimates ofreads/writes from/to disk.

Show Lio Costing Estimates of reads/writes from/to memory.

Show PII

Costing

Estimates relating to costing for parallel execution.

Show

Partition elimination.

Elimination

**Show Missing** Details of useful statistics missing from SARG/join columns. **Stats** 

Prepare Batch For the current SQL Editor window, setting this check box enables bind variable parameterization. This lets you provide named and unnamed variable values as a script executes. For details, see <a href="Bind Variable Parameterization">Bind Variable Parameterization in Prepared Statements (Dynamic SQL)</a>.

## Sybase IQ Query options

The following settings are available when setting query options against a Sybase IQ datasource:

| Query Option                 | Description                                                                                                    |
|------------------------------|----------------------------------------------------------------------------------------------------|
| Send SET Options             | The <b>Send Set Options</b> setting applies to all settings except those in the bottom-most <b>Miscellaneous</b> category. It dictates whether the child options are sent to the server. The default for this option is set using the <b>Enable SET query option</b> setting on the ISQL tab of the Options editor. For details, see <u>ISQL Options</u> . |
| Isolation Level              | Specifies the locking isolation level for Catalog Store tables.                                                                                                    |
| Allow Nulls By<br>Default    | Sets the ALLOW_NULLS_BY_DEFAULT option, controling whether new columns created without specifying either NULL/NOT NULL are allowed to contain NULL values.                                                                                                    |
| ANSI Null                    | Sets the ANSINULL option, controlling the interpretation of using = and != with NULL.                                                                                                    |
| Conversion Error             | Sets the CONVERSION_ERROR option, controlling reporting of data type conversion failures on fetching information.                                                                                                    |
| Divide-by-zero<br>Error      | Sets the DIVIDE_BY_ZERO_ERROR option, controlling reporting of division by zero.                                                                                                    |
| SET<br>quoted_identifier     | Sets the QUOTED_IDENTIFIER option, controlling the interpretation of strings enclosed in double quotes.                                                                                                    |
| SQL Flagger Error<br>Level   | Sets the SQL_FLAGGER_ERROR_LEVEL option, controlling the behavior in response to any SQL code that is not part of the specified standard.                                                                                                    |
| SQL Flagger<br>Warning Level | Sets the SQL_FLAGGER_WARNING_LEVEL option, controlling the response to any SQL that is not part of the specified standard.                                                                                                    |
| String R-<br>Truncation      | Sets the STRING_RTRUNCATION option, determining whether an error is raised when an INSERT or UPDATE truncates a CHAR or VARCHAR string.                                                                                                    |
| T-SQL Variables              | Sets the TSQL_VARIABLES option, controlling whether the <b>@</b> sign can be used as a prefix for Embedded SQL host variable names.                                                                                                    |
| Disable RI Check             | Sets the DISABLE_RI_CHECK option, allowing LOAD, INSERT, UPDATE, or DELETE operations to bypass the referential integrity check to improve performance.                                                                                                    |
| Early Predicate<br>Execution | Sets the EARLY_PREDICATE_EXECUTION option, controlling whether simple local predicates are executed before query optimization.                                                                                                    |
| Extended Join<br>Syntax      | Sets the EXTENDED_JOIN_SYNTAX option, controlling whether queries with an ambiguous syntax for multi-table joins are allowed or reported as an error.                                                                                                    |
| Index Advisor                | Sets the INDEX_ADVISOR option, generateing messages suggesting additional column indexes that may improve performance of queries.                                                                                                    |
| Index Advisor Max<br>Rows    | Sets the INDEX_ADVISOR_MAX_ROWS option, setting the maximum number of unique advice messages stored by the index advisor.                                                                                                    |

| Infer Subquery<br>Predicates    | Sets the INFER_SUBQUERY_PREDICATES option, controlling the optimizer's inference of additional subquery predicates.                               |
|---------------------------------|----------------------------------------------------------------------------------------------------|
| Join Optimization               | Sets the the JOIN_OPTIMIZATION option, enabling or disabling the optimization of the join order.                                                  |
| Large Doubles<br>Accumulator    | Sets the LARGE_DOUBLES_ACCUMULATOR option, controlling which accumulator to use for SUM or AVG of floating-point numbers.                         |
| Minimize Storage                | Sets the MINIMIZE_STORAGE option, minimizing use of disk space for newly created columns.                                                         |
| No Exec                         | Sets the NOEXEC option, generating the optimizer query plans instead of executing the plan.                                                       |
| Non ANSI NULL<br>Varchar        | Sets the NON_ANSI_NULL_VARCHAR option, controlling whether zero-length VARCHAR data is treated as NULLs for INSERT, ILOAD, and UPDATE operations. |
| On Charset<br>Conversion Error  | Sets the ON_CHARSET_CONVERSION_FAILURE option, controlling the action taken on a character conversion error.                                      |
| Query Name                      | Sets the QUERY_NAME option, giving a name to an executed query in its query plan.                                                                 |
| Query Detail                    | Sets the QUERY_DETAIL option, specifying whether additional query information is included in the Query Detail section of the query plan.          |
| Query Plan                      | Sets the QUERY_PLAN option, specifying whether or not additional query plans are printed to the message file.                                     |
| Query Plan After<br>Run         | Sets the QUERY_PLAN_AFTER_RUN option, printing the entire query plan after query execution is complete.                                           |
| Query Plan as<br>HTML           | Sets the QUERY_PLAN_AS_HTML option, generating graphical query plans in HTML format.                                                              |
| Query Plan as<br>HTML Directory | Sets the QUERY_PLAN_AS_HTML_DIRECTORY option, specifying the directory into which Sybase IQ writes HTML query plans.                              |
| Query Rows<br>Returned Limit    | Sets the QUERY_ROWS_RETURNED_LIMIT option, setting the row threshold for rejecting queries based on an estimated size of the result set.          |
| Query TempSpace<br>Limit        | Sets the QUERY_TEMP_SPACE_LIMIT option, specifying the maximum estimated amount of temp space before rejecting a query.                           |
| Query Timing                    | Sets the QUERY_TIMING option, determining whether specific timing statistics are collected and displayed.                                         |
| Batch Delimiter                 | A delimiting character used to separate multiple SQL statements within a statement batch.                                                         |
|                                 |                                                                                                    |

Lets you limit the number of rows returned by a query.

Row Count

#### Setting up the Execution Environment with Query options

Max Errors Before Lets you limit the number of errors returned before aborting a query.

Aborting

Run Script With When selected, scripts are executed statement by statement (batch

Batch Execution delimited).

Prepare Batch For the current SQL Editor window, setting this check box enables bind

variable parameterization. This lets you provide named and unnamed variable values as a script executes. For details, see <u>Bind Variable</u>

Parameterization in Prepared Statements (Dynamic SQL).

## Teradata Query options

The following settings are available when setting query options against a Teradata datasource:

Query Option Description

Batch A delimiting character used to separate multiple SQL statements within a

**Delimiter** statement batch.

**Row Count** Lets you limit the number of rows returned by a query.

Max Errors Lets you limit the number of errors returned before aborting a query.

Before Aborting

Run Script With When selected, scripts are executed statement by statement (batch delimited).

Batch Execution

Prepare Batch For the current SQL Editor window, setting this check box enables bind

variable parameterization. This lets you provide named and unnamed variable values as a script executes. For details, see <u>Bind Variable Parameterization in</u>

Prepared Statements (Dynamic SQL).

# Executing Entire Scripts in the SQL Editor

You can execute the contents of an SQL editor window.

## To execute an entire script

1. On the **Query** menu, select **Execute**.

The script starts to execute. If there are results, a **Results** tab opens letting you work with the results. For details, see <u>Using the Results Editor</u>.

# Executing Partial Scripts in the SQL Editor

You can execute a selected portion of a script within an SQL editor window.

## To execute a partial script

- Ensure that partial script execution is enabled. For details, see <u>ISQL Options</u> -<u>Main Tab</u>.
- 2. Select the portion of the script to be executed.
- 3. On the **Query** menu, select **Execute**.

The selected statements execute. If there are results, a **Results** tab opens letting you work with the results. For details, see <u>Using the Results Editor</u>.

## **Executing the Current Statement**

The **Execute Statement** command lets you execute an individual statement where statements in the script are terminated with a valid delimiter (; or /).

Note: The Execute Statement command is only available if the Scan entire file for context option in the Options Editor is selected. For details, see <a href="ISQL Options - Code">ISQL Options - Code</a> Assist - Advanced Tab.

#### To execute a delimiter-terminated statement

- 1. Place the cursor anywhere within the statement.
- 2. From the Query menu, select Execute Statement.

The statement is executed and if results are returned, the Results Editor opens. For details, see <u>Using the Results Editor</u>.

As a visual aid, the executed statement is highlighted.

```
SELECT * FROM ADMINISTRATOR.DEPARTMENT;

SELECT * FROM ADMINISTRATOR.EMPLOYEE;

SELECT * FROM ADMINISTRATOR.CUSTOMER;
```

## **Topics**

o <u>Execution and Execution-related SQL Editor options</u>.

# Step Executing a Script

Step execution of scripts is an invaluable method to debug your scripts. The Step Execution facility lets you step through each batch in your script. While some batches can include many lines of code, some batches can consist of one line. The Step Execution facility parses the statements and moves from batch to batch during the step execution process, each step controlled by you clicking the step execution button.

## To use the Step Execute Facility

- 1. Open a script. For details, see Opening Files.
- 2. On the Query menu, select Step-Execute.

The procedure starts to execute and displays errors at the bottom of the Editor window. A toolbar offering subsequent step execution actions opens:

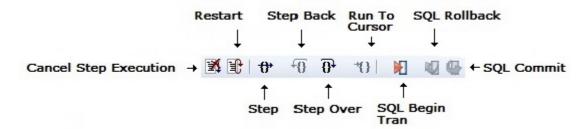

**Note:** Each executing line is indicated with a yellow arrow in the gutter of the Editor window. The gutter is that gray area between the line numbers on the left and the code window. As you step through your batches, the arrow moves to indicate your current location.

3. Use the following table as a guide to subsequent actions you take:

#### Step Executing a Script

#### **Feature**

Click the **Step** button to step into the next batch of code. Step

Step Back Click the Step Back icon to step back to the most previous batch of code.

Step Over Click the **Step Over** icon to jump over a batch to the next batch.

Click the Run to Cursor icon to execute all of the code between the Run to Cursor

beginning of the script to wherever you have inserted the pointer.

Cancel Step Execution

Click the Cancel Step Execution icon to change to regular execution mode.

SQL Begin Transaction Toggles the Begin Transaction status on and off.

Performs a rollback on the current transaction. SOI Rollback

SQL Commit Commits the current transaction.

Keep the following in mind when using this feature:

ISQL Window Gutter

The ISQL Window Gutter is a vertical gray display bar located to the left of the ISQL window. It includes location indicators such as line numbers, error indicators, and bookmarks. The gutter is a guick visual cue to your current position in the script.

Script Line Numbers

Line numbers are included to let you navigate large scripts. Error messages in the output window indicate the line number where the error occurred.

Flagging

Automatic Error When using the Step Execution mode, errors are flagged with a red dot in the ISQL window gutter. The errors are flagged sequentially as they are stepped into.

Point and Click

Errors are displayed in the output window at the bottom of the screen and Error Navigation selects the errors as they occur. You can click each error and be taken directly to the line where that error occurred.

# Using the Query Plan Facility

Each RDBMS platform lets you view the execution path that your SQL follows. For details, see the following topics:

- o Viewing a Tree-based Query Plan (IBM DB2 for LUW, SQL Server, Sybase ASE)
- o Viewing a Tree-based or Graphical Query Plan (Oracle)

# Viewing a Tree-based Query Plan (IBM DB2 for LUW, SQL Server, Sybase ASE)

For IBM DB2 for Windows, Unix, and Linux, Microsoft SQL Server, and Sybase ASE, you can view a tree-based representation of a query plan. The Query Plan toolbar button is a toggle. Set it to enable the Show Plan mode.

The Query Plan window displays data for the estimated costs, number of rows, and bytes returned by each plan step.

**Note:** For IBM DB2 for Linux, Unix, and Windows, a tree view of statements and associated costs is included.

#### To view a tree-based representation of a query plan

- 1. Open a script.
- 2. On the Query menu, select Query Plan.

The Show Plan mode starts.

3. To generate the Show Plan in a separate result window, click **Execute**.

# Viewing a Tree-based or Graphical Query Plan (Oracle)

For Oracle, you can view a graphical representation of a query plan. You can toggle the view between the graph-based view and a tree-based view, view details for each step, and work with a number of viewing options.

**Note:** The Options editor has a **Default Query Plan** setting that controls whether the default query plan display is tree-based or graphical. For details, see <u>ISQL Options</u>.

The Query Plan toolbar button is a toggle. Set it to enable the Show Plan mode.

#### To view a graphical representation of a query plan

- 1. Open a script.
- 2. On the **Query** menu, select **Query Plan**.

The Show Plan mode starts.

3. To generate the Show Plan in a separate result window, click **Execute**.

Options when working with the graphical Query Plan view include:

- o Hovering the mouse over an execution step node to display detailed cost details for that step
- o Right-clicking and choosing **Find Node** or **Find Next Node** to search large plans for nodes whose label contains a specified text string
- o Right-clicking and choosing **Zoom In** or **Zoom Out**
- o Right-clicking and choosing an **Orientation** sub-menu command to change the orientation of the view
- o Right-clicking and choosing **Overview Window** to open a small window showing the entire plan
- o Right-clicking and choosing **Save to File** to open a dialog that lets you save the graphical plan as a graphics file
- Clicking the Query Plan button to toggle between the graphical view and a treebased view
- o For multiple plans created rom the same script/ISQL window, using the dropdown at the top of the plan to change the plan displayed

# Canceling a Query

The ISQL Editor lets you cancel a query while the rows are still being returned.

#### To Cancel a Query

1. On the Editor window tool bar, click **Cancel**. For more information, see <u>SQL</u> Editor Toolbar Options.

Note: This button is only enabled after a script has begun executing.

# Using the Results Editor

The results of your SQL queries are displayed in the **Results** tab of each Editor Window, which captures result sets in a virtual data grid that accommodates large result sets. The data grid offers many of the features of a basic Windows spreadsheet, giving you a great deal of flexibility in editing the worksheet and formatting its contents.

**Tip:** For Oracle, REF CURSOR contents are displayed in the ISQL Window and **Results** tab.

You have many choices for navigating and viewing your SQL query results. The Results window includes functionality to set result window options, find and replace, export data to other products such as Microsoft Excel, and mail your results files.

For more information, see Configuring Result Set Windows.

## **Topics**

- Results Window Toolbar Options
- o Configuring Result Set Windows
- o Configuring Results Window Grid Properties
- o Exporting Data to Other Products
- o Setting Result Windows to Read-only Mode
- o Result Window Status Bar
- o Mailing Result Sets
- o Renaming and Closing Query Window Tabs
- o Closing Result Window Tabs
- Saving and Closing Result Sets
- o Editing Result Sets
- o Formatting Result Sets
- o Notes on XML Types and Unicode Display in the Results Editor

# Results Window Toolbar Options

The table below describes the options of the Results window toolbar:

| Option                                                                          | Description                                                                                                    |  |
|---------------------------------------------------------------------------------|----------------------------------------------------------------------------------------------------|--|
| Lock                                                                            | Lets you lock an ISQL Window to a specific datasource connection. When locked, the ISQL Window does not respond to datasource change events in other windows, and only uses the current connection for subsequent execution. |  |
| Options                                                                         | Open the Options editor, letting you specify results window preferences. For mor information, see <u>Results (ISQL) Options</u> .                                                                                            |  |
| ReExecute Lets you execute the script again without switching to the Query tab. |                                                                                                    |  |
| Close                                                                           | Lets you close the current results window.                                                                                                    |  |

# Configuring Result Set Windows

Result set windows can be configured in a variety of ways. You can configure your result set windows to present result sets in multiple or single panels, attached or detached from the corresponding ISQL window. These options can be set globally to save you the hassle of setting options for each result window. Additionally, Result windows can be torn off and dropped onto an open area of the workspace to create separate windows. These are known as Tear Off Tab Windows.

You can set the Result Window to display result sets in any of the following modes:

- o Single result sets in one attached tab window.
- o Multiple result sets in one attached tab window.
- o Single result sets in one separate unattached tab windows.
- o Multiple result sets in one separate unattached tab windows.

#### To configure result set windows

- 1. On the **File** menu, select **Options**.
- 2. In the Options Editor, click the list, and then click **Results** or click the **Results** tab.
- 3. Refer to Results (ISQL) Options for details on how to set result windows options.

# Configuring Results Window Grid Properties

You can alter the physical appearance in a results set window. Effects include items such as 3-D buttons, highlighted headings, and enabled or disabled row and column gridlines.

#### To configure the appearance of result set grids

- 1. On the File menu, select Options.
- 2. In the Options Editor, click the list, and then click **Grid Properties** or click the **Grid Properties** tab.
- 3. Refer to <u>Grid Properties (Results window) Options</u> for details on how to set result windows options.

# **Exporting Data to Other Products**

You can export data from a result set to traditional spreadsheet products, such as Microsoft Excel. You can copy part or all of a result set and paste it into your traditional spreadsheet product by way of the Microsoft Windows Clipboard function. You can also save your result sets as:

- o Tab delimited files,
- o Comma separated files
- o Pipe delimited ( '|" ) files
- o HTML
- o Excel 2000 or higher
- o XML
- o User-specified delimited files

# **Topics**

o <u>Using the Results Editor</u>.

# Setting Result Windows to Read-only Mode

To set your result windows to read only mode to keep anyone from accidentally editing or altering a result set, do the following:

- 1. Select a Result window that you want to make read only.
- 2. On the Edit menu, select Read Only.

A check-mark is placed next to read only.

**Note:** The Read Only command is a toggle. When it is set, the formatting buttons on the **Edit** menu are not available.

## **Topics**

o <u>Using the Results Editor</u>.

# Result Window Status Bar

The Result Window Status Bar displays information about each Result window at the bottom of each window. You can display or hide the status bar by setting the Status Bar preference. This preference applies to all result windows.

# Mailing Result Sets

If you have MAPI-compliant electronic mail software installed on your computer, then you can mail result sets to other users.

### Mailing a Result Set

To mail a result set, do the following:

- 1. Open the **Message** dialog:
- 2. On the File menu, select Send.

The open Message dialog opens.

3. In the Address box, type the name of the addressee(s) and any other options.

The ISQL Editor automatically attaches a file containing your result set to the mail message.

4. Click Send.

The result set is sent to the specified addressee(s).

# **Topics**

o <u>Using the Results Editor</u>.

# Renaming and Closing Query Window Tabs

SQL windows are tabbed windows that can be closed or renamed.

To rename a **Query** tab, you need an open SQL window that includes an executed script. For information on how to execute scripts, see <u>Execution and Execution-related SQL Editor options</u>

### Renaming a Query Window Tab

To rename a Query Window tab, do the following:

1. Right-click the Query tab on the SQL window, and then click Rename.

The Rename Tab dialog opens.

**Note:** The **Query** tab can be located on the top or bottom of the SQL window. You can set the location of the tab when configuring datasource options.

- 2. In the **New Name** box, type the name of the new Query window.
- 3. Click OK.

The name is changed and the **Rename Tab** dialog closes. The new name of the tab displays directly on the **Query Window** tab at the top of the window.

#### Closing a Query Window Tab

To close a **Query Window** tab, do the following:

1. At the top of the SQL window, right-click the **Query** tab, and then click **Close** or **Close All**.

The Query closes.

# **Closing Result Window Tabs**

You can close tabbed Result set windows.

#### Closing a Result Window Tab

To close a **Result Window** tab, do the following:

1. On the **Result Window** tab tool bar, click **Close**.

OR

Right-click the **Results** tab, and then click **Close**.

The **Result Window** tab closes.

# **Topics**

o <u>Using the Results Editor</u>.

# Saving and Closing Result Sets

You can save your result sets using the standard Save and Save As functions. You can save multiple copies of the same result set and modify each copy to specific formatting requirements.

## Saving Results

- 1. On the File menu, select Save. The Save Results dialog opens.
- 2. In the File name box, type the name of the result set.
- 3. From the Save as type dropdown, select a file type of Excel 2000 or later .xls, tab-delimited, comma-delimited, pipe-delimited, user-specified delimited .txt, HTML, or XML.
- 4. From the **Encoding** dropdown, select an encoding scheme of ANSI, UNICODE, UTF-16LE (No BOM), UTF-16 Big Endian, UTF-16BE (No BOM), UTF-8, UTF-8 (No BOM), UTF-32 Little Endian, UTF-32LE (No BOM), UTF-32 Big Endian, or UTF-32BE (No BOM).
- 5. To include column titles, select Include column titles when saving.
- 6. If you chose **User Specified Delimiter**, in **User Specified Delimiter** type the delimiter.
- 7. Click Save.

## Closing a Result Set

To close a result set, do the following:

1. On the Main menu, click Close.

The Result Set closes.

2. If you have not saved your result set, you are prompted to save the file. Click **Yes** to save and **No** to close without saving.

## **Topics**

o <u>Using the Results Editor</u>.

# **Editing Result Sets**

The Results Editor provides many ways to edit and customize your result windows. The Data Grid offers a host of features for manipulating, sorting and formatting data.

#### **Topics**

- o Cutting, Copying, and Pasting Cell Contents
- o Cutting, Copying, and Pasting Rows
- o Cutting, Copying, and Pasting Columns
- Adding and Inserting Rows
- Adding and inserting columns
- o <u>Deleting Rows and Columns</u>
- o Resizing Rows and Columns
- o Sorting Data

## Cutting, Copying, and Pasting Cell Contents

The Result window supports standard cut, copy and paste functionality.

#### **Cutting Cell Contents**

To cut cell contents, do the following:

- 1. In the Results window, double click or tab to the target cell. A double line bounds the selected cell. You can also select text using standard text selection techniques.
- 2. On the Edit menu, select Cut.

### Copying Cell Contents

To copy cell contents, do the following:

- 1. In the Results window, double click or tab to the target cell. A double line bounds the selected cell. You can also select text using standard text selection techniques.
- 2. On the **Edit** menu, select **Copy**.

### Pasting Cell Contents

To paste cell contents, do the following:

1. In the Results window, double click or tab to the target cell. A double line bounds the selected cell.

2. On the Edit menu, select Paste.

## Cutting, Copying, and Pasting Rows

You can perform standard cut, copy, and paste functions on rows, just as you can on individual cells.

#### **Cutting Rows**

To cut a row, do the following:

- 1. In the Results window, click the numbered row heading on the left side of the row.
- 2. On the Edit menu, select Cut.

#### Copying Rows

To copy rows, do the following:

- 1. In the Results window, double click or tab to the target row. A double line bounds the selected row. You can also select text using standard text selection techniques.
- 2. On the Edit menu, select Copy.

#### **Pasting Rows**

To paste rows, do the following:

- 1. In the Results window, double click or tab to the target row. A double line bounds the selected row.
- 2. On the Edit menu, select Paste.

## Cutting, Copying, and Pasting Columns

You can perform standard cut, copy, and paste functions on columns, just as you can on rows.

### **Cutting Columns**

To cut columns, do the following:

- 1. In the Results window, click the column heading above the first row.
- 2. On the Edit menu, select Cut.

### Copying Columns

To copy columns, do the following:

- 1. In the Results window, click the column heading.
- 2. On the **Edit** menu, select **Copy**.

#### **Pasting Columns**

To paste columns, do the following:

- 1. In the Results window, click the column heading above the first row to select the target column.
- 2. On the Edit menu, select Paste.

## Adding and Inserting Rows

You can add or insert rows to expand or rearrange your result sets.

#### Adding a Row

To add a row, do the following:

- 1. To add a row as the last row of the result set, position the pointer inside the result set.
- 2. On the Edit menu, select Add Row.
- 3. To add a row inside the result set, click the numbered row heading where you want to add a row.
- 4. On the Edit menu, select Add Row.

#### Inserting a Row

To insert a row, do the following:

- 1. To insert a row as the last row of the result set, position the pointer inside the result set.
- 2. On the Edit menu, select Insert Row.
- 3. To insert a row inside the result set, click the numbered row heading where you want to insert a row.
- 4. On the Edit menu, select Insert Row.

## Adding and inserting columns

You can add or insert columns to expand or rearrange your result sets.

#### Adding a Column

To add a column, do the following:

- 1. Position the pointer inside the result set.
- 2. Select Edit, Add Column from the main menu. The new column is added as the last column of the result set.

#### Inserting a Column

To insert a column, do the following:

- 1. Select the column where you want to insert a column.
- 2. Select Edit, Insert Column from the main menu. The new column is inserted to the left of the column that you selected.

## **Deleting Rows and Columns**

You can delete entire rows and columns to edit your result sets.

#### Deleting a Row

To delete a row, do the following:

- 1. Select the target row of data to delete.
- 2. On the Edit menu, select Delete Row.

#### Deleting a Column

To delete a column, do the following:

- 1. Select the target column of data to delete.
- 2. On the Edit menu, select Delete Column.

### Resizing Rows and Columns

Resizing rows and columns can aid readability of the spreadsheet contents or condense space for editing and formatting purposes.

#### Resizing Rows to Their Default Height

To resize rows to their default height, do the following:

- 1. Select one or more rows by clicking on the numbered row headings to the left of the rows.
- 2. Right-click the selected rows, and then click Resize Rows.

#### Resizing Rows to a New Height

To resize rows to a new height, do the following:

- 1. Select one or more rows by clicking the numbered row headings to the left of the rows.
- 2. Change the pointer to a solid horizontal bar with arrows on top and bottom by moving it to one of the upper or lower borders of the row heading.
- 3. Click and grab the row border and drag the pointer to enlarge or shrink the height of the row.

#### Resizing Columns to Their Default Widths

To resize columns to their default widths, do the following:

- 1. Select one or more columns by clicking the column headings.
- 2. Right-click the selected columns, and then click Resize Columns.

#### Resizing Columns to a New Width

To resize columns to a new width, do the following:

- 1. Select one or more columns by clicking the column headings.
- 2. Change the pointer to a solid horizontal bar with arrows on top and bottom by moving it to one of the upper or lower borders of the column heading.
- 3. Click and grab the column border and drag the pointer to enlarge or shrink the height of the column.

## Sorting Data

To order and organize data in a coherent manner, you can sort columns alphanumerically in single result sets.

### Sorting Data

To sort data, do the following:

1. Double click the column header to sort the data in the column in ascending, alphanumeric order. To sort the column in descending order, double click the column header again.

**Note:** This option is not valid for multiple result sets.

# Formatting Result Sets

The ISQL Editor provides flexibility in formatting result sets, for analysis and reporting, from within a Result Window. Result sets can be formatted to best suit your purpose, whether it be sending via e-mail, printing, or exporting a file to other programs, such as Microsoft Excel. Some of these features change only the screen display of the results, while others allow you to format for printing.

- o Changing the Displayed View
- o <u>Format Border Styles</u>
- o <u>Format Font Styles</u>
- Format Color Styles

For information on general appearance of results, see <u>Configuring Results Window Grid Properties</u>.

## Changing the Displayed View

You can view results in a standard grid, in HTML format, or as flat ASCII. By default, when a result window is generated, the results are displayed according to the view option currently selected on the <u>Results (ISQL) Options</u>. You can change the display in the results window.

To change the result view on the fly:

- 1. Right-click in the results window.
- 2. On the shortcut menu, choose one of the View as Grid, View as HTML, or View as ASCII options.

## Format Border Styles

You can use the shortcut menu to alter border properties.

#### Completing the Format Styles Dialog Box

To complete the **Format Styles** dialog, do the following:

- 1. Right-click the **Result** data grid, and then click **Border**.
- 2. On the **Border** box, you can indicate whether or not a border should appear on the top, bottom, right, left, or for a range of cells by clicking the corresponding boxes.
- 3. To set a range of cells apart by setting a particular border style around that range, select the range in the result set before opening the **Format Styles** dialog. To select the **Range** property, click the range box.

- 4. In the **Type** box, you can select the type of line you want to border the cell or cells by clicking the corresponding boxes.
- 5. To select a color, click the **Color** list, and then click the border color.
- 6. Click OK.

Changes are saved and the Format Styles dialog closes.

## Format Font Styles

You can use the shortcut menu to alter font properties. Selecting the Font command displays the **Format Styles** tabbed dialog.

#### Completing the Format Styles Dialog Box

To complete the **Format Styles** dialog, do the following:

1. Right-click the **Result** data grid, and then click **Font**.

The Format Styles dialog opens.

- 2. In the **Font** box, type or click the font you want to use.
- 3. In the **Style** box, type or click the font style you want to use.
- 4. In the **Size** box, type or click the size you want to use.
- 5. To make a line cross through the length of the text, in the **Effects** box, select the **Strikeout** check box.
- 6. To underline the text, in the **Effects** box, select the **Underline** check box.
- 7. To change the script style, click the **Script** list, and then click the new script style.

The Sample box displays the sample text of your selections

## Format Color Styles

You can use the shortcut menu to alter color properties. Selecting the Color command displays the **Cell Properties** dialog.

#### Completing the Cell Properties Dialog Box

To complete the **Format Styles** dialog, do the following:

1. Right-click the **Result** data grid, and then click **Color**.

The **Cell Properties** dialog opens.

2. Change the **Text Color** and **Background Color** options.

# Notes on XML Types and Unicode Display in the Results Editor

When viewing data in the Results grid, keep the following in mind:

- XML data types are supported for IBM DB2 for Windows, Unix, and Linux, Microsoft SQL Server, and Oracle. In the Results grid, XML data types are displayed as LOB content.
- o Support for display of Unicode characters is provided as follows:
- o IBM DB2 for Windows, Unix, and Linux V8 and V9: character, clob, varchar, and longvarchar types
- o SQL Server 2005: nchar, nvarchar, ntext, and nvarchar(max) types
- Oracle 9i, and 10g: NCHAR, NVARCHAR2 and NCLOB for non-Unicode UTF8
   Character Set Instances and NCHAR, NVARCHAR2, CHAR, VARCHAR2, LONG,
   NCLOB and CLOB for Unicode UTF8 Character Set Instances
- Sybase ASE 12.5 and 15.2: UNICHAR, UNIVARCHAR and UNITEXT for non-Unicode UTF8 Character Set Instances and UNICHAR, UNIVARCHAR, UNITEXT, NCHAR, NVARCHAR, CHAR, VARCHAR and TEXT for Unicode UTF8 Character Set Instances

# Miscellaneous SQL Editor Tasks

The following supplementary function is available from the SQL Editor:

## **Emailing SQL Scripts**

If you have MAPI-compliant E-mail software installed on your computer, then you can send SQL scripts to other users.

#### To send a SQL script

- 1. Open a SQL Editor and open, paste, or type a script. For more information, see <u>Using the SQL Editor</u>.
- 2. On the **File** menu, select **Send**. Your E-mail application opens and automatically attaches a file containing the script.
- 3. In the **Address** box, type the name of the addressee(s) and when ready click **Send**.

# Using the DDL Editor

You use the DDL Editor when you want to create a script that is tied to an object type in your database. The DDL Editor opens containing a template script for the selected object type. Because the DDL Editor is directly tied to a database, database warning messages can be issued. For example, if you have a create table script which includes a DROP TABLE statement, the DDL Editor warns you about the existence of this statement and that you could lose existing table data.

**Tip:** Since you must drop a database object before you can recreate it, you can set the DDL Editor to automatically include DROP statements for specified objects. For more information, see the DBMS platform-specific topics under <u>DDL Extract Options</u>.

#### To create an object using the DDL EDitor

- 1. On the File menu, select New > DDL Editor.
- 2. Use the following table as a guide to completing the dialog:

| Option         | Description                                                                                                    |  |
|----------------|----------------------------------------------------------------------------------------------------|--|
| Object<br>Type | Lets you select the object type to which you want to attach the script.                                                                      |  |
| Owner          | Lets you type the name of the object owner for the object. The name of the owner connected to the current datasource is used as the default. |  |
| Object<br>Name | Lets you type the name of the object type.                                                                                                   |  |

Click OK.

The DDL opens in the SQL Editor. A subset of SQL Editor functionality becomes available. For more information, see <u>Using the SQL Editor</u>.

# **Project Management**

The following project management-oriented functions are available:

- o <u>Project support</u>
- o <u>Version Control</u>

# Project support

Database project management facilities help you organize, alter, and keep track of changes to database objects or SQL scripts. The project management facilities act as a repository to maintain all source code for a database project. Version control functions and build management facilities are also incorporated and help you manage and build projects. Once a project has been created, you can:

- Review a file's history.
- Return to earlier versions of a file.
- Develop concurrently.

A project generally includes SQL script files that you can maintain and create in unison with your database administration and development cycle. Projects can also contain subfolders. You can create projects manually by inserting existing SQL script files. You can also create projects automatically by reverse-engineering a database schema or an existing version control project.

When administering or developing SQL database schemas, SQL source code files are the foundation of effective change management for database objects. The DDL commands used to create database objects on SQL database servers are often in a constant state of flux as new columns and constraints are added to table schemas or stored procedure logic is changed. The ability to track and store these changes to files alleviates any disruption in the development environment.

Lengthy script files containing the DDL to compile stored procedures and triggers on a database server such as Oracle or Sybase Adaptive Server go through constant revisions similar to C program files and word processing documents. The Project Management facilities let you effectively monitor revisions for your database servers.

## **Topics**

- o Create a New Project
- Working With Projects

# Create a New Project

Step-by-step wizards guide you through the process of creating a new project. You have a variety of options to choose from when you create a new project. You can create new projects:

- o From a database.
- o From existing files.
- o From a version control project.
- o Without initialization.

The <u>New Project dialog box</u> lets you select how you want to create a new project. Using the New Project dialog box, you can name, specify a file location, and provide a description of the project.

# New Project Dialog Box

The New Project dialog box lets you select how you want to create a new project. Using the New Project dialog box, you can name, specify a file location, and provide a description of the project.

The table below describes the options and functionality of the New Project dialog box:

| Option                    | Description                                                                                                    |  |  |
|---------------------------|----------------------------------------------------------------------------------------------------|--|--|
| Name                      | Lets you enter a name for the project.                                                                                                    |  |  |
| Location                  | Lets you type or browse and locate a directory for the project. NOTE: This is set as the working directory for your project.                                                                                                    |  |  |
| Description               | OPTIONAL: Lets you enter a description of the project.                                                                                                    |  |  |
| Initialize New<br>Project | Lets you select how you want to create a new project. <u>From Database</u> - Lets you reverse engineer an existing database. <u>From Existing Files</u> - Lets you create a project from scratch, or use an existing project. <u>From Version Control Project</u> - Lets you reverse-engineer a project from existing version control system projects. This is helpful for users who have already created database projects in their version control systems. <u>Do Not Initialize</u> - Lets you create an empty project where you can later add files and/or database objects. |  |  |

## Completing the New Project Dialog Box

To complete the New Project Dialog Box, do the following:

1. On the **File** menu, select **New**, and then **Project**.

The New Project Dialog Box opens.

- 2. In Name, enter a name for the project.
- 3. In **Location**, type or browse and locate a directory for the project.
- 4. **OPTIONAL:** In Description, lets you enter a description of the project.
- 5. In Initialize New Project, select how you want to create a new project.
- 6. Click OK.

# Create a New Project From a Database

A context-sensitive wizard reverse-engineers all or part of an existing database. It lets you create a project containing files based on the relevant object types. A separate file is created for each database object.

Reverse engineering is a powerful tool for analyzing, controlling, and documenting existing database objects. You can use the extracted SQL source code for archival and reference purposes.

**Note:** The project script file build order is automatically discovered and set by referencing the system catalog to determine dependencies.

#### To start a new project from a database

- 1. Select File > New > Project. The New Project dialog box opens.
- 2. Complete the <u>New Project</u> dialog box, ensuring you select the <u>From Database</u> option, and then click **OK**. The <u>Reverse Engineer Wizard</u> opens.
- 3. Use the following table as a guide to understanding and setting options in the wizard:

| Panel                                                                     | Tasks and<br>Settings | Description                                                                                                    |
|---------------------------------------------------------------------------|-----------------------|----------------------------------------------------------------------------------------------------|
| Connection                                                                | Source<br>Datasource  | Lets you select the datasource for which you want to start a project                                                                                                    |
| Catalogs (only<br>displayed for<br>multiple database<br>DBMS datasources) | Source<br>Database    | Lets you select one or more databases for which you want to start a project                                                                                                    |
| Object Selection                                                          | Schemas               | Opens a dialog that lets you narrow the choice of candidate objects by selecting only those associated with specified schema/owners.                                                                                                    |
|                                                                           | Object<br>Types       | Lets you select the object types that will be extracted. You can use the expand/collapse icons to hide and show the dependent object types for each object. As you select object types, all objects of that type (that satisfy the <b>Schemas</b> criteria) are made available for selection in the <b>Objects</b> list. Selected dependent object types are also made available in the <b>Objects</b> list. For information on setting the dependent object type automatically selected to be extracted along with each object type, see <u>DDL Extract Options</u> . |
|                                                                           | Objects               | Lets you select the specific objects that will be extracted. For each object selected, you can also select the specific dependent objects that are to be extracted.                                                                                                    |

#### Create a New Project From a Database

#### **Options**

This panel lets you choose extraction options and view an **Example Preview** script that is updated as you choose options. It also lets you save your options choices as a template, with an option to use the saved template as the default. Click **Finish** when ready to proceed with the extraction.

#### Execute

Displays the status of the extraction with details on the number of objects retrieved, the number of errors detected, and the elapsed time. On completion, the schema definition is stored in the file you specified on the previous panel. Filter options (Show All, Show Errors, and Show Warnings) let you display specific types of messages generated during the extraction process. When the extraction completes, you can also use the following options:

**Continue** Adds the individual files for each obect to the project.

**Report** Opens a detailed report on the results of the schema

extraction.

# Create a New Project From Existing Files

When creating a new project, you can start by adding files of the following types:

- o Scripts (.sql)
- o DDL (.ddl)
- o Procedures (.prc, .pro)
- o ER/Studio files (.dml)
- o Queries (.qry)
- Text files (.txt)
- o VB Scrpt files (.vbs)
- o JScript files (.js)
- o Web files files (.html, .htm, .asp)

To create a new project from an existing file, do the following:

1. On the File menu, click New, and then click Project.

The **New Project** dialog box opens.

- 2. Complete the <u>New Project dialog box</u> and select the **From Existing Files** option.
- 3. Click OK.

The Add File(s) to Project dialog box opens.

- 4. Use the dialog to locate the directory containing the files, and select one or more files to add to the project.
- 5. When you finish, click **Open**.

## **Topics**

o Add File(s) to a Project.

# Create a New Project From a Version Control Project

You can reverse-engineer a project from existing version control system projects. This is helpful if you have already created database projects in a version control system.

**Note:** The Intersolv PVCS API does not support the creation of a project from a source code control project.

You can slsocreate a project from a version control project that contains sub-directories, while including files from those sub-directories in your project.

To create a new project from a Version Control project, do the following:

1. On the **File** menu, click **New**, and then click **Project**.

The New Project dialog box opens.

- 2. Complete the <u>New Project dialog box</u> and select **From Version Control Project**</span>.
- 3. Click **OK**.

The Choose project from (Version Control name) dialog box opens.

4. Select the project or files you want to include, and then click **OK**.

The Files to be included in (project path) dialog box opens.

5. Select the project of files you want to include, and then click **OK**.

# Create a New Project Without Initialization

You can simply create a project with any further initialization. You can subsequently use the following topics to add additional resources:

- o Add files.
- o Add database objects.

To create a new project without initialization, do the following:

1. On the **File** menu, click **New**, and then click **Project**.

The New Project dialog box opens.

- 2. Complete the New Project dialog box and select the Do Not Initialize option.
- 3. Click OK.

# Working with Projects

A project is similar to a file system. Both are a collection of files that you create and maintain. Because projects are hierarchical, you can place a subfolder under another project, and nest subfolders. Once you have created a new project, use the following topics to help you maintain and modify the project.

# **Topics**

- o New Project Dialog Box
- o Opening an Existing Project
- o Opening a Recent Project
- o Closing a Project
- o **Build Project**
- o Set Build Order
- o Add Database Object File(s) to Project Wizard
- o Execute Project Files
- o Add File(s) to a Project
- o Open a File from a Project
- o <u>Subfolders</u>
- o Project Properties
- o Confirm Delete Dialog Box

# Opening an Existing Project

To open an existing project, do the following:

1. On the File menu click Open Project.

The Open Project dialog box opens.

2. In **File name**, type the name and location of the project or use browse to locate the project.

Note: Project files are designated with a \*.epj extension.

3. Click Open.

The **Project Tab** containing the project opens.

## **Topics**

o Working with Projects.

# Opening a Recent Project

To open a recent project, do the following:

1. On the File menu select Recent Projects, and then select a project.

The **Project Tab** containing the project opens.

## **Topics**

o Working with Projects.

# Closing a Project

To close a project, do the following:

- 1. On the **File** menu, click **Close** Project.
- 2. On the **Project Tab**, right-click and then click **Close** Project.

## **Topics**

o Working with Projects.

# **Build Project**

The Build Project dialog box lets you:

- o Generate a project build script and display it in a SQL window.
- o Execute the project build immediately on build target.
- o Schedule a project build.

The table below describes the Build Project dialog box:

| Option                                                          | Description                                                                     |
|-----------------------------------------------------------------|---------------------------------------------------------------------------------|
| Datasource                                                      | Displays the target datasource.                                                 |
| Database                                                        | Displays the target database.                                                   |
| Build subfolders                                                | Select to include subfolders.                                                   |
| Generate a Project Build Script and Display it in a SQL window. | Select to generate the project build script and have it opened in a SQL window. |
| Execute Project Build Immediately on Build Target               | Select to execute build immediately.                                            |
| Schedule Project Build for a Later Time                         | Select to schedule the build and then specify optional options.                 |

## Completing the Build Project Dialog Box

To complete the Build Project dialog box, do the following:

1. On the File menu click Open Project.

The Open Project dialog box opens.

2. In **File name**, type the name and location of the project or use browse to locate the project.

**Note:** Project files are designated with a \*.epj extension.

3. Click Open.

The **Project Tab** containing the project opens.

4. On the Project Tab, right-click the target project, and then select Build.

The **Build Project** dialog box opens.

- 5. Select options.
- 6. Click **OK**.

## Set Build Order

You can specify the order in which you want your project files built in the Set Build Order dialog box. If you created your project manually or from a version control project, you must specify a build order, otherwise the files are built in the order that they appear in the tree of the Project Tab.

#### Setting Build Order

1. On the File menu click Open Project.

The Open Project dialog box opens.

2. In **File name**, type the name and location of the project or use browse to locate the project.

Note: Project files are designated with a \*.epj extension.

3. Click Open.

The **Project Tab** containing the project opens.

4. On the **Project** menu, click **Build Order**.

The **Set Build Order** dialog box opens.

- 5. Click the files you want to move and then click the **Up** and **Down** to change the order to build the files.
- 6. When you finish specifying the order, select **OK**.

Note: The next time you build the project, the new build order is used.

# Add Database Object File(s) to Project Wizard

You can add database objects to an existing project using a simple wizard that can reverse-engineer an entire database or any portion of it. This lets you keep your project in sync with databases where objects are constantly being created and updated.

# Completing the Add Database Object File(s) to Project Wizard

To add database objects to a project, do the following:

1. On the File menu click Open Project.

The Open Project dialog box opens.

2. In **File name**, type the name and location of the project or use browse to locate the project.

**Note:** Project files are designated with a \*.epj extension.

3. Click Open.

The Project Tab containing the project opens.

4. On the **Project** menu, click Add Database Objects.

The Reverse Engineer Wizard opens.

5. Use the information in <u>Create a New Project From a Database</u> to complete the wizard

# **Execute Project Files**

You can directly execute project script files from the Project Tab using the File Execution Facility. You can also execute multiple scripts in parallel against different datasources. If a file has been placed under version control, you need to perform a Check Out operation to execute the file. Otherwise, the file opens in read-only mode.

To execute project files, do the following:

1. On the **Project Tab**, right-click the files you want to execute, and then click **File Execution Facility**.

The Script/File Execution Facilities dialog box opens.

# Add File(s) to a Project

You can add external files to your project. This lets you manipulate and expand your project as needed.

To add files to a project from, do the following:

1. On the **Project** menu, click **Add Files**.

The Add Files to Project dialog box opens.

- 2. Use the dialog to locate the directory containing the files you want to add to the project and then select the individual files to be added.
- 3. When ready, click Open.

# Open a File from a Project

You can open a file directly from the Project Tab using a number of different methods.

To open a file from a project, do the following:

1. On the **Project Tab**, right-click the file(s) you want to open, and then click **Open**.

The file(s) open in a new SQL window.

# **Subfolders**

Subfolders help categorize your source code files. On the Project Tab of the Database Navigator, you can:

- o Create subfolders.
- o Delete subfolders.
- o Rename subfolders.
- o Sort subfolders.

# Creating a New Subfolder

To create a new subfolder:

1. On the File menu click Open Project.

The Open Project dialog box opens.

2. In **File name**, type the name and location of the project or use browse to locate the project.

**Note:** Project files are designated with a \*.epj extension.

3. Click Open.

The **Project Tab** containing the project opens.

- 4. On the **Project** menu, click **New Subfolder**.
- 5. Type the name of the new subfolder and then press **Enter**.

## Deleting a Subfolder

To delete a project, do the following:

1. On the **File** menu click **Open Project**.

The **Open Project** dialog box opens.

2. In **File name**, type the name and location of the project or use browse to locate the project.

**Note:** Project files are designated with a \*.epj extension.

3. Click Open.

The **Project Tab** containing the project opens.

4. On the **Project Tab**, right-click a subfolder, and then click **Delete**.

The Confirm Delete dialog box opens.

5. In the **Confirm Delete** dialog box, select the **Delete** local copy to delete the local copy of the subfolder, and then click **OK**.

### Confirm Delete Dialog Box

The table below describes the options and functionality on the Confirm Delete Dialog Box:

Option Description

Delete local copy Deletes the local copy of the subfolder.

For more information, see <u>Deleting a Subfolder</u>.

# Renaming a Subfolder

To rename a subfolder, do the following:

1. On the File menu click Open Project.

The Open Project dialog box opens.

2. In **File name**, type the name and location of the project or use browse to locate the project.

**Note:** Project files are designated with a \*.epj extension.

3. Click Open.

The **Project Tab** containing the project opens.

- 4. On the **Project Tab**, right-click a subfolder, and then click **Rename**.
- 5. Type the name of the new subfolder and then press **Enter**.

# Sorting Subfolders

To sort a subfolder, do the following:

1. On the File menu click Open Project.

The **Open Project** dialog box.

2. In **File name**, type the name and location of the project or use browse to locate the project.

**Note:** Project files are designated with a \*.epj extension.

3. Click Open.

The **Project Tab** containing the project.

4. On the **Project Tab**, right-click the subfolders you want to sort and then click **Sort**.

### **Topics**

Working with Projects.

# **Project Properties**

You can view properties of Projects, Subfolders, and individual files. The <u>Project Properties</u>, <u>Subfolder Properties</u>, and <u>File Properties</u> dialog boxes display information about the Projects, Subfolders, and files.

For more information, see Working with Projects.

## Viewing Project Properties

To view project properties, do the following:

1. On the File menu click Open Project.

The Open Project dialog box opens.

2. In **File name**, type the name and location of the project or use browse to locate the project.

**Note:** Project files are designated with a \*.epj extension.

3. Click Open.

The **Project Tab** containing the project opens.

4. On the **Project Tab**, right-click one or more selected projects and then click **Properties**.

The Project File Properties or Multiple Selection Properties dialog box opens.

- 5. Complete the <u>Project File Properties dialog box</u> or <u>Multiple Selection Properties</u> <u>Dialog Box</u>.
- 6. Click OK.

# Multiple Selection Properties Dialog Box

The table below describes the options and functionality of the Project Properties dialog box:

Option Description

Description Lets you type or edit the common description for the selected files.

Include In Build Sets the files to be included in the build.

Object Type Lets you associate a database object type with the file, as appropriate.

# Project File Properties Dialog Box

The table below describes the options and functionality of the Project Properties dialog box:

| Option                   | Description                                                                                |
|--------------------------|--------------------------------------------------------------------------------------------|
| Name                     | Displays the name of the project.                                                          |
| Full Specification       | Displays the project location.                                                             |
| Description              | Displays the project description. OPTIONAL: Lets you type or edit the project description. |
| Associated<br>Datasource | Lets you select a datasource for the project.                                              |
| Associated<br>Database   | Lets you type the name of the database.                                                    |

For more information, see Viewing Project Properties.

# Viewing Subfolder Properties

To view subfolder properties, do the following:

1. On the File menu click Open Project.

The Open Project dialog box opens.

2. In **File name**, type the name and location of the project or use browse to locate the project.

**Note:** Project files are designated with a \*.epj extension.

3. Click Open.

The **Project Tab** containing the project opens.

- 4. On the **Project Tab**, select a subfolder.
- 5. Right-click the subfolder, and then click **Properties**.

The **Subfolder Properties** dialog box opens.

- 6. Complete the Subfolder Properties dialog box.
- 7. Click OK.

# Subfolder Properties Dialog Box

The table below describes the options and functionality of the Subfolder Properties dialog box:

Option Description

Name Displays the name of the subfolder. You can enter or edit the subfolder name.

Full Specification Displays the subfolder location.

Status Displays the subfolder status.

For more information, see <u>Viewing Subfolder Properties</u>.

### Viewing File Properties

To view file properties, do the following:

1. Click File and then Open Project.

The Open Project dialog box opens.

- 2. Type the project name or select the project.
- 3. Click Open.

The project opens on the **Projects Tab**.

- 4. On the **Project Tab**, select a file.
- 5. Right-click the file, and then click **Properties**.

The File Properties dialog box opens.

- 6. Complete the File Properties dialog box.
- 7. Click OK.

# File Properties Dialog Box

The table below describes the options and functionality of the File Properties dialog box:

#### **Project Properties**

Option Description

Name Displays the file name.

Full Specification Displays the file location.

Description Displays the file description. OPTIONAL: Type or edit the file description.

Include In Build Sets the file to be included in the build.

Last Modified Displays the date and time of the last modification.

Size Displays the file size.

Status Displays the file status.

Object Type Displays the file object type. Select an object type if the file is unspecified.

# **Version Control**

Version control archives files and tracks changes to files over time. With an integrated version control, you can easily track changes to database objects.

Version control addresses the following issues:

- Team Development By controlling access to a file so that only one person at a time can modify, it prevents accidental replacement or loss of another user's changes.
- Version Tracking By archiving and tracking versions of source code files, you can to retrieve them if necessary, thereby effectively creating files so that source code can be reused.
- Safety By adding database object scripts and files, it creates backups in case of loss, thereby ensuring a recovered version of source code.

When you create a project, you can immediately place the project into version control or you can <u>Create a New Project From a Version Control Project</u>. You can also add projects and files to version control later selecting **Project** menu, **Version Control** and **Add To Version Control**....

### **Version Control Integration**

To use integrated version control features, you must have the version control client software installed on the same computer, or the MSSCCI plug-in for the selected Version Control System. You must select the appropriate version control on the <u>Version Control Tab of the Option Editor</u>.

Rapid SQL supports all Version Control Systems compatible with MSSCCI. Other Version Control Systems not compatible with MSSCCI may work under certain conditions.

**Note:** 64 bit versions of Rapid SQL can now use 32 bit MSSCCI providers by choosing to do so in the <u>version control option page</u>. Most providers are 32 bits only, so this allows users to continue to use the 64 bit version of our application even if the have a source control that has no 64 bit provider available.

## Version Control Configuration

Information about how to configure a Version Control system is described in <u>Version</u> <u>Control Options</u>.

## **Using Version Control**

Once you add a file or project to the version control, most functions found in the underlying version control system are available directly. Basic version control procedures include:

- o Get Latest Version
- o Check Out
- o <u>Check In</u>
- o Undo Check Out
- o Open
- o <u>Delete</u>
- o Remove from Version Control
- o Sort
- o Show History
- o Show Difference
- o <u>Version Control Properties</u>
- o <u>VC Files Tab</u>
  - Expand All
  - Collapse All
  - Refresh
  - Close Files List

**Note:** Version control functionality depends on your underlying version control system. For more information on version control procedures, consult the documentation included with your version control system.

#### **Version Control Icons**

The table below describes the icons related to Version Control files:

#### Icon Description

- File is not checked out by anyone.
- File is checked out non-exclusively and only by the user logged into source control.
- File is checked out non-exclusively only by a one user who is not the user logged into source control.
- File is checked out exclusively and only by the user logged in to source control.
- File is checked out exclusively and only by a user who is not the user logged in to source control.
- File is checked out by multiple users, including the user logged in to source control.
- File is checked out by multiple users, not including the user logged in to source control.
- Project file is not checked out by anyone.
- Project file is checked out non-exclusively and only by the user logged into source control.
- File is checked out non-exclusively only by a one user who is not the user logged into source control.
- Project file is checked out exclusively and only by the user logged in to source control.
- Project file is checked out exclusively and only by a user who is not the user logged in to source control.
- Project file is checked out by multiple users, including the user logged in to source control.
- Project file is checked out by multiple users, not including the user logged in to source control.

# **Topics**

Working with Projects in Version Control

# Version Control Functionality - Open

The **Open** functionality opens the selected file(s) with the application registered for the type(s) of the selected file(s).

For more information, see Working with Files in Version Control.

# Version Control Functionality - Delete

The **Delete** functionality deletes the local copy of the selected item from the tree. To remove a file from version control, see <u>Remove From Version Control</u>.

For more information, see Working with Files in Version Control.

# **Version Control Functionality - Sort**

The **Sort** functionality sorts the tree items alphabetically.

For more information, see Working with Files in Version Control.

# Version Control Functionality - Get Latest Version

The Get Latest Version functionality lets you access the latest version of a file for viewing only. The Get functionality creates a local copy of the most current version of a project file in your working folder. The file is read-only, so any modifications cannot be saved.

Before working with a project, you should perform a Get on the entire project to ensure that you are working with the latest copy of the project. You should also perform a project-level, recursive Get at intervals to ensure that you have the latest version of files, in the event that they have been altered by others working on the same project.

The following table describes the option and functionality on the Get from Version Control dialog box:

#### Option Description

Files to Get Lets you select file(s) to get latest version of.

Advanced Click to open the Advanced Get Options dialog box.

**Tip:** You can specify the file directory in the Version Control option of the Options Editor. For details, see <u>Version Control Options</u>.

#### Getting Latest Version of a Project

To get the latest version of project, do the following:

1. Click File and then Open Project....

The Open Project dialog box opens.

- 2. Type the project name or select the project.
- 3. Click Open.

The project on the **Projects Tab** opens.

- 4. Click the project or target files.
- 5. On the **Project** menu, click **Version Control**.

The Version Control menu opens.

6. Click Get Latest Version....

The Get From Version Control dialog box opens.

- 7. In the Files to Get box, click the project or files.
- 8. For advanced options, click Advanced.
- 9. Click OK.

The most current version of the file is written to your working directory.

#### Getting Latest Version of a File

To get the latest version of a file, do the following:

1. On the **Project** Tab, right-click the target file(s) and select **Get Latest Version...**.

The **Get From Version Control** dialog box opens.

- 2. In the Files to Get box, select the file(s).
- 3. For advanced options, click **Advanced**.
- 4. Click OK.

The most current version of the file is added to the **Project** Tab.

#### Getting Latest Version of a File from VC Files Tab

To get the latest version of a file, do the following:

1. On the VC Files Tab, right-click the target file(s) and select Get Latest Version...'.

The **Get From Version Control** dialog box opens.

- 2. In the Files to Get box, select the file(s).
- 3. For advanced options, click **Advanced**.
- 4. Click **OK**.

The most current version of the file is added to the VC Files Tab.

## **Topics**

o <u>Using Version Control</u>.

# Version Control Functionality - Check Out

The Check Out functionality retrieves a copy of one or more selected files and creates a writable working file copy in the working directory. You must perform a Check Out to edit any file that has been placed under version control.

You can check out a single file, multiple files at once or an entire project. A red check mark over the file icon indicates that the file has been checked out and is writable. This does not prevent other users from performing a Get or a Check Out on the file.

The following table describes the options and functionality on the Check Out File(s) dialog box:

| Option                     | Description                                                                                                    |
|----------------------------|----------------------------------------------------------------------------------------------------|
| Files to be<br>Checked Out | Displays list of files that are eligible for check out. A black mark indicates that another user has the file(s) checked out. |
| Advanced                   | Click to open the Advanced Check Out Options dialog box.                                                                      |

**Tip:** You can specify the file directory in the Version Control Working Directory option of the Options Editor. For details, see <u>Version Control Options</u>.

#### Checking Out a Project

To check-out a project, do the following:

1. Click File and then Open Project.

The Open Project dialog box opens.

- 2. Type the project name or select the project.
- 3. Click Open.

The project opens on the **Projects** Tab.

- 4. Select the target project.
- 5. On the **Project** menu, click **Version Control**.
- 6. Select Check Out.

The Check Out dialog box opens.

- 7. In the Files to Be Checked Out < box select the project.
- 8. For advanced options, click Advanced.
- 9. Click OK.

The project or files are checked out from version control and writes the most current version of the file to your working directory.

#### Check Out a File

To check out a file, do the following:

1. On the **Project** Tab, right-click the target file(s) and select **Check Out**.

The Check Out File(s) dialog box opens.

- 2. In the Check Out File(s) dialog box select the files.
- 3. For advanced options, click Advanced.
- 4. Click OK.

The file(s) is checked out from version control and the most current version of the file is added to the **Project** Tab.

#### Check Out a File from VC Files Tab

To check out a file, do the following:

1. On the VC Files Tab, right-click the target file(s) and select Check Out.

The Check Out File(s) dialog box opens.

- 2. In the Check Out File(s) dialog box select the files.
- 3. For advanced options, click Advanced.
- 4. Click OK.

The file(s) is checked out from version control and the most current version of the file is added to the **VC Files** Tab.

## **Topics**

o <u>Using Version Control</u>.

# Version Control Functionality - Check In

After editing your files, you must Check In the revised file in order save the changes you made to the file in a project. The Check In functionality stores the new version of the updated file in the current project. The Check In functionality is only available if you have Checked Out a file. You have the option to Check In an entire project or individual files.

**Tip:** You can specify the file directory in the Version Control Working Directory option of the Options Editor. For details, see <u>Version Control Options</u>.

The table below describes the options and functionality on the Check In dialog box:

Option Description

Files to be checked Lets you specify the file(s) to check in.

in

Keep checked out Adds latest version(s) of file(s) to source control but keeps the file(s)

checked out.

Comment OPTIONAL: Lets you type an optional comment.

#### Checking In a Project

To check-in a project, do the following:

- 1. Click File and then Open Project.
- 2. The Open Project dialog box opens.
- 3. Type the project name or select the project.
- 4. Click Open.

The project opens on the **Project** Tab.

5. On the **Project** menu, click **Version Control**, and then **Check In**.

The Check In dialog box opens.

- 6. In the Files to Be Checked In box click the project or files.
- 7. To update the version control copy but keep the project or files checked out so that you can continue working, select the **Keep Checked Out** check box.
- 8. **OPTIONAL:** In the **Comment** text box type a description of the changes.
- 9. Click OK.

#### Check In a File

To check in a file, do the following:

1. On the **Project** Tab, right-click the target file(s) and select **Check In**.

The Check In File(s) dialog box opens.

- 2. In the Check In File(s) dialog box select the files.
- 3. To update the version control copy but keep the files checked out so that you can continue working, select the **Keep Checked Out** check box.
- 4. **OPTIONAL:** In the **Comment** text box type a description of the changes.
- 5. Click OK.

#### Check In a File from VC Files Tab

To check in a file, do the following:

1. On the **VC Files** Tab, right-click the target file(s) and select **Check In**.

The Check In File(s) dialog box opens.

- 2. In the Check In File(s) dialog box select the files.
- 3. To update the version control copy but keep the files checked out so that you can continue working, select the **Keep Checked Out** check box.
- 4. To remove the file from the working directory and from the \*.evc file, and from the VC Files Tab, select Remove Local Copy.
- 5. **OPTIONAL:** In the **Comment** text box type a description of the changes.
- 6. Click OK.

## **Topics**

o <u>Using Version Control</u>

# Version Control Functionality - Undo Check Out

If you decide that you do not want to save any revisions you have made to a checked out file, you can undo the procedure that releases the lock placed on the project or file. However, you do not have the option of deleting the local copy of the file.

**Tip:** You can specify the file directory in the Version Control Working Directory option of the Options Editor. For details, see <u>Version Control Options</u>.

The table below describes the options and functionality on the Undo Check Out dialog box.

| Option                                      | Description                                                                                                    |
|---------------------------------------------|----------------------------------------------------------------------------------------------------|
| Cancel the checkout for the following files | Lets you specify the files to undo checkout.                                                                                       |
| Advanced                                    | Opens the Undo Check Out Advanced Options dialog box that lets you leave, replace, or apply the default action to your local copy. |

#### Undoing Checkout for a Project

To undo a checkout, do the following:

1. Click File and then Open Project.

The Open Project dialog box opens.

- 2. Type the project name or select the project.
- 3. Click Open.

The project opens on the **Project** Tab.

- 4. Click the project.
- 5. On the **Project** menu, click **Version Control**.
- 6. Click Undo Check Out.

The **Undo Check Out** dialog box opens.

- 7. In the Cancel the check out for the following files box of the Undo Check Out dialog box, click the project.
- 8. Click OK.

**Note:** If you Undo Check Out, you lose any changes you have made to the local copy of your project.

#### Undoing Checkout for a File

To undo checkout for a file, do the following:

1. On the **Project** Tab, right-click the target file(s) and select **Undo Checkout**.

The **Undo Checkout** dialog box opens.

- 2. In the Cancel the check out for the following files box of the Undo Check Out dialog box, click the project.
- 3. Click **OK**.

**Note:** If you Undo Check Out, you lose any changes you have made to the local copy of your file(s).

#### Undoing Checkout for a File from VC Files Tab

To undo checkout for a file, do the following:

1. On the VC Files Tab, right-click the target file(s) and select Undo Checkout.

The Undo Checkout dialog box opens.

- 2. In the Cancel the check out for the following files box of the Undo Check Out dialog box, click the project.
- 3. Click **OK**.

**Note:** If you Undo Check Out, you lose any changes you have made to the local copy of your file(s).

## **Topics**

o <u>Using Version Control</u>

# Version Control Functionality - Show History

The Show History functionality lets you view the history of version control files.

#### Showing History for a Project

To show history, do the following:

1. Click File and then Open Project.

The Open Project dialog box opens.

- 2. Type the project name or select the project.
- 3. Click Open.

The project opens on the **Project** Tab.

- 4. Click the target file.
- 5. On the **Project** menu, click **Version Control**, and then select **Show History**.

The **History** dialog box opens.

**Note:** The **History** dialog box depends on your version control system.

#### Showing History for a File

To show history, do the following:

1. On the **Project** Tab, right-click the target file(s) and select **Show History**.

The **History** dialog box opens.

Note: The History dialog box depends on your version control system.

#### Showing History for a File from VC Files Tab

To show history, do the following:

1. On the VC Files Tab, right-click the target file(s) and select Show History.

The **History** dialog box opens.

# **Topics**

o <u>Using Version Control</u>.

# Version Control Functionality - Show Differences

The Show Differences functionality lets you view any differences between the current files in your working folder and the master files in the version control database. You cannot make changes to the files from this dialog box because it is used for display purposes only.

#### **Viewing Project Differences**

To view project differences, do the following:

1. Click **File** and then **Open Project**.

The Open Project dialog box opens.

- 2. Type the project name or select the project.
- 3. Click Open.

The project opens on the **Project** Tab.

- 4. Click the target file.
- 5. On the **Project** menu, click **Version Control**.
- 6. Click Show Differences.

The **Differences** dialog box opens.

If the file in your working directory is the same as the one in the project, a message tells you they are identical. If there are differences, the **Differences** dialog box from your version control system opens and displays the two versions of the file side-by-side, highlighting any differences.

- 7. In the **Differences** dialog box, you can maneuver through the files by using the **Up** and **Down** arrows.
- 8. To set **Diff Options**, click the **Options** button.

**Note:** The **Differences** dialog box and **Options** depend on your version control system.

#### Showing History for a File

To show history, do the following:

1. On the **Project** Tab, right-click the target file(s) and select **Show History**.

The **Difference** dialog box opens.

2. In the **Difference** dialog box, you can maneuver through the files by using the **Up** and **Down** arrows.

**Note:** The **Difference** dialog box and options depend on your version control system.

#### Showing History for a File from VC Files Tab

To show history, do the following:

1. On the VC Files Tab, right-click the target file(s) and select Show History.

The **Difference** dialog box opens.

2. In the **Difference** dialog box, you can maneuver through the files by using the **Up** and **Down** arrows.

## **Topics**

o <u>Using Version Control</u>.

# Version Control Functionality - Remove from Version Control

The Remove from Version Control functionality lets you remove entire projects or files from version control.

**Note:** This functionality does not destroy the file permanently from the source control system or remove the local copies of the file(s).

#### Removing a Project from Version Control

To remove a project from Version Control, do the following:

1. Click File and then Open Project.

The Open Project dialog box opens.

- 2. Type the project name or select the project.
- 3. Click Open.

The project opens on the **Project** Tab.

4. On the **Project** menu, click **Version Control**, and then click **Remove from Version Control**.

The Remove File(s) dialog box opens.

5. To permanently destroy the project select the check box, click **OK**.

#### Removing a File from Version Control

To remove a file from Version Control, do the following:

1. On the **Project**, right-click the target file(s) and select **Remove from Version** Control.

The Remove File(s) dialog box opens.

- 2. Select the file(s) in the Files to be Removed from Version Control box.
- 3. Click OK.

#### Removing a File from Version Control from VC Files Tab

To remove a file from Version Control, do the following:

1. On the VC Files Tab, right-click the target file(s) and select Remove from Version Control.

The Remove File(s) dialog box opens.

2. Select the file in the Files to be Removed box.

3. Click OK.

## **Topics**

o Working with Files in Version Control

# **Version Control Properties**

The Version Control File Properties dialog box displays general information and check out status, links, and paths.

#### Viewing Version Control Properties for a Project

To view the version control properties, do the following:

1. Click File and then Open Project.

The Open Project dialog box opens.

- 2. Type the project name or select the project.
- 3. Click Open.

The project opens on the **Project** Tab.

- 4. Click the target file.
- 5. On the **Project** menu, click **Version Control**, and then **Version Control Properties**.

The Version Control Properties dialog box opens.

- 6. Review properties.
- 7. Click Close.

#### Viewing Version Control Properties for a File

To view the version control properties, do the following:

1. On the **Project** Tab, right-click the target file(s) and select **Version Control Properties**.

The Version Control Properties dialog box opens.

- 2. Review properties.
- 3. Click Close.

#### Viewing Version Control Properties for a File from VC Files Tab

To view the version control properties, do the following:

1. On the VC Files Tab, right-click the target file(s) and select Version Control Properties.

The Version Control Properties dialog box opens.

- 2. Review properties.
- 3. Click Close.

### **Topics**

<u>Using Version Control</u>.

# Working with Projects in Version Control

Projects can exist independently of version control. You can add an entire project to version control at any point. When you decide to place a project under version control, a project is created on the underlying version control system that has been specified.

Once a project or file has been added to version control, the features of your version control system are available directly from the Project Tab. Any changes you make to a project or file from within Rapid SQL are simultaneously changed in your version control system.

The table below describes the options and functionality on the Add to Version Control dialog box:

| Option                | Description                                      |
|-----------------------|--------------------------------------------------|
| Files to be added     | Lets you select files to add to Version Control. |
| Comment               | OPTIONAL: Lets you add a comment.                |
| Check out immediately | Select to add file and keep it checked-out.      |
| Store only latest     | Select to add the latest version.                |
| Remove local copy     | Select to add file and remove the local copy.    |

# Completing the Add to Version Control Dialog Box

To add a project to version, do the following:

1. Click **File** and then **Open Project**.

The **Open Project** dialog box opens.

- 2. Type the project name or select the project.
- 3. Click Open.

The project opens on the **Project** Tab.

4. On the **Project** menu, click **Version Control**.

The Add to Version Control dialog box opens.

- 5. Click Add to Version Control.
- 6. Select options needed.
- 7. Click **OK** to add a project, and then click **Create**.

**Note:** The project file icon dims to indicate that the project has been placed under version control.

## **Topics**

o Working with Projects.

# **VC Files Tab**

The VC Files Tab displays version control files listed in the \*.evc (Embarcadero version control file.) The tab displays file icons indicating their current status, for example if they are checked out to the user logged in to the source control system. The files can be opened from this list, as well as operated on to manipulate their version control properties. For example, a file can be checked out or checked into the system from the VC File Tab.

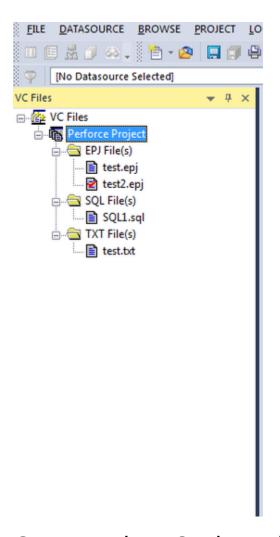

# Opening the VC Files Tab

1. Select File, Open Version Control File List.

If you have files on your version control list, the VC Files Tab opens. If you do not have files on your version control list, the <u>Add Version Control Files</u> dialog box opens.

### Closing the VC Files Tab

1. Select File, Close Version Control File List.

## VC Files Tab Available Functionality

Once the files are on the list in the VC Files Tab, you can use the version control functionalities described in <u>Version Control#Using Version Control</u> as well as some functionalities specific for the VC Files Tab:

- Version Control Functionality Expand All
- Version Control Functionality Collapse All

- o <u>Version Control Functionality Refresh</u>
- o Version Control Functionality Close Files List

Different functionalities are available depending on the level of the tree:

|                             | At Version Contro<br>Files Level | l At /<br>Project Level | At Directory<br>Level | At<br>File Level |
|-----------------------------|----------------------------------|-------------------------|-----------------------|------------------|
|                             |                                  | -                       |                       | THE LEVEL        |
| Add Files                   | ✓                                | $\checkmark$            | ✓                     |                  |
| <u>Open</u>                 |                                  |                         |                       | $\checkmark$     |
| <u>Delete</u>               |                                  | $\checkmark$            | ✓                     | $\checkmark$     |
| Sort                        | ✓                                | $\checkmark$            | ✓                     |                  |
| Get Latest Version          | $\checkmark$                     | $\checkmark$            | ✓                     | $\checkmark$     |
| Check Out                   | ✓                                | $\checkmark$            | ✓                     | ✓                |
| Check In                    | ✓                                | $\checkmark$            | $\checkmark$          | $\checkmark$     |
| <u>Undo Check Out</u>       | ✓                                | $\checkmark$            | <b>√</b>              | $\checkmark$     |
| Show History                |                                  |                         |                       | $\checkmark$     |
| Show Differences            |                                  |                         |                       | $\checkmark$     |
| Remove from Version Control | ✓                                | $\checkmark$            | <b>√</b>              | $\checkmark$     |
| Version Control Properties  |                                  |                         |                       | $\checkmark$     |
| Expand All                  | ✓                                | $\checkmark$            | <b>√</b>              |                  |
| Collapse All                | ✓                                | $\checkmark$            | ✓                     |                  |
| Refresh                     | ✓                                | $\checkmark$            | <b>√</b>              | ✓                |
| Close Files List            | ✓                                | ✓                       | ✓                     | $\checkmark$     |

# **Topics**

- o Working with Files in Version Control
- o Working with Projects in Version Control

# Version Control Functionality - Expand All

The Expand All functionality expands all tree items under the selected item(s).

### **Topics**

o Working with Files in Version Control

# Version Control Functionality - Collapse All

The Collapse All functionality collapses all tree items under a selected item(s).

### **Topics**

o Working with Files in Version Control

# Version Control Functionality - Refresh

The Refresh functionality obtains the current version control status for the file(s).

# **Topics**

o Working with Files in Version Control

# Version Control Functionality - Close Files List

The Close Files List functionality closes the list of files of the VC Files Tab.

# **Topics**

o Working with Files in Version Control

# Working with Files in Version Control

You can view and work with files stored in various projects in a version control system without including the files in a project. The Add Version Control Files dialog box lets you create a list of files in a version control system.

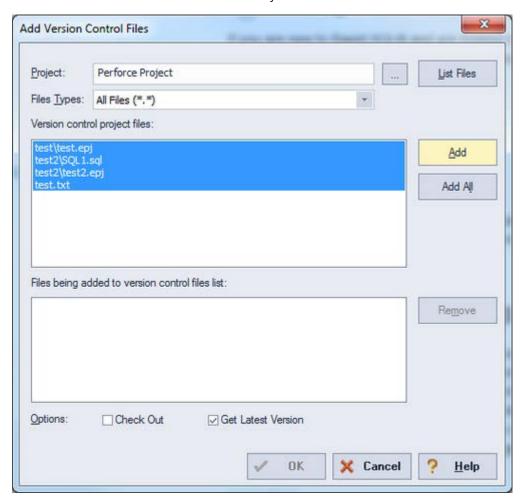

The table below describes the options and functionality on the Add Version Control Files dialog box:

| Option                                                | Description                                                                                                    |
|-------------------------------------------------------|----------------------------------------------------------------------------------------------------|
| Project                                               | Lets you type the version control project path.                                                                                                    |
| Browse                                                | Click to open Choose project from (version control name) dialog box.                                                                                                    |
| List Files                                            | Click to view the project's files in the Version control project files tree.                                                                                                    |
| File Types                                            | Click to list the project's available files, filtered by file type.                                                                                                    |
| Version control<br>project files                      | List the project available files.  NOTE: If the VC Files Tab is already open and contains files from the project previously selected in the Add Version Control Files dialog box, only files not already in the VC Files Tab will be listed. |
| Add                                                   | Click to add selected file(s) to the Files being added to version control files list box.                                                                                                    |
| Add All                                               | Click to add all file(s) to the Files being added to version control files list box.                                                                                                    |
| Files being added<br>to version control<br>files list | Displays the files that will appear on the VC Tab.                                                                                                    |
| Remove                                                | Click to remove selected file from the Files being added to version control files list box.                                                                                                    |
| Check Out                                             | Select to automatically check out the file from version control on the VC Files Tab.                                                                                                    |
| Get Latest Version                                    | Select to automatically get latest version of the file from version control on the VC Files Tab.                                                                                                    |

# Completing the Add Version Control Files Dialog Box

To add files to version control, do the following:

1. Click File and then Open Version Control Files List.

The version control system login dialog box opens.

2. Type login information.

The Add Version Control Files dialog box opens.

- 3. In Project, type the project name, or click Browse to open the Choose project from (version control name) dialog box.
- 4. Select the project and click OK.

#### Working with Files in Version Control

The files are displayed in the Version control project files box.

- 5. Click File Types to list the project's available files, filtered by file type.
- 6. In List files of type select the type of files to list.
- 7. In the Version control project files box, select the target files and click Add or Add All to add the files to the version control files list.
- 8. In Options, select Check Out or Get Latest Version.
- 9. Click OK.

The Check Out File or Get File dialog box opens.

- 10. In Comment, type a comment. If you select multiple files, the comment will apply to all the files.
- 11. In To, type the directory to place the file(s).
- 12. Click OK.

The files are added in the Files being added to version control files list box to the <u>VC</u> <u>Files Tab</u>. If you selected the Check Out option, the <u>Check Out (Files)</u> dialog box opens. If you selected the Get Latest Version option, the <u>Get from Version Control</u> dialog box opens.

# **Tools**

### The **Tools** menu offers the following:

Tool Description

Find in Files Lets you find a phrase or character in your files.

Database Search Lets you search for objects whose DDL contains specified strings.

Script/File Execution

**Facilities** 

Two stand-alone utilities that let you type or paste SQL statements

to be executed or execute a script in a file.

<u>Schedulina</u> Describes tools you can use to schedule tasks.

Visual Difference Lets you compare two files or database objects.

Query Builder Lets you build queries using a visual interface.

<u>Code Analyst (Tools Menu)</u> Provides a means to identify costly, time-consuming code.

**Code Generation Facility** Lets you generate DML-based procedures or packages.

Import Data Lets you import data from .xls, .sql, .tab, or .csv files.

**SQL** Profiler Provides access to the PL/SQL Profiler.

Table/Index Size Estimator Provides access to the Estimate Size object action.

Commands

Embarcadero Product Menu Correspond to installed or available Embarcadero Technologies

products.

Available DBMS Utility

Menu Commands

Lets you start third party utilities.

Code Workbench Lets you set up keystroke-saving shortcuts that can be used in the

SQL Editor.

Customize (Tools menu) Lets you customize the user interface and set up shortcuts.

Options (Tools menu) Lets you configure features and specify preferences.

Data Editor Provides a live data editor.

# Find in Files

The Find in Files tool lets you search files for a phrase or character.

### To search files for specified characters:

- 1. On the **Tools** menu, select **Find in Files**. A **Find in Files** dialog opens.
- 2. Use the table below as a guide to choosing settings on this dialog box:

| Option                               | Description                                                                                                    |
|--------------------------------------|----------------------------------------------------------------------------------------------------|
| Find what                            | Specifies the character(s) or phrase you want to find. Use the browse arrow button next to the textbox to choose options from a pop-up list.                                                                                                    |
| In files/file<br>types               | Specifies the files in which to search for the character(s) or phrase. Either enter the filename(s) in the drop-down box, or click the arrow to choose a file type.                                                                                                    |
| In folder                            | Specifies the directory where the file(s) is located. Click the browse button to view your Windows Explorer.                                                                                                    |
| Other<br>common<br>Search<br>options | The Find in Files dialog lets you specify the following common search options: Match whole word only, Match case, Regular Expression (tells the application whether the specified character(s) is a regular expression), Look in subfolders, and Output to Pane 2 (displays the results in another window). |

3. When ready, click **Find**.

# **Database Search**

The powerful Database Search tool lets you search for objects whose DDL contains a specified character string, across multiple databases.

#### Platform Availability

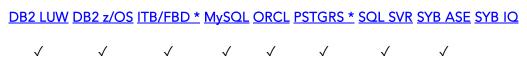

### To find instances of a string on multiple databases:

- 1. On the Tools menu, click Database Search. The Database Search Wizard
- 2. Use the following table as a guide to understanding and modifying the settings on the panels of this wizard:

| Panel | Settings and tasks |
|-------|--------------------|
|       |                    |

Select the want to search

Depending on the DBMS platform, you may also be able to further qualify by datasources you database, user, or schema.

Select the to search

Lets you specify the character string to search for, select a case matching objects you want setting, and specify the object types that are to be searched. Depending on the DBMS platform, searchable object types are defaults, foreign keys, functions, indexes, materialized tables, package bodies, packages, primary keys, procedures, rules, tables, triggers, unique keys, and views.

1. Click **Finish** to start the search.

A progress dialog box is displayed while the search runs. When the search completes, the results open in a Database Search window. The left pane lists all objects whose DDL satisfied the search. The right pane displays the DDL of a selected object. Lines containing the specified character string are flagged.

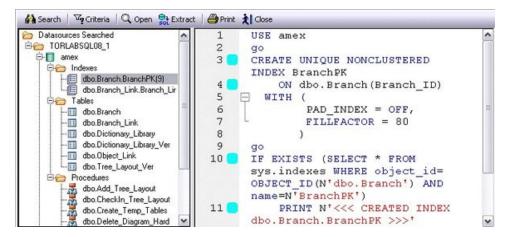

When viewing results, the following options are available from the **Database Search** window toolbar:

Button Description

**Search** Reopens the **Database Search** wizard with the most recent settings specified. This lets you further qualify settings for a new search.

**Criteria** Opens a window displaying the case matching option and character string specified for the search.

**Open** Opens the selected object in an object editor. For information on using object editors, see <u>Modifying objects using editors</u>.

**Extract** Extracts the DDL for a selected object to a SQL editor window. For more information, see Using the SQL Editor.

**Print** Lets you print the target object SQL.

# Script/File Execution Facilities

Two stand-alone utilities establish multiple threads and database connections, letting you simultaneously execute SQL statements against multiple cross-DBMS platform datasources.

- o Script Execution Facility lets you type or paste SQL statements to be executed
- File Execution Facility lets you load files containing SQL statements to be executed

Both utilities also work in conjunction with supported scheduling facilities, letting you schedule execution jobs. After completing a scheduled job, a results report lists errors, verifies script execution, and details the output of the job. Results can be automatically sent to any e-mail or network recipients.

Both utilities use a tabbed dialog box where you set the parameters and options for the script execution.

#### To execute SQL using one of these facilities

1. On the **Tools** menu, select either **Script Execution Facility** or **File Execution Facility**.

A tabbed dialog opens. It lets you provide the SQL to be executed and provide additional details.

2. Use the following table as a guide to selecting settings on the tab of this dialog:

| Tab                                        | Setting                   | Description                                                              |
|--------------------------------------------|---------------------------|--------------------------------------------------------------------------|
| Script (So<br>Execution<br>Facility or     |                           | Lets you type or paste a script.                                         |
| Files (File<br>Execution<br>Facility only) | 1                         | Select to display the full path. Deselect to display only the file name. |
|                                            | File Name                 | Displays the file names.                                                 |
|                                            | Add and Remove            | Use these controls to add or remove files.                               |
|                                            | View                      | Opens the View File dialog box.                                          |
|                                            | <b>Up</b> and <b>Down</b> | Use these controls to move the selected file up or down in the list.     |

### Script/File Execution Facilities

| Target | Select the Target<br>Datasource(s) to<br>Execute the Script<br>Against | Only Connected Datasources - Displays only datasources that are currently connected in the Datasource grid. All DBMS Types - Displays all DBMS types in the Datasource grid.                                                                                                    |
|--------|------------------------------------------------------------------------|----------------------------------------------------------------------------------------------------|
|        | Datasource grid                                                        | Displays the target datasource(s) to execute the script/file against. Select a datasource name. If the datasource has multiple databases, type in a database in the Database box.                                                                                                    |
| Output | Graphical Output                                                       | If selected, specifies a graphical output.                                                                                                    |
|        | File Output                                                            | If selected, specifies a file output. Directory - Type or browse to enter the full path and directory name in which you want to place the output file. File Type - Specifies a file type. Include column titles when saving - If selected, lets you save column titles. Open files with registered applications - If selected, opens files with registered applications. |
| Notify | Job Description                                                        | Lets you enter a job description. This description will be the subject of the notification E-mail.                                                                                                    |
|        | E-mail address                                                         | Lets you enter E-mail addresses. Separate each E-mail address with a semicolon (;).                                                                                                    |
|        | Net Send User<br>Names                                                 | Lets you enter net send user names. Separate each name with a semicolon (;).                                                                                                    |

3. When ready, click **Execute**.

# Scheduling

You can schedule routine tasks and jobs using the following utilities:

- o Microsoft Task Scheduler
- o ETSQLX Command Line Utility

### Microsoft Task Scheduler

You can use the Microsoft Task Scheduler to schedule jobs. The Microsoft Task Scheduler is included with various Microsoft applications. If you do not have this program on your system, the first time you attempt to schedule a job, you are offered a link to the Microsoft Web site where you can download the Microsoft Task Scheduler at no cost.

**Note:** The ETSQLX command line utility runs a scheduled job even if the application is not running. For more information, see <u>ETSQLX Command Line Utility</u>.

### To open the Microsoft Job Scheduler

- 1. On the **Tools** menu, click **Scheduler**.
- 2. Use the associated online Help for assistance with using this Microsoft utility.

### **ETSQLX Command Line Utility**

The ETSQLX command line utility, is a multi threaded, cross-platform, SQL scripting engine. You can use ETSQLX in conjunction with the Microsoft Task Scheduler to schedule and automate routine jobs. ETSQLX creates batch files (with the extension.cfg) containing commands to execute automated and scheduled jobs. ETSQLX creates a directory, CFG, in which it stores the cfg files. You can run cfg files directly from the command line.

Note: ETSQLX supports.csv, .tab, .htm, and.html formats for result reports attachments.

# Visual Difference

You can compare two text files or database objects (extracted DDL). Using the **Visual Diff** dialog box, you can easily synchronize and analyze database objects or files across multiple database platforms. The files are displayed side by side. The Visual Difference utility highlights any differences between two files. Viewing differences between objects and files helps you negotiate between the different phases of development as well as providing a visual aid to rapidly changing and evolving production environments.

**Note:** Because contents of the **Visual Diff** dialog box are read-only, you cannot modify files or objects directly from this dialog box.

#### To open the Visual Diff dialog box

1. On the Tools menu, click Visual Diff.

The Visual Diff dialog box opens.

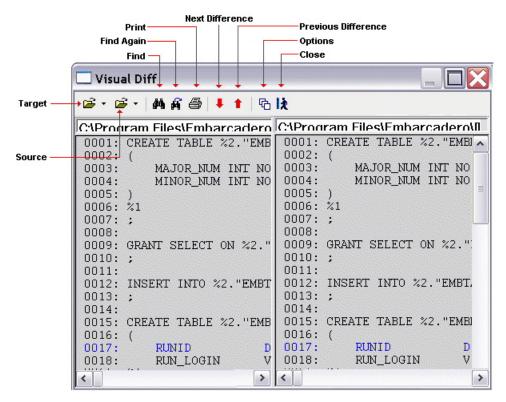

The **Visual Diff** dialog box is composed of two panes; the left pane displays your source object or file and the right pane shows your target object or file. The toolbar provides the basic visual search functions.

### **Topics**

- o Setting Visual Difference options
- o Specifying the Files or Database Objects to Compare

### Visual Difference

- o Navigating to the next or previous highlighted difference
- o Finding character strings in the source or target
- o Printing a Pane of the Visual Difference Dialog Box

# Setting Visual Difference options

The **Visual Diff** dialog box lets you set display and comparison options to help you customize the dialog box to view differences in a comprehensive manner.

### To set options for visual difference operations

- 1. On the Tools menu, click Visual Diff.
- 2. Click the **Options** icon on the toolbar.

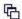

The **Visual Diff Option**s dialog box opens.

3. Use the following table as a guide to setting options in this dialog:

| Option                          | Description                                                                                                    | Default |
|---------------------------------|----------------------------------------------------------------------------------------------------|---------|
| Display Line<br>Numbers         | Indicates that line numbers should be displayed.                                                                                                    | Off     |
| Display<br>Hidden<br>Characters | Indicates that hidden, nonprintable characters should be displayed.                                                                                                    | Off     |
| Ignore White<br>Space           | Indicates that White Space (such as spaces, carriage returns, line feeds, and tabs) should be ignored. If this option is set on, text will be considered equivalent regardless of white space. Otherwise the text will be shown as being different. | On      |
| Ignore Hidden<br>Characters     | Indicates that nonprintable characters should be excluded.                                                                                                    | Off     |
| Ignore Case                     | Indicates that case should not be a differentiating factor.                                                                                                    | On      |
| 4. Click <b>OK</b> .            |                                                                                                    |         |

# Specifying the Files or Database Objects to Compare

You can compare two files or database objects side-by-side in the **Visual Diff** dialog box. The file or object you want to compare is called the source. The file or object you want to compare the source to is the target.

#### To open the source and target

- 1. On the Tools menu, click Visual Diff.
- 2. On the toolbar, click the down arrow next to the Source icon and then click **File** or **Database Object**.

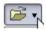

The Select the 1st File to Compare or Select the 1st Database Object to Compare dialog box opens.

- 3. Take one of the following actions:
  - Use the Select the 1st File to Compare dialog box to locate and select the source file
  - Use the Select the 1st Database Object to Compare dialog box to navigate the datasource tree to locate and select the source database object.
- 4. Repeat those actions to select a target file or database object. A progress dialog is briefly displayed, showing processing of the differences between the source and target.

Note: The Visual Difference Utility highlights all differences between the two files.

Once you have added the source and target, you can navigate back and forward among the highlighted differences, search the source or target for character strings, or print the contents of the source or target pane.

### **Topics**

- o Navigating to the next or previous highlighted difference
- o Finding character strings in the source or target
- o <u>Printing a Pane of the Visual Difference Dialog Box</u>
- o Visual Difference

# Navigating to the next or previous highlighted difference

You can navigate through the **Visual Diff** dialog box using the up and down arrow buttons. You can move back and forth between highlighted differences in your compared files or database objects.

### To select the next or previous difference in the source and targets

- 1. Open the **Visual Diff** dialog box and load the source and target files or database objects. For details, see <u>Specifying the Files or Database Objects to Compare</u>.
- 2. On the toolbar, click the down arrow to go to the next difference or the up arrow to go to the previous difference.

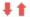

## **Topics**

o <u>Visual Difference</u>.

# Finding character strings in the source or target

The Visual Diff dialog box lets you search for text in your files or database objects.

#### To search for text in the source or target pane

- 1. Open the **Visual Diff** dialog box and load the source and target files or database objects. For details, see <u>Specifying the Files or Database Objects to Compare</u>.
- 2. Place your cursor inside the pane you want to search.
- 3. Click the Find icon on the Visual Difference toolbar.

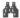

The **Find** dialog box opens.

- 4. In the **Find What** box, enter the search string.
- 5. Use the **Match**... controls specify whole word searching or case sensitivity.
- 6. Click **Find Next** to find the next occurrence of the search string.

After specifying the search string in a visual difference session, you can repeat the search without opening the **Find** dialog

#### To find the next instance of the search string

1. Click the Find Next icon on the Visual Difference toolbar.

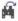

### **Topics**

o Visual Difference.

# Printing a Pane of the Visual Difference Dialog Box

You can print each pane of the Visual Diff dialog box.

### To print the target or source pane

- 1. Open the **Visual Diff** dialog box and load the source and target files or database objects. For details, see <u>Specifying the Files or Database Objects to Compare</u>.
- 2. Position your cursor inside the pane you want to print.
- 3. Click the Print icon on the Visual Difference toolbar.

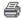

4. Click OK.

Note: You can only print one pane of the Visual Diff dialog box at a time.

# **Topics**

o Visual Difference.

# **SQL** Profiler

The **Tools** menu provides access to the SQL Profiler, a license-specific module:

- o For licensing information, see <u>Licensing Your Product</u>
- o For detailed information on using the profiler, see <u>PL/SQL Profiler</u>.

# Table/Index Size Estimator

The **Tools** menu provides access to the **Estimate Size** object action, available against Oracle and Sybase ASE tables and indexes. For details, see <u>Estimate Size</u>.

# Import Data

It is often necessary to import data into database tables from external sources. You may need to bring sample data into a database to establish test case scenarios or import data for use in the real world. Business analysts, for example, often use spreadsheets from outside sources. Putting such data into tables can help them perform detailed queries and make informed decisions based on meaningful data.

The **Import Data** tool lets you import data from a Microsoft Excel (.xls) file or any SQL data file format in which data values are stored in plain-text form and delimited by tab, semicolon, comma, space, or other user-specified character (such as .sql, .tab, or .csv).

**Note:** When you import a text file, the wizard may give the impression of stalling. Press ESC and you should be able to continue without further incident.

### To Open the Import Data Wizard:

- 1. Connect to the datasource to which you want to import data and ensure that the datasource is selected. For more information, see <u>Connecting to Datasources</u>.
- 2. On the **Tools** menu, select **Import Data**. The **Import Data Wizard** opens.
- 3. Use the following table as a guide to providing information as you work through the panels of this wizard:

| Panel              | Setting                                                          | Description                                                                                                    |
|--------------------|------------------------------------------------------------------|----------------------------------------------------------------------------------------------------|
| Data<br>Properties | Specify the file to<br>be used in this<br>data load<br>operation | Type the path and name of the file that you want to imprt from or use the browse button to locate and select the file.                                                                                                    |
|                    | Which table do<br>you want to load<br>data into?                 | If working against a Sybase or SQL Server datasource, select the <b>Catalog</b> of tables. Select the <b>Schema</b> that owns the target table. Select the particular <b>Table</b> where you want to import the data.                                                                       |
| Delimiter          | What character delimited the columns in the data file?           | Choose among <b>Tab</b> , <b>Semicolon</b> , <b>Comma</b> , or <b>Space</b> . Alternatively, select <b>Other</b> and type the specific delimiting character.                                                                                                    |
|                    | First Row Contains<br>Field Names                                | By choosing this, if the first row contains column names, these will be displayed as the first row of the file. You can still change column mappings if you want. If you do not select this, generic <b>Field 1</b> , <b>Field 2</b> , <b>Field</b> <i>n</i> will indicate column mappings. |

#### Import Data

### Column Mapping

Note: You must map all mandatory (NOT NULL) column fields to a column heading before you can enable the Finish button and import the data. To map columns, click the grey bar at the top of the grid and a drop-down list appears. The names in this drop-down list are columns in the table that's going to receive the data. These need to sync up to the data that's being imported. Red, or mandatory columns, turn blue in the column list when they have been assigned. A maximum of 10 rows are displayed here to make mapping columns easier. All rows will be imported when the job completes. If there are more columns in the file you are importing than in the receiving table, the extra columns will be ignored and you can create the insert statements. You cannot complete the import operation if columns are mapped more than once. The import operation will not let you generate invalid columns.

Excel Column Sheet Mapping (.xls files only)

If the file you selected has more than one sheet, identify the worksheet that has the data you want to import.

Start/End Cell

Identify the starting and ending cells of data you want to import and click Refresh. Or, accept the default cells.

4. Click Finish.

# **Code Generation Facility**

The Code Generation Facility offers a quick way to generate DML statements for tables and views:

- o Packages and procedures for Oracle.
- o Procedures for IBM DB2 LUW, Microsoft SQL Server, and Sybase ASE.

**Note:** The Code Generation Facility can generate procedures for IBM DB2 LUW that are based on tables but not views.

The user interface lets you select the items you need to generate a generic block of code such as the following:

```
CREATE OR REPLACE PROCEDURE ADDRESS SEL
   city_in IN SYSTEM.ADDRESS.CITY%TYPE,
   addressline1_out OUT SYSTEM.ADDRESS.ADDRESSLINE1%TYPE,
   addressline2_out OUT SYSTEM.ADDRESS.ADDRESSLINE2%TYPE,
   city_out OUT SYSTEM.ADDRESS.CITY%TYPE,
   stateprovinceid_out OUT SYSTEM.ADDRESS.STATEPROVINCEID%TYPE,
   postalcode_out OUT SYSTEM.ADDRESS.POSTALCODE%TYPE
IS
BEGIN
   SELECT
   t.ADDRESSLINE1,
   t.ADDRESSLINE2,
   t.CITY,
   t.STATEPROVINCEID,
   t.POSTALCODE
       addressline1_out,
       addressline2_out,
       city_out,
       stateprovinceid_out,
       postalcode out
   FROM SYSTEM.ADDRESS t
   WHERE
    t.CITY = city_in;
END;
```

The procedure (or package) can be executed directly from the choices on the Code Generation Facility window or opened in the SQL Editor after generation. For more information, see <u>Using the SQL Editor</u>.

To generate a procedure or package using the Code Generation Facility

- Select Tools > Code Generation Facility to open the Embarcadero Code Generator window.
- 2. Use the following table as a guide to understanding the user interface elements as you make the choices in generating a procedure or package.

| Option                                   | Description                                                                                                    |
|------------------------------------------|----------------------------------------------------------------------------------------------------|
| Datasource/database/Owner lists          | Let you qualify the table or views that you want to generate a procude of package against. <b>NOTE:</b> If you select a currently unconnected datasource, a Connect button becomes available, letting you connect to the target datasource. The current datasource, and database and datasource user name where applicable, are preselected when you open Code Generation Facility. |
| Tables/Views buttons and list            | Let you select the table or view that the SELECT/INSERT/UPDATE/DELETE statement is to be generated against.                                                                                                    |
| Select 1 or More Where<br>Clause Columns | Select the check boxes that correspond to the target where clauses. <b>NOTE:</b> Columns of primary keys are preselected.                                                                                                    |
| Select 1 or More Output<br>Columns       | Select the check boxes that correspond to the target output columns.                                                                                                    |
| Provide an Output File Name and Open     | Lets you specify that the procedure or package is to be written to a file. Optionally, you can have the file opened after writing the file.                                                                                                    |
| Execute Immediately                      | Select to execute the file immediately.                                                                                                    |
| Generate                                 | Specify whether you want to generate a procedure or package, and select one or more DML statement types.                                                                                                    |
| Grant Execute to                         | Use these controls to grant execute privileges.                                                                                                    |

3. Click **OK** when ready to generate the procedure or package.

# **Query Builder**

Query Builder is a database productivity tool that lets you construct, structure, and manipulate up to five different types of queries simultaneously. It includes a separate graphical interface that opens within your current workspace. You can run Query Builder against all Embarcadero Technologies supported database platforms.

Query Builder displays the interconnections of your queries as you work. The powerful visual components of Query Builder let you see your query grow and change to fit your needs. Query Builder eases the task of drawing data from tables by automatically creating correct SQL code as you build a statement. You can use Query Builder to create and execute SELECT statements for tables and views. You can also test queries, and easily adjust your information, before you save. Query Builder does not rely on knowledge of the underlying SQL code.

You can save and reopen queries in Query Builder. Query Builder automatically checks for changes in your tables or columns between the time you save the query and the time you reopen it.

The table below describes the types of queries available in Query Builder:

| Query Type                       | Description                                                            |
|----------------------------------|------------------------------------------------------------------------|
| Building a SELECT Statement      | Create, manipulate and execute SELECT Statements for tables and views. |
| Building an INSERT Statement     | Create and manipulate INSERT Statements for tables.                    |
| Building an UPDATE Statement     | Create and manipulate UPDATE Statements for tables.                    |
| Building a DELETE Statement      | Create and manipulate DELETE Statements for tables.                    |
| Building a CREATE VIEW Statement | Create and manipulate CREATE VIEW Statements for tables and views.     |

**Note:** You can execute SELECT statements directly from Query Builder. INSERT, UPDATE, DELETE, and CREATE VIEW statements must be moved to an ISQL Editor for execution.

# **Topics**

- o Query Builder Design
- o <u>Using Query Builder</u>

# Query Builder Design

Query Builder lets you build DML statements using an intuitive, graphical interface. It offers you a powerful and flexible way to quickly create complex statements without sacrificing time manipulating SQL code. Query Builder lets you add tables or columns, create joins, and change statements within the graphic display. It also lets you have multiple sessions working at the same time.

Query Builder includes many different features to assist you in building and manipulating your query:

- o Query Builder Dialog Boxes
- o <u>Workspace Windows</u>
- o Query Builder Toolbar
- o Tables and Views Shortcut Menus
- o <u>Tables and Views Keyboard Commands</u>

# **Workspace Windows**

The Workspace Windows provide a comprehensive view of your data structure and query. The table below describes the Workspace Windows:

Pane Description

Query Builder Explorer Includes two tabs that display selected object details:

<u>Window</u> Tables/Views DML

<u>SQL Diagram Pane</u> Displays tables or views included in the current query.

<u>SQL Statement Pane</u> Displays the SQL code, and when appropriate, a Results Tab.

## **Query Builder Explorer Window**

The Query Builder Explorer is a separate tree that exposes all the tables and views in your target database. It also displays your current query structure. The Query Builder Explorer includes two tabs that display information about the selected objects:

#### Tables/Views Tab

The Tables/View Tab displays information about the selected tables or views. You can use the drop-down lists to change your table or view, and when appropriate, the owner. The table below describes each drop-down list on the Tables/Views Tab:

List Description

First Displays all databases for a target Microsoft SQL Server or Sybase ASE.

Second Displays all valid owners.

**Note:** To change your current database, select the new database in the Navigator, and then open another Query Builder session. Query Builder prompts you to save the current session prior to opening a new session. For details, see <u>Saving and Reopening Queries</u>.

#### **DML Tab**

The DML Tab displays all the basic elements of a query statement in the SQL Statement Tree. You can access any element of the current statement display and perform SQL editing from the SQL Statement Tree.

### **SQL Diagram Pane**

The SQL Diagram Pane displays tables, views, and joins included in the current query. You can manipulate elements of your query, using the mouse functionality, in the SQL Diagram Pane. From the SQL Diagram Pane you can:

o Working with Tables and Views in the SQL Diagram Pane

- o Joins
- o Working with Columns in the SQL Diagram Pane

All changes in the SQL diagram reflect in correct SQL code in the SQL Statement Pane.

### **SQL Statement Pane**

The SQL Statement Pane displays the current query SQL code. When you run a query, Query Builder displays results to your query in the SQL Statement Pane. The SQL Statement Pane is divided into two tabs:

#### **SQL Tab**

The SQL Tab displays the query in progress. It displays each element of your query as you build it, and updates as you do edits such as selecting or deselecting columns, adding clauses, and creating joins. You can open the current statement directly into an ISQL editor or copy it to the clipboard for later use.

#### **Results Tab**

The Results Tab displays the results of your executed query in the Results grid. To edit data, use the Data editor application from Query Builder. When you begin building a new query, the tab title changes to Old Results until you execute the new query. For details, see <u>Using Data Editor with Query Builder</u>.

### **Topics**

- o Query Builder
- o Creating a Clause Using the SQL Statement Tree

# **Query Builder Toolbar**

The Query Builder tool bar lets you access commonly used features. The table below describes Query Builder tool bar functionality:

| Name               | Function                                                                                                    |
|--------------------|----------------------------------------------------------------------------------------------------|
| Сору               | Copies the current SQL statement to the clipboard.                                                                     |
| Statement<br>Box   | Displays the type of statement currently on display in the main workspace window.                                      |
| Stop<br>Execution  | Stops an executing query.                                                                                              |
| Execute            | Executes the current SELECT or CREATE VIEW statement. If the button is not available, the statement is not executable. |
| New                | Adjusts to the target node in the Query Builder Explorer window.                                                       |
| Edit               | Displays, on the DML Tab, the ORDER BY or GROUP BY dialog boxes when target node is selected.                          |
| Delete             | Deletes the target object.                                                                                             |
| Auto Layout        | Resets the main workspace to the auto layout mode.                                                                     |
| Auto Join          | Finds and joins, automatically, like items by name.                                                                    |
| Statement<br>Check | Checks query syntax.                                                                                                   |
| Edit Data          | Opens Data Editor.                                                                                                    |
| Close              | Closes the current query.                                                                                              |

Note: Query Builder adjusts tool availability to match the current query functionality.

# **Topics**

o Query Builder.

# Tables and Views Shortcut Menus

Query Builder includes a shortcut menu that lets you manipulate a table or view. The table below describes the table shortcut options:

Option Description

Delete Removes the table from the SQL Diagram Pane, and the SQL Statement.

Title Font Specifies the table title font for this diagram.

Column Font Specifies the column font for this diagram.

Background Color Specifies the table background color for this diagram.

Select Star Selects every column in the table.

Select None Deselects every column in the table.

Bring to Front Moves the table to the top layer of the diagram.

Properties For more information, see <u>Table Properties</u>.

**Note:** Your selection applies to all selected tables and views.

### **Topics**

o Query Builder

# Tables and Views Keyboard Commands

Query Builder provides a number of keyboard shortcuts that let you quickly construct queries. The table below describes the keyboard commands:

| Keyboard<br>Command | Location                      | Description                                                                                                    |
|---------------------|-------------------------------|----------------------------------------------------------------------------------------------------|
| ESCAPE              | SQL Diagram Pane              | Breaks off a join.                                                                                                    |
| F5                  | Query Builder                 | Refreshes screen and runs Schema Change Detection. In a CREATE VIEW, this key adds the new view to the Table Tree Pane. |
| CTRL A              | SQL Diagram Pane              | Selects all tables and joins in the current diagram.                                                                    |
| F1                  | Query builder and application | Obtains context sensitive Help.                                                                                         |

# **Topics**

o For more information, see Query Builder

# **Query Builder Dialog Boxes**

Query Builder includes a number of dialog boxes to assist you in building and customizing your query.

| Dialog Box              | Description                                                              |
|-------------------------|--------------------------------------------------------------------------|
| Statement<br>Properties | Specifies general properties in an individual Query Builder session.     |
| Table Properties        | Specifies column selection and alias names for a table or view.          |
| Column Properties       | Specifies column functionality within SELECT and CREATE VIEW statements. |

### **Statement Properties**

The Statement Properties dialog box lets you customize properties in an individual Query Builder session. For example, you can set options to limit the number of rows returned in a query to save execution time, or turn off the auto join function to manually control all joins for an individual query. These properties override the global options set in the Options editor for the current session. For details, see <u>Query Builder Options</u>.

The table below describes the options and functionality of the Statement Properties dialog box.

| Interface<br>Element | Option                                        | Description                                                                                                    | Default         |
|----------------------|-----------------------------------------------|----------------------------------------------------------------------------------------------------|-----------------|
| Code<br>Generation   | Generate Use<br>Database statement            | Adds a line of SQL code indicating which database or instance is used in the statement.                                                                                                  | Selected        |
|                      | Generate owner names                          | Adds a line of SQL code showing the table owner name as part of the query.                                                                                                    | Selected        |
|                      | Include Row Count<br>limits                   | Includes the output row limit set in the Execution settings.                                                                                                    | Selected        |
| Execution            | Max Row Count in<br>Results Set               | Sets row count limits to build and check a query without congesting server processes when a query executes.                                                                              | 1000 rows       |
| General              | Show Column Data<br>types in Query<br>Diagram | Lets Query Builder reveal the data type in each column for tables in the SQL Diagram Pane.                                                                                               | Not<br>selected |
|                      | Confirm on Item<br>delete                     | Lets Query Builder open a Confirm Delete dialog<br>box when an item is deleted. NOTE: Clearing this<br>function can result in unexpected changes to your<br>query diagram and statement. | Selected        |

#### Query Builder Dialog Boxes

|                   | Auto populate views       | Lets Query Builder automatically populate views.                                                        | Not<br>selected |
|-------------------|---------------------------|----------------------------------------------------------------------------------------------------|-----------------|
| Auto Join         | Require Indexes           | Joins indexed columns automatically, and requires indexed columns for joins.                            | Selected        |
|                   | Require same data type    | Automatically joins columns with the same data type.                                                    | Selected        |
| Syntax<br>Checker | Automatic Syntax<br>Check | Lets Query Builder check syntax every time an execute statement, refresh or copy statement begins.      | Selected        |
|                   | Run Automatically         | Lets Query Builder automatically detect like names and data types and create joins for multiple tables. | Selected        |
| Display           | Columns Font              | Lets you set the font, font style, size, and color of column fonts.                                     | Available       |
|                   | Title Font                | Lets you set the font, font style, size, and color of table/view title fonts.                           | Available       |
|                   | Table Color               | Lets you set the background color of your tables in the SQL Diagram Pane.                               | Available       |

**Note:** If you set options in the Options editor while Query Builder is running, a warning indicates that you are about to change options or properties. For details, see <u>Query Builder Options</u>.

#### Completing the Statement Properties Dialog Box

To complete the Statement Properties dialog box, do the following:

- 1. On the Query Builder menu, click Statement Properties.
- 2. Set options.
- 3. Click OK.

Query Builder saves the options.

## Table Properties

The Tables Properties dialog box lets you set parameters for tables or views in your SQL Diagram. The table below describes the options and functionality on the Table Properties dialog box.

| Option               | Description                                                               |
|----------------------|---------------------------------------------------------------------------|
| Table Alias          | Creates an alias name for your table.                                     |
| Show Datatypes       | Shows or hides the datatype for every column in the target table.         |
| Displayed<br>Columns | Displays columns visible in the SQL Diagram.                              |
| Hidden Columns       | Displays columns hidden in the SQL Diagram.                               |
| Hide All             | Moves all non selected columns in the table to the Hidden Columns window. |
| Display All          | Moves all columns in the table to the Displayed Columns window.           |
| Right Arrow          | Moves a target file from Displayed Columns to Hidden Columns.             |
| Left Arrow           | Moves a target file from Hidden Columns to Displayed Columns.             |

#### Completing the Table Properties Dialog Box

To complete the Table Properties dialog box, do the following:

1. Double click the target table or view title bar.

OR

Right-click target table or view, and then click Properties.

- 2. If you only want to hide or display columns in your table, click the arrow button on the table title bar.
- 3. You can also edit view properties from the **Table Properties** dialog box.
- 4. Click OK.

Query Builder saves the changes.

### Column Properties

The **Column Properties** dialog box lets you set properties for individual columns in your SELECT or CREATE VIEW statements. You can set aggregate functions and create an alias for an individual column.

The **Column Properties** dialog box is not available for INSERT, UPDATE or DELETE statements. The table below describes the options and functions Columns Properties dialog box:

| Interface<br>Element     | Description                                                                                                    |
|--------------------------|----------------------------------------------------------------------------------------------------|
| Tables/Views             | Displays all tables and views in the SQL Diagram Pane.                                                                                                    |
| Aggregate                | Specifies aggregate options for the target column. AVG - An average is taken for a column with an int or numeric datatype. COUNT - Returns the number of rows which contain data for the target column. MAX - Returns the highest number in a row in the column. MIN - Returns the lowest number in a row in the column. SUM - Returns the sum of the target column in all rows which contain data. This function is only operable on int or numeric datatypes. |
| Alias                    | Displays the alias name for the target column. Lets you type the name of the alias. NOTE: Query Builder displays the results of an aggregate column without a column name unless you create an alias for that column.                                                                                                    |
| Available<br>Columns     | Displays all available columns in the target table or view.                                                                                                    |
| Selected<br>Columns      | Displays all selected columns in the target table or view. To create an aggregate function or alias for a different column, select target column, select an aggregate function, and then type the name of the alias.                                                                                                    |
| Select All               | Moves all columns in the Available Columns box to the Selected Columns box.                                                                                                    |
| Clear All                | Moves all columns in the Selected Columns box to the Available Columns box.                                                                                                    |
| Right Arrow              | Moves target column in the Available Columns box to the Selected Columns box.                                                                                                    |
| Left Arrow               | Moves target column in the Selected Columns box to the Available Columns box.                                                                                                    |
| Select List<br>Statement | Displays the current query.                                                                                                    |

### Completing the Column Properties Dialog Box

To complete the Column Properties dialog box, do the following:

- 1. On the **SQL Statement Tree**, double-click target column.
- 2. Select options.
- 3. Click **OK**.

# Join Properties

Query Builder lets you edit joins with the Join editor. You can edit join parameters in a SELECT, UPDATE, DELETE, and CREATE VIEW Statement.

The table below describes the options and functionality on the Join dialog box.

#### Query Builder Dialog Boxes

| Option                            | Description                                                                                                    |
|-----------------------------------|----------------------------------------------------------------------------------------------------|
| From Table Column                 | The primary column in the join.                                                                                 |
| To Table Column                   | The secondary column in the join.                                                                               |
| Select the join relation operator | Click the target join operator. If it is not equals, the operator displays on the join in the SQL Diagram Pane. |
| Join Type: Inner                  | Click to make the join an inner join. Aggregates are only available for inner joins.                            |
| Join Type: Left Outer             | Click to make the join a left outer join.                                                                       |
| Join Type: Right Outer            | Click to make the join a right outer join.                                                                      |

**Note:** For IBM DB2 for Linux, Unix, and Windows and IBM DB2 for z/OS and OS/390 servers, there is an additional join object in the SQL Statement Tree. The Join On node displays join relations between columns in IBM DB2 for Linux, Unix, and Windows and IBM DB2 for z/OS and OS/390 tables and views.

### Completing the Join Dialog Box

To complete the Join dialog box, do the following:

1. In the **SQL Diagram Pane**, right-click the target join, and then click Properties.

OR

In the SQL Diagram Pane, double-click the target join.

OR

On the **SQL Statement Tree**, expand the **Where** and **And** nodes, and then double-click the target join.

- 2. Select options.
- 3. Click OK.

# **Topics**

o Query Builder

# Using Query Builder

Query Builder provides a visual display of your queries as you construct them. You can run Query Builder against any registered datasource. Query Builder lets you build five separate types of queries simultaneously:

- o Building a SELECT Statement
- o Building an INSERT Statement
- o **Building an UPDATE Statement**
- o Building a DELETE Statement
- o <u>Building a CREATE VIEW Statement</u>

You can execute a SELECT statement from Query Builder. To execute an INSERT, UPDATE, DELETE, and CREATE VIEW statement, copy them to an ISQL Editor. You can also copy the statements to the clipboard for later use in the ISQL Editor.

Query Builder also lets you save a statement at any time so that you can open them later for editing or execution. <u>Saving and Reopening Queries</u>.

You can open Query Builder with multiple tables or views with the same or different owners. If you open tables or views with different owners, Query Builder displays "All Owners" in the Owner drop-down list. You can start multiple Query Builder sessions. You can use different tables and views for each query. You can also toggle back and forth among each of the queries. For more information, see <a href="Working with Tables and Views in the SQL Diagram Pane">Working with Tables and Views in the SQL Diagram Pane</a>.

You can save and reopen queries in Query Builder. Query Builder automatically checks for changes in your database or instance between the time you save the query and the time you reopen it with the Schema Change detection component.

Query Builder is integrated with Data editor so you can edit data in real time and then continue to build your query with the new information embedded in the query. For details, see <u>Saving and Reopening Queries</u>.

### **Topics**

- Main Steps in Using Query Builder
- o **Building a Query**
- o Working with Tables and Views in the SQL Diagram Pane
- o Working with Columns in the SQL Diagram Pane
- o Selecting ALL or DISTINCT Columns
- o Joins
- Auto Layout

### Using Query Builder

- o Auto Joins
- o Creating a Clause Using the SQL Statement Tree
- o <u>Subqueries</u>
- o Syntax Checker
- o Saving and Reopening Queries
- o <u>Using Data Editor with Query Builder</u>

# Main Steps in Using Query Builder

To use Query Builder, do the following:

- o Selecting a Database
- o <u>Selecting a Statement</u>
- o Selecting Tables and Views
- o Selecting Columns

**Note:** You can start Query Builder directly from a table or view which automatically selects the instance or database which contains that table or view.

1. On the Tools menu, click Query Builder.

Query Builder opens.

### Selecting a Database

To create an SQL statement, first select an instance or database.

**Note:** You can start Query Builder directly from a table or view which automatically selects the database which contains that table or view.

If you are working with Microsoft SQL Server or Sybase ASE, Query Builder provides two drop-down lists. The first drop-down list displays all available databases for the target server. The second drop-down list displays owners.

If you are working with Oracle, IBM DB2 for z/OS and OS/390 or IBM DB2 for Linux, Unix, and Windows the first drop-down list is unavailable.

**Note:** You can start Query Builder directly from a table or view which automatically selects the database which contains that table or view.

- 1. Start Query Builder.
- 2. In the database drop-down list, click the target instance or database.
- 3. In the owners drop-down list, select the appropriate owner.

Query Builder is ready for Statement selection.

4. To select different instances or databases while Query Builder is running, on the **Tables/Views Tab**, in the database drop-down list, click the target instance or database.

The current query clears and a warning prompt is displayed.

5. To save the current query, click Yes.

The Save As dialog box opens.

6. To continue without saving, click No.

### Selecting a Statement

Query Builder lets you build SELECT, INSERT, UPDATE, DELETE, and CREATE VIEW queries simultaneously.

To select a statement, do the following:

1. On the Query Builder tool bar, click the statement drop-down list, and then click the target statement type.

OR

In the SQL Diagram Pane, right-click, and then click the target statement type.

### Selecting Tables and Views

To build a query, open one or more tables or views in the SQL Diagram Pane. For details, see <u>SQL Diagram Pane</u>.

You can use different tables or views for each type of query.

**Tip:** For multiple tables: Press SHIFT+click for adjacent tables or CTRL+click for nonadjacent tables. You can also drag the bounding line with your pointer to select multiple tables.

To select a Table or View, do the following:

1. In the Tables/Views Tab, drag the target table or view to the Diagram Pane.

OR

In the **Tables/Views** Tab, click target table or view and then, on the Query Builder tool bar, click Add.

OR

In the **Tables/Views** Tab, right-click target table or view, and then click **Add**.

Query Builder displays the target table(s) and view(s) in the SQL Diagram Pane.

### **Selecting Columns**

You must select at least one column to build a query. Query Builder displays columns in each table in the SQL Diagram window. By default, Query Builder exposes every column in a table. You can select the columns you want to use for your query. Query Builder orders them, in your statement, in the select order.

Query Builder lets you select columns. For details, see:

o SQL Diagram Pane.

You can select an individual column or all columns. Query Builder orders them, in your statement, in the select order. You can reorder columns after you set them in your diagram or statement.

#### Selecting Columns in the SQL Diagram Pane

To select a column in the SQL Diagram Pane, do the following:

1. Select the check box to the left of the target column name.

#### Selecting Columns in the SQL Statement Tree

Query Builder lets you select and set individual properties using the **Selected Column Properties** Dialog Box. For details, see <u>Column Properties</u>.

#### Selecting all Columns

Query Builder uses columns in statements based on the order of selection. When you select all columns, Query Builder displays the columns in the order they appear in the table.

Note: Query Builder lets you select all columns in single or multiple tables.

To select all columns, do the following:

1. On the **Query Builder** menu, click **Select Star**.

#### **Topics**

- o Saving and Reopening Queries
- o Using Query Builder

## **Building a Query**

Query Builder lets you build SELECT, INSERT, UPDATE, SELECT, and CREATE VIEW statements, which you can run separately or simultaneously, depending on your needs.

To build a Query, do the following:

- o <u>Selecting a Database</u>
- o Selecting a Statement
- o Selecting Tables and Views
- Selecting Columns

**Note:** You can start Query Builder directly from a table or view which automatically selects the database which contains that table or view.

Query Builder lets you build queries that include both tables and views in the SQL Diagram Pane for SELECT and CREATE VIEW statements. For the INSERT, UPDATE, and DELETE statements, use one or the other object, but you cannot use both.

Once you make your selections, you can edit, restructure, and streamline your query. Query Builder offers many options for streamlining your queries.

#### **Building a SELECT Statement**

Query Builder lets you construct and execute simple-to-complex SELECT statements using data from any table or view. You can also create and edit joins for SELECT statements. Query Builder can check your query and warn you if there are syntax errors with the Syntax Checker.

To build a SELECT statement, do the following:

1. On the Tools menu, click Query Builder.

The Query Builder opens.

- 2. In the statement drop-down list, click SELECT.
- 3. In the Table Tree Pane, select target table(s) or view(s) and move them to the SQL Diagram Pane.
- 4. In the target table or view, click target column(s), or click Select Star to select every column.
- 5. To check syntax, click Check.
- 6. To copy the statement, click Copy.
- 7. To execute the statement, click Execute.

Copying a SELECT Statement from the SQL Statement Pane

To copy any part of a statement from the SQL Statement Pane, do the following:

1. Open Query Builder, then begin a new SELECT statement.

OR

Open an existing SELECT statement.

- 2. In the SQL Statement Pane, select all, or the target portion of the statement.
- 3. On the Query Builder tool bar, click Copy.

OR

In the SQL Statement Pane, right-click, and then click Copy.

Query Builder makes the target statement portion available on the clipboard.

#### **Building an INSERT Statement**

Query Builder lets you construct and execute simple-to-complex INSERT statements using data from any table. To execute an INSERT statement, copy it to an ISQL Editor. You can also copy the statement to the clipboard for later use in the ISQL Editor.

Query Builder also lets you save your statement at any time so that you can open it later for editing or execution. For details, see <u>Saving and Reopening Queries</u>.

#### **Building an INSERT Statement**

To build an INSERT Statement, do the following:

1. On the **Tools** menu, click **Query Builder**.

The Query Builder opens.

- 2. In the statement drop-down list, click INSERT.
- 3. In the **Table Tree** Pane, select target table, and move it to the **SQL Diagram** Pane.
- 4. In the target table, click target column(s).

#### Copying an INSERT Statement from the SQL Statement Pane

To copy any part of a statement from the SQL Statement Pane, do the following:

1. Open Query Builder, then begin a new INSERT statement.

OR

Open an existing INSERT statement.

- 2. In the SQL Statement Pane, select all, or the target portion of the statement.
- 3. On the Query Builder tool bar, click Copy.

OR

In the SQL Statement Pane, right-click, and then click Copy.

Query Builder makes the target statement portion available on the clipboard.

### **Building an UPDATE Statement**

Query Builder lets you construct and execute simple-to-complex UPDATE statement using data from any table. To execute an UPDATE statement, copy it to an ISQL Editor. You can also copy the statement to the clipboard for later use in the ISQL Editor.

Query Builder also lets you save your statement at any time so that you can open it later for editing or execution. For details, see <u>Saving and Reopening Queries</u>.

#### **Building an UPDATE Statement**

To build an UPDATE statement, do the following:

1. On the Tools menu, click Query Builder.

The Query Builder opens.

- 2. In the statement drop-down list, click **UPDATE**.
- 3. In the **Table Tree** Pane, select target table and move it to the SQL Diagram Pane.
- 4. In the target table, click target column(s).

#### Copying an UPDATE Statement from the SQL Statement Pane

To copy any part of a statement from the SQL Statement Pane, do the following:

1. Open Query Builder, then begin a new UPDATE statement.

OR

Open an existing UPDATE statement.

- 2. In the SQL Statement Pane, select all, or the target portion of the statement.
- 3. On the Query Builder tool bar, click Copy.

OR

In the SQL Statement Pane, right-click, and then click Copy.

Query Builder makes the target statement portion available on the clipboard.

#### **Building a DELETE Statement**

Query Builder lets you construct DELETE statements using data from any table. Query Builder displays a Confirmation Option Message box when you create a DELETE

statement. You can set the **Statement Properties** dialog box to display or hide this message when creating a DELETE statement. For details, see <u>Statement Properties</u>.

To execute a DELETE statement, copy it to an ISQL Editor. You can also copy the statement to the clipboard for later use in the ISQL Editor.

Query Builder also lets you save your statement at any time so that you can open it later for editing or execution. For details, see <u>Saving and Reopening Queries</u>.

#### Building a DELETE Statement

To build a DELETE statement, do the following:

1 On the Tools menu, click Query Builder.

The Query Builder opens.

2 In the statement drop-down list, click **DELETE**.

3 In the **Table Tree** Pane, select target table, and move it to the **SQL Diagram Pane**.

#### Copying a DELETE Statement from the SQL Statement Pane

To copy any part of a statement from the SQL Statement Pane, do the following:

1. Open Query Builder, then begin a new DELETE statement.

OR

Open an existing DELETE statement.

- 2. In the SQL Statement Pane, select all, or the target portion of the statement.
- 3. On the Query Builder tool bar, click Copy.

OR

In the SQL Statement Pane, right-click, and then click Copy.

Query Builder makes the target statement portion available on the clipboard.

#### **Building a CREATE VIEW Statement**

Query Builder lets you construct and execute simple-to-complex CREATE VIEW statements using data from any table or view. You can also copy the statement to the clipboard for later use in the ISQL Editor.

Query Builder also lets you save your statement at any time so that you can open it later for editing or execution. For details, see Saving and Reopening Queries.

To build a CREATE VIEW statement, do the following:

1. On the Tools menu, click Query Builder.

The Query Builder opens.

- 2. In the statement drop-down list, click CREATE VIEW.
- 3. In the **Table Tree** Pane, select target table or view and move it to the **SQL Diagram Pane**.

Note: Query Builder supports multiple tables and views in a CREATE VIEW statement.

- 4. In the target table or view, click the target column(s).
- 5. To check syntax, click Check.
- 6. To copy the statement, click Copy.
- 7. To execute the CREATE VIEW Statement, click the SQL Statement Pane, and then press any key.

Query Builder opens the Edit SQL dialog box.

8. Click OK.

**Caution:** If you have used this method previously, and you selected the Please do not show me this dialog again check box, on the Edit SQL dialog box, Query Builder does not display the Edit SQL dialog box. It pastes your statement directly to the ISQL Editor.

The ISQL Editor opens.

- 9. In the **ISQL Editor**, on the line, CREATE VIEW NAME AS, replace the word NAME with a name for your view.
- 10. On the tool bar, click Execute.

The CREATE VIEW query executes.

11. To close the Editor, click Close.

The ISQL Editor save message opens.

- 12. Click No.
- 13. To add the view to the table tree, on the Query Builder menu, click Refresh.

Query Builder adds the view to the Table Tree Pane.

#### Copying a CREATE VIEW Statement from the SQL Statement Pane

To copy any part of a statement from the SQL Statement Pane, do the following:

1. Open Query Builder, then begin a new CREATE VIEW statement.

OR

Open an existing CREATE VIEW statement.

- 2. In the SQL Statement Pane, select all, or the target portion of the statement.
- 3. On the Query Builder tool bar, click Copy.

OR

In the SQL Statement Pane, right-click, and then click Copy.

Query Builder makes the target statement portion available on the clipboard.

## **Topics**

- o <u>Query Builder</u>
- o Working with Tables and Views in the SQL Diagram Pane
- o Working with Columns in the SQL Diagram Pane
- o <u>Joins</u>
- o Syntax Checker
- o Creating a Clause Using the SQL Statement Tree
- o Selecting Columns in the SQL Statement Tree
- o <u>Subqueries</u>
- o <u>Aliases</u>

# Working with Tables and Views in the SQL Diagram Pane

Query Builder lets you organize your tables and views in the SQL Diagram Pane. You can also customize appearance, change visual aspects, and adjust layout while continuing to manufacture a query. You can resize or customize a selected table and view, or move them to the front or back of the diagram. The key symbol indicates a column that is indexed or participates in a primary key.

- o Selecting and Deselecting Tables and Views
- o Moving Tables and Views
- o Moving Additional Tables and Views to the SQL Diagram Pane
- o Deleting a Table or View

Query Builder can automatically dictate a layout in the SQL Diagram Pane using the **Auto Layout** button. For details, see <u>Auto Layout</u>.

### Selecting and Deselecting Tables and Views

You can select tables and views in the SQL Diagram Pane. You can make changes to more than one table or view simultaneously by selecting multiple tables or views.

To select and deselect Tables and Views, do the following:

- 1. To select a table, click the table title bar.
- 2. To select more than one table, drag the pointer to enclose all target tables with the bounding line.

Query Builder selects all target tables; none have handles.

- 3. To select all tables, in the SQL Diagram, right-click, and then click **Select All**.
- 4. Click the SQL Diagram workspace to deselect all tables.

#### Moving Tables and Views

Query Builder lets you move tables and views in the SQL Diagram Pane. It also moves selections and joins with the tables and views.

To move Tables and Views, do the following:

1. To move a table or view, drag the title bar to the target location.

**Note:** If you select more than one table or view, Query Builder moves all selected tables and views and any joins with the pointer.

## Moving Additional Tables and Views to the SQL Diagram Pane

Query Builder sets tables and views in your statement in the order that you move them to the SQL Diagram Pane. Tables and views moved into the Diagram Pane appear first in your statement, including all joins connecting that table. To change the order of tables, move them back into the Table Tree and re-select them in the order in which you would like to join them.

#### Moving Additional Tables or Views

To move additional tables or views, do the following:

1. Click the target table or view and drag it to the Diagram Pane.

For multiple tables or views: Use SHIFT+click for adjacent tables or views or use CTRL+click for nonadjacent tables and views.

OR

Click the target table or view, and then on the Query Builder tool bar, click Add.

OR

Right-click the target table or view, and then click Add.

For multiple tables or views: Use SHIFT+click for adjacent tables or views or use CTRL+click for non-adjacent tables and views.

**Note:** Moving a table or view to the SQL Diagram Pane is not available while a query is executing.

#### Deleting a Table or View

To delete tables from the SQL Diagram Pane, do the following:

1. Right-click the target table or view, and then click Delete.

OR

In the SQL Diagram, click target table or view, and then on the Query Builder tool bar, click Delete.

OR

In the SQL Diagram, right-click the target table or view, and then click Delete.

Query Builder deletes the table from the SQL Diagram, SQL Statement, and SQL Statement Tree.

# Working with Columns in the SQL Diagram Pane

You can customize queries by selecting and deselecting columns in the SQL Diagram Pane. You can customize columns using the **Selected Column Properties** dialog box. For details, see <u>Column Properties</u>.

#### Selecting and deselecting columns

You can select and deselect columns in the SQL Diagram. Query Builder lets you select and deselect individual columns or all columns. Your results reflect the order of selection. You can change the order of columns after you set them in your diagram or statement.

**Tip:** You can also select, re-order and deselect columns in the SQL Statement Tree. For more information, see <u>Selecting Columns in the SQL Statement Tree</u>.

#### Selecting Individual Columns

To select individual columns, do the following:

1. To select a column, in the SQL Diagram, select the check box to the left of the target column name.

#### **Deselecting Individual Columns**

To deselect individual columns, do the following:

1. To deselect a column, in the SQL Diagram, select the check box to the left of the target column name.

**Note:** When you clear the columns, Query Builder deletes the columns and any sub clauses from the SQL Statement Pane and SQL Statement Tree.

## Selecting All Columns

To select all columns, do the following:

1. On the **Query Builder** menu, click Select Star.

**Note:** Query Builder uses columns in statements based on the order of selection. When you select all columns, Query Builder displays the columns as they appear in the table.

#### **Deselecting All Columns**

To deselect all columns, do the following:

1. On the **Query Builder** menu, click **Select None**.

| Query Builder adds or removes selected columns from the SQL Statement Tree and the SQL Statement Pane. |
|----------------------------------------------------------------------------------------------------|
|                                                                                                    |
|                                                                                                    |
|                                                                                                    |
|                                                                                                    |
|                                                                                                    |
|                                                                                                    |
|                                                                                                    |
|                                                                                                    |
|                                                                                                    |
|                                                                                                    |
|                                                                                                    |
|                                                                                                    |
|                                                                                                    |

## Selecting ALL or DISTINCT Columns

Selecting ALL or DISTINCT columns is a way to filter data in your query. Selecting ALL columns means all rows displays results in the grid regardless of duplication in non-primary key columns. The DISTINCT column function is a query process that limits duplicate data in non-primary key columns to rows with the first iteration of any identical data. For example, if there are two identical addresses for different last names, and the column with a primary key does not participate in the query, only the row with the first instance of the address displays in the results of the query.

To select ALL or DISTINCT columns, do the following:

1. In the Statement Tree pane, right-click the ALL or DISTINCT node, click Properties, and then select the ALL or DISTINCT check box.

OR

In the Statement Tree pane, double click the ALL or DISTINCT node. Query Builder toggles to the opposite function.

**Note:** You can change between ALL or DISTINCT at any time prior to executing or copying a query.

## **Joins**

Joins let you distill the information in your database to a usable form. Query Builder lets you create, manipulate, and edit work with joins without requiring knowledge of the underlying SQL code. Query Builder lets you create any type of join for SELECT and CREATE VIEW Statements. You can create self joins for UPDATE or DELETE Statements. You cannot create joins for INSERT Statements.

Query Builder includes four types of joins. The table below describes joins and their availability in Query Builder:

| Join                                        | Statement<br>Availability                 | Description                                                                                                    |
|---------------------------------------------|-------------------------------------------|----------------------------------------------------------------------------------------------------|
| <u>Inner</u><br><u>Joins</u>                | SELECT, CREATE<br>VIEW, DELETE,<br>UPDATE | Returns data from the joined tables that match the query's join criteria and set a relation between tables or views. Inner joins return results where the join condition is true.                                                |
| <u>Left</u><br><u>Outer</u><br><u>Joins</u> | SELECT, CREATE<br>VIEW                    | Returns all data from the primary table and data from the joined tables that match the query's join criteria and set a join relation operator from a column in a primary table or view to a column in a secondary table or view. |
| Right<br>Outer<br>Joins                     | SELECT, CREATE<br>VIEW                    | Returns all data from the primary table and data from the joined tables that match the query's join criteria and set a join relation operator from a column in a secondary table or view to a column in a primary table or view. |
| <u>Self</u><br><u>Joins</u>                 | SELECT, CREATE<br>VIEW                    | Set a relation between columns in the same table.                                                                                                    |

In the Query Builder SQL Diagram Pane, you can create, edit, and delete joins. You can edit joins in the **Join** dialog box. For details, see <u>Editing Joins</u>.

You can set Query Builder options, in the Options editor, to automatically create joins. For details, see Query Builder Options.

Joins are the way you can filter data in relational databases. Query Builder lets you change the types of joins between tables, views and columns. It is important that you have some knowledge of the data in your tables, and the datatypes for each column. This information helps you frame a better query, and filter your data for maximum effect.

#### **Inner Joins**

Inner joins are the most common types of joins for SELECT statements. An inner join returns information from two tables where the relation between two target columns is true for both columns.

The join operand determines the relation results, for example, if the join operand is equals, then identical data, in two columns, is the only result. If the join operand is not equals, Query Builder only returns data that is different between two columns.

For example, if you have an inner join matching territory numbers between the table dbo.Managers and dbo.Clients, running the query returns all Managers and Clients with matching territory numbers:

Query Builder displays the following results from this query with an inner join

**Note:** Query Builder displays results of columns in the order of selection. You can reorder columns by deselecting and selecting in the SQL Diagram Pane, the Selected Columns Properties dialog box, or the SQL Statement Tree.

#### Left Outer Joins

Left outer joins bring back a different data set than <u>Inner Joins</u>. Left outer joins retrieve all the data in columns selected from the primary table, and only matching data from the joined or secondary table.

For example, in the same pair of tables, a left inner join from dbo.Managers to dbo.Clients, where the columns Current Territory and Territory are joined, displays different results.

**Note:** There is one additional manager who does not have a client, but because a left outer join includes all data from selected columns in the primary table, the last entry in the illustration is displayed.

#### Right Outer Joins

Right outer joins return opposite results from <u>Left Outer Joins</u>. In a right outer join, you are asking for all the information in the secondary table's column, and the join operator's matching information from the primary table.

For example, in the same set of data we used in the left outer join example, a right outer join returns all clients from dbo.Client, and only managers who match territory numbers, in the joined column.

**Note:** The managers are the same as the first, inner join, but a right outer join returns the additional clients without matching managers.

#### **Self Joins**

A self join is a join within a single table. Query Builder lets you return specific information from a single table using a self join.

For example, in our example table, there is a column for the number of clients and another column with the goal client total for a territory.

A self join can ascertain which managers are reaching their quota. Notice that the join relation operator in the example is greater than or equal to, which shows managers exceeding quota as well.

## Adding and Deleting a Join in the SQL Diagram Pane

Query Builder lets you add and delete joins. This method adds a WHERE clause in your query. You can join different tables and or views in a SELECT or CREATE VIEW statement.

#### Adding a Join

To add a Join, do the following:

1. In the SQL Diagram Pane, drag the target column to the second column.

Query Builder displays both a line joining the two columns in the SQL Diagram Pane and the corresponding SQL code in the SQL Statement Pane.

#### Removing a Join

Query Builder lets you remove joins from your query. Query Builder automatically deletes joins from the query in the SQL Statement Pane, when you remove them from the SQL Diagram Pane.

To remove a join, do the following:

1. Click the target join, and then on the Query Builder tool bar, click Delete.

OR

Right-click the target join, and then click Delete.

Query Builder deletes the Join.

#### **Editing Joins**

Query Builder lets you edit joins with the Join editor. You can edit join parameters in a SELECT, UPDATE, DELETE, and CREATE VIEW Statement.

The table below describes the options in the Join dialog box:

| Option                            | Description                                                                                                    |
|-----------------------------------|----------------------------------------------------------------------------------------------------|
| From Table Column                 | The primary column in the join.                                                                                 |
| To Table Column                   | The secondary column in the join.                                                                               |
| Select the join relation operator | Click the target join operator. If it is not equals, the operator displays on the join in the SQL Diagram Pane. |
| Join Type: Inner                  | Click to make the join an inner join. Aggregates are only available for inner joins.                            |
| Join Type: Left Outer             | Click to make the join a left outer join.                                                                       |
| Join Type: Right Outer            | Click to make the join a right outer join.                                                                      |

#### Completing the Join Dialog Box

1. In the **SQL Diagram Pane**, right-click the target join, and then click Properties.

OR

In the SQL Diagram Pane, double-click the target join.

OR

On the **SQL Statement Tree**, expand the **Where** and **And** nodes, and then double-click the target join.

Query Builder opens the Join dialog box.

**Note:** For IBM DB2 for Linux, Unix, and Windows and IBM DB2 for z/OS and OS/390 servers, there is an additional join object in the SQL Statement Tree. The Join On node displays join relations between columns in IBM DB2 for Linux, Unix, and Windows and IBM DB2 for z/OS and OS/390 tables and views.

#### Changing a Join Color

Query Builder lets you change the color at a join in the SQL Diagram Pane. Complex statements using many tables and multiple joins can be easier to view if joins have different colors.

To change the color of a join, do the following:

1. Right-click the target join, and then click Color.

Query Builder opens the Color dialog box.

2. In the Basic colors grid, click a target color

OR

Click Define Custom Colors, then create a custom color.

**Note:** Query Builder lets you save custom colors for the current color. Click Add to Custom Color to have the option of using that color for your queries.

3. Click OK.

## **Auto Layout**

The Auto Layout function displays tables and views in the SQL Diagram Pane. It makes the best use of the available area in the SQL Diagram Pane by placing your tables and views in the most efficient manner.

If the automatic join function is on, Query Builder displays all joins between columns in your diagram. Query Builder lets you run the automatic layout function any time you have tables or views in the SQL Diagram Pane.

#### Using Auto Layout

To use Auto Layout, do the following:

1. On the Query Builder menu, click Auto Layout.

Query Builder organizes your tables in the SQL Diagram Pane.

## **Topics**

o Auto Joins

### **Auto Joins**

Query Builder includes an automatic join function that displays joins between selected tables and views in the SQL Diagram Pane. The Auto Join function seeks columns with the same name and data type. You can set global automatic join parameters in the Options Editor.

You can use the Statement Properties Editor to set local join parameters for the current Query Builder session without changing the global parameters.

#### Using Auto Join

To use Auto Join, do the following:

1. On the Query Builder menu, click Auto Join.

Query Builder joins columns in the SQL Diagram Pane.

## **Topics**

o Statement Properties

## Creating a Clause Using the SQL Statement Tree

Query Builder lets you build more detailed WHERE, ORDER BY, GROUP BY, and HAVING clauses using the SQL Statement Tree. Query Builder lets you add clauses to SELECT, UPDATE, DELETE, and CREATE VIEW statements.

**Note:** Query Builder does not support clauses for INSERT statements.

For more information, see the following topics:

- o Creating a WHERE Clause
- o Deleting a WHERE Clause
- o Creating an AND Clause in a WHERE Clause
- o Deleting an AND Clause
- o Inserting an AND or OR Clause
- o Deleting an OR Clause
- o Creating an ORDER BY Clause
- o Changing the Sort Order in an ORDER BY Clause
- o Deleting an ORDER BY Clause
- o Creating a GROUP BY Clause
- o Deleting a GROUP BY Clause
- o Creating a HAVING Clause
- o Deleting a HAVING Clause

#### Creating a WHERE Clause

Query Builder lets you create a WHERE clause from the SQL Statement Tree which automatically displays in your query.

Note: Any additional WHERE clauses are displayed as HAVING clauses.

The table below describes the options and functionality on the Where dialog box.

| Option             | Description                                                                                                    |
|--------------------|----------------------------------------------------------------------------------------------------|
| Operand<br>(Left)  | Lets you click the target column for the first part of your WHERE clause. NOTE:<br>Query Builder lists every column in all tables in the SQL Diagram in the Operand<br>lists. |
| Operator           | Lets you select the target operator.                                                                                                    |
| Operand<br>(Right) | Lets you click the target column for the second part of your WHERE clause. Query Builder automatically writes the query language in the Statement option box.                 |

**Note:** Query Builder does not display clause phrases created from the SQL Statement Tree in the SQL Diagram Pane.

#### Creating a WHERE Clause

To Create a WHERE clause, do the following:

1. Click the WHERE node, and then on the Query Builder tool bar, click New.

OR

Right-click the WHERE node, and then click New.

#### Deleting a WHERE Clause

To delete a WHERE clause, do the following:

1. Expand the AND node, and then on the Query Builder tool bar, click Delete.

OR

Expand the AND node, right-click target column and then click Delete.

Query Builder deletes the target clause and removes it from the SQL Statement Pane.

#### Creating an AND Clause in a WHERE Clause

Query Builder lets you add an AND clause from the SQL Statement Tree which automatically displays in your query.

The table below describes the options and functionality on the Where dialog box.

| Option             | Description                                                                                                    |
|--------------------|----------------------------------------------------------------------------------------------------|
| Operand<br>(Left)  | Lets you click the target column for the first part of your WHERE clause.                                                                                     |
| Operator           | Lets you select the target operator.                                                                                                    |
| Operand<br>(Right) | Lets you click the target column for the second part of your WHERE clause. Query Builder automatically writes the query language in the Statement option box. |
| New Button         | Click to clear your selections but remain in the Where dialog box. Query Builder adds another AND clause to your query.                                       |

To open the Where dialog box, do the following:

1. Click the AND node, and then on the Query Builder tool bar, click New.

OR

Expand the WHERE node, right-click the AND node, and then click New.

#### Deleting an AND Clause

To delete an AND clause, do the following:

1. Expand the AND node, click target column, and then on the Query Builder tool bar, click Delete.

OR

Expand the AND node, click target column, and then on the keyboard press DELETE.

OR

Expand the AND node, right-click the target column, and then click Delete.

Query Builder deletes the target clause and removes it from the SQL Statement Pane.

#### Inserting an AND or OR Clause

Query Builder lets you insert an AND or an OR WHERE clause from the SQL Statement Tree which automatically displays in your query. Query Builder lets you insert AND or OR clauses at any appropriate point in the SQL Statement Tree.

The table below describes the options and functionality on the Where dialog box.

| Option             | Description                                                                                                    |  |
|--------------------|----------------------------------------------------------------------------------------------------|--|
| Operand<br>(Left)  | Lets you click the target column for the first part of your WHERE clause.                                                                                     |  |
| Operator           | Lets you select the target operator.                                                                                                    |  |
| Operand<br>(Right) | Lets you click the target column for the second part of your WHERE clause. Query Builder automatically writes the query language in the Statement option box. |  |
| New Button         | Click to clear your selections but remain in the Where dialog box. Query Builder adds another AND clause to your query.                                       |  |

To insert an AND or OR Clause, do the following:

1. On the SQL Statement Tree, expand the WHERE node, right-click the target AND node, then click Insert, and then click And or Or.

#### Deleting an OR Clause

To delete an OR clause, do the following:

1. Expand the OR node, and then on the Query Builder tool bar, click Delete.

OR

Expand the OR node, right-click the target column and then click Delete.

Query Builder deletes the target clause and removes it from the SQL Statement Pane.

## Creating an ORDER BY Clause

Query Builder lets you create an ORDER BY clause from the SQL Statement Tree which automatically displays in your query.

The table below describes the Order By Columns dialog box.

| Option               | Description                                                                                                    |
|----------------------|----------------------------------------------------------------------------------------------------|
| Available<br>Columns | Select target column(s) and click the right arrow. Query Builder moves target column from the Available Columns list to the Order By Columns list. NOTE: Query Builder sorts query results based on the order that columns are placed in the ORDER BY clause. |
| Order                | Lets you select the target sort order. ASC - Ascending DESC - Descending Query Builder displays the SQL language in the Order By Statement box.                                                                                                    |

To open the Order By Columns dialog box, do the following:

1. On the SQL Statement Tree, click the ORDER BY node, and then on the Query Builder tool bar, click Properties.

OR

On the SQL Statement Tree, right-click the ORDER BY node, and then click Properties.

#### Changing the Sort Order in an ORDER BY Clause

To quickly change the sort order of a column in a query, do the following:

1. On the SQL Statement Tree, expand the ORDER BY node, and then double-click the target column.

OR

On the SQL Statement Tree, expand the ORDER BY node, then right-click the target column, and then click Properties.

Query Builder opens the Order dialog box.

2. Click the target sort order, and then click OK.

Query Builder appends the Order By clause for target column with the appropriate sort order in the SQL Statement Pane.

#### Deleting an ORDER BY Clause

To delete an ORDER BY clause, do the following:

 Expand the ORDER BY node, and then on the Query Builder tool bar, click Delete.

OR

Expand the ORDER BY node, right-click the target column, and then click Delete.

Query Builder deletes the target clause and removes it from the SQL Statement Pane.

#### Creating a GROUP BY Clause

The table below describes the options and functionality on the Group By Columns dialog box.

| Option              | Description                                                                                                    |
|---------------------|----------------------------------------------------------------------------------------------------|
| Selected<br>Columns | Select target column(s) and click the right arrow. Or click the Select All button. Query Builder moves target column from the Selected Columns list to the Group By Columns list. NOTE: Query Builder sorts query results based on the order that columns are placed in the ORDER BY clause. |
| Clear All<br>Button | Click to move target column from the Group By Columns list to the Selected Columns list. Query Builder displays the SQL language in the Group By Statement window.                                                                                                    |

#### Creating a GROUP BY Clause

To create a GROUP BY clause from the SQL Statement Tree which automatically displays in your query, do the following:

1. On the SQL Statement Tree, double-click the GROUP BY node.

OR

On the SQL Statement Tree, right-click the GROUP BY node, and then click New.

Query Builder adds all the selected columns in your table(s) to the GROUP BY node in the SQL Statement Tree, and to the appropriate location in the SQL Statement Pane.

2. On the GROUP BY node, double-click any column.

OR

On the GROUP BY node, click any column, then on the Query Builder menu, click New.

OR

On the GROUP BY node, right-click any column, then click Properties.

#### Deleting a GROUP BY Clause

To delete a GROUP BY clause, do the following:

1. On the SQL Statement Tree expand the GROUP BY node, and then on the Query Builder tool bar, click Delete.

OR

On the SQL Statement Tree Expand the GROUP BY node, right-click the target column, and then click Delete.

Query Builder deletes the target clause and removes it from the SQL Statement Pane.

#### Creating a HAVING Clause

A HAVING clause is a type of WHERE clause. It filters additional information from your tables. Query Builder lets you create a HAVING clause from the SQL Statement Tree which automatically displays in your query. Query Builder lists every column in all tables in the SQL Diagram in the Operand lists. Query Builder displays the datatype of a column in the operand boxes.

The table below describes the options and functionality on the Having dialog box.

| Option             | Description                                                                                                    |  |
|--------------------|----------------------------------------------------------------------------------------------------|--|
| Operand<br>(Left)  | Lets you click the target column for the first part of your HAVING clause.                                                                                     |  |
| Operator           | Lets you select the target operator.                                                                                                    |  |
| Operand<br>(Right) | Lets you click the target column for the second part of your HAVING clause. Query Builder automatically writes the query language in the Statement option box. |  |
| New Button         | Click to clear your selections but remain in the Having dialog box. Query Builder adds another AND clause to your query.                                       |  |

**Note:** Query Builder does not display clause phrases created from the SQL Statement Tree in the SQL Diagram Pane.

To create a HAVING clause, do the following:

1. On the SQL Statement Tree, expand the **HAVING** node, and then expand the **And** node. If there is not a join listed on the **And** node, double-click **And**. If there is a join listed, use the shortcut option below.

OR

On the SQL Statement Tree, right-click the **HAVING** node, and then click New.

#### Deleting a HAVING Clause

To delete a HAVING clause, do the following:

1. On the SQL Statement Tree expand the HAVING node, and then on the Query Builder tool bar, click Delete.

OR

On the SQL Statement Tree expand the HAVING node, right-click the target column, and then click Delete.

Query Builder deletes the target clause and removes it from the SQL Statement Pane.

## Changing Tables and Columns Location in the SQL Statement Tree

Query Builder lets you move tables and columns on the SQL Statement Tree by dragging them to new locations. You can move columns from the AND and OR nodes to an AND or OR node on the WHERE and HAVING clause nodes. Query Builder changes the query in the SQL Statement Pane to match each move. Query Builder moves tables or columns you are dragging below target table or column.

To move a table or column in the SQL Statement Tree, do the following:

1. Expand target node, then drag the target table or column to a new location.

Query Builder makes the appropriate change in the query in the SQL Statement Pane.

Note: Query Builder lets you select multiple tables or columns.

2. To move a table or column to the bottom of a node, drag it to the target node.

Query Builder displays the target table or column at the bottom of target node.

## **Topics**

o <u>Selecting Columns in the SQL Statement Tree</u>.

## Subqueries

Query Builder lets you build subqueries for SELECT and CREATE VIEW statements in the WHERE or HAVING clause. The table below describes the options available for a subquery in Query Builder:

| Operand    | Location      | Description                                        |
|------------|---------------|----------------------------------------------------|
| EXISTS     | Left operand  | Specifies data that exists in a column.            |
| NOT EXISTS | Left operand  | Specifies data that does not exist in a column.    |
| ANY        | Right operand | Specifies data satisfying the operator parameters. |
| ALL        | Right operand | Specifies data satisfying the operator parameters. |
| SELECT     | Right operand | Specifies data satisfying the operator parameters. |

The table below describes the options and functionality on the Where or Having dialog boxes.

| Option             | Description                                                                                                    |  |
|--------------------|----------------------------------------------------------------------------------------------------|--|
| Operand<br>(Left)  | Lets you click the target column for the first part of your clause.                                                                      |  |
| Operator           | Lets you select the target operator.                                                                                                    |  |
| Operand<br>(Right) | Lets you click the target column for the second part of your clause. Query Builde displays the working subquery in the Statement window. |  |
| Subquery           | Paste or type the SUBQUERY statement.                                                                                                    |  |

To use the WHERE and HAVING dialog boxes to create subqueries, do the following:

1. On the SQL Statement Tree, expand the **Where** or **Having** node, and then expand the **And** node. If there is not a join listed on the **And** node, double-click And. If there is a join listed, use the shortcut option below.

OR

On the SQL Statement Tree, right-click the Where or Having node, and then click New.

## **Topics**

o Selecting Columns in the SQL Statement Tree

## Syntax Checker

The Syntax Checker scans SQL statements for errors. You can check your syntax at any time while you are fashioning a query, or a Procedure or Function. Query Builder can automatically run a syntax check to validate your query when you are executing or copying a statement. The options for the Syntax Checker tool are set in the Options Editor. For details, see <a href="Query Builder Options">Query Builder Options</a>.

**Note:** Query Builder lets you continue with your query even if there are errors detected in the syntax.

#### Using the Syntax Checker

The table below describes the possible syntax errors the Query Builder Syntax Checker tool displays, in order:

| Error                                                                                       | Description                                                                                                    |
|---------------------------------------------------------------------------------------------|----------------------------------------------------------------------------------------------------|
| Does the query contain duplicate aliases?                                                   | Query Builder returns an error message when it detects duplicate aliases.                                                            |
| If the query has a HAVING clause, is there a GROUP BY clause?                               | Query Builder returns an error message when it detects a HAVING clause without a GROUP BY clause.                                    |
| If there are aggregates, or a GROUP BY clause, are all columns in one or the other?         | Query Builder returns an error message when it detects an aggregate, or a GROUP BY clause without all columns in one or the other.   |
| Are there joins against non-indexed columns, or columns not participating in a primary key? | Query Builder returns a warning when it detects a join against a non-indexed column, or a column not participating in a primary key. |
| Are there joins between different datatypes?                                                | Query Builder returns a warning when it detects a join between different datatypes.                                                  |
| Are there cross-products in the query?                                                      | Query Builder returns a warning when it detects a cross-product in the query.                                                        |

## Saving and Reopening Queries

You can save and reopen queries in Query Builder. Saving a query saves the SQL Diagram, SQL Statement, and Query Builder Explorer view. Query Builder automatically checks for changes in your database or instance between the time you save the query and the time you reopen it. Query Builder prompts you to save any time you try to close Query Builder, or on application shutdown.

Query Builder runs Schema Change detection any time you set a query to execute, refresh the data, or open a saved query.

You can open multiple saved queries simultaneously.

#### Saving Queries

To save a query using standard Save and Save As functions, do the following:

1. On the File menu, click Save or Save As.

The Save As dialog box opens.

2. In the File name box, type the name of the query.

**Note:** By default, the product appends the place extension to Query Builder files. If there is more than one Query Builder session in progress when you save, the file is further appended with an integer, for example pl2.

**Tip:** You can save data in text (\*.txt) and XML (\*.xml) file formats.

3. Click OK.

The file is saved and the Save As dialog box closes.

#### Reopening Queries

You can open a query using standard Open functions. Query Builder displays the Query Builder diagram, statement and Query Builder Explorer Pane and it checks the instance or database for schema changes.

The Query Builder Schema Change Detection component checks for:

- o Renamed or dropped tables referenced in the query. Renamed tables that have been renamed are considered dropped.
- o Renamed or dropped columns referenced in the query. Renamed columns are considered dropped and inserted.
- o Columns added or reordered in tables referenced in the query.

If Query Builder detects a change, it opens the Schema Change Detected dialog box. The dialog box displays details of changes to your schema.

Query Builder opens an ISQL Editor with the last saved versions of the SQL statement.

## Using Data Editor with Query Builder

SELECT statements. You can open multiple Data Editor sessions so that you can continue to change your data until you find the best match for your query.

**Caution:** Data Editor is a real-time editor. Changes in your data using Data Editor are permanent.

#### Opening the Data Editor from Query Builder

To open the Data Editor from Query Builder, do the following:

1. On the Tools menu, click Query Builder.

Query Builder opens.

- 2. Select a database or instance. For details, see <u>Selecting a Database</u>.
- 3. Select a table. For details, see <u>Selecting Tables and Views</u>.
- 4. Select a column, or columns. For details, see <u>Selecting Columns</u>.
- 5. On the Query Builder menu, click Edit Data.

The Data Editor opens.

## **Topics**

o Data Editor

## Code Analyst (Tools Menu )

The Code Analyst is a tool you can use to identify time-consuming lines of code.

## **Topics**

o Code Analyst

## Embarcadero Product Menu Commands

The **Tools** menu lists all installed Embarcadero Technologies products. This lets you toggle to or start another Embarcadero product.

Of the products listed among these menu commands, the most closely integrated with Rapid SQL is Embarcadero Team Server 2016. Team Server 2016 provides access to datasource definitions, model metadata, and alerts/notifications streams.

### **Topics**

o <u>Team Server 2016 Support</u>

# Available DBMS Utility Menu Commands

The **Tools** menu has commands that let you start installed third party utilities.

## Code Workbench

The Code Workbench reduces the time needed for common day-to-day coding tasks. You can:

- o Define auto replacement expressions that can be used to quickly insert commonly used blocks of SQL syntax or commands. For details, see <u>Working</u> with Code Workbench Auto Replace Shortcuts.
- o Import and Export Code Workbench settings for client sharing purposes. For details, see Importing and Exporting Settings in Code Workbench.
- o If using Rapid SQL, you can create customized, complete code templates of blocks of code that you can add to scripts and enable their usage in the SQL Editor. For details, see <a href="Working With Code Workbench Code Templates">Working With Code Workbench Code Templates</a>.

# Working With Code Workbench Code Templates

Code templates are complete code blocks that can be easily added to open windows or scripts with a few keystrokes. Templates let you define standard comment blocks or add common exit and error handling routines to new or existing objects.

For information on configuring and using this feature, see the following topics:

- o <u>Enabling Code Templates</u> tells you how to turn on the feature.
- o <u>Defining the Hot Key for the Code Templates Dialog Box</u> tells you how to designate the keystroke that results in shortcuts being replaced by full code templates in the SQL Editor.
- <u>Creating Code Templates</u> tells you how to set up code templates and their associated shortcuts.
- o <u>Using Code Templates in the SQL Editor</u> tells you how to substitute complete code templates for their shortcuts in the SQL Editor.

## **Enabling Code Templates**

In order to have shortcuts substituted with code templates in the SQL Editor, you must first enable the feature.

#### To enable the use of code templates

- 1. Select Tools > Code Workbench to open the Code Workbench dialog.
- 2. Select Enable Code Templates.

- o <u>Defining the Hot Key for the Code Templates Dialog Box</u> tells you how to designate the keystroke that results in shortcuts being replaced by full code templates in the SQL Editor.
- <u>Creating Code Templates</u> tells you how to set up code templates and their associated shortcuts.
- o <u>Using Code Templates in the SQL Editor</u> tells you how to substitute complete code templates for their shortcuts in the SQL Editor.

# Defining the Hot Key for the Code Templates Dialog Box

In order to have shortcuts substituted with code templates in the SQL Editor, you must first designate the keystroke that triggers the substitution.

#### To designate the keystroke that triggers code template substitution

- 1. Ensure that the Code Templates feature in enabled. For details, see <u>Enabling Code Templates</u>.
- 2. Select Tools > Code Workbench to open the Code Workbench dialog.
- 3. Click Edit Hot Keys to open the Customize dialog.
- 4. On the **Keyboard** tab, select **Code Assist** from the **Commands** list, in the **Press New Shortcut Key** box, type CTRL+SPACE, and click **Assign**.
- 5. Click **Close** to dismiss the **Customize** dialog and click **OK** to close the **Code Workbench** dialog.

- <u>Creating Code Templates</u> tells you how to set up code templates and their associated shortcuts.
- o <u>Using Code Templates in the SQL Editor</u> tells you how to substitute complete code templates for their shortcuts in the SQL Editor.

## **Creating Code Templates**

In order to have shortcuts substituted with code templates in the SQL Editor, you must first designate the keystroke that triggers the substitution. The **Code Workbench** window's **Code Templates** tab lets you maintain your list of code templates and their associated shortcuts.

#### To access the Code Templates tab

1. Select Tools > Code Workbench and select the Code Templates tab.

#### To add or edit a code template

- 1. Click Add or Edit to open the Edit Code Template expression dialog.
- 2. In the **Shortcut** box, type a shortcut of your choosing (or replace the existing one).
- 3. In **Description**, type a comment about this code template.
- 4. In **Platform** assign the template to a specific DBMS platform. Groups and sorts in the **Code Templates** tab help you browse available code templates from an open, editable window (ISQL, text, HTML, Java, etc.).
- 5. In **Type** assign the template to a specific code type. You can type or select a type. Groups and sorts in the Code Templates tab and helps you browse available code templates from an open, editable window (ISQL, text, HTML, Java, etc.).
- 6. In the **Template** window, type or replace the block of code.
- 7. Click **OK**.

Code Workbench creates the template and displays it on the Code Templates Tab.

#### To delete a code template

1. Select a template from the list, click **Delete**, and confirm when prompted.

- o <u>Enabling Code Templates</u> tells you how to turn on the Code Template feature.
- Defining the Hot Key for the Code Templates Dialog Box tells you how to designate the keystroke that results in shortcuts being replaced by full code templates in the SQL Editor.
- o <u>Using Code Templates in the SQL Editor</u> tells you how to substitute complete code templates for their shortcuts in the SQL Editor.

## Using Code Templates in the SQL Editor

Code templates are complete code blocks that can be easily added to scripts with a few keystrokes. Templates let you define standard comment blocks or add common exit and error handling routines to new or existing objects.

- 1. Ensure that the Code Templates feature is enabled, a hot key designated, and that one or more templates have been defined. For access to more information on those tasks, see <u>Working With Code Workbench Code Templates</u>.
- 2. Open the SQL Editor and ensure there is an active datasource. For details, see <u>Connected/Selected Datasource options</u>.
- 3. Include one or more template shortcuts in a script.
- 4. At any time, press CTRL+SPACE. All instances of shortcuts are replaced by the associated, complete code template.

- o <u>Enabling Code Templates</u> tells you how to turn on the Code Template feature.
- o <u>Defining the Hot Key for the Code Templates Dialog Box</u> tells you how to designate the keystroke that results in shortcuts being replaced by full code templates in the SQL Editor.
- o <u>Creating Code Templates</u> tells you how to create and maintain your list of code emplates and shortcuts.

# Working with Code Workbench Auto Replace Shortcuts

The Code Workbench's Auto Replace feature lets you create a set of shortcuts associated with words, terms, and other character strings commonly used when scripting. Subsequently, when using the SQL Editor, you can have the full character string automatically substituted for the shortcut. For example, if you have a **beg** shortcut set up for the word **begin**, if you type **beg** in the the SQL Editor, followed by an activation keystroke (space, tab, or newline), **beg** is replaced by the full word **begin**.

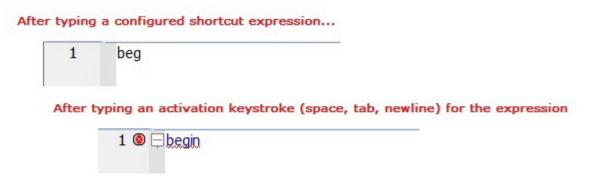

The following topics describe the steps involved in working with Auto Replace shortcuts:

- o Enabling Auto Replace Shortcut Substitution
- o Configuring Auto Replace Shortcuts
- o Using Code Workbench Auto Replace Shortcuts in the ISQL Window

## Enabling Auto Replace Shortcut Substitution

Before configured Auto Replace shortcuts can be automatically substituted with the associated full terms, you must first enable the Auto Replace feature.

#### To enable Auto Replace

- 1. Select Tools > Code Workbench to open the Code Workbench dialog
- 2. Select Enable Auto Replace.

**Note:** If **Replace substrings** is unselected, only blank-delimited occurrences of auto replace expressions are replaced when an activation event occurs. If selected, all occurrences of auto replace expressions are replaced. For example, consider an Auto Replace expression of **BEG** that is to be replaced with **Begin**. With **Replace substrings** enabled, **BEGBEG** would be replaced with **BeginBegin** when an activation event occurs. With **Replace substrings** disabled, no replacement would occur.

#### Also see the following topics:

- o Working with Code Workbench Auto Replace Shortcuts, for an introduction
- o <u>Configuring Auto Replace Shortcuts</u>, for details on setting up shortcuts
- o <u>Using Code Workbench Auto Replace Shortcuts in the ISQL Window</u>, for details on invoking Auto Replace.

## Configuring Auto Replace Shortcuts

The **Code Workbench** window's **Auto Replace** tab lets you maintain your list of Auto Replace shortcuts.

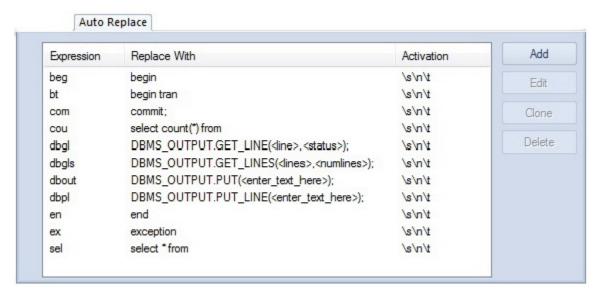

Each entry in the list consists of the following:

- The shortcut
- The full term that will be substituted for the shortcut
- o The keystroke events that trigger substitution of the term for the short cut.

#### To open the Code Workbench and navigate to the Auto Replace tab

1. Select Tools > Code Workbench.

#### To add a shortcut to the list

- 1. On the **Auto Replace** tab, click **Add**.
- 2. In the **Expression** box, type a new expression.
- 3. In the **Activation** box, press one or more of SPACE, TAB, or NEWLINE to set those as activation keys for this shortcut.
- 4. In the Replace With box, type the replacement string.
- 5. Click **OK**.

The replace expression is now ready for use in the ISQL Window.

#### To delete a shortcut from the list

1. Select one or more shortcuts from the list, click **Delete**, and confirm when prompted.

#### Configuring Auto Replace Shortcuts

#### To edit an existing shortcut

1. Select a shortcut from the list, click **Edit**, and modify the **Expression**, **Activation**, or **Replace With** boxes, as necessary.

#### Also see the following topics:

- o Working with Code Workbench Auto Replace Shortcuts, for an introduction
- o Enabling Auto Replace Shortcut Substitution, for details on enabling the feature
- o Code Analyst (Tools Menu ), for details on invoking Auto Replace.

## Using Code Workbench Auto Replace Shortcuts in the ISQL Window

When Auto Replace is enabled and shortcuts are configured, you can type a replace shortcut in the SQL Editor instead of typing the associated expression. Each time you type one of the activation keys, all shortcuts associated with the activation key are replaced with the defined replacement expression.

Also see the following topics:

- o Working with Code Workbench Auto Replace Shortcuts, for an introduction
- o Enabling Auto Replace Shortcut Substitution, for details on enabling the feature
- o Configuring Auto Replace Shortcuts, for details on setting up shortcuts

## Importing and Exporting Settings in Code Workbench

This feature helps standardize your application settings. Code Workbench settings can be exported to an .xml file, sent to another user, and subsequently imported by that user.

#### **Exporting Settings**

- 1. Select Tools > Code Workbench.
- 2. Click **Export Settings**. Code Workbench opens a **Save as** dialog box.
- 3. Use the dialog to specify a location and file name, and then click **Save**. Code Workbench saves your settings as an .xml file.

#### Importing Settings

- 1. Select Tools > Code Workbench.
- 2. Click Import Settings. Code Workbench opens an Open dialog box.
- 3. Use the dialog to locate and select the .xml file, and then click Open.

Code Workbench imports the settings.

## **Topics**

o Code Workbench

## Customize (Tools menu)

The Customize dialog lets you specify user interface preferences and set up shortcuts.

## **Topics**

o <u>Customizing the Rapid SQL General User Interface Appearance</u>

## Options (Tools menu)

The **Tools** menu provides access to the Options Editor, used to configure features and set preferences. For details on using the editor and available options, see <u>Specifying Application Preferences and Feature Options</u>.

## **Data Editor**

The Edit Data function opens the Data Editor. You can use the Data Editor to edit your tables in real-time. The Data Editor supports all editable datatypes and is an alternative way to add, edit, or delete data from your tables.

**Note:** You can use Data Editor within Query Builder to edit data in tables while you create SELECT statements. You can open multiple Data Editor sessions so that you can continue to change your data until you find the best match query. For details, see <u>Query Builder</u>.

The Data Editor includes a Data Editor Filter that lets you select the columns in your table that you want to edit. You must select at least one column to use the Data Editor. The Data Editor Filter is not available for the Query Builder. For more information, see <u>Data Editor Filter</u>.

**Tip:** You can customize Data Editor options in the Options editor. For detals, see <u>Data Editor Options</u>.

You can find information about how to access the Data Editor in Using Data Editor.

As you can see in the figure, **Data Editor** consists of three main parts:

- o Edit Window
- o SQL Window
- o Toolbar

|   |    | Codigo2 | Codigo3 | Codigo4 | Field1    | Field2   | Field3    | Field4   |
|---|----|---------|---------|---------|-----------|----------|-----------|----------|
|   | 0  | 0       | 1       | 0       | field1 0  | field2 0 | field3 1  | field4 0 |
|   | 1  | 0       | 2       | 0       | field1 1  | field2 0 | field3 2  | field4 0 |
|   | 2  | 0       | 3       | 0       | field1 2  | field2 0 | field3 3  | field4 0 |
|   | 3  | 0       | 4       | 0       | field1 3  | field2 0 | field3 4  | field4 0 |
|   | 4  | 0       | 5       | 0       | field1 4  | field2 0 | field3 5  | field4 0 |
|   | 5  | 0       | 6       | 0       | field1 5  | field2 0 | field3 6  | field4 0 |
|   | 6  | 0       | 7       | 0       | field1 6  | field2 0 | field3 7  | field4 0 |
|   | 7  | 0       | 8       | 0       | field1 7  | field2 0 | field3 8  | field4 0 |
|   | 8  | 0       | 9       | 0       | field1 8  | field2 0 | field3 9  | field4 0 |
| 0 | 9  | 0       | 10      | 0       | field1 9  | field2 0 | field3 10 | field4 0 |
| 1 | 10 | 0       | 11      | 0       | field1 10 | field2 0 | field3 11 | field4 0 |
| 2 | 11 | 0       | 12      | 0       | field1 11 | field2 0 | field3 12 | field4 0 |
| 3 | 12 | 0       | 13      | 0       | field1 12 | field2 0 | field3 13 | field4 0 |
| 4 | 13 | 0       | 14      | 0       | field1 13 | field2 0 | field3 14 | field4 0 |
| 5 | 14 | 0       | 15      | 0       | field1 14 | field2 0 | field3 15 | field4 0 |
| 6 | 15 | 0       | 16      | 0       | field1 15 | field2 0 | field3 16 | field4 0 |
| 7 | 16 | 0       | 17      | 0       | field1 16 | field2 0 | field3 17 | field4 0 |
| 8 | 17 | 0       | 18      | 0       | field1 17 | field2 0 | field3 18 | field4 0 |
| 9 | 18 | 0       | 19      | 0       | field1 18 | field2 0 | field3 19 | field4 0 |
| 0 | 19 | 0       | 20      | 0       | field1 19 | field2 0 | field3 20 | field4 0 |
| 1 | 20 | 0       | 21      | 0       | field1 20 | field2 0 | field3 21 | field4 0 |
| 2 | 21 | 0       | 22      | 0       | field1 21 | field2 0 | field3 22 | field4 0 |
| 3 | 22 | 0       | 23      | 0       | field1 22 | field2 0 | field3 23 | field4 0 |
| 4 | 23 | 0       | 24      | 0       | field1 23 | field2 0 | field3 24 | field4 0 |
| 5 | 24 | 0       | 25      | 0       | field1 24 | field2 0 | field3 25 | field4 0 |
| 6 | 25 | 0       | 26      | 0       | field1 25 | field2 0 | field3 26 | field4 0 |
| 7 | 26 | 0       | 27      | 0       | field1 26 | field2 0 | field3 27 | field4 0 |
| 8 | 27 | 0       | 28      | 0       | field1 27 | field2 0 | field3 28 | field4 0 |
| 9 | 28 | 0       | 29      | 0       | field1 28 | field2 0 | field3 29 | field4 0 |
| 0 | 29 | 0       | 30      | 0       | field1 29 | field2 0 | field3 30 | field4 0 |
| 1 | 30 | 0       | 31      | 0       | field1 30 | field2 0 | field3 31 | field4 0 |
| 2 | 31 | 0       | 32      | 0       | field1 31 | field2 0 | field3 32 | field4 0 |

## Data Editor Edit Window

Data Editor displays all the information in the target table in the Data Editor Edit Window. You can edit data directly in this window.

#### Data Editor SQL Window

The Data Editor ISQL Window displays the active SQL statement, which uses the data from the target table.

When appropriate, Data Editor displays a History Tab. The History Tab displays all SQL Statements created in the current session. If there is an error, Data Editor displays an Error Tab. The Error Tab details any errors in data entry encountered during execution.

#### Data Editor Toolbar

The Data Editor tool bar lets you access commonly used features.

The table below describes the function of each Data Editor tool.

#### Data Editor

| Description                          | Function                                                                                                    |
|--------------------------------------|----------------------------------------------------------------------------------------------------|
| Stop Button                          | Stops loading data to the Data Editor. Data Editor displays rows up to the stopping point.                                                                                     |
| List of options for the target table | Displays the editing mode for the target table.                                                                                                    |
| Execute SQL button                   | Executes the current SQL statement for the target table.                                                                                                    |
| Insert Record button                 | Inserts new record for the target table. New records display at the end of the table. For related information, see <u>Default Value Handling</u> .                             |
| Save Current Row<br>button           | Saves data in the current selected row. Data Editor prompts to save when you attempt to leave a row in Live mode. For related information, see <u>Default Value Handling</u> . |
| Remove Data button                   | Removes data in target row. Data Editor displays an optional prompt.                                                                                                    |
| Clear SQL Text<br>button             | Clears SQL text from the SQL Statement Pane.                                                                                                    |
| Undo button                          | Undoes the most recent operation.                                                                                                    |
| Redo button                          | Redoes the most recent operation.                                                                                                    |
| First Record button                  | Moves to the first record in the target table.                                                                                                    |
| Last Record button                   | Moves to the final record in the target table.                                                                                                    |
| Filter Data button                   | Filters table using the target cell as the filter parameter.                                                                                                    |
| Refresh button                       | Reloads data for target table                                                                                                    |
| Calendar button                      | Sets correct format for target date/time cell. Enables the Calendar window.                                                                                                    |
| Date/Time Format<br>Builder button   | For details, see <u>Editing Date and Time Functions</u> .                                                                                                    |
| Date/Time Format<br>Undo button      | Undoes the last date/time format display.                                                                                                    |
| Date/Time Format<br>Redo button      | Redoes the last date/time format display.                                                                                                    |
| Close button                         | Closes and exits Data Editor.                                                                                                    |

## **Data Editor Filter**

The Data Editor Filter displays the columns of a target table and the corresponding SELECT SQL Statement. You can select columns from the filter for selective data editing.

## Notes on XML Types and Unicode Display in the Data Editor

When working with data in the Data editor, keep the following in mind:

- o XML data types are supported for IBM DB2 for Windows, Unix, and Linux, Microsoft SQL Server, and Oracle. In the Data editor, XML data types are displayed and entered as LOB content.
- o Support for display of Unicode characters is provided as follows:
- o IBM DB2 for Windows, Unix, and Linux: **character**, **clob**, **varchar**, and **longvarchar** types
- o SQL Server: nchar, nvarchar, ntext, and nvarchar(max) types.
- Oracle 9i, and 10g: NCHAR, NVARCHAR2 and NCLOB for non-Unicode UTF8
   Character Set Instances and NCHAR, NVARCHAR2, CHAR, VARCHAR2, LONG,
   NCLOB and CLOB for Unicode UTF8 Character Set Instances
- Sybase ASE 12.5 and 15.2: UNICHAR, UNIVARCHAR and UNITEXT for non-Unicode UTF8 Character Set Instances and UNICHAR, UNIVARCHAR, UNITEXT, NCHAR, NVARCHAR, CHAR, VARCHAR and TEXT for Unicode UTF8 Character Set Instances

### **Topics**

o <u>Using Data Editor</u>

## **Using Data Editor**

Data Editor lets you edit data in your tables with any editable datatype without leaving the parent application. Data Editor lets you use your new data immediately.

**Caution:** Data Editor is a real-time editor. Changes in your data using Data Editor are permanent.

The table below describes the functions and options of the Data Editor:

#### Option

#### Description

Live Edits data one row at a time. You must execute when you leave the row.

Batch Edits data in multiple rows before executing.

**Note:** You can also use the Data Editor to edit date and time functions in a table. For details, see <u>Editing Date and Time Functions</u>.

**Note:** If you make an incorrect edit in a cell, Data Editor displays the error on the Error Tab of the ISQL Editor. Data Editor does not incorporate this error(s) in data into the table. Data Editor saves any changes in data prior to the error message.

**Caution:** Data Editor is a real-time editor. Changes in your data using Data Editor are permanent.

### **Editing Date and Time Functions**

The Data Editor lets you edit date and time functions in a table. Data Editor uses a calendar tool to guarantee accurate input for date and time data. You can also change the display of date and time using the Date/Time Format Builder.

For more information, see:

o Editing Date and Time Functions

#### Date/time Format Builder

The Date/Time Format Builder lets you customize your date/time display. The Data Editor uses this format to display your dates and times. You control how the Data Editor displays the dates and time by using predefined formats, or by customizing a format to fit your needs.

The Data Editor uses the default date/time format of your Operating System. If you do not make any global changes, the Date/Time Format Builder displays dates and times using the default formats of your operating system. If you make changes to dates and times in the Data Editor, the changes are committed in the format used by the database.

**Note:** The changes you make using the Date/Time Format Builder do not affect the way your database stores dates and times.

## Editing the Date/time Display

You can edit the date/time display on a global, table, or column level. The table below describes the different ways you can edit your date/time format display:

| Option | Description                                                                                                    | Access                |
|--------|----------------------------------------------------------------------------------------------------|-----------------------|
| Global | Lets you make global changes to the Data Editor date display from the Data Editor Tab of the Options Editor. For details, see <u>Editing date/time globally</u> . | Options<br>Editor     |
| Grid   | Lets you make changes to the date display of the entire Data Editor grid for that session only. For details, see <u>Editing grid date/time</u> .                  | Data Editor<br>grid   |
| Column | Lets you make changes to the date display of a single column in the Data Editor for that session only. For details, see <u>Editing column date/time</u> .         | Data Editor<br>column |

**Note:** Date/Time formats changed on a table or column level are valid for that session only.

### Editing date/time globally

You can use the Options Editor to make global changes to your date/time display in the Data editor. When you change the date/time format, using the Options Editor, the Data Editor displays all dates and times in the global manner. To change the date/time display for a particular session, see Editing grid date/time or Editing column date/time.

To edit the date and time globally, do the following:

1. On the File menu, click Options.

The Options Editor opens.

- 2. On the Options Editor, click the Data Editor Tab.
- 3. On the Data Editor Tab, click ...

The Date/Time Format Builder dialog box opens.

- 4. On the Date/Time Format Builder dialog box, click the Date/Time Format list, and then click the target predefined date/time format.
- 5. To customize the date/time format to your specifications, click Customize.

The Date/Time Format Builder dialog box opens.

6. On the Date/Time Format Builder dialog box, select the appropriate Date/Time Format Options:

Option Description

Date/Time Format Displays the predefined Date/Time format.

Day Format Lets you choose the day display.

Separator Lets you choose the display separator between the day, month, and year.

Month Format Lets you choose the month display.

Year Format Lets you choose the year display.

Date Order Lets you choose the date order display.

Hour Format Lets you choose the hour display.

Minute Lets you choose the minute display.

Sec Format Lets you choose the second display.

AM/PM Lets you choose the AM/PM display.

Date/Time Order Lets you choose the date/time order display.

Format Display Displays the current format.

Sample Displays a sample of the current format.

7. When you have finished selecting the Date/Time format options, click OK.

The date/time format changes are accepted the Date/Time Format Builder dialog box closes.

8. On the Options Editor, select the appropriate Default Date/Time Format options:

| Option | Description |
|--------|-------------|
|--------|-------------|

Use Calendar Control as

default

If selected, the Calendar Control window is used. For details, see

**Editing Date and Time Functions.** 

Two-digit year system setting warning

If selected, a warning is sent when you use a two-digit year system  $% \left\{ 1,2,\ldots ,n\right\} =0$ 

setting.

#### 9. Click OK.

The Default Date/Time Format changes are accepted the Options Editor closes.

**Note:** To use a different format for a particular session, change the date/time at the session level.

## Editing grid date/time

You can change the date/time display for a particular session when working in the Data Editor.

The Data Editor does not maintain the format changes once you close your session. To make this display permanent, use the Editing Global Date/Time Format. For details, see Editing date/time globally.

To edit the grid date and time, do the following:

- 1. On the Datasource Navigator, select the target table.
- 2. Right-click the table, and then click Edit Data.

The Data Editor opens.

3. On the Data Editor tool bar, click Date/Time Format Builder.

The Date/Time Format Builder opens.

- 4. On the Date/Time Format Builder, click the Date/Time Format list, and then click the target predefined date/time format.
- 5. To customize the date/time format to your specifications, click Customize.

The Date/Time Format Builder dialog box opens.

6. On the Date/Time Format Builder dialog box, select the appropriate Date/Time Format Options:

Option Description

Date/Time Format Displays the predefined Date/Time format.

Day Format Lets you choose the day display.

Separator Lets you choose the display separator between the day, month, and year.

Month Format Lets you choose the month display.

Year Format Lets you choose the year display.

Date Order Lets you choose the date order display.

Hour Format Lets you choose the hour display.

Minute Lets you choose the minute display.

Sec Format Lets you choose the second display.

AM/PM Lets you choose the AM/PM display.

Date/Time Order Lets you choose the date/time order display.

Format Display Displays the current format.

Sample Displays a sample of the current format.

7. When you have finished selecting the Date/Time format options, click OK.

The date/time format changes are accepted and the Date/Time Format Builder dialog box closes.

- o To undo changes, on the Data Editor tool bar, click Undo Change.
- o To redo changes, on the Data Editor tool bar, click Redo Change.

Note: Date/Time formats changed on a table level are valid for that session only.

### Editing column date/time

You can change the date/time display for a particular column when working in the Data Editor.

The Data Editor does not maintain the format changes once you close your session. To change the format for the entire grid, see Editing Grid Date/Time Format. For details, see Editing grid date/time.

To make this display permanent, Editing Global Date/Time Format. For details, see Editing date/time globally.

To edit the column date and time, do the following:

1. On the Datasource Navigator, select the target table.

2. Right-click the table, and click Edit Data.

The Data Editor opens.

- 3. On the Data Editor, click the column header to select the column.
- 4. Right-click the column and click Format.

The Date/Time Format Builder opens.

- 5. On the Date/Time Format Builder dialog box, click the Date/Time Format list, and then click the target predefined date/time format.
- 6. To customize the date/time format to your specifications, click Customize.

The Date/Time Format Builder dialog box opens.

7. On the Date/Time Format Builder dialog box, select the appropriate Date/Time Format Options:

Option Description

Date/Time Format Displays the predefined Date/Time format.

Day Format Lets you choose the day display.

Separator Lets you choose the display separator between the day, month, and year.

Month Format Lets you choose the month display.

Year Format Lets you choose the year display.

Date Order Lets you choose the date order display.

Hour Format Lets you choose the hour display.

Minute Lets you choose the minute display.

Sec Format Lets you choose the second display.

AM/PM Lets you choose the AM/PM display.

Date/Time Order Lets you choose the date/time order display.

Format Display Displays the current format.

Sample Displays a sample of the current format.

8. When you have finished selecting the Date/Time format options, click OK.

The date/time format changes are accepted and the Date/Time Format Builder dialog box closes.

- o To undo changes, on the Data Editor tool bar, click Undo Format.
- o To redo changes, on the Data Editor tool bar, click Redo Format.

Note: Date/Time formats changed on a column level are valid for that session only.

## Default Value Handling

When adding new records, when the transaction committing a row occurs, if no value has been entered for a column defined as having a default value, the default value is used for that column and validation is not required. The default value is not visible in the Data Editor grid until you commit the record and use the Reload Data button to refresh the grid.

In the case of tables with all columns defined as having default values, for example, you can add multiple records by repeatedly clicking the Insert New Record and Save Current Row buttons.

## Page setup

The table below describes the options and functionality on the Page Setup dialog box:

Option Functionality

Margins Lets you select the size of the left, right, top, and bottom margins.

Titles and Gridlines Lets you select options.

Preview Displays how the table will appear when printed.

Page Order Lets you specify when to print columns and rows.

Center on Page Lets you select how table floats on the page.

## Add-on tools

The following are the available, license-specific tools.

- o <u>Embarcadero SQL Debugger</u> Provides detailed information about using the Embarcadero SQL Debugger. It Includes a step-by-step walk through to familiarize you with the features of the Embarcadero SQL Debugger.
- o <u>PL/SQL Profiler</u> Provides detailed information about using the Rapid SQL PL/SQL Profiler. Includes a step-by-step walk through to familiarize you with the features of the PL/SQL Profiler.
- o <u>Code Analyst</u> Identifies time-consuming lines of code.

### **Topics**

o <u>Licensing Your Product</u>

## Embarcadero SQL Debugger

The Embarcadero SQL Debugger lets you locate and fix bugs in the following elements:

- Procedures (IBM DB2 for Linux, Unix, and Widows, Microsoft SQL Server, Oracle, Sybase ASE)
- o Functions (Oracle)
- Triggers (IBM DB2 for Linux, Unix, and Widows, Microsoft SQL Server, Oracle, Sybase ASE)

**Note:** The SQL Debugger lets you debug triggers by debugging the procedures that call them.

**Note:** For Oracle, you cannot debug packages, but you can debug the functions and procedures within packages.

**Note:** For Oracle, you cannot debug any objects contained in the Exclusion List. For more information, see <u>Editing the Exclusion List</u>.

The table below describes the sections of this chapter:

#### Embarcadero SQL Debugger

| Section                                             | Description                                                                                                    |
|-----------------------------------------------------|----------------------------------------------------------------------------------------------------|
| SQL Debugger Modules<br>and DBMS Support            | Describes the specific SQL Debugger modules and DBMS versions supported.                                               |
| Embarcadero SQL<br>Debugger Features                | Provides an overview of SQL Debugger functionality.                                                                    |
| Setting up the Embarcadero<br>SQL Debugger          | Provides details on requirements and setup tasks for each supported DBMS.                                              |
| Embarcadero SQL<br>Debugger Interface               | Describes the Embarcadero SQL Debugger graphical interface that includes an editor window and four debug view windows. |
| Embarcadero SQL<br>Debugger Functionality           | This section describes the functionality on the SQL Debugger.                                                          |
| <u>Using the Embarcadero</u><br><u>SQL Debugger</u> | This section describes how to run a debug session.                                                                     |
| Tutorial Sessions                                   | Provides walkthrough sessions for new users.                                                                           |

# SQL Debugger Modules and DBMS Support

There are four Embarcadero SQL Debugger modules, each corresponding to a supported DBMS. Modules and DBMS support are as follows:

- Embarcadero SQL Debugger for IBM DB2 for Linux, Unix, and Windows: supports all versions supported by Rapid SQL
- Embarcadero SQL Debugger for Microsoft: supports all versions supported by Rapid SQL
- Embarcadero SQL Debugger for Oracle: supports all versions supported by Rapid SQL
- Embarcadero SQL Debugger for Sybase ASE: supports all versions supported by Rapid SQL

Each SQL Debugger version is an optional and separate add-on module.

## Embarcadero SQL Debugger Features

The Embarcadero SQL Debugger lets you identify problems within your code. The Embarcadero SQL Debugger lets you:

- o Interactively step through the flow of script execution.
- o Examine the value of variables.
- o Solve logical problems with your script design.

**Note:** The Debugger is available on the main menu, the Procedures window, the DDL Editor and ISQL windows.

The Embarcadero SQL Debugger offers fundamental debugging features and options to fine tune debugging. The table below describes these features:

#### Embarcadero SQL Debugger Features

| Debugging<br>Feature           | Description                                                                                                    |
|--------------------------------|----------------------------------------------------------------------------------------------------|
| Step Into                      | Lets you execute each instruction step-by-step and step inside a stored object.                                                                                                 |
| Step Out                       | Lets you stop stepping through the current object and execute the remainder of the script. This option is only active when the pointer indicates a child dependent instruction. |
| Step Over                      | Lets you execute the current instruction without stepping into any child dependents.                                                                                            |
| Insert or Remove<br>Breakpoint | Lets you specify positions in a program where the debugger stops execution.                                                                                                    |

To set specific Debugger values on the Options Editor, see <u>Embarcadero SQL Debugger Options</u>.

# Setting up the Embarcadero SQL Debugger

The following topics describe requirements and tasks for those DBMS that have setup requirements:

- o Embarcadero SQL Debugger for Linux, Unix, and Windows Setup
- o The Embarcadero SQL Debugger for Microsoft Setup
- o <u>Embarcadero SQL Debugger for Oracle Setup</u>

In addition, you should set your debugger preferences at this time. For details, see <u>Embarcadero SQL Debugger Options</u>.

# Embarcadero SQL Debugger for Linux, Unix, and Windows Setup

Embarcadero SQL Debugger for IBM DB2 for Linux, Unix, and Windows requires proper configuration of the server and client.

For more information, see:

- o Prerequisites for Adding and Compiling Stored Procedures
- o Configuring the IBM DB2 for Linux, Unix, and Windows Server for Procedures
- o Prerequisites for Debugging Procedures

## Prerequisites for Adding and Compiling Stored Procedures

The Embarcadero SQL Debugger for IBM DB2 for Linux, Unix, and Windows requires the following products and components.

#### Client

- o IBM DB2 for Linux, Unix, and Windows
- DB2 Application Development Client
- DB2 Administration Client
- o Communications Protocols
- Stored Procedure Builder
- o Applications Development Interfaces

- o System Bind Files
- DB2 Connect Server Support
- Documentation
- o Base DB2 for Windows/Unix Support
- o Administration and Configuration Tools

#### Server

- o IBM DB2 for Linux, Unix, and Windows
- o DB2 Enterprise Edition
- o Communications Protocols
- Stored Procedure Builder
- o Applications Development Interfaces
- o System Bind Files
- DB2 Connect Server Support
- Documentation
- o Base DB2 for Windows/Unix Support
- o Administration and Configuration Tools
- o Microsoft Visual Studio, Visual C++

**Note:** The server must have a local directory structure and file C:\program files\sqllib\function\routine\sr\_cpath.bat. This file is installed with IBM DB2 and includes the C compiler options needed to compile the procedure on the server. If it is not found, install the IBM DB2 Administration and Configuration Tools option on the server.

## Configuring the IBM DB2 for Linux, Unix, and Windows Server for Procedures

You can create procedures on the targeted server.

To create or run any procedure, set up the configuration environment and enable the C compiler options on the server.

To configure your server, do the following:

1. Open a DB2 Command Window, and then type:

DB2set DB2\_SQLROUTINE\_COMPILER\_PATH="C:\program
files\sqllib\function\routine\sr\_cpath.bat"

DB2 sets the DB2\_SQLROUTINE\_COMPILER\_PATH DB2 registry variable to call the required initialization script for the C compiler on the server.

To enable the C compiler options on your server:

- 1. Open the file C:\program files\sqllib\function\routine\sr\_cpath.bat.
- 2. Remove the REM (remarks) prefix on the lines that match the version of Visual Studio that is installed on the server. VCV6 = version 6.0 and VCV5 = version 5.0.

**Note:** Only remove the REM prefix on the lines that apply to your installation of Visual Studio

3. Restart the DB2 services on the server.

## Prerequisites for Debugging Procedures

To enable debugging on the server, do the following:

1. Open a DB2 Command window and type:

Db2set DB2ROUTINE\_DEBUG=ON

Note: Availability of this feature depends on your licensing.

## **Topics**

o <u>Licensing Your Product</u>

# The Embarcadero SQL Debugger for Microsoft Setup

Embarcadero SQL Debugger for Microsoft requires proper configuration of <u>Server</u> Requirements and Client Requirements.

#### Important Note about Microsoft SQL Server 2000 Service Pack 4 (SP4)

When running Windows XP SP2, SQL Server 2000 SP4 is required on both the client and the server. To verify this is the case start MS Query Analyzer and press Help > About. The Version SQL should be 8.00.2039.

#### Important Notes about Microsoft SQL Server 2000 Service Pack 3 (SP3)

By default, after you install Microsoft SQL Server 2000 Service Pack 3 (SP3), you cannot use the T-SQL Debugger.

You may receive the following error message if you try to use the T-SQL Debugger:

"Server: Msg 514, Level 16, State 1, Procedure sp\_sdidebug, Line 1 [Microsoft][ODBC SQL Server Driver][SQL Server]Unable to communicate with debugger on [SQL Server Name] (Error = 0x80070005). Debugging disabled for connection 53."

Microsoft has disabled T-SQL Debugger for Application using earlier T-SQL Debugger clients for security reasons. To enable T-SQL Debugger for these Applications, a member of the sysadmins server role, such as sa must explicitly enable debugging by running the following code:

Exec sp\_sdidebug 'legacy\_on'

**Note:** You must repeat this procedure whenever you restart the server.

### Server Requirements

Embarcadero SQL Debugger for Microsoft requires:

- o Windows 2005
- Windows 2000
- Microsoft SQL Server version 7.0 or later

#### Setting Up the Server

There are three parts to setting up the server:

- o <u>Installing the Microsoft SQL Debugger Interface Subcomponent</u>
- o Configuring the Service
- o Configuring DCOM on the Server

#### Enabling SQL Debugger for Microsoft on SQL Server SP3

SQL Debugging is disabled by default in SQL Server SP3 and greater. Please refer to <u>Microsoft Support</u> for information regarding enabling the SQL Debugger for Microsoft on SQL Server SP3.

## Installing the Microsoft SQL Debugger Interface Subcomponent

The Microsoft server must have the Development Tools, Debugger Interface subcomponent of Microsoft SQL Server. To determine if the Debugger Interface subcomponent is installed, locate the following files in the \Program Files\Common Files\Microsoft Shared\SQL Debugging directory:

- o SOLDBREG.exe
- o SQLDBG.dll

If these files are not in the \Program Files\Common Files\Microsoft Shared\SQL Debugging directory, install them before running the Embarcadero SQL Debugger for Microsoft.

To install the Debugger Interface subcomponent on the server after the initial installation:

1. Start Microsoft Visual Studio, Enterprise Edition Setup.

OR

Start Microsoft SQL Server Setup.

2. Select Custom Install.

Microsoft SQL Server opens the **Select Components** dialog.

- 3. In the Components box, select the Development Tools check box.
- 4. In the Sub-components box, select the Debugger Interface check box.
- 5. Click Next.

Microsoft SQL Server proceeds through the Microsoft SQL Server wizard to install the components.

## Configuring the Service

To configure the service, see the instructions for your server operating system.

#### Windows 2000

1. On the Windows taskbar, click the **Start** button, click **Settings**, and then click **Control Panel**.

2. Double-click **Administrative Tools**, and then click **Services**.

Windows opens the Services explorer.

3. In the right pane of the Services explorer, right click **MSSQLServer**, and then click **Properties**.

Windows opens the **Net Logon Properties** dialog.

- 4. Click the **Logon** tab.
- 5. Select the **This Account** option button.
- 6. In the This Account box, type (or browse to locate) the logon user account (including domain name, if necessary) of the person who will be using the Embarcadero SQL Debugger for Microsoft.

**Note:** This person needs admin permissions on the server.

- 7. In the Password and Confirm Password boxes, type the password.
- 8. Click Apply.
- 9. Click the **General** tab.
- 10. Click Start.

Windows starts the server and applies the changes.

#### Important Note about Microsoft SQL Server 2000 Service Pack 4 (SP4)

When running Windows XP SP2, SQL Server 2000 SP4 is required on both the client and the server. When running Windows XP SP2, SQL Server 2000 SP4 is required on both the client and the server. To verify this is the case start MS Query Analyzer and press Help > About. The Version SQL should be 8.00.2039.

#### Important Notes about Microsoft SQL Server 2000 Service Pack 3 (SP3)

By default, after you install Microsoft SQL Server 2000 Service Pack 3 (SP3), you cannot use the T-SQL Debugger.

You may receive the following error message if you try to use the T-SQL Debugger:

"Server: Msg 514, Level 16, State 1, Procedure sp\_sdidebug, Line 1 [Microsoft][ODBC SQL Server Driver][SQL Server]Unable to communicate with debugger on [SQL Server Name] (Error = 0x80070005). Debugging disabled for connection 53."

Microsoft has disabled T-SQL Debugger for Application using earlier T-SQL Debugger clients for security reasons. To enable T-SQL Debugger for these Applications, a member of the sysadmins server role, such as sa must explicitly enable debugging by running the following code:

Exec sp\_sdidebug 'legacy\_on'

Note: You must repeat this procedure whenever you restart the server.

### Configuring DCOM on the Server

To configure DCOM on the server, do the following:

- 1. After the server restarts, on the Windows taskbar, click the **Start** button, and then click **Run**.
- 2. In the **Open** box, type dcomcnfg.exe.
- 3. Click OK.

Windows opens the Distributed COM Configuration Properties dialog.

- 4. Click the **Default Security** tab.
- 5. In the Default Access Permissions box, click Edit Default.

Windows opens the **Registry Value Permissions** dialog.

6. Click Add.

Windows opens the Add Users and Groups dialog.

- 7. In the Names box, select SYSTEM, and then click **Add**.
- 8. Click the Type of Access list, and then click Allow Access.
- 9. To let any user use the Embarcadero SQL Debugger for Microsoft, grant them remote access on the server. To grant remote access, configure their DCOM permissions on the server. In the Names box, click the target users, and then click Add.

Note: You can add individual users or groups.

- 10. Click the Type of Access list, and then click Allow Access.
- 11. Click **OK**.
- 12. Restart the server to apply the changes.

### Client Requirements

There are three categories of client requirements for the Embarcadero SQL Debugger for Microsoft:

- o Operating System
- o Client Connectivity
- o Installing the Microsoft SQL Debugger Interface Subcomponent

### **Operating System**

The client must be running one of the following operating systems:

- Microsoft Windows 95
- Microsoft Windows 98
- Microsoft Windows XP

### Client Connectivity

#### When running the Debugger on SQL Server Clients

Before you proceed, verify that the file ssdebugps.dll is registered on the client machine. This file is REQUIRED for debugging and Microsoft only installs it on the server machine and not as a part of a client-only install.

Next you must configure DCOM by following these steps:

1. At a command prompt, type dcomcnfg, and then press ENTER.

Component Services opens.

- 2. In Component Services, expand Component Services, expand Computers, and then expand My Computer.
- 3. On the toolbar, click the **Configure My Computer** button.

The My Computer dialog appears.

- 4. In the My Computer dialog, click the COM Security tab.
- 5. Under Access Permission, click Edit Limits.

The Access Permission dialog appears.

- 6. Under Group or user names, click ANONYMOUS LOGON.
- 7. Under **Permissions** for ANONYMOUS LOGON, select the **Remote Access** check box, and then click **OK**.

Finally, you need to go to the Default Properties tab of the MyComputer dialog.

- 1. Select None in the Default Authentication Level dropdown menu.
- 2. Select Impersonate in the Default Impersonation Level dropdown menu.

For more detailed information, you can refer to Microsoft's Help: <a href="http://support.microsoft.com/default.aspx?kbid=833977#XSLTH41341211241201211201">http://support.microsoft.com/default.aspx?kbid=833977#XSLTH41341211241201211201</a>

When running Windows XP SP2, SQL Server 2000 SP4 is required on both the client and the server.

For Microsoft SQL the client must have the Client Connectivity component of Microsoft SQL Server.

#### For Microsoft SQL Server

The client must have the Development Tools, Debugger Interface subcomponent of Microsoft SQL Server. To determine if the Debugger Interface subcomponent is installed, locate the following files in the \Program Files\Common Files\Microsoft Shared\SQL Debugging directory:

- o SQLDBREG.exe
- o SQLDBG.dll

If these files are not in the \Program Files\Common Files\Microsoft Shared\SQL Debugging directory, install them before running the Embarcadero SQL Debugger for Microsoft.

Installing the Microsoft SQL Debugger Interface on the Client

To install the Debugger Interface subcomponent on the client, do the following:

- 1. Start the Microsoft SQL Server Setup program.
- 2. Select Custom Install.

Microsoft SQL Server opens the Select Components dialog.

- 3. In the Components box, select the Development Tools check box.
- 4. In the Sub-Components box, select the Debugger Interface check box.
- 5. Click **Next**.

Microsoft SQL Server proceeds through the Microsoft SQL Server Wizard to install the components.

# Embarcadero SQL Debugger for Oracle Setup

The only task required in setting up the Embarcadero SQL Debugger for Oracle is Editing the Exclusion List.

#### **Editing the Exclusion List**

Upon installation, an Exclusion List is set up on your computer which includes packages that the application cannot debug. The Exclusion List is located in the main product directory. You can add or remove packages from this file by editing the Exclusion List.

To Edit the Exclusion List, do the following:

- 1. Open the Exclusion List, deborcex.etd, in a text editor, such as Microsoft Notepad or WordPad.
- 2. To add a package, enter the name of the package at the end of the list. Use the following format: OWNER.OBJECT\_NAME.

Note: Press ENTER after each item on the list.

3. To remove a package from the Exclusion List, delete the package from the list.

**Note:** Embarcadero SQL Debugger for Oracle does not debug a package function or package procedure listed on the Exclusion List.

4. Save the changes to deborcex.etd.

## Embarcadero SQL Debugger Options

You can specify debugger options from the **Debug** tab of the Options editor.

#### **Topics**

o <u>Debug Options</u>

## Embarcadero SQL Debugger Interface

The Embarcadero SQL Debugger includes an editor window and four debug view windows. When you open a debug session, the code for the object is extracted into a DDL Editor and opens four debug view windows at the bottom of the screen. The four debug view windows are optional, dockable windows designed to let you debug your script.

**Tip:** All Embarcadero debuggers display Performance Metrics that let you measure the execution time of each statement in the debug session.

The Embarcadero SQL Debugger includes five windows:

- o DDL Editor Window
- o Watch Window
- o <u>Variables Window</u>
- o Call Stack Window
- o Dependency Tree Window

#### Working with SQL Debugger Windows

You can resize, move, dock and float the following windows:

- o <u>Watch Window</u>
- o <u>Variables Window</u>
- o Call Stack Window
- o Dependency Tree Window

The process to do it is:

- 1. To resize the target window, click its frame and drag it.
- 2. To move and dock the target window, click its grab bar and drag it.
- 3. To float the target window, press Shift, then click its grab bar and drag it.

#### **DDL Editor Window**

The DDL Editor displays your code in read-only format. When you start debugging, the Embarcadero SQL Debugger extracts your code into a DDL Editor. The DDL Editor uses the default syntax coloring.

**Note:** For Oracle, LOB datatypes and REF CURSOR variables are displayed in the **Results** tab.

#### **Topics**

o Embarcadero SQL Debugger Interface

#### Watch Window

The Watch window displays the watch variables for the database object you are debugging. The Watch window also lets you specify variables you want to evaluate or modify while debugging your program.

For example, to check what happens when a variable (x) has a value of 100, you can double-click the variable in the DDL Editor, drag it into the Watch Window, and change the value to 100. When you execute the script, the Debugger uses the value x = 100. This window is only visible when the SQL Debugger is active.

**Note:** Until you step at least once into a script, variables are not defined. Therefore, step at least once before dragging or typing a local variable in the Watch Window.

**Note:** You can type a fully qualified record variable into the Watch window.

**Note:** When you exit a debug session and reenter it, the Embarcadero SQL Debugger retains any watch variables or breakpoints you have set.

#### Opening and Closing the Watch Window

To open and close the Watch Window, do the following:

1. On the **Debug** menu, on the **Debug Views** sub-menu, select or clear **Watch**.

OR

Press ALT+3.

#### Setting a Watch Variable

To set a Watch Variable, do the following:

1. In the DDL Editor, double-click the target variable and drag it to the Watch window.

**Note:** Microsoft SQL Server requires that local variables begin with @. Drag the @ to the Watch Window.

- 2. In the Watch window, change the value of the variable.
- 3. On the DDL Editor, click **Debug** or **Go**.

The Embarcadero SQL Debugger executes the script using the new variable.

#### Removing a Watch Variable

To remove a Watch variable, do the following:

1. In the Watch window, click the target variable and press DELETE.

#### Variables Window

The Variables window displays the local variables and their current values during script execution.

Note: You cannot edit the variables in the Variables window.

If the DDL Editor displays an external database object, and that object is a dependent of the object you are debugging, then the Variables Window automatically refreshes and displays the variables for that particular object. The Variables Window is only visible when the Debugger is active.

The Embarcadero SQL Debugger also lets you monitor your variables while debugging.

#### Opening and Closing the Variables Window

To open and close the Variables Window, do the following:

1. On the **Debug** menu, on the **Debug Views** sub-menu, select or clear **Variable**.

OR

Press ALT+4.

#### Monitoring Variables

To monitor the values of your variables while debugging, do the following:

1. In the SQL Editor, hold the pointer over the target variable.

A ScreenTip displaying the current value of that variable displays.

#### **Topics**

o <u>Embarcadero SQL Debugger Interface</u>

#### Call Stack Window

The Call Stack window displays the stack of currently active calls. The Call Stack Window is only visible when the Debugger is active.

#### Opening and Closing the Call Stack Window

To open and close the Call Stack Window, do the following:

1. On the **Debug** menu, on the **Debug Views** sub-menu, select or clear **Call Stack**.

OR

Press ALT+5.

#### Using the Call Stack Window

To display a line of code that references the call in the DDL Editor, do the following:

1. In the Call Stack window, double-click the target line.

In the DDL Editor, a green arrow indicates the line of the referenced call.

#### **Topics**

o Embarcadero SQL Debugger Interface

## Dependency Tree Window

The Dependency Tree window displays any external database objects the script accesses. These database objects are displayed in a hierarchical tree, with the child objects as database objects accessed by the parent objects. You can use this window to display the code for a dependent database object in the DDL Editor window. This window is only visible when the Debugger is active.

#### Opening and Closing the Dependency Tree Window

To open and close the Dependency Tree Window, do the following:

1. On the **Debug** menu, on the **Debug Views** sub-menu, select or clear **Dependencies**.

OR

Press ALT+6.

#### **Displaying Dependencies**

To display the code for a dependent database object in the DDL Editor window, do the following:

1. In the Dependency Tree window, double-click the target object.

The SQL of the target object is displayed in the DDL Editor window.

#### **Topics**

o Embarcadero SQL Debugger Interface

# Embarcadero SQL Debugger Functionality

The Embarcadero SQL Debugger offers the following functionality:

- o <u>Input Parameters</u>
- o <u>Step Into</u>
- o Step Out
- o Step Over
- o Run To Cursor
- o Insert or Remove Breakpoint
- o <u>Toggle Breakpoint</u>
- o Go
- o Stop
- o <u>Restart</u>
- o Break
- o Close

You must be running a debugging session to use these functions.

#### **Topics**

o Opening a Debugging Session.

## Input Parameters

Input parameters are set when you first create an object. If the object you want to debug requires input parameters, a dialog box prompts you for the input parameters when you open a debugging session.

The **Procedure Execution** dialog also lets you:

- o Save input parameters as \*.prm files to preserve specific input parameter configurations.
- o Open \*.prm files to save the effort of reentering specific input parameters.
- o Reset parameters to their default setting.

The following table describes the options available in this dialog box:

| Dialog box<br>component       | Description                                                                                                    |
|-------------------------------|----------------------------------------------------------------------------------------------------|
| Owner drop-<br>down list      | Displays the current procedure's owner                                                                                                    |
| Procedure drop-<br>down list  | Displays the name of the current procedure.                                                                                                    |
| Parameter<br>window           | Specify the required input parameters in this window. If input parameters are not required for the execution of the target procedure, a message appears in this window, stating that the procedure "has no input parameters. Press execute to run it." |
| Open button                   | Click to open an <b>Open</b> dialog, from which you can open an existing *.prm file. The saved parameters immediately populate the dialog box upon opening.                                                                                            |
| Save button                   | Click to save the values of your input parameters as a *.prm file. You can reopen a saved *.prm file from this dialog box at any time.                                                                                                    |
| Reset button                  | Click to reset the parameters in the Parameter window to their default values.                                                                                                    |
| Execute or<br>Continue button | Click to execute the procedure once you have entered values for all required parameters in the Parameter window.                                                                                                    |

**Note:** You cannot debug a script that requires input parameters until you provide input parameters.

#### **Topics**

## Step Into

Step Into lets you execute the current instruction. If the current instruction makes a call to a stored SQL object, the Embarcadero SQL Debugger steps inside the nested child object.

To use the Step Into facility, do the following:

1. On the **Debug** menu, select **Step Into**.

OR

Press F11.

The Embarcadero SQL Debugger moves the arrow to execute the current instruction.

#### **Topics**

## Step Out

Step Out lets you execute the remainder of the dependent child object and resumes line-by-line, step-debugging in the parent object.

Note: Step Out is only active when the pointer indicates a child dependent instruction.

To use the Step Out facility, do the following:

1. On the **Debug** menu, select **Step Out**.

OR

Press SHIFT+F11.

The Embarcadero SQL Debugger stops stepping through the current object and executes the remainder of the script.

#### **Topics**

## Step Over

Step Over lets you execute the current instruction without stepping into a nested child object if the instruction makes a call to a dependent object.

To use the Step Over, do the following:

1. On the **Debug** menu, select **Step Over**.

OR

Press F10.

The Embarcadero SQL Debugger executes the current instruction.

#### **Topics**

#### Run To Cursor

Run to Cursor lets you execute all instructions between the yellow arrow and the cursor.

To use the Run to Cursor facility, do the following:

- 1. Scroll down from the yellow arrow to the target line.
- 2. Click the target line.

Embarcadero SQL Debugger places the cursor on the target line.

3. On the **Debug** menu, select **Run to Cursor**.

OR

Press CTRL+F10.

The Embarcadero SQL Debugger executes all instructions between the pointer and the cursor.

#### **Topics**

## Insert or Remove Breakpoint

A breakpoint is a position in a program where a debugger stops execution. When you start debugging, Embarcadero SQL Debugger opens the script in a DDL Editor. A yellow arrow pointer indicates which line the Embarcadero SQL Debugger executes next.

The Embarcadero SQL Debugger executes all lines of code between the yellow arrow and the first breakpoint. If no breakpoints are present, Embarcadero SQL Debugger debugs the entire script.

While debugging you can set one or more breakpoints in the currently executing object or in any object in the program call stack. You can <u>Toggle Breakpoints</u>, temporarily disable or enable breakpoints without having to add or remove breakpoints.

The Embarcadero SQL Debugger displays each enabled breakpoint as a red dot in the left margin of the DDL Editor Window, and each disabled breakpoint as a red circle.

Breakpoints are stored so that when you debug the same script on separate occasions, you can reuse the same breakpoints. You can insert a breakpoint on the line where your cursor is located, and you can remove a breakpoint on the line where your cursor is located.

Note: Script execution stops at the first breakpoint.

To insert and remove breakpoints, do the following:

- 1. In the DDL Editor window, click the target line of SQL.
- 2. On the **Debug** menu, select **Breakpoint**.

OR

Press F9.

The Embarcadero SQL Debugger inserts a new breakpoint or removes an existing breakpoint on the target line of code.

#### **Topics**

## Toggle Breakpoint

After inserting a breakpoint, Toggle Breakpoint lets you enable or disable that breakpoint. Embarcadero SQL Debugger displays each enabled breakpoint as a red dot in the left margin of the DDL Editor Window, and each disabled breakpoint as a red circle.

You can toggle any breakpoint in the DDL Editor window. When you exit a debugging session and reenter it, the Embarcadero SQL Debugger retains any breakpoints you set.

To use the Toggle Breakpoint facility, do the following:

- 1. In the DDL Editor window, click the line of the target breakpoint.
- 2. On the **Debug** menu, select **Enable/Disable Breakpoint**.

OR

Press CTRL+F9.

The Embarcadero SQL Debugger toggles the breakpoint indicated by the pointer.

#### **Topics**

Insert or Remove Breakpoint

#### Go

Go lets you execute all instructions stopping only when it encounters a breakpoint or when the program is complete.

To use the Go facility, do the following:

1. On the **Debug** menu, select **Go**.

OR

Press F5.

The Embarcadero SQL Debugger executes all instructions.

#### **Topics**

## Stop

Stop lets you halt the script execution and terminate the session.

To use the Stop facility, do the following:

1. On the **Debug** menu, select **Stop Debugging**.

OR

Press SHIFT+F5.

The Embarcadero SQL Debugger stops the script execution and terminates the session.

#### **Topics**

#### Restart

Restart lets you terminate the current debug session and open a new one. When the new session opens, you are prompted for new input parameters.

To use the Restart facility, do the following:

1. On the **Debug** menu, select **Restart**.

OR

Press CTRL+SHIFT+F5.

The Embarcadero SQL Debugger restarts the debug session.

#### **Topics**

### Break

Break lets you pause the debug session.

To use the Break facility, do the following:

1. On the **Debug** menu, select **Break**.

The Embarcadero SQL Debugger suspends the debug session.

### **Topics**

#### Close

Close lets you close the DDL Editor and the Embarcadero SQL Debugger.

To use the Close facility, do the following:

1. On the DDL Editor toolbar, click Close.

OR

In the upper right corner of the window, click Close.

OR

In the DDL Editor window, right-click, and then click Close.

The Embarcadero SQL Debugger closes the debug session.

#### **Topics**

## Using the Embarcadero SQL Debugger

This section offers a general overview of how to use Embarcadero SQL Debugger's full range of debugging functionality.

- o Opening a Debugging Session
- o Debugging an SQL Script with Embarcadero SQL Debugger

## Opening a Debugging Session

When you start a debugging session, the Embarcadero SQL Debugger interface opens. For details, see <a href="Embarcadero SQL Debugger Interface"><u>Embarcadero SQL Debugger Interface</u></a>.

If the target script requires input parameters, a dialog box prompts you for the necessary input parameters before displaying the target code in the SQL Editor window. When the target script is displayed in the SQL Editor window, you can begin debugging. For details, see <a href="Debugging an SQL Script with Embarcadero SQL Debugger">Debugging an SQL Script with Embarcadero SQL Debugger</a>

**Note:** Embarcadero SQL Debugger for IBM DB2 for Linux, Unix, and Windows, Embarcadero SQL Debugger for Sybase, and Embarcadero SQL Debugger for Microsoft only let you debug the SQL script of procedures or triggers.

To debug an object, do the following:

1. In the Navigator, click the object node.

The objects are displayed.

2. Right-click the target object, and select Open.

The Object Editor opens.

OR

Right-click the target object and select **Extract**.

The DDL Editor opens, displaying the code of the target object.

3. On the toolbar, click **Debug**.

OR

In the DDL Editor window, right-click, and then click **Debug**.

If the script requests input parameters, a dialog box prompts for parameter values. If the script does not require input parameters, the script is displayed in the DDL Editor window for you to begin debugging. For details, see <a href="Debugging an SQL Script with Embarcadero SQL Debugger">Debugger</a>.

Note: You cannot use the Embarcadero SQL Debugger until it has fully initialized.

4. In the dialog box, specify the appropriate parameter values, and then click **OK** or **Continue**.

The script opens in the DDL Editor window.

**Note:** If the script requires Sybase ASE or Oracle types (tables, records, or Booleans) as input parameters, the Embarcadero SQL Debugger generates an anonymous block.

## Debugging an SQL Script with Embarcadero SQL Debugger

After you open a debugging session and enter any required input parameters, you can begin working with your script in the Embarcadero SQL Debugger.

#### Debugging an SQL Script

To debug a SQL Script, do the following:

1. On the **Debug** menu, click one of the SQL Debugger options (<u>Step Into</u>, <u>Step Over</u>, and so forth) or click **Go**.

Note: You can monitor the progress of your debug session in the Variables window.

2. On the **Debug** menu, select **Breakpoint**.

OR

Press F9.

**Note:** When you set a breakpoint, the Call Stack window shows what was called before the breakpoint.

**Note:** You can use the <u>Run To Cursor</u> option to test the lines of code between a breakpoint and your cursor (indicated by the yellow arrow in the DDL Editor).

To check your variables:

- 1. In the DDL Editor, click a variable in your script and drag it to the Watch window.
- 2. In the Watch window, change the value of the watch variable, and then click **Go** to run your script and see the results of the new value.

To check a record in stored objects:

- 1. Drag the record to the Watch window.
- 2. In the Watch window, change the value of the record, then click **Go** to run your script and see the results of the new value.

To check the dependencies:

- 1. In the **Dependency Tree** window double-click the target dependent object to extract the code into a new DDL Editor.
- 2. Step through the script while monitoring the <u>Dependency Tree Window</u>.
- 3. When you finish debugging the script, click Close or Exit.

The T-SQL Debugger DDL Editor closes.

**Note:** When you exit a debug session and reenter it, the Embarcadero SQL Debugger for MSSQL retains any watch variables or breakpoints you have set.

#### **Tutorial Sessions**

The following topics provide walkthrough sessions geared to new users of the Embarcadero SQL Debugger:

- o Debugging a Sample Script with Embarcadero SQL Debugger for Microsoft
- o Debugging a Sample Script with Embarcadero SQL Debugger for Oracle

## Debugging a Sample Script with Embarcadero SQL Debugger for Microsoft

This Getting Started section demonstrates basic debugging functionality. You will debug two procedures using the Embarcadero SQL Debugger for Microsoft.

The section topics are designed to familiarize you with basic debugging features and functionality:

- o Getting Started with Embarcadero SQL Debugger for Microsoft
- o <u>Testing a Procedure</u>
- o Starting the Debugging Session
- o **Breakpoints**
- o Step Into
- o Step Out
- o Correcting the Script

## Getting Started with Embarcadero SQL Debugger for Microsoft

This part of Debugging the Sample Script explains how to create the following two procedures to be used for debugging:

- o check modulo
- o calculate\_sum\_with\_overflow\_bug

**Note:** The procedure calculate\_sum\_with\_overflow\_bug intentionally includes a bug which prevents it from executing successfully. You will use the Embarcadero SQL Debugger for Microsoft to identify this bug.

The Getting Started section includes:

- o Creating Procedure 1
- o Creating Procedure 2
- o Confirming the Creation of the Procedures

#### **Creating Procedure 1**

Procedure 1, check\_modulo, calculates the modulo of any two user-specified numbers. The user passes the numbers into the procedure as input parameters. The procedure returns the result as an output parameter. If the modulo equals zero, procedure execution returns the output "YES". If the modulo is not zero, procedure execution returns the output "NO". This procedure is nested in the second procedure, calculate\_sum\_with\_overflow\_bug.

To create this procedure, connect to a MSSQL datasource, open a new SQL editor and, in the SQL editor, type or copy and paste the following code:

```
CREATE PROCEDURE username.check_modulo
@p_dividend_in INT,
@p_divisor_in INT,
@RESULT VARCHAR(3)OUTPUT
AS
IF @p_dividend_in % @p_divisor_in = 0
    SELECT @RESULT = 'YES'
ELSE
SELECT @RESULT = 'NO'
GO
```

**Note:** For the purposes of this walk-through, this procedure was created under the user name Spence. Before executing the DDL above, substitute your user name for the word "username".

- 1. Connect to a Microsoft SQL Server datasource.
- 2. On the **Datasource** menu, select the database node, and then select the target database.

Note: For this walk-through, we recommend that you select a non-production database.

3. On the Main toolbar, click **New**.

OR

Press CTRL+N.

An SQL Editor opens in the current workspace.

4. In the SQL Editor, type the DDL for procedure check\_modulo.

**Note:** Substitute your user name once in the DDL for this procedure.

5. On the SQL Editor toolbar, click **Execute**.

The script executes and creates Procedure 1, then opens the **SQL Editor Results** tab with the results of the script execution. If you were not able to create the procedure, check the error messages to determine the problem.

#### **Creating Procedure 2**

Procedure 2, calculate\_sum\_with\_overflow\_bug, requires two user-specified numbers as input parameters. Upon execution, the procedure calculates the sum of the all numbers divisible by five between the two user-specified numbers. This procedure calls sample procedure 1 (check\_modulo) to calculate the modulo of the user-specified numbers.

**Note:** The procedure calculate\_sum\_with\_overflow\_bug intentionally includes a bug which prevents it from executing successfully. You will use the Embarcadero SQL Debugger for Microsoft to identify this bug.

**Caution:** When you input parameters, enter the smaller number in the @p\_num1\_in int box.

To create this procedure, connect to a MSSQL datasource, open a new SQL editor and, in the SQL editor, type or copy and paste the following code:

```
CREATE PROCEDURE username.calculate_sum_with_overflow_bug
@p_num1_in INT,
@p_num2_in INT,
@RESULT TINYINT OUTPUT
/*INT-Integer (whole number) data from -2^31 (-2,147,483,648)
  through 2^31 - 1 (2,147,483,647).
  TINYINT-Integer data from 0 through 255.*/
DECLARE @temp INT
DECLARE @temp_1 INT
DECLARE @v_divisor INT
DECLARE @v_condition VARCHAR(3)
SET @temp = @p_num1_in
SET @temp_1 = 0
SET @v_divisor = 5
SET @v_condition = 'NO'
WHILE 1=1
BEGIN
    SELECT @temp = @temp + 1 /*Increase temp starting from p_num1*/
    IF @temp = @p_num2_in /*Check if we reached p_num2*/
        /*If yes, leave the LOOP*/
        BREAK
/*Call Procedure 2 to check if number is divisable by 5*/
EXEC username.check modulo @temp,@v divisor,@RESULT=@v condition output
   IF @v_condition = 'YES'
        SELECT @temp_1 = @temp_1 + @temp
END /*WHILE LOOP*/
SELECT @RESULT = @temp_1
RETURN
GO
```

**Note:** For the purposes of this walk-through, this procedure was created under the user name Spence. Before executing the DDL above, substitute your user name for the word "username".

#### Creating Procedure 2

- 1. Connect to a Microsoft SQL Server datasource.
- 2. On the **Datasource** menu, select the database node, and then select the target database.

**Note:** For this walk-through, we recommend that you select a non-production database.

3. On the Main toolbar, click **New**.

OR

Press CTRL+N.

An SQL Editor opens in the current workspace.

4. In the SQL Editor, type the DDL for procedure calculate\_sum\_with\_overflow\_bug.

Note: Substitute your user name twice in the DDL for this procedure.

5. On the SQL Editor toolbar, click **Execute**.

The script executes and creates Procedure 2, then opens the **SQL Editor Results** tab with the results of the script execution. If you were not able to create the procedure, check the error messages to determine the problem.

#### Confirming the Creation of the Procedures

After you create Procedure 1 and Procedure 2, you can confirm their creation in the Datasource Navigator.

#### Confirming the Creation of the Procedures

To confirm the creation of the procedures, do the following:

1. On the **Navigator** tab, click the Navigatorlist, and then click **Organize By Owner**.

The **Navigator** tab refreshes with the new display configuration.

2. On the **Navigator** tab, double-click the **Databases** node, and then double-click the target database node.

Tthe list of object owners is displayed.

- 3. Double-click your user name to display a list of your objects.
- 4. Double-click **Procedures** to display a list of procedures and confirm the creation of check\_modulo and calculate\_sum\_with\_overflow\_bug.

#### Testing a Procedure

After you confirm the creation of the procedures, execute the procedure calculate\_sum\_with\_overflow\_bug (which includes a bug) to view its error message. This procedure requires two integer input parameters: @p\_num1\_in int and @p\_num2\_in int. For all integers between these two integers, this procedure identifies those divisible by 5, and then returns their sum.

**Caution:** When inputting parameters, enter the smaller number in the @p\_num1\_in int box.

#### Testing a Procedure

To test a procedure, do the following:

1. On the **Navigator** tab, right-click **calculate\_sum\_with\_overflow\_bug**, and then click **Execute**.

The Procedure Execution window opens.

- 2. In the Value column of the @p\_num1\_in row, type 1.
- 3. In the Value column of the @p\_num2\_in row, type 11.
- 4. Click **Execute**.

The procedure is compiled a **Results** tab opens, displaying the sum 15. There are two numbers between 1 and 11 that are divisible by 5: 5, and 10. The sum of these two numbers is 15.

5. On the **Navigator** tab, right-click **calculate\_sum\_with\_overflow\_bug**, and then click **Execute**.

The Procedure Execution window opens.

- 6. In the Value column of the @p\_num1\_in row, type 100.
- 7. In the Value column of the @p\_num2\_in row, type 121.
- 8. On the Procedure Execution window toolbar, click **Execute**.

The error returned states "Arithmetic overflow occurred".

#### Starting the Debugging Session

After you test the procedure, open the procedure in Embarcadero SQL Debugger for Microsoft and enter input parameters before debugging.

To start the debugging session, do the following:

 On the Navigatortab, right-click the procedure, calculate\_sum\_with\_overflow\_bug, and then click Debug to start the debug session. The DDL for the procedure is extracted into a DDL Editor and opens the **Procedure Execution** dialog.

- 2. In the Value column of the @p\_num1\_in row, type 100.
- 3. In the Value column of the @p\_num2\_in row, type 121.
- 4. Click Continue.

The dialog box closes.

The Embarcadero SQL Debugger includes the following five windows:

- o DDL Editor Window
- o Watch Window
- o <u>Variables Window</u>
- o Call Stack Window
- o <u>Dependency Tree Window</u>

#### Breakpoints

After you start the debugging session, insert a breakpoint into the code of the procedure calculate\_sum\_with\_overflow\_bug. Then run to the breakpoint. After you run to the breakpoint, Embarcadero SQL Debugger displays a yellow arrow on the red breakpoint icon and populates the Variables Window with values for the following variables:

| Variable     | Value                                                            |
|--------------|------------------------------------------------------------------|
| @temp        | Current number                                                   |
| @p_num2_in   | Second input parameter                                           |
| @p_num1_in   | First input parameter                                            |
| @temp_1      | Sum of the numbers, between the input parameters, divisible by 5 |
| @result      | Condition of the output parameter                                |
| @v_condition | Output parameter                                                 |
| @v_divisor   | Divisor                                                          |

1. In the DDL Editor, scroll to and click the following line:

EXEC username.check\_modulo @temp,@v\_divisor,@result=@v\_condition output

**Note:** This line is located near the end of the procedure's code.

2. On the **Debug** menu, select **Breakpoint**.

OR

Press F9.

A breakpoint (indicated by a dot) is inserted next to the number of the target line.

3. On the **Debug** menu, select **Go**.

OR

Press F5.

Embarcadero SQL Debugger for Microsoft displays the value of the variables before the breakpoint in the Variables Window.

#### Step Into

After setting the breakpoint, step into the dependent procedure, check\_modulo.

To use the Step Into facility, do the following:

1. On the **Debug** menu, select **Step Into**.

OR

Press F11.

The DDL for the dependent, nested procedure is extracted into the DDL Editor.

2. Step Into again.

The next part of the code executes and displays the values for the variables in the Variables Window.

The Call Stack Window displays calls to the procedures.

#### Step Out

After you Step Into the modulo\_check (nested procedure) code, step back out and return to the calculate\_sum\_with\_overflow\_bug (outside procedure) code.

To use the Step Out facility, do the following:

1. On the **Debug** menu, select **Step Out**.

 $\bigcirc R$ 

Press SHIFT+F11.

The DDL Editor opens, containing the code for calculate\_sum\_with\_overflow\_bug.

2. On the **Debug** menu, select **Go**.

OR

Press F5.

When the value of the variable, @temp is equal to the value of the variable, @p\_num2\_in, the WHILE LOOP is complete and the Embarcadero SQL Debugger for Microsoft continues to the next executable statement in the code.

3. While monitoring the value of the variables in the Variables Window, continue to click **Go** to cycle through the WHILE LOOP.

After executing the SELECT and RETURN statements, the Debugger closes a DDL Editor opens to the **Results** tab.

#### Correcting the Script

When you finished Stepping Out of the nested code and encounter the error, to fully fix the bug, do the following:

- 1. Locate the source of the error
- 2. Scroll to the line in the script displaying the error
- 3. Analyze the code
- 4. Correct the error
- 5. Compile the corrected script

When you first executed the procedure, the error message "Arithmetic overflow error for data type tinyint, value = 450" was displayed. According to *Microsoft SQL Server Books Online*: "This error occurs when an attempt is made to convert a float or real data type value into a data type that cannot store the result. This error prevents the operation from being completed."

The data type used in this procedure (TINYINT) stores values from 0 to 255. The sum of the four numbers between 100 and 121 that are divisible by 5 (105, 110, 115, and 120) is 450. But because the TINYINT variable @result can only accept a maximum value of 255, the error message was returned and the procedure fails.

To correct the script, do the following:

1. On the **Navigator**tab, right-click **calculate\_sum\_with\_overflow\_bug**, and then click **Extract**.

Tthe DDL for the procedure is extracted into a DDL Editor.

2. On the Edit toolbar, click **Find**.

The **Find** dialog opens.

- 3. In the **Find What** box, type **TINYINT**.
- 4. Click Find Next.

The first occurrence of TINYINT is selected.

5. Change the data type for @result from TINYINT to INT.

6. On the DDL Editor toolbar, click **Execute** to execute the modified script.

The script executes and the **Results** tab opens.

7. On the **Navigator** tab, right-click **calculate\_sum\_with\_overflow\_bug**, and then click **Execute**.

The **Procedure Execution** dialog opens.

- 8. In the Value column of the @p\_num1\_in row, type 100.
- 9. In the Value column of the @p\_num2\_in row, type 121.
- 10. Click Execute.

The procedure executes with the new data type and opens the **Results** tab, returning the value 450. You successfully corrected the script and debugged the procedure.

## Debugging a Sample Script with Embarcadero SQL Debugger for Oracle

The installation includes a sample script intended to walk you through basic debugging functionality. The sample script creates a package that includes functions and procedures that you debug.

**Note:** To create the sample package, you must have CREATE privileges.

#### Overview

Debugging a Sample Script is divided into three sections that familiarize you with basic debugging features and functionality:

- o <u>Getting Started with Embarcadero SQL Debugger for Oracle</u> guides you through creating the package you use in Debugging Sample Script 1 and Debugging Sample Script 2.
- o <u>Debugging Sample Script 1</u> guides you through debugging functionality and demonstrates the Embarcadero SQL Debugger for Oracle interface features.
- o <u>Debugging Sample Script 2</u> guides you through debugging functionality and error correction.

**Note:** For the purposes of this walk-though we have created this package under the user name DEMO SPENCE.

## Getting Started with Embarcadero SQL Debugger for Oracle

The installation includes a sample script that you execute to create a package containing functions and procedures. These functions and procedures demonstrate basic debugging features available in the Embarcadero SQL Debugger for Oracle.

Note: To create the sample package, you must have CREATE privileges.

On installation the script is placed in the \UsrScrpt subfolder of the main installation directory.

If you create the package included with the installation, you can delete it and its objects from your system when you finish working with them. The objects to delete:

- The package COUNT\_TIME\_INTERVAL
- The package function WEEKEND\_DAYS\_()
- The package function WORKING\_DAYS\_()
- The package function YEARS\_ELAPSED\_BETWEEN\_()
- o The procedure YEARS\_ELAPSED

o The procedure YEARS\_ELAPSED\_Y2K

### Embarcadero SQL Debugger for Oracle Overview

The Getting Started section guides you through:

- o Opening the sample debug script.
- o Executing sample debug script.
- o Changing the **Navigator** tab display.
- o Confirming the creation of the package, including its functions and procedures.

#### **Getting Started**

1. On the **File** menu, select **Open**.

The Open File(s) dialog opens.

2. In the **Open File(s)** dialog, go to DBA900\UsrScrpt\DEBUGGER\_DEMO.sql, and then click **Open**.

**Note:** During the installation the DEBUGGER\_DEMO.sql is placed in the \UsrScrpt subfolder of the main installation folder.

The What type of file dialog opens.

3. On the What type of file dialog, click The file includes the DDL to create a database object, and then click OK.

The target script opens in an SQL Editor.

4. On the SQL Editor toolbar, click **Execute** to execute the script and create the package.

The target script executes and opens the SQL Editor **Results** tab, displaying the results of the script execution. If you were not able to create the package, check the error messages to determine the problem.

5. On the **Navigator** tab list, click **Organize by Owner**.

A list of owners is displayed.

6. On the Navigator, double-click your owner name.

A list of your schema objects is displayed.

7. Under your owner node, double-click the **Packages** node.

A COUNT\_TIME\_INTERVAL displayed, confirming the package's creation.

### Debugging Sample Script 1

Sample Script 1 demonstrates Embarcadero SQL Debugger's basic features and functionality with the function WORKING\_DAYS(), which counts the number of business days between two dates.

Debugging Sample Script 1 is divided into five parts:

- o Sample Script 1 Starting the Debug Session
- o Sample Script 1 Entering Input Parameters
- o Sample Script 1 Viewing Debug Session Results

### Sample Script 1 - Starting the Debug Session

After you open and execute DEBUGGER\_DEMO.sql, you can begin debugging Sample Script 1. To begin debugging the function WORKING\_DAYS(), start a debug session.

#### Starting the Debug Session

To start the debug session, do the following:

1. On the **Navigator** tab, under the **Packages** node, double-click the COUNT\_TIME\_INTERVAL node.

The COUNT\_TIME\_INTERVAL node opens and displays the following items:

2. Under the COUNT TIME INTERVAL node, double-click Functions.

The Functions node opens and displays the following items:

3. Under the **Functions** node, right-click WORKING\_DAYS (), and then click **Debug** to start the debug session.

The **Function Execution** dialog opens with the current date in the boxes.

### Sample Script 1 - Entering Input Parameters

After you start a debugging session, you can enter input parameters. You cannot debug a script that requires input parameters until you input those parameters in the **Function Execution** dialog.

#### Input Parameters

To enter input parameters, do the following:

Click the P\_START\_DATE DATE box, and then click the drop-down arrow.

A calendar opens.

- 2. On the calendar, click the left arrow to set the month to November 1999.
- 3. Click 1.

11/01/1999 is displayed in the Value column of P\_START\_DATE.

4. Click the **P\_END\_DATE DATE** box, and then click the drop-down arrow.

A new calendar opens.

- 5. On the calendar, click the left arrow to set the month to **November 1999**.
- 6. Click 8.

11/08/1999 is displayed in the Value column of P\_END\_DATE.

7. Click OK.

The **Function Execution** dialog closes and then opens the following five Embarcadero SQL Debugger for Oracle interface windows:

- DDL Editor Window, which displays the SQL code for the function.
- Watch Window
- Variables Window
- Call Stack Window
- Dependency Tree Window, which displays the dependent objects.

### Sample Script 1- Inserting Breakpoints

After you input parameters in the **Input Parameters** dialog, you can begin inserting breakpoints. In this example, you insert the breakpoints in the extracted dependent object code. After you extract this code, locate the target breakpoint lines by searching for the text DBMS\_OUTPUT.

#### **Breakpoints**

To insert breakpoints, do the following:

1. In the **Dependency Tree** window, double-click the **COUNT\_TIME\_INTERVAL** package body.

The SQL code for the package body opens in the SQL Editor window.

2. On the Edit toolbar, click Find.

The **Find** dialog opens.

- 3. On the **Find** dialog, in the **Find What** box, type DBMS\_OUTPUT.
- 4. Click Find Next.

In the SQL Editor, the first occurrence of DBMS\_OUTPUT, on line 22 is highlighted.

5. On the SQL Editor toolbar, click **Breakpoint**.

A breakpoint is inserted next to the target line number.

6. On the Find dialog, click Find Next.

Tthe next occurrence of DBMS\_OUTPUT is highlighted.

7. Click **Find Next** a third time.

The next occurrence of DBMS\_OUTPUT, on line 35, is highlighted.

8. On the Find dialog, click Cancel.

The **Find** dialog closes.

9. On the **Edit** toolbar, click **Breakpoint** to insert a second breakpoint.

You should now have breakpoints set at lines 22 and 35.

### Sample Script 1- Stepping Into

After you insert breakpoints, you can step into the function code.

#### Step Into

To use the Step Into facility, do the following:

1. On the SQL Editor toolbar, click **Go**.

Embarcadero SQL Debugger for Oracle begins debugging and runs to the first breakpoint, placing the yellow arrow on line 22.

2. On the SQL Editor toolbar, click **Step Into**.

Embarcadero SQL Debugger for Oracle moves the yellow arrow to the next line of the code.

3. Click **Step Into** again to enter the LOOP block.

Embarcadero SQL Debugger for Oracle displays the value of the variables in the Variables window.

4. Click **Step Into** again to start moving through the LOOP block.

In the Variables window, Embarcadero SQL Debugger for Oracle updates the value of variable v\_currdate from 01-NOV-1999 to 02-NOV-1999.

5. Click **Step Into** two more times.

In the Variables window, Embarcadero SQL Debugger for Oracle updates the value of v\_theday from NULL to Tuesday.

**Note:** If you continued stepping through the LOOP block, the Embarcadero SQL Debugger for Oracle would continue to update v\_currdate and v\_theday until v\_currdate is greater than p\_end\_date.

6. On the SQL Editor toolbar, click Go.

Embarcadero SQL Debugger runs to the next breakpoint.

7. On the SQL Editor toolbar, click **Go** once more.

Embarcadero SQL concludes the debug session and displays the Debug Session Results box.

### Sample Script 1 - Viewing Debug Session Results

After Stepping Into and running to the end of the code, Embarcadero SQL Debugger for Oracle displays a Debug Session Results box containing the following information:

- o Variable Output
- DBMS\_OUTPUT Results

**Note:** In this example, the Embarcadero SQL Debugger for Oracle displays a Debug Session Results box because the sample program includes DBMS\_OUTPUT.

#### **Debug Session Results**

To debug session results, do the following:

1. Click OK.

The Debug Session Results box closes and your debug session terminates.

### Debugging Sample Script 2

Sample Script 2 demonstrates Embarcadero SQL Debugger for Oracle's functionality when used on a function containing a bug which prevents it from executing successfully. The buggy function, WEEKEND\_DAYS(), requires input parameters and counts the number of weekend days between two dates. In this section, use Embarcadero SQL Debugger for Oracle to identify the bug, and then correct the script so that it can execute successfully.

Debugging Sample Script 2 is divided into six parts:

- o Sample Script 2 Executing the Function
- o Sample Script 2 Starting the Debug Session
- o Sample Script 2 Entering Input Parameters
- Sample Script 2- Inserting Breakpoints
- o Sample Script 2- Stepping Into
- o Sample Script 2 Correcting the Script

### Sample Script 2 - Executing the Function

After you open and execute DEBUGGER\_DEMO.sql, you can begin debugging Sample Script 2. To begin debugging the function WEEKEND\_DAYS (), first execute the function to discover the type of error it returns when it fails to execute.

#### **Executing the Function**

To execute the function, do the following:

1. On the **Navigator** tab, under the **Packages** node, double-click the **COUNT\_TIME\_INTERVAL** node.

The COUNT\_TIME\_INTERVAL node opens.

2. Double-click the **Functions** node.

The Functions node opens.

3. Click WEEKEND\_DAYS (), then right-click it and click Execute.

The Function Execution dialog opens.

- 4. In the Value column of the P\_START\_DATE row, type 11/01/1999.
- 5. In the Value column of the P\_END\_DATE row, type 11/30/1999.
- 6. Click **Execute**.

The attempt to execute the function fails and returns an error indicating that the character string buffer is too small.

### Sample Script 2 - Starting the Debug Session

After you unsuccessfully execute the function WEEKEND\_DAYS() and determine the nature of its execution error, you can start a debugging session to determine the actual cause of the error.

#### Starting the Debugging Session

To start the debugging session, do the following:

1. On the **Navigator** tab, under the COUNT\_TIME\_INTERVAL node, under the Functions node, right-click **WEEKEND\_DAYS** (), and then click **Debug** to start the debug session.

The Function Execution dialog opens.

### Sample Script 2 - Entering Input Parameters

After you start the debug session, you can enter input parameters in the **Function Execution** dialog.

#### **Entering Input Parameters**

To enter input parameters, do the following:

1. At the end of the **P\_START\_DATE** row, click the drop-down arrow.

The calendar opens.

- 2. On the calendar, click Left Arrow to set the month to November 1999.
- 3. Click 1.

11/01/1999 is displayed in the Value column of the P\_START\_DATE row.

4. At the end of the **P\_END\_DATE** row, click the drop-down arrow.

A new calendar opens.

- 5. On the calendar, click Left Arrow to set the month to **November 1999**.
- 6. Click 30.

11/08/1999 is displayed in the Value column of the P\_END\_DATE row.

7. Click Continue.

Tthe **Function Execution** dialog gloses and then opens the following five Embarcadero SQL Debugger for Oracle interface windows:

- DDL Editor Window, which displays the SQL code for the function
- Watch Window
- Variables Window
- Call Stack Window
- Dependency Tree Window, which displays the dependent objects.

### Sample Script 2- Inserting Breakpoints

After you enter input parameters, you can begin inserting breakpoints. In this example, you insert the breakpoints in the extracted dependent object code. After you extract this code, locate the target breakpoint lines by searching for a particular line of code.

#### **Breakpoints**

To insert breakpoints, do the following:

1. In the **Dependency Tree** window, double-click the **COUNT\_TIME\_INTERVAL** package body.

Tthe SQL code for the package body opens in the SQL Editor.

2. On the **Edit** toolbar, click **Find**.

The **Find** dialog opens.

3. On the **Find** dialog, in the **Find What** box, type **Function weekend\_days**, and then click **Find Next**.

Embarcadero SQL Debugger for Oracle highlights the first occurrence of Function weekend\_days.

4. On the Find dialog, click Cancel.

The **Find** dialog closes.

- 5. Click line 60, the first line of executable code:
- 6. On the **SQL Editor** toolbar, click **Breakpoint**.

A breakpoint is inserted next to the line number.

7. Click **Go** to start debugging and run to the breakpoint.

Embarcadero SQL Debugger for Oracle places the yellow arrow on line 60 and populates the Variables window with the first set of variables in the function code.

Embarcadero SQL Debugger for Oracle also populates the Call Stack window with everything called before the breakpoint.

### Sample Script 2- Stepping Into

After you set and run to the breakpoint, you can step into the function to locate the cause of the error. To locate the cause of the error, monitor the Variables window. As you step through the code, the Variables window updates with the value of the variables.

#### Step Into

1. On the SQL Editor toolbar, click **Step Into**.

The yellow arrow moves to the next line of the code, line 64.

2. On the SQL Editor toolbar, click **Step Into**.

Embarcadero SQL Debugger for Oracle's Variables window updates the value of v\_currdate to 02-NOV-1999.

3. On the SQL Editor toolbar, click **Step Into**.

The yellow arrow moves to the next line of the code, line 66.

4. On the SQL Editor toolbar, click **Step Into**.

The yellow arrow moves to the next line of the code, line 67, and, in the Variables window, updates the value of **v\_theday** to **Tuesday**.

5. On the SQL Editor toolbar, click **Step Into**.

The yellow arrow moves back to line 64 to repeat the loop.

6. On the SQL Editor toolbar, click **Step Into**.

Embarcadero SQL Debugger for Oracle's Variables window updates the value of v\_currdate to 03-NOV-1999.

7. On the SQL Editor toolbar, click **Step Into**.

The yellow arrow moves to the next line of the code, line 66.

8. On the SQL Editor toolbar, click **Step Into**.

The Embarcadero SQL Debugger for Oracle locates the error. The application terminates the debug session, returns an error indicating that the numeric or value character string buffer is too small, extracts the COUNT\_TIME\_INTERVAL package code into an SQL Editor, and returns an error indicating the line on which the code failed.

### Sample Script 2 - Correcting the Script

After you step through the SQL code and locate the error, you can correct the bug in Sample Script 2. When Embarcadero SQL Debugger for Oracle locates an error, it extracts the target package body into an SQL Editor. To correct this script:

- o Scroll to the incorrect line in the script
- o Analyze the code
- o Correct the error
- Execute the corrected SQL script
- o Execute the WEEKEND\_DAYS () function

The code in Sample Script 2 fails on line 66, returning an error when the variable **v\_theday** increments from the value **Tuesday** to the value **Wednesday**. The cause of this error is found in the declarations section of the function script, where the width of the VARCHAR2 variable **v\_theday** is set to **8**. Because **Wednesday** includes nine characters, the value of the variable **v\_theday** fails when it attempts to place a nine-character value in an eight-character variable. To correct this error, increase the width of the variable **v\_theday** to accommodate nine characters.

#### Correcting the Script

To correct the script, do the following:

 On the Navigator tab, under the Packages node, under the COUNT\_TIME\_INTERVAL. node, right-click Package Body, and then click Extract.

The package body is extracted into an SQL Editor.

- 2. In the SQL Editor, scroll to line 57, the line defining the variable **v\_theda**y.
- 3. On line 57, change the value of the width from 8 to 9.
- 4. On the SQL Editor toolbar, click **Execute** to execute the script.

The scrip executes successfully.

- 5. On the **Navigator** tab, under the **COUNT\_TIME\_INTERVAL** package node, under the **Functions** node, click **WEEKEND\_DAYS** ().
- 6. Right-click WEEKEND\_DAYS (), and then click Execute.

The Function Execution dialog opens.

- 7. In the Value column of the P\_START\_DATE row, type 11/01/1999.
- 8. In the Value column of the P\_END\_DATE row, type 11/30/1999.
- 9. Click **Execute**.

The corrected function executes successfully.

### PL/SQL Profiler

The PL/SQL Profiler module lets Oracle developers capture metrics of various PL/SQL programmable objects as they are executed in the database. Developers can use data collected in profile sessions to improve performance of PL/SQL code execution. The PL/SQL Profiler collects and stores data in database tables that let you identify and isolate performance problems and provide code coverage information. The PL/SQL Profiler lets you:

- o Graphically browse PL/SQL profiling data within the Explorer Tab
- View profiling data in the right pane of the application, which is populated as you navigate the Explorer Tab
- o Start and stop PL/SQL profiling sessions with a single click
- o Graphically analyze time spent in each programmable object (unit)
- o Graphically analyze time spent in each source code line of a unit

#### Requirements

- Oracle built-in package DBMS\_PROFILER
- o Oracle tables:
- PLSQL\_PROFILER\_RUNS
- PLSQL\_PROFILER\_UNITS
- o PLSQL\_PROFILER\_DATA (user's schema)

The table below describes the sections of this chapter:

Section Description

Setting up PL/SQL Profiler Describes the process of setting up the PL/SQL Profiler.

PL/SQL Profiler Functionality Describes the functionality of the PL/SQL Profiler.

<u>Using PL/SQL Profiler</u> Describes how to run a profile session.

Note: The PL/SQL Profiler is an optional add-on module.

### **Topics**

- o Setting up PL/SQL Profiler
- o PL/SQL Profiler Explorer
- o PL/SQL Profiler Functionality
- o <u>Using PL/SQL Profiler</u>

# Setting up PL/SQL Profiler

The Oracle profiling tables must be on the Oracle server before you can use the PL/SQL Profiler. The first time you open the PL/SQL Profiler, the server is checked for the profiling tables. If the profiling tables are not on the server, Oracle SQL\*Plus is atarted, which installs profiling tables on the Oracle server.

To run Oracle SQL\*Plus (which installs the profiling tables) your Oracle server and client must meet the following conditions:

- o The Oracle server and the client have the same version of Oracle.
- o The client has the Oracle\BIN directory on the path.
- o The client has the Oracle file, SQLPLUS.exe in the Oracle\BIN directory.
- o The following Oracle files are in the Oracle\RDBMS\ADMIN directory:
- o DBMSPBP.sql
- PROFLOAD.sql
- PROFTAB.sql
- PRVTPBP.blp

**Note:** If the Oracle server and the client machines are running different versions of Oracle, after running SQL\*Plus, the following error message is displayed: Version of package is incompatible.

# PL/SQL Profiler Explorer

The PL/SQL Profiler displays profiling data in the right pane of the application, which is populated as you navigate the **Explorer** tab.

The table below describes the nodes of the PL/SQL Profiler Explorer and the corresponding information in the right pane of the application:

| Node                     | Right pane information                                                                             |
|--------------------------|----------------------------------------------------------------------------------------------------|
| PL/SQL Code<br>Profiling | Contain all Comment, Run ID and Run Date\time data that is current stored in the Profiling tables. |
| Label\Comment<br>level   | Contains all Run ID and Run Date\time data for the specific Label\Comment.                         |
| Run level                | Contains all Unit, Unit Name, Unit Type, Run Date\time data for the specific Run ID.               |

# PL/SQL Profiler Functionality

The PL/SQL Profiler offers the following functionality:

- o Start
- o Flush
- o Run Summary
- o <u>Run Detail</u>
- o **Unit Summary**
- o Clear Profile Table
- o <u>Unit Detail</u>
- o Stop (PL/SQL Profiler)

### Start

You begin a new profiling session or open a previous profiling session with the Start command.

#### Starting a New Profile Session

To start a new profile session, do the following:

1. If using Rapid SQL, on the **Tools** menu, select **SQL Profiler** > **Start**.

The PL/SQL Profiler - Start dialog opens.

2. In the **Profile Label** box, type the name of the new profile.

Note: Each user can own one or more Profiles.

3. Click OK.

Profiling begins.

Starting an Existing Profile Session

1. If using Rapid SQL, on the **Tools** menu, select **SQL Profiler** > **Start**.

The PL/SQL Profiler - Start dialog opens.

- 2. Click the **Profile Label** list, and then click the existing profile.
- 3. Click OK.

Profiling begins.

### **Topics**

### Flush

The PL/SQL Profiler lets you move the data from the dynamic tables into analysis tables with the flush command.

The table below describes the options and functionality on the PL/SQL Profiler - Flush dialog:

Option Description

Flush Click to delete the data in a running profile.

Flush & Click to open the PL/SQL Profiler Run Detail window. For details, see Run

Analyze <u>Detail</u>.

Cancel Button Click to abort the flush and continue the profiling session.

Note: You can only Flush a running Profile.

#### Flushing a Profile

To flush a profile, do the following:

1. If using Rapid SQL, on the **Tools** menu, select **SQL Profiler** > **Flush**.

The PL/SQL Profiler - Flush dialog opens.

### **Topics**

# Run Summary

The PL/SQL Profiler Run Summary window lets you to view the following information for each of your profiles:

- o Run ID
- o Run Date
- o Total Time

#### Opening the Run Summary Window

To open the Run Summary Window, do the following:

1. If using Rapid SQL, on the **Tools** menu, select **SQL Profiler > Run Summary**.

The PL/SQL Profiler - Run Summary window opens.

2. In the PL/SQL Profiler - Run Summary window, click the Label list, and then click the target profile to populate the table.

### **Topics**

### Run Detail

The PL/SQL Profiler Run Detail window lets you to view the following information for each of your profiles:

- o Run Number
- o Run Date
- o Run Time

#### The Run Detail tab lets you:

- o View the information for all runs or you can view profile information based on the unit type or unit owner.
- o View results in milliseconds, seconds and minutes.
- o View graphical displays of the profiling data that let you can navigate to the specific unit within the summary portion of the window.
- o Specify the number of top lines to display in the graphical portion of the interface.

**Tip:** Each graph is a working object. You can select data in a graph and the corresponding line of source displays in the lower pane of the interface.

#### Opening the Run Detail Window

To open the Run Detail Window, do the following:

1. If using Rapid SQL, on the **Tools** menu, select **SQL Profiler** > **Run Detail**.

The PL/SQL Profiler - Run Detail window opens.

- 2. In the PL/SQL Profiler Run Detail window:
  - o Click the **Label** list box, and then click the target profile.
  - o Click the **Run** list, and then click the target run.
  - o Click the **Unit Type** list, and then click the target unit type(s).
  - o Click the **Unit Owner** list, and then click the target unit owner(s) to populate the table.

### **Topics**

## **Unit Summary**

The PL/SQL Profiler Unit Summary window lets you to view the following information for each of your profiles:

- o Run ID
- o Run Date
- Run Time
- Unit Time
- Percentage of Run Time

The PL/SQL Profiler Unit Summary window lets you view results in milliseconds, seconds and minutes. The Unit Summary window also displays graphs of execution statistics for the top N runs and associated units. You can use the graphical displays to navigate to the specific run within summary portion of the window.

#### Opening the Unit Summary Window

To open the Unit Summary Window, do the following:

1. If using Rapid SQL, on the **Tools** menu, select **SQL Profiler > Unit Summary**.

The PL/SQL Profiler - Unit Summary window opens.

- 2. In the PL/SQL Profiler Unit Summary window:
  - o Click the **Unit Owner** list, and then click the target unit owner.
  - o Click the **Unit Name** list, and then click the target unit name to populate the table.

### **Topics**

### Clear Profile Table

The PL/SQL Profiler lets you delete data from the user's profile tables with the command Clear Profile Table.

#### Clearing a Profile Table

To clear a Profile Table, do the following:

- 1. If using Rapid SQL, on the  $\overline{\text{Tools}}$  menu, select  $\overline{\text{SQL Profiler}} > \overline{\text{Clear Profile Table}}$ .
- The profile table is cleared.
- 2. If you are sure that you want to clear out the profiler tables, click Yes.

### **Topics**

### **Unit Detail**

The PL/SQL Profiler Unit Detail window lets you to view the following information for each of your profiles:

- o Average Time
- o Source
- o PL/SQL Script

The PL/SQL Profiler Unit Detail window lets you view results in milliseconds, seconds and minutes. The Unit Detail window also provides two calculation options for viewing unit execution time as a percentage of total execution time (total run vs unit run). Additionally, also displays graphs of execution statistics for the top N run. You can use the graphical displays to navigate to the specific line within source code portion of the window. The graphical display portion of the window contains options for viewing advanced statistics.

The Advanced View of the PL/SQL Profiler Unit Detail window lets you view the following information for each of your profiles:

- o Hit Lines
- Missed Lines
- Line Number
- o Calls
- o Total Time
- o Percentage of the Total Time
- o Average Time
- Minimum Time
- o Maximum Time

#### Opening the Unit Detail Window

To open the Unit Detail Window, do the following:

1. If using Rapid SQL, on the **Tools** menu, select **SQL Profiler** > **Unit Detail**.

Tthe PL/SQL Profiler - Unit Detail window opens.

- 2. In the PL/SQL Profiler Unit Detail window, do any of the following:
  - o Click the Label list, and then click the target profile.
  - o Click the Run list, and then click the target run.

- o Click the **Unit** list, and then click the target unit to populate the table.
- o Right-click, and then click **Show Only Hit Lines** to populate the table with the **Average Time** and **Source** for hit lines.
- o Right-click, and then click **Show Only Missed Lines** to populate the table with the **Average Time** and **Source** for missed lines.

#### Opening the Unit Detail Window Advanced View

To open the Unit Detail Window Advanced View, do the following:

1. In the **Unit Detail** window, right-click, and then click **Advanced View** to populate the table with **Advanced View** information.

### **Topics**

# Stop (PL/SQL Profiler)

The PL/SQL Profiler Stop command pauses the data gathering operation. Stop & Analyze populates the summary tables so that you can view the Unit Detail and Run Summary windows.

The table below describes the options and functionality on the PL/SQL Profiler - Stop dialog:

Option Description

Stop Click to stop the profiling session.

Stop & Analyze For details, see Run Detail...

Cancel Click to continue the profiling session.

#### Stopping a Profiling Session

To stop a Profiling Session, do the following:

1. If using Rapid SQL, on the **Tools** menu, select **SQL Profiler** > **Stop**.

The PL/SQL Profiler - Stop dialog opens.

### **Topics**

# Using PL/SQL Profiler

The steps in this section provide a high level overview of running a profiling session, and cover the following processes:

- o Starting the Session.
- o Executing the Sample Script.
- o Stopping and Analyzing the Session.

**Note:** The first execution of a PL/SQL unit can take more time to execute because the code is loading into memory; subsequent runs take less time.

#### Using the PL/SQL Profiler

1. If using Rapid SQL, on the **Tools** menu, select **SQL Profiler** > **Start**.

The PL/SQL Profiler - Start dialog opens.

2. In the **Profile Label** box, type the name of the new profile.

Note: Each user can own one or more Profiles.

3. Click OK.

Profiling begins.

- 4. On the Datasource Navigator, execute on one of the following PL/SQL database objects:
  - o Procedure
  - o Function
  - o Package Procedure
  - o Package Function

Profiler displays profiling data in the right pane of the application.

5. If using Rapid SQL, on the **Tools** menu, select **SQL Profiler > Stop**.

The PL/SQL Profiler - Stop dialog opens.

The table below describes the options and functionality on the PL/SQL Profiler - Stop dialog:

#### Using PL/SQL Profiler

| Option            | Description                                                                                                    |
|-------------------|----------------------------------------------------------------------------------------------------|
| Stop              | Click to stop the profiling session.                                                                                                    |
| Stop &<br>Analyze | Click to open the PL/SQL Profiler Run Detail window. For details, see Run Detail. Click the Label list, and then click the target profile. Click the Run list, and then click the target run. Click the Unit Type list, and then click the target unit type(s). Click the Unit Owner list, and then click the target unit owner(s) to populate the table. |
| Cancel            | Click to continue the profiling session.                                                                                                    |

6. If using Rapid SQL, use the **Tools** menu to open any of the following PL/SQL Profiler windows. For more information, see:

- o Run Summary
- o <u>Unit Summary</u>
- o <u>Unit Detail</u>

### **Topics**

- o Sample Profiling Session
- o PL/SQL Profiler Functionality

# Sample Profiling Session

The Rapid SQL installations include two scripts for the sample profiling session:

- o PROFILER\_BUILD\_DEMO.SQL
- o PROFILER\_DEMO.SQL

The PROFILER\_BUILD\_DEMO.SQL creates the objects that you profile in the walk through, and the PROFILER\_DEMO.SQL is what you profile during the walk through.

**Note:** To create the objects in the PROFILER\_BUILD\_DEMO.SQL script, you need CREATE privileges.

The sample script demonstrates the following features of the PL/SQL Profiler:

- o Unit Detail
- o Run Detail
- o Show Only Hit Lines
- Advanced View

The scripts are located in the \UsrScrpt subfolder of the main installation folder.

#### Overview

Sample Profiling Session is divided into six parts:

- o Getting Started
- o Starting the Session
- o Executing the Sample Script
- o Stopping the Session
- o Re-running & Re-executing the Session
- Stopping & Analyzing

### Sample Profiling Session - Getting Started

In this step of Sample Profiling Session, you create the objects that you profile in the walk through.

#### Overview

The Getting Started section guides you through:

- o Opening PROFILER\_BUILD\_DEMO.SQL.
- o Changing the Datasource Navigator Display.

o Confirming the Creation of the Package.

#### **Getting Started**

1. On the File menu, select Open.

The **Open Files** dialog opens.

2. In the **Open Files** dialog, navigate to the UsrScrpt subfolder of the main installation folder, press ENTER, and then double-click **PROFILER\_BUILD\_DEMO.SQL** to open the script in a SQL Editor window.

The **PROFILER\_BUILD\_DEMO.SQL** script opens in an SQL Editor window.

3. On the SQL Editor window, click **Execute**.

Tthe script executes and create the package.

- 4. On the Navigator window list, click **Organize by Owner**.
- 5. On the Navigator window, click the node of your owner name.

Your schema objects are displayed.

6. Double-click the **Packages** node to display **PF\_COUNT\_TIME\_INTERVAL** and confirm its creation.

**Note:** If you were not able to create the package, check the error messages to determine the problem.

### Sample Profiling Session - Starting the Session

In this step of Sample Profiling Session, you start the profiling session.

#### Sample Profiling Session - Starting the Session

To start the session, do the following:

1. On the **File** menu, select **Open**.

The **Open Files** dialog opens.

2. In the **Open Files** dialog, type the path to the UsrScrpt directory, press ENTER, and then double-click **PROFILER\_DEMO.SQL**.

The script opens in a SQL Editor window.

3. If using Rapid SQL, on the **Tools** menu, select **SQL Profiler** > **Start**.

The PL/SQL Profiler - Start dialog opens.

- 4. In the Profile Label list, enter DemoProfile.
- 5. Click OK.

The profiling session begins.

**Note:** If this is the first time you start the PL/SQL Profiler, a dialog box opens.

**Note:** Click **Yes** to have SQL\*Plus create the tables. You need to start the profiling session again (see step 3 above.)

# Sample Profiling Session - Executing the Sample Script

In this step of Sample Profiling Session, you execute the DEMO script.

#### Sample Profiling Session - Executing the Sample Script

To execute the sample script, do the following:

1. On the SQL Editor window toolbar, click **Execute**.

The script executes and opens a **Results** tab.

### Sample Profiling Session - Stopping the Session

In this step of Sample Profiling Session, you stop the profiling run.

#### Sample Profiling Session - Stopping the Session

To stop the session, do the following:

1. If using Rapid SQL, on the **Tools** menu, select **SQL Profiler** > **Stop**.

The PL/SQL Profiler - Stop dialog opens.

2. Click Stop.

### Sample Profiling Session - Re-running & Reexecuting the Session

In this step of Sample Profiling Session, you run the same profile session and execute the DEMO script again.

#### Sample Profiling Session - Re-running & Re-executing the Session

To re-run and re-execute the session, do the following:

- 1. In the SQL Editor, click the **Query** tab.
- 2. If using Rapid SQL, on the **Tools** menu, select **SQL Profiler** > **Start**.

The PL/SQL Profiler - Start dialog opens again.

- 3. Click the down arrow on the **Profile Label** list, and then click **DemoProfile**.
- 4. Click OK.

The profiling session begins.

5. On the SQL Editor toolbar, click **Execute**.

The script executes again and the **Results** tab opens.

### Sample Profiling Session - Stopping & Analyzing

In this step of Sample Profiling Session, you stop profiling and analyze the runs.

#### Sample Profiling Session - Stopping & Analyzing

To stop and analyze the sample profiling session, do the following:

1. If using Rapid SQL, on the **Tools** menu, select **SQL Profiler** > **Stop**.

The PL/SQL Profiler - Stop dialog opens again.

2. Click Stop & Analyze.

The PL/SQL Profiler - Run Detail window opens.

3. Click the Run list, and then click Run#x.

**Note:** A number is assigned to each profiling session. These numbers increase incrementally each time you run a profiling session. x= the number that was assigned to your first run.

PL/SQL Profiler populates the grid with information on the procedure, package body and package specification.

**Note:** For the purposes of this walk though we have created this package under the account SCOTT.

4. Click the **Run** list again, and then click the **Run#x** for your second run.

Notice this time there is no information on the package specification. It was created in the first run.

5. Right-click, and then click **Detail**.

The PL/SQL Profiler - Unit Detail window opens, the grid is populated with the average time to execute each unit and the source code. Notice the time to execute SELECT object\_name, in the example is 126 ms.

- 6. In the PL/SQL Profiler Unit Detail window, click the Run list, and then click Run#x for your first run.
- 7. Click the Unit list, and then click user name.PF\_COUNT\_SYSTEM\_OBJECTS.

Notice the time to execute SELECT object\_name is considerably greater: in the example it is 24476 ms.

8. Right-click, and then click **Show Only Hit Lines**.

The PL/SQL Profiler shows only the lines of code that executed.

9. Right-click, and then click Advanced View.

The Advanced View window opens.

10. Continue clicking the **Run** and **Unit** lists to compare the performance of each run and each session.

This concludes the Sample Profiling Session. You can delete the objects created during the Sample Profiling Session. They are:

- o Check Constraints, PLSQL\_PROFILER\_UNITS, PLSQL\_PROFILER\_DATA
- o Foreign Keys, PLSQL\_PROFILER\_UNITS, PLSQL\_PROFILER\_DATA
- o Package, PF\_COUNT\_TIME\_INTERVAL
- Package functions, WEEKEND\_DAYS\_(), WORKING\_DAYS\_(), YEARS\_ELAPSED\_BETWEEN\_()
- o PL/SQL code Profiles, DemoProfile
- Primary Keys, PLSQL\_PROFILER\_RUNS, PLSQL\_PROFILER\_UNITS, PLSQL\_PROFILER\_DATA
- Procedure, PF\_COUNT\_SYSTEM\_OBJECTS
- o Sequence, PLSQL\_PROFILER\_RUNNUMBER
- Tables, PLSQL\_PROFILER\_RUNS, PLSQL\_PROFILER\_UNITS, PLSQL\_PROFILER\_DATA

# Code Analyst

The Code Analyst is a tool to identify time-consuming lines of code. Code Analyst lets you:

- o Perform detailed response time analysis on the execution of <u>Procedures</u> and External Functions.
- o Benchmark the execution of one or more procedures or functions to determine exactly what code objects and lines of code are taking the longest to run.
- o Save response time metrics and perform intelligent compares against current execution times so you can determine deviations from previous acceptable response times.

Tip: You can set Code Analyst options in the Code Analyst Options.

**Note:** Availability of this feature depends on your Rapid SQL licensing. For more information, see <u>Licensing</u>.

#### Important Notes

- o For DB2, before profiling with Code Analyst, <u>Compile</u> all procedures with the debugging option selected.
- o For Oracle, when using the Oracle Debugger, <u>Compile</u> all procedures with the debugging option selected before profiling with Code Analyst.

#### Common Tasks

- o Creating a Code Analyst Session
- o Identifying and Fixing Bottlenecks Using Code Analyst
- o Comparing Code Analyst Sessions
- o Cloning a Code Analyst Session
- o <u>Deleting a Code Analyst Session</u>
- o Stopping a Code Analyst Session Execution
- o Executing a Code Analyst Session
- o Scheduling a Code Analyst Session
- o <u>Unscheduling a Code Analyst Session</u>
- Refreshing a Code Analyst Session
- o Saving Results in Code Analyst
- Printing Results in Code Analyst

#### Code Analyst

- o Viewing Run Details in Code Analyst
- o <u>Viewing Unit Summary Information in Code Analyst</u>
- o Viewing Unit Details in Code Analyst
- o Setting View Options for the Unit Detail Tab in Code Analyst
- o Extracting SQL Text in Code Analyst
- o Executing SQL in Code Analyst (Rapid SQL)

### **Topics**

- o Code Analyst DBMS Notes
- o Code Analyst Requirements
- o <u>Installing Code Analyst</u>
- o <u>Uninstalling Code Analyst</u>
- o Code Analyst Product Design
- o Code Analyst Tutorial
- o <u>Using the Code Analyst</u>

# Code Analyst DBMS Notes

Code Analyst is available for:

- o Microsoft SQL Server
- o <u>Oracle 7</u>
- o IBM DB2 LUW
- o Sybase ASE 12.0.0.3 or later

Rapid SQL utilizes debugger technology to capture the data for each line of executed code. For Oracle, you can use the debugger or using Oracle's supplied DBMS\_Profiler package.

**Tip:** For Oracle, you can specify to use the debugger or the DBMS\_Profiler package on the <u>Code Analyst Options</u>.

The Code Analyst will step through each line of code, stopping to record data for those lines of code onto which a breakpoint can be issued. Some debuggers cannot capture time metrics for all lines of a stored procedure or function.

Procedures and functions that contain looping constructs will require more time to run. The additional amount of time needed to run is proportional to the number of iterations in the loop.

# Microsoft SQL Server Data Captured by Code Analyst

In order to execute a Code Analyst session against a Microsoft SQL Server database, the SQL Server debugger must be installed and functioning properly. Please refer to <a href="Embarcadero SQL Debugger">Embarcadero SQL Debugger</a> for details concerning set up.

### Oracle Data Captured by Code Analyst

When using the PL/SQL Profiler, Oracle has documented an issue regarding extremely large times being returned by the profiler. The times are sometimes hundred times larger than the actual run time of the stored procedure or function. Oracle documents that this is a vendor/os problem rather than an Oracle problem, because the RDTSC instruction is reporting wrong time stamp counter. They indicate that they have seen this problem on some INTEL Pentium processors.

### IBM DB2 LUW Data Captured by Code Analyst

Code Analyst utilizes the IBM Debugger when capturing time data.

The debugger is verified to run on IBM DB2 LUW version 7.2 and up. There is a known issue running version 7.2 with Fixpack 9.

DB2 has documented limitations on lines of code can be profiled.

The following are SQL statements that are NOT valid break point lines:

```
BEGIN
BEGIN NOT ATOMIC
BEGIN ATOMIC
CLOSE CURSOR
DECLARE cursor WITH RETURN FOR < SQL statement&qt;
DECLARE , var WITHOUT DEFAULT
DECLARE CONDITION (CONDITION) FOR SQLSTATE (VALUE) "..."
DECLARE CONTINUE HANDLER
DECLARE CURSOR
DECLARE EXIT HANDLER
DECLARE RESULT_SET_LOCATOR [VARYING]
DECLARE SQLSTATE
DECLARE SQLCODE (unless there IS a DEFAULT)
DECLARE UNDO HANDLER (unless they are entered)
ELSE
END
END CASE
END IF
END FOR
END REPEAT
END WHILE
ITERATE
LEAVE
LOOP
OPEN CURSOR
REPEAT (AS a keyword alone)
RESIGNAL
SIGNAL
THEN
labels, e.g. P1:
```

Note: Code containing these statements will not have times associated with them.

### Sybase ASE Data Captured by Code Analyst

Sybase has documented a problem with their debugger API. The problem involves reporting the wrong line number through the debugger. Because of this bug, Code Analyst may report back data for blank lines or lines that contain comments. Sybase has fixed this problem release 12.5.2 of the database. All procedures affected must be dropped and recreated in order to correct the problem.

# Code Analyst Requirements

#### **Debuggers**

The Code Analyst uses fully configured Embarcadero SQL Debuggers to profile, and therefore availability of this feature depends on your Rapid SQL licensing. For more information, see the following topics:

- o <u>Licensing</u>
- o Embarcadero SQL Debugger

#### Using Code Analyst with the Oracle Profiler

Oracle users have the option of either using the Oracle Debugger or the Oracle Profiler with Code Analyst to capture statistics. To use Code Analyst with the profiler option, Oracle's profiler package must be installed. The install is user specific, so it must be installed by each user wishing to use Code Analyst. To install the package, users can invoke the PL/SQL Profiler.

**Tip:** You can set profiler options in the <u>Code Analyst Options</u>. You can specify that Code Analyst display the actual run time on the database, and does not include the time it takes to get to the server.

#### **Privileges**

For Oracle, SYS privileges are required to install the Code Analyst tables. If you do not have SYS privileges, ask your Server Administrator to log into the Oracle datasource as SYSDBA, and then open Code Analyst to install the tables.

During install, the following privileges are set for the Code Analyst tables.

- o DB2 Permissions are granted to the Public Group
- o Oracle Permissions are granted to the Public group.
- o Microsoft SQL Server Permissions are granted to the Public role.
- o Sybase ASE Permissions are granted to the Public group.

All users can use the Code Analyst but each user will only see their own run ids. Users need to belong to the public group.

Tip: You can check this/modify privileges in the Users Editor.

# **Installing Code Analyst**

To install Code Analyst, do the following:

- 1. On the Tools menu, select Code Analyst.
- 2. In Select the database you would like to install the tables on, select a database.
- 3. For IBM DB2 LUW for Open Systems, in select the tablespace you would like to install the tables on, select a tablespace.
- 4. For IBM DB2 LUW for Open Systems, in select the schema you would like to install the tables on, select a schema. The default is EMBTCA schema.
- 5. In Select the filegroup you would like to install the tables to, select a filegroup.

Code Analyst installs the following repository tables in the repository:

- EMBT\_CODE\_ANA\_RUNS Holds all the code analyst sessions created by users.
- EMBT\_CODE\_ANA\_UNITS Holds all the objects to be run for all.
- EMBT\_CODE\_ANA\_PARAMS Contains all the parameters for the objects that were run.
- EMBT\_CODE\_ANA\_DATA Contains the run data and is used to populate all the charts and statistics.
- EMBT\_CODE\_ANA\_VERSION Contains the version number of code analyst.

Code Analyst opens to the Run Summary tab.

6. Create a session using the <u>Creating a Code Analyst Session</u>.

### **Uninstalling Code Analyst**

The Uninstall functionality lets you uninstall Code Analyst from the server.

**Note:** To uninstall a repository table, you need create table and grant privileges. Generally, you need sysadmin privileges.

- 1. On the Tools menu, select Code Analyst.
- 2. Select a session or object, and then select Uninstall.

Code Analyst removes the repository tables in the repository:

- o EMBT\_CODE\_ANA\_RUNS Holds all the code analyst sessions created by users.
- o EMBT\_CODE\_ANA\_UNITS Holds all the objects to be run for all.
- o EMBT\_CODE\_ANA\_PARAMS Contains all the parameters for the objects that were run.
- o EMBT\_CODE\_ANA\_DATA Contains the run data and is used to populate all the charts and statistics.
- o EMBT\_CODE\_ANA\_VERSION Contains the version number of code analyst.

Code Analyst performs detailed response time analysis. Code Analyst steps through each line of code and profiles those lines of code that the debugger or profiler can capture time metrics for.

**Note:** Some debuggers do not capture time metrics for all lines of a procedure or function. For more information, see <u>Code Analyst DBMS Notes</u>.

After capturing the time metrics, Code Analyst displays the data in an easy-to-read format on the tabs.

The Code Analyst is comprised of the following tabs:

| Tab            | Option                     | Description                                                                                                    |
|----------------|----------------------------|----------------------------------------------------------------------------------------------------|
| Run<br>Summary | Session                    | Lets you select the run session(s).                                                                                                    |
|                | Session                    | Displays the name of the session as created by the user.                                                                                                    |
|                | Run ID                     | Displays the run ID for the run(s). This number is system generated.                                                                                                    |
|                | Run Date                   | Displays the time and date of the session.                                                                                                    |
|                | Total Profile<br>Time (ms) | Displays the total time taken for the profiled code to execute. This time is limited to the lines of code that are profiled. Overhead is not included in this calculation. |
|                | Total Analysis<br>Time     | Displays the total time taken for the session to complete, including all overhead time needed to analyze the procedure or function.                                        |
|                | Scheduler                  | Displays the scheduler used to schedule the session. This information displays until the scheduled job has been run.                                                       |
| Run Detail     | Session                    | Lets you select the object execution session.                                                                                                    |
|                | Run                        | Lets you select the object execution.                                                                                                    |
|                | Unit Type                  | Lets you select the object type for the object execution.                                                                                                    |
|                | Unit Owner                 | Lets you select the object owner for the object execution.                                                                                                    |
|                | Unit Database              | Lets you select the object database for the object execution.                                                                                                    |
|                | Time Unit                  | Lets you specify the time unit for the Unit Execution graph.                                                                                                    |
|                | Unit Owner                 | Displays the owner of the procedure or function.                                                                                                    |
|                | Unit Name                  | Displays the name of the procedure or function.                                                                                                    |

Unit Type Displays the types of captured objects, including Anonymous Block, Function, Package Body, and Procedure for Oracle databases. Also displays SQL Statement and Procedure for the other platforms. Unit Database Displays the database on which the object is stored. **Total Profiled** Displays the total time taken for the profiled code to execute. Time % of Profiled Displays the percentage of the Total Profiled Time for the run that this unit accounts for. Time Comparison Base Run Lets you select the earlier object execution. New Run Lets you select the later object execution. Unit Owner Displays the owner of the procedure or function. Unit Name Displays the name of the procedure or function. Unit Type Displays the types of captured objects, including Anonymous Block, Function, Package Body, and Procedure for Oracle databases. Also displays SQL Statement and Procedure for the other platforms. Unit Database Displays the object database for the object execution. Time Diff Displays the time difference in milliseconds between the base run and the new run. New Profiled Displays the profiled time of the new run. Time Base Profiled Displays the profiled time of the base run. Time Unit Unit Owner Lets you select the object owner for the session(s). Summary Unit Name Lets you select the object name for the session(s). Unit Database Lets you select the object database for the session(s). Number of Top Lets you specify the number of top object executions to display in Runs the Top 5 Runs graph and select the unit of time for the Unit Time graph. Session Displays the name of the session as created by the user. Run ID Displays the unique id for the Run. This number is system

generated.

Displays the time and date of the session.

Run Date

Displays the total time taken for the session to complete, Total Analysis including all overhead time needed to analyze the procedure or Time function. Total Profiled Displays the total time taken for the profiled code to execute. Time Unit Profiled Displays the unit time for the session(s). Time % of Profiled Displays the percentage of the Total Profiled Time for the run that this unit accounts for. Time % of Run Time Displays the percentage of object execution time for the session(s). Unit Detail Session Lets you select the session. Run Lets you select the object execution. Unit Name Lets you select the object name for the session. Number of Top Lets you specify the number of top lines in the Top 5 Lines Lines Execution Time graph and select the total time units. Percentage Lets you specify total object execution time or object run time. Calculation Calls Displays the number of times the line was executed. Total Time Displays the total time the line was executed. % of Total Displays the percentage of the Total Profiled Time that this line of Profiled code was responsible for. Avg Time Displays the average profiled time for this line. Min Time Displays the minimum recorded time for execution of this line. Max Time Displays the maximum recorded time for execution of this line. Dependency Displays the UNIT\_NUMBER of the dependency object that was

called by that line. Lets you right-click and quickly go to that

UNIT\_NUMBER to see its Unit detail information.

Displays the object's SQL source code.

#### Common Tasks

o Creating a Code Analyst Session

Source

- o <u>Identifying and Fixing Bottlenecks Using Code Analyst</u>
- o Comparing Code Analyst Sessions

- o Cloning a Code Analyst Session
- o Deleting a Code Analyst Session
- o Stopping a Code Analyst Session Execution
- o Executing a Code Analyst Session
- o Scheduling a Code Analyst Session
- o <u>Unscheduling a Code Analyst Session</u>
- o Refreshing a Code Analyst Session
- o Saving Results in Code Analyst
- o Printing Results in Code Analyst
- o <u>Viewing Run Details in Code Analyst</u>
- o <u>Viewing Unit Summary Information in Code Analyst</u>
- o Viewing Unit Details in Code Analyst
- o Setting View Options for the Unit Detail Tab in Code Analyst
- o Extracting SQL Text in Code Analyst
- o Executing SQL in Code Analyst (Rapid SQL)

### Code Analyst Tutorial

The following tutorial guides you through the process of using the Code Analyst.

#### Creating a Code Analyst Session

1. On the Tools menu, select Code Analyst.

Initially, Code Analyst installs the repository tables. For more information, see <u>Installing</u> <u>Code Analyst</u>. Then Rapid SQL opens the Code Analyst to the Run Summary tab.

2. On the Code Analyst Tools toolbar, click the Create New Collection button.

Rapid SQL opens the first panel of the Code Analyst Wizard.

3. Select the individual object or group of objects to analyze. In this example, an individual stored procedure (CREATE\_ADMISSION2) is selected.

Tip: Code Analyst does not let you select objects that do not have stored procedures.

4. Click Next.

If the object(s) selected to be analyzed requires parameters, the second panel of the wizard prompts you to enter the parameters.

- 5. Double-click the object to set the parameters.
- 6. For IBM DB2 LUW for Open Systems and Oracle, the Compile button opens the Confirm Compile dialog box that lets you compile the objects to ensure that the Code Analyst can capture the time metrics.
- 7. Click Finish.

Code Analyst displays a message that the Code Analyst will run longer than the actual code. Then Code Analyst analyzes the objects, using the Embarcadero SQL Debugger to profile and then opens the Run Detail tab.

**Tip:** You can select the "Please do not show me this dialog again" option in the dialog box or set the option on the <u>Code Analyst Options</u>.

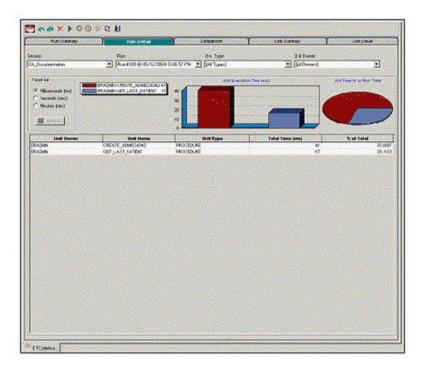

#### Identifying and Fixing Bottlenecks Using Code Analyst

The Run Detail tab displays the total time for the objects being analyzed. The tab information may be enough to identify the potential bottleneck.

1. To view more detailed information, double-click the Unit Name.

Code Analyst opens to the Unit Detail tab.

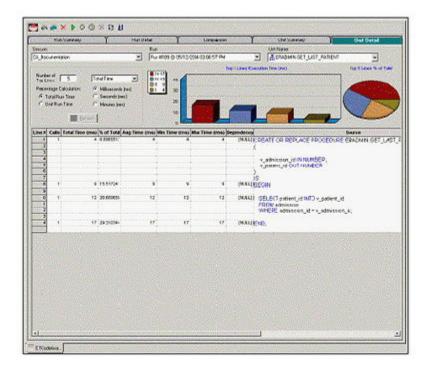

The Unit Detail Tab displays the object code and other information related to the individual lines of code. You can determine which line of code is taking too long and why. The Unit Detail Tab is where you troubleshoot, and then resolve the problem in the Modifying objects using editors.

- 2. In Rapid SQL, open the object editor, and then modify the code on the Definition tab.
- Click Alter.
- 4. In Code Analyst, on the Unit Detail Tab, click Execute.

#### Comparing Code Analyst Sessions

1. Click the Comparison tab.

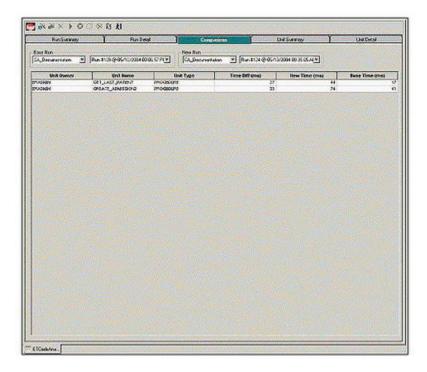

Code Analyst has a Comparison facility to allow quick compares of two object executions, showing the base time and the new time, as well as the time differences. The Comparison tab lets you compare which of the two procedures or functions ran faster.

- 2. Examine the Time Diff which indicates improvement to code.
- 3. If necessary, continue to modify the code on the Definition tab of the object editor, and then press Alter.
- 4. In Code Analyst, on the Unit Detail Tab, click Execute.
- 5. Examine the Time Diff until the bottleneck is solved.

#### Common Tasks

o Creating a Code Analyst Session

#### Code Analyst Tutorial

- o <u>Identifying and Fixing Bottlenecks Using Code Analyst</u>
- o Comparing Code Analyst Sessions
- o Cloning a Code Analyst Session
- o Deleting a Code Analyst Session
- o Stopping a Code Analyst Session Execution
- o Executing a Code Analyst Session
- o Scheduling a Code Analyst Session
- o <u>Unscheduling a Code Analyst Session</u>
- o Refreshing a Code Analyst Session
- o Saving Results in Code Analyst
- o Printing Results in Code Analyst
- o Viewing Run Details in Code Analyst
- o Viewing Unit Summary Information in Code Analyst
- o Viewing Unit Details in Code Analyst
- o Setting View Options for the Unit Detail Tab in Code Analyst
- o Extracting SQL Text in Code Analyst
- o Executing SQL in Code Analyst (Rapid SQL)

### Using the Code Analyst

When working with database code stored in database objects, it is sometimes difficult to pinpoint bottlenecks within the code. When situations like this arise, Code Analyst can assist in identifying the trouble spots. Code Analyst can be used to analyze one object or a group of objects. You select one or multiple objects, execute them, view the results, and save those results for later viewing or comparing.

#### Common Tasks

- o Creating a Code Analyst Session
- o Identifying and Fixing Bottlenecks Using Code Analyst
- o Comparing Code Analyst Sessions
- o Cloning a Code Analyst Session
- o Deleting a Code Analyst Session
- o Stopping a Code Analyst Session Execution
- o Executing a Code Analyst Session
- o Scheduling a Code Analyst Session
- o <u>Unscheduling a Code Analyst Session</u>
- o Refreshing a Code Analyst Session
- o Saving Results in Code Analyst
- o Printing Results in Code Analyst
- o <u>Viewing Run Details in Code Analyst</u>
- Viewing Unit Summary Information in Code Analyst
- Viewing Unit Details in Code Analyst
- o Setting View Options for the Unit Detail Tab in Code Analyst
- Extracting SQL Text in Code Analyst
- o Executing SQL in Code Analyst

### Creating a Code Analyst Session

The Code Analyst Wizard creates a new Code Analysis session that creates data for the Code Analyst tabs:

- 1. On the Tools menu, select Code Analyst.
- 2. On the Code Analyst Tools toolbar, click Create New Collection.

Rapid SQL opens the first panel of the Code Analyst Wizard.

- 3. Select the individual object or group of objects to analyze.
- 4. Click Next.

If the object(s) selected to be analyzed requires parameters, the second panel of the wizard prompts you to enter the parameters.

- 5. Double-click the object to set the parameters.
- 6. For IBM DB2 LUW for Open Systems and Oracle, the Compile button opens the Confirm Compile dialog box that lets you compile the objects to ensure that the Code Analyst can capture the time metrics.
- 7. Click Finish.

Code Analyst displays a message that the Code Analyst will run longer than the actual code. Then Code Analyst analyzes the objects, using the Embarcadero SQL Debugger to profile and then opens the Run Detail tab.

**Tip:** You can also select the "Please do not show me this dialog again" option in the dialog box or set the option on the <u>Code Analyst Options</u>.

#### Code Analyst Wizard

The table below describes the options and functionality of the Code Analyst Wizard:

#### Creating a Code Analyst Session

| Option              | Description                                                                                                    |  |  |
|---------------------|----------------------------------------------------------------------------------------------------|--|--|
| Session<br>Name     | Lets you type a name.                                                                                                    |  |  |
| Select by<br>Owner  | Code Analyst Wizard queries the database to get the list of procedures and functions and lets you select objects to retrieve Codes for. Select to display available objects by owner, and then select the database(s). |  |  |
| Select by<br>Object | Code Analyst Wizard queries the database to get the list of procedures and functions and lets you select objects to retrieve Codes for. Select to display available objects by object, and then select the object(s).  |  |  |
| Object<br>Name      | Double-click each object to specify the input parameters.  Specify which object executes first by clicking the Up and Down buttons.                                                                                    |  |  |
| Compile             | IBM DB2 LUW FOR OPEN SYSTEMS AND ORACLE ONLY: Opens the Confirm Compile dialog box that lets you compile the objects to ensure that the Code Analyst can capture the time metrics.                                     |  |  |
| Schedule            | Opens the Select Scheduler dialog box or opens scheduling application.                                                                                                    |  |  |
| Finish              | Code Analyst analyzes the code.                                                                                                    |  |  |

# Identifying and Fixing Bottlenecks Using Code Analyst

The Unit Detail Tab displays the object code and other information related to the individual lines of code. You can identify time-consuming lines of code in the Unit Detail Tab. The Unit Detail Tab is where you troubleshoot, and then resolve the problem in the Modifying objects using editors.

- 1. On the Tools menu, select Code Analyst.
- 2. Click the Unit Detail Tab.

Percent of Run Time displays the percentage of object execution time for the session(s).

- 3. Identify an object that contains time-consuming code.
- 4. In Rapid SQL, open the object editor, and then modify the code on the Definition tab.
- 5. Click Alter.
- 6. In Code Analyst, on the Unit Detail Tab, click Execute.
- 7. Click the Comparison tab.

The Comparison Tab lets you compare times of the objects in two different object executions to determine which run was more efficient. The Comparison Tab displays the base time and the new time, as well as the time differences. The Comparison tab lets you compare which of the two procedures or functions ran faster.

- 8. Examine the Time Diff which indicates improvement to code.
- 9. If necessary, continue to modify the code on the Definition tab of the object editor, and then press Alter.
- 10. Create new Code Analyst sessions and examine the Time Diff until the bottleneck is solved.

- o Code Analyst Product Design
- Using the Code Analyst

### Comparing Code Analyst Sessions

The Comparison Tab lets you compare times of the objects in two different object executions to determine which run was more efficient. The Comparison Tab displays the base time and the new time, as well as the time differences. The Comparison tab lets you compare which of the two procedures or functions ran faster.

- 1. On the Tools menu, select Code Analyst.
- 2. On the Run Summary tab, right-click the sessions, and then select Compare.
- 3. Examine the Time Diff which indicates improvement to code.

- Code Analyst Product Design
- o <u>Using the Code Analyst</u>

### Cloning a Code Analyst Session

The Clone Collection functionality lets you clone an existing Code Analyst session using the Code Analyst Wizard. Clone lets you reset the parameters or the order of the objects in the session without creating a new session.

- 1. On the Tools menu, select Code Analyst.
- 2. On the Run Summary tab, select the session to clone.
- 3. On the Code Analyst Tools toolbar, click Clone Collection.

Rapid SQL opens the <u>first panel of the Code Analyst Wizard</u>.

- o Code Analyst Product Design
- o <u>Using the Code Analyst</u>

# Deleting a Code Analyst Session

The Delete Collection functionality lets you delete the selected Code Analyst session.

- 1. On the Tools menu, select Code Analyst.
- 2. On the Run Summary tab, select the session to delete.
- 3. On the Code Analyst Tools toolbar, click Delete Collection.

Code Analyst deletes the session.

- o Code Analyst Product Design
- o <u>Using the Code Analyst</u>

# Stopping a Code Analyst Session Execution

The Stop Execution kills the execution of the selected collection.

- 1. On the Tools menu, select Code Analyst.
- 2. On the Run Summary tab, select the session to kill.
- 3. On the Code Analyst Tools toolbar, click Stop Execution.

Code Analyst kills the execution.

- o Code Analyst Product Design
- o <u>Using the Code Analyst</u>

# **Executing a Code Analyst Session**

The Execute Collection functionality extracts the SQL text and then executes the code.

- 1. On the Tools menu, select Code Analyst.
- 2. On the Run Summary tab, select the session to execute.
- 3. On the Code Analyst Tools toolbar, click Execute Collection.

Code analyst extracts and executes the SQL.

- o Code Analyst Product Design
- o <u>Using the Code Analyst</u>

# Scheduling a Code Analyst Session

The Schedule Session functionality lets you schedule the session for a future run.

- 1. On the Tools menu, select Code Analyst.
- 2. On the Run Summary tab, select the session to schedule.
- 3. On the Code Analyst Tools toolbar, click Schedule Session.

Code Analyst opens the default scheduler.

- o Scheduling
- o Code Analyst Product Design
- o <u>Using the Code Analyst</u>

# Unscheduling a Code Analyst Session

The Delete Session functionality lets you remove the session from a schedule.

- 1. On the Tools menu, select Code Analyst.
- 2. On the Run Summary tab, select the session to unschedule.
- 3. On the Code Analyst Tools toolbar, click Delete Session.

- o Scheduling
- o Code Analyst Product Design
- o <u>Using the Code Analyst</u>

# Refreshing a Code Analyst Session

The Refresh Data functionality refreshes the data.

- 1. On the Tools menu, select Code Analyst.
- 2. On the tab, on the Code Analyst Tools toolbar, click Refresh Data.

- o Code Analyst Product Design
- o <u>Using the Code Analyst</u>

# Saving Results in Code Analyst

The Save functionality lets you save results for later viewing or comparing.

- 1. On the Tools menu, select Code Analyst.
- 2. On the tab, right-click the session or unit, and then select Save.

Code Analyst opens the Save Results dialog box.

- o Code Analyst Product Design
- o <u>Using the Code Analyst</u>

# Printing Results in Code Analyst

The Print functionality lets you print results for later viewing or comparing.

- 1. On the Tools menu, select Code Analyst.
- 2. On the tab, right-click the session or unit, and then select Print.

Code Analyst opens the Print Results dialog box.

- o Code Analyst Product Design
- o <u>Using the Code Analyst</u>

### Viewing Run Details in Code Analyst

The Run Detail tab displays the total time for the objects being analyzed. The tab information may be enough to identify the potential bottleneck.

To open the Run Details Tab in Code Analyst, do the following:

- 1. On the Tools menu, select Code Analyst.
- 2. On the Run Summary tab, right-click the session, and then select Run Detail.

OR

3. On the Unit Summary tab, right-click the session, and then select Run Detail.

- o Code Analyst Product Design
- Using the Code Analyst

# Viewing Unit Summary Information in Code Analyst

The Unit Summary Tab in Code Analyst displays the individual runs for a session.

To open the Unit Summary Tab in Code Analyst, do the following:

- 1. On the Tools menu, select Code Analyst.
- 2. On the Comparison tab, right-click the session, and then select Unit Summary.

#### **Topics**

- Code Analyst Product Design
- o <u>Using the Code Analyst</u>

# Viewing Unit Details in Code Analyst

The Unit Detail Tab displays the object code and other information related to the individual lines of code. You can identify time-consuming lines of code in the Unit Detail Tab. The Unit Detail Tab is where you troubleshoot, and then resolve the problem in the Modifying objects using editors.

To open the Unit Details tab in Code Analyst, do the following:

- 1. On the Tools menu, select Code Analyst.
- 2. On the Unit Summary tab, right-click the session, and then select Unit Detail.

- Code Analyst Product Design
- o <u>Using the Code Analyst</u>

# Setting View Options for the Unit Detail Tab in Code Analyst

The table below describes the options on the shortcut menu for the Unit Details Tab in Code Analyst:

| Option                 | Description                                     |
|------------------------|-------------------------------------------------|
| Dependency Details     | Displays dependency details.                    |
| Show Only Hit Lines    | Displays only those lines with time metrics.    |
| Show Only Missed Lines | Displays only those lines without time metrics. |
| Show All Lines         | Resets the view to show all lines.              |
| Advanced View          | Displays the default view.                      |
| Normal View            | Displays a limited number of data columns.      |

# Extracting SQL Text in Code Analyst

The Extract SQL Text functionality extracts SQL text to an ISQL window.

- 1. On the Tools menu, select Code Analyst.
- 2. On the Unit Detail tab, right-click the session, and then select Extract SQL Text.

Code analyst extracts the SQL text to an ISQL window.

- Extract
- o Code Analyst Product Design
- o <u>Using the Code Analyst</u>

# **Executing SQL in Code Analyst**

The Execute SQL functionality extracts SQL text to an ISQL window, and then executes the code.

- 1. On the Tools menu, select Code Analyst.
- 2. On the Unit Detail tab, right-click the session, and then select Execute SQL.

Code analyst extracts the SQL text to an ISQL window and executes the code.

- o **Execute**
- o Code Analyst Product Design
- o <u>Using the Code Analyst</u>